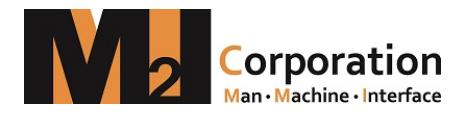

# XDesignerPlus V4 User Manual

V1.0E 150817

목차

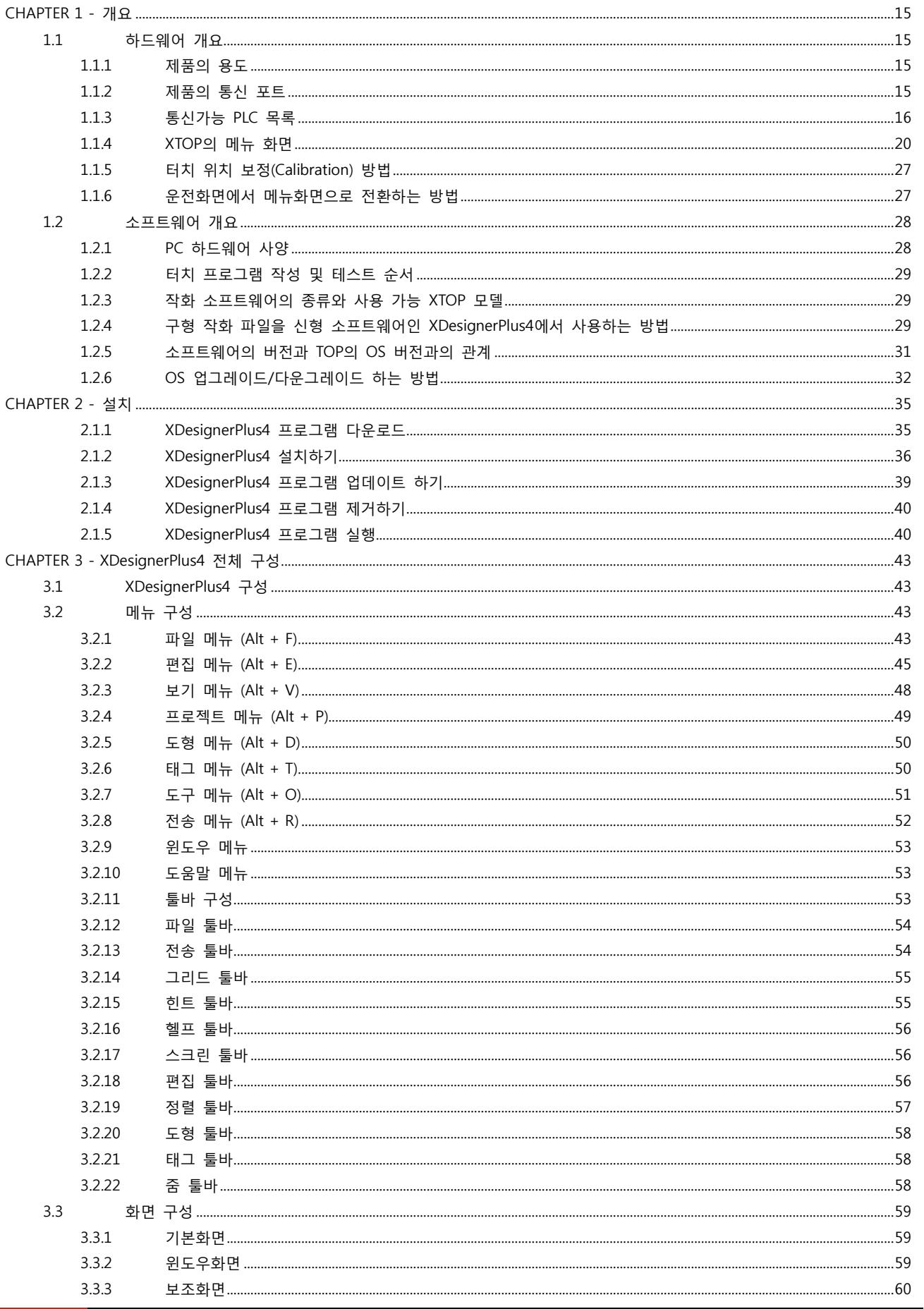

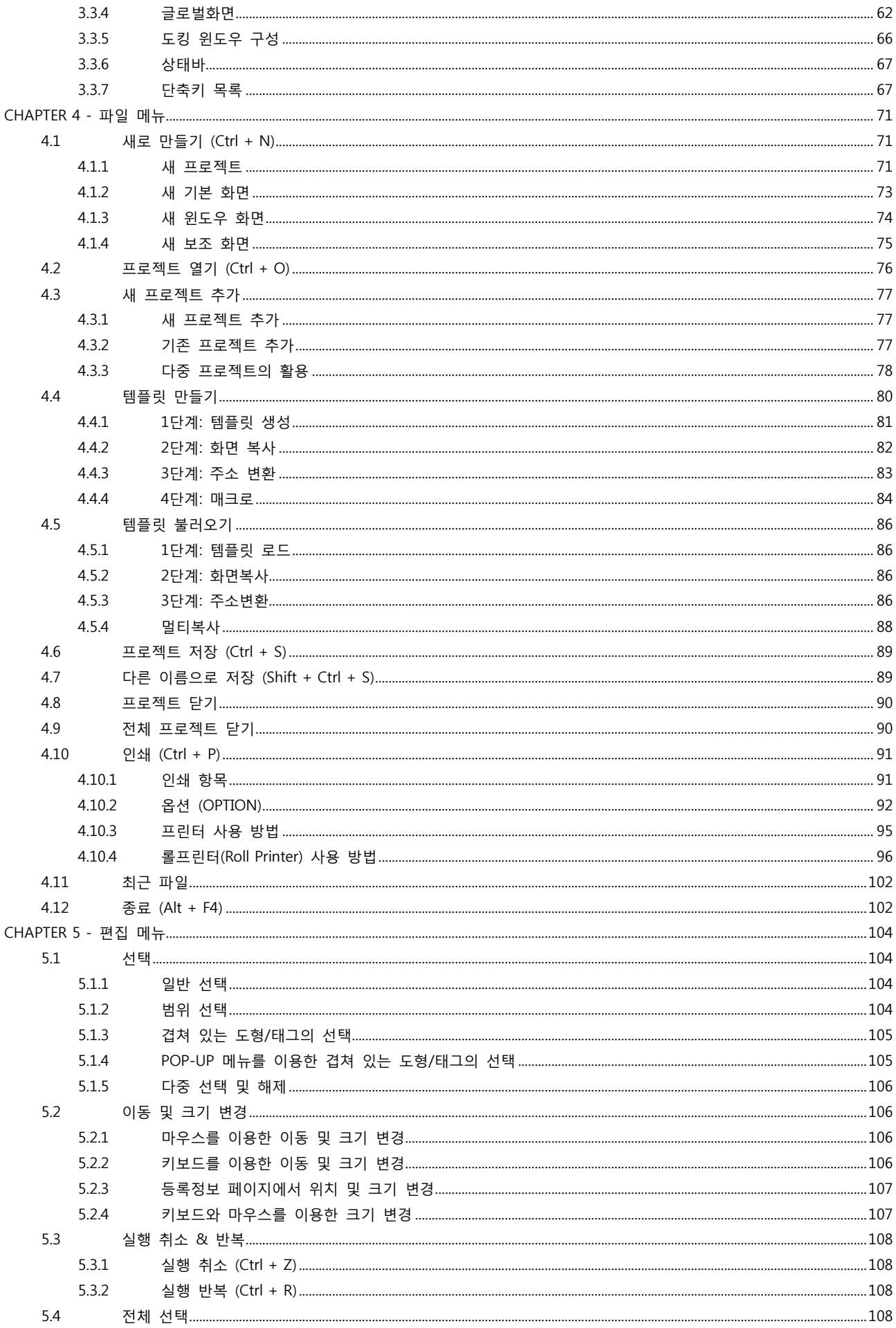

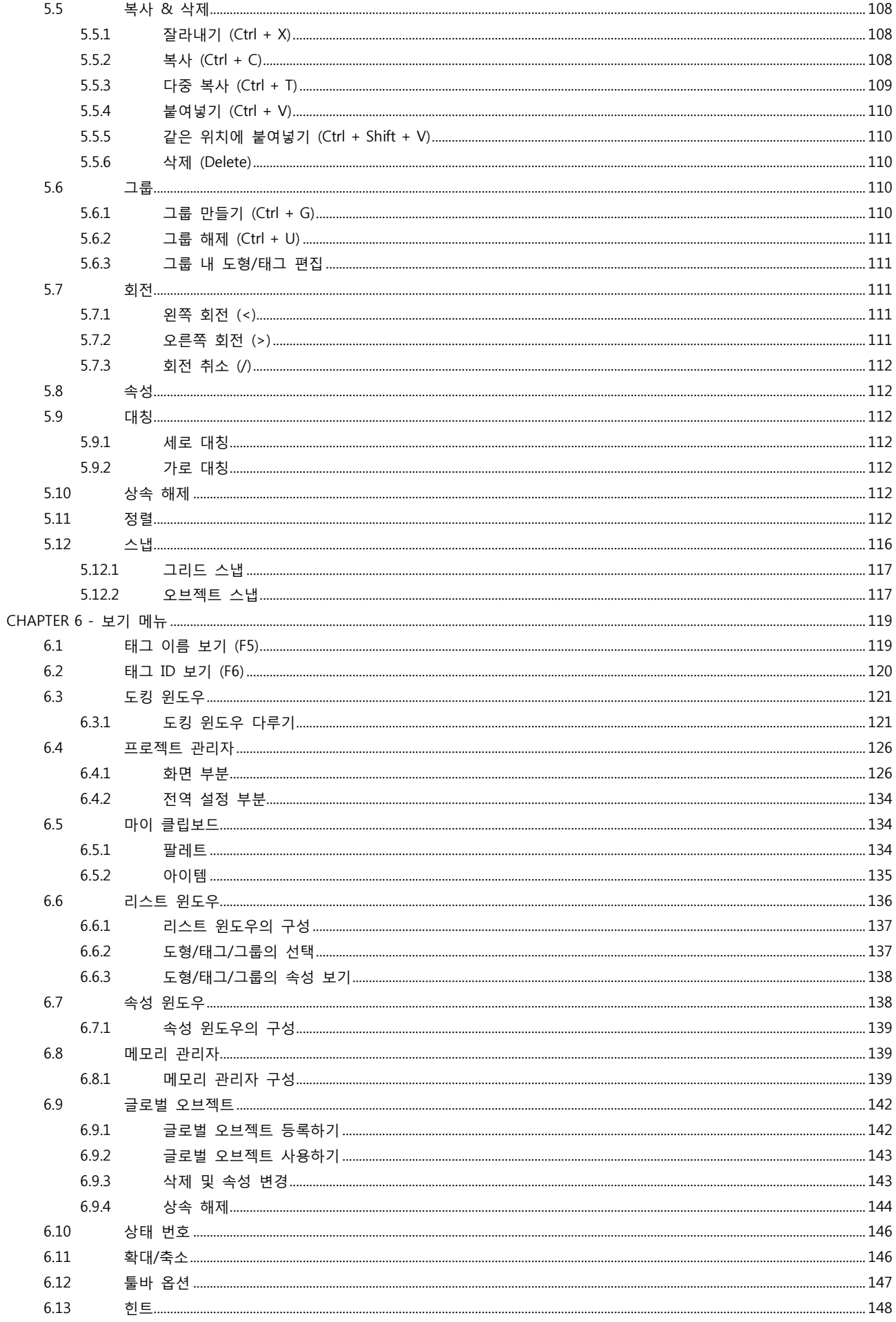

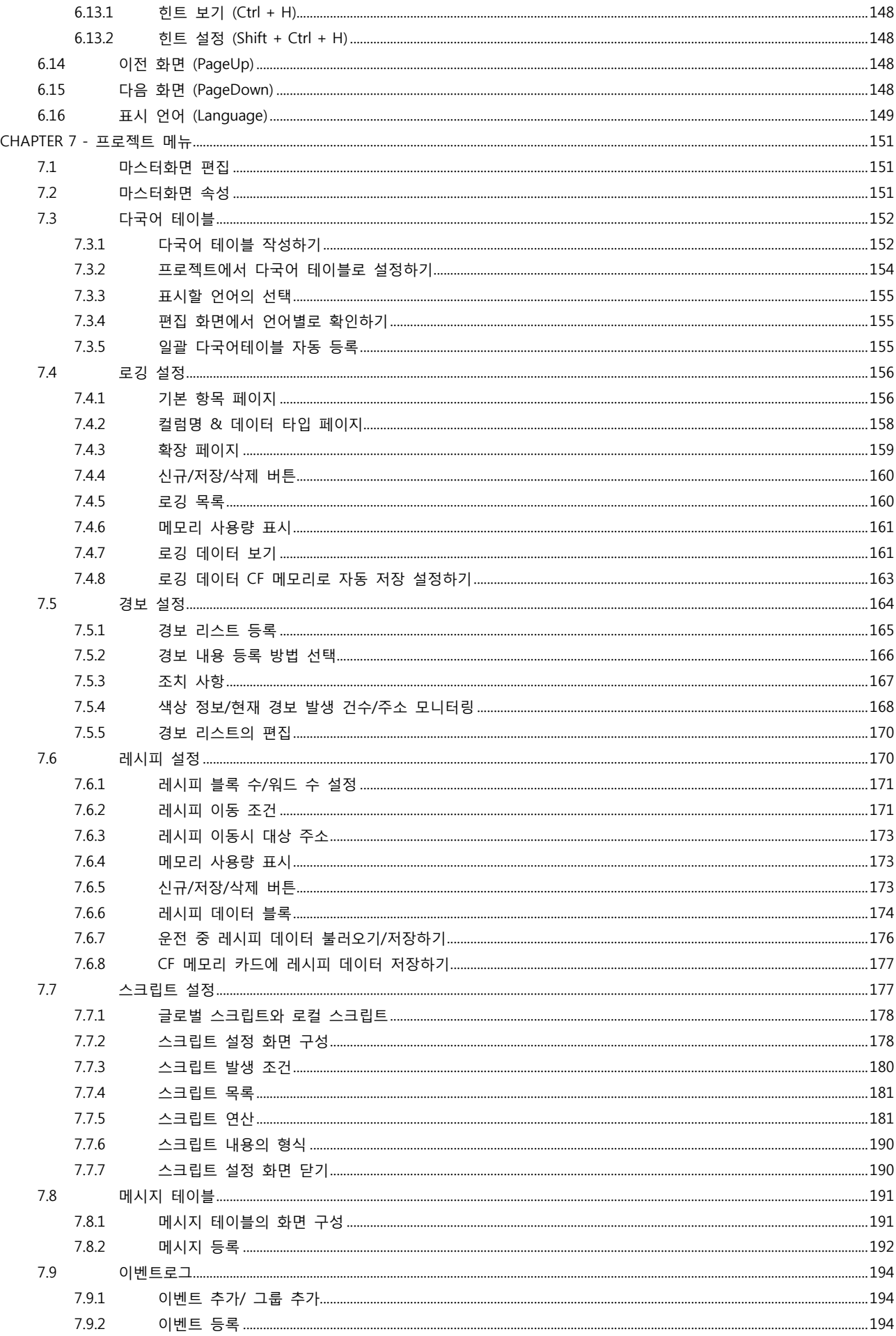

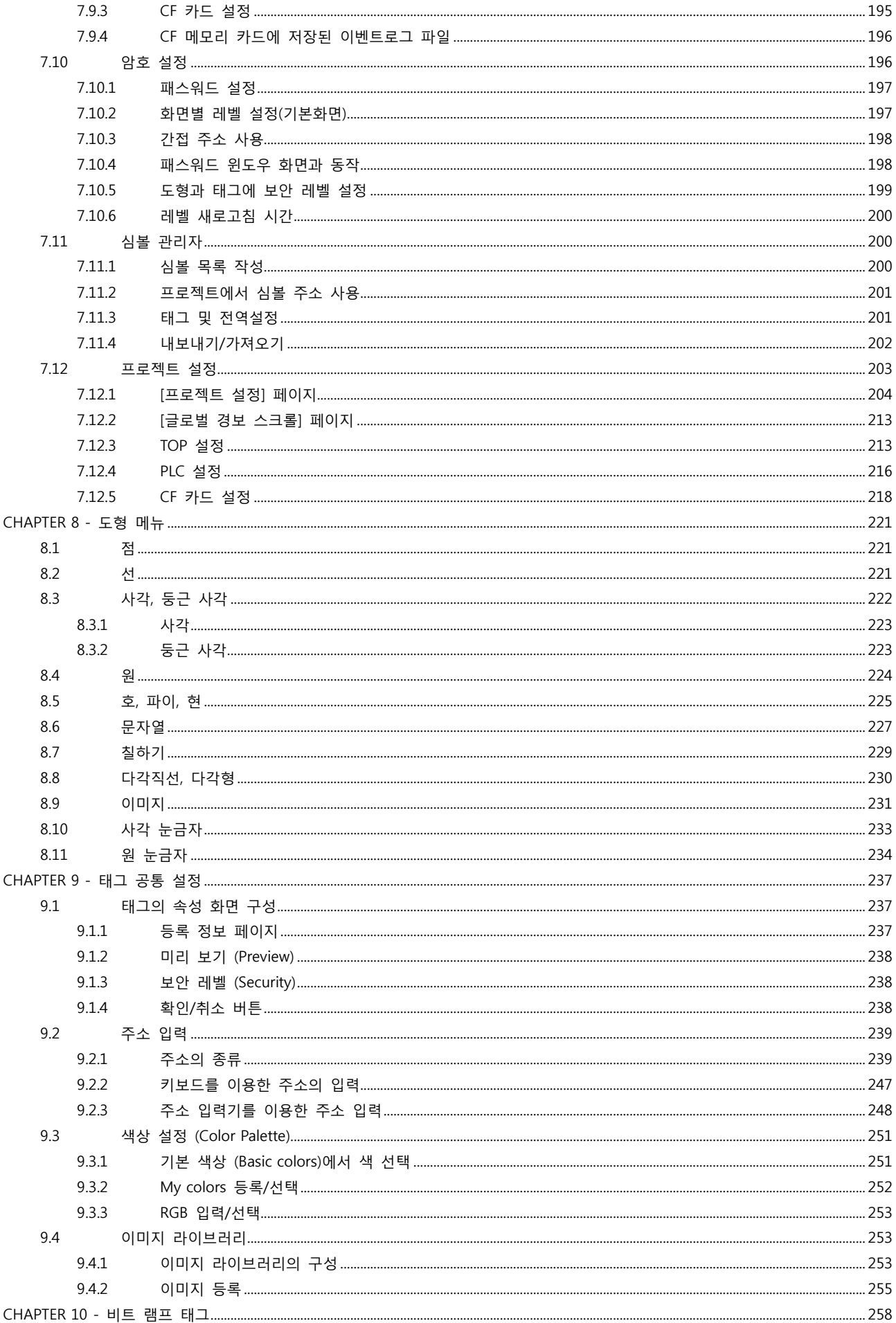

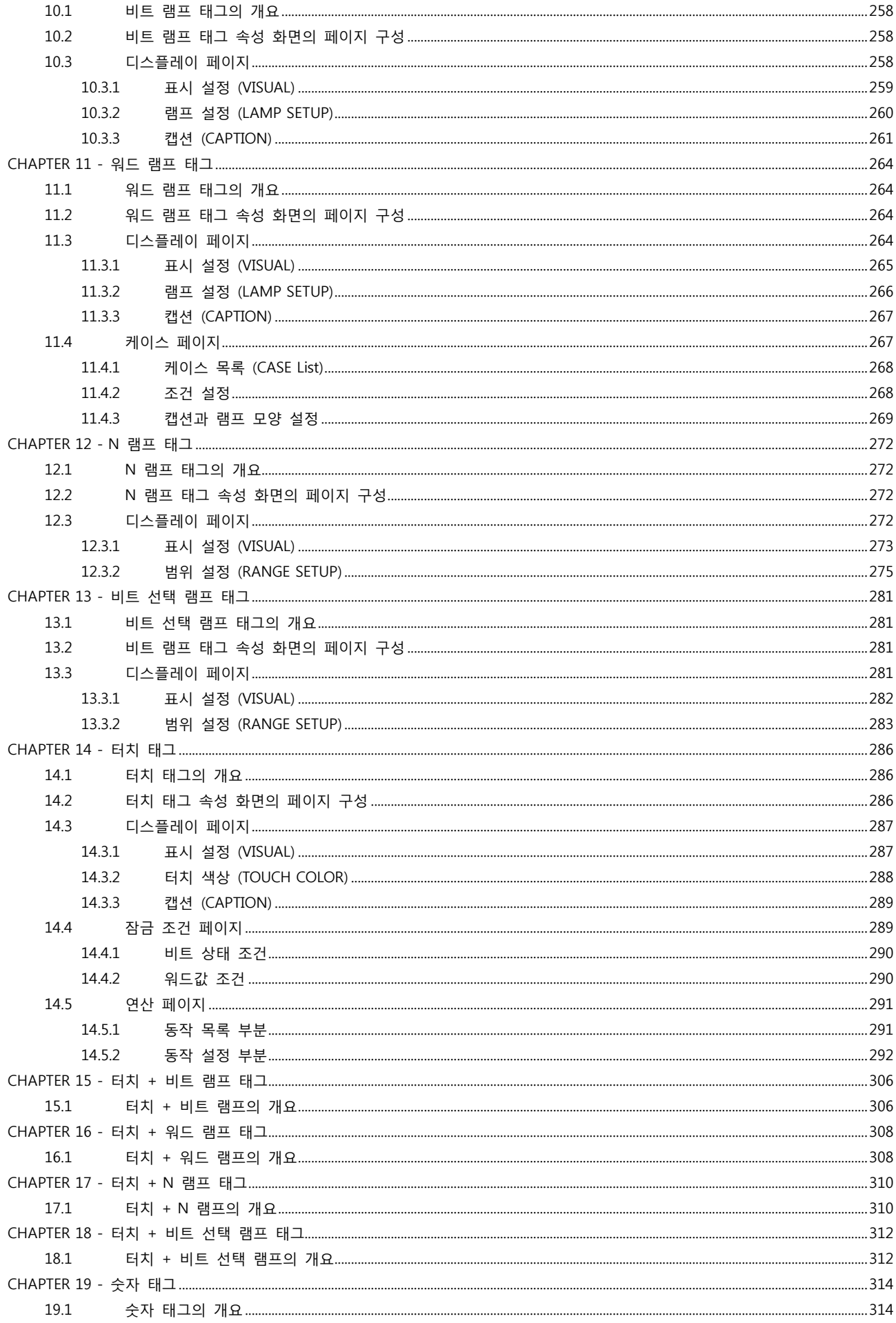

 $\overline{7}$ 

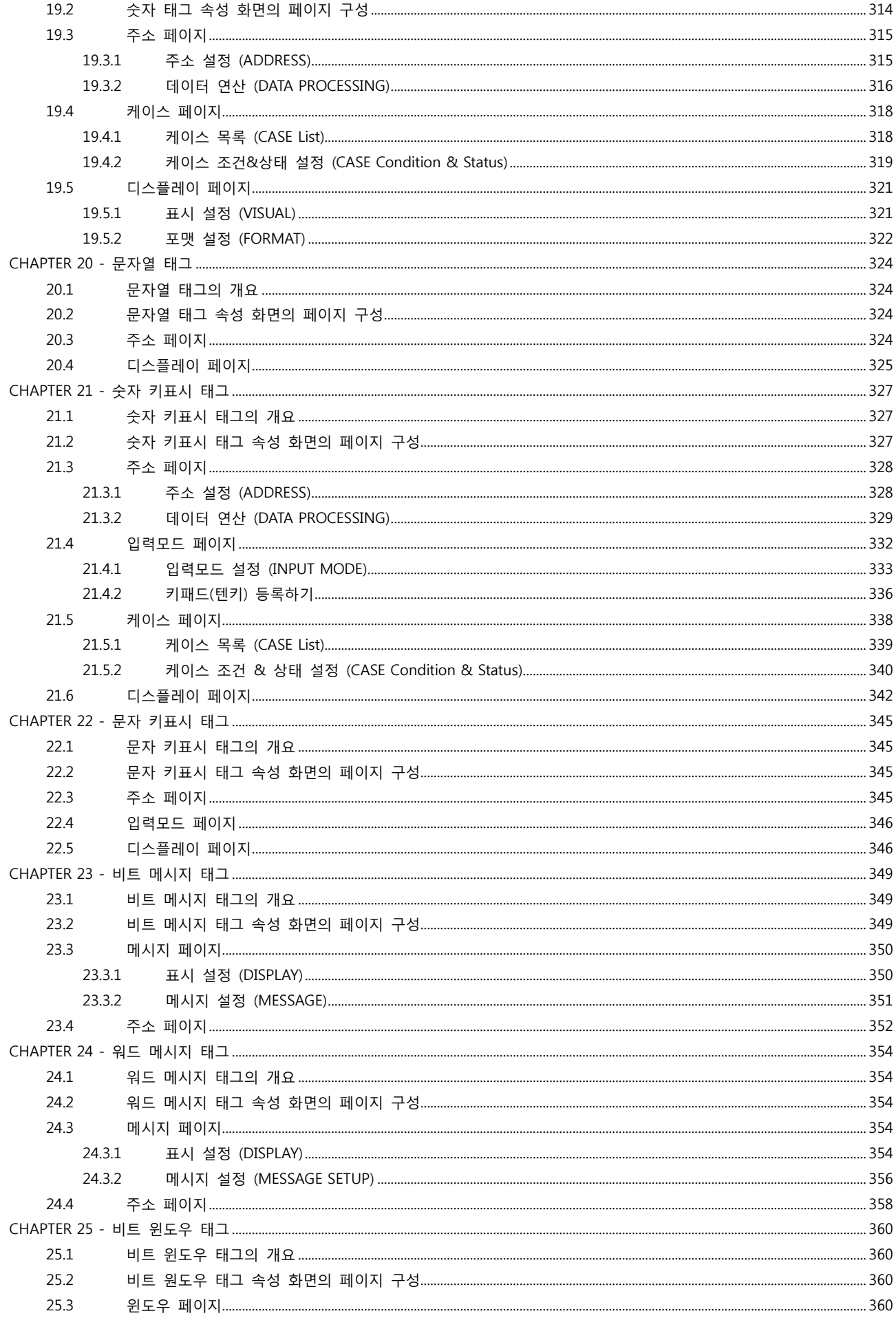

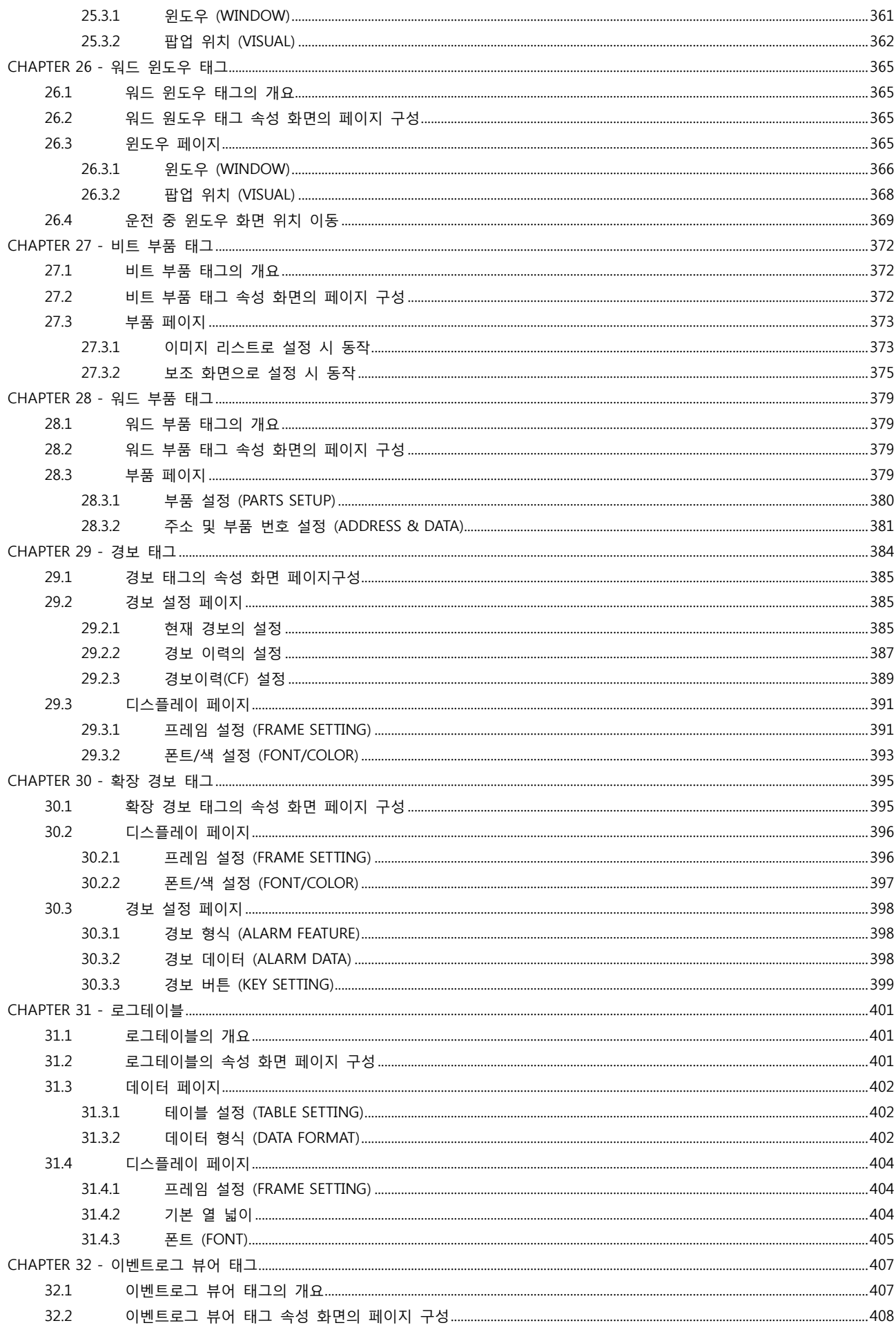

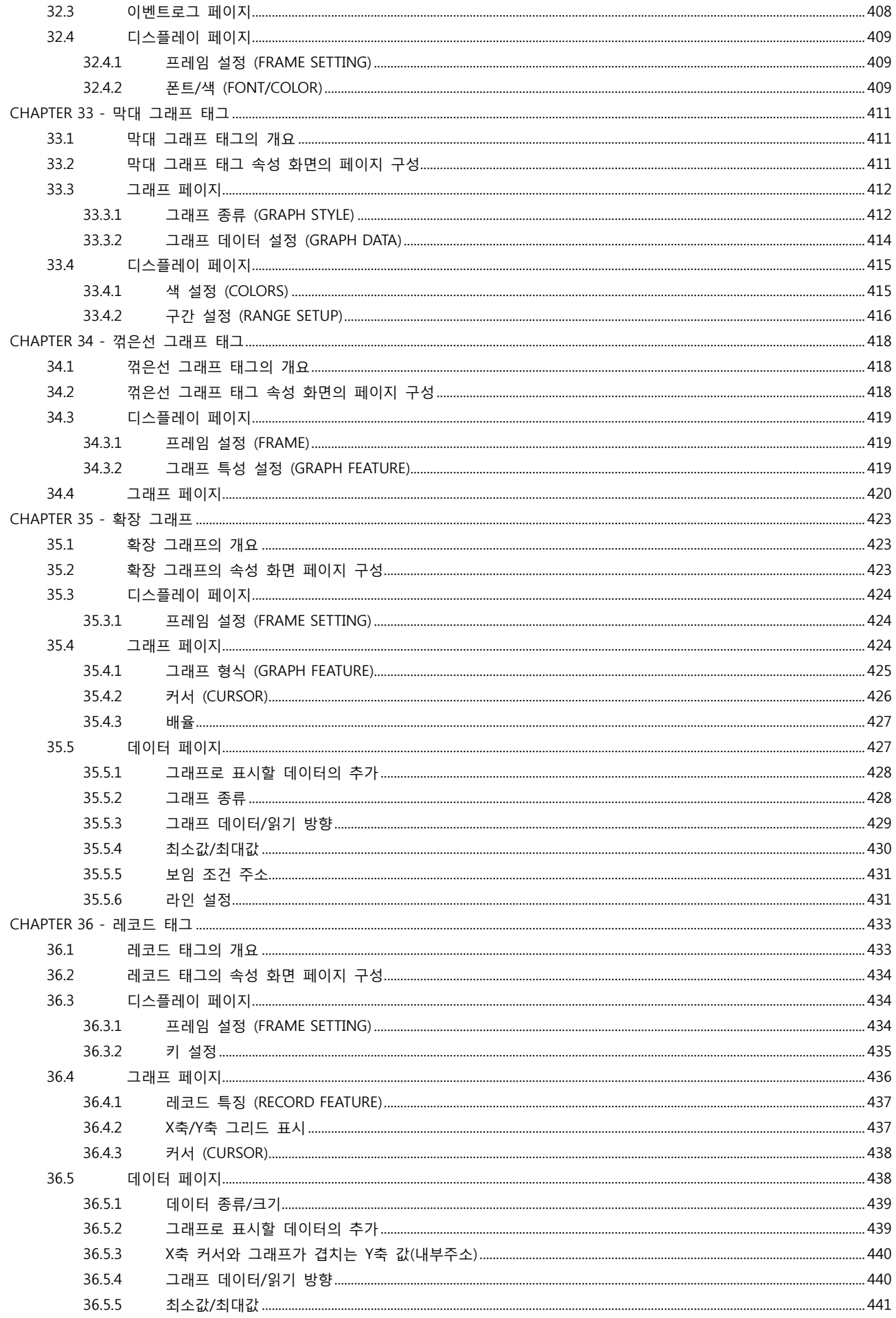

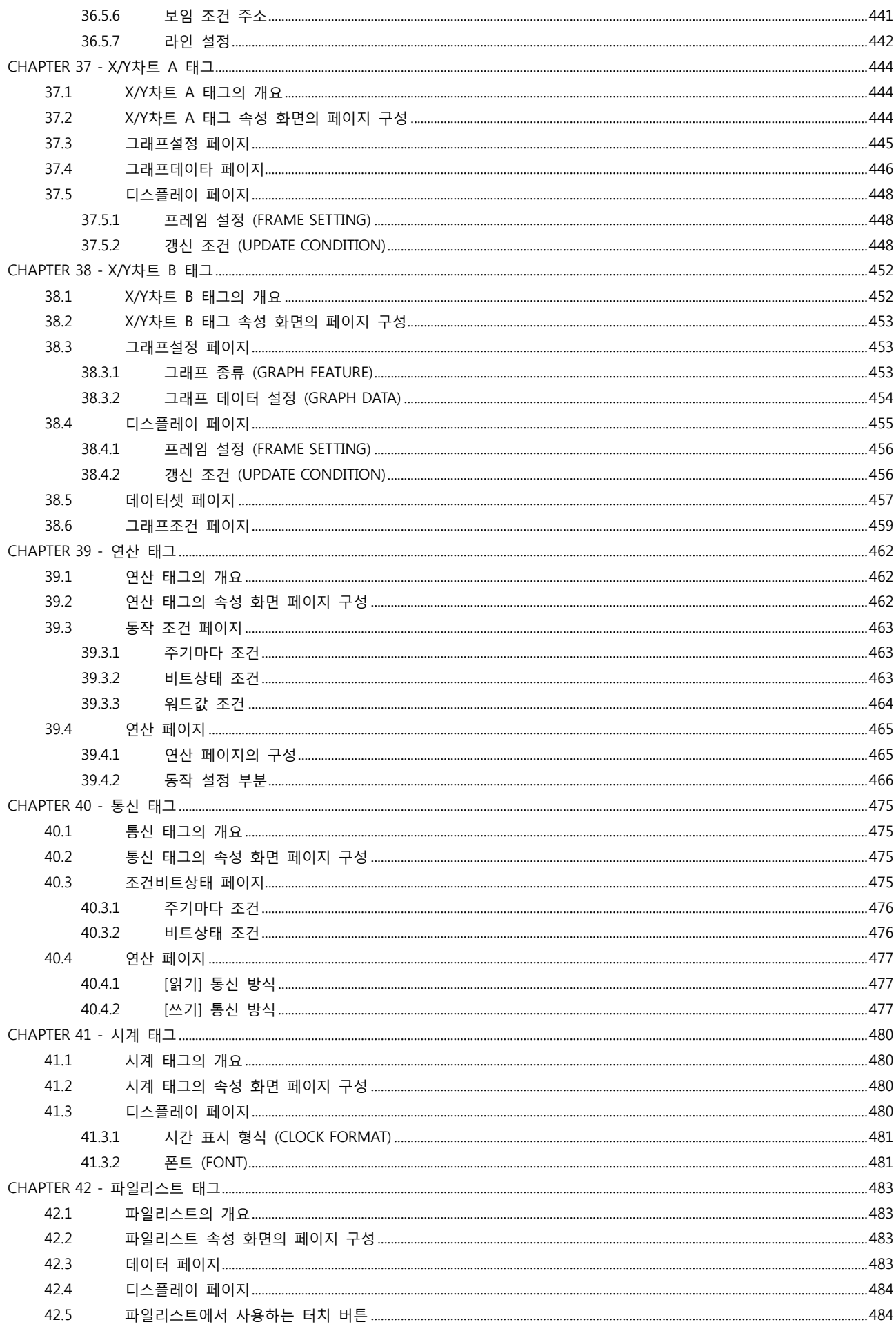

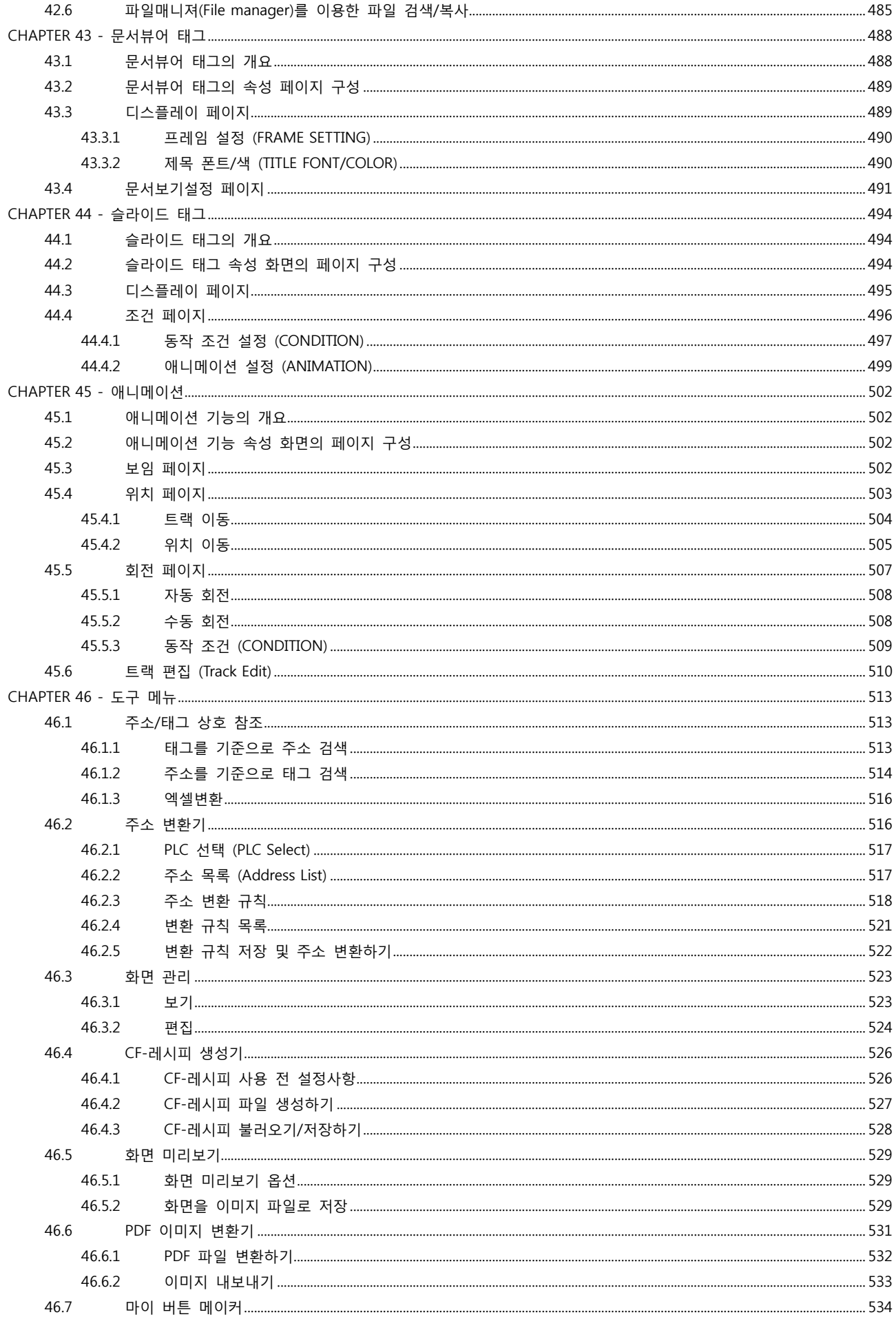

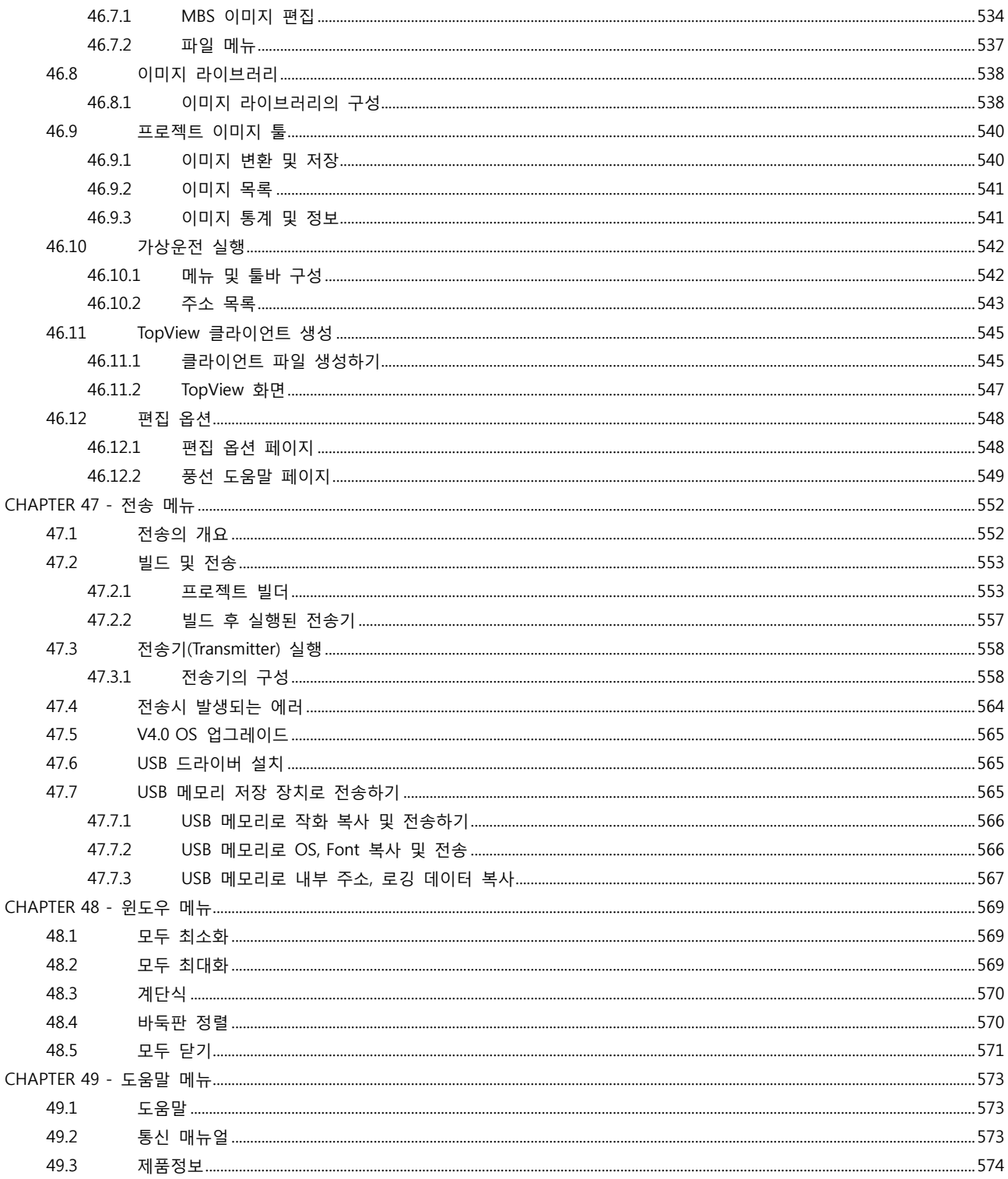

# CHAPTER 1 개요

# <span id="page-14-0"></span>CHAPTER 1 - 개요

엠투아이 제품을 구매해 주셔서 대단히 감사합니다. 사용하시기 전에 본 매뉴얼을 읽고, 제품과 소프트웨어인 XDesignerPlus4를 충분히 이해하신 후에 올바르게 사용하여 주시기 바랍니다.

#### <span id="page-14-1"></span>1.1 하드웨어 개요

XTOP의 하드웨어 개요입니다.

#### <span id="page-14-2"></span>1.1.1 제품의 용도

XTOP는 첨단 FA장비의 복잡한 기능을 그래픽으로 처리해 줍니다. PLC 등 다양한 컨트롤러와 통신하여, 작업자가 장비를 시각적으로 모니터링하고 실시간으로 제어합니다.

#### (1) 적용분야

XTOP는 다양한 분야에 적용되고 있습니다.

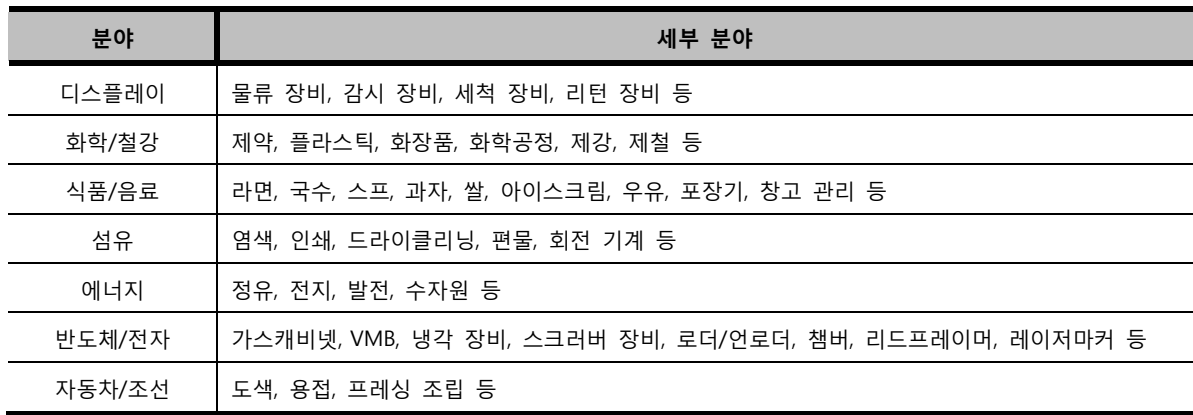

#### <span id="page-14-3"></span>1.1.2 제품의 통신 포트

모델에 따라 시리얼, 이더넷, USB Device/Host, CF 카드, SD 카드, Fieldbus 등 다양한 통신 포트를 제 공합니다.

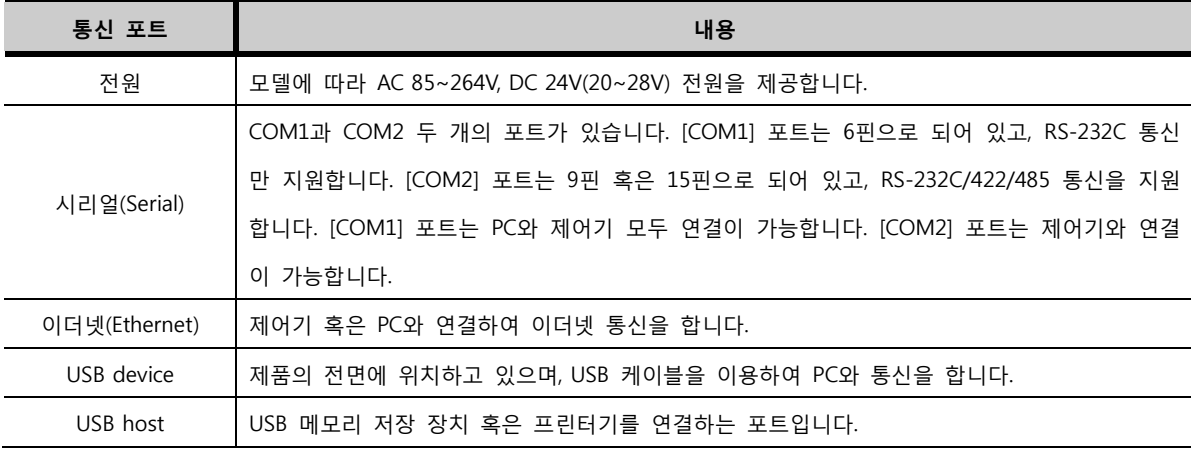

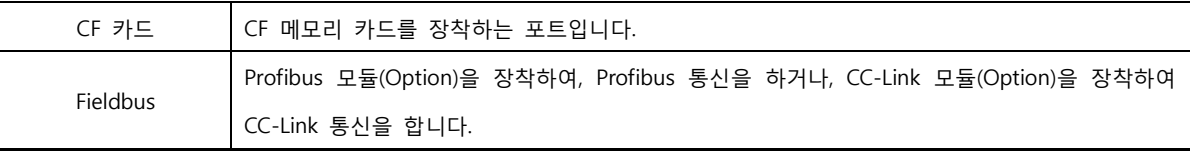

# <span id="page-15-0"></span>1.1.3 통신가능 PLC 목록

통신이 가능한 컨트롤러의 목록입니다. 통신이 가능한 컨트롤러는 계속적으로 추가되고 있으므로, 최근 업데이트 자료는 ㈜엠투아이 홈페이지(www.m2i.co.kr)에서 확인하여 보실 수 있습니다.

#### Connectable PLC

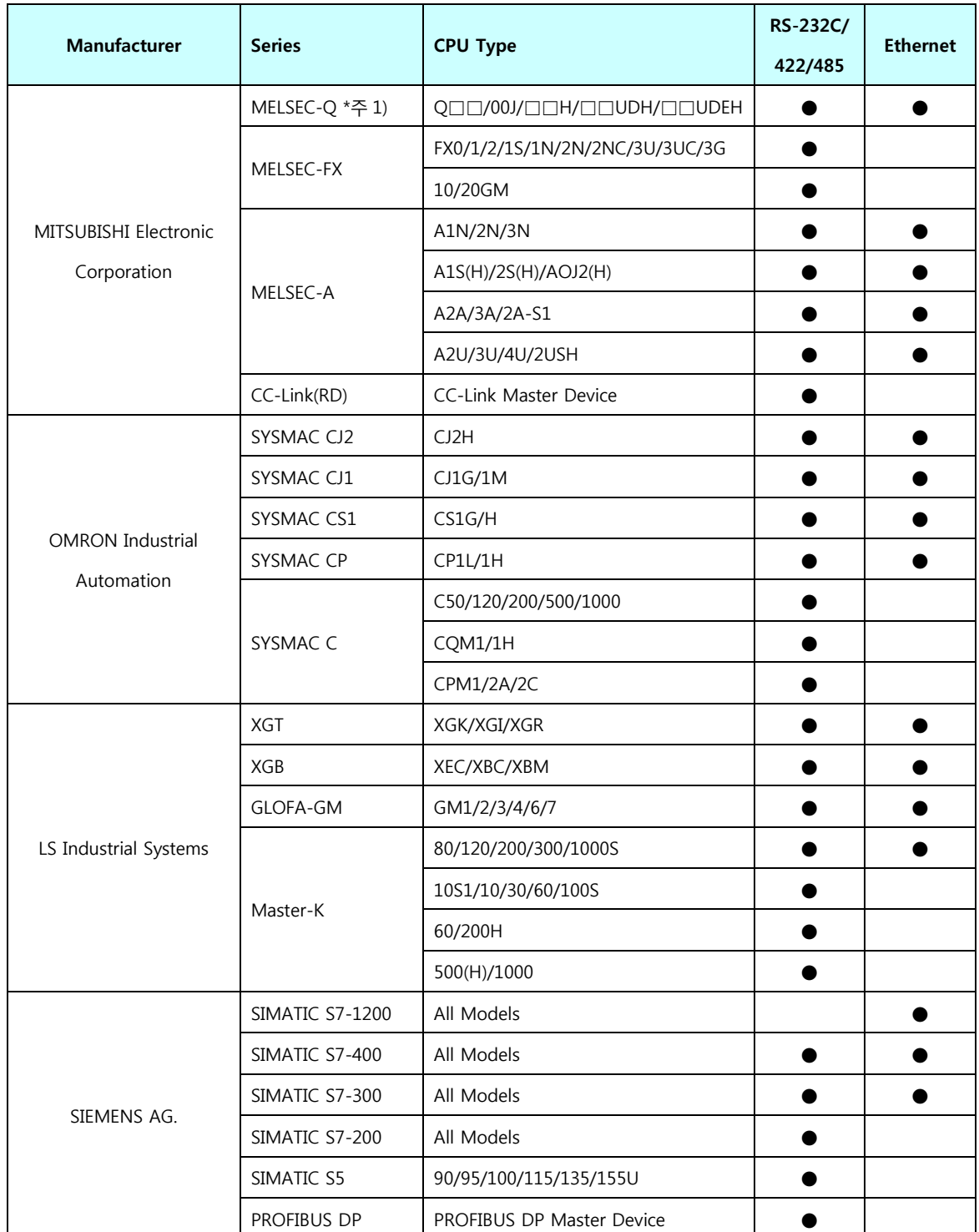

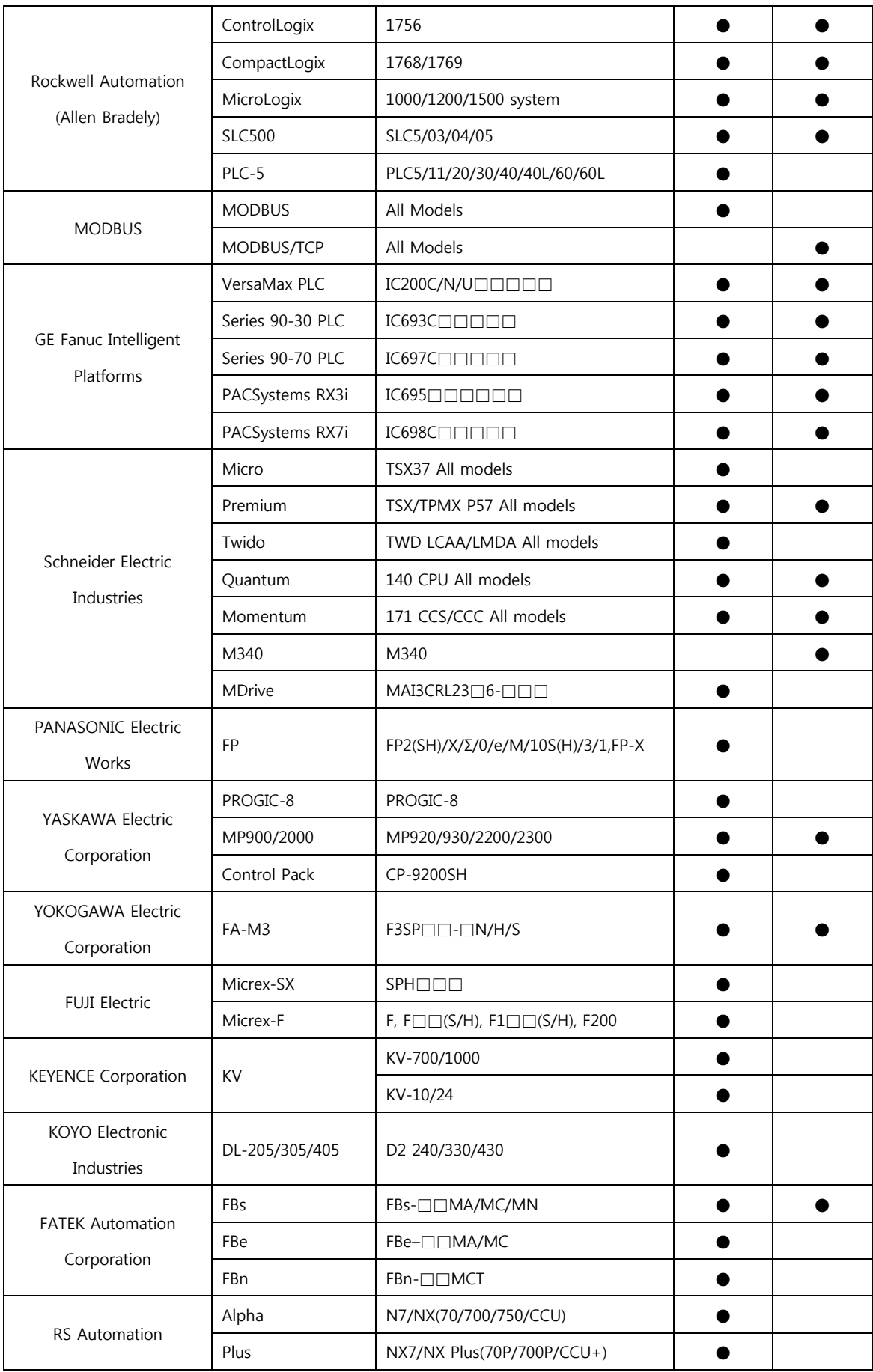

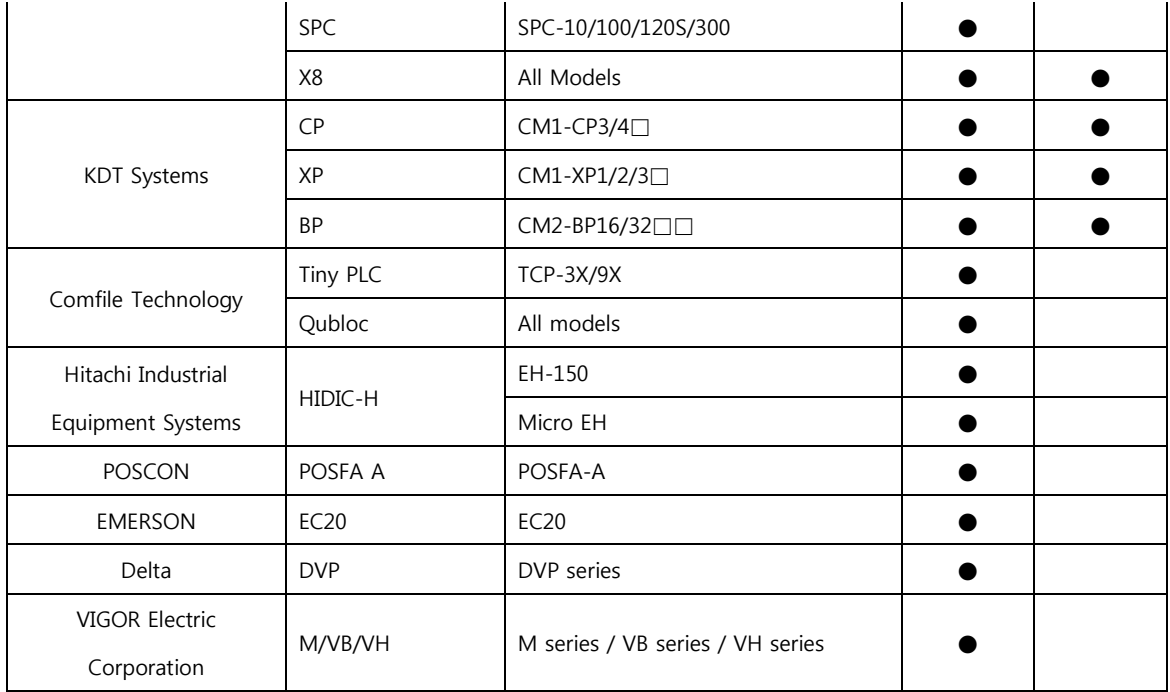

#### Connectable DDC

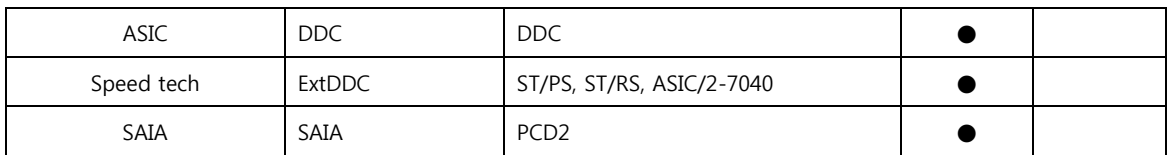

#### Connectable Temperature Controller

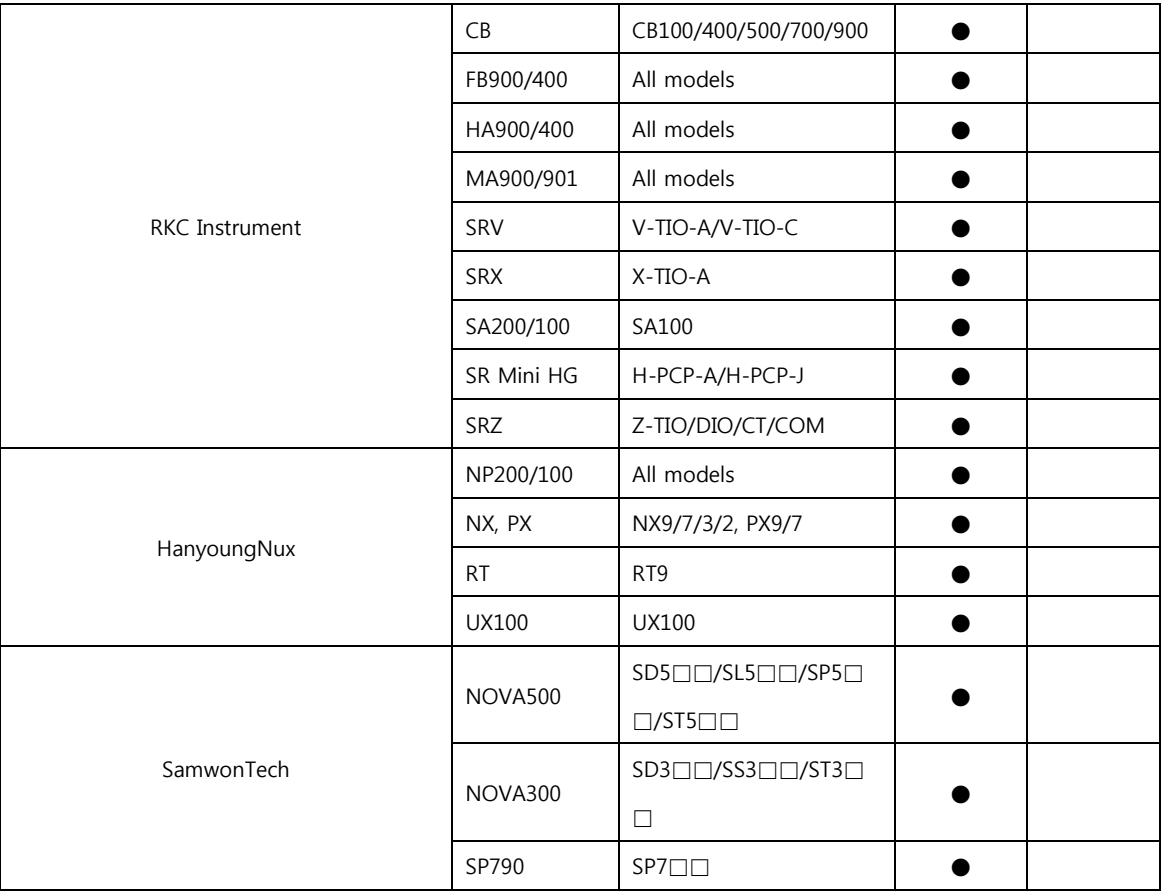

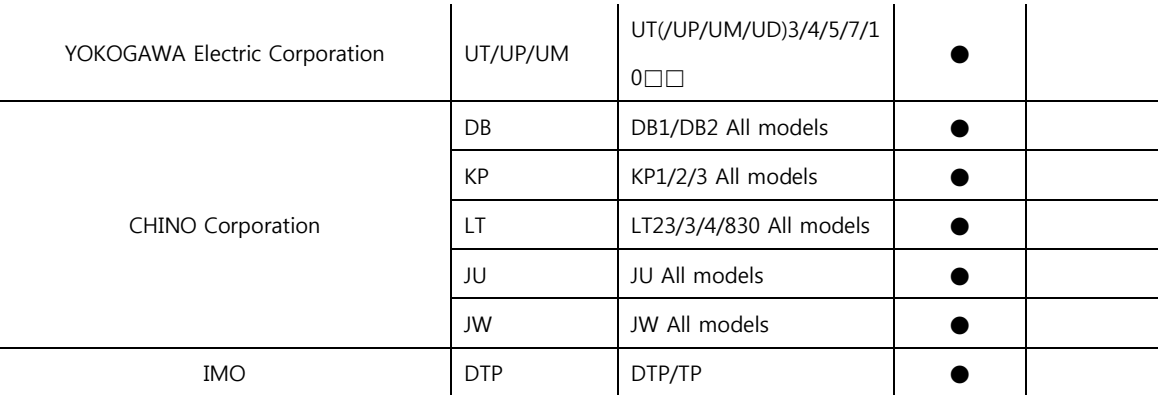

#### Connectable Invertor

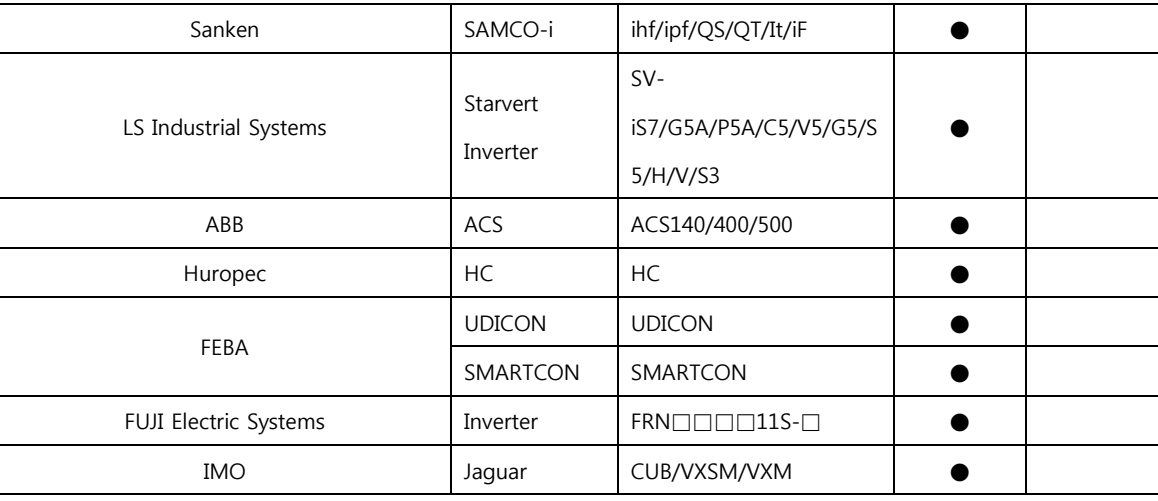

#### Connectable Weigh Indicator

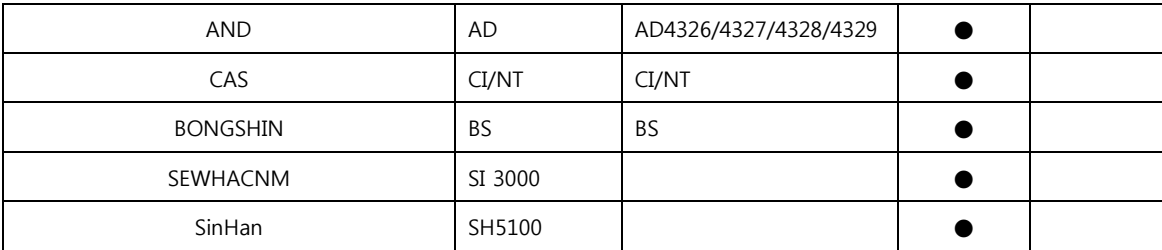

#### Connectable Barcode Reader

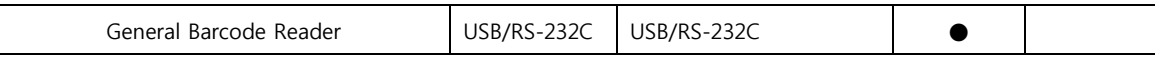

#### Connectable RFID Reader

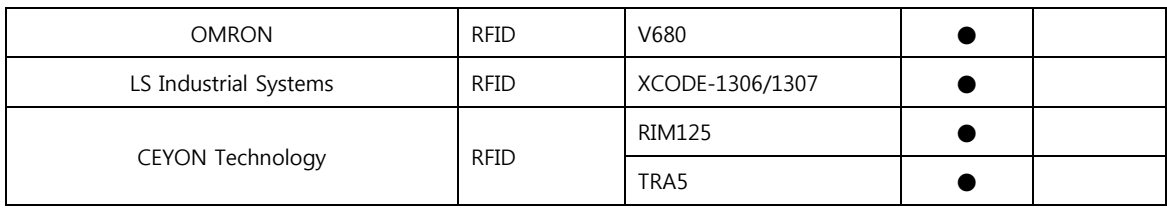

#### Connectable Motion Controller

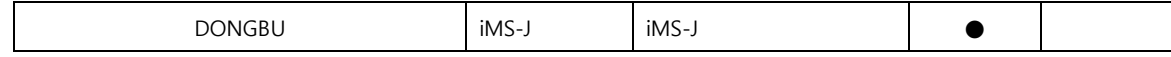

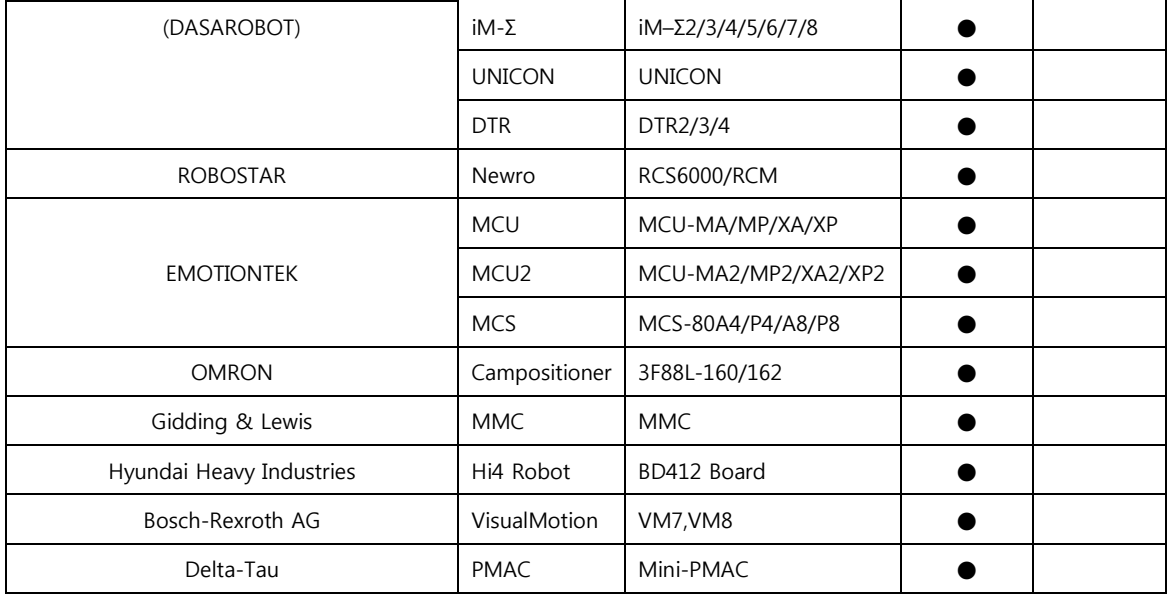

#### Connectable Servo

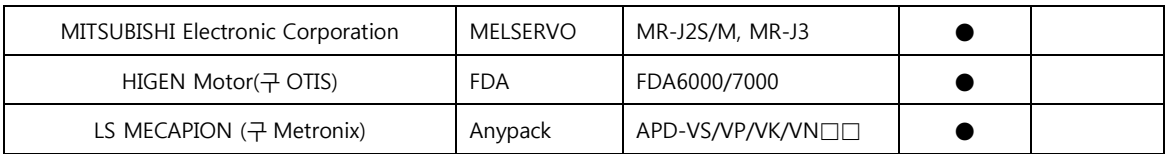

#### Connectable Pump

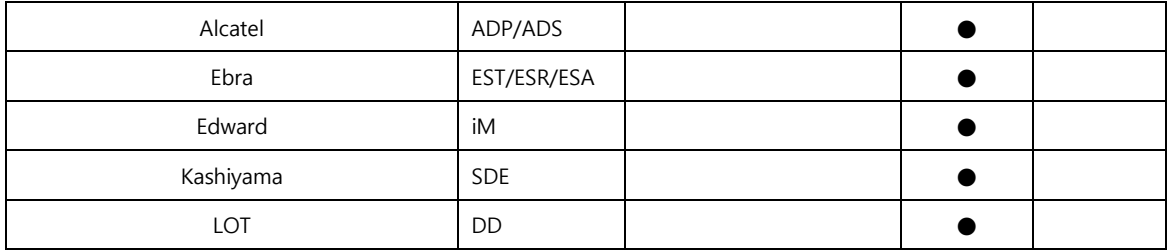

#### <span id="page-19-0"></span>1.1.4 XTOP의 메뉴 화면

XTOP 화면은 [메뉴 화면]과 [운전 화면]이 있습니다.

[메뉴 화면]은 XTOP 설정 모드로, 모델명과 탑재된 OS의 버전을 확인할 수 있습니다. 현재 날짜와 시 간, 통신설정, 초기설정을 설정할 수 있습니다. 또한 특별히 진단 메뉴가 있어서 XTOP의 정상 동작 여 부를 체크해 볼 수 있습니다.

[운전 화면]은 탑재된 작화 프로그램이 구동되는 화면입니다. 메뉴 화면과 운전 화면은 쉽게 전환할 수 있습니다. (☞ 화면을 전환하는 방법은 [chapter 1]의 [1.1.6]을 참조하세요.)

#### (1) 첫 페이지

메뉴 화면의 첫 페이지입니다. 첫 페이지에는 메뉴 화면의 각 페이지로 이동하는 버튼이 등록되어 있습 니다. 좌측 상단에 제품의 모델명이 표기되고, 우측 하단에는 현재 선택된 언어와 날짜와 시간이 표기 됩니다. 언어와 날짜/시간은 변경이 가능합니다.

| $RUN$ >>       |  |
|----------------|--|
| 시스템 설정         |  |
| PLC 설정         |  |
| 장치 관리자         |  |
| 안터페이스          |  |
| <b>시스템 조기화</b> |  |
| 시스템 정보         |  |

[그림. 첫 페이지]

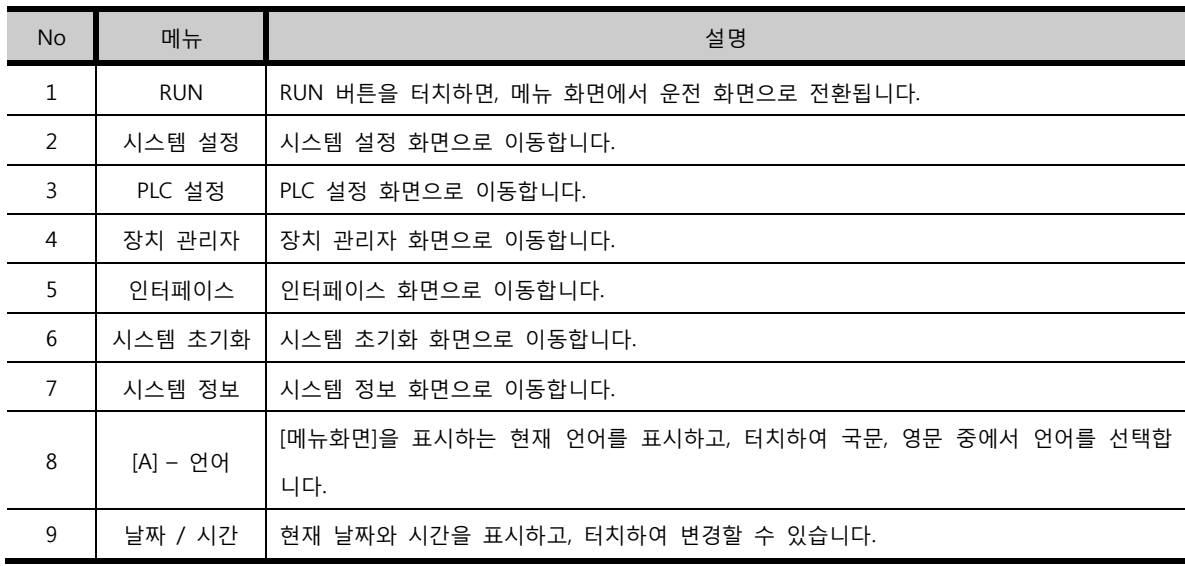

# (2) 시스템 설정 화면

XTOP의 기본 설정을 하는 페이지입니다.

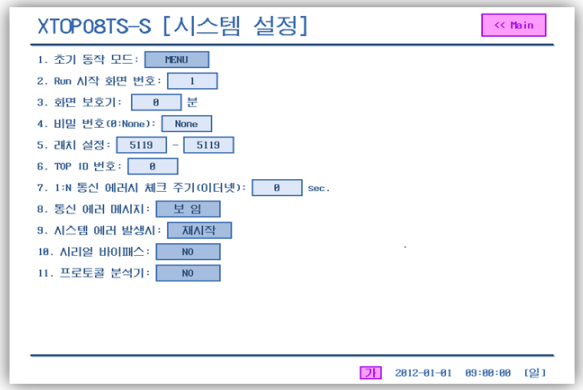

[그림. 시스템 설정 화면]

| <b>No</b> | 메뉴          | 설명                                     |
|-----------|-------------|----------------------------------------|
|           | 동작 모드<br>초기 | ON시 동작 모드를 설정합니다.<br>전원<br><b>XTOP</b> |

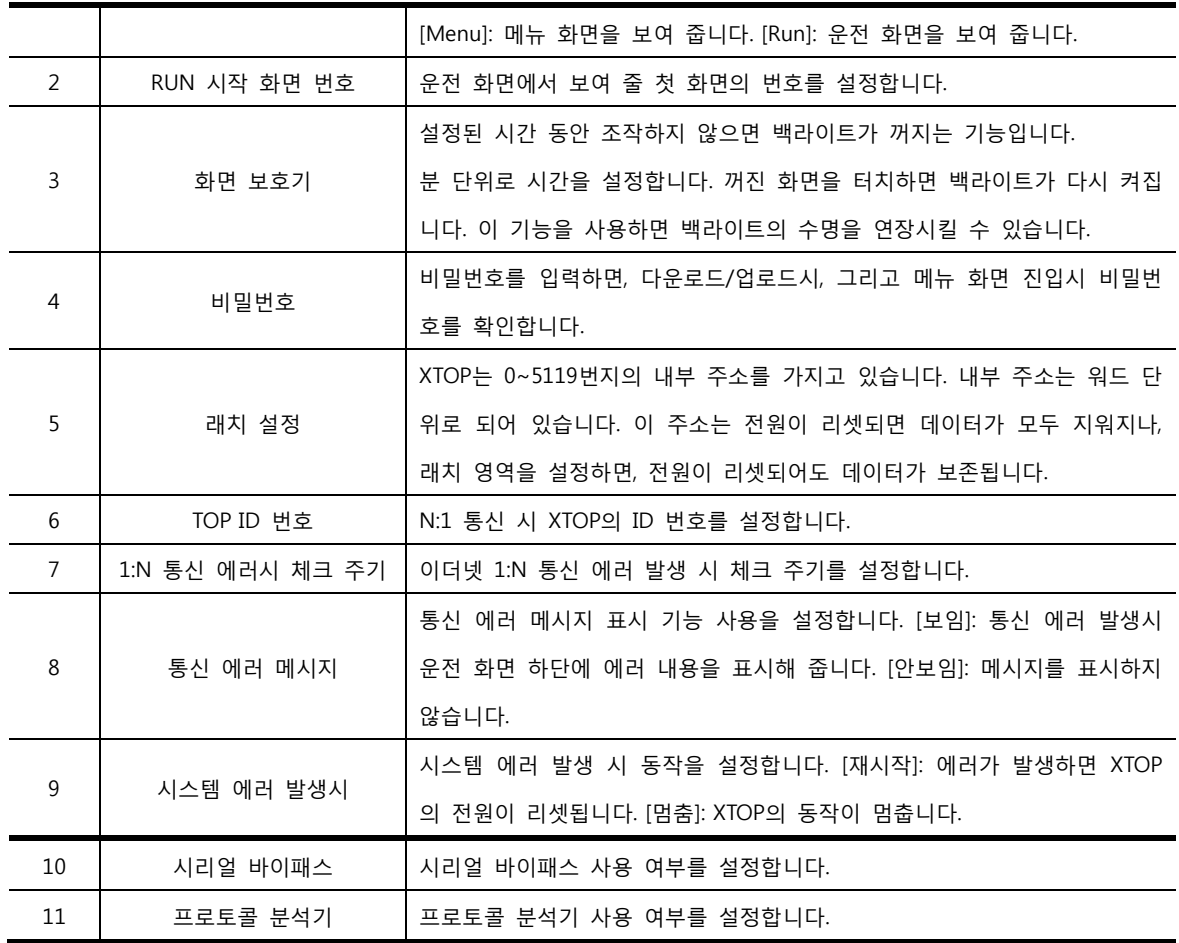

# (3) PLC 설정 화면

XTOP에 연결된 PLC의 통신 설정을 하는 페이지입니다.

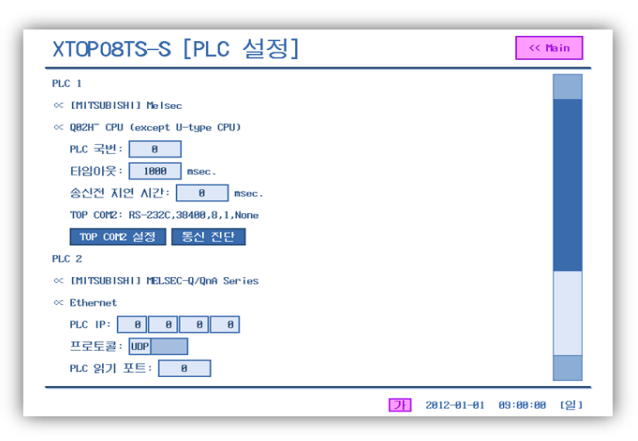

[그림. PLC 설정 화면1]

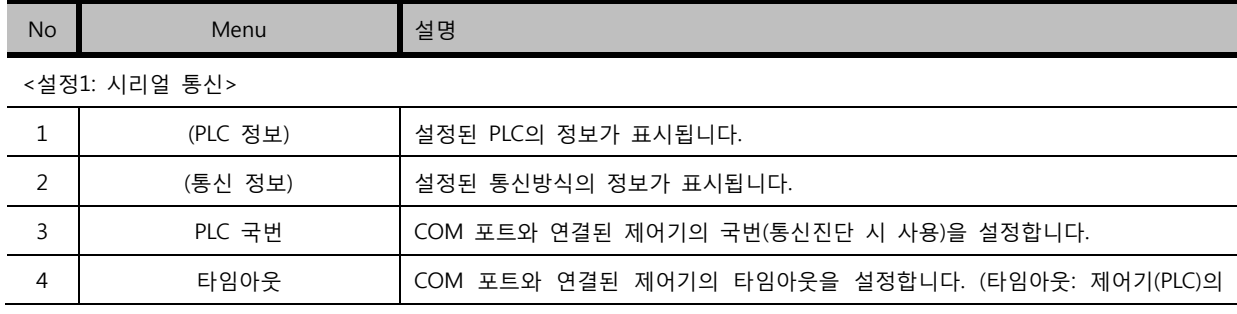

#### (4) 장치 관리자 화면

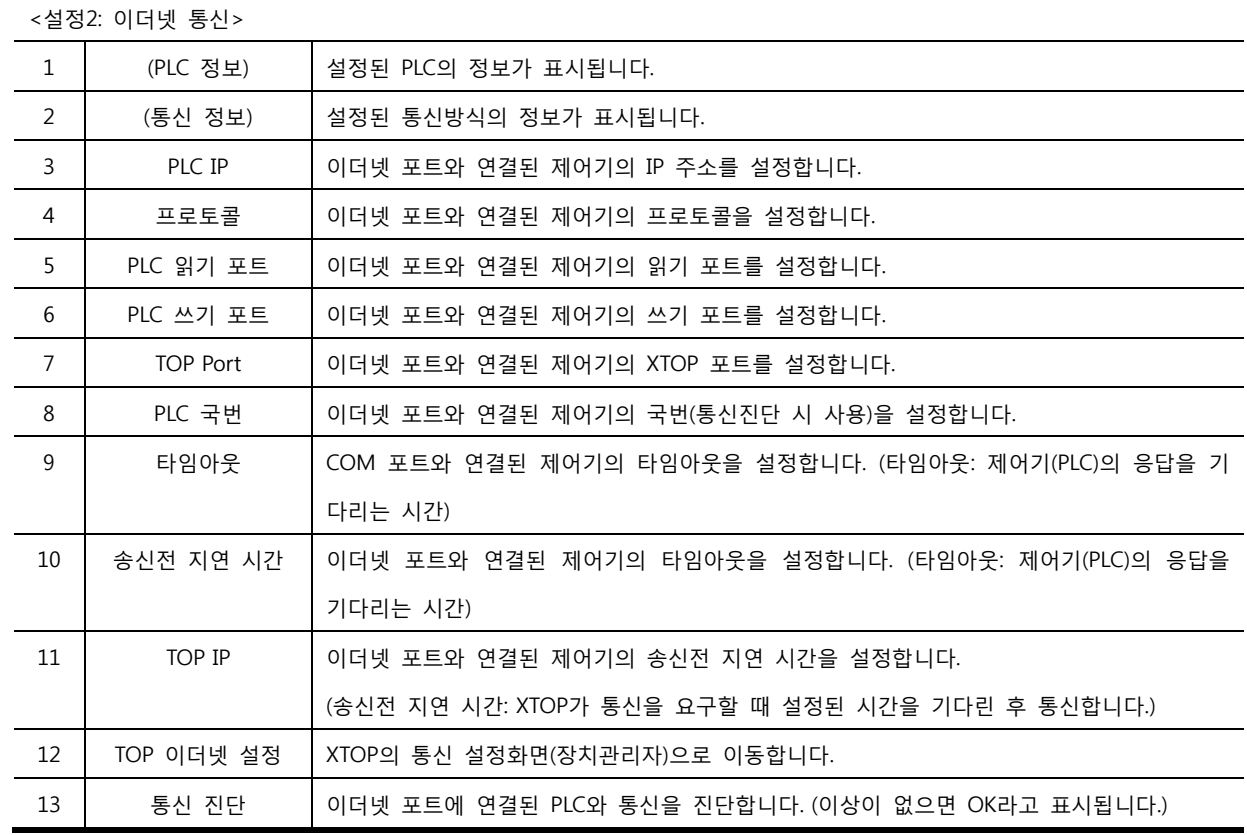

|  |  | والمتحاوية والمستحاة والمستحدث |  |
|--|--|--------------------------------|--|
|  |  |                                |  |
|  |  |                                |  |
|  |  |                                |  |
|  |  |                                |  |
|  |  |                                |  |
|  |  |                                |  |

[그림. PLC 설정 화면2]

No <mark>Menu - 대한 대한 대학 대학 대학 정보 및 대학 대학 대학 및 대학 대학 대학 및 대학 대학 대학 및 대학 대학 대학 및 대학 대학 대학 및 대학 대학 대학 및 대학</mark>

XTOPO8TS-S [PLC 설정] - TOP COM2 설정 - 통신 진단 -

 $\in$  [MITSUBISHI] MELSEC-Q/QnA Series

PLC IP:  $\begin{array}{|c|c|c|c|c|c|} \hline \mathbf{B} & \mathbf{B} & \mathbf{B} & \mathbf{B} \end{array}$ ncc 스키 포트<br>TOP 포트: 1888<br>PLC 국번: 8 타임아웃: 1888 nsec 송신전 지연 시간: <mark>8 msec.</mark> TOP IP: 192.168.8.188 - TOP 이터넷 설정 - <mark>-</mark> 통신 진단 -

 $PLC$  2

 $\propto$  Ethernet

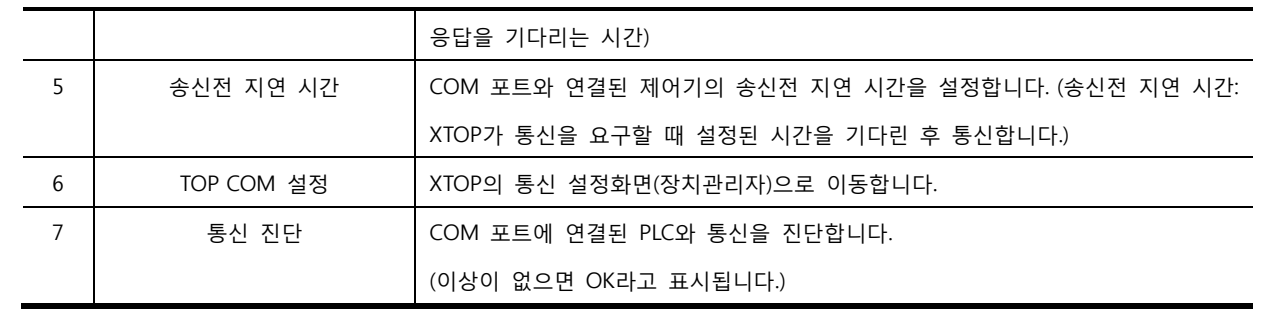

 $\sim$  K Main  $\sim$ 

 $\boxed{7}$  2012-01-01 09:00:00 [일]

No Menu 실명

| <b>No</b> | Menu  | 설명                                    |
|-----------|-------|---------------------------------------|
|           | 부저음   | 터치시 '삑'하는 부저음의 사용 여부를 설정합니다.          |
|           | 터치 방식 | 터치 방식을(일반 / 안전) 설정합니다. (안전: 투터치 방지기능) |

[그림. 장치 관리자 화면 2]

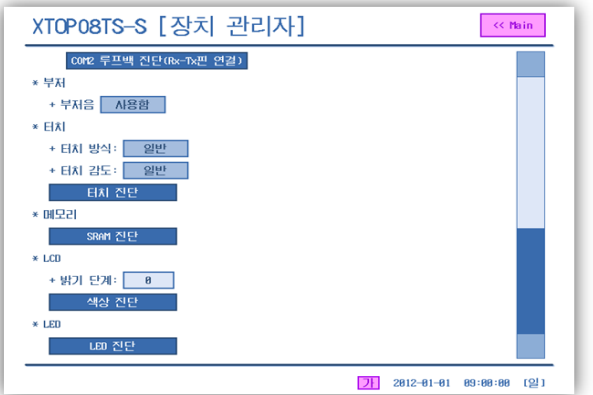

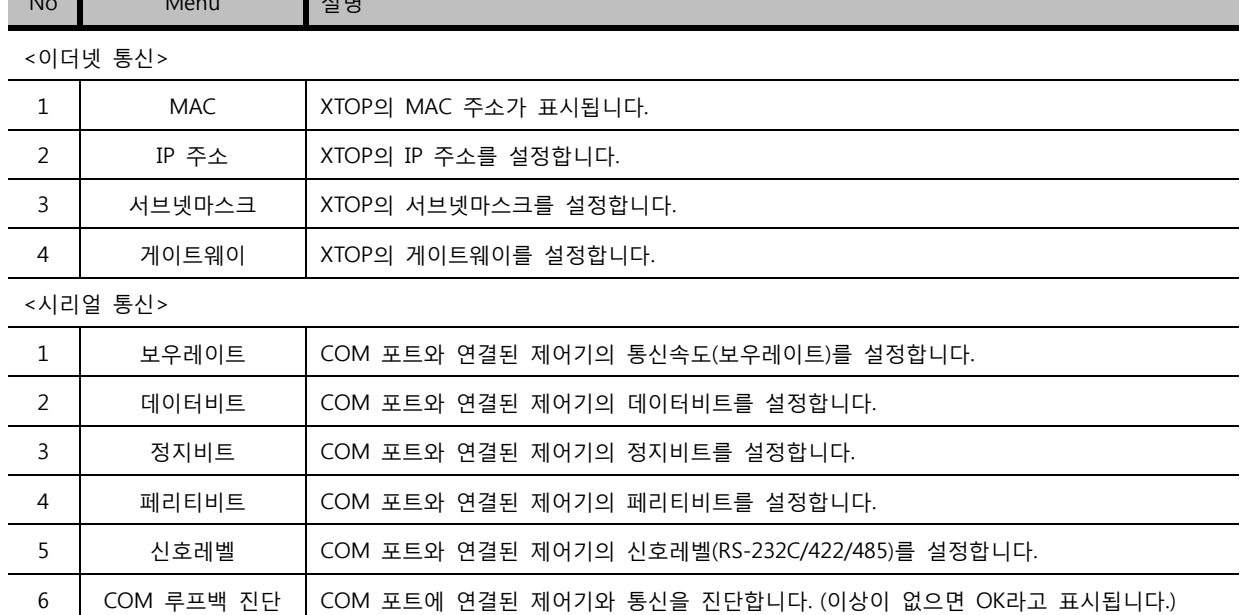

[그림. 장치 관리자 화면 1]

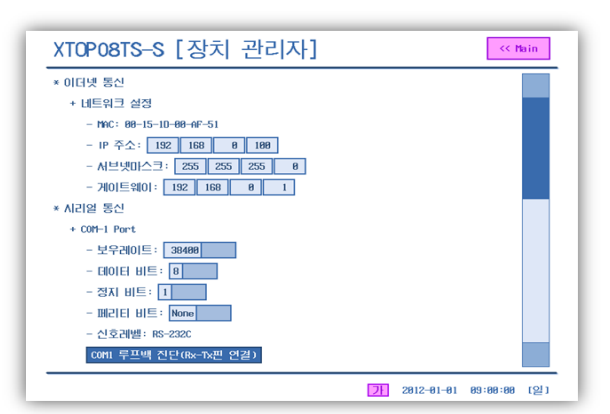

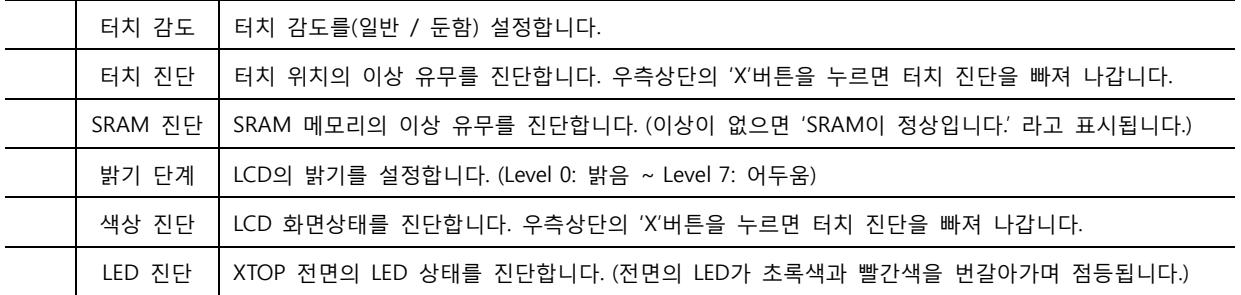

# (5) 인터페이스 화면

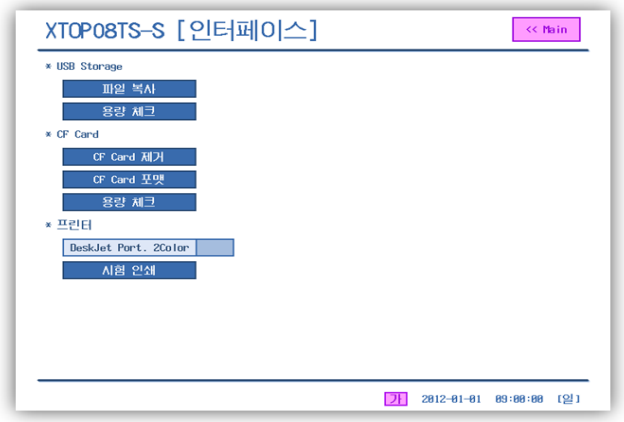

[그림. 인터페이스 화면]

| <b>No</b>      | Menu       | 설명                                                     |  |
|----------------|------------|--------------------------------------------------------|--|
| $\mathbf{1}$   | 파일 복사      | USB 메모리 장치를 이용하여, USB 메모리의 데이터를 XTOP에 복사하거나 XTOP의 데이터를 |  |
|                |            | USB 메모리에 복사합니다.(프로젝트파일 / OS파일 / 폰트파일)                  |  |
| $\overline{2}$ | 용량 체크      | USB 메모리의 전체 용량 / 사용 용량 / 남은 용량을 표시합니다.                 |  |
| 3              | CF Card 제거 | CF Card를 제거할 때 누르면 안전하게 제거할 수 있습니다.                    |  |
| 4              | CF Card 포맷 | CF Card를 포맷합니다.                                        |  |
| 5              | 용량 체크      | CF Card의 전체 용량 / 사용 용량 / 남은 용량을 표시합니다.                 |  |
| 6              | 프린터        | XTOP에 연결된 프린터의 속성(가로/세로, 컬러)을 설정합니다.                   |  |
| $\overline{7}$ | 시험 인쇄      | XTOP에 연결된 프린터의 시험인쇄를 실행합니다.                            |  |

(6) 시스템 초기화 화면

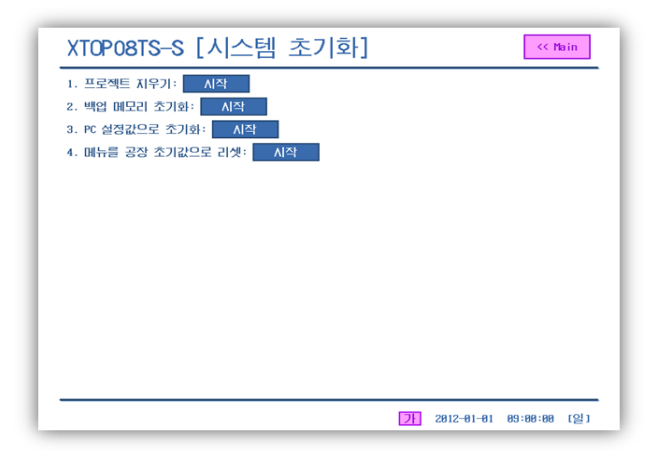

[그림. 시스템 초기화 화면]

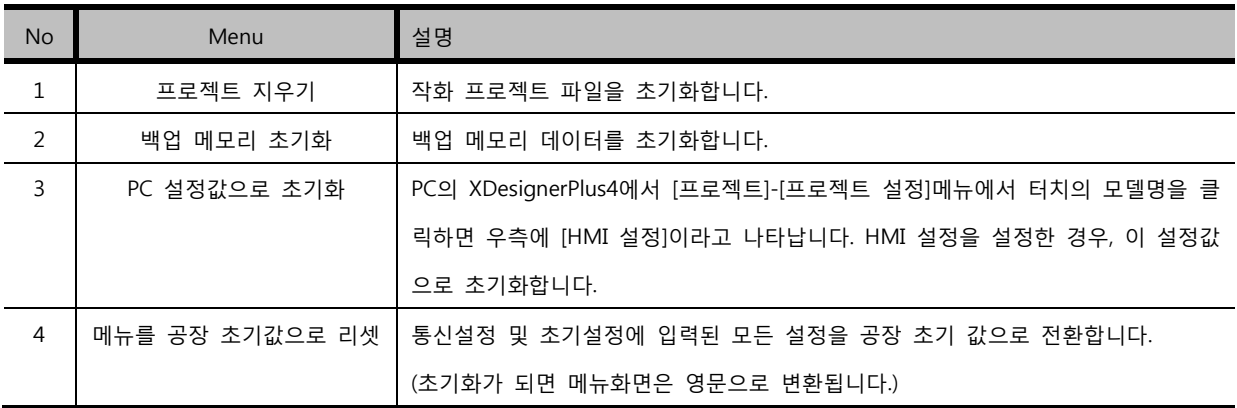

# (7) 시스템 정보 화면

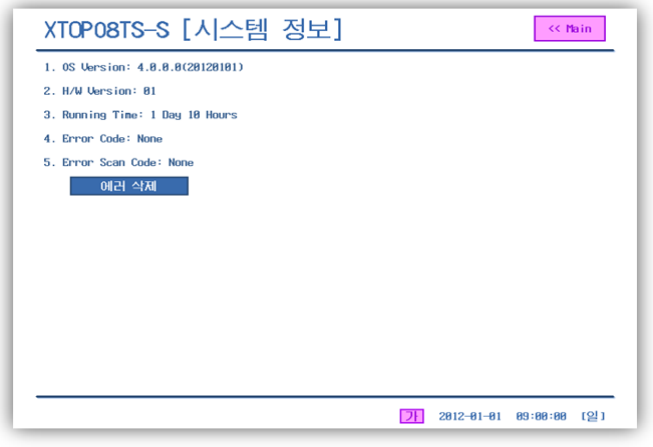

[그림. 시스템 정보 화면]

| <b>No</b> | Menu         | 설명                                       |
|-----------|--------------|------------------------------------------|
| ┻         | OS Version   | XTOP의 OS 버전을 표시합니다.OS 버전과 날짜가 표기되어 있습니다. |
| 2         | H/W Version  | XTOP의 하드웨어 버전을 표시합니다.                    |
| 3         | Running Time | XTOP의 운전시간을 표시합니다.                       |
| 4         | Error Code   | 에러발생 시 에러코드를 표시합니다.                      |

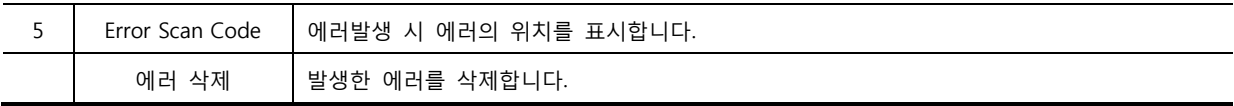

#### <span id="page-26-0"></span>1.1.5 터치 위치 보정(Calibration) 방법

[Analog Touch]는 온도 등의 외부 요인에 의해 터치의 위치가 달라질 수 있습니다. 제품 사용 중 터치 의 위치가 틀어졌을 때 다음과 같이 보정을 해 줍니다.

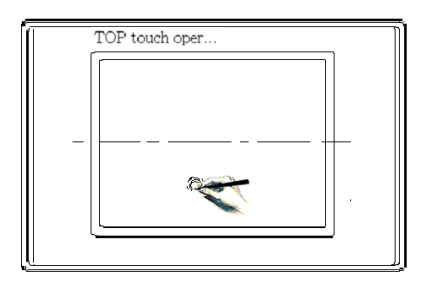

[그림. 터치 위치 보정]

- ① XTOP의 전원을 OFF 합니다. 화면을 상하 1/2로 나누었을 때, 하단 부분을 터치한 상태로 TOP의 전원을 ON 합니다. 잠시 후에 화면에 [손을 떼세요.]라는 문구가 나타납니다. 손을 떼면 [터치 위치 보정 모드]로 들어갑니다.
- ② [터치를 보정하려면 아무 곳이나 누르시오.]라는 메시지가 나오고, 화면에 숫자가 [10,9,8,… , 0]로 카운트다운이 됩니다. 숫자가 [0]이 되기 전에 화면의 아무 곳이나 터치합니다.
- ③ [화면의 중앙을 누르시오.]라는 메시지와 함께 검은색 사각형이 화면 중앙에 표시 됩니다. 터치 펜 을 이용하여 그 부분을 정확히 터치합니다. 계속해서 표시되는 메시지와 사각형 위치에 따라 좌상, 우상, 좌하, 우하 부분을 터치합니다.
- ④ 위치 지정을 마치면, [저장하려면 화면을 누르세요.]라는 메시지가 나타납니다. 화면을 한번 더 터 치하면 [Data Writing …] 이라는 메시지와 함께 터치 보정이 완료됩니다.

#### <span id="page-26-1"></span>1.1.6 운전화면에서 메뉴화면으로 전환하는 방법

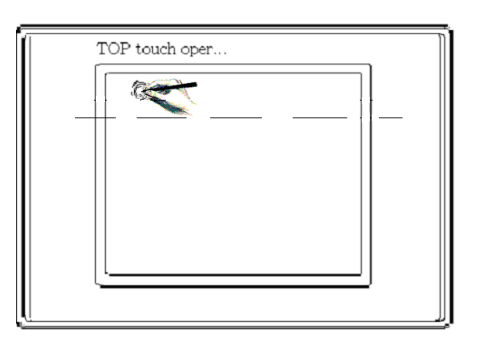

[그림. 메뉴화면으로 이동]

#### (1) 방법1

XTOP의 전원을 OFF 합니다. 전원을 ON 하면 잠시 후에 [삑]하는 부저음이 들립니다. 부저음이 들리자마자, 위 그림과 같이 메뉴화면의 메인키 부분(TOP 로고 바로 아래 LCD 화면 부분)을

터치하면 메뉴화면으로 전환됩니다. 타이밍을 맞추기 어려운 경우에는 전원을 리셋시킨 후, 메인키 부 분을 계속 톡,톡,톡 … 터치합니다.

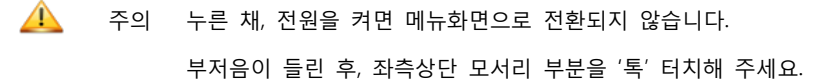

#### (2) 방법2

작화 프로젝트에서 터치 버튼을 등록하여 전환할 수 있습니다. 터치 태그의 [연산] 페이지에서 [특수 기 능] 중 [EXIT(운전 종료)]로 설정합니다. 화면에서 이 터치 버튼을 누르면, 운전화면을 종료하고 메뉴화 면으로 이동합니다.

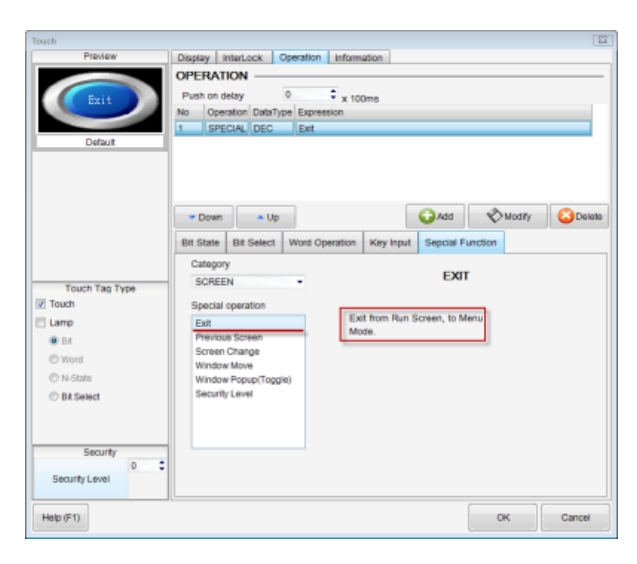

[그림. 터치버튼을 이용하여 메뉴화면으로 이동]

### <span id="page-27-0"></span>1.2 소프트웨어 개요

XTOP 화면을 작화하는데 필요한 XDesignerPlus4 프로그램을 설명합니다.

#### <span id="page-27-1"></span>1.2.1 PC 하드웨어 사양

XDesignerPlus4 프로그램이 정상적으로 동작되기 위한 최소한의 PC 사양입니다.

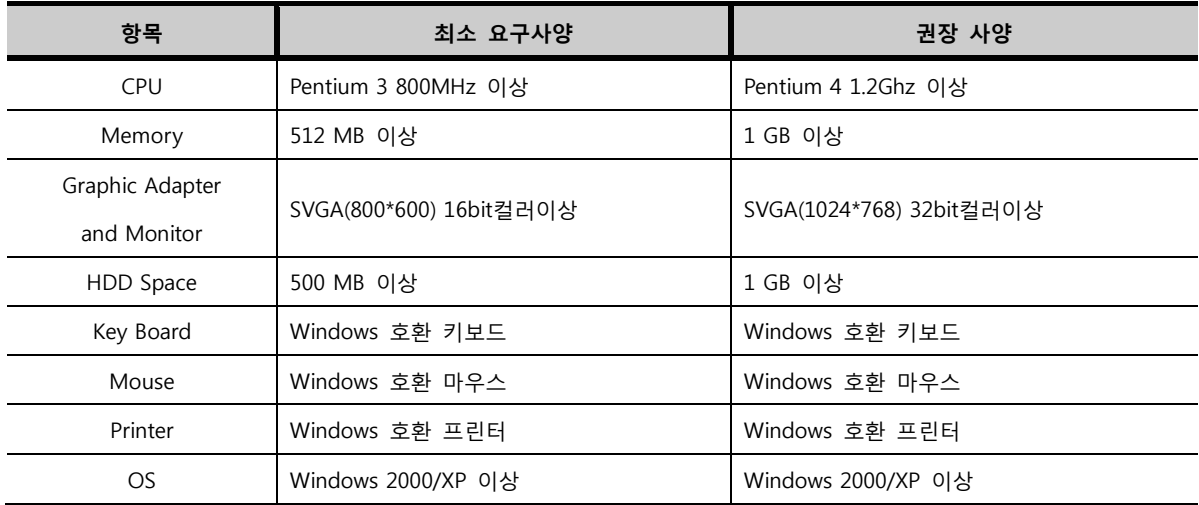

#### <span id="page-28-0"></span>1.2.2 프로그램 작성 및 테스트 순서

- ① PLC(제어기) 프로그램을 마친 후, PLC 프로그램에 맞춰 [작화 프로젝트]를 작성합니다.
- ② 완성된 작화 프로그램을 XTOP에 전송합니다. [PC와 XTOP]는 [시리얼/USB/이더넷] 케이블을 연결하 여 전송할 수 있습니다.
- ③ [PLC와 XTOP]을 각 통신방법에 따라 연결합니다. [PLC와 XTOP]의 연결은 PLC의 각 제조사별로 통 신 매뉴얼이 있으니 참고하여 결선하면 됩니다. 통신 매뉴얼에는 결선도와 통신 설정 방법 등이 잘 설명되어 있습니다. 통신 매뉴얼은 XDesignerPlus4 소프트웨어에 포함되어 있으며 별도로 홈페이 지에서도 다운로드 받을 수 있습니다.
- ④ 통신이 잘 되는지 확인하고, 작화를 테스트 합니다. XTOP의 [메뉴화면]의 [진단 화면]에서 통신상태 를 확인할 수 있습니다. PLC와 XTOP 간 통신이 되지 않으면 XTOP는 정상적으로 동작되지 않습니 다.

<span id="page-28-1"></span>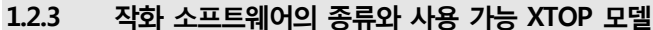

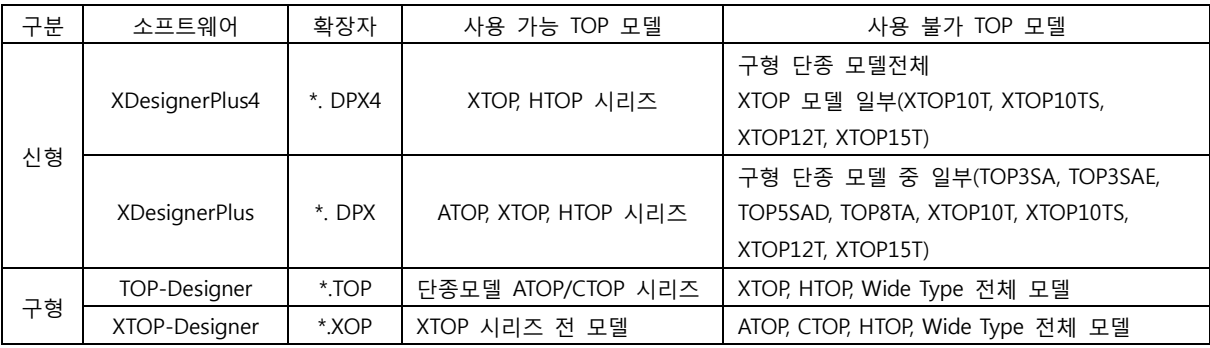

XDesignerPlus4는 XTOP와 HTOP Series의 작화 프로그램이 가능합니다.

#### <span id="page-28-2"></span>1.2.4 구형 작화 파일을 신형 소프트웨어인 XDesignerPlus4에서 사용하는 방법

XDesignerPlus4 프로그램을 설치하면 바탕화면에 [XDPConvertor]라는 아이콘이 생성됩니다.

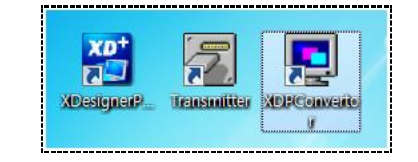

[그림. 바탕화면의 XDPConvertor 아이콘]

XDPConvertor를 실행하여 구형 소프트웨어로 작화한 파일을 XDesignerPlus용 파일로 변환합니다. [Source Open] 버튼으로 구형 작화 파일(\*.TOP, \*.PMU, \*.XOP)을 불러 옵니다. 하단의 [Convertor] 버튼을 누르면, 하단 경로에 XDesignerPlus용 [\*.DPX] 파일이 생성됩니다. 생성된 파일을 XDesignerPlus4에서 열어서, 재저장하면 [\*.DPX4]로 저장이 됩니다. 주의) 변환된 파일을 열고 편집하여 전송하기 전, 반드시 TOP의 모델명을 [프로젝트]-[프로젝트 설정] 메뉴에서 확인하세요.

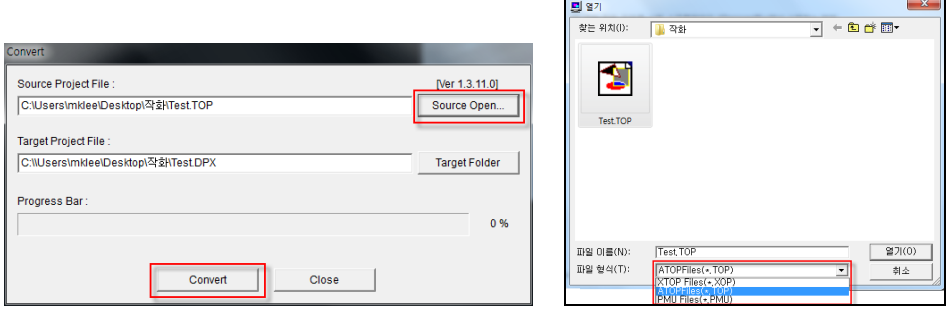

(1) 컨버팅 후 수동으로 설정해 주어야 하는 부분 컨버팅 후 수동으로 설정을 해 주어야 하는 부분이 있습니다.

① ATOP 파일인 [\*.TOP] 파일을 컨버팅한 경우

TOP모델을 [프로젝트] 메뉴의 [프로젝트 설정]에서 다시 지정해 주어야 합니다. 기존의 TOP-Design er는 해상도별로 TOP의 모델이 그룹화되어 있어서, 모델명을 각각 지정하지 않았으나, XDesignerPl us4 프로그램에서는 TOP의 모델명을 각각 지정하게 되어 있습니다.

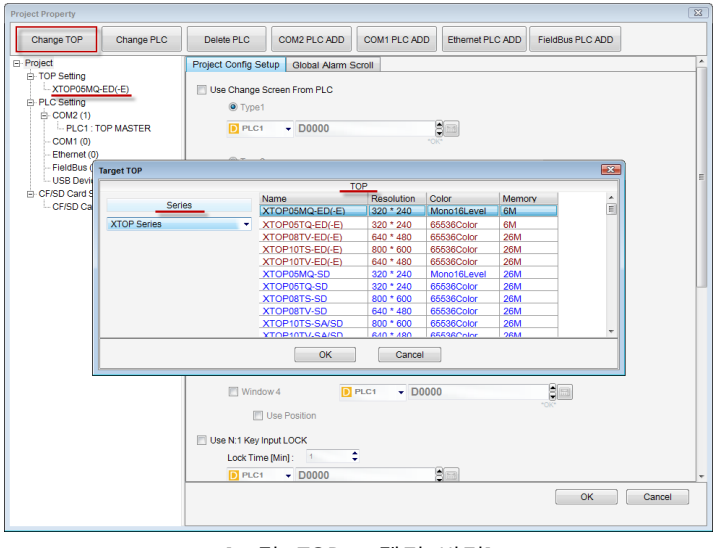

[그림. TOP 모델명 변경]

TOP의 모델명이 잘못 선택되면 TOP으로 작화가 전송되지 않습니다. 또한, 컨버팅 후 기존 파일은 [\*.OLD] 파일로 백업이 됩니다. [\*.TOP]로 된 기존 파일은 내부적으로 변경이 일어나므로 열 수 없게 됩니다. 따라서, 기존 파일을 사용할 경우에는 새로 생성된 [\*.OLD] 파일의 확장자를 [\*.TOP]로 변경하여 사용하시기 바랍니다.

② [\*.TOP] 혹은 [\*.XOP] 파일을 컨버팅한 경우

[TOP-Designer]와 [XTOP-Designer]에서 [파일] 메뉴의 [본체 설정]의 내용은 컨버팅 되지 않습니다. 이 [본체 설정]은 [XDesignerPlus4]의 [프로젝트] 메뉴의 [프로젝트 설정]의 [HMI 설정 사용]과 같습 니다. 따라서, 본체 설정을 사용하는 작화인 경우에는 [HMI 설정 사용]을 체크하시고, 다시 설정해 주어야 합니다. (☞ HMI 설정 사용법은 [chapter 7]의 [7.12.3]을 참조하세요.)

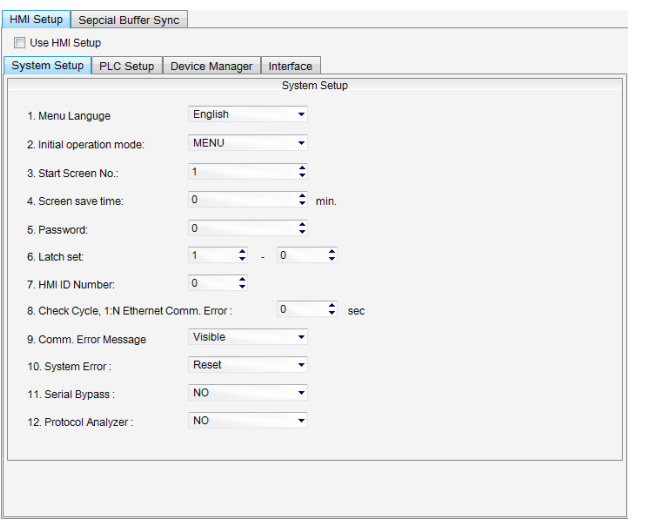

[그림. HMI 설정 사용]

또한, 바코더를 사용하는 경우 설정 내용이 컨버팅 되지 않습니다. 따라서, 아래 그림과 같이 바코더의 설정을 다시 해 주어야 합니다.

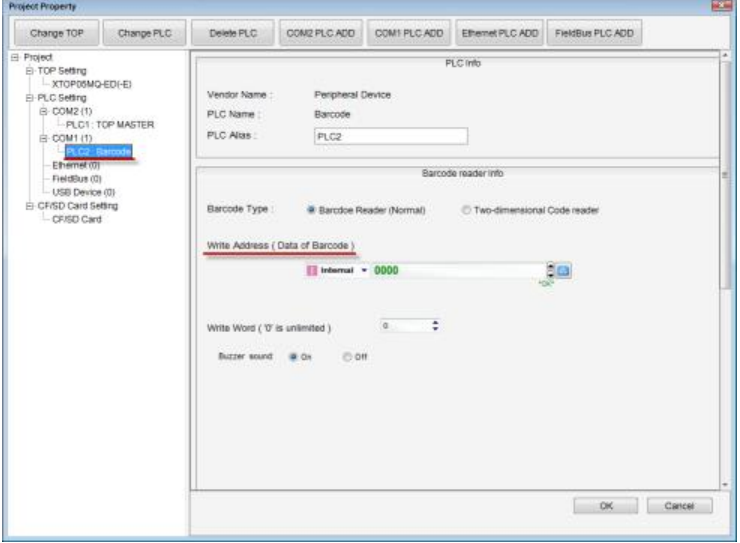

[그림. 바코더 설정]

# <span id="page-30-0"></span>1.2.5 소프트웨어의 버전과 TOP의 OS 버전과의 관계

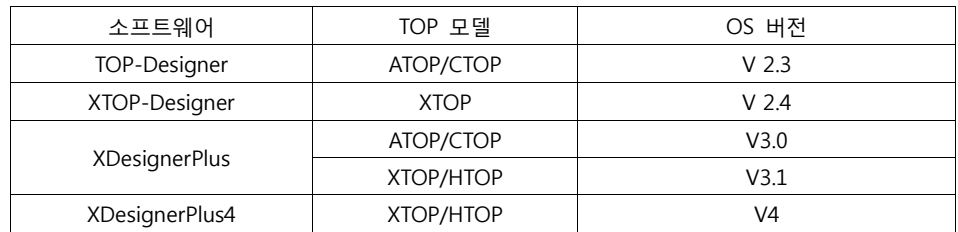

XTOP의 OS와 사용하는 소프트웨어의 버전이 맞지 않으면, 작화를 전송할 수 없습니다.

#### <span id="page-31-0"></span>1.2.6 OS 업그레이드/다운그레이드 하는 방법

2014년 9월 이후 XTOP 제품은 버전 4로 출고가 되고 있습니다. XTOP의 OS버전이 4인 경우에는 XDes ignerPlus V4를 사용하시고, 3.1인 경우에는 XDesignerPlus V2를 사용하셔야 합니다. TOP이 V4인 경우 XDesignerPlus V2를 사용하시면 전송이 되지 않습니다.

TOP이 V2인 경우 XDesignerPlus V4를 사용하고자 하시면 TOP을 V4로 업그레이드하시면 됩니다.

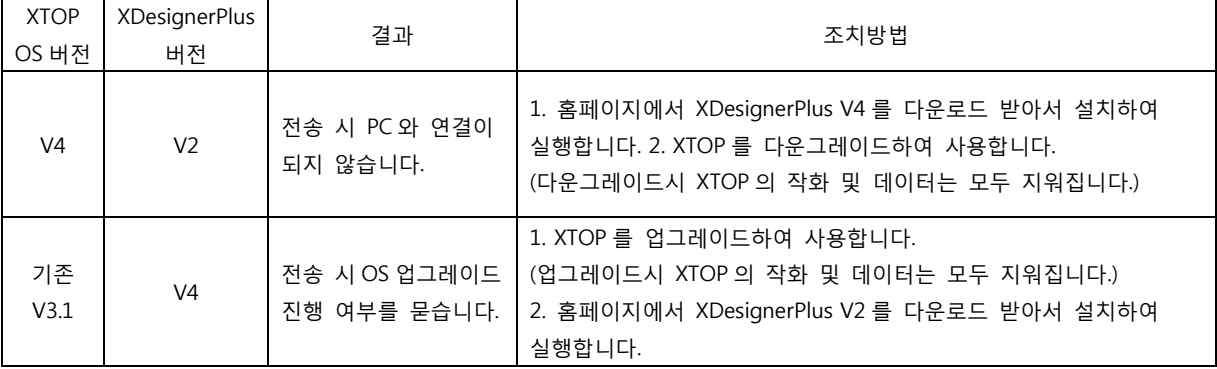

(1) OS 업그레이드 방법

OS 버전이 3.1인 XTOP를 V4로 버전을 업 시키는 과정을 OS 업그레이드라고 합니다.

XDesignerPlus4에서 V3.1인 XTOP에 전송을 하면, 아래와 같은 OS 업그레이드 안내 메시지가 나타납니다. OS 업그레이드 진행시 TOP에 탑재된 작화를 비롯한 모든 데이터는 지워지므로, 주의 메시지도 표시됩니다.

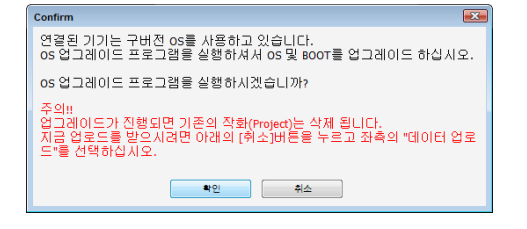

[확인] 버튼을 누르면 아래와 같은 [V4 OS 업그레이드] 프로그램이 실행됩니다.

USB 케이블로만 전송이 진행되고, [다음]버튼을 이용하여, V4용 업그레이드 Boot/Font/OS 파일을 순차적으로 전송합니다. 각 단계 전송 후 TOP이 재부팅 할 때까지 기다린 후 다음 전송을 합니다. 전송이 완료되면 터치 보정이 실행됩니다. 화면의 지시대로 정확하게 5개의 점을 터치해 줍니다.

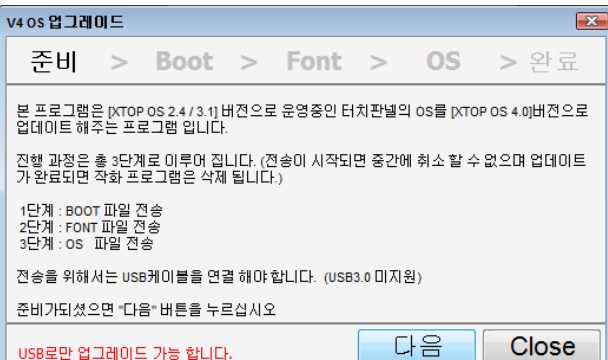

업그레이드 중간에 끊어진 경우에는 [전송]-[OS 업그레이드] 메뉴를 실행하여 다시 진행합니다.

OS 업그레이드(U)

是 빌드 및 전송(B) **图 전송기실행(X)** 

F9

 $Ctrl + F9$ 

Shift+F9

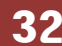

#### (2) OS 다운그레이드 방법

V4인 XTOP를 V3.1로 버전을 다운 시키는 과정을 OS 다운그레이드라고 합니다. XDesignerPlus V2에서 전송기를 실행하여, V3.1용 Boot/Font/OS 파일을 순차적으로 진행합니다. V3.1용 Boot/Font/OS 파일은 홈페이지 [다운로드]-[기타 프로그램] 게시판에서 다운로드 받으실 수 있습니다. 각 단계 전송 후 TOP이 재부팅 할 때까지 기다린 후 다음 전송을 합니다. 전송이 완료되면 터치 보정이 실행됩니다. 화면의 지시대로 정확하게 5개의 점을 터치해 줍니다.

# CHAPTER 2 설치

# <span id="page-34-0"></span>CHAPTER 2 - 설치

<span id="page-34-1"></span>작화 프로그램인 XDesignerPlus4 프로그램을 설치합니다.

#### 2.1.1 XDesignerPlus4 프로그램 다운로드

XDesignerPlus4는 ㈜엠투아이 홈페이지(www.m2i.co.kr)에서 무료로 다운로드 받으실 수 있습니다. 아래 그림과 같이 메인 페이지에서 하단의 소프트웨어 다운로드 버튼을 클릭합니다.

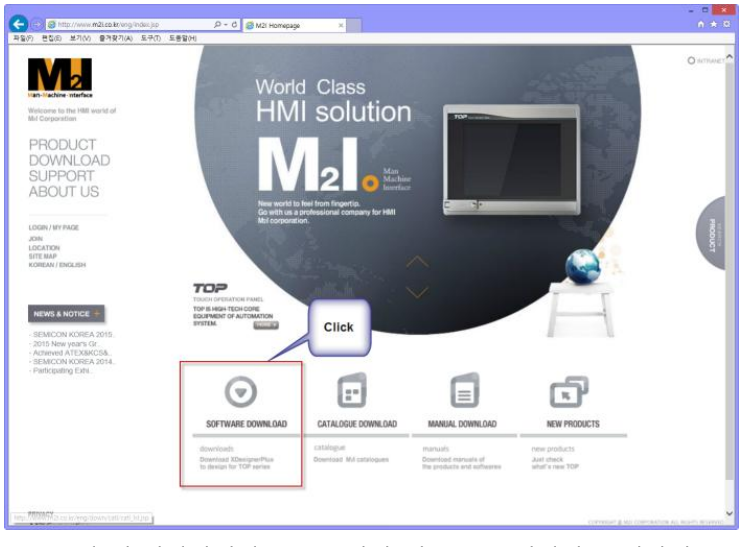

[그림. 홈페이지에서 소프트웨어 다운로드 페이지 들어가기]

소프트웨어 다운로드 페이지에는 다음 그림과 같은 목록으로 구성되어 있습니다. 가장 상단의 XDesign erPlus4를 클릭하여 최신 풀인스톨 파일을 다운로드 합니다. XDesignerPlus4를 설치하시면, 설치 경로안 에 각 OS파일과 USB 드라이버 파일이 포함되어 있습니다.

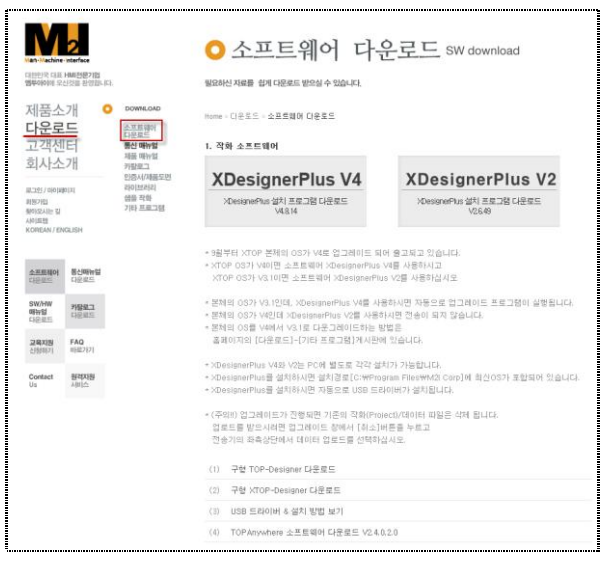

[그림. 홈페이지의 소프트웨어 다운로드 페이지]

추가적으로 구형 프로그램 및 OS 파일 등은 아래의 게시물에서 다운로드 받으실 수 있습니다.

#### 1. 업데이트 및 이전 작화 소프트웨어

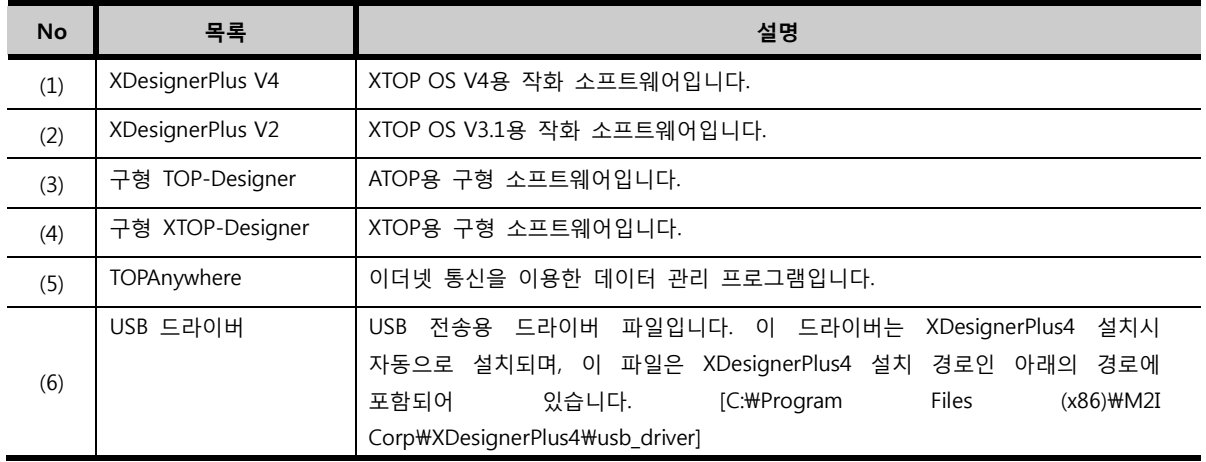

#### <span id="page-35-0"></span>2.1.2 XDesignerPlus4 설치하기

XDesignerPlus4 프로그램 설치 방법을 설명합니다.

- ① 다운로드 받은 파일은 압축파일로 되어 있습니다. 압축을 풉니다.
- ② 설치파일(XDesignerPlus(Version)Setup.exe)을 [더블클릭]하여 실행합니다.
- ③ 설치 프로그램을 실행하면, 다음과 같이 [설치 마법사]가 실행됩니다. [Next] 버튼을 누르세요.

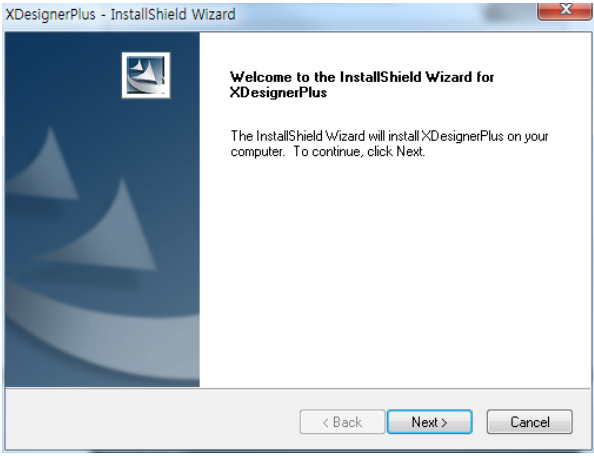

[그림. 프로그램 설치 마법사 시작 화면]

④ 사용자명(User Name)과 회사명(Company Name)을 입력하고, [Next] 버튼을 누르세요.

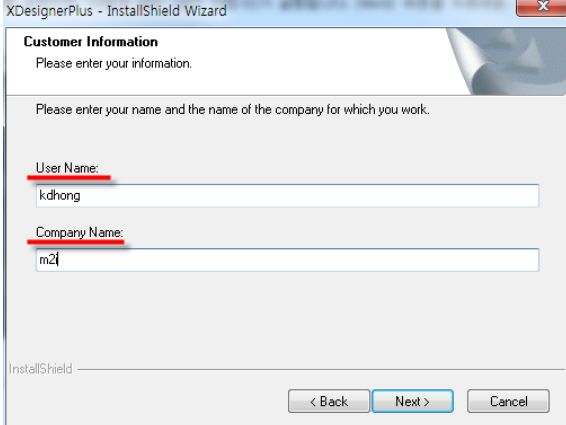
#### [그림. 사용자와 회사 이름 입력]

⑤ 다음으로 USB 드라이버를 설치합니다. PC에 설치되어 있지 않는 경우에는 USB 드라이버를 설치하고, 이미 PC에 설치가 된 경우에는 "USB Driver already installed"이라는 메시지가 표시됩니다.

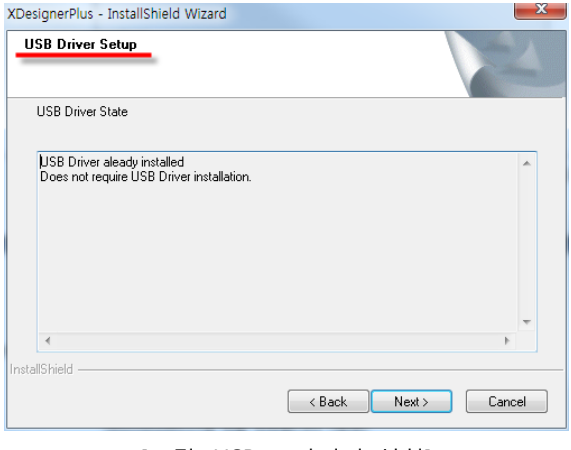

[그림. USB 드라이버 설치]

⑥ 설치 타입을 선택하고, [Next] 버튼을 누르세요.

Complete – 모든 항목을 설치하며, 설치 경로가 [C:\program Files\M2I Corp\ XDesignerPlus4]로 자동 지정됩니다. (권장)

Custom – 설치할 항목과 설치 경로를 원하는 위치로 지정할 수 있습니다.

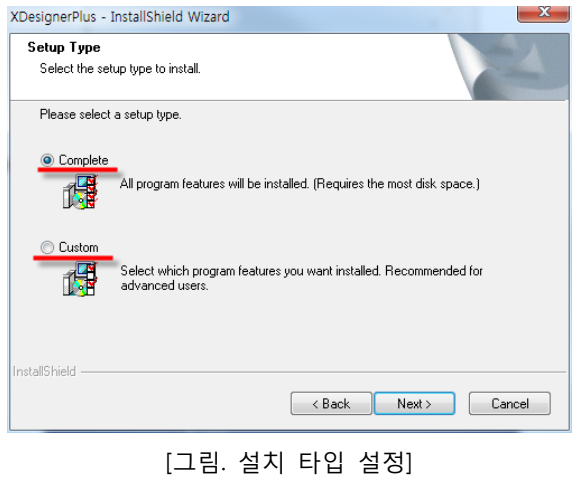

⑦ [Complete] 타입 선택시 바로 설치 시작 화면이 나타납니다. 설치를 시작하려면 [Install] 버튼을 누 르고, 이전에 설정한 부분을 변경하려면, [back] 버튼을 누르세요. [Install] 버튼을 누르면, 설치를 진행하고 완료합니다.

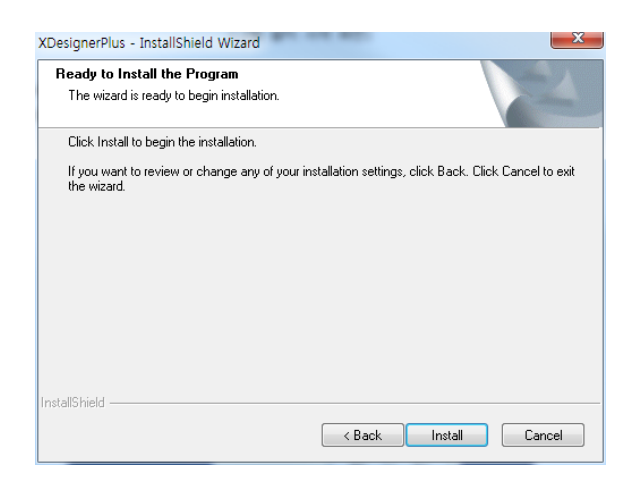

## [그림 설치 시작 화면]

⑧ [Custom] 타입을 선택하면, 다음 그림과 같이 [Change] 버튼을 이용하여 설치 경로를 별도로 지정할 수 있습니다. [Next] 버튼을 누르면, 설치를 진행하고 완료합니다.

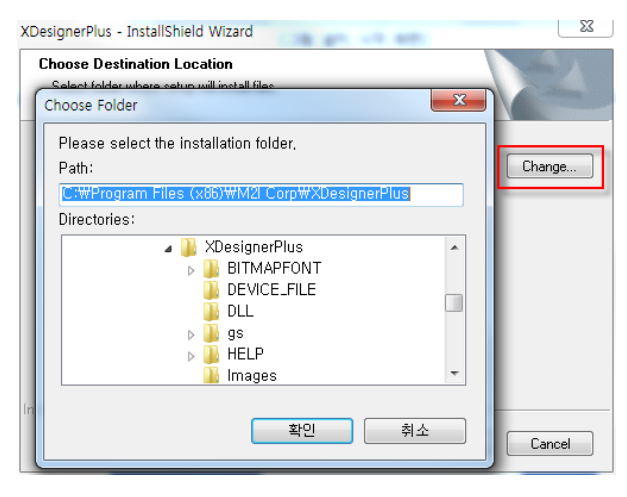

[그림. 설치경로 선택]

설치가 진행 중인 화면입니다.

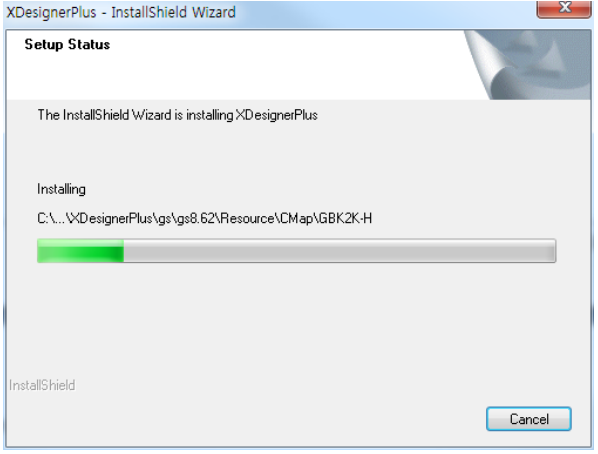

[그림. 설치 진행중]

설치가 완료된 화면입니다.

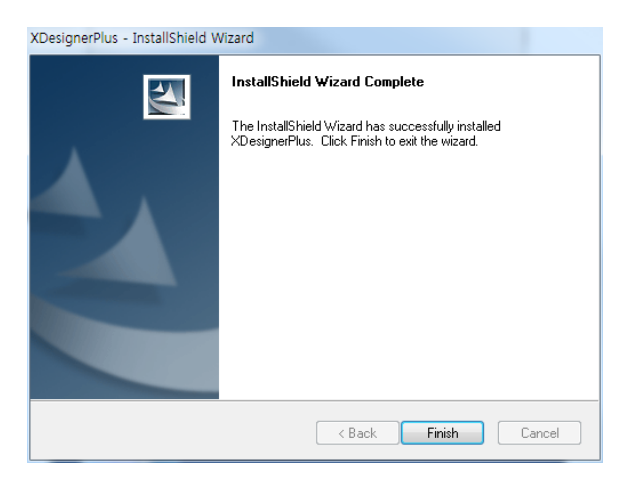

[그림. 설치 완료]

## 2.1.3 XDesignerPlus4 프로그램 업데이트 하기

PC에 이미 XDesignerPlus4 프로그램이 설치되어 있고, 버전이 낮은 경우에는 최신 XDesignerPlus4 프 로그램을 설치하면 아래와 같은 화면이 나타납니다.

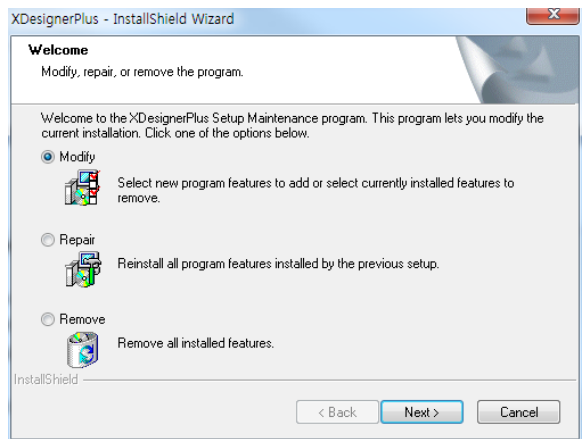

[그림. XDesignerPlus4 업데이트]

Option을 선택하고 [Next] 버튼을 누르면, 선택된 Option에 따라 설치가 진행됩니다.

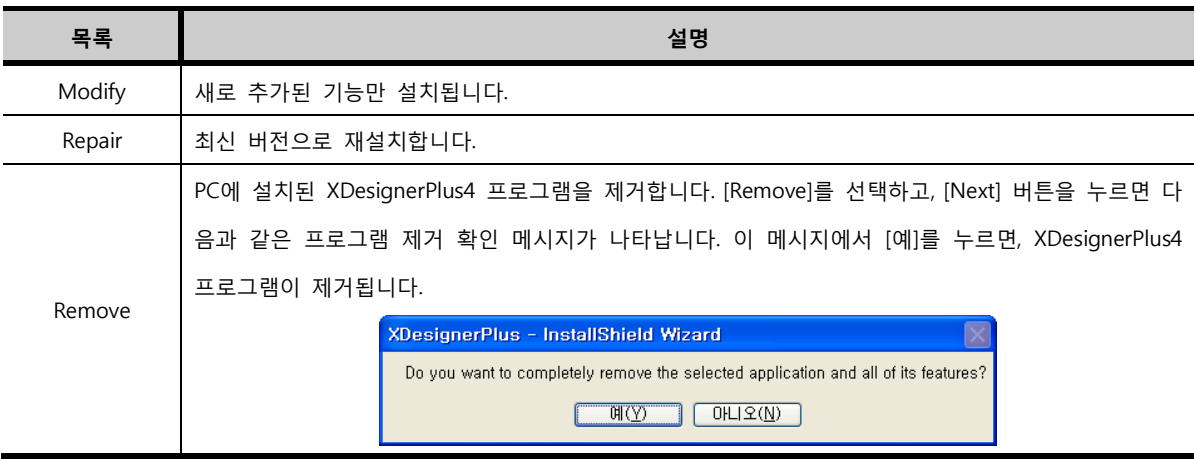

## 2.1.4 XDesignerPlus4 프로그램 제거하기

Ŧ

PC에 설치된 XDesignerPlus4 프로그램을 제거하기 위해서는, 윈도우의 [제어판]에서 [프로그램 추가/제 거]를 선택하여, [그림. 프로그램 추가/제거]와 같이 프로그램 추가/제거 화면을 호출합니다. XDesignerPlus4를 선택하고 우측에 있는 [변경/제거] 버튼을 클릭하면, XDesignerPlus4의 제거 작업이 완료됩니다.

Note 설치된 XDesignerPlus4 프로그램을 제거하더라도 사용자가 생성한 작화 프로젝트 파일, 이미지 라 이브러리 등 설치된 이후에 발생한 파일은 삭제되지 않습니다.

| 亂 프로그램 추가/제거            |                                                             |                                   | $\Box$ D $\times$        |
|-------------------------|-------------------------------------------------------------|-----------------------------------|--------------------------|
|                         | 현재 설치된 프로그램:<br>업데이트 표시(D)<br>п.                            | 정렬 기준(S): 미름                      | $\overline{\phantom{a}}$ |
|                         | <b>♦ Winamp</b>                                             | 크기                                | 23.94MB                  |
| 새 프로그램                  | Windows Installer 3,1 (KB893803)<br><b>MEX</b> WinHex       | 크기                                | 2,60MB                   |
|                         | WinMerge 2.2.2.0<br>得 WinPcap 3.1                           | 크기<br>크기                          | 3,26MB<br>0.25MB         |
| Windows<br>ŹMZMI ZI (A) | <b>图 XDesignerPlus</b><br>지원 정보를 보려면 여기를 클릭하십시오.            | 크기<br>사용됨<br>마지막 사용 날짜 2008-06-18 | 56,74MB<br>보통            |
|                         | 이 프로그램을 변경하거나 제거하려면 [변경/제거]를 클릭하십시오.                        |                                   | 변경/제거                    |
| 기본 프로그램<br>설정(0)        | Xecure Mobile Relay<br>XecureCK Keyboard Protector with E2E | 크기                                | 7.67MB                   |
|                         | XecureExpressII                                             | 크기                                | 3,20MB                   |
|                         | 图 XecureWeb Control                                         | 크기                                | 4.91MB                   |
|                         | <b>XE</b> XP-Builder                                        | 크기                                | 53,05MB                  |
|                         | XTOP-Designer V2.4                                          | 크기                                | 1.73MB                   |
|                         | <b>PD</b> , Vahno! <b>NULL</b>                              | 크기                                | 8.07MB                   |

[그림. 프로그램 추가/제거]

### 2.1.5 XDesignerPlus4 프로그램 실행

XDesignerPlus4 프로그램 설치가 정상적으로 완료되면 바탕화면에 XDesignerPlus4 아이콘이 생성됩니 다. 또한, 윈도우의 [시작]-[모든 프로그램]-[M2I Corp]-[XDesignerPlus4]의 경로에 XDesignerPlus4의 바 로가기 아이콘이 생성됩니다.

바탕화면의 아이콘을 더블클릭하거나, 윈도우 시작메뉴에서 XDesignerPlus4 아이콘을 클릭하면 다음과 같이 표시할 언어를 선택할 수 있는 화면이 나타납니다. 영문, 국문, 중문, 아랍어 중에 선택합니다.

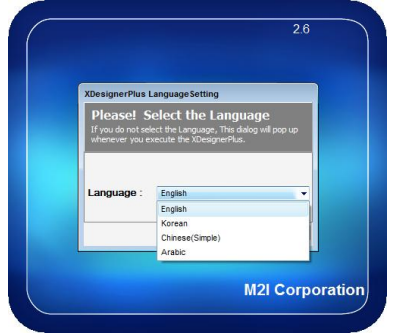

[OK]버튼을 누르면 XDesignerPlus4 프로그램이 실행됩니다. [보기]-[Language]에서 표시 언어를 변경할 수 있습니다.

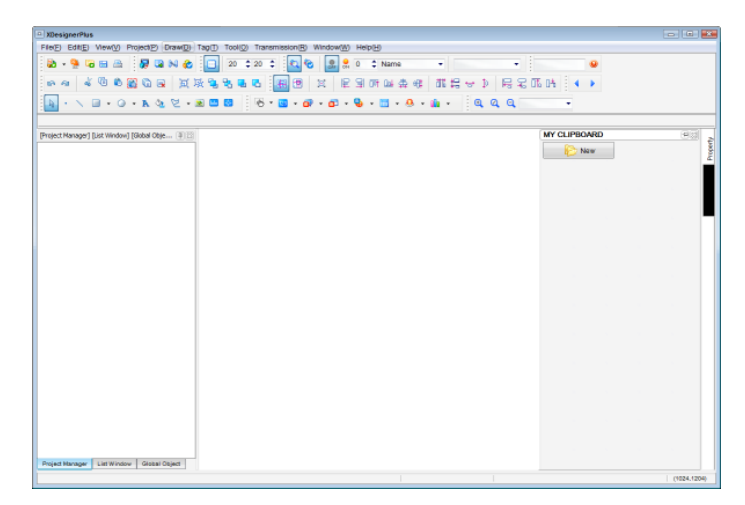

[그림. XDesignerPlus4 프로그램 실행화면]

# CHAPTER 3 XDesignerPlus4 전체 구성

## CHAPTER 3 - XDesignerPlus4 전체 구성

## 3.1 XDesignerPlus4 구성

XDesignerPlus4의 전체 화면은 아래 그림과 같이 구성되어 있습니다.

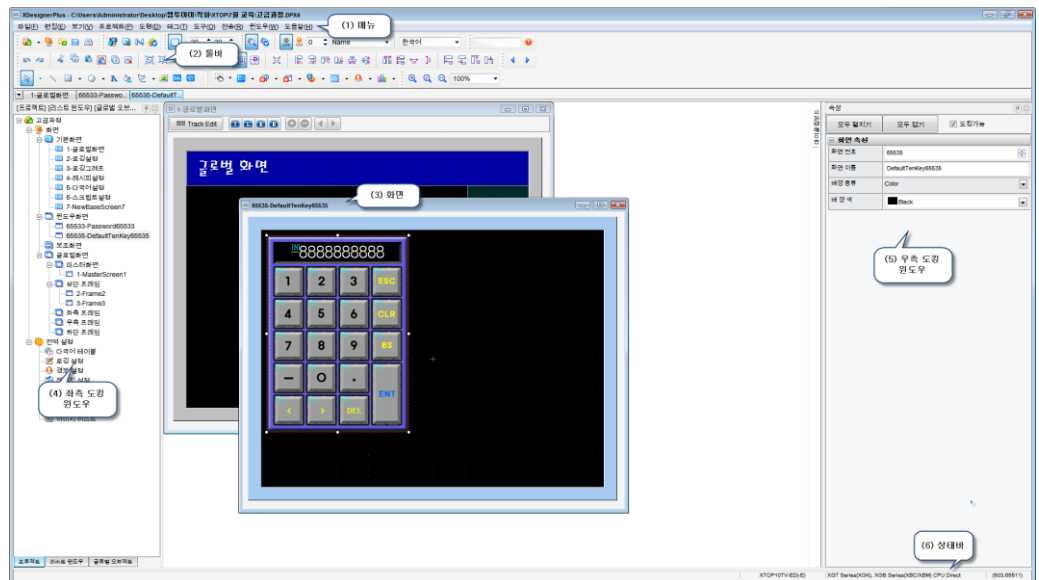

[그림. 전체 화면 구성]

가장 상단에는 [메뉴]가 있고, 메뉴 아래에는 [툴바]가 있습니다. 왼쪽과 오른쪽에는 [도킹 윈도우]가 있 고, 가운데는 [화면]을 표시합니다. 가장 하단에는 [상태바]가 있습니다.

## 3.2 메뉴 구성

작화를 하는데 필요한 메뉴입니다. 파일, 편집, 보기, 프로젝트, 도형, 태그, 도구, 전송, 윈도우, 도움말 메뉴로 구성되어 있습니다. 각 메뉴는 [chapter 4]부터 세부적으로 설명되어 있습니다. 이 chapter에서 는 각 메뉴의 세부 구성을 간략하게 설명합니다.

### 3.2.1 파일 메뉴 (Alt + F)

파일 메뉴에서는 새로운 프로젝트를 생성/저장/열기/닫기/종료 등의 작업을 합니다. 또한, 기본 화면/윈도 우 화면/보조 화면의 생성과 [프로젝트 추가] 메뉴를 이용하여, 다중 프로젝트 기능이 제공됩니다. (☞ 파일 메뉴에 대한 자세한 설명은 [chapter 4]를 참조하세요.)

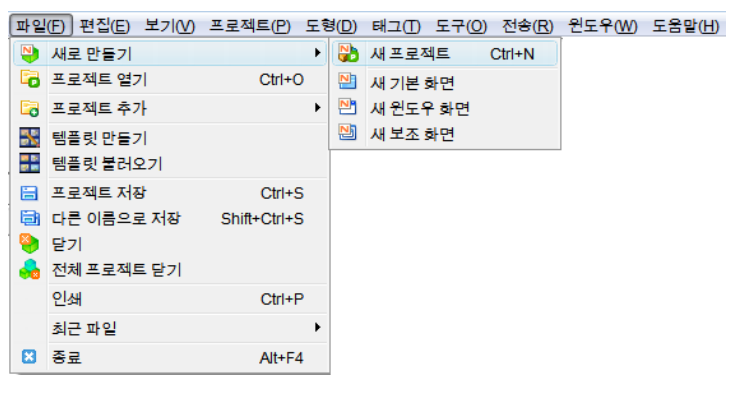

[그림. 파일 메뉴]

(1) 새로 만들기 (Ctrl + N)

프로젝트와 각 화면을 생성합니다.

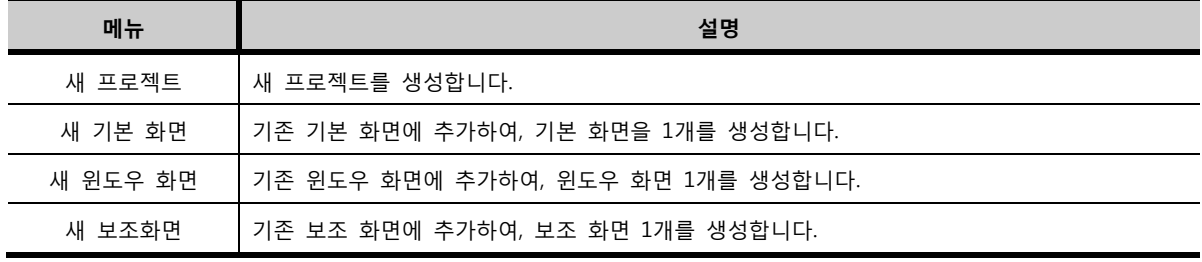

(2) 프로젝트 열기 (Ctrl + O)

XDesignerPlus4로 작성하여 [\*.DPX4] 파일로 저장된 작화 프로젝트 파일을 불러옵니다.

(3) 프로젝트 추가

이 메뉴는 다중 프로젝트 기능을 제공합니다.

다중 프로젝트는 하나의 XDesignerPlus4 프로그램 안에 최대 4개의 작화 프로젝트를 열어서 편집을 할 수 있는 기능입니다. 이 기능으로 다른 작화 프로젝트를 동시에 편집할 수 있을 뿐만 아니라, 다른 프 로젝트 상호간의 화면복사 등의 기능을 쉽게 이용할 수 있습니다.

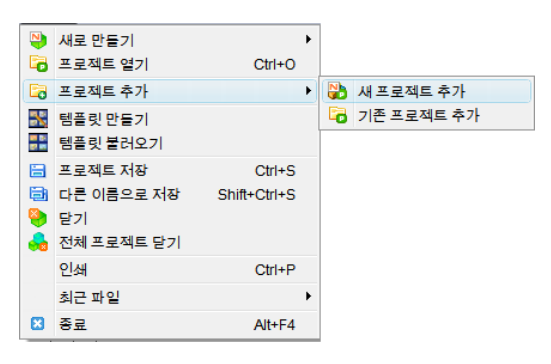

[그림. 프로젝트 추가]

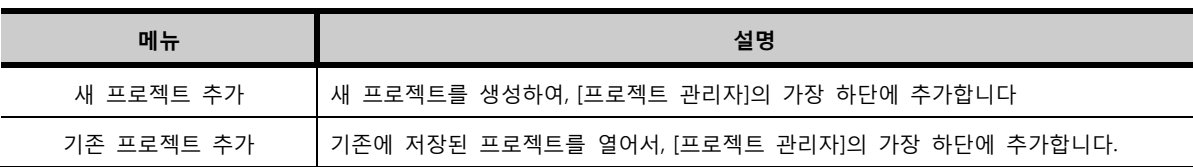

(4) 템플릿 만들기

템플릿은 작화 프로그램의 기본 포맷을 저장한 후, 차후에 그 포맷을 계속적으로 사용할 수 있게 해 줍 니다. 현재 열려 있는 작화 파일을 가지고, 템플릿 파일을 생성합니다.

(5) 템플릿 불러오기 만들어진 템플릿 파일을 불러옵니다.

(6) 프로젝트 저장 (Ctrl + S) 현재 열려 있는 작화 프로젝트를 저장합니다. 한번도 저장하지 않은 작화 프로젝트인 경우에는 아래 그 림과 같은 화면이 나타나서, 저장할 경로와 [파일 이름]을 지정하여 [\*.DPX4]파일로 저장하게 해 줍니 다.

(7) 다른 이름으로 저장 (Shift + Ctrl + S) 현재 열려있는 작화 프로젝트를 다른 이름으로 지정하여, 별도의 파일로 저장합니다.

(8) 닫기 현재 열려있는 작화 프로젝트 중 활성화 되어 있는 작화 프로젝트를 닫습니다.

(9) 전체 프로젝트 닫기 현재 열려있는 모든 작화 프로젝트를 닫습니다.

(10) 인쇄 (Ctrl + P) 프로젝트의 내용을 인쇄합니다.

(11) 최근 파일 최근 열어 본 작화 프로젝트의 리스트를 보여주고, 그 리스트 중 하나를 선택하면 프로젝트가 바로 열 립니다.

(12) 종료 (Alt + F4) XDesignerPlus4 프로그램을 종료합니다.

3.2.2 편집 메뉴 (Alt + E)

편집 메뉴는 화면에 등록된 도형과 태그를 편집합니다. (☞ 편집 메뉴에 대한 자세한 설명은 [chapter 5]를 참조하세요.)

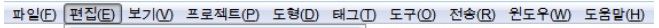

|                       | ■ 실행취소        | $Ctrl + Z$   |
|-----------------------|---------------|--------------|
| ฅ                     | 실행반복          | $Ctrl + R$   |
| $\mathbb{R}$          | 전체 선택         | $Ctrl+A$     |
| ď                     | 잘라내기          | $Ctrl+X$     |
|                       | 道 복사          | $Ctrl+C$     |
|                       | 道 멀티복사        | $Ctrl+T$     |
|                       | 음 붙여넣기        | $Ctrl + V$   |
|                       | 圖 원래 위치에 붙여넣기 | Shift+Ctrl+V |
|                       | 同 삭제          | Del          |
|                       | 한 그룹          | $Ctrl + G$   |
|                       | 正 그룹 해제       | $Ctrl+U$     |
|                       | ■ 왼쪽 회전       |              |
|                       | ☞ 오른쪽 회전      |              |
| <b>IITS</b>           | 회전 취소         |              |
| ∍                     | 세로 대칭         |              |
| А.                    | 가로 대칭         |              |
| $\mathbb{F}^{\times}$ | 상속 해제         |              |
| ଛା                    | 舎성M           |              |
| 98‡                   | 정렬            |              |

[그림. 편집 메뉴]

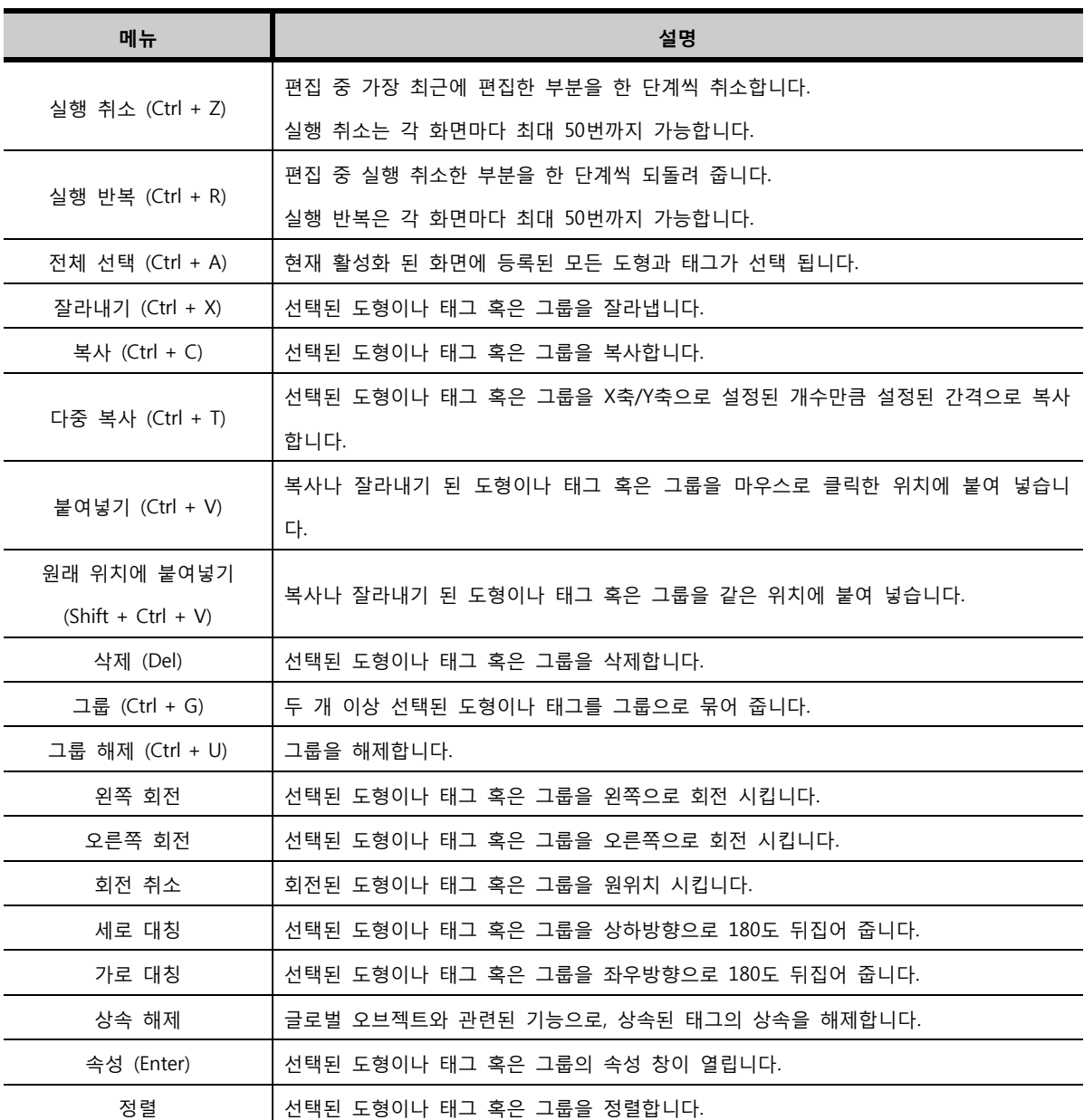

# (1) 정렬

아래 그림과 같이 다양한 정렬 기능이 제공됩니다.

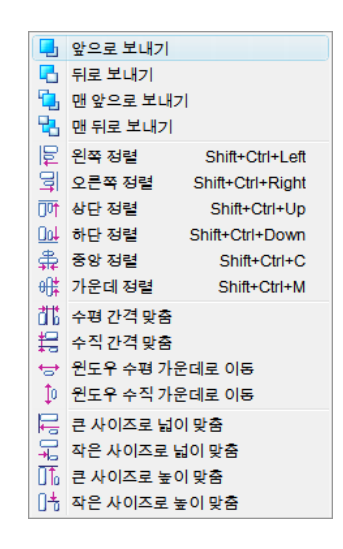

[그림. 정렬 기능]

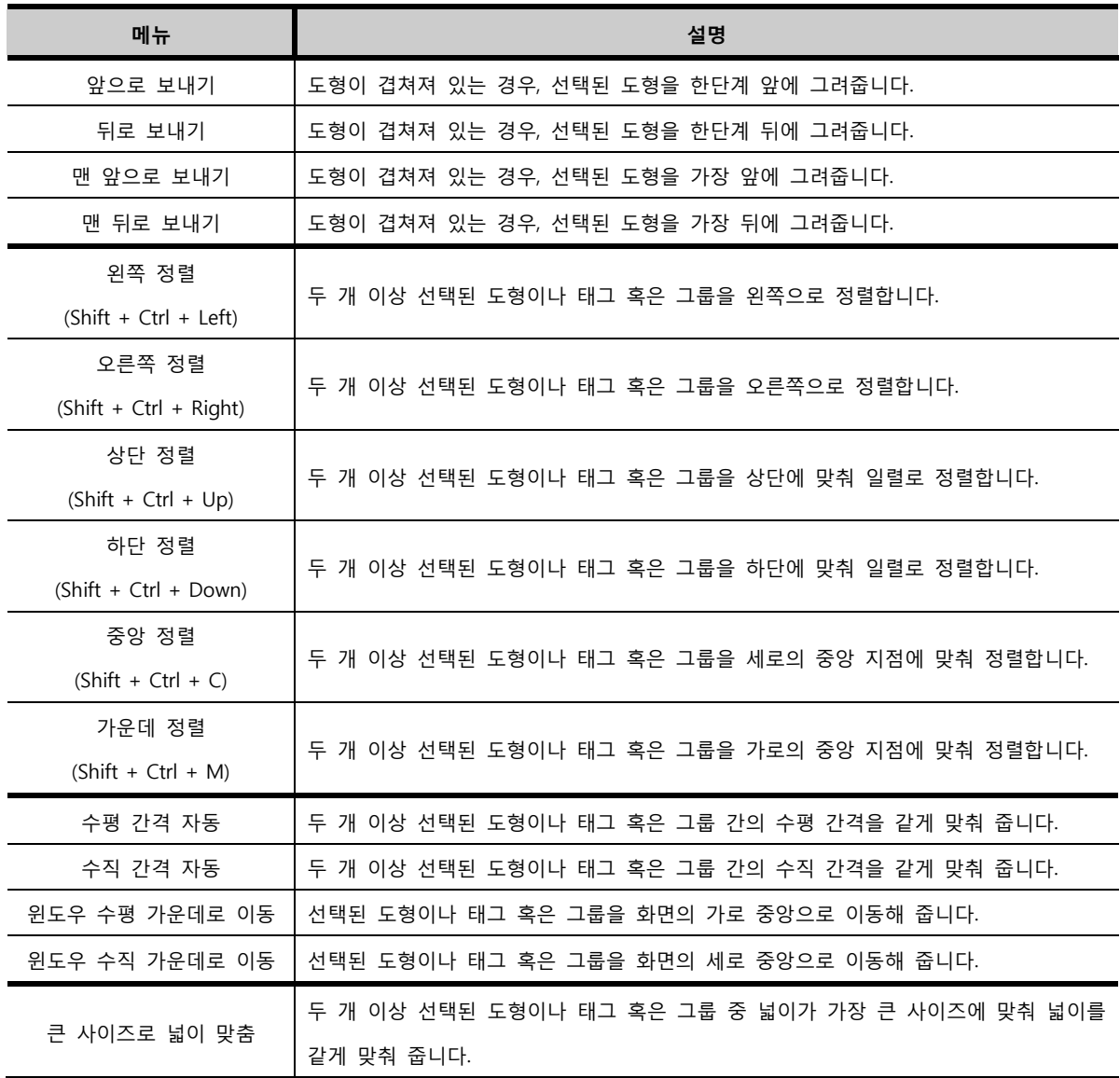

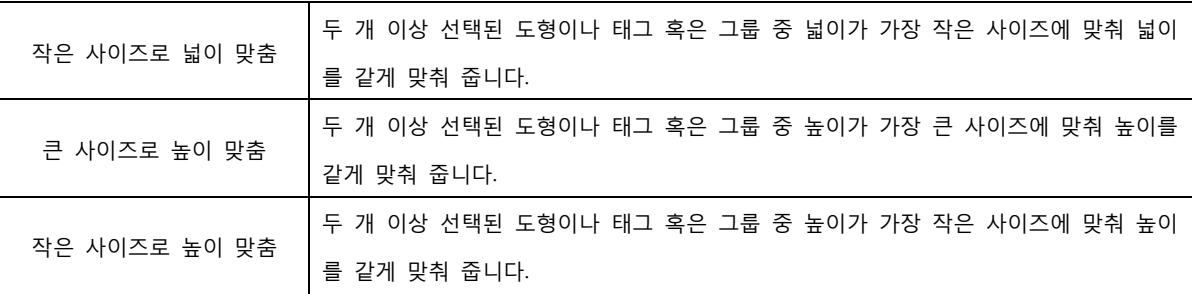

## 3.2.3 보기 메뉴 (Alt + V)

보기 메뉴는 프로그램의 왼쪽과 오른쪽에 제공되는 여러 도킹 윈도우들을 보이거나, 안보이게 합니다. 또한, 화면에서 풍선도움말, ON/OFF 상태, 확대/축소, 사용언어 등의 보기 방법을 선택합니다. (☞ 보기 메뉴에 대한 자세한 설명은 [chapter 6]을 참조하세요.)

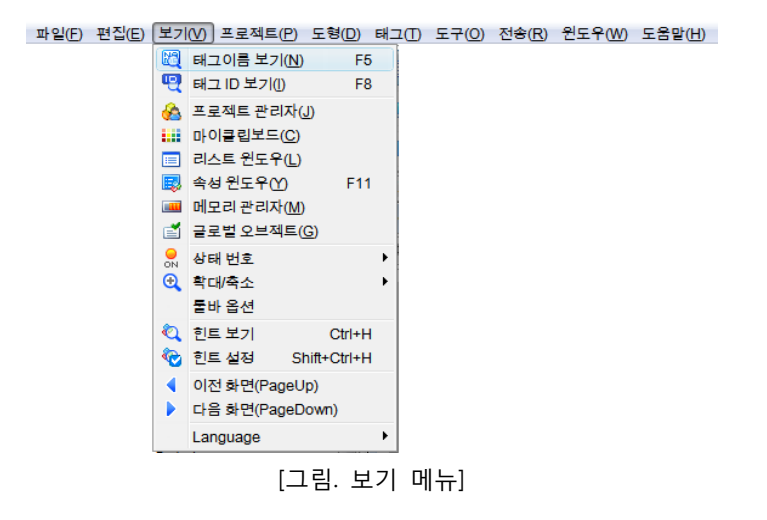

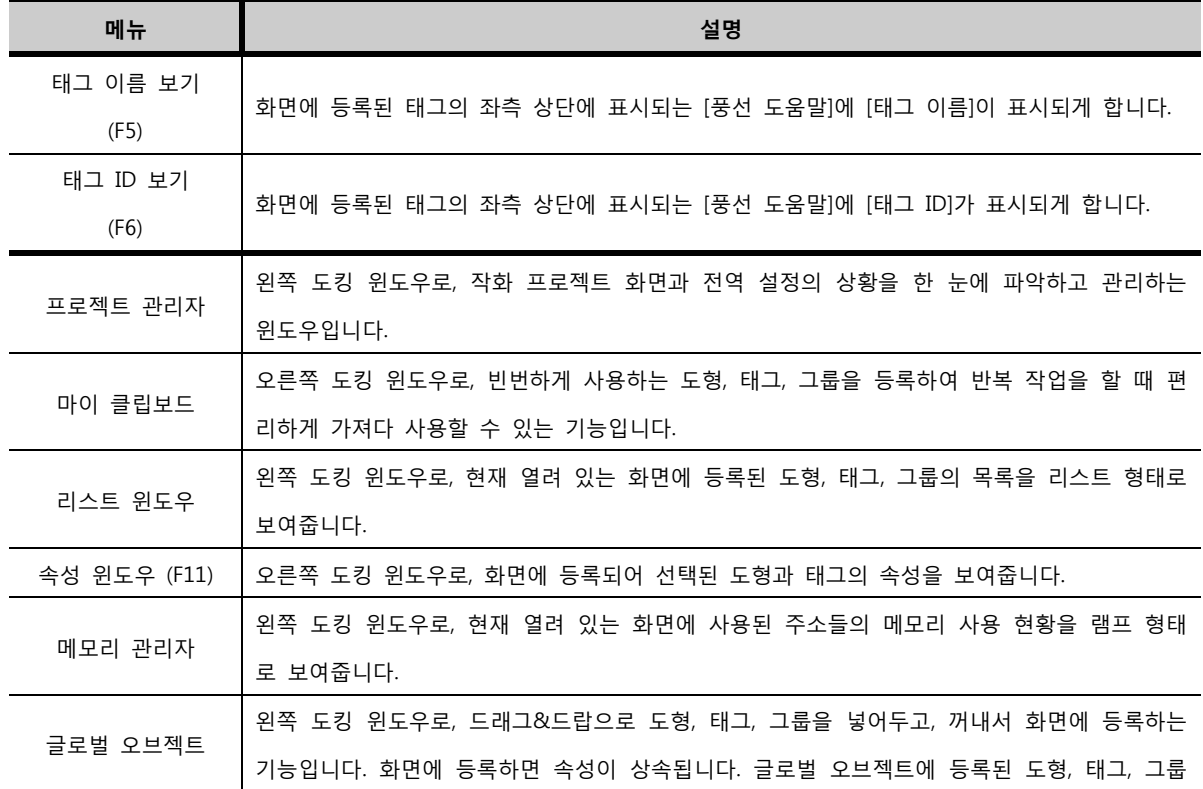

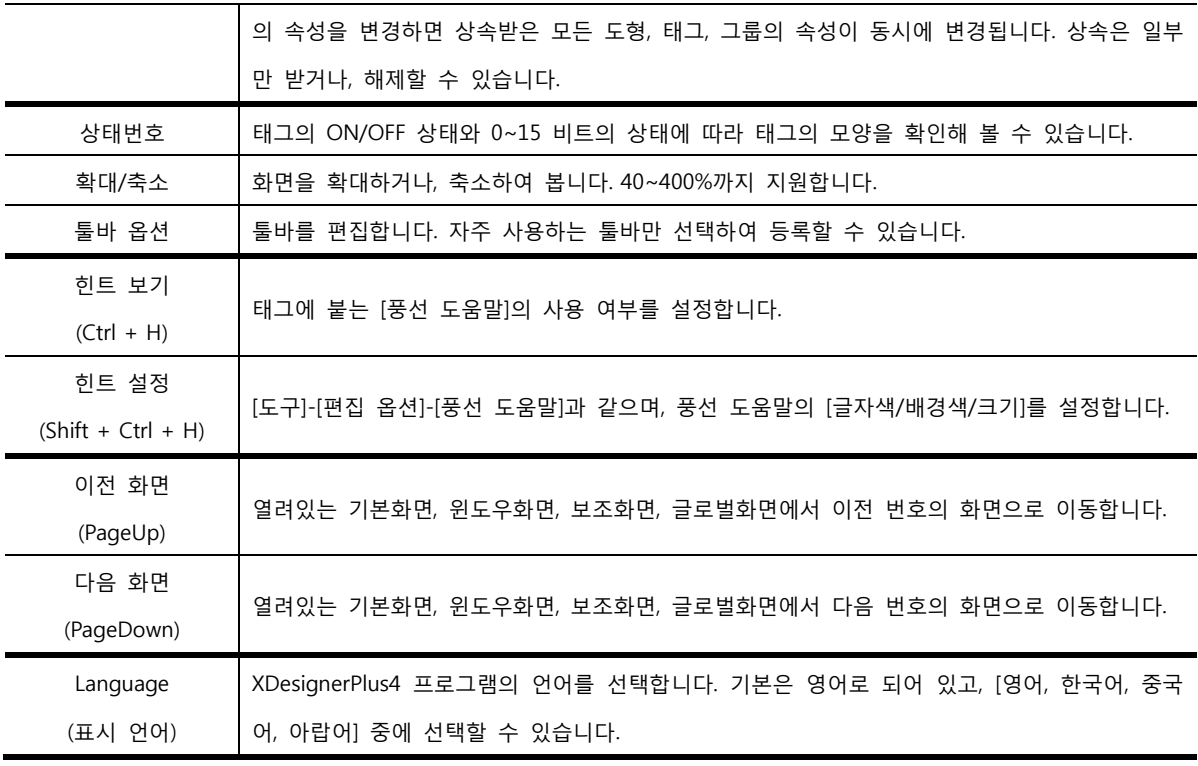

## 3.2.4 프로젝트 메뉴 (Alt + P)

프로젝트 메뉴는 작화 프로젝트 전체에 적용되는 설정을 하는 부분입니다.

(☞ 프로젝트 메뉴에 대한 자세한 설명은 [chapter 7]을 참조하세요.)

| 편집(E)<br>보기(V)<br>파일(F) | │프로젝트(P)│도형(D)           | 태그(T) 도구(O)  | 전송(R)<br>윈도우(W) 도움말(H) |  |
|-------------------------|--------------------------|--------------|------------------------|--|
|                         | Lм<br>│마스터화면 편집          |              |                        |  |
|                         | dм<br>마스터화면 속성           |              |                        |  |
|                         | G.<br>다국어 테이블(U)         | $Alt+1$      |                        |  |
|                         | ■ 로깅 설정(L)               | $Alt+2$      |                        |  |
|                         | $\mathbf{a}$<br>경보 설정(A) | $Alt+3$      |                        |  |
|                         | ■ 레시피 설정(C)              | $Alt+4$      |                        |  |
|                         | └️ 스크립트 설정(S)            | $Alt+5$      |                        |  |
|                         | 9<br>메시지 테이블(M)          | $Alt+6$      |                        |  |
|                         | 50 이벤트 로그(G)             | $Alt+7$      |                        |  |
|                         | ◎ 암호 설정                  | $Alt+8$      |                        |  |
|                         | GI<br>심볼 관리자(B)          | $Alt+9$      |                        |  |
|                         | │프로젝트 설정(J)<br>d.        | Shift+Ctrl+P |                        |  |

[그림. 프로젝트 메뉴]

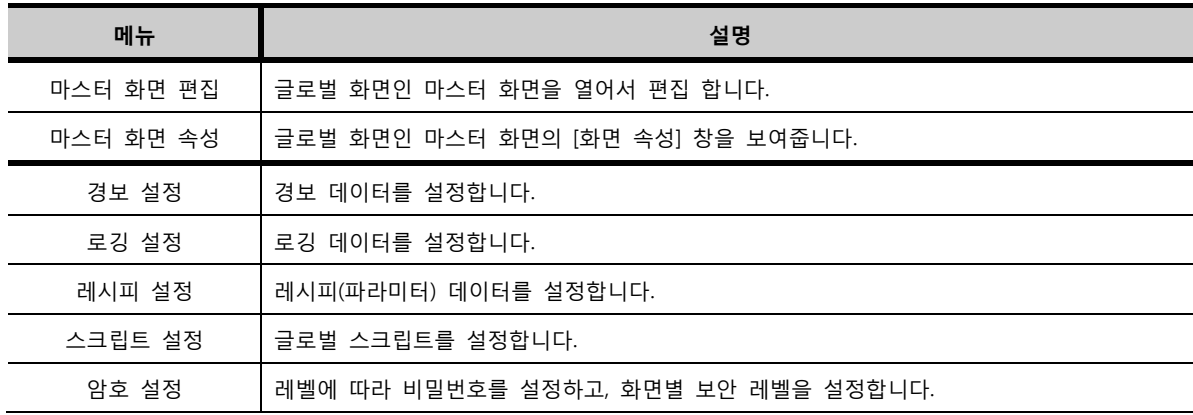

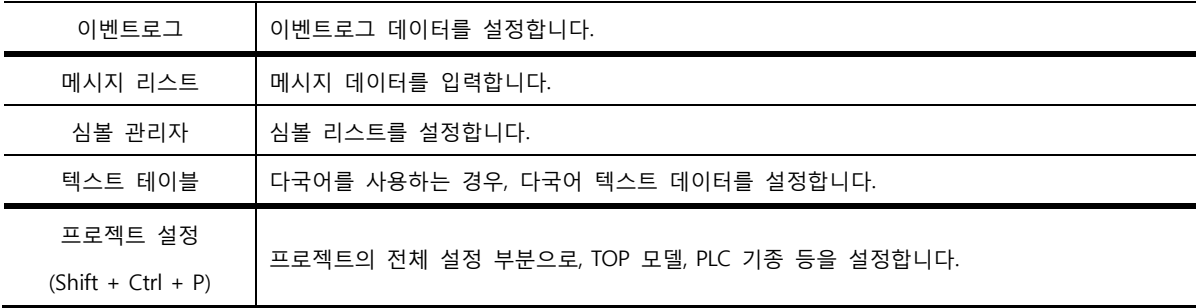

## 3.2.5 도형 메뉴 (Alt + D)

도형 메뉴는 작화를 꾸미는 데 필요한 여러 가지 도형을 제공합니다. (☞ 도형 메뉴에 대한 자세한 설 명은 [chapter 8]을 참조하세요.)

파일(E) 편집(E) 보기(V) 프로젝트(P) 도형(D) 태그(T) 도구(O) 전송(R) 윈도우(W) 도움말(H)

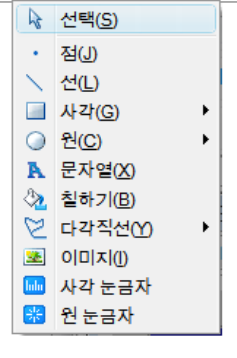

[그림. 도형 메뉴]

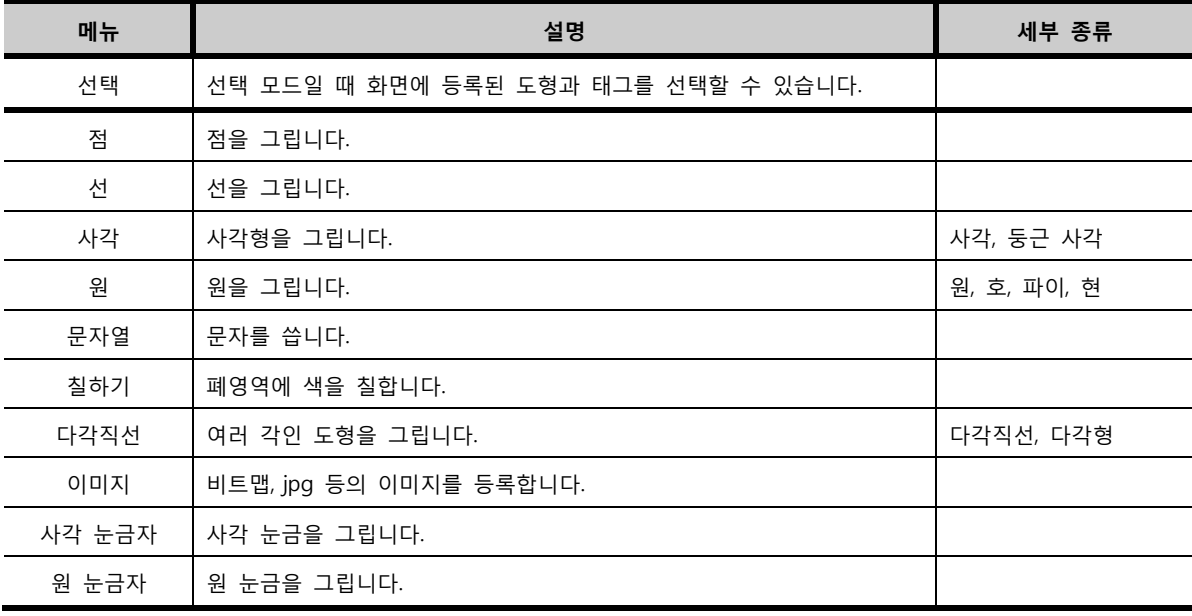

## 3.2.6 태그 메뉴 (Alt + T)

태그 메뉴는 동작을 지정하거나, 컨트롤러의 데이터를 표시하고, 제어하는 여러 가지 태그를 제공합니 다. (☞ 태그 메뉴에 대한 자세한 설명은 [chapter 9~43]을 참조하세요.)

파일(E) 편집(E) 보기(Y) 프로젝트(P) 도형(D) 대그(D) 도구(O) 전송(B) 윈도우(W) 도움말(H) **ⓒ N램프** 및 메시지  $\blacktriangleright$ Bit Select Lamp □ 원도우 ⊕ 부품 ▶ | ⑯ 터치 **0** 경보  $\begin{array}{|c|c|c|}\n\hline\n\end{array}$  터치 + 워드 램프  $000 - 2$ 래프 **ⓒ** 터치 + N 램프 圖 연산 Touch + Bit Select Lamp 6 통신 ◎ 시계 **EQ** 파일리스트  $B = E$ 圖 슬라이드

[그림. 태그 메뉴]

| 메뉴     | 설명                                    | 세부 종류              |
|--------|---------------------------------------|--------------------|
|        |                                       | 비트램프, 워드램프, N 램프,  |
| 터치     | 터치 버튼을 등록합니다. 지정된 동작을 수행하고, 데이터 변     | 터치, 터치+비트램프,       |
|        | 화를 표시합니다.                             | 터치+워드램프, 터치+N램프    |
|        | 데이터를 숫자나 문자로 표시하거나,                   | 숫자, 문자,            |
| 숫자&문자열 | 숫자나 문자 값을 입력합니다.                      | 숫자 키표시, 문자 키표시     |
| 메시지    | 조건에 따라 등록된 메시지를 호출하여 표시합니다.           | 비트 메시지, 워드 메시지     |
| 윈도우    | 윈도우 화면을 조건에 따라 호출합니다.                 | 비트 윈도우, 워드 윈도우     |
| 부품     | 이미지나 보조화면을 조건에 따라 호출합니다.              | 비트 부품, 워드 부품       |
|        | 발생된 경보를 표시합니다.                        | 경보, 경보 확장,         |
| 경보     | 로그테이블은 로깅 데이터를 표시합니다.                 | 로그 테이블, 이벤트 로그 뷰어  |
|        |                                       | 막대/꺾은선 그래프,        |
| 그래프    | 데이터를 그래프로 표시합니다.                      | 확장 그래프, 레코드,       |
|        |                                       | X/Y 차트 A, X/Y 차트 B |
| 연산     | 조건에 따라 지정된 동작이 수행됩니다.                 |                    |
| 통신     | 컨트롤러와 TOP 사이에 데이터를 이동합니다.             |                    |
| 시계     | 날짜와 시간을 표시합니다.                        |                    |
|        | TOP 내부, CF 메모리 카드, USB 메모리 저장 장치에 저장된 |                    |
| 파일리스트  | 데이터를 보여주고, 이동해 줍니다.                   |                    |
| 문서뷰어   | PDF 파일을 표시합니다                         |                    |
| 슬라이드   | 다수의 이미지를 이용하여 애니메이션 기능을 구현합니다.        |                    |

3.2.7 도구 메뉴 (Alt + O)

도구 메뉴는 프로젝트의 화면을 구성하고 관리하는데 필요한 편의 기능들을 제공합니다. (☞ 도구 메뉴에 대한 자세한 설명은 [chapter 44]를 참조하세요.)

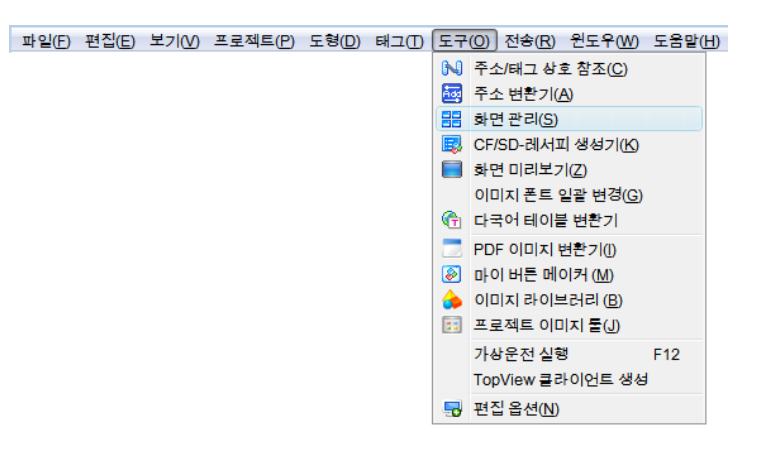

[그림. 도구 메뉴]

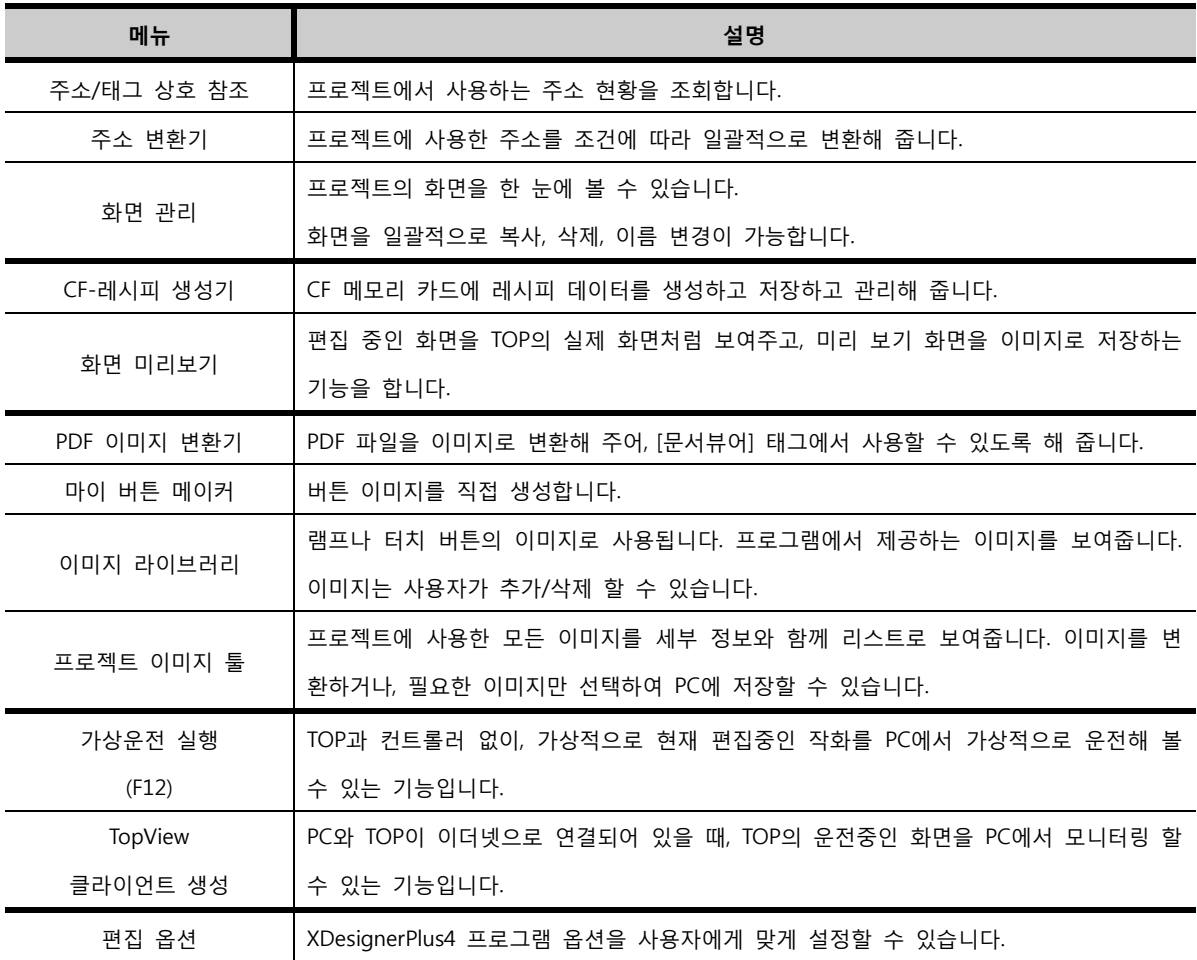

## 3.2.8 전송 메뉴 (Alt + R)

전송 메뉴는 프로젝트/OS/Font 등의 파일을 TOP으로 전송하거나, TOP의 데이터를 PC로 업로드할 때 사용합니다. (☞ 전송 메뉴에 대한 자세한 설명은 [chapter 45]를 참조하세요.)

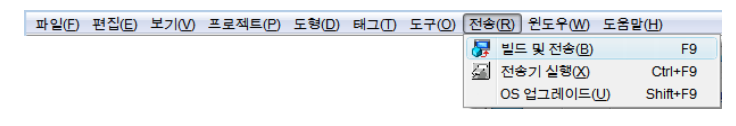

[그림. 전송 메뉴]

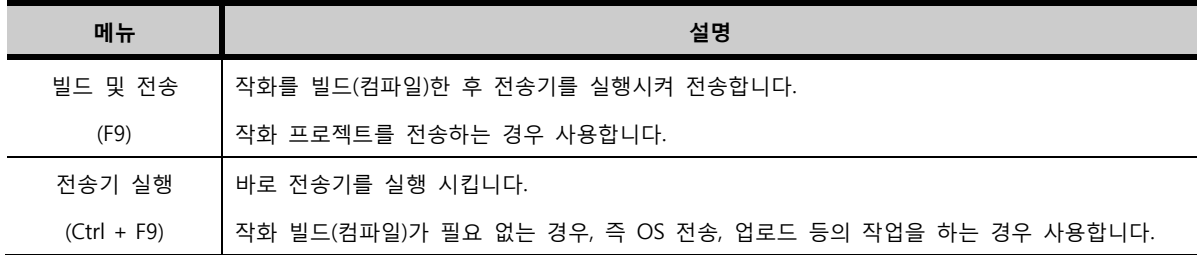

## 3.2.9 윈도우 메뉴

윈도우 메뉴는 열려있는 편집 화면들을 정리하는 기능을 제공합니다. (☞ 윈도우 메뉴에 대한 자세한 설명은 [chapter 46]을 참조하세요.)

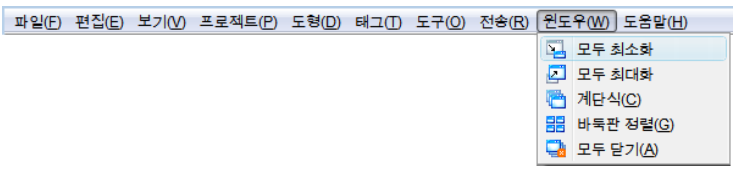

### [그림. 윈도우 메뉴]

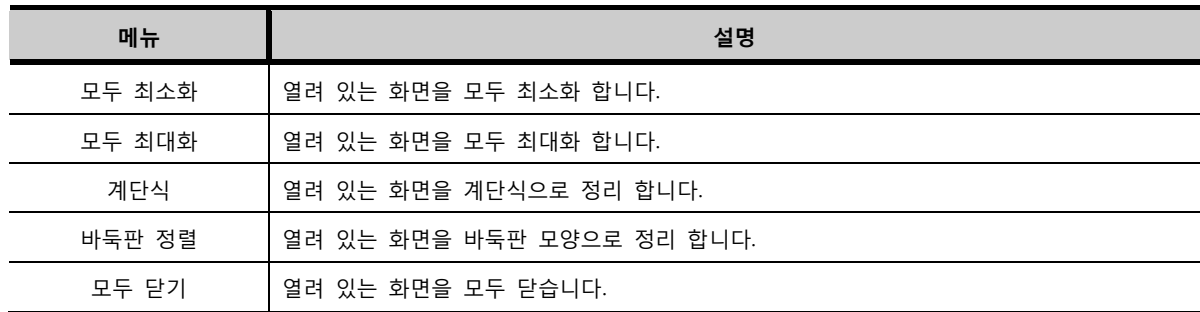

#### 3.2.10 도움말 메뉴

XDesignerPlus4 프로그램에 대한 정보와 온라인 Help를 제공 합니다. (☞ 도움말 메뉴에 대한 자세한 설명은 [chapter 47]을 참조하세요.)

> 파일(E) 편집(E) 보기(V) 프로젝트(P) 도형(D) 태그(I) 도구(Q) 전송(R) 윈도우(W) <mark>도움말(H)</mark>  $\odot$  도움말(L) 통신 매뉴얼(M) ◆ 제품정보(A)

#### [그림. 도움말 메뉴]

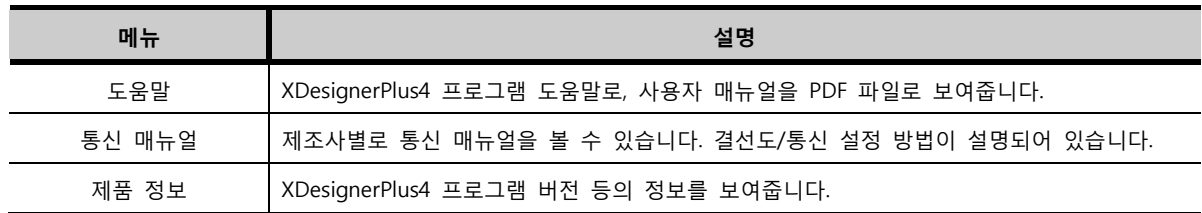

## 3.2.11 툴바 구성

메뉴의 내용 중 자주 사용되는 기능을 그림 버튼으로 구성한 것을 [툴바]라고 합니다. 사용하고자 하는 기능의 아이콘을 클릭하면, 바로 동작을 수행되므로 빠르고 간편하게 기능을 이용할 수 있습니다.

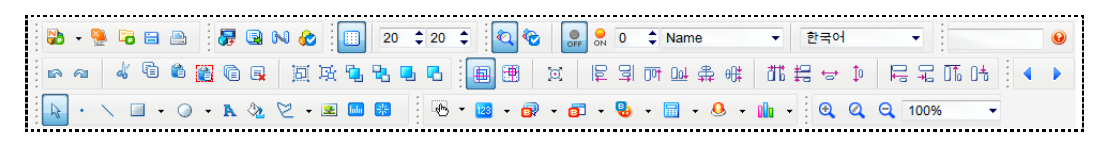

#### [그림. 툴바]

단축키 (Ctrl + W)를 누르면, 툴바를 전체적으로 숨기거나, 보이게 할 수 있습니다. 또한, 툴바를 부분적 으로 편집하려면, [보기] 메뉴의 [툴바 옵션]을 실행합니다. [툴바 옵션]에서는 툴바의 일부를 그룹별로 보이게 하거나, 보이지 않게 할 수 있습니다.

| 둘바 옵션    | $\mathbf{X}$ |
|----------|--------------|
|          | 둘바 복구        |
| ♡ 파일들바   |              |
| ▽ 전승 돌바  |              |
| ▽ 그리드 틀바 |              |
| ▽ 힌트 롤바  |              |
| ▽ 스크린 블바 |              |
| ▽ 편집률바   |              |
| ☑ 정렬 돌바  |              |
| ☑ 도형 들바  |              |
| ▽ 태그 돌바  |              |
| ▽ 좀 듣바   |              |
| ♡ 헬포 틀바  |              |
|          |              |
|          |              |
|          |              |
|          |              |
|          |              |

[그림. 툴바 옵션]

## 3.2.12 파일 툴바

파일 메뉴에서 자주 사용하는 기능으로 구성된 툴바입니다.

$$
\boxed{\textbf{B} \cdot \textbf{Q} \textbf{G} \textbf{B} \textbf{B}}
$$

[그림. 파일 툴바]

| 툴바 그림       | 기능             |
|-------------|----------------|
| S.<br>I۰    | [파일]-[새로 만들기]  |
|             | [파일]-[화면 닫기]   |
|             | [파일]-[프로젝트 열기] |
| 日           | [파일]-[프로젝트 저장] |
| <b>1999</b> | [파일]-[인쇄]      |

## 3.2.13 전송 툴바

전송 및 자주 사용하는 기능의 툴바입니다.

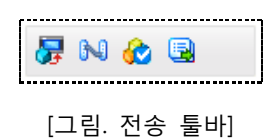

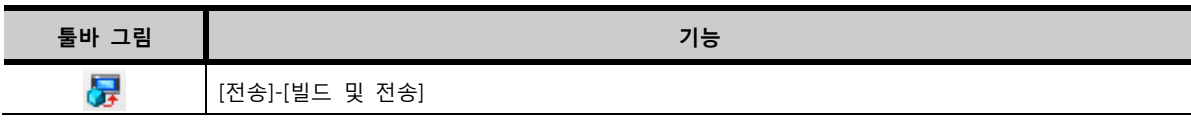

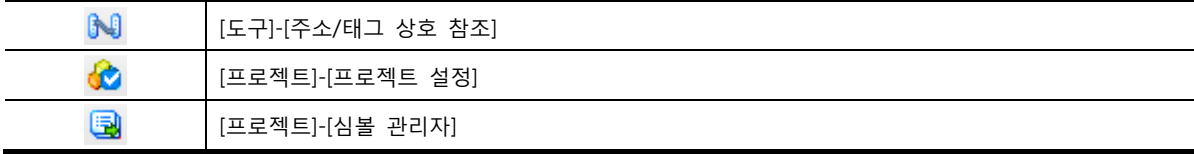

## 3.2.14 그리드 툴바

화면의 모눈 모양의 점들을 [그리드]라고 합니다. 그리드의 표시 여부와 간격을 설정합니다.

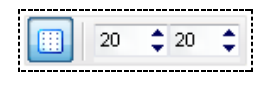

[그림. 그리드 툴바]

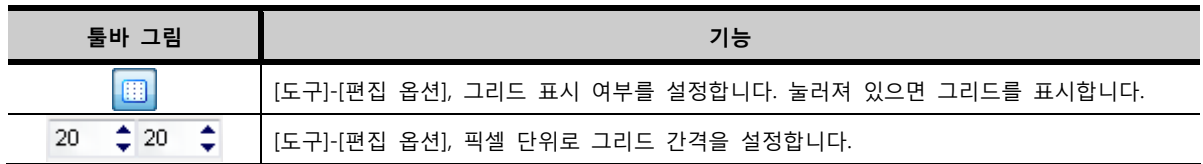

## 3.2.15 힌트 툴바

풍선 도움말과 상태 표시를 설정합니다. 풍선 도움말은 태그 위에 붙는 설명입니다. 풍선 도움말을 힌 트라고 합니다. 풍선 도움말의 표시 여부를 설정하거나, 풍선 도움말의 종류를 선택합니다. 상태 표시는 ON/OFF 상태에 따라 태그의 모양을 확인해 볼 수 있고, 다국어 테이블을 사용하는 경우, 테이블에 따 라 설정된 언어를 확인해 볼 수 있습니다.

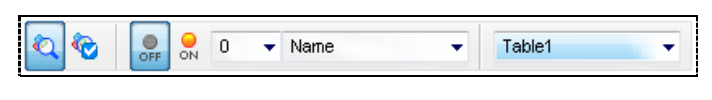

[그림. 힌트 툴바]

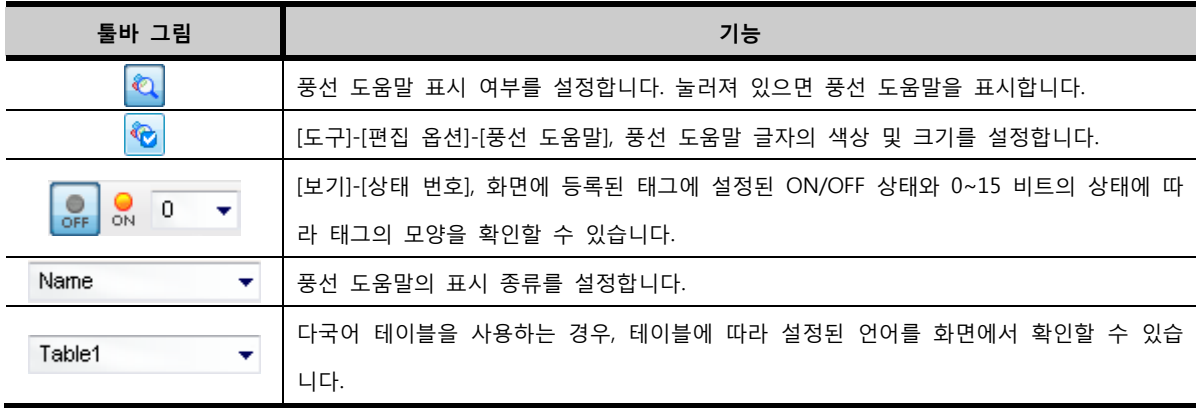

(1) 풍선 도움말의 표시 종류

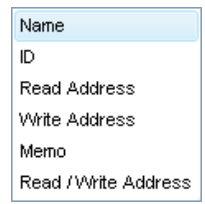

[그림. 풍선 도움말의 표시 종류]

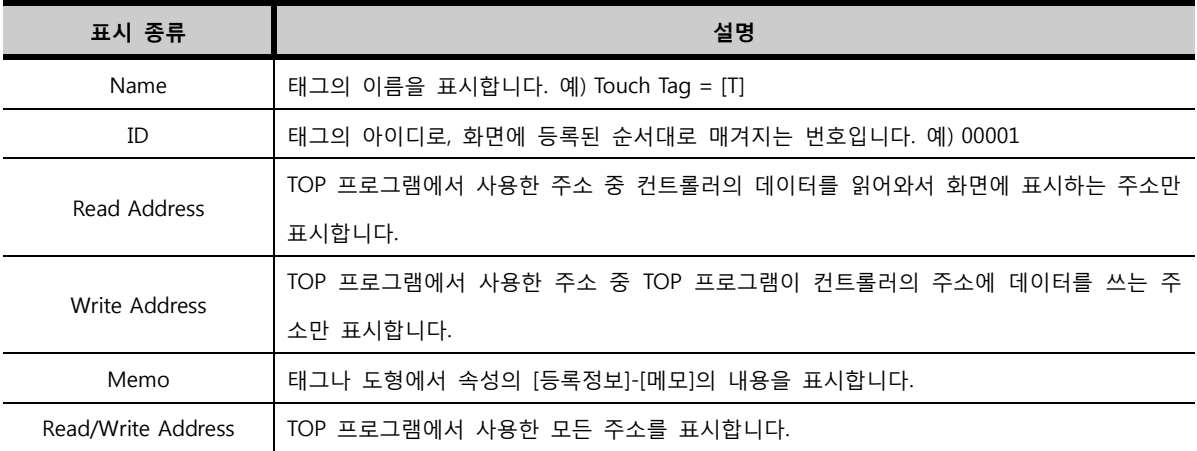

## 3.2.16 헬프 툴바

매뉴얼의 내용을 검색하는 툴바입니다. 검색하려는 문구를 입력하고, <mark>↓●</mark> 버튼을 눌러 검색합니다.

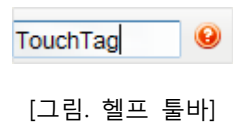

## 3.2.17 스크린 툴바

화면을 이동하는 툴바입니다.

 $\blacksquare$ 

[그림. 스크린 툴바]

| 툴바 그림 | 기능                                                    |
|-------|-------------------------------------------------------|
|       | 열려있는 기본화면, 윈도우화면, 보조화면, 글로벌화면을 현재 화면에서 이전 화면으로 이동합니다. |
|       | 열려있는 기본화면, 윈도우화면, 보조화면, 글로벌화면을 현재 화면에서 다음 화면으로 이동합니다. |

## 3.2.18 편집 툴바

편집 메뉴에서 자주 사용하는 기능으로 구성된 툴바입니다.

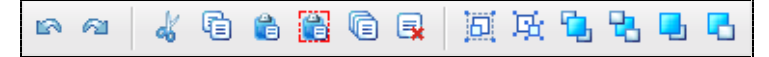

[그림. 편집 툴바]

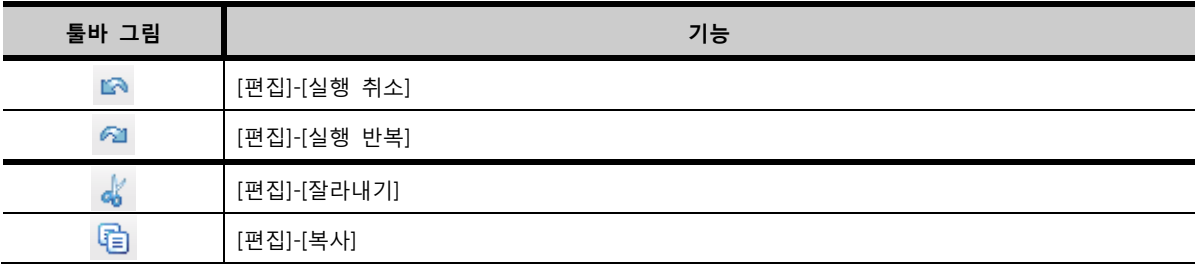

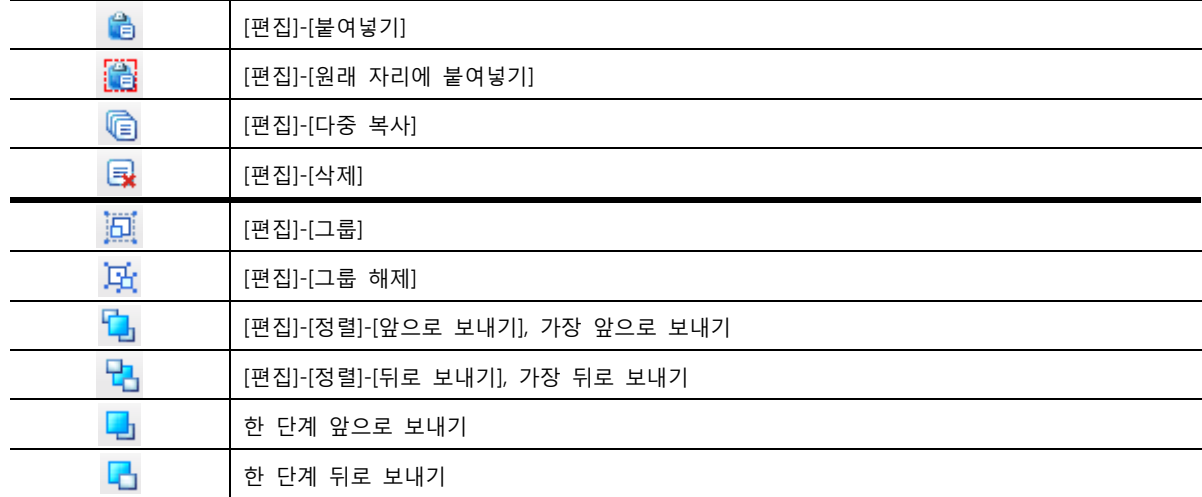

## 3.2.19 정렬 툴바

화면에 등록된 도형이나 태그를 정렬하는데 사용됩니다.

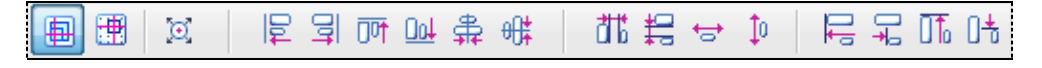

## [그림. 정렬 툴바]

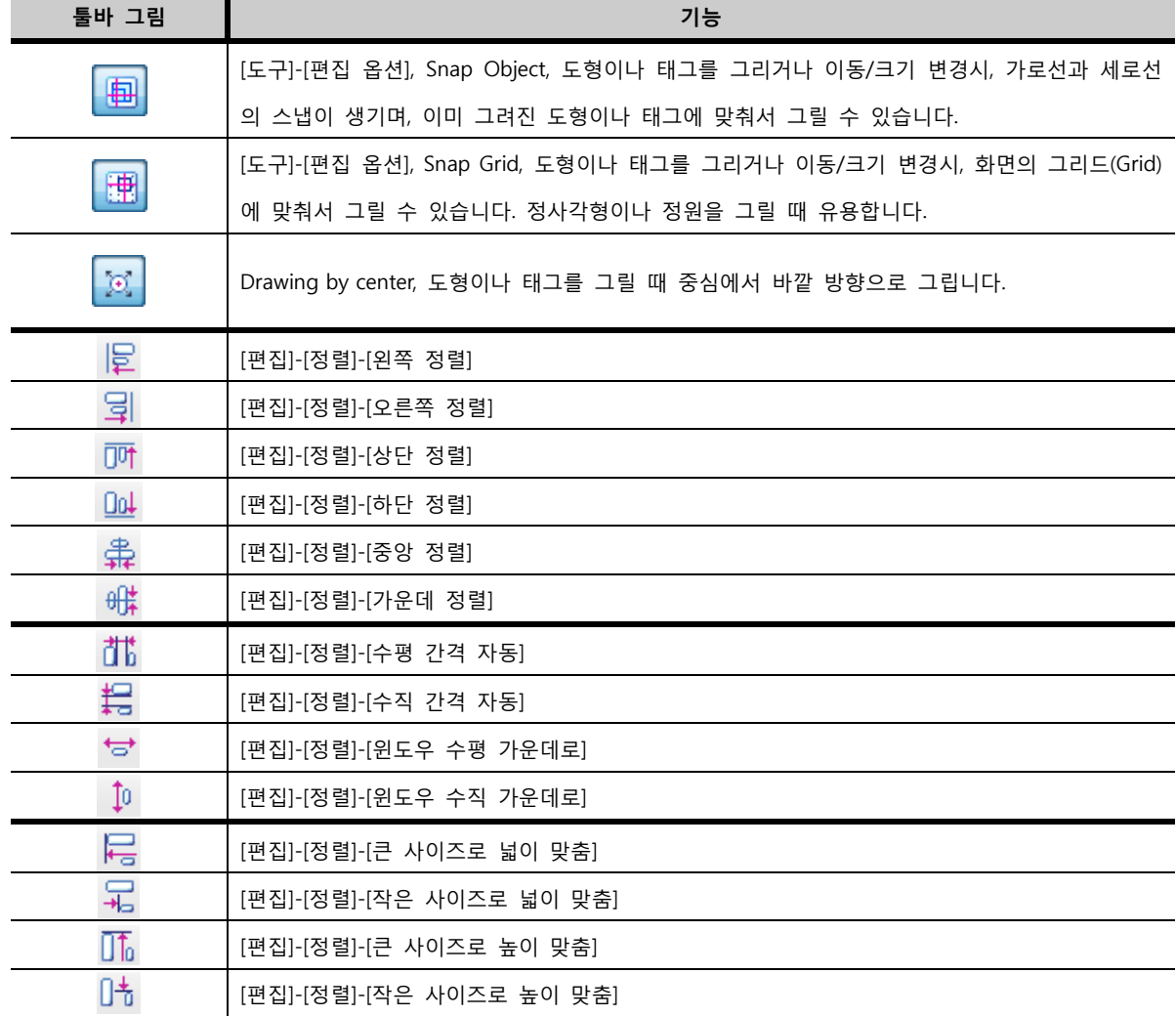

## 3.2.20 도형 툴바

도형 메뉴의 툴바입니다.

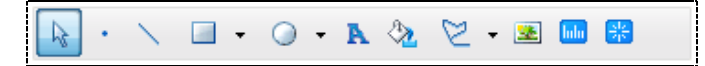

## [그림. 도형 툴바]

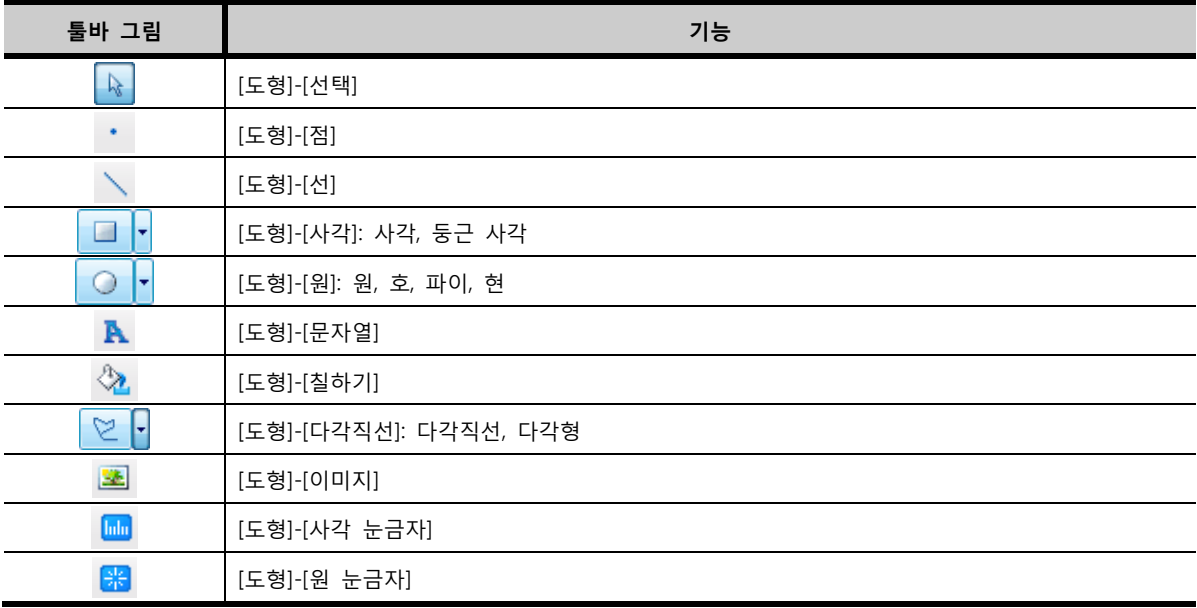

## 3.2.21 태그 툴바

태그 메뉴의 툴바입니다.

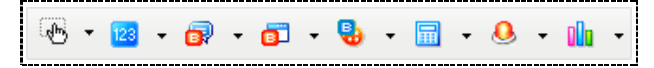

## [그림. 태그 메뉴 툴바]

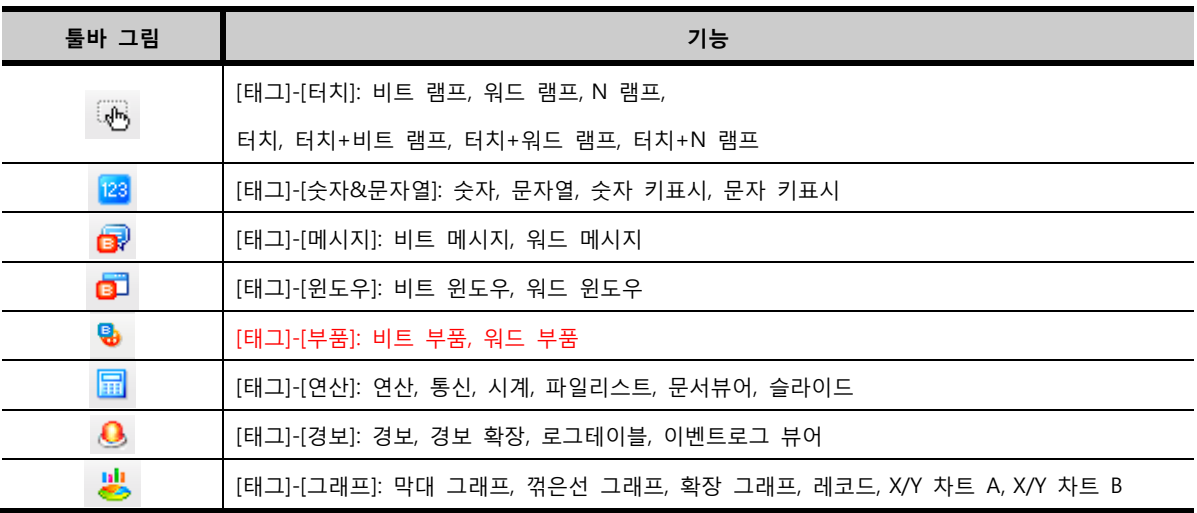

## 3.2.22 줌 툴바

확대/축소 기능은 40%~400%까지 지원합니다.

 $Q$   $Q$   $Q$   $100\%$  $\blacktriangledown$ 

[그림. 줌 툴바]

| 툴바 그림     | 기능                                    |
|-----------|---------------------------------------|
| Q         | 100%에서 시작하여, [+20%]씩 확대합니다.           |
|           | 100%에서 시작하여, [-20%]씩 축소합니다.           |
| Θ         | 원래 크기인 100%로 돌아옵니다.                   |
| 100%<br>▼ | 몇% 확대/축소 되었는지 보여주고, 원하는 %로 설정이 가능합니다. |

## 3.3 화면 구성

화면은 [기본화면], [윈도우화면], [보조화면], [글로벌화면] 네 종류로 구성되어 있습니다.

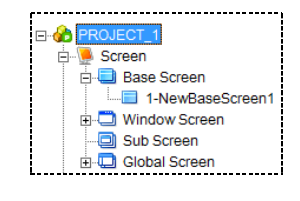

[그림. 화면 종류]

### 3.3.1 기본화면

기본화면은 작화를 하는 바탕 화면입니다. 생성할 수 있는 화면번호는 [1~65535]번까지로, 65535개의 화면을 작성할 수 있습니다.

| 1-NewBaseScreen1* |  |  |   |  |  |  | $\Box$ $\Box$ $\Box$ |
|-------------------|--|--|---|--|--|--|----------------------|
|                   |  |  | ۷ |  |  |  |                      |
|                   |  |  |   |  |  |  |                      |
|                   |  |  |   |  |  |  |                      |
|                   |  |  |   |  |  |  |                      |
|                   |  |  |   |  |  |  |                      |
|                   |  |  |   |  |  |  |                      |
|                   |  |  |   |  |  |  |                      |
|                   |  |  |   |  |  |  |                      |
|                   |  |  |   |  |  |  |                      |
|                   |  |  |   |  |  |  |                      |
|                   |  |  |   |  |  |  |                      |
|                   |  |  |   |  |  |  |                      |
|                   |  |  |   |  |  |  |                      |
|                   |  |  |   |  |  |  |                      |

[그림. 기본화면]

## 3.3.2 윈도우화면

윈도우화면은 기본화면에서 필요시에 호출하여 사용하는 화면입니다. 윈도우화면을 호출하기 위하여 기 본화면에 [윈도우 태그]나 [터치 태그]를 등록하여 사용합니다.

생성할 수 있는 화면번호는 [1~65535]번까지로, 65535개 화면을 작성할 수 있지만, [65400~65499] 번은 텐키(키패드)의 팝업 화면으로 사용되고, [65530~65535]번은 [파일매니져 윈도우/패스워드 윈도우/ 자동텐키 윈도우] 등의 기능을 가진 화면을 내부적으로 고정하여 사용합니다. 따라서, [65400~65535]번 화면은 다른 기능으로 별도로 구현하지 않도록 주의가 필요합니다.

| 1-NewWindowScreen1 |  |   |          |   |   |   |        |  |   | $\Box$ $\Box$ $\Box$ |
|--------------------|--|---|----------|---|---|---|--------|--|---|----------------------|
|                    |  |   |          |   |   |   |        |  |   |                      |
|                    |  |   |          |   |   |   |        |  |   |                      |
|                    |  |   |          |   |   |   |        |  | ٠ |                      |
|                    |  |   |          |   |   |   |        |  |   |                      |
|                    |  |   |          |   |   |   |        |  |   |                      |
| ٠                  |  | ٠ | $\alpha$ | × |   | × | $\sim$ |  | ٠ |                      |
|                    |  |   |          |   |   |   |        |  |   |                      |
|                    |  |   |          |   |   |   |        |  | ٠ |                      |
|                    |  |   |          |   |   |   |        |  |   |                      |
|                    |  |   |          |   | ٠ | ٠ |        |  | ٠ |                      |
|                    |  |   |          |   |   |   |        |  |   |                      |
|                    |  |   |          |   |   |   |        |  |   |                      |
|                    |  |   |          |   |   |   |        |  |   |                      |

[그림. 윈도우화면]

위 그림과 같이 윈도우화면은 팝업 영역이 표시됩니다. 빨강색 점선으로 된 팝업 영역 안의 내용만 윈 도우 화면으로 호출 됩니다.

(☞ 윈도우화면 팝업구현은 [chapter 23~24]를 참조하세요.)

#### 3.3.3 보조화면

보조화면은 기본화면에 그릴 그림에 대한 보조 역할을 합니다. 보조화면은 기능은 없고 그림만 등록할 수 있으므로, 태그는 등록할 수 없고 도형만 등록할 수 있습니다. 배경 그림을 보조화면에 등록하여 기 본화면에서 호출 하거나, 부품 태그를 이용하여 애니메이션 효과를 줄 수 있습니다. 생성할 수 있는 화면번호는 [1~65535]번까지로, 65535개의 화면을 작성할 수 있습니다.

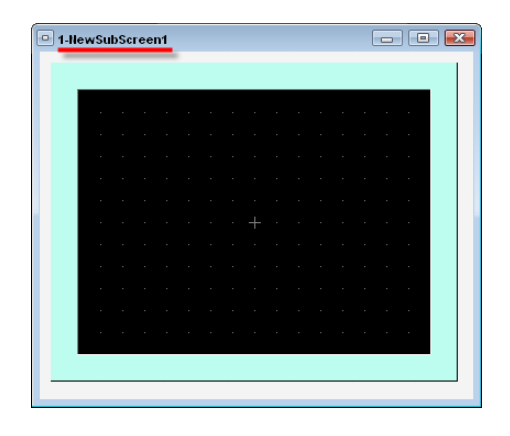

[그림. 보조화면]

(1) 기본화면에서 보조화면을 호출하는 경우

아래 그림의 보조화면 1번에 그려진 배경을 기본화면에 그대로 사용하려 할 때에는 [프로젝트 관리자] 에서 보조화면 1번을 선택하여 마우스로 끌어 기본화면에 떨어뜨립니다.

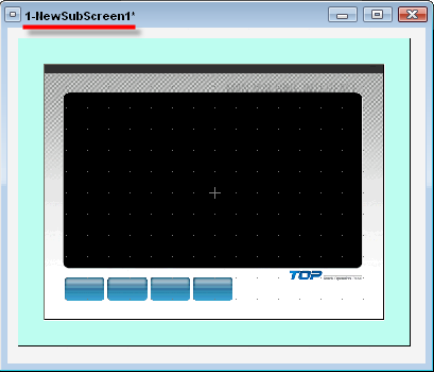

[그림. 보조화면 1번]

기본화면에 보조화면의 그림이 배경으로 등록되고, 기본화면 좌측 상단에 보조화면(Sub)이 등록되어 있 음을 보여주는 <mark>S</mark> 버튼이 등록됩니다.

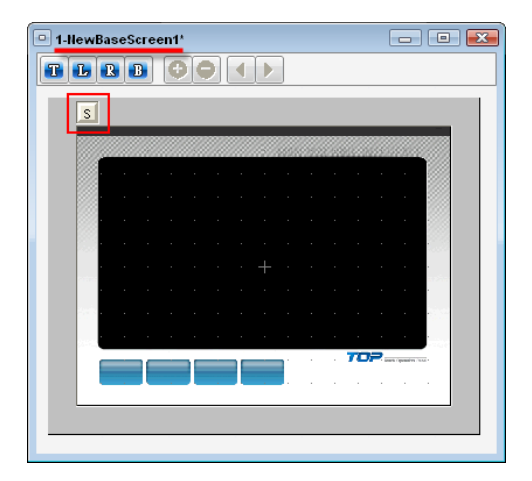

[그림. 보조화면 1번이 호출된 기본화면]

 $\boxed{\textbf{S}}$  버튼을 더블클릭하면 등록된 보조화면의 정보가 아래 그림과 같이 표시됩니다.

| ID | Sub No | Hide | Absolute POS | Lock |  |
|----|--------|------|--------------|------|--|
|    |        |      |              |      |  |

[그림. 등록된 보조화면의 정보]

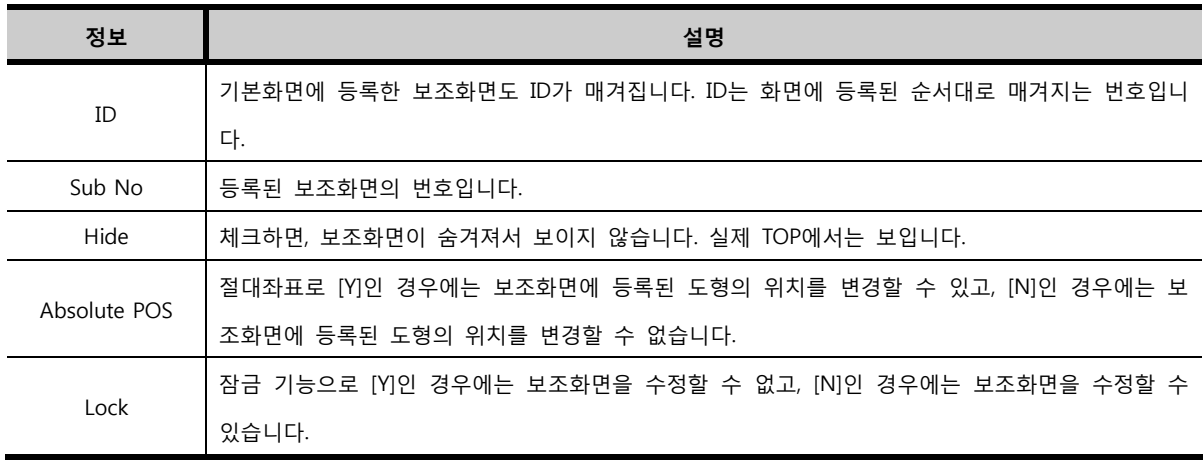

등록된 보조화면을 삭제하려면 기본화면에서 보조화면 그림을 선택하여 삭제합니다.

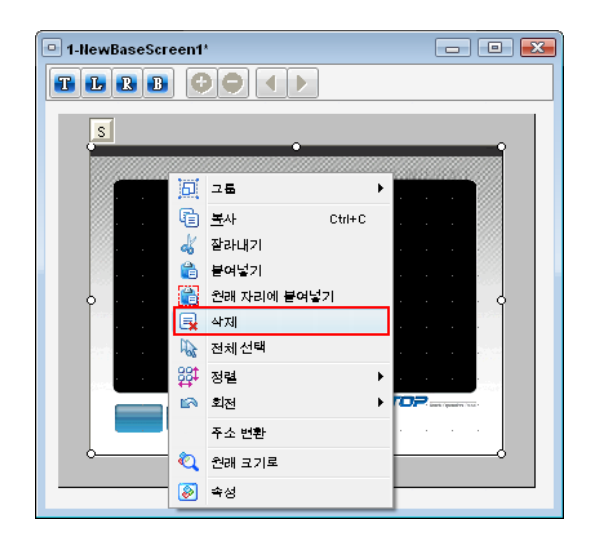

[그림. 등록된 보조 화면 삭제]

## (3) 부품 태그를 이용한 보조화면의 이용

(☞ 부품 태그는 [chapter 25~26]을 참조하세요.)

#### 3.3.4 글로벌화면

글로벌화면은 모든 기본 화면에 적용할 수 있는 화면입니다. 각 기본화면에 공통적으로 사용되는 그림 이나 기능을 글로벌화면에 등록하여 호출하여 사용합니다. 글로벌화면은 마스터화면과 프레임화면 두 가지 종류가 있습니다.

(1) 마스터화면

기본화면에서 공통으로 사용되는 도형이나 태그를 마스터화면에 구현하여 각 기본화면에 적용합니다. 각 기본화면은 마스터화면 사용 여부를 설정 할 수 있습니다.마스터화면은 프로젝트에서 1개의 화면만 작성할 수 있습니다.

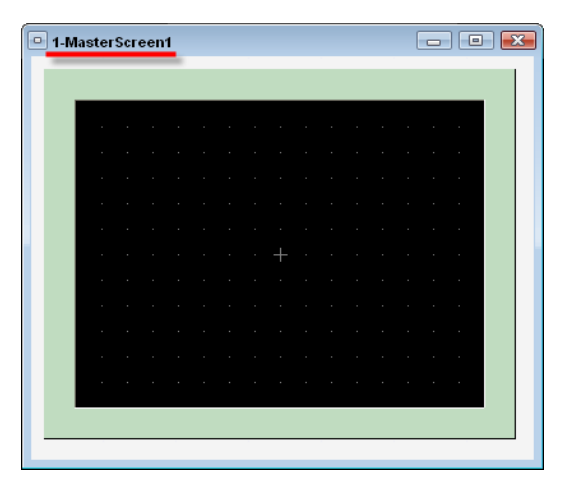

[그림. 마스터화면]

#### ① 마스터화면의 작성

메뉴의 [프로젝트]-[마스터화면 편집]을 선택하거나, 프로젝트 관리자에서 마스터화면을 더블클릭하면 마스터화면이 열립니다.

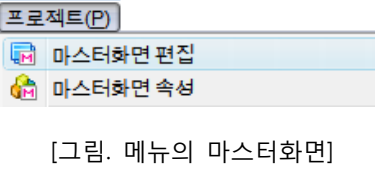

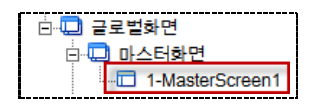

[그림. 프로젝트 관리자의 마스터화면]

마스터화면 편집은 기본화면의 편집과 동일합니다. 또한, 아래 그림처럼 화면 속성도 기본화면과 동일합니다.

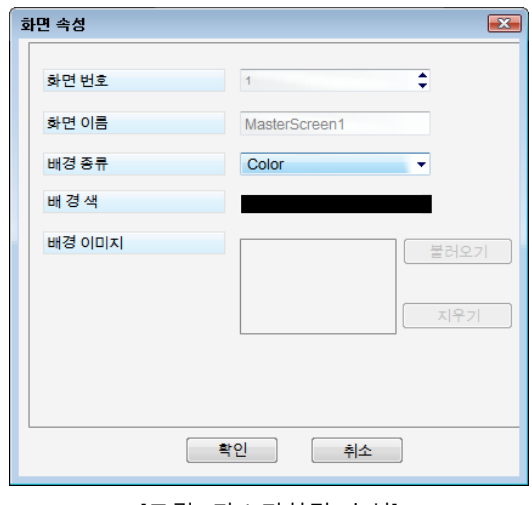

[그림. 마스터화면 속성]

## ② 마스터 화면 사용

마스터화면은 단독으로 사용되지 않고, 기본화면에 등록하여 사용합니다. 기본화면에 등록하는 방법은 아래 그림과 같이, 기본화면의 [속성 화면]에서 [마스터 화면 사용]을 체크하면 됩니다.

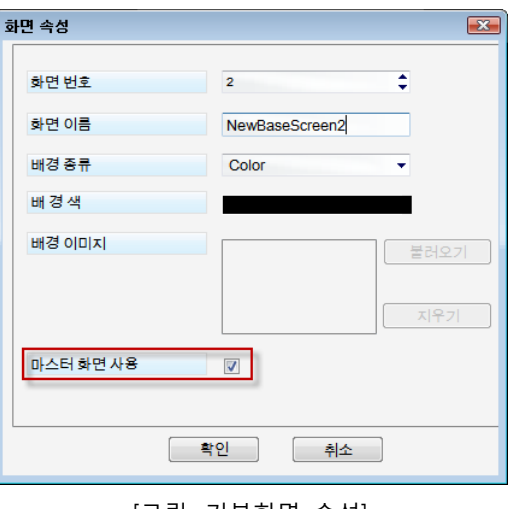

[그림. 기본화면 속성]

기본화면에서 마스터화면의 내용은 편집되지 않고, 마스터화면의 내용은 마스터화면 편집 화면에서만 편집할 수 있습니다.

### ③ 마스터화면 적용 예

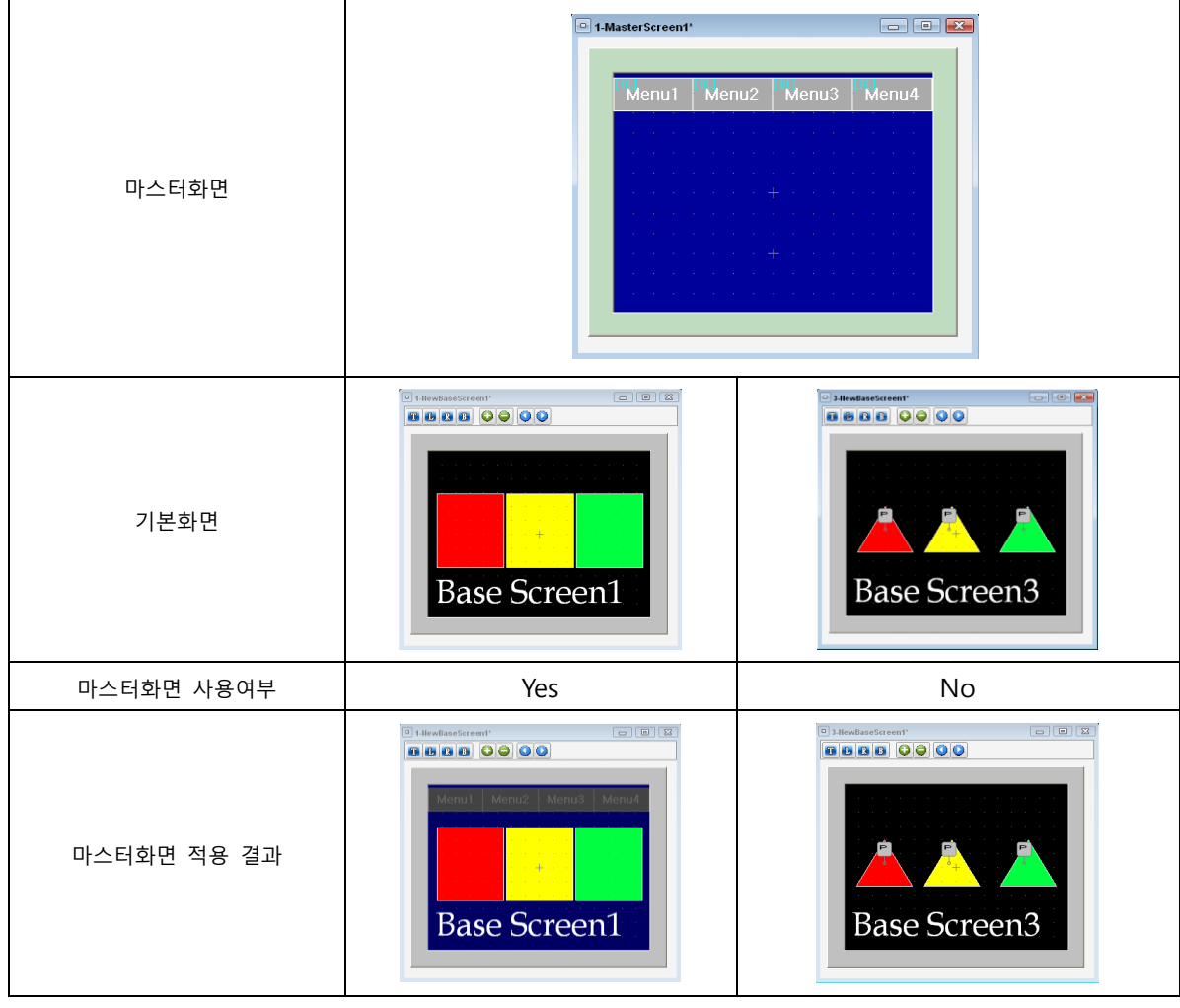

[그림. 마스터화면 적용 예]

(3) 프레임화면

공통된 작화 내용을 프레임으로 구성하여 여러 기본화면에서 공통으로 사용하는 기능입니다. 프레임화면은 상단 프레임, 하단 프레임, 좌측 프레임, 우측 프레임의 4종류가 있습니다. 프레임화면은 총 65535개의 화면을 생성할 수 있습니다.

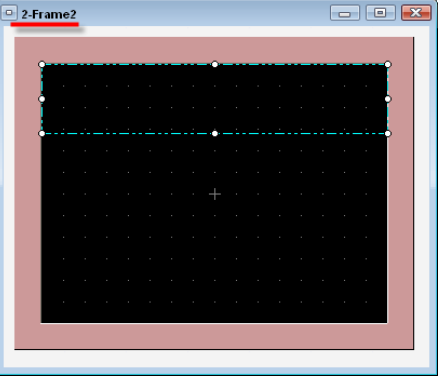

[그림. 상단 프레임화면]

#### ① 프레임화면의 생성과 작성

프레임화면 편집은 기본화면의 편집과 동일합니다. 다만, 윈도우화면처럼 영역이 있어, 영역 안에 작성 해야 합니다. 이 영역의 크기는 자유롭게 조절이 됩니다.

프레임화면은 기본화면 상단의 버튼을 이용하여 작성하거나, [프로젝트 관리자]에서 프레임화면을 생성 하여 작성 합니다.

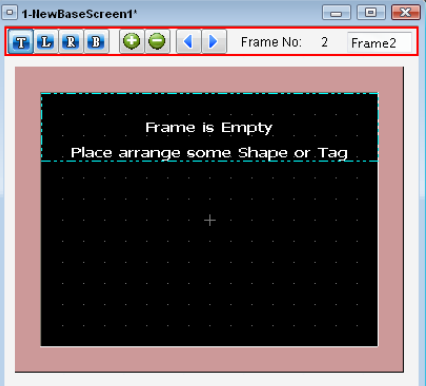

[그림. 프레임화면 작성]

| 프레임 버튼          | 기능                                                       |
|-----------------|----------------------------------------------------------|
|                 | [프레임화면 편집/등록 버튼]                                         |
|                 | TOP(상단), Left(좌측), Right(우측), Bottom(하단) 프레임화면의 버튼입니다. 이 |
|                 | 버튼을 누르면 각 프레임화면을 편집할 수 있습니다.                             |
|                 | 이 버튼이 눌러진 상태에서는 [프레임화면 생성/삭제 버튼]을 이용하여, 새로               |
| TLRB            | 운 프레임화면을 생성하거나, 기존 프레임화면을 삭제할 수 있습니다.                    |
|                 |                                                          |
|                 | 또한, 눌러진 버튼을 한번 더 누르면 현재 열려 있는 해당 프레임화면이 기                |
|                 | 본화면에 등록됩니다. 따라서 [프레임화면 이동 버튼]을 이용하여 등록할 프                |
|                 | 레임을 선택한 후, 눌러진 버튼을 한번 더 누르면 기본화면에 등록이 됩니다.               |
|                 | [프레임화면 생성/삭제 버튼]                                         |
|                 | 프레임화면을 신규로 등록하거나 선택된 프레임화면을 삭제합니다.                       |
|                 | [프레임화면 이동 버튼]                                            |
| Þ.              | 이전 프레임화면, 이후 프레임화면으로 이동합니다.                              |
| -2<br>Frame No: | 프레임화면의 화면번호를 표시합니다.                                      |
| Frame2          | 프레임화면의 이름을 표시합니다.                                        |

[프로젝트 관리자]에서는 기본화면을 생성하는 방법과 동일하게 [상단 프레임, 좌측 프레임, 우측 프레 임, 하단 프레임] 리스트에서 마우스 오른쪽 버튼을 이용하여 팝업 메뉴 <mark>델 새화면 기</mark> 버튼을 이용하 여 각 프레임을 생성합니다. 생성된 프레임화면을 더블클릭하면 화면이 열리므로, 편집할 수 있습니다.

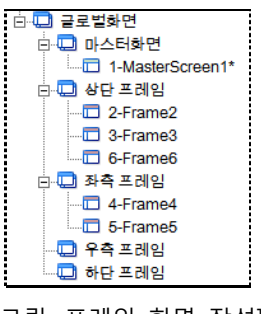

[그림. 프레임 화면 작성]

생성된 프레임화면 번호에서 마우스 오른쪽 버튼을 누르면 팝업 메뉴가 나타납니다. 이 메뉴에서 프레 임화면을 [열기/닫기/복사/삭제] 할 수 있습니다.

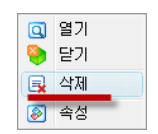

[그림. 프레임화면 팝업 메뉴]

프레임화면 팝업 메뉴의 [속성]으로 들어가면, 아래 그림과 같이 프레임화면의 화면 번호와 화면 이름 을 변경할 수 있습니다.

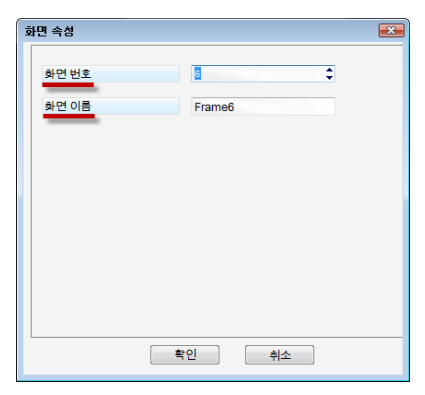

[그림. 프레임화면 속성]

② 프레임화면 등록

기본화면의 <mark>38 B B B E H</mark> A B A B H E B A B H E B 이용하여 프레임화면을 등록하거나, 해제 합 니다. [프레임화면 편집/등록 버튼]을 누른 상태에서 ████ [프레임화면 이동 버튼]으로 등록할 화면을 선택한 후, 눌러진 [프레임화면 편집/등록 버튼]을 다시 누르면 선택된 프레임화면이 등록됩니다.

### 3.3.5 도킹 윈도우 구성

도킹 윈도우는 사용자의 필요에 따라 보이거나 안 보이게 할 수 있는 기능성 윈도우입니다. XDesigenrPlus에서 제공하는 도킹 윈도우에는 프로젝트 관리자, 리스트 윈도우, 메모리 관리자, 마이 클 립보드, 속성 윈도우, 글로벌 오브젝트 6가지의 종류가 있습니다. 도킹 윈도우 우측 상단의 [X]버튼을 누르면 사라지고, [보기] 메뉴에서 도킹 윈도우를 선택하면 다시 나

타납니다. 도킹은 자석처럼 붙는 것을 의미합니다. 따라서, 도킹 윈도우의 위치는 도킹하여 고정시키거 나, 메인 윈도우와 분리되게 할 수 있습니다.

(1) 왼쪽 도킹 윈도우

왼쪽 도킹 윈도우에는 프로젝트 관리자, 리스트 윈도우, 메모리 관리자가 있습니다. (☞ 각 도킹 윈도우에 대한 자세한 기능은 [chapter 6]을 참조하세요.)

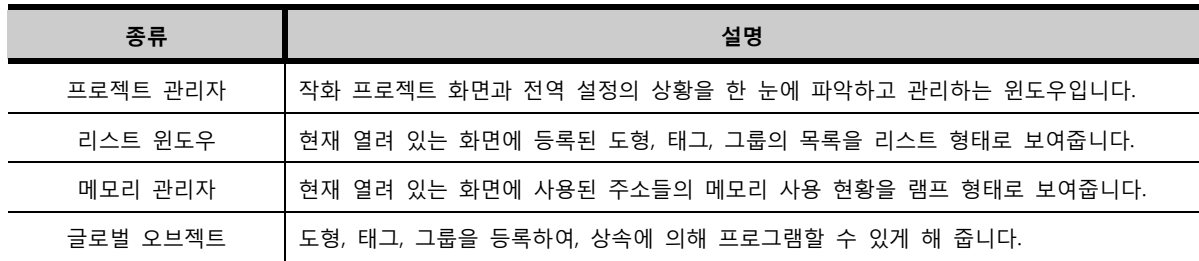

(2) 오른쪽 도킹 윈도우

오른쪽 도킹 윈도우에는 마이 클립보드, 속성 윈도우가 있습니다.

(☞ 각 도킹 윈도우에 대한 자세한 기능은 [chapter 6]을 참조하세요.)

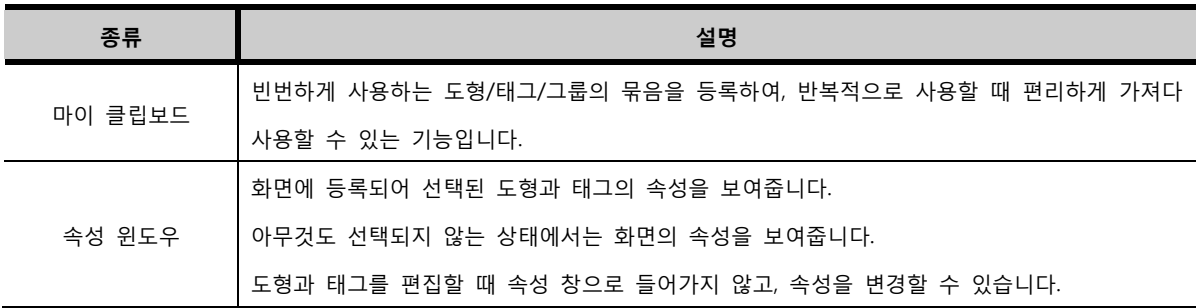

#### 3.3.6 상태바

XDsignerPlus4 프로그램 오른쪽 맨 하단에 표시되며, 설정된 TOP 모델명, 설정된 PLC 모델명, 현재 마 우스의 (X,Y) 좌표를 보여줍니다.

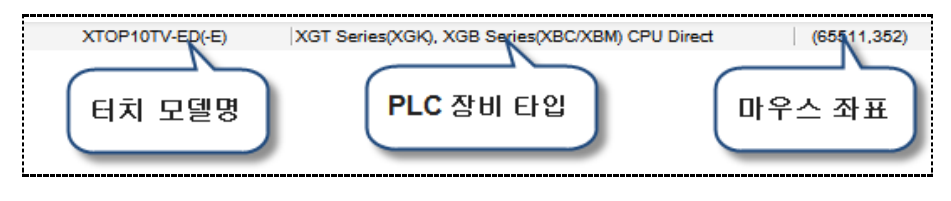

[그림. 상태바]

3.3.7 단축키 목록

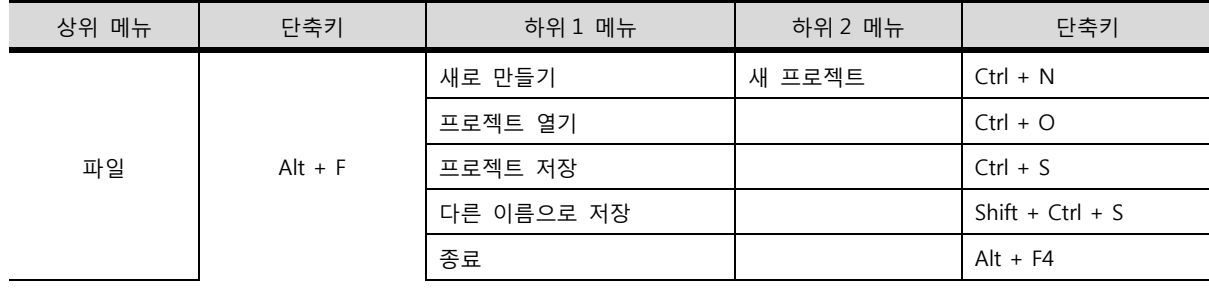

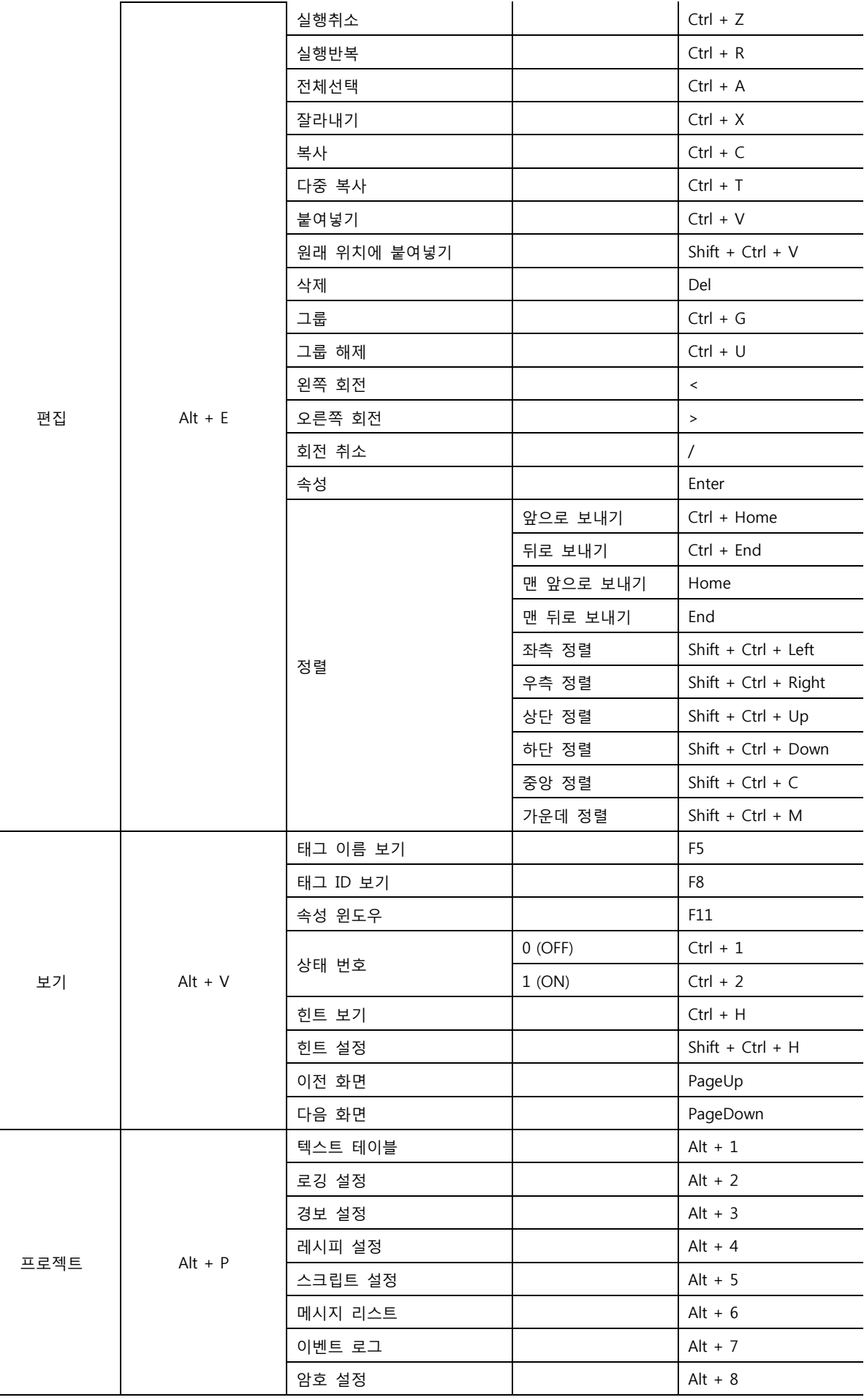

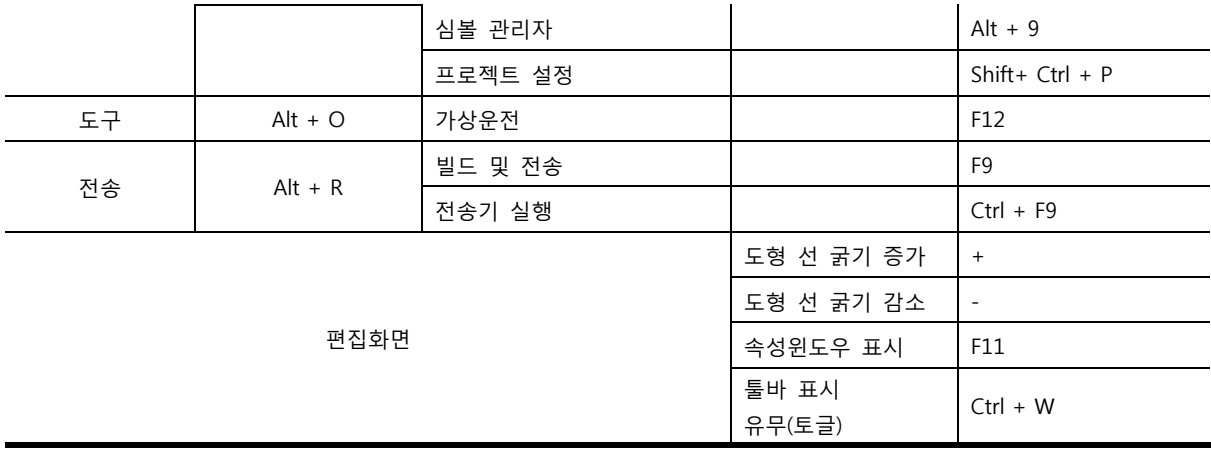

# CHAPTER 4 파일 메뉴

## CHAPTER 4 - 파일 메뉴

[파일] 메뉴를 설명합니다. 파일 메뉴는 새 프로젝트를 생성하고 저장하는 기능을 합니다. 또한, 저장된 프로젝트 파 일을 열거나 닫고, 다수의 프로젝트를 추가하여 열 수 있습니다.

## 4.1 새로 만들기 (Ctrl + N)

프로젝트와 화면을 새로 생성합니다.

## 4.1.1 새 프로젝트

프로젝트를 새로 생성합니다. 메뉴에서 [파일]-[새로 만들기]-[새 프로젝트]를 선택하거나, 툴바에서 [새 로 만들기]-[새 프로젝트]를 선택하면, 새 프로젝트를 설정하는 창이 나타납니다.

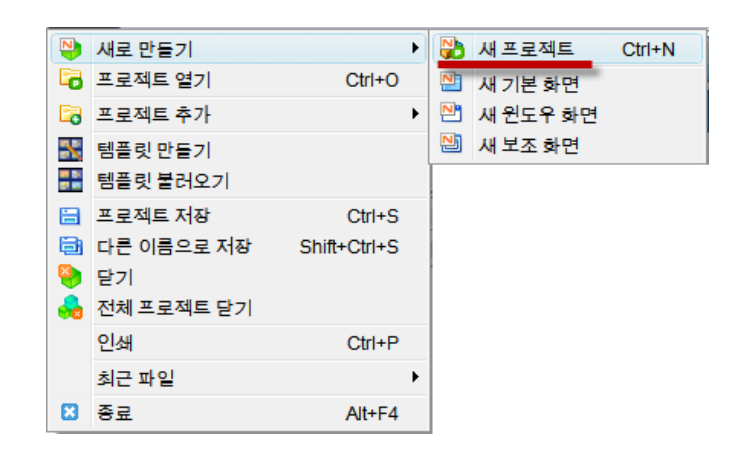

[그림. 메뉴에서 새 프로젝트 선택]

| rz<br>日  |            |  |
|----------|------------|--|
| 새 프로젝트   | $Ctrl + N$ |  |
| 새 기본 화면  |            |  |
| 새 윈도우 화면 |            |  |
| 새 보조 화면  |            |  |

[그림. 툴바에서 새 프로젝트 선택]

[새 프로젝트]를 설정하는 화면은 [프로젝트 설정] 화면입니다.

| $\mathbf{x}$<br>프로젝트 설정<br>프로젝트 설정                                             |                                     |                                                                                 |                          |                                                                                      |                                                                                        |  |  |
|--------------------------------------------------------------------------------|-------------------------------------|---------------------------------------------------------------------------------|--------------------------|--------------------------------------------------------------------------------------|----------------------------------------------------------------------------------------|--|--|
| HMI / PLC Uint                                                                 |                                     |                                                                                 |                          |                                                                                      | HMI / PLC Uint                                                                         |  |  |
| <b>XTOP Series</b><br><b>Vendor</b><br><b>M2I Corporation</b><br><b>Series</b> |                                     |                                                                                 |                          | <b>XTOP Series</b><br><b>Vendor</b><br><b>LS Industrial Systems</b><br><b>Series</b> |                                                                                        |  |  |
| <b>Model</b>                                                                   | XTOP05MQ-ED(-E)<br><b>PLC Model</b> | <b>TOP MASTER</b>                                                               |                          |                                                                                      | XTOP05MQ-ED(-E)<br><b>PLC Model</b><br><b>GLOFA-GM Series CNET</b><br>Model            |  |  |
|                                                                                |                                     |                                                                                 |                          |                                                                                      |                                                                                        |  |  |
| <b>TOP</b>                                                                     |                                     |                                                                                 |                          |                                                                                      | <b>PLC</b>                                                                             |  |  |
| <b>Series</b>                                                                  |                                     | Model                                                                           |                          |                                                                                      | Model<br>Vendor                                                                        |  |  |
| <b>XTOP Series</b>                                                             | Name                                | <b>Resolution</b>                                                               | Color                    | Memory                                                                               | $\lambda$<br><b>GLOFA-GM Series CNET</b><br>M2I Corporation                            |  |  |
| <b>HTOP Series</b>                                                             | XTOP05MQ-ED(-E)                     | 320 * 240                                                                       | Mono16Level              | 6M                                                                                   | <b>MITSUBISHI Electric Corporation</b><br><b>GLOFA-GM Series CPU Direct</b>            |  |  |
|                                                                                | XTOP05TQ-ED(-E)                     | $320 * 240$                                                                     | 65536Color               | 6M<br><b>26M</b>                                                                     | <b>OMRON Industrial Automation</b><br><b>GLOFA-GM Series FENET</b>                     |  |  |
|                                                                                | XTOP08TV-ED(-E)<br>XTOP10TS-ED(-E)  | 640 * 480                                                                       | 65536Color<br>65536Color | <b>26M</b>                                                                           | <b>LS Industrial Systems</b><br><b>GLOFA-GM(CPUC Type) Series CNET</b>                 |  |  |
|                                                                                | XTOP10TV-ED(-E)                     | 800 * 600<br>640 * 480                                                          | 65536Color               | <b>26M</b>                                                                           | <b>MODBUS Organization</b><br>MASTER-K(10S/30S/60S/100S) Series Computer Link          |  |  |
|                                                                                | XTOP05MQ-SD                         | 320 * 240                                                                       | Mono16Level              | <b>26M</b>                                                                           | SIEMENS AG.<br>MASTER-K(10S/30S/60S/100S) Series LOADER                                |  |  |
|                                                                                | XTOP05TQ-SD                         | 320 * 240                                                                       | 65536Color               | <b>26M</b>                                                                           |                                                                                        |  |  |
|                                                                                | XTOP08TS-SD                         | 800 * 600                                                                       | 65536Color               | <b>26M</b>                                                                           | Rockwell Automation (AB)<br>MASTER-K(10S1) Series Computer Link                        |  |  |
|                                                                                | XTOP08TV-SD                         | 640 * 480                                                                       | 65536Color               | <b>26M</b>                                                                           | <b>GE Fanuc Automation</b><br>MASTER-K(10S1) Series LOADER                             |  |  |
|                                                                                | XTOP10TS-SA/SD                      | 800 * 600                                                                       | 65536Color               | <b>26M</b>                                                                           | <b>PANASONIC Electric Works</b><br>MASTER-K(200S/300S/1000S) Series FENET              |  |  |
|                                                                                | XTOP10TV-SA/SD                      | 640 * 480                                                                       | 65536Color               | <b>26M</b>                                                                           | YASKAWA Electric Corporation<br>MASTER-K(500H/1000H) Series Computer Link              |  |  |
|                                                                                | XTOP12TS-LA(-E)                     | 800 * 600                                                                       | 65536Color               | <b>26M</b>                                                                           | YOKOGAWA Electric Corporatior<br>MASTER-K(500H/1000H) Series LOADER                    |  |  |
|                                                                                | XTOP12TS-SA/SD                      | 800 * 600                                                                       | 65536Color               | <b>26M</b>                                                                           | Schneider Electric Industries<br>MASTER-K(50H/200H) Series LOADER                      |  |  |
|                                                                                | XTOP15TX-SA/SD                      | 1024 * 768                                                                      | 65536Color               | <b>26M</b>                                                                           | <b>KDT Systems</b><br>MASTER-K(80S/120S/200S/300S/1000S) Series CNET                   |  |  |
|                                                                                | XTOP04TW-UD                         | 480 * 272                                                                       | 65536Color               | 6M                                                                                   | RS Automation(SAMSUNG)<br>MASTER-K/80S/120S/200S/300S/1000S) Series CPU Direct         |  |  |
|                                                                                | XTOP05TW-UD(-E)                     | 400 * 240                                                                       | 65536Color               | 6M                                                                                   | <b>HITACHI IES</b><br><b>STARVERT Inverter Series LSBus</b>                            |  |  |
|                                                                                | XTOP07TW-LD(-E)                     | 800 * 480                                                                       | 65536Color               | <b>26M</b>                                                                           |                                                                                        |  |  |
|                                                                                | XTOP07TW-UD                         | 800 * 480                                                                       | 65536Color               | <b>26M</b>                                                                           | <b>FATEK Automation Corporation</b><br><b>XCODE REID HE Reader Series IH-1306/1307</b> |  |  |
|                                                                                | XTOP10TW-UD(-E)                     | $800 * 480$                                                                     | 65536Color               | <b>26M</b>                                                                           | <b>DELTA Electronics</b><br>XGT Series(XGI/XGR), XGB Series(XEC) CNET                  |  |  |
|                                                                                |                                     |                                                                                 |                          |                                                                                      | <b>KOYO Electronic Industries</b><br>XGT Series(XGI/XGR), XGB Series(XEC) CPU Direct   |  |  |
|                                                                                |                                     | <b>VIGOR Electric Corporation</b><br>XGT Series(XGI/XGR), XGB Series(XEC) FENET |                          |                                                                                      |                                                                                        |  |  |
|                                                                                |                                     |                                                                                 |                          |                                                                                      | <b>Comfile Technology</b><br>XGT Series(XGK), XGB Series(XBC/XBM) CNET                 |  |  |
|                                                                                |                                     |                                                                                 |                          |                                                                                      | Dongbu(DASAROBOT)<br>XGT Series(XGK), XGB Series(XBC/XBM) CPU Direct                   |  |  |
|                                                                                |                                     |                                                                                 |                          |                                                                                      | <b>ROBOSTAR</b><br>XGT Series(XGK), XGB Series(XBC/XBM) FENET                          |  |  |
|                                                                                |                                     |                                                                                 |                          |                                                                                      | <b>Bosch Rexroth AG</b>                                                                |  |  |
|                                                                                |                                     |                                                                                 |                          |                                                                                      | <b>LS MECAPION (Metronix)</b>                                                          |  |  |
|                                                                                |                                     |                                                                                 |                          |                                                                                      | <b>UIGEN MANY INTIOT</b>                                                               |  |  |
|                                                                                |                                     |                                                                                 |                          |                                                                                      |                                                                                        |  |  |
|                                                                                | <b>Next</b><br><b>Back</b>          |                                                                                 | 학인                       | 확인<br><b>Back</b><br><b>Next</b><br>취소                                               |                                                                                        |  |  |
|                                                                                |                                     |                                                                                 |                          |                                                                                      |                                                                                        |  |  |

[그림. 프로젝트 설정]

사용하는 TOP의 모델명과 컨트롤러(PLC)의 기종을 선택합니다.

## (1) XTOP 모델명 설정

TOP의 시리즈를 XTOP, HTOP 중에 선택하고, Model에서 정확한 제품 모델명을 선택합니다. 모델명을 틀리게 선택하여 프로젝트를 전송하면, 다음과 같은 에러 메시지가 나타나면서 전송이 되지 않습니다.

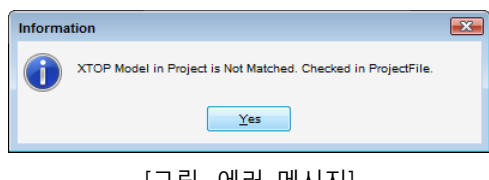

## [그림. 에러 메시지]

## (2) PLC 기종 설정

[PLC 기종]은 먼저, [제조사]를 선택하고, 선택한 제조사에 따라 [PLC 모델]을 정확하게 선택합니다. 컨 트롤러(PLC)의 기종을 잘못 선택하면, 프로젝트에서 해당 PLC의 주소를 입력할 수 없고, PLC와 통신도 되지 않습니다.

PLC 기종의 선택은 각 제조사별로 제공되는 [PLC 통신 매뉴얼]에 설명되어 있습니다.

(☞ 통신 매뉴얼은 홈페이지에서 다운로드 받을 수 있습니다.)

## (3) 생성된 프로젝트

TOP의 모델명과 PLC의 기종 선택을 마친 후, [확인] 버튼을 누릅니다.

생성된 새로운 프로젝트는 아래 그림과 같습니다. 프로젝트는 [NEWPROJECT]라는 임시 이름을 가집니 다. 이 이름은 프로젝트를 저장하면서 변경이 가능합니다. [기본화면] 1번과 [윈도우화면] 65535번을 자 동으로 생성하고, 기본화면 1번을 열어 보여줍니다.
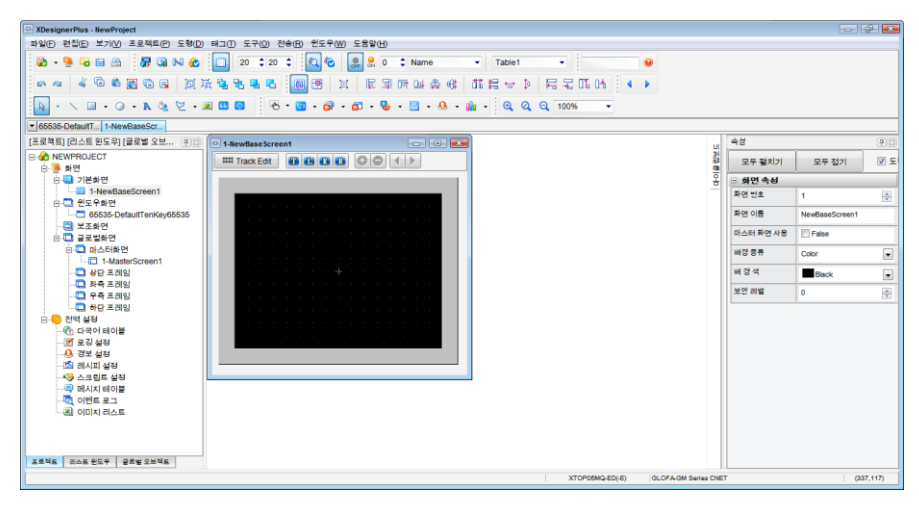

[그림. 새 프로젝트 생성]

TOP의 모델명이나 PLC의 기종은 [프로젝트] 메뉴의 [프로젝트 정보]에서 변경할 수 있습니다.

### 4.1.2 새 기본 화면

프로젝트에 새 기본 화면을 추가 합니다. 기본화면은 작화를 하는 바탕 화면입니다.

생성하는 방법은 3가지가 있습니다.

- ① 메뉴에서 [파일]-[새로 만들기]-[새 기본 화면]을 선택합니다.
- ② 툴바에서 [새로 만들기]-[새 기본 화면]을 선택합니다.
- ③ 프로젝트 관리자에서 [기본화면] 리스트를 클릭한 후, 마우스 오른쪽 버튼을 누르면 나타나 는 팝업 메뉴에서 [새 화면]을 클릭합니다.

| $\mathbf{N}$ | <b>새로 만들기</b>                  | r            |   | ₩ 새프로젝트  | $Ctrl + N$ |
|--------------|--------------------------------|--------------|---|----------|------------|
|              | 너 프로젝트 열기                      | $Ctrl + O$   | 凹 | 새 기본 화면  |            |
| Ea           | 프로젝트 추가                        | ٠            | ण | 새 윈도우 화면 |            |
| Ж<br>쁢       | 템플릿 만들기<br> 템플릿 불러오기           |              | 闦 | 새 보조 화면  |            |
| 圄            | - 프로젝트 저장                      | $Ctrl + S$   |   |          |            |
| G<br>w       | 다른 이름으로 저장<br>닫기<br>전체 프로젝트 닫기 | Shift+Ctrl+S |   |          |            |
|              | 인쇄                             | $Ctrl + P$   |   |          |            |
|              | 최근 파일                          | ٠            |   |          |            |
| 囨            | 종료                             | $Alt + F4$   |   |          |            |

[그림. 메뉴에서 새 기본 화면 선택]

| 日        |           |
|----------|-----------|
| 새 프로젝트   | $C$ trl+N |
| 새 기본 화면  |           |
| 새 윈도우 화면 |           |
| 새 보조 화면  |           |

[그림. 툴바에서 새 기본 화면 선택]

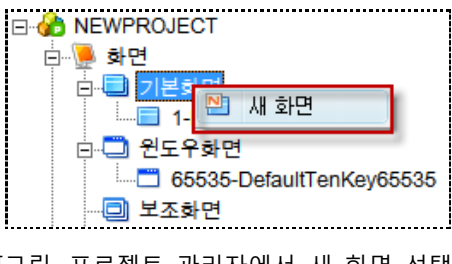

[그림. 프로젝트 관리자에서 새 화면 선택]

[새 기본 화면]을 실행하면, 현재 등록되어 있는 [기본화면]의 화면 번호 중 가장 큰 번호의 다음 번호로 [기본화면]이 추가됩니다.

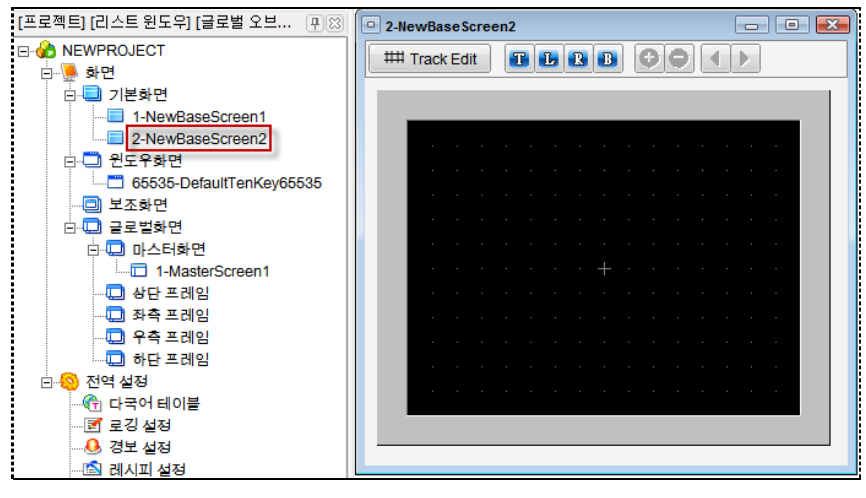

[그림. 새 기본 화면의 생성]

#### 4.1.3 새 윈도우 화면

프로젝트에 새 윈도우 화면을 추가 합니다. 윈도우화면은 기본화면에서 필요시에 호출하여 사용하는 화면 입니다.

생성하는 방법은 3가지가 있습니다.

- ① 메뉴에서 [파일]-[새로 만들기]-[새 윈도우 화면]을 선택합니다.
- ② 툴바에서 [새로 만들기]-[새 윈도우 화면]을 선택합니다.
- ③ 프로젝트 관리자에서 [윈도우 화면] 리스트를 클릭한 후, 마우스 오른쪽 버튼을 누르면 나타 나는 팝업 메뉴에서 [새 화면]을 클릭합니다.

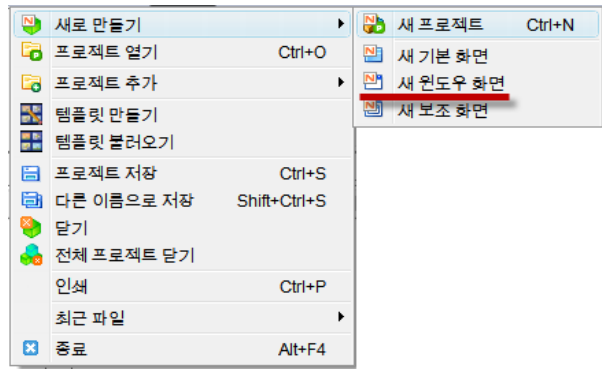

[그림. 메뉴에서 새 윈도우 화면 선택]

| 启        |        |  |
|----------|--------|--|
| 새 프로젝트   | Ctrl+N |  |
| 새 기본 화면  |        |  |
| 새 윈도우 화면 |        |  |
| 새 보조 화면  |        |  |

[그림. 툴바에서 새 윈도우 화면 선택]

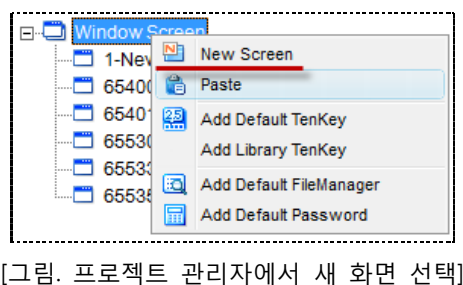

[새 윈도우 화면]을 실행하면, 현재 [윈도우화면]의 화면 번호 중 가장 큰 번호의 다음 번호로 윈도우화면 이 추가됩니다. 다만, 가장 큰 화면 번호는 내부적으로 고정적으로 사용하는 윈도우화면인 [65400번] 이후 의 번호는 제외됩니다.

사용자가 생성한 윈도우화면이 없는 경우에는 아래 그림처럼 1번 화면이 생성됩니다.

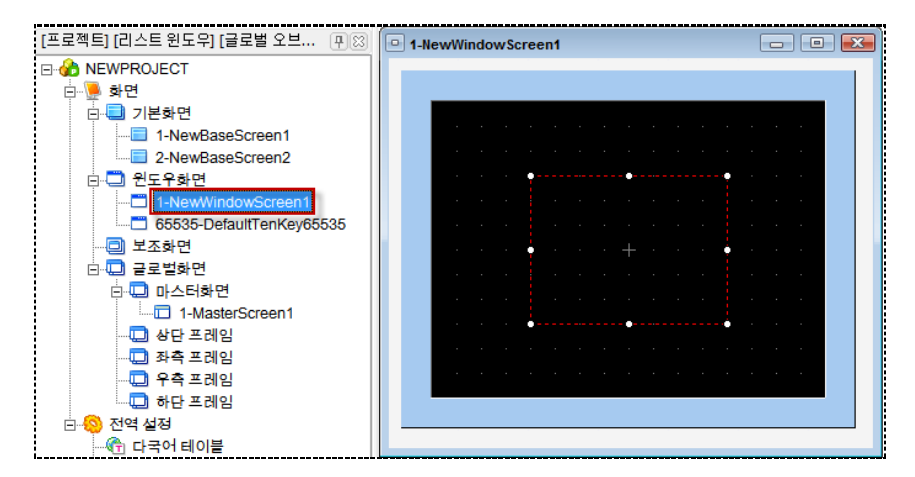

[그림. 새 윈도우 화면 생성]

#### 4.1.4 새 보조 화면

프로젝트에 새 보조 화면을 추가 합니다. 기본화면에 그릴 그림에 대한 보조 역할을 합니다. 보조화면은 기능은 없고 그림만 등록할 수 있으므로, 태그는 등록할 수 없고, 도형만 등록할 수 있습니다. 배경 그림 을 보조화면에 등록하여 기본화면에서 호출 하거나, 부품 태그를 이용하여 애니메이션 효과를 줄 수 있습 니다.

- 생성하는 방법은 3가지가 있습니다.
	- ① 메뉴에서 [파일]-[새로 만들기]-[새 보조 화면]을 선택합니다.
	- ② 툴바에서 [새로 만들기]-[새 보조 화면]을 선택합니다.
	- ③ 프로젝트 관리자에서 [보조화면] 리스트를 클릭한 후, 마우스 오른쪽 버튼을 누르면 나타나 는 팝업 메뉴에서 [새 화면]을 클릭합니다.

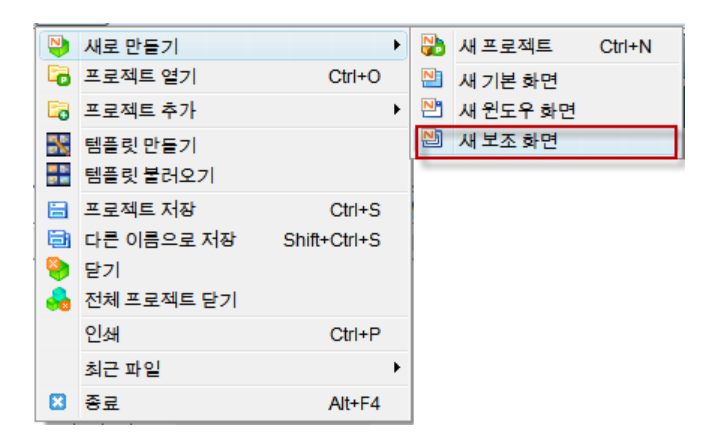

[그림. 메뉴에서 새 보조 화면 선택]

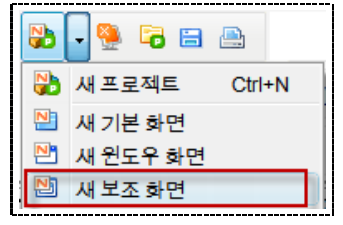

[그림. 툴바에서 새 보조 화면 선택]

| 글로밀회 | '새 화면 |
|------|-------|
|      |       |

[그림. 프로젝트 관리자에서 새 화면 선택]

[새 보조 화면]을 실행하면, 현재 [보조화면]의 화면 번호 중 가장 큰 번호의 다음 번호로 새 보조화면이 생성됩니다. 등록된 보조화면이 없는 경우에는 아래 그림처럼 1번 화면이 생성됩니다.

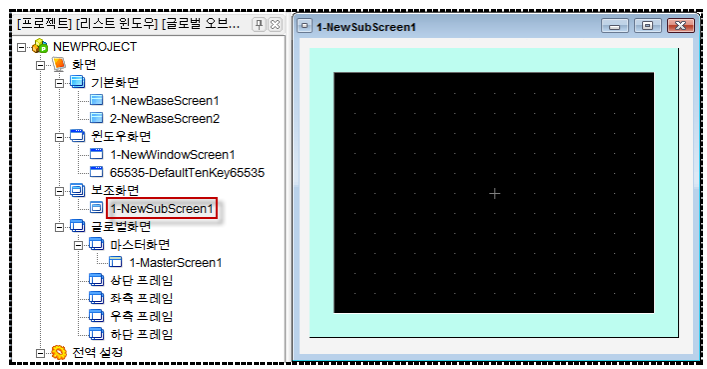

[그림. 새 보조 화면 생성]

# 4.2 프로젝트 열기 (Ctrl + O)

프로젝트 열기는 [\*.DPX4] 파일로 저장되어 있는 작화 프로젝트 파일을 불러옵니다. [프로젝트 열기]를 하면, [열기] 화면이 나타납니다. 프로젝트 파일의 확장자는 [\*.DPX4]이므로, [열기] 화 면에서 [\*.DPX4] 파일만 보입니다. 불러오려는 프로젝트 파일을 선택한 후, [열기] 버튼을 누릅니다.

#### 4.3 새 프로젝트 추가

[새 프로젝트 추가]는 다중 프로젝트 기능을 제공합니다.

[다중 프로젝트]는 하나의 XDesignerPlus4 프로그램 안에 최대 4개의 작화 프로젝트를 열어서 편집을 할 수 있는 기능입니다. 이 기능으로 여러 프로젝트를 동시에 편집할 수 있을 뿐만 아니라, 다른 프로 젝트 상호간의 화면복사 등의 기능을 쉽게 이용할 수 있습니다. 프로젝트를 추가하는 방법은 새 프로젝 트를 추가하는 것과 기존 프로젝트를 불러오는 것 두 가지가 있습니다.

#### 4.3.1 새 프로젝트 추가

새로운 프로젝트를 생성하여 추가합니다. [새 프로젝트 추가]를 실행하면, [프로젝트 설정] 화면이 나타 납니다. 사용하는 TOP의 모델명과 컨트롤러(PLC)의 기종을 선택하고 [확인] 버튼을 누릅니다.

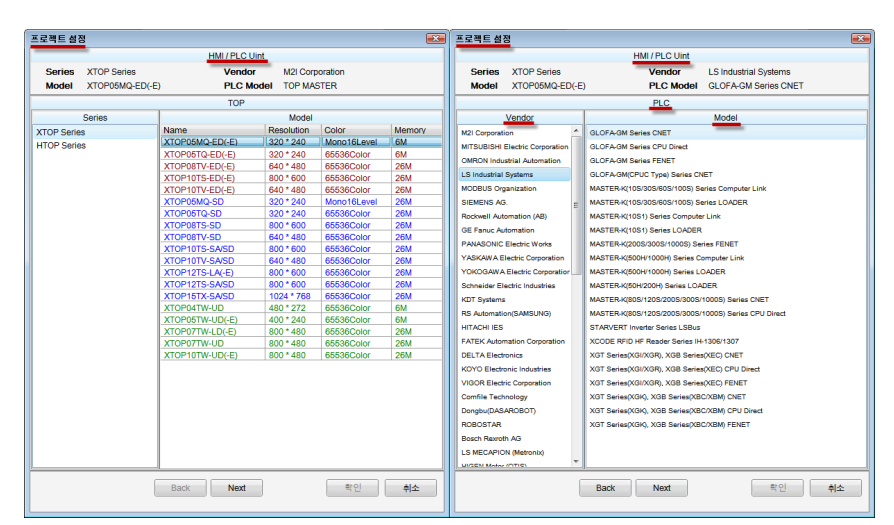

[그림. 프로젝트 설정]

[새 프로젝트 추가]가 완료되면 [프로젝트 관리자]에 [NEWPROJECT]의 이름을 가진 프로젝트가 활성화 되어 생성됩니다.

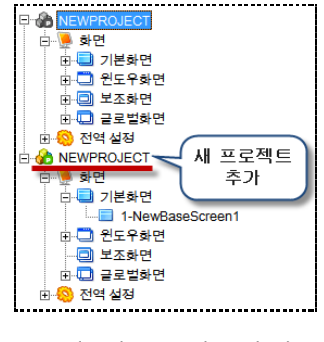

[그림. 새 프로젝트 추가]

#### 4.3.2 기존 프로젝트 추가

[\*.DPX , \*.DPX4] 파일로 저장되어 있는 프로젝트 파일을 열어서 추가합니다. [기존 프로젝트 추가]를 하면, [열기] 화면이 나타납니다. 프로젝트 파일의 확장자는 [\*.DPX, \*.DPX4]이므 로, [열기] 화면에서 [\*.DPX, \*.DPX4] 파일만 보입니다. 불러오려는 프로젝트 파일을 선택한 후, [열기] 버튼을 누릅니다.

기존 프로젝트가 추가된 모습입니다.

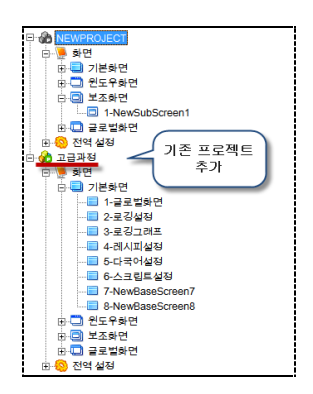

[그림. 기존 프로젝트 추가]

#### 4.3.3 다중 프로젝트의 활용

다중 프로젝트를 활용하는 방법에 대해 알아봅니다.

(1) 프로젝트 활성화

여러 개의 프로젝트가 열려 있는 경우, 이 중 하나의 프로젝트만 [활성화]됩니다. XDesignerPlus4 프로 그램에서 전송, 저장 등의 동작을 수행할 때, 활성화되어 있는 프로젝트만 전송, 저장됩니다.

프로젝트를 [활성화]시키기 위해서는 [프로젝트 관리자]에서 프로젝트 이름을 클릭한 후, 마우스 오른쪽 버튼을 클릭하여 나타나는 팝업 메뉴에서 [활성화]를 선택합니다

활성화된 프로젝트 이름은 빨강색으로 표시되고, 비활성화된 프로젝트 이름은 검정색으로 표시됩니다. 비활성화되어 있던 프로젝트를 활성화시키면, 기존에 활성화되어 있던 프로젝트는 자동으로 비활성화됩 니다.

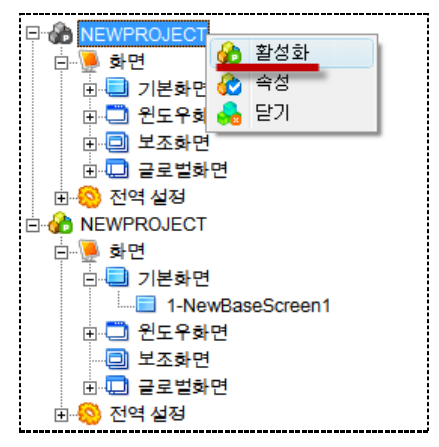

[그림. 프로젝트 활성화]

(2) 서로 다른 프로젝트 사이의 화면 복사

다중 프로젝트에서는 서로 다른 프로젝트 사이의 화면 복사를 간단하게 할 수 있습니다.

① 드래그 & 드롭 방식

복사할 화면을 드래그(drag)한 후 원하는 프로젝트의 화면에 드롭(drop)하면 화면이 복사됩니다.

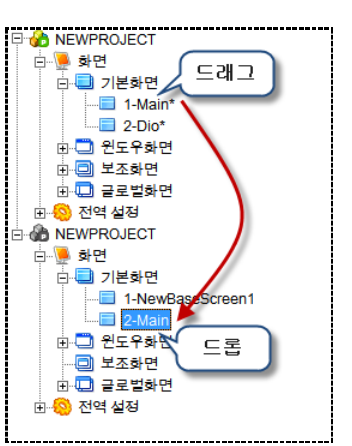

[그림. 드래그 & 드롭 화면 복사]

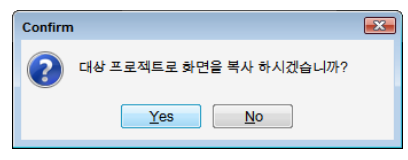

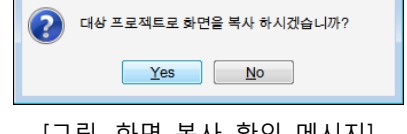

[그림. 화면 복사 확인 메시지]

[도구]-[화면 관리] 메뉴를 이용하면 더 간편하게 화면 복사를 할 수 있습니다.

② 화면 관리 메뉴 이용

[화면 관리]는 프로젝트에 등록된 화면을 한 눈에 볼 수 있게 해 줍니다. [화면 관리] 화면에서 복사할

화면을 선택한 후, [드래그]하여, [프로젝트 관리자]에서 원하는 프로젝트의 [화면 이름]에 [드롭]하면, 복 사한 화면들이 해당 프로젝트에 붙여넣기됩니다.

복사할 화면의 수는 제한이 없으므로, 여러 화면을 동시에 [복사/붙여넣기]를 할 수 있습니다.

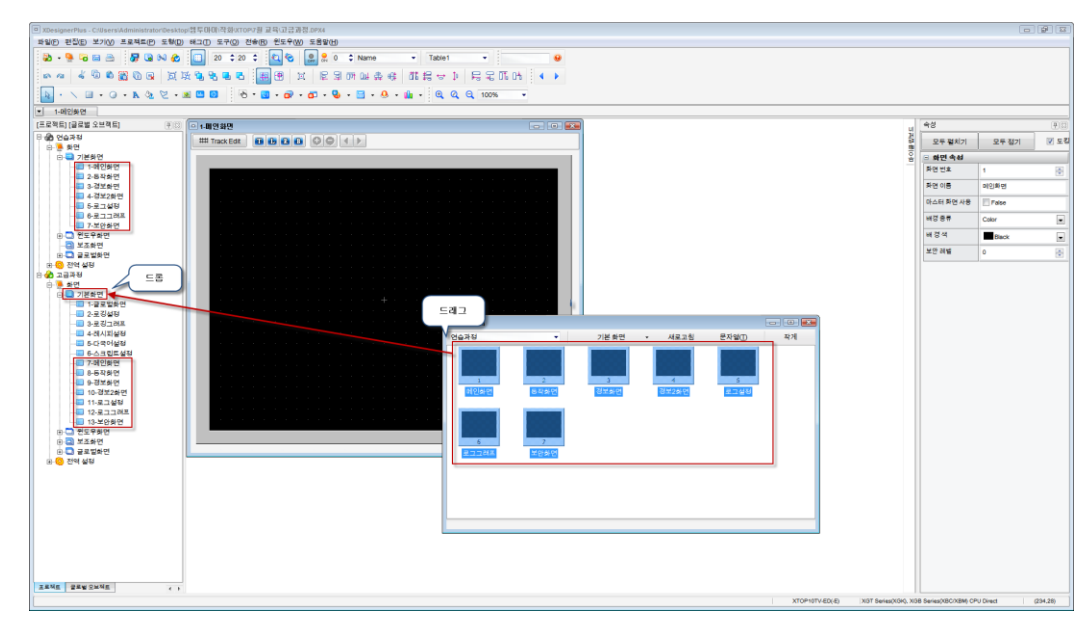

[그림. 화면 관리 메뉴를 이용한 화면 복사]

[드래그 & 드롭]하면 복사/붙여넣기 한 화면의 번호를 설정할 수 있는 창이 나타납니다.

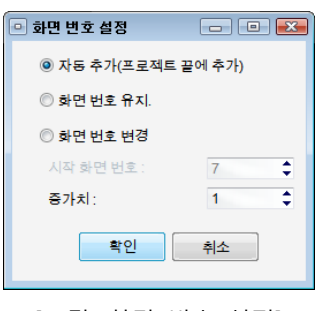

[그림. 화면 번호 설정]

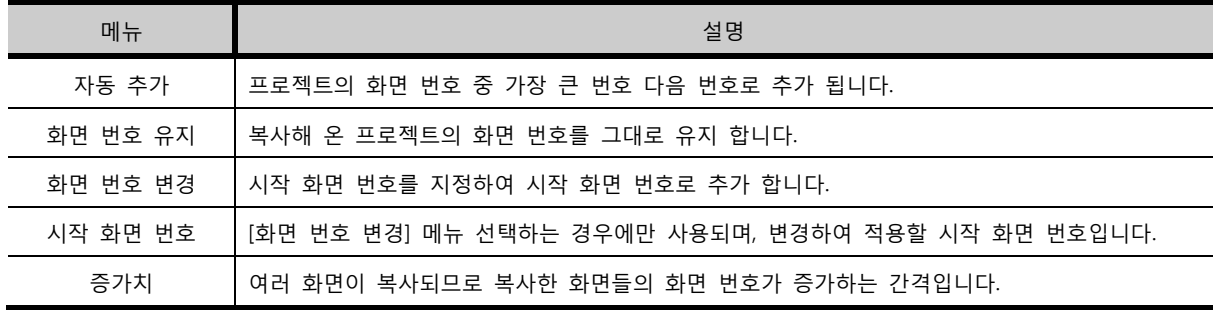

(3) 편집 기능

하나의 프로젝트 화면에 등록된 [태그/도형/그룹]도 다른 프로젝트의 화면에 [복사/잘라내기/붙여넣기/ 원래 자리에 붙여넣기] 등의 편집 기능이 지원됩니다.

# 4.4 템플릿 만들기

비슷한 형식의 작화 프로젝트가 많을 경우 템플릿을 이용하여 쉽고 빠르게 작화를 만들 수 있습니다. 템플릿은 작화 프로젝트의 기본틀을 의미합니다. 현재 가지고 있는 하나의 완성된 작화 프로젝트를 비 슷하게 수정하여 자주 사용하는 경우 템플릿을 만들어 둡니다. 작화 프로젝트를 만들때 처음부터 생성하여 만드는 것이 아니라, 기존에 만들어 둔 템플릿을 열어서 보 완하여 실제 사용할 작화 프로젝트를 만드는 것입니다. 템플릿 기능은 템플릿 만들기와 템플릿 불러오기로 분류되어 있습니다. 템플릿 만들기는 현재 열려 있는 프로젝트를 이용하여 템플릿을 만드는 기능이고, 템플릿 불러오기는 생성된 템플릿을 XDesignerPlus에서 열어서 새로운 프로젝트를 생성시키는 기능입니다.

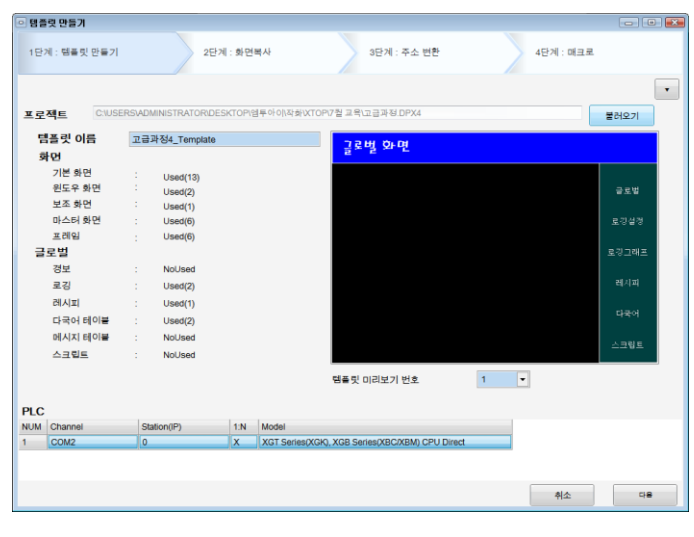

[그림. 템플릿 만들기]

[템플릿 만들기]를 실행하면 위의 그림과 같은 화면이 나타납니다. [템플릿 만들기]는 [템플릿 생성]-[화면 복사]-[주소 변환]-[매크로]의 4단계로 되어 있습니다.

#### 4.4.1 1단계: 템플릿 생성

템플릿을 생성하는 1단계입니다. XDesignerPlus4에서 작화가 열려 있는 경우, 열려 있는 작화를 가지고 템플릿을 만들고, 열려 있는 않는 경우에는 [불러오기]버튼을 이용하여 템플릿을 만들 작화를 불러올 수 있습니다.

열려 있는 작화가 저장이 되어 있지 않는 경우에는 먼저, 저장을 실행합니다.

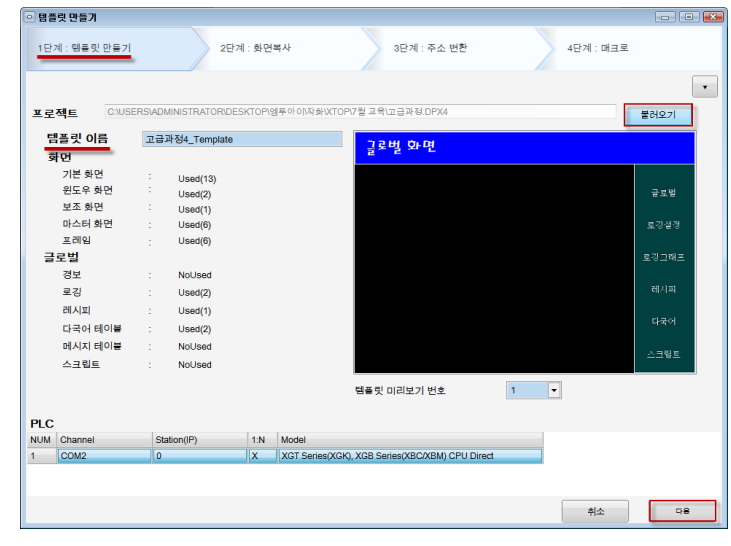

[그림. 1단계: 템플릿 생성]

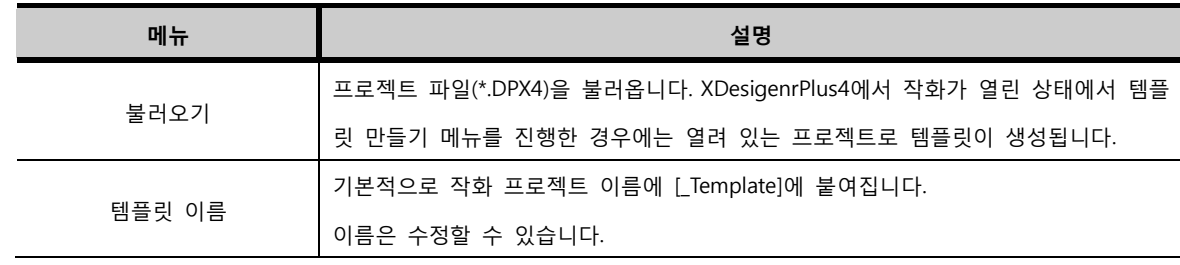

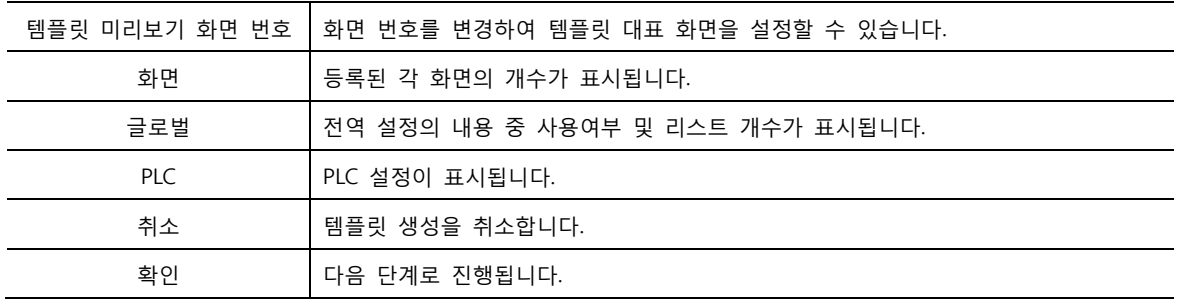

# 4.4.2 2단계: 화면 복사

선택한 화면을 다중으로 복사할 수 있습니다.

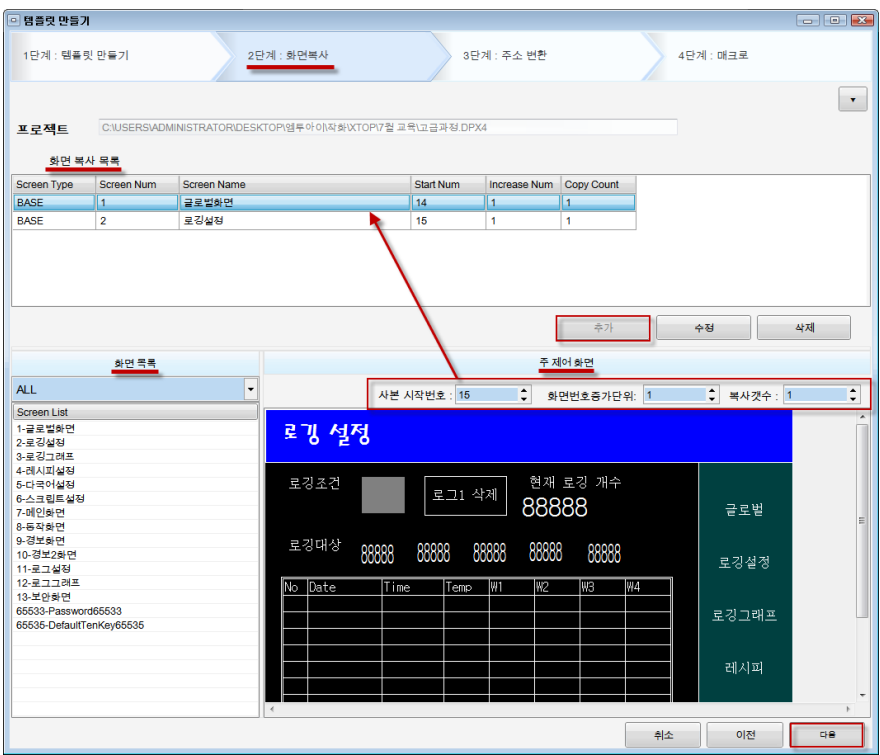

[그림. 2단계: 화면복사]

왼쪽 아래에 나와 있는 [화면 목록] 중 다중 복사하려는 화면을 선택합니다. 선택하면 오른쪽의 [주 제 어 화면]에 해당 화면의 이미지가 나타나고, [주 제어 화면] 위로 [추가] 버튼이 활성화됩니다. 사본 시작 번호, 화면 번호 증가 단위, 복사 개수를 설정한 후, [추가]버튼으로 선택한 화면을 [화면 복 사 목록]에 추가해 줍니다.

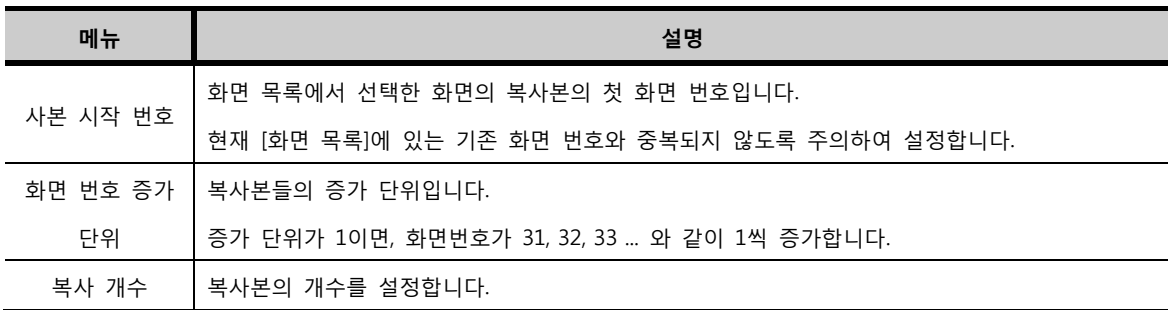

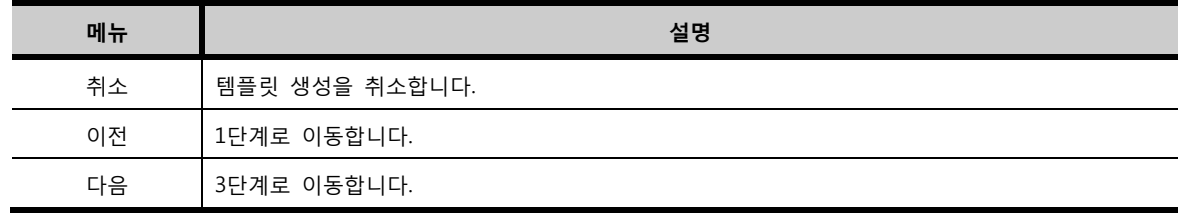

#### 4.4.3 3단계: 주소 변환

주소 블럭을 생성합니다. 주소 블럭은 같은 화면의 같은 주소인 경우에만 생성할 수 있습니다. 같은 주소로 묶어 두면 한번에 주소를 변환할 수 있습니다. 리스트를 더블클릭하면 어떤 오브젝트인지 팝업되는 화면에서 확인할 수 있습니다.

|                   | 1단계 : 템플릿 만들기              | 2단계 : 화면복사                                                  |                |                     |               | 3단계 : 주소 변환 |        | 4단계 : 매크로    |
|-------------------|----------------------------|-------------------------------------------------------------|----------------|---------------------|---------------|-------------|--------|--------------|
|                   |                            |                                                             |                |                     |               |             |        |              |
|                   |                            |                                                             |                |                     |               |             |        |              |
|                   |                            |                                                             |                |                     |               |             |        |              |
| 프로젝트              |                            | C:\USERS\ADMINISTRATOR\DESKTOP\엠투아이\작화\XTOP\7월 교육\고급과정.DPX4 |                |                     |               |             |        |              |
|                   | □ 동록된 주소만 보이기              |                                                             |                |                     |               |             |        |              |
|                   |                            |                                                             |                |                     |               |             |        |              |
| 타입 ALL            | $\vert \cdot \vert$        | 화면 ALL                                                      |                | $\vert \cdot \vert$ |               | 초기화         | 자동주소블럭 | 주소블럭생성       |
| Type              | <b>Screen Name</b>         | <b>Tag Name</b>                                             | <b>Address</b> | Bit                 | <b>Offset</b> | Memo        |        | <b>Block</b> |
|                   | 4:레시피설정                    | 숫자 키표시(24)                                                  | D00219         | 16                  |               |             |        |              |
|                   | 4:레시피설정                    | 숫자 키표시(25)                                                  | D00220         | 16                  |               |             |        |              |
|                   | 4:레시피설정                    | 숫자 키표시(26)                                                  | D00221         | 16                  |               |             |        |              |
|                   | 4:레시피설정                    | 숫자 키표시(27)                                                  | D00222         | 16                  |               |             |        |              |
|                   | 4:레시피설정                    | 숫자 키표시(28)                                                  | D00223         | 16                  |               |             |        |              |
|                   | 4:레시피설정                    | 숫자 키표시(29)                                                  | D00224         | 16                  |               |             |        |              |
|                   | 4:레시피설정                    | 숫자 키표시(30)                                                  | D00225         | 16                  |               |             |        |              |
|                   | 4:레시피설정                    | 숫자 키표시(31)                                                  | D00226         | 16                  |               |             |        |              |
|                   | 4:레시피설정                    | 숫자 키표시(32)                                                  | D00227         | 16                  |               |             |        |              |
|                   | 4:레시피설정                    | 숫자 키표시(33)                                                  | D00228         | 16                  |               |             |        |              |
|                   | 4:레시피설정                    | 숫자 키표시(34)                                                  | D00229         | 16                  |               |             |        |              |
| <b>BASE</b>       | 5:다국어설정                    | 터치 + 비트 램프(5)                                               | <b>M00000</b>  | $\mathbf{1}$        |               |             |        |              |
|                   | 5:다국어선정                    | 터치 + 비트 램프(4)                                               | <b>M00000</b>  | $\mathbf{1}$        |               |             |        |              |
|                   | 5:다국어설정                    | 터치 + 비트 램프(4)                                               | <b>M00000</b>  | $\mathbf{1}$        |               |             |        |              |
| <b>BASE</b>       | 6:스크립트설정                   | 숫자(2)                                                       | D00300         | 16                  |               |             |        |              |
|                   | WINDOV 65533:Password65533 | 문자 키표시(41)                                                  | (SYS)0000      | 16                  |               |             |        |              |
|                   | <b>GLOBAL RECIPE</b>       | Select(0)                                                   | D00050         | 16                  |               |             |        |              |
|                   | <b>GLOBAL SCRIPT</b>       | Select(0)                                                   | D00300         | 16                  |               |             |        |              |
|                   | <b>SCRIPT</b>              | Select(0)                                                   | D00300         | 16                  |               |             |        |              |
|                   | <b>SCRIPT</b>              | Select(0)                                                   | P00001         | $\mathbf{1}$        |               |             |        |              |
|                   | <b>SCRIPT</b>              | Select(0)                                                   | P00002         | $\mathbf{1}$        |               |             |        |              |
| <b>GLOBAL LOG</b> |                            | Select(0)                                                   | D00010         | 16                  |               |             |        |              |
|                   | <b>LOG</b>                 | Select(0)                                                   | D00200         | 16                  |               |             |        |              |
|                   | <b>LOG</b>                 | Select(0)                                                   | M00010         | 1                   |               |             |        |              |
|                   | LOG                        | Select(0)                                                   | M00500         | $\overline{1}$      |               |             |        |              |
|                   |                            |                                                             |                |                     |               |             |        |              |

[그림. 3단계: 주소 변환]

(1) 등록된 주소만 보이기

주소 블럭을 설정한 주소만 리스트에 표시해 줍니다.

(2) 타입/화면

타입과 화면을 지정하여 프로젝트의 모든 주소를 보거나, 타입별로 화면별로 분류하여 표시할 수 있습 니다. 타입은 아래 그림과 같이 화면 종류, 전역 설정의 종류별로 지정할 수 있습니다. 화면은 전체 혹은 한 화면의 주소만 지정할 수 있습니다.

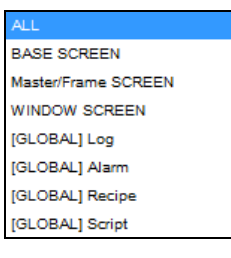

[그림. 타입 리스트]

(3) 초기화

현재까지 블럭 설정 내용을 해지하고, 처음 상태로 되돌립니다.

(4) 자동주소블럭

전체의 주소에 대해 자동으로 블럭을 생성합니다.

(5) 주소블럭생성

수동으로 주소 블럭을 생성합니다.

리스트의 내용은 아래의 표와 같습니다.

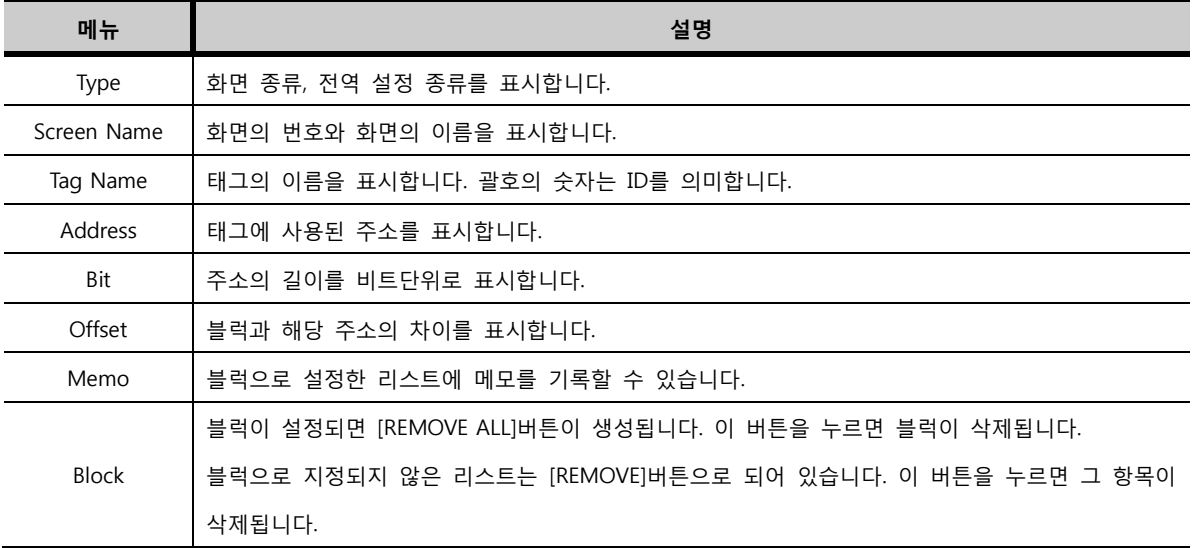

#### 4.4.4 4단계: 매크로

같은 화면에 도형이나 태그를 선택하여 다중 복사할 수 있습니다. [추가]버튼을 누르면 [오브젝트 선택] 화면이 나타납니다.

|                | ◎ 템플릿 만들기     |                                                             |             |                |                |             |               |                 | $\Box$ $\Box$ $\mathbf{x}$ |
|----------------|---------------|-------------------------------------------------------------|-------------|----------------|----------------|-------------|---------------|-----------------|----------------------------|
|                | 1단계 : 템플릿 만들기 |                                                             | 2단계 : 화면복사  |                | 3단계 : 주소 변환    |             |               | 4단계 : 매크로<br>-- |                            |
|                | 프로젝트          | C:\USERS\ADMINISTRATOR\DESKTOP\엠투아이\작화\XTOP\7월 교육\고급과정.DPX4 |             |                |                |             |               |                 | $\mathbf{v}$               |
| 타입             |               | $\star$<br>ALL SCREEN<br>화면                                 | 4:레시피설정     | ۰              |                |             | 초기화           |                 | 추가                         |
| <b>No</b>      | Type          | <b>Screen Name</b>                                          | Object Type | <b>ID</b>      | Caption        | Count       | <b>Delete</b> |                 |                            |
| 1              | <b>BASE</b>   | 4:레시피설정                                                     | 터치          | 37             | 레시피 수정/추가 레시피  | $\mathbf 0$ | <b>DELETE</b> |                 |                            |
| $\overline{2}$ | <b>BASE</b>   | 4:레시피선정                                                     | 숫자 키표시      | 18             |                | $\mathbf 0$ | <b>DELETE</b> |                 |                            |
| 3              | <b>BASE</b>   | 4:레시피설정                                                     | 터치          | 35             | 소보루 소보루        | $\mathbf 0$ | <b>DELETE</b> |                 |                            |
| $\overline{4}$ | <b>BASE</b>   | 4:레시피설정                                                     | 문자          | $\overline{2}$ | 레시피 이동조건 (빵번호) | $\mathbf 0$ | <b>DELETE</b> |                 |                            |
| 5              | <b>BASE</b>   | 4:레시피설정                                                     | 문자          | 1              | 레시피 설정         | $\circ$     | <b>DELETE</b> |                 |                            |
| 6              | <b>BASE</b>   | 4:레시피설정                                                     | 숫자 키표시      | 3              |                | o           | <b>DELETE</b> |                 |                            |
|                |               |                                                             |             |                |                |             |               |                 |                            |
|                |               |                                                             |             |                |                |             |               |                 |                            |
|                |               |                                                             |             |                |                |             |               |                 |                            |
|                |               |                                                             |             |                |                |             | 취소            | 이전              | 완료                         |

[그림. 4단계: 매크로]

타입과 화면을 선택하면 해당 화면이 아래 그림과 같이 나타납니다. 그 화면에서 복사하려는 도형이나 태그를 선택하고, 하단의 [확인]버튼을 누릅니다.

| 오브젝트 선택 |                   |                                | $\overline{12}$ |
|---------|-------------------|--------------------------------|-----------------|
| 타입      | <b>ALL SCREEN</b> | 2로깅설정<br>٠<br>۰<br>화면          |                 |
|         |                   |                                |                 |
|         |                   |                                |                 |
|         | 로깅 설정             |                                | X <sub>SI</sub> |
|         |                   |                                |                 |
|         | 로깅조건<br>m         | 현재 로깅 개수<br>ш<br>로그1 삭제        |                 |
|         |                   | 88888<br>×                     | $\epsilon$      |
|         | 로깅대상              | 도형, 태그<br>88888<br>68888<br>선택 | ×               |
|         | 88888             | 88888<br>8888                  | ×               |
|         | m                 |                                |                 |
|         |                   |                                |                 |
|         |                   |                                |                 |
|         |                   |                                |                 |
|         |                   |                                |                 |
|         |                   |                                |                 |
|         |                   |                                |                 |
|         |                   |                                |                 |
|         | п<br>г<br>π       | π                              |                 |
|         |                   |                                |                 |
|         |                   |                                |                 |
|         |                   |                                | 확인<br>취소        |
|         |                   |                                |                 |

[그림. 오브젝트 선택]

그러면 매크로 화면에 선택한 오브젝트(도형, 태그)가 리스트로 추가됩니다. 추가한 후에 리스트에서 캡 션, 복사 개수를 수정할 수 있습니다. 리스트의 내용은 다음의 표와 같습니다.

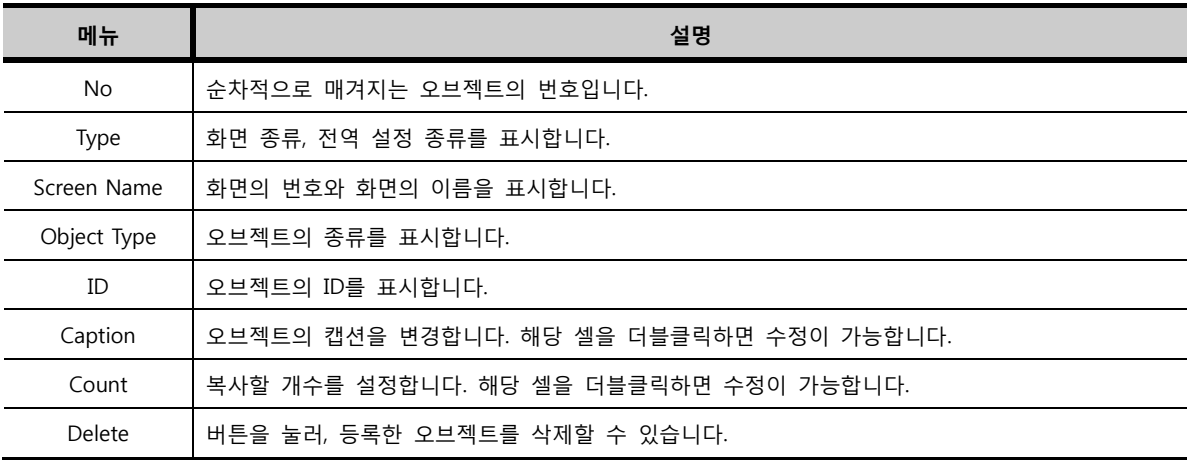

4단계: 매크로 설정을 마치면, [완료]버튼으로 템플릿 만들기를 완성합니다. 템플릿 파일은 [\*.tml]의 확장자를 가지고, 다음의 경로에 저장됩니다. [C:\Program Files\M2I Corp\XDesignerPlus4\Template]

# 4.5 템플릿 불러오기

저장된 템플릿 파일[\*.tml]을 불러와서, 실제 사용할 작화 프로젝트를 만듭니다.

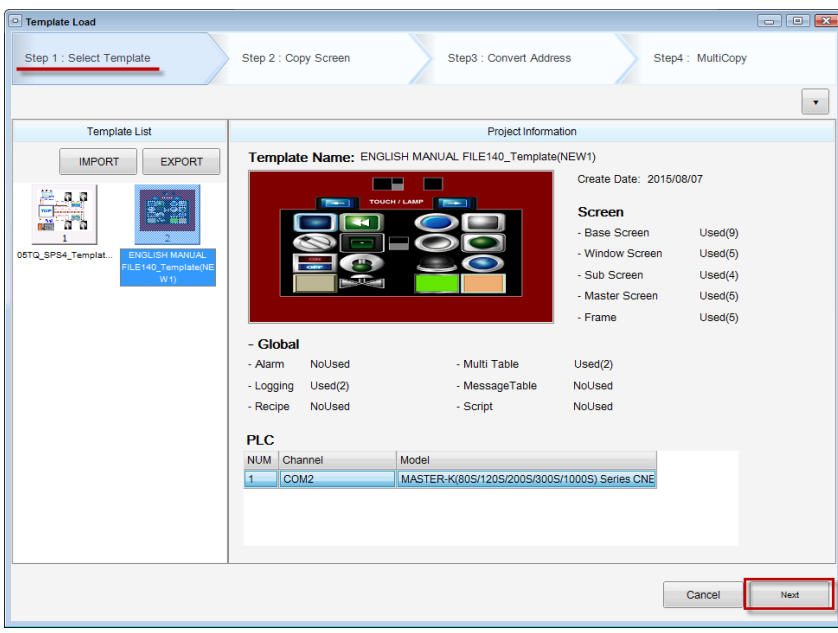

[그림. 템플릿 불러오기]

#### 4.5.1 1단계: 템플릿 로드

[파일]-[템플릿 불러오기] 메뉴를 실행하면 위와 같은 화면이 나타납니다. 왼쪽에 나타나는 템플릿 목록 은 [C:\Program Files\M2I Corp\XDesignerPlus4\Template]의 경로에 저장된 템플릿 파일들을 보여줍 니다. 다른 PC에 있는 템플릿 파일을 복사하여 위의 경로에 넣어 주면 템플릿을 불러 올 수 있습니다. 불필요한 템플릿 파일은 위의 경로에서 삭제할 수 있습니다. 템플릿 목록에서 템플릿 파일을 선택하면 오른쪽에 [프로젝트 정보]가 표시됩니다. [다음]버튼으로 2단계로 이동합니다.

#### 4.5.2 2단계: 화면복사

템플릿 불러오기의 [2단계: 화면복사]는 템플릿 만들기 과정의 [2단계: 화면복사]과 같습니다. 템플릿의 화면 중에 복사할 화면을 지정하여 복사해 주는 과정입니다. 이 때 한 화면으로 여러 화면을 동시에 생성하는 멀티복사가 가능합니다.

# 4.5.3 3단계: 주소변환

템플릿 만들기의 [3단계: 주소변환]에서 같은 화면의 같은 주소를 사용한 오브젝트를 블럭으로 만들어 두었습니다. 이 블럭의 주소를 설정해 주는 단계입니다. 리스트를 더블클릭하면 어떤 오브젝트인지 팝 업되는 화면에서 확인할 수 있습니다.

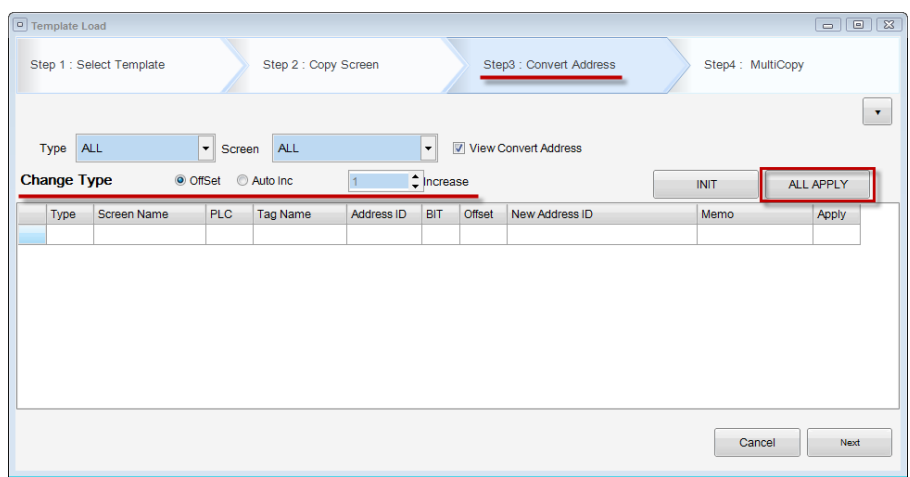

[그림. 3단계: 주소변환]

(1) 타입/화면

화면 종류/전역 설정 종류, 각 화면에 따라 분류하여 목록을 볼 수 있습니다.

(2) 등록된 주소만 보이기 주소 블럭을 설정한 주소만 리스트에 보여줍니다.

(3) 주소 완성 방식

주소 완성 방식은 OffSet 방식과 자동 증가 방식이 있습니다. OffSet 방식은 리스트의 Offset 컬럼에 설정한 만큼 주소를 증가시켜 주는 방식입니다. 자동 증가 방식은 증가치를 입력한 만큼 모든 블럭의 주소를 증가시켜 주는 방식입니다.

(4) 일괄 적용 버튼

일괄 적용 버튼을 누르면, 주소 완성 방식의 설정에 따라 리스트의 주소를 변경해 줍니다. 또한, 리스트에서 그룹의 [New Address ID] 부분을 더블클릭하여 직접 주소를 수정해 준 경우에도 그 해당 블럭의 모든 주소에 적용을 해 줍니다.

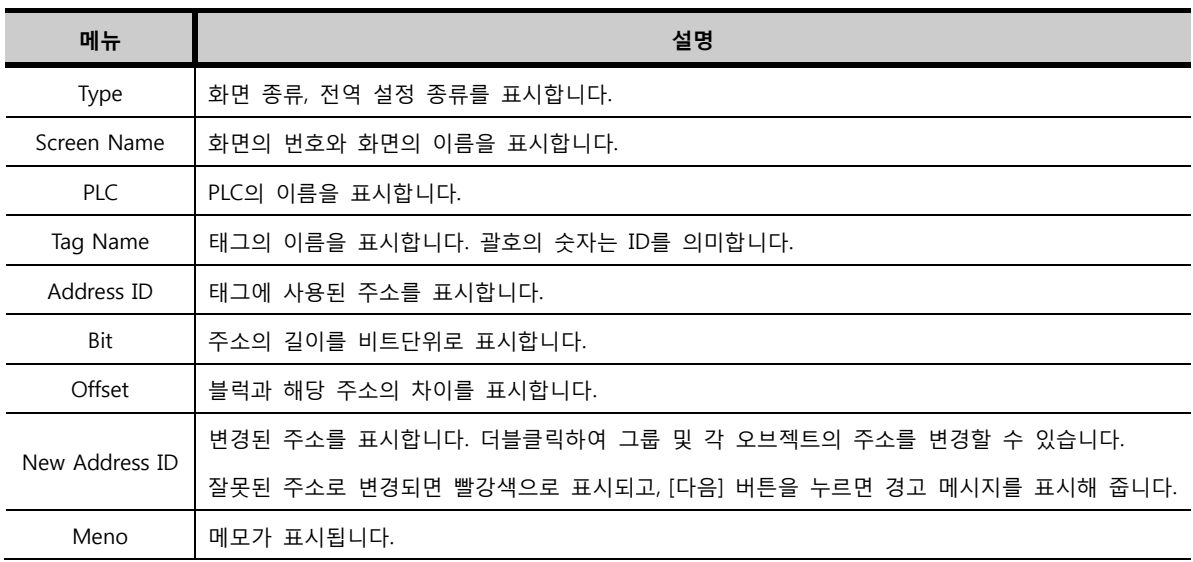

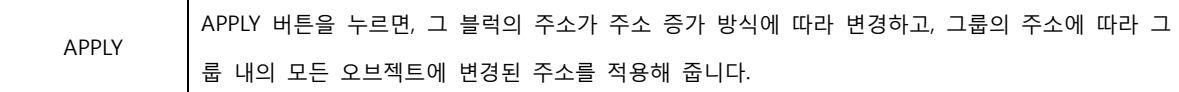

[다음]버튼으로 4단계: 멀티복사로 이동합니다.

#### 4.5.4 멀티복사

템플릿 만들기의 [4단계: 매크로]에서 등록한 오브젝트들을 리스트에 표시해 줍니다. 각 리스트의 [EDIT]버튼을 이용하여 오브젝트의 속성을 변경할 수 있습니다. 각 리스트에서 [Count], [Address Increment]를 이용하여 멀티 복사할 수 있습니다.

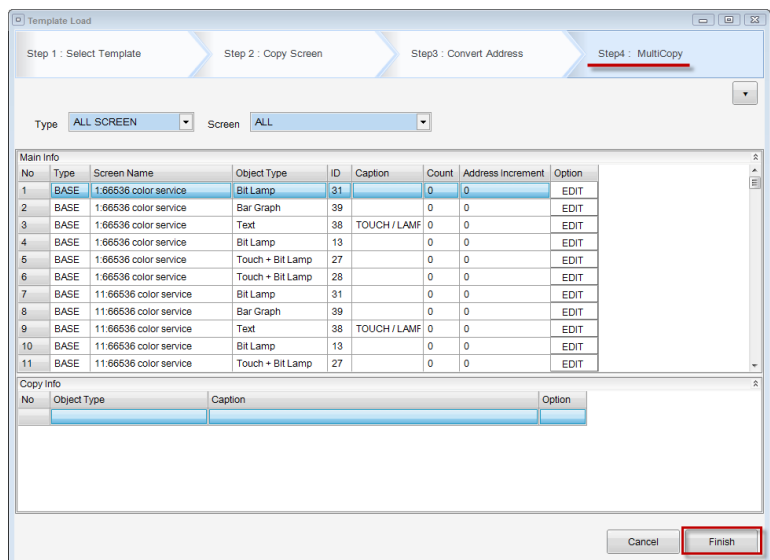

[그림. 4단계: 멀티복사]

| 메뉴                | 설명                                       |
|-------------------|------------------------------------------|
| No.               | 순차적으로 매겨지는 오브젝트의 번호입니다.                  |
| Type              | 화면 종류, 전역 설정 종류를 표시합니다.                  |
| Screen Name       | 화면의 번호와 화면의 이름을 표시합니다.                   |
| Object Type       | 오브젝트의 종류를 표시합니다.                         |
| ID                | 오브젝트의 ID를 표시합니다.                         |
| Caption           | 오브젝트의 캡션을 변경합니다. 해당 셀을 더블클릭하면 수정이 가능합니다. |
| Count             | 복사할 개수를 설정합니다. 해당 셀을 더블클릭하면 수정이 가능합니다.   |
| Address Increment | 멀티 복사시 주소의 증가치를 설정합니다. 더블클릭하면 수정이 가능합니다. |
| Option            | [EDIT] 버튼을 눌러, 오브젝트의 속성을 수정할 수 있습니다.     |

[완료] 버튼을 눌러, 선택한 템플릿을 기반으로 한 프로젝트를 생성합니다.

#### 4.6 프로젝트 저장 (Ctrl + S)

현재 열려 있는 프로젝트를 저장합니다.

프로젝트가 파일로 이미 저장된 경우에는 그 파일에 변경된 내용을 저장합니다.

프로젝트가 파일로 저장되어 있지 않은 경우에는 [다른 이름으로 저장] 화면이 나타나서, 저장 경로와 파일 이름을 지정하여 저장하게 해 줍니다.

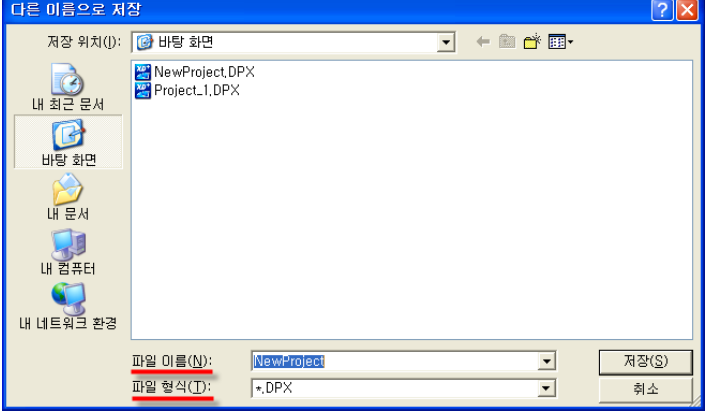

[그림. 프로젝트 저장]

파일 경로를 지정하고, 파일 이름을 입력합니다. [파일 이름]은 기본적으로 [NewProject]로 지정되지만, 원하는 이름으로 입력할 수 있습니다. 작화 프로젝트의 확장자명은 [\*.DPX4]이므로, [파일 형식]은 자동 으로 [\*.DPX4]로 지정되어 있습니다. [저장] 버튼을 누르면 파일이 저장됩니다.

# 4.7 다른 이름으로 저장 (Shift + Ctrl + S)

현재 열려 있는 프로젝트를 다른 이름으로 저장합니다. 이미 저장된 파일이 아닌 다른 이름을 가진 새 로운 파일을 생성하여, 저장하고자 할 때 사용합니다.

[다른 이름으로 저장]을 실행하면, [다른 이름으로 저장] 화면이 나타나서 새로운 저장 경로와 파일 이 름을 지정하여 저장하게 해 줍니다.

[다른 이름으로 저장] 화면의 파일 이름과 파일 경로는 기존의 파일 정보로 지정되어 있지만, 새로운 파일 경로와 새로운 파일 이름을 지정합니다. [저장] 버튼을 누르면 다른 이름으로 저장됩니다.

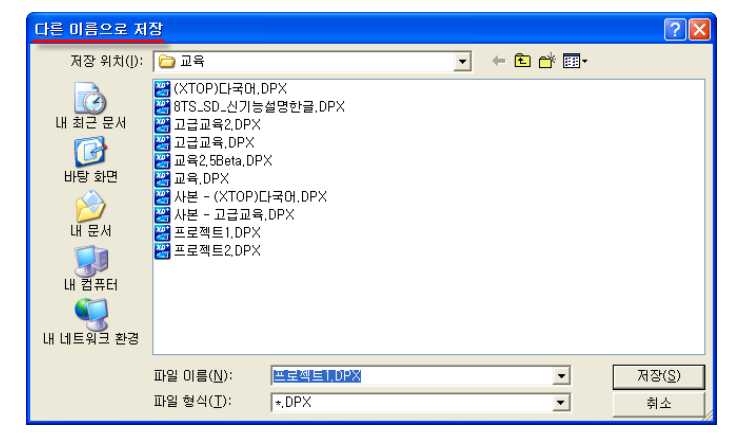

[그림. 다른 이름으로 저장]

# 4.8 프로젝트 닫기

현재 활성화되어 있는 프로젝트를 닫습니다. 현재 활성화되어 있는 프로젝트가 저장되지 않는 경우에는 저장 여부를 묻는 메시지가 나타납니다.

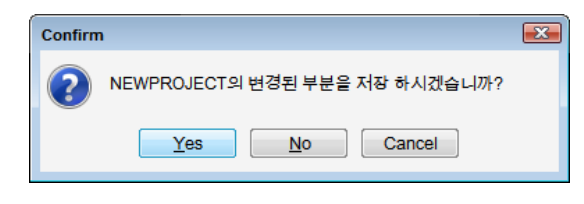

[그림. 저장 확인 메시지]

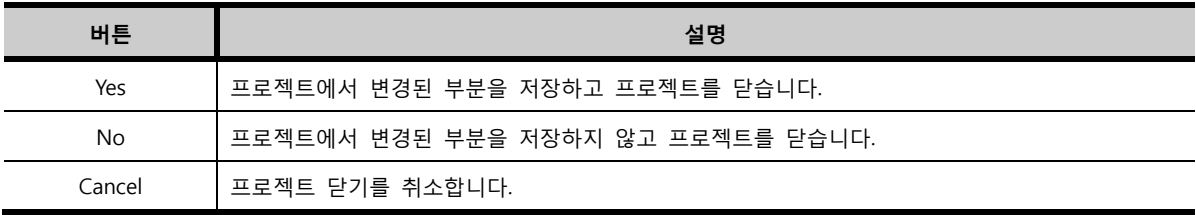

프로젝트에서 변경된 부분이 없는 경우에는 닫기 확인 메시지가 뜹니다.

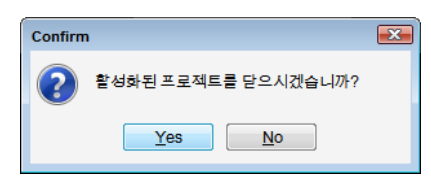

[그림. 닫기 확인 메시지]

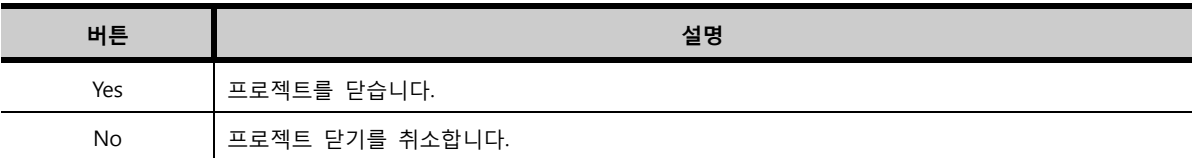

# 4.9 전체 프로젝트 닫기

여러 개의 프로젝트가 열려있을 때, 열려 있는 모든 프로젝트를 닫습니다.

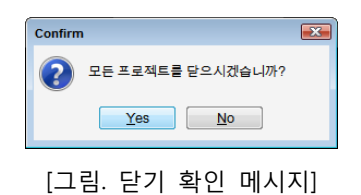

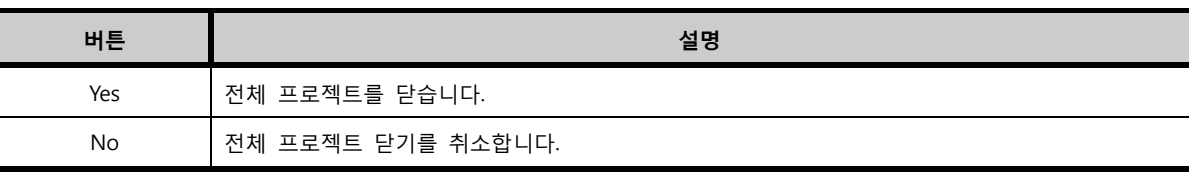

[Yes] 버튼을 누르면, 열려 있는 프로젝트 중에 변경된 부분이 있는 프로젝트는 차례로 저장 여부를 묻는 메시지가 나타나 저장하게 해 줍니다.

# 4.10 인쇄 (Ctrl + P)

프로젝트의 내용을 인쇄합니다. [인쇄]를 실행하면, [리포트] 화면이 나타납니다. [리포트] 화면에서 리스트 로 보여주는 내용을 [SAMPLE]에 표시된 형식에 따라 인쇄하거나, 편집하여 인쇄할 수 있습니다.

# 4.10.1 인쇄 항목

인쇄할 수 있는 내용은 크게 시스템 정보, 글로벌 정보, 화면 정보, 주소 정보입니다.

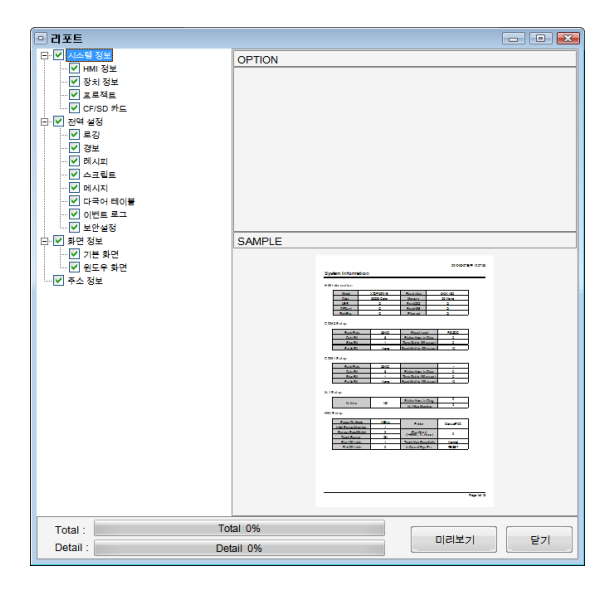

[그림. 인쇄]

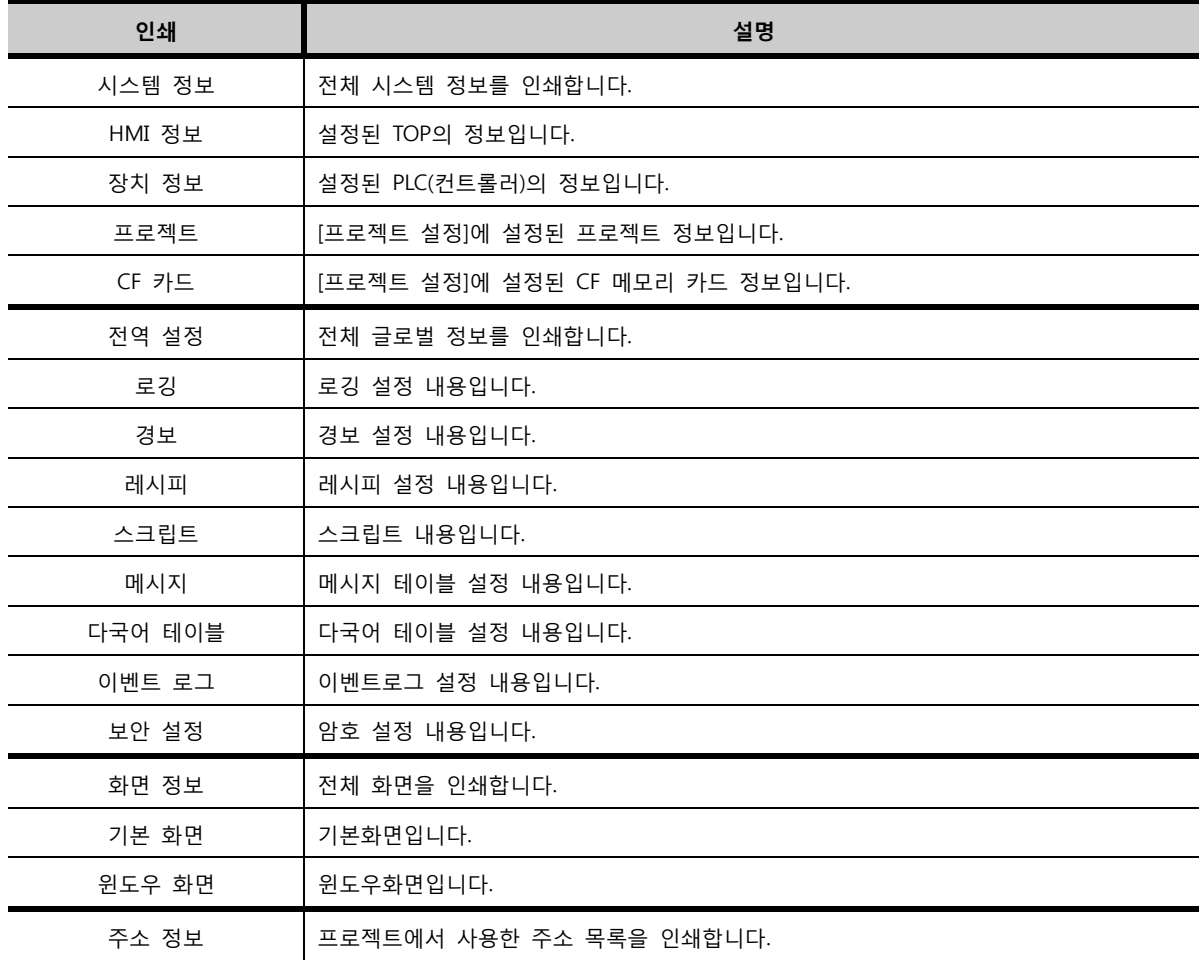

# 4.10.2 옵션 (OPTION)

인쇄 옵션을 설정하는 부분입니다. [View Sample]을 클릭하여 [SAMPLE] 부분에서 인쇄 포맷을 확인하 고, 옵션을 선택합니다.

# (1) 로깅의 인쇄 옵션

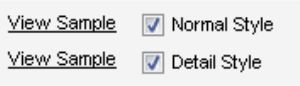

[그림. 로깅의 인쇄 옵션]

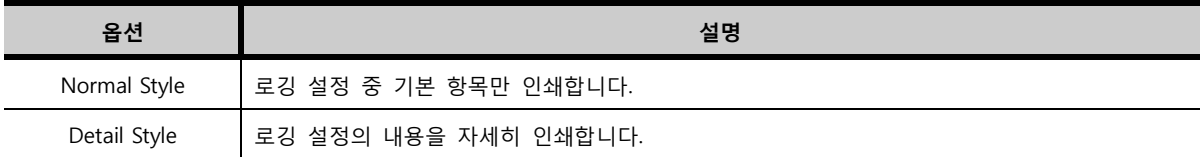

# (2) 화면의 인쇄 옵션

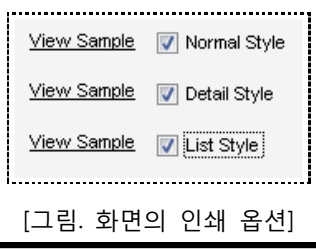

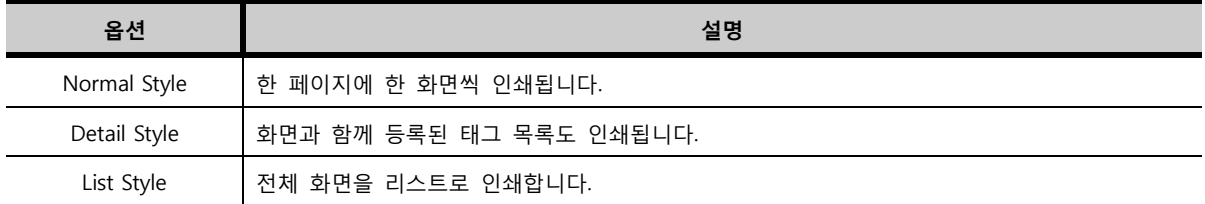

# (3) 주소의 인쇄 옵션

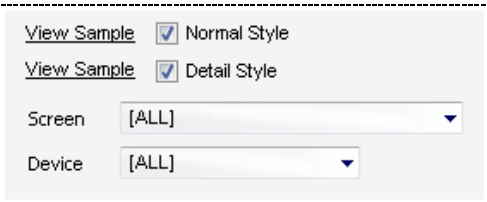

[그림. 주소의 인쇄 옵션]

| 옵션           | 설명                                           |
|--------------|----------------------------------------------|
| Normal Style | 사용한 주소 목록을 인쇄합니다.                            |
| Detail Style | 사용한 주소 목록을 인쇄할 때, 주소가 사용된 태그의 ID와 이름도 인쇄됩니다. |
| Screen       | 인쇄할 주소 목록의 화면 범위를 선택합니다.                     |

[미리보기] 화면에서 인쇄 버튼을 누르면, 인쇄가 됩니다.

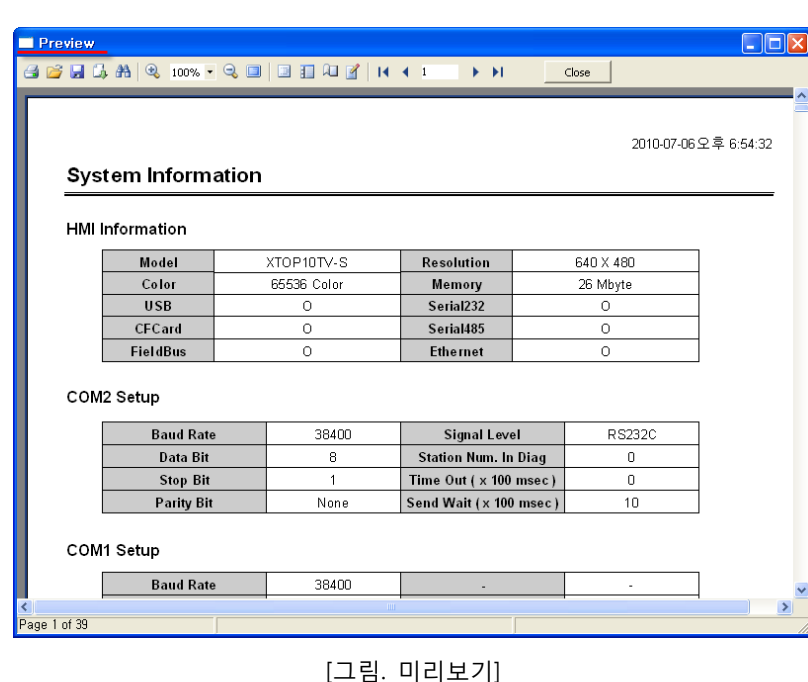

② 미리보기 [리포트] 화면의 왼쪽 리스트에서 인쇄하기 원하는 목록에 체크한 후 하단의 [미리보기] 버튼을 누릅니 다. 체크한 항목으로 구성된 [미리보기] 화면이 새롭게 나타나서, 실제 인쇄되는 파일을 보여줍니다. [미리보기] 화면에서 인쇄 포맷을 설정하고, [미리보기] 내용을 편집할 수 있습니다. 또한, 현재 [미리보기] 화면을 저장하거나, 저장된 [미리보기] 파일을 불러올 수 있습니다.

① 샘플 (SAMPLE) 인쇄할 리스트를 선택하면, [SAMPLE]에서 인쇄 항목과 옵션에 따라 포맷을 보여줍니다.

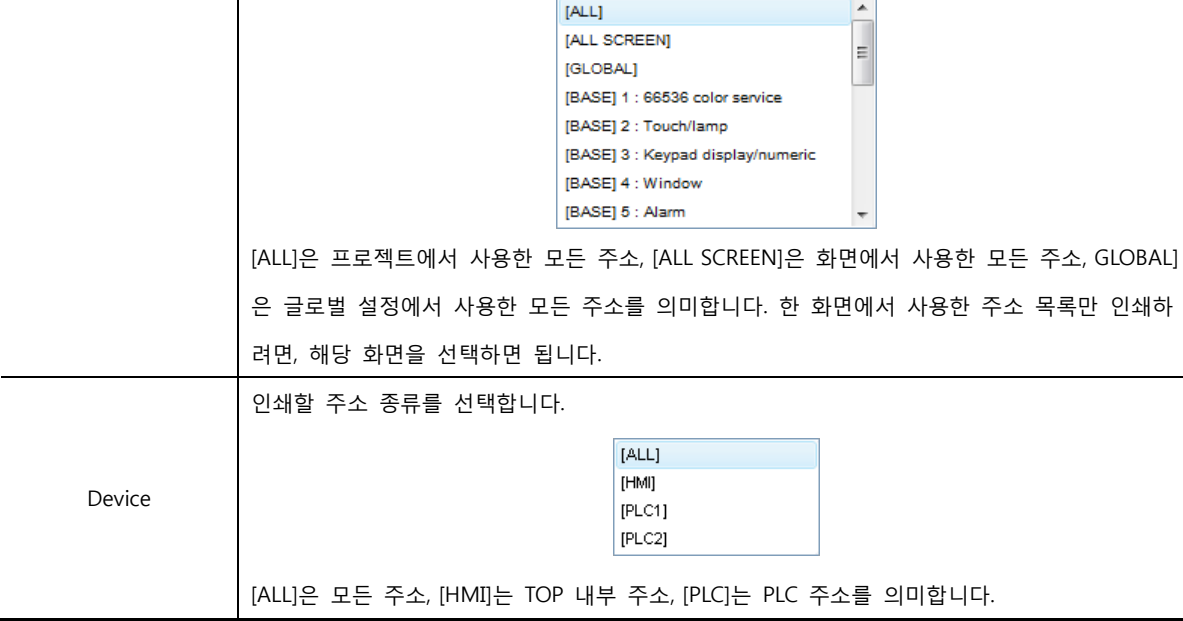

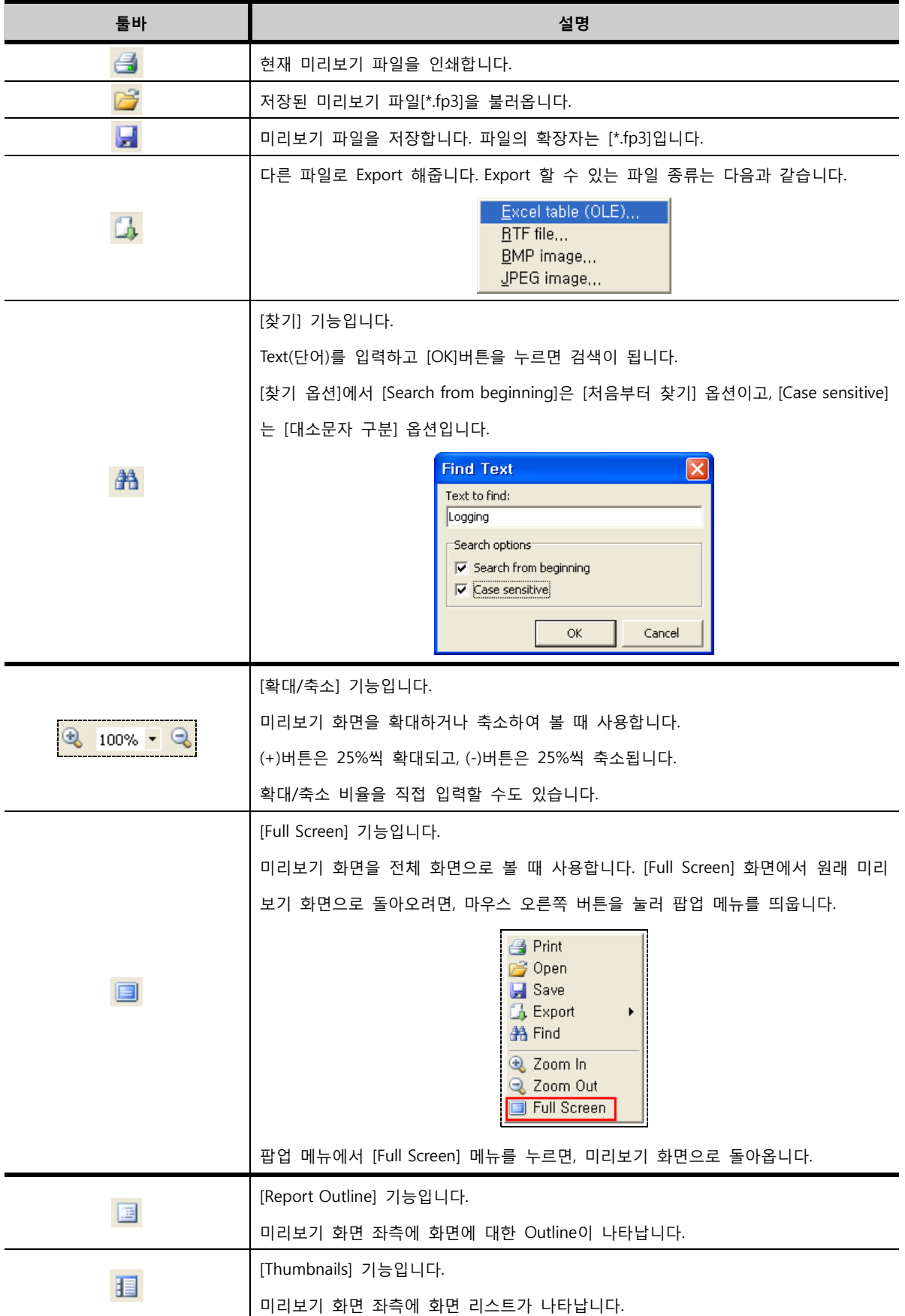

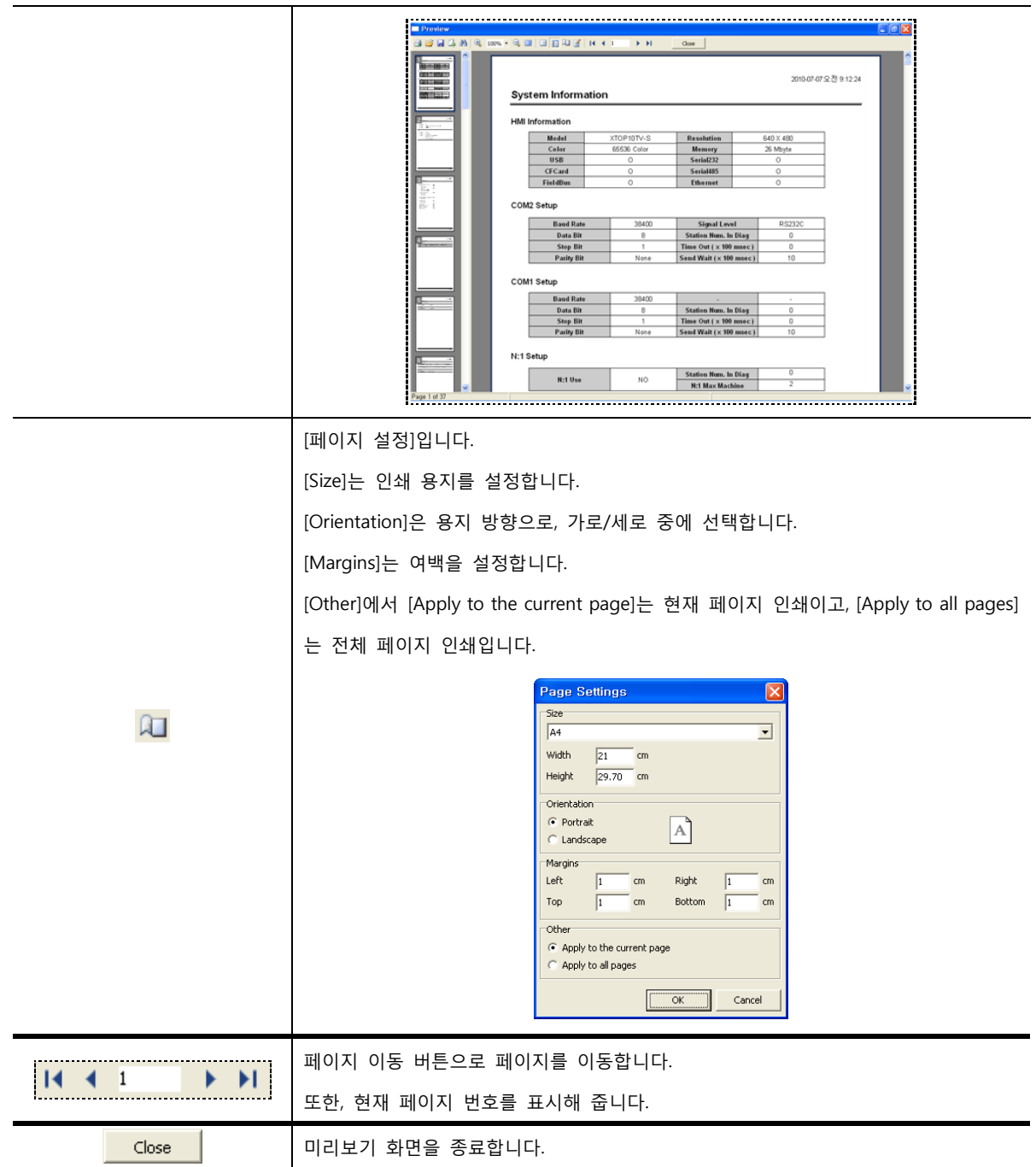

# 4.10.3 프린터 사용 방법

프린터는 운전중인 TOP 화면을 인쇄하거나, 로깅이나 경보 데이터를 인쇄해 줍니다. USB Host 포트를 이용하여 프린터를 연결합니다. 현재 사용 가능한 프린터는 HP사의 PCL Level3 프로토콜을 지원하는 프린터만 가능합니다.

## (1) XDesignerPlus4 프로그램에서 설정하기

화면에 터치 태그나 연산 태그를 등록하여 인쇄할 수 있습니다. 터치 태그나 연산 태그의 특수 기능에서 [분류]를 [PRINT]로 설정하면, [특수 연산]에서 프린터로 인쇄할 수 있는 항목이 표시됩니다.

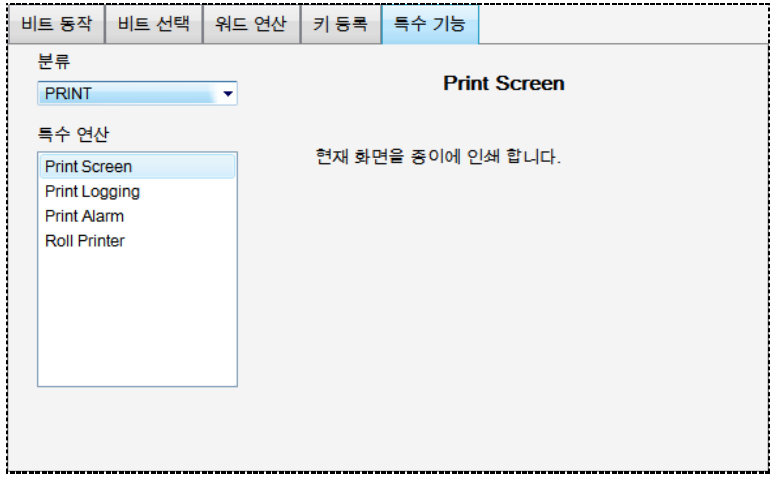

[그림. 인쇄]

| 인쇄            | 설명                              |
|---------------|---------------------------------|
| Print Screen  | 연결된 프린터기로 현재 운전중인 화면을 인쇄합니다.    |
| Print Logging | 연결된 프린터기로 현재 저장된 로깅 데이터를 인쇄합니다. |
| Print Alarm   | 연결된 프린터기로 현재 저장된 경보 데이터를 인쇄합니다. |

#### 4.10.4 롤프린터(Roll Printer) 사용 방법

(1) 기능

TOP의 내부 주소의 데이터를 롤프린터를 이용하여 인쇄할 수 있습니다. 롤프린터는 영수증 등을 출력 하는 미니 프린터입니다. XTOP의 COM1 포트(232C전용)와 롤프린터를 연결하여 사용합니다. 내부 주소 를 사용하는 숫자 태그와 문자열 태그의 값만 프린트 할 수 있습니다. 롤프린터는 [Epson Protocol]을 지원하는 기기만 가능하고, RS232C를 지원해야 합니다.

(2) XDesignerPlus4 프로그램에서 설정하기

```
① 롤프린터 연결 및 프로젝트에 추가
```
롤프린터는 COM1 포트와 연결합니다. TOP의 COM2 포트는 PLC와 통신하는 용도로 사용됩니다. 먼저, TOP으로 작화를 전송한 후에 롤프린터를 연결합니다. XDesignerPlus4 프로그램에서 새 프로젝트 를 만든 후, [메뉴]-[프로젝트]-[프로젝트 설정]에서 아래와 같이 [COM1]에서 마우스 오른쪽 버튼을 클 릭합니다.

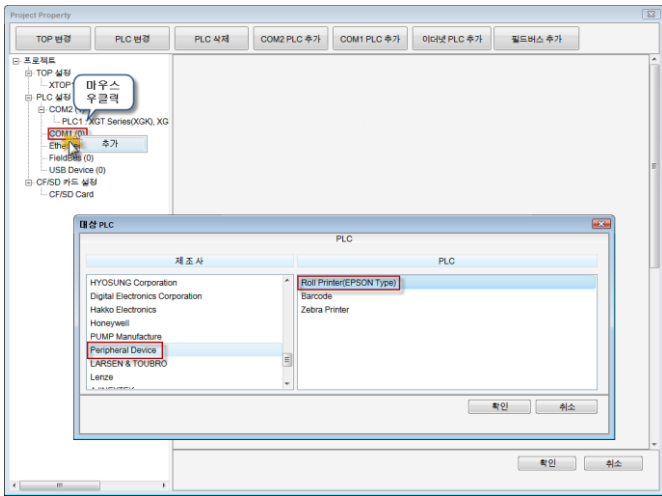

[그림. 롤프린터 기기 추가]

[추가]라는 팝업 메뉴를 실행합니다. [Target PLC] 창이 뜹니다. 제조사에서 [OTHERS]를 선택한 후, PLC 이름을 [roll printer(EPSON type)]로 선택합니다. 그러면, 아래와 같이 [COM1] 포트에 roll printer(EPSO N)이 추가됩니다.

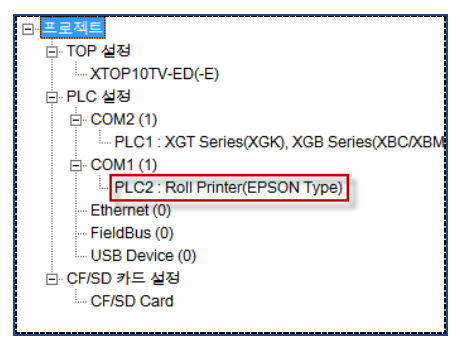

[그림. 롤프린터 추가]

② 작화하기

프린터에 출력 명령을 내리기 위해 연산 태그와 터치 태그를 사용합니다. 터치 태그나 연산 태그의 [연 산] 페이지의 [특수 기능]에서 "Roll Printer"로 설정합니다. 터치 태그의 [연산] 페이지에서 [특수 기능] 을 선택하여 "Roll Printer"로 설정합니다.

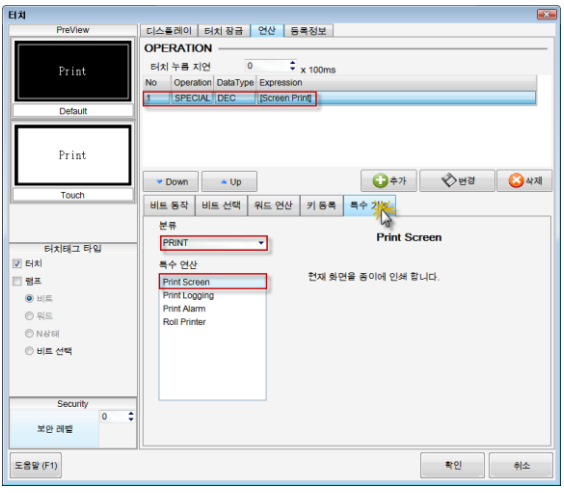

[그림. 터치 태그의 인쇄 버튼]

연산 태그의 [동작조건] 페이지에서 조건을 설정한 다음, 아래 그림과 같이 [연산] 페이지에서 [특수 기 능]를 선택하여 "Roll Printer"로 설정합니다.

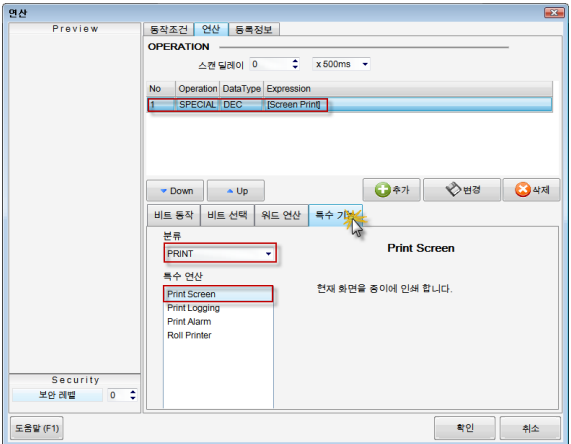

[그림. 연산 태그의 인쇄 기능]

③ 전송하기

[전송]-[빌드 및 전송]메뉴를 실행하여 [프로젝트 빌더]화면에서 [Include roll printer build file] 옵션을 체크를 한 후, [\*.rbf] 파일을 추가합니다. [\*.rbf] 파일은 [롤프린터 편집기]에서 저장하거나 컴파일하면 [C:\Program Files\M2I Corp\XDesignerPlus4\TEMP]에 생성됩니다.

파일을 포함한 후 다시 [컴파일]한 후, [전송]합니다.

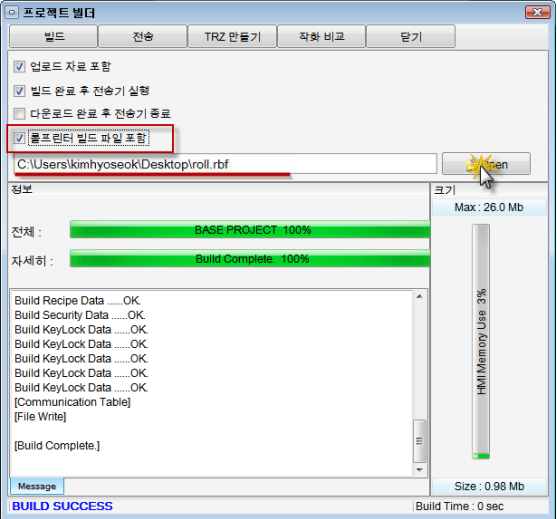

[그림. 롤프린터 편집 파일 추가하기]

(3) Roll Printer 편집기

롤프린터 편집기를 이용하여 인쇄할 포맷과 내용을 작성합니다. [시작] 프로그램에서 [모든 프로그램]- [M2I Corp]-[XDesignerPlus4]-[RollPrinter]를 실행합니다.

왼쪽의 [편집 부분]과 오른쪽의 [태그 등록 부분]으로 구성되어 있습니다. 왼쪽 편집 부분은 프린트 될 본문을 작성하는 부분이고, 태그 등록 부분은 본문에 사용된 각 태그의 종류와 주소를 설정하는 부분입 니다.

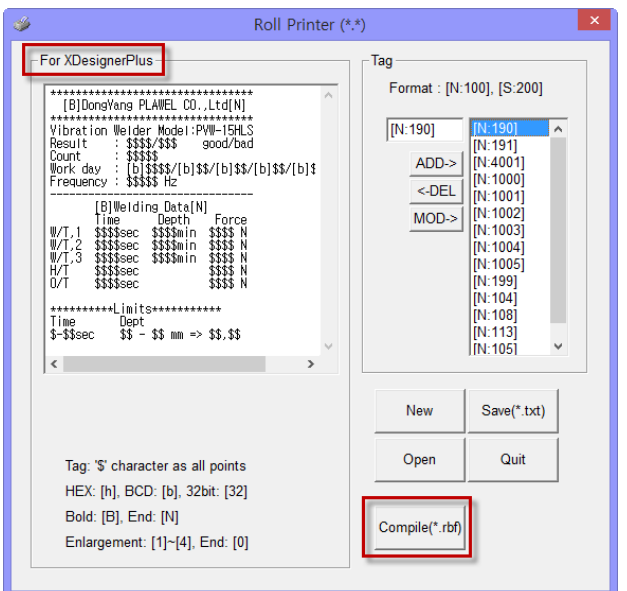

[그림. 롤프린터 편집기]

#### ① 본문의 작성

먼저, 본문을 작성합니다. 본문은 사용자가 프린터 하고자 하는 양식대로 작성합니다. 본문 그대로 프린 터가 됩니다. 본문에서 태그를 사용하는 방법과 편집하는 방법은 다음과 같습니다.

② 태그 표시하기

태그는 숫자 태그와 문자열 태그를 사용할 수 있습니다.

숫자 태그인 경우에는 표시되는 숫자의 전체 자리 수만큼, 문자열 태그인 경우에는 문자열의 문자 수만 큼 '\$'표시를 합니다. 숫자 태그의 '\$'표시 앞에는 다음과 같은 명령어를 쓸 수 있습니다.

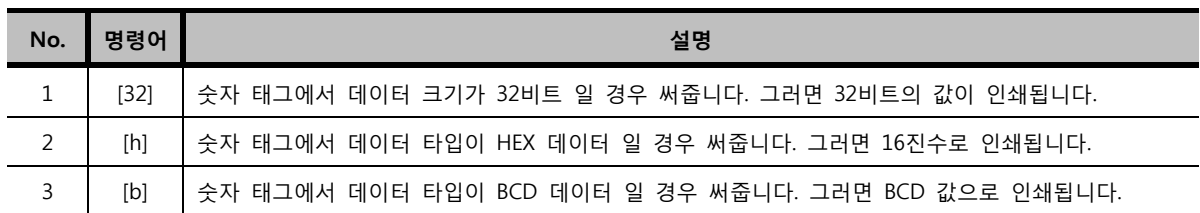

본문에는 다음과 같은 명령어를 사용할 수 있습니다.

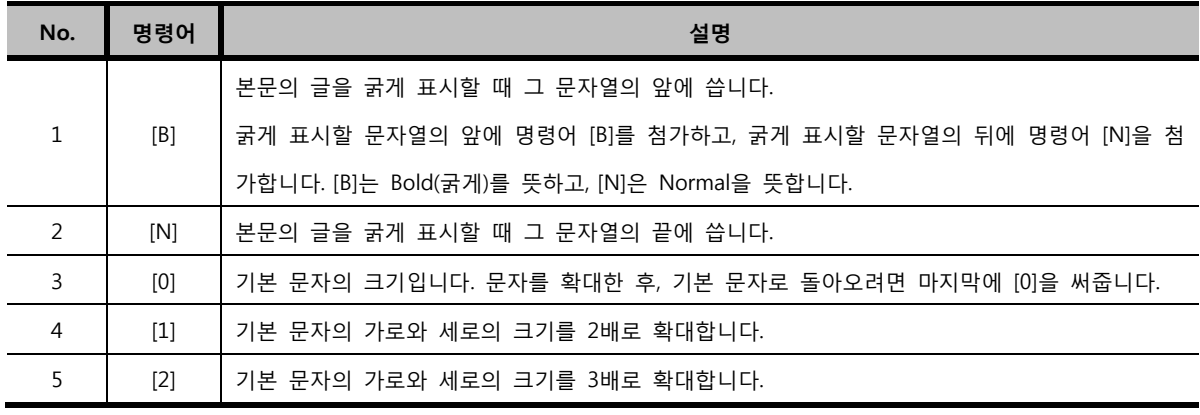

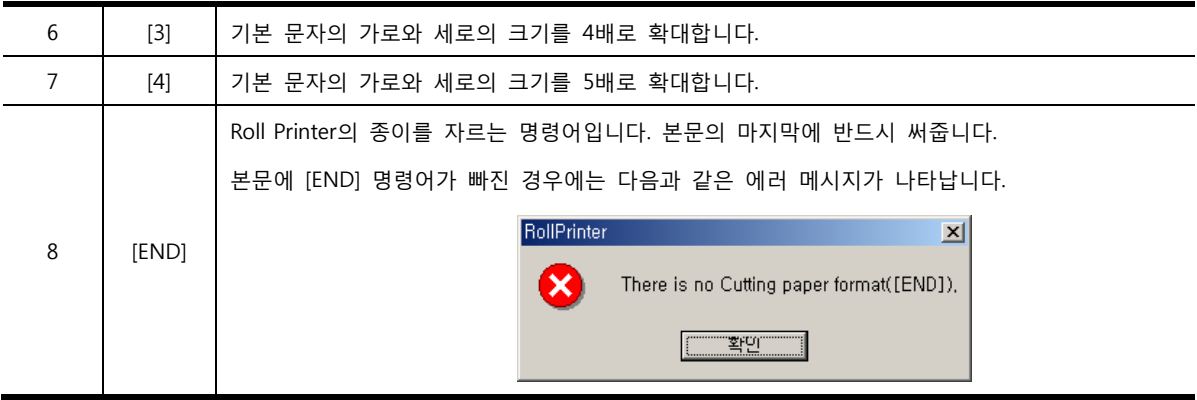

주의 \* [B], [N] [0]~[4], [END] 명령어는 프린터에서 지원되지 않을 수도 있습니다. 프린터 제조사에서 확인 바랍니다.

\* 명령어는 출력되지 않는 문자이므로, 본문을 작성할 때는 유의하여야 됩니다. 즉, 다시 말하면 명 령어를 사용하였을 경우에는 명령어의 자리 수만큼 글자들이 앞으로 당겨서 출력되므로 주의하셔야 합니다.

\* 프린터 종류에 따라서 한 줄에 들어갈 수 있는 최대 문자 수가 다르므로, 확인해보시고 작성하시 길 바랍니다.

\* 명령어는 여러 개를 연이어 써도 적용됩니다.

"[1][B]AA"라고 쓰면 " $AA$ "로 2배의 크기로 굵게 표시합니다.

 "[32][h]\$\$\$\$\$\$\$\$\$\$"라고 쓰면 숫자 태그의 주소 데이터가 32비트이고, 16진수 데이터 임을 나타냅니다.

③ 태그의 입력

본문을 작성한 다음에 태그 주소를 입력합니다. 그 이유는 본문에 작성한 태그의 수만큼 태그 주소를 입력할 수 있기 때문입니다. 본문에 앞서서 태그를 입력할 경우 태그는 입력되지 않습니다. 태그의 주소는 태그 주소 입력란에 [N:100], [S:200] 등과 같은 형식으로 입력합니다. "N"은 숫자 태그(Numeric Tag)를 나타냅니다. "S"는 문자열 태그(String Tag)를 나타냅니다. 콜론(:) 다음에는 내부 주소를 입력합니다. 롤프린터는 현재 내부 주소만 지원하고 있습니다. [N:100]은 내부 주소 100번지를 사용하는 숫자 태그의 값을 의미합니다. 입력한 다음에는 [ADD]버튼을 눌러 입력한 태그 주소를 리스트 박스에 추가합니다. 태그 주소 입력란 아래에는 세 개의 버튼이 있습니다. 세 버튼의 동작은 다음과 같습니다.

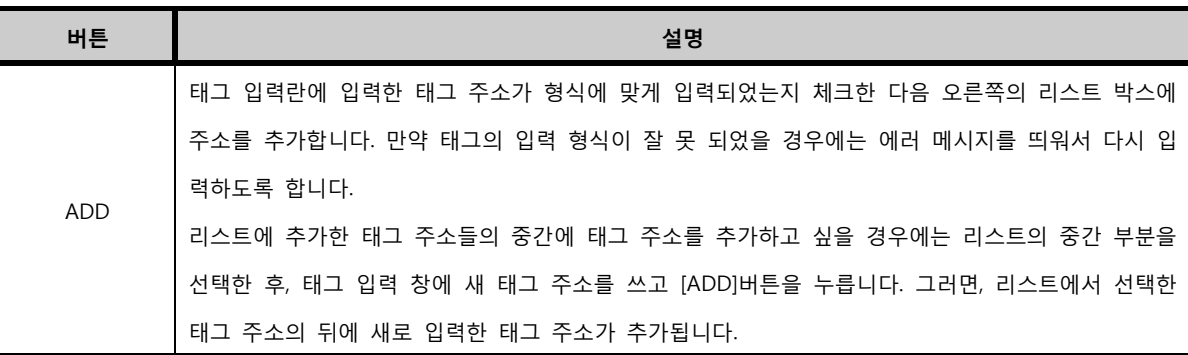

|            | 입력한 태그 주소를 수정합니다.                                       |
|------------|---------------------------------------------------------|
| <b>MOD</b> | 리스트에서 수정하고자 하는 태그 주소를 선택한 후, [태그 입력 창]에서 태그 주소를 수정하고    |
|            | [MOD]버튼을 누르면, 선택된 태그 주소가 수정한 태그 주소로 변경됩니다.              |
|            | 입력한 태그 주소를 삭제합니다. 리스트에서 삭제하고자 하는 태그 주소를 선택한 후, [DEL]버튼을 |
| DEL        | 누르면 그 태그 주소가 삭제됩니다.                                     |

태그의 입력 형식이 잘 못 되었을 경우에는 다음과 같은 에러를 띄워서 다시 입력하도록 해줍니다.

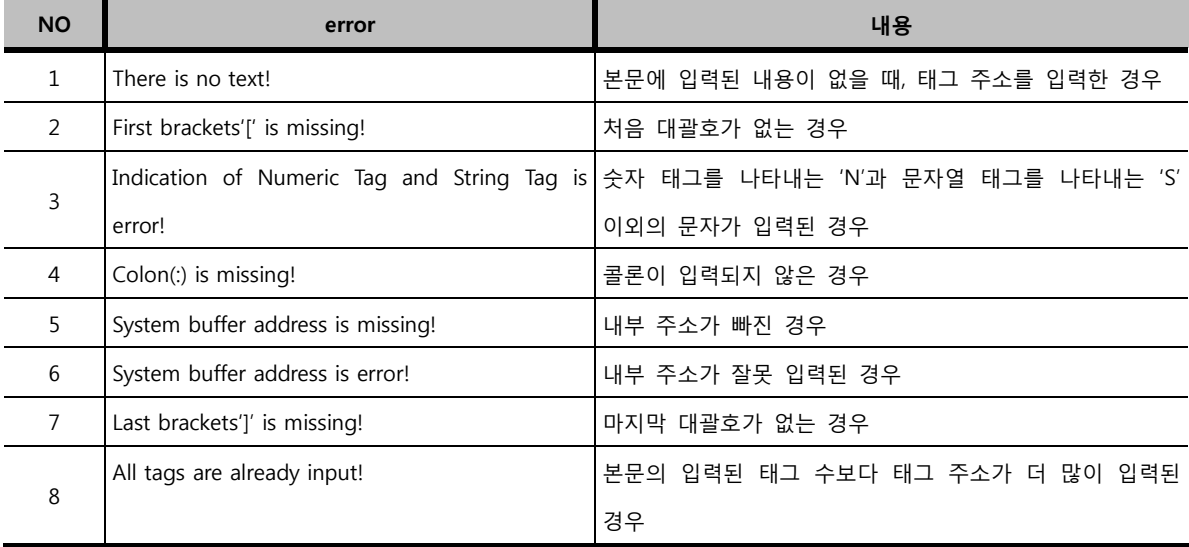

# ④ 저장하기

본문과 태그를 모두 올바로 입력한 후에 오른쪽 아래의 [Save] 버튼을 누릅니다. 이미 저장된 파일을 열었을 경우에는 롤프린터 편집기 상단에 파일 이름이 표시되어 있습니다. 파일을 열어서 내용을 수정 한 경우에는 그 파일에 변경된 내용이 덮어 쓰여집니다. 저장되어 있지 않을 경우에는 다음 그림과 같 은 저장 루틴이 실행되면서 입력한 내용을 [\*.TXT] 파일로 저장해 줍니다.

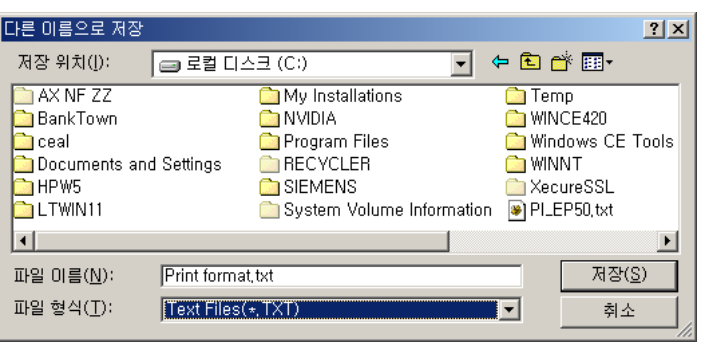

[그림. 저장하기]

| 버튼         | 설명                                                 |
|------------|----------------------------------------------------|
| <b>New</b> | 편집기의 모든 항목을 지워서 다시 입력하도록 해줍니다.                     |
| Save       | 편집기의 내용을 TEXT파일로 저장하고, 동시에 내부적으로 전송하기 위한 파일도 만듭니다. |
| Open       | TEXT 파일을 읽어서, 편집기의 항목에 읽어온 파일의 내용을 보여줍니다.          |
| Ouit       | 롤프린터 편집기를 종료합니다.                                   |

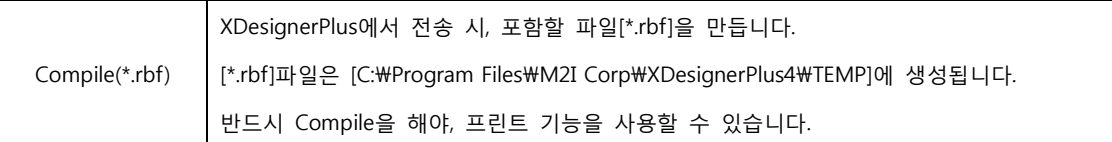

# 4.11 최근 파일

최근에 열어 본 프로젝트 파일의 리스트를 보여줍니다. 리스트는 최대 10개까지 저장됩니다. 리스트 중 열기 원하는 프로젝트를 선택하면, 해당 프로젝트가 바로 열립니다.

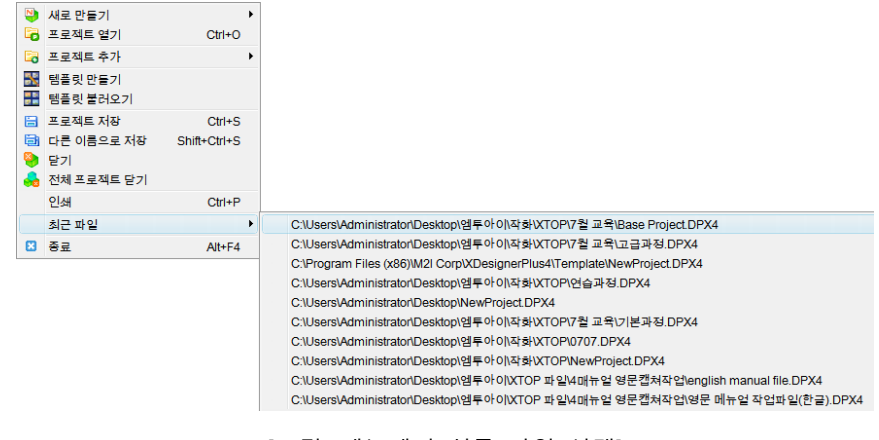

[그림. 메뉴에서 최근 파일 선택]

### 4.12 종료 (Alt + F4)

XDesignerPlus4 프로그램을 종료합니다. 메뉴에서 [파일]-[종료]를 선택하거나, XDesignerPlus4 화면 우측 상단의 닫기[X] 버튼을 누릅니다.

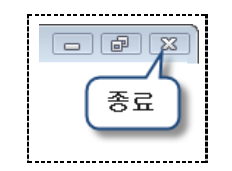

[그림. [X]버튼으로 종료]

열려 있는 프로젝트 중에 변경된 부분이 있는 프로젝트는 차례로 저장 여부를 묻는 메시지가 나타나 저장한 후, 프로그램이 종료됩니다.

# CHAPTER 5 편집 메뉴

# CHAPTER 5 - 편집 메뉴

[편집] 메뉴를 설명합니다. 편집 메뉴는 프로젝트 화면 편집 시, 도형/태그를 복사, 붙여넣기와 같은 일반적인 편집 기능과 회전, 정렬, 그룹/해제 등의 기능을 제공하여 보다 편리하고 정확한 편집을 할 수 있습니다.

#### 5.1 선택

#### 5.1.1 일반 선택

편집화면에 등록된 모든 도형/태그는 마우스 왼쪽 버튼을 클릭하여 선택합니다. 도형과 터치 태그는 채 움 여부에 따라 선택하는 방법이 다릅니다. 채움 속성이 있는 도형/터치 태그의 경우에는 범위 안쪽 아 무 부분을 클릭 선택됩니다.

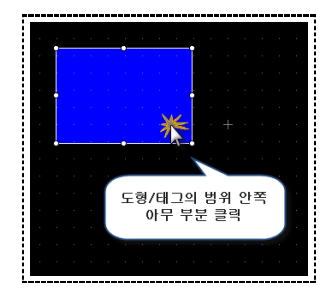

[그림. 채움 속성의 도형/태그 선택]

채움 속성이 없을 경우에는 테두리 즉, 테두리를 이루고 있는 선을 선택 해야만 선택이 가능합니다.

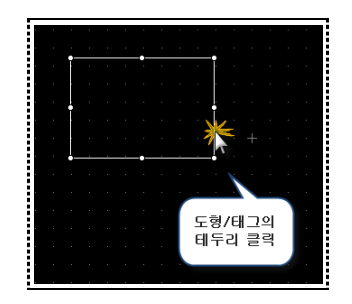

[그림. 채움 속성이 없는 도형/태그 선택]

#### 5.1.2 범위 선택

편집 화면에서 마우스를 드래그하였을 때 나타나는 사각 점선 범위로 선택하는 방법입니다. 범위 선택 방법에는 두 가지가 있습니다. 편집 상황에 따라 두 가지 방법을 이용하면, 보다 편리하게 도형/태그를 선택 또는 해제할 수 있습니다.

1. 선택 영역의 방향을 왼쪽에서 오른쪽 방향으로 하여, 범위 내에 도형/태그의 전체가 포함되는 것만 선택됩니다.

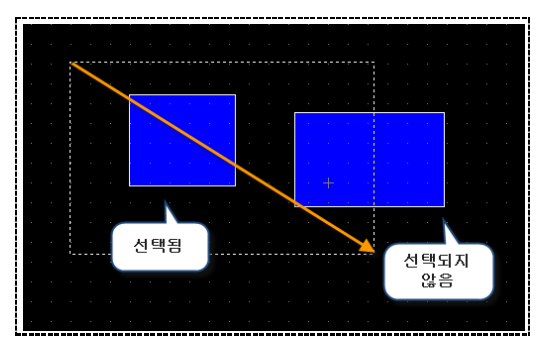

[그림. 전체가 포함된 도형/태그만 선택]

2. 선택 영역의 방향을 오른쪽에서 왼쪽 방향으로 하여 범위에 걸쳐진 도형/태그들이 모두 선택됩니다.

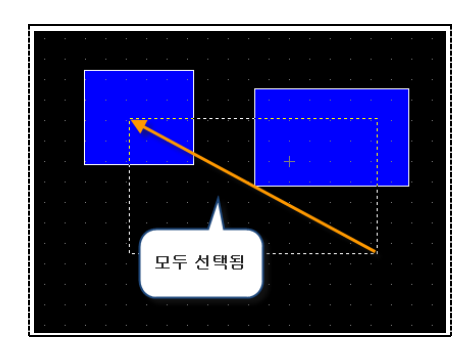

[그림. 일부가 포함된 도형/태그 선택]

#### 5.1.3 겹쳐 있는 도형/태그의 선택

두 개 이상의 도형/태그가 겹쳐있는 경우 선택하고자 하는 도형/태그의 선택이 어려울 때가 있습니다. [그림. 겹쳐있는 도형 선택]와 같이 여러 도형들이 겹쳐 있는 상황일 때, 키보드의 오른쪽 [Ctrl] 키를 누 른 상태에서 마우스 왼쪽 버튼을 클릭을 하면, 클릭 할 때마다 해당 지점에 위치한 도형들이 차례대로 번갈아 가면서 선택이 됩니다. 오른쪽 Ctrl 키가 없을 경우에는 왼쪽 Alt 키를 사용할 수 있습니다.

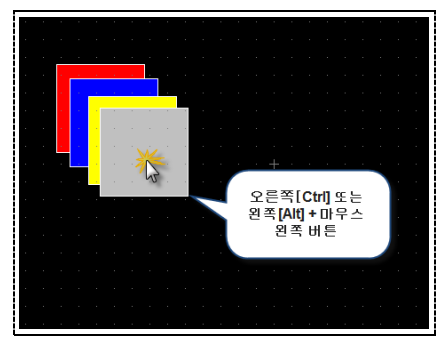

[그림. 겹쳐있는 도형 선택]

#### 5.1.4 POP-UP 메뉴를 이용한 겹쳐 있는 도형/태그의 선택

도형/태그가 겹쳐있을 때, 원하는 도형 또는 태그만을 별도로 선택하기 위해, 팝업메뉴를 이용하여 선 택 할 수 있습니다. 범위 선택을 이용하여 선택하고자 하는 도형/태그가 포함된 위치의 도형태그들을 모두 선택하고 더블클릭을 하게 되면 [그림. 팝업메뉴 선택]과 같이 선택된 목록을 보여주는 팝업 메뉴 가 나타납니다. 리스트에 있는 도형/태그들을 차례 대로 선택하면 원하는 도형/태그를 쉽게 선택 할 수 있습니다. 단, 선택된 도형/태그의 속성 편집만 가능합니다.

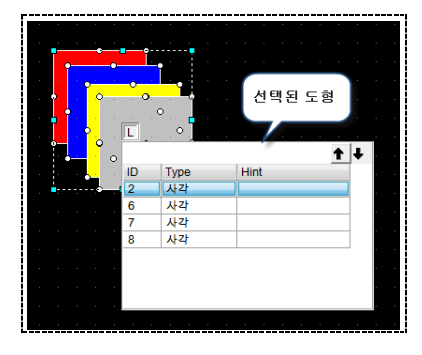

[그림. 팝업메뉴 선택]

#### 5.1.5 다중 선택 및 해제

도형/태그가 선택된 상태에서 키보드의 [Shift]키와 함께 다른 도형/태그를 선택하면 추가로 도형을 선 택 또는 해제할 수 있습니다.

# 5.2 이동 및 크기 변경

#### 5.2.1 마우스를 이용한 이동 및 크기 변경.

도형/태그가 선택이 되면 [그림. 트래커와 마우스커서]와 같이 트래커가 표시됩니다. 트래커는 8개의 방 향을 가지고 있어, 사용자가 원하는 방향의 트래커를 마우스 왼쪽 버튼으로 선택 후 드래그하면 크기를 변경할 수 있습니다. 마우스 커서를 채움 속성의 도형/태그 위 또는 채움 속성이 아닌 도형/태그의 테 두리 위에 있으면, 십자 화살표 형태의 모양으로 변경되고 마우스 왼쪽 버튼으로 드래그하여 원하는 위 치로 이동할 수 있습니다.

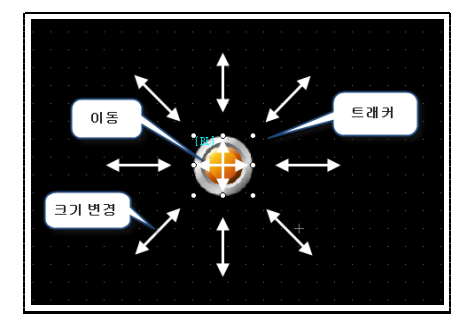

[그림. 트래커와 마우스커서]

#### 5.2.2 키보드를 이용한 이동 및 크기 변경

도형/태그가 선택된 상태에서 키보드의 방향키를 사용하여 도형을 픽셀 단위로 이동시킬 수 있습니다. 또한 스페이스 바를 누르면 이동되는 단위가 픽셀에서 화면에 표시된 격자 무늬 단위로 변경됩니다. 단 위 변경은 스페이스 바를 한번 누를 때마다 전환됩니다.

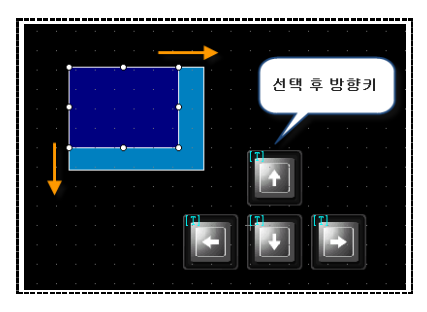

[그림. 키보드로 도형/태그 이동]

키보드의 Shift 키를 누른 상태에서 방향키를 누르면 도형/태그의 크기를 변경할 수 있습니다. 크기 변경은 오른쪽 X축 방향과 아래쪽 Y축 방향으로만 가능합니다.

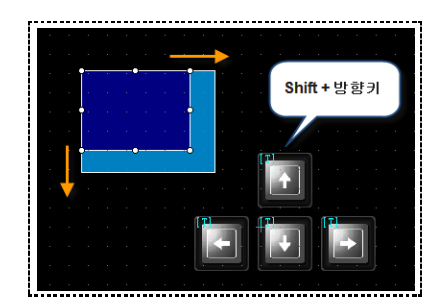

[그림. 키보드로 도형/태그 크기 변경]

#### 5.2.3 등록정보 페이지에서 위치 및 크기 변경

태그 속성의 [등록정보] 페이지에 있는 좌표 정보 및 크기 정보를 변경하면 위치 및 크기가 변경 됩니 다. 태그에 나타나는 왼쪽, 위의 트래커가 좌표의 기준이 되고, 크기의 단위는 픽셀입니다.

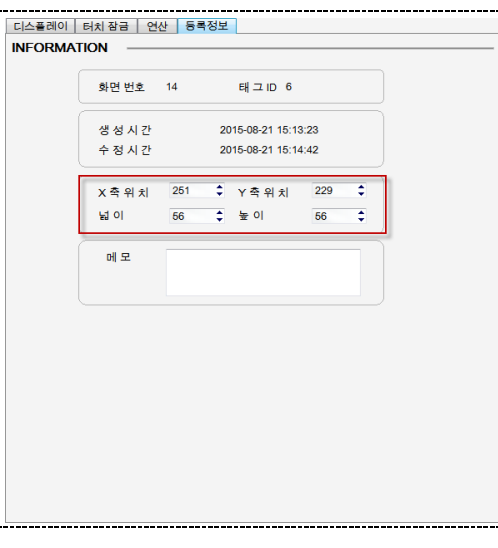

[그림. 속성 창에서 이동 및 크기 변경]

#### 5.2.4 키보드와 마우스를 이용한 크기 변경

키보드와 마우스를 동시에 사용하여 도형/태그의 크기를 변경할 수 있습니다. 선택된 도형/태그의 트래커에 마우스의 커서를 올려 놓으면 커서가 화살표 모양으로 변경됩니다. 이때 키보드의 방향키를 이용하면 크기가 변경됩니다.

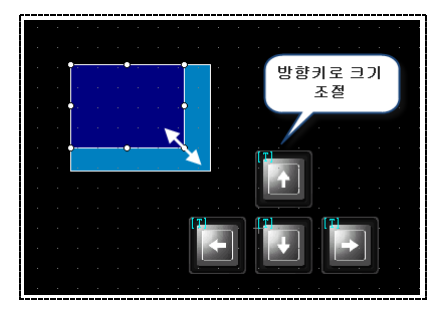

[그림. 키보드와 마우스로 크기 변경]

#### 5.3 실행 취소 & 반복

#### 5.3.1 실행 취소 (Ctrl + Z)

프로젝트 편집 화면에서 이루어진 모든 도형/태그의 이동, 복사, 붙여넣기, 삭제 등의 편집에 대하여 순 차적으로 취소할 수 있습니다. 각 화면마다 50회까지 가능합니다. 메뉴의 [편집]-[실행취소] 또는 툴바의 [실행취소]을 선택합니다

#### 5.3.2 실행 반복 (Ctrl + R)

프로젝트 편집화면에서 동작되었던 [실행취소]를 바로 전의 원래 상태로 순차적으로 되돌릴 수 있습니 다. 각 화면에서 50회까지 가능합니다. 메뉴의 [편집]-[실행반복] 또는 툴바의 [실행반복]을 선택합니다.

#### 5.4 전체 선택

화면에 등록된 모든 도형 및 태그를 선택합니다. 편집 화면에서 메뉴의 [편집]-[전체 선택]를 선택하거 나, 툴바 또는 마우스 오른쪽 버튼을 클릭하면 나타나는 팝업(POP-UP)메뉴에서 [전체 선택]를 선택합니 다. 단축키로는 화면에서 키보드의 [Ctrl + A]키를 동시에 누르면 전체 선택이 됩니다.

#### 5.5 복사 & 삭제

#### 5.5.1 잘라내기 (Ctrl + X)

잘라내기는 복사와 삭제를 차례대로 수행하는 것과 동일한 기능입니다. 도형/태그를 선택하고 메뉴의 [편집]-[잘라내기]를 선택하거나, 툴바 또는 마우스 오른쪽 버튼을 클릭하 면 나타나는 팝업(POP-UP)메뉴에서 [잘라내기]를 선택합니다. 잘라내기를 실행하면 선택한 도형/태그는 WINDOWS 클립보드에 저장됩니다.

#### 5.5.2 복사 (Ctrl + C)

도형/태그의 사본을 만들 때, 간편하게 복사 기능을 이용합니다. 복사하고자 하는 도형/태그를 선택하고 메뉴의 [편집]-[복사]를 선택하거나, 툴바 또는 마우스 오른쪽 버튼을 클릭하면 나타나는 팝업(POP-UP) 메뉴에서 [복사]를 선택합니다. 복사를 실행하게 되면 선택한 도형/태그의 데이터는 다음 복사 또는 잘 라내기를 실행하기 전까지 WINDOWS 클립보드에 저장됩니다.
### 5.5.3 다중 복사 (Ctrl + T)

하나, 또는 하나 이상의 도형/태그를 여러 개 복사를 해야 할 경우, 편리하게 사용할 수 있는 기능입니 다. 태그의 경우, 옵션에 따라 태그에 사용되는 주소를 자동으로 증가시킬 수 있습니다. 태그를 선택하고 메뉴의 [편집]-[다중복사]를 선택하거나, 툴바의 [다중복사] 아이콘을 클릭하면 [그림. 다중복사]와 같이 [멀티복사]가 나타납니다.

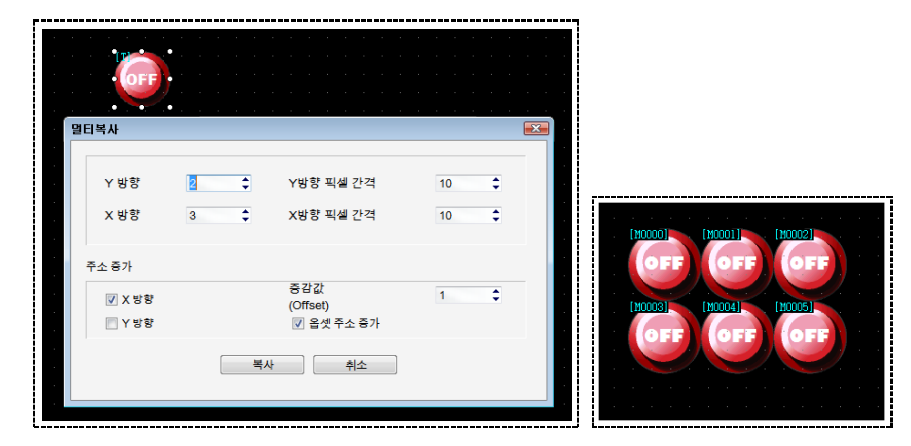

[그림. 다중 복사]

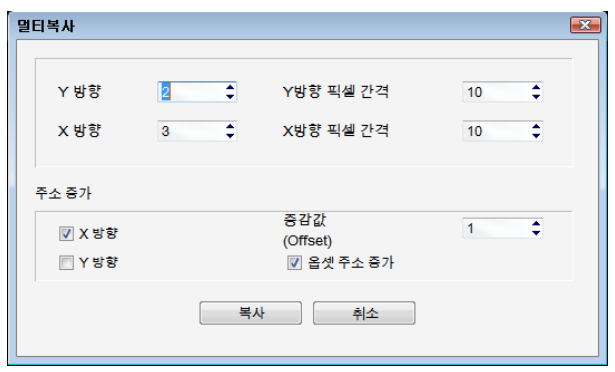

[그림. 멀티복사 설정 화면]

| 멀티복사       | 설명                                                              |
|------------|-----------------------------------------------------------------|
| Y 방향       | N방향은 세로 방향으로 설정한 수만큼 복사되어 증가합니다.                                |
| Y 방향 픽셀 간격 | [Y방향에 대하여 복사될 개체간의 간격(픽셀)을 설정합니다.                               |
| X 방향       | X방향은 가로 방향으로 설정한 수만큼 복사되어 증가합니다.                                |
| X 방향 픽셀 간격 | X방향에 대하여 복사될 개체간의 간격(픽셀) 설정합니다.                                 |
| 주소 증가      | 복사된 개체의 주소가 개체의 원본에 설정되어 있는 주소의 번지에서 [증가값]에 설정한만큼씩              |
|            | 자동으로 증가합니다. [X방향]을 체크하면, X방향을 우선으로 증가하고, [Y방향]을 체크하면, Y방        |
|            | 향을 우선으로 증가합니다.                                                  |
|            | 예) 원본 개체의 주소가 [MX0000]이고, 다중 복사된 개체가 5개이며, 증가 값이 1일 때 생성        |
|            | 된 개체의 주소는 차례로 [MX0000, MX0001, MX0002, MX0003, MX0004]와 같이 됩니다. |

멀티 복사 다이얼로그 창의 주소 증가에서 [X 방향]은 주소 증가 방향이 가로 방향 우선으로 증가방식 이고, [Y 방향]은 세로 방향 우선으로 주소가 증가하는 방식입니다.

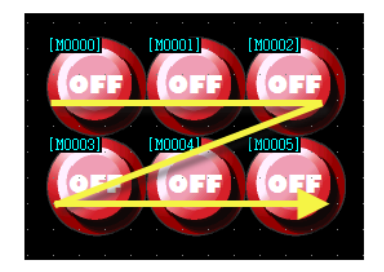

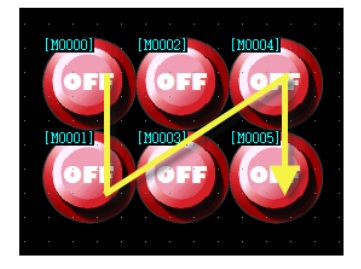

[그림. X 방향 주소증가] [그림. Y 방향 주소증가]

#### 5.5.4 붙여넣기 (Ctrl + V)

복사, 잘라내기에서 클립보드로 저장된 도형/태그를 사용자가 원하는 위치에 삽입하는 기능입니다. 메뉴의 [편집]-[붙여넣기]를 선택하거나, 툴바 또는 마우스 오른쪽 버튼을 클릭하면 나타나는 팝업(POP-UP)메뉴에서 [붙여넣기] 선택합니다. 만약, 복사나 잘라내기 작업이 선행되지 않은 상태에서 붙여넣기를 실행하면 아무 작업도 실행되지 않습니다.

#### 5.5.5 같은 위치에 붙여넣기 (Ctrl + Shift + V)

앞에서 설명한 붙여넣기의 경우, 도형/태그를 붙여넣기 할 위치를, 마우스로 지정해야 합니다. [같은 위 치에 붙여넣기]는 복사한 대상의 위치와 동일한 위치에 삽입하는 기능입니다. 붙여넣기 할 화면에서 메뉴의 [편집]-[원래 위치에 붙여넣기]를 선택하거나, 마우스 오른쪽 버튼 클릭으 로 나타나는 팝업메뉴에서 [원래 위치에 붙여넣기]를 선택합니다.

#### 5.5.6 삭제 (Delete)

선택된 도형/태그를 삭제합니다. 삭제하려는 대상을 선택하고 메뉴에서 [편집]-[삭제]를 선택하거나, 툴 바 또는 마우스 오른쪽 버튼 클릭으로 나타나는 팝업메뉴에서 [삭제]를 선택합니다.

# 5.6 그룹

#### 5.6.1 그룹 만들기 (Ctrl + G)

다수의 도형/태그를 그룹으로 지정하여 편집 작업을 할 수 있습니다. 둘 이상의 도형/태그를 선택하고, 메뉴의 [편집]-[그룹]을 선택하거나, 툴바 또는 마우스 오른쪽 버튼을 눌러 팝업 메뉴의 [그룹]을 선택하 면 그룹으로 지정할 수 있습니다. 그룹으로 지정된 도형/태그의 트래커는 노란색으로 표시 됩니다.

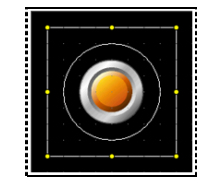

[그림. 그룹으로 설정된 상태]

#### 5.6.2 그룹 해제 (Ctrl + U)

그룹으로 지정되어 묶여있는 도형/태그를 해제합니다. 메뉴의 [편집]-[그룹]을 선택하거나, 툴바 또는 마 우스 오른쪽 버튼을 눌러 팝업 메뉴의 [그룹]을 선택하면 그룹이 해제됩니다.

#### 5.6.3 그룹 내 도형/태그 편집

그룹으로 묶인 도형/태그를 그룹 해제하지 않고도 색상이나 주소 등의 속성을 변경할 수 있습니다. 그룹을 선택하고 마우스 왼쪽 버튼을 더블클릭하면, [그림. 그룹 속성 편집]와 같이 그룹에 포함되어 있 는 도형/태그의 목록이 나타납니다. 목록에서 속성 변경을 원하는 도형/태그를 더블클릭하면 속성 편집 창을 호출 할 수 있습니다.

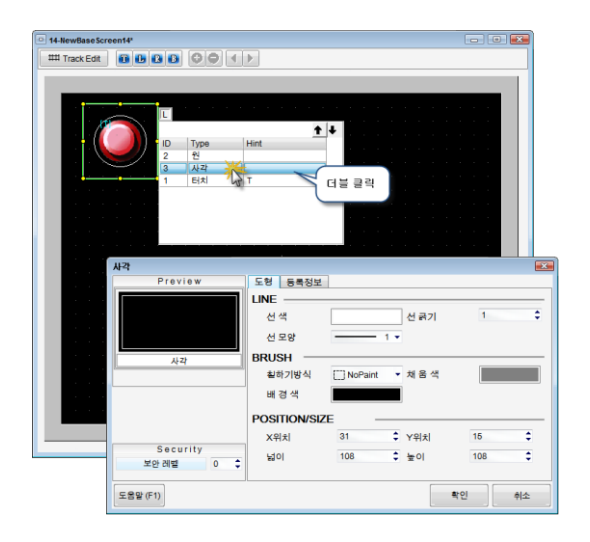

[그림. 그룹 속성 편집]

# 5.7 회전

도형/태그를 왼쪽이나 오른쪽으로 회전 해주는 기능입니다. 정렬하려는 도형/태그들을 선택하고 메뉴의 [편집]-[회전]에서 원하는 회전 방향을 선택하거나, 마우스 오른쪽 클릭 후 팝업메뉴의 [회전]에서 선택 합니다.

#### 5.7.1 왼쪽 회전 (<)

선택된 도형/태그를 왼쪽으로 90°회전시킵니다

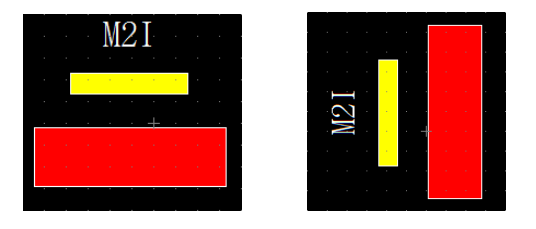

[그림. 왼쪽 회전]

#### 5.7.2 오른쪽 회전 (>)

선택된 도형/태그를 오른쪽으로 90°회전시킵니다

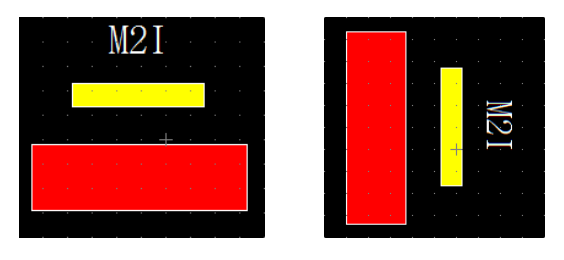

#### [그림. 오른쪽 회전]

#### 5.7.3 회전 취소 (/)

회전했던 도형/태그를 원래 상태로 복원합니다.

# 5.8 속성

도형/태그의 속성을 변경하기 위한 속성 편집 창을 실행 시킬 때 사용합니다. 도형/태그를 선택하고 메 뉴에서 [편집]-[속성]을 선택하거나, 마우스 오른쪽 버튼을 클릭하면 나타나는 팝업(POP-UP)메뉴에서 [속성]을 선택합니다. 일반적인 사용방법으로는 편집할 도형/태그를 더블클릭합니다.

#### 5.9 대칭

#### 5.9.1 세로 대칭

선택된 도형이나 태그 혹은 그룹을 상하방향으로 180도 뒤집어 줍니다.

#### 5.9.2 가로 대칭

선택된 도형이나 태그 혹은 그룹을 좌우방향으로 180도 뒤집어 줍니다.

# 5.10 상속 해제

글로벌 오브젝트에서 등록한 오브젝트의 상속을 해제해 줍니다. 상속을 해제하면 글로벌 오브젝트 리스 트에서 속성을 변경해도 적용이 되지 않습니다.

# 5.11 정렬

XDesignerPlus4는 다양한 정렬기능을 제공합니다. 정렬을 사용하여 보다 간결하고 정확한 편집이 가능 합니다. 정렬하려는 도형/태그들을 선택하고 메뉴의 [편집]-[정렬]에서 원하는 정렬 방식을 선택하거나, 화면 상단의 툴바에서 정렬 아이콘을 선택 또는 마우스 오른쪽 클릭 후 팝업메뉴의 정렬에서 선택합니 다.

#### (1) 앞으로 보내기

하나의 도형/태그가 다른 도형/태그와 겹치게 되어 밑에 위치했을 때 한단계 앞쪽으로 이동시킵니다.

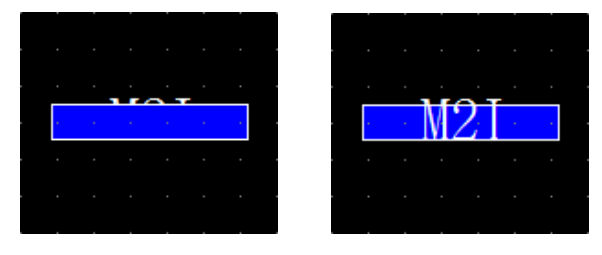

[그림. 앞으로 보내기]

### (2) 뒤로 보내기

하나의 도형/태그가 다른 도형/태그와 겹치게 되어 앞에 위치했을 때 한단계 뒤로 이동시킵니다.

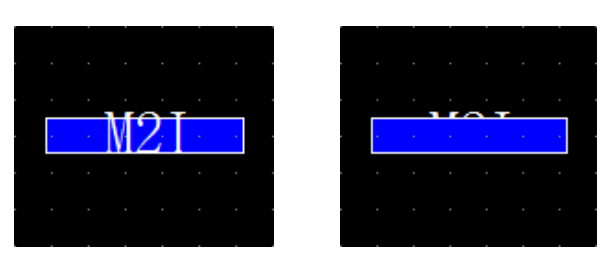

[그림. 밑으로 보내기]

# (3) 맨 앞으로 보내기

[앞으로 보내기]와 동작은 동일하나, 여러 개가 겹쳐있을 경우 맨 앞쪽으로 이동시킵니다.

(4) 맨 뒤로 보내기

[밑으로 보내기]와 동작은 동일하나, 여러 개가 겹쳐있을 경우 맨 뒤로 이동시킵니다.

#### (5) 좌측 정렬 (Ctrl + Shift + ←)

선택된 도형/태그들 중 가장 왼쪽에 위치한 도형/태그의 좌측을 기준으로 이동시킵니다.

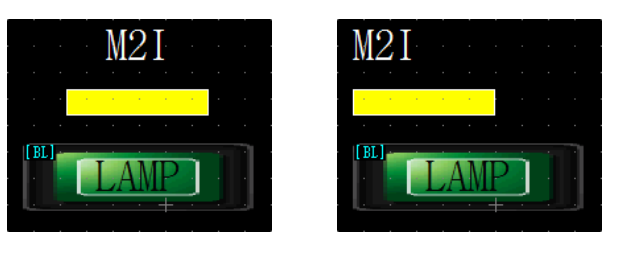

[그림. 좌측 정렬]

#### (6) 우측 정렬 (Ctrl + Shift + →)

선택된 도형/태그들 중 가장 오른쪽에 위치한 도형/태그의 우측을 기준으로 이동시킵니다.

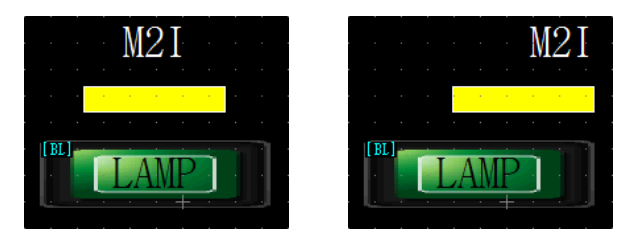

[그림. 우측 정렬]

# (7) 상단 정렬 (Ctrl + Shift + ↑)

 $M2I$ <u>- M21</u>  $\overline{\phantom{a}}$ 

선택된 도형/태그들 중 가장 위쪽에 위치한 도형/태그의 상단을 기준으로 이동시킵니다.

[그림. 상단 정렬]

# (8) 하단 정렬 (Ctrl + Shift + ↓)

선택된 도형/태그들 중 가장 아래쪽에 위치한 도형/태그의 하단을 기준으로 이동시킵니다.

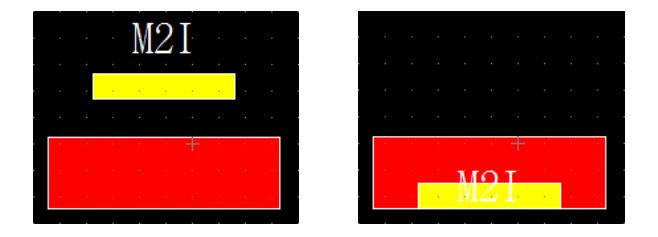

[그림. 하단 정렬]

# (9) 중앙 정렬 (Ctrl + Shift + C)

선택된 도형/태그들의 Y축의 중앙 기준이 일치하도록 이동시킵니다.

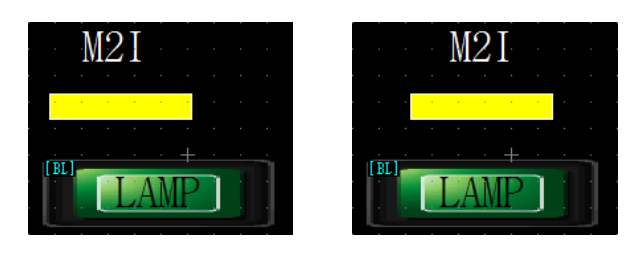

[그림. 중앙 정렬]

### (10) 가운데 정렬 (Ctrl + Shift + M)

선택된 도형/태그들의 X축의 중앙 기준이 일치하도록 이동시킵니다.

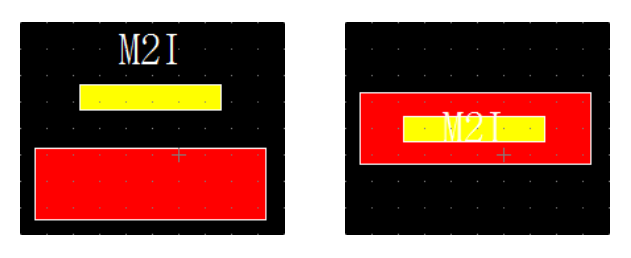

[그림. 가운데 정렬]

# (11) 수평 간격 자동

선택된 도형/태그들의 수평간격이 같도록 이동시킵니다.

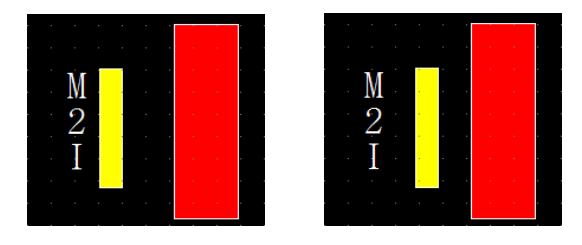

[그림. 수평 간격 자동]

# (12) 수직 간격 자동

선택된 도형/태그들의 수직간격이 같도록 이동시킵니다.

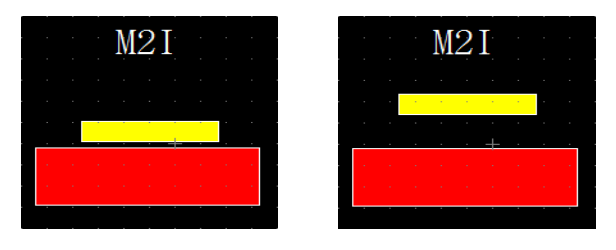

[그림. 수직 간격 자동]

# (13) 윈도우 수평 가운데로

선택된 도형/태그들을 편집화면의 중앙 기준으로 수평 이동시킵니다.

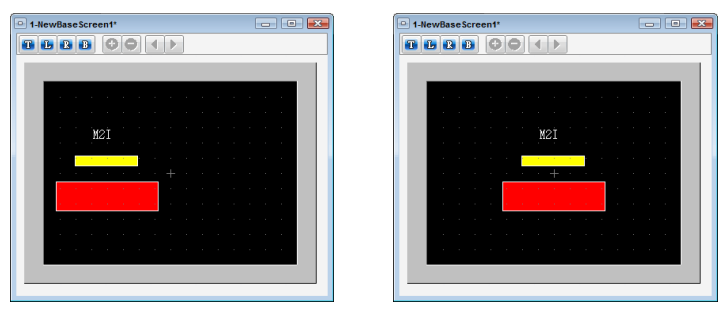

[그림. 윈도우 수평 가운데로]

# (14) 윈도우 수직 가운데로

선택된 도형/태그들을 편집화면의 중앙 기준으로 수직 이동시킵니다.

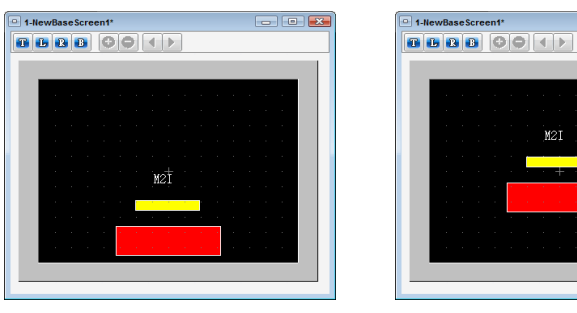

[그림. 윈도우 수직 가운데로]

# (15) 큰 사이즈로 넓이 맞춤

선택된 도형/태그들 중 가장 큰 사이즈의 넓이로 맞춥니다.

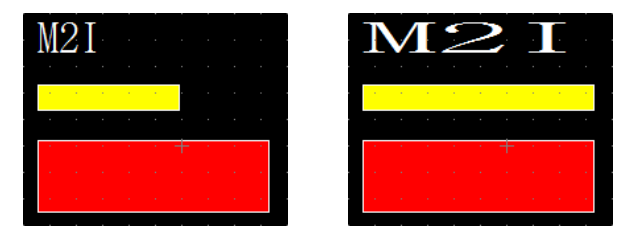

[그림. 큰 사이즈로 넓이 맞춤]

# (16) 작은 사이즈로 넓이 맞춤

선택된 도형/태그들 중 가장 작은 사이즈의 넓이로 맞춥니다.

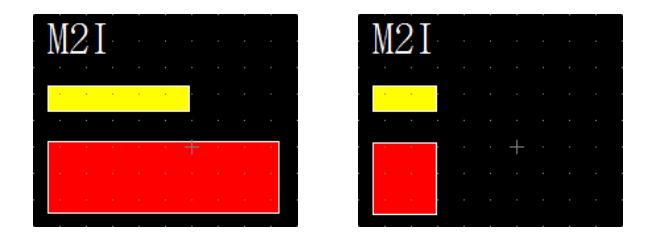

[그림. 작은 사이즈로 넓이 맞춤]

# (17) 큰 사이즈로 높이 맞춤

선택된 도형/태그들 중 가장 큰 사이즈의 높이로 맞춥니다.

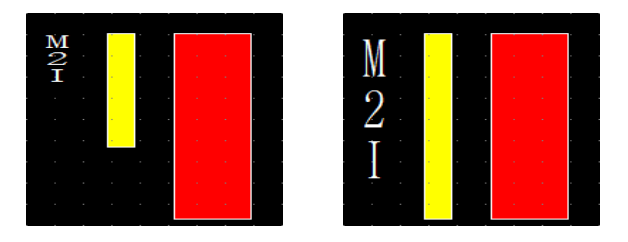

[그림. 큰 사이즈로 높이 맞춤]

#### (18) 작은 사이즈로 높이 맞춤

선택된 도형/태그들 중 가장 작은 사이즈의 높이로 맞춥니다.

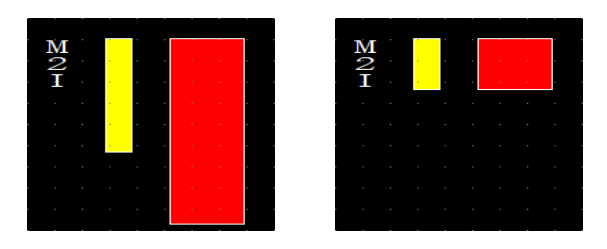

[그림. 작은 사이즈로 높이 맞춤]

# 5.12 스냅

스냅(Snap)의 사전적 의미는 '딸깍 하고 소리나다'입니다. 자석 기능이라고 불리는 스냅 기능은 도형이 나 태그를 그리거나 이동 및 크기 변경을 할 때 어떤 기준에 자석처럼 붙는 기능을 제공하는 것을 말 합니다.

#### 5.12.1 그리드 스냅

그리드 스냅은 편집 화면의 그리드 보이기 옵션을 사용 했을 경우, 도형/태그의 이동 및 크기변경 단위 가 격자 단위로 편집되는 기능입니다. 마우스를 이용할 경우, 마우스 포인터의 이동 단위는 픽셀이 아 닌 그리드 격자의 간격에 맞춰서 이동되고, 키보드를 이용할 경우에는 방향키를 한번 누를 때 마다, 그 리드 격자를 따라 이동 하게 됩니다.

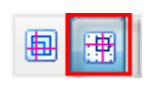

[그림. 툴바의 그리드 스냅]

Note 그리드 스냅이 활성화되어 있는 상태에서 미세이동을 하고 싶을 때에는 [Ctrl]키를 누른 채, 마우 스를 이동하면 됩니다. 또한 키보드를 이용한 미세이동을 할 때에는 [Space]키를 한번 누를 때 마 다, [미세이동] ↔ [그리드 스냅] 모드가 전환됩니다.

#### 5.12.2 오브젝트 스냅

그리드 스냅이 이미 정해진 그리드 격자 단위로 스냅이 이루어 지는 반면, 오브젝트 스냅이란 사용자가 화면에 이미 등록한 도형/태그의 좌측이나 상단, 등을 기준으로 스냅을 할 수 있도록 하는 기능입니다.

메뉴의 [도구]→[편집 옵션] 하단에 스냅과 관련된 옵션들이 있습니다. 오브젝트 스냅의 경우 옵션에 따라, 스냅 지점을 선으로 표시하게 할 수 있습니다.

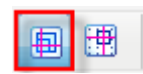

[그림. 툴바의 오브젝트 스냅]

# CHAPTER 6 보기 메뉴

# CHAPTER 6 - 보기 메뉴

[보기] 메뉴를 설명합니다. 보기 메뉴는 XDesignerPlus4 프로그램 왼쪽과 오른쪽의 도킹 윈도우를 보이거나 안 보이 게 합니다. 또한, 화면의 여러 가지 보기 형태를 설정할 수 있고, 프로그램의 언어를 선택할 수 있습니다.

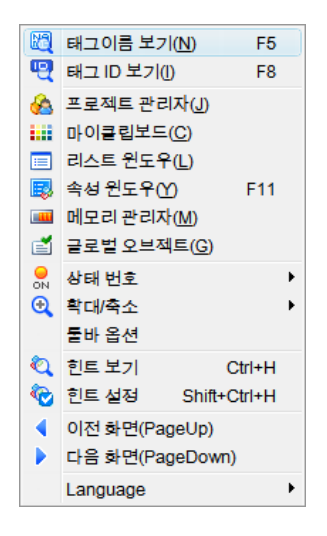

[그림. 보기 메뉴]

# 6.1 태그 이름 보기 (F5)

화면에 등록된 왼쪽 상단에는 태그를 설명하는 풍선 도움말이 표시됩니다. 이 풍선 도움말에 태그 이름 을 표시합니다.

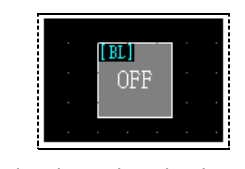

[그림. 비트 램프의 태그 이름]

#### 태그 이름의 표시는 다음 표와 같습니다.

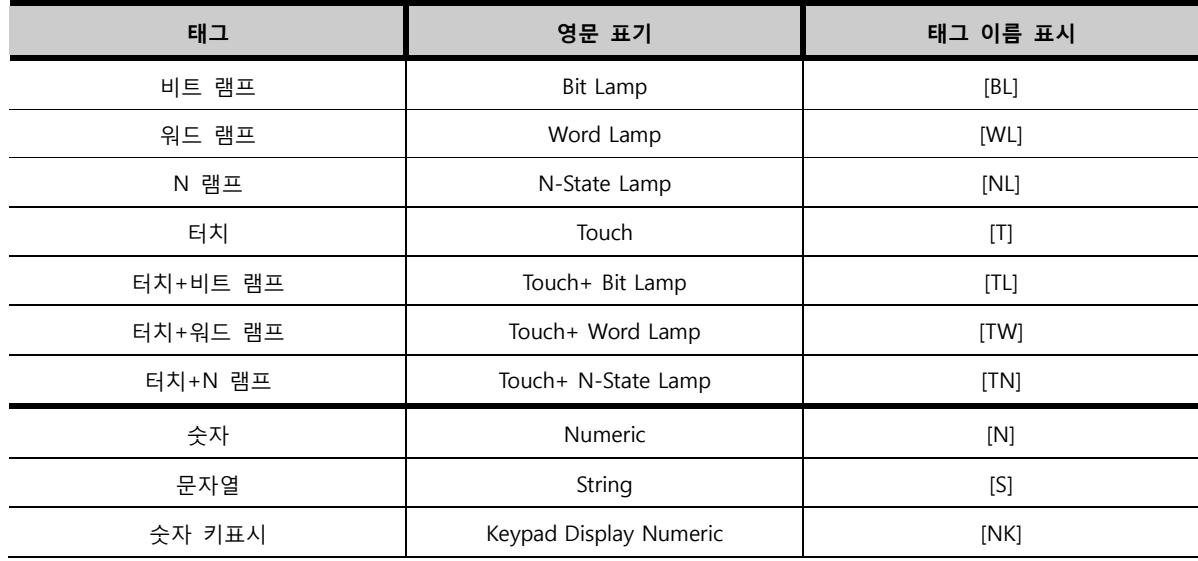

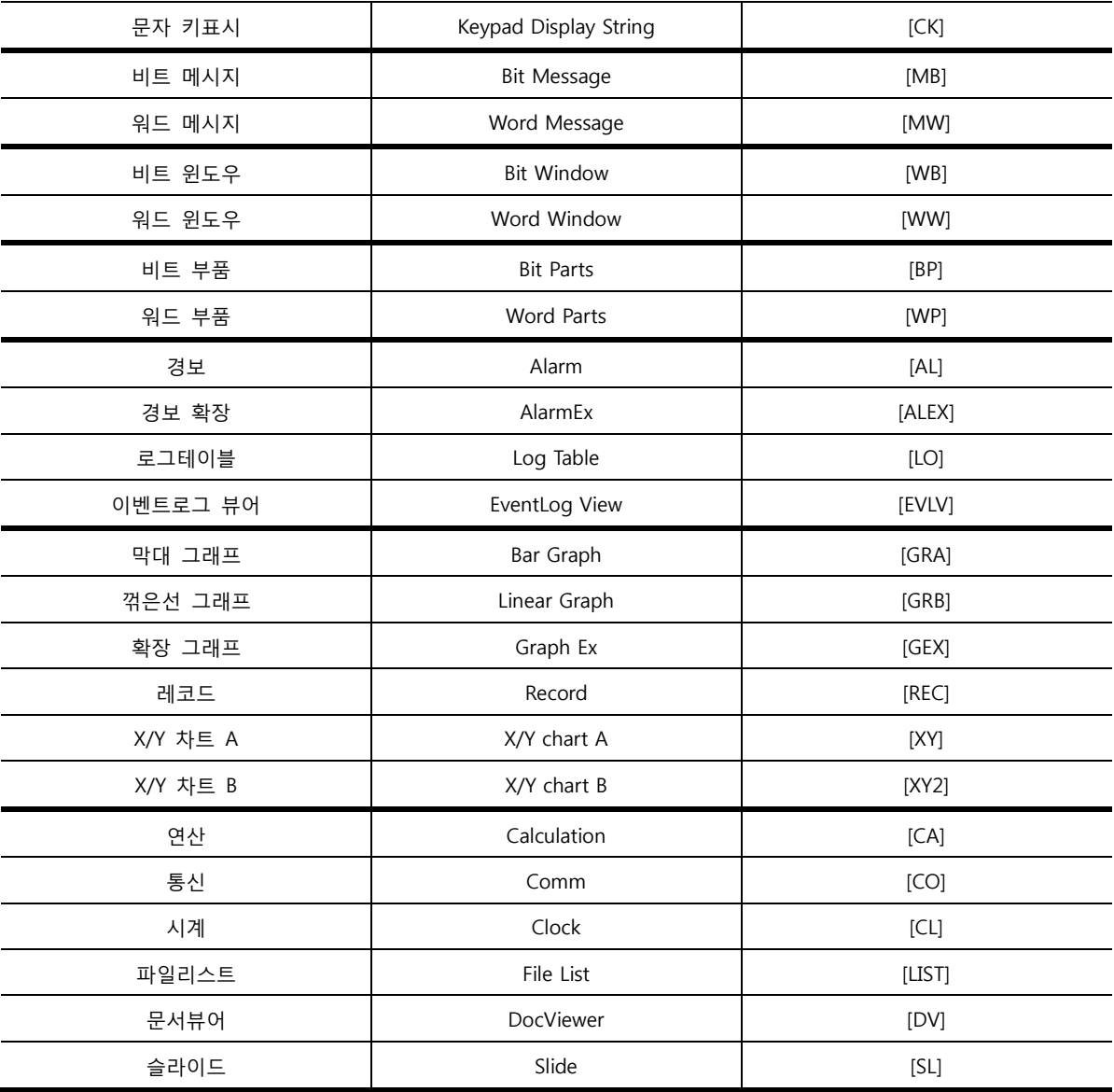

# 6.2 태그 ID 보기 (F6)

화면에 등록된 태그의 왼쪽 상단에는 태그를 설명하는 풍선 도움말이 표시됩니다. 이 풍선 도움말에 태 그 ID를 표시 합니다.

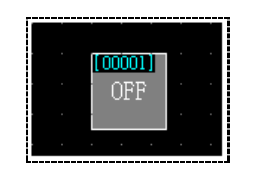

[그림. 비트 램프의 태그 ID]

[ID]는 화면에 도형과 태그가 등록된 순서대로 번호가 부여된 것입니다. ID는 도형이나 태그의 속성에 서 [등록 정보]에 나와 있습니다. 화면에 가장 먼저 등록된 도형이나 태그는 [00001], 두 번째로 등록된 도형이나 태그는 [00002]로 표시됩니다.

# 6.3 도킹 윈도우

도킹은 자석처럼 끌어 당겨져서 붙는 것을 의미합니다. XDesignerPlus4 프로그램에서 제공하는 기능성 도킹 윈도우에는 왼쪽에 [프로젝트 관리자], [리스트 윈 도우], [메모리 관리자], [글로벌 오브젝트]가 있고, 오른쪽에 [마이 클립보드], [속성 윈도우]가 있습니다.

#### 6.3.1 도킹 윈도우 다루기

도킹 윈도우는 모두 XDesignerPlus4 프로그램에 도킹하거나 분리하여 사용할 수 있으며, 필요에 따라 보이거나 안 보이게 할 수 있습니다.

(1) 도킹 윈도우 분리

도킹되어 고정된 도킹 윈도우는 마우스 드래그로 쉽게 분리가 가능합니다.

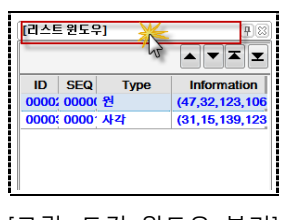

[그림. 도킹 윈도우 분리]

고정된 리스트 윈도우의 [제목] 부분을 클릭한 후, 마우스로 드래그 하여 바깥 부분으로 이동하면, 도킹 윈도우가 아래 그림처럼 분리됩니다.

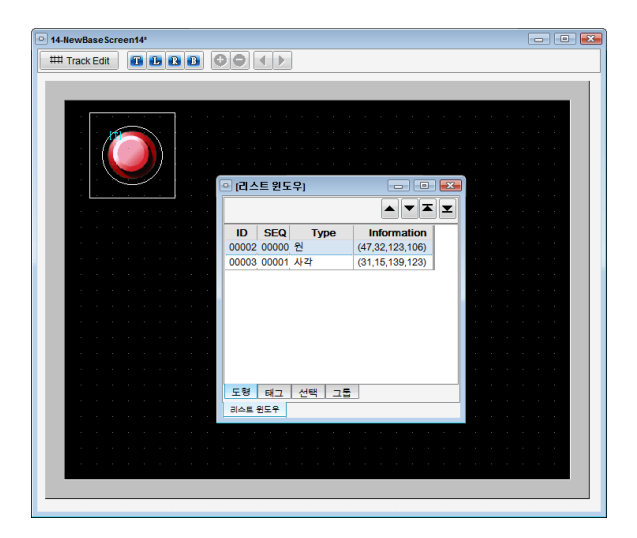

#### [그림. 도킹 윈도우 분리]

(2) 도킹 윈도우 고정

분리된 도킹 윈도우는 고정된 도킹 윈도우를 분리할 때와 마찬가지로, [제목]부분을 [드래그]하여 세로 로 된 리스트 부분에 [드롭]하면 도킹됩니다.

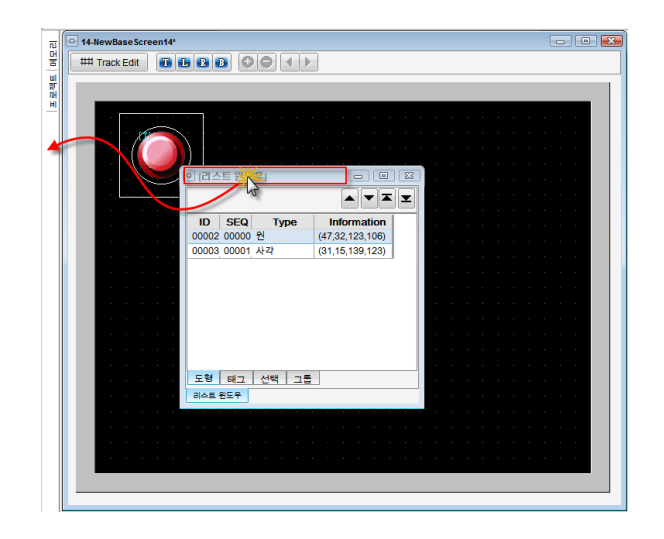

[그림. 도킹 윈도우 고정]

(3) 도킹 윈도우 보기와 숨김

도킹 윈도우는 [보기] 메뉴에서 선택하면 바로 나타납니다. 도킹 윈도우의 종류가 많으므로, 왼쪽과 오 른쪽의 도킹 윈도우를 모두 도킹하여 필요시에 [보기/숨김]하여 사용할 수 있습니다.

① 왼쪽 도킹 윈도우의 보기와 숨김

왼쪽 도킹 윈도우에는 [프로젝트 관리자], [리스트 윈도우], [메모리 관리자]가 있습니다. 이 윈도우를 모 두 [보기] 메뉴에서 선택하여, 등록하고 도킹하면 왼쪽에 세로로 리스트가 생깁니다. 세로 리스트를 클 릭하면 다음 그림처럼 해당 윈도우가 보입니다.

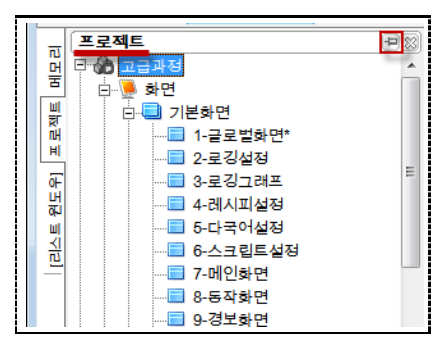

[그림. 왼쪽 도킹 윈도우 보기]

하지만, 이 상태는 고정이 되지 않아서 마우스가 다른 위치를 클릭하는 순간 윈도우가 닫힙니다. 열린 윈도우를 고정하여 계속 보고자 할 경우에는, 우측 상단의 압정 그림(<mark>日</mark>)을 클릭합니다. 그러면, 압정 그림은 고정된 모양( 1)으로 변경되고, 해당 위도우를 고정하여 보이게 할 수 있습니다.

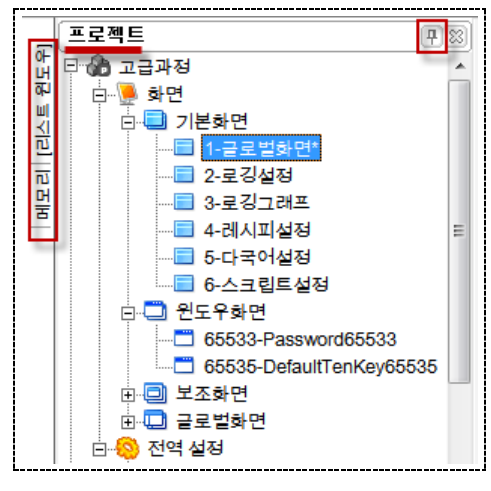

[그림. 왼쪽 도킹 윈도우 보기]

상단에 [프로젝트]라는 제목이 명시되어, [프로젝트 관리자]가 열려 있음을 알 수 있습니다. 세로 리스트 에는 [프로젝트]가 빠지고, [메모리]와 [리스트 윈도우]가 남습니다.

왼쪽 도킹 윈도우는 3종류 모두 고정된 압정 그림(<mark>꾸</mark>)을 클릭하여 숨겨 둘 수 있습니다.

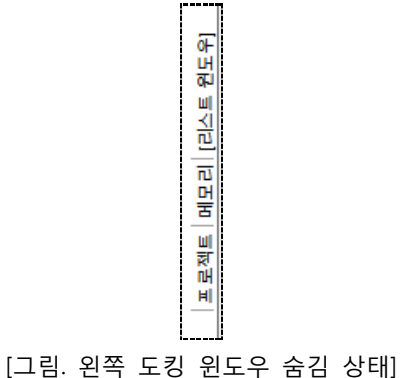

또한, 3종류의 도킹 윈도우 모두 우측 상단의 압정 그림(<mark>모</mark>)을 클릭하여 고정적으로 열어두고 볼 수 있 습니다.

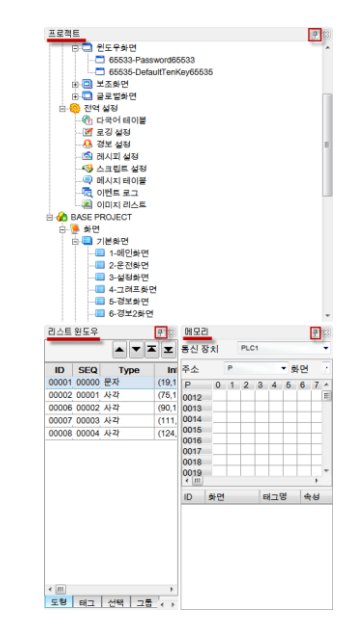

[그림. 왼쪽 도킹 윈도우가 모두 열린 상태]

도킹 윈도우의 위치는 제목이 있는 상단 부분을 마우스로 드래그하여 위 그림과 같이 사용자에 맞게 변경할 수 있습니다.

② 오른쪽 도킹 윈도우의 보기와 숨김 오른쪽 도킹 윈도우에는 [마이 클립보드], [속성 윈도우]가 있습니다. 이 윈도우는 프로젝트에서 기본적 으로 등록되어 있으나, 종료하였을 경우에는 [보기] 메뉴에서 선택하여 줍니다. 등록하고 도킹하면 오른 쪽에 세로로 리스트가 생깁니다. 세로 리스트를 클릭하면 아래 그림처럼 해당 윈도우가 보입니다.

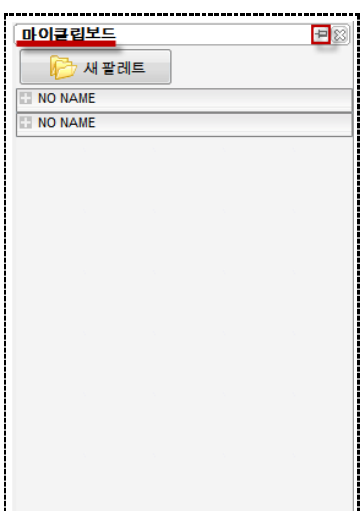

[그림. 오른쪽 도킹 윈도우 보기]

하지만, 이 상태는 고정이 되지 않아서 마우스가 다른 위치를 클릭하는 순간 윈도우가 닫힙니다. 열린 윈도우를 고정하여 계속 보고자 할 경우에는, 우측 상단의 압정 그림(<mark>보</mark>)을 클릭합니다. 그러면, 압정 그림은 고정된 모양( 1)으로 변경되고, 해당 윈도우를 고정하여 보이게 할 수 있습니다.

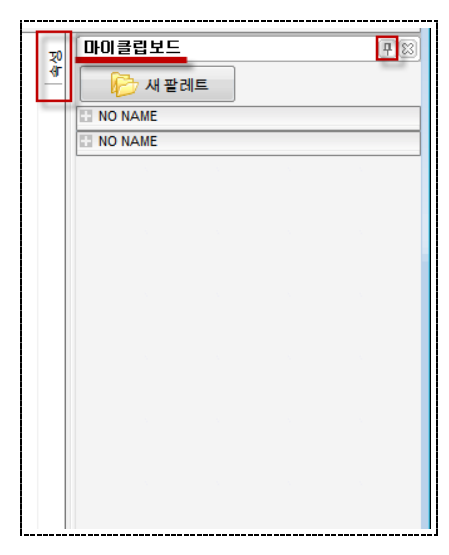

[그림. 오른쪽 도킹 윈도우 보기]

상단에 [마이클립보드]라는 제목이 명시되고, 세로 리스트에는 [마이클립보드]가 빠지고, [속성] 윈도우가 남습니다.

오른쪽 도킹 윈도우는 2종류 모두 고정된 압정 그림(<mark>꾸</mark>)을 클릭하여 숨겨 둘 수 있습니다.

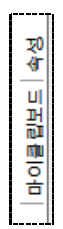

# [그림. 오른쪽 도킹 윈도우 모두 숨김 상태]

또한, 2종류의 도킹 윈도우 모두 우측 상단의 압정 그림( <mark>모</mark>)을 클릭하여 고정적으로 열어두고 볼 수 있 습니다.

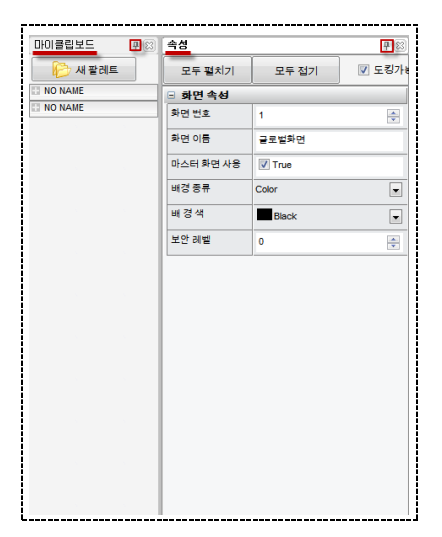

[그림. 오른쪽 도킹 윈도우가 모두 열린 상태]

(4) 도킹 윈도우 제거

도킹 윈도우를 종료하려면, 우측상단의 [X]버튼을 누릅니다. 아래 그림에서 [X]버튼을 누르면, 열려 있는 프로젝트 관리자와 리스트 윈도우가 종료됩니다.

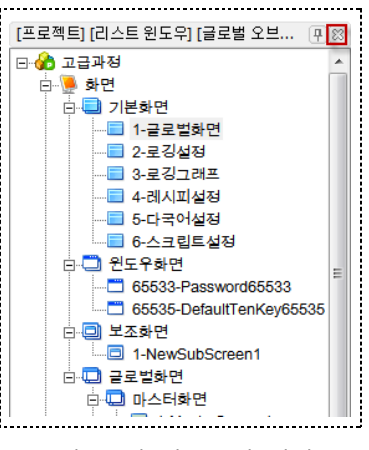

[그림. 도킹 윈도우의 제거]

[프로젝트 관리자]는 왼쪽 도킹 윈도우입니다. [프로젝트 관리자]는 프로젝트의 화면과 전역 설정의 상 황을 한 눈에 파악하고 관리하는 윈도우입니다. 프로그램을 실행하고 신규 프로젝트를 생성하거나 기존 의 프로젝트를 열면, 프로젝트 관리자에 화면과 전역 설정의 리스트가 나타납니다.

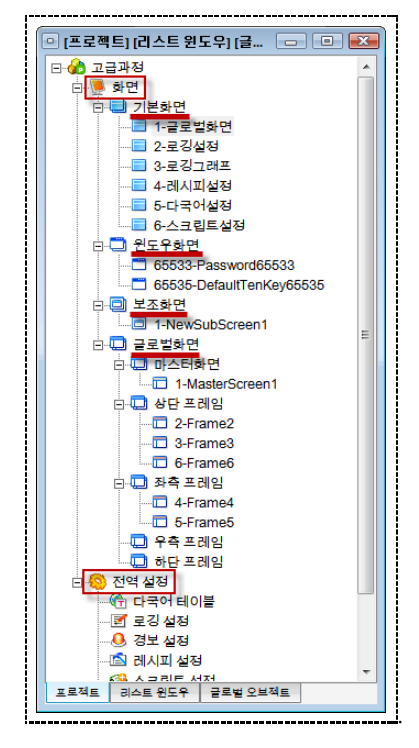

[그림. 프로젝트 관리자]

#### 6.4.1 화면 부분

프로젝트의 화면 구성을 한 눈에 볼 수 있습니다. 기본화면, 윈도우화면, 보조화면, 글로벌화면이 트리 구조로 되어 있습니다. (☞ 각 화면에 대한 설명은 [chapter 3]의 [3.4]를 참조하세요.)

① 화면 생성

[프로젝트 관리자]에서 기본화면, 원도우화면, 보조화면, 상단 프레임, 좌측 프레임, 우측 프레임, 하단 프레임을 클릭한 후 마우스 오른쪽 버튼을 누르면 [새 화면] 팝업 메뉴가 나옵니다.

> 四 새 화면 [그림. 기본화면, 보조화면, 프레임화면 팝업 메뉴]

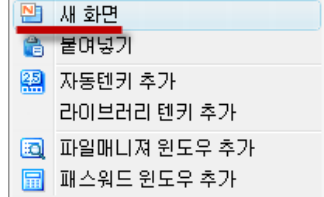

[그림. 원도우화면 팝업 메뉴]

팝업 메뉴에서 새 화면을 누르면, 화면 종류에 따라 새로운 화면이 생성됩니다.

② 화면 열기

프로젝트의 화면은 열고자 하는 화면 이름을 클릭한 후, 마우스 오른쪽 버튼을 누르면 나타나는 팝업 메뉴에서 [열기]를 선택하거나, 화면 이름을 [더블클릭]하면 열립니다.

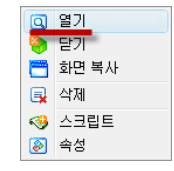

[그림. 화면 이름의 팝업 메뉴에서 [열기] 선택]

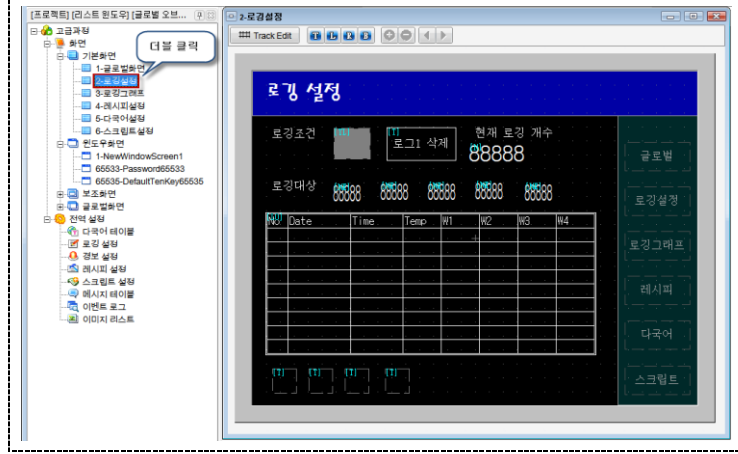

[그림. 화면 이름을 더블클릭]

③ 팝업 메뉴

팝업 메뉴는 해당 리스트를 선택한 후, [마우스 오른쪽 버튼]을 누르면 나타납니다. 화면의 종류에 따라 팝업 메뉴가 조금씩 다릅니다.

<기본화면의 팝업 메뉴>

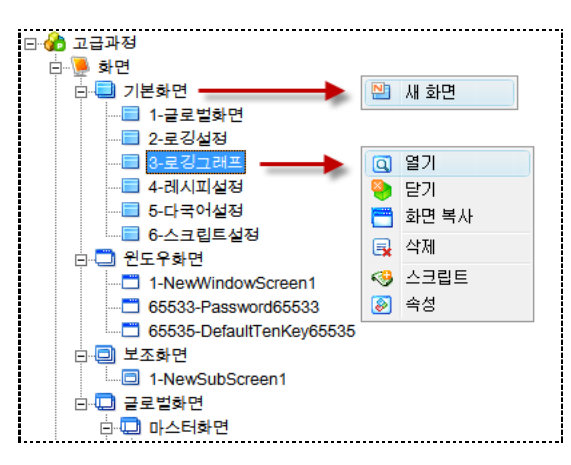

[그림. 기본화면의 팝업메뉴]

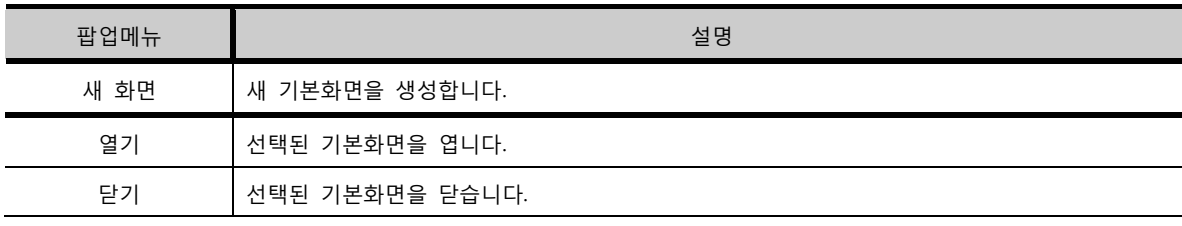

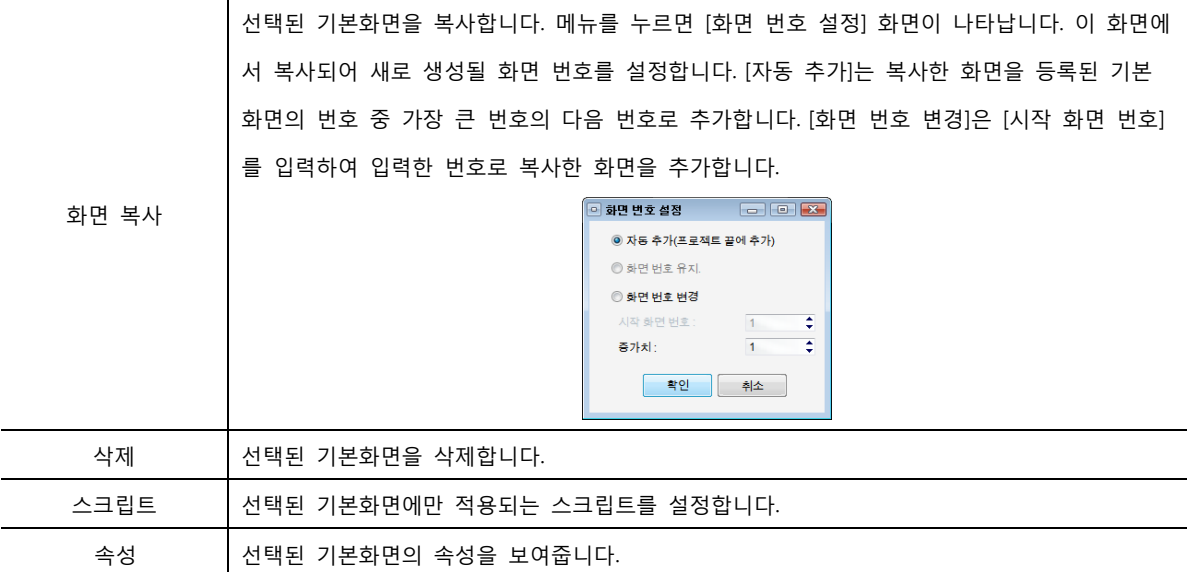

<윈도우화면의 팝업 메뉴>

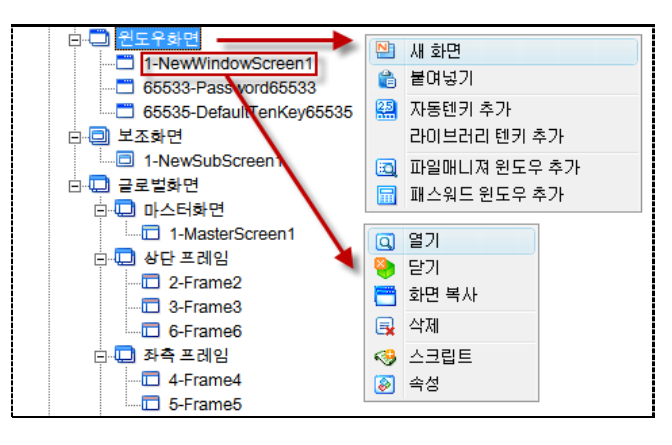

[그림. 윈도우화면의 팝업 메뉴]

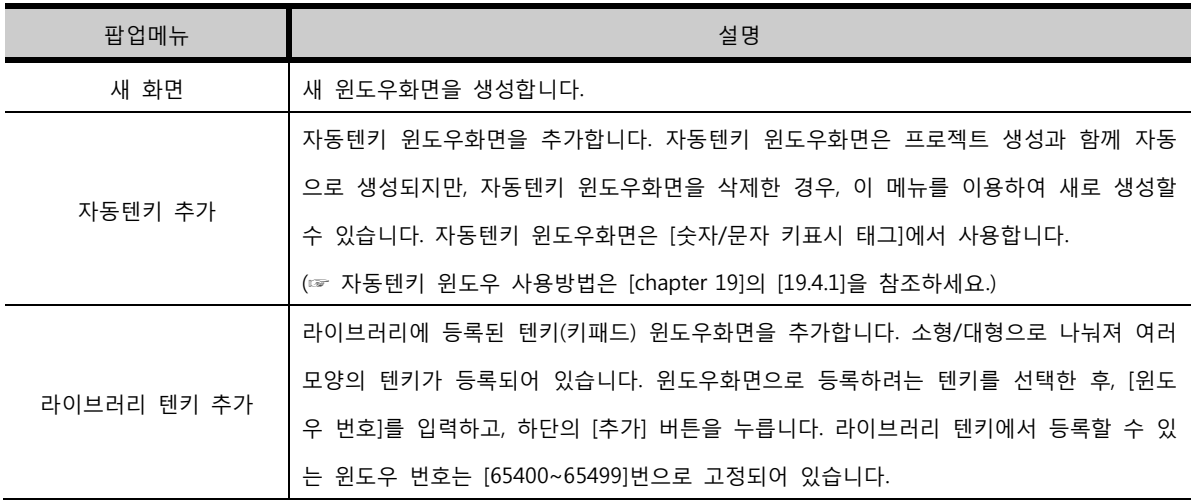

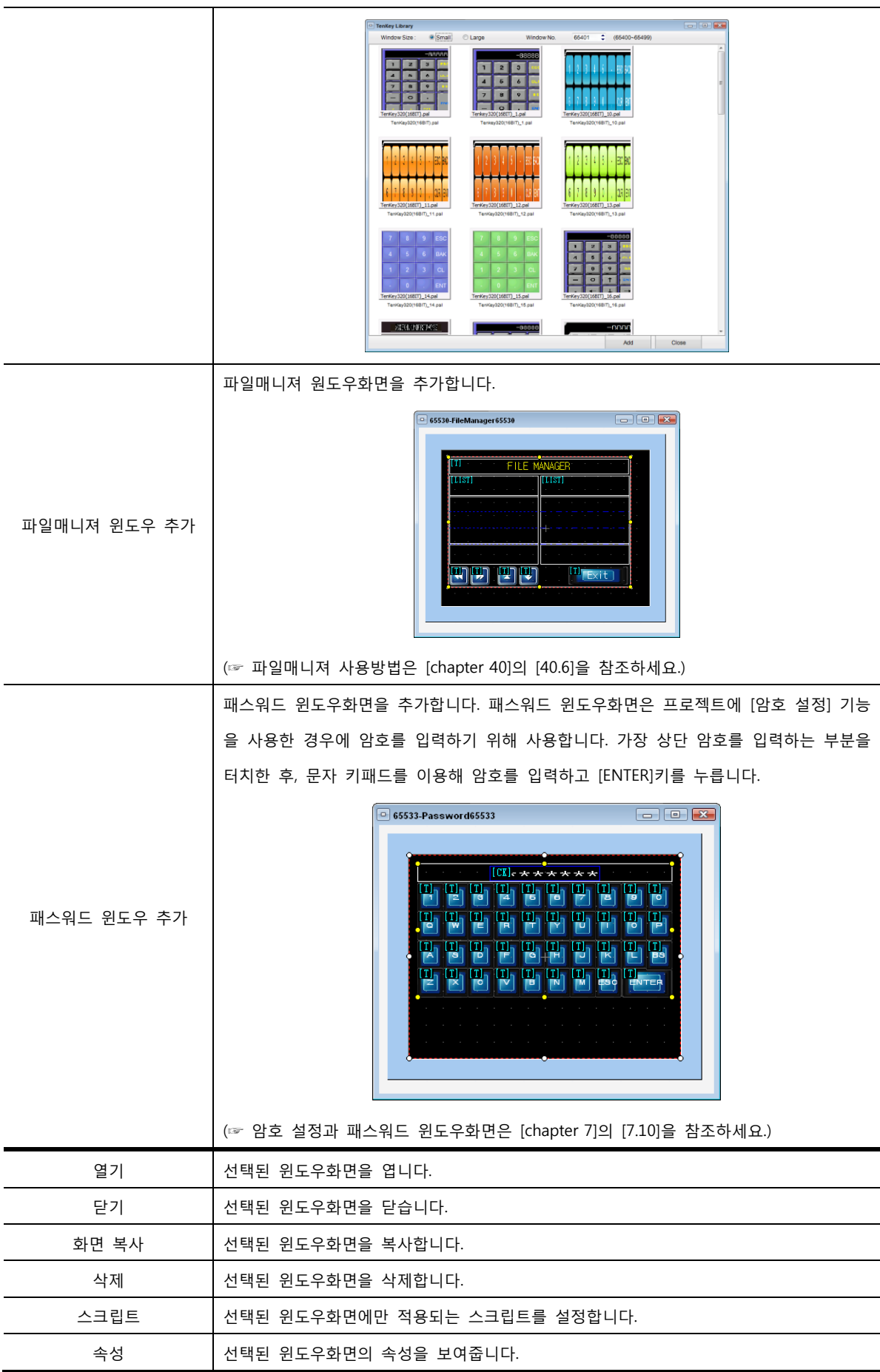

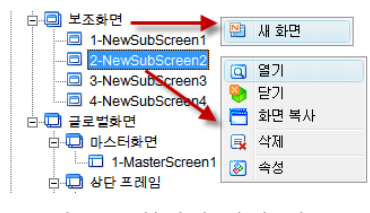

[그림. 보조화면의 팝업 메뉴]

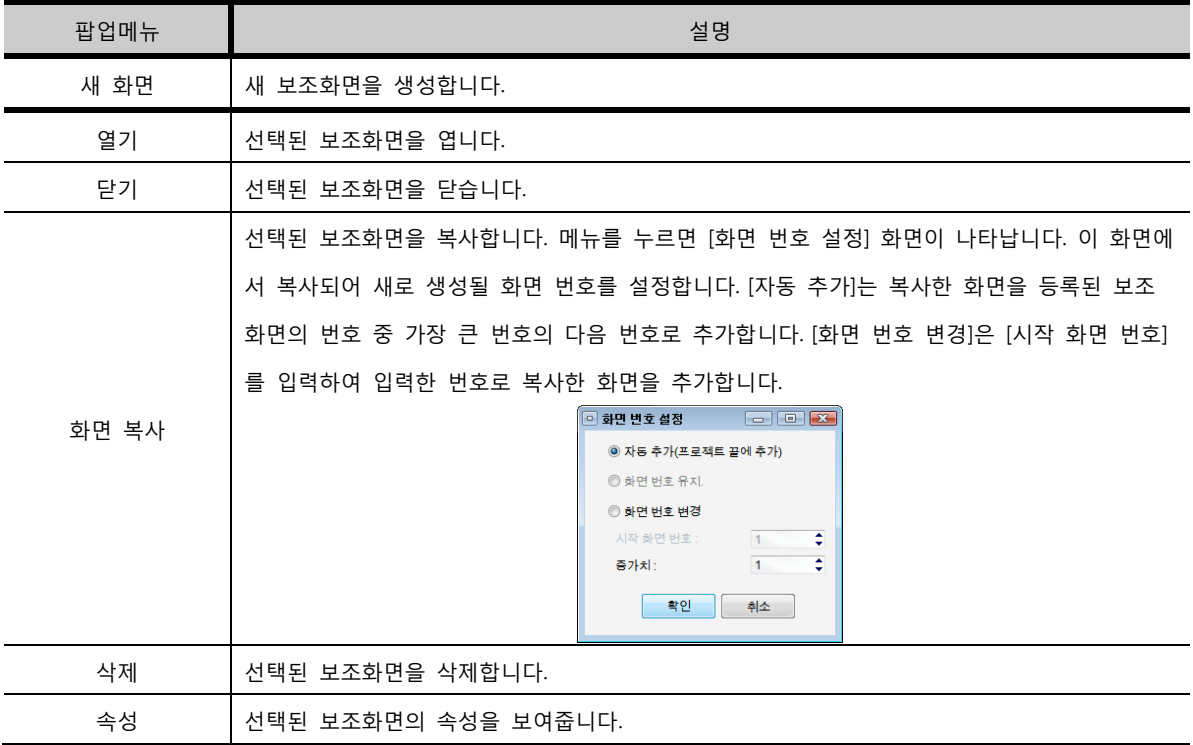

<마스터화면의 팝업 메뉴>

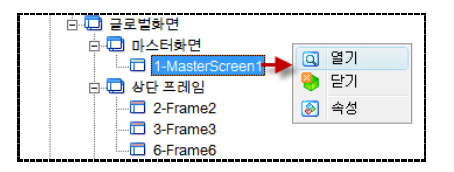

[그림. 마스터 화면의 팝업 메뉴]

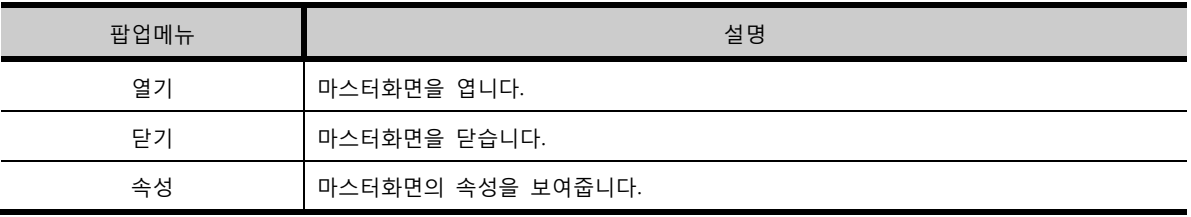

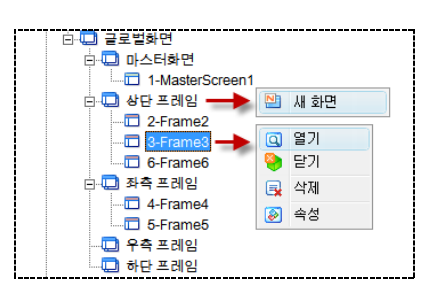

# [그림. 프레임 화면의 팝업 메뉴]

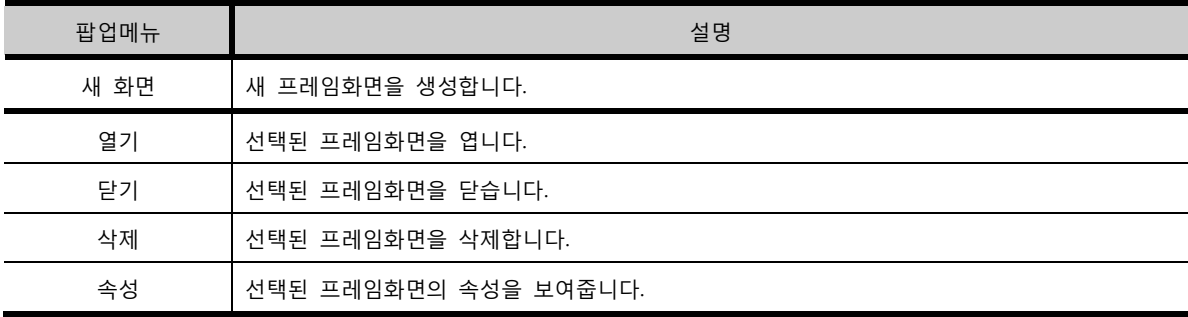

④ 화면 속성

각 화면의 [속성]을 설명합니다.

<기본화면 속성>

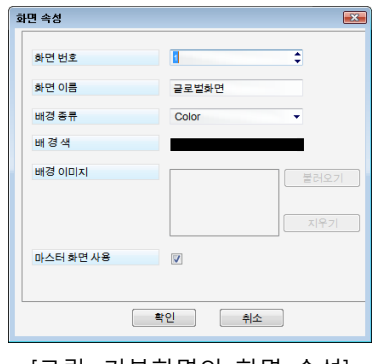

[그림. 기본화면의 화면 속성]

| 속성        | 설명                                                           |
|-----------|--------------------------------------------------------------|
| 화면 번호     | 기본화면의 화면 번호를 지정합니다.                                          |
| 화면 이름     | 기본화면의 이름을 지정합니다.                                             |
|           | 기본화면의 배경 종류를 선택합니다. 배경 종류는 [Color]와 [Image] 두 종류가 있          |
|           | 습니다.                                                         |
| 배경 종류     | Color<br>: Image                                             |
| 배경색       | [배경 종류]를 [Color]로 선택한 경우, 색상을 선택합니다.                         |
|           | [배경 종류]를 [Image]로 선택한 경우, 배경으로 사용할 이미지(*.bmp, *.jpg, *.jpeg) |
| 배경 이미지    | 를 [불러오기] 버튼으로 불러옵니다.                                         |
| 마스터 화면 사용 | 마스터화면을 사용할 경우 체크합니다.                                         |

<윈도우화면 속성>

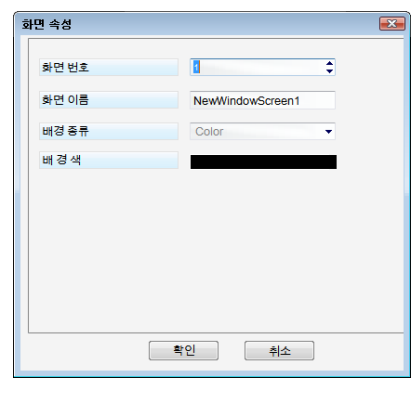

[그림. 윈도우화면의 화면 속성]

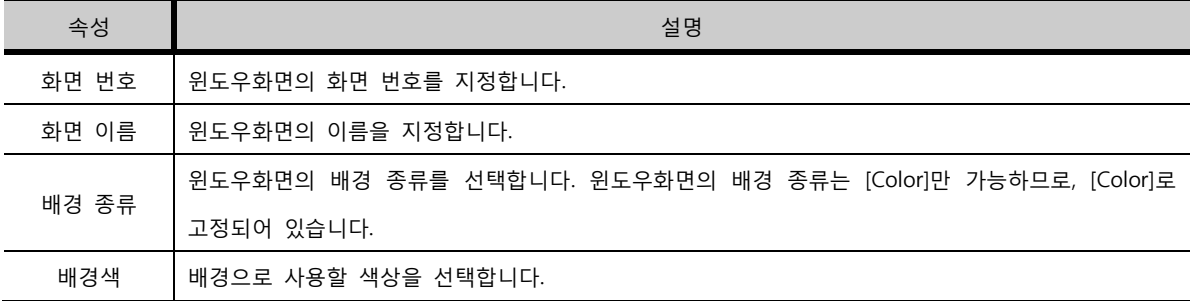

<보조화면 속성>

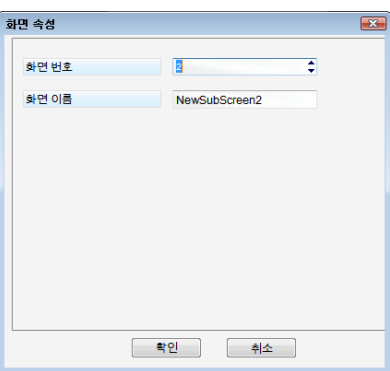

[그림. 보조화면의 화면 속성]

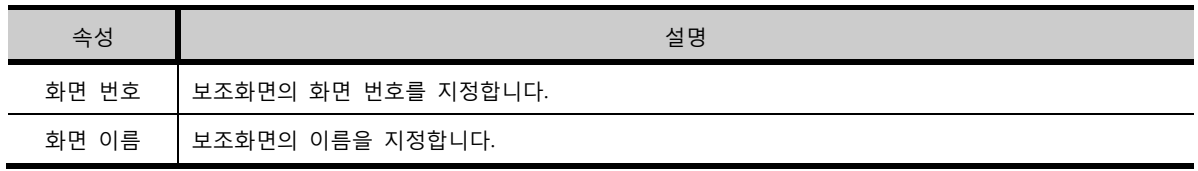

<마스터화면 속성>

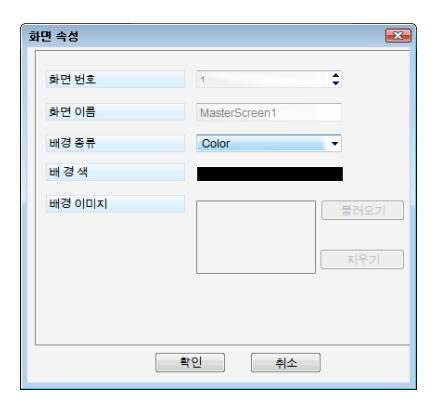

[그림. 마스터화면의 화면 속성]

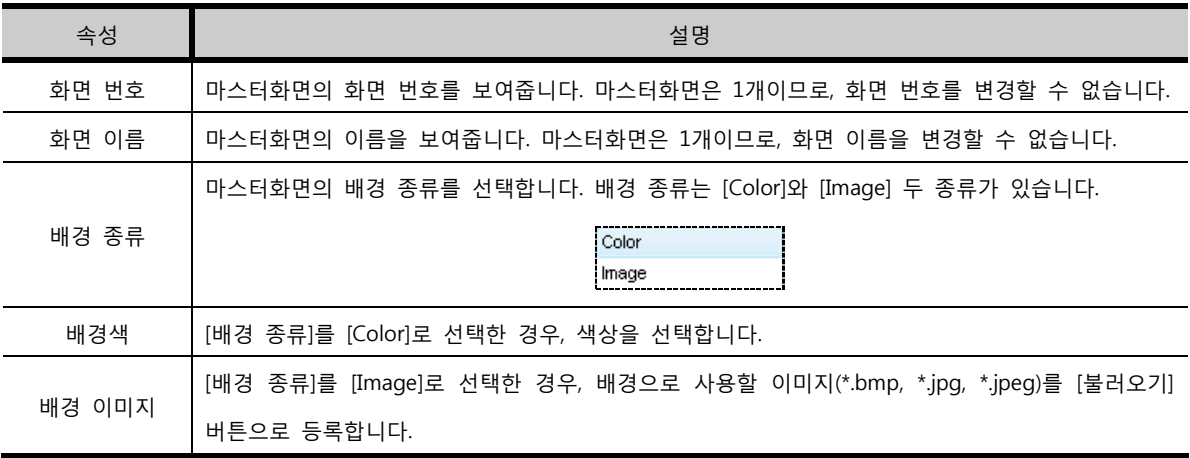

<프레임화면 속성>

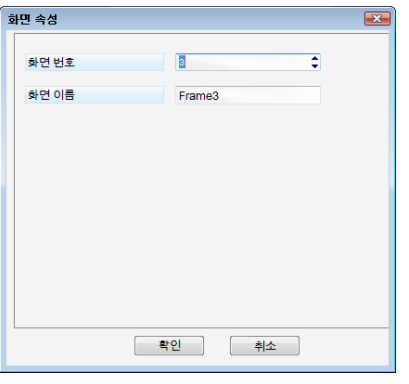

[그림. 프레임화면의 화면 속성]

| 속성    | 설명                   |
|-------|----------------------|
| 화면 번호 | 프레임화면의 화면 번호를 지정합니다. |
| 화면 이름 | 프레임화면의 이름을 지정합니다.    |

### 6.4.2 전역 설정 부분

프로젝트 전역에 적용되는 공통 설정입니다. 각 리스트를 더블클릭하면 해당 설정 화면이 나타납니다.

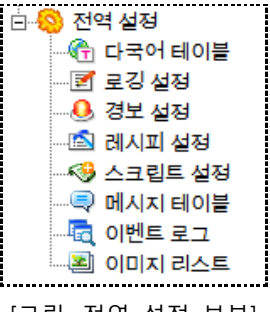

[그림. 전역 설정 부분]

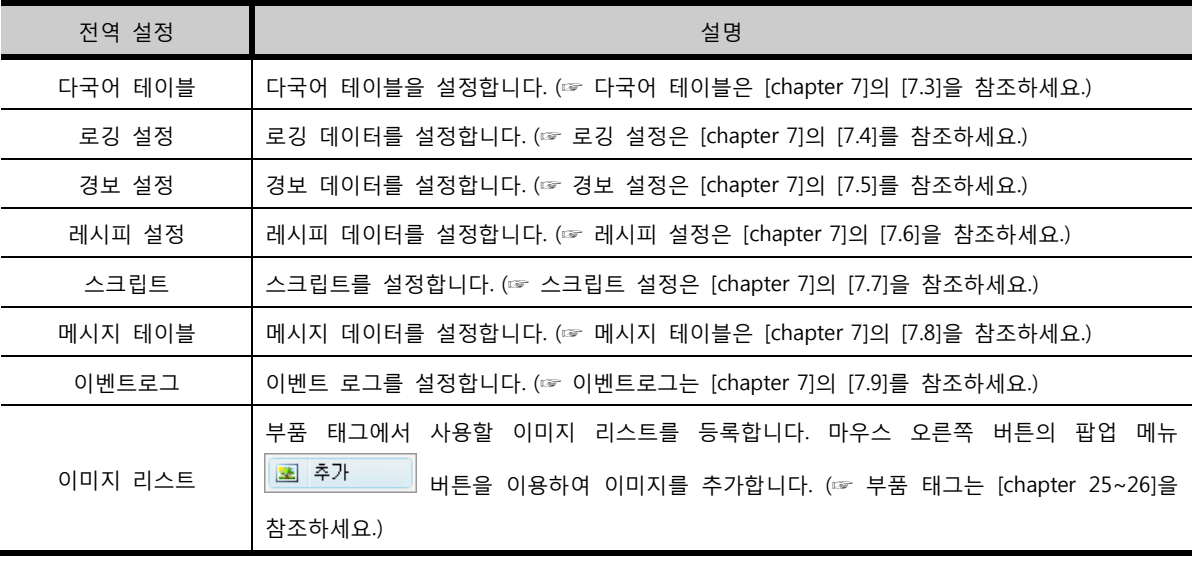

# 6.5 마이 클립보드

마이 클립보드는 오른쪽 도킹 윈도우입니다. 마이 클립보드는 자주 사용하는 도형이나 태그들의 묶음을 등록해 두는 일종의 사용자 라이브러리입니다. 마이 클립보드에 등록된 리스트는 마우스 [드래그&드 롭]으로 간단하게 화면으로 꺼내서 사용할 수 있습니다.

#### 6.5.1 팔레트

[팔레트]는 자주 사용하는 도형이나 태그의 묶음을 담는 공간입니다. [팔레트]는 수에 제한 없이 여러 개 생성할 수 있습니다.

(1) 새 팔레트 생성/삭제

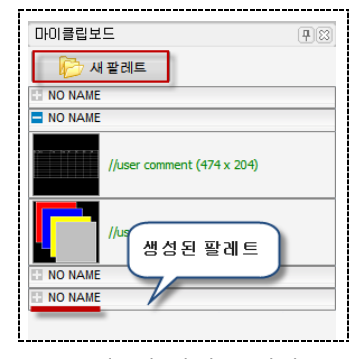

[그림. 새 팔레트 생성]

상단의 <mark>나 한 새 팔레트 가</mark> 버튼을 눌러 [팔레트]를 생성합니다. 팔레트를 생성하면 팔레트 리스트의 가장 하단에 [NO NAME]이라는 이름으로 생성됩니다. 생성된 [팔레트]를 선택한 후 마우스 오른쪽 버튼을 클릭하면, 팝업 메뉴가 나타납니다. 이 팝업 메뉴로 [팔레트]의 이름을 변경하고, 사용하지 않는 팔레트 를 삭제합니다.

| 팔레트제목  |  |
|--------|--|
| 팔레트 삭제 |  |
|        |  |

[그림. 팔레트 팝업 메뉴]

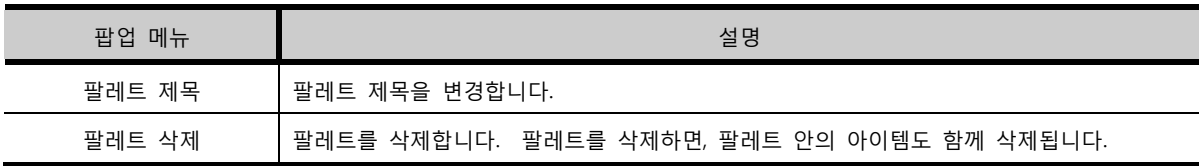

(2) 팔레트의 닫힘/열림

팔레트 이름 왼쪽의 [+], [-] 버튼을 이용하여 팔레트를 열어서 보거나, 닫아 둘 수 있습니다.

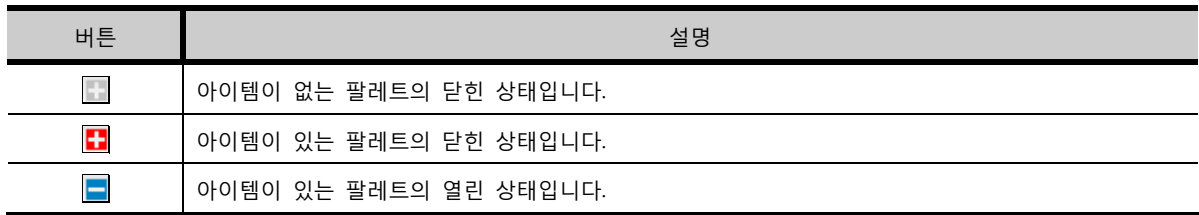

### 6.5.2 아이템

[아이템]은 [팔레트]에 등록하여 자주 사용하는 도형이나 태그의 묶음을 의미합니다. [아이템]은 간단하 게 [팔레트]에 추가하고, [팔레트]에 등록되어 있는 [아이템]은 간단하게 화면에 꺼내어 등록할 수 있습 니다.

(1) 팔레트에 아이템 등록하기 [아이템]으로 등록하려는 도형이나 태그들을 [드래그]하여, [팔레트]에 [드롭]하면 됩니다. 하나의 [팔레트]에 등록할 수 있는 [아이템]의 개수는 제한이 없습니다.

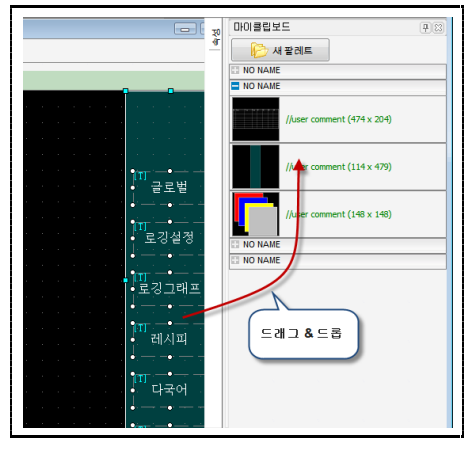

[그림. 아이템 등록]

아이템을 등록한 후 아이템의 이름을 변경하거나, 사용하지 않는 아이템을 삭제하려면, 아이템을 선택 한 후 마우스 오른쪽 버튼을 눌러 팝업 메뉴를 실행시킵니다.

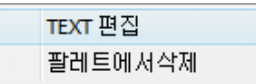

[그림. 아이템 팝업 메뉴]

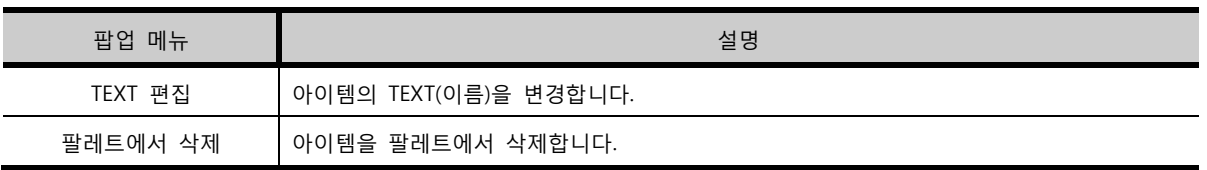

(2) 등록된 아이템 사용하기

[마이클립보드]에 등록된 아이템을 사용하는 방법은 다음과 같습니다. 화면에 등록하려는 아이템을 선 택하여, [편집 화면]으로 [드래그&드롭]합니다.

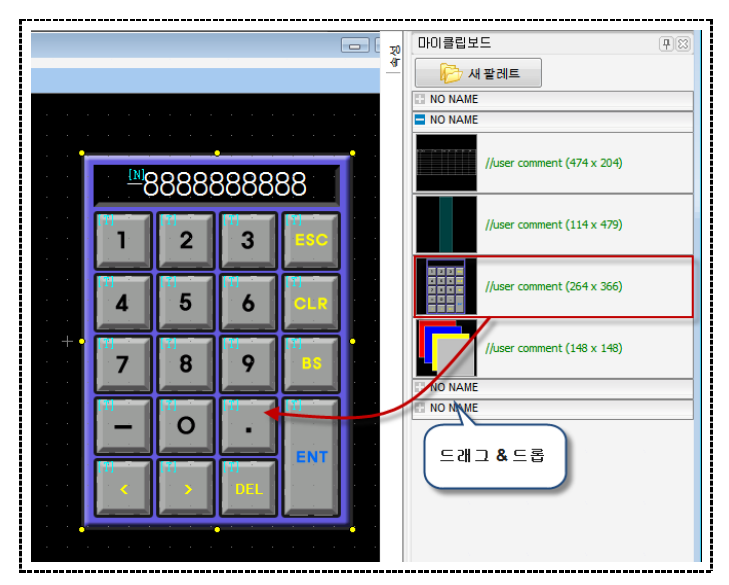

[그림. 아이템의 화면 등록]

# 6.6 리스트 윈도우

[리스트 윈도우]는 왼쪽 도킹 윈도우입니다. 리스트 윈도우는 현재 편집 화면에 등록된 도형/태그/선택/ 그룹의 목록을 보여줍니다. 리스트 윈도우를 보려면, 왼쪽 도킹 윈도우의 하단에서 [리스트 윈도우]를

선택하거나, [보기]메뉴에서 [리스트 윈도우]를 실행합니다.

|    |                | 이 [프로젝트] [리스트 윈도우] [글 ㅣㅡㅣ | le                             |
|----|----------------|---------------------------|--------------------------------|
|    |                |                           | $  \mathbf{v}  \mathbf{x}  $ y |
| ID | <b>SEQ</b>     | <b>Type</b>               | <b>Information</b>             |
|    | 0000 00000 문자  |                           | (19, 16, 157, 47)              |
|    | 00002 00001 문자 |                           | (19,83,211,99)                 |
|    | 00004 00002 문자 |                           | (19, 127, 235, 143)            |
|    |                | 00038 00003 보조화면          | (0,0,0,0)                      |
|    |                |                           |                                |
|    |                |                           |                                |
|    |                |                           |                                |
| 도형 | 태그             | - 선택<br>그룹                |                                |
|    |                | 프로젝트 리스트 윈도우 클로벌 오브젝트     |                                |
|    |                |                           |                                |

[그림. 리스트 윈도우]

# 6.6.1 리스트 윈도우의 구성

(1) 페이지의 종류

리스트 윈도우는 도형/태그/선택/그룹 페이지로 구성되어 있습니다.

| 페이지 | 설명                              |
|-----|---------------------------------|
| 도형  | 활성화된 화면에 등록되어 있는 도형의 리스트입니다.    |
| 태그  | 활성화된 화면에 등록되어 있는 태그의 리스트입니다.    |
| 선택  | 활성화된 화면에서 선택된 도형/태그/그룹의 리스트입니다. |
| 그룹  | 활성화된 화면에 등록되어 있는 그룹의 리스트입니다.    |

(2) 리스트의 속성

각 리스트는 ID, SEQ, Type, Information을 보여줍니다.

| 리스트 속성      | 설명                                                |
|-------------|---------------------------------------------------|
| ID          | 도형/태그/그룹의 ID를 보여줍니다. ID는 화면에 등록된 순서대로 붙여지는 번호입니다. |
| <b>SEQ</b>  | SEQ는 Sequence의 약자로 실행 순서입니다.                      |
| <b>Type</b> | [도형 종류/태그 종류/그룹]을 표시합니다.                          |
| Information | (Left, Top, Right, Bottom)의 위치 정보를 표시합니다.         |

# 6.6.2 도형/태그/그룹의 선택

리스트 윈도우에서 도형/태그/그룹을 선택하면, 편집 화면에서 해당 도형/태그/그룹이 선택됩니다. 선택된 도형/태그/그룹은 아래 그림과 같이 연두색 영역으로 표시됩니다.

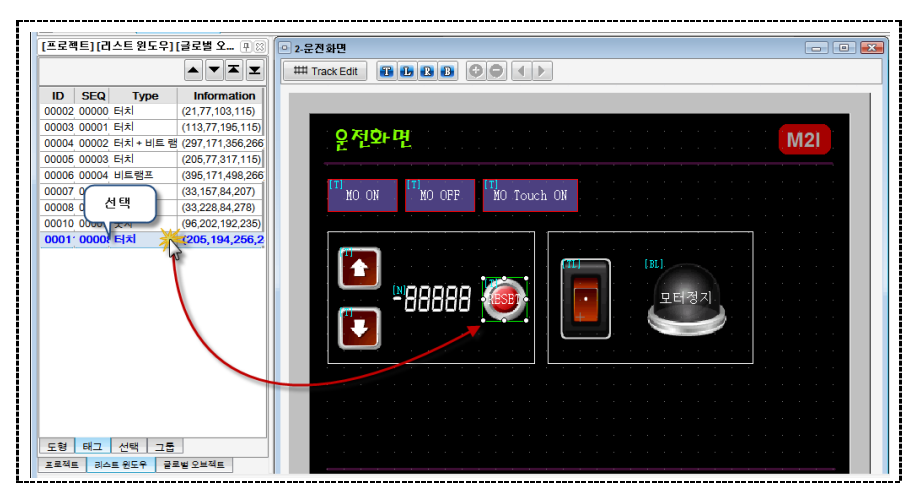

[그림. 리스트 윈도우에서 선택]

# 6.6.3 도형/태그/그룹의 속성 보기

리스트 윈도우의 항목을 더블클릭하면, 해당 태그/도형의 [속성] 화면이 바로 호출됩니다.

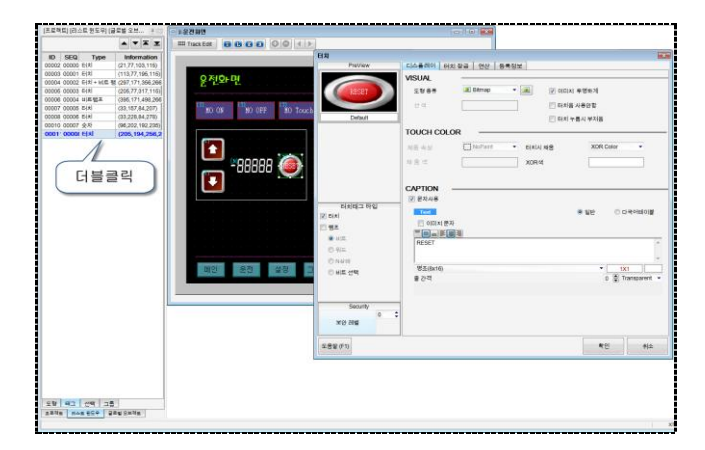

[그림. 리스트 윈도우에서 속성 화면 호출하기]

# 6.7 속성 윈도우

[속성 윈도우]는 오른쪽 도킹 윈도우입니다. 속성 윈도우는 화면 속성 및 화면에 등록된 태그와 도형의 속성을 보여주고, 편집할 수 있게 해 줍니다.

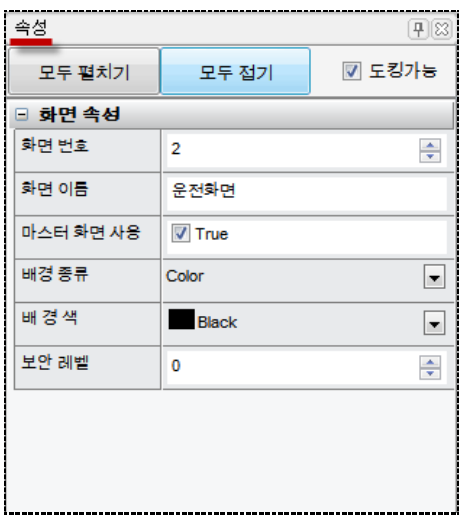

[그림. 속성 윈도우]

### 6.7.1 속성 윈도우의 구성

속성 윈도우의 세부 내용을 설명합니다.

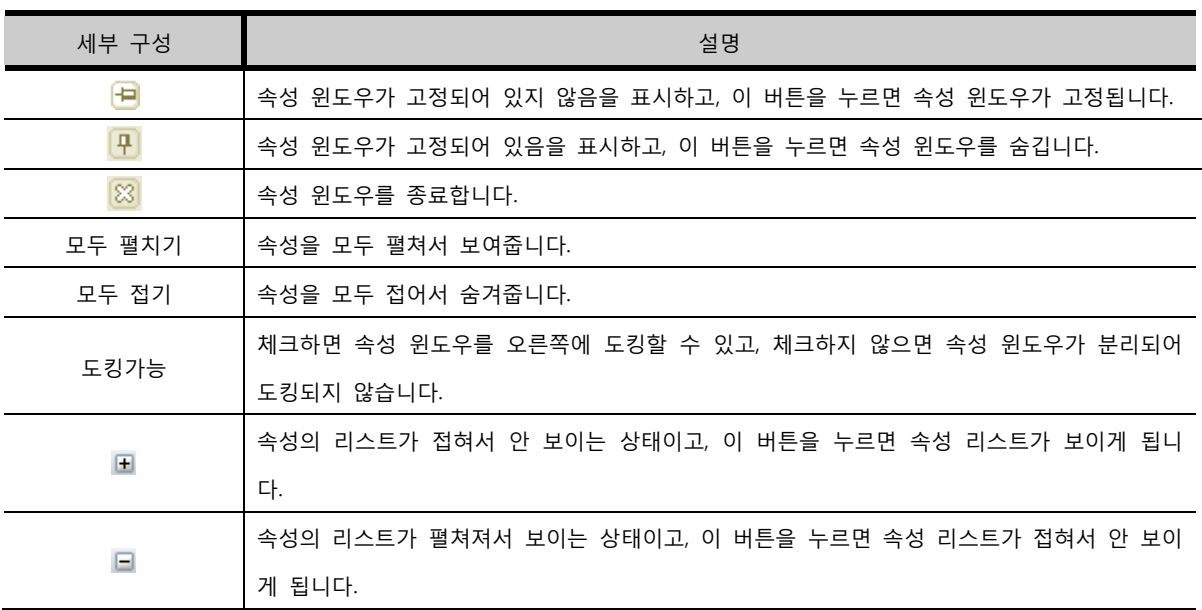

# 6.8 메모리 관리자

[메모리 관리자]는 오른쪽 도킹 윈도우입니다. 메모리 관리자는 화면에서 사용한 주소를 물리 영역처럼 표시해 줍니다.

# 6.8.1 메모리 관리자 구성

메모리 관리자는 세 부분으로 구성되어 있습니다.

1. 통신 장치와 주소, 그리고 화면을 선택하는 검색 부분

2. 검색 부분에 따라 사용하는 주소의 메모리 영역을 색구슬로 보여주는 영역

3. 색구슬을 클릭하면 그 주소를 사용하는 태그 목록을 보여주는 부분

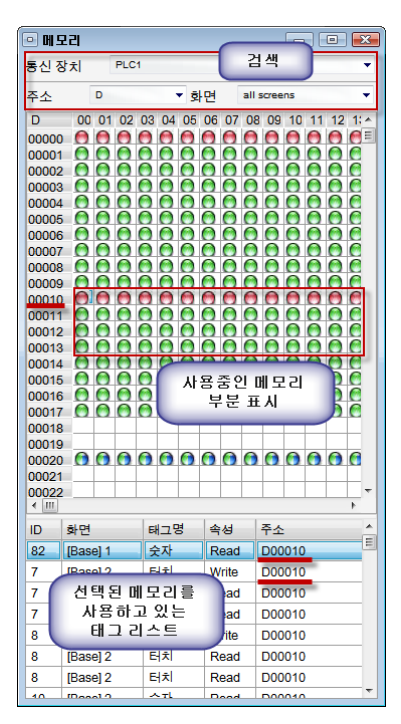

[그림. 메모리 관리자]

(1) 검색 부분

보여줄 메모리 부분을 지정합니다.

|  | reens |  |
|--|-------|--|

[그림. 검색 부분]

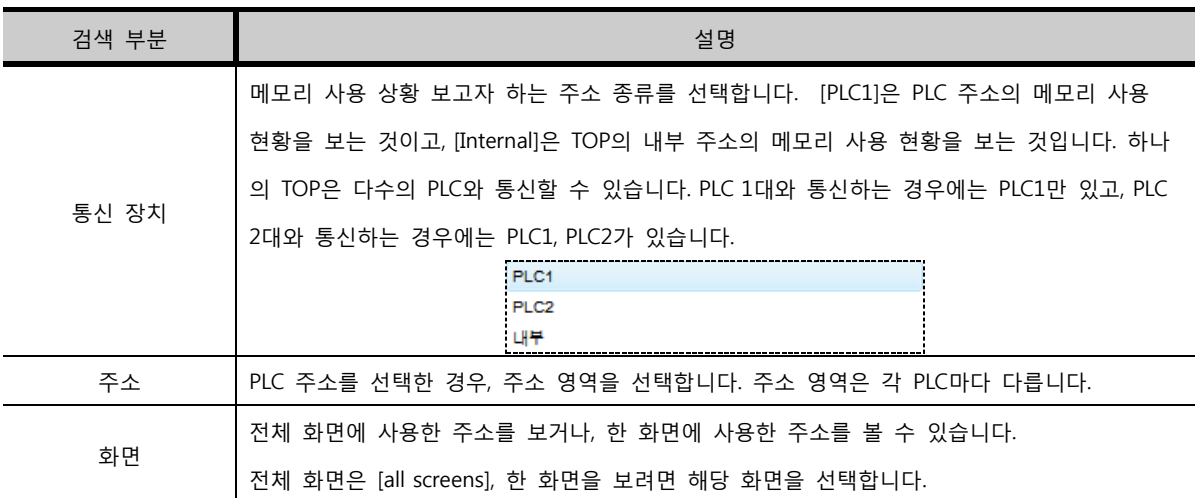

(2) 메모리 사용 현황 표시 부분

주소 영역의 [세로]에는 워드 단위의 주소가 나열되어 있고, [가로]에는 0비트부터 15비트까지 나열되어 있습니다. 프로젝트에서 사용하고 있는 주소는 둥근 구슬 모양으로 표시됩니다. 구슬 하나는 하나의 비트 주소를 의미합니다. 따라서, 워드로 사용된 주소는 0비트부터 15비트까지 한 줄이 모두 구슬로 표 시되고, 비트로 사용된 주소는 해당하는 한 비트만 구슬로 표시됩니다. 주소 표기는 선택된 PLC와 주소 의 종류에 따라 달라집니다. 주소가 [8비트]단위로 되어 있는 경우 가로 칸의 개수는 8개이고, [32비트] 단위의 주소는 가로 칸의 개수가 32개가 됩니다. 구슬은 색상을 구분하여, 아래의 표와 같이 속성을 표 시하고 있습니다.

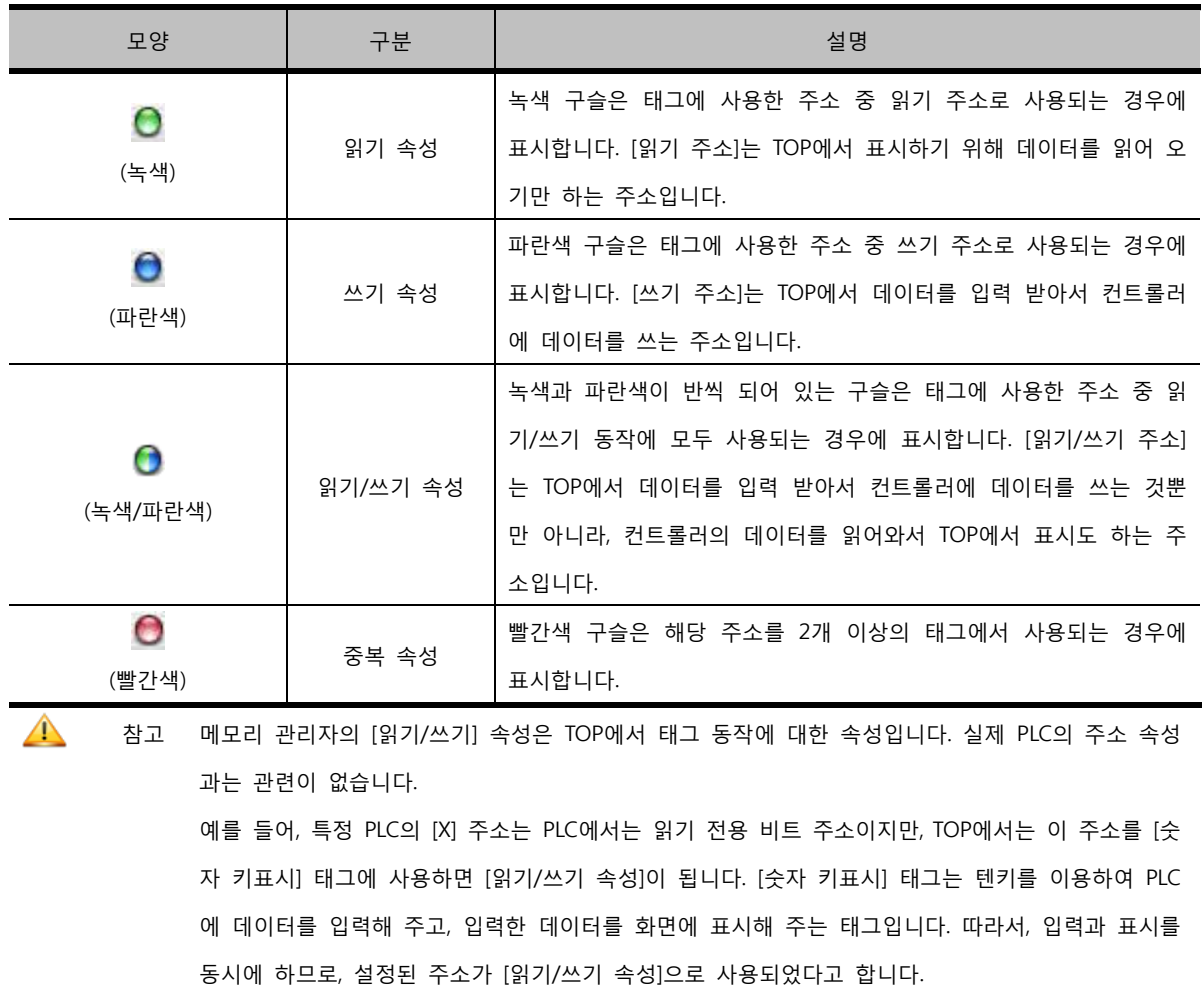

(3) 태그 목록 표시

구슬을 클릭하면, 메모리 관리자 하단에 그 주소를 사용한 화면과 태그의 정보를 표시해 줍니다. 이 기 능은 해당 주소를 사용한 태그들을 쉽게 찾아 갈 수 있게 해 줍니다.

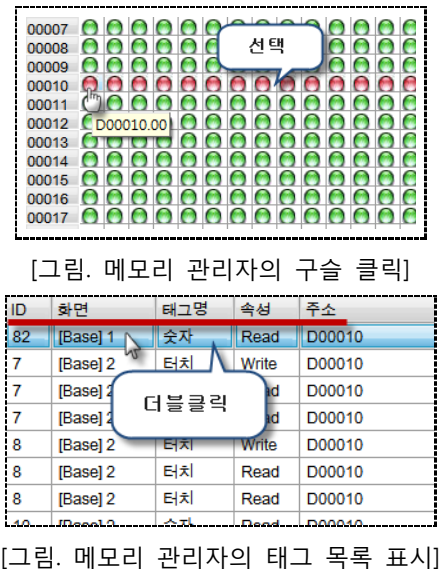

위의 목록을 [더블클릭]하면, 해당 태그가 위치한 화면으로 이동해서 태그를 선택해 줍니다.

| 태그 정보 | 설명                               |
|-------|----------------------------------|
| ID    | 태그의 ID입니다.                       |
| 화면    | 태그가 등록된 화면 번호입니다.                |
| 태그명   | 태그의 이름입니다.                       |
| 속성    | 태그가 사용한 주소의 속성 [읽기 주소/쓰기 주소]입니다. |
| 주소    | 태그가 사용한 주소입니다.                   |

# 6.9 글로벌 오브젝트

글로벌 오브젝트는 자주 사용하는 도형, 태그, 그룹을 등록하여 손쉽게 꺼내 사용할 수 있는 기능입니 다. 마이클립보드 기능과 유사하지만 상속의 개념이 적용되었다는 점에서 다릅니다.

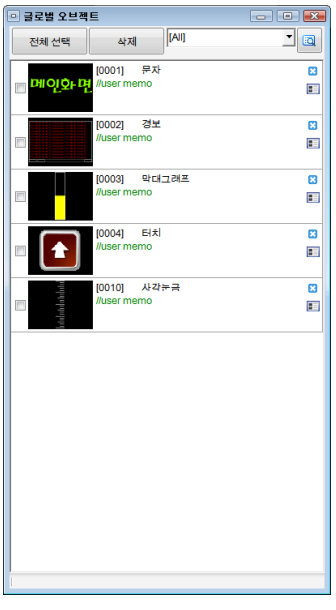

[그림. 글로벌 오브젝트]

등록된 글로벌 오브젝트를 화면에서 사용하면 속성의 내용을 상속받게 됩니다. 상속은 속성의 내용을 그대로 가지고 있는 상태를 의미합니다. 화면에 등록되어 있는 글로벌 오브젝트들의 상속 해제하지 않 으면 글로벌 오브젝트 윈도우 리스트에서 속성을 변경하면, 화면에 등록되어 있는 모든 글로벌 오브젝 트들의 속성이 동시에 적용이 됩니다. 따라서, 같은 속성을 가진 도형, 태그, 그룹을 복사하여 여러 화 면에서 사용하는 경우에 글로벌 오브젝트에 등록하여 사용하여, 수정시 글로벌 오브젝트 리스트에서 한 번만 수정하면 되므로 유용하게 사용할 수 있습니다. 상속은 부분별로 혹은 전체적으로 해제할 수 있습 니다.

#### 6.9.1 글로벌 오브젝트 등록하기

글로벌 오브젝트는 화면에 있는 도형, 태그, 그룹을 글로벌 오브젝트 윈도우로 드래그&드랍하여 등록합 니다.

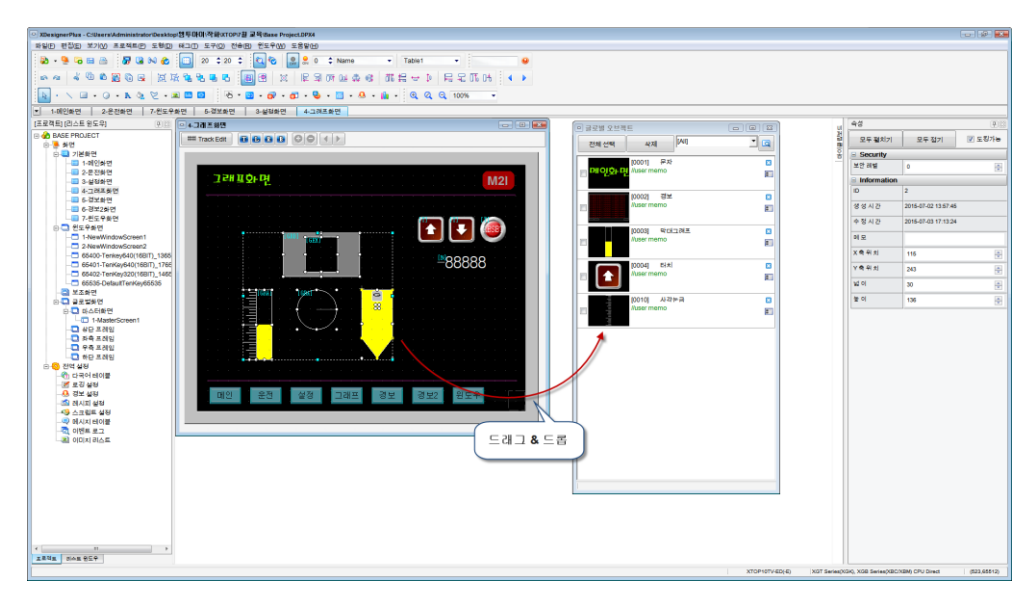

[그림. 글로벌 오브젝트 등록]

# 6.9.2 글로벌 오브젝트 사용하기

글로벌 오브젝트 윈도우에 등록된 리스트를 화면에서 사용하려면 아래 그림과 같이 선택하여 드래그& 드랍으로 등록할 수 있습니다.

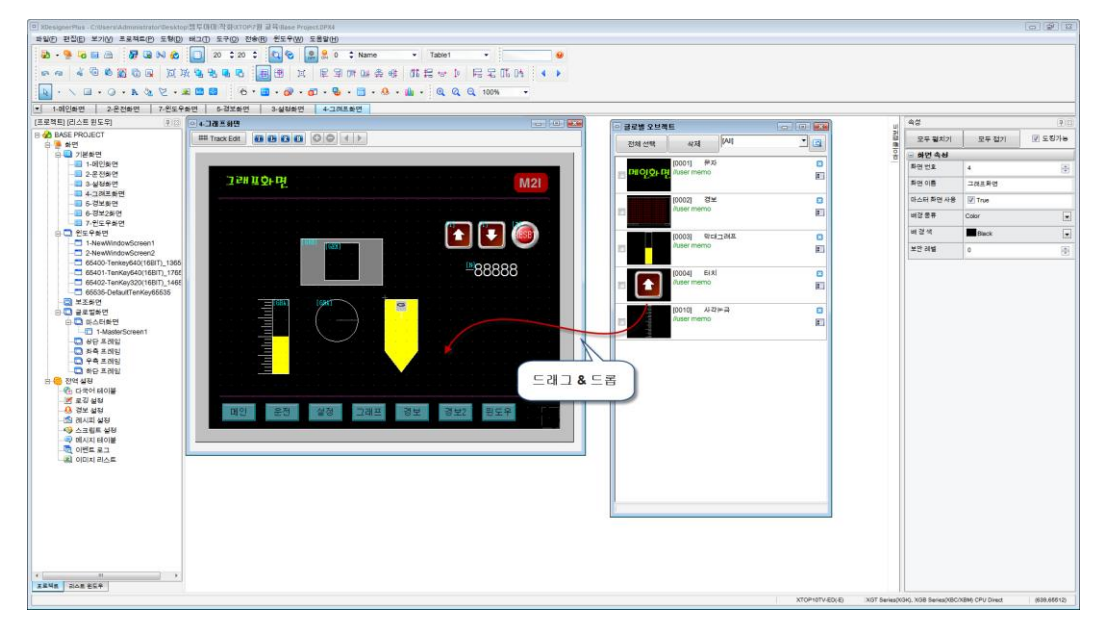

[그림. 글로벌 오브젝트 사용]

#### 6.9.3 삭제 및 속성 변경

등록된 글로벌 오브젝트는 아래 그림과 같이 각 리스트의 [X]표를 클릭하여 삭제할 수 있습니다. 한꺼번에 많은 글로벌 오브젝트를 삭제하려면, 삭제하려는 리스트를 선택한 후, 상단의 [삭제]버튼을 이 용합니다.

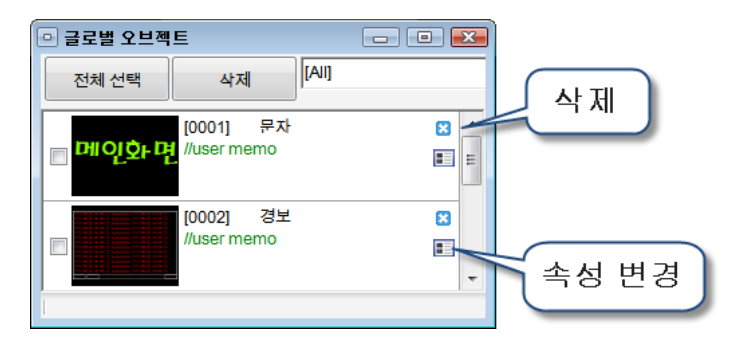

[그림. 삭제 및 속성 변경]

이미 화면에서 사용중인 글로벌 오브젝트를 삭제하면 아래와 같이 [화면에 등록된 글로벌 오브젝트는 일반 오브젝트로 해제됩니다.]라는 메시지가 나타납니다.

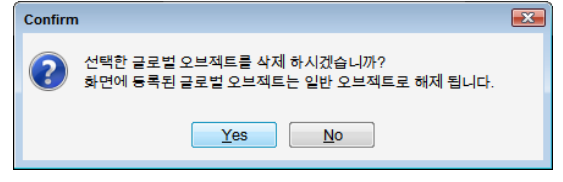

[그림. 삭제 확인 메시지]

[Yes]버튼을 누르면 삭제되고, [No]버튼을 누르면 삭제가 취소됩니다. 글로벌 오브젝트 윈도우에서 그림을 클릭하면 속성을 변경할 수 있습니다. 글로벌 오브젝트가 그룹인 경우에는 아래 그림과 같은 화 면에 나타나서 그룹 내의 각 오브젝트들의 속성을 변경할 수 있습니다.

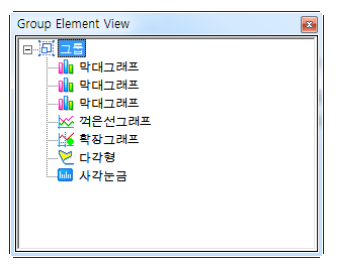

[그림. 그룹 속성 리스트]

6.9.4 상속 해제

상속은 전체적으로 혹은 부분적으로 해제하여 속성을 수정하여 사용할 수 있습니다. 상속을 해제하면 글로벌 오브젝트 리스트에서 속성을 변경해도 적용이 되지 않습니다. 글로벌 오브젝트에서 불러와 화면 에 등록한 도형을 더블클릭하면 아래와 같이 속성 화면이 나타납니다. 설정할 수 있는 부분은 비활성화

되어 있고, 하단에는 상속 해제 버튼 <sup>■◇ 7</sup>이 있습니다. 상속을 해제하면 설정할 수 있는 부분이 활성화 되어 속성을 수정할 수 있으나, 차후 글로벌 오브젝트의 속성이 변경되어도 상속을 받지 않으므로 변경 .<br>된 내용이 적용되지 않습니다. <mark>소</mark> 은 사이즈를 변경하였을 경우 원본 크기로 복구해 주는 기능을 합니 다.
상단의 상속 해제 버튼을 클릭하면 그룹 전체의 상속이 해제됩니다. 리스트에서 각 오브젝트를 더블클릭하여 각각의 상속을 해제할 수 있습니다.

 $\overline{\circ}$ 

ID

상속 해제 버튼 2 막대그래프 **GRA** 3 막대그래프 GRA 4 막대그래프 GRA 객립스<sub>치트</sub><br>객은선그래프 GRB<br>확장그래프 GEX 5 6

Hint

[그림. 그룹의 상속 해제]

[그림. 태그의 상속 해제] 글로벌 오브젝트에서 불러와 화면에 등록한 그룹을 더블클릭하면 아래와 같이 속성 화면이 나타납니다.

t |∔

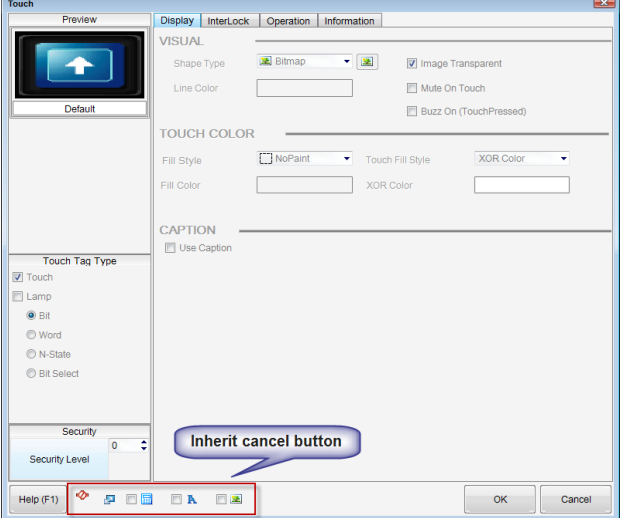

있습니다.

글로벌 오브젝트에서 불러와 화면에 등록한 태그를 더블클릭하면 아래와 같이 속성 화면이 나타납니다. ◆ 는 전체 상속을 해제하는 기능입니다. 태그는 주소, 캡션, 이미지를 부분적으로 상속을 해제할 수

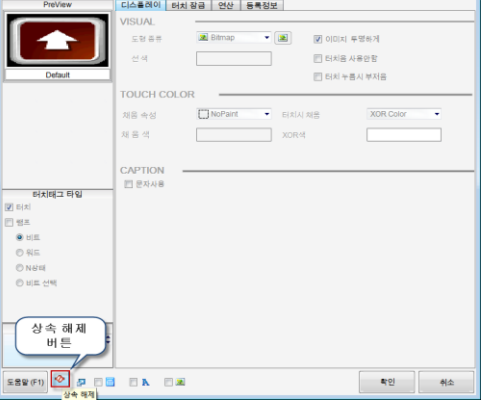

[그림. 도형의 상속 해제]

## 6.10 상태 번호

[상태 번호]는 태그에 설정된 주소의 데이터의 상태에 따라 실제 TOP에서 동작하는 것처럼 태그의 모 양을 표시해 주는 기능입니다.

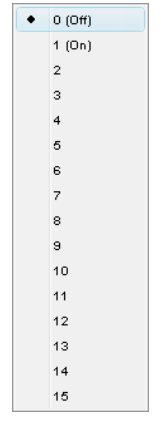

[그림. 상태 번호]

비트 주소인 경우에는 [ON/OFF] 상태에 따라 태그를 표시해 줍니다. [ON 상태]는 태그의 데이터가 [O N]일 때의 태그의 모양을 표시해 줍니다. [OFF 상태]는 태그의 데이터가 [OFF]일 때의 태그의 모양을 표시해 줍니다.

워드 주소인 경우에는 첫 번째 00비트부터 마지막 15비트까지의 [ON/OFF]상태에 따라 태그의 상태를 표시해 줍니다. 또한, 워드 램프, N 램프, 워드 메시지에서는 [0~15]상태를 이용하여, 설정된 순서대로 16번째까지의 태그의 상태를 볼 수 있습니다.

아래 그림의 툴바에서도 동일하게 상태 번호를 설정할 수 있습니다.

|--|--|--|--|

[그림. 툴바의 상태번호]

## 6.11 확대/축소

프로젝트의 편집 화면을 확대하거나 축소하여 볼 수 있습니다.

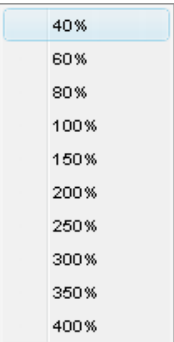

[그림. 메뉴에서 확대/축소]

40%~80%로 축소하여 보거나, 150%~400%까지 확대하여 볼 수 있습니다. 100%는 원래의 크기입니다.

[Ctrl 키]를 누른 상태에서 마우스 휠을 이용하여도 확대/축소가 가능합니다. 또한, 툴바에서도 화면의 확대/축소를 설정할 수 있습니다.

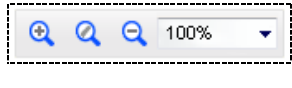

[그림. 툴바에서 확대/축소]

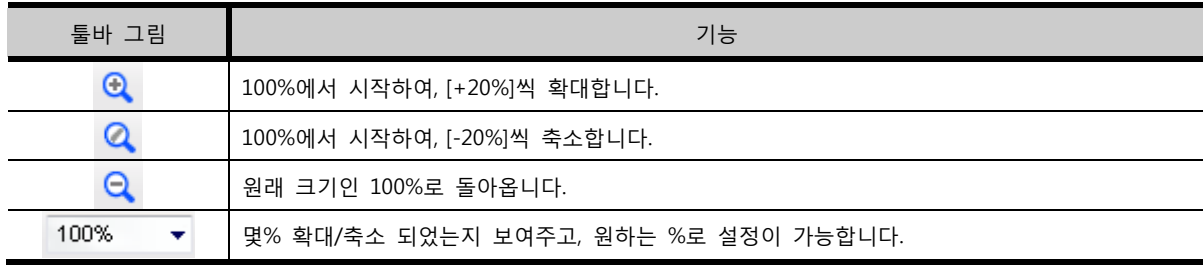

## 6.12 툴바 옵션

툴바 옵션은 툴바를 편집하게 해 줍니다. 11개로 구성된 툴바 중 자주 사용하는 기능만 체크하여 사용 할 수 있습니다.

|  |  |  |  |  |  |  |  |  |  |  |  | <b>B- BBB FUNC</b> D 20 : 0 C C C C Name |  |  |  |
|--|--|--|--|--|--|--|--|--|--|--|--|------------------------------------------|--|--|--|
|  |  |  |  |  |  |  |  |  |  |  |  |                                          |  |  |  |
|  |  |  |  |  |  |  |  |  |  |  |  |                                          |  |  |  |

 $\sqrt{2}$ 둘바 옵션 둘바 복구  $\boxed{7}$  파일 들바 | ए⊺ स≙ ≣⊎ V 그리드 틀바 V 힌트 롤바  $\boxed{V}$  스크린 틀바 V 편집률바 <mark>√ 정렬 틀바</mark> V 도형들바  $\sqrt{ }$ 태그들바 V 종들바 V 헬프 플바

[그림. 툴바]

[그림. 툴바 옵션]

또한, 단축키 (Ctrl + W)를 누르면, 툴바를 전체적으로 숨기거나, 보이게 할 수 있습니다.

## $6.13$  히트

## 6.13.1 힌트 보기 (Ctrl + H)

힌트는 풍선 도움말입니다. 풍선 도움말은 태그 위에 붙는 설명입니다.

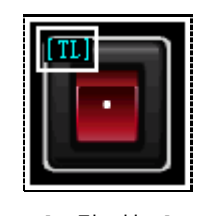

[그림. 힌트]

[힌트 보기] 메뉴는 풍선 도움말의 표시 여부를 설정합니다. 한번 실행하면 힌트가 표시되고, 다시 한번 실행하면 힌트가 표시되지 않습니다.

## 6.13.2 힌트 설정 (Shift + Ctrl + H)

힌트의 [글자색/배경색/크기]를 설정합니다. [도구]-[편집 옵션]-[풍선 도움말]과 같습니다.

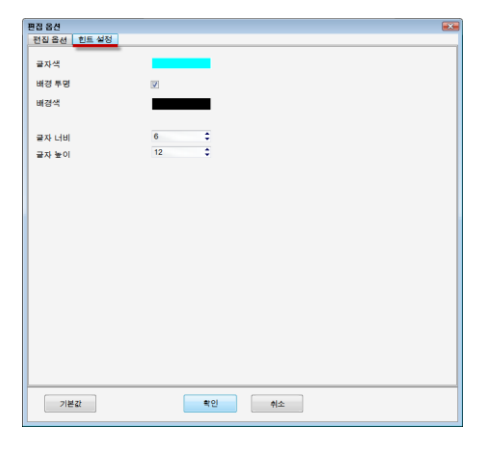

[그림. 힌트 설정]

# 6.14 이전 화면 (PageUp)

열려있는 기본화면, 윈도우화면, 보조화면, 글로벌화면에서 이전 번호의 화면으로 이동합니다.

# 6.15 다음 화면 (PageDown)

열려있는 기본화면, 윈도우화면, 보조화면, 글로벌화면에서 다음 번호의 화면으로 이동합니다.

# 6.16 표시 언어 (Language)

XDesignerPlus4 프로그램에서 표시할 언어를 선택합니다. 처음 설치하여 실행하면, 영문으로 표시 됩니 다. 한국어나 중국어로 변경하려면, [보기]-[Language]에서 언어를 선택합니다.

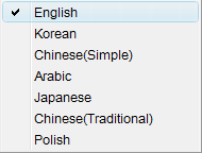

[그림. Language]

언어를 선택하면, 다음과 같은 확인 메시지가 나타납니다.

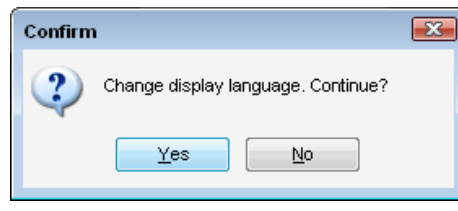

[그림. 언어 변경 확인 메시지]

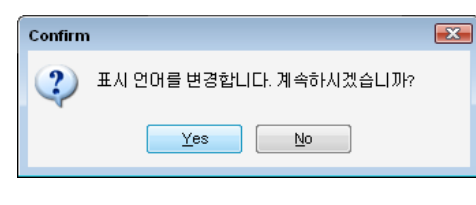

[그림. 언어 변경 확인 메시지]

[Yes] 버튼을 누르면, 설정한 언어로 변경됩니다.

# CHAPTER 7 프로젝트 메뉴

# CHAPTER 7 - 프로젝트 메뉴

[프로젝트] 메뉴를 설명합니다. 프로젝트 메뉴는 전체 프로젝트에 적용되는 설정을 하는 부분입니다.

| 扁   | 마스터화면 편집                  |              |
|-----|---------------------------|--------------|
| dà. | 마스터화면 속성                  |              |
| G.  | 다국어 테이블(U)                | Alt+1        |
| ₹   | □로깅 설정(L)                 | $Alt+2$      |
|     | $\mathbf{0}$ 경보 설정(A)     | $Alt+3$      |
| Ñ   | 레시피 설정(C)                 | $Alt+4$      |
|     | <mark>③</mark> 스크립트 설정(S) | $Alt + 5$    |
| ⊜   | 메시지 테이블(M)                | $Alt+6$      |
| la. | 이벤트 로그(G)                 | Alt+7        |
| ©কা | 암호 설정                     | $Alt + 8$    |
| GI  | │심볼 관리자(B)                | $Alt+9$      |
| œ   | 프로젝트 선정(J)                | Shift+Ctrl+P |

[그림. 프로젝트 메뉴]

## 7.1 마스터화면 편집

마스터화면을 열어서 보여주고, 편집할 수 있게 해 줍니다.

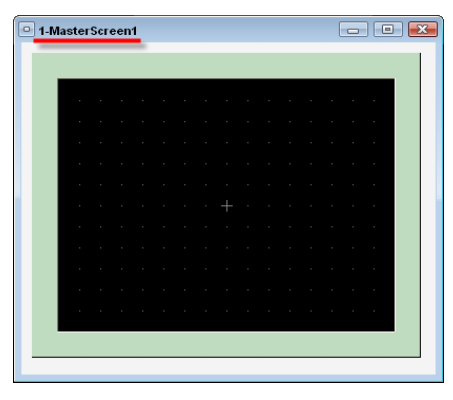

[그림. 마스터화면]

[마스터화면]은 기본화면에서 공통으로 사용되는 도형이나 태그를 구현하여, 각 기본화면에 적용하여 사용하는 글로벌화면입니다. (☞ 마스터화면의 사용방법은 [chapter 3]의 [3.4.4]를 참조하세요.)

# 7.2 마스터화면 속성

마스터화면의 속성을 보여줍니다. 속성 화면에서 마스터화면의 배경을 변경할 수 있습니다.

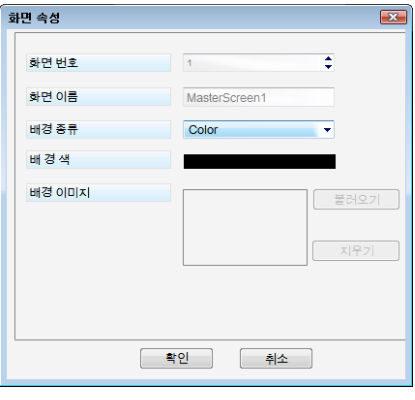

[그림. 마스터화면의 화면 속성]

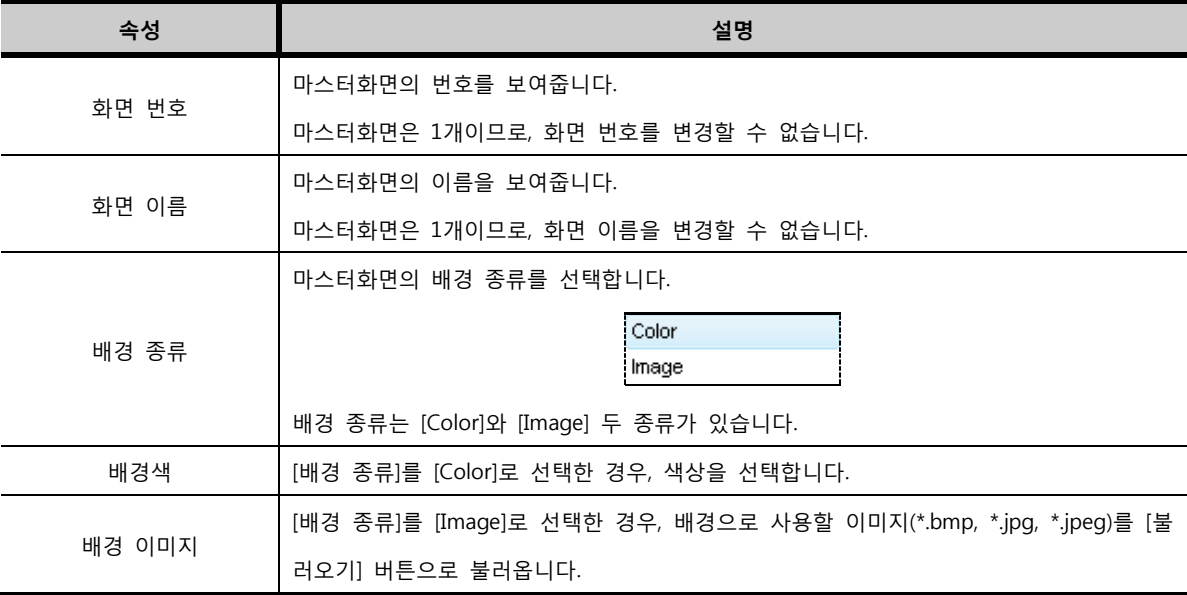

## 7.3 다국어 테이블

다국어 테이블은 [프로젝트 관리자]의 전역 설정의 다국어 테이블과 같습니다. 다국어는 작화에 사용된 문 자열을 조건에 따라 다양한 언어로 변환하는 기능입니다.

다국어 기능 사용 방법은 다음과 같습니다.

- 1. 프로젝트에서 사용한 모든 문자열을 [다국어 테이블]에 언어별로 등록합니다.
- 2. 프로젝트에서 문자열을 입력하는 부분 모두 [다국어 테이블]로 설정합니다.
- 3. 표시할 언어에 따라 특수 주소인 [\_MULTI\_LANG]의 데이터를 설정해 줍니다.

## 7.3.1 다국어 테이블 작성하기

다국어 테이블을 작성합니다.

|                          | ◎ 다국어 테이블      |          |                    | $\begin{array}{c c c c c} \hline \multicolumn{3}{c }{\multicolumn{3}{c }{\mult$ |
|--------------------------|----------------|----------|--------------------|----------------------------------------------------------------------------------------------------|
|                          |                | 圆        | ◎ 사용자문자열 ◎ 이미지문자   | 테이블설정<br>Font                                                                                                    |
| <b>No</b>                | Length         | 0. Korea | 1. English         | 2. Arabic                                                                                                    |
| 1                        | 0              | 경보1      | Alarm1             |                                                                                                    |
| $\overline{2}$           | 0              | 경보2      | Alarm <sub>2</sub> |                                                                                                    |
| 3                        | 0              | 경보3      | Alarm <sub>3</sub> |                                                                                                    |
| $\overline{4}$           | $\overline{0}$ | 경보4      | Alarm4             |                                                                                                    |
| 5                        | 0              | 동작       | ON                 |                                                                                                    |
| 6                        | 0              | 꺼짐       | OFF                |                                                                                                    |
| $\overline{7}$           | $\mathbf 0$    |          |                    |                                                                                                    |
| 8                        | $\overline{0}$ |          |                    |                                                                                                    |
| 9                        | $\mathbf 0$    |          |                    |                                                                                                    |
| 10                       | O              |          |                    |                                                                                                    |
| 11                       | $\overline{0}$ |          |                    |                                                                                                    |
| 12                       | $\overline{0}$ |          |                    |                                                                                                    |
| 13                       | 0              |          |                    |                                                                                                    |
| 14                       | $\mathbf 0$    |          |                    |                                                                                                    |
| 15                       | $\overline{0}$ |          |                    | ٠                                                                                                    |
| $\overline{\phantom{a}}$ |                |          |                    | Þ                                                                                                    |
|                          |                |          |                    | 적용<br>달기                                                                                                    |
|                          |                |          |                    |                                                                                                    |

[그림. 다국어 테이블]

#### (1) 표시할 폰트 선택

프로젝트에서 다국어를 사용자 문자열로 표시할 것인지, 이미지 문자로 표시할 것이지 설정합니다.

◎ 사용자문자열 ◎ 이미지문자 Font

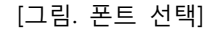

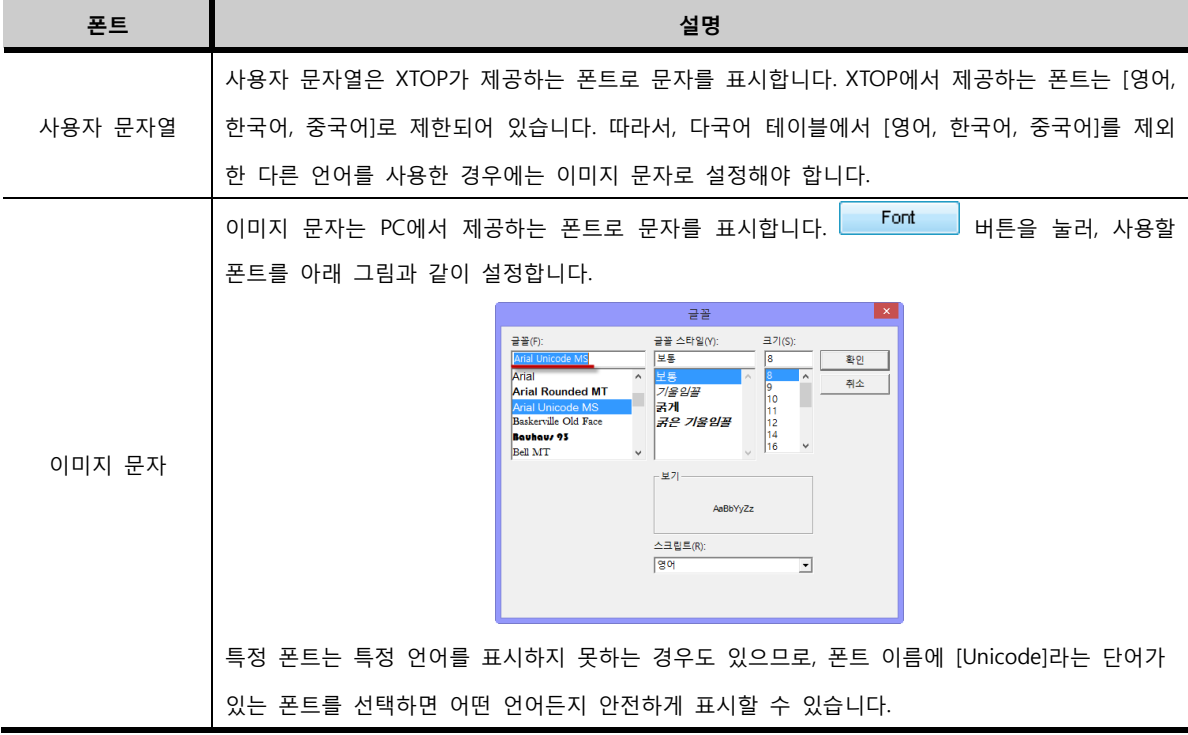

(2) 테이블 설정

먼저, 우측 상단의 └ <sup>테이블설정</sup>│ 버튼을 눌러, 테이블을 구성합니다. 테이블 설정에서는 사용할 언어의 개 수만큼 테이블을 생성하고, 생성된 각 테이블에 이름을 지정합니다. 설정을 마친 후, [확인]버튼을 누릅 니다.

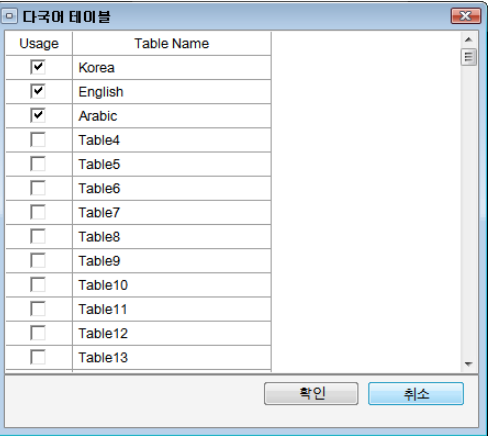

[그림. 테이블 설정]

| 테이블 설정 | 설명                                               |
|--------|--------------------------------------------------|
| Jsage  | 사용할 언어의 개수만큼 체크합니다. 최대 16개까지의 다른 언어를 등록할 수 있습니다. |

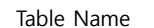

테이블 이름은 [Select Language]에서 선택하거나, 직접 입력하여 설정합니다.

#### (3) 언어별 문자열 입력

프로젝트에서 사용하는 모든 문자열을 등록해야 합니다. 언어별 문자열은 직접 입력하거나, 엑셀 파일 등의 파일에서 복사하여 붙여넣기를 합니다.

|                | ⊙ 다국어 테이블           |               |                    | $\sqrt{1-x}$<br>$\Box$<br>$\Box$ |
|----------------|---------------------|---------------|--------------------|----------------------------------|
|                |                     | 圆<br>◎ 사용자문자열 | ◎ 이미지문자            | Font<br>테이블선정                    |
| <b>No</b>      | Length              | 0. Korea      | 1. English         | 2. Arabic                        |
| 1              | 6                   | 경보1           | Alarm1             |                                  |
| $\overline{2}$ | 6                   | 경보2           | Alarm <sub>2</sub> |                                  |
| 3              | 6                   | 경보3           | Alarm <sub>3</sub> |                                  |
| 4              | 6                   | 경보4           | Alarm4             |                                  |
| 5              | $\overline{4}$      | 통작            | ON                 |                                  |
| 6              | $\overline{4}$      | 꺼짐            | <b>OFF</b>         |                                  |
| $\overline{7}$ | $\mathbf 0$         | 근로벌하면         |                    |                                  |
| 8              | $\ddot{\mathbf{0}}$ | 로깅설정          |                    |                                  |
| 9              | $\ddot{\mathbf{0}}$ | 로깅데이터         |                    |                                  |
| 10             | $\mathbf 0$         | 현재로깅개수        |                    |                                  |
| 11             | $\mathbf 0$         | 로깅1 전체삭제      |                    |                                  |
| 12             | $\ddot{\mathbf{0}}$ | 로깅그래프         |                    |                                  |
| 13             | $\mathbf 0$         | 레시피설정         |                    |                                  |
| 14             | $\mathbf 0$         | 레시피이동조건(모델번호) |                    |                                  |
| 15             | 0                   | 레시피이동대상       |                    |                                  |
| ∢              |                     |               |                    | ۴                                |
|                |                     |               |                    | 적용<br>달기                         |

[그림. 언어별 문자열 입력]

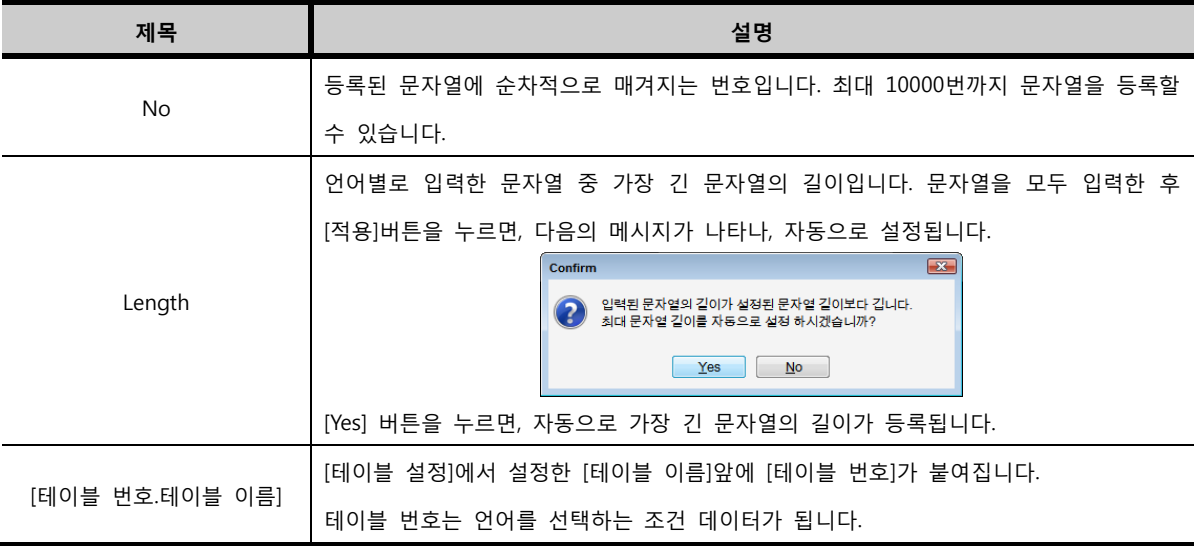

## 7.3.2 프로젝트에서 다국어 테이블로 설정하기

프로젝트에서 문자열을 입력하는 부분은 모두 [다국어테이블]로 선택하여 다국어 테이블에 등록된 문자 열을 선택해 줍니다. 다국어 테이블의 리스트는 첫 테이블의 문자열로 구성되어 있습니다.

| Text      | © 일반 | ◎ 다국어테이블         |
|-----------|------|------------------|
| ■ 이미지 문자  |      |                  |
| Feeres    |      |                  |
| 1:경보1     |      | $\cdots$         |
|           |      |                  |
| 1: 경보1    |      | $\blacktriangle$ |
| 2:경보2     |      | ٠                |
| 3 : 경보3   |      | Ξ                |
| 4 : 경보4   |      |                  |
| 5 : 동작    |      |                  |
| 6:꺼짐      |      |                  |
| 7 : 글로벌화면 |      |                  |
| 8 : 로깅설정  |      | ۰                |

[그림. 프로젝트에서 다국어 설정]

## 7.3.3 표시할 언어의 선택

특수 주소 [\_MULTI\_LANG]의 값을 변경하여 표시되는 언어를 변경할 수 있습니다.

| No | Length | 10. Korea | 1. English         |
|----|--------|-----------|--------------------|
|    |        |           | Alarm1             |
|    |        | 경보2       | Alarm <sub>2</sub> |

[그림. 테이블 번호]

위의 다국어 테이블의 컬럼 이름에 있는 [테이블 번호]가 특수 주소 [\_MULTI\_LANG]의 데이터와 같으면, 그 컬럼의 언어로 표시됩니다. 위의 표를 예로 들면, [\_MULTI\_LANG]의 데이터가 [0]이면 한국어, [1]이 면 영어로 표현됩니다.

## 7.3.4 편집 화면에서 언어별로 확인하기

편집 화면에서 언어별로 화면을 확인해 보려면 툴바를 이용합니다. 선택한 테이블에 따라 다국어 테이 블에 설정된 언어를 화면에 표시해 줍니다.

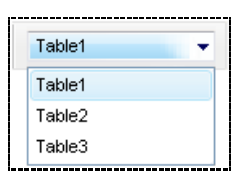

[그림. 테이블 툴바]

#### 7.3.5 일괄 다국어테이블 자동 등록

[도구]-[다국어테이블 변환기]를 이용하여, 현재 열려있는 프로젝트의 도형과 태그에 등록된 모든 문자열을 다국어테이블의 첫 번째 컬럼에 등록해 주고, 프로젝트의 도형과 태그에 사용된 문자도 자동으로 다국어테이블로 지정하여 줍니다. 따라서, 다국어테이블에서 다른 언어 테이블만 추가적으로 작성하여 주시면 됩니다.

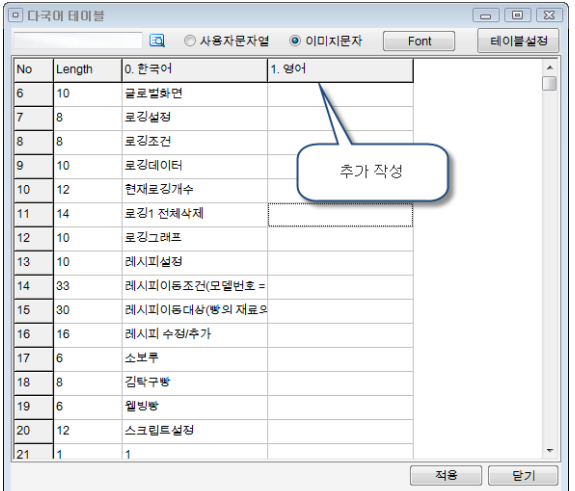

# 7.4 로깅 설정

로깅은 데이터를 기록하는 기능입니다. PLC 혹은 내부 주소의 특정 데이터를 조건에 따라 기록합니다. 저장 메모리는 TOP의 내부에 하거나, CF 메모리 카드를 장착하여 저장할 수 있습니다.

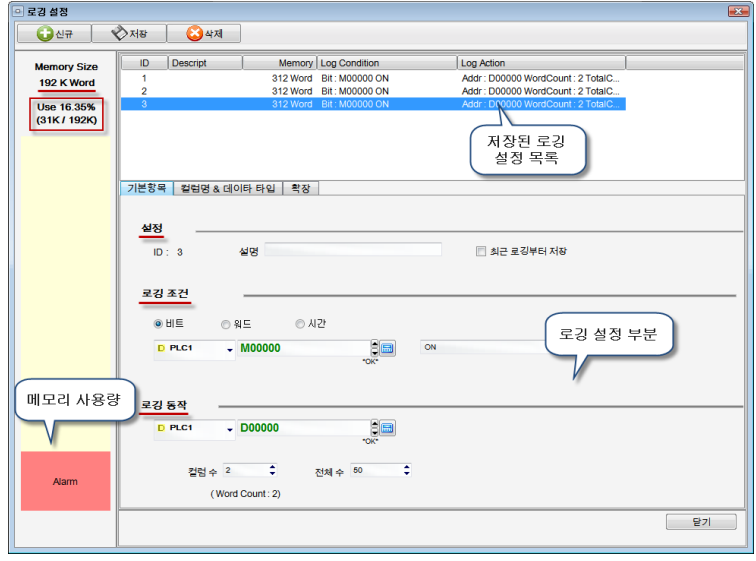

[그림. 로깅 설정]

## 7.4.1 기본 항목 페이지

[설정 부분], [로깅 조건 부분], [로깅 동작 부분]으로 구성된 기본 항목 페이지를 설정한 후, 상단의  $\begin{bmatrix} \sqrt[3]{\sqrt{3}} & \sqrt[3]{3} & \sqrt[3]{3} & \sqrt$ 

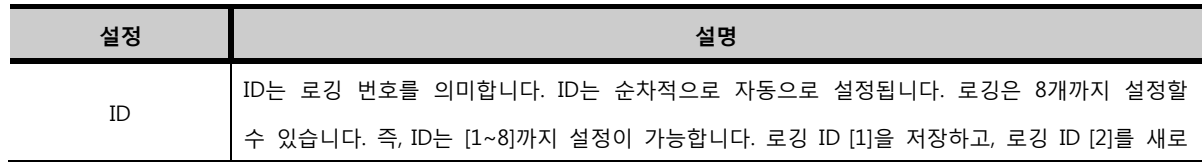

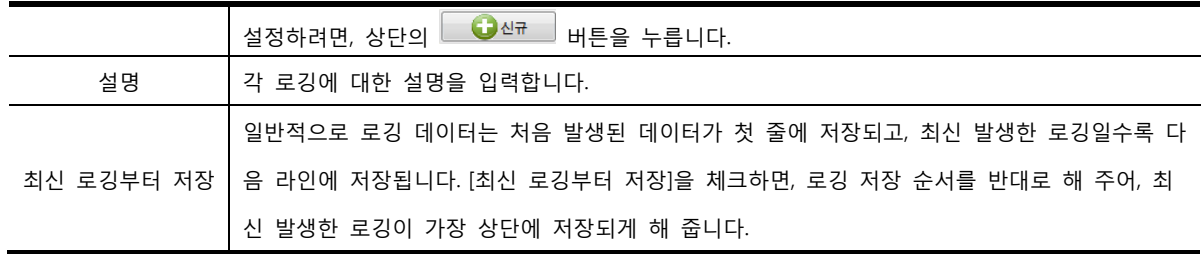

(1) 로깅 조건 부분

로깅을 발생시키는 조건을 설정합니다. 즉, 데이터를 기록하는 조건을 설정합니다. [비트 조건], [워드 조건], [시간 조건] 중 하나의 조건을 선택합니다.

① 비트 조건

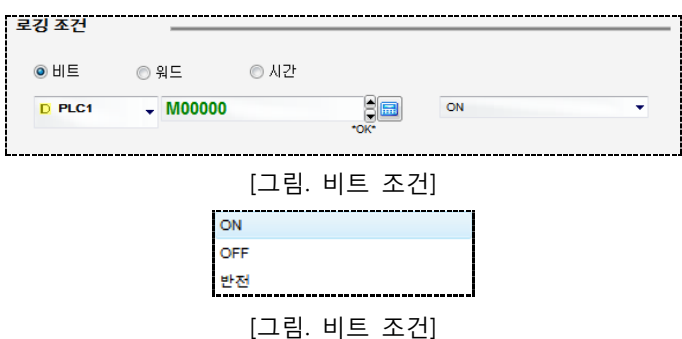

비트 조건은 비트 주소를 입력하고, 그 비트 주소의 데이터가 설정된 [ON/OFF/반전] 조건을 만족시킬 때 로깅 데이터가 저장됩니다.

② 워드 조건

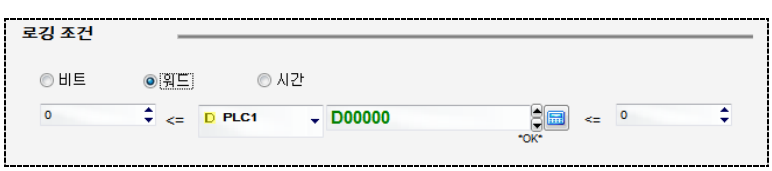

[그림. 로깅 조건의 워드 조건 설정]

워드 조건은 워드 주소를 입력하고, 그 워드 주소의 데이터가 설정된 범위를 만족시킬 때 로깅 데이터 가 저장됩니다.

③ 시간 조건

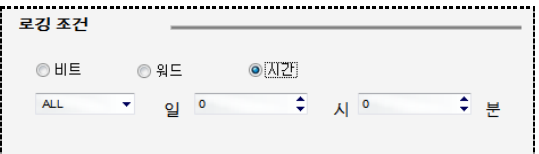

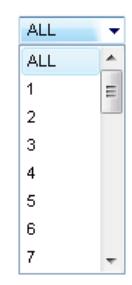

[그림. 시간 조건의 날짜]

시간 조건은 정해진 날짜나 시간에 로깅 데이터가 저장됩니다. [일]은 날짜를 의미하며, 1일~31일까지 설정이 가능합니다. [ALL]은 매일을 의미합니다. [시]와 [분]은 시간을 입력합니다. 위의 그림처럼 시간을 설정하면, [매일 9시 30분]에 로깅 데이터가 저장됩니다.

(2) 로깅 동작 부분

로깅 데이터로 기록할 영역을 설정합니다.

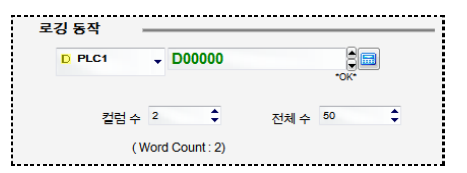

[그림. 로깅 동작 설정]

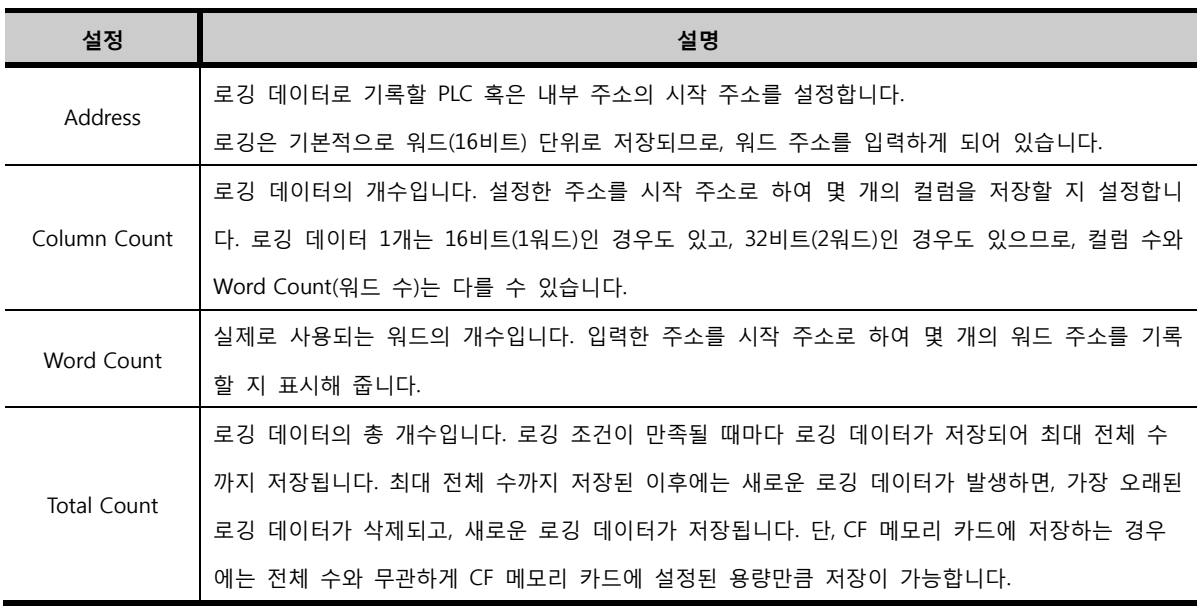

#### 7.4.2 컬럼명 & 데이터 타입 페이지

기본 항목 페이지에서 설정을 마친 후, 컬럼명 & 데이터 타입 페이지를 설정합니다. 로깅 데이터는 컬 럼명 & 데이터 타입 페이지에서 설정한 컬럼 속성대로 기록됩니다.

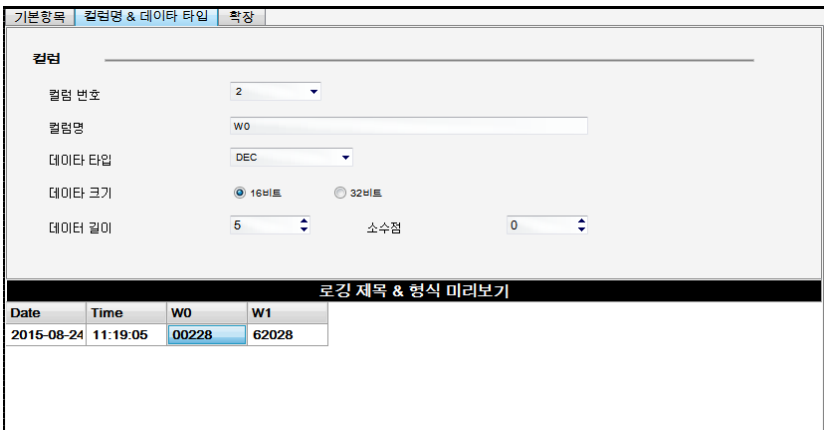

## [그림. 컬럼명 & 데이터 타입 설정]

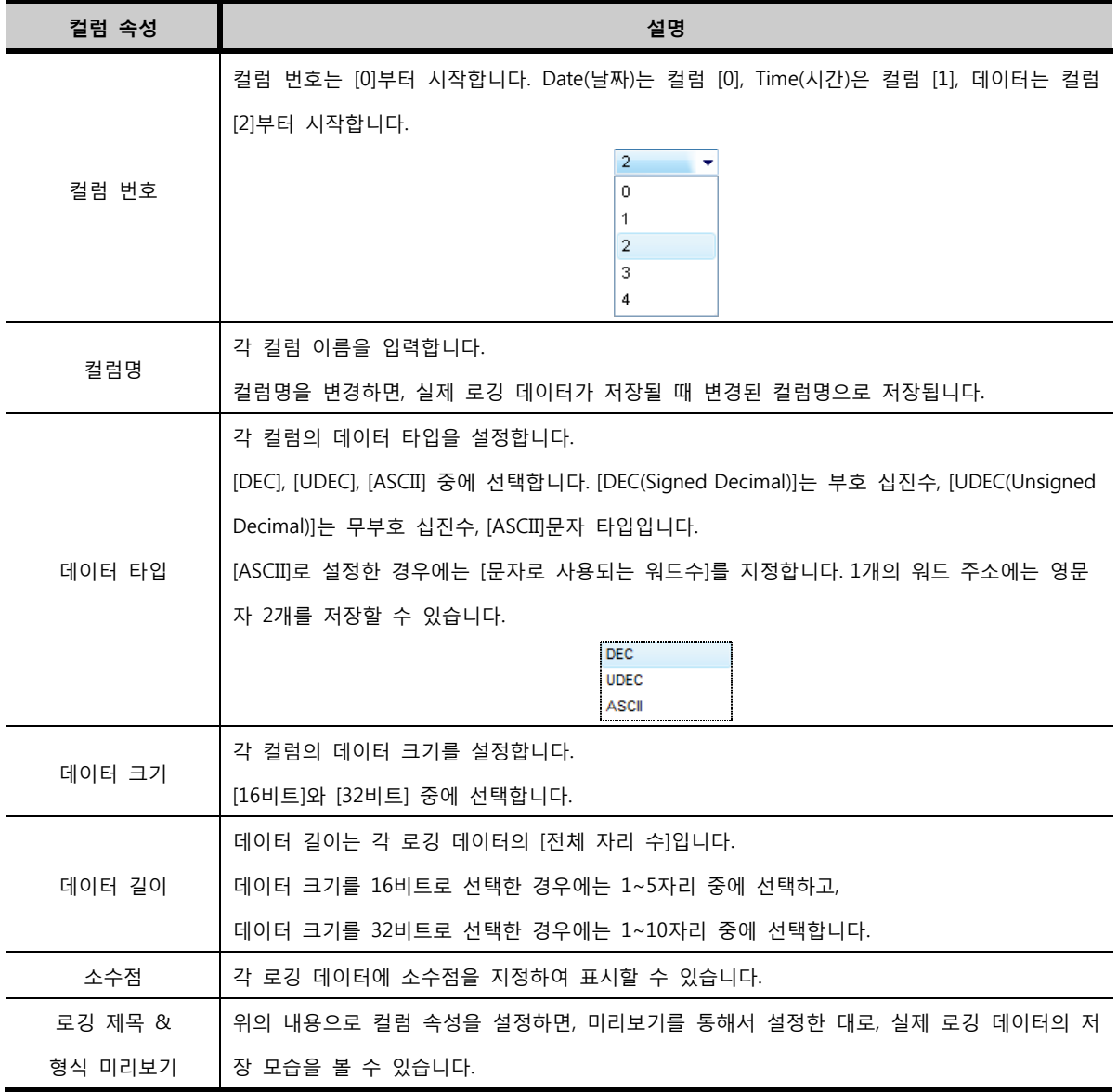

# 7.4.3 확장 페이지

확장 페이지는 로깅 설정의 추가적인 기능입니다.

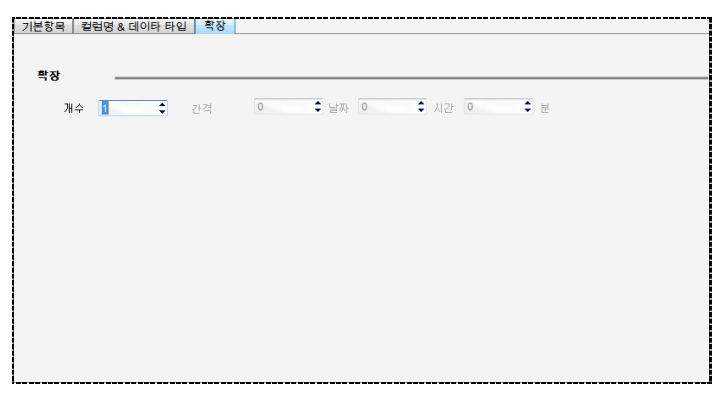

[그림. 확장 페이지]

(1) 로깅 개수와 간격

기본항목에서 설정한 로깅 조건이 만족되었을 때를 시점으로 시간 간격을 주고, 로깅 데이터를 지정된 [개수]만큼 추가적으로 기록시키는 기능입니다. [개수]는 추가적으로 발생시킬 로깅의 개수입니다. [간격] 은 얼마의 시간 간격을 두고 로깅을 발생시킬 것인지 지정합니다. 최소 단위는 1분입니다. 예를 들어, 위의 그림과 같이 설정한 경우에는 로깅 조건이 만족된 시점에 로깅 데이터가 1번 기록되고, 2분 간격으로 9번 더 로깅 데이터를 기록하여, 총 10번 로깅 데이터를 기록합니다. 즉, 로깅 조건이 만족될 때마다 10번의 로깅 데이터를 기록하게 됩니다.

## 7.4.4 신규/저장/삭제 버튼

상단의 버튼으로 로깅을 생성하고 삭제합니다.

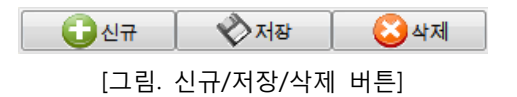

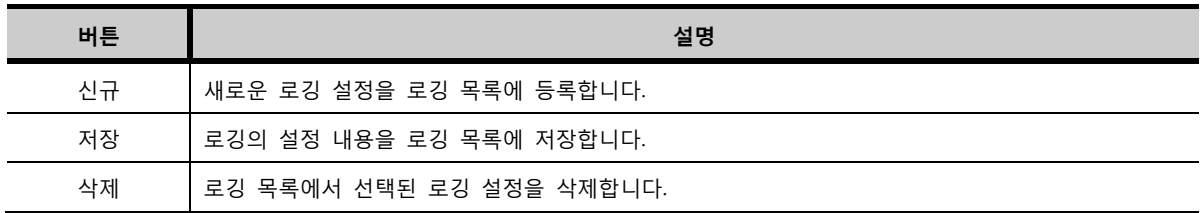

## 7.4.5 로깅 목록

설정한 로깅의 목록입니다. 로깅 목록에 등록된 내용대로 로깅이 동작하므로, 로깅을 설정하면 반드시

৺সেম 버튼을 눌러 로깅 목록에 저장해 줍니다.

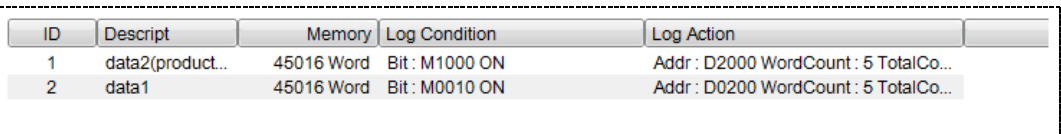

[그림. 로깅 목록]

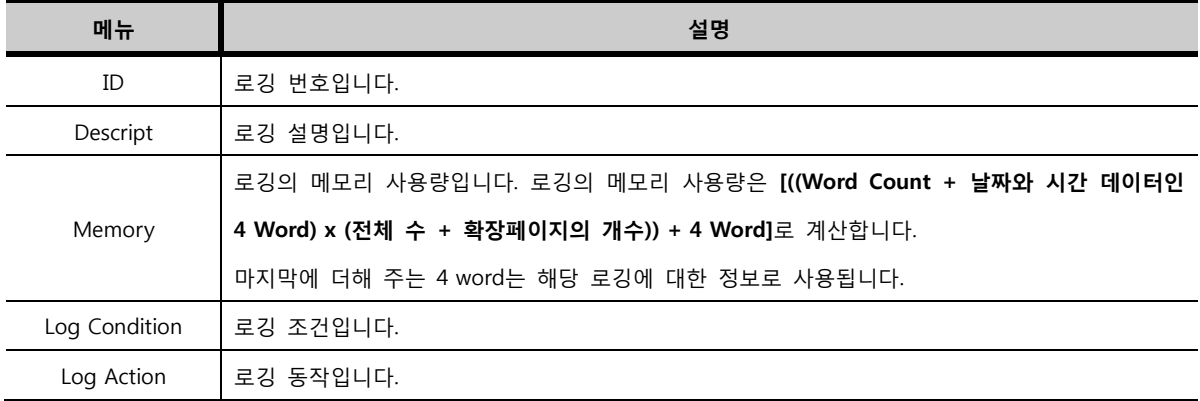

## 7.4.6 메모리 사용량 표시

데이터를 저장하는데 사용하는 메모리는 총 192K Word입니다. 이 메모리는 로깅/경보/레시피 데이터를 저장하는 용도로 사용됩니다. 아래 그림은 총 메모리 중 현재 메모리 사용량을 표시해 줍니다.

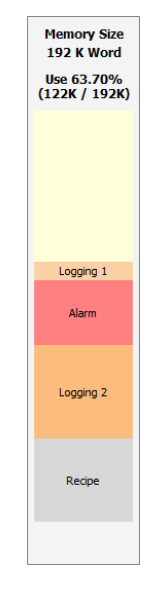

[그림. 메모리 사용량]

### 7.4.7 로깅 데이터 보기

로깅 데이터는 [\*.CSV] 파일 형식으로 저장되어 있습니다. 이 파일은 PC에서 엑셀 프로그램으로 보거나, CF Viewer 프로그램으로 볼 수 있습니다.

TOP에 저장된 로깅 데이터를 보는 방법은 여러 가지가 있습니다.

① Ethernet/USB/Serial 케이블을 이용하여 PC로 로깅 데이터를 업로드해서 PC에서 볼 수 있습니다.

② USB 메모리 저장 장치/CF 메모리 카드에 로깅 데이터를 복사하여, USB 메모리 저장 장치/CF 메모

리 카드를 PC에 장착하여 PC에서 볼 수 있습니다.

③ TOP 화면에서 숫자 태그, 로그테이블 태그, 확장 그래프 태그, 레코드 태그를 이용하여 실시간으로 볼 수 있습니다.

(1) 저장된 로깅 데이터 형식

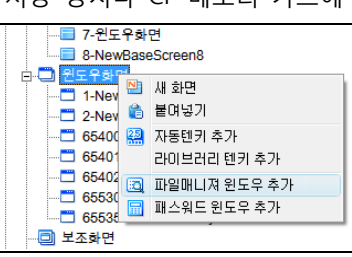

① 파일매니져를 이용하여 복사하기 파일매니져를 이용하여 USB 메모리 저장 장치나 CF 메모리 카드에 로깅 데이터를 복사할 수 있습니다.

(3) USB/CF 메모리에 로깅 데이터 복사 USB 메모리 저장 장치나 CF 메모리 카드에 로깅 데이터를 복사하여 PC에서 볼 수 있습니다.

[그림. 로깅 데이터 업로드]

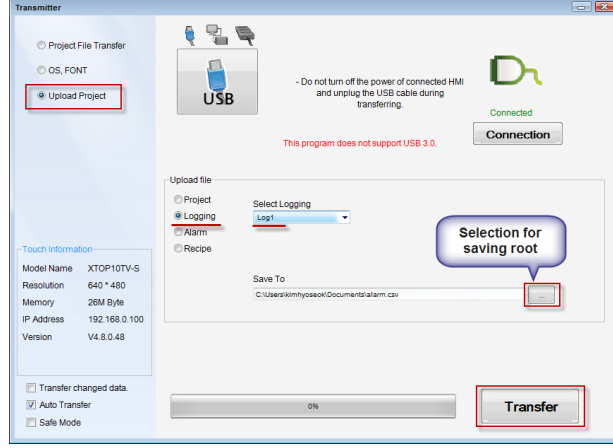

됩니다.

[로깅 선택]에서 로깅번호를 선택합니다. 저장 경로를 지정한 후, [전송] 버튼을 누르면, 업로드가 진행

(2) 로깅 데이터 업로드 [전송]-[전송기 실행] 메뉴를 실행합니다. 전송기에서 [데이터 업로드] - [로깅]으로 지정합니다.

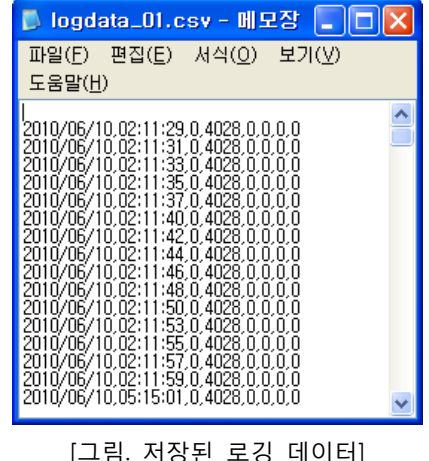

[그림. 저장된 로깅 데이터]

로깅 데이터는 [\*.CSV] 파일 형식으로 아래 그림과 같이 [,]로 구분되어 저장됩니다. 로깅 데이터는 날짜, 시간, 데이터 순으로 저장 되어 있습니다.

[프로젝트 관리자]에서 윈도우 화면을 선택한 후, 마우스 오른쪽 버튼을 누르면 팝업 메뉴가 나타납니 다. 이 팝업 메뉴에서 [파일매니져 윈도우 추가]를 합니다. 파일매니져 윈도우는 다음과 같습니다.

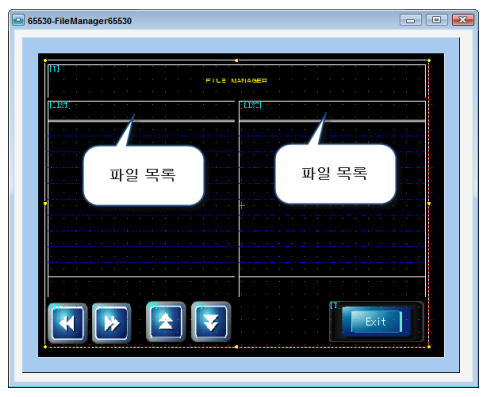

[그림. 파일매니져 윈도우 화면]

파일매니져 윈도우는 2개의 파일리스트로 구성되어 있습니다. 왼쪽 파일리스트에는 TOP내부 메모리를 선택하고, 오른쪽 파일리스트에는 USB 메모리 저장 장치나 CF 메모리 카드를 선택하면, 각 메모리에 들어있는 데이터가 아래 리스트에 표시됩니다. TOP의 로깅 데이터를 선택하여, 화살표 버튼을 이용하여 데이터를 왼쪽으로 복사합니다.

(☞ 파일리스트와 파일매니져는 [chapter 40]을 참조하세요.)

② XTOP의 메뉴화면에서 USB 메모리로 로깅 데이터 복사

XTOP의 메뉴화면에서 USB 메모리 저장 장치로 로깅 데이터를 복사할 수 있습니다. XTOP 메뉴 화면의 [인터페이스]-[USB Storage]-[파일 복사]버튼을 누릅니다. 팝업되는 화면에서 Loggin g을 선택하고, [HMI->USB]버튼을 누르면, 로깅 데이터가 USB 메모리 저장 장치로 저장됩니다. USB 메모리가 XTOP에 장착되어 있어야 합니다.

#### ③ 태그를 이용하여 로깅 데이터 표시하기

[숫자/로그테이블/확장 그래프/레코드] 태그를 이용하여 화면에서 로깅 데이터를 실시간으로 표현할 수 있습니다.

[숫자 태그]는 로깅 데이터 1개를 볼 수 있습니다. [로그테이블 태그]는 로깅 데이터를 테이블 형식으로 볼 수 있습니다. [확장 그래프 태그]와 [레코드 태그]는 로깅 데이터를 그래프 형식으로 데이터의 변화 추이를 볼 수 있습니다. (☞ 태그의 사용방법은 [chapter 9~43]을 참조하세요.)

## 7.4.8 로깅 데이터 CF 메모리로 자동 저장 설정하기

로깅 데이터는 기본적으로 TOP의 내부 백업 메모리(192K Word)에 저장됩니다. 이 메모리는 비활성화 메 모리로 전원이 차단되어도, 데이터를 계속적으로 유지하고 있습니다. 하지만, 이 메모리의 용량은 한계가 있으므로, 더 많은 로깅 데이터를 저장하기 위하여 [CF 메모리 카드]에 로깅 데이터를 저장할 수 있습니 다.

CF 메모리 카드 사용 방법은 다음과 같습니다.

(1) CF 메모리 카드는 2기가 이하이면 FAT16 형식으로, 2기가 이상이면 FAT32 형식으로 포맷을 합니다. CF 카드를 TOP에 장착하면 좌측 상단에 "CF Card FAT Reading..."라는 메시지가 표기됩니다. 정상적으

로 인식이 되면 "CF Card INIT OK"라는 메시지가 나타났다가 사라집니다. 인식이 되지 않으면 "CF Not FAT File Format"라는 에러 메시지를 보여줍니다.

(2) [프로젝트]-[프로젝트 설정]-[CF 카드 설정] 메뉴에서 CF 카드 설정을 합니다.

(☞ CF 메모리 카드 설정방법은 [chapter 7]의 [7.12.5]를 참조하세요.)

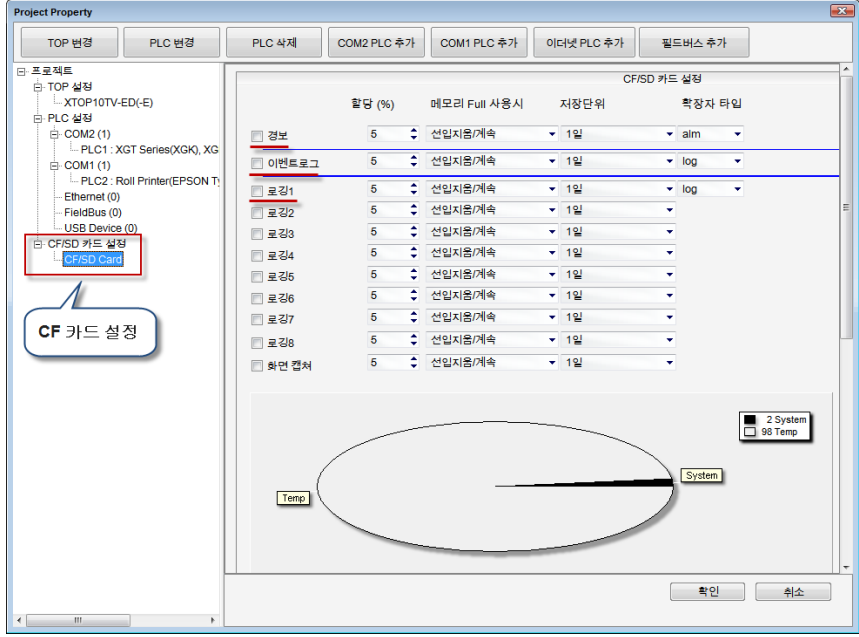

[그림. 로깅 데이터 CF 카드에 저장 설정]

## 7.5 경보 설정

경보 리스트를 설정합니다. 경보 리스트는 제어기에서 발생하는 여러 가지 문제의 목록입니다. 경보 설정에 경보 리스트가 등록되어 있으면, 경보 발생시 경보 태그를 통해서 TOP 화면에 표시할 수 있 습니다.

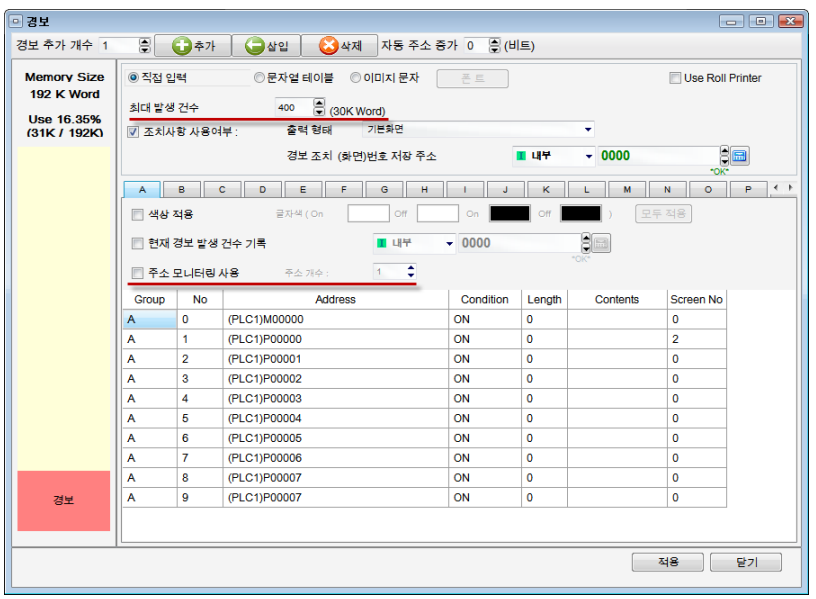

[그림. 경보 설정]

경보가 발생하면, TOP은 메모리에 경보 내용을 저장합니다. 최대 발생 건수를 지정하여, 발생된 경보를 최대 몇 개까지 저장할 것인지 지정할 수 있습니다. 최대 발생 건수를 지정하면, 좌측에 메모리 사용량이 표시됩니다. 데이터 저장공간으로 사용할 수 있는 내부 메모리는 192KWord이므로, 이 범위안에서 지정 할 수 있습니다.

## 7.5.1 경보 리스트 등록

경보 리스트를 입력합니다.

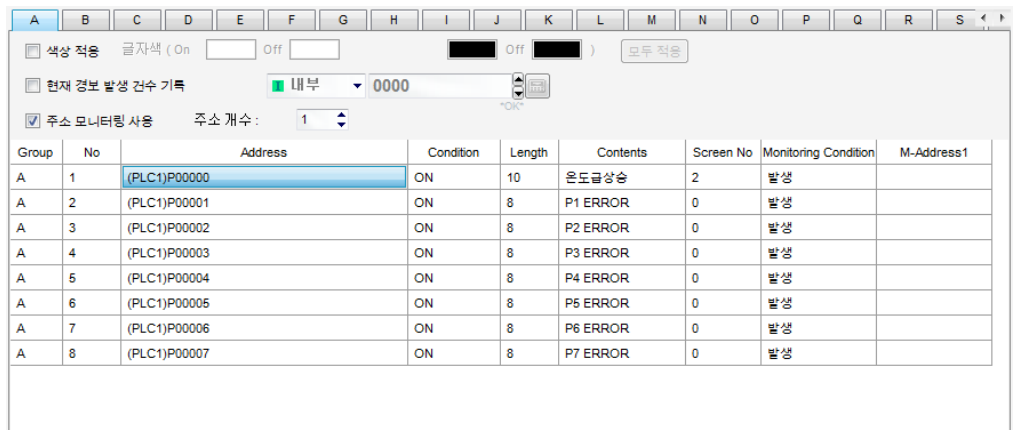

#### [그림. 경보 리스트 등록]

각각의 경보 리스트는 다음과 같은 정보를 입력합니다.

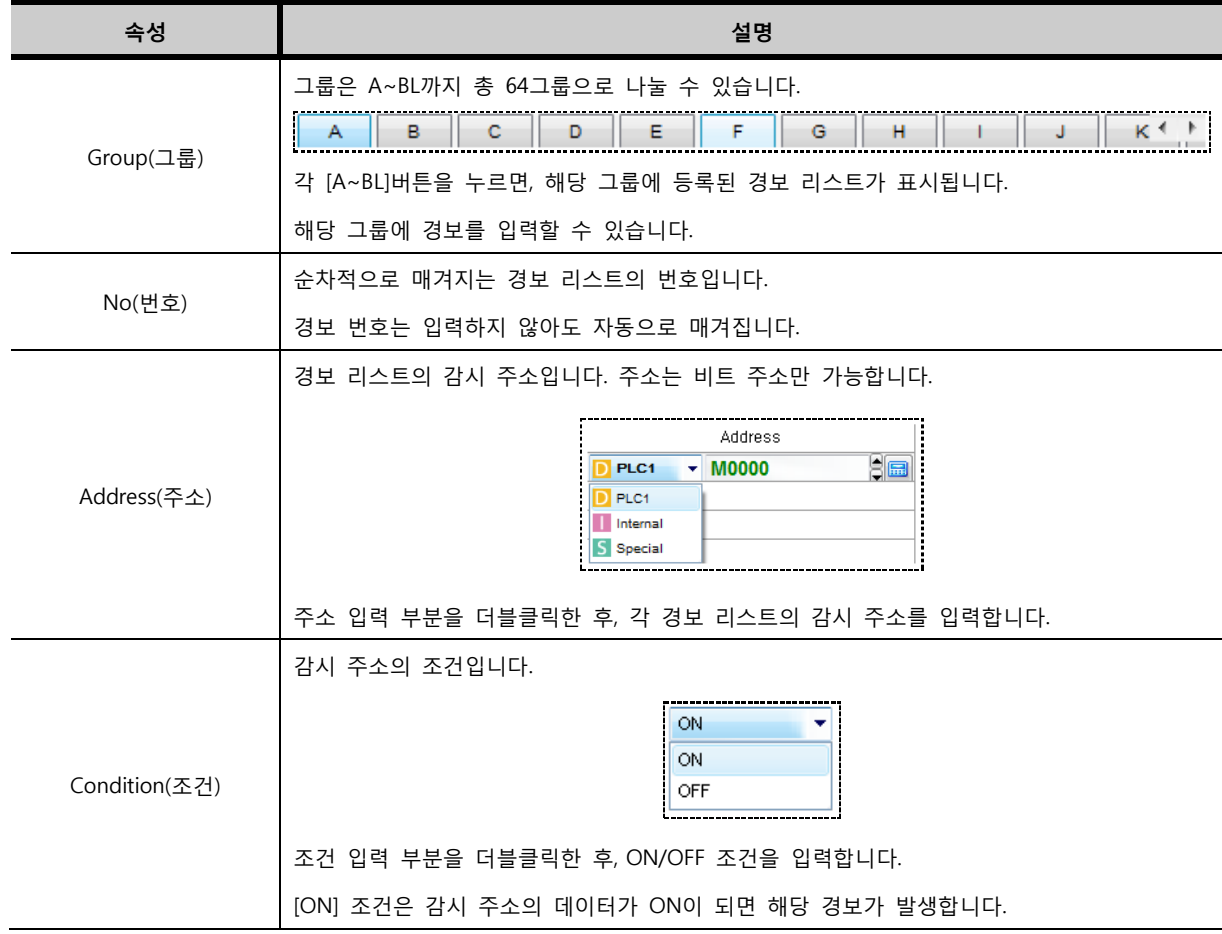

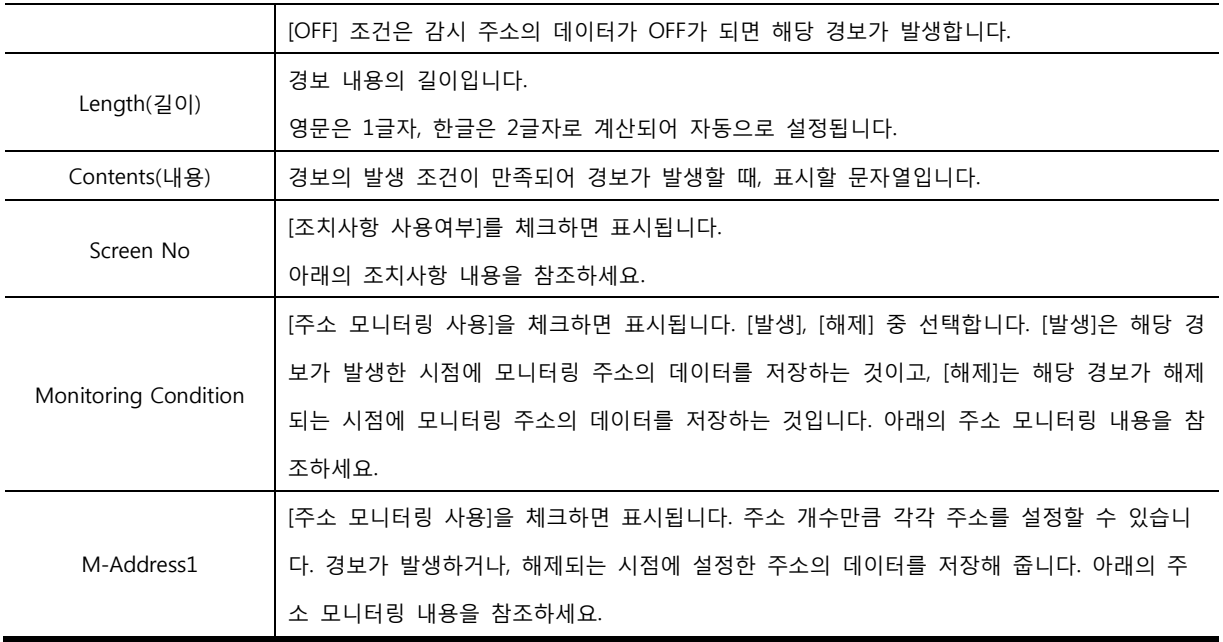

# 7.5.2 경보 내용 등록 방법 선택

경보 내용은 직접 입력, 문자열 테이블, 이미지 문자 중에 선택할 수 있습니다.

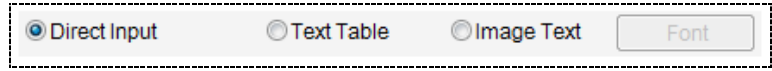

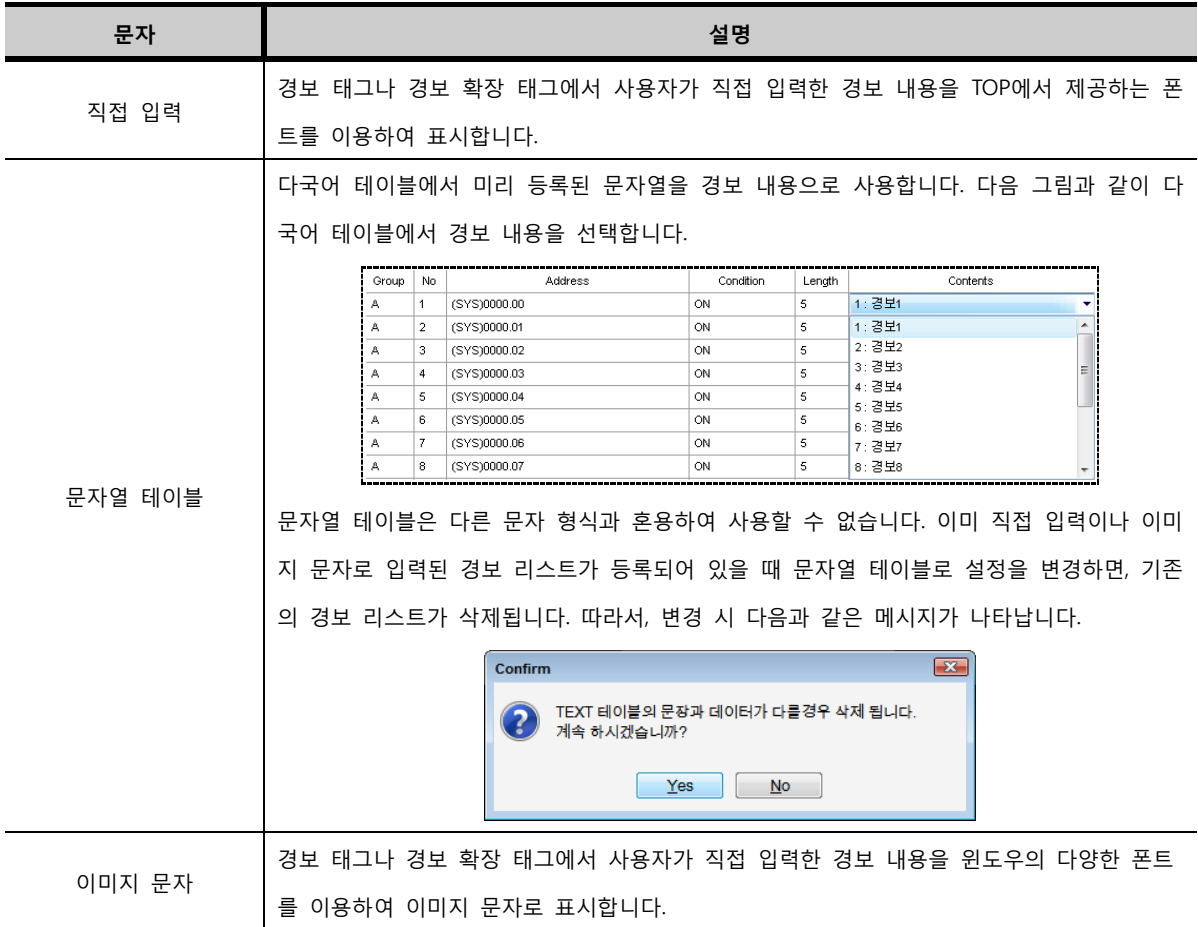

경보의 내용은 여러 줄 입력이 가능합니다. 키보드의 [Ctrl]키를 누른 상태에서 [ENTER]키를 누르면, 다 음 라인에 내용을 입력할 수 있습니다.

## 7.5.3 조치 사항

경보가 발생 했을 때, 발생한 경보에 대한 조치 사항 설명을 표시하거나, 조치를 취해 줄 수 있는 화면으 로 이동하게 해 줍니다. 조치 사항의 기능은 [확장 경보] 태그에서만 기능합니다. (☞ 경보와 확장경보 태 그의 사용방법은 [chapter 27~28]를 참조하세요.)

[조치사항 사용여부]를 체크하면, 경보 리스트에 [Screen No(화면 번호)]가 나타납니다.

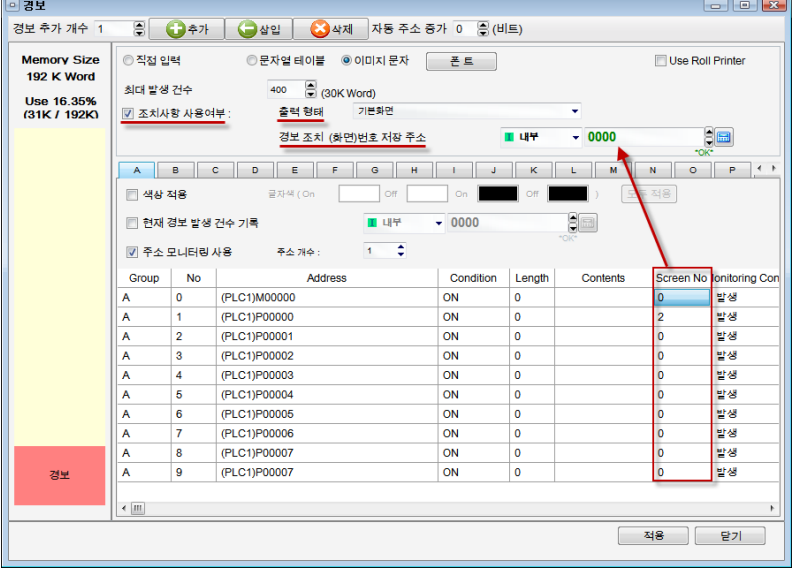

[그림. 조치사항 사용여부]

조치 사항 기능을 다음과 같이 설정합니다.

- 1. 출력 형태를 선택합니다.
- 2. 경보 조치 화면 번호가 저장될 주소를 지정합니다.
- 3. 경보 리스트마다 Screen No(화면 번호)를 등록합니다.

출력 형태에 따라 다르게 조치를 취해 줄 수 있습니다. 출력 형태는 아래 그림과 같이 두 가지가 있습 니다.

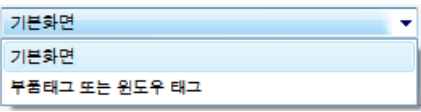

[그림. 출력 형태]

| 출력 형태 | 설명                                                     |
|-------|--------------------------------------------------------|
|       | 발생된 경보의 조치를 취해 주기 위해 화면을 전환해 주는 기능입니다. 확장 경보 태그에서      |
| 기본 화면 | '발생된 경보 중 조치를 취해 줄 경보를 선택한 후, 확장 경보 태그의 [ENTER]키를 누르면, |
|       | 해당 경보의 [Screen No]에서 설정된 기본화면 번호로 화면 전환이 됩니다.          |
| 부품 태그 | '발생된 경보의 조치를 취해 주기 위해 이미지, 보조화면, 윈도우화면을 호출해 주는 기능입     |

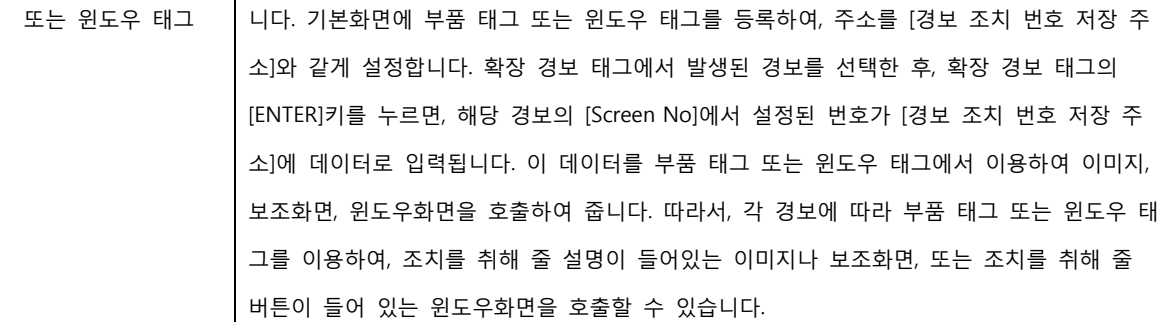

## 7.5.4 색상 정보/현재 경보 발생 건수/주소 모니터링

#### (1) 색상 적용

각 경보마다 색상을 설정할 수 있습니다. 색상 적용은 각 경보마다 다른 색상을 적용하기 원할 때 사용 합니다. 경보 발생 시 경보나 경보 확장 태그에서 설정한 색상이 아닌, 색상 적용의 색상으로 표시됩니 다.

| в<br>Е<br>D<br>c<br>F<br>А | н<br>G              | κ<br>J    | $\leftarrow$<br>N<br>P<br>M<br>$\circ$   |
|----------------------------|---------------------|-----------|------------------------------------------|
| 글자색 (On<br>☑ 색상 적용         | Off                 | Off<br>On | 모두 적용                                    |
| ☑ 현재 경보 발생 건수 기록           | <b>T 내부</b>         | $-0000$   | 90                                       |
| ☑ 주소 모니터링 사용<br>주소 개수 :    | ¢<br>1              |           | *OK*                                     |
| <b>Address</b>             | Condition<br>Length | Contents  | Creen No C1 C2 C3 C4 tonitoring Conditio |
| (PLC1)M00000               | ON<br>0             |           | $\mathbf{0}$<br>발생                       |
| (PLC1)P00000               | ON<br>0             |           | 밭생<br>2                                  |
| (PLC1)P00001               | 0<br>ON             |           | 발생<br>0                                  |
| (PLC1)P00002               | 0<br>ON             |           | 발생<br>0                                  |
| (PLC1)P00003               | 0<br>ON             |           | $\mathbf 0$<br>발생                        |
| (PLC1)P00004               | $\mathbf 0$<br>ON   |           | 발생<br>$\mathbf 0$                        |
| (PLC1)P00005               | $\mathbf 0$<br>ON   |           | 발생<br>0                                  |
| (PLC1)P00006               | ON<br>$\mathbf 0$   |           | 발생<br>0                                  |
| (PLC1)P00007               | $\mathbf 0$<br>ON   |           | 발생<br>0                                  |
| (PLC1)P00007               | $\mathbf 0$<br>ON   |           | 발생<br>0                                  |
|                            |                     |           |                                          |
| $\overline{\phantom{a}}$   |                     |           | m<br>$\vdash$                            |

[그림. 색상 적용]

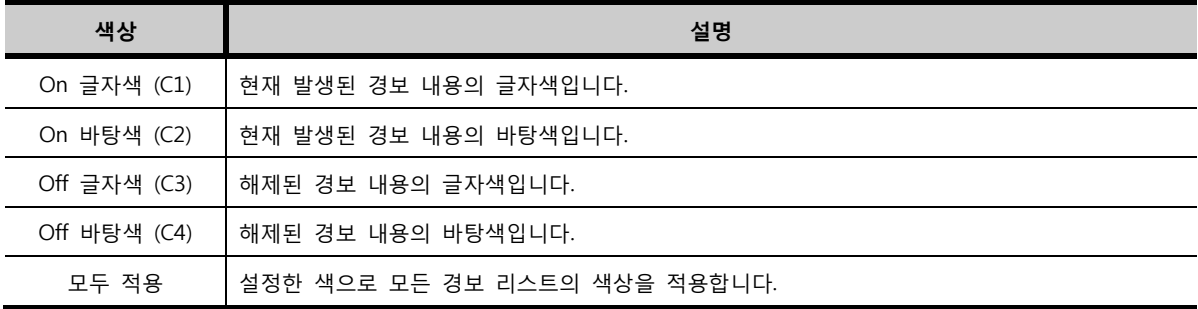

[색상 적용]을 체크하면, 각 경보 리스트에 색상 정보가 추가됩니다. 색상 정보의 색상을 변경하려면, 아 래 그림과 같이 더블클릭하여 색상을 변경해 줍니다.

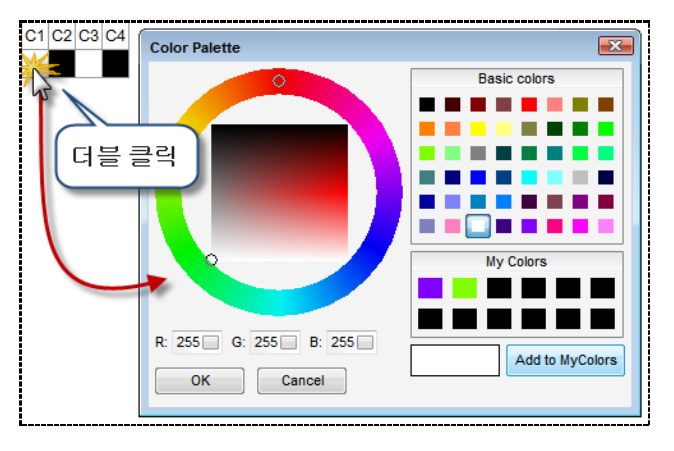

[그림. 색상 설정]

(2) 현재 경보 발생 건수 기록 지정된 주소에 현 시점에 발생된 경보가 몇 개인지 데이터로 기록해 줍니다. TOP 화면에 숫자 태그를 등록하여 설정한 주소의 값을 표시하면, 현재 경보 발생 건수를 표시할 수 있습니다.

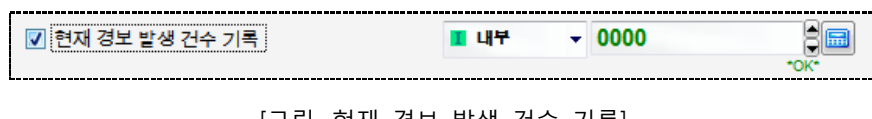

[그림. 현재 경보 발생 건수 기록]

(3) 주소 모니터링 기능

경보가 발생되거나 해제되는 시점에 지정된 주소의 데이터를 저장해 주는 기능입니다. 주소는 최대 10 개까지 설정할 수 있습니다. 아래 그림과 같이 [주소 모니터링 사용]을 체크하고, 모니터링할 [주소의 개수]를 1~10 범위 내에서 설정합니다.

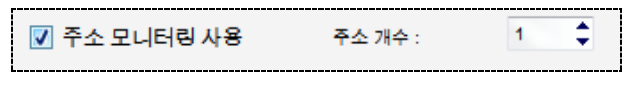

[그림. 주소 모니터링 사용 체크]

[주소 모니터링 사용]을 체크하면 아래 그림과 같이 경보 리스트에 [Monitoring Condition], [M-Addres s] 컬럼이 생성됩니다. [M-Address]은 주소 개수만큼 생성됩니다.

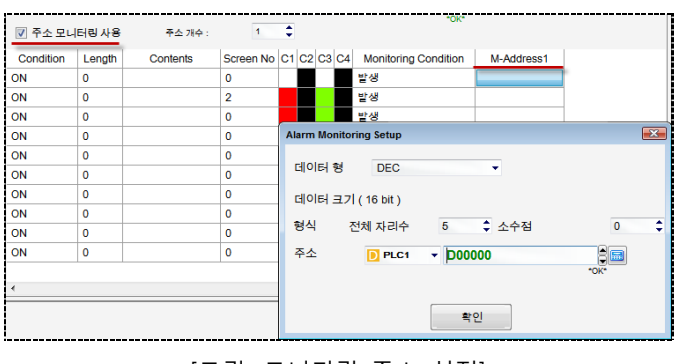

[그림. 모니터링 주소 설정]

[Monitoring Condition]은 모니터링 주소의 데이터를 저장하는 시점을 설정합니다. [발생]은 경보가 발

생하는 시점에 저장하고, [해제]는 경보가 해제되는 시점에 저장합니다. [M-Address]는 모니터링할 주소 를 설정하는 부분입니다. 주소 개수만큼 M-Address에 순차적인 번호가 붙습니다. 모니터링 주소의 데 이터는 [경보 확장 태그]를 통해 화면에 표시할 수 있습니다.

#### 7.5.5 경보 리스트의 편집

(1) 추가/삽입/삭제

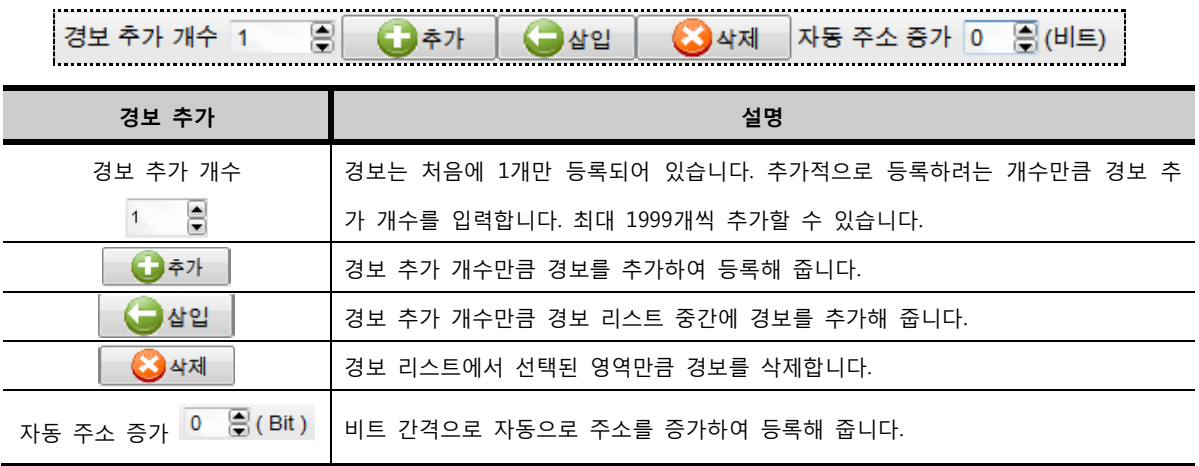

(2) 복사/붙여넣기

경보 리스트를 마우스로 드래그하여 선택한 후, 복사(Ctrl+C)하여 다른 그룹에 붙여넣기(Ctrl+V)를 할 수 있습니다. 또한, 복사한 경보 리스트 영역은 엑셀 파일에 붙여넣기를 하거나, 엑셀 파일에 등록된 내용 을 복사하여 경보 리스트에 붙여넣기를 할 수 있습니다.

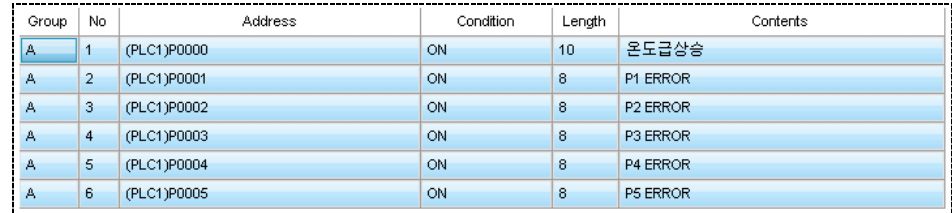

[그림. 선택된 경보 리스트 영역]

## 7.6 레시피 설정

레시피는 파라미터 이동 기능입니다. 레시피 이동 기능은 PLC나 TOP에서 필요한 레시피 데이터들을 T OP 내부 메모리나 CF 메모리 카드에 저장해 두고, 설정한 이동 조건이 되면 조건에 맞는 레시피의 데 이터를 설정된 주소 영역으로 이동해 주는 기능입니다.

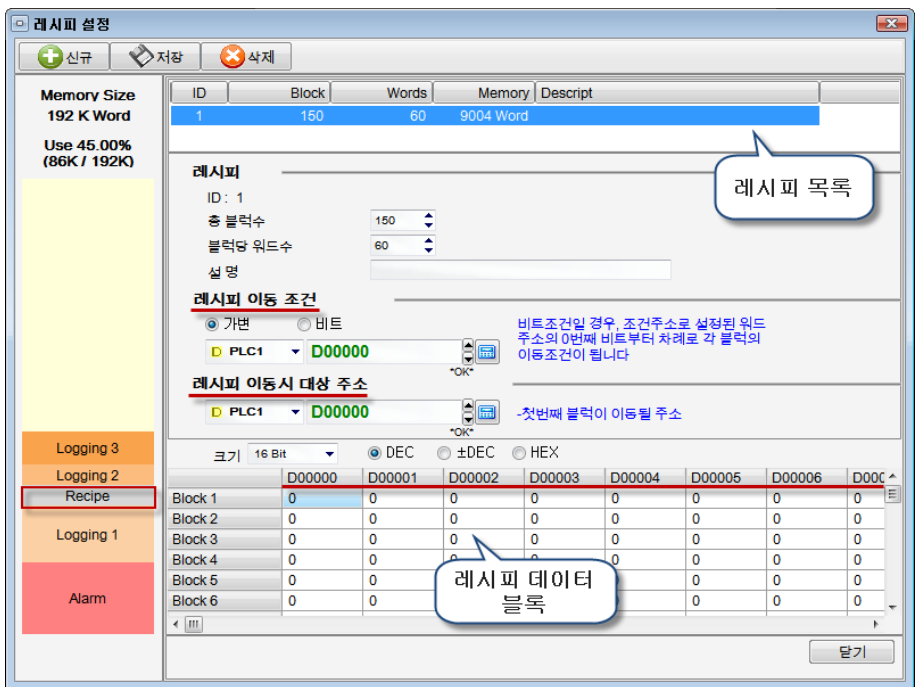

[그림. 레시피 설정]

## 7.6.1 레시피 블록 수/워드 수 설정

레시피 블럭수와 워드수를 설정합니다. 레시피는 1 세트만 설정할 수 있습니다. [신규]버튼을 눌러도 [최대 레시피 개수는 1개입니다.]라는 메시지가 나타납니다.

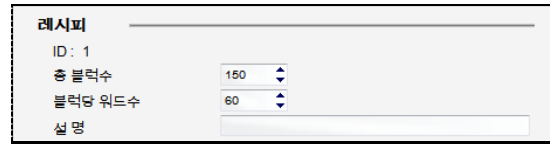

[그림. 블록 수/워드 수 설정]

| 레시피      | 설명                                                 |
|----------|----------------------------------------------------|
| ID       | 레시피는 1개만 설정할 수 있으므로,ID는 1만 표기됩니다.                  |
|          | 레시피 데이터의 총 블록 수입니다. 총 블록 수만큼 블록 번호가 생성됩니다. 총 블록 수가 |
| 총 블록 수   | 1000개이면, 블록 번호 [1~1000]번까지 블록이 생성됩니다.              |
| 블록당 워드 수 | ┃1블록 당 워드 수입니다.                                    |
| 설명       | 설정한 레시피에 대한 설명입니다.                                 |

총 블록 수와 블록당 워드 수를 입력하면, 왼쪽의 [메모리 사용량]이 표시되고, 하단의 [레시피 데이터 블록]의 테이블이 총 블록 수와 블록당 워드 수에 맞춰 새롭게 변경됩니다.

## 7.6.2 레시피 이동 조건

레시피 이동 조건은 [가변] 조건과 [비트] 조건이 있습니다.

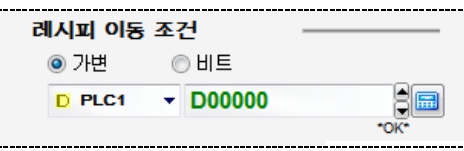

(1) 가변 조건

가변 조건은 설정한 [워드 주소의 데이터]와 이동하려는 [레시피 블록 번호]가 같을 때 레시피 데이터가 이동합니다. 설정한 워드 주소의 데이터가 변경되는 순간 그 데이터와 같은 블록 번호를 가진 레시피 데이터가 이동합니다. 블록 번호는 1부터 시작하므로, 가변 조건 주소의 데이터가 [0]이거나, 블록 번호 를 초과하면 레시피 데이터는 이동하지 않습니다.

가변 조건의 동작은 다음의 표와 같습니다.

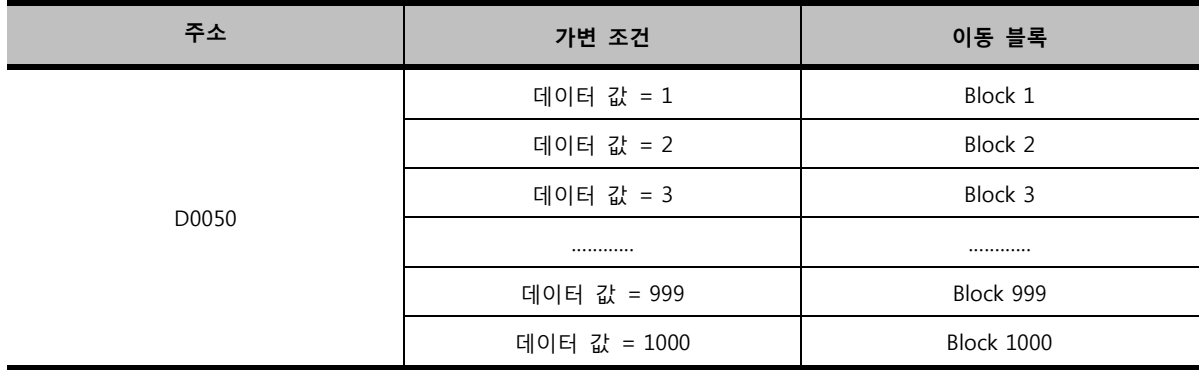

(2) 비트 조건

비트 조건은 설정한 [워드 주소]의 비트 상태가 레시피의 이동 조건이 됩니다. 설정한 워드 주소의 0번 째 비트부터 총 블록 수만큼 비트 주소가 필요합니다. 즉, 설정한 워드 주소는 16 비트로 되어 있으므 로, 총 블록 수가 16개가 넘으면, 그 워드 주소의 다음 주소의 비트가 대응되게 됩니다. 비트 주소의 상태가 OFF에서 ON이 되는 순간 대응되는 레시피 블록이 이동합니다.

비트 조건의 동작은 다음의 표와 같습니다.

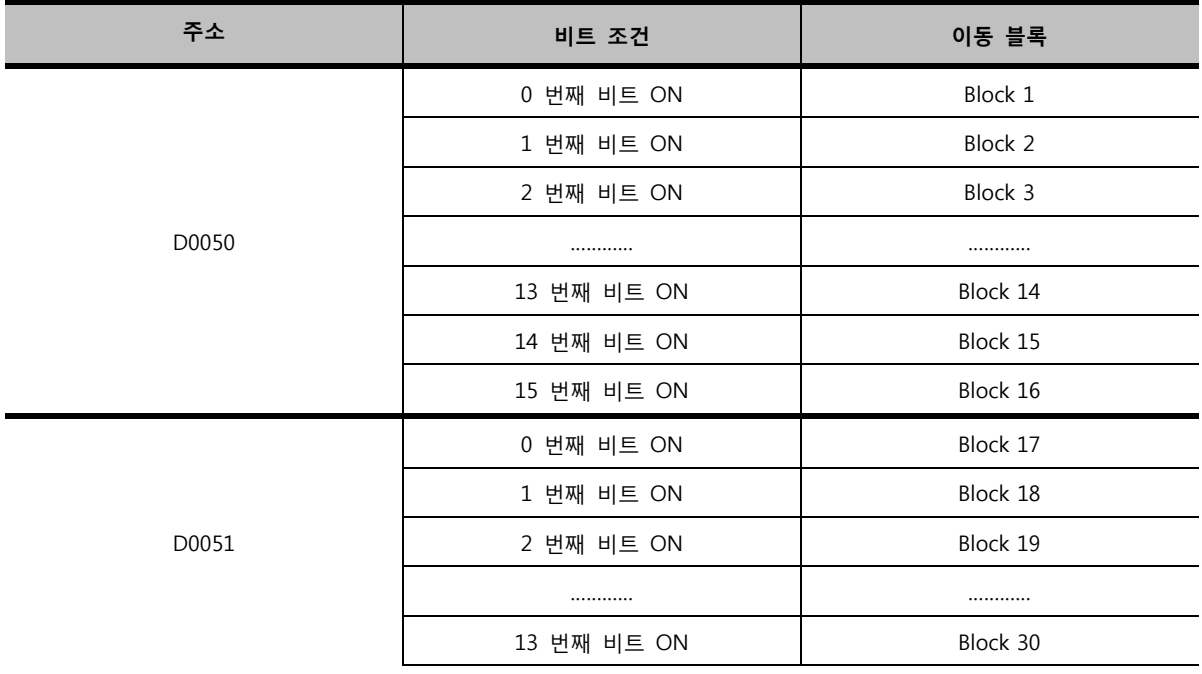

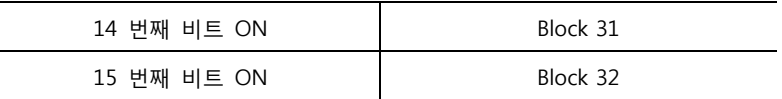

비트 조건 사용시 주의할 점은 사용 비트 주소의 데이터가 동시에 ON이 되지 않도록 합니다. 동시에 ON이 되어도, 레시피 이동은 한번만 발생합니다.

#### 7.6.3 레시피 이동시 대상 주소

레시피 이동 조건이 만족되었을 때 레시피 데이터 블록이 이동하는 대상 주소입니다.

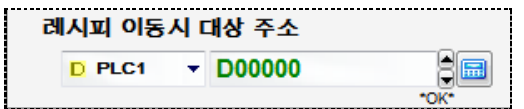

[그림. 레시피 이동시 대상 주소]

설정된 주소는 시작 주소이며, 블록당 워드 수만큼 대상 주소가 됩니다. 주소를 설정하면, 하단의 [레시 피 데이터 블록]의 워드 컬럼이 대상 주소로 변경됩니다.

#### 7.6.4 메모리 사용량 표시

메모리 사용량은 TOP의 백업 메모리 192K Word 중 현재 설정되어 있는 레시피가 사용하는 메모리를 그래프 형식으로 표시해 줍니다. 레시피 메모리 사용량은 [(총 블록 수 x 블록 당 워드 수) + 4] word 입니다. 마지막에 더해 주는 4 word는 해당 레시피의 정보를 저장하는데 사용됩니다.

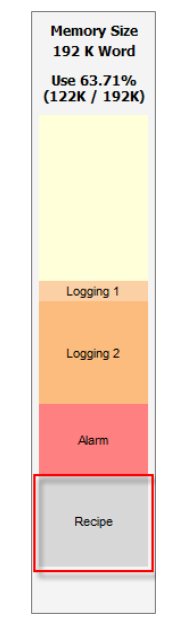

[그림. 레시피 메모리 사용량]

#### 7.6.5 신규/저장/삭제 버튼

레시피 설정을 생성, 저장, 삭제합니다.

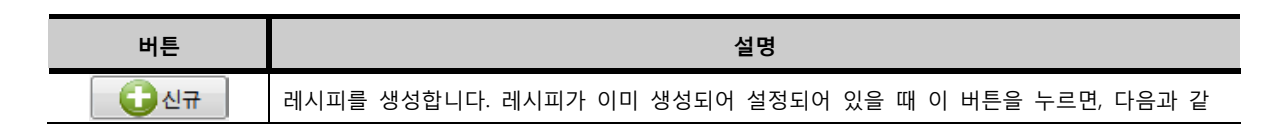

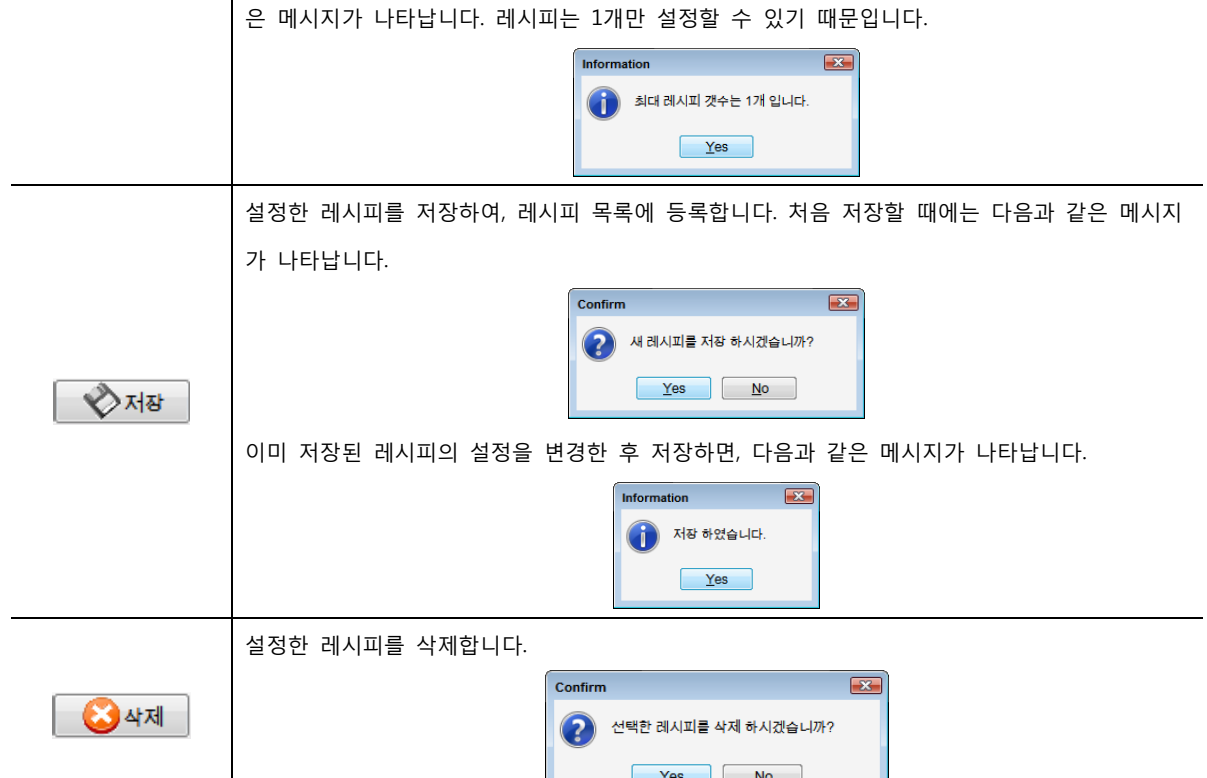

#### 7.6.6 레시피 데이터 블록

# (1) 레시피 데이터 블록의 구성 레시피 설정을 하면, 설정한 내용에 맞게 [레시피 데이터 블록]에 표시됩니다.

[총 블록 수]만큼 블록 번호는 왼쪽에 차례로 표시됩니다. 가로 한 줄은 한 블록을 의미합니다. 각 컬럼에는 대상 주소가 [블록 당 워드 수]만큼 차례로 표시됩니다.

|                | 크기 16 Bit |                | O DEC | ±DEC<br>O | <b>O</b> HEX |             |                |
|----------------|-----------|----------------|-------|-----------|--------------|-------------|----------------|
|                |           | D0200          | D0201 | D0202     | D0203        | D0204       | D0205          |
| Block 1        |           | 10             | 20    | 30        | 40           | 50          | 60             |
| Block 2        |           | 100            | 200   | 300       | 400          | 500         | 600            |
| Block 3        |           | 1000           | 2000  | 3000      | 4000         | 5000        | 6000           |
| Block 4        |           | 10000          | 20000 | 30000     | 40000        | 50000       | 60000          |
| Block 5        |           | o.             |       | 0         | 0            | 0           |                |
| Block 6        |           | 블록 번호          |       | 0         | 0            | o<br>대상 주소  |                |
| <b>Block 7</b> |           |                |       | 0         | 0            | 이           |                |
| Block 8        |           | $\overline{0}$ |       | 0         | 0            | $\mathbf 0$ | $\overline{0}$ |
| Block 9        |           | 0              | 0     | 0         | 0            | $\mathbf 0$ | 0              |
| Block 10       |           | $\Omega$       | n     | $\Omega$  | $\Omega$     | $\Omega$    | n.             |

<sup>[</sup>그림. 레시피 데이터 블록]

레시피 블록 데이터의 처음 기본 값은 모두 [0]으로 자동 설정됩니다. 이 데이터는 사용자가 직접 레시 피 설정 화면에서 입력하거나, TOP를 조작 중에 입력할 수 있습니다. 또한, 엑셀 프로그램과 호환이 되 므로, 엑셀 프로그램의 데이터를 복사해서 붙여넣기를 하거나, 레시피 데이터를 복사해서 엑셀 프로그 램에 붙여넣기를 할 수 있습니다.

(2) 레시피 데이터의 타입별 보기

레시피 데이터는 크기와 타입에 따라 다양하게 볼 수 있습니다.

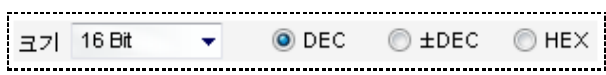

[그림. 레시피 데이터의 크기와 타입]

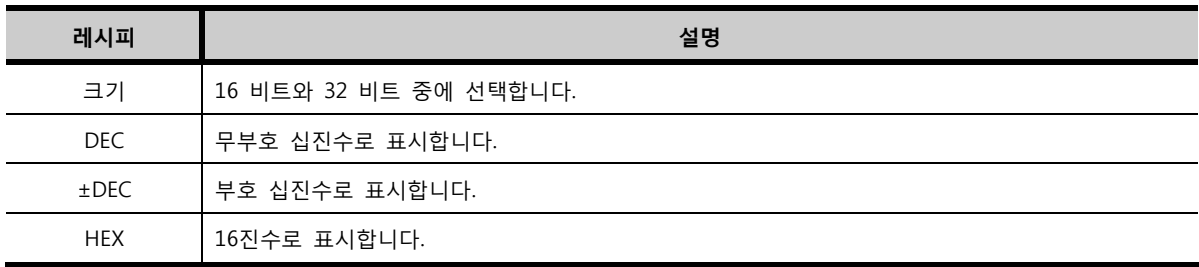

레시피 데이터는 크기와 타입에 따라 다음과 같이 표시됩니다. 같은 데이터를 이용하여 크기와 타입을 다 르게 설정하여 보았습니다. 블록당 워드 수를 6개로 했으므로, 데이터 크기가 16비트인 경우에는 컬럼 수 가 6개이지만, 데이터 크기가 32비트인 경우에는 컬럼 수가 3개가 됩니다.

#### ① [크기: 16비트, 타입: DEC]인 경우

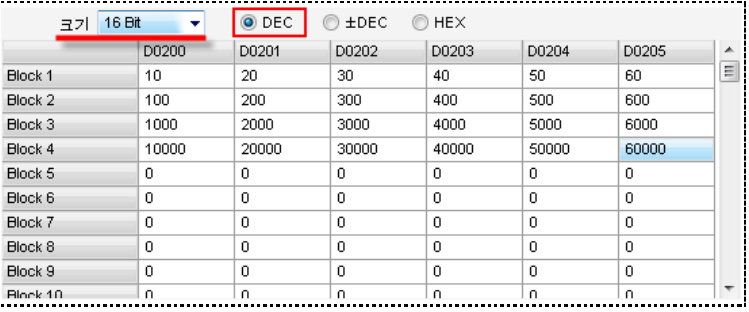

## ② [크기: 16비트, 타입: ±DEC]인 경우

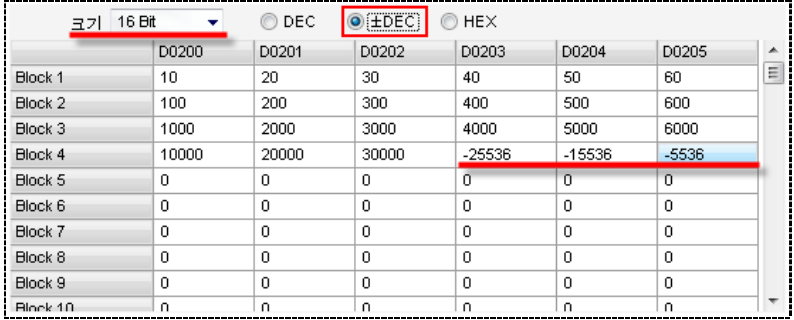

③ [크기: 16비트, 타입: HEX]인 경우

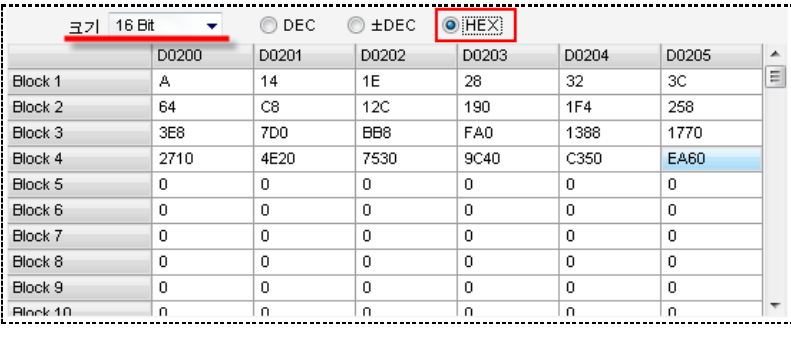

## [크기: 32비트, 타입: DEC]인 경우

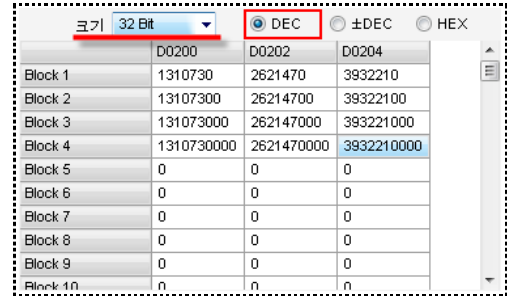

# [크기: 32비트, 타입: ±DEC]인 경우

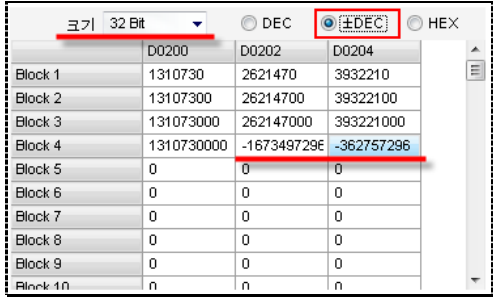

## [크기: 32비트, 타입: HEX]인 경우

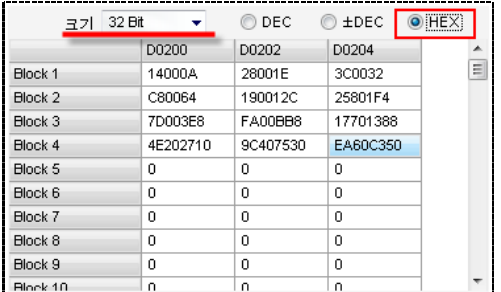

# 7.6.7 운전 중 레시피 데이터 불러오기/저장하기

#### (1) 운전 중 레시피 데이터 불러오기

레시피는 레시피 이동 조건이 만족되는 순간 대상 주소로 해당 레시피 데이터 블록이 이동합니다. 따라서, 저장된 레시피 데이터 블록을 불러오려면, 레시피 이동 조건을 동작시키면 됩니다.

#### (2) 운전 중 레시피 데이터 저장하기

레시피 데이터 블록은 레시피 설정 화면에서 직접 입력할 수도 있지만, TOP 조작 중에도 레시피 데이 터를 변경하거나 저장할 수 있습니다. 특수 버퍼의 주소 중 [\_PARM\_SAVE]는 1이 되면, 현재 대상 주소 에 있는 데이터를 레시피 데이터 블록으로 저장해 줍니다. 저장되는 블록 번호는 [레시피 이동 조건]이 [가변]인 경우에는 가변 주소의 데이터와 같은 블록 번호에 저장되고, [레시피 이동 조건]이 [비트]인 경우에는 ON 상태인 비트 주소와 대응되는 블록 번호에 저장됩니다.

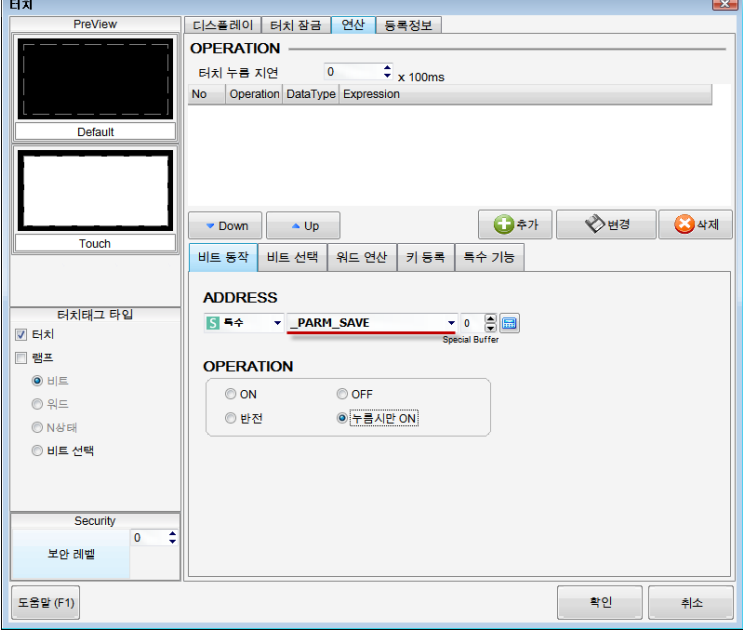

[그림. 레시피 데이터 저장 특수 버퍼]

#### 7.6.8 CF 메모리 카드에 레시피 데이터 저장하기

레시피 데이터는 기본적으로 TOP의 백업 메모리에 저장하지만, CF 메모리 카드를 이용할 수도 있습니 다. CF 메모리 카드를 이용하여 레시피 데이터를 저장하려면, [CF-Recipe 생성기]를 이용하여 설정한 레 시피를 CF 메모리 카드에 저장합니다. [CF-Recipe 생성기]를 이용하여 설정한 레시피는 [\*.CSV] 파일 형 식으로 저장됩니다.

CF-Recipe 생성기는 [도구]-[CF-Recipe 생성기] 메뉴에서 실행합니다. (☞CF-Recipe 생성기를 이용한 레 시피 설정은 [chapter 44]의 [44.4]를 참조하세요.)

## 7.7 스크립트 설정

스크립트는 화면에 태그를 등록하는 것이 아니라, 연산 프로그램을 짜서 TOP를 동작시키는 것입니다.

#### 7.7.1 글로벌 스크립트와 로컬 스크립트

스크립트는 전체 프로젝트에 적용되는 [글로벌 스크립트]와 각 화면에만 적용되는 [로컬 스크립트]가 있 습니다. 글로벌 스크립트는 [프로젝트 관리자]의 [전역설정]-[스크립트]를 실행하거나, [프로젝트] 메뉴에 서 [스크립트 설정]을 실행 합니다.

글로벌 스크립트는 조건이 만족되면 언제든지 실행됩니다.

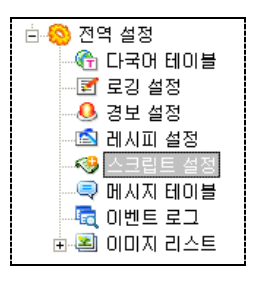

[그림. 프로젝트 관리자에서 글로벌 스크립트]

| Gri                   | 마스터화면 편집   |              |
|-----------------------|------------|--------------|
| dА                    | 마스터화면 속성   |              |
| G.                    | 다국어 테이블(U) | $A1 + 1$     |
| ⊠                     | 로깅 설정(L)   | $Alt + 2$    |
| $\mathbf{a}$          | 경보 설정(A)   | $A1 + 3$     |
| ß                     | 레지피 설정(P)  | $A t+4$      |
| G)                    | 스크립트 설정(S) | $Alt + 5$    |
| O                     | 메시지 테이블M1  | $A1+6$       |
| lai                   | 이벤트 로그     | $A1+7$       |
| <b>G</b> <sub>n</sub> | 암호 설정      | $A1 + B$     |
| التا                  | 심볼 관리자     | $81 + 9$     |
| w                     | 프로젝트 설정(S) | Shift+Ctrl+P |

[그림. 프로젝트 메뉴에서 글로벌 스크립트]

로컬 스크립트는 기본화면과 윈도우화면에 설정할 수 있으며, [프로젝트 관리자]에서 스크립트를 설정하고 자 하는 화면을 선택한 후, 마우스 오른쪽 버튼을 누르면 나타나는 팝업 메뉴에서 [스크립트]를 실행하는 됩니다. 로컬 스크립트는 그 화면이 동작 중일 때에만 실행됩니다.

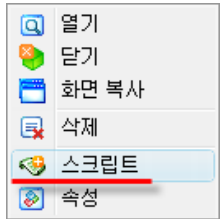

[그림. 기본화면과 윈도우화면의 로컬 스크립트]

글로벌 스크립트와 로컬 스크립트의 설정 방법은 동일합니다.

#### 7.7.2 스크립트 설정 화면 구성

스크립트 설정 화면은 다음과 같습니다.

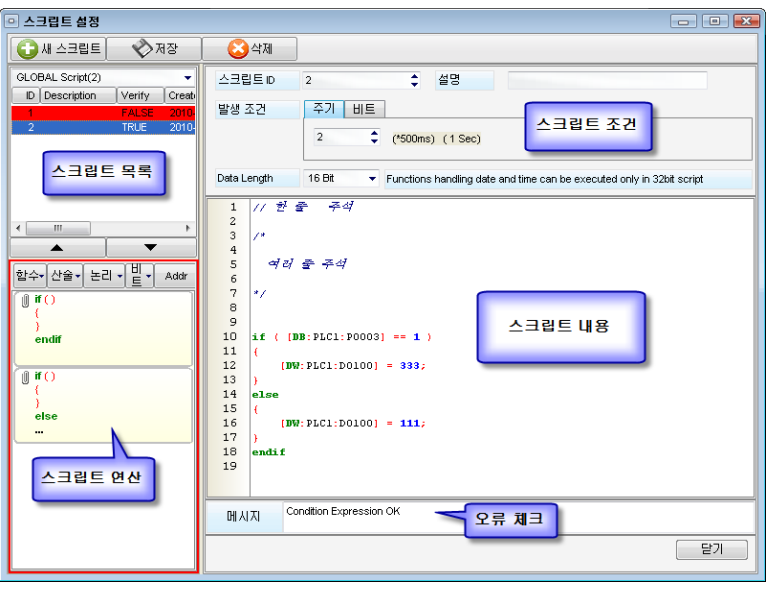

[그림. 스크립트 설정]

## (1) 새 스크립트 버튼

새로운 스크립트 ID가 부여되는 스크립트를 생성합니다. 새 스크립트 버튼을 누르면 스크립트 목록에 새로운 스크립트가 생성되어 추가되고, [스크립트 조건] 부분은 기본 값으로 구성되고, [스크립트 내용] 입력 부분이 새롭게 열립니다.

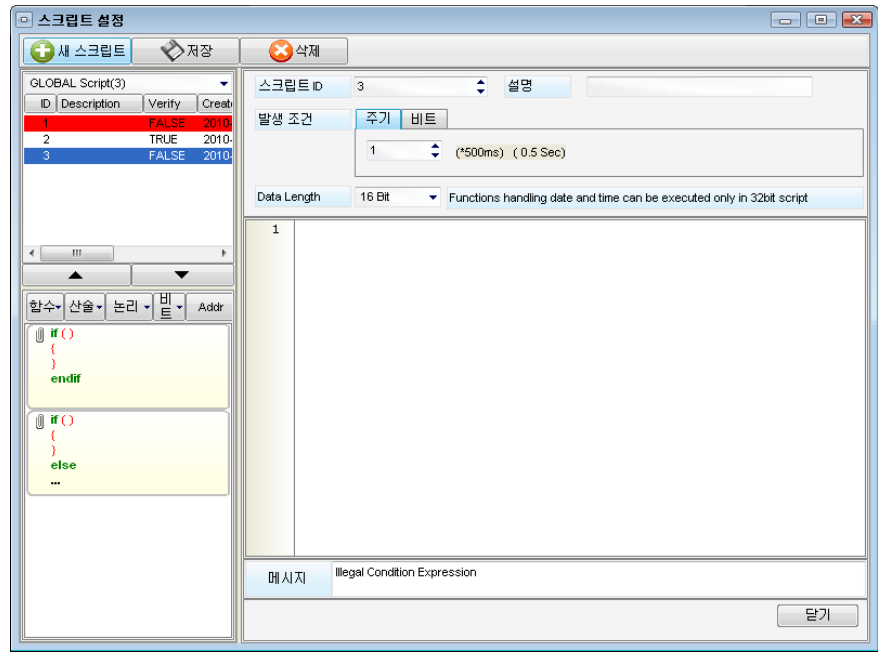

[그림. 새 스크립트]

(2) 스크립트 설정 화면 구성 설명

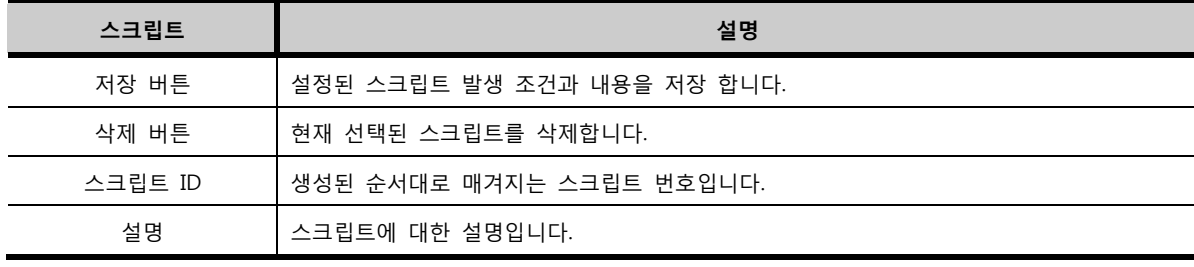

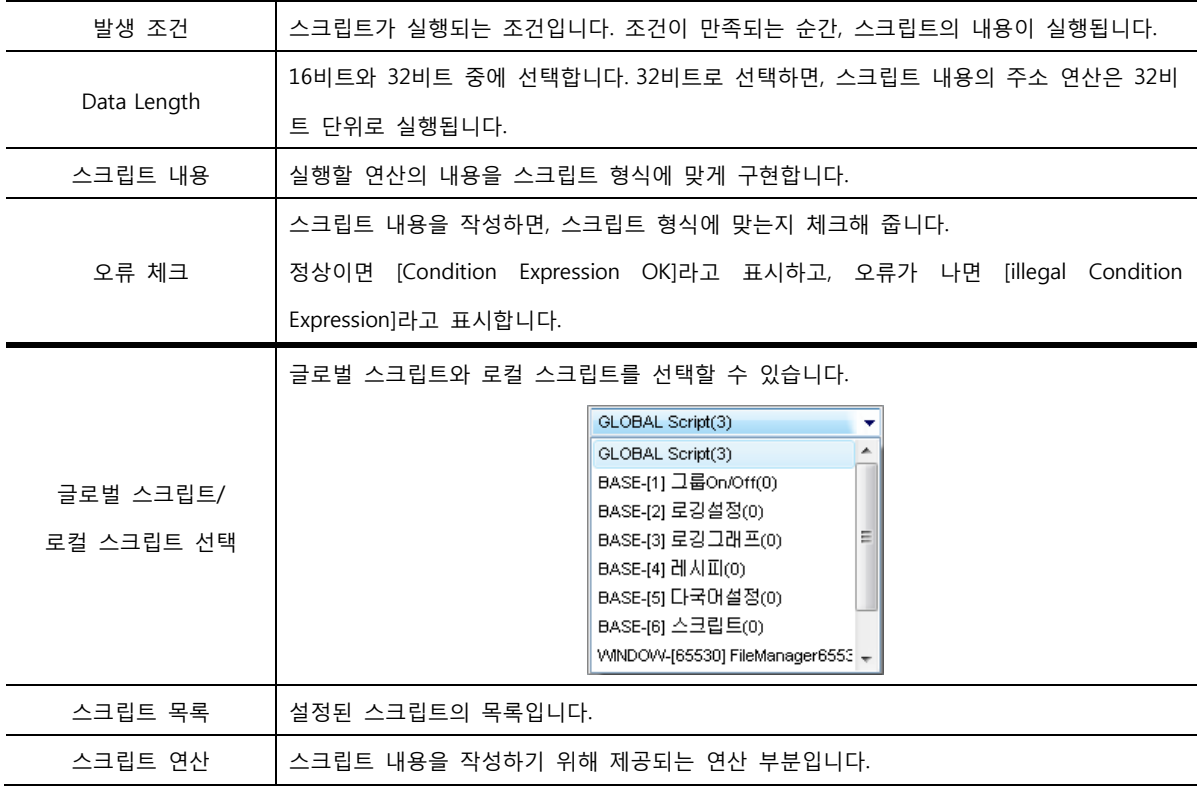

## 7.7.3 스크립트 발생 조건

스크립트가 실행되는 조건으로는 [주기] 조건과 [비트] 조건이 있습니다.

(1) 주기 조건

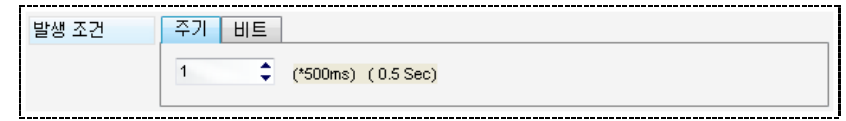

[그림. 주기 조건]

주기 조건은 일정한 시간마다 스크립트를 실행합니다. 시간 간격은 500ms(0.5초) 단위로 입력할 수 있 습니다.

(2) 비트 조건

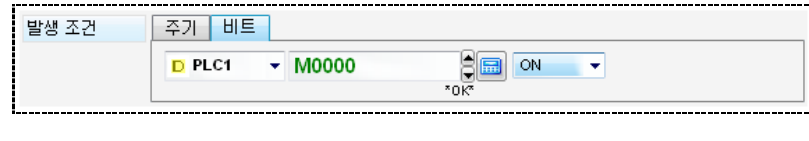

[그림. 비트 조건]

비트 조건은 설정된 주소의 비트 상태에 따라 스크립트를 실행합니다. 비트 상태는 [ON, OFF, REVERSE, ON Continue, OFF Continue] 5가지 중에 선택합니다.
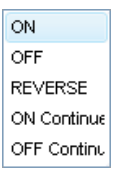

[그림. 비트 상태 설정]

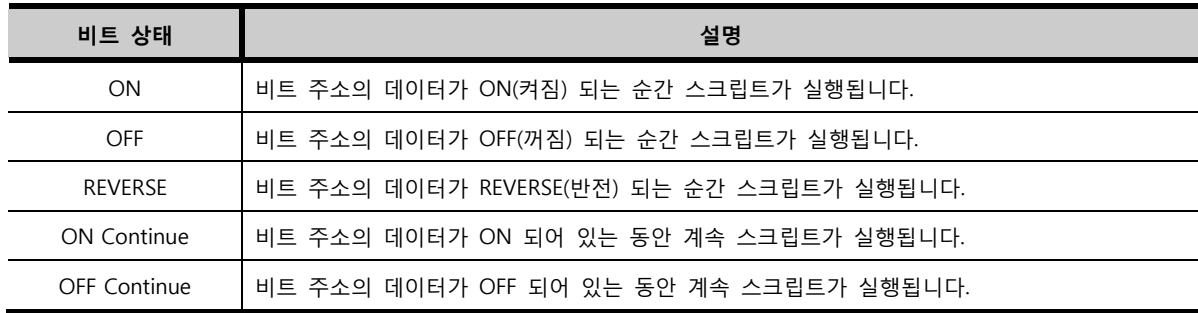

# 7.7.4 스크립트 목록

스크립트를 생성하거나 저장하면, 스크립트 목록에 등록됩니다.

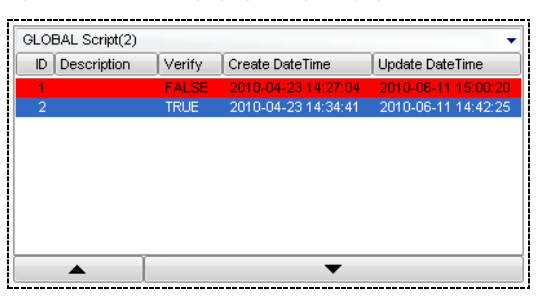

[그림. 스크립트 목록]

가장 상단의 콤보 박스는 글로벌 스크립트와 각 화면의 로컬 스크립트의 리스트로 되어 있습니다. 글로 벌 스크립트나 각 화면의 로컬 스크립트를 선택하면 해당 스크립트 목록을 볼 수 있습니다.

| 스크립트 목록          | 설명                                                     |  |  |  |  |  |
|------------------|--------------------------------------------------------|--|--|--|--|--|
| ID               | 스크립트 ID로, 스크립트 번호입니다.                                  |  |  |  |  |  |
| Description      | 스크립트 설명입니다.                                            |  |  |  |  |  |
|                  | 스크립트 내용이 오류 없이 형식에 맞으면 [TRUE]이고, 오류가 있으면 [FALSE]로 표시됩니 |  |  |  |  |  |
| Verify           | 다.[FALSE]인 스크립트는 동작이 되지 않습니다.                          |  |  |  |  |  |
| Create Date Time | 스크립트 생성 시간입니다.[새 스크립트] 버튼으로 생성한 시간입니다.                 |  |  |  |  |  |
| Update Date Time | 스크립트 수정 시간입니다.[저장] 버튼으로 업데이트한 시간입니다.                   |  |  |  |  |  |
| ▴                | 스크립트는 같은 조건인 경우, 스크립트 목록의 순서에 따라 실행됩니다. 따라서, 이 버튼으     |  |  |  |  |  |
|                  | 로 목록에 등록된 스크립트의 순서를 상위로 변경할 수 있습니다.                    |  |  |  |  |  |
|                  | 스크립트는 같은 조건인 경우, 스크립트 목록의 순서에 따라 실행됩니다. 따라서, 이 버튼으     |  |  |  |  |  |
|                  | 로 목록에 등록된 스크립트의 순서를 하위로 변경할 수 있습니다.                    |  |  |  |  |  |

스크립트의 내용은 스크립트 연산 부분을 이용하여 작성합니다. 스크립트 연산은 함수 연산, 산술 연산자, 논리 연산자, 비트 연산자, 주소 입력 부분, [if]와 [if~else] 구문, 클립 보드 부분으로 구성되어 있습니다.

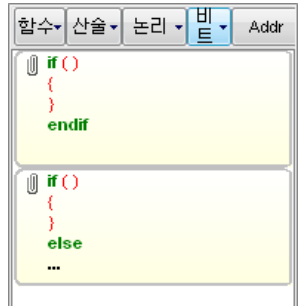

[그림. 스크립트의 연산 부분]

(1) 함수 연산

 $F$ unc, 버튼을 누르면 제공하는 함수의 리스트가 나타납니다.

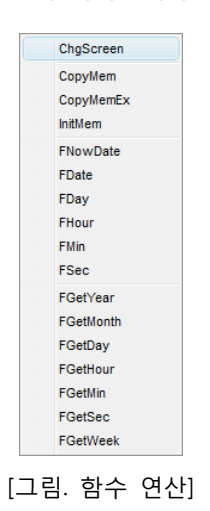

화면 전환과 메모리 관련 함수는 다음과 같습니다.

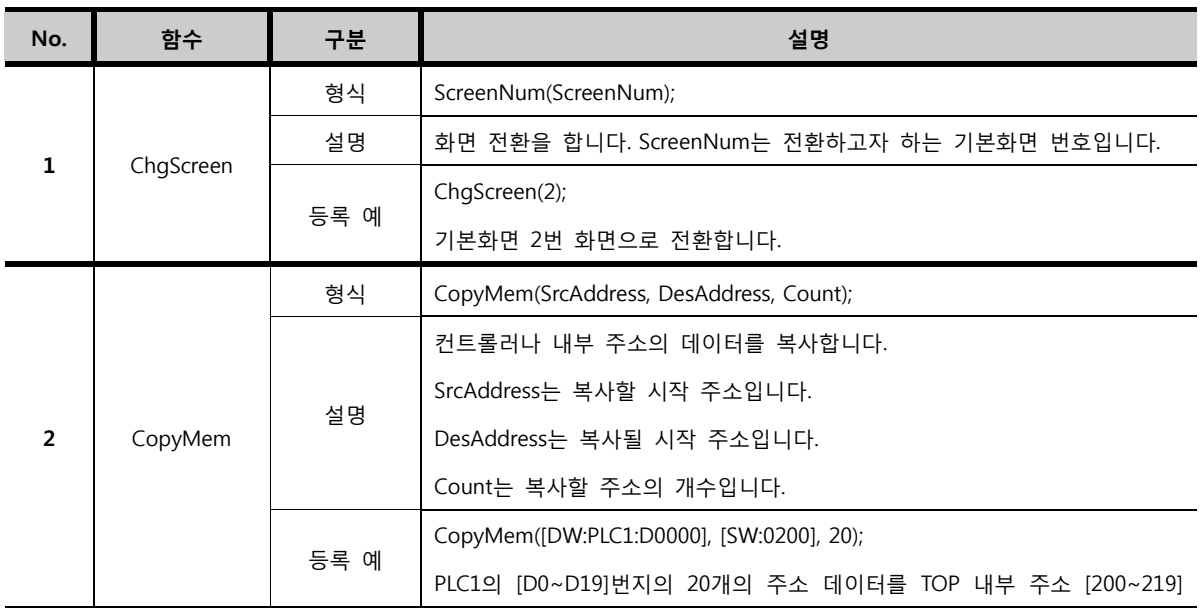

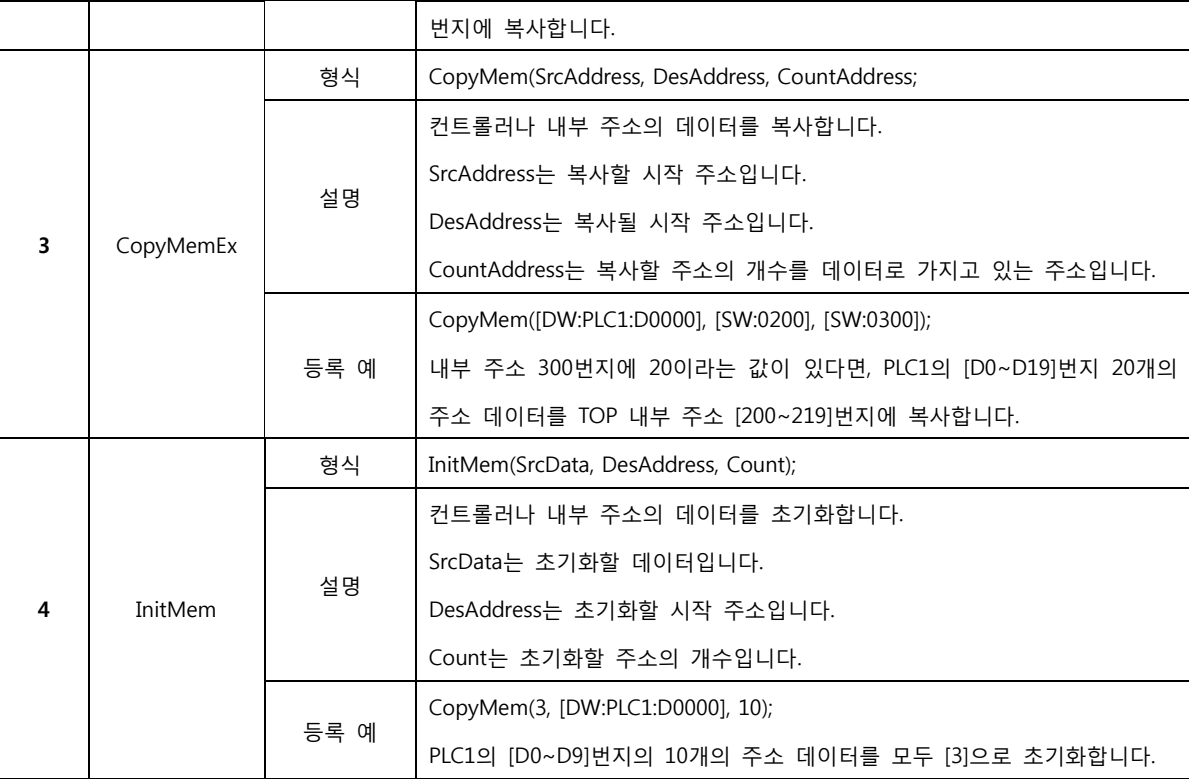

날짜와 시간과 관련된 함수는 다음과 같습니다.

시간 계산 함수는 [UNIX TIMESTAMP]라는 형식을 사용합니다.

[UNIX TIMESTAMP]는 [1970년 1월 1일 0시 0분 0초]를 기준으로 이후 날짜를 초 단위로 환산하는 함 수입니다.

예를 들어, [2010년 1월 21일 0시 0분 0초]를 초 단위로 환산하면 1264032000의 [UNIX TIMESTAMP]값 이 나오는데, 이는 [1970년 1월 1일 0시 0분 0초]부터 1264032000초 경과되었음을 의미합니다.

주의할 점은 환산된 값을 보면 데이터가 16비트의 최대값인 65535값을 넘기 때문에, 연산은 32비트 단 위로, [32비트 check]를 해야 합니다. 또한, 환산된 값의 데이터의 용량 제한 때문에 [2038년 1월 19일] 까지만 사용 가능합니다. 이 후부터는 계산 값이 음수가 됩니다.

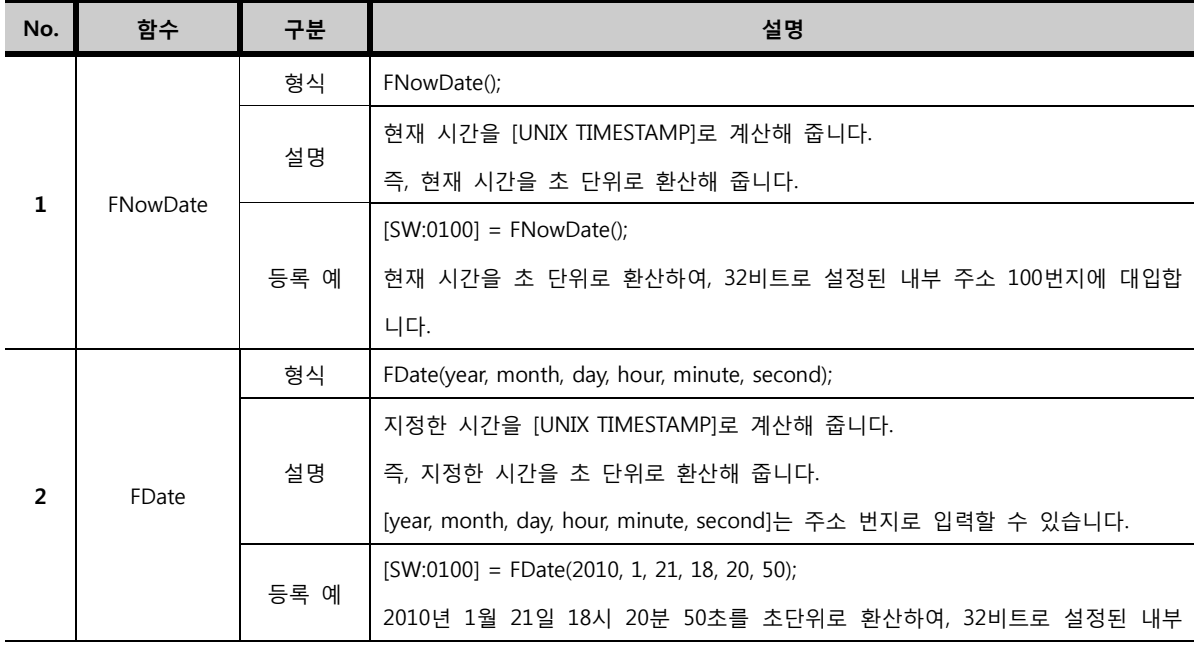

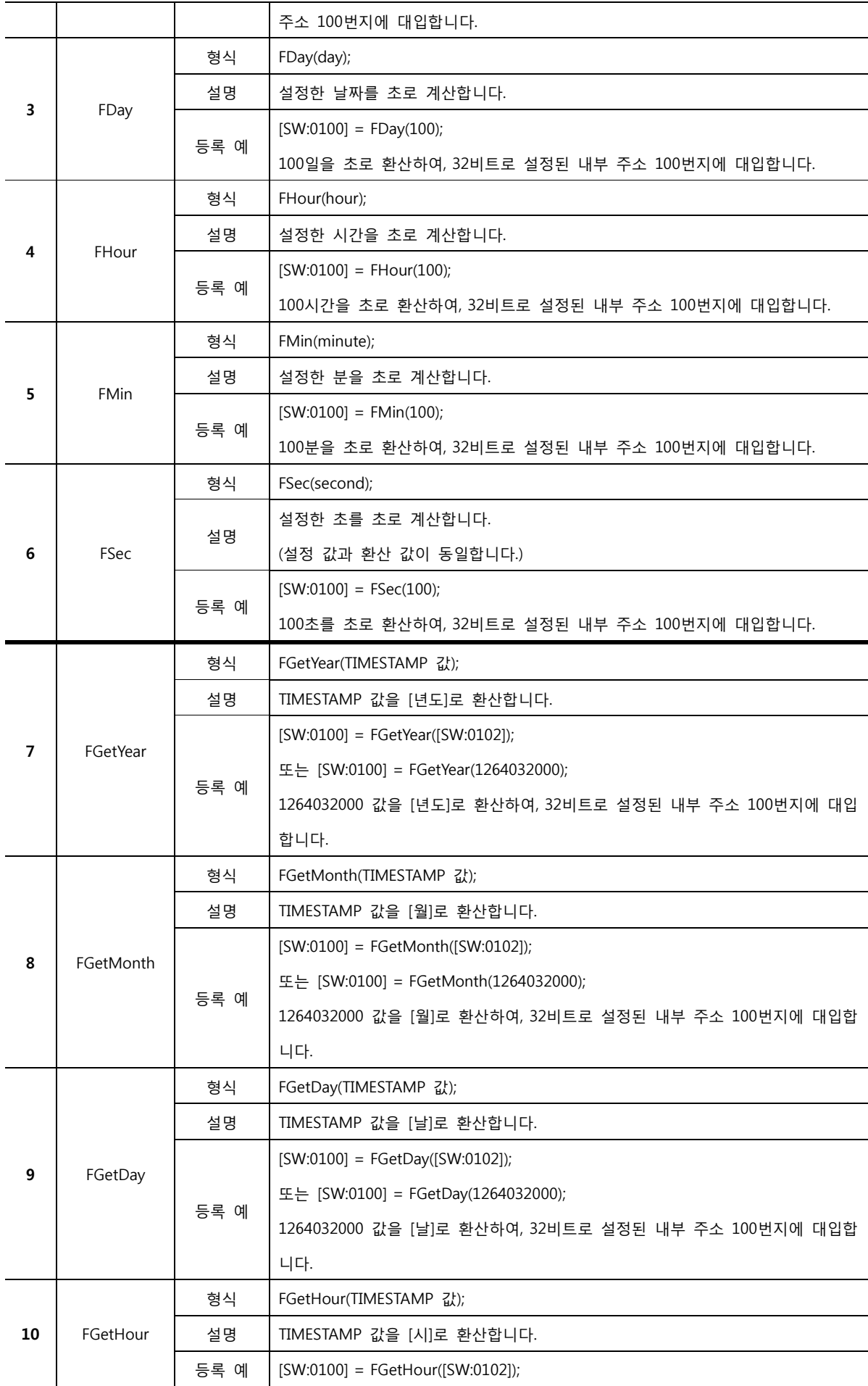

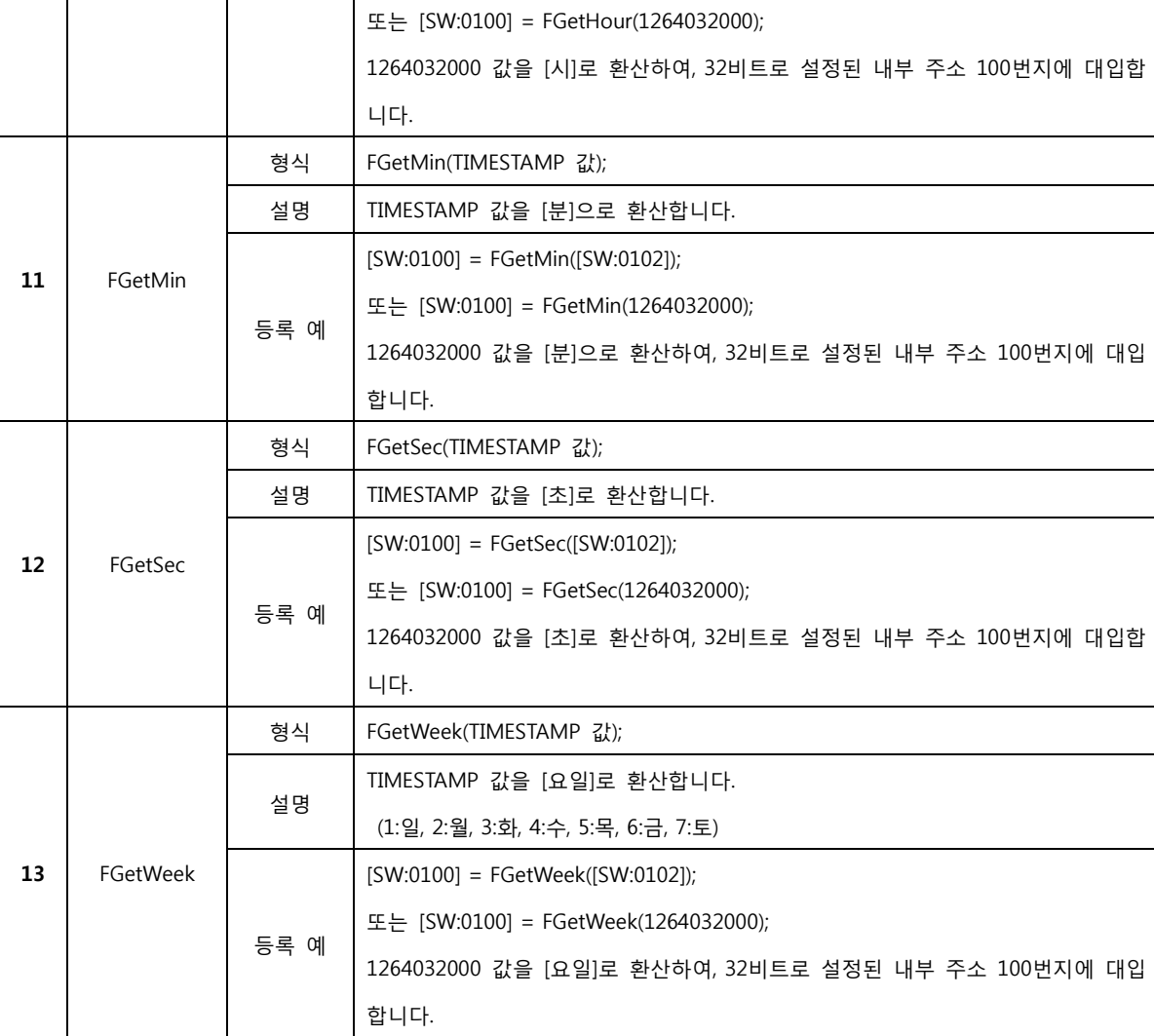

(2) 산술 연산자

 $\boxed{\Delta^2$  버튼을 누르면, 제공하는 산술 연산자의 리스트가 나타납니다.

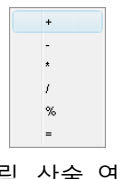

[그림. 산술 연산]

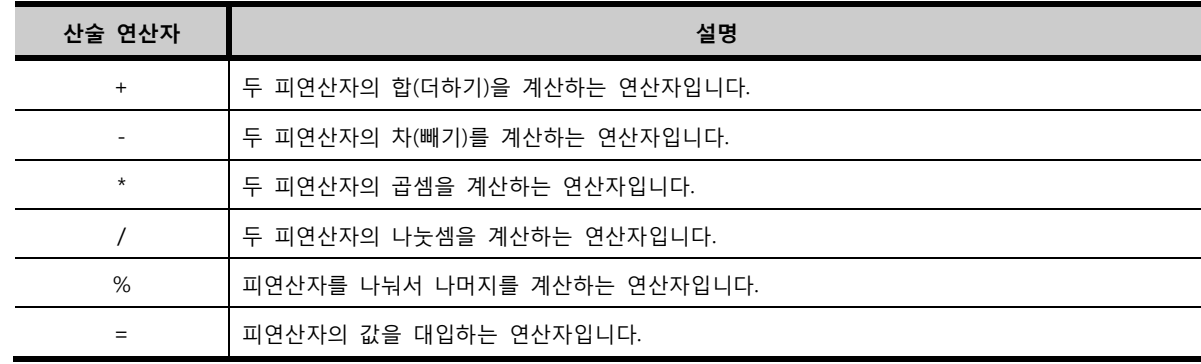

(3) 논리 연산자

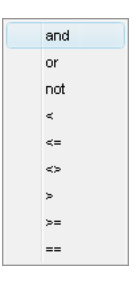

[그림. 논리 연산자]

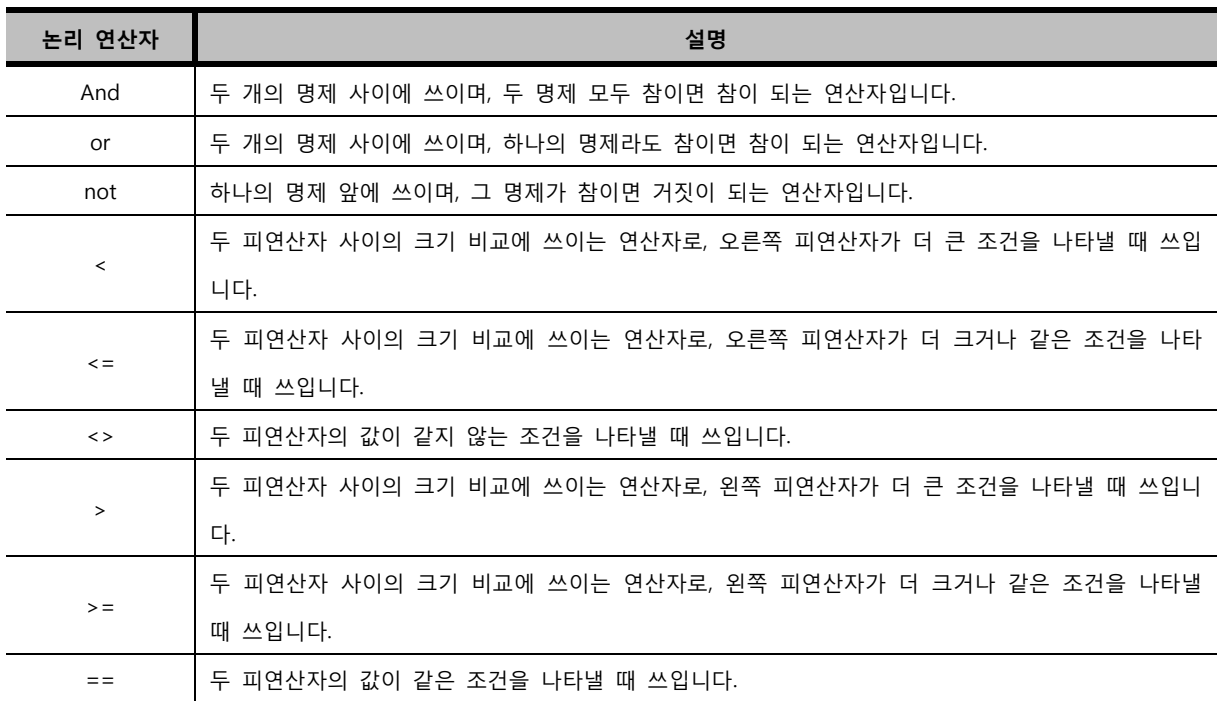

(4) 비트 연산자

[법 <del>]</del><br>[트 버튼을 누르면, 제공하는 비트 연산자의 리스트가 나타납니다.

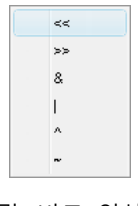

[그림. 비트 연산자]

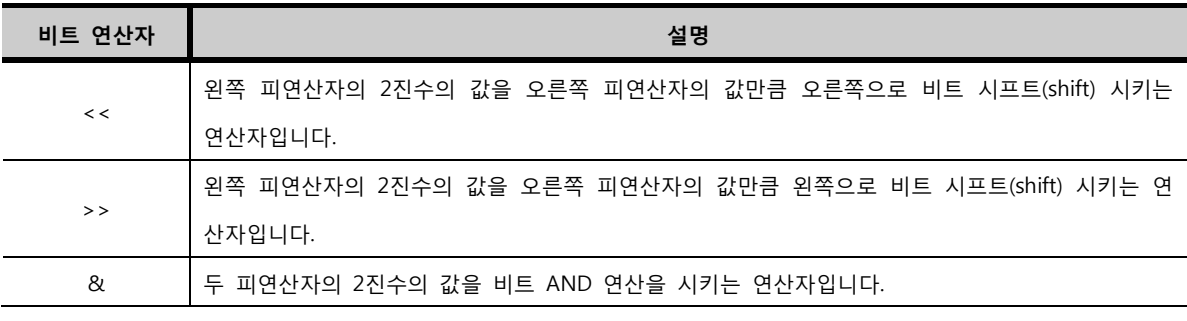

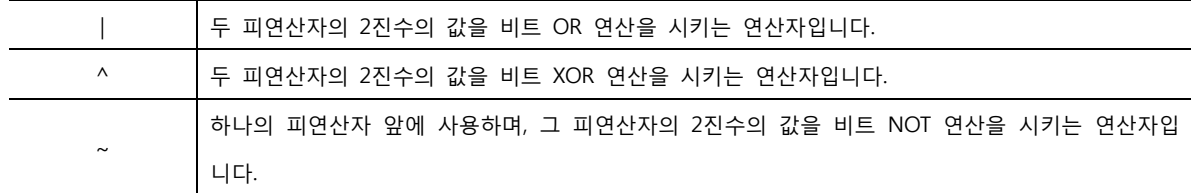

(5) 주소 입력 부분

버튼을 누르면 나타나는 [입력기]를 이용하여, 스크립트 내용에 주소를 등록할 수 있습니다.

비트 주소와 워드 주소를 선택하여 입력합니다. 비트 주소는 비트 기능으로 사용할 주소이고, 워드 주 소는 워드 기능으로 사용할 주소입니다. [PLC1]은 컨트롤러의 주소, [내부]는 XTOP의 내부 주소, [특수] 는 XTOP의 특수 주소를 의미합니다.

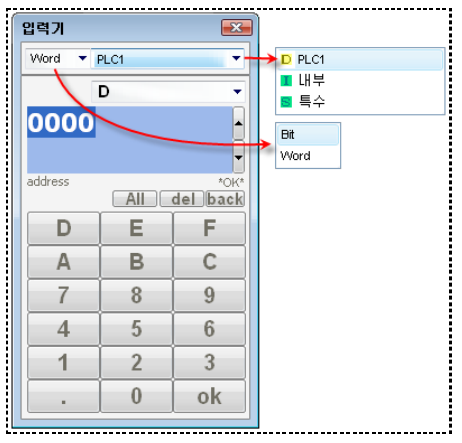

[그림. 주소 입력]

주소 입력 방법은 다음과 같습니다.

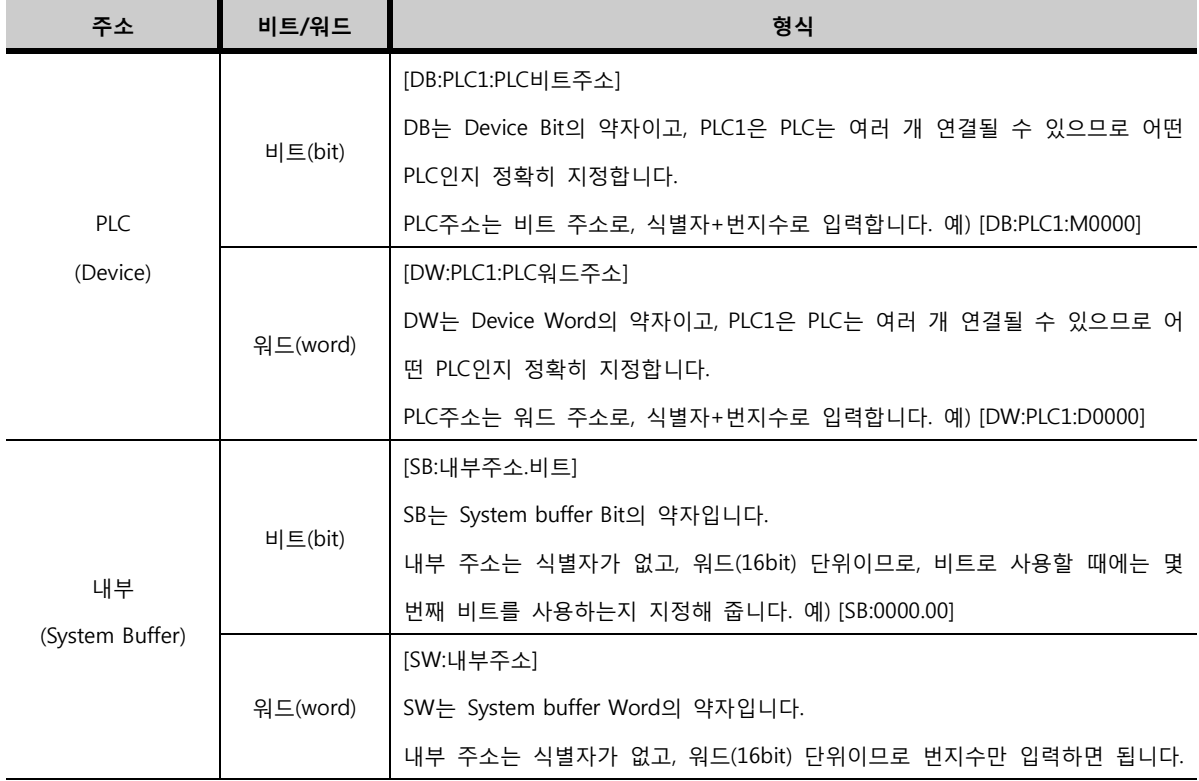

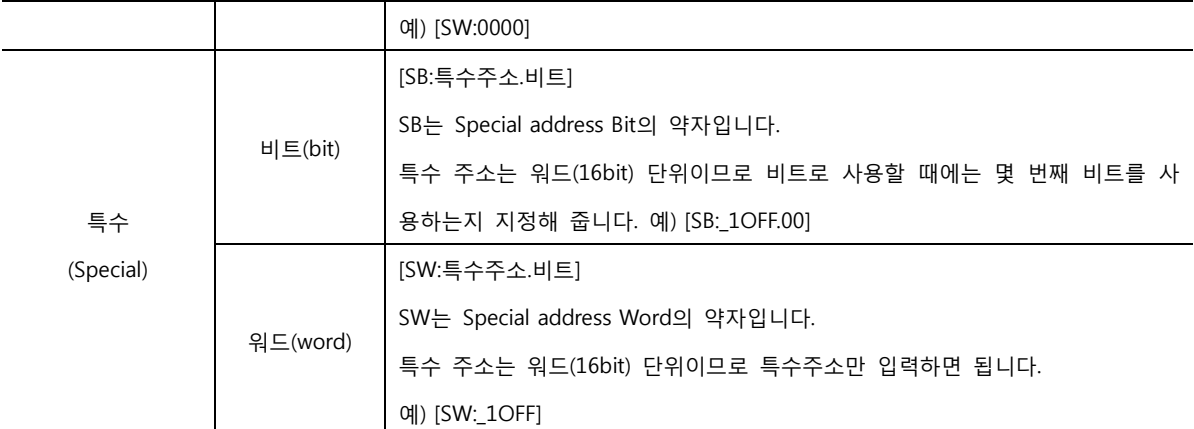

## (6) 구문 (if와 if~else 구문)

제공되는 구문으로는 [if~endif]문과 [if~else~endif]문이 있습니다.

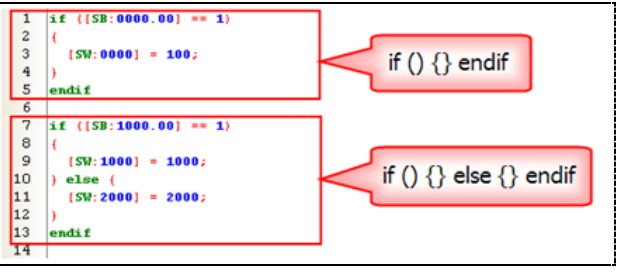

[그림. If 구문]

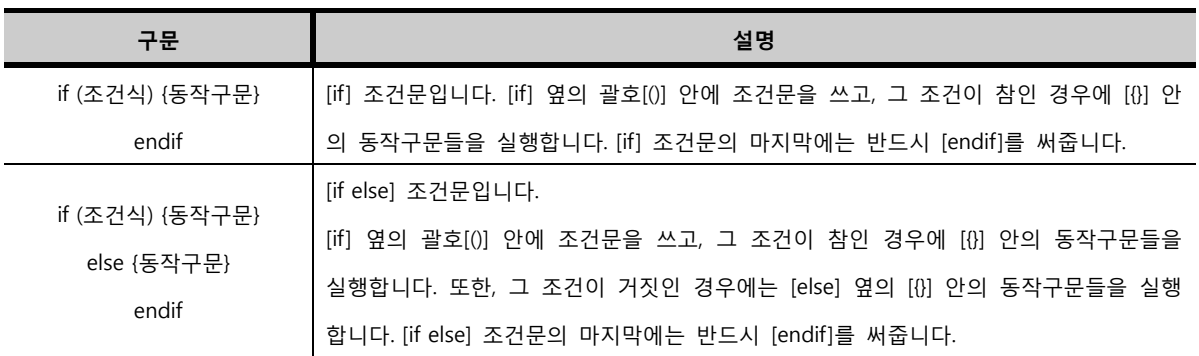

[if] 구문 안에 또 다시 [if] 구문을 사용할 수 있습니다. [if] 구문 안에 [if] 구문은 횟수에 제한 없이 사용 할 수 있습니다. 즉, 아래 그림과 같이, [if] 구문 안에 [if] 구문을 사용하고, 또 다시 [if] 구문 안의 [if] 구 문 안의 [if] 구문을 계속적으로 사용할 수 있습니다.

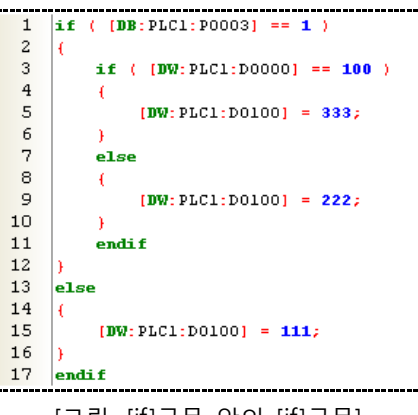

[그림. [if]구문 안의 [if]구문]

[DW:PLC2:D0000]=[SW:0000:@SW:0511]; 구문을 예로 들어 보겠습니다. 옵셋주소를 사용하지 않고, [DW:P LC2:D0000]=[SW:0000]와 같이 사용한다면 단순히 내부주소 0번지의 데이터를 PLC2의 [D0000]번지에 대

면 됩니다. [:@SW:0200]은 내부주소 200번지를 옵셋주소로 사용한다는 의미입니다.

(8) 주소옵셋 기능 [주소 옵셋 기능]은 스크립트의 주소에 추가적으로 하나의 주소를 더 명기하여, [원래 주소]의 번지수에 추가적으로 명기한 주소의 데이터를 더한 번지수를 사용하게 해 주는 기능입니다. 추가적으로 명기한 주 소를 [옵셋주소]라고 합니다. 옵셋주소는 [기준이 되는 주소]의 뒤에 [:@SW:0200]와 같은 형식으로 삽입하

[그림. 클립 보드 부분]

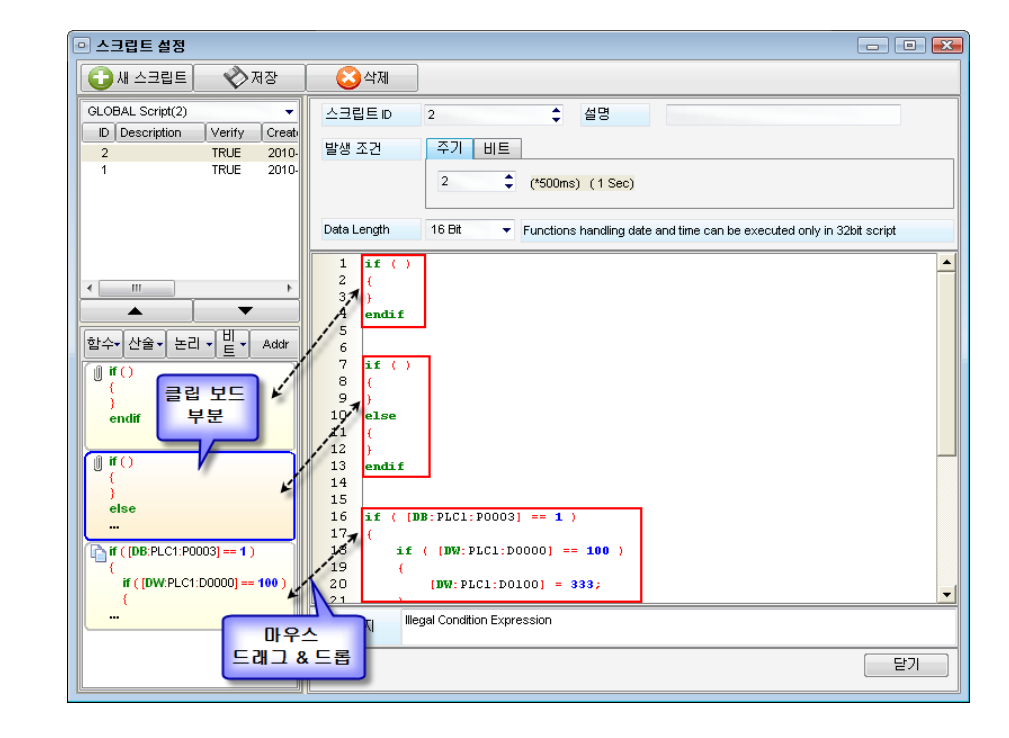

클립 보드 부분은 저장이 되지 않습니다. 따라서, [스크립트 설정] 화면을 닫으면, [if~endif] 구문과 [if~els e~endif] 구문을 제외한 나머지 구문은 사라지게 됩니다.

있습니다.

위 스크립트 구문을 설명하면 다음과 같습니다.

습니다.

(7) 클립 보드 부분 왼쪽 하단의 공간은 클립 보드 부분입니다. 기본적으로 [if~endif] 구문과 [if~else~endif] 구문이 등록되어

클립 보드 부분에는 [마우스 드래그&드롭]으로 작성한 스크립트의 일부를 등록해 둘 수 있습니다. 또한, 클립 보드 부분에 등록된 스크립트는 [마우스 드래그&드롭]으로 스크립트 내용 화면으로 가져 올 수 있

의 데이터가 OFF이면 D100번지에 데이터 111를 대입하세요. [if~endif ]문과 [if~else~endif ]문은 왼쪽 하단에 등록된 구문을 마우스 [드래그&드롭]하여 스크립트 내용에 쉽게 등록할 수 있습니다. 등록하는 방법은 아래 클럽 보드 부분에 설명되어 있습니다.

설명

P3 비트 주소의 데이터가 ON이고 D0 번지의 데이터가 100이면, D100번지에 데이터 333을 대입하고, P3 비트 주소의 데이터가 ON이고 D0 번지의 데이터가 100이 아니면, D100번지에 데이터 222를 대입하고, P3 비트 주소

입합니다. 그러나, 옵셋주소를 사용하면, 내부주소 511번지의 데이터가 [5]일 때, 내부주소 0번지에 [5]를 더한 내부주소 5번지의 데이터를 PLC2의 [D0000]번지에 대입하라는 구문이 됩니다. 주소옵셋 기능은 스 크립트 내용에서 사용되는 주소마다 지정할 수 있습니다.

## 7.7.6 스크립트 내용의 형식

스크립트의 내용은 주로 스크립트 연산 부분을 이용하여 작성합니다. 부가적으로 스크립트 내용을 작성 하는 형식을 설명하면 다음과 같습니다.

#### (1) 주석(Comment) 입력

주석은 스크립트의 프로그램과 상관없는 설명 등을 넣을 때 사용합니다. 스크립트에서 주석은 한 줄 주석 과 여러 줄 주석을 넣을 수 있습니다.

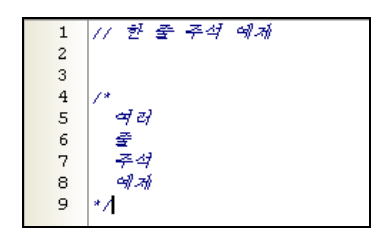

[그림. 스크립트 주석]

한 줄 주석은 주석 앞에 [//] 표시를 넣으면 됩니다. 여러 라인을 한번에 주석 처리를 하려면, 여러 줄 주 석 맨 앞에 [/\*] 표시를 넣고, 맨 마지막에 [\*/] 표시를 넣으면 됩니다.

(2) 동작 구문의 끝 형식

스크립트에서 명령문 끝에는 항상 [;] 표시를 넣어야 합니다. [;] 표시는 명령문의 끝을 표시합니다. 명령문에서 [;] 표시가 빠지면, 오류 표시 부분에서는 [illegal Condition Expression]라고 표시하여, 스크 립트 내용에 오류가 있음을 표시해 줍니다.

#### 7.7.7 스크립트 설정 화면 닫기

달가 스크립트 설정을 마치면, 스크립트 설정 화면 우측 상단의 [X] 버튼을 누르거나, 우측 하단의 버튼으로 스크립트 설정 화면을 닫습니다.

변경된 부분이 있는 경우에는 닫기 전에 다음과 같은 메시지로, 변경된 부분을 저장하게 해 줍니다.

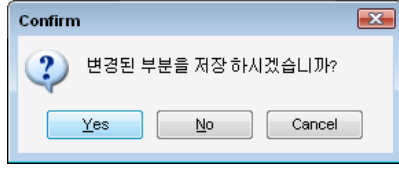

[그림. 변경된 부분 확인 메시지]

# 7.8 메시지 테이블

- 메시지 테이블은 비트 메시지/워드 메시지 태그에서 사용할 문자열을 등록합니다.
- 메시지 테이블 설정 방법은 다음과 같습니다.
	- 1. 그룹을 설정합니다.
	- 2. 등록할 메시지의 개수만큼 메시지를 추가합니다.
	- 3. 추가된 각각의 메시지의 내용(문자열)을 입력합니다.
- 7.8.1 메시지 테이블의 화면 구성

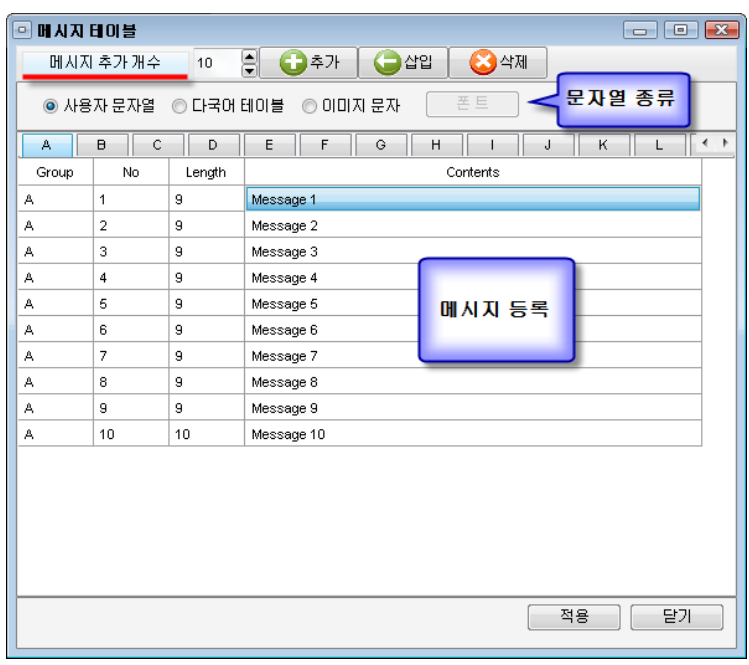

[그림. 메시지 테이블]

| 메시지 테이블              | 설명                                                   |  |  |  |  |  |  |
|----------------------|------------------------------------------------------|--|--|--|--|--|--|
| 메시지 추가 개수<br>≑<br>10 | 추가할 메시지 개수를 입력합니다.                                   |  |  |  |  |  |  |
| ◘ 추가                 | [메시지 추가 개수]만큼 메시지를 추가합니다.                            |  |  |  |  |  |  |
| $\bigodot$ and       | 등록된 메시지들 중간에 메시지 1개를 삽입합니다. 삽입하고자 하는 위치를 선택한 후, [삽   |  |  |  |  |  |  |
|                      | 입]버튼을 누르면, 그 위치에 새로운 메시지가 추가되어 삽입됩니다.                |  |  |  |  |  |  |
| ◎ 삭제                 | 선택된 메시지를 삭제합니다. Shift 키를 누른 상태에서 키보드 화살표 키를 이용하거나, 마 |  |  |  |  |  |  |
|                      | 우스로 드래그 하여, 여러 메시지를 선택하면, 한번에 여러 메시지를 삭제할 수 있습니다.    |  |  |  |  |  |  |
| 사용자 문자열              | 메시지 태그에서 사용자가 직접 입력한 메시지 내용을 TOP 본체에서 제공하는 폰트를 이용    |  |  |  |  |  |  |
|                      | 하여 표시합니다.                                            |  |  |  |  |  |  |
| 다국어 테이블              | 다국어 테이블에서 미리 등록된 문자열을 메시지 내용으로 사용합니다.                |  |  |  |  |  |  |
| 이미지 문자               | 메시지 태그에서 사용자가 직접 입력한 메시지 내용을 윈도우의 다양한 폰트를 이용하여 이     |  |  |  |  |  |  |

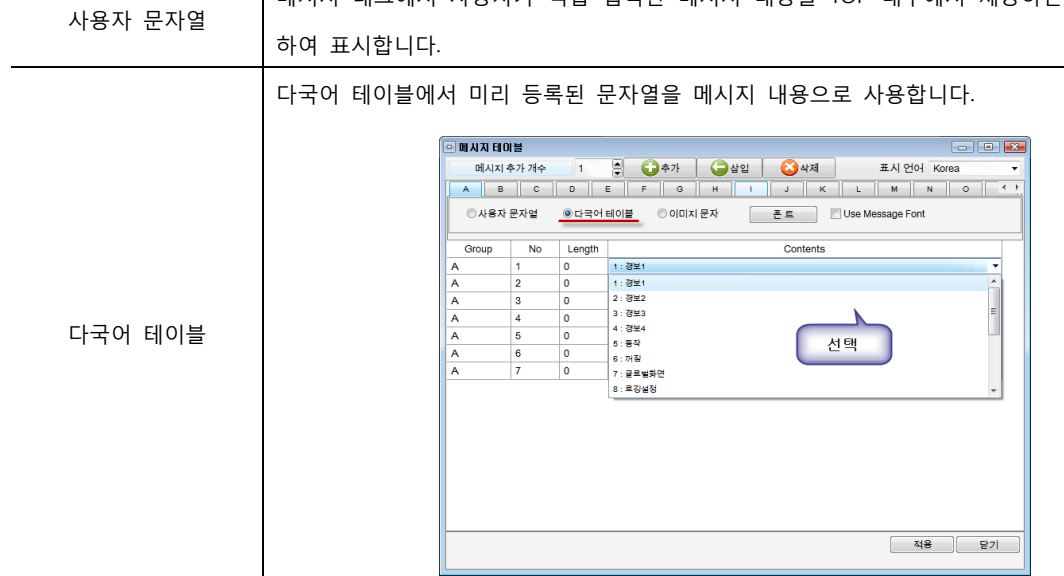

우에는 [다국어 테이블]에 등록된 문자열 중에서 선택해 줍니다.

문자열 타입 2018년 1월 20일 : 2019년 1월 20일 : 2019년 1월 20일 : 2019년 1월 20일 : 2019년 1월 20일 : 2019년 1월 20일 : 2019년 1월 20일 : 2019년 1월 20일 : 2019년 1월 20일 : 2019년 1월 20일 : 2019년 1월 20일 : 2019년 1월 20일 : 2019년 1월 20일 : 2019년 1월 20일 : 2019년

(2) 메시지 입력 선택된 [사용자 문자열], [다국어 테이블], [이미지 문자]에 따라 각 메시지의 내용을 입력해 줍니다. [사용자 문자열], [이미지 문자]로 설정한 경우에는 직접 문자열을 입력하고, [다국어 테이블]로 설정한 경

메시지 태그에서 사용자가 직접 입력한 메시지 내용을 TOP 내부에서 제공하는 폰트를 이용

메시지 ▌ 설명 Group (그룹) A~Z 중에 해당된 그룹을 표시합니다. No (번호) 순차적으로 매겨지며, 각 메시지의 번호입니다. Length (길이) | 메시지의 내용(Contents)를 입력하면, 자동으로 계산하여 설정됩니다.  $\text{Contents (u} | \text{8})$   $\left|$  각 메시지의 내용입니다. 여러 줄 입력이 가능합니다.

# (1) 메시지 등록 부분 구성

7.8.2 메시지 등록

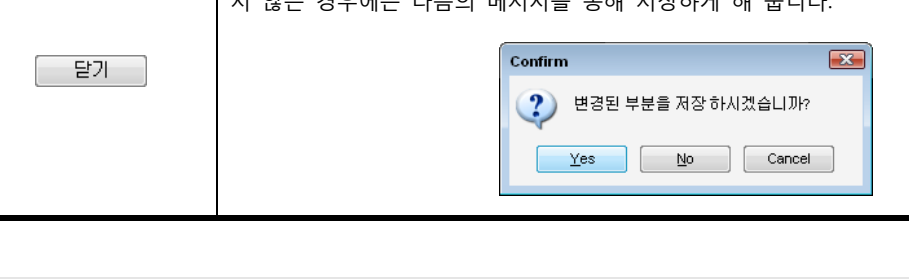

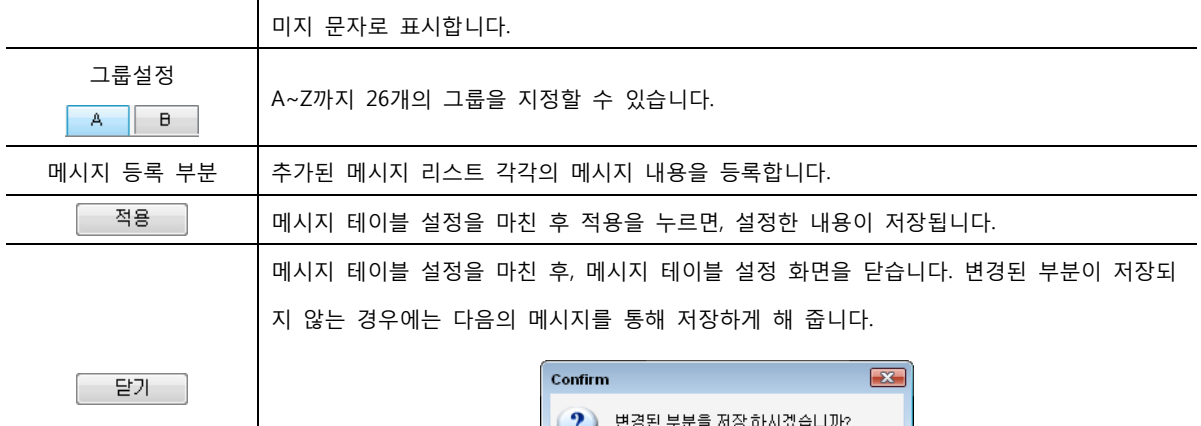

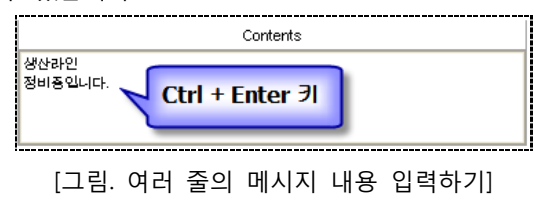

(4) 여러 줄(Multi-Line) 메시지 입력하기 메시지의 내용은 여러 줄 입력이 가능합니다. 키보드의 [Ctrl]키를 누른 상태에서 [ENTER]키를 누르면, 다 음 라인에 메시지를 입력할 수 있습니다.

붙여넣을 메시지가 등록된 메시지의 수보다 더 많은 경우에는, 추가할 부분만큼 자동으로 메시지의 수 를 추가하여 붙여넣기를 합니다. 예를 들어, 10개의 메시지가 등록 되어있을 때 20개의 메시지를 붙여 넣으면, 새로운 10개의 메시지를 추가하여 20개의 메시지에 붙여넣기가 실행됩니다.

(3) 복사/붙여넣기 입력된 메시지들은 복사/붙여넣기가 가능합니다. 마우스로 여러 메시지들을 드래그하여 선택하거나, 키 보드의 Shift 키를 누른 상태에서 화살표 키를 이용하여 여러 메시지들을 선택한 후, [Ctrl키+C]하면 복 사가 됩니다. 또한 [Ctrl키+V]하면 붙여넣기가 됩니다. 복사하여 다른 그룹에 붙여 넣거나, 엑셀 파일 등 에도 붙여 넣을 수 있습니다.

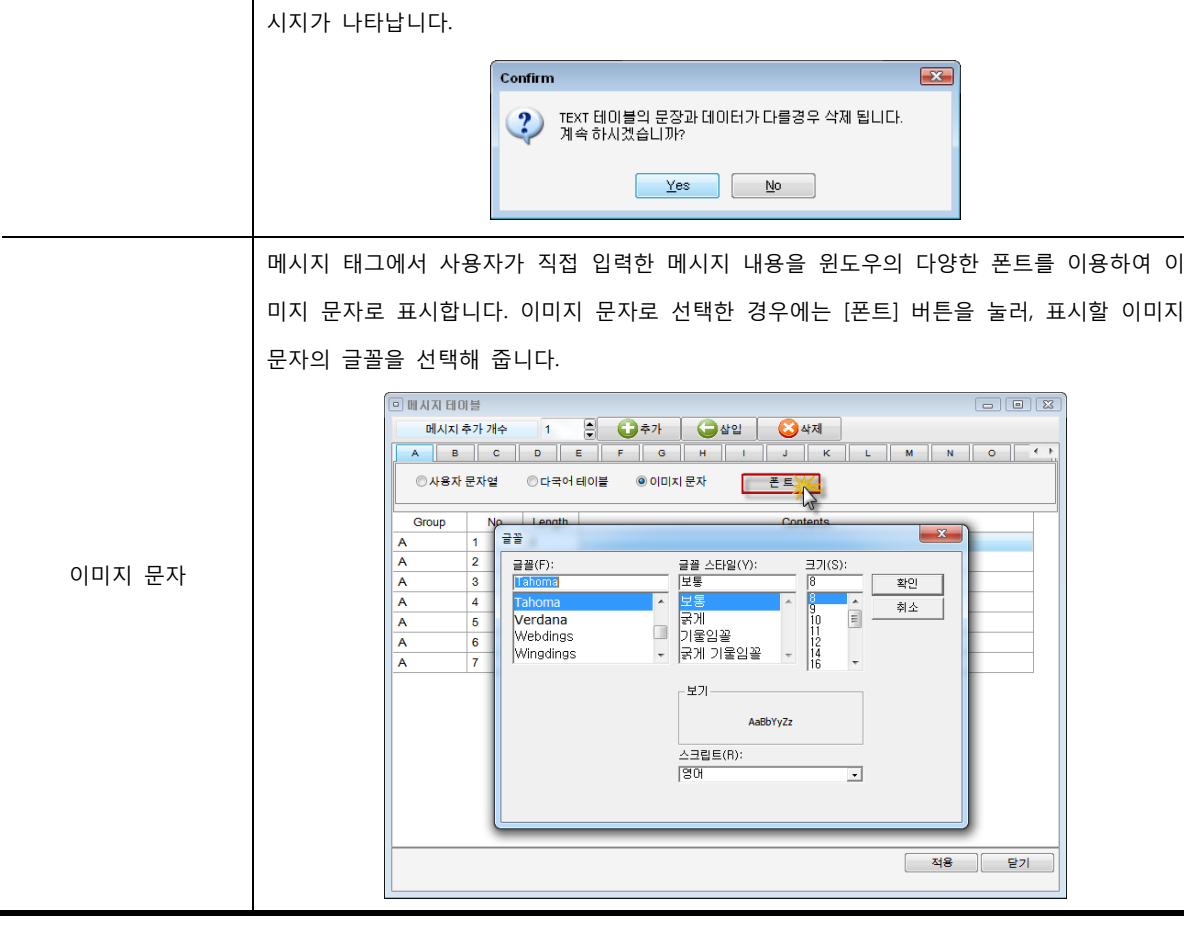

다국어 테이블은 다른 문자 형식과 혼용하여 사용할 수 없습니다.

이미 사용자 문자열이나 이미지 문자로 입력된 경보 리스트가 등록되어 있을 때 다국어 테이 블로 설정을 변경하면, 기존의 메시지 리스트가 삭제됩니다. 따라서 변경 시 다음과 같은 메

# 7.9 이벤트로그

이벤트로그는 특정 주소의 동작을 감시하는 기능입니다. [이벤트로그] 화면에 비트 주소, 워드 주소를 조건에 따라 이벤트로 등록하여 등록된 이벤트의 조건이 만족되면 CF 메모리 카드에 이벤트로그 데이 터로 기록이 됩니다. CF 메모리 카드에 저장된 이벤트로그 데이터는 이벤트로그 뷰어 태그를 이용하여 화면에 표시할 수 있습니다. 최대 255개까지 그룹이 가능하고, 그룹당 254개까지 이벤트 등록이 가능 합니다.

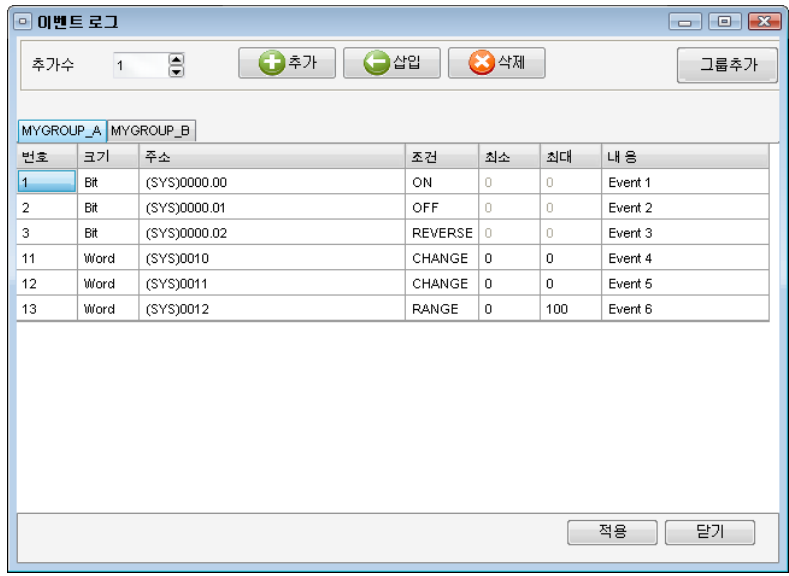

## [그림. 이벤트로그]

## 7.9.1 이벤트 추가/ 그룹 추가

상단의 버튼으로 이벤트와 그룹을 추가합니다.

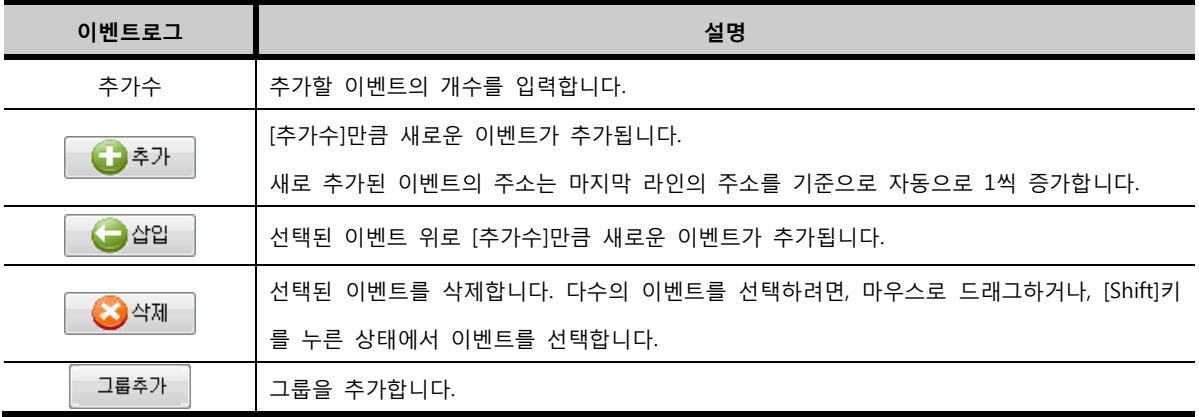

7.9.2 이벤트 등록

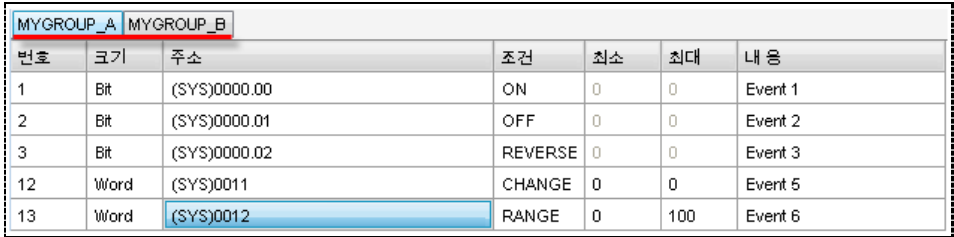

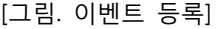

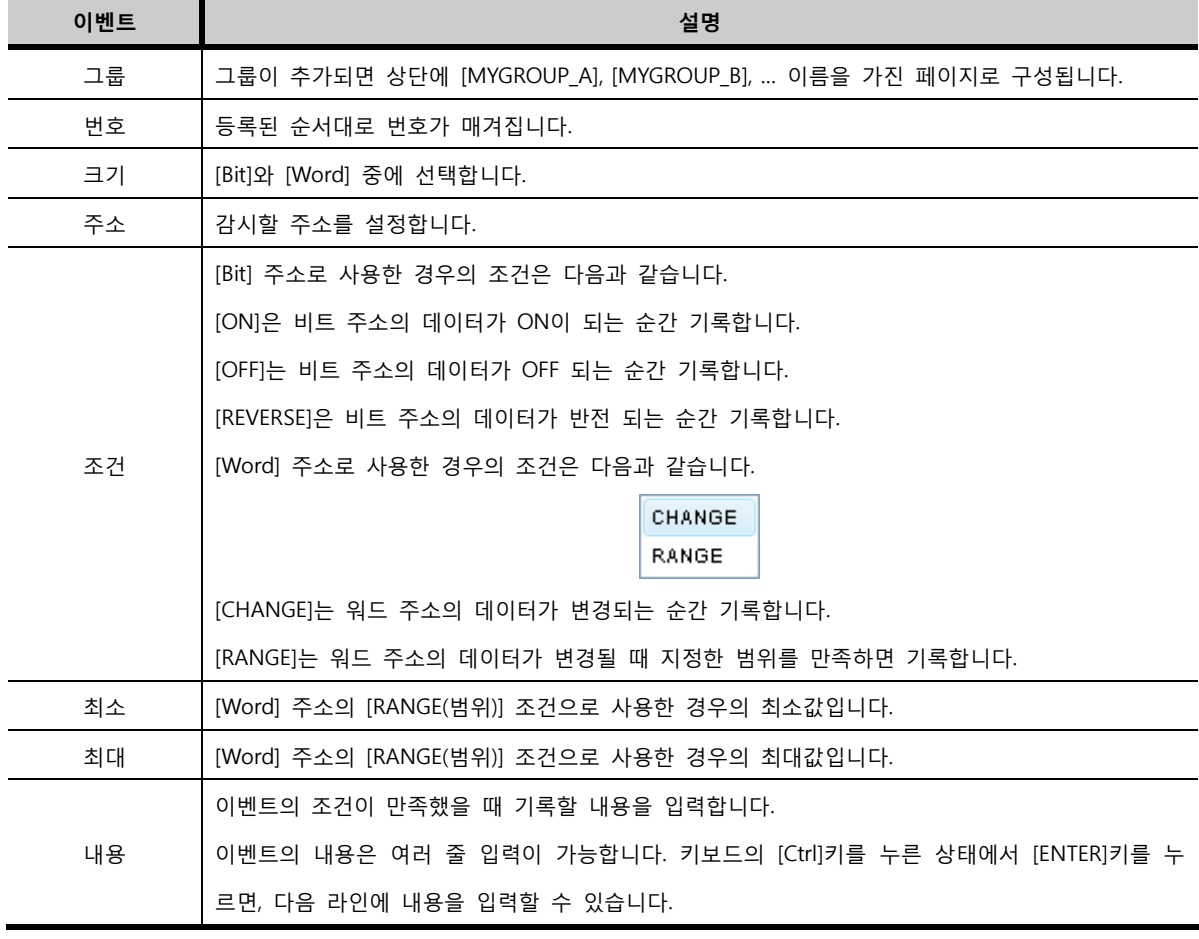

# 7.9.3 CF 카드 설정

[이벤트로그]에서 생성된 데이터를 CF 메모리 카드에 저장하기 위해서는 [프로젝트] 메뉴에서 [프로젝트 설정]-[CF 카드 설정]을 설정해야 합니다. 아래 그림과 같이 [이벤트로그]를 체크한 후, [할당]을 해 줍니다. [CF 카드 설정]을 하지 않으면, 이벤트로그 데이터가 CF 메모리 카드에 저장되지 않습니다.

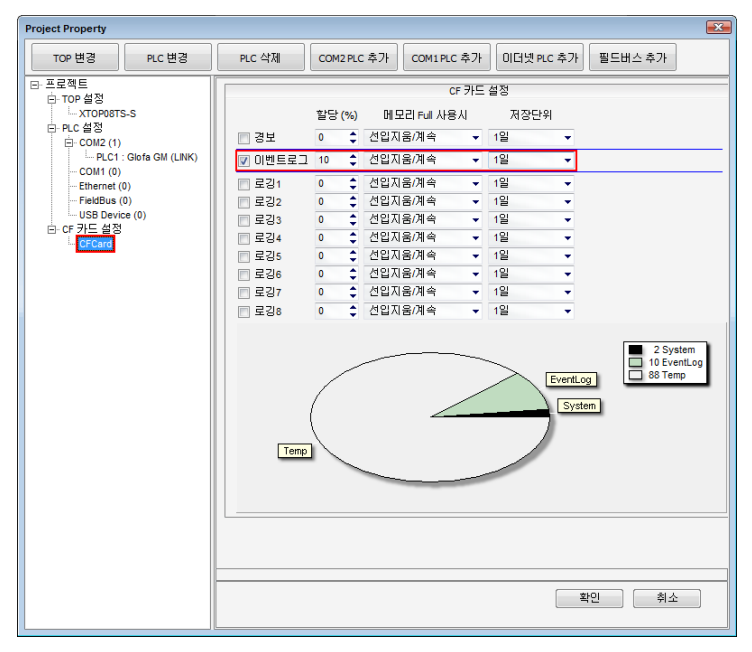

[그림. CF 카드 설정]

#### 7.9.4 CF 메모리 카드에 저장된 이벤트로그 파일

등록한 이벤트가 조건을 만족하면, CF 메모리 카드에 다음과 같이 기록이 됩니다.

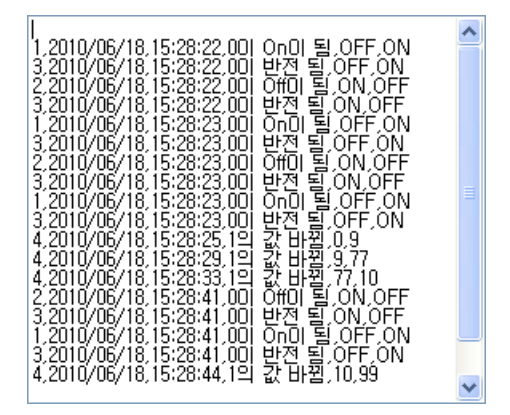

[그림. CF 메모리 카드에 기록된 이벤트로그]

이벤트로그는 [\*.evt] 파일로 만들어지고, 데이터는 쉼표로 구분됩니다. 기록된 이벤트로그의 형식은 [이벤 트 번호, 발생 날짜, 발생 시간, 이벤트 내용, 변경 전 데이터, 변경 후 데이터] 순서대로 이벤트가 발생할 때마다 기록됩니다.

# 7.10 암호 설정

화면에 암호를 설정하여 화면 전환시 입력하는 암호가 맞아야 해당 화면을 볼 수 있는 기능입니다. 암호는 레벨별로 최대 15개를 설정할 수 있습니다. 오른쪽에 나타나는 각 기본화면에 암호의 레벨 번호를 입력합니다. 낮은 레벨의 화면으로는 암호 입력 없이 바로 전환할 수 있고, 높은 레벨의 화면으로는 반 드시 암호를 입력해야만 해당 화면을 볼 수 있습니다. 암호 설정 화면은 다음과 같이 설정합니다.

(1) [화면 보안 사용]을 체크합니다.

(2) 패스워드를 설정합니다. 패스워드는 1단계부터 15단계까지 설정할 수 있습니다. 1개의 암호를 사용 하고자 한다면 1레벨에만 암호를 설정하면 됩니다. 암호는 영문과 숫자로 조합되며, 최대 8글자까지 설 정할 수 있습니다. [간접 주소 사용]을 체크하면 패스워드를 주소에 저장해 두어 운전중에 암호를 변경 할 수 있습니다.

(3) 기본화면 중 암호를 적용할 화면에 [보안 레벨] 컬럼에 레벨 번호를 입력합니다. 암호를 설정하지 않는 화면은 0을 입력해 두면 됩니다. 패스워드가 설정되어 있는 레벨 번호만 입력할 수 있습니다. (4) 레벨 새로고침 시간을 설정합니다. 로그인 유지 시간입니다. 사용하지 않는 경우에는 0을 입력하면 됩니다.

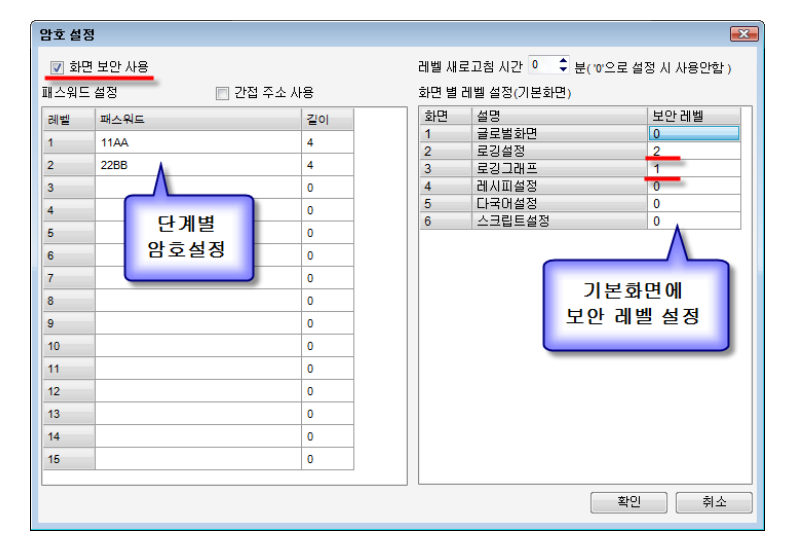

[그림. 암호 설정]

## 7.10.1 패스워드 설정

레벨1부터 레벨15까지 15개의 패스워드를 설정할 수 있습니다. 먼저 패스워드를 몇개 사용할 것인지 정 하고, 1단계부터 각각 패스워드를 입력합니다. 패스워드는 영문과 숫자의 조합으로 구성하고, 대소문자는 구분하지 않으며 대문자로 인식합니다. 최대 8자리까지 설정할 수 있습니다.

#### 7.10.2 화면별 레벨 설정(기본화면)

오른쪽 표에서 각 기본화면에 [보안 레벨]을 설정할 수 있습니다. 패스워드가 설정되어 있는 레벨 번호만 입력이 가능합니다. 패스워드를 사용하지 않는 화면은 [보안 레벨]에 0을 입력하면 됩니다. 낮은 레벨 번호의 화면에서 높은 레벨 번호의 화면으로 전환하는 경우에는 반드시 해당 패스워드를 입력 해야 하고, 높은 레벨 번호의 화면에서 낮은 레벨 번호의 화면으로 전환하는 경우에는 패스워드 입력없이 바로 전환이 가능합니다.

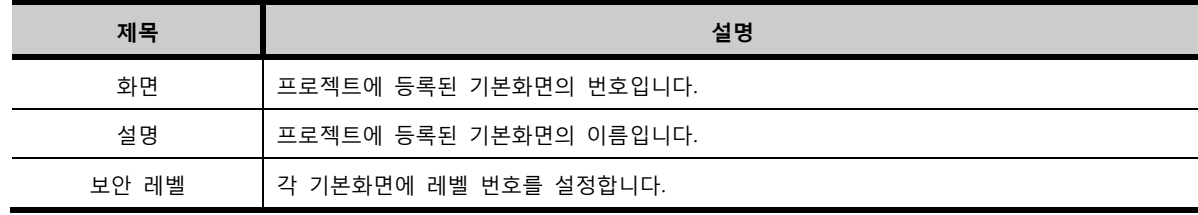

# 7.10.3 간접 주소 사용

패스워드를 PLC 혹은 내부 주소에 저장하여 사용하는 기능입니다. 간접 주소를 사용하면 운전중에 패스워 드를 수정할 수 있습니다.

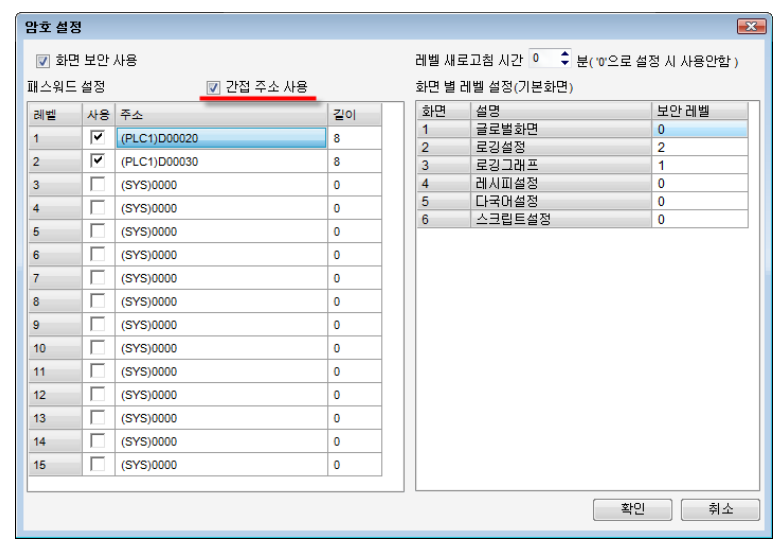

[그림. 간접 주소 사용]

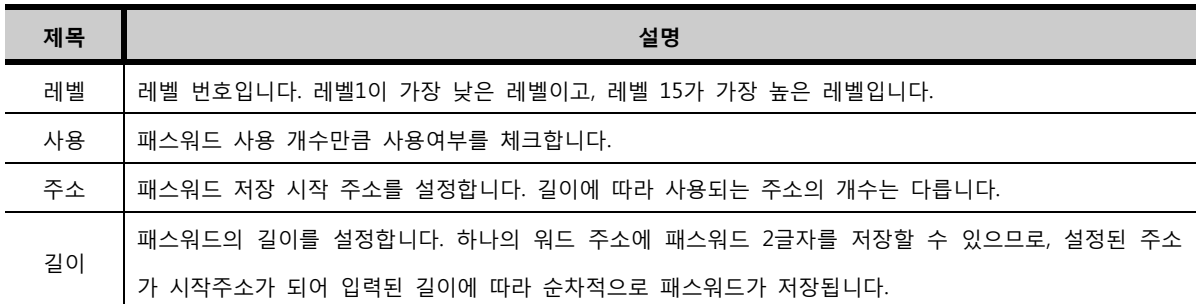

위의 그림처럼 주소를 [D20]으로 설정하고 길이를 8개로 설정하면, D20번지부터 D23번지까지 패스워드가 저장됩니다. 작화 화면 또는 PLC 프로그램에서 설정한 주소에 패스워드를 먼저 입력해 두고, 운전을 시 작해야 합니다.

## 7.10.4 패스워드 윈도우 화면과 동작

[암호 설정]화면에서 설정을 마친 후 [확인]버튼을 누르면, 자동으로 아래와 그림과 같이 [패스워드 화면] 이 생성됩니다.

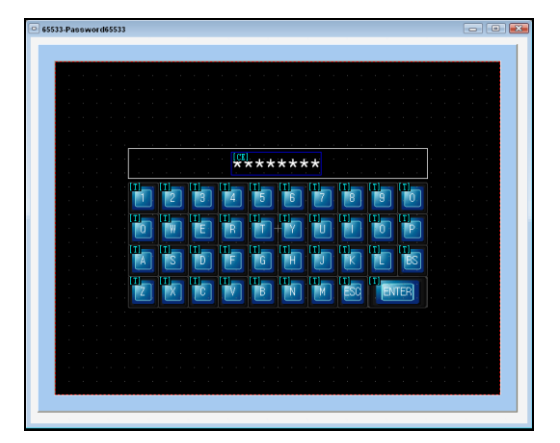

[그림. 패스워드 윈도우 화면]

[패스워드 화면]은 윈도우 화면 65533번에 추가되는 화면으로 비밀번호를 입력하게 해 주는 화면입니다. 패스워드가 설정된 화면으로 전환하고자 할 때 자동으로 [패스워드 윈도우 화면]이 팝업되어 비밀번호를 입력할 수 있게 해 줍니다. 프로젝트 편집 중에 65533번 패스워드 윈도우화면을 삭제하였거나, 프로젝트 에 패스워드 윈도우화면을 수동으로 추가하여 사용하고자 할 때에는, 다음 그림과 같이 윈도우화면의 [팝 업 메뉴]에서 [패스워드 윈도우 추가] 메뉴를 실행하면 다시 추가가 됩니다.

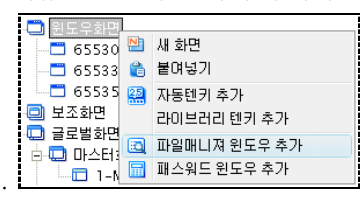

#### [그림. 패스워드 윈도우 추가]

패스워드 윈도우화면의 번호는 내부적으로 65533번으로 고정되어 있습니다. 화면 번호를 변경하면, 패스 워드 윈도우화면의 팝업이 제대로 이루어지지 않으므로 주의가 필요합니다.

#### 7.10.5 도형과 태그에 보안 레벨 설정

모든 도형과 태그에는 각각 보안 레벨을 설정할 수 있습니다. 도형과 태그의 속성 화면의 왼쪽 하단에는 아래 그림과 같이 보안 레벨을 입력하는 부분이 있습니다.

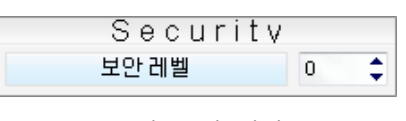

[그림. 보안 레벨]

보안 레벨 [0]은 보안이 안 걸려 있는 상태입니다. 보안 레벨을 [1]이상의 값으로 입력하면, 해당 레벨 번 호의 패스워드로 로그인을 해야 해당 도형/태그가 보입니다. 로그인 하지 않으면 해당 도형/태그는 화면 에서 보이지 않습니다.

화면에서 사용자가 임의로 로그인하고자 할 때에는 아래와 같이 터치 태그를 사용하면 됩니다.

터치 태그를 화면에 등록하고, [특수기능]에서 분류를 [SCREEN]로 설정하고 [Security Level]을 설정합니다. 운전 중에 이와같이 설정한 터치버튼을 터치하면, [패스워드 윈도우화면]이 팝업되어 로그인할 수 있게 해 줍니다.

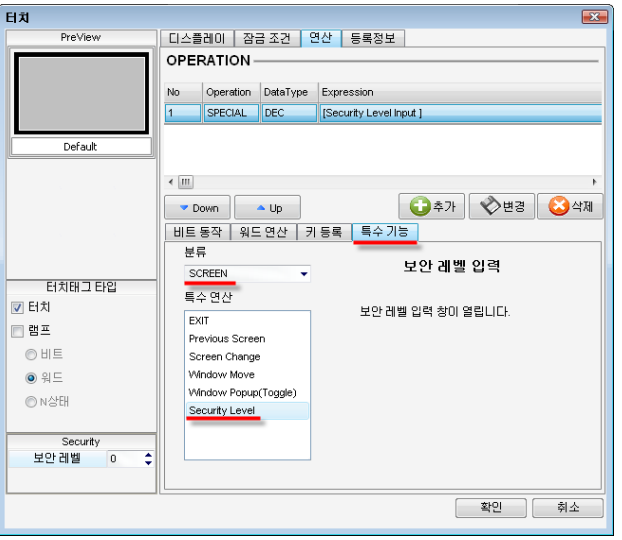

[그림. 터치 태그를 이용하여 패스워드 입력 윈도우 팝업]

#### 7.10.6 레벨 새로고침 시간

## [그림. 레벨 새로고침 시간]

레벨 새로고침 시간은 (분) 단위로 입력이 가능합니다. 낮은 레벨에서 높은 레벨의 화면으로 들어가기 위 해 로그인했을 때, 설정된 시간동안 로그인이 유지되는 기능입니다. 다시 낮은 레벨로 이동한 후 높은 레 벨로 이동할 때 설정된 시간동안은 로그인 없이 바로 높은 레벨의 화면으로 들어갈 수 있습니다. 일정 시 간은 TOP의 입력이 없는 시점을 기준으로 합니다. 사용자가 터치하지 않는 시점을 기준으로 일정 시간 (분)이 지나면 획득하였던 레벨 권한이 사라지게 됩니다.

# 7.11 심볼 관리자

심볼(Symbol)은 상징이라는 의미로, 심볼 주소는 주소에 다른 이름을 부여한 주소입니다. PLC 혹은 내부 주소에 실제 시스템에서 사용하는 용도 등으로 이름을 부여하면 프로그램을 용이하게 할 수 있습니다. 주소 종류 중 하나인 심볼 주소를 사용하기 위해서는 [심볼 관리자]에서 설정을 해야 합니다.

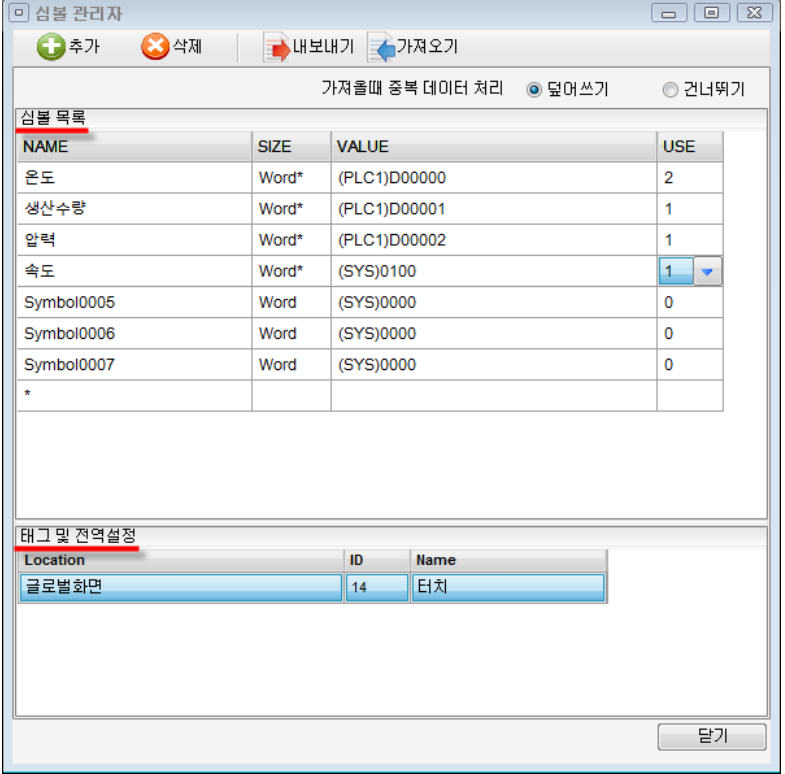

#### [그림. 심볼 관리자]

[심볼 관리자] 화면은 상단에는 심볼 주소를 등록하고, 하단에는 프로젝트에서 각 심볼 주소를 사용한 위치와 정보를 보여줍니다.

## 7.11.1 심볼 목록 작성

심볼 주소 목록을 작성합니다. 상단의 [추가]버튼을 이용하여 등록할 심볼 주소의 개수만큼 리스트를 추가합니다. 필요없는 심볼 주소 목록은 상단의 리스트를 선택한 후 [삭제]버튼을 누르면 삭제됩니다. 단, 사용중인 심볼 주소는 아래와 같은 메시지가 표시되고, 삭제되지 않습니다.

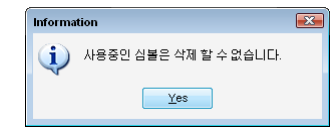

[그림. 사용중인 심볼 주소 삭제시 경보 메시지]

각 컬럼을 더블클릭하면 입력할 수 있는 상태가 됩니다.

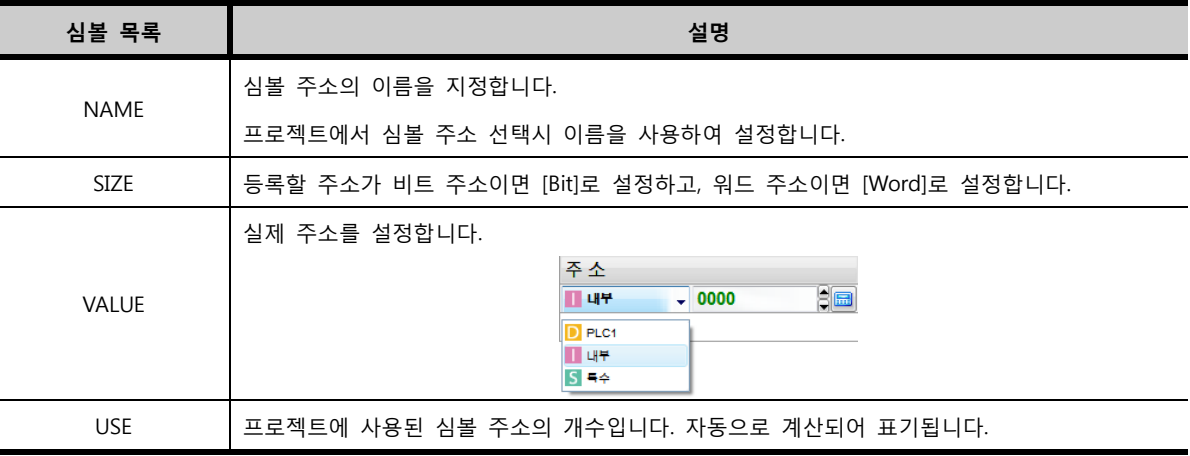

## 7.11.2 프로젝트에서 심볼 주소 사용

프로젝트에서 심볼 주소를 사용할 때는 먼저, 주소 종류를 [심볼]로 선택합니다. 그러면, [심볼 관리자]에 등록된 심볼 주소가 아래 그림과 같이 리스트로 나타납니다. 사용하려는 심볼 주소를 선택하면 됩니다.

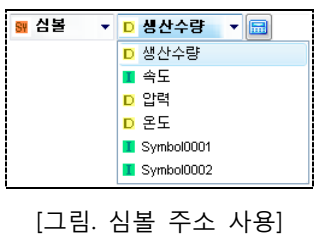

## 7.11.3 태그 및 전역설정

심볼 주소가 사용된 위치와 정보를 표시해 줍니다. 심볼 목록의 [USE]부분에서 [0]이 아닌 심볼 주소 를 클릭하면 아래 그림과 같이 화살표가 나타납니다. 화살표를 클릭하면, 하단에 해당 심볼 주소를 사용 한 태그 및 전역설정의 리스트가 표시됩니다.

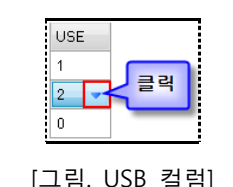

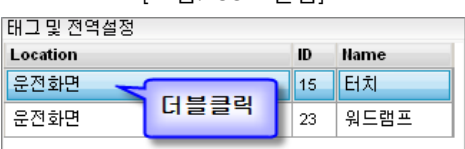

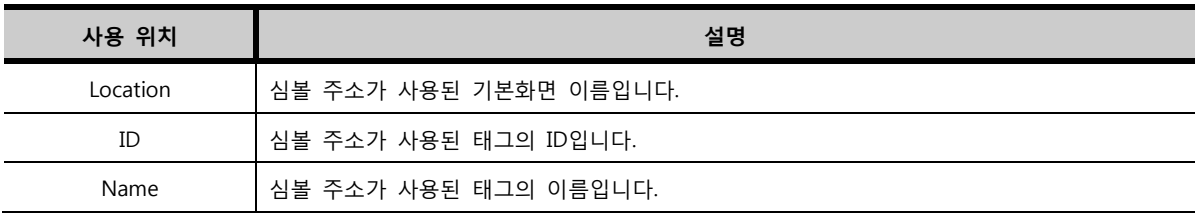

리스트를 더블클릭하면, 해당 태그/전역 설정 화면을 바로 호출하여 보여줍니다.

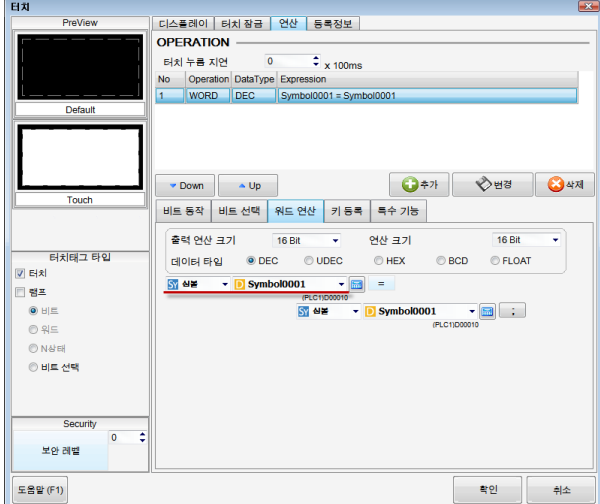

[그림. 심볼 주소가 사용된 터치 태그]

## 7.11.4 내보내기/가져오기

작성한 심볼 주소 목록은 파일로 내보내기가 가능합니다. 아래의 [심볼 관리자]화면에서 상단의 [내보내 기]버튼을 클릭합니다.

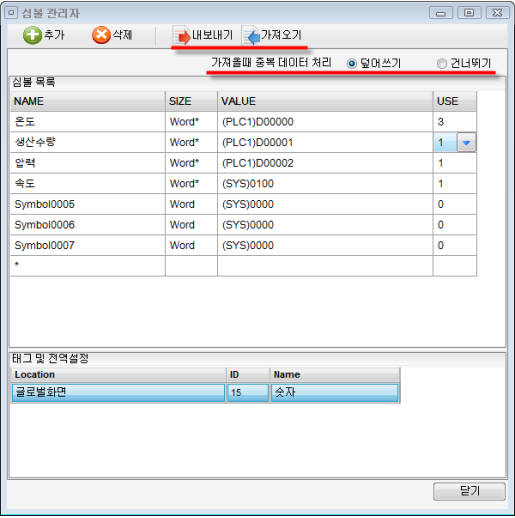

[그림. 심볼 관리자 내보내기]

아래와 같은 저장 화면이 나타나서, 작성된 심볼 주소 목록을 CSV 파일 형식으로 저장할 수 있게 해 줍니다.

| 대 다른 이름으로 저장                              |                       |                |        |     | $\Sigma\!2$ |
|-------------------------------------------|-----------------------|----------------|--------|-----|-------------|
| ○   ▶ 작화                                  |                       | - 4<br>--      | 작화 검색  |     | م           |
| 구성 ▼<br>- 새 폴더                            |                       |                |        | 胆 - | ⋒           |
| 會 즐겨찾기                                    | $\frac{1}{\pi}$<br>이름 |                | 수정한 날짜 | 유형  |             |
| A 다운로드<br>■ 최근 위치<br>理 바탕 화면              |                       | 일치하는 항목이 없습니다. |        |     |             |
| 바탕 화면<br>圖 라이브러리<br>그 문서<br>금 비디오<br>도 사진 | $+$ $+$               | m              |        |     | ٠           |
| h oor                                     |                       |                |        |     |             |
| 파일 이름(N): Symbol.csv                      |                       |                |        |     | ۰           |
| 파일 형식(T): CSV (*.csv)                     |                       |                |        |     | ٠           |
| ◎ 폴더 승기기                                  |                       |                | 저장(S)  | 취소  |             |

[그림. 심볼 주소 목록 내보내기]

CSV파일은 엑셀 프로그램에서 아래 그림과 같이 확인해 볼 수 있습니다.

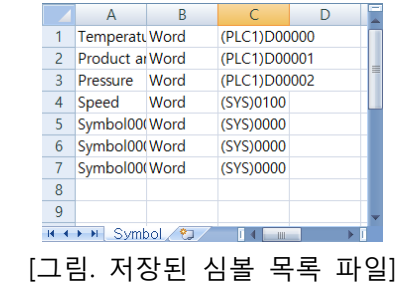

저장된 심볼 목록 파일(CSV파일)은 가져오기 버튼을 이용하여 불러올 수 있습니다. 아래와 같은 열기 화면으로 파일을 선택하여 엽니다.

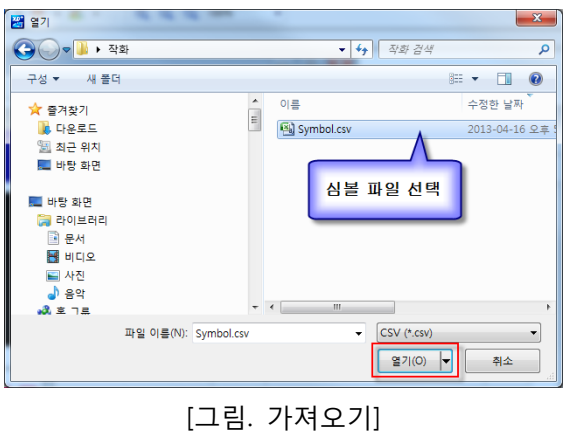

저장된 심볼 목록 파일을 [가져오기]할 때 중복 데이터 처리 옵션을 지정할 수 있습니다.

| 사용 위치 | 설명                                  |  |  |  |  |  |
|-------|-------------------------------------|--|--|--|--|--|
| 덮어쓰기  | 같은 주소는 덮어쓰기를 합니다.                   |  |  |  |  |  |
| 건너뛰기  | 같은 주소를 중복처리 하지 않고, 모두 리스트에 등록해 줍니다. |  |  |  |  |  |

# 7.12 프로젝트 설정

프로젝트의 전체 환경과 관련된 정보를 관리하는 부분입니다.

- 1. 프로젝트 환경 설정을 설정합니다.
- 2. TOP 모델명을 설정하고, TOP의 메뉴화면을 설정할 수 있습니다.
- 3. [Serial/Ethernet/USB]로 통신하는 PLC 기종을 선택하고 통신 설정을 합니다.
- 4. CF 메모리 카드를 설정합니다.

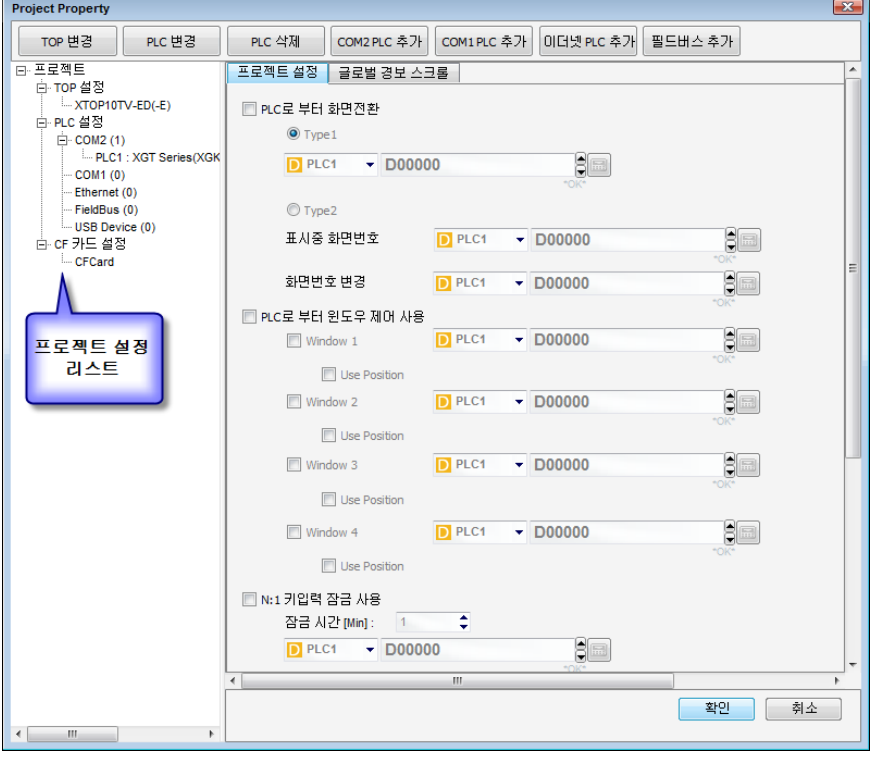

[그림. 프로젝트 설정]

[프로젝트 설정] 화면은 상단의 버튼들과 왼쪽의 [프로젝트 설정 리스트], 오른쪽의 [각 리스트의 설정 내 용]으로 구성되어 있습니다. [프로젝트 설정 리스트]는 크게 [프로젝트 부분], [TOP 설정 부분], [PLC 설정 부분], [CF 카드 설정 부분]으로 구성되어 있습니다.

[프로젝트 설정 리스트]에서 [프로젝트]를 선택하면, 오른쪽에 [프로젝트 설정]과 [글로벌 경보 스크롤] 페 이지가 나타납니다. 먼저, [프로젝트 설정] 페이지부터 설명합니다.

#### 7.12.1 [프로젝트 설정] 페이지

#### (1) PLC로 부터 화면전환

TOP 화면을 PLC에서 제어하여 전환하는 기능입니다. PLC의 특정 주소를 설정하면, 그 주소의 데이터가 TOP의 기본화면의 번호가 되어, TOP의 화면을 전환해 줍니다. [PLC로 부터 화면 전환]을 하는 방법은 [Type1]과 [Type2] 두 가지가 있습니다.

① Type1

[Type1]은 화면 전환에 필요한 주소를 하나만 설정합니다. 즉, [Type1]은 화면 전환용 주소인 [읽기 주소] 와 [쓰기 주소]를 동일하게 같이 사용하는 경우입니다.

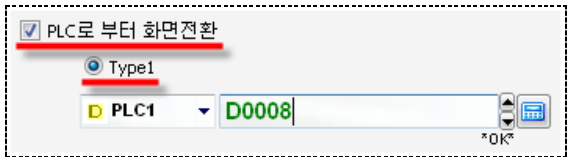

[그림. Type1]

| 주소      | 설명                                       |  |  |  |  |  |
|---------|------------------------------------------|--|--|--|--|--|
| [D0008] | TOP가 데이터를 읽어오는 주소입니다.                    |  |  |  |  |  |
| 읽기 주소   | PLC의 주소의 데이터를 TOP이 읽어서 화면을 전환해 주는 주소입니다. |  |  |  |  |  |
| [D0008] | TOP의 데이터를 기록하는 주소입니다.                    |  |  |  |  |  |
| 쓰기 주소   | TOP가 현재 화면 번호를 PLC의 주소의 데이터로 기록하는 주소입니다. |  |  |  |  |  |

지정한 화면 전환용 주소의 데이터가 변경되면, TOP는 그 데이터와 같은 화면 번호로 전환해 줍니다. (읽기 기능) 또한, TOP 화면에 화면 전환용 터치 버튼이 등록되어 있는 경우 이 터치 버튼을 누르면, [P LC로 부터 화면 전환] 주소에 화면 번호를 데이터로 입력해 주고, 해당 화면으로 전환해 줍니다. (쓰기 기능)

화면 전환용 터치 버튼은 다음과 같이 설정합니다.

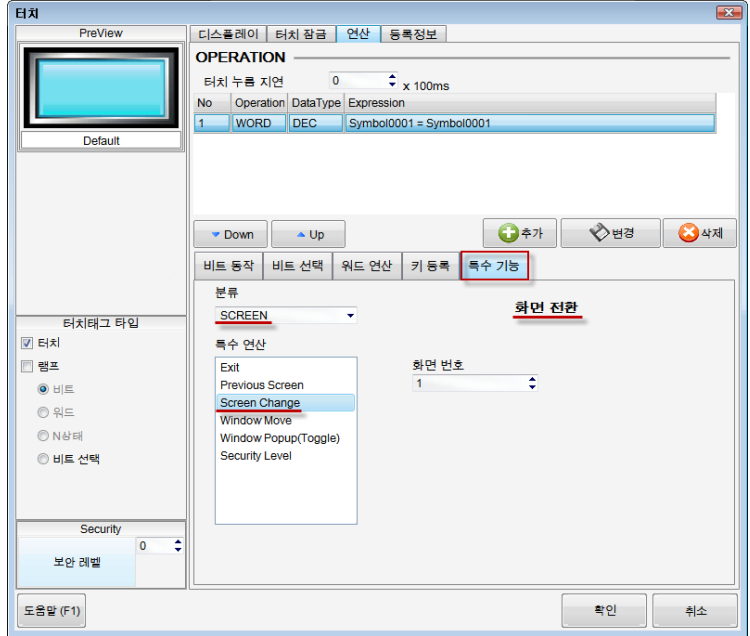

[그림. 터치 태그의 화면 전환 기능]

예를 들어, 현재 TOP는 1번 화면을 보여주고 있고, PLC의 주소 [D0008]을 화면 전환용 주소로 사용하 면 화면 전환은 다음과 같이 동작합니다. 작화 화면에서 3번 화면으로 전환하는 터치 버튼을 눌렀을 경 우, PLC의 주소 [D0008]에 이동할 화면 번호 [3]을 기록(Write)하고 화면을 3번으로 이동합니다. 또한, P LC 프로그램에서 주소 [D0008]에 데이터 [5]를 입력하면, TOP는 5번 화면으로 이동하게 됩니다.

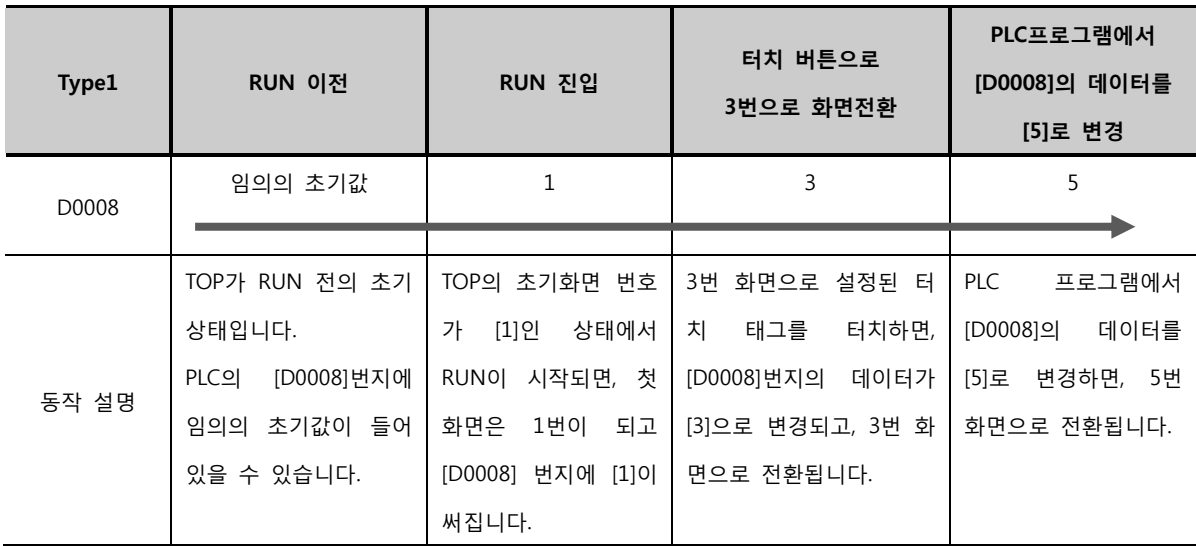

그러나, [Type1]의 기능은 사용자가 화면 전환용 터치 태그를 터치함과 동시에, PLC 프로그램을 통하여 [D 0008] 번지에 새로운 화면 전환 데이터를 입력하게 되면, TOP는 [D0008] 번지에 마지막으로 기록된 화면 번호로 이동하게 됩니다. 이러한 상황에서는 마치 TOP가 오동작하는 것처럼 보일 수 있습니다. 이러한 현상을 방지하기 위해서는 [읽기 주소]와 [쓰기 주소]를 별도로 사용하는 [Type2]의 방법을 이용합니다.

[Type1]보다 개선된 기능으로, 화면 전환에 필요한 [읽기 주소]와 [쓰기 주소]를 별도로 설정합니다. Type2 는 [읽기 주소]와 [쓰기 주소]가 별도로 존재함으로 PLC 프로그램에서 화면 전환용으로 사용하는 주소에 데이터를 덮어 쓰지 않습니다.

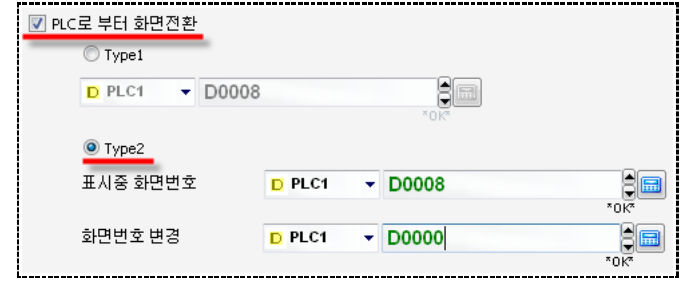

[그림. Type2]

| 주소         | 설명                                                |  |  |  |  |
|------------|---------------------------------------------------|--|--|--|--|
| [D0008]    | TOP가 데이터를 읽어오는 주소입니다. PLC 프로그램에서 데이터를 변경하면, 터치가 그 |  |  |  |  |
| 표시 중 화면 번호 | 데이터를 읽어와서 화면 전환을 해 주는 [읽기 주소]입니다. 데이터가 변경되었을 때만   |  |  |  |  |
| (읽기 주소)    | 읽어와서 화면 전환을 합니다.                                  |  |  |  |  |
| [D0000]    |                                                   |  |  |  |  |
| 화면 번호 변경   | TOP가 데이터를 기록하는 주소입니다. 터치 버튼의 특수 기능으로 화면 전환을 했을 때  |  |  |  |  |
| (쓰기 주소)    | 화면 번호를 기록하고 화면 전환을 해 주는 [쓰기 주소]입니다.               |  |  |  |  |

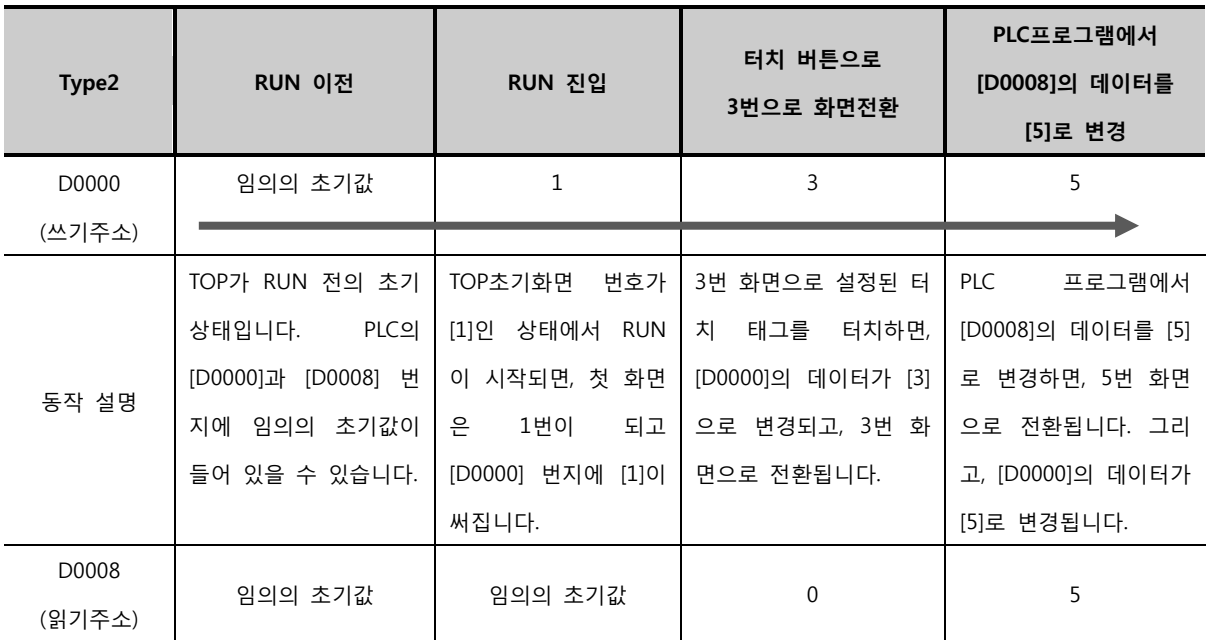

# (2) PLC로 부터 윈도우 제어 사용

TOP에 연결된 PLC의 주소를 이용하여 특정 화면과 상관없이 글로벌로 윈도우 화면을 팝업하는 기능입 니다. 최대 4개까지 설정할 수 있습니다.

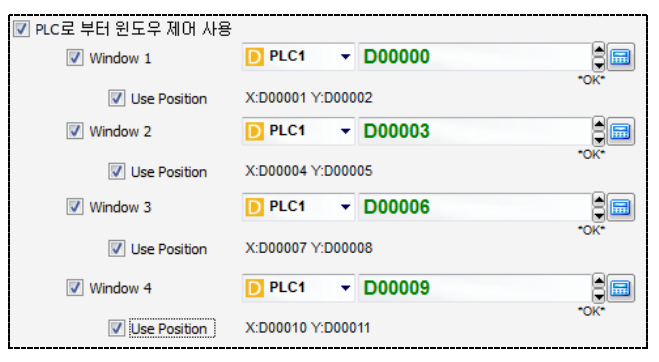

[그림. PLC로 부터 윈도우 제어 사용]

실제 본체에서 한 화면에는 윈도우 화면을 최대 팝업형 4개, 고정형 4개까지 팝업할 수 있습니다. 팝업 형과 고정형은 윈도우 태그에서 설정하는 것으로 아래의 그림을 보면 알 수 있습니다.

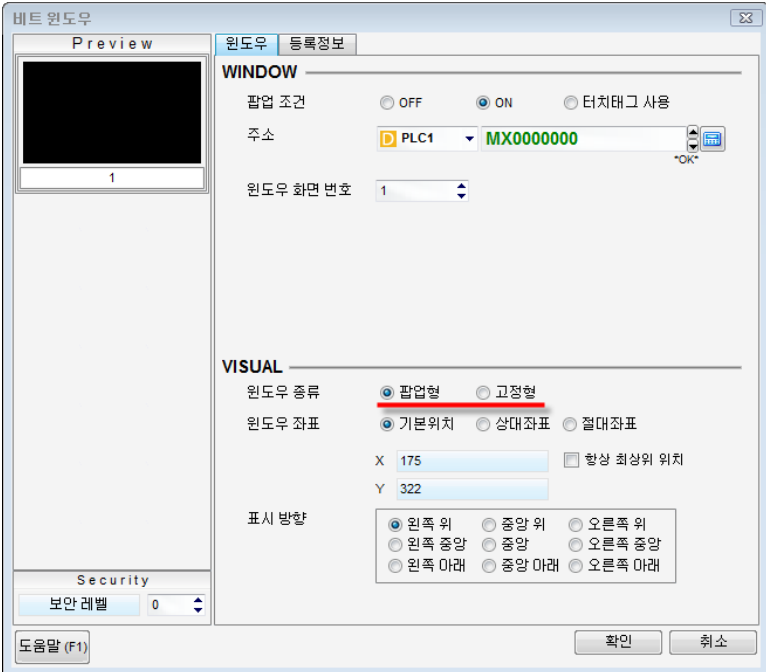

[그림. 비트 윈도우 태그]

PLC로 부터 윈도우 제어 사용 기능은 팝업형으로 포함됩니다. 즉, 현재 화면에 팝업형으로 설정된 윈도 우 태그가 동작하여 2개의 윈도우 화면이 팝업되어 있는 상태라면, PLC로 부터 윈도우 제어로 4개의 윈도우 화면이 팝업되게 설정되어 있어도 윈도우 화면은 2개만 팝업이 됩니다. 설정 방법은 다음과 같습니다. Window 1에 설정한 PLC 주소의 데이터가 팝업하려는 윈도우 화면의 번 호가 됩니다. 데이터가 0이거나, 존재하지 않는 윈도우 화면의 번호인 경우에는 팝업되지 않습니다.

설정한 PLC의 다음 번지의 두 주소는 해당 윈도우 화면이 팝업되는 위치로 사용할 수 있습니다. [Use Position]을 체크하면, X 위치는 다음 번지, Y 위치는 그 다음 번지가 자동으로 지정됩니다. TOP 화면에서 위치는 만약 해상도가 640x480인 TOP라면, 좌측상단이 (0,0), 우측하단이 (640,480)이 됩 니다. 이 위치를 기준으로 윈도우 화면의 좌측상단 모서리가 위치하여 팝업됩니다. [Use Position]를 사용하지 않는 경우에는 무조건 (0,0) 위치에 팝업이 됩니다.

[N:1]은 여러 대의 TOP와 1대의 PLC(컨트롤러)가 통신하는 방식입니다. 앞의 [N]은 TOP의 대수를 의미하 고, [1]은 PLC(컨트롤러)의 대수를 의미합니다.

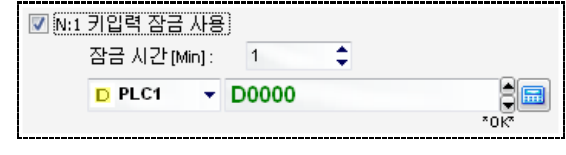

[그림. [N:1] 키입력 잠금 사용 기능]

[N:1] 이더넷 통신을 사용할 경우, 조작하는 TOP에서 조작을 점유하기 위해 사용하는 옵션입니다.

즉, PLC와 연결된 TOP들의 동시 입력을 막고자 할 때 사용합니다.

이 기능을 사용하기 위해서는 키 입력 잠금을 설정하고 해제하는 터치 태그가 필요 합니다. 키 입력 잠금 을 설정하고 해제하는 터치 태그는 [특수] 주소 중 [\_MULTILINK\_KEYHOLD]의 데이터를 ON/OFF 되게 설 정합니다.

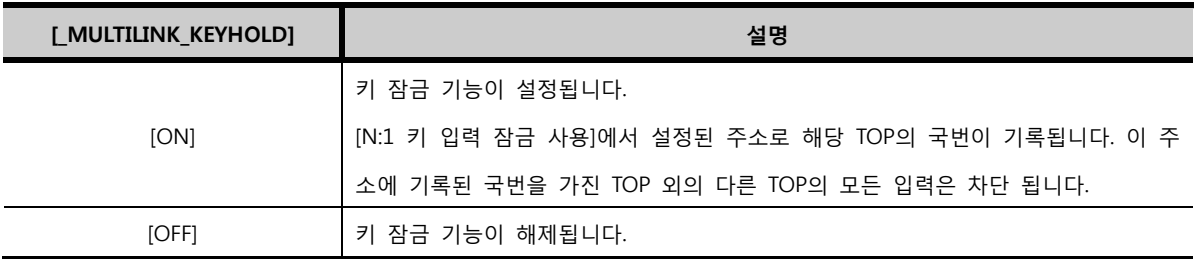

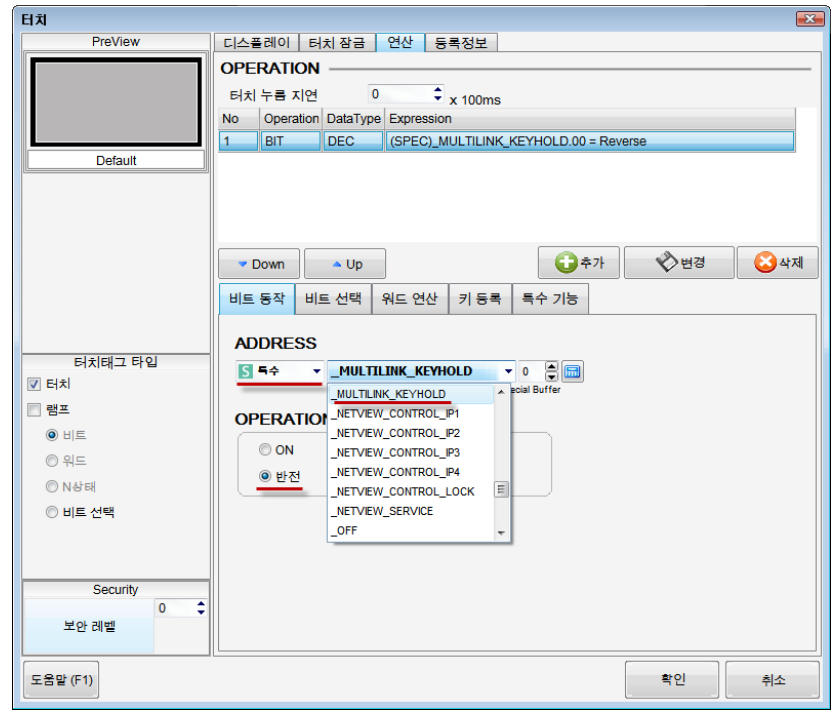

[그림. 키 입력 잠금 기능 설정/해제하는 터치 태그]

## (4) 키 입력 문자열 저장 내부 주소(40워드) 사용

[문자 키표시 태그]를 이용하여 문자를 입력할 때 사용합니다. 현재는 별도의 특수 주소[\_KEY\_STR\_DISP32(32 Bit)]가 추가되어 사용하지 않는 기능입니다. 문자를 입력할 때에는 아래 그림과 같은 문자 키패드를 이용 하는데 상단에 입력한 문자를 보여주는 [문자열 태그]가 등록되어 있습니다.

| Esc | ABCDEFGHIJKLMNOPQRSTUVWXYZZZ |   |   |   |   |    |        |   |       |
|-----|------------------------------|---|---|---|---|----|--------|---|-------|
|     | $\overline{2}$               | 3 | 4 | 5 | 6 |    | 8      | 9 | 0     |
| O   | W                            | E | R |   | v |    | 문자열 태그 |   | P     |
| А   | S                            | D | F | G | Н |    | Κ      |   | Enter |
| Ζ   | X                            | C | V | B | Ν | M. |        |   | Space |

[그림. 문자 키패드]

기존에는 문자열 태그의 주소를 아래와 같이 내부 주소 중 일부로 지정합니다.

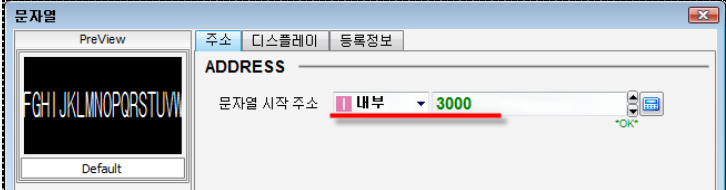

[그림. 키패드에 등록된 문자열 태그의 주소]

문자 키패드의 문자열 태그의 내부 주소와 동일하게 아래의 [키입력 문자열 저장 내부 주소]를 설정해 줍 니다.

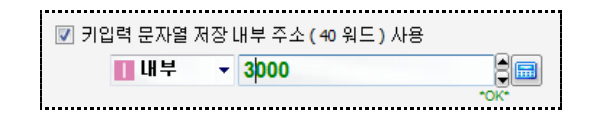

[그림. 키입력 문자열 저장 내부 주소 사용 기능]

이와 같이 설정하면, 문자 키패드에서 문자키를 입력하면, 문자열 태그 부분에 입력한 문자가 차례로 표 시됩니다. 기존에는 문자 키패드를 사용하지 않는데 일정 주소를 키값 표시용으로 할당해 두는 것이 비효 율적으로 판단되어, 사용하는 경우에만 설정할 수 있도록 위와 같이 구성되어 있었습니다. 현재는 문자 키패드의 문자열 태그가 새로 추가된 특수 주소로 되어 있어 [키입력 문자열 저장 내부 주 소]를 설정하지 않아도 되어, 사용이 더 편리해 졌습니다.

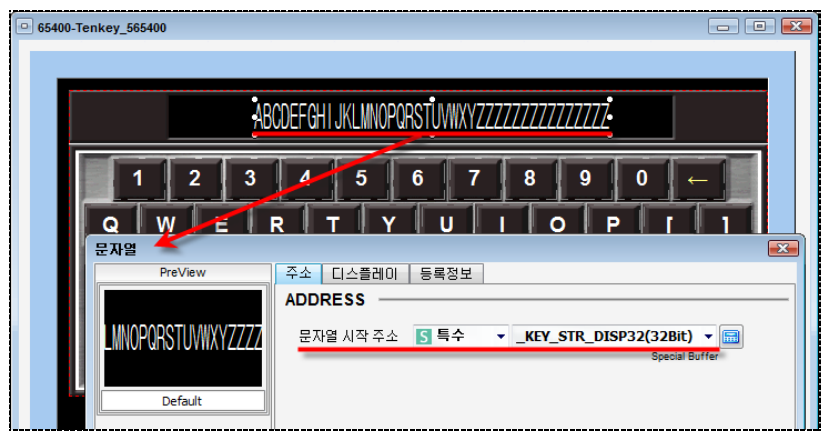

[그림. 특수 주소로 된 문자 키패드]

아래와 같이 숫자 키패드에는 숫자 태그가 등록되어 있습니다. 이 숫자 태그는 숫자키 값을 표시해 주는 부분입니다. 이 숫자 태그는 아래 표와 같은 특수 주소로 되어 있습니다.

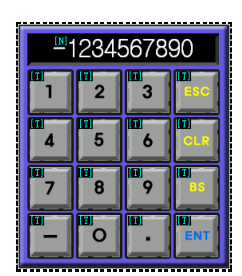

[그림. 숫자 키패드]

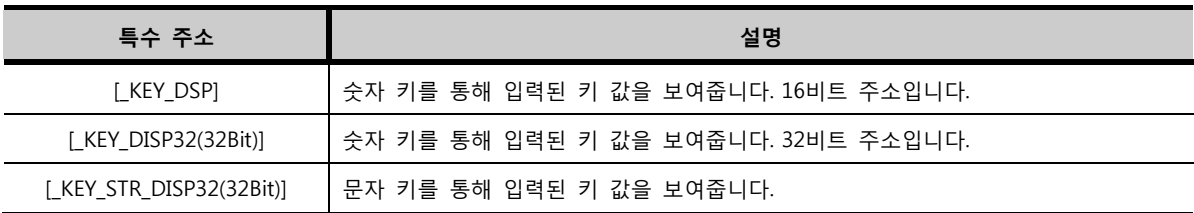

# (5) 글로벌 잠금 사용

[글로벌 잠금] 기능은 조건에 따라 TOP를 제어할 수 없도록 잠그는 기능입니다. 즉, 화면을 터치해도 터치 가 되지 않도록 막을 수 있는 기능입니다.

| Use Global Locki<br><b>TELESSERS</b> |   |      |
|--------------------------------------|---|------|
| PLC1                                 | ٠ |      |
| .                                    |   | *∩k* |

[그림. 글로벌 잠금 사용]

설정한 비트 주소의 데이터가 [ON]이면 터치 동작이 되지 않고, [OFF]이면 잠금 기능이 풀려 터치가 됩니 다.

레시피 데이터를 CF 메모리 카드에 저장하는 기능입니다. 이 기능을 사용할 때 체크해 줍니다.

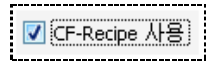

CF 메모리 카드에 레시피 데이터 파일을 생성하고 저장하는 기능은 [도구] 메뉴의 [CF-레시피 생성기]를 이용합니다.

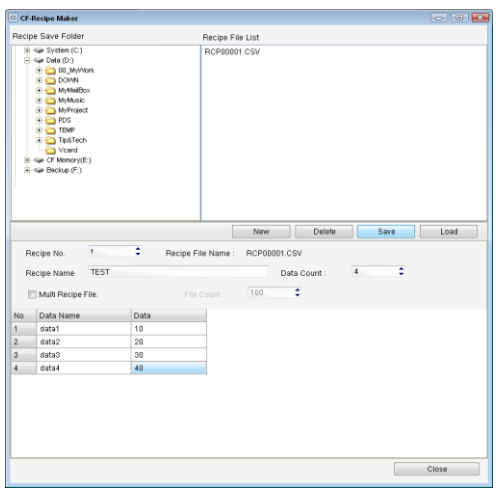

[그림. CF-레시피 생성기]

(☞ [CF-레시피 생성기] 설정방법은 [chapter 44]의 [44.4]를 참조하세요.)

(7) 원격 기능 사용 설정

☑ 원격 모니터링 사용 ■ 원격 제어 사용

[그림. 원격 기능]

[원격 기능]은 [TOPView] 기능으로 TOP의 화면을 PC에서 그대로 모니터링하는 기능입니다. [원격 기능]은 TOP와 PC가 이더넷으로 연결되어 있을 때 가능하고, [도구] 메뉴의 [TOPView 클라이언트 생성]에서 설 정합니다. (☞ TOPView 클라이언트 생성은 [chapter 44]의 [44.12]를 참조하세요.) TOPView 기능 즉, 원격 기능을 사용하려면 반드시 [원격 모니터링 사용]을 체크해야 합니다.

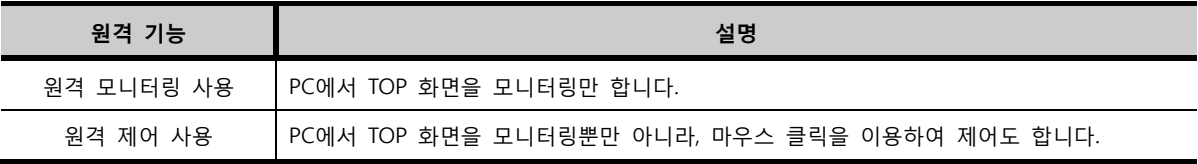

<sup>[</sup>그림. CF-레시피 기능 사용]

## 7.12.2 [글로벌 경보 스크롤] 페이지

[글로벌 경보 스크롤]은 화면에 한 라인으로 발생된 경보를 표시해 주는 기능입니다. 현재 발생된 경보의 내용만 오른쪽에서 왼쪽으로 한 글자씩 스크롤하여 표시해 줍니다.

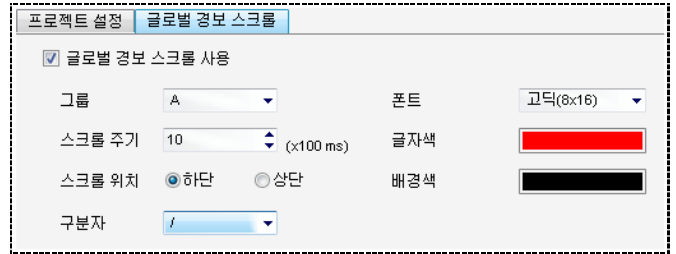

[그림. 글로벌 경보 스크롤]

먼저, [글로벌 경보 스크롤 사용]을 체크합니다. 다음으로, 아래의 내용으로 세부 설정을 합니다.

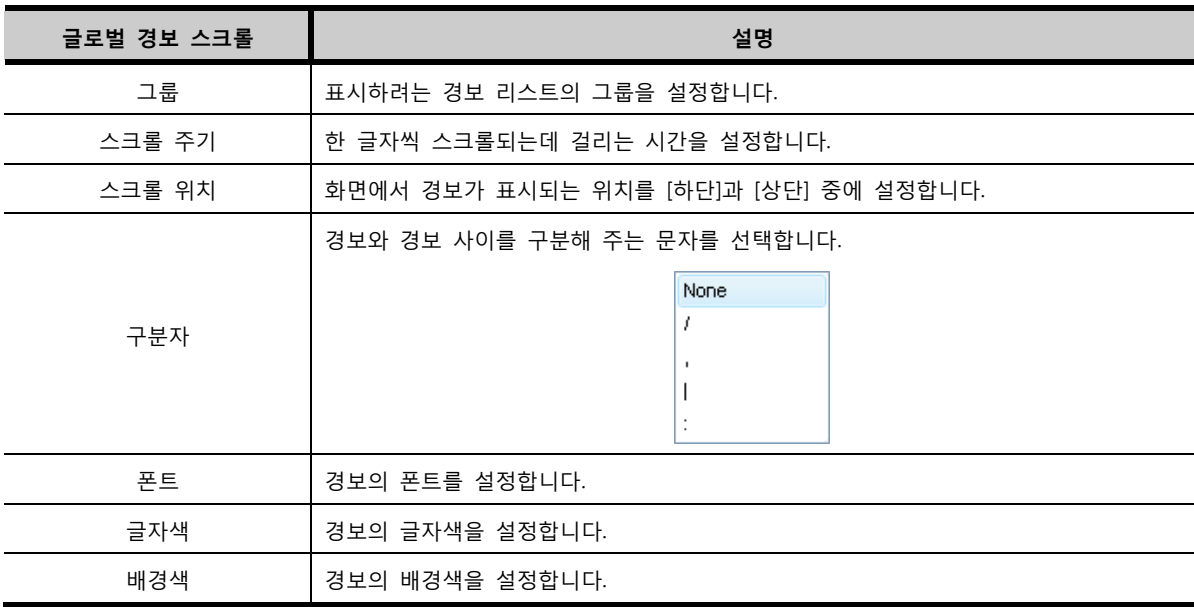

위의 그림과 같이 설정하면, 운전중에 화면 하단에 다음과 같이 표시됩니다. 스크롤 주기인 1초마다 발생 된 경보의 내용이 한 글자씩 오른쪽에서 왼쪽으로 이동하면서 표시됩니다. 경보와 경보 사이에는 [/]로 구 분되어 표시됩니다.

P3 ERROR / P2 ERROR / P1 ERROR / P3 ERROR / P2 ERROR / P1 ERROR

[그림. 글로벌 경보 스크롤 표시]

## 7.12.3 TOP 설정

왼쪽 [프로젝트 설정 리스트]에서 [TOP 설정] 부분입니다. TOP의 모델명을 변경하는 기능과 메뉴화면을 설정하는 기능이 있습니다.

## (1) TOP 모델명 변경

프로젝트에 현재 설정된 TOP의 모델명을 변경합니다.

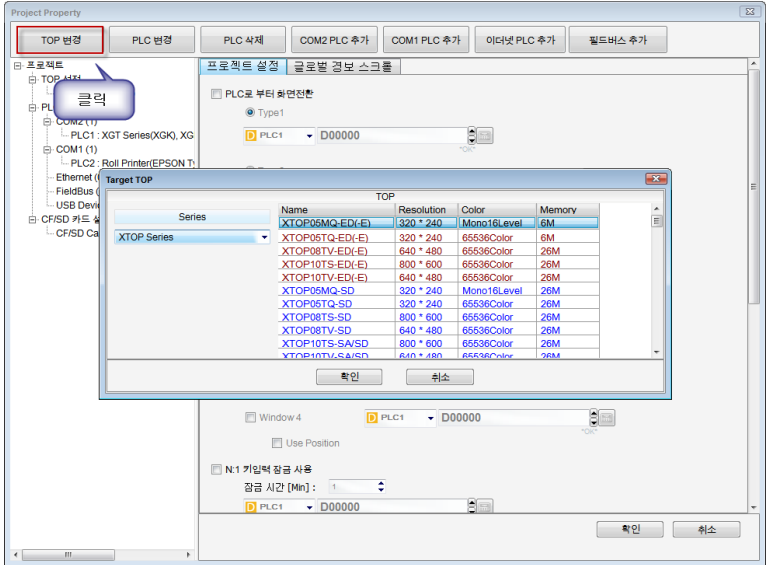

[그림. TOP 모델명 변경]

위의 그림과 같이 상단의 [TOP 변경] 버튼을 클릭하면, 터치의 모델을 선택할 수 있는 화면이 나타납니다. 변경하려는 모델을 선택하고 [OK] 버튼을 누릅니다.

해상도가 다른 모델로 변경할 경우 다음과 같은 메시지가 나타납니다.

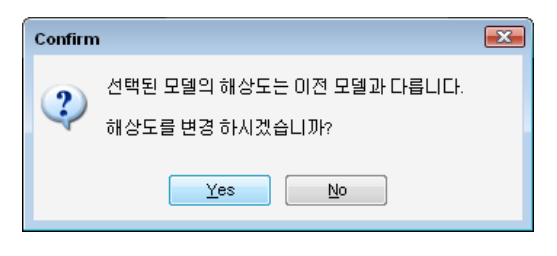

[그림. 해상도 변경 확인 메시지]

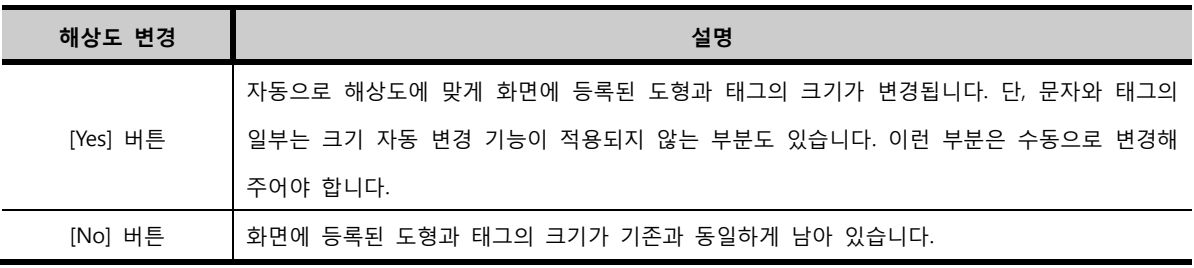

# (2) TOP의 메뉴화면 설정 (HMI 설정 사용)

TOP의 메뉴화면의 메뉴를 프로젝트에서 설정할 수 있습니다. 이 프로젝트를 TOP로 전송하면, TOP의 메뉴화면은 프로젝트에서 설정된 메뉴의 설정 값으로 변경됩니다. 먼저, [HMI 설정 사용]을 체크 합니다. 다음으로, [통신 설정]과 [TOP SETUP(TOP 설정)] 페이지를 설정 합니다.

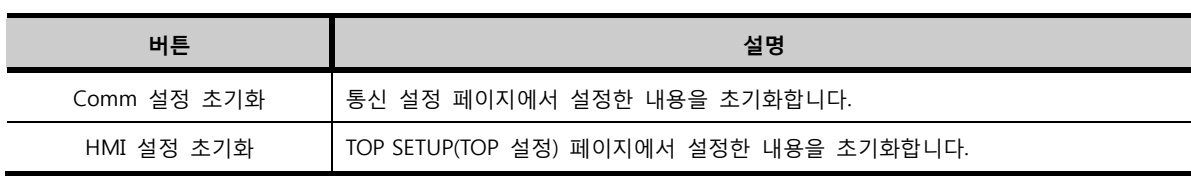

화] 버튼을 이용하여 초기화할 수 있습니다.

(☞ TOP의 메뉴화면은 [chapter 1]의 [1.1.4]를 참조하세요.) 설정된 [통신 설정]과 [TOP SETUP(TOP 설정)] 페이지는 상단의 [Comm 설정 초기화]와 [HMI 설정 초기

[그림. HMI 설정 사용 중 TOP 설정 페이지]

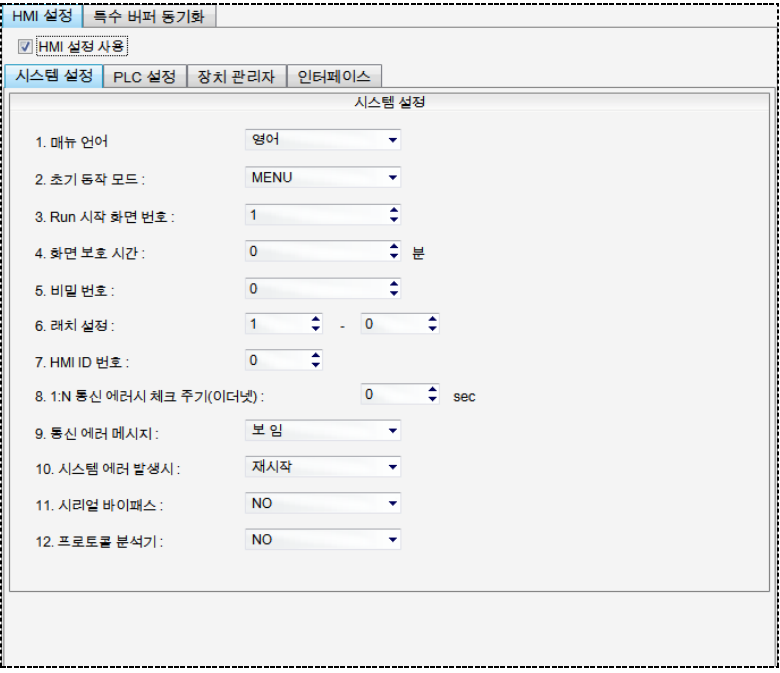

[그림. HMI 설정 사용 중 통신 설정 페이지]

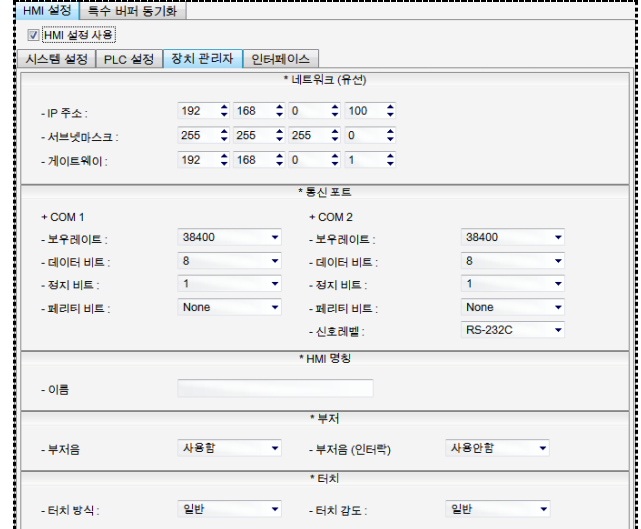

## 7.12.4 PLC 설정

왼쪽 [프로젝트 설정 리스트]에서 [PLC 설정] 부분입니다. TOP와 통신하는 PLC를 변경/추가/삭제하는 기능을 합니다.

## (1) PLC 변경

설정된 PLC의 기종을 변경합니다.

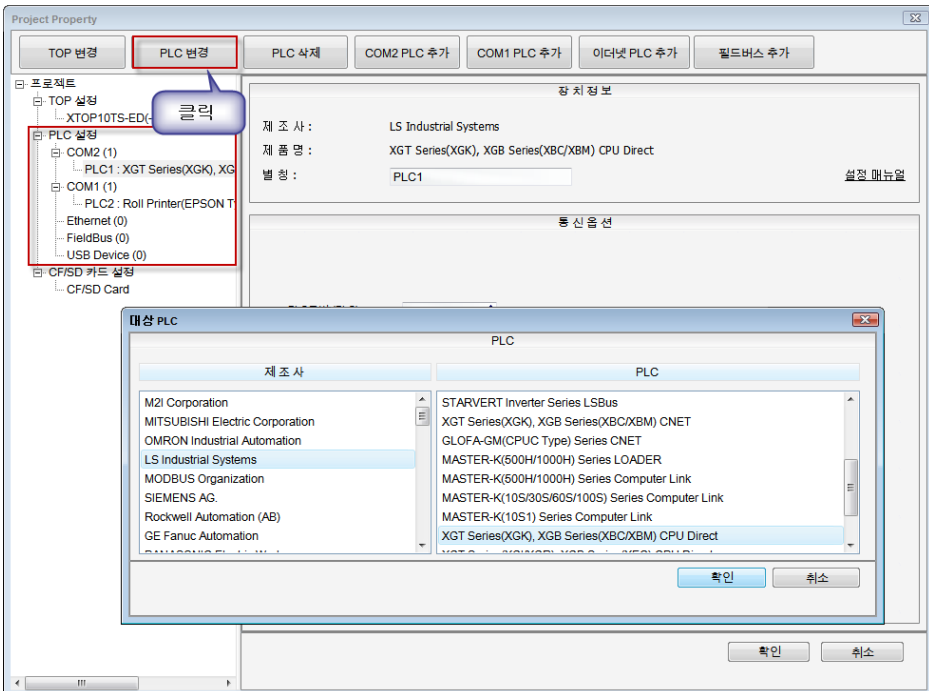

[그림. PLC 변경]

PLC 변경은 다음과 같이 합니다.

1. 왼쪽 [프로젝트 설정 리스트]에서 변경하고자 하는 PLC를 선택합니다. 변경하고자 하는 P LC를 선택하지 않고, [PLC 변경] 버튼을 누르면, 다음의 메시지가 나타납니다.

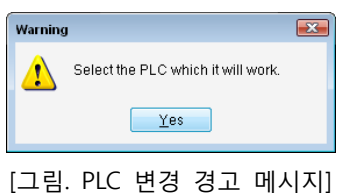

- 2. 상단의 [PLC 변경] 버튼을 누릅니다.
- 3. 팝업 되는 화면에서 먼저 변경하려는 PLC의 제조사(Vender)를 선택합니다.
- 4. 다음으로, PLC 기종을 선택합니다.
- 5. [OK] 버튼을 누르면 PLC 기종이 변경됩니다.
TOP는 PLC(컨트롤러)와 232/422/485 시리얼 통신, 이더넷 통신, 필드버스(FieldBus) 통신, USB 통신을 합 니다.

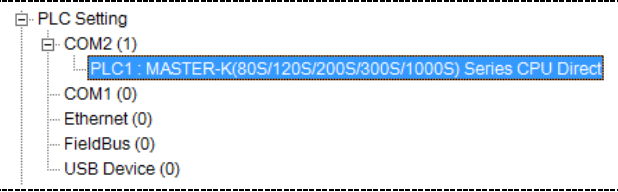

[그림. PLC 설정]

위의 PLC 설정 부분의 목록처럼 TOP는 다음과 같은 통신 포트를 가지고 있습니다.

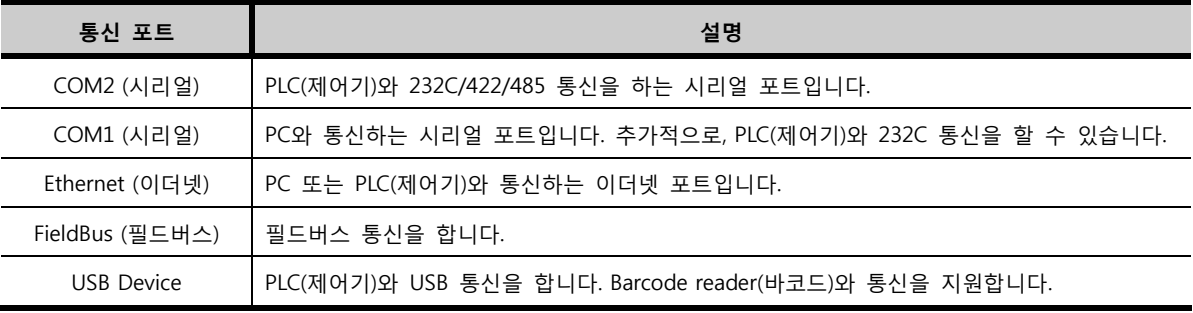

다음과 같은 버튼으로 각 통신 포트에 따른 PLC를 추가/변경/삭제 할 수 있습니다.

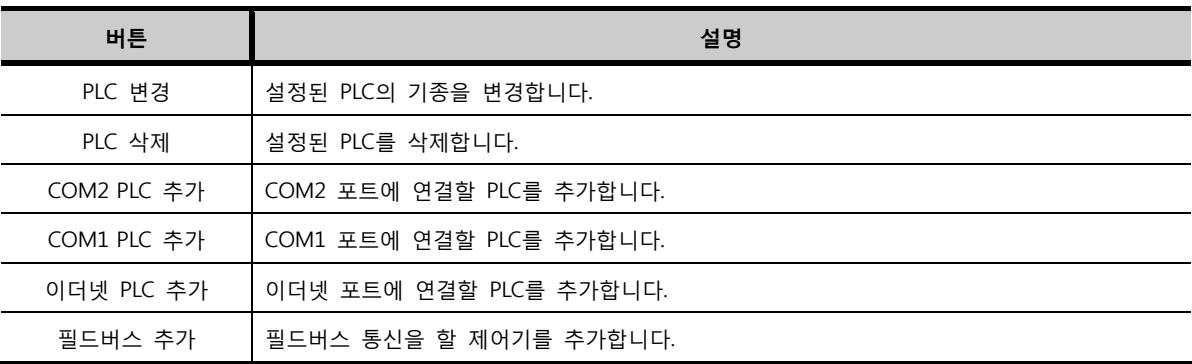

왼쪽 [프로젝트 설정 리스트]에서 설정된 PLC 기종을 클릭하면, 오른쪽에 PLC의 [장치 정보]와 [통신 옵 션]이 표시됩니다.

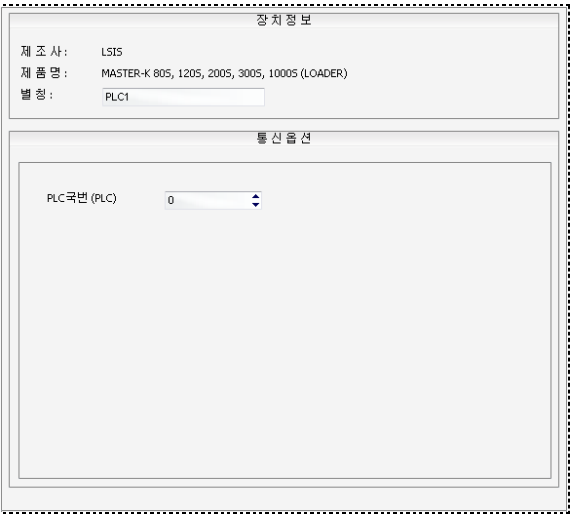

[그림. 설정된 PLC의 장치 정보와 통신 옵션]

| PLC 설정 | 설명                                                    |  |
|--------|-------------------------------------------------------|--|
| 장치 정보  | 설정된 PLC의 제조사/제품명(기종)/별칭을 표시합니다. [별칭]은 프로젝트에서 주소를 설정하는 |  |
|        | 부분에서 표기되는 PLC명이며, 변경할 수 있습니다.                         |  |
| 통신 옵션  | 각 PLC에 따라 다르며, 옵션으로 설정하는 부분입니다.                       |  |

## 7.12.5 CF 카드 설정

CF 메모리 카드를 사용하여 경보나 로깅 데이터를 저장하는 경우에 설정합니다. [프로젝트 설정 리스트] 에서 [CF Card]를 클릭하면, 아래 그림과 같은 화면이 나타납니다.

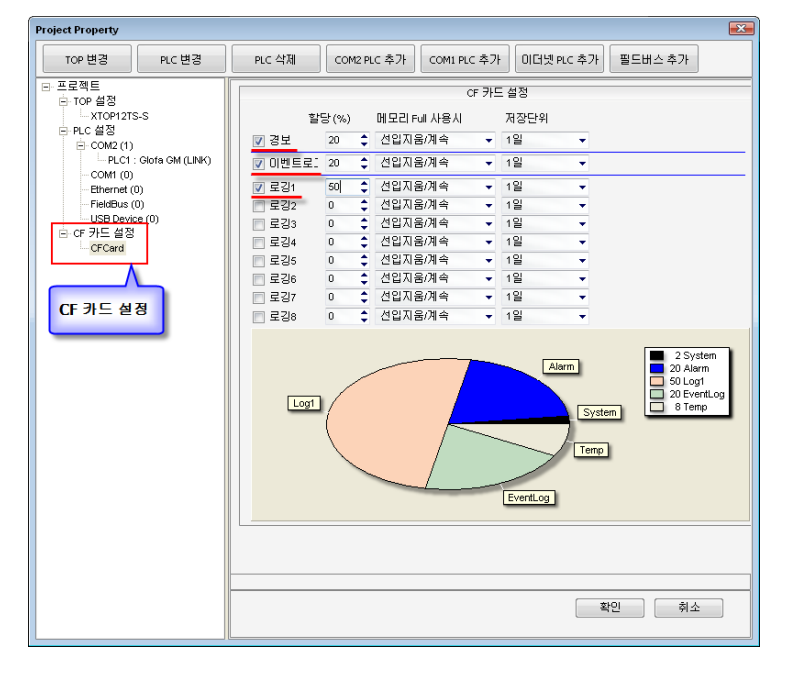

[그림. CF 메모리 카드 설정]

CF 메모리 카드에 저장할 수 있는 데이터는 경보와 로깅, 이벤트로그입니다. 로깅은 1~8까지 설정할 수 있으므로, 위와 같이 [로깅1~로깅8]까지 리스트가 있습니다. 먼저, 저장하려는 데이터를 리스트에서 체크 $(\overline{\mathbf{V}})$ 합니다. 다음으로, 아래의 세부 항목을 설정합니다.

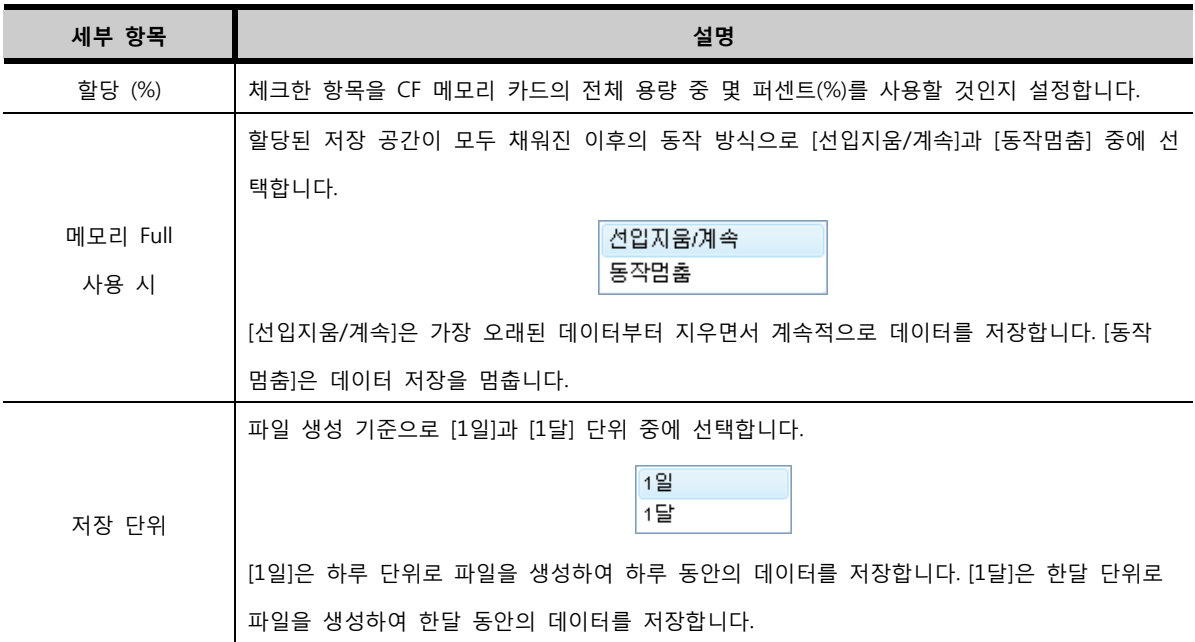

세부 항목 중 [할당(%)] 부분을 설정하면, 그래프로 표시해 줍니다.

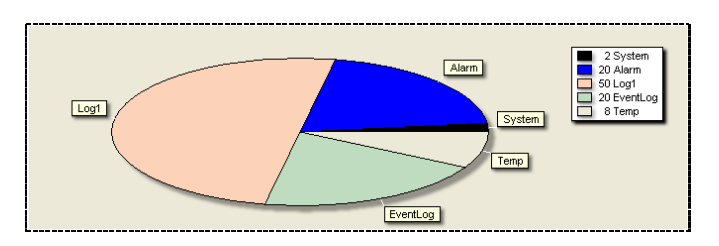

[그림. CF 메모리 카드 할당 그래프]

그래프에서 [2%]는 시스템 영역, [20%]는 경보 영역, [50%]는 로깅1 영역, [20%]는 이벤트로그 영역, [8%] 는 남은 영역임을 표시해 주고 있습니다.

# CHAPTER 8 도형 메뉴

# CHAPTER 8 - 도형 메뉴

도형 메뉴는 화면에 그림을 그릴 때 사용합니다. 도형을 화면에 등록한 후, 속성 화면을 통해 속성을 변경합니다.

## 8.1 점

점을 그립니다. 다양한 색으로 1~10dot 크기의 점을 그릴 수 있습니다.

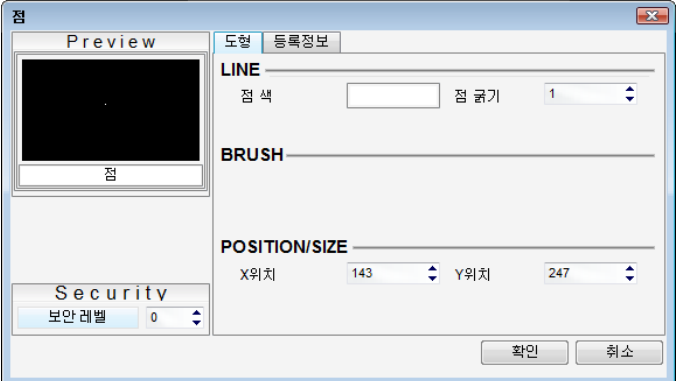

[그림. 점의 속성 화면]

## (1) 점 색/점 굵기

점의 색과 굵기를 설정합니다.

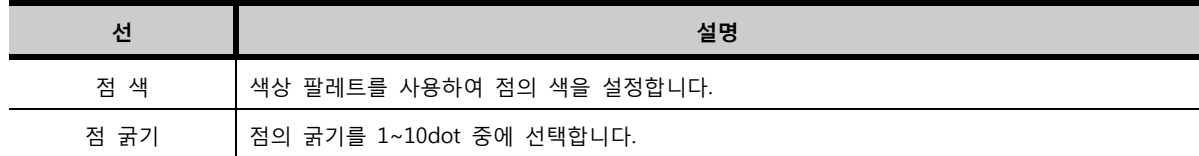

#### (2) 위치/크기 (POSITION/SIZE)

현재 점이 위치하고 있는 X/Y좌표의 값을 표시하며, 값을 직접 설정할 수 있습니다.

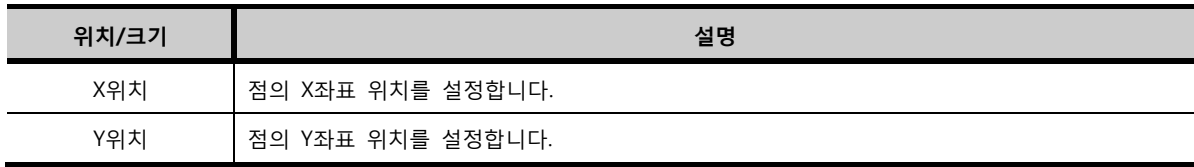

## 8.2 선

선을 그립니다. 다양한 색과 선 모양 지원하며, 1~10dot 굵기의 선을 그릴 수 있습니다. 화면에 떨어뜨린 후, 왼쪽 마우스를 누른 채, 드래그하여 선을 그립니다. 키보드의 [Shift]키를 누른 채로 드래그하면 수직 선이나 수평선으로 고정하여 그릴 수 있습니다.

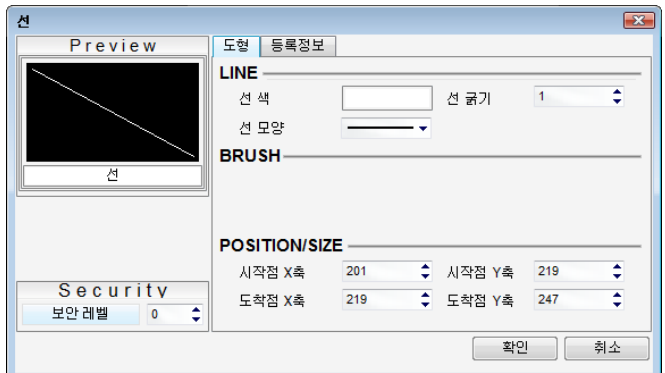

[그림. 선의 속성 화면]

## (1) 선 (LINE)

선의 색과 굵기, 모양을 설정합니다.

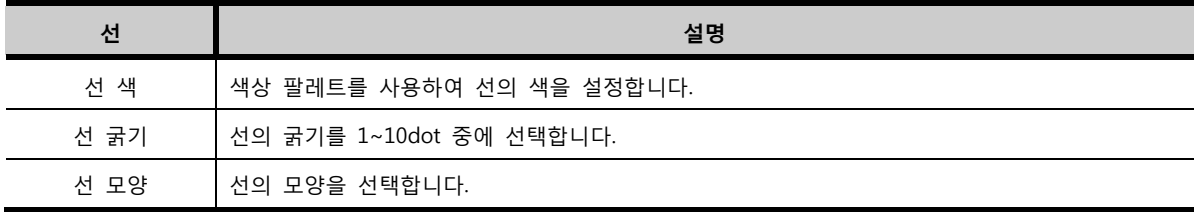

#### (2) POSITION/SIZE(위치/크기)

현재 선이 위치하고 있는 X/Y좌표의 값과 크기를 표시하며, 값을 직접 설정할 수 있습니다.

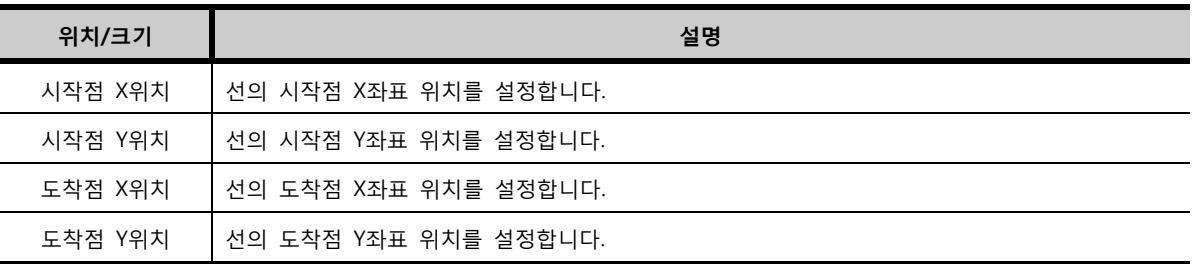

## 8.3 사각, 둥근 사각

사각형 또는 모서리가 둥근 사각형을 그립니다. 화면에 떨어뜨린 후, 왼쪽 마우스를 누른 채, 드래그하여 그립니다. 키보드의 [Shift]키를 누른 채로 그리면 정사각형을 그릴 수 있습니다.

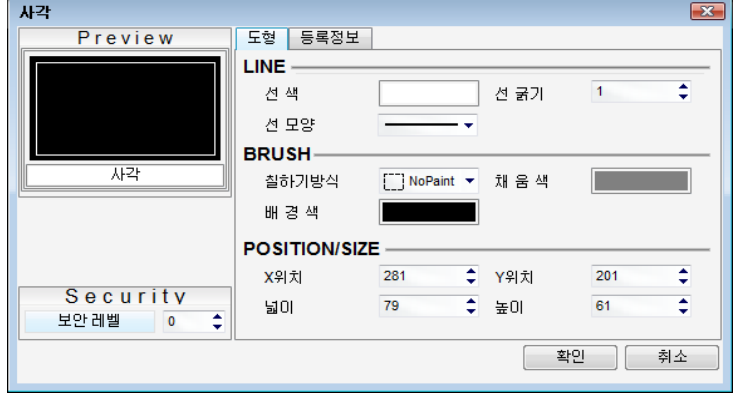

[그림. 사각의 속성 화면]

8.3.1 사각

#### (1) 선 (LINE)

사각을 이루는 선의 색과 굵기, 모양을 설정합니다.

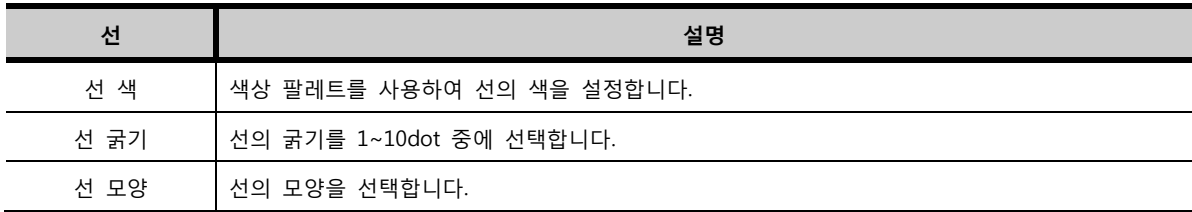

#### (2) BRUSH (칠하기)

사각의 내부에 색을 칠합니다. 두 종류의 색을 선택하여 패턴을 줄 수 있습니다.

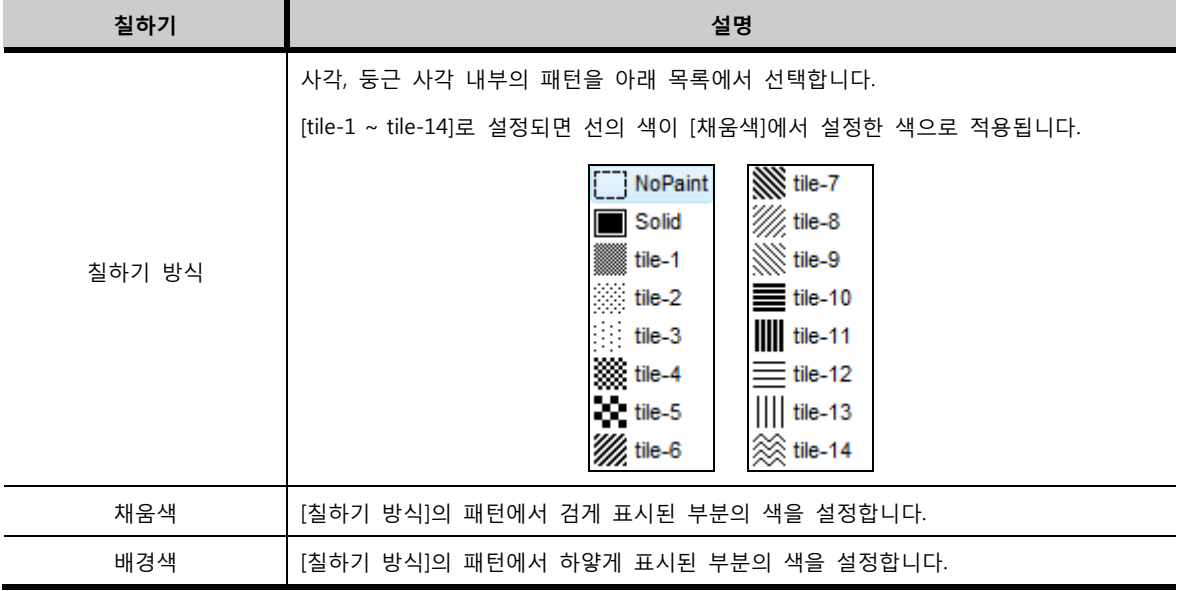

#### (3) 위치/크기 (POSITION/SIZE)

현재 사각이 위치하고 있는 X/Y좌표의 값과 크기를 표시하며, 값을 직접 설정할 수 있습니다.

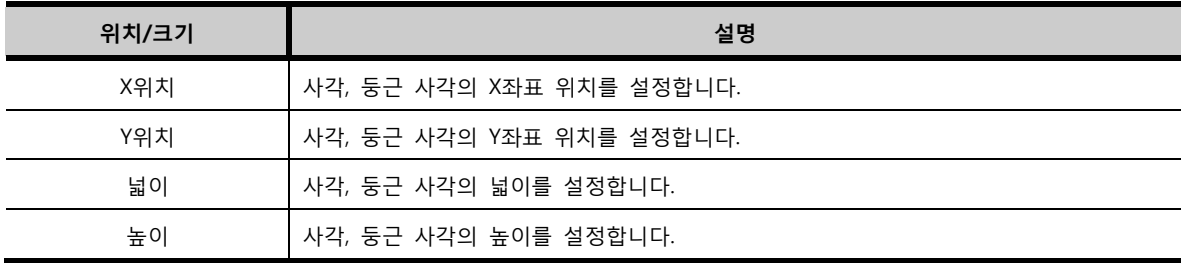

## 8.3.2 둥근 사각

사각과 설정이 동일하나, 모서리의 라운드를 설정하는 항목이 추가되어 있습니다. [라운드]는 모서리의 둥근 정도를 표시합니다. 값이 클수록 둥글고, [0]이면 사각형과 같습니다.

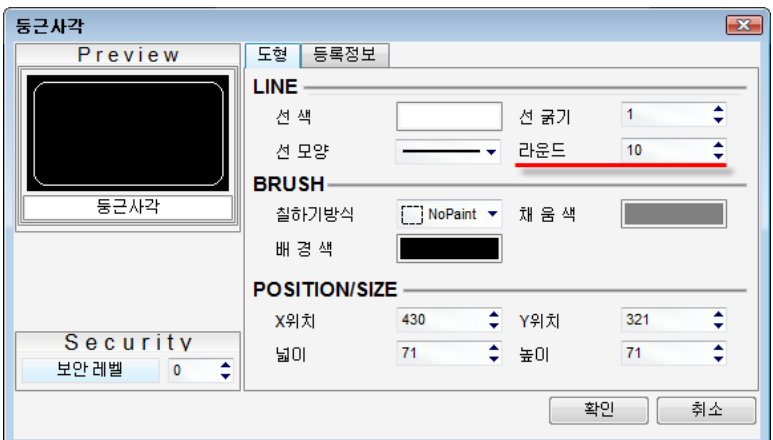

[그림. 둥근 사각 속성]

## 8.4 원

원이나 타원을 그립니다. 다양한 색과 선 종류를 지원하며 내부 칠하기 옵션과 채움색, 배경색을 이용하 여 원의 내부를 칠할 수 있습니다.

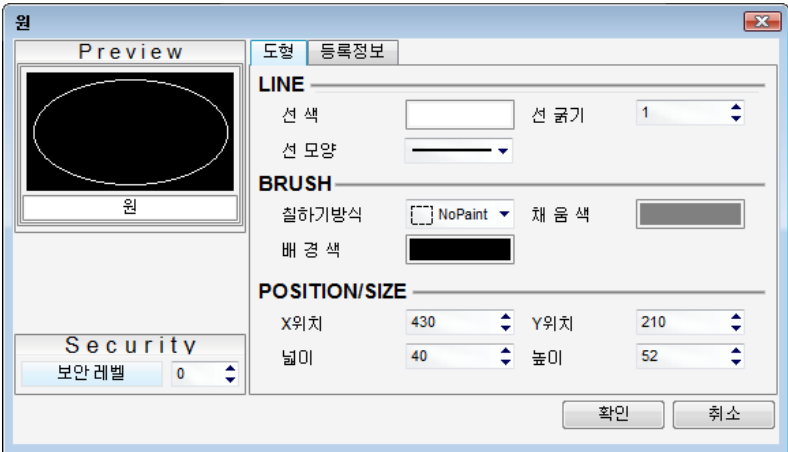

[그림. 원의 속성 화면]

#### (1) 선 (LINE)

원을 이루는 선의 색과 굵기, 모양을 설정합니다.

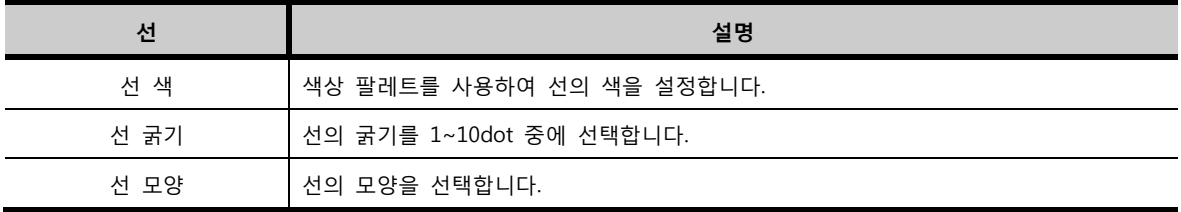

## (2) 칠하기 (BRUSH)

원의 내부에 색을 칠합니다. 두 종류의 색을 선택하여 패턴을 줄 수 있습니다.

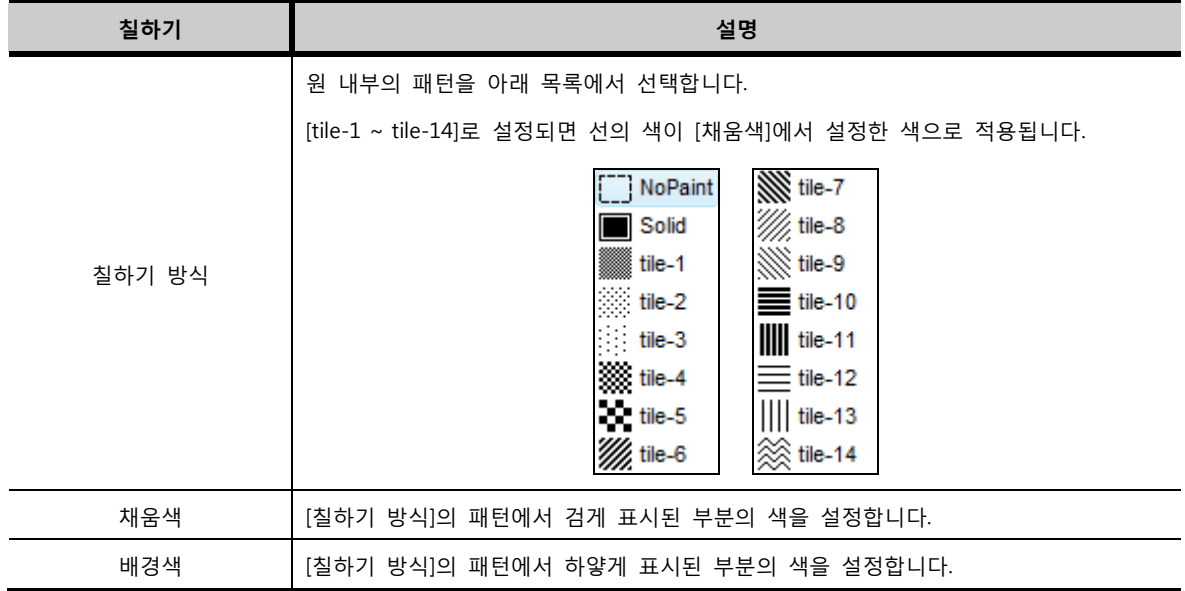

#### (3) 위치/크기 (POSITION/SIZE)

현재 원이 위치하고 있는 X/Y좌표의 값과 크기를 표시하며, 값을 직접 설정할 수 있습니다.

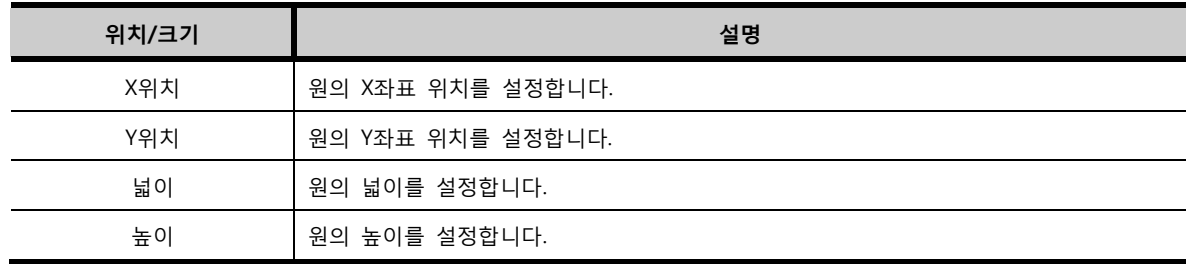

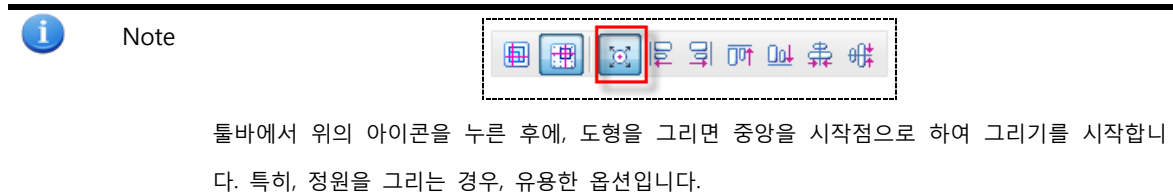

## 8.5 호, 파이, 현

호, 파이, 현을 그립니다. 다양한 색과 선 종류를 지원하며 각도를 설정하여 다양한 모양을 나타낼 수 있습니다. 왼쪽 마우스를 누른 채, 드래그하여 크기를 직접 조절할 수 있습니다.

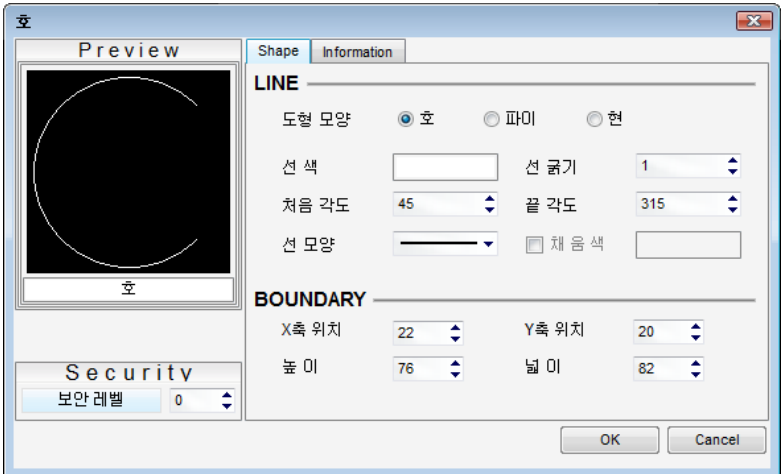

[그림. 호, 파이, 현의 속성 화면]

|                 | LINE            |                       |          |                      |
|-----------------|-----------------|-----------------------|----------|----------------------|
|                 | 도형 모양           | ⊙ 호<br>$\circledcirc$ | ◎현<br>파이 |                      |
|                 | 선 색             |                       | 선 굵기     | ÷.<br>$\overline{1}$ |
|                 | 처음 각도           | ≑<br>45               | 끝 각도     | ¢<br>315             |
|                 | 선 모양            |                       | □ 채 움색   |                      |
| 호               | <b>BOUNDARY</b> |                       |          |                      |
|                 | X축 위치           | 22<br>≎               | Y축 위치    | ¢<br>20              |
| Security        | 높 미             | ¢<br>76               | 넓 미      | ¢<br>82              |
| 보안 레벨<br>¢<br>0 |                 |                       |          |                      |
|                 |                 |                       | OK       | Cancel               |
|                 |                 |                       |          |                      |

(1) 선 (LINE)

도형 모양을 선택하여 호, 파이, 현을 변경하고, 선의 색과 굵기, 모양을 설정합니다.

| 선     | 설명                         |  |
|-------|----------------------------|--|
| 도형 모양 | 호, 파이, 현을 선택합니다.           |  |
| 선 색깔  | 색상 팔레트를 사용하여 선의 색상을 설정합니다. |  |
| 선 굵기  | 선의 굵기를 1~10dot 중에 선택합니다.   |  |
| 처음 각도 | 위쪽 끝점(처음 각도)의 각도를 입력합니다.   |  |
| 끝 각도  | 아래쪽 끝점(끝 각도)의 각도를 입력합니다.   |  |
| 선 모양  | 선의 모양을 선택합니다.              |  |
| 채움색   | 파이, 현의 내부 색을 설정합니다.        |  |
|       | 호는 지원하지 않습니다.              |  |

## (2) 범위 (BOUNDARY)

현재 호, 파이, 현이 위치하고 있는 X/Y좌표의 값과 크기를 표시하며, 값을 직접 설정할 수 있습니다.

| 범위    | 설명                       |
|-------|--------------------------|
| X축 위치 | 호, 파이, 현의 X좌표 위치를 설정합니다. |
| Y축 위치 | 호, 파이, 현의 Y좌표 위치를 설정합니다. |
| 높이    | 호, 파이, 현의 높이를 설정합니다.     |
| 넓이    | 호, 파이, 현의 넓이를 설정합니다.     |

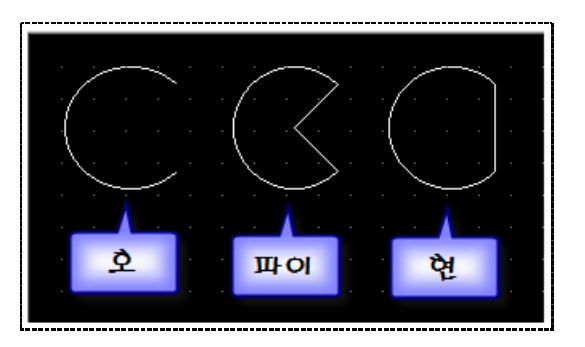

[그림. 호, 파이, 현]

## 8.6 문자열

문자열을 등록합니다. TOP의 폰트와 PC 윈도우즈의 다양한 종류의 폰트를 이용하여 문자를 표시합니다.

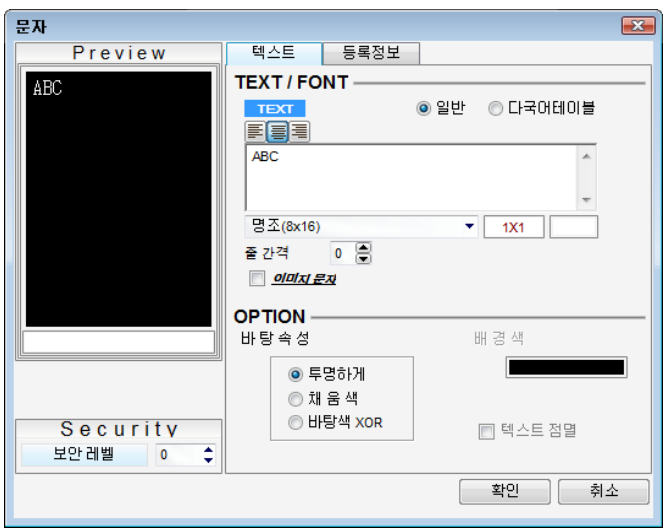

[그림. 문자열의 속성 화면]

#### (1) 문자/폰트 (TEXT/FONT)

문자를 입력하고 폰트와 크기를 설정합니다.

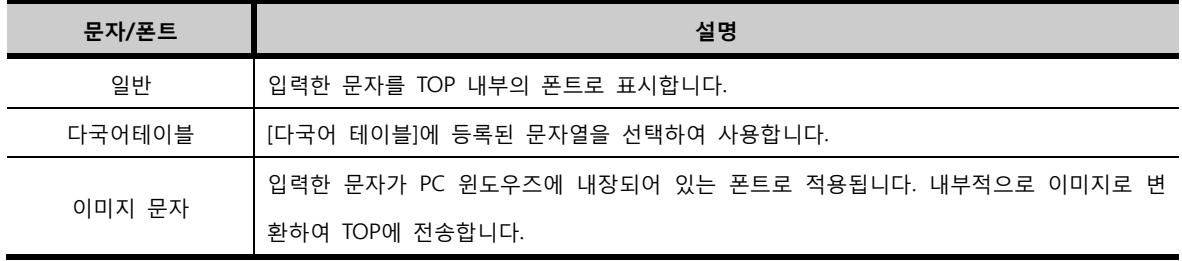

## (2) 옵션 (OPTION)

문자에 바탕 속성을 설정하고, 점멸 효과를 설정합니다. 바탕 속성은 다음과 같습니다.

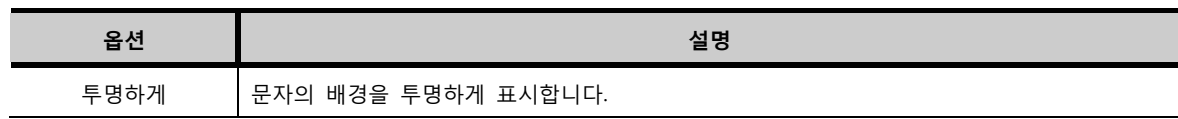

CHAPTER 8 -도형 메뉴 227

(3) 문자입력 설정

① 일반 문자

합니다.

② 이미지 문자 PC 윈도우즈의 폰트를 이용하여 문자를 표시합니다. 따라서, 일반 문자보다 다양하게 표현할 수 있습니다. 내부적으로 이미지로 변환하여 TOP에 전송합니다. 그림과 같이, [이미지 문자]에 체크한 후, 문자를 입력

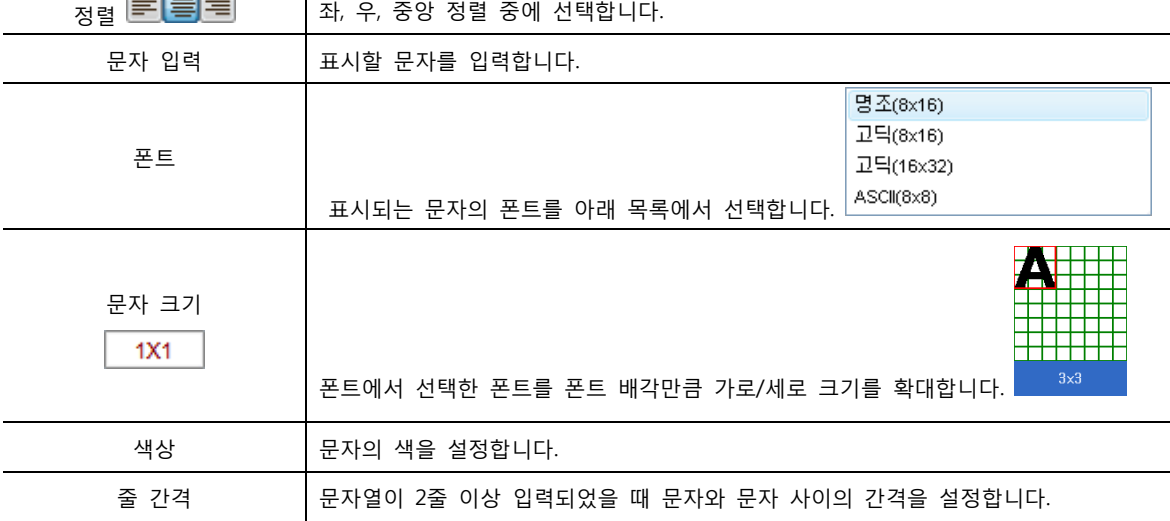

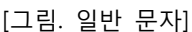

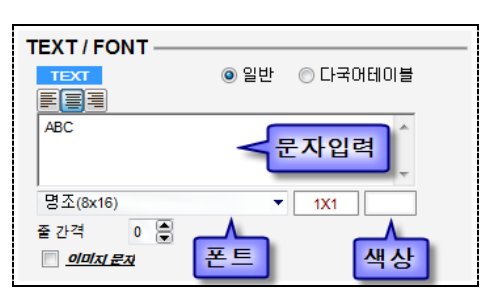

TOP의 폰트를 이용하여 문자를 표시합니다. 문자 입력 부분에 문자를 입력하고, 세부 속성을 설정합니다.

문자를 입력하는 방식은 [일반], [이미지문자], [다국어 테이블] 세가지가 있습니다.

일반 문자 설명

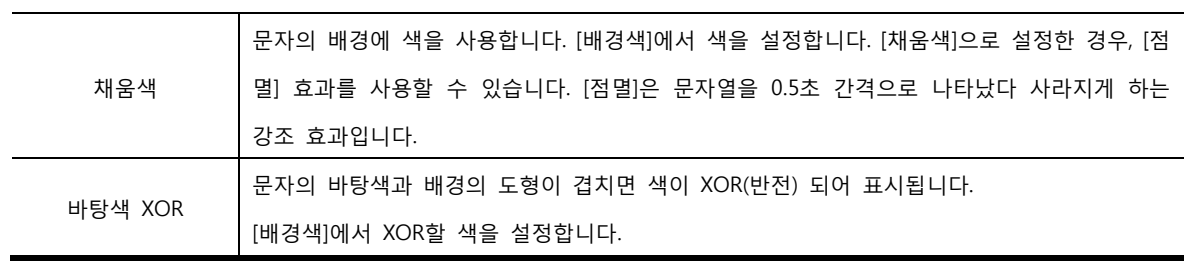

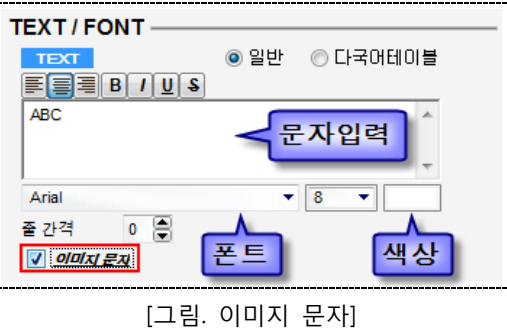

사용 방법은 [일반]과 같으며, 문자크기 입력이 변경되고 BTUS 항목이 추가됩니다.

| 표시 속성 | 설명                          |
|-------|-----------------------------|
| B     | 문자를 굵게 표시합니다.               |
|       | 문자를 기울게 표시합니다.              |
| U     | 문자에 밑줄을 표시합니다.              |
| S     | 문자의 중간을 지나가는 선(취소선)을 표시합니다. |

③ 다국어 테이블

다국어 테이블에 등록되어 있는 문자열을 선택하여 표시합니다. 다국어 테이블을 사용하려면 먼저 메뉴의 [프로젝트]-[다국어 테이블]을 설정해야 합니다. (☞ [다국어 테이블]은 [chapter 7]의 [7.3]을 참조하세요.) [다국어 테이블]을 선택하면 아래 그림과 같이 변경됩니다. 목록에서 문자열을 선택해서 사용합니다.

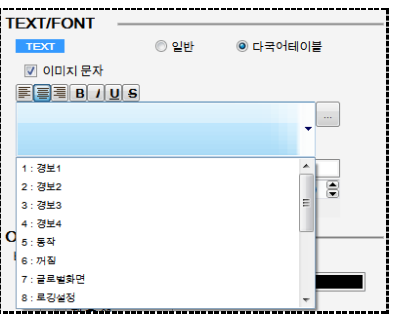

[그림. 다국어 테이블 문자]

8.7 칠하기

칠하기는 폐영역에 색을 칠합니다. 선으로 이루어진 폐영역, 도형, 또는 비트맵 내부의 폐영역 그림 내에 등록하여 색을 칠합니다.

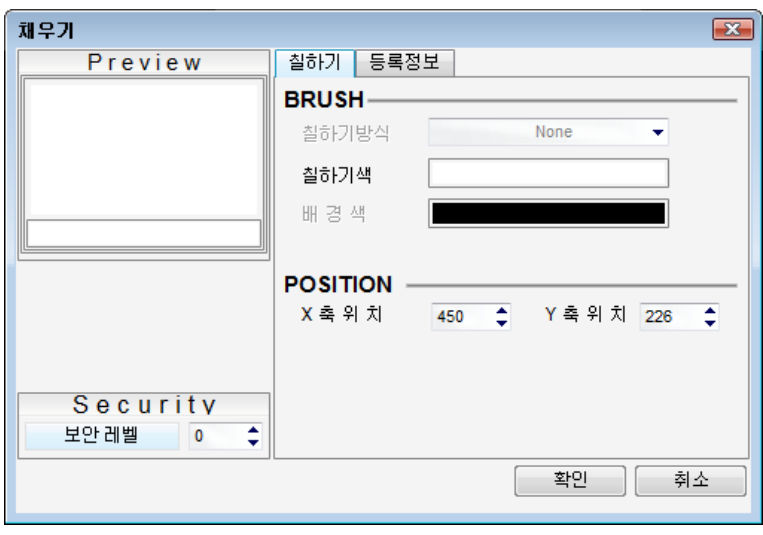

[그림. 칠하기의 속성 화면]

#### (1) 칠하기 (BRUSH)

[칠하기색]에 사용할 색을 설정합니다.

#### (2) 위치/크기 (POSITION/SIZE)

현재 칠하기가 위치하고 있는 X/Y좌표의 값을 표시하며, 값을 직접 설정할 수 있습니다.

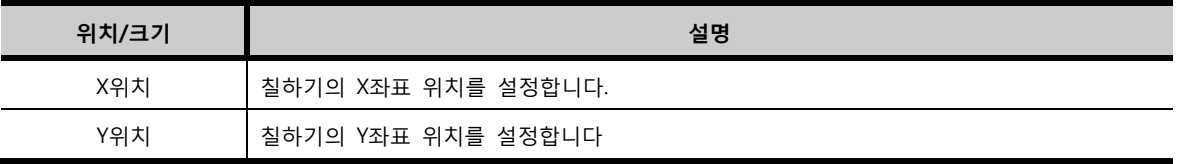

 $\triangle$ 주의 폐영역을 그린 후에 [칠하기]를 등록해야 합니다. 폐영역을 미리 만들어야 [칠하기]가 정상적으로 작동합니다.

## 8.8 다각직선, 다각형

화면에 다각직선/다각형을 등록합니다. 연속된 점을 찍으면, 그 점들이 연결되는 다각직선과 마지막 점과 첫 점이 이어지는 다각형이 그려집니다. 마우스 왼쪽 버튼을 화면에 여러 번 클릭하여 원하는 다각직선 또는 다각형을 그린 후 마우스 오른쪽 버튼을 클릭하여 종료합니다. 점에는 노란색의 트래커로 표시됩니 다. 이 트래커를 드래그하여 형태를 변경할 수 있습니다.

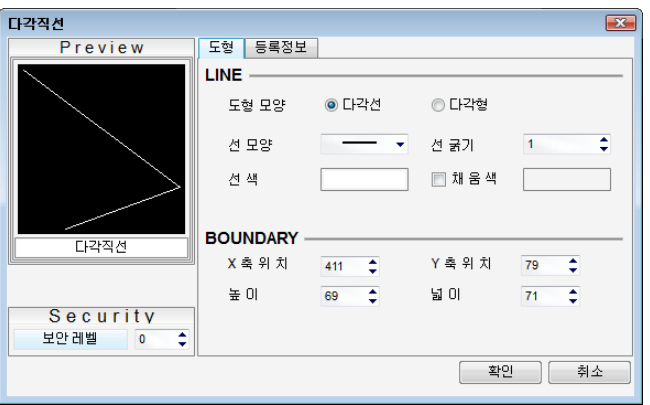

[그림. 다각직선의 속성 화면]

## (1) 선 (LINE)

다각직선, 다각형을 이루는 선의 색과 굵기, 모양을 설정합니다.

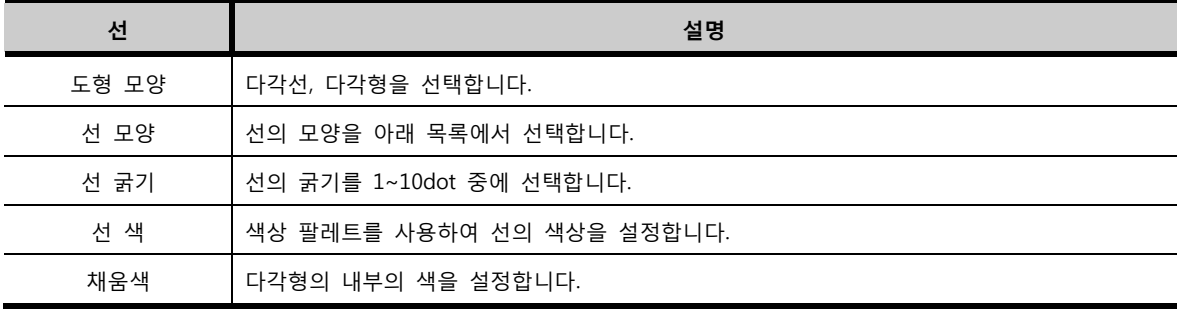

## (2) 범위 (BOUNDARY)

현재 다각직선, 다각형이 위치하고 있는 X/Y좌표의 값과 크기를 표시하며, 값을 직접 설정할 수 있습니다.

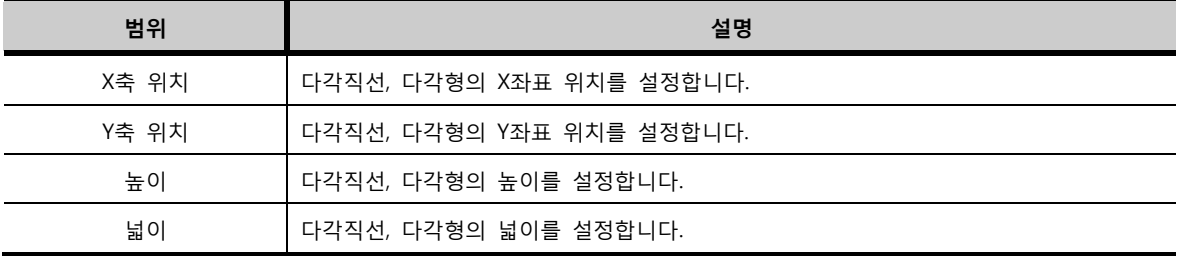

## 8.9 이미지

이미지(bitmap, jpg, jpeg)를 등록합니다. PC에 저장되어 있는 이미지를 원하는 사이즈로 화면에 표시합니 다.

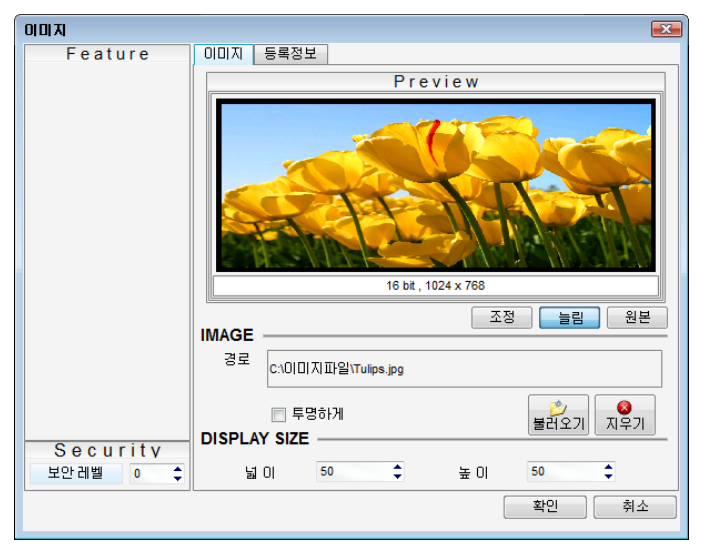

<sup>[</sup>그림. 이미지의 속성 화면]

#### (1) 미리보기 (Preview)

등록한 이미지를 미리보기에서 보여줍니다.

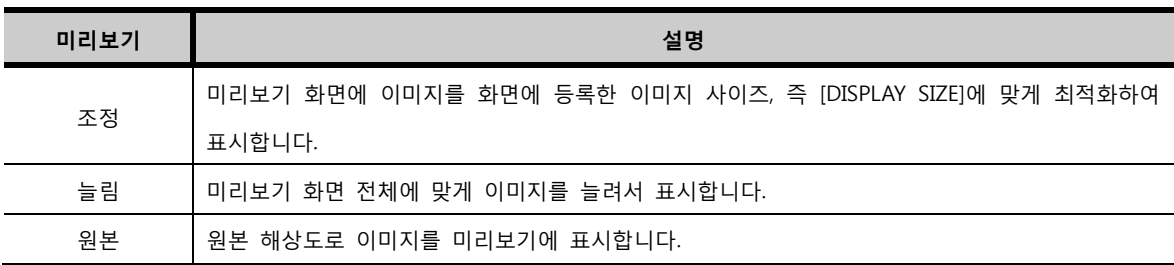

## (2) 이미지 불러오기 (IMAGE)

PC에 저장되어 있는 이미지를 불러오거나, 불러온 이미지를 삭제합니다.

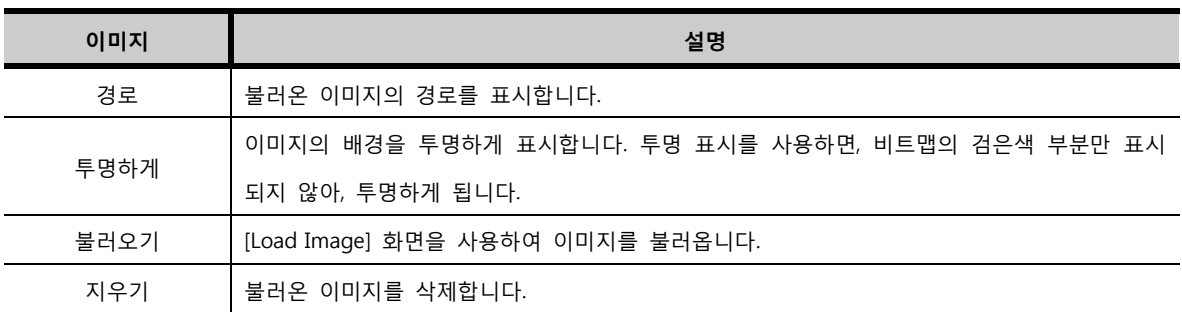

## (3) 이미지 크기 (DISPLAY SIZE)

현재 이미지의 크기를 표시하며, 값을 직접 설정할 수 있습니다.

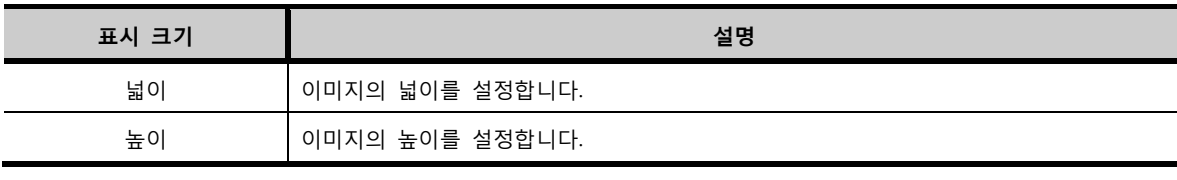

## 8.10 사각 눈금자

화면에 사각 눈금자를 등록합니다. 가로 또는 세로의 눈금자를 그릴 때 사용하며 그래프에 사용됩니다. 왼쪽 마우스를 누른 채, 드래그하여 눈금자의 크기를 직접 조절할 수 있습니다. 키보드의 [Shift]키를 누른 채로 드래그하면 정사각형 형태의 눈금자를 그릴 수 있습니다.

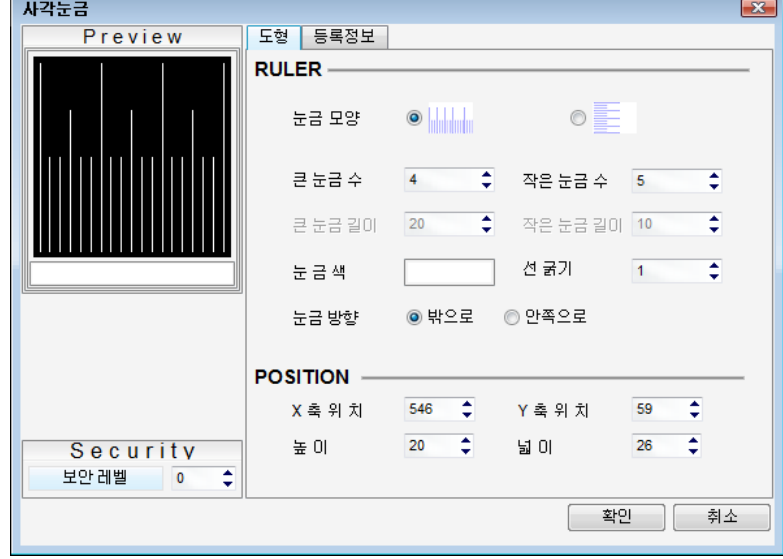

[그림. 사각 눈금자의 속성 화면]

#### (1) 눈금 (RULER)

눈금의 모양, 방향과 색, 굵기를 설정합니다.

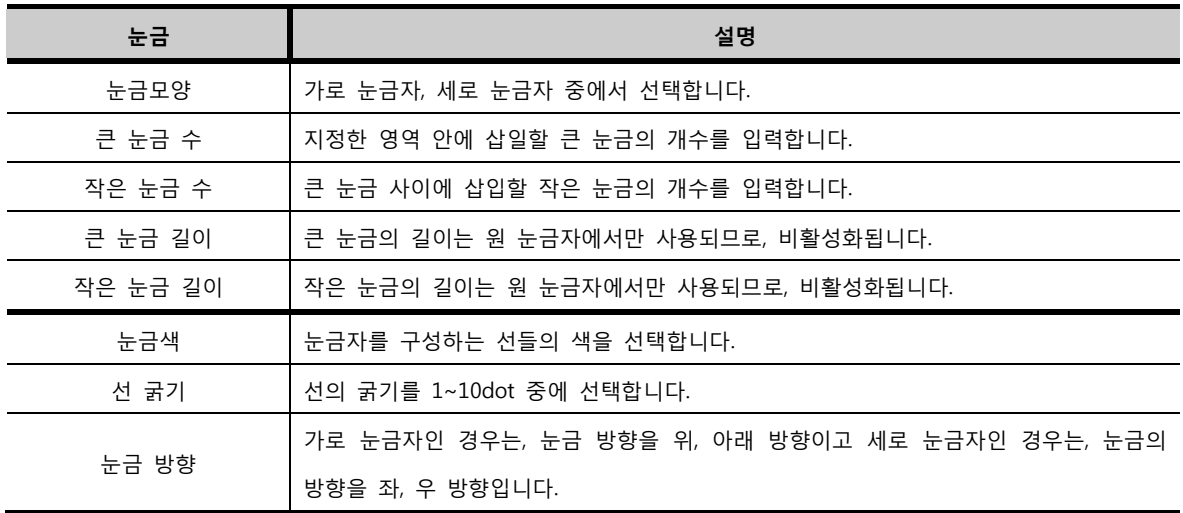

## (2) 위치 (POSITION)

현재 사각 눈금자가 위치하고 있는 X/Y좌표의 값과 크기를 표시하며, 값을 직접 설정할 수 있습니다.

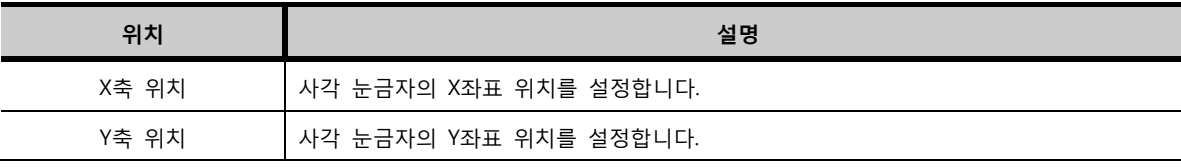

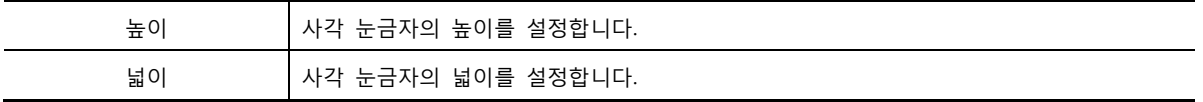

## 8.11 원 눈금자

화면에 원 눈금자를 등록합니다. 원 또는 반원 눈금자를 그릴 때 사용하며 그래프에 사용합니다. 왼쪽 마우스를 누른 채로 드래그하여 눈금자의 크기를 직접 조절할 수 있으며 키보드의 [Shift]키를 누른 채로 드래그하면 원 형태로만 눈금자를 그릴 수 있습니다.

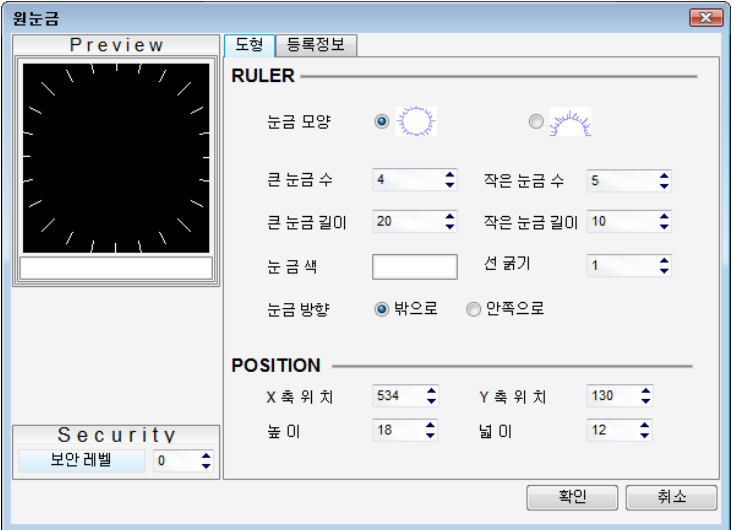

[그림. 원 눈금자의 속성 화면]

#### (1) 눈금 (RULER)

눈금의 모양, 방향과 색, 굵기를 설정합니다.

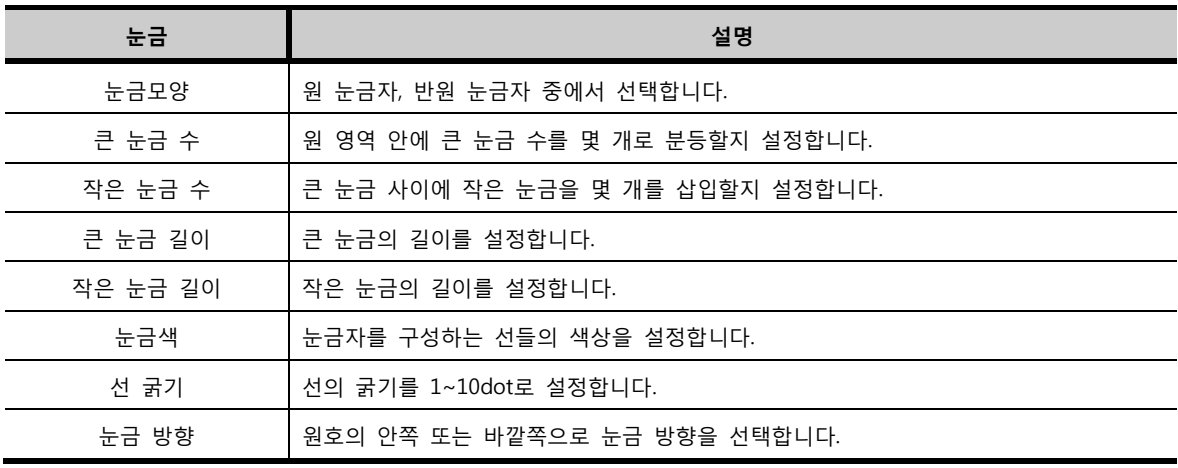

(2) 위치 (POSITION)

현재 사각 눈금자가 위치하고 있는 X/Y좌표의 값과 크기를 표시하며, 값을 직접 설정할 수 있습니다.

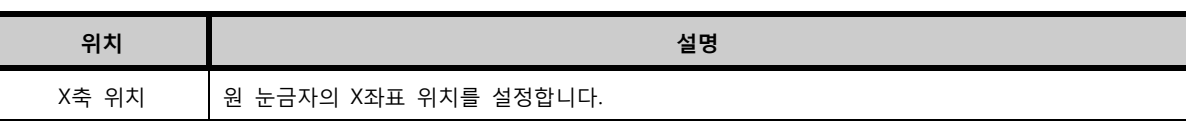

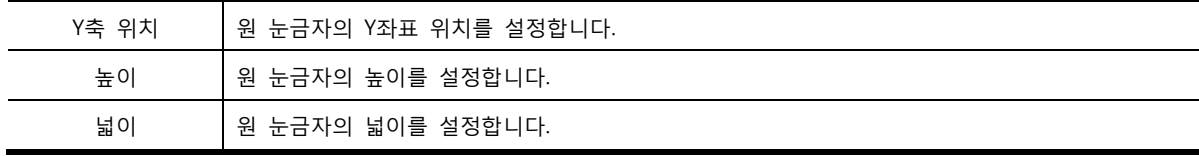

# CHAPTER 9 태그 공통 설정

## CHAPTER 9 - 태그 공통 설정

태그를 이용하여 작화를 하기 전에 태그 공통 설정을 잘 읽고, 올바르게 사용하여 주시길 바랍니다.

## 9.1 태그의 속성 화면 구성

태그의 속성 화면은 오른쪽은 각 페이지로 구성되어 있고, 왼쪽은 미리 보기와 보안 설정 기능이 있으며, 하단에는 [확인]과 [취소] 버튼이 있습니다.

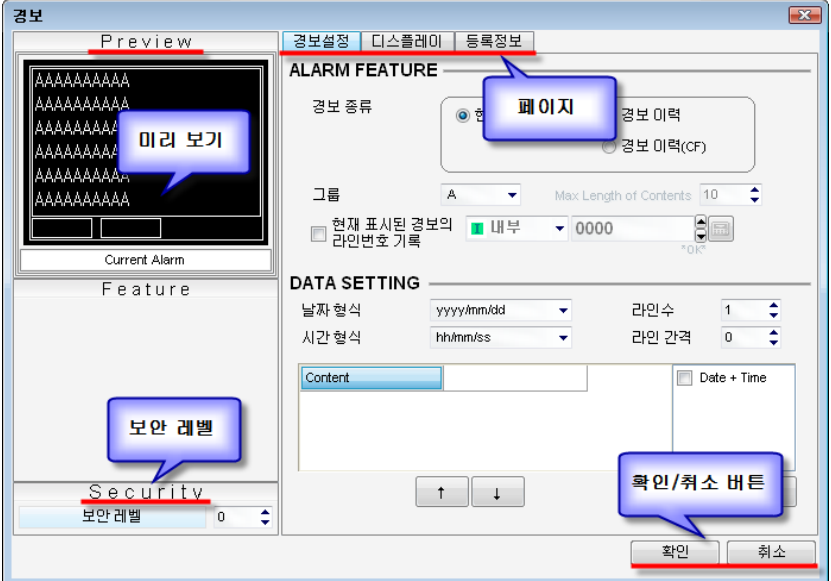

[그림. 태그의 속성 화면 구성]

#### 9.1.1 등록 정보 페이지

태그마다 별도의 페이지 구성을 가지고 있습니다. 하지만, 태그의 정보를 표시하는 [등록정보] 페이지는 모두 공통입니다. 따라서, 태그 공통 설정에서 [등록정보] 페이지를 설명합니다.

[등록 정보] 페이지는 등록된 태그의 정보를 보여줍니다. 등록된 화면 번호, 태그ID, 생성 시간과 수정 시 간, 위치와 크기 정보를 표시하고 위치와 크기 정보는 수정할 수 있습니다.

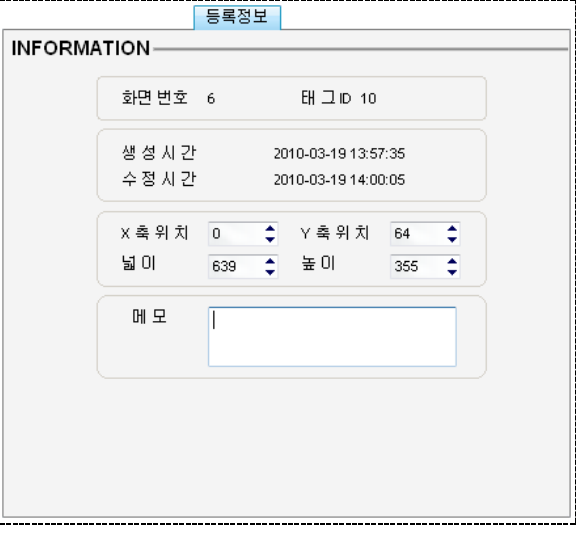

[그림. 등록정보 페이지]

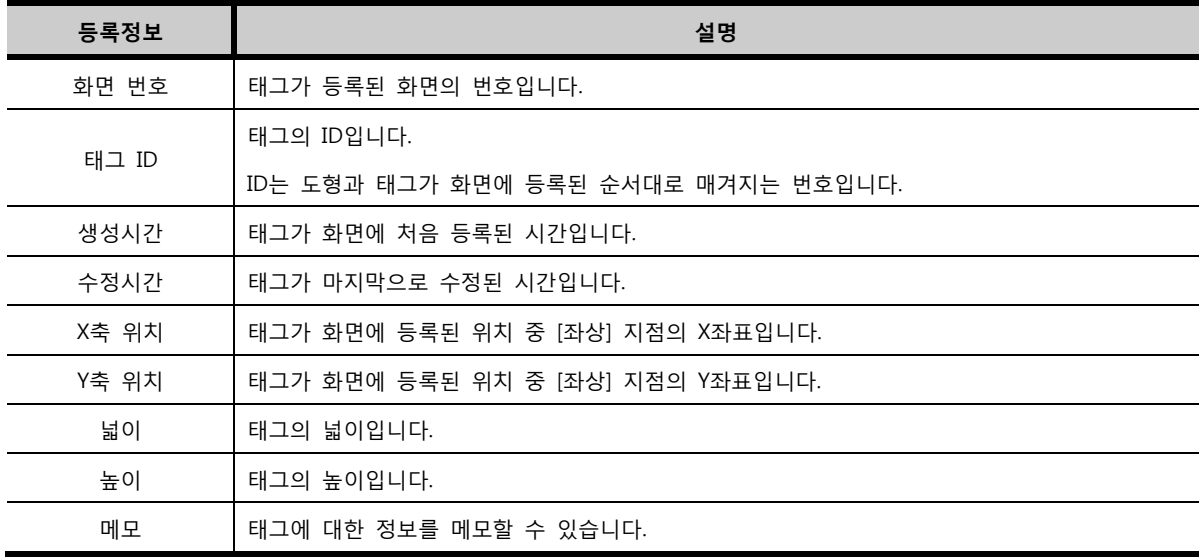

#### 9.1.2 미리 보기 (Preview)

태그 속성 화면에서 설정한 대로 실제 편집 화면에 등록된 모습과 같게 [미리 보기]에서 보여줍니다. 한가 지의 변경된 속성을 확인하기 위하여, 실제 편집 화면에서 확인할 필요 없이, [미리 보기]를 통하여 변경 된 속성을 바로 확인할 수 있어서 편리합니다.

## 9.1.3 보안 레벨 (Security)

모든 도형과 태그에는 각각 보안 레벨을 설정할 수 있습니다. 보안 레벨은 [프로젝트]메뉴의 [암호 설정] 에서 설정합니다. (☞ 암호 설정은 [chapter 7]의 [7.10]을 참조하세요.)

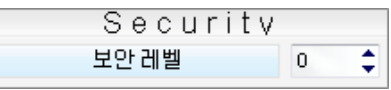

#### [그림. 보안 레벨]

[암호 설정]에서 레벨별 암호가 설정되어 있는 경우에만 적용됩니다. 보안 레벨 [0]은 보안이 안 걸려 있 는 상태입니다. 보안 레벨을 [1]이상의 값으로 입력하면, 보안 레벨에서 입력한 값과 같거나, 그보다 큰 레 벨로 로그인을 해야 해당 태그가 보입니다. 로그인이 되지 않으면 해당 태그는 화면에서 보이지 않습니다.

#### 9.1.4 확인/취소 버튼

속성 화면의 오른쪽 하단에는 확인/취소 버튼이 있습니다.

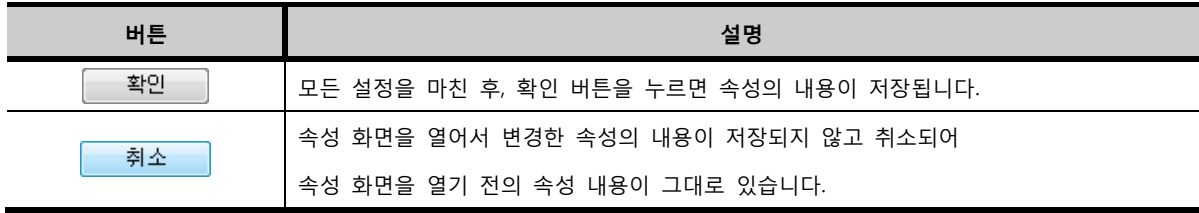

## 9.2 주소 입력

작화 프로젝트에서 주소를 설정하는 방법입니다.

## 9.2.1 주소의 종류

주소는 크게 PLC(연결된 제어기) 주소, TOP의 내부 주소, TOP의 특수 주소, 심볼 주소, Offset 주소로 5가 지가 있습니다.

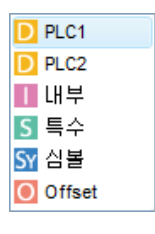

[그림 주소의 종류]

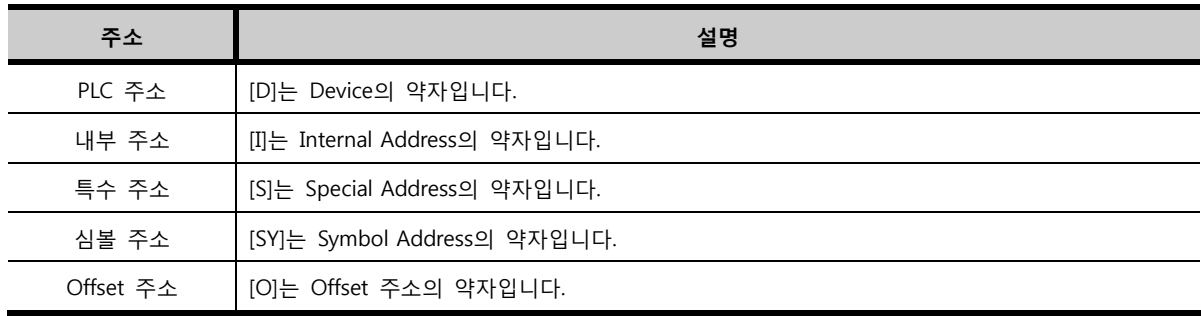

각 주소에 대한 자세한 설명은 다음과 같습니다.

## (1) PLC 주소

TOP와 통신하는 제어기의 주소입니다. 연결된 제어기의 개수만큼 리스트가 생성됩니다.

① PLC 명

하나의 TOP에 제어기는 여러 개 연결될 수 있습니다. 다수의 제어기가 연결되면 PLC명은 아래 그림과 같 이, 기본적으로 [PLC1], [PLC2], [PLC3], … 이런 방식으로 생성됩니다.

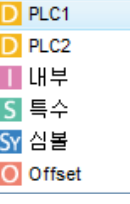

[그림. PLC명]

PLC명은 [프로젝트]-[프로젝트 설정]에서 각 PLC를 선택하면, [장치정보]의 [별칭]에서 변경할 수 있습니 다.

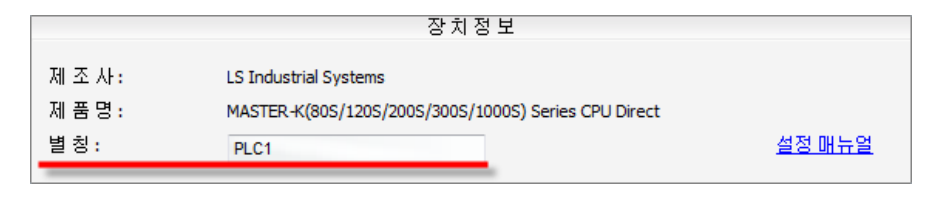

#### [그림. PLC명 변경]

③ PLC 주소의 특징

PLC의 주소는 각 PLC마다 별도의 영역(식별자)과 번지와 자리수를 가지고 있습니다. 작화 프로젝트에서 각 PLC의 주소 형식에 맞게 주소를 입력해야 합니다. 예를 들어, LSIS의 MASTER-K 80S인 경우에는 다음 의 표와 같습니다.

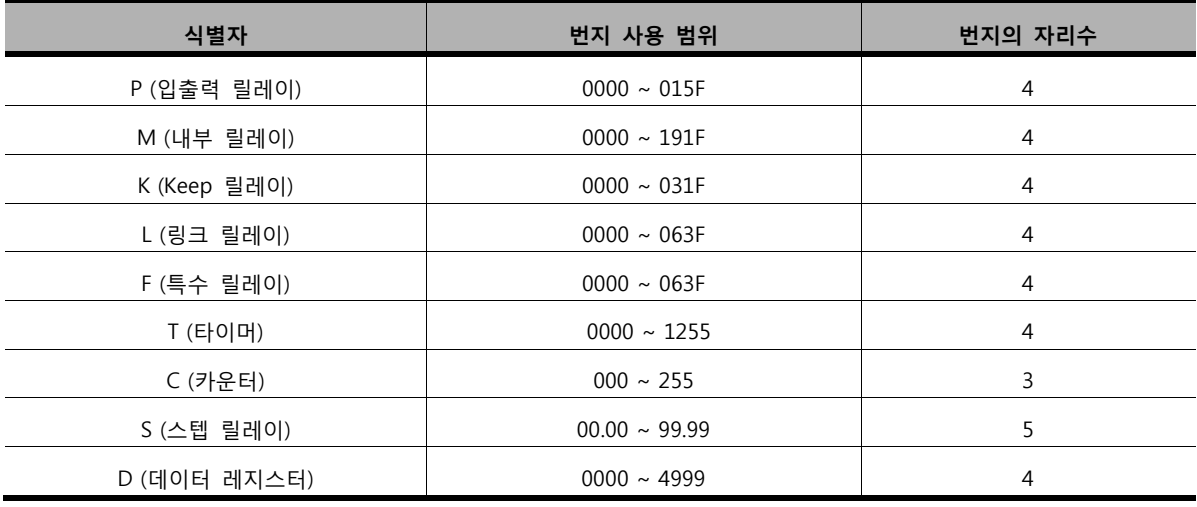

각 PLC의 주소에 대한 자세한 사항은 별도로 제공되는 PLC별 [통신 매뉴얼]에 설명되어 있습니다. 프로그 램에서 PLC 주소를 입력할 때 사용 가능한 주소 영역과 번지의 범위가 표시되고, 잘못된 주소를 입력한 경우 에러를 표시해 주어, 잘못된 주소가 입력되는 것을 막아 줍니다.

#### (2) 내부 주소

TOP의 내부 주소입니다. TOP는 내부적으로 주소 영역을 가지고 있습니다. 이 영역은 모두 [16비트], 즉 워드 단위로 되어 있습니다. 또한, 아래 그림의 설명처럼 별도의 식별자를 가지지 않고, 번지의 범위는 [0 000]번지부터 [5119]번지까지 사용할 수 있습니다.

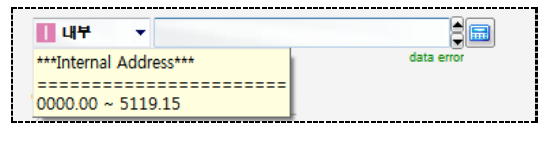

[그림. 워드 주소로 사용한 내부 주소]

워드 주소로 사용하는 경우에는 내부 주소가 워드 단위이므로, 번지수 그대로 입력하면 됩니다. 비트 주소로 사용하는 경우에는 번지수 다음에 비트 자리를 입력해 주어야 합니다. 예를 들어, 내부 주소 [10번지]의 [6번째 비트]를 사용하면, [10.05]라고 입력합니다.

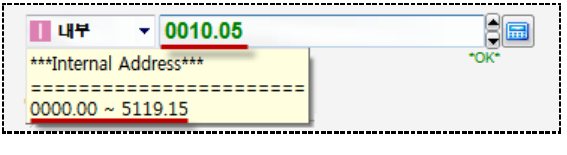

[그림. 비트 주소로 사용한 내부 주소]

## (3) 특수 주소

TOP 내부의 특수 주소입니다. 특수 주소는 특별한 기능을 위해 각각 이름이 부여된 내부 주소이며, 모두 [16비트] 워드 단위로 되어 있습니다. 아래 그림과 같이 [주소 입력기]에서 특수 주소를 선택하면, 하단의 정보 부분에서 각 특수 주소에 대한 설명을 볼 수 있습니다.

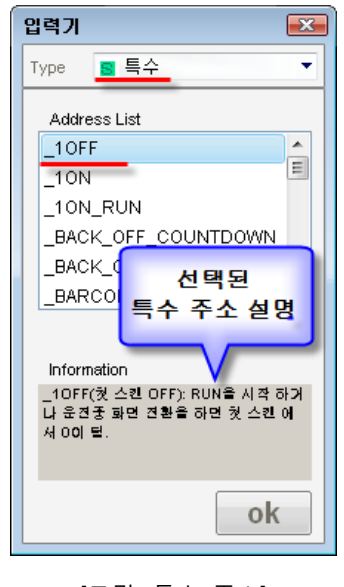

[그림. 특수 주소]

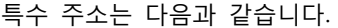

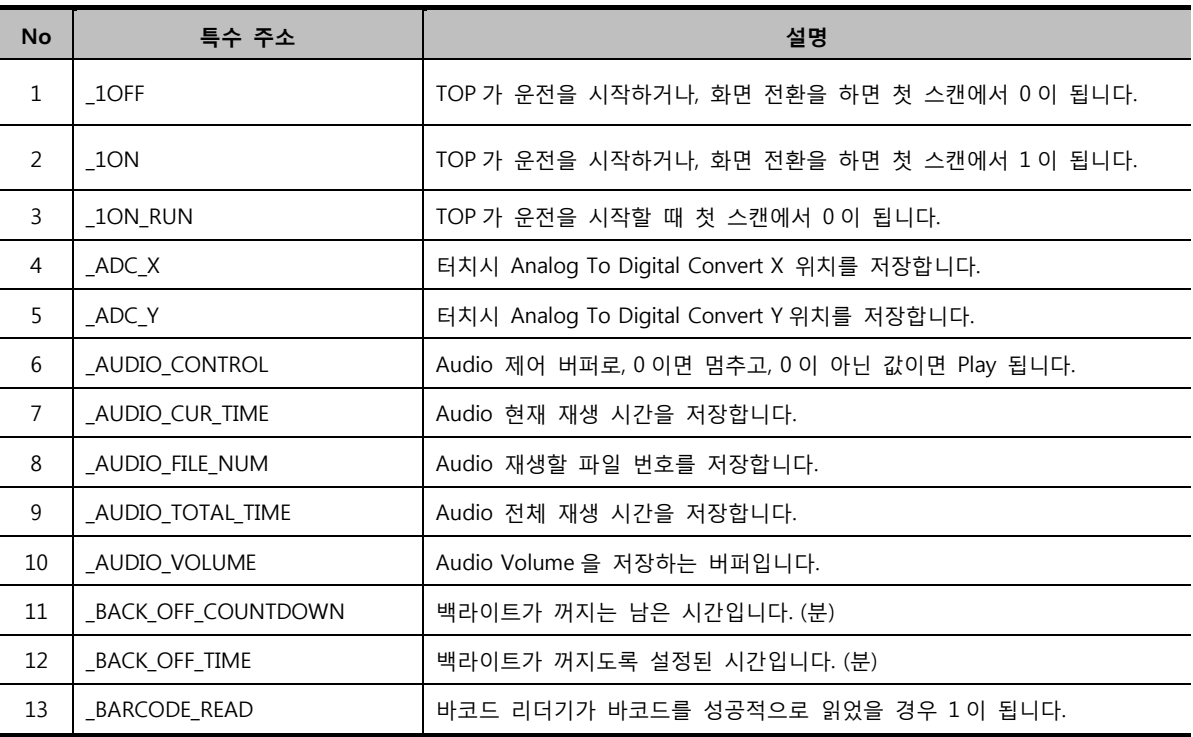

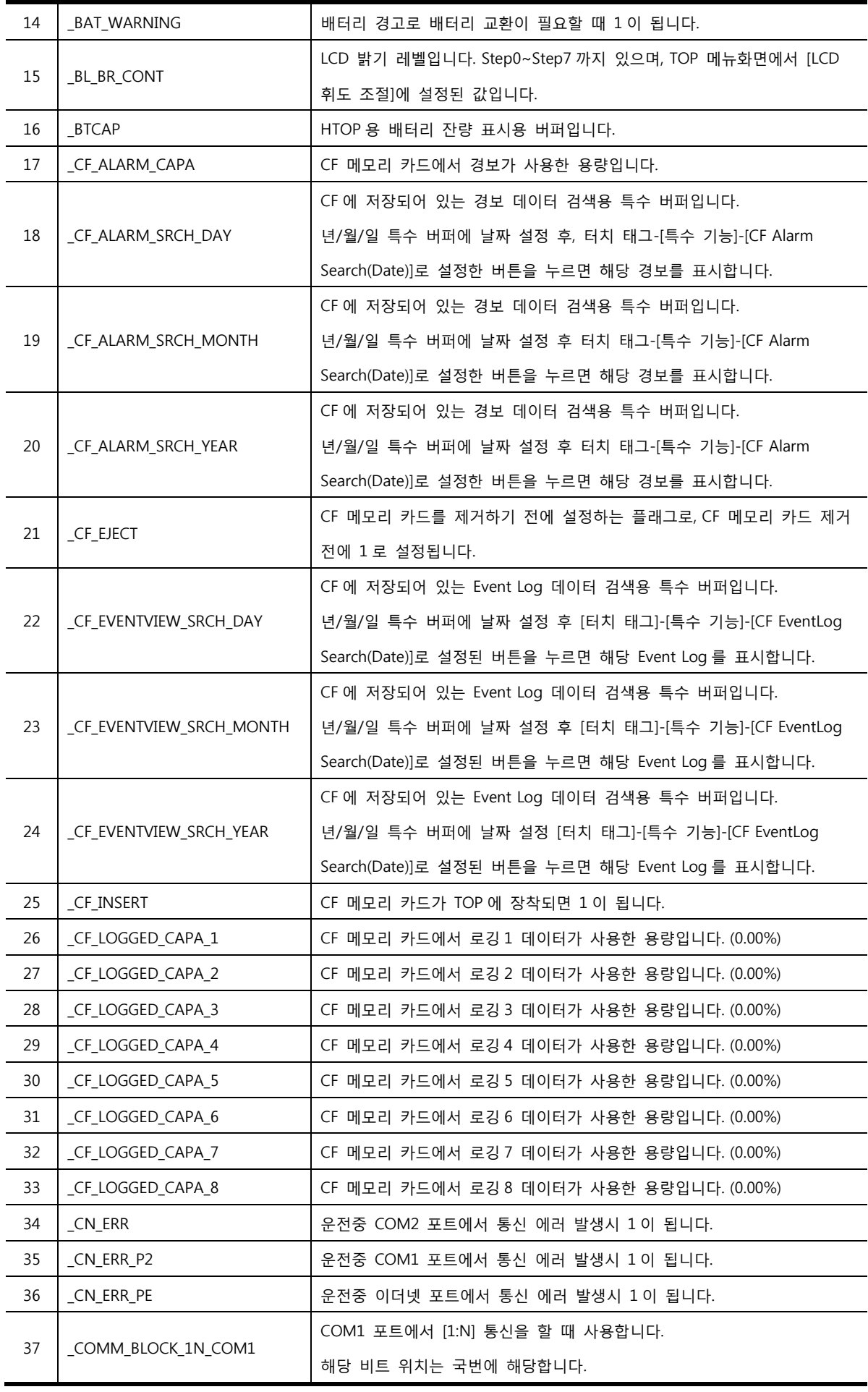

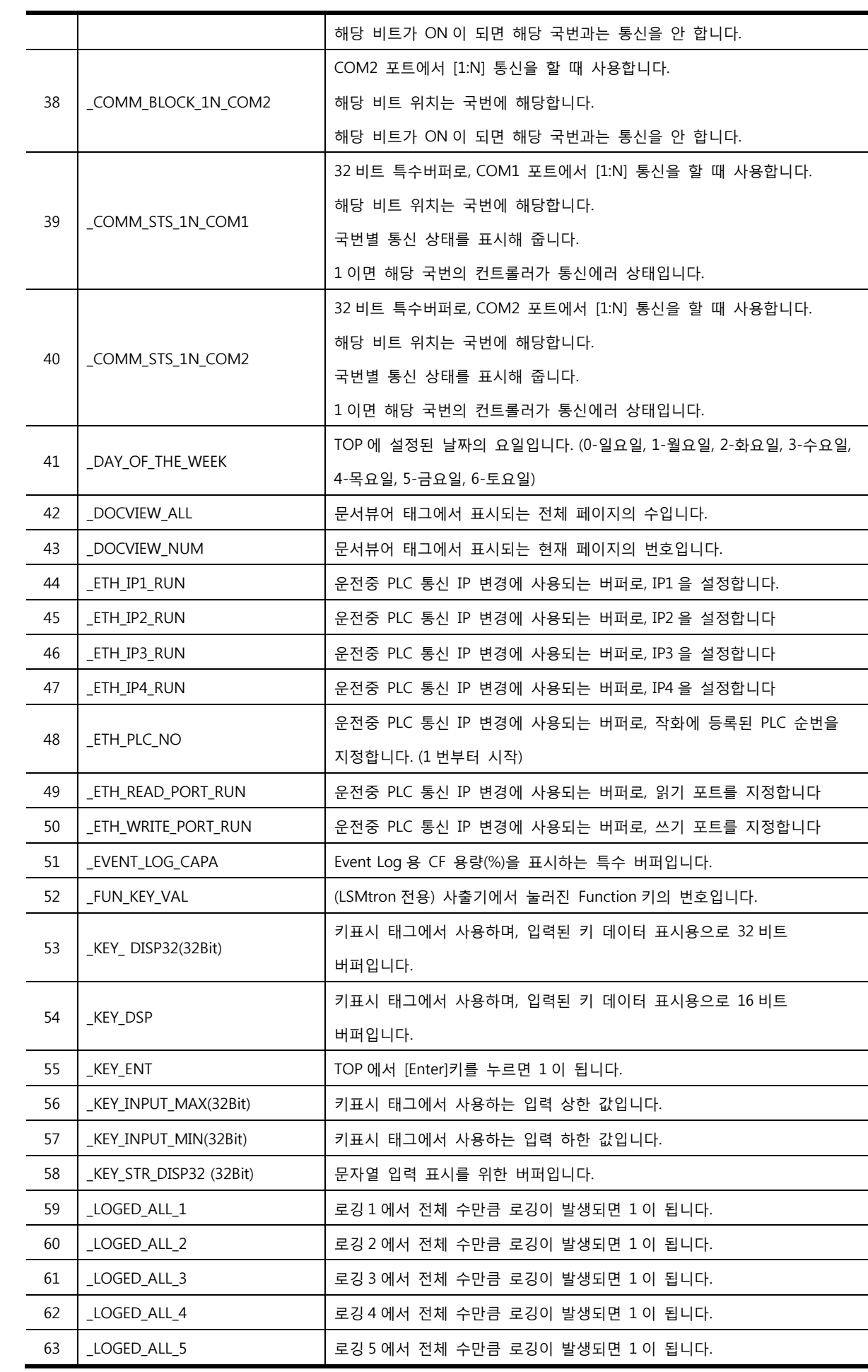

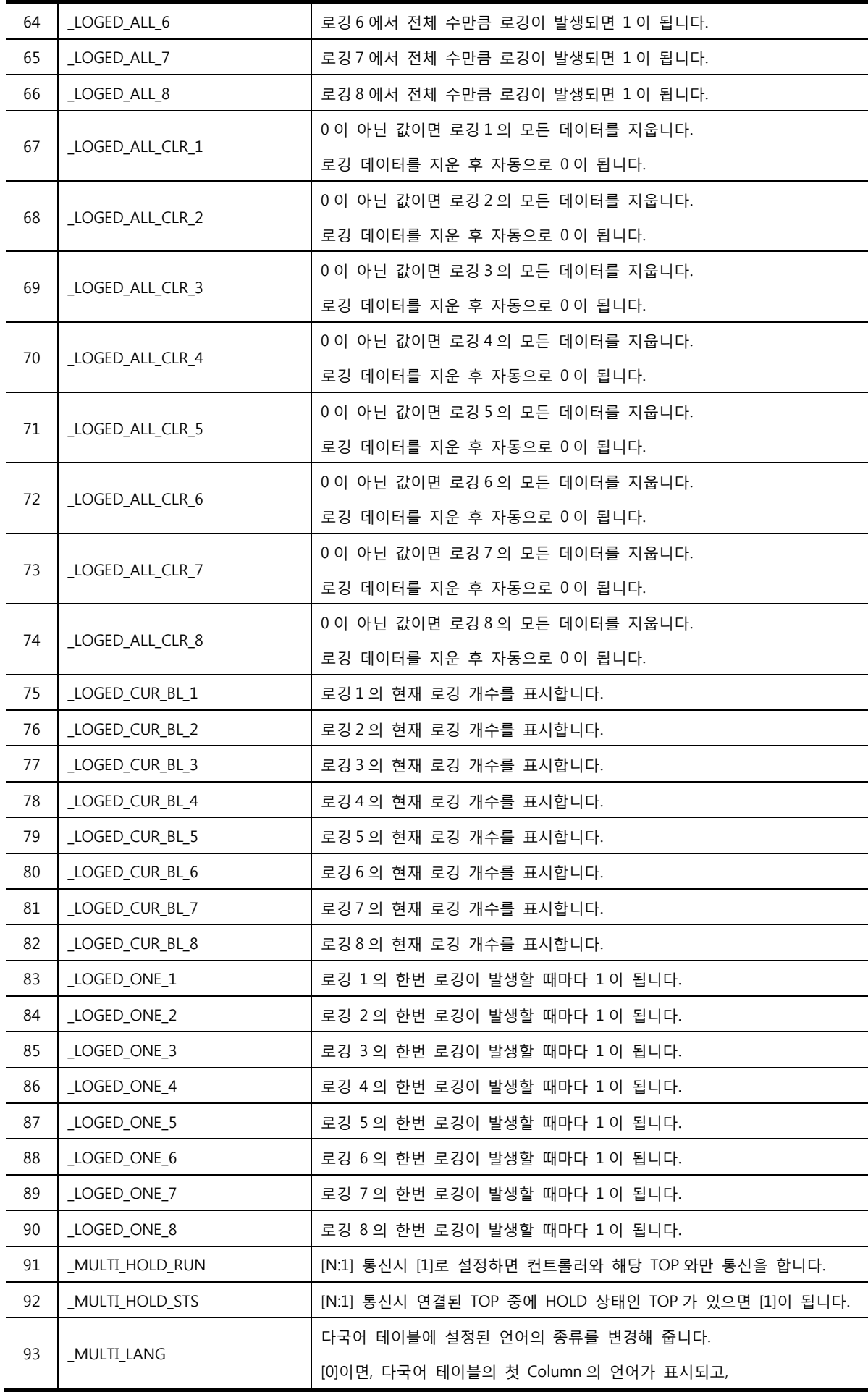

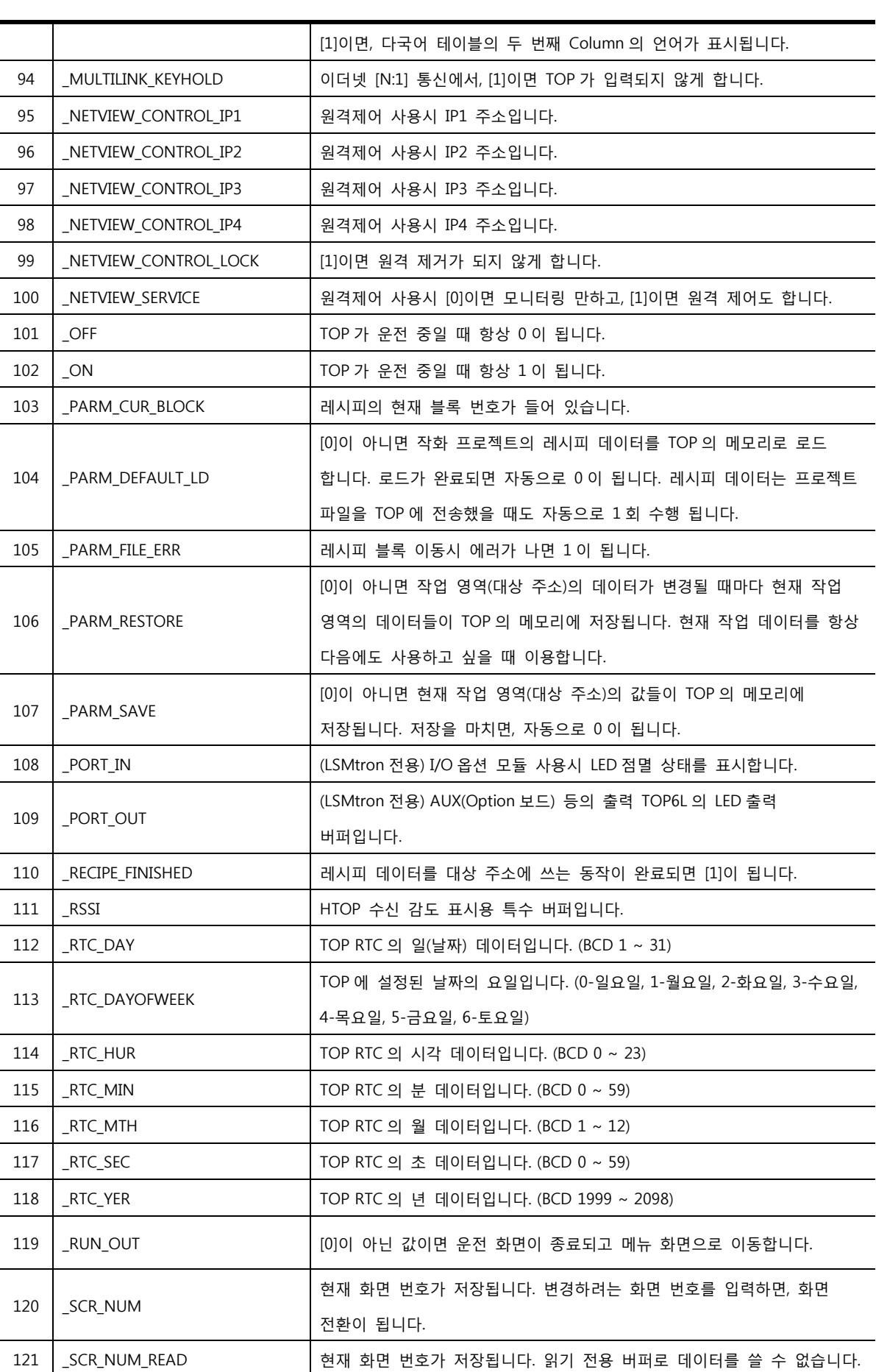

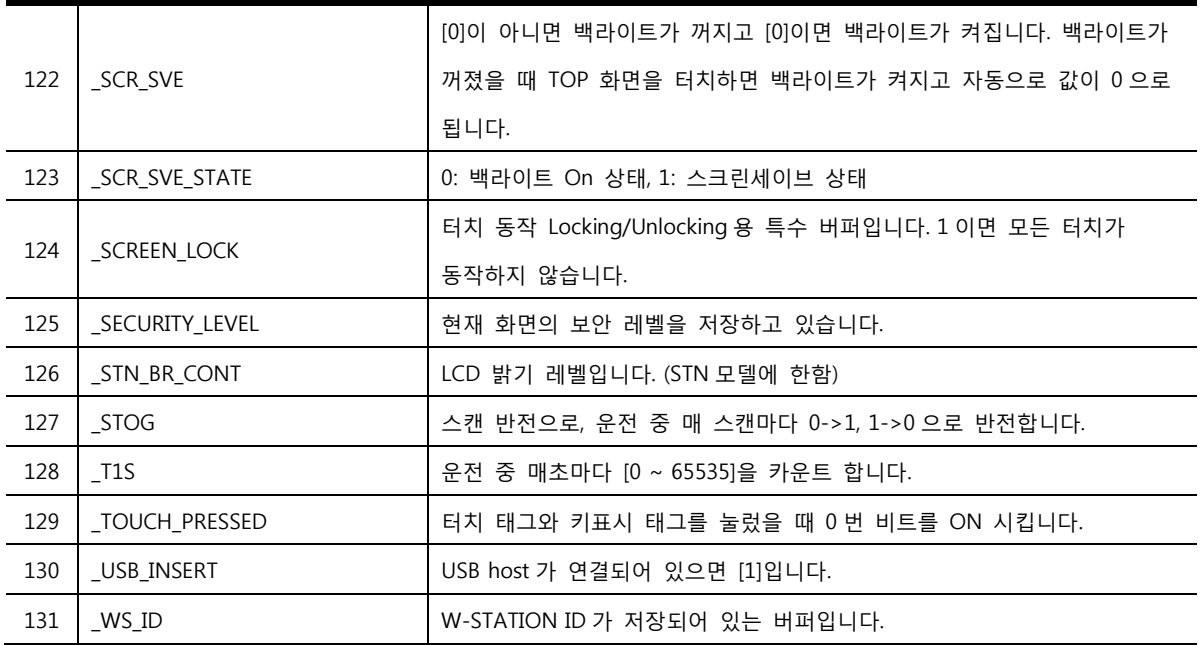

#### (4) 심볼 주소

심볼 주소는 주소를 다른 이름으로 대체한 주소입니다. [프로젝트]메뉴의 [심볼 관리자]에서 주소에 다른 이름을 부여해 줍니다.

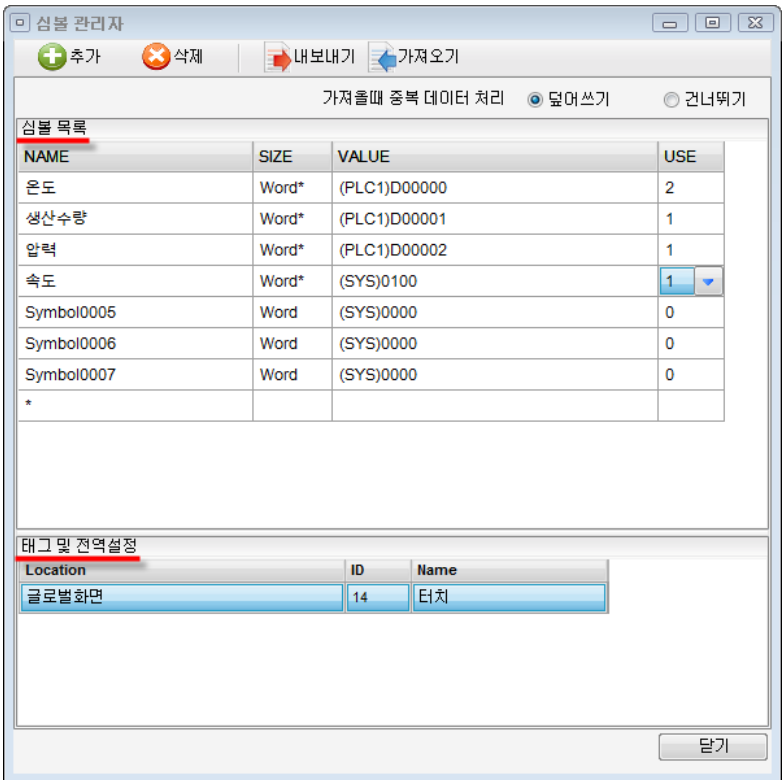

#### [그림. 심볼 관리자에 주소 등록]

심볼 관리자에서 심볼 목록이 있는 경우에만 주소 입력창에 심볼이 보입니다. 주소 입력시 새로 부여한 이름으로 주소를 지정합니다.

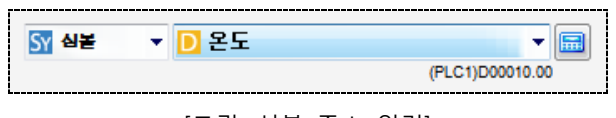

[그림. 심볼 주소 입력]

심볼 관리자에서 [D0000]번지에 [온도]라는 이름을 부여하여 등록한 후, 심볼 주소를 위와 같이 [온도]로 등록하면 됩니다. (☞ 심볼 관리자는 [chapter 7]의 [7.11]을 참조하세요.)

#### (5) Offset 주소

각 주소는 추가적으로 Offset 주소를 설정할 수 있습니다. 실제 주소에 Offset 주소의 값을 이용하여 더 한 번지수를 사용할 수 있는 기능입니다. Type을 Offset으로 설정하면 아래 그림과 같이 입력기가 변경 되어, 실제 주소인 Address와 Offset 주소인 Offset를 각각 설정할 수 있습니다.

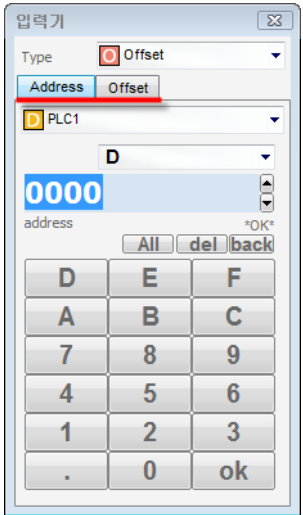

[그림. Offset 주소]

Address페이지에서 설정한 주소는 실제 주소입니다. Offset페이지에서 설정한 주소는 Offset 값으로 사 용할 주소입니다. 실제로 동작하는 주소는 [Address 주소의 번지 + Offset 주소의 값]이 됩니다. 예를 들어, Address 주소가 [D0020]이고 Offset의 주소가 [D0300]이고 [D0300]의 데이터가 [0]이면, 실제 동 작 주소는 [D0020]이고, [D0300]의 데이터가 [21]이면, 실제 동작 주소가 [D0041]이 됩니다.

#### 9.2.2 키보드를 이용한 주소의 입력

키보드를 이용하여 직접 주소를 입력합니다. 먼저, 콤보 박스에서 [주소 종류]를 선택합니다.

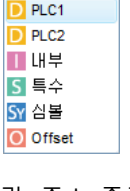

[그림. 주소 종류]

다음으로 선택한 주소 종류의 형식에 맞게 주소를 직접 입력합니다.

(1) 주소 자동 표시 기능

주소의 영역, 번지의 범위, 번지의 자리 수 등을 자동으로 팝업 설명으로 표시해 줍니다. 주소 입력 창이 비어 있으면, 사용 가능한 주소 영역을 표시해 줍니다.

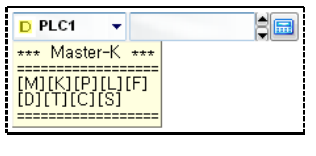

[그림. 주소 영역 자동 표시]

주소 영역을 선택하면, 선택한 주소 영역에 대한 간단한 설명과 사용 가능한 번지의 범위를 표시해 줍니 다.

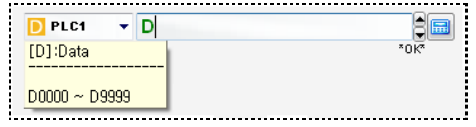

[그림. 번지의 범위 자동 표시]

사용 가능한 번지의 범위에 맞게 번지를 입력해 줍니다. 번지를 입력한 후 키보드의 [ENTER]키를 누르면, 자동으로 번지의 자리 수를 맞춰줍니다.

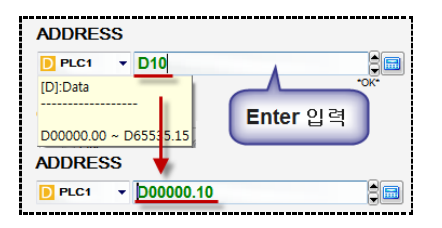

[그림. 번지의 자리 수 자동 맞춤 기능]

(2) 에러 자동 표시 기능

정확한 주소가 입력되면, 주소는 녹색으로 표시되고, 아래에 [OK]라고 표시됩니다.

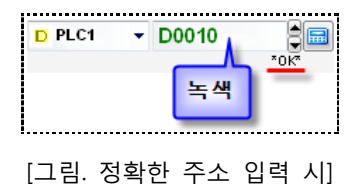

잘못된 주소가 입력되면, 주소는 빨간색으로 표시되고, 아래에 [data error]라고 표시해 주어, 잘못된 주소 가 입력되는 것을 막아줍니다.

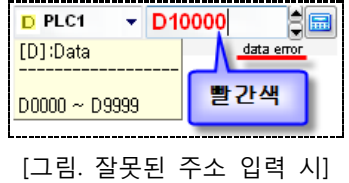

9.2.3 주소 입력기를 이용한 주소 입력

주소 입력 부분 오른쪽에 있는 계산기 모양( <mark></mark>)의 버튼을 이용하여 주소를 입력합니다.

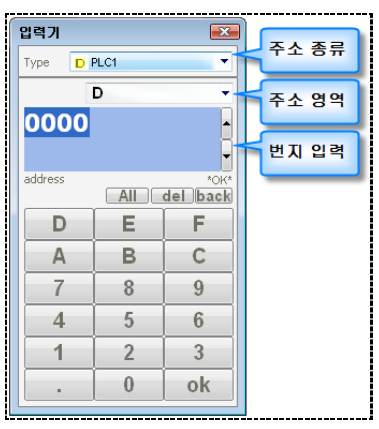

[그림. 주소 입력기]

#### (1) 주소 입력 순서

먼저, [주소 종류]를 선택합니다.

D PLC1 **THE**  $\overline{S}$  =  $\div$ SY 심볼 O Offset

[그림. 주소 종류]

다음으로 선택한 주소 종류에 따라 [주소 영역]을 선택합니다.주소 종류를 선택하면, 주소 영역은 자동으 로 리스트가 구성되어 표시됩니다.

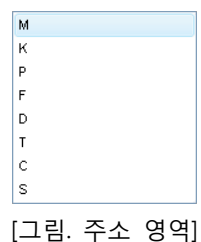

[주소 종류]를 PLC로 선택하면, 위의 그림처럼 [주소 영역]에 해당 PLC의 주소 영역이 자동으로 리스트로 구성되어 콤보 박스에 나타납니다.

마지막으로, 번지의 범위와 자리 수에 맞게 번지를 입력합니다. 번지는 키보드를 이용하여 입력하거나, 주 소 입력기 하단의 숫자 키패드를 이용하여 입력합니다. 주소 입력기에서도 키보드를 이용한 주소 입력과 마찬가지로, 번지를 입력하면 입력한 번지가 주소의 형식에 맞는지 여부를 표시해 줍니다.

(2) 에러 표시

정확한 주소를 입력하면, 번지 입력 창 아래에 [OK]라고 표시해 줍니다.

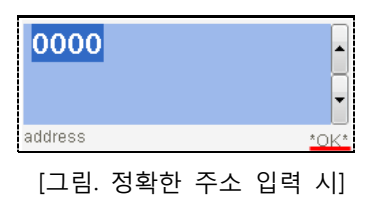

잘못된 주소를 입력하면, 번지의 배경색이 빨간색으로 표시되고, 번지 입력 창 아래에 [ERROR]라고 표시 해 주어서, 잘못된 주소가 입력되는 것을 막아 줍니다.

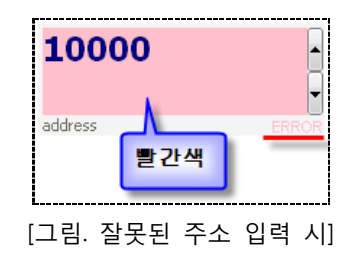

뿐만 아니라, 잘못된 주소가 입력된 상태에서 [OK] 버튼을 누르면, 에러 메시지가 나타납니다.

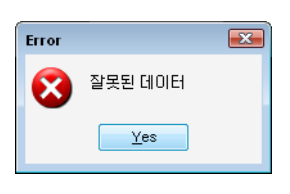

[그림. 에러 메시지]

(3) 입력 버튼

번지를 입력하는 버튼입니다.

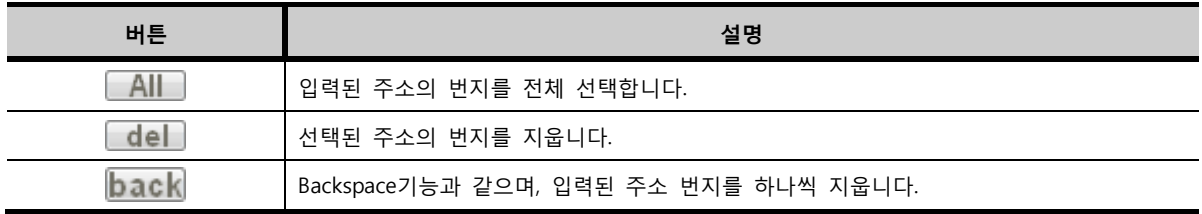

| ŋ | Е | F  |
|---|---|----|
| ٠ | ۰ | n  |
|   | 8 |    |
|   | 4 | 6  |
|   | 2 |    |
|   |   | ok |

[그림. 주소 입력기의 숫자 키패드]

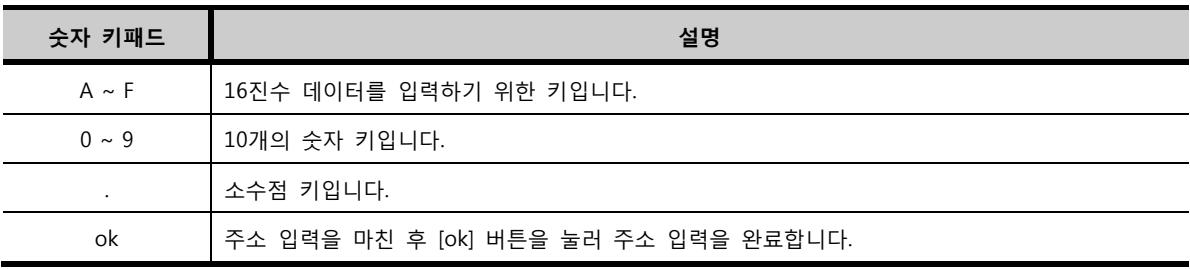

#### (4) 내부/특수/심볼 주소 입력

내부 주소/특수 주소/심볼 주소를 입력하는 주소 입력기는 다음과 같습니다.

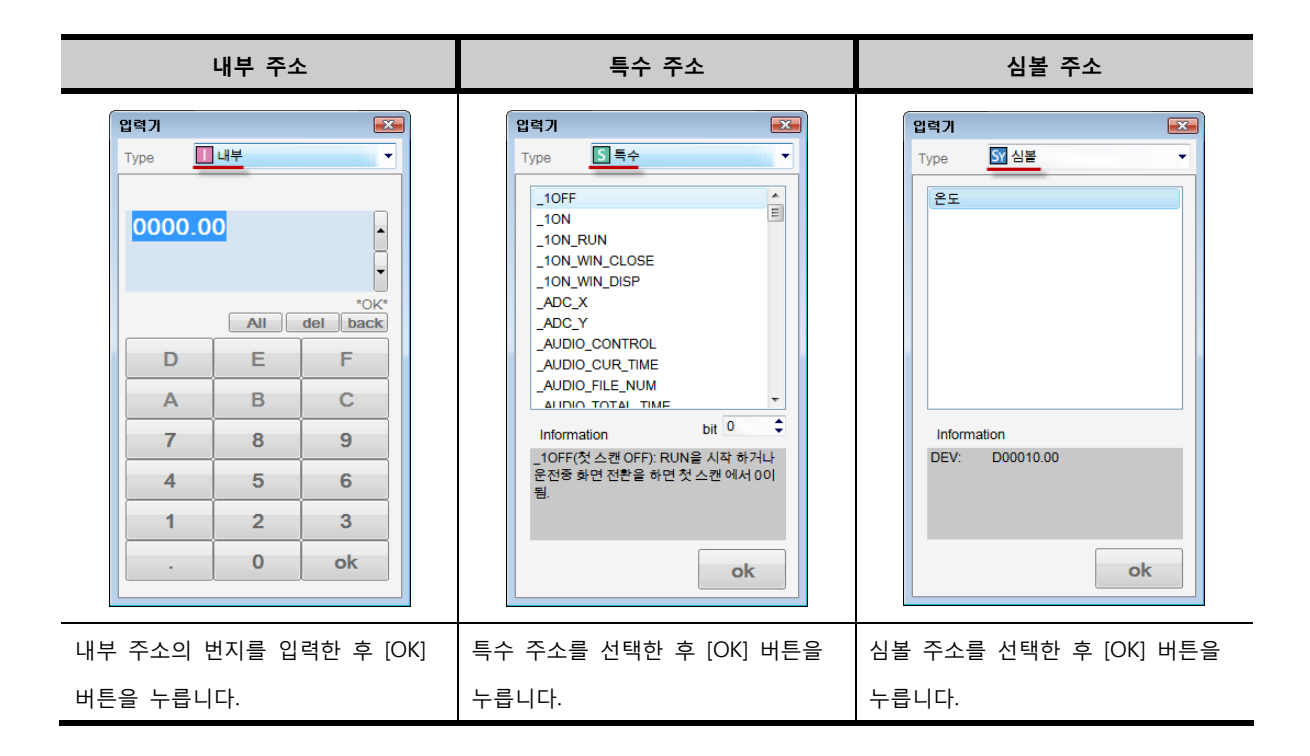

#### 9.3 색상 설정 (Color Palette)

프로젝트에 색상을 선택할 때 Color Palette(색상 팔레트)를 이용합니다. 색상 팔레트 기본 색상뿐만 아 니라, 원하는 색상을 등록하여 사용할 수 있습니다. 색상 팔레트는 다음과 같습니다.

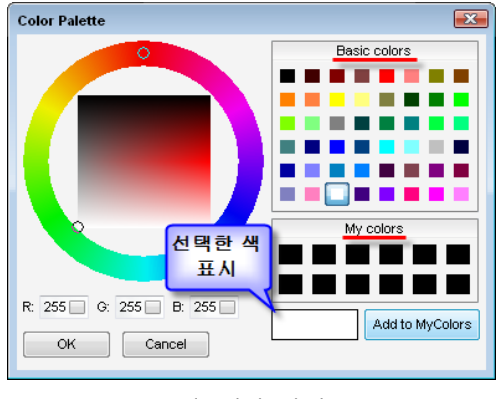

[그림. 색상 팔레트]

오른쪽에는 기본 색상과 My colors 팔레트가 있고, 왼쪽에는 마우스로 세부 색상을 선택할 수 있는 팔레 트가 있습니다. 오른쪽 하단에는 색을 RGB 값으로 표시해 줍니다.

#### 9.3.1 기본 색상 (Basic colors)에서 색 선택

색상 팔레트는 48가지의 기본 색상을 제공합니다.

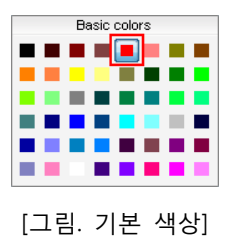

기본 색상을 선택하면, 선택된 색이 사각형으로 표시되고 [OK]버튼을 누르면 색이 등록됩니다. 색상 팔레트 하단에는 선택한 색을 표시하는 부분이 있어, 선택한 색을 확인할 수 있습니다.

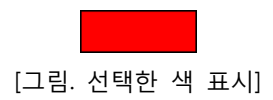

#### 9.3.2 My colors 등록/선택

[My colors]를 통해 사용자가 원하는 색을 등록하고 사용할 수 있습니다.

(1) 사용자 색 등록

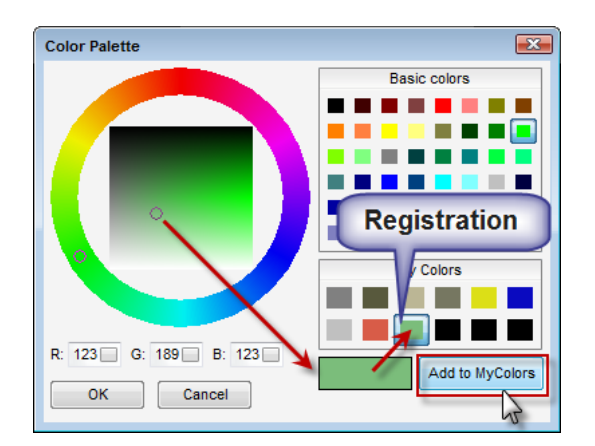

[그림. 사용자 색 등록]

[My colors]에 [사용자 색]을 등록하려면, [My colors]에 새로운 색을 등록할 부분을 먼저 마우스로 선택해 준 뒤, 사용자 색을 선택합니다. [My colors]에 새로운 색을 등록할 부분을 선택하지 않으면, 새로운 색은 [My colors]의 첫 번째 칸에 등록됩니다.

사용자 색은 왼쪽의 큰 동그라미 부분 혹은 [Basic colors]에서 기본 색을 선택하고, 그 색을 기반으로 가 운데 같은 색 패턴으로 명도/채도가 다르게 표시된 사각 영역에서 [사용자 색]을 마우스로 선택합니다. 선택한 색은 하단의 RGB 데이터와 [선택한 색 표시]부분으로 확실하게 볼 수 있습니다. 선택한 색을 [My

colors]에 등록하려면, <mark>Add to MyColors</mark> 버튼을 누릅니다. 한번 등록된 사용자 색은 프로젝트의 여러 부분에 서 사용할 수 있습니다.

#### (2) My colors에서 색 선택

프로젝트에서 [My colors]에 등록된 색을 선택한 후 [OK] 버튼을 누릅니다.
#### 9.3.3 RGB 입력/선택

색상 팔레트에는 RGB 색상 코드를 입력하여 색을 설정할 수 있습니다. RGB는 R = Red(빨강), G = Gree n(녹색), B = Blue(파랑)의 조합으로 색을 결정하는 코드입니다.

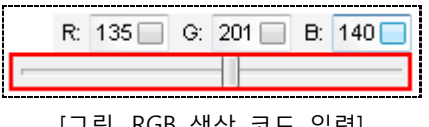

[그림. RGB 색상 코드 입력]

RGB 색상 코드를 참조하여, RGB 각각의 값을 지정할 수 있습니다. R, G, B 값 입력 부분을 클릭하면, 위 의 그림과 같이 [좌우 조절 바]를 이용하여 쉽게 값을 설정할 수 있습니다.

### 9.4 이미지 라이브러리

터치 태그나 램프 태그에서 이미지를 등록할 때 [이미지 라이브러리]를 사용합니다.

[이미지 라이브러리]는 XDesignerPlus4 프로그램에서 기본적으로 제공하는 비트맵 이미지를 보여주고 프 로젝트에 등록할 수 있게 해 줍니다. 또한, 사용자가 새로운 이미지를 추가할 수 있고, 새로 추가된 이미 지를 프로젝트에 등록할 수 있습니다.

[이미지 라이브러리]는 [도구]메뉴에서 [이미지 라이브러리]를 실행하거나, 태그의 비트맵을 사용하는 부분

에서 <mark>또</mark> 버튼을 누르면 [이미지 라이브러리]가 나타납니다.

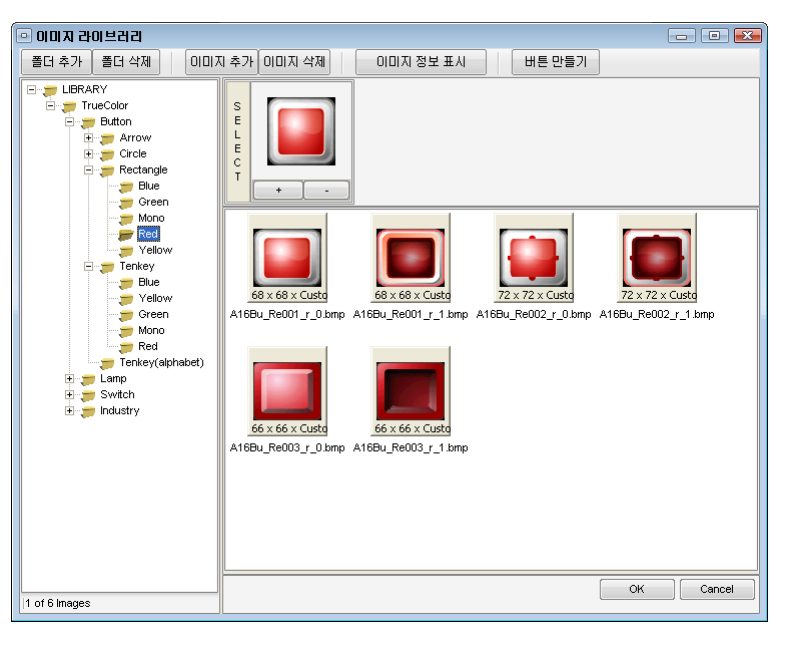

[그림. 이미지 라이브러리]

#### 9.4.1 이미지 라이브러리의 구성

왼쪽에는 탐색기 구조로 되어 있습니다. 각 리스트를 선택하면, 선택된 리스트에 담겨 있는 이미지를 오

CHAPTER 9 -태그 공통 설정 253

른쪽에 보여줍니다. 이미지를 선택하여 [SELECT] 칸에 드래그&드롭하고 [OK]버튼을 누르면 이미지가 선택 됩니다.

상단에는 [폴더추가/삭제], [이미지추가/삭제], [이미지 정보 표시], [버튼 만들기] 버튼이 있습니다.

### (1) 라이브러리 구조

이미지는 XDesignerPlus4를 설치하면 설치된 경로 안에 들어 있습니다. 기본적인 경로는 [C:\Program Fil es\M2I Corp\XDesignerPlus4\library]입니다.

① 상단 버튼

이미지 추가 이미지 삭제 폴더 추가 │ 폴더 삭제 이미지 정보 표시 │ 버튼 만들기 [그림. 상단 버튼]

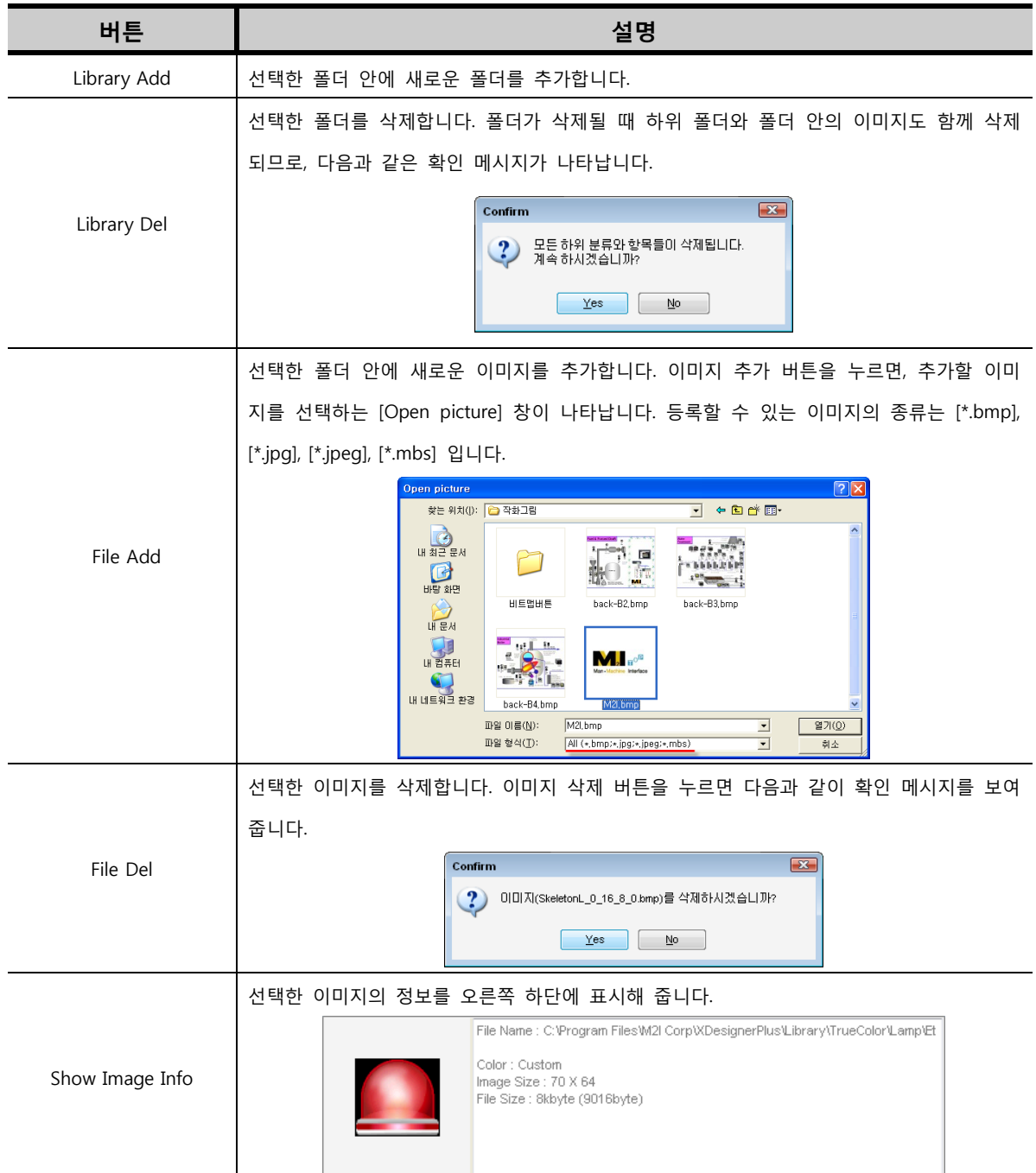

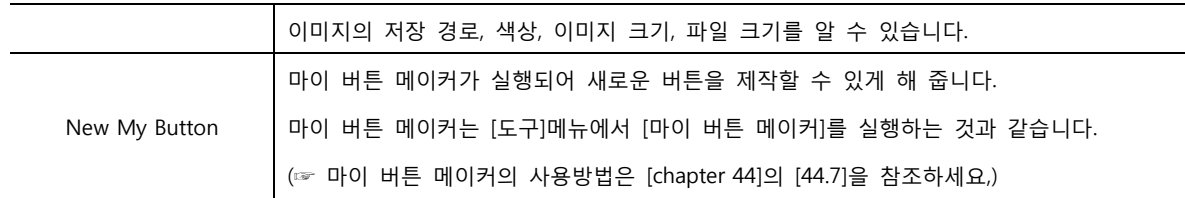

### 9.4.2 이미지 등록

폴더를 선택하면, 오른쪽 하단에 폴더 안에 담긴 이미지를 보여줍니다. 이미지 중 프로젝트에 등록할 이 미지를 선택하여 등록해 줍니다. 선택한 이미지는 마우스 드래그&드롭으로 등록하거나, [+] 버튼으로 등 록합니다. 등록한 이미지는 [-] 버튼으로 제거할 수 있습니다.

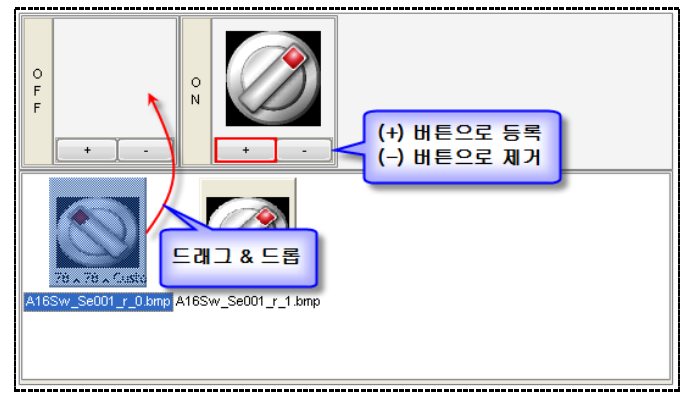

[그림. 이미지 등록]

이미지 등록을 마치면, 하단의 <u>Wall 버튼을 눌러 이미지 등록을 종료합니다</u>.

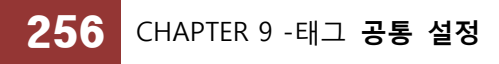

# CHAPTER 10 비트 램프 태그

### CHAPTER 10 - 비트 램프 태그

### 10.1 비트 램프 태그의 개요

비트 램프 태그는 설정한 비트 주소의 ON/OFF 상태를 원/사각 모양의 색상이나 이미지로 점등하여 표 시해 주는 태그입니다. 비트 램프 태그의 속성 화면입니다.

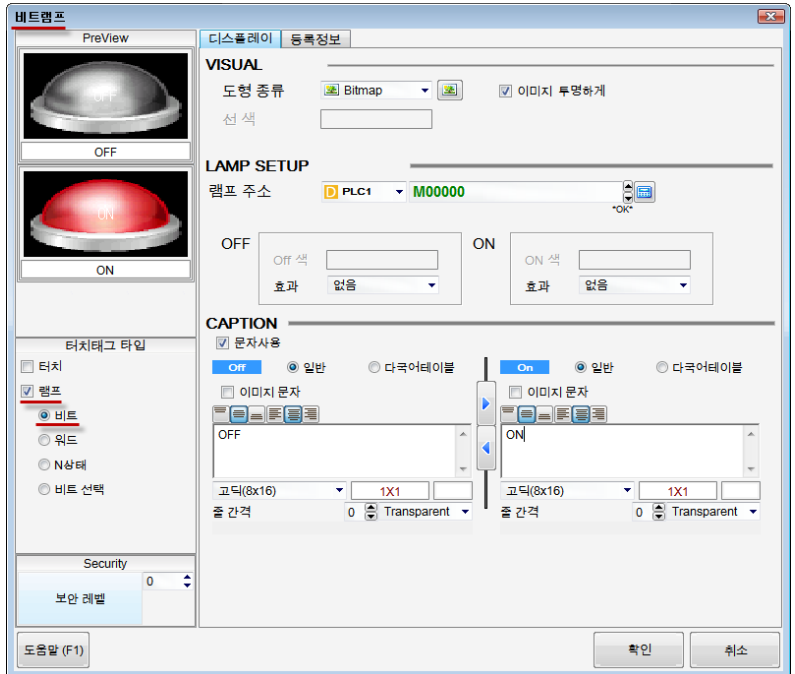

[그림. 비트 램프의 속성 화면]

속성 화면의 [터치태그 타입]에서 사용 용도에 따라 타입을 설정합니다. 터치 기능만 사용하려면 [터치] 만 체크하고, 램프 기능만 사용하려면 [램프]만 체크합니다. 두 기능을 모두 사용하려면 [터치]와 [램프] 모두 체크합니다. 램프 기능을 체크한 경우는 [비트, 워드, N상태, 비트선택]의 선택에 따라, [비트램프/ 워드램프/N램프/비트선택]가 됩니다. 비트 램프 태그는 [램프]만 체크하고, [비트]를 선택합니다.

### 10.2 비트 램프 태그 속성 화면의 페이지 구성

비트 램프 태그의 속성 화면은 [디스플레이], [등록정보] 페이지로 구성되어 있습니다.

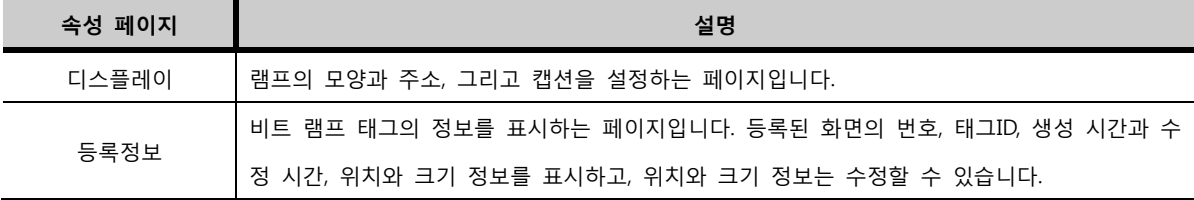

### 10.3 디스플레이 페이지

램프의 모양과 주소, 그리고 캡션을 설정하는 페이지입니다.

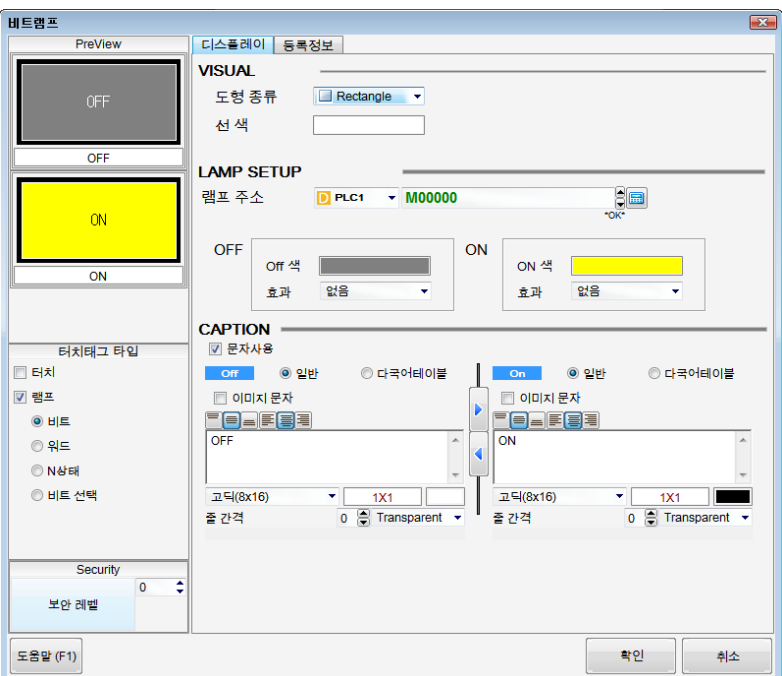

[그림. 비트 램프의 디스플레이 페이지]

### 10.3.1 표시 설정 (VISUAL)

도형 종류를 선택하여 램프의 모양을 설정합니다. 도형 종류에는 [None Edge(테두리 없음)], [Rectangle (사각형)], [Circle(원형)], [Paint(칠하기)], [Bitmap(비트맵 이미지)]가 있습니다.

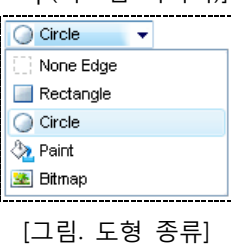

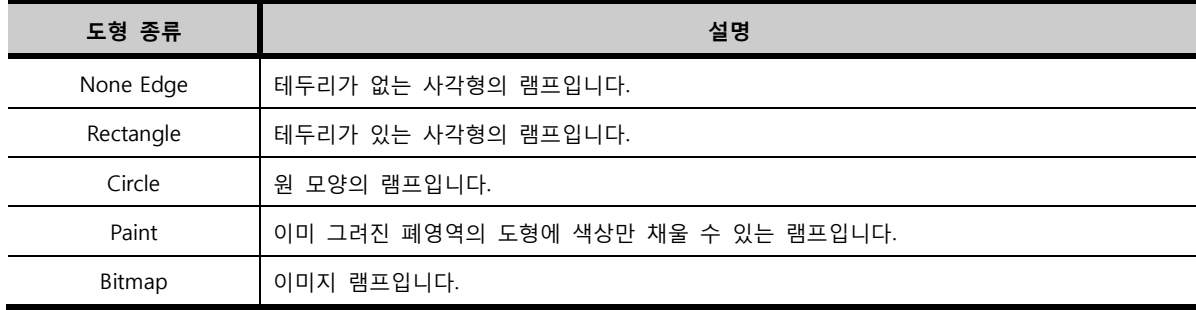

### (1) 도형 램프

도형 종류를 [None Edge(테두리 없음)], [Rectangle(사각형)], [Circle(원형)], [Paint(칠하기)]로 선택한 경우 도형 램프라고 합니다.

선 색은 도형의 외곽선의 색상을 의미합니다. 도형 램프 중 [Rectangle(사각형)]와 [Circle(원형)]는 선 색을 설정합니다. 도형 램프 중 [None Edge(테두리 없음)]와 [Paint(칠하기)]는 외곽선이 없으므로, 선 색을 설

정하지 않습니다. 따라서, 도형 종류에서 [None Edge(테두리 없음)]와 [Paint(칠하기)]를 선택하면 [선 색] 을 설정하는 부분이 비활성화됩니다.

### (2) 이미지 램프

도형 종류를 [Bitmap]로 선택한 경우 이미지 램프라고 합니다.

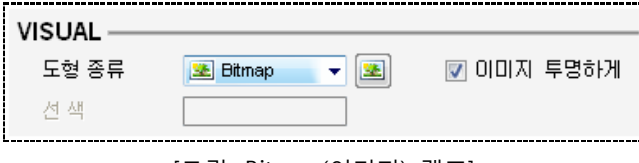

도형 종류를 [Bitmap(비트맵 이미지)]로 선택하면 오른쪽에 <mark>나의</mark> 버튼이 나타납니다.

버튼을 클릭하면, [이미지 라이브러리]가 나타나서 ON/OFF 이미지를 선택할 수 있습니다.

[이미지 라이브러리]에는 기본적으로 XDeisgnerPlus 프로그램에서 제공하는 이미지와 사용자가 별도로 추 가한 이미지([\*.bmp], [\*.jpg], [\*.jpeg])를 ON/OFF 램프의 이미지로 등록할 수 있습니다.

(☞ 이미지 라이브러리는 [chapter 9]의 [9.4]를 참조하세요.)

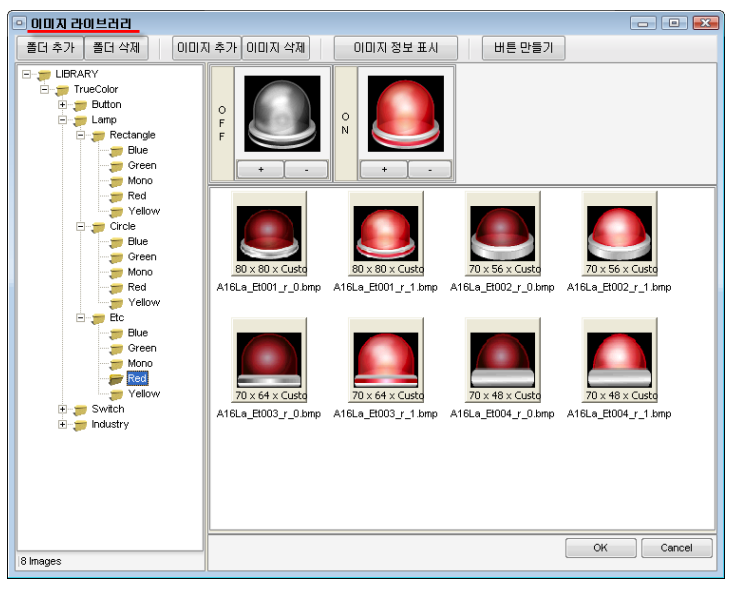

[그림. 이미지 라이브러리]

[이미지 투명하게]는 등록할 화면의 배경색이 검정색이 아닌 경우, 등록한 이미지의 검정색으로 된 배경색 을 투명하게 처리해 주는 기능입니다.

### 10.3.2 램프 설정 (LAMP SETUP)

비트 주소와 도형 램프의 ON/OFF색, 그리고 반전/점멸/숨김의 표시 효과를 설정합니다.

<sup>[</sup>그림. Bitmap(이미지) 램프]

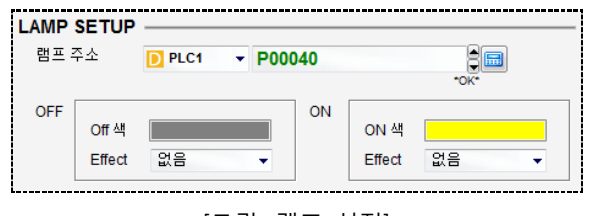

[그림. 램프 설정]

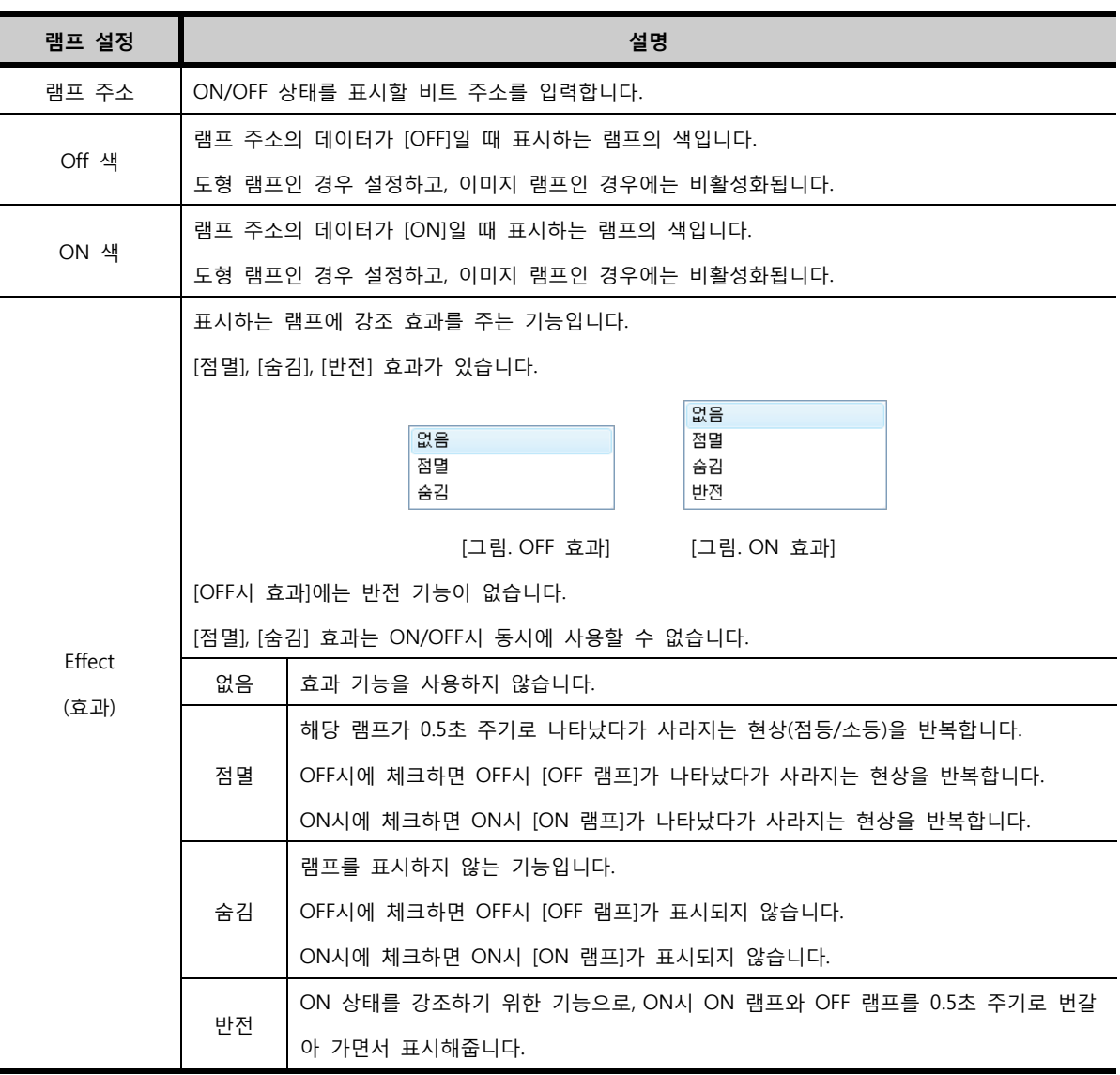

### 10.3.3 캡션 (CAPTION)

캡션은 ON/OFF 램프 위에 문자를 쓰는 기능입니다.

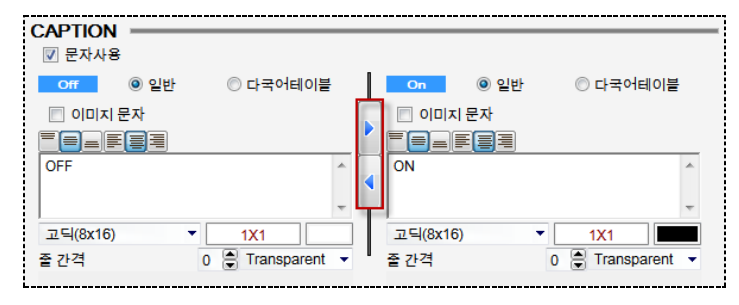

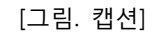

왼쪽에는 OFF 램프에 표시한 문자이고, 오른쪽은 ON 램프에 표시할 문자입니다. 각각 설정할 수 있으며, 한 쪽에 설정한 내용은 가운데의 화살표 버튼을 이용하여 다른 쪽에 그대로 반영할 수 있습니다. 문자 입력 방법은 [도형]-[문자열]을 입력하는 방법과 같습니다. (☞ 문자 입력 방법은 [chapter 8]의 [8.6] 을 참조하세요.)

# CHAPTER 11 워드 램프 태그

### CHAPTER 11 - 워드 램프 태그

### 11.1 워드 램프 태그의 개요

워드 램프 태그는 설정한 워드 주소의 데이터를 원/사각 모양의 색상이나 이미지로 점등하여 표시해 주는 태그입니다. 워드 주소는 일반적으로 [16비트]로 된 주소를 의미합니다. 워드 램프 태그의 속성 화 면입니다.

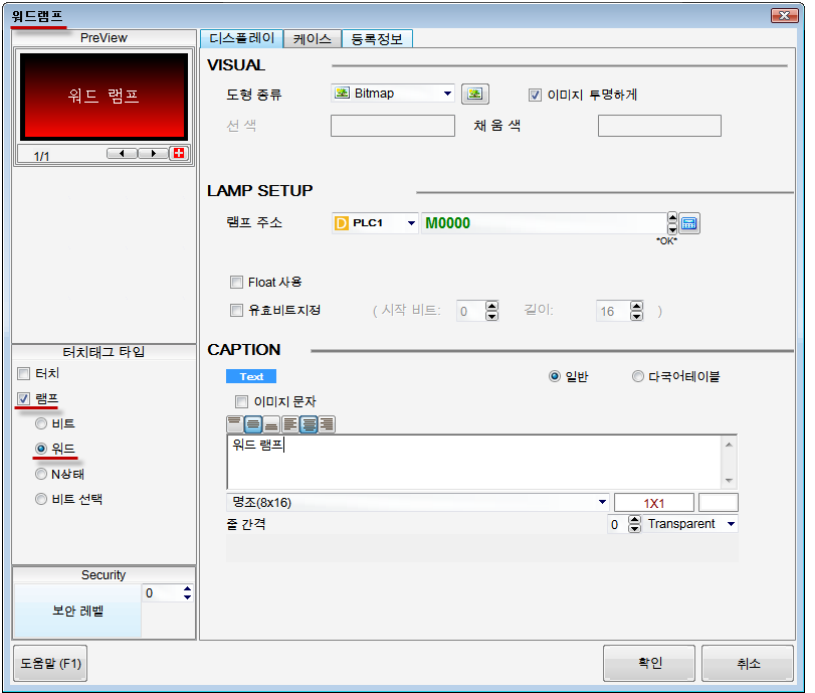

[그림. 워드 램프의 속성 화면]

속성 화면의 [터치태그 타입]에서 사용 용도에 따라 타입을 설정합니다. 터치 기능만 사용하려면 [터치] 만 체크하고, 램프 기능만 사용하려면 [램프]만 체크합니다. 두 기능을 모두 사용하려면 [터치]와 [램프] 모두 체크합니다. 램프 기능을 체크한 경우는 [비트, 워드, N상태, 비트선택]의 선택에 따라, [비트램프/ 워드램프/N램프/비트선택]가 됩니다.

워드 램프 태그는 [램프]만 체크하고, [워드]를 선택합니다.

### 11.2 워드 램프 태그 속성 화면의 페이지 구성

워드 램프 태그의 속성 화면은 [디스플레이], [케이스], [등록정보] 페이지로 구성되어 있습니다.

| 속성 페이지 | 설명                                                   |
|--------|------------------------------------------------------|
| 디스플레이  | 램프 주소와 조건이 없을 때 표시하는 기본 램프의 모양과 캡션을 설정하는 페이지입니다.     |
| 케이스    | 조건에 따라 표시할 램프의 모양과 캡션을 설정하는 페이지입니다.                  |
|        | -워드 램프 태그의 정보를 표시하는 페이지입니다. 등록된 화면의 번호, 태그ID, 생성 시간과 |
| 등록정보   | 수정 시간, 위치와 크기 정보를 표시하고, 위치와 크기 정보는 수정할 수 있습니다.       |

### 11.3 디스플레이 페이지

워드 램프 태그는 워드 주소의 데이터를 램프로 표시하는 태그입니다. 디스플레이 페이지에는 워드 주소 를 입력하고, 조건이 없을 때 표시하는 기본 램프의 모양과 캡션을 설정합니다.

### 11.3.1 표시 설정 (VISUAL)

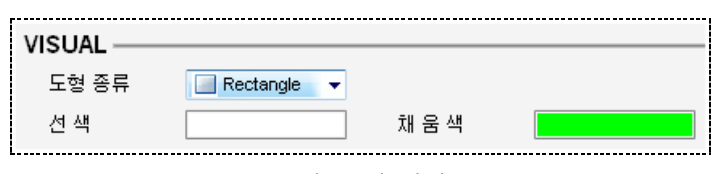

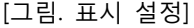

도형 종류를 선택하여 램프의 모양을 설정합니다. 도형 종류에는 [None Edge(테두리 없음)], [Rectangle (사각형)], [Circle(원형)], [Paint(칠하기)], [Bitmap(비트맵 이미지)]가 있습니다.

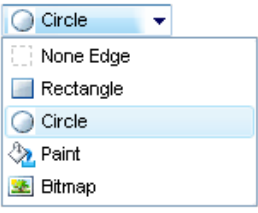

[그림. 도형 종류]

| 도형 종류     | 설명                                 |
|-----------|------------------------------------|
| None Edge | 테두리가 없는 사각형의 램프입니다.                |
| Rectangle | 테두리가 있는 사각형의 램프입니다.                |
| Circle    | 원 모양의 램프입니다.                       |
| Paint     | 이미 그려진 폐영역의 도형에 색상만 채울 수 있는 램프입니다. |
| Bitmap    | 이미지 램프입니다.                         |

### (1) 도형 램프

도형 종류를 [None Edge(테두리 없음)], [Rectangle(사각형)], [Circle(원형)], [Paint(칠하기)]로 선택한 경우 도형 램프라고 합니다.

선 색은 도형의 외곽선의 색상을 의미합니다. 도형 램프 중 [Rectangle(사각형)]와 [Circle(원형)]는 선 색을 설정합니다. 도형 램프 중 [None Edge(테두리 없음)]와 [Paint(칠하기)]는 외곽선이 없으므로, 선 색을 설 정하지 않습니다. 따라서, 도형 종류에서 [None Edge(테두리 없음)]와 [Paint(칠하기)]를 선택하면 [선 색] 을 설정하는 부분이 비활성화됩니다.

채움색은 도형의 내부 색상을 의미합니다. [케이스] 페이지에서 설정하는 조건을 만족하지 않을 때 표시하 는 기본 색상을 설정합니다.

### (2) 이미지 램프

도형 종류를 [Bitmap]로 선택한 경우 이미지 램프라고 합니다.

[케이스] 페이지에서 설정하는 조건을 만족하지 않을 때 표시하는 기본 이미지를 설정합니다.

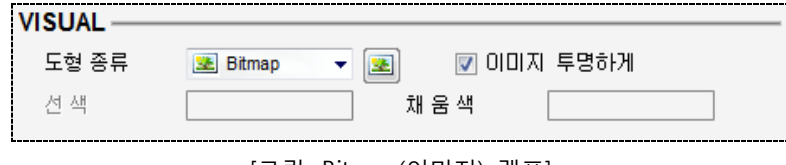

[그림. Bitmap(이미지) 램프]

도형 종류를 [Bitmap(비트맵 이미지)]로 선택하면 오른쪽에 <mark>도에</mark> 버튼이 나타납니다. <mark>도비</mark> 버튼을 클릭하

면, [이미지 라이브러리]가 나타나서 이미지를 선택할 수 있습니다. [이미지 라이브러리]에는 기본적으로 X DeisgnerPlus 프로그램에서 제공하는 이미지와 사용자가 별도로 추가한 이미지([\*.bmp], [\*.jpg], [\*.jpeg])를 램프의 이미지로 등록할 수 있습니다. (☞ 이미지 라이브러리는 [chapter 9]의 [9.4]를 참조하세요.)

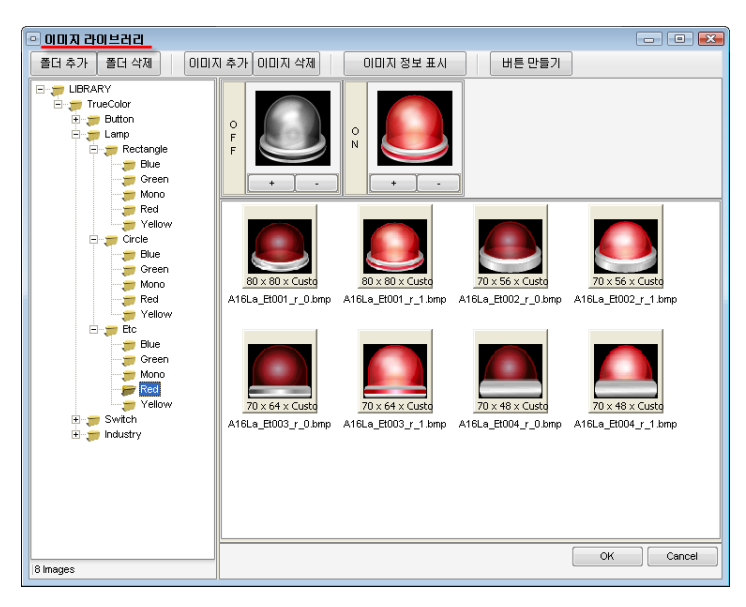

[그림. 이미지 라이브러리]

[이미지 투명하게]는 등록할 화면의 배경색이 검정색이 아닌 경우, 등록한 이미지의 검정색으로 된 배경색 을 투명하게 처리해 주는 기능입니다.

### 11.3.2 램프 설정 (LAMP SETUP)

램프 설정 부분에서는 램프의 주소를 설정합니다. 워드 램프 태그이므로, 워드 주소를 입력합니다.

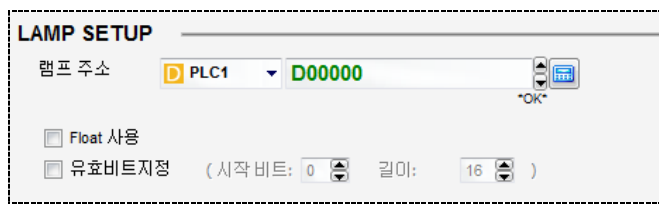

[그림. 램프 설정]

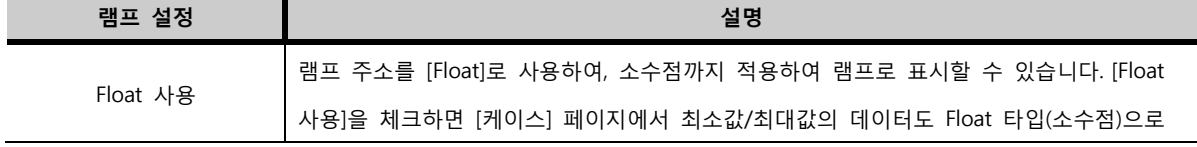

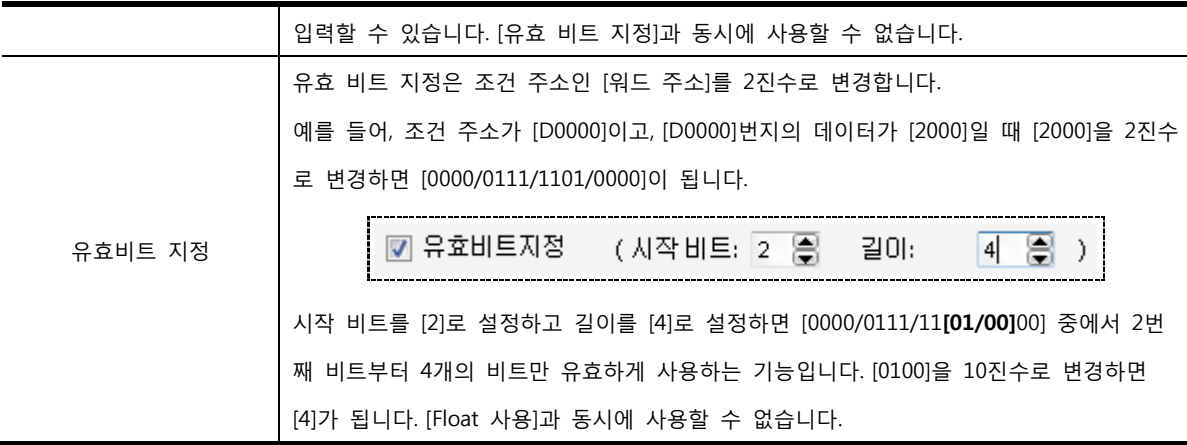

### 11.3.3 캡션 (CAPTION)

캡션은 램프 위에 문자를 쓰는 기능입니다. [케이스] 페이지에서 설정하는 조건을 만족하지 않을 때 표시 하는 기본 램프의 캡션을 설정합니다.

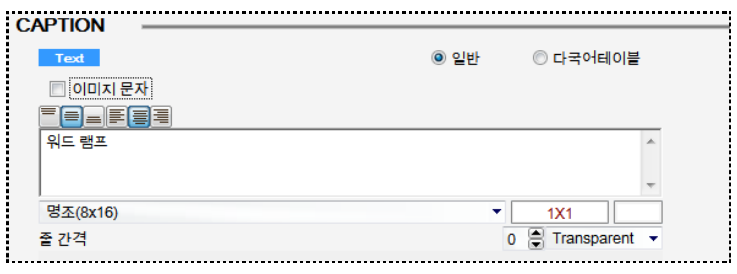

[그림. 캡션 설정]

문자 입력 방법은 [도형]-[문자열]을 입력하는 방법과 같습니다. (☞ 문자 입력 방법은 [chapter 8]의 [8.6] 을 참조하세요.)

### 11.4 케이스 페이지

조건에 따라 표시할 램프의 모양과 캡션을 설정합니다. 조건에 따라 설정할 수 있는 램프는 최대 64개입 니다.

| 디스플레이          |                            | 케이스               | 등록정보                        |          |             |       |      |
|----------------|----------------------------|-------------------|-----------------------------|----------|-------------|-------|------|
|                |                            |                   |                             |          |             |       |      |
|                | <b>CASE List</b>           |                   |                             |          |             |       |      |
| 변호             | 구분<br>색상<br>문자<br>효과<br>조건 |                   |                             |          |             |       |      |
| 1              | <b>BIT</b>                 |                   | $D00000.00 == 1$            |          | 비트 ON       |       | 없음   |
| $\overline{2}$ | <b>WORD</b>                |                   |                             |          | 상태1         |       |      |
| 3              | <b>WORD</b>                |                   | $11 \leq$ = D00000 $\leq$ = |          | 상태2         |       | 없음   |
| 4              | <b>WORD</b>                |                   | $21 \leq$ = D00000 $\leq$ = |          | 상태3         |       | 없음   |
| 5              | <b>WORD</b>                | $100 \leq D00000$ |                             |          | 상태4         |       | 없음   |
|                |                            |                   |                             |          |             |       |      |
|                |                            |                   |                             |          |             |       |      |
|                | Down                       | $\triangle$ Up    |                             |          | ◈수정<br>6    |       | ( 台州 |
| 비트             | 워드                         |                   |                             |          |             |       |      |
|                |                            |                   |                             |          |             |       |      |
|                | 범위 설정 종류 :                 |                   | a < X                       |          |             |       |      |
|                | N 상수값                      | 100               |                             | \$e<br>œ | $X \sim$    | ■ 삼수값 |      |
|                |                            |                   | *OK*                        |          |             |       |      |
|                |                            |                   |                             |          | (참조주소)      |       |      |
| ∢              |                            |                   |                             | Ш        |             |       |      |
| Text           |                            | 이미지 문자<br>自国国     |                             | ◉ 일반     | ◎ 다국어테이블    | 색상    |      |
| ≡ ≡            |                            |                   |                             |          |             |       |      |
| 상태4            |                            |                   |                             |          |             |       |      |
|                |                            |                   |                             |          |             |       |      |
| 고딕(8x16)       |                            |                   |                             |          | 1X1         | 효과    |      |
| 줄 가격           | 0                          | g                 |                             |          | Transparent | 없음    |      |
|                |                            |                   |                             |          |             |       |      |

[그림. 워드 램프의 케이스 페이지]

### 11.4.1 케이스 목록 (CASE List)

설정된 조건의 목록입니다. 워드 램프는 총 64개까지 설정할 수 있습니다.

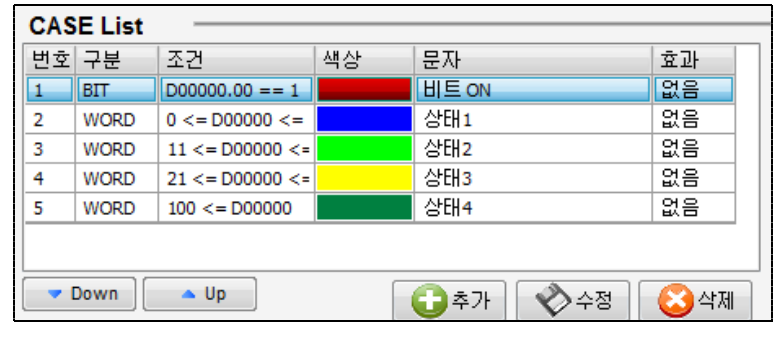

[그림. 케이스 목록]

하단 부분에서 조건과 램프 모양을 설정한 후, [추가/수정/삭제] 버튼을 이용하여 목록에 추가합니다. 또한, [DOWN/UP] 버튼을 이용하여 목록의 순서를 변경할 수 있습니다. 조건을 만족하는 케이스가 두 개 일 때 목록의 상위에 있는 케이스의 램프가 표시됩니다.

### 11.4.2 조건 설정

워드 램프 태그에서는 기능이 확장되어, 워드 조건뿐만 아니라 비트 조건도 설정할 수 있습니다.

### (1) 비트 조건

비트 주소의 ON/OFF 상태에 따라 램프를 표시할 수 있습니다. [조건 비트]에서 비트 주소를 입력하고, O FF/ON 버튼을 선택합니다. 비트 조건을 설정한 후, 하단 부분에서 램프 모양을 설정하여, 케이스 목록에

### 11.4.3 캡션과 램프 모양 설정

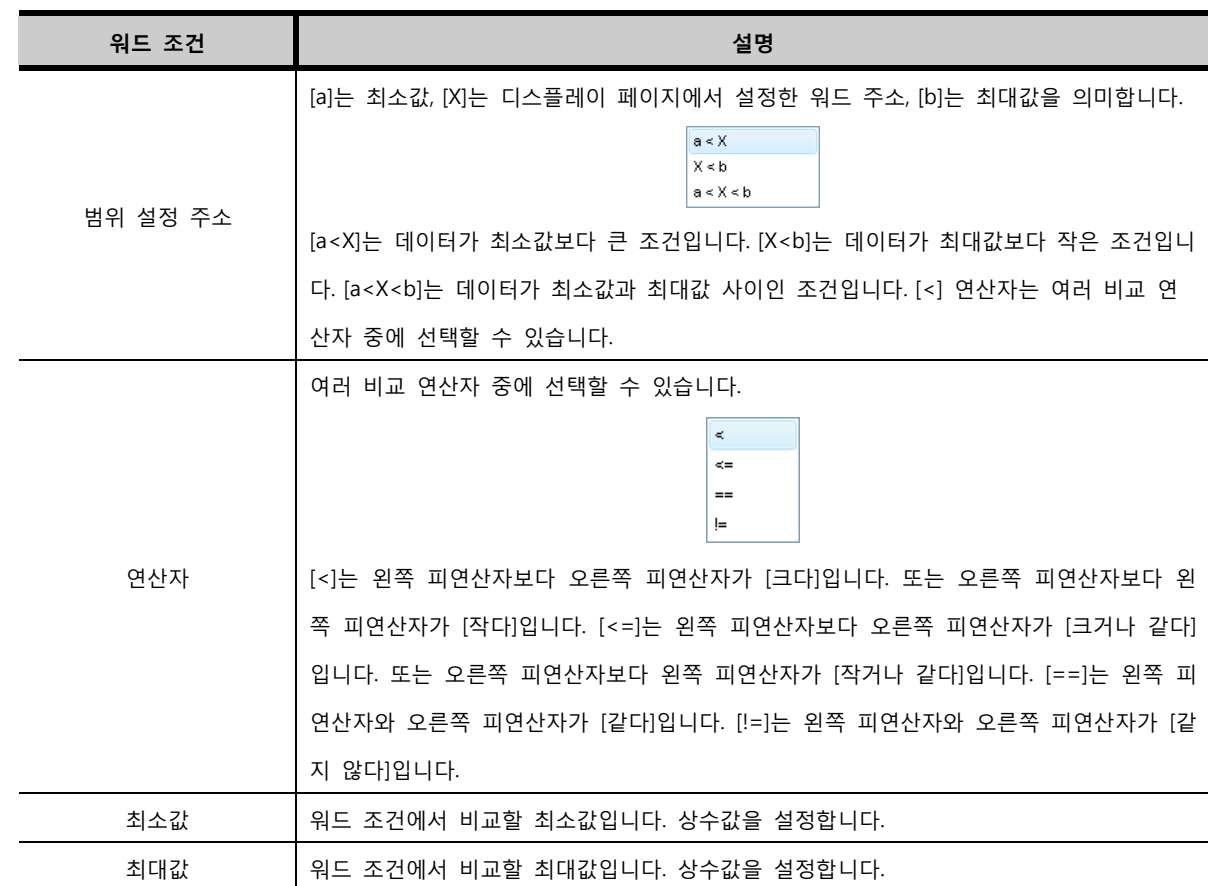

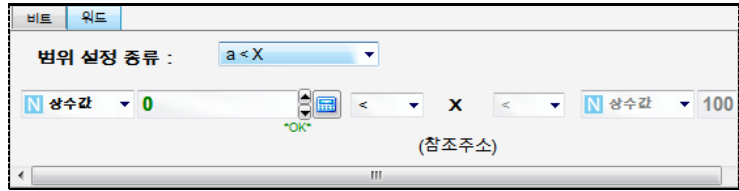

[그림. 워드 조건]

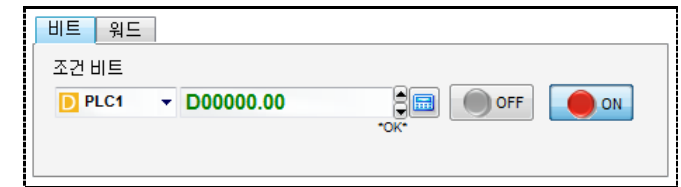

[그림. 비트 조건]

[디스플레이] 페이지에서 설정한 워드 주소의 데이터에 따라 램프를 표시합니다. 워드 조건을 이용하여 범

위에 따라 램프를 표시하거나, 데이터가 특정 값일 때 램프를 표시할 수 있습니다.

## 추가합니다.

(2) 워드 조건

### (1) 캡션 설정

캡션은 램프 위에 문자를 쓰는 기능입니다. 각 램프마다 캡션을 다르게 설정할 수 있습니다.

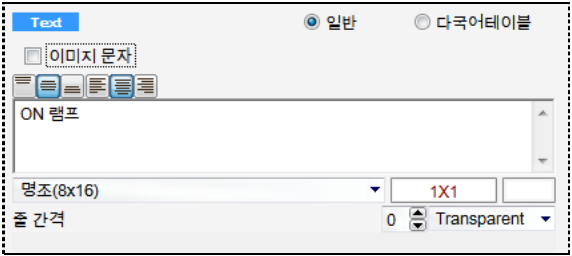

[그림. 캡션 설정]

문자 입력 방법은 [도형]-[문자열]을 입력하는 방법과 같습니다. (☞ 문자 입력 방법은 [chapter 8]의 [8.6] 을 참조하세요.)

(2) 램프 모양 설정

각 케이스마다 램프 모양을 설정합니다.

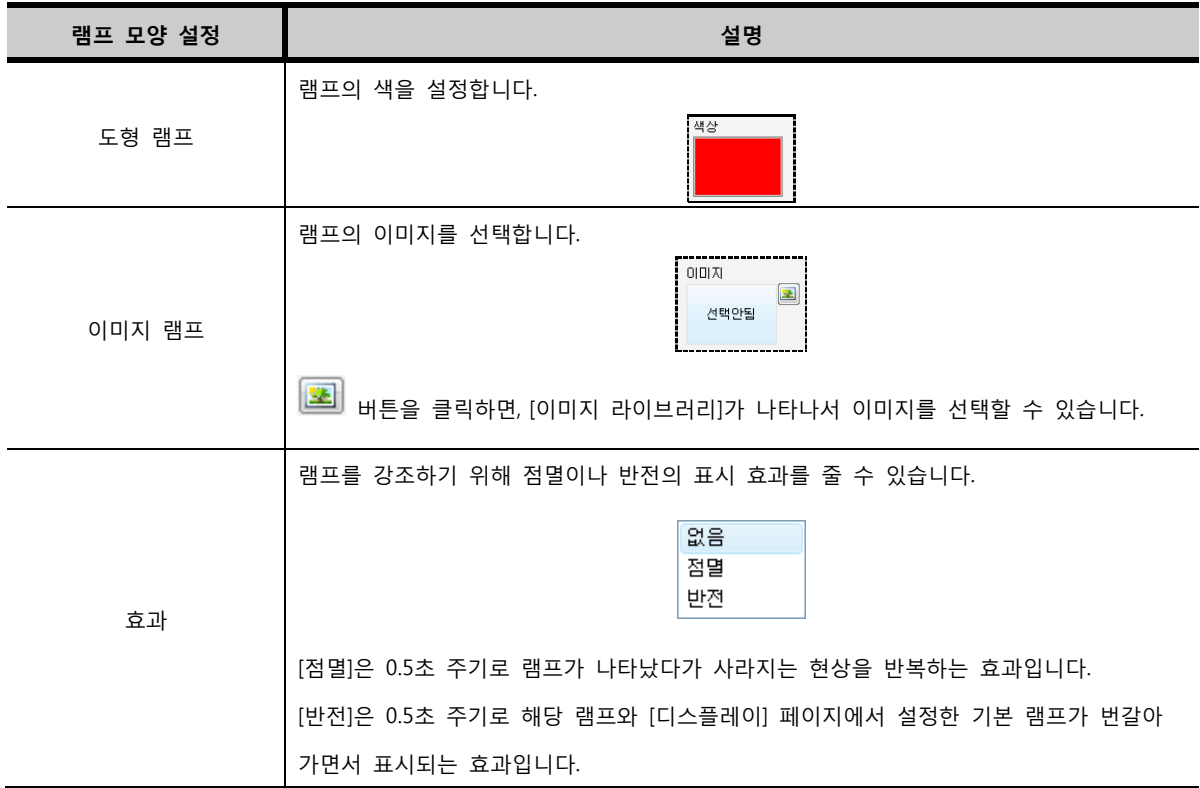

# CHAPTER 12 N 램프 태그

### CHAPTER 12 - N 램프 태그

### 12.1 N 램프 태그의 개요

N 램프 태그는 [2개/3개/4개]의 비트 주소의 ON/OFF 조합의 상태를 원/사각 모양의 색상이나 이미지로 점등하여 표시해 주는 태그입니다. N 램프 태그는 한 위치에서 여러 비트 주소의 상태를 표시할 때 사용 합니다. N 램프 태그의 속성 화면입니다.

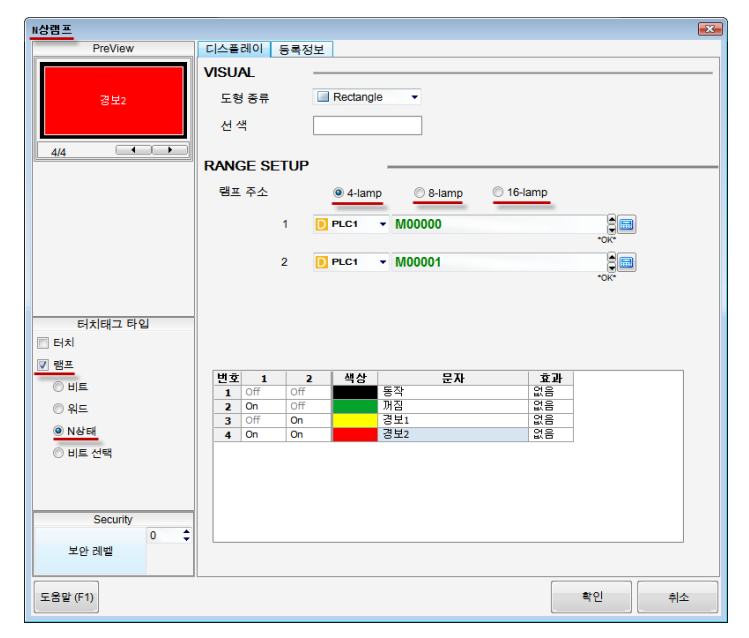

[그림. N 램프의 속성 화면]

속성 화면의 [터치태그 타입]에서 사용 용도에 따라 타입을 설정합니다.

터치 기능만 사용하려면 [터치]만 체크하고, 램프 기능만 사용하려면 [램프]만 체크합니다. 두 기능을 모 두 사용하려면 [터치]와 [램프] 모두 체크합니다. 램프 기능을 체크한 경우는 [비트, 워드, N상태, 비트선 택]의 선택에 따라, [비트램프/워드램프/N램프/비트선택]가 됩니다.

N 램프 태그는 [램프]만 체크하고, [N상태]를 선택합니다.

### 12.2 N 램프 태그 속성 화면의 페이지 구성

N 램프 태그의 속성 화면은 [디스플레이], [등록정보] 페이지로 구성되어 있습니다.

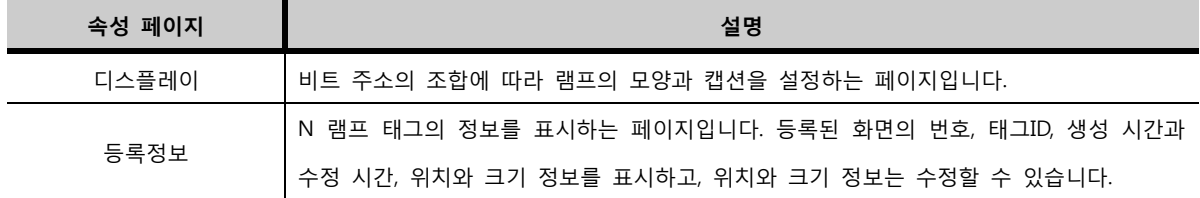

### 12.3 디스플레이 페이지

[2개/3개/4개]의 비트 주소의 조합에 따라 램프의 모양과 캡션을 설정하는 페이지입니다.

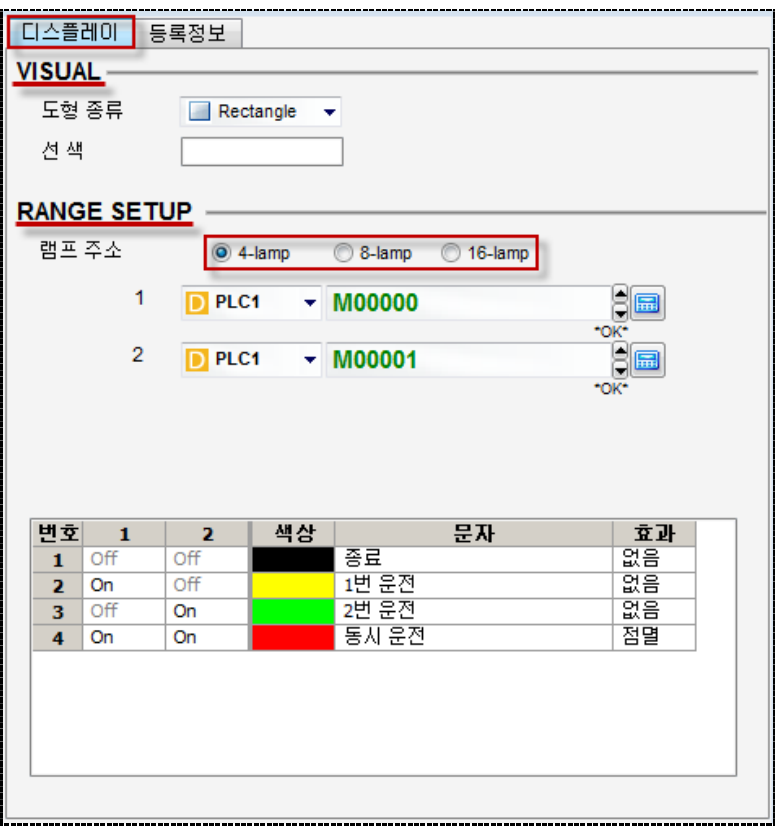

[그림. N 램프의 디스플레이 페이지]

### 12.3.1 표시 설정 (VISUAL)

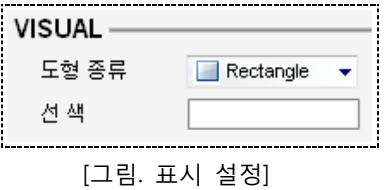

도형 종류를 선택하여 램프의 모양을 설정합니다. 도형 종류에는 [None Edge(테두리 없음)], [Rectangle (사각형)], [Circle(원형)], [Paint(칠하기)], [Bitmap(비트맵 이미지)]가 있습니다.

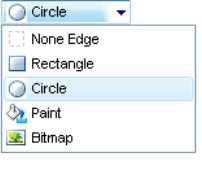

[그림. 도형 종류]

| 도형 종류     | 설명                  |
|-----------|---------------------|
| None Edge | 테두리가 없는 사각형의 램프입니다. |
| Rectangle | 테두리가 있는 사각형의 램프입니다. |

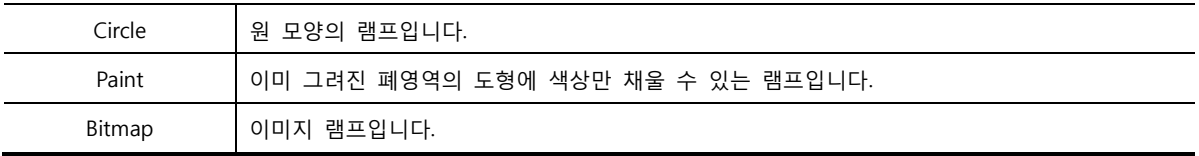

### (1) 도형 램프

도형 종류를 [None Edge(테두리 없음)], [Rectangle(사각형)], [Circle(원형)], [Paint(칠하기)]로 선택한 경우 도형 램프라고 합니다.

선 색은 도형의 외곽선의 색상을 의미합니다. 도형 램프 중 [Rectangle(사각형)]와 [Circle(원형)]는 선 색을 설정합니다. 도형 램프 중 [None Edge(테두리 없음)]와 [Paint(칠하기)]는 외곽선이 없으므로, 선 색을 설 정하지 않습니다. 따라서, 도형 종류에서 [None Edge(테두리 없음)]와 [Paint(칠하기)]를 선택하면 [선 색] 을 설정하는 부분이 비활성화됩니다.

도형 램프는 하단 부분에서 ON/OFF 조합에 따라 램프의 모양을 설정할 때 색상을 입력합니다.

| 변호 |     |     | 색상 | 문자    | 효과 |
|----|-----|-----|----|-------|----|
|    | Off | Эff |    |       | 없음 |
| 2  | On  | Off |    | 램프 색상 | 없음 |
| 3  | Off | On  |    | 입력    | 없음 |
|    | Оn  | On  |    | ㅎ시 굳인 | 점멸 |

[그림. 램프 색상 입력]

### (2) 이미지 램프

도형 종류를 [Bitmap]로 선택한 경우 이미지 램프라고 합니다.

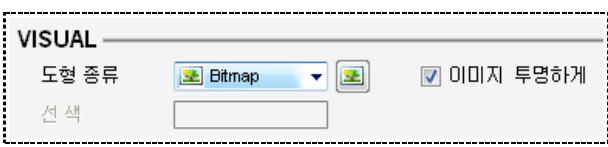

[그림. Bitmap(이미지) 램프]

도형 종류를 [Bitmap(비트맵 이미지)]로 선택하면 오른쪽에 <mark>또</mark> 버튼이 나타납니다.

버튼을 클릭하면, [이미지 라이브러리]가 나타나서 이미지를 선택할 수 있습니다.

[이미지 라이브러리]에는 기본적으로 XDeisgnerPlus 프로그램에서 제공하는 이미지와 사용자가 별도로 추 가한 이미지([\*.bmp], [\*.jpg], [\*.jpeg])를 램프의 이미지로 등록할 수 있습니다. (☞ 이미지 라이브러리는 [chapter 9]의 [9.4]를 참조하세요.)

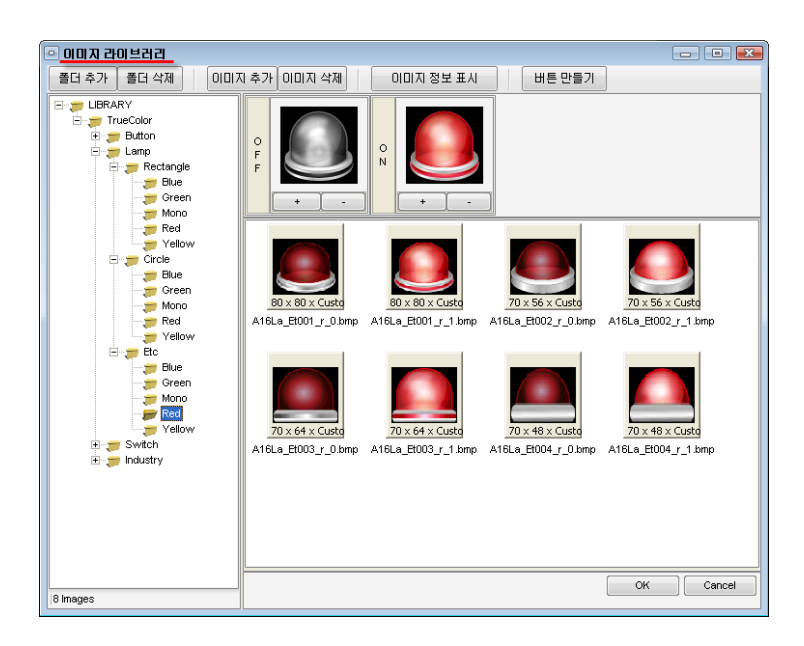

[그림. 이미지 라이브러리]

[이미지 투명하게]는 등록할 화면의 배경색이 검정색이 아닌 경우, 등록한 이미지의 검정색으로 된 배경색 을 투명하게 처리해 주는 기능입니다. 이미지 램프는 하단 부분에서 ON/OFF 조합에 따라 램프의 모양을 설정할 때 이미지를 선택합니다.

|   |     | 2   | 이미지 | 문자        | 효과 |
|---|-----|-----|-----|-----------|----|
|   | ገዞ  | ∩ff | 탠되  | ᄌ         | 없음 |
| 2 | On  | OFF | 선택됨 | 이미지<br>램프 | 없음 |
| 3 | ገFF | On  | 선택됨 | 서택        | 없음 |
|   | Oп  | Oп  | 선택될 | 되         | 점멸 |

[그림. 램프 이미지 선택]

### 12.3.2 범위 설정 (RANGE SETUP)

램프 주소의 조합에 따라 램프의 모양을 설정합니다.

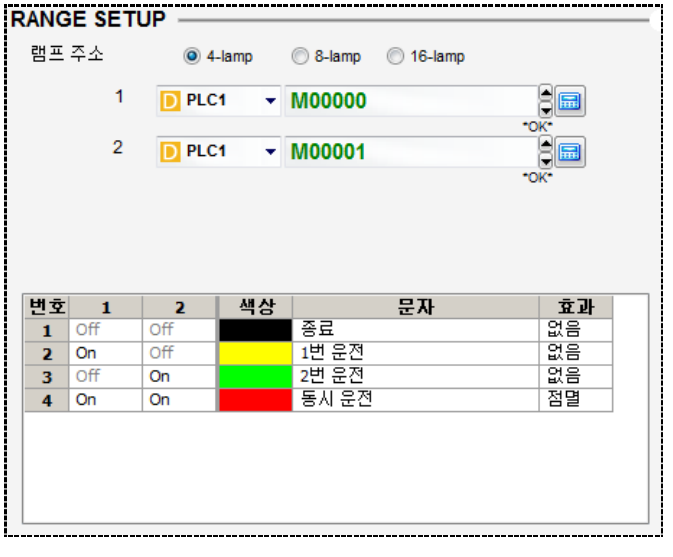

[그림. 범위 설정]

2개의 램프 주소를 사용하는 램프입니다. 2개의 램프 주소는 4개의 조합을 만들어 4개의 램프를 등록하 므로 4상 램프가 됩니다. [4-lamp]를 선택하면, [1]과 [2]의 2개의 주소 입력 부분이 나타납니다. 주소를 설정한 후, 아래에서 설정한 비트 주소의 ON/OFF 데이터 조합에 따른 램프의 모양을 설정합니다.

|   |     |     | 색상 | 문자    | 효과 |
|---|-----|-----|----|-------|----|
|   |     | DFF |    | 종료    | 없음 |
|   | On  | OFF |    | 1번 문전 | 없음 |
| ٠ | ٦ff | Oп  |    | 2번 문전 | 없음 |
|   | On  | Oп  |    | 동시 운전 | 점멸 |

[그림. 4-lamp의 램프 모양 설정]

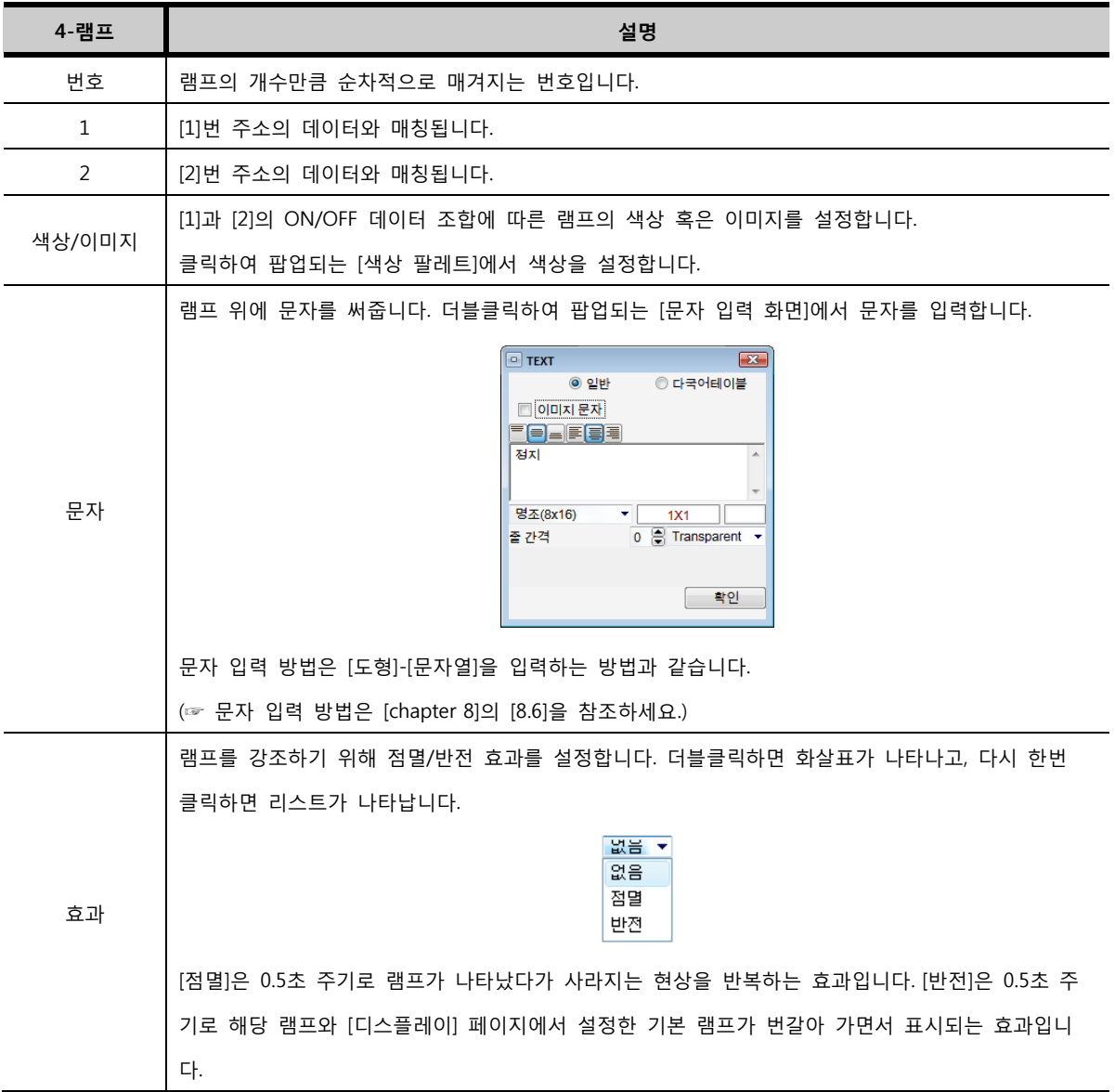

### (2) 8-lamp (8상 램프)

3개의 램프 주소를 사용하는 램프입니다. 3개의 램프 주소는 8개의 조합을 만들어 8개의 램프를 등록하 므로 8상 램프가 됩니다.

| 램프 주소          |                        |                         |                   | 4-lamp | O 8-lamp<br>16-lamp             |          |
|----------------|------------------------|-------------------------|-------------------|--------|---------------------------------|----------|
|                |                        | 1                       | $\mathbf{D}$ PLC1 |        | $\overline{\phantom{a}}$ M00000 | 扁        |
|                |                        |                         |                   |        |                                 | *OK*     |
|                |                        | $\overline{2}$          | $D$ PLC1          |        | $\sim$ M00001                   | 扁        |
|                |                        |                         |                   |        |                                 | *OK*     |
|                |                        | 3                       | $D$ PLC1          |        | $\overline{\phantom{0}}$ M00002 | 98       |
|                |                        |                         |                   |        |                                 |          |
|                |                        |                         |                   |        |                                 | *OK*     |
|                |                        |                         |                   |        |                                 |          |
| 번호             | $\mathbf{1}$           | $\overline{\mathbf{z}}$ | з                 | 색상     | 문자                              | 효과       |
| 1<br>2         | $\overline{Off}$<br>On | Off<br>Off              | Off<br>Off        |        | Text 1<br>Text 2                | 없음       |
| 3              | Off                    | On                      | Off               |        | Text 3                          | 없음<br>없음 |
| 4              | On                     | On                      | Off               |        | Text 4                          | 점멸       |
| 5              | Off                    | Off                     | On                |        | Text 5                          | 없음       |
| 6              | On                     | Off                     | On                |        | Text 6                          | 없음       |
| $\overline{ }$ | Off                    | On                      | On                |        | Text 7                          | 없음       |

[그림. 8-lamp (8상 램프)]

[8-lamp]를 선택하면, [1], [2], [3]의 3개의 주소 입력 부분이 나타납니다. 주소를 설정한 후, 아래에서 설 정한 비트 주소의 ON/OFF 데이터 조합에 따른 램프의 모양을 설정합니다.

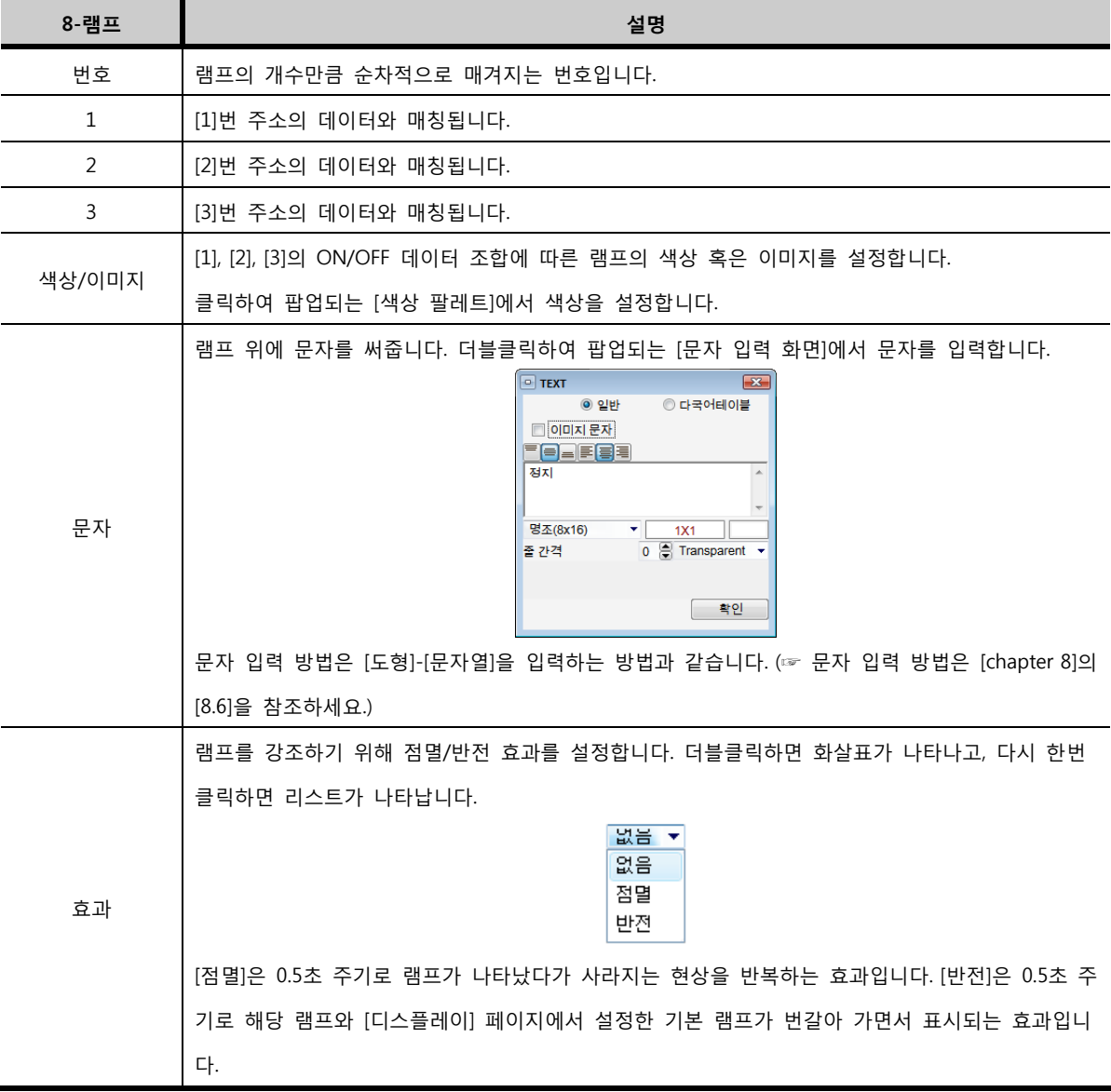

#### (3) 16-lamp (16상 램프)

4개의 램프 주소를 사용하는 램프입니다. 4개의 램프 주소는 16개의 조합을 만들어 16개의 램프를 등록 하므로 16상 램프가 됩니다.

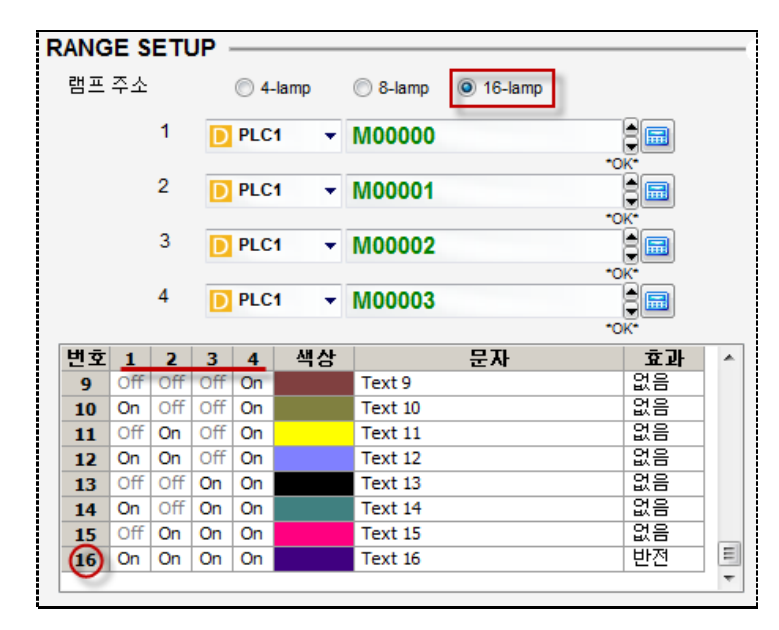

[그림. 16-lamp (16상 램프)]

[16-lamp]를 선택하면, [1], [2], [3], [4]의 4개의 주소 입력 부분이 나타납니다. 주소를 설정한 후, 아래에서 설정한 비트 주소의 ON/OFF 데이터 조합에 따른 램프의 모양을 설정합니다.

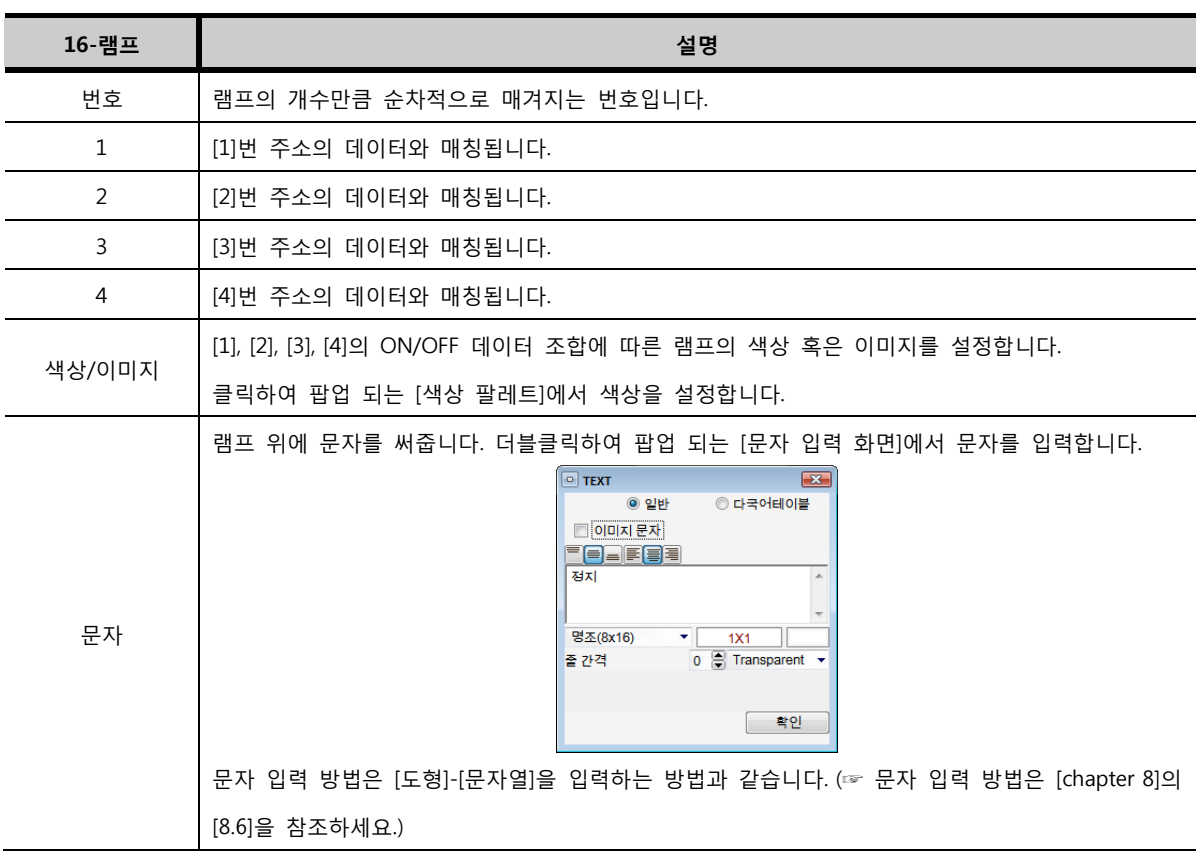

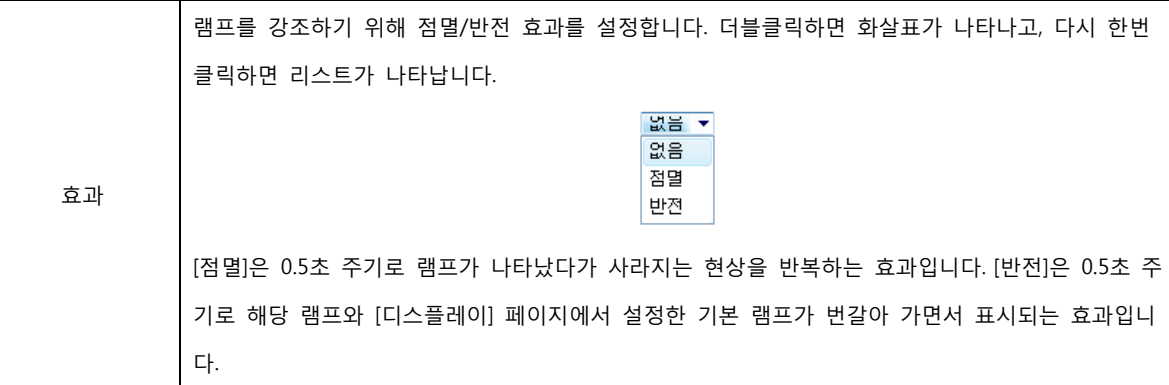

# CHAPTER 10 비트 선택 램프 태그

280 CHAPTER 12 -N 램프 태그

### CHAPTER 13 - 비트 선택 램프 태그

### 13.1 비트 선택 램프 태그의 개요

비트 선택 램프 태그는 다수의 비트 주소의 ON/OFF 상태에 따라 점등해 줍니다. 최대 8개까지 비트 주소를 설정할 수 있습니다.

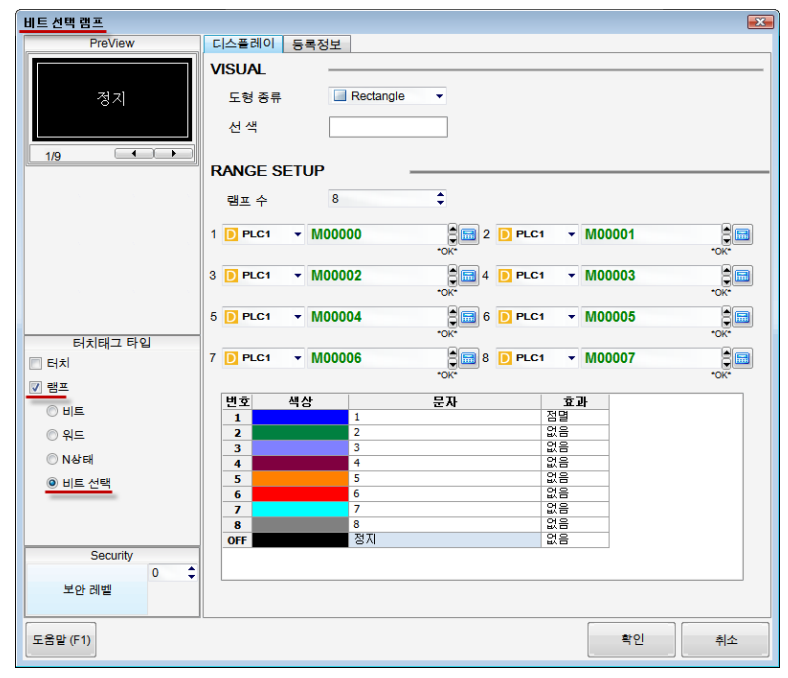

[그림. 비트 램프의 속성 화면]

속성 화면의 [터치태그 타입]에서 사용 용도에 따라 타입을 설정합니다. 터치 기능만 사용하려면 [터치] 만 체크하고, 램프 기능만 사용하려면 [램프]만 체크합니다. 두 기능을 모두 사용하려면 [터치]와 [램프] 모두 체크합니다. 램프 기능을 체크한 경우는 [비트, 워드, N상태, 비트선택]의 선택에 따라, [비트램프/ 워드램프/N램프/비트선택램프]가 됩니다. 비트 선택 램프 태그는 [램프]만 체크하고, [비트 선택]을 선택 합니다.

### 13.2 비트 램프 태그 속성 화면의 페이지 구성

비트 선택 램프 태그의 속성 화면은 [디스플레이], [등록정보] 페이지로 구성되어 있습니다.

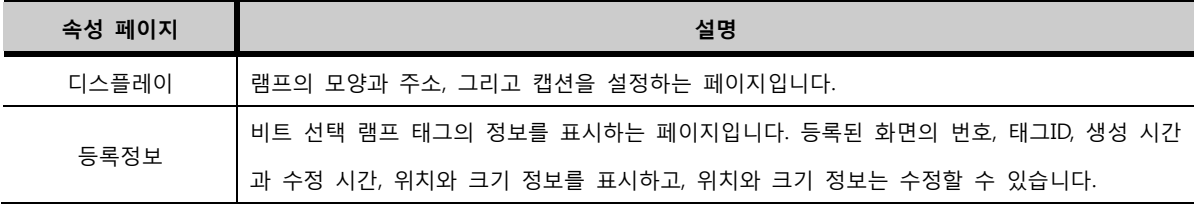

### 13.3 디스플레이 페이지

램프의 모양과 주소, 그리고 문자를 설정하는 페이지입니다.

### 13.3.1 표시 설정 (VISUAL)

도형 종류를 선택하여 램프의 모양을 설정합니다. 도형 종류에는 [None Edge(테두리 없음)], [Rectangle (사각형)], [Circle(원형)], [Bitmap(비트맵 이미지)]가 있습니다.

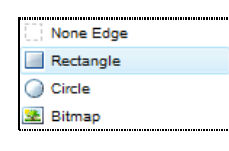

#### [그림. 도형 종류]

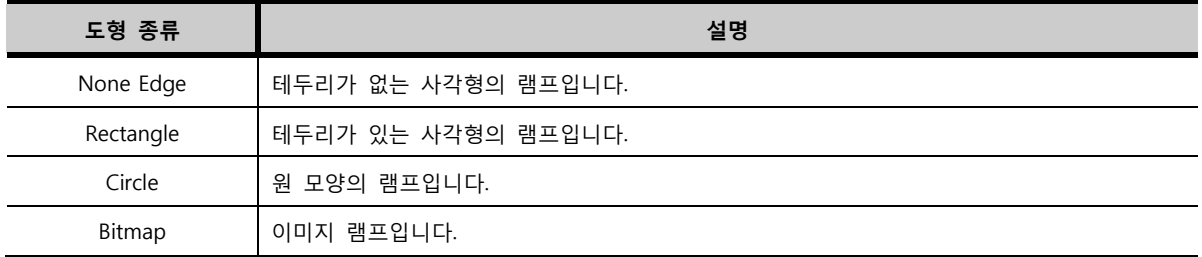

#### (1) 도형 램프

도형 종류를 [None Edge(테두리 없음)], [Rectangle(사각형)], [Circle(원형)]로 선택한 경우 도형 램프라고 합니다.

선 색은 도형의 외곽선의 색상을 의미합니다. 도형 램프 중 [Rectangle(사각형)]와 [Circle(원형)]는 선 색을 설정합니다. [None Edge(테두리 없음)]은 외곽선이 없으므로, 선 색은 의미가 없습니다.

### (2) 이미지 램프

도형 종류를 [Bitmap]로 선택한 경우 이미지 램프라고 합니다.

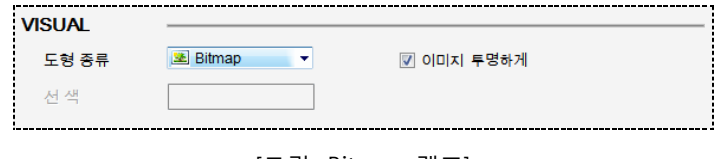

[그림. Bitmap 램프]

도형 종류를 [Bitmap(비트맵 이미지)]로 선택하면 오른쪽에 <mark>바라</mark> 버튼이 나타납니다.

버튼을 클릭하면, [이미지 라이브러리]가 나타나서 이미지를 선택할 수 있습니다.

[이미지 라이브러리]에는 기본적으로 XDeisgnerPlus4 프로그램에서 제공하는 이미지와 사용자가 별도로 추가한 이미지([\*.bmp], [\*.jpg], [\*.jpeg])를 등록할 수 있습니다.

(☞ 이미지 라이브러리는 [chapter 9]의 [9.4]를 참조하세요.)

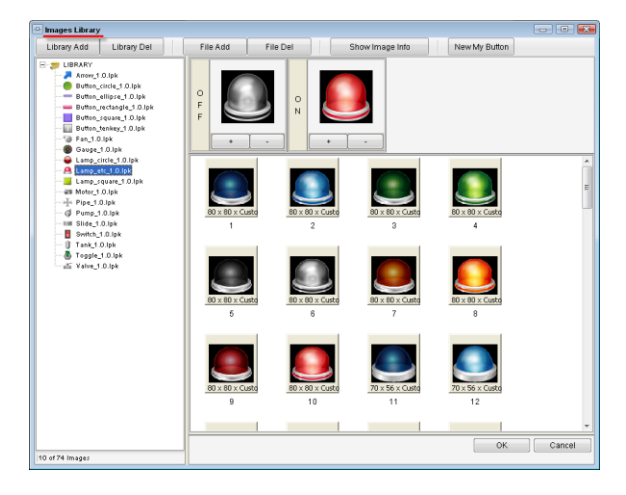

[그림. 이미지 라이브러리]

[이미지 투명하게]는 등록할 화면의 배경색이 검정색이 아닌 경우, 등록한 이미지의 검정색으로 된 배경색 을 투명하게 처리해 주는 기능입니다.

### 13.3.2 범위 설정 (RANGE SETUP)

램프 수를 설정하고, 램프 수만큼 비트 주소를 설정합니다. 각 비트 주소에 램프의 모양과 문자, 반전/점멸/숨김의 표시 효과를 설정합니다.

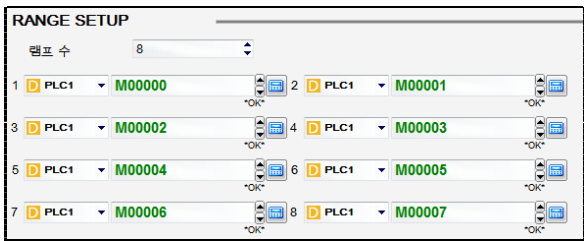

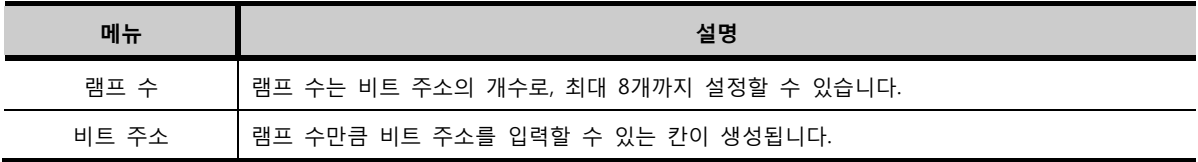

각 주소를 설정한 번호에 따라, 램프의 모양을 설정합니다.

| 변호             | 색상 | 문자 | 효과 |
|----------------|----|----|----|
| 1              |    | 1  | 반전 |
| 2              |    | 2  | 없음 |
| 3              |    | 3  | 없음 |
| 4              |    | 4  | 없음 |
| 5              |    | 5  | 없음 |
| 6              |    | 6  | 없음 |
| $\overline{ }$ |    | 7  | 없음 |
| 8              |    | 8  | 없음 |
| <b>OFF</b>     |    | 정지 | 없음 |

<sup>[</sup>그림. 범위 설정]

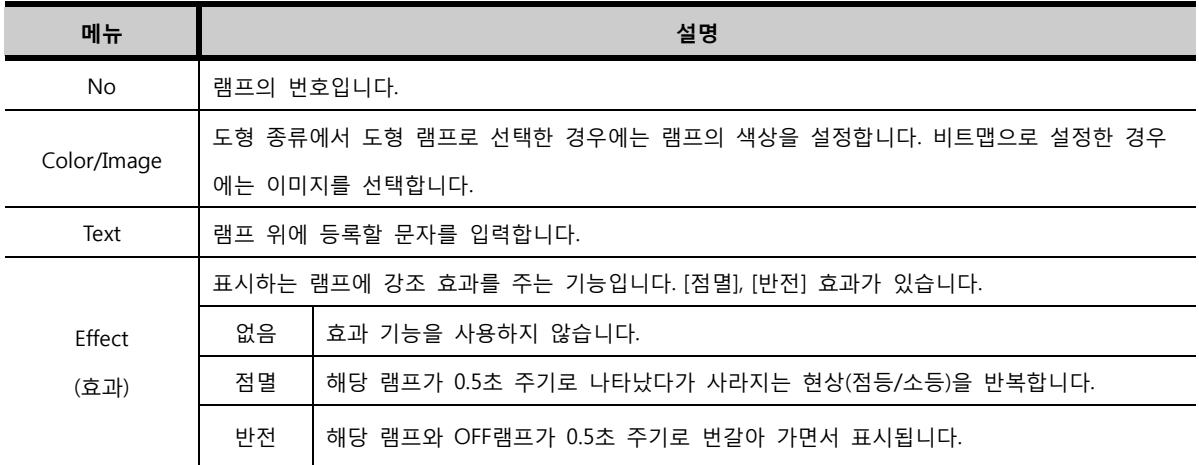

# CHAPTER 13 터치 태그

### CHAPTER 14 - 터치 태그

### 14.1 터치 태그의 개요

터치 태그는 터치 영역을 설정하여 그 영역을 터치하면 설정된 동작이 수행되는 버튼입니다. 터치 태그가 수행하는 동작은 다음과 같습니다.

- 1. 비트 주소의 ON/OFF 데이터를 변경합니다.
- 2. 워드 주소의 데이터를 변경합니다.
- 3. 숫자 키, 문자 키로 숫자나 문자가 입력되게 해 줍니다.
- 4. 화면 전환, 메뉴 화면으로 이동 등 특수 기능을 수행합니다.

터치 태그의 속성 화면입니다.

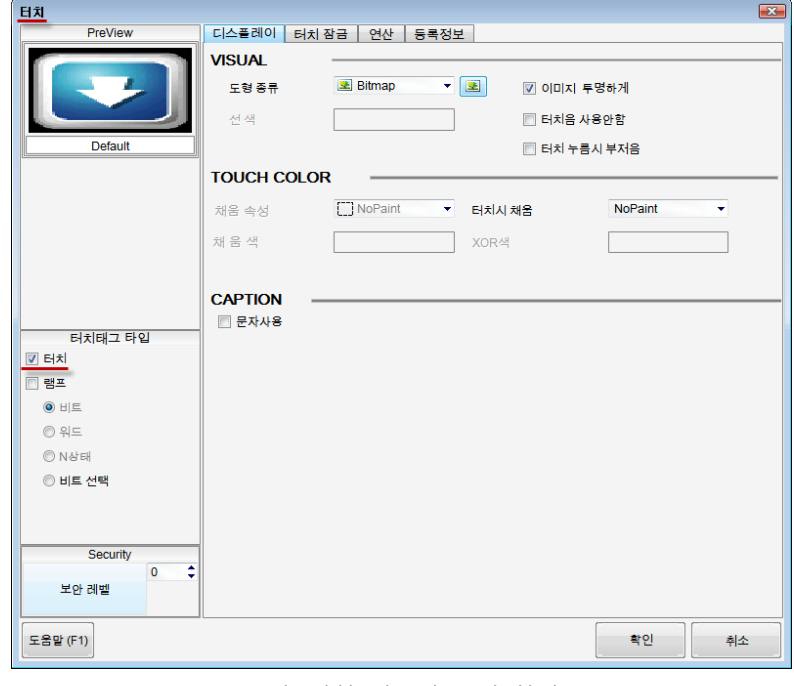

[그림. 터치 태그의 속성 화면]

터치 태그는 자유롭게 타입을 설정할 수 있습니다. 속성 화면의 [터치태그 타입]에서 사용 용도에 따라 타입을 설정합니다.

터치 기능만 사용하려면 [터치]만 체크하고, 램프 기능만 사용하려면 [램프]만 체크합니다. 두 기능을 모 두 사용하려면 [터치]와 [램프] 모두 체크합니다. 램프 기능을 체크한 경우는 [비트, 워드, N상태, 비트 선택]의 선택에 따라, [비트램프/워드램프/N램프/비트 선택]가 됩니다.

터치 태그는 [터치]만 체크합니다.

### 14.2 터치 태그 속성 화면의 페이지 구성

비트 램프 태그의 속성 화면은 [디스플레이], [등록정보] 페이지로 구성되어 있습니다.

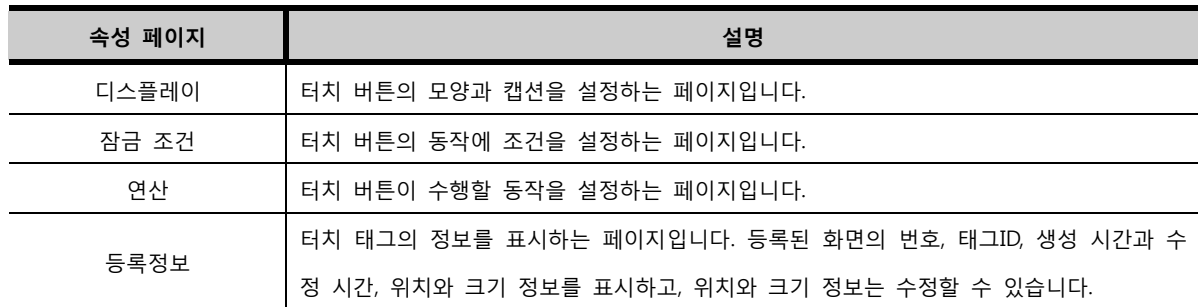

### 14.3 디스플레이 페이지

터치 버튼의 모양과 캡션을 설정하는 페이지입니다.

### 14.3.1 표시 설정 (VISUAL)

도형 종류를 선택하여 터치 버튼의 모양을 설정합니다. 도형 종류에는 [None Edge(테두리 없음)], [Rect angle(사각형)], [Circle(원형)], [Bitmap(비트맵 이미지)]가 있습니다.

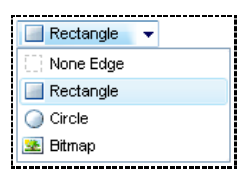

[그림. 도형 종류]

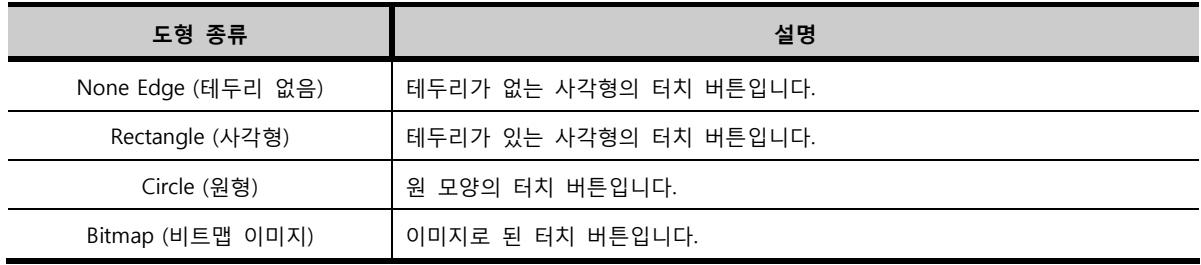

(1) 도형 터치 버튼

도형 종류를 [None Edge(테두리 없음)], [Rectangle(사각형)], [Circle(원형)]로 선택한 경우 도형 터치 버튼 이라고 합니다.

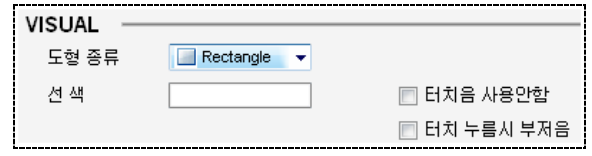

[그림. 도형 터치 버튼]

선 색은 도형의 외곽선의 색상을 의미합니다. 도형 터치 버튼 중 [Rectangle(사각형)]와 [Circle(원형)]는 선 색을 설정합니다. 도형 터치 버튼 중 [None Edge(테두리 없음)]은 외곽선이 없으므로, 선 색을 설정하지

### 14.3.2 터치 색상 (TOUCH COLOR)

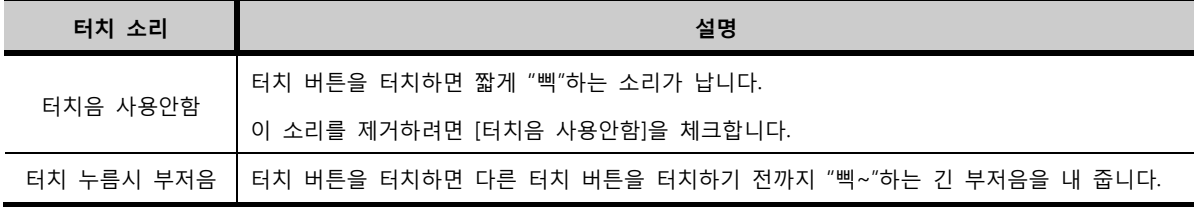

(3) 터치음 사용안함/터치 누름시 부저음

[이미지 투명하게]는 등록할 화면의 배경색이 검정색이 아닌 경우, 등록한 이미지의 검정색으로 된 배 경색을 투명하게 처리해 주는 기능입니다.

[그림. 이미지 라이브러리]

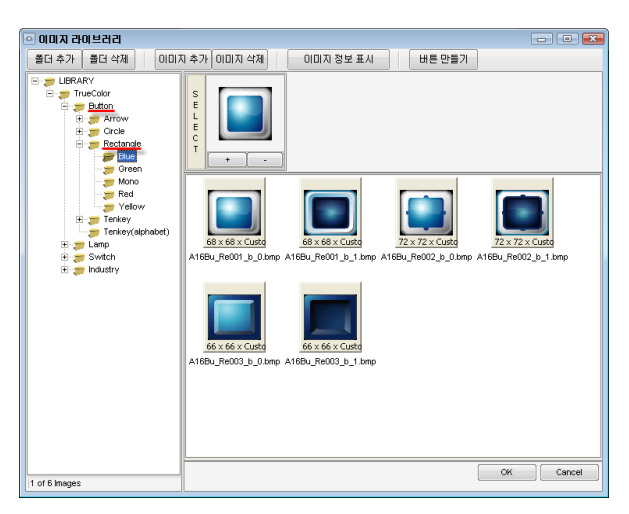

(☞ 이미지 라이브러리는 [chapter 9]의 [9.4]를 참조하세요.)

(2) 이미지 터치 버튼

추가한 이미지([\*.bmp], [\*.jpg], [\*.jpeg])를 램프의 이미지로 등록할 수 있습니다.

브러리]가 나타나서 이미지를 선택할 수 있습니다. [이미지 라이브러리]에는 기본적으로 XDesignerPlus4 프로그램에서 제공하는 이미지와 사용자가 별도로

도형 종류를 [Bitmap]로 선택하면 오른쪽에 <mark>[38</mark>] 버튼이 나타납니다. <sup>[38]</sup> 버튼을 클릭하면, [이미지 라이

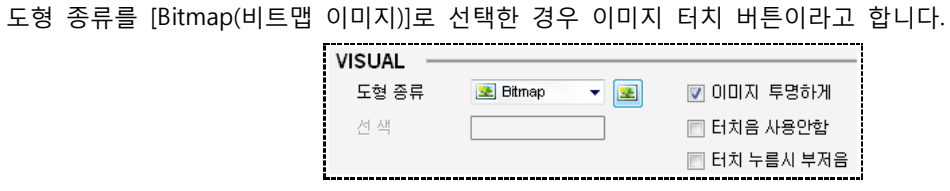

[그림. Bitmap(이미지) 터치 버튼]

않습니다. 따라서, 도형 종류에서 [None Edge(테두리 없음)]을 선택하면 [선 색]을 설정하는 부분이 비활 성화됩니다.
도형 터치 버튼인 경우에 채움색과 채움 속성을 설정합니다.

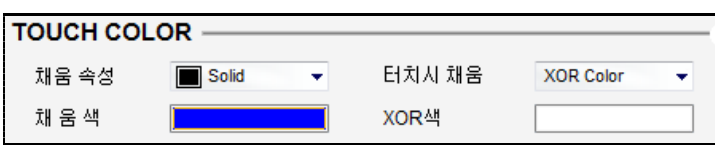

<sup>[</sup>그림. 터치 색상]

| 터치 색상  | 설명                                                     |  |  |  |  |
|--------|--------------------------------------------------------|--|--|--|--|
|        | [NoPaint(칠하지 않음)]와 [Solid(채움)] 중에 선택합니다.               |  |  |  |  |
| 채움 속성  | [ ] NoPaint<br>Solid                                   |  |  |  |  |
|        | [NoPaint]는 터치 버튼의 내부의 색이 비어 있는 속성입니다. 따라서, 이 속성을 선택하면, |  |  |  |  |
|        | [채움색]은 비활성화됩니다.[Solid]는 터치 버튼의 내부의 색이 채워 지는 속성입니다.     |  |  |  |  |
| 채움색    | 터치 버튼의 내부 색을 설정합니다.                                    |  |  |  |  |
|        | _터치 버튼을 터치하는 동안 표시 여부를 설정합니다.NoPaint는 터치시 표시를 하지 않습니   |  |  |  |  |
| 터치시 채움 | 다. XOR Color는 터치시 터치의 색과 XOR색에 설정한 색이 XOR 처리되어 표시됩니다.  |  |  |  |  |
|        | Image는 터치시 설정한 이미지로 표시합니다.                             |  |  |  |  |
| XOR 색  | 터치 버튼을 터치시 버튼의 색상과 XOR되는 색입니다.                         |  |  |  |  |

#### 14.3.3 캡션 (CAPTION)

캡션은 터치 버튼 위에 문자를 쓰는 기능입니다.

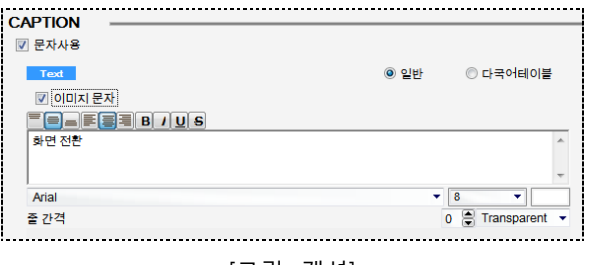

[그림. 캡션]

문자 입력 방법은 [도형]-[문자열]을 입력하는 방법과 같습니다. (☞ 문자 입력 방법은 [chapter 8]의 [8. 6]을 참조하세요.)

#### 14.4 잠금 조건 페이지

터치 버튼의 동작에 조건을 설정하는 페이지입니다. 조건을 설정하지 않으면, 터치 버튼을 터치할 때마 다 설정된 동작이 수행됩니다. 조건을 설정하면, 터치 버튼을 터치할 때 조건이 만족되어야만 설정된 동작이 수행됩니다. 조건에는 [비트 상태]와 [워드값] 조건이 있습니다.

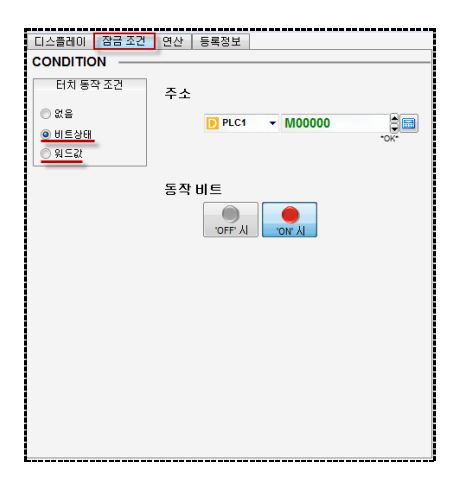

[그림. 터치 태그의 잠금 조건 페이지]

#### 14.4.1 비트 상태 조건

비트 주소를 지정하고, 지정된 비트 주소가 [동작 비트] 조건에 만족하면 터치 버튼을 터치할 때 지정 된 동작이 수행됩니다.

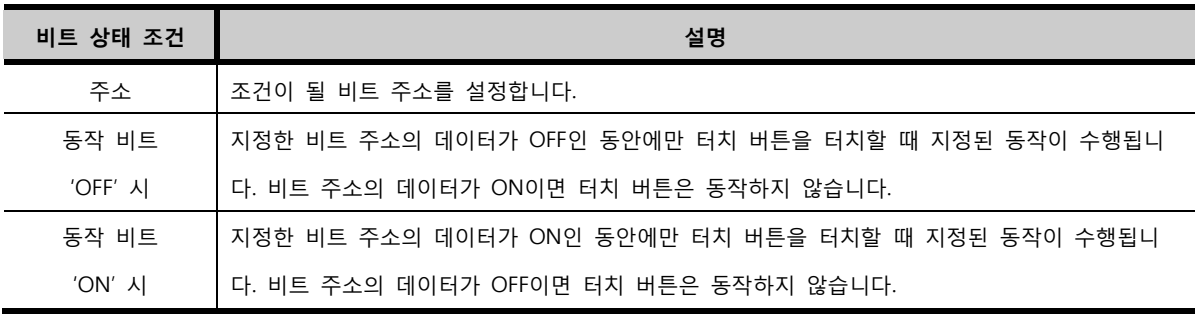

#### 14.4.2 워드값 조건

워드 주소를 지정하고, 지정된 워드 주소의 데이터가 [워드 범위] 조건에 만족하면 터치 버튼을 터치할 때 지정된 동작이 수행됩니다.

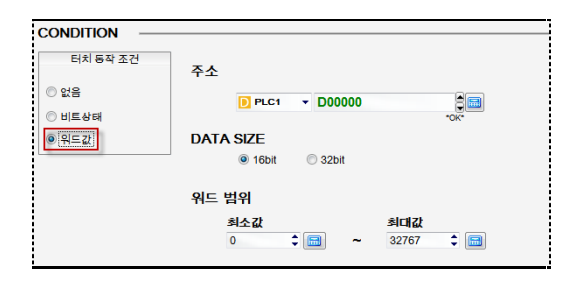

[그림. 워드값 조건]

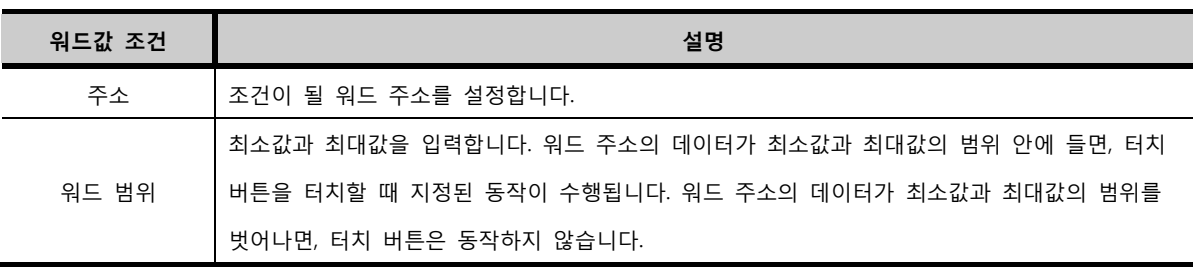

터치 버튼이 수행할 동작을 설정하는 페이지입니다. 연산 페이지는 상단에 [동작 목록 부분]이 있고, 하 단에는 [동작을 설정하는 부분]이 있습니다. 동작 설정 부분에서 터치 버튼이 수행할 동작을 설정하여, 동작 목록에 추가해 줍니다. 터치 버튼이 한번에 수행할 수 있는 동작은 최대 10개이므로, [동작 목록] 에는 10개까지 리스트를 추가할 수 있습니다.

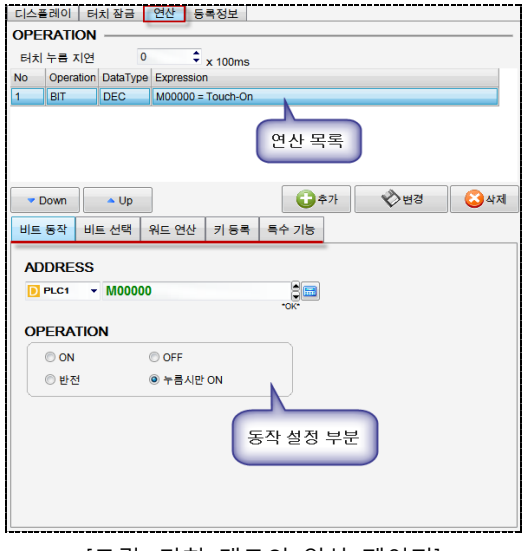

[그림. 터치 태그의 연산 페이지]

#### 14.5.1 동작 목록 부분

터치 버튼이 수행할 동작의 목록을 보여줍니다.

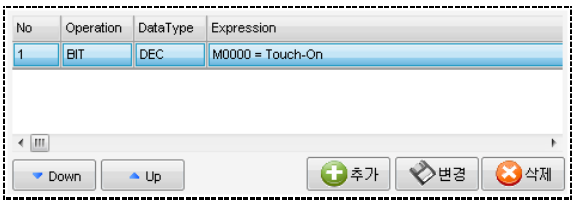

[그림. 동작 목록 부분]

| 동작 목록      | 설명                                                                  |  |  |  |  |  |
|------------|---------------------------------------------------------------------|--|--|--|--|--|
| No<br>(번호) | 수행할 동작이 추가될 때마다 순차적으로 매겨지는 번호입니다.                                   |  |  |  |  |  |
|            | 터치 버튼을 터치하면, 이 번호 순서대로 동작이 수행됩니다.                                   |  |  |  |  |  |
|            | Down<br>$\triangle$ Up<br>버튼을 이용하여 변경할 수 있습니다.<br>번호는               |  |  |  |  |  |
| Operation  | [비트 동작(BIT)],[워드 연산(WORD)],[키 등록(KEY)],[특수 기능(SPECIAL)]로 분류되는 동작을 표 |  |  |  |  |  |
| (연산)       | 시합니다.                                                               |  |  |  |  |  |
|            | 설정된 데이터 타입을 표시해 줍니다.                                                |  |  |  |  |  |
| Data Type  | [DEC]는 부호 십진수, [UDEC]는 무부호 십진수, [HEX]는 16진수, [BCD]는 16진수이나, 십진수처럼   |  |  |  |  |  |
| (데이터 타입)   | 동작하는 데이터 타입입니다.                                                     |  |  |  |  |  |
| Expression |                                                                     |  |  |  |  |  |
| (계산식)      | 설정된 동작이 계산식으로 표시됩니다.                                                |  |  |  |  |  |

하단의 [동작 설정 부분]에서 터치 버튼이 수행할 동작을 설정한 후, 반드시 [추가], [변경], [삭제] 버튼

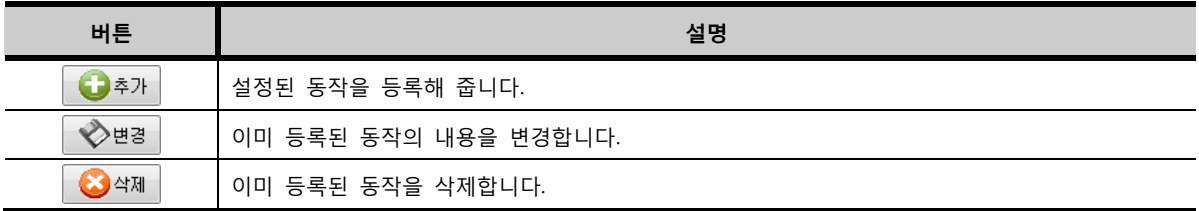

동작 설정 부분에서 설정을 변경한 후, [동작 목록 부분]에 반영하지 않으면, 터치 태그 속성 화면을 닫 을 때 다음과 같은 확인 메시지가 나타납니다.

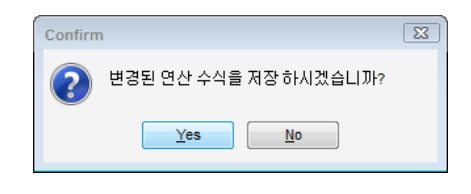

[그림. 확인 메시지]

[Yes] 버튼을 누르면 설정한 내용이 반영되어 기존에 등록된 내용이 변경된 후 속성 화면이 종료되고, [N o] 버튼을 누르면 설정한 내용이 반영되지 않고 속성 화면이 종료됩니다.

#### 14.5.2 동작 설정 부분

터치 버튼의 동작은 [비트 동작], [워드 연산], [키 등록], [특수 기능]의 4가지로 분류됩니다.

#### (1) 비트 동작

비트 동작은 비트 주소의 데이터를 ON/OFF 시키는 동작입니다. 비트 주소의 데이터는 [0]과 [1]의 데이 터만 가집니다. [0]일 때를 [OFF]라고 하고, [1]일 때를 [ON]이라고 합니다.

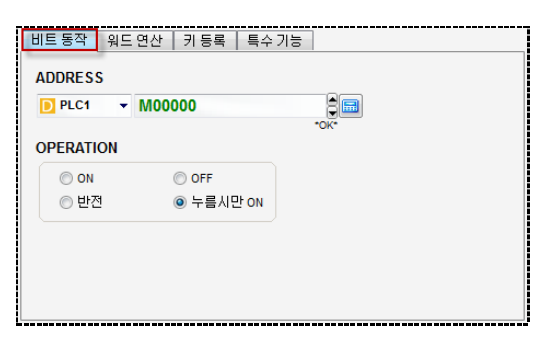

[그림. 비트 동작]

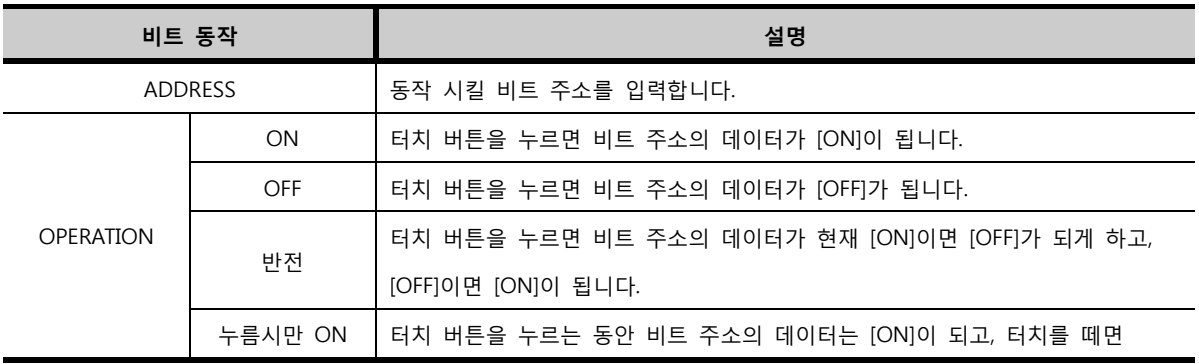

#### (2) 비트 선택

터치 태그를 이용하여 설정된 다수의 비트 주소를 순서대로 선택하여 ON시켜 줍니다. 비트 주소는 최대 8개까지 설정할 수 있습니다. 터치를 할 때마다 1번부터 차례로 ON시켜 줍니다. 선 택된 비트 주소 이외의 비트 주소는 모두 OFF됩니다.

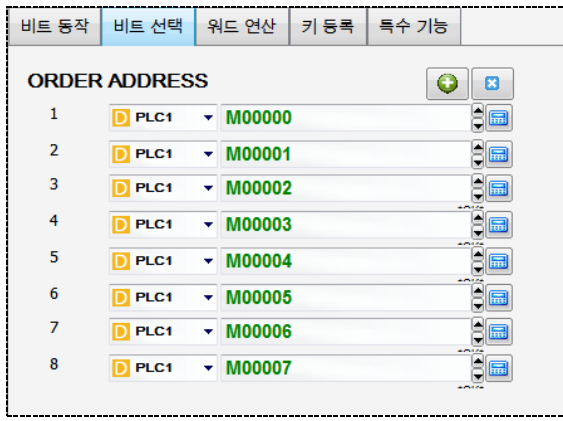

#### (3) 워드 연산

워드 연산은 워드 주소간의 계산을 의미합니다. 워드 주소에 데이터를 대입하거나, 워드 주소끼리 연산 을 수행하여 결과를 워드 주소에 대입하는 등의 동작입니다.

워드 주소는 16비트로 된 주소 영역입니다. 워드 주소의 16개의 비트가 모두 0일 때 십진수로 변경하면 [0]입니다. 워드 주소의 16개의 비트가 모두 1일 때 십진수로 변경하면 [65535]입니다. 따라서, 워드 주소 의 데이터는 [0 ~ 65535]의 범위를 갖습니다. 부호 십진수인 경우에는 [-32767 ~ 32768]의 범위를 갖습 니다.

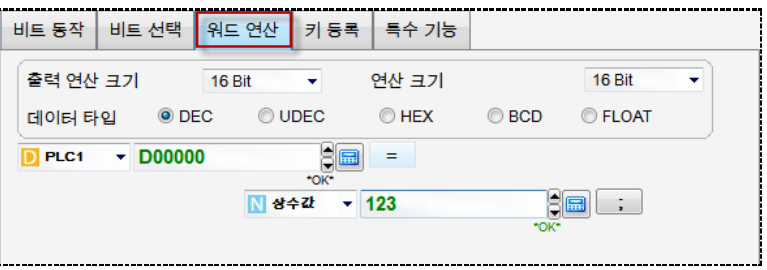

[그림. 워드 연산]

| 워드 연산    | 설명                                                             |  |  |  |  |  |
|----------|----------------------------------------------------------------|--|--|--|--|--|
|          | 출력 연산 크기는 연산식의 계산 결과를 저장하는 주소의 크기입니다.                          |  |  |  |  |  |
| 출력 연산 크기 | [16 bit], [32 bit] 중에 설정합니다. [32 bit]는 지정된 주소의 다음 번지까지 사용하는 것  |  |  |  |  |  |
|          | 으로 [16 bit]보다 더 큰 값을 저장할 때 사용합니다. 지정된 워드 주소의 번지는 하위 워          |  |  |  |  |  |
|          | 드가 되고, 그 주소의 다음 번지는 상위 워드가 됩니다.                                |  |  |  |  |  |
|          | 연산 크기는 연산식에 사용된 주소의 크기입니다.                                     |  |  |  |  |  |
| 연산 크기    | [16 bit], [32 bit] 중에 설정합니다. [32 bit]는 지정된 주소의 다음 번지까지 사용하는 것으 |  |  |  |  |  |
|          | 로, [16 bit]보다 더 큰 값을 계산할 때 사용합니다. 지정된 워드 주소의 번지는 하위 워          |  |  |  |  |  |
|          | 드가 되고, 그 주소의 다음 번지는 상위 워드가 됩니다.                                |  |  |  |  |  |

CHAPTER 14 -터치 태그 293

Const Data Type (상수값 데이터 타입) 상수값의 데이터 타입을 설정합니다. [DEC]는 부호 십진수입니다. [UDEC]는 무부호 십진 수입니다. [HEX]는 16진수입니다. [BCD]는 실제로는 16진수이지만, A~F가 포함된 수는 표 시하지 않아, 마치 10진수처럼 사용하는 데이터입니다.

워드 연산의 계산식은 다음과 같이 설정합니다.

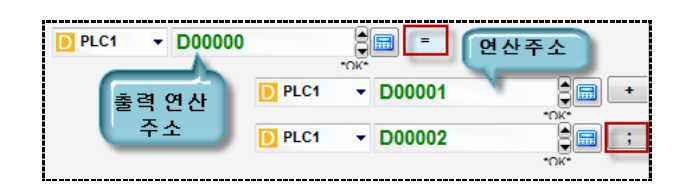

<sup>[</sup>그림. 워드 연산의 계산식]

 $=$ 을 기준으로 왼쪽에 있는 주소는 계산식의 결과를 저장하는 [출력 연산 주소]입니다.

■■■ 을 기준으로 오른쪽에 있는 주소들은 계산에 사용되는 [연산 주소]입니다.

계산식을 이용하여 [출력 연산 주소]에 상수값을 대입하거나, [연산 주소]간의 연산을 수행하여 결과를 [출력 연산 주소]에 대입합니다.

연산 주소는 최대 4개까지 설정할 수 있으며, 연산의 마지막은  $\boxed{\cdot\cdot}$  (세미콜론)을 지정합니다. 연산 주소는 아래 그림과 같이 여러 주소뿐만 아니라, 상수값으로도 지정할 수 있습니다.

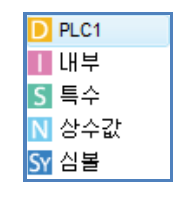

[그림. 연산 주소의 종류]

연산 주소 사이에 연산자를 설정하여 계산식을 완성합니다. 연산 주소 오른쪽에 [연산자 버튼]을 클릭하면 연산자 리스트가 나타납니다.

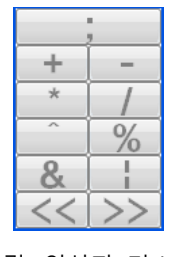

[그림. 연산자 리스트]

| 연산자 | 설명                       |  |  |  |
|-----|--------------------------|--|--|--|
|     | 연산의 마지막을 의미합니다.          |  |  |  |
|     | 두 연산 주소의 데이터를 [더하기] 합니다. |  |  |  |

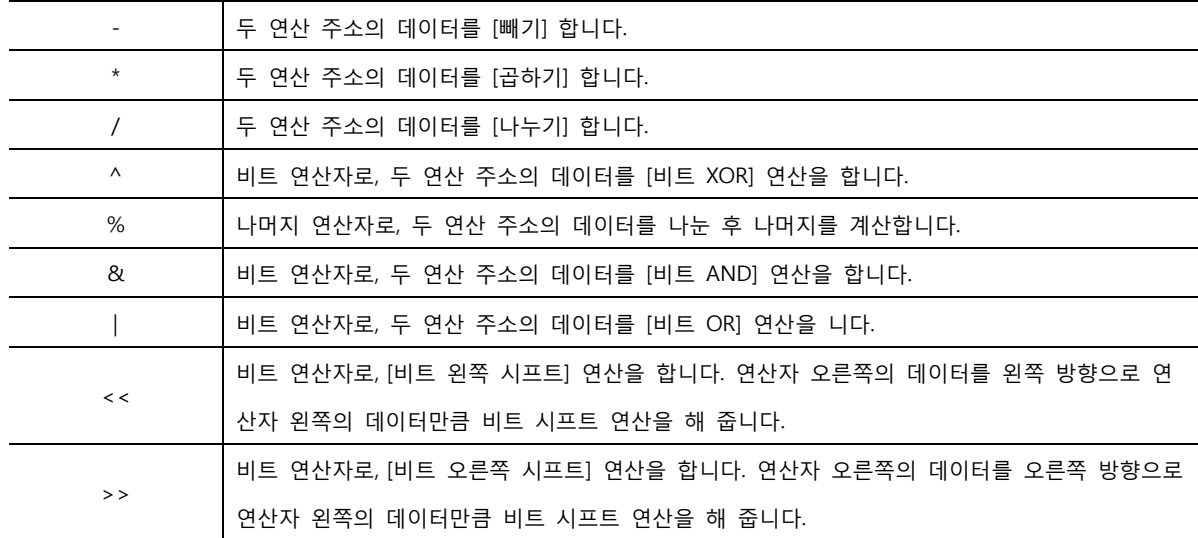

#### (4) 키 등록

키 등록은 터치 버튼을 이용하여 [숫자 키]나 [문자 키] 버튼을 만드는 기능입니다. 먼저, 숫자 키를 등 록할 것인지 문자 키를 등록할 것인지 선택합니다.

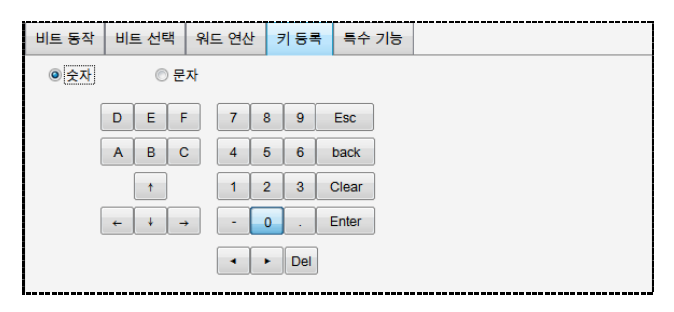

[그림. 키 등록]

[숫자] 키를 선택하면 위의 그림과 같은 숫자 키들이 제공됩니다.

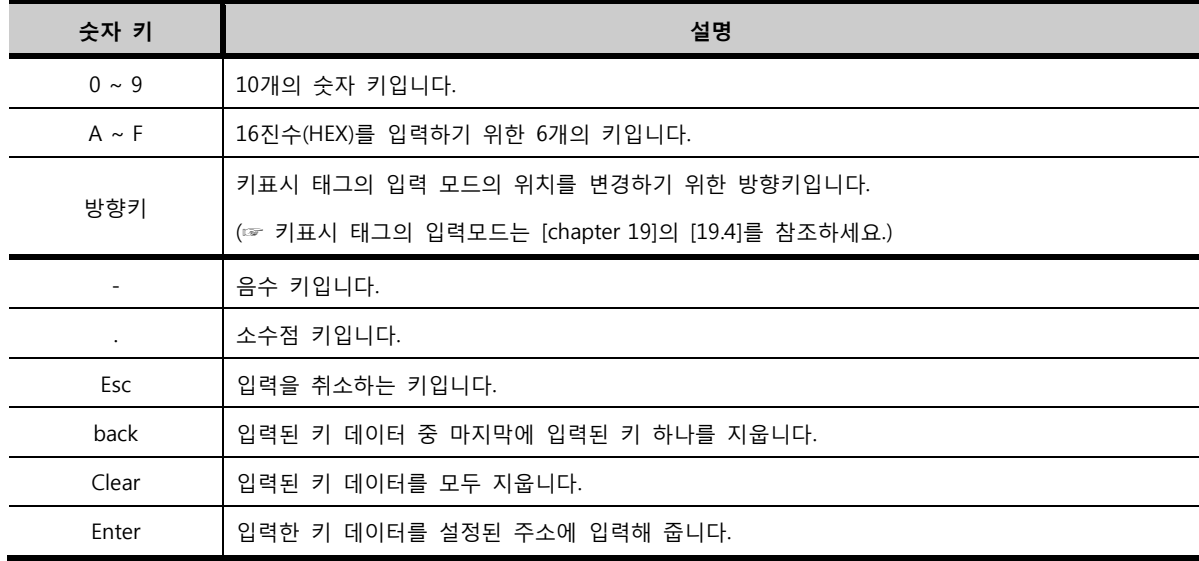

[문자]를 선택하면 다음 그림과 같은 문자 키들이 제공됩니다.

| ◎ 숫자<br>$\sim$      | ◎ 문자                |                   |   |   |   |                   |                           |   |     |        |       |
|---------------------|---------------------|-------------------|---|---|---|-------------------|---------------------------|---|-----|--------|-------|
|                     |                     |                   |   |   |   |                   |                           |   |     |        |       |
|                     |                     | 96<br>s           | & |   |   |                   |                           |   | ٠   | $\sim$ |       |
| ÷                   | k<br>>              | Q<br>2            |   |   |   | $\lambda$         | ۳                         | ٤ |     | ł      |       |
|                     | 3<br>$\overline{2}$ | 5<br>4            | 6 |   | 8 | 9                 | $\circ$                   | ٠ | $=$ | Esc    | back  |
| B<br>$\overline{A}$ | c<br>D              | E<br>F            | G | H |   | J                 | $\kappa$                  | L | M   | Clear  | Enter |
| N<br>$\circ$        | P<br>Q              | $\mathbb{R}$<br>s |   | U | v | W                 | $\boldsymbol{\mathsf{x}}$ | Y | z   |        | space |
|                     |                     |                   |   |   |   | <b>▽</b> CapsLock |                           |   | ٠   |        | ÷     |

[그림. 문자 키]

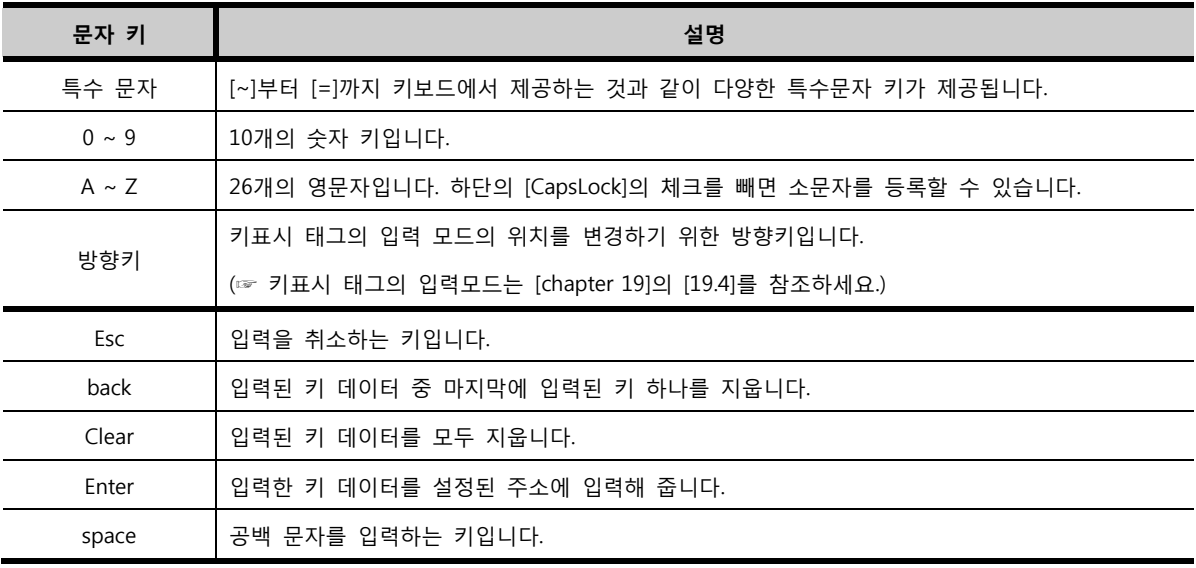

(5) 특수 기능

터치의 동작에 필요한 특수 기능입니다.

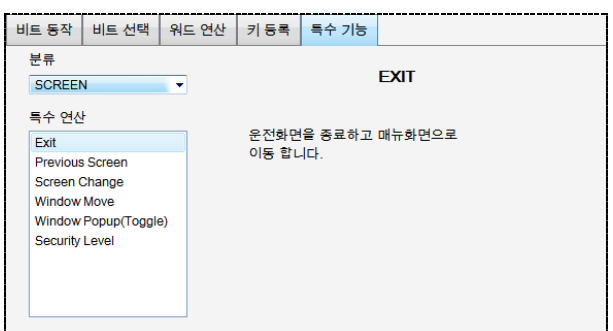

[그림. 특수 기능]

여러 가지 특수 기능은 크게 5가지로 분류되어 있습니다.

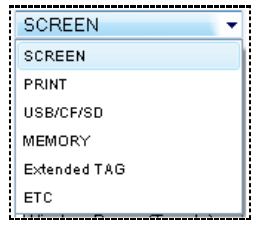

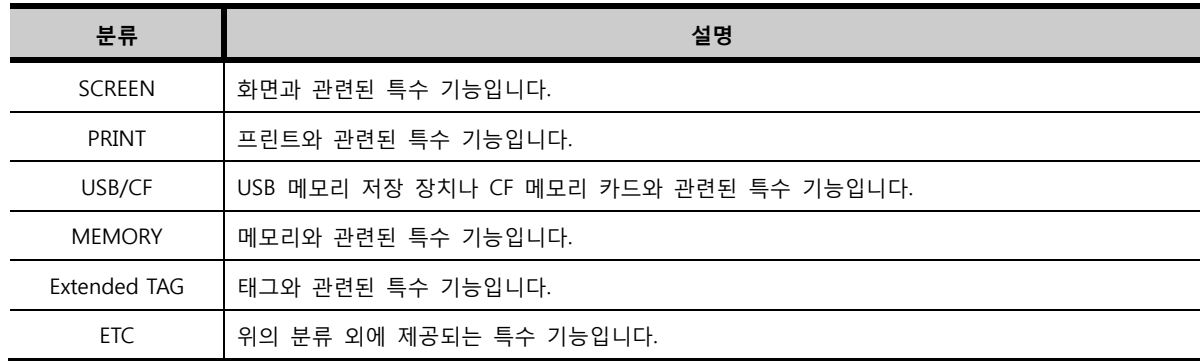

① [SCREEN] 특수 기능

화면과 관련된 특수 기능입니다.

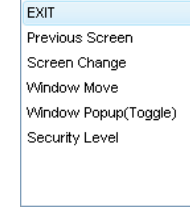

[그림. 화면 관련 특수 기능]

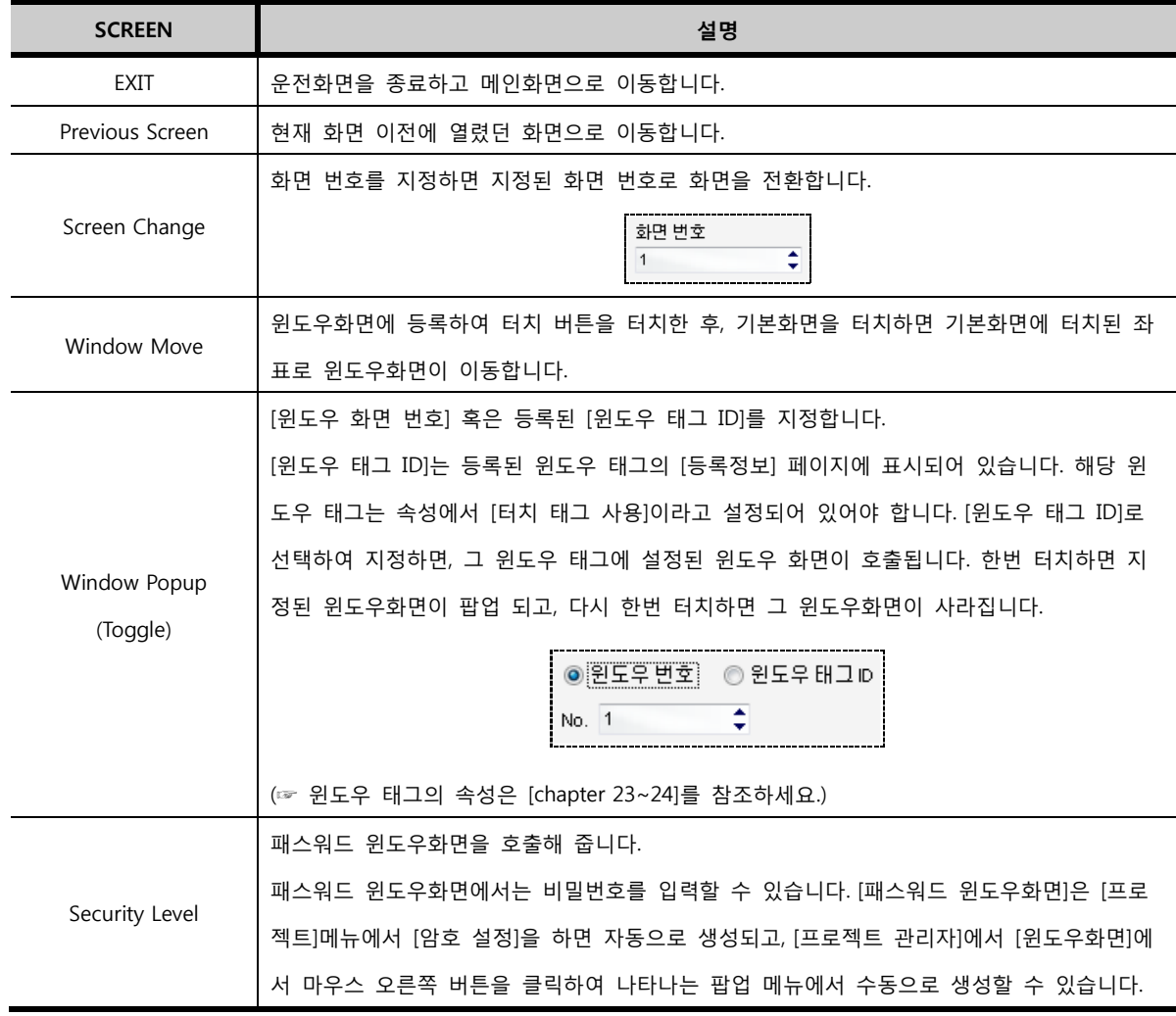

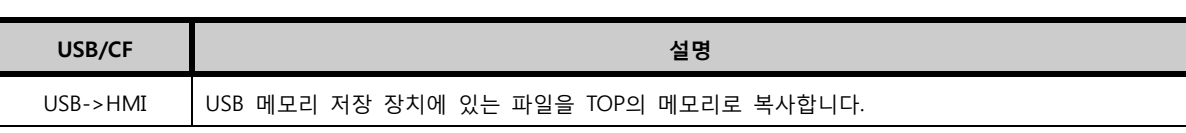

[그림. USB/CF 관련 특수 기능]

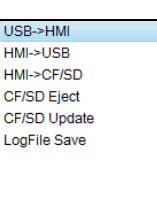

USB 메모리 저장 장치나 CF 메모리 카드와 관련된 특수 기능입니다.

③ [USB/CF] 특수 기능

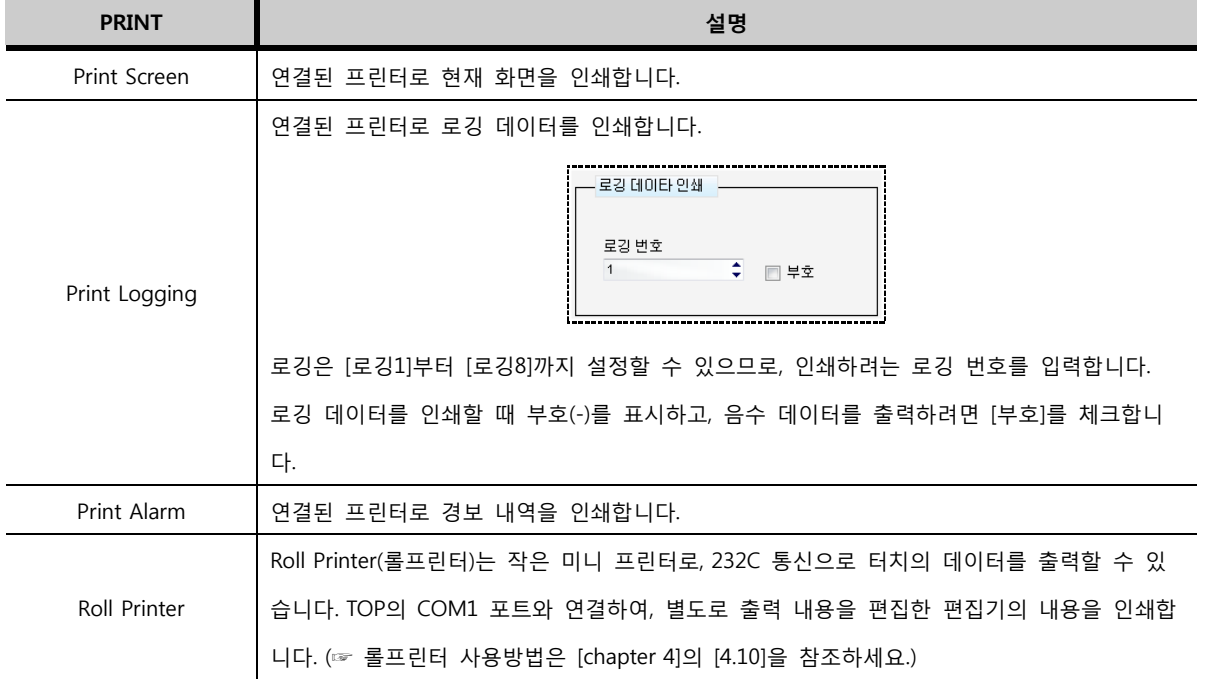

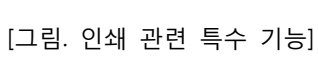

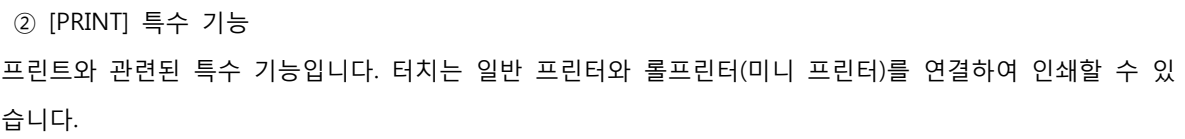

Print Screen Print Logging Print Alarm Roll Printer

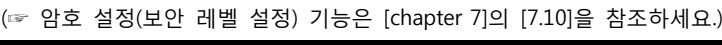

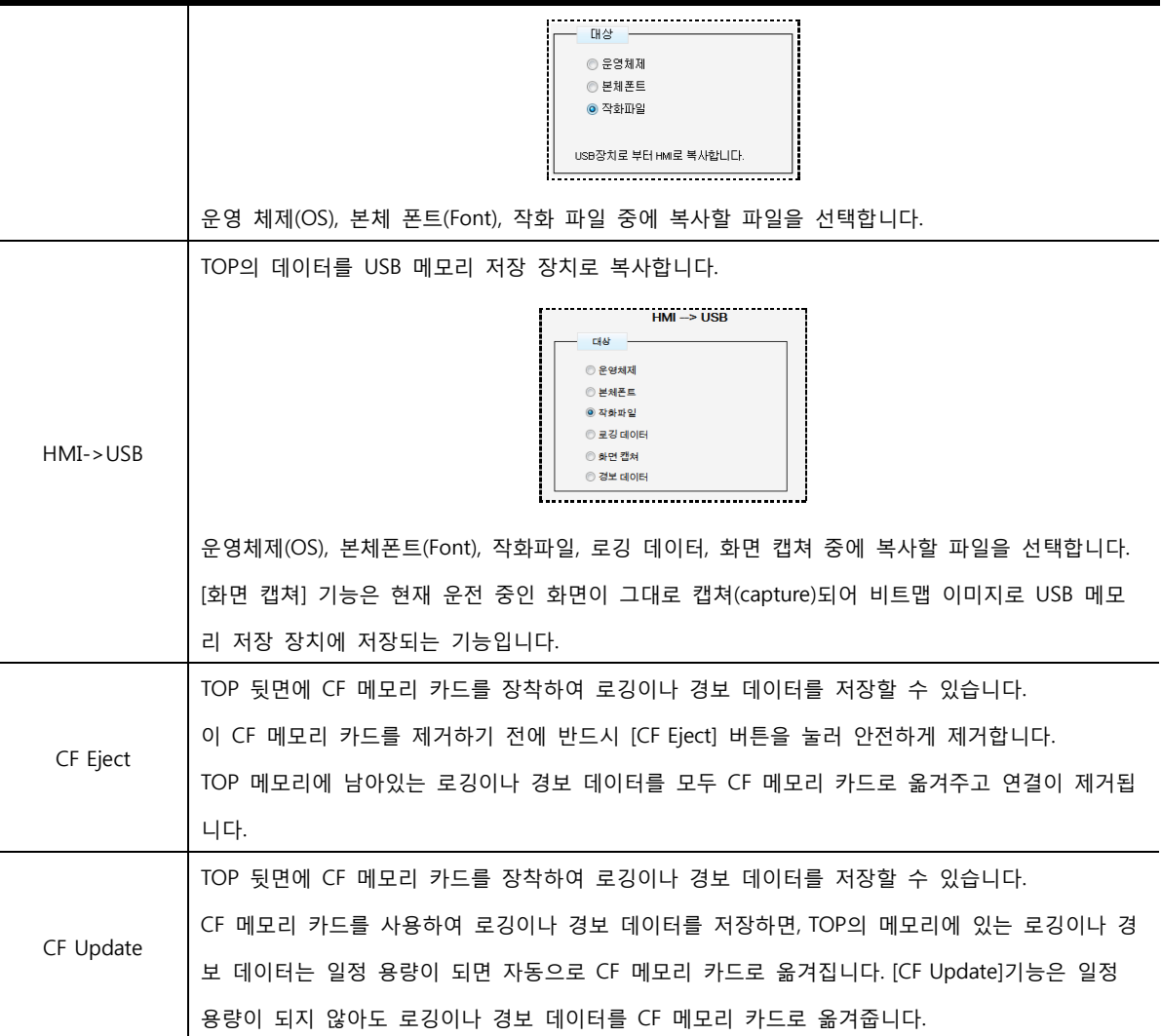

④ [MEMORY] 특수 기능

메모리와 관련된 특수 기능입니다.

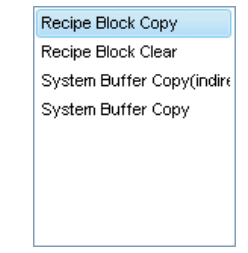

[그림. 메모리 관련 특수 기능]

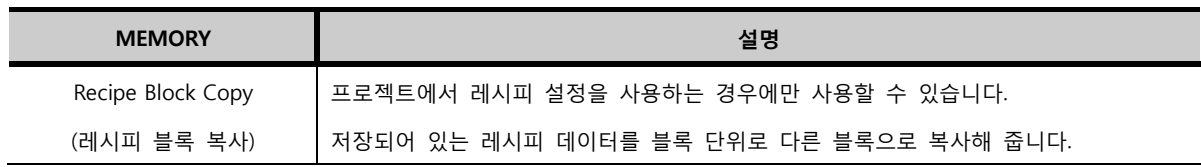

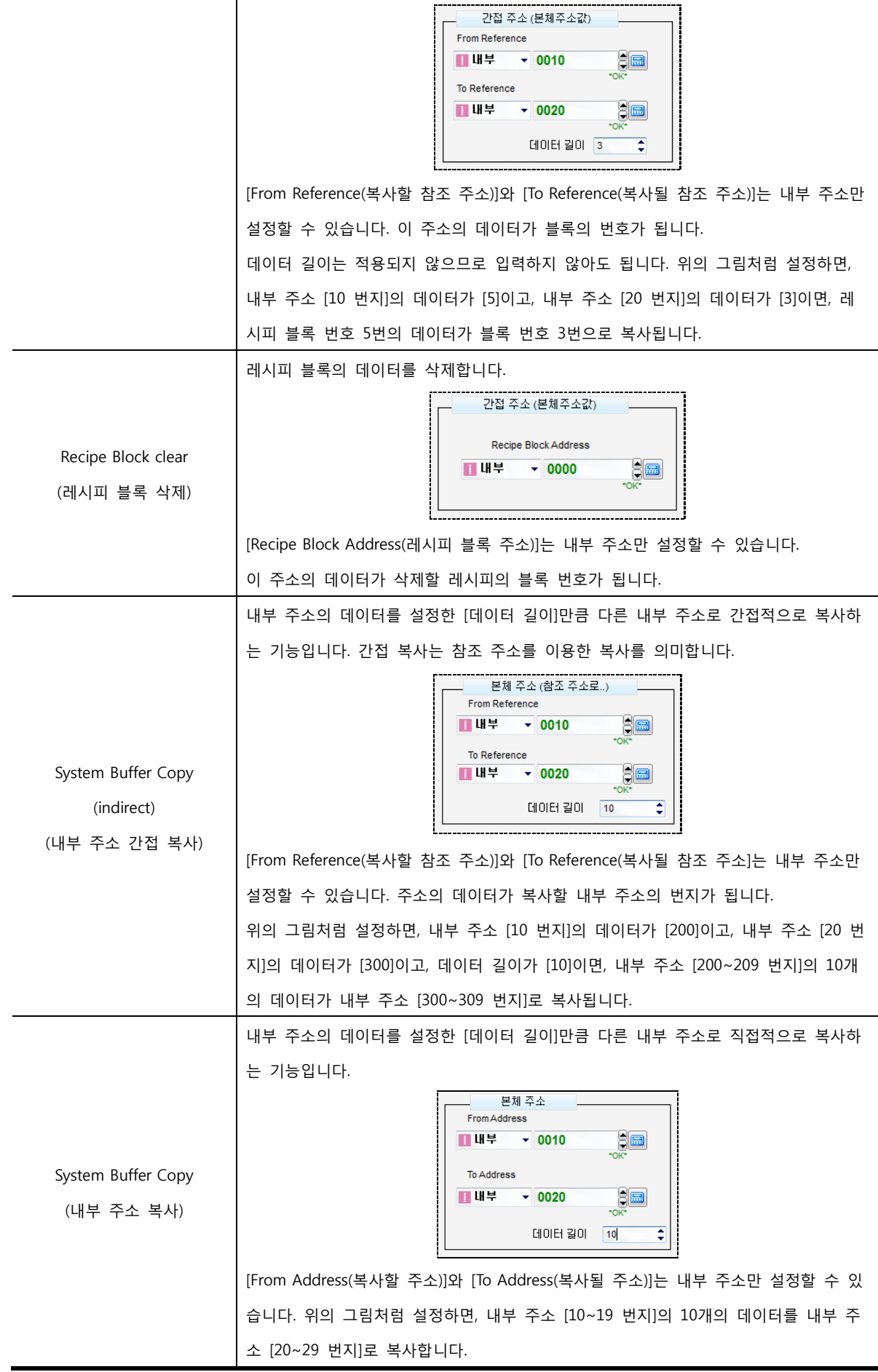

⑤ [Extended TAG] 특수 기능

태그와 관련된 특수 기능입니다. 태그에 포함되어 있는 버튼을 별도로 만들거나, 관련된 기능에 관련된 키를 만들 때 사용합니다. 경보/확장 경보/레코드/파일리스트/로그테이블/문서뷰어 태그와 관련된 특수 기 능, 부저 울림, 시스템 리셋 기능이 있습니다.

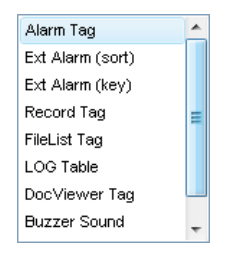

[그림. 태그 관련 특수 기능]

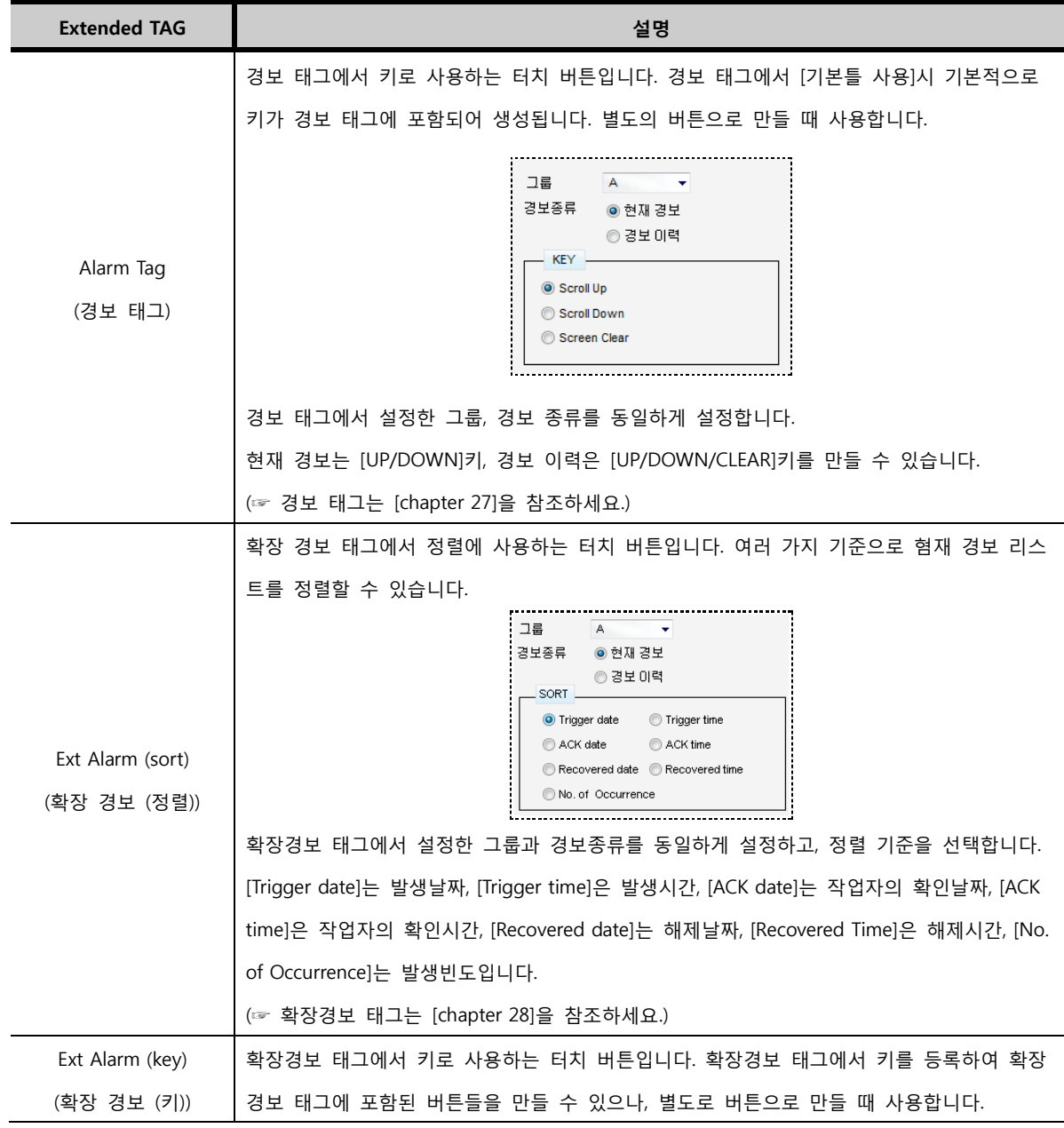

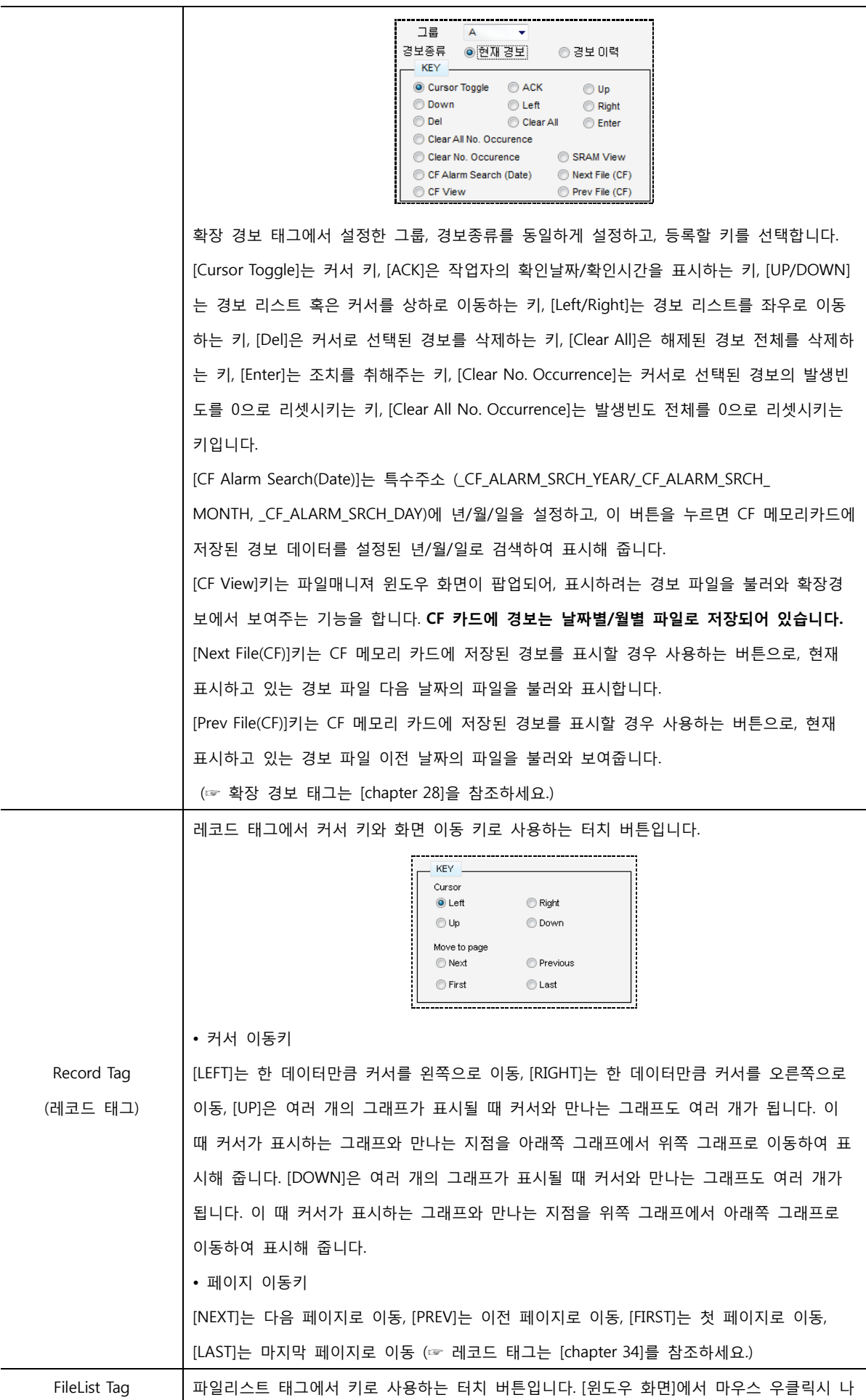

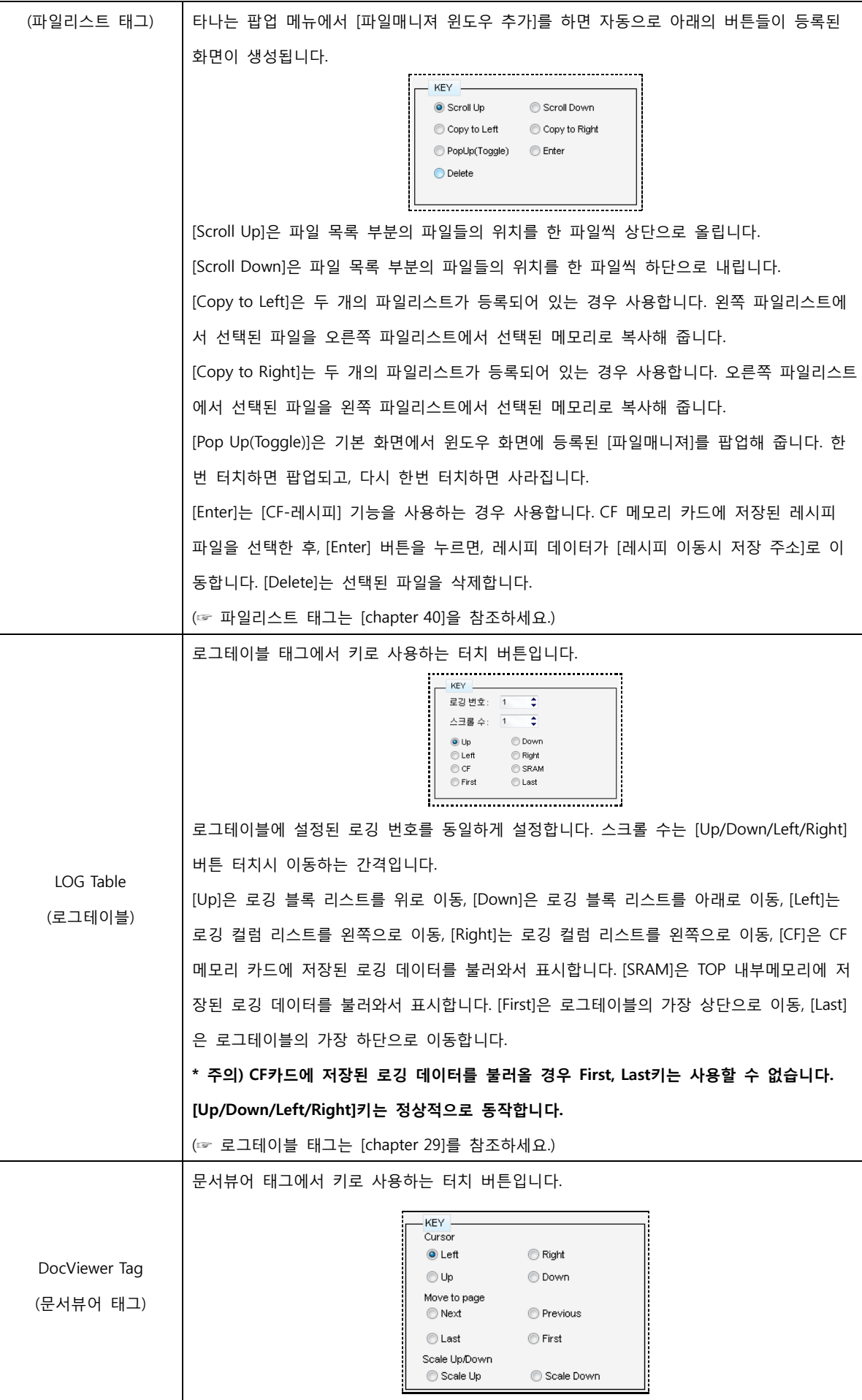

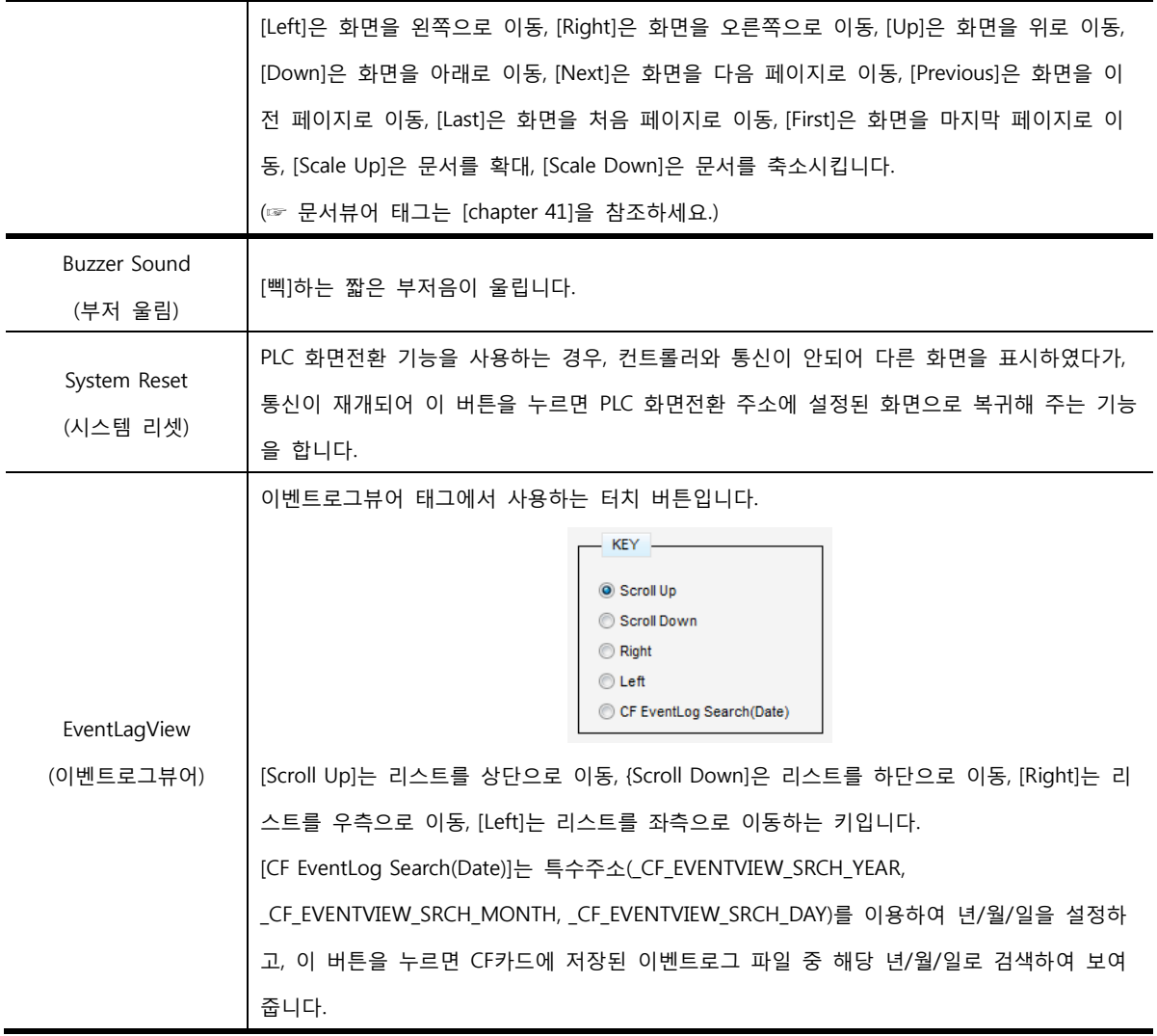

## CHAPTER 14 터치+비트 램프 태그

## CHAPTER 15 - 터치 + 비트 램프 태그

#### 15.1 터치 + 비트 램프의 개요

터치 태그와 비트 램프 태그의 기능이 통합된 태그입니다. 속성 화면은 터치 태그와 동일한 [잠금 조건]과 [연산] 페이지, 비트 램프 태그와 동일한 [디스플레이] 페이지로 구성되어 있습니다. 따라서, 터치 + 비트 램프 태그는 터치 태그와 비트 램프 태그를 참조하시기 바랍니다.

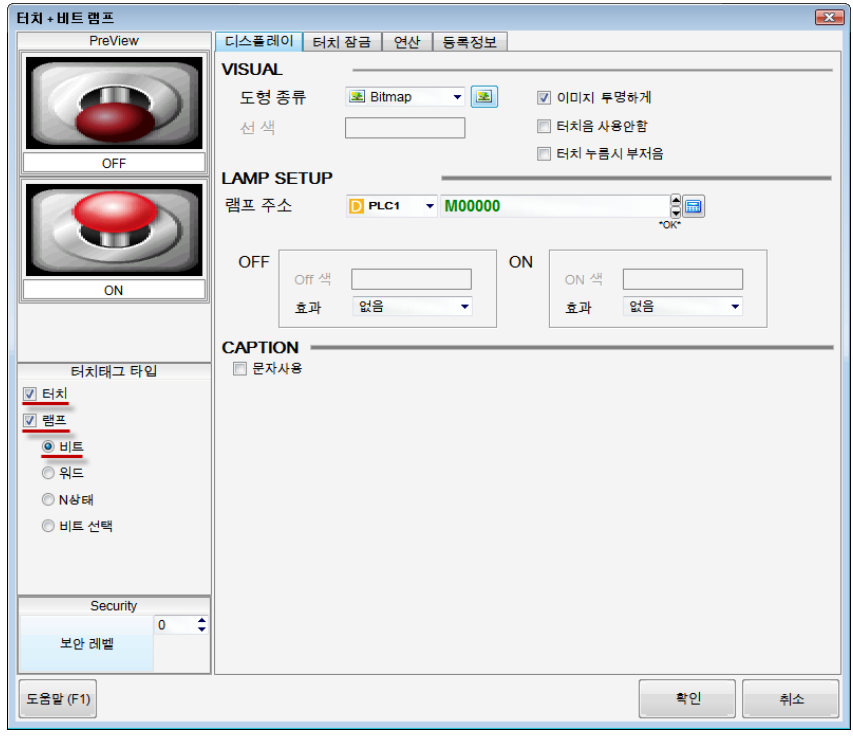

[그림. 터치 + 비트 램프]

[터치태그 타입]은 [터치]와 [램프]가 동시에 체크되어 있고, [비트]가 선택되어 있습니다.

## CHAPTER 15 터치+워드 램프 태그

## CHAPTER 16 - 터치 + 워드 램프 태그

#### 16.1 터치 + 워드 램프의 개요

터치 태그와 워드 램프 태그의 기능이 통합된 태그입니다. 속성 화면은 터치 태그와 동일한 [잠금 조건]과 [연산] 페이지, 워드 램프 태그와 동일한 [디스플레이]와 [케이스] 페이지로 구성되어 있습니다. 따라서, 터치 + 워드 램프 태그는 터치 태그와 워드 램프 태그를 참조하시기 바랍니다.

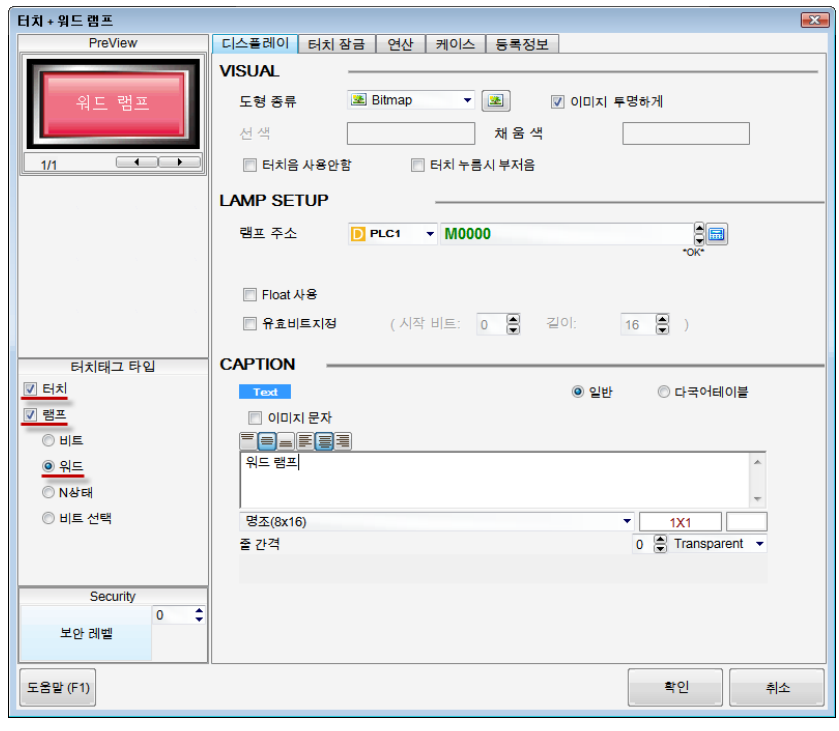

[그림. 터치 + 워드 램프]

[터치태그 타입]은 [터치]와 [램프]가 동시에 체크되어 있고, [워드]가 선택되어 있습니다.

# CHAPTER 16 터치+N 램프 태그

## CHAPTER 17 - 터치 + N 램프 태그

#### 17.1 터치 + N 램프의 개요

터치 태그와 N 램프 태그의 기능이 통합된 태그입니다. 속성 화면은 터치 태그와 동일한 [잠금 조건]과 [연산] 페이지, N 램프 태그와 동일한 [디스플레이] 페이지로 구성되어 있습니다. 따라서, 터치 + N 램프 태그는 터치 태그와 N 램프 태그를 참조하시기 바랍니다.

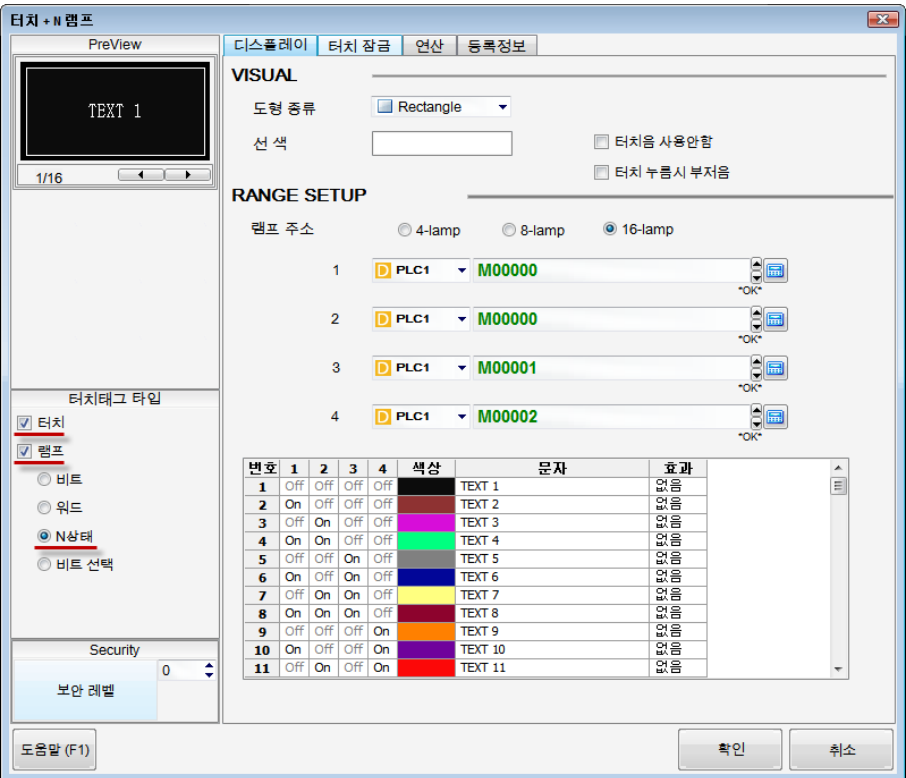

[그림. 터치 + N 램프]

[터치태그 타입]은 [터치]와 [램프]가 동시에 체크되어 있고, [N상태]가 선택되어 있습니다.

## CHAPTER 16 터치+비트 선택 램프 태그

## CHAPTER 18 - 터치 + 비트 선택 램프 태그

#### 18.1 터치 + 비트 선택 램프의 개요

터치 태그와 비트 선택 램프 태그의 기능이 통합된 태그입니다. 속성 화면은 터치 태그와 동일한 [잠금 조건]과 [연산] 페이지, 비트 선택 램프 태그와 동일한 [디스플레이] 페이지로 구성되어 있습니다. 따라서, 터치 + 비트 선택 램프 태그는 터치 태그와 비트 선택 램프 태그를 참조하시기 바랍니다.

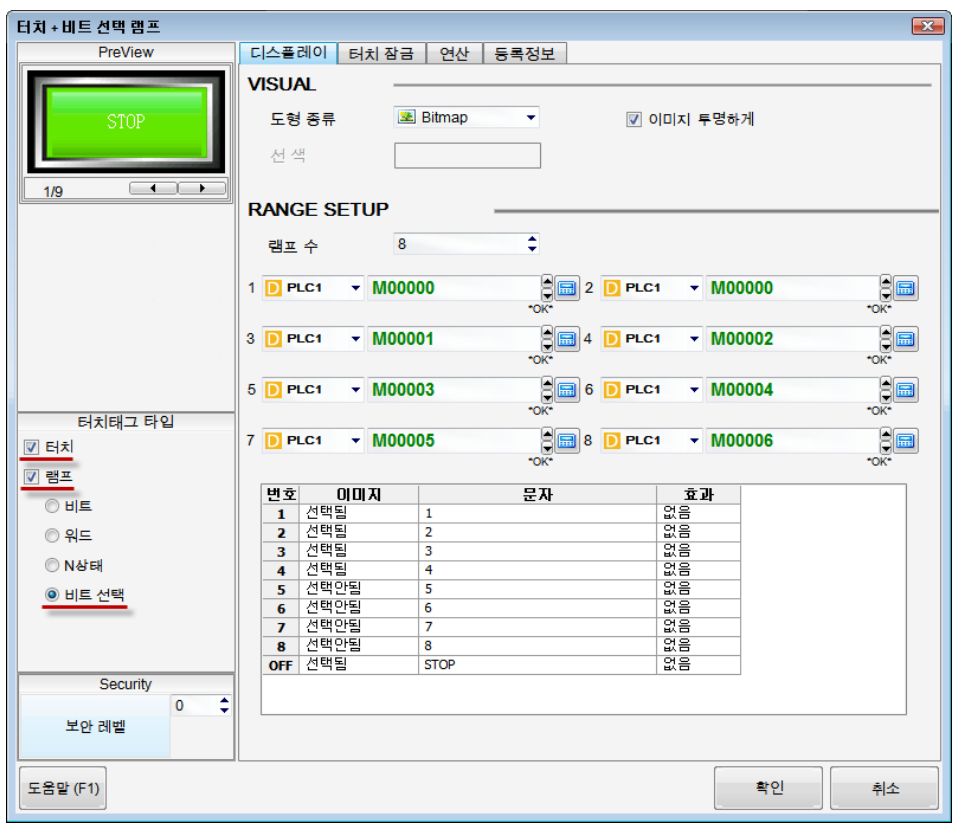

[그림. 터치 + 비트 선택 램프]

[터치태그 타입]은 [터치]와 [램프]가 동시에 체크되어 있고, [비트 선택]이 선택되어 있습니다.

# CHAPTER 17 숫자 태그

### CHAPTER 19 - 숫자 태그

#### 19.1 숫자 태그의 개요

숫자 태그는 주소에 저장되어 있는 데이터를 숫자로 표시해 줍니다. 데이터에 추가적인 연산을 하여 결과 를 표시하거나, 조건을 설정하여 숫자의 글자색과 배경색을 다르게 표시할 수 있습니다.

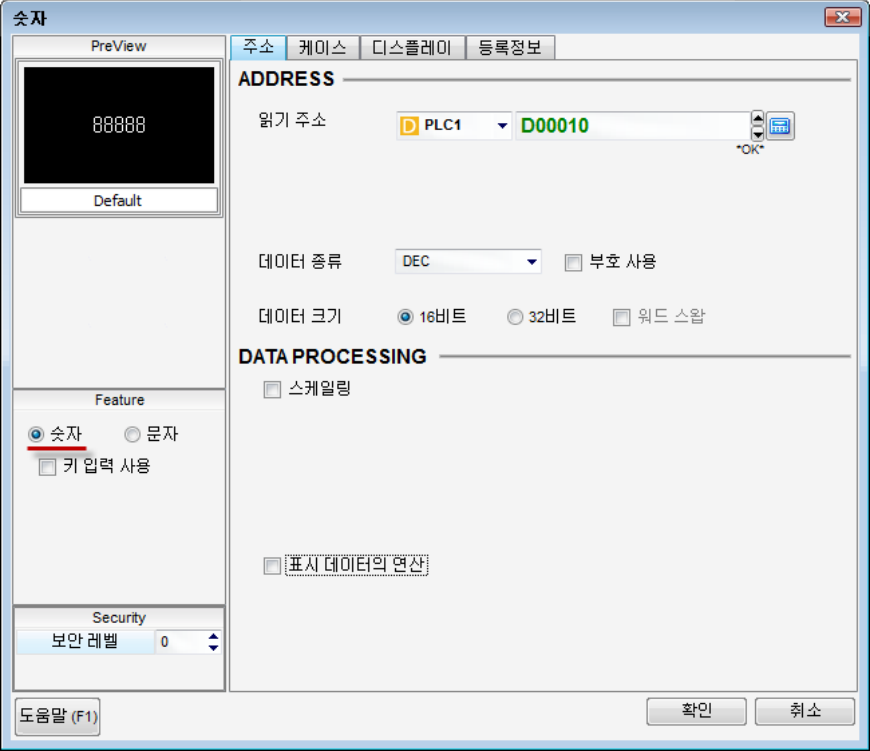

[그림. 숫자 태그의 속성 화면]

좌측 중앙의 [Feature]에서 태그 타입을 변경할 수 있습니다.

[숫자]를 선택하면 숫자 태그가 되고, [문자]를 선택하면 문자열 태그가 됩니다. [숫자]가 선택된 상태에서 [키 입력 사용]을 체크하면 숫자 키표시 태그가 되고, [문자]가 선택된 상태에서 [키 입력 사용]을 체크하 면 문자 키표시 태그가 됩니다.

#### 19.2 숫자 태그 속성 화면의 페이지 구성

숫자 태그의 속성 화면은 [주소], [케이스], [디스플레이], [등록정보] 페이지로 구성되어 있습니다.

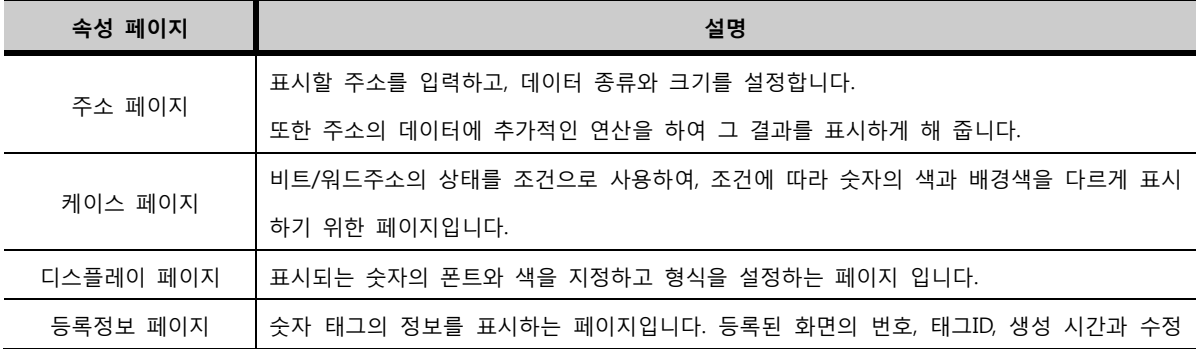

#### 19.3 주소 페이지

표시할 주소를 입력하고, 데이터의 종류와 크기를 설정합니다. 또한 주소의 데이터에 추가적인 연산을 하 여 그 결과를 표시하게 해 줍니다.

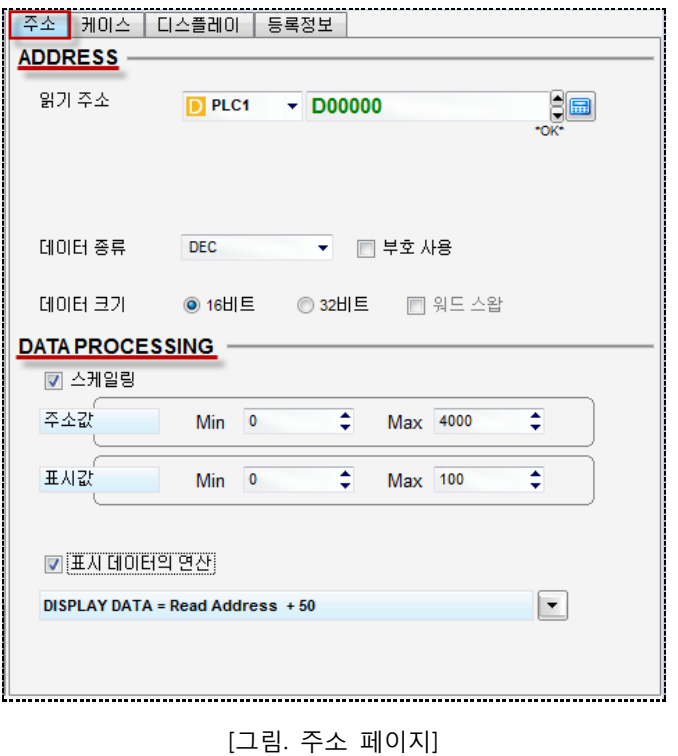

19.3.1 주소 설정 (ADDRESS)

| 주소 설정 |                                                                                                    | 설명                                                                                                    |  |  |  |  |  |  |
|-------|----------------------------------------------------------------------------------------------------|----------------------------------------------------------------------------------------------------|--|--|--|--|--|--|
|       | 읽기 주소                                                                                                    | 읽어올 주소를 입력합니다.                                                                                                    |  |  |  |  |  |  |
|       | 데이터 종류                                                                                                    | 데이터의 종류를 아래의 목록에서 선택합니다.<br>DEC.<br><b>HEX</b><br><b>BCD</b><br><b>FLOAT</b><br><b>BIN</b><br>[DEC]는 십진수입니다. [HEX]는 16진수입니다. [BCD]는 이진화십진법으로 이진수 4자리를<br>묶어 십진수 한자리로 사용하는 기수법입니다. 실제로는 16진수이지만, A~F가 포함된 데이<br>터는 표시하지 않아 십진수처럼 사용하는 데이터입니다. [FLOAT]는 소수점을 사용할 수 있<br>는 데이터,[BIN]는 2진수입니다. |  |  |  |  |  |  |
| 부호 사용 | 표시되는 데이터에 부호를 표시해 줍니다. 부호를 사용하지 않는 경우에는 데이터를 양수<br>로만 표시하고, 부호를 사용하는 경우에는 데이터를 양수/음수로 표시합니다.<br>음(-)의 데이터를 표시하려면 반드시 [부호 사용]을 체크해야 합니다. |                                                                                                    |  |  |  |  |  |  |
| 데이터   | 16비트                                                                                                    | 표시하는 데이터의 크기를 16비트로 사용합니다.                                                                                                    |  |  |  |  |  |  |

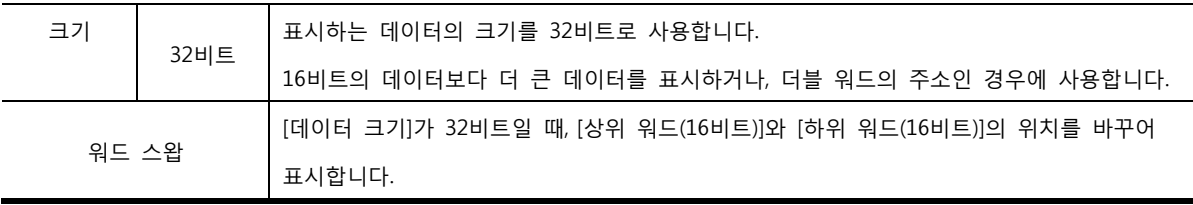

#### 19.3.2 데이터 연산 (DATA PROCESSING)

[데이터 연산]은 [읽기 주소]의 데이터를 그대로 표시하지 않고, 데이터에 추가적인 연산을 하여 변경된 데이터를 표시할 때 사용합니다. [읽기 주소]의 실제 데이터는 변경되지 않고, 표시하는 데이터만 변경되 어 표시됩니다.

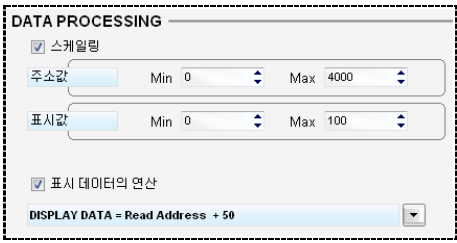

[그림. 데이터 연산]

#### (1) 스케일링

[스케일링]은 데이터를 비례적으로 확대/축소하여 표시해 주고, 최대값/최소값 범위를 벗어나면 최대값/최 소값으로 표시해 주는 기능입니다.

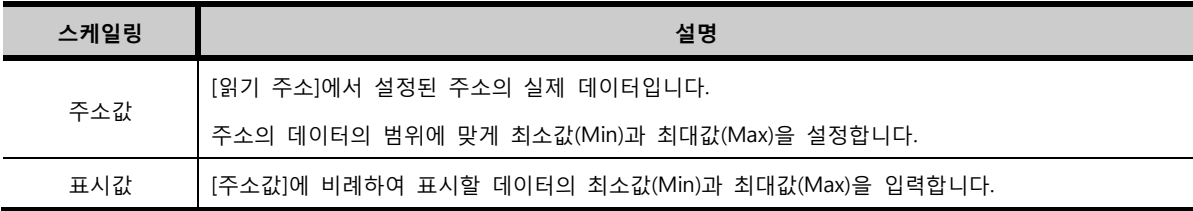

표시값은 아래와 같이 계산합니다.

표시값 = [(표시값의 최대값 – 표시값의 최소값)/(주소값의 최대값 – 주소값)] x 주소값

예를 들어, 위 그림과 같이 [주소값]의 최소값이 [0], 최대값이 [4000]이고, [표시값]의 최소값이 [0], 최대값 이 [100]이면, [(표시값의 최대값 – 표시값의 최소값)/(주소값의 최대값 – 주소값)] = (100-0)/(4000-0) = 1 /40이 됩니다. 따라서, [주소값]이 [4000]이면 [표시값]은 4000x(1/40) 이므로 [100]이 되고, [주소값]이 [100 0]이면 [표시값]은 1000x(1/40)이므로 [25]가 됩니다.

또한, 주소값이 [0]이하의 값이면 [0]으로 표시되고, [주소값]이 [4000]이상의 값이면 [4000]으로 표시됩니 다.

#### (2) 표시 데이터의 연산

[읽기 주소]의 데이터에 추가로 연산을 하여 그 결과를 표시해 주는 기능입니다. [표시 데이터의 연산]을 체크하고 버튼을 누르면, 아래 그림과 같이 [숫자 표시 연산] 화면이 나타납 니다.

| 숫자 표시 연산     | $\Sigma$         |
|--------------|------------------|
| 표시 데이터의 연산   | (READ)           |
| (PLC1)D00010 |                  |
| N 삼수값 ▼ 50   | 8œ<br>*OK*<br>클릭 |
|              | 확인<br>취소         |

[그림. 숫자 표시 연산 화면]

첫 라인에 [읽기 주소]에 설정한 주소가 표시됩니다. 버튼을 클릭하여 연산자를 선택하여 다음 라인 에 연산을 추가합니다.

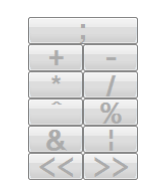

[그림. 연산자 목록]

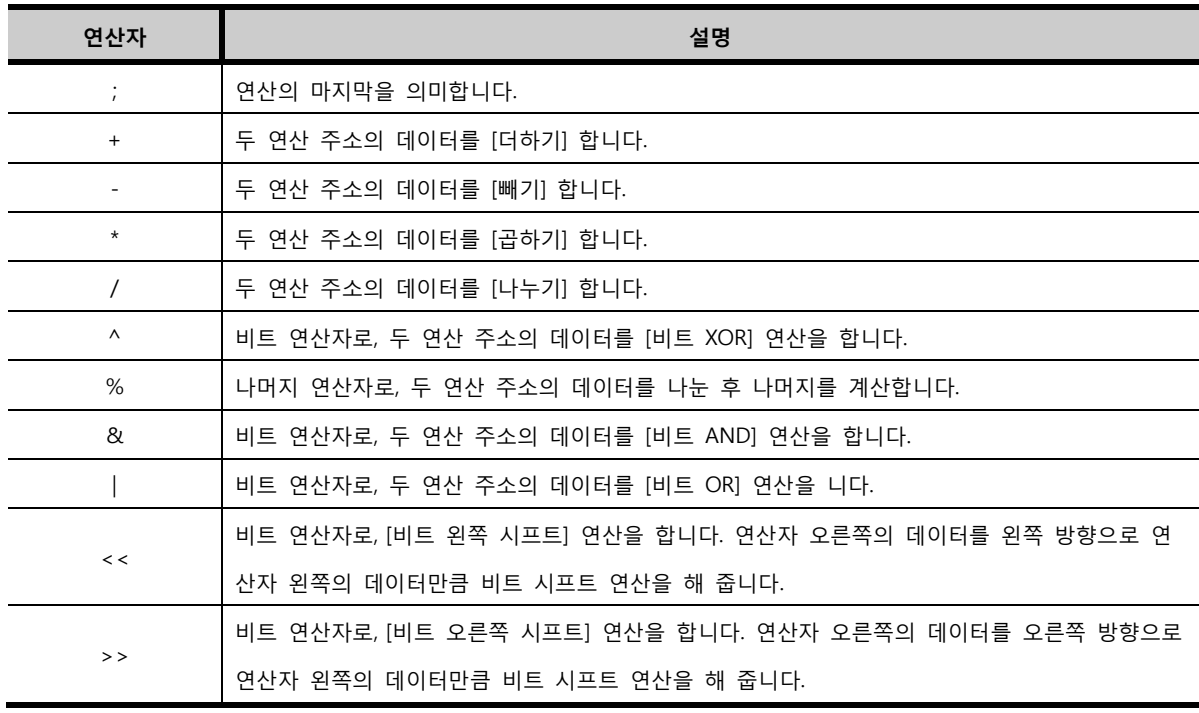

[숫자 표시 연산] 화면에서 연산을 추가하고 [확인] 버튼을 누르면, 표시 데이터의 연산 부분에 연산식이 표시됩니다.

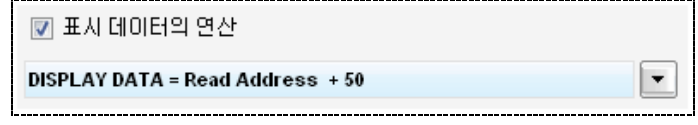

[그림. 표시 데이터의 연산]

위와 같이 설정하면, [읽기 주소] [D0010]의 데이터에 항상 [50]을 더한 데이터가 표시됩니다.

[케이스]는 비트/워드주소의 상태를 조건으로 사용하여, 조건에 따라 숫자의 색과 배경색을 다르게 표시하 는 기능입니다. [CASE List]에 설정된 케이스의 조건이 만족하면, [읽기 주소]의 데이터가 해당 케이스에 설정된 숫자색과 배경색으로 표시됩니다.

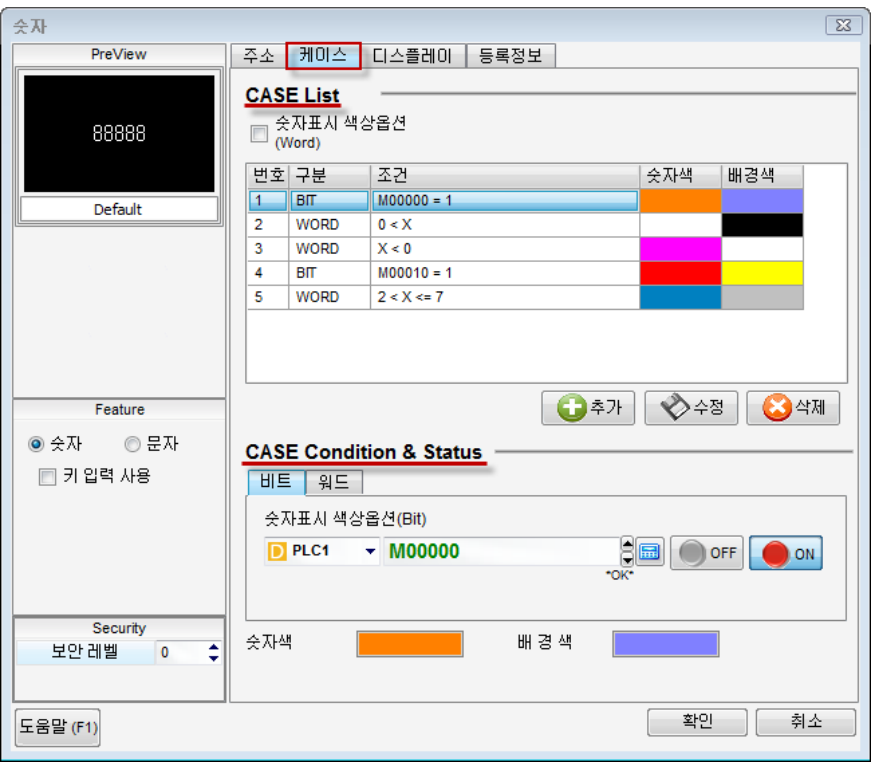

[그림. 케이스 페이지]

#### 19.4.1 케이스 목록 (CASE List)

설정된 케이스의 목록입니다. [케이스]는 최대 64개까지 설정할 수 있습니다. 설정된 케이스 중 동시에 2 개 이상의 조건이 만족되면, 먼저 등록된 케이스가 적용됩니다.

#### (1) 케이스 목록

[케이스]를 설정하여 케이스 목록에 등록합니다.

|   | 번호 구분       | 조건            | 숫자색 | 배경색 |
|---|-------------|---------------|-----|-----|
| 1 | BIT         | $MOOO = 1$    |     |     |
| 2 | <b>WORD</b> | 0 < X         |     |     |
| 3 | <b>WORD</b> | X < 0         |     |     |
| 4 | BП          | $MO010 = 1$   |     |     |
| 5 | <b>WORD</b> | $2 < X \le 7$ |     |     |

[그림. 케이스 목록]

```
케이스 김 씨는 아이들은 아이들은 아이들에게 아이들을 찾아 주었다.
```
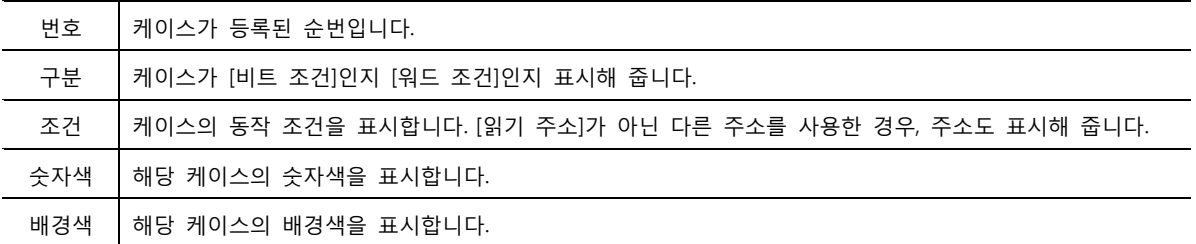

#### (2) 케이스 추가/수정/삭제

케이스를 [추가/수정/삭제]합니다.

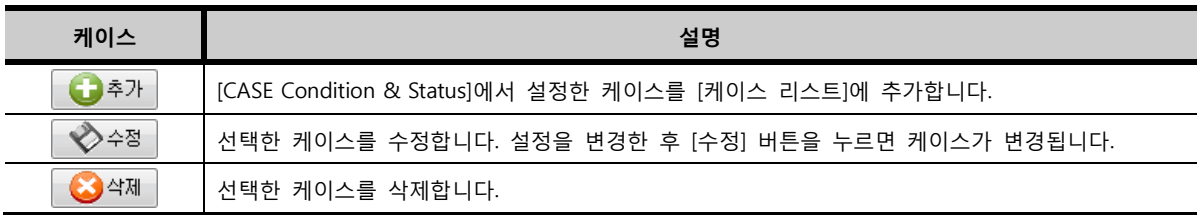

#### (3) 숫자표시 색상옵션

케이스에서 [워드 조건]을 사용할 때, [읽기 주소]가 아닌 다른 주소의 데이터를 조건으로 사용하게 해 주는 기능입니다. [숫자표시 색상옵션]을 체크하면, 주소 입력 부분이 나타납니다. 주소를 설정하면, 이 주소의 데이터는 [워드 조건]의 조건으로 사용됩니다.

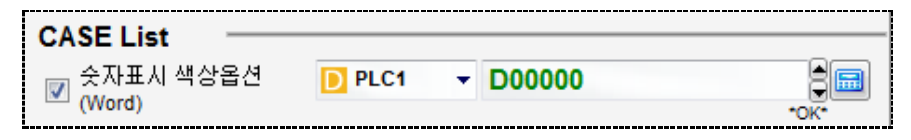

[그림. 숫자표시 색상옵션]

#### 19.4.2 케이스 조건&상태 설정 (CASE Condition & Status)

[케이스]를 설정합니다. [케이스]에는 크게 [비트]와 [워드] 조건 케이스가 있습니다.

#### (1) 비트 케이스 설정

비트 주소의 [ON/OFF] 상태에 따라 숫자의 색과 배경색을 적용합니다.

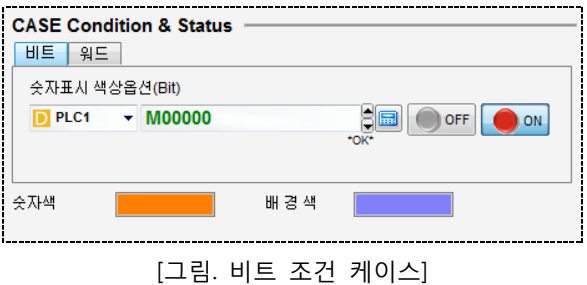

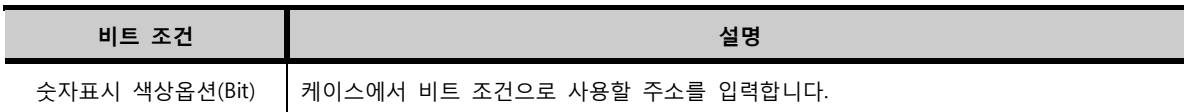

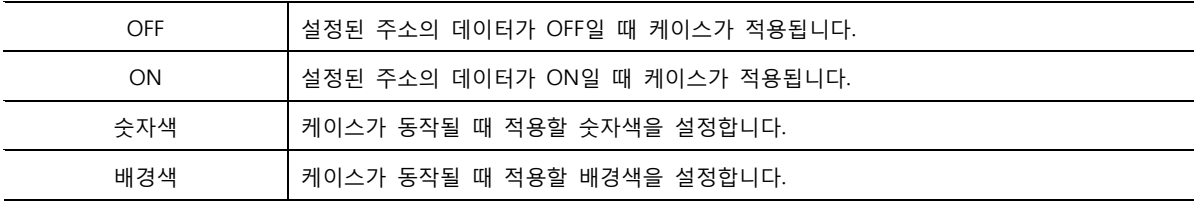

#### (2) 워드 케이스 설정

워드 주소의 데이터의 조건에 따라 숫자색과 배경색을 변경합니다.

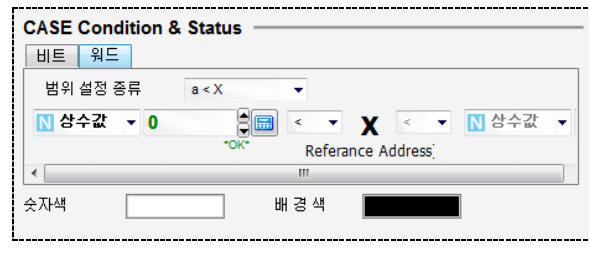

[그림. 워드 조건 케이스]

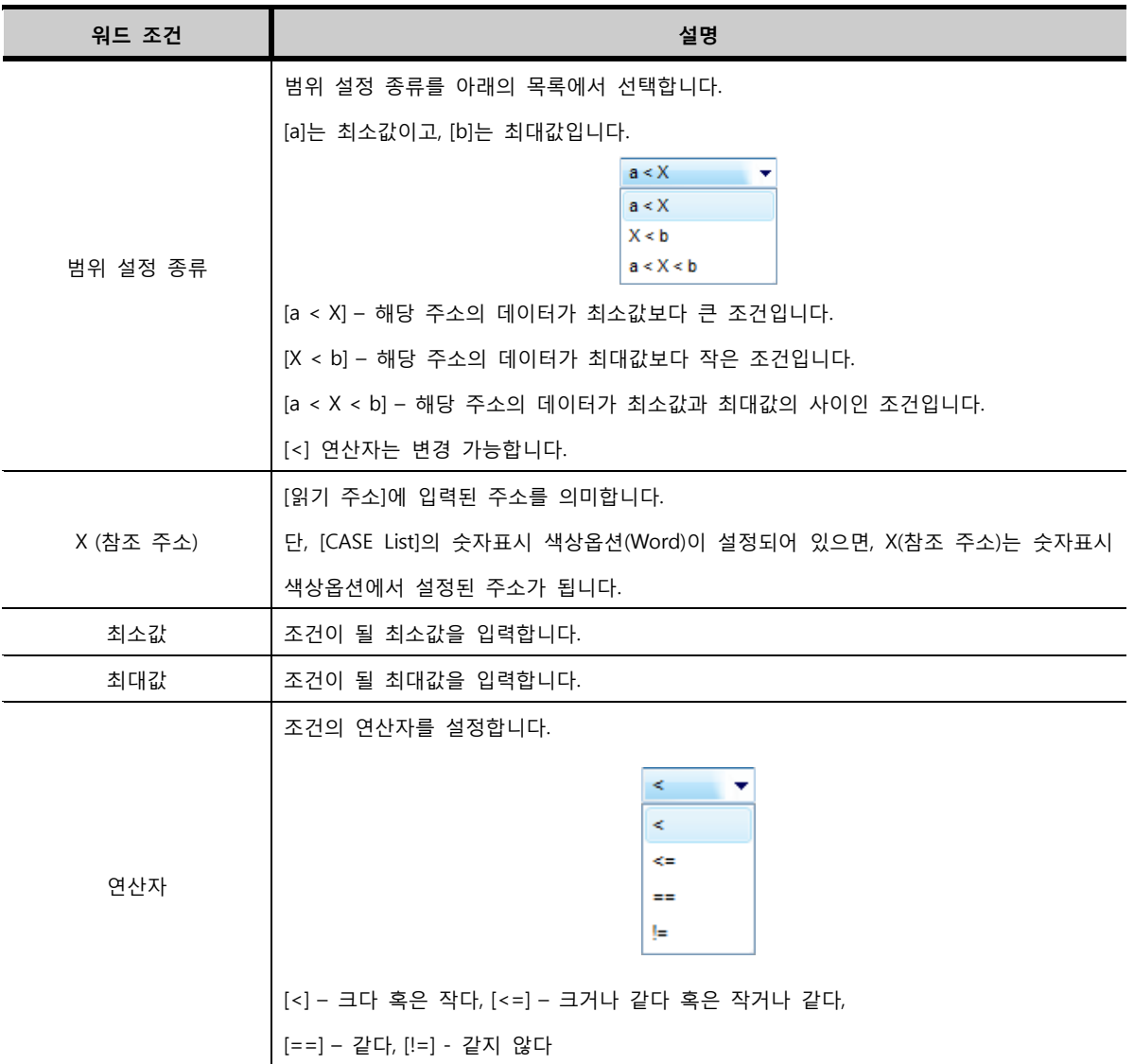

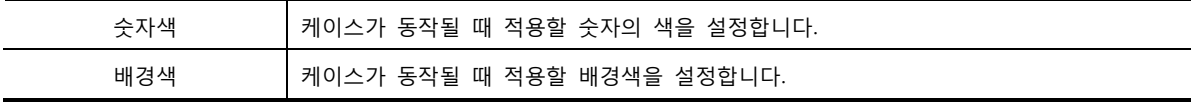

예를 들어 아래와 같이 워드 케이스를 설정하면, 참조 주소의 데이터가 [5]보다 크거나 같고, [50]보다 작 으면 케이스가 적용되어 설정된 숫자색과 배경색으로 숫자 태그가 표시됩니다.

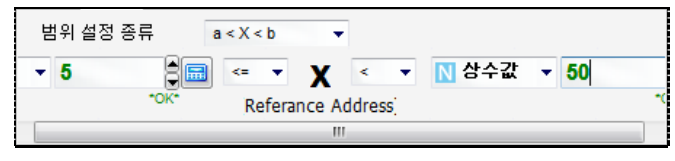

[그림. 워드 조건 케이스 동작 예]

#### 19.5 디스플레이 페이지

숫자의 폰트와 색을 설정하고 표시 형식을 설정하는 페이지입니다.

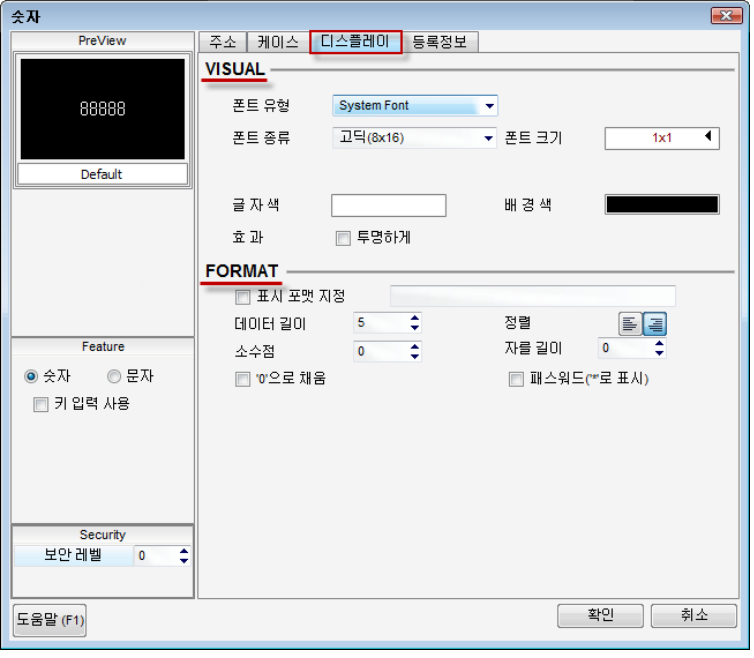

[그림. 디스플레이 페이지]

#### 19.5.1 표시 설정 (VISUAL)

숫자의 폰트와 색을 설정합니다.

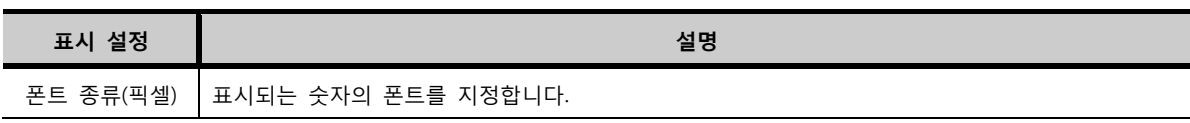

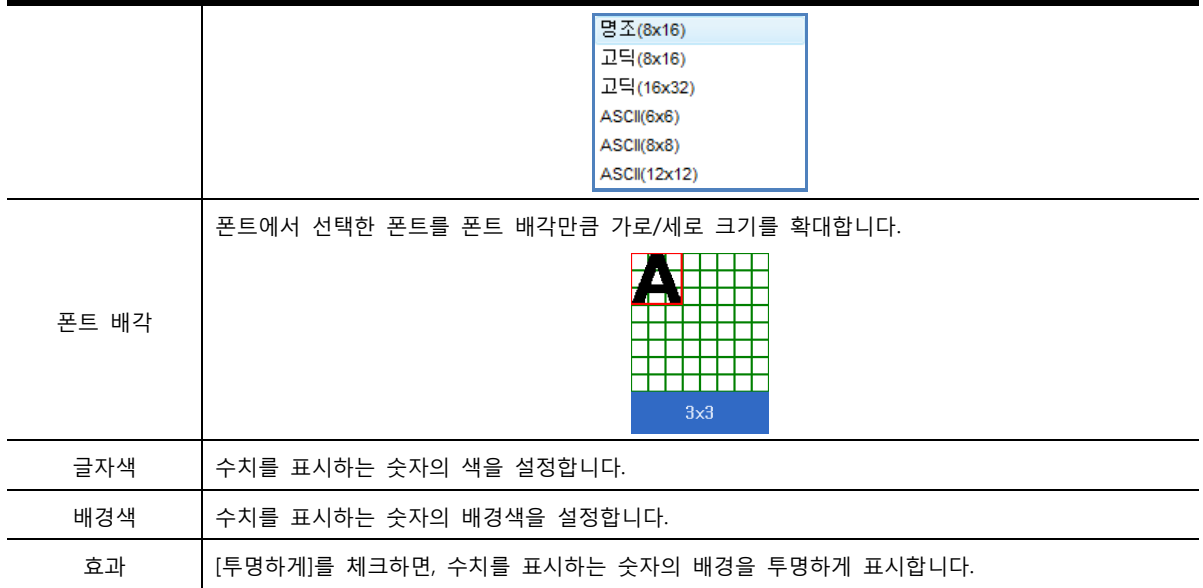

#### 19.5.2 포맷 설정 (FORMAT)

숫자의 표시 형식을 설정합니다.

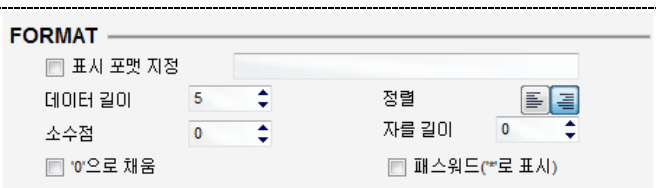

[그림. 포맷 설정]

| 포맷 설정         | 설명                                                         |  |  |  |
|---------------|------------------------------------------------------------|--|--|--|
|               | 표시되는 숫자의 형식을 설정합니다. 숫자와 함께 중간에 문자를 삽입할 수 있습니다.             |  |  |  |
|               | 데이터는 [*]로 입력하고, 함께 표시할 문자를 입력합니다.                          |  |  |  |
| 표시 포맷 지정      | 예를 들어, [**/***버전]라고 입력하고 데이터가 12345이면, 숫자 태그는 [12/345버전]이라 |  |  |  |
|               | 고 표시해 줍니다.                                                 |  |  |  |
| 데이터 길이        | 표시할 데이터의 길이를 설정합니다.                                        |  |  |  |
| 정렬            | 왼쪽 정렬과 오른쪽 정렬 중에서 선택합니다.                                   |  |  |  |
|               | 표시할 소수점을 설정합니다. 예를 들어,[소수점]이 [3]이고 데이터가 [12345]이면, 숫자      |  |  |  |
| 소수점           | 태그는 [12.345]을 표시합니다.                                       |  |  |  |
|               | 표시되는 숫자를 설정된 자를 길이만큼 낮은 자리부터 잘라냅니다.                        |  |  |  |
| 자를 길이         | 예를 들어,[자를 길이]가 2이고 데이터가 [12345]이면,[123]이 표시됩니다.            |  |  |  |
| '0'으로 채움      | 빈 자릿수를 0으로 표시합니다.                                          |  |  |  |
|               | [데이터 길이]가 [3]이고 데이터가 [3]이면, [003]이 표시됩니다.                  |  |  |  |
| 패스워드('*'로 표시) | 데이터를 *로 표시합니다.                                             |  |  |  |

# CHAPTER 18 문자열 태그

#### 20.1 문자열 태그의 개요

문자열 태그는 데이터를 문자(ASCII)로 화면에 표시해 주는 기능을 합니다.

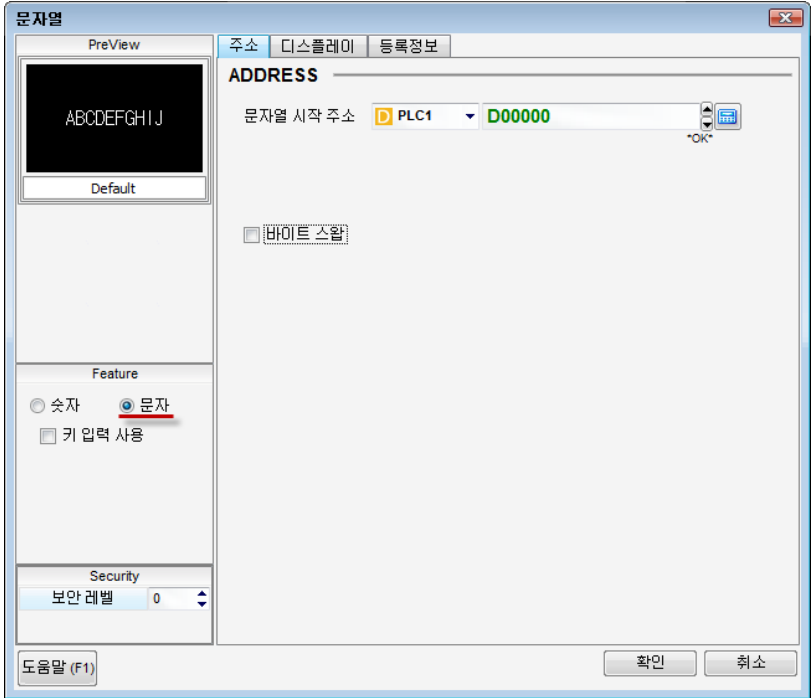

[그림. 문자열 태그의 속성 화면]

좌측 중앙의 [Feature]에서 태그 타입을 변경할 수 있습니다.

[숫자]를 선택하면 숫자 태그가 되고, [문자]를 선택하면 문자열 태그가 됩니다. [숫자]가 선택된 상태에서 [키 입력 사용]을 체크하면 숫자 키표시 태그가 되고, [문자]가 선택된 상태에 서 [키 입력 사용]을 체크하면 문자 키표시 태그가 됩니다.

#### 20.2 문자열 태그 속성 화면의 페이지 구성

문자열 태그의 속성 화면은 [주소], [디스플레이], [등록정보] 페이지로 구성되어 있습니다.

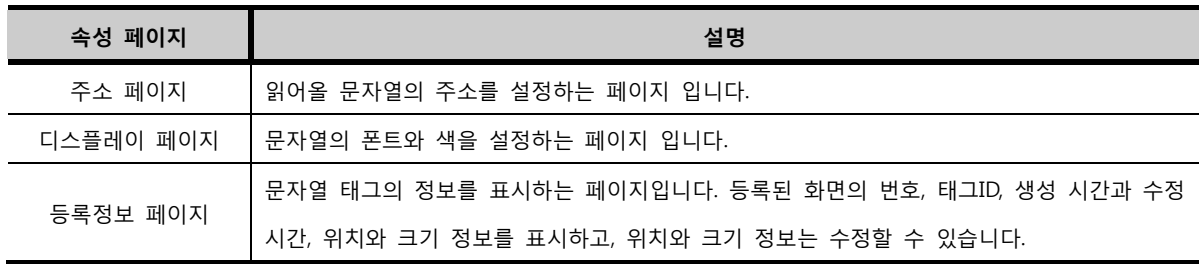

#### 20.3 주소 페이지
읽어올 문자열의 주소를 설정합니다.

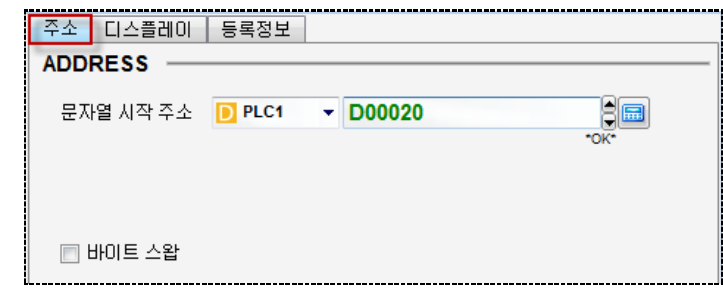

[그림. 주소 페이지]

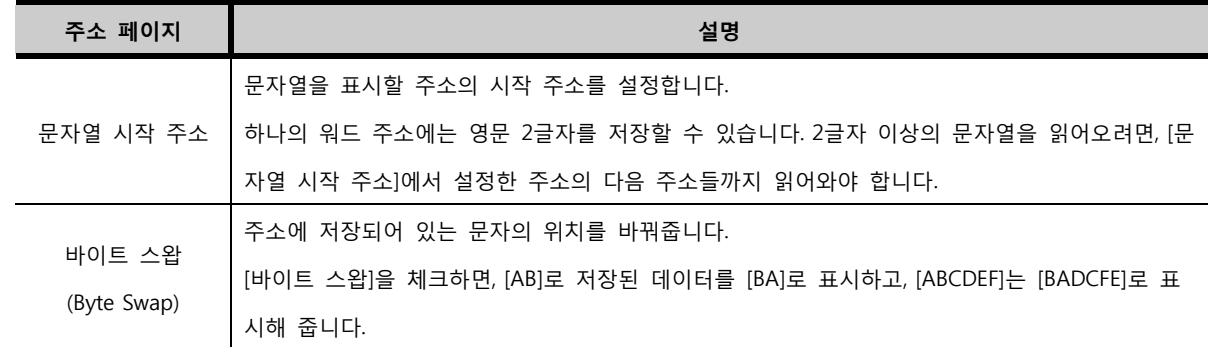

# 20.4 디스플레이 페이지

문자열의 글자수와 폰트, 색을 설정합니다.

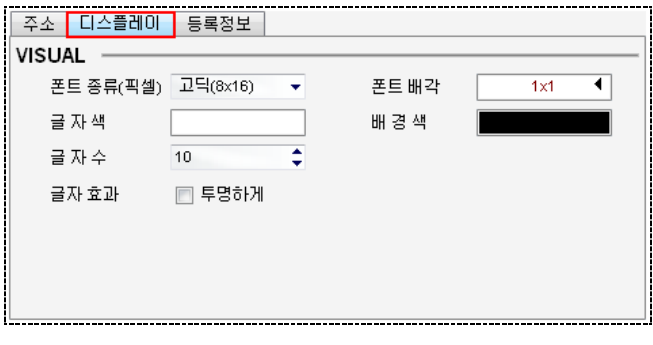

[그림. 디스플레이 페이지]

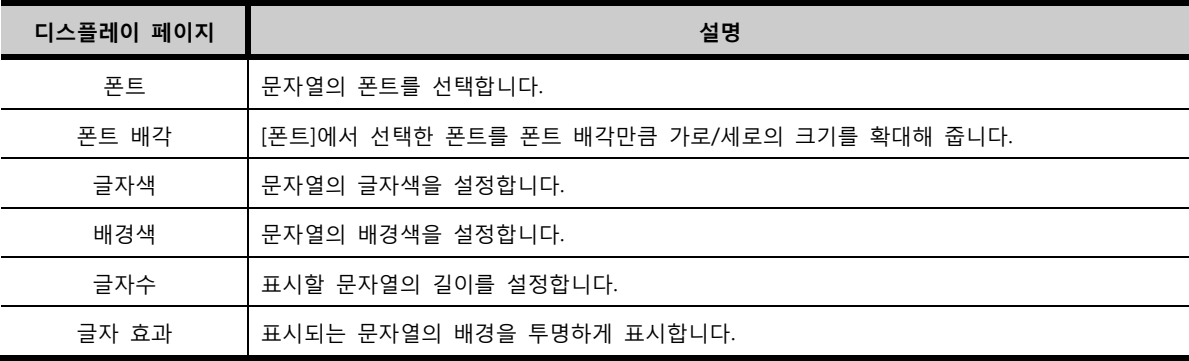

# CHAPTER 19 숫자 키표시 태그

# CHAPTER 21 - 숫자 키표시 태그

### 21.1 숫자 키표시 태그의 개요

[숫자 키표시 태그]는 설정한 주소에 데이터를 입력하고, 입력한 데이터를 숫자로 표시합니다. 키패드(텐키)를 이용하여 데이터를 입력하고, [ENTER]키가 입력되면, 해당 주소에 입력된 데이터를 기록 해 줍니다.

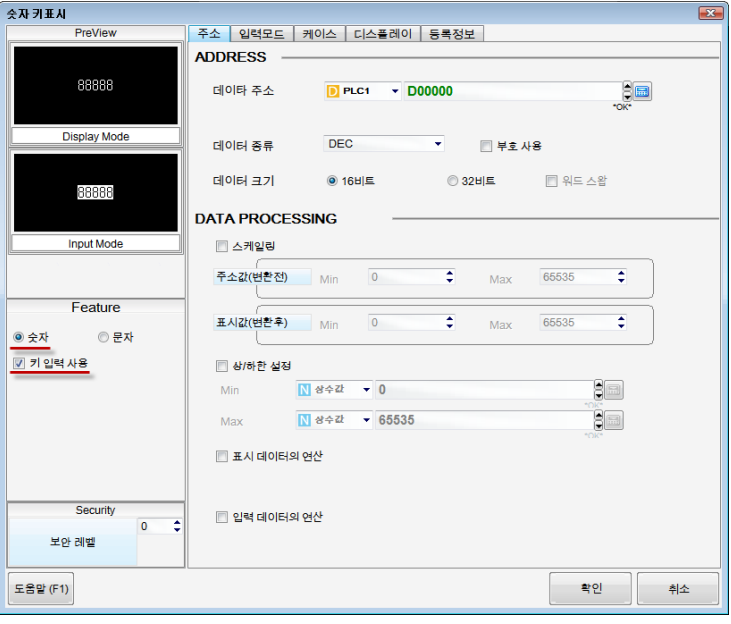

[그림. 숫자 키표시 태그의 속성 화면]

좌측 하단의 [Feature]에서 태그 타입을 변경할 수 있습니다.

[숫자]를 선택하면 숫자 태그가 되고, [문자]를 선택하면 문자열 태그가 됩니다.

[숫자]가 선택된 상태에서 [키 입력 사용]을 체크하면 숫자 키표시 태그가 되고, [문자]가 선택된 상태에서 [키 입력 사용]을 체크하면 문자 키표시 태그가 됩니다.

## 21.2 숫자 키표시 태그 속성 화면의 페이지 구성

숫자 키표시 태그의 속성 화면은 [주소], [입력모드], [케이스], [디스플레이], [등록정보] 페이지로 구성되 어 있습니다.

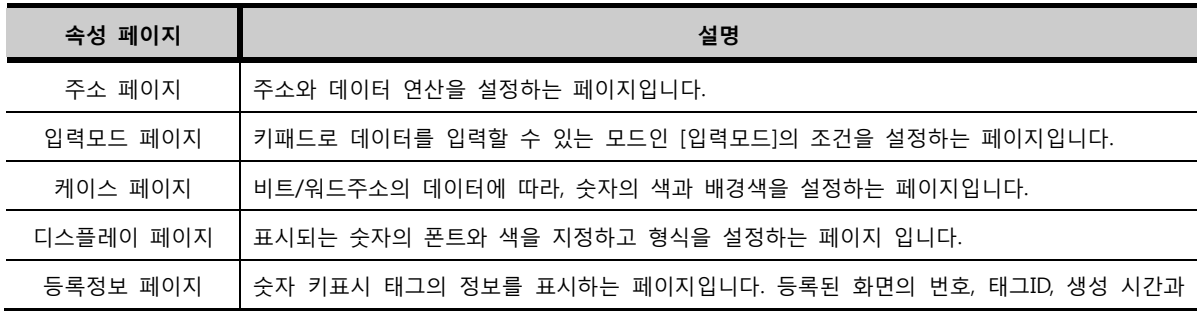

## 21.3 주소 페이지

주소와 데이터 연산을 설정하는 페이지입니다.

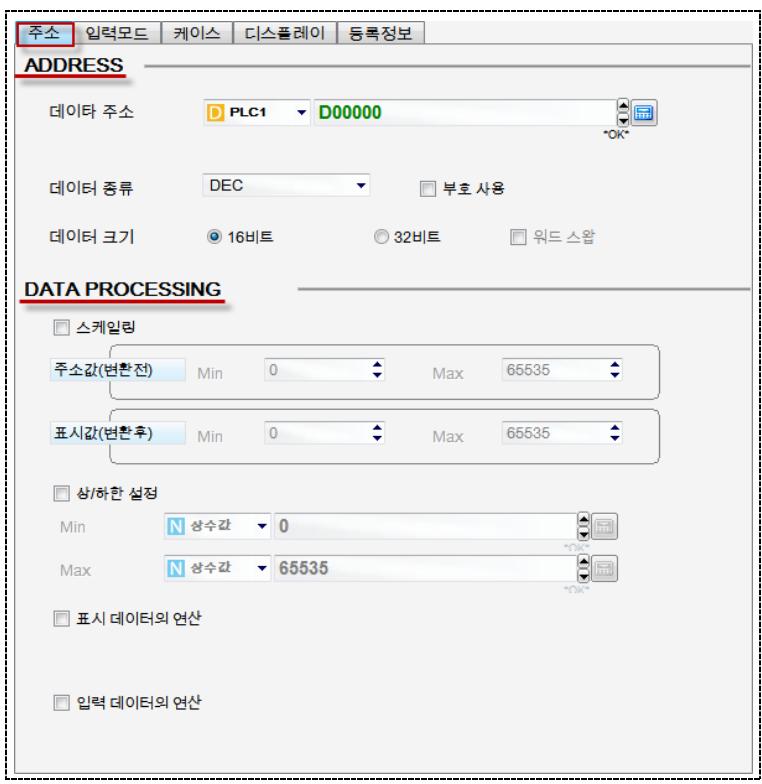

[그림. 주소 페이지]

## 21.3.1 주소 설정 (ADDRESS)

데이터를 입력하고 표시할 주소를 설정합니다.

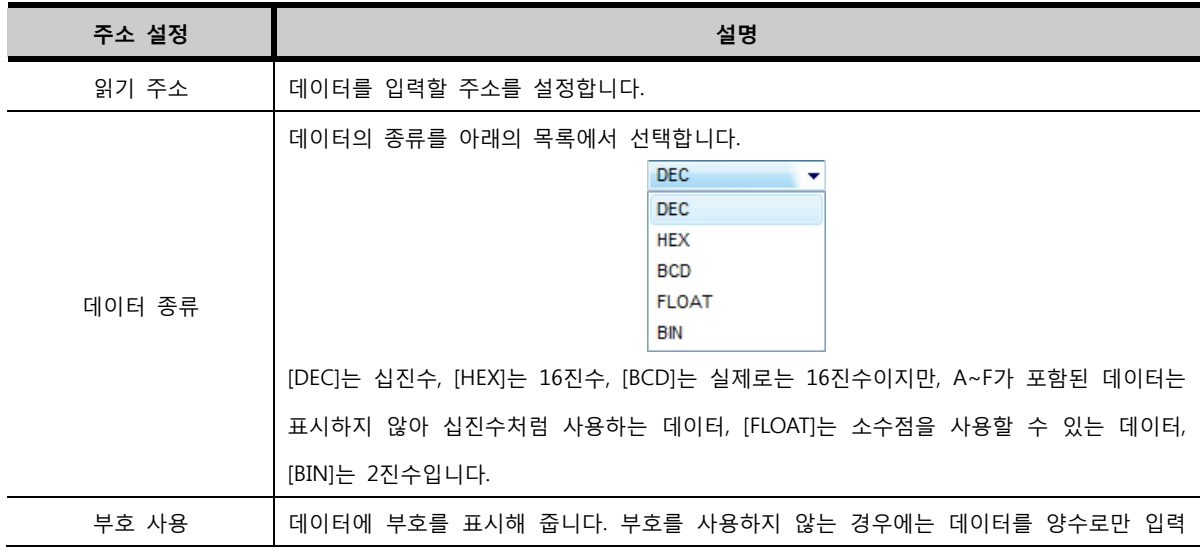

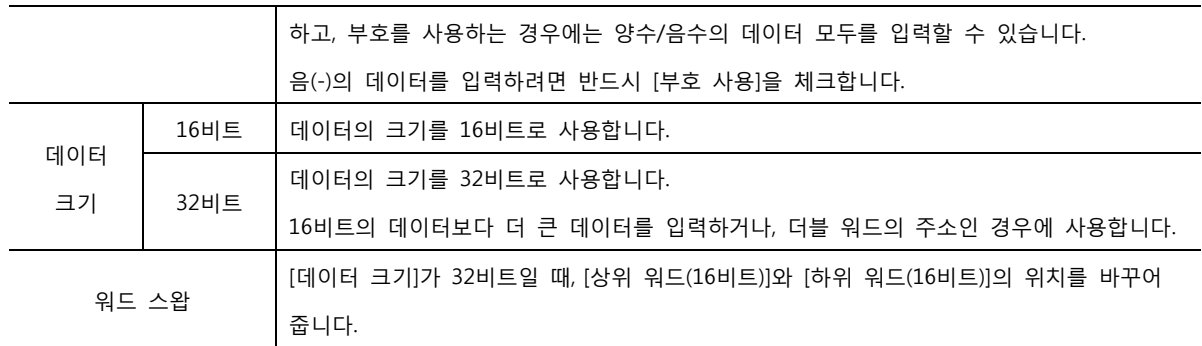

#### 21.3.2 데이터 연산 (DATA PROCESSING)

[데이터 연산]은 입력한 데이터에 연산을 추가하여 입력할 때 사용합니다. 연산은 [상/하한 설정], [스케일링], [표시 데이터의 연산], [입력 데이터의 연산]이 있습니다.

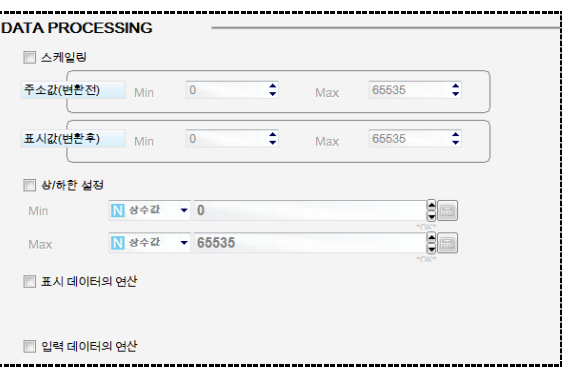

[그림. 표시, 입력 데이터 연산]

#### (1) 데이터 스케일링

[스케일링]은 숫자 키표시 태그로 입력한 데이터를 비례적으로 확대/축소하여 해당 주소에 저장하는 기능 입니다. 비례값은 [주소값]과 [표시값]에 입력된 범위로 계산합니다.

또한, 입력하려는 값이 [표시값]의 범위를 벗어나면 입력되지 않게 해 줍니다.

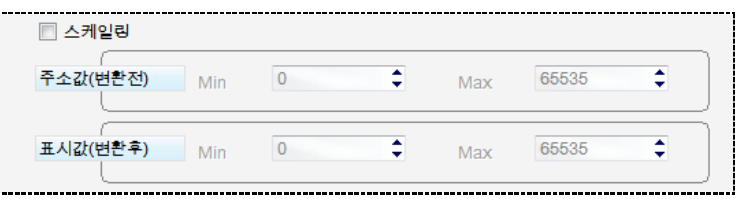

[그림. 스케일링]

데이터를 입력하면, [입력한 데이터]는 숫자 키표시 태그가 표시하는 [표시값]이 됩니다. 위 그림과 같이 설정하면, 숫자 키표시 태그로 입력할 수 있는 데이터의 범위는 [표시값]인 [1~100]입니다. 이 데이터의 범위를 벗어나면, 입력이 되지 않습니다.

그러나, 실제로 주소에 저장되는 [주소값]은 스케일링되어 저장됩니다. 주소값은 다음과 같이 계산됩니다. [주소값 = (주소값의 최대값 – 주소값의 최소값)/(표시값의 최대값 - 표시값의 최소값) x 입력한 데이터] [주소값]이 [10 ~ 1000]이고 [표시값]이 [1 ~ 100]이고 [50]을 입력하면, 숫자 키표시 태그는 [50]을 표시 하고, 해당 주소에는 [(1000-10)/(100-1)x50 = 500]이 저장됩니다.

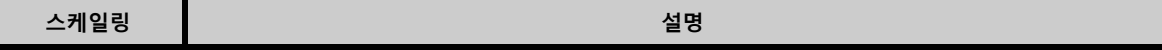

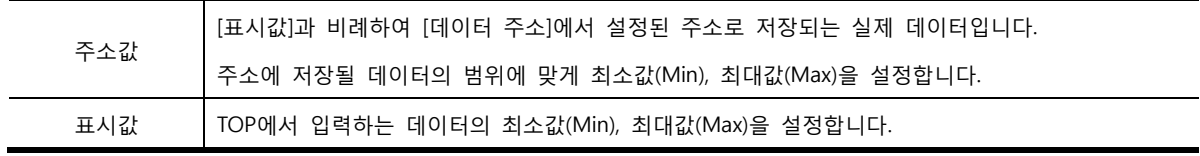

#### (2) 입력 제한

키패드를 이용하여 입력할 수 있는 데이터의 범위를 설정합니다. 입력 값이 설정된 범위를 벗어나면 값이 설정된 주소에 저장되지 않습니다.

| ☑ 상/하한 설정 |     |            |          |      |
|-----------|-----|------------|----------|------|
| Min       | 상수값 | $\sqrt{0}$ |          |      |
| Max       | 상수값 |            | $-65535$ | *OK* |
|           |     |            |          | *OK* |

[그림. 상/하한 설정]

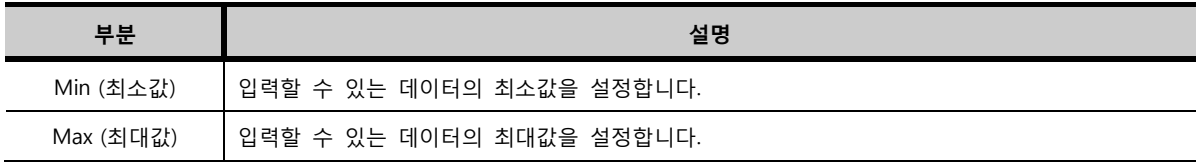

최소값/최대값은 [상수값]뿐만 아니라, 주소로 설정하여 최소값과 최대값을 유동적으로 조절할 수 있게 할 수 있습니다.

| ☑ 상/하한 설정       |        |               |
|-----------------|--------|---------------|
| Min             | 상수간    | $-0$          |
|                 | PLC1   | *OK*<br>65535 |
| Max             | 내부     | *OK*          |
|                 | 상수값    |               |
| □ 표시 데이터의 SY 실볼 |        |               |
|                 | Offset |               |
|                 |        |               |

[그림. 주소로 설정한 상/하한]

#### (3) 표시 데이터의 연산

[표시 데이터의 연산]은 [데이터 주소]의 데이터에 추가로 연산을 하여 그 결과를 표시해 주는 기능입니다. [표시 데이터의 연산]을 체크하고 버튼을 누르면, 아래 그림과 같이 [숫자 표시 연산] 화면이 나타납 니다.

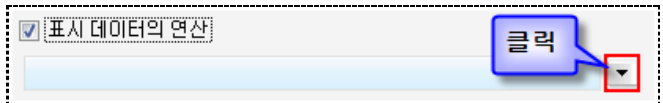

[그림. 표시 데이터의 연산]

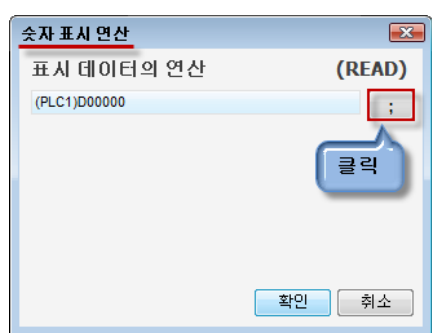

[숫자 표시 연산] 화면에서 연산을 추가하고 [확인] 버튼을 누르면, 표시 데이터의 연산 부분에 연산식이

[그림. 표시 데이터의 연산]

숫자 표시 연산  $\mathbf{X}$ 표시 데이터의 연산 (READ) (PLC1)D00010  $\pm$  $\frac{1}{\sqrt{\frac{1}{n}}}$ ÷,  $\frac{1}{\sqrt{2}}$ ■내부  $\sqrt{0000}$  $\star$  $\begin{array}{c} \begin{array}{c} \begin{array}{c} \hline \end{array} \\ \hline \begin{array}{c} \hline \end{array} \\ \hline \begin{array}{c} \hline \end{array} \end{array} \end{array}$  $N$  상수값  $\rightarrow$  2 <mark>후확인 |</mark> 취소

연산자와 주소를 이용하여 [숫자 표시 연산] 화면에서 연산을 완성합니다.

| 연산자           | 설명                                                   |
|---------------|------------------------------------------------------|
| $\frac{1}{l}$ | 연산의 마지막을 의미합니다.                                      |
| $^{+}$        | 두 연산 주소의 데이터를 [더하기] 합니다.                             |
|               | 두 연산 주소의 데이터를 [빼기] 합니다.                              |
| $\star$       | 두 연산 주소의 데이터를 [곱하기] 합니다.                             |
|               | 두 연산 주소의 데이터를 [나누기] 합니다.                             |
| $\wedge$      | 비트 연산자로, 두 연산 주소의 데이터를 [비트 XOR] 연산을 합니다.             |
| %             | 나머지 연산자로, 두 연산 주소의 데이터를 나눈 후 나머지를 계산합니다.             |
| &             | 비트 연산자로, 두 연산 주소의 데이터를 [비트 AND] 연산을 합니다.             |
|               | 비트 연산자로, 두 연산 주소의 데이터를 [비트 OR] 연산을 니다.               |
| $\lt$ $\lt$   | 비트 연산자로,[비트 왼쪽 시프트] 연산을 합니다. 연산자 오른쪽의 데이터를 왼쪽 방향으로 연 |
|               | 산자 왼쪽의 데이터만큼 비트 시프트 연산을 해 줍니다.                       |
|               | 비트 연산자로,[비트 오른쪽 시프트] 연산을 합니다. 연산자 오른쪽의 데이터를 오른쪽 방향으로 |
| >             | 연산자 왼쪽의 데이터만큼 비트 시프트 연산을 해 줍니다.                      |

[그림. 연산자 목록]

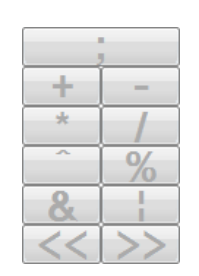

첫 라인에 [데이터 주소]에 설정한 주소가 표시됩니다. 버튼을 클릭하여 연산자를 선택하여 다음 라인에 연산을 추가합니다. 표시됩니다.

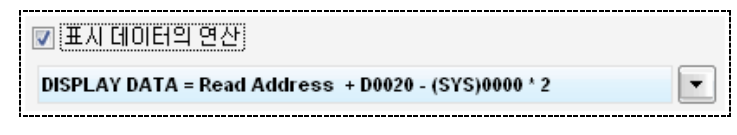

[그림. 표시 데이터의 연산]

위와 같이 설정하면, [데이터 주소] [D0010]의 데이터에 항상 [D0020]의 데이터를 더하고, 그 결과에 내부 주소 [0000]번지의 데이터를 빼고, 그 결과에 [2]를 곱한 결과를 표시합니다.

계산은 사칙 연산의 우선 순위와 상관없이, 입력된 순서대로 계산됩니다.

#### (4) 입력 데이터의 연산

[입력 데이터의 연산]은 입력한 데이터에 추가적인 연산을 하여 그 결과를 해당 주소에 저장하는 기능입 니다. [입력 데이터의 연산]을 체크하고, 버튼을 눌러, 나타나는 [숫자 표시 연산] 화면에서 연산을 설 정합니다.

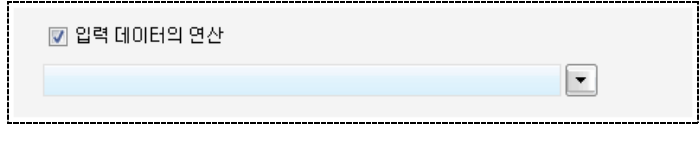

[그림. 입력 데이터 연산]

연산을 추가하는 방법은 [표시 데이터의 연산] 과정과 동일합니다.

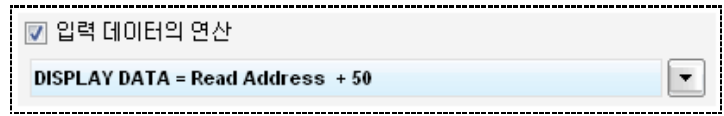

[그림. 입력 데이터 연산]

위와 같이 설정하면, 입력된 데이터에 항상 [50]이 더해져서 [데이터 주소]에 저장됩니다. 계산은 사칙 연산의 우선 순서와 상관없이 입력된 순서대로 계산됩니다.

## 21.4 입력모드 페이지

숫자 키표시 태그는 [입력모드]와 [표시모드] 상태를 가집니다. [표시모드]는 설정된 주소의 데이터를 표시 해 주고, [입력모드]는 키패드(텐키)의 데이터를 입력 받을 수 있는 상태입니다. 한 화면에서 [입력모드] 상 태인 키표시 태그는 단 하나이므로, 하나의 키표시 태그가 [입력모드]로 전환되면, 기존에 [입력모드]였던 키표시 태그는 [표시모드]로 전환됩니다.

[입력모드]페이지에서는 [표시모드]인 숫자 키표시 태그를 [입력모드]로 변경해 주는 조건을 설정합니다.

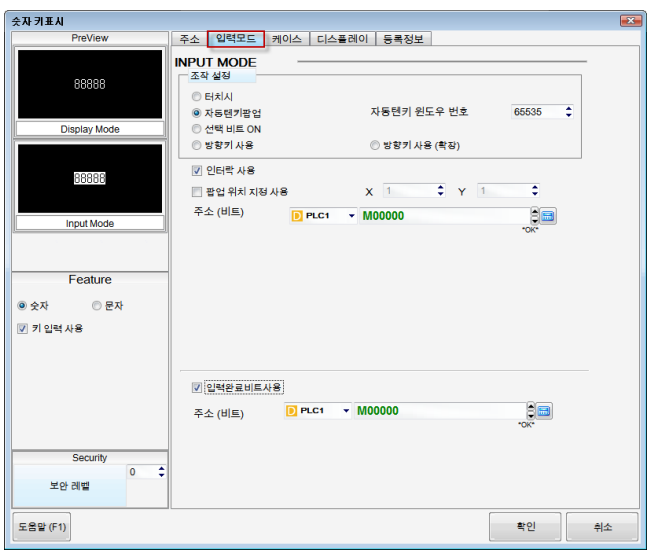

[그림. 입력모드 페이지]

#### 21.4.1 입력모드 설정 (INPUT MODE)

[입력모드] 조작 설정에는 [터치시], [자동텐키팝업], [선택비트 ON], [방향키 사용], [방향키 사용(확장)]이 있습니다.

#### (1) 터치시

숫자 키표시 태그를 터치할 때 [입력모드]로 전환됩니다.

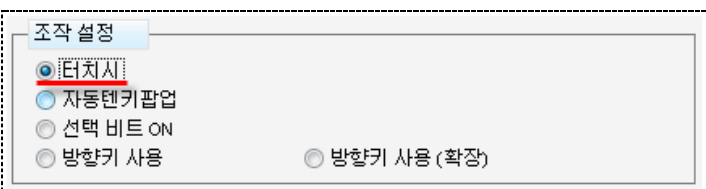

[그림. 터치시]

## (2) 자동텐키 팝업

숫자 키표시 태그를 터치할 때 [입력모드]로 전환되고, 자동으로 텐키를 팝업해 줍니다.

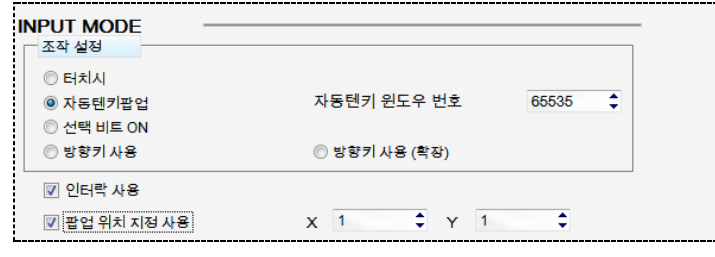

### [그림. 자동텐키 팝업]

[자동텐키 윈도우 번호]는 기본적으로 [65535]번으로 설정되어 있고, 윈도우화면 [65535]번은 프로젝트를 생성할 때 자동으로 생성되는 화면입니다. 다른 윈도우화면을 팝업되게 하려면, 새로운 윈도우화면을 구 성하고, [자동텐키 윈도우 번호]에 새로운 윈도우화면 번호를 입력하면 됩니다.

팝업 위치 지정 사용을 이용하여 텐키가 팝업되는 위치를 지정할 수 있습니다. (X, Y)는 팝업되는 텐키의 좌측상단 모서리의 위치입니다.

#### (3) 선택 비트 ON

설정된 비트 주소의 데이터가 [ON]이 되는 순간, [입력모드]로 전환됩니다. 데이터가 입력되어 [ENTER]키 가 입력되거나, 비트 주소의 데이터가 [OFF]가 되면, 다시 [표시모드]로 전환됩니다.

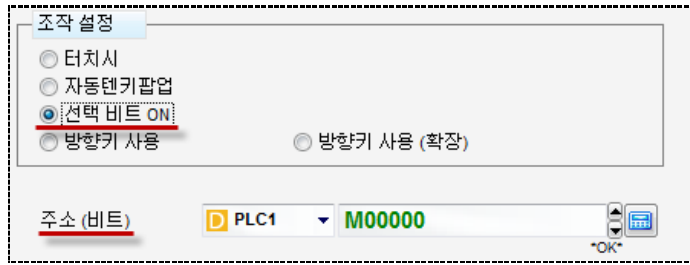

[그림. 선택 비트 ON]

#### (4) 방향키 사용

한 화면에 다수의 숫자 키표시 태그를 사용할 때, 상하좌우 방향키를 사용하여 [입력모드]를 이동합니다. 상하좌우 방향키가 적용되게 하려면, 다수의 숫자 키표시 태그의 조건 비트 주소를 동일하게 설정하고, 그 해당 주소가 [ON]이 되어야 합니다.

[ON]이 되는 순간 아래 그림과 같이, [키입력 순번]이 가장 빠른 숫자 키표시 태그가 [입력모드]로 전환되 고, [OFF]가 되거나, [ESC]키가 입력되면, [입력모드]였던 숫자 키표시 태그는 [표시모드]로 전환됩니다. 또 한, [방향키]로 설정된 숫자 키표시 태그의 조건 비트 주소가 [ON] 상태일 때, 숫자 키표시 태그를 한번 터치하면 [입력모드]로 전환되고, 다시 한번 터치하면 [표시모드]로 전환됩니다.

상하좌우 방향키를 누르면 [입력모드]가 이동합니다.

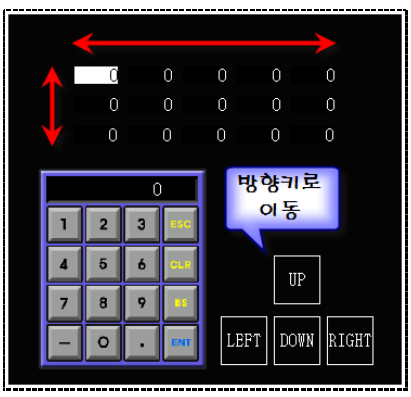

[그림. 방향키 사용]

방향키는 터치 태그를 이용하여 등록합니다. [연산]페이지의 [키 등록]에서 등록합니다.

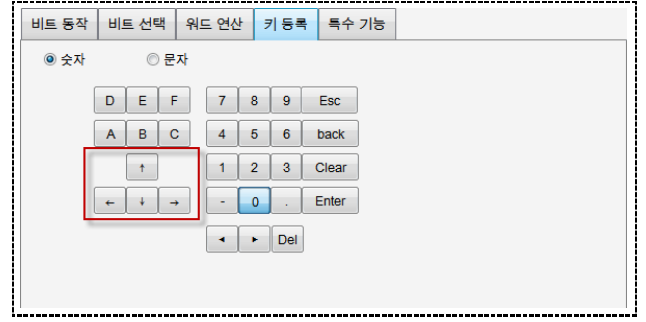

[그림. 방향키 등록]

입력을 완료하는 [ENTER]키가 입력되면, 입력된 데이터가 해당 주소에 저장되고, [키입력 순번]에 따라 [입력모드]는 다음으로 이동합니다.

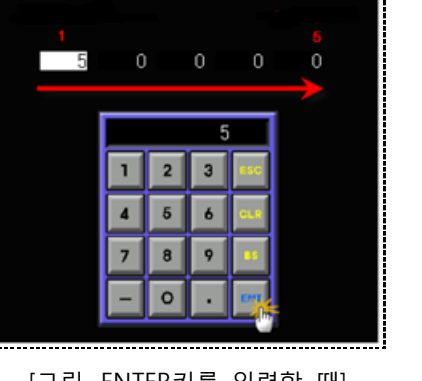

[그림. ENTER키를 입력할 때]

방향키는 다음과 같이 설정합니다.

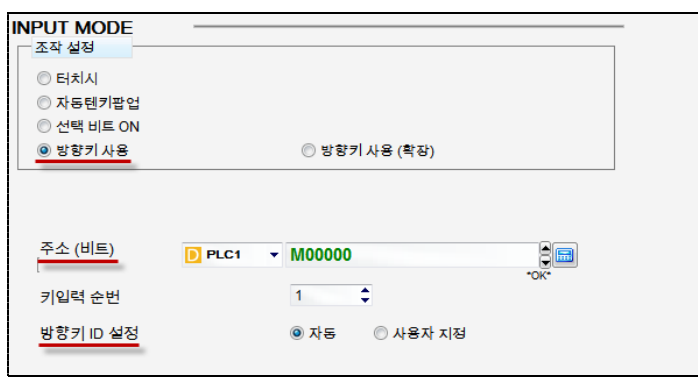

[그림. 선택 비트 ON]

|       | 방향키 사용   | 세부 설명                                                |  |  |  |  |
|-------|----------|------------------------------------------------------|--|--|--|--|
|       |          | 방향키 조건으로 사용할 비트 주소를 설정합니다.                           |  |  |  |  |
|       | 주소(비트)   | 한 화면에서 방향키로 사용할 숫자 키표시 태그는 모두 동일하게 설정합니다.            |  |  |  |  |
|       |          | [주소(비트)]가 [ON]상태일 때, 숫자 키표시 태그를 터치하면 [입력모드]와 [표시모드]  |  |  |  |  |
|       | 터치음 사용안함 | 가 번갈아 가며 전환되는데, 이때 [삑]하는 터치음이 나지 않습니다.               |  |  |  |  |
|       |          | [ENTER]키가 입력되면, 키입력 순번대로 입력모드가 이동합니다. [주소(비트)]가 [ON] |  |  |  |  |
|       | 키입력 순번   | 이 되는 순간 [키입력 순번]이 가장 빠른 숫자 키표시 태그가 입력모드로 전환됩니        |  |  |  |  |
|       |          | 다.                                                   |  |  |  |  |
|       |          | [입력모드]를 이동하려고 상하좌우 방향키를 누르면, 숫자 키표시 태그의 위치에 따        |  |  |  |  |
|       |          | 라 입력모드가 이동합니다. 즉, 상향 방향키를 누르면, 현재 숫자 키표시 태그보다 상      |  |  |  |  |
|       | 자동       | 위에 위치한 숫자 키표시 태그로 입력모드가 이동합니다.                       |  |  |  |  |
|       |          | 또한, [Enter]키가 입력되면, [키입력 순번]에 따라 입력모드가 이동합니다.        |  |  |  |  |
| 방향키   |          | 상하좌우(위, 밑으로, 왼쪽, 오른쪽) 방향키와 [Enter]키를 눌렀을 때 다음 [입력모드] |  |  |  |  |
| ID 설정 |          | 상태가 될 숫자 키표시 태그의 순번을 설정합니다.                          |  |  |  |  |
|       |          | 방향키 ID 설정<br>◉ 사용자 지정<br>◎ 자동                        |  |  |  |  |
|       | 사용자 지정   | ÷<br>912<br>다음                                       |  |  |  |  |
|       |          | ÷<br>٠<br> 7 <br>왼쪽 5<br>오른쪽 7                       |  |  |  |  |
|       |          | 밑으로 10                                               |  |  |  |  |

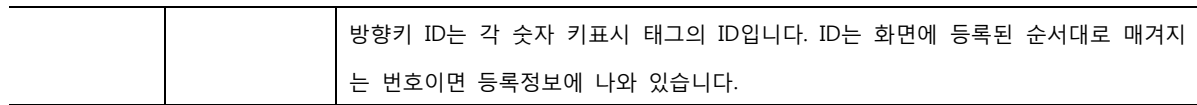

#### (5) 방향키 사용 (확장)

[방향키 사용 (확장)]은 [방향키 사용]과 동일하게 동작합니다. 다만, 방향키 적용 범위가 확장되었습니다. [방향키 사용]은 동일한 비트 주소를 사용한 숫자 키표시 태그에서만 방향키가 적용되었지만, [방향키 사 용 (확장)]은 비트 주소가 달라도, [ON] 상태이면 방향키가 적용됩니다.

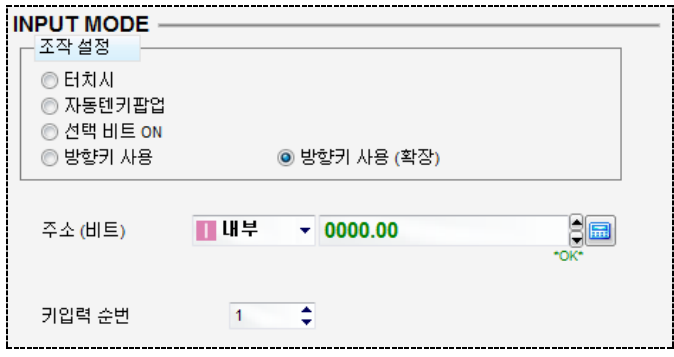

[그림. 방향키 사용 확장]

#### (6) 인터락 사용과 입력완료비트사용

[인터락 사용]은 [터치시]와 [자동텐키팝업]인 경우에만 사용할 수 있습니다. [인터락]은 조건 비트 주소의 데이터가 [OFF]이면 숫자 키표시 태그의 입력모드가 동작하지 않고, [ON]이면 동작하는 기능입니다.

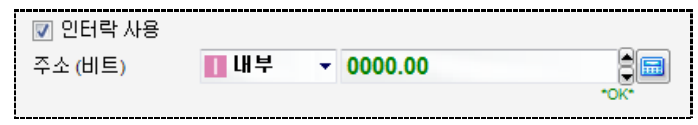

[그림. 인터락 사용]

[입력완료비트 사용]은 데이터의 입력이 완료되었음을 확인할 때 사용합니다. 입력한 데이터가 해당 주소 에 입력되면, 주소(비트)의 데이터가 [ON]이 됩니다.

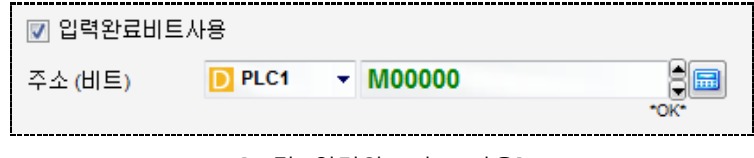

[그림. 입력완료비트 사용]

한번 [ON]이 된 데이터는 자동으로 [OFF]되지 않습니다.

#### 21.4.2 키패드(텐키) 등록하기

숫자 키표시 태그와 문자 키표시 태그에서 사용하는 키패드를 등록하는 방법을 설명합니다.

#### (1) 65535번 기본 텐키

새 프로젝트를 생성하면 [윈도우화면]에 [Default TenKey65535]란 65535번 윈도우 화면이 기본적으로 생 성됩니다. 이 윈도우 화면을 삭제한 경우, [윈도우화면]의 팝업 메뉴에서 [자동텐키 추가] 메뉴를 이용하여 다시 생성할 수 있습니다.

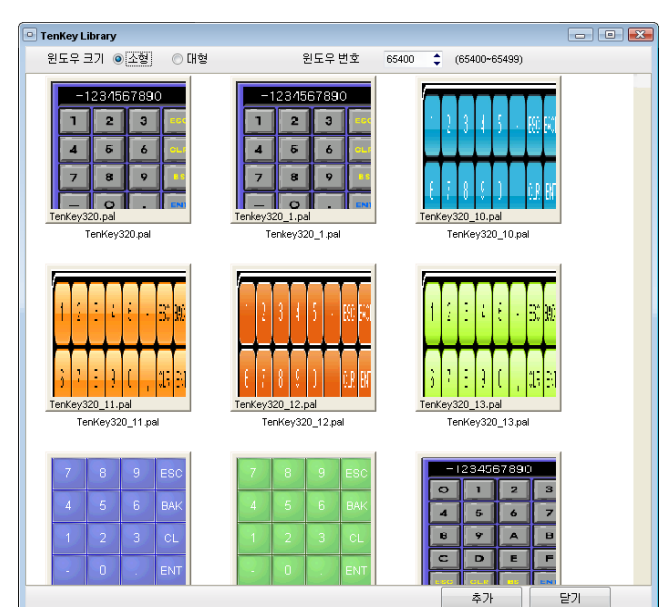

팝업메뉴의 [라이브러리 텐키 추가]를 누르면 [TenKey Library(텐키 라이브러리)]가 나타납니다. 원하는 텐키를 선택하고 윈도우 번호를 입력 후 [추가]버튼을 누르면 [윈도우화면]에 텐키가 추가됩니다.

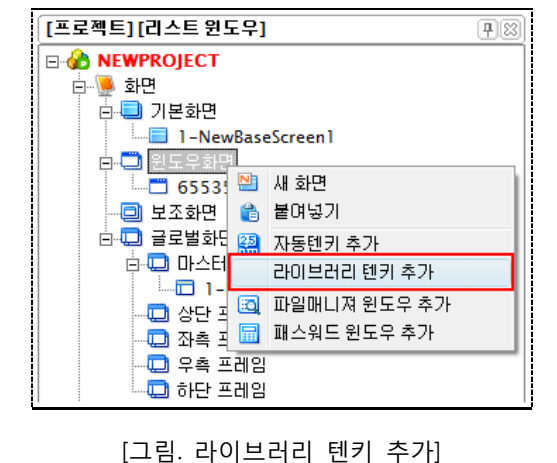

튼으로 클릭하면 아래 그림과 같이 팝업메뉴가 나타납니다.

(2) 텐키 라이브러리로 윈도우화면에 추가하기 [프로젝트 관리자]에서 텐키를 추가할 수 있습니다. [프로젝트 관리자]의 [윈도우화면]을 마우스 오른쪽 버

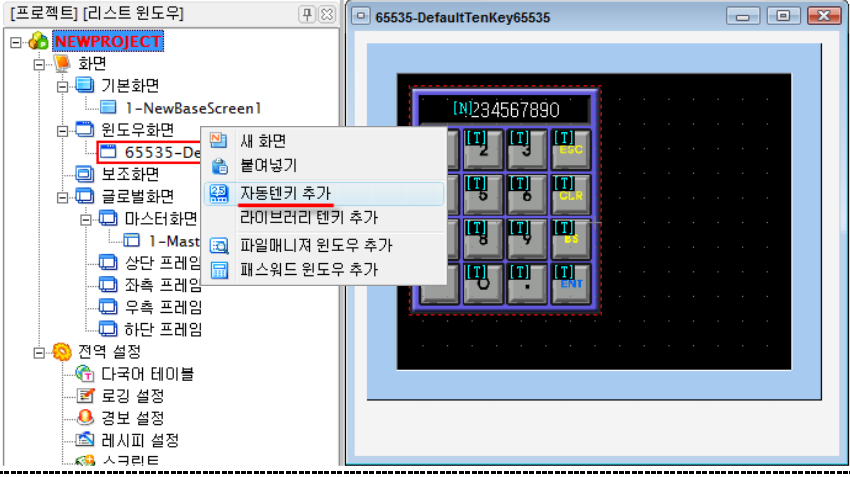

[그림. 기본 텐키 윈도우]

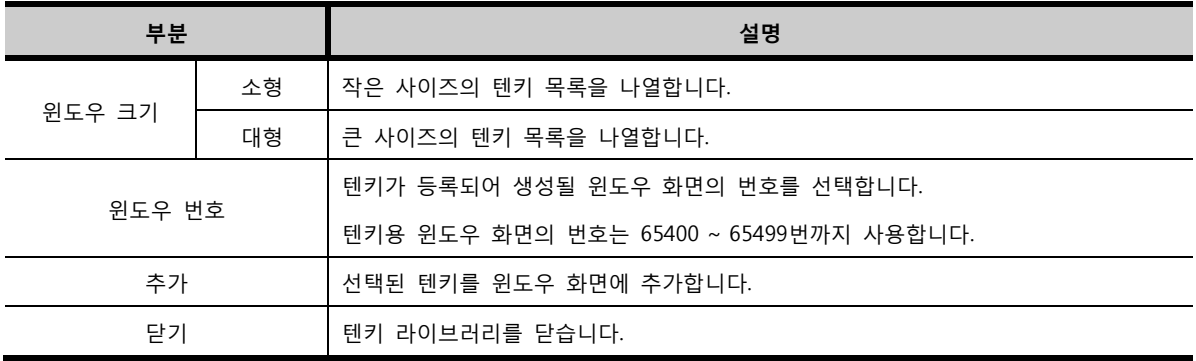

#### (3) 기본화면에 키패드 등록하기

키패드를 기본화면에 등록하려면, 텐키 라이브러리로 등록한 윈도우화면의 텐키를 복사하여 기본화면에 붙여넣기하거나, 터치 태그를 이용하여 직접 만드는 방법이 있습니다.

(☞ 각 키에 대한 설명은 [chapter 13]의 [13.5.2]를 참조하세요.)

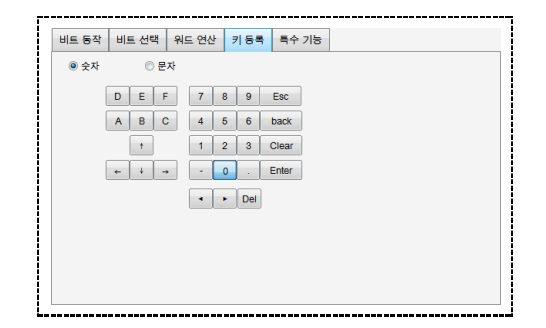

[그림. 터치 태그 연산의 키 등록]

## 21.5 케이스 페이지

[케이스]는 비트/워드주소의 상태를 조건으로 사용하여, 조건에 따라 숫자의 색과 배경색을 다르게 표시하 는 기능입니다. [CASE List]에 설정된 케이스의 조건이 만족하면, [데이터 주소]의 데이터가 해당 케이스에 설정된 숫자색과 배경색으로 표시됩니다.

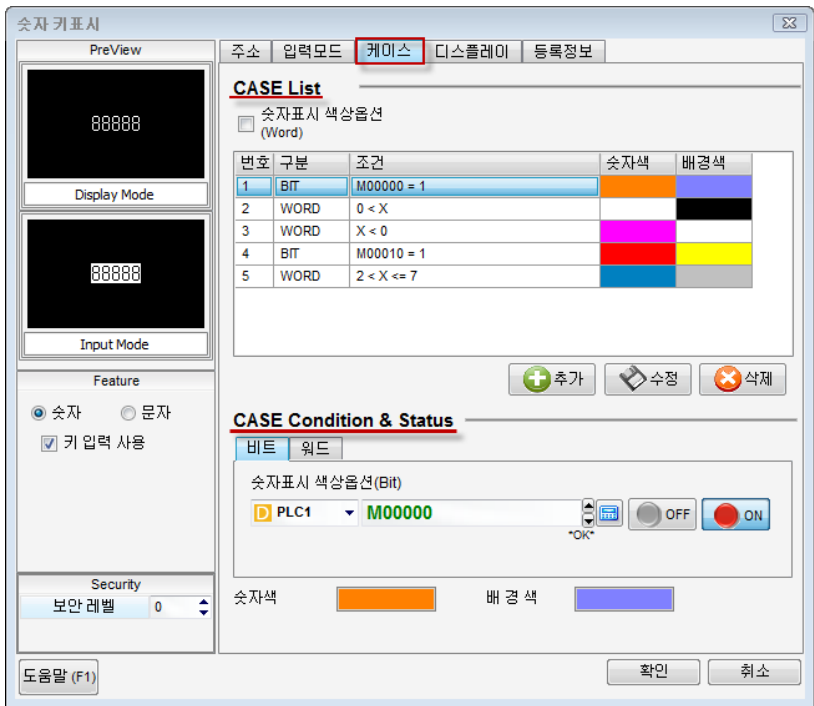

[그림. 케이스 페이지]

## 21.5.1 케이스 목록 (CASE List)

설정된 케이스의 목록입니다. [케이스]는 최대 64개까지 설정할 수 있습니다. 설정된 케이스 중 동시에 2 개 이상의 조건을 만족하면, 먼저 등록된 케이스가 적용됩니다.

#### (1) 케이스 목록

| 번호 구분 |             | 조건            | 숫자색 | 배경색 |
|-------|-------------|---------------|-----|-----|
| 1     | <b>BIT</b>  | $M0000 = 1$   |     |     |
| 2     | <b>WORD</b> | 0 < X         |     |     |
| 3     | <b>WORD</b> | X < 0         |     |     |
| 4     | <b>BIT</b>  | $MO010 = 1$   |     |     |
| 5     | <b>WORD</b> | $2 < X \le 7$ |     |     |
|       |             |               |     |     |

[그림. 케이스 목록]

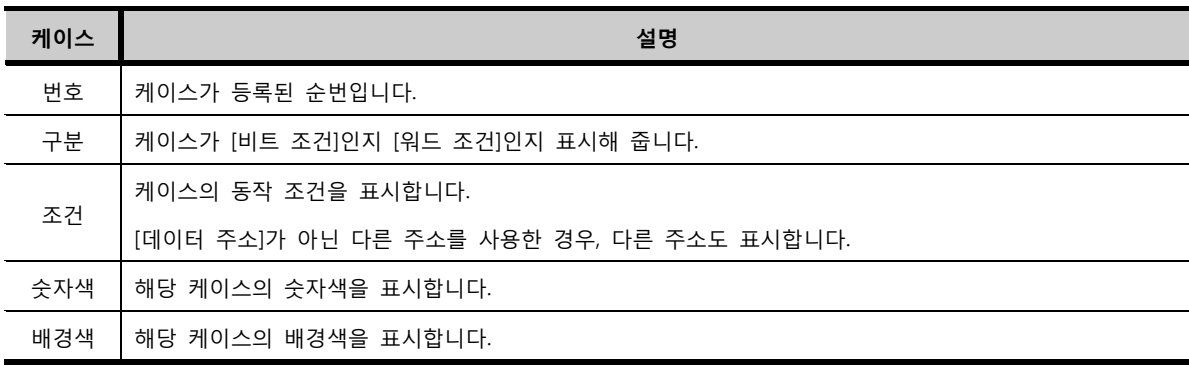

#### (2) 케이스 추가/수정/삭제

케이스를 [추가/수정/삭제]합니다.

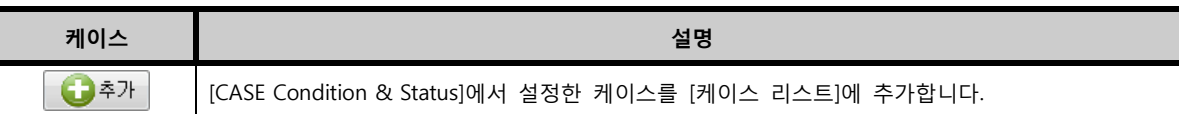

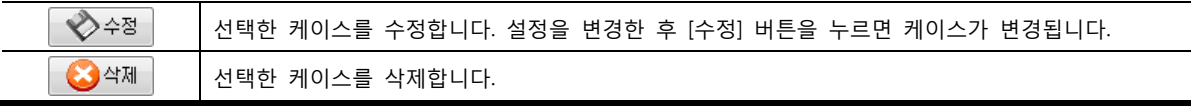

#### (3) 숫자 표시 색상 옵션

케이스에서 [워드 조건]을 사용할 때, [데이터 주소]가 아닌 다른 주소의 데이터를 조건으로 사용하는 기능입니다. [숫자표시 색상옵션]을 체크하면, 주소 입력 부분이 나타납니다. 주소를 설정하면, 이 주소의 데이터는 [워드 조건]의 조건으로 사용됩니다.

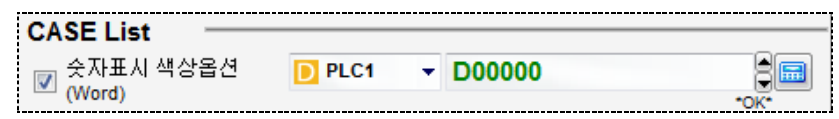

[그림. 숫자표시 색상옵션]

## 21.5.2 케이스 조건 & 상태 설정 (CASE Condition & Status)

[케이스]를 설정합니다. [케이스]에는 크게 [비트]와 [워드] 조건 케이스가 있습니다.

#### (1) 비트동작 케이스 설정

비트 주소의 [ON/OFF] 상태에 따라 숫자의 색과 배경색을 적용합니다.

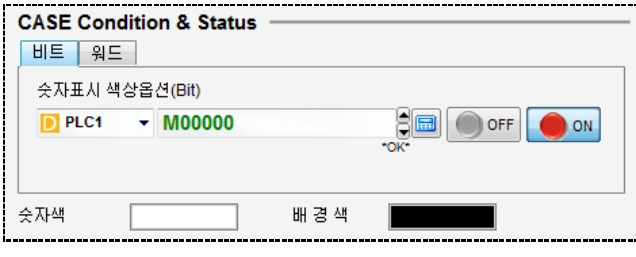

[그림. 비트 조건 케이스]

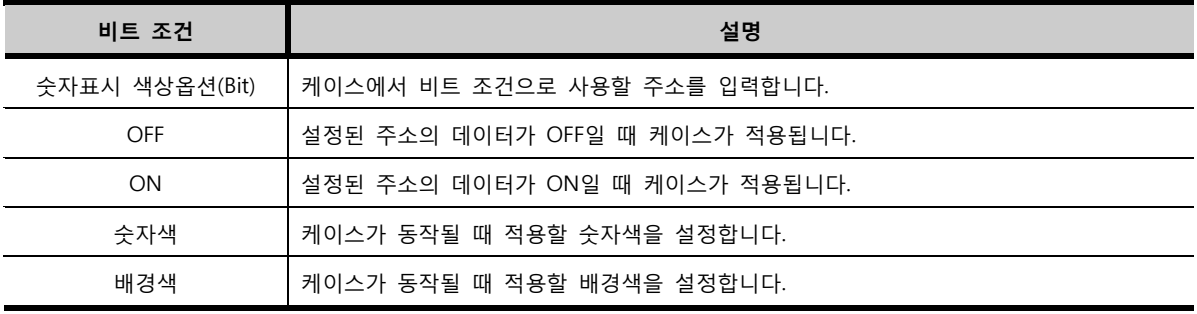

#### (2) 워드동작 케이스 설정

워드 주소의 데이터의 조건에 따라 숫자색과 배경색을 변경합니다.

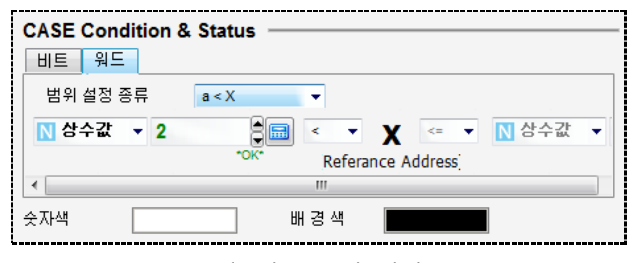

[그림. 워드 조건 케이스]

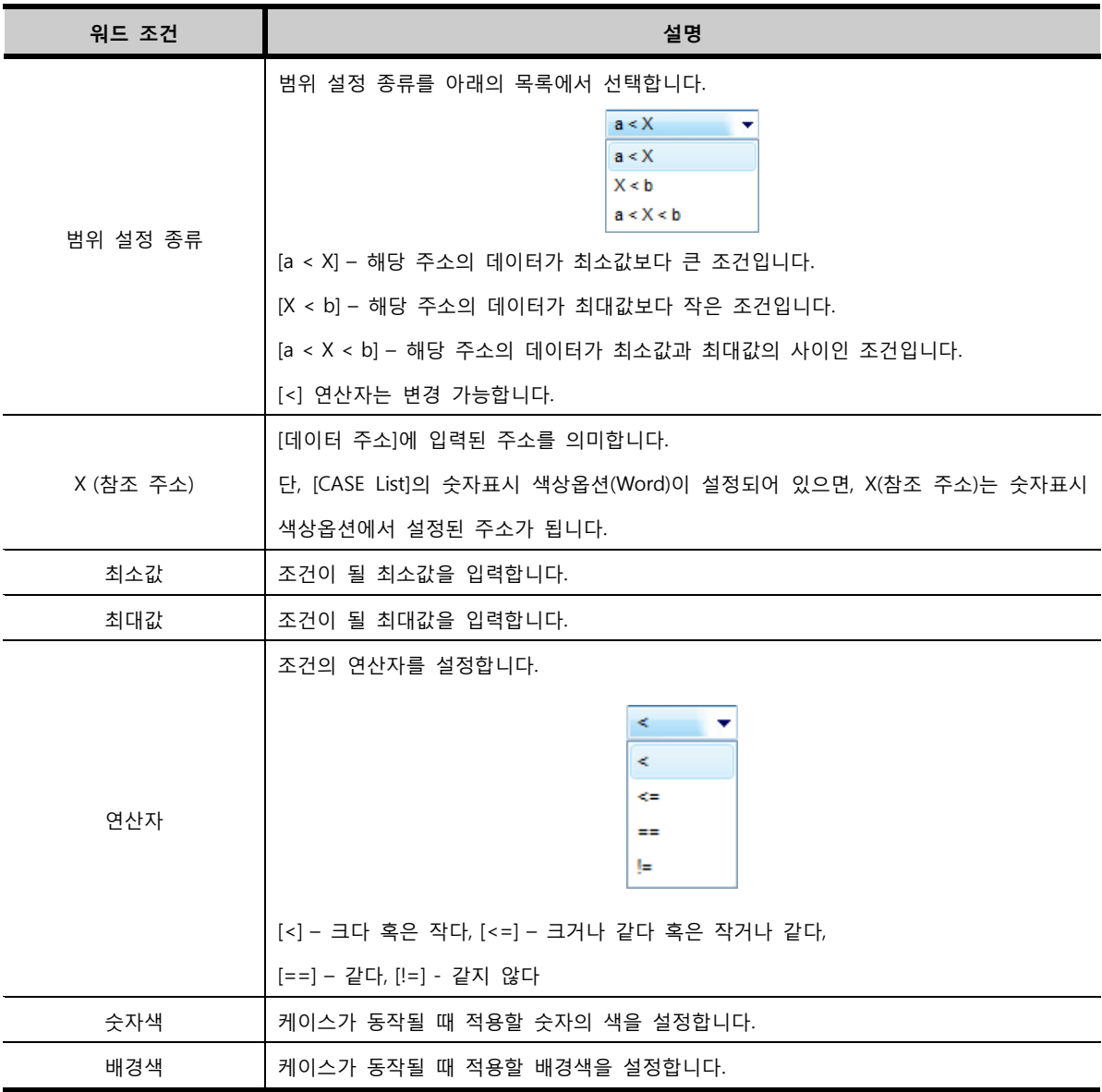

예를 들어 아래와 같이 워드 케이스를 설정하면, 참조 주소의 데이터가 [5]보다 크거나 같고, [50]보다 작 으면 케이스가 적용되어 설정된 숫자색과 배경색으로 숫자 키표시 태그가 표시됩니다.

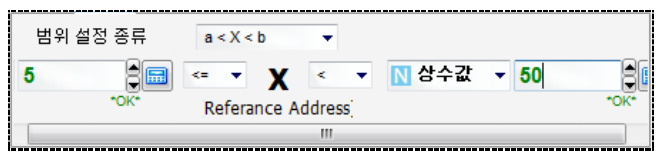

[그림. 워드 조건 케이스 동작]

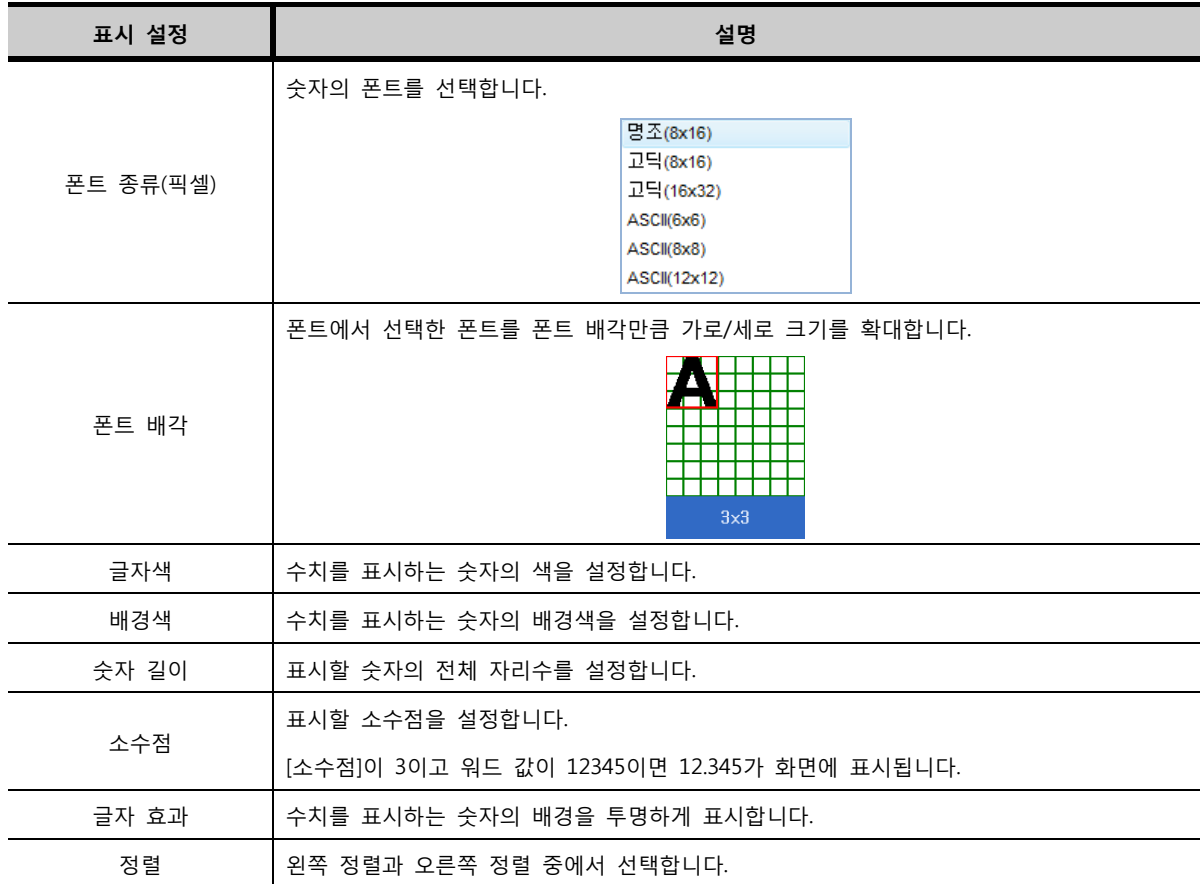

[그림. 디스플레이 페이지]

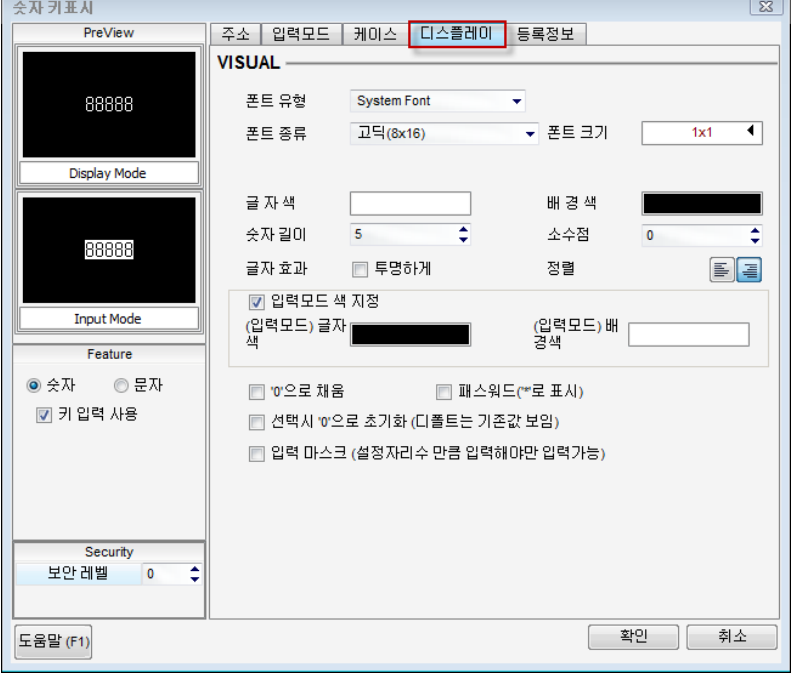

숫자의 폰트와 색을 설정하고 표시 형식을 설정하는 페이지입니다.

## 21.6 디스플레이 페이지

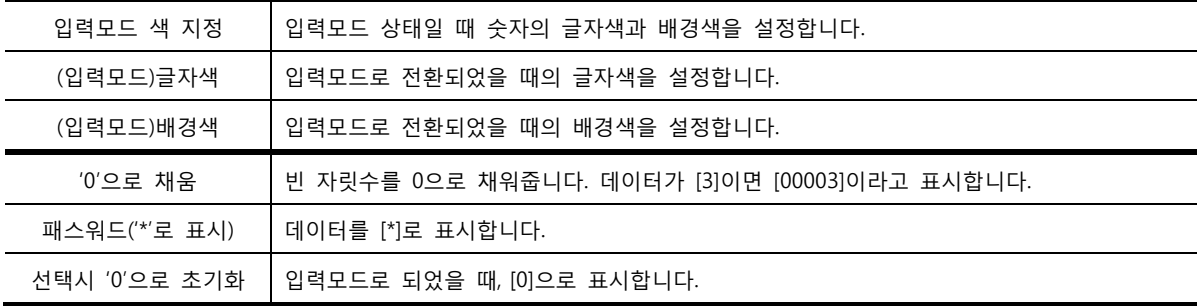

# CHAPTER 20 문자 키표시 태그

# CHAPTER 22 - 문자 키표시 태그

## 22.1 문자 키표시 태그의 개요

문자 키표시 태그는 주소에 문자(ASCII)를 입력하고, 입력된 문자를 화면에 표시합니다.

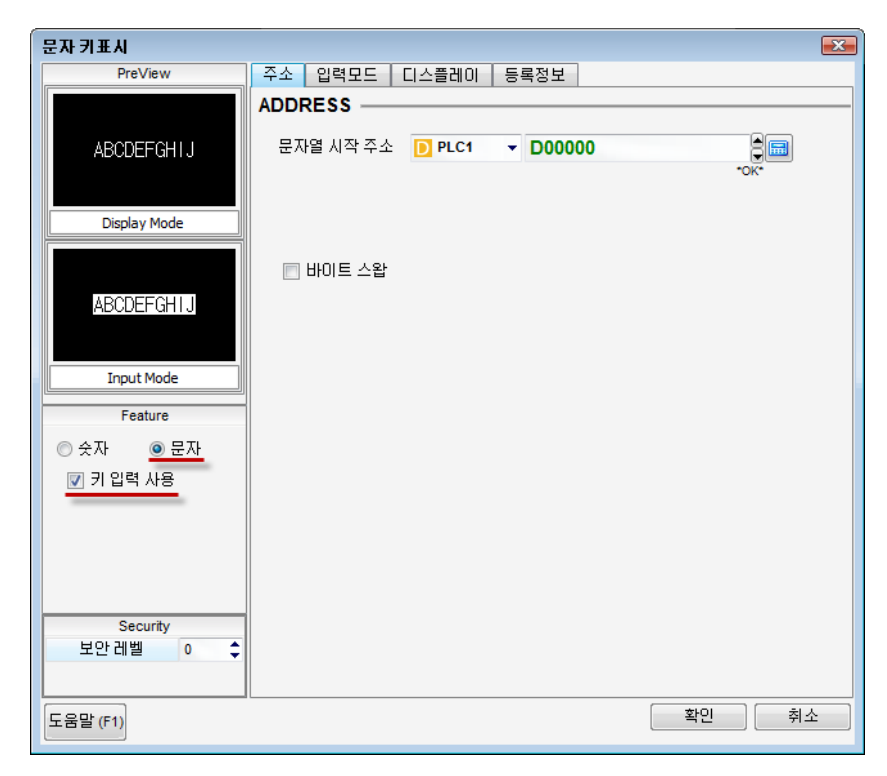

[그림. 문자 키표시 태그의 속성 화면]

좌측 중앙의 [Feature]에서 태그 타입을 변경할 수 있습니다. [숫자]를 선택하면 숫자 태그가 되고, [문자]를 선택하면 문자열 태그가 됩니다. [숫자]가 선택된 상태에 서 [키 입력 사용]을 체크하면 숫자 키표시 태그가 되고, [문자]가 선택된 상태에서 [키 입력 사용]을 체 크하면 문자 키표시 태그가 됩니다.

## 22.2 문자 키표시 태그 속성 화면의 페이지 구성

문자 키표시 태그의 속성 화면은 [주소], [입력모드], [디스플레이], [등록정보] 페이지로 구성되어 있습니 다.

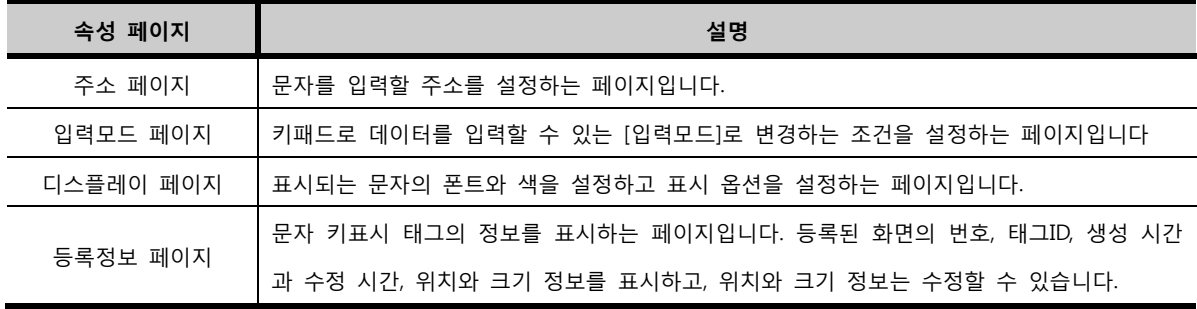

#### 22.3 주소 페이지

문자를 입력할 주소를 설정하는 페이지입니다.

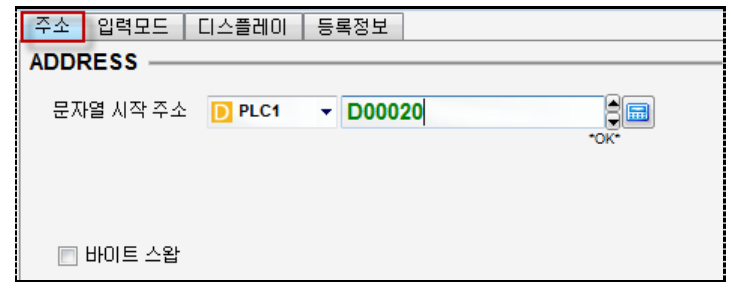

[그림. 주소 페이지]

| 주소 페이지      | 설명                                                      |
|-------------|---------------------------------------------------------|
|             | 문자열을 입력할 주소의 시작 주소를 설정합니다.                              |
| 문자열 시작 주소   | ┃하나의 워드 주소에는 영문 2글자를 저장할 수 있습니다.2글자 이상의 문자열을 입력하려면,[문   |
|             | 자열 시작 주소]에서 설정한 주소의 다음 주소들까지 입력해야 합니다.                  |
| 바이트 스왑      | 입력하는 문자열의 위치를 바꿔줍니다.[바이트 스왑]을 체크하고,[AB]로 입력하면 [BA]로 저장하 |
| (Byte Swap) | 고, [ABCDEF]는 [BADCFE]로 저장해 줍니다.                         |

## 22.4 입력모드 페이지

[입력모드]페이지에서는 [표시모드]인 문자 키표시 태그를 [입력모드]로 변경해 주는 조건을 설정합니다. 이 부분은 숫자 키표시 태그의 [입력모드 페이지]와 동일합니다.

(☞ 입력모드 페이지는 [chapter 19]의 [19.4]를 참조하세요.)

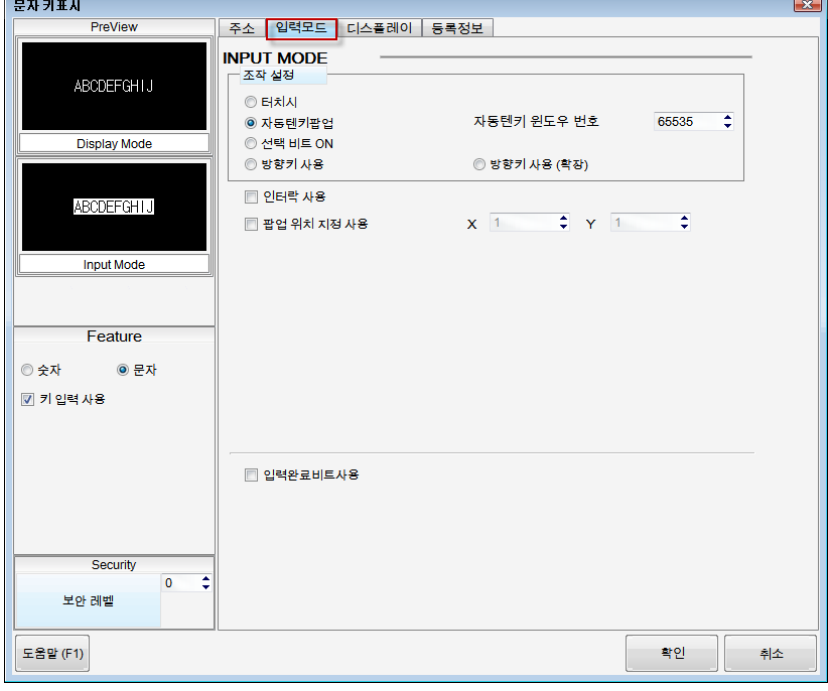

[그림. 입력모드 페이지]

## 22.5 디스플레이 페이지

문자열의 글자수와 폰트, 색을 설정합니다.

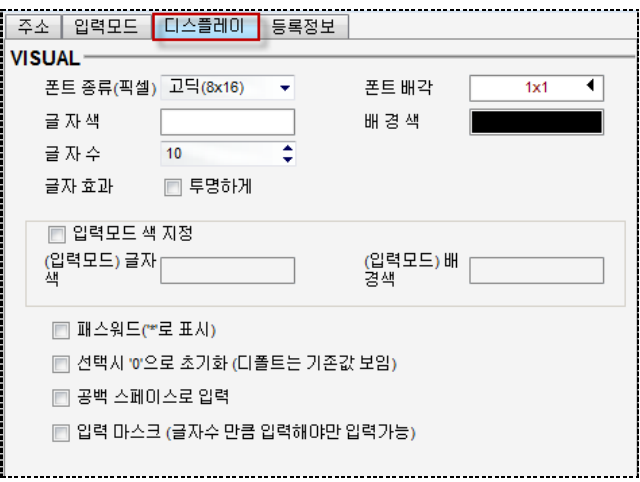

[그림. 디스플레이 페이지]

| 표시 설정         | 설명                                                     |  |  |  |
|---------------|--------------------------------------------------------|--|--|--|
| 폰트 종류(픽셀)     | 문자열의 폰트를 선택합니다.                                        |  |  |  |
| 폰트 배각         | [폰트]에서 선택한 폰트를 폰트 배각만큼 가로/세로의 크기를 확대해 줍니다.             |  |  |  |
| 글자색           | 문자열의 글자색을 설정합니다.                                       |  |  |  |
| 배경색           | 문자열의 배경색을 설정합니다.                                       |  |  |  |
| 글자수           | 표시할 문자열의 길이를 설정합니다.                                    |  |  |  |
| 글자 효과         | [투명하게]를 체크하면, 표시되는 문자열의 배경을 투명하게 표시합니다.                |  |  |  |
| 입력모드 색 지정     | [입력모드]상태가 되었을 때의 글자색과 배경색을 지정합니다.                      |  |  |  |
| (입력모드)글자색     | 입력모드로 전환되었을 때의 글자색을 설정합니다.                             |  |  |  |
| (입력모드)배경색     | 입력모드로 전환되었을 때의 배경색을 설정합니다.                             |  |  |  |
| 패스워드('*'로 표시) | 문자열을 [*]로 표시합니다.                                       |  |  |  |
|               | [입력모드]상태가 되었을 때 문자 키표시 태그에 기존 데이터가 표시되지 않게 해줍니         |  |  |  |
| 선택시 '0'으로 초기화 | 다.                                                     |  |  |  |
|               | 입력된 문자를 제외한 나머지 공백에 스페이스가 자동으로 입력됩니다.                  |  |  |  |
| 공백 스페이스로 입력   | [글자수]가 5이고 [AB]가 입력되면 해당 워드주소에 [AB](4142)가 저장되지만, 이 기능 |  |  |  |
|               | 을 사용하면 [AB<br>](4142202020)와 같이 3개의 스페이스를 포함하여 저장됩니다.  |  |  |  |
|               | ASCII 코드로 [AB]는 [4142]이고, [AB ]는 [4142202020]입니다.      |  |  |  |

# CHAPTER 21 비트 메시지 태그

# CHAPTER 23 - 비트 메시지 태그

## 23.1 비트 메시지 태그의 개요

비트 메시지 태그는 비트 주소의 ON/OFF상태에 따라 [메시지 테이블]에 등록되어 있는 메시지를 호출 하여 표시해 줍니다. (☞ [메시지 테이블]은 [chapter 7]의 [7.8]을 참조하세요.)

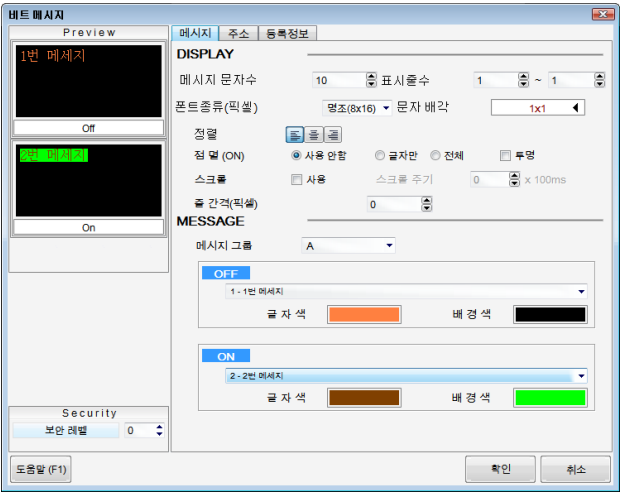

[그림. 비트 메시지 태그의 속성 화면]

## 23.2 비트 메시지 태그 속성 화면의 페이지 구성

비트 메시지 태그의 속성 화면은 [메시지], [주소], [등록정보] 페이지로 구성되어 있습니다.

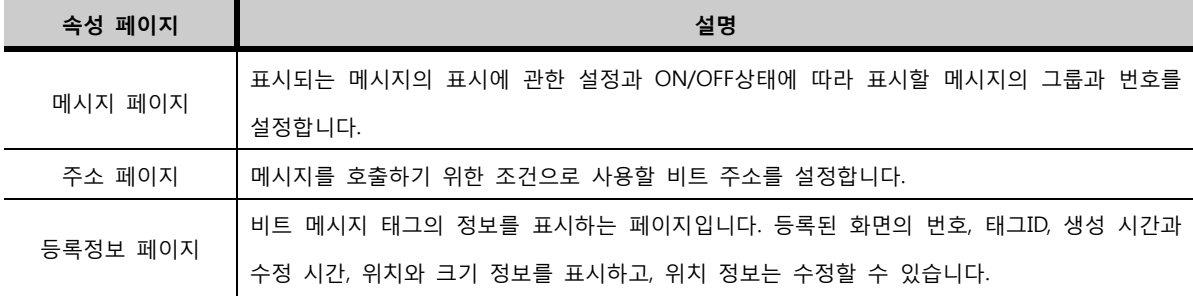

화면에 등록된 비트 메시지 태그입니다. 메시지 태그를 편집 화면에 등록하면 OFF동작에 등록된 메시지 가 표시됩니다. OFF동작에 아무 메시지도 등록되어 있지 않으면 아래 그림과 같이 배경색만 표시됩니다.

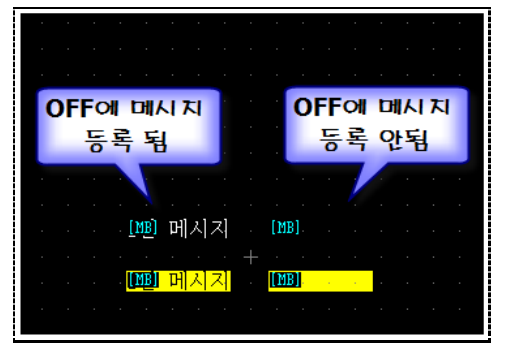

[그림. 편집 화면에 등록된 비트 메시지 태그]

표시되는 메시지의 표시에 관한 설정과 ON/OFF상태에 따라 표시할 메시지의 그룹과 번호를 설정합니다.

#### 23.3.1 표시 설정 (DISPLAY)

메시지의 표시에 관련된 사항을 설정합니다.

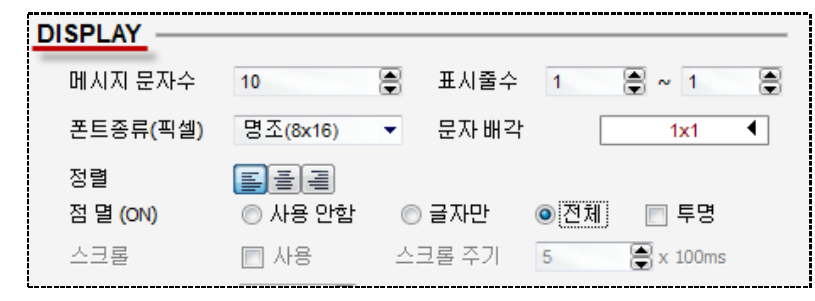

<sup>[</sup>그림. 표시 설정]

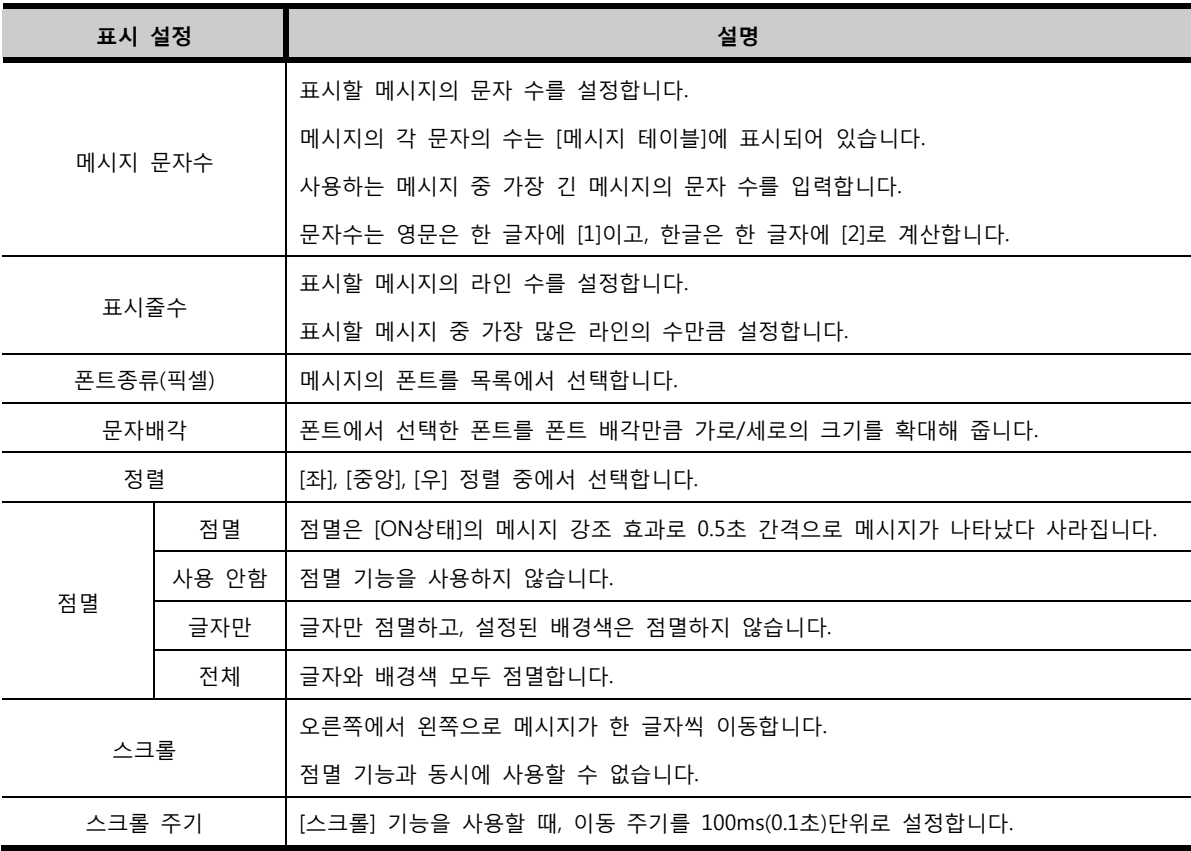

[메시지 테이블]에서 아래 그림과 같이 [이미지 문자]를 사용하도록 설정이 되어 있으면, 표시 설정의 내 용이 변경됩니다.

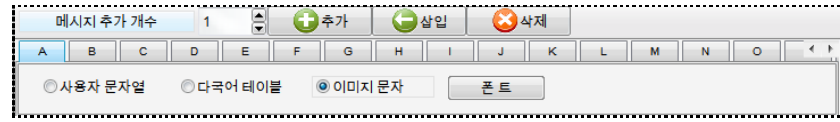

[그림. 이미지 문자로 설정된 메시지 테이블]

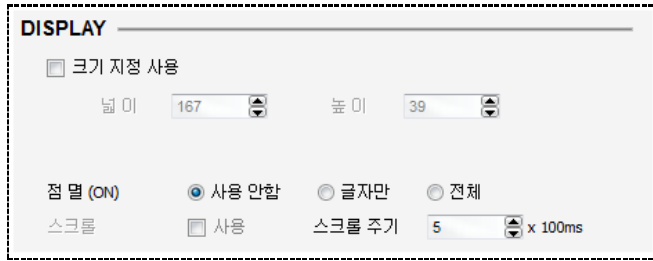

[그림. 표시 설정]

| 표시 설정    | 설명                           |
|----------|------------------------------|
| 크기 지정 사용 | 메시지가 표시되는 영역의 크기를 임의로 설정합니다. |
| 넓이       | 메시지가 표시되는 영역의 넓이를 설정합니다.     |
| 높이       | 메시지가 표시되는 영역의 높이를 설정합니다.     |
| 점멸/스크롤   | 이미지 문자 사용시에는 사용할 수 없습니다.     |

## 23.3.2 메시지 설정 (MESSAGE)

[메시지 테이블]에 등록된 메시지의 그룹을 선택하고 OFF와 ON상태일 때 표시할 메시지를 각각 등록합 니다.

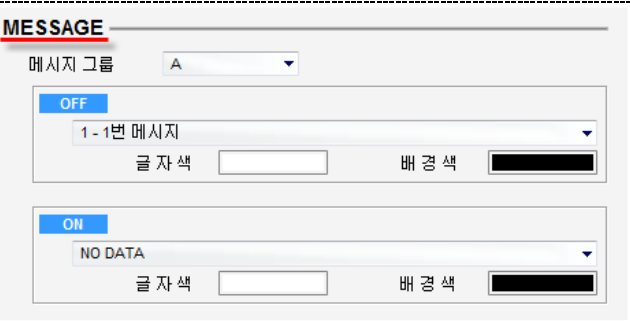

[그림. 메시지 설정]

| 메시지    | 설명                                      |
|--------|-----------------------------------------|
| 메시지 그룹 | [메시지 테이블]에 등록된 그룹을 A ~ Z 중 선택합니다.       |
| OFF    | 비트 주소가 OFF상태일 때 표시할 메시지를 메시지 목록에서 선택합니다 |
| 글자색    | OFF상태일 때 표시되는 메시지의 문자색을 선택합니다.          |
| 배경색    | OFF상태일 때 표시되는 메시지의 배경색을 선택합니다.          |
| ON     | 비트 주소가 ON상태일 때 표시할 메시지를 메시지 목록에서 선택합니다  |
| 글자색    | ON상태일 때 표시되는 메시지의 문자색을 선택합니다.           |
| 배경색    | ON상태일 때 표시되는 메시지의 배경색을 선택합니다.           |

# 23.4 주소 페이지

메시지를 호출하기 위한 조건으로 사용할 비트 주소를 설정합니다.

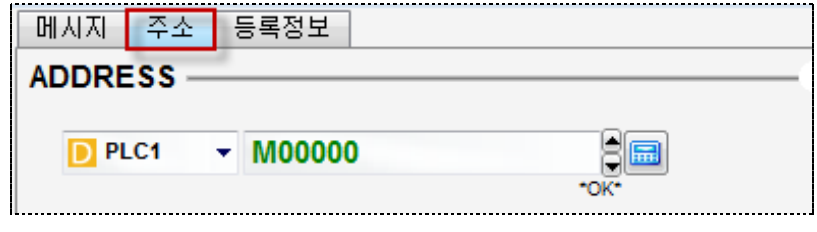

[그림. 주소 페이지]

# CHAPTER 22 워드 메시지 태그

# CHAPTER 24 - 워드 메시지 태그

## 24.1 워드 메시지 태그의 개요

워드 메시지 태그는 워드 주소의 데이터에 따라 [메시지 테이블]에 등록된 메시지를 호출하여 표시하는 기능입니다. 다수의 메시지를 설정한 조건에 따라 호출할 때 사용합니다. (☞ [메시지 테이블]은 [chapter 7]의 [7.8]을 참조하세요.)

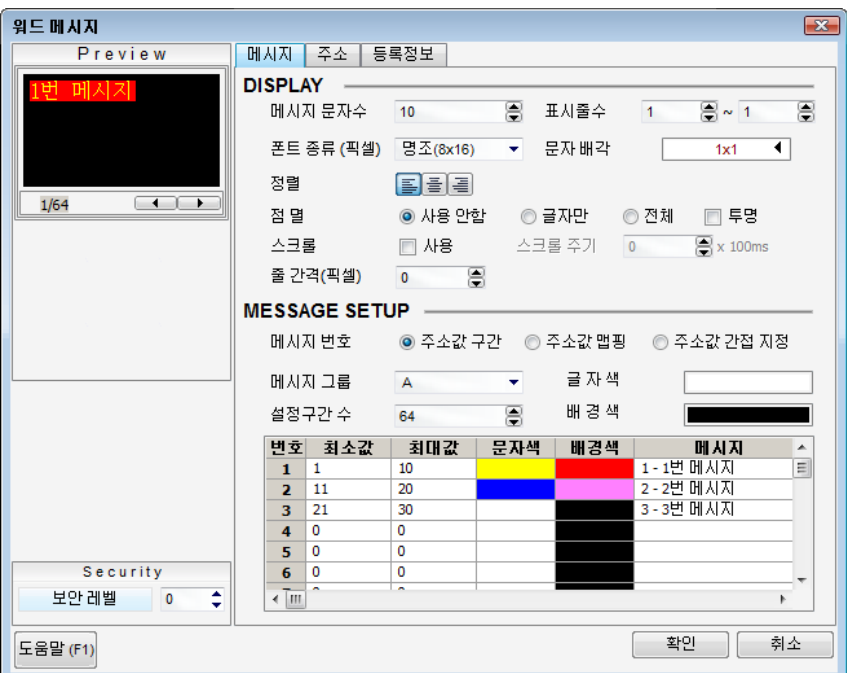

[그림. 워드 메시지 태그의 속성 화면]

## 24.2 워드 메시지 태그 속성 화면의 페이지 구성

워드 메시지 태그의 속성 화면은 [메시지], [주소], [등록정보] 페이지로 구성되어 있습니다.

| 속성 페이지   | 설명                                                   |
|----------|------------------------------------------------------|
| 메시지 페이지  | 메시지의 표시에 관한 설정과 데이터에 따라 표시할 메시지의 그룹과 번호를 설정합니다.      |
| 주소 페이지   | 메시지를 호출할 조건으로 사용할 워드 주소를 입력합니다.                      |
|          | -워드 메시지 태그의 정보를 표시하는 페이지입니다. 등록된 화면의 번호, 태그ID, 생성 시간 |
| 등록정보 페이지 | 과 수정 시간, 위치와 크기 정보를 표시하고, 위치 정보는 수정할 수 있습니다.         |

#### 24.3 메시지 페이지

메시지의 표시에 관한 설정과 데이터에 따라 표시할 메시지의 그룹과 번호를 설정합니다.

#### 24.3.1 표시 설정 (DISPLAY)

[그림. 이미지 문자로 설정된 메시지 테이블]

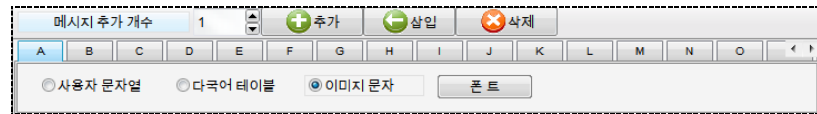

용이 변경됩니다.

[메시지 테이블]에서 아래 그림과 같이 [이미지 문자]를 사용하도록 설정이 되어 있으면, 표시 설정의 내

| 표시 설정    |       | 설명                                                |  |  |  |
|----------|-------|---------------------------------------------------|--|--|--|
|          |       | 표시할 메시지의 문자 수를 설정합니다.                             |  |  |  |
|          |       | 메시지의 각 무자의 수는 [메시지 테이블]에 표시되어 있습니다.               |  |  |  |
| 메시지 문자수  |       | 사용하는 메시지 중 가장 긴 메시지의 문자 수를 입력합니다.                 |  |  |  |
|          |       | 문자수는 영문은 한 글자에 [1]이고, 한글은 한 글자에 [2]로 계산합니다.       |  |  |  |
|          |       | 표시할 메시지의 라인 수를 설정합니다.                             |  |  |  |
| 표시줄수     |       | 표시할 메시지 중 가장 많은 라인의 수만큼 설정합니다.                    |  |  |  |
| 폰트종류(픽셀) |       | 메시지의 폰트를 선택합니다.                                   |  |  |  |
| 문자배각     |       | 폰트에서 선택한 폰트를 폰트 배각만큼 가로/세로의 크기를 확대해 줍니다.          |  |  |  |
| 정렬       |       | [좌],[중앙],[우] 정렬 중에서 선택합니다.                        |  |  |  |
|          | 점멸    | 점멸은 [ON상태]의 메시지 강조 효과로 0.5초 간격으로 메시지가 나타났다 사라집니다. |  |  |  |
|          | 사용 안함 | 점멸 기능을 사용하지 않습니다.                                 |  |  |  |
| 점멸       | 글자만   | 글자만 점멸하고, 설정된 배경색은 점멸하지 않습니다.                     |  |  |  |
|          | 전체    | 글자와 배경색 모두 점멸합니다.                                 |  |  |  |
|          |       | 오른쪽에서 왼쪽으로 메시지가 한 글자씩 이동합니다.                      |  |  |  |
| 스크롤      |       | 점멸 기능과 동시에 사용할 수 없습니다.                            |  |  |  |
| 스크롤 주기   |       | [스크롤] 기능을 사용할 때, 이동 주기를 100ms(0.1초)단위로 설정합니다.     |  |  |  |

[그림. 표시 설정]

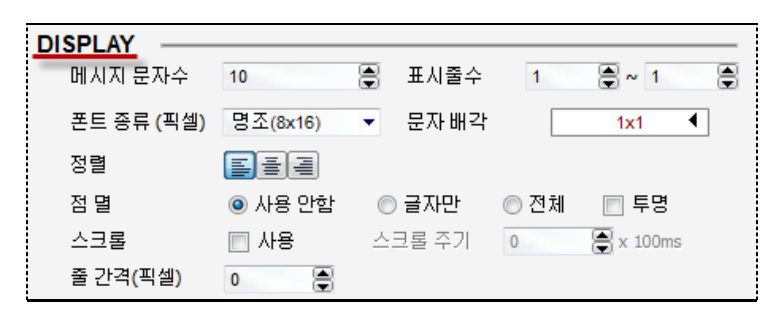

메시지의 표시에 관련된 사항을 설정합니다.

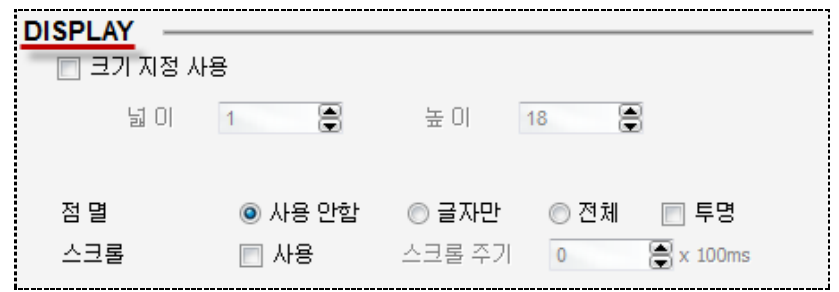

#### [그림. 표시 설정]

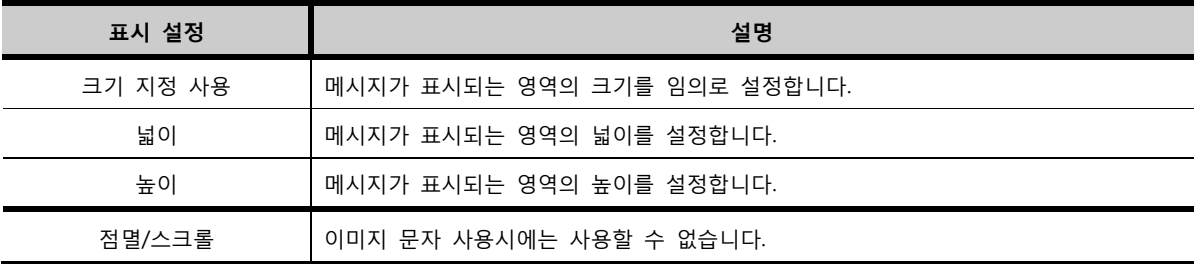

#### 24.3.2 메시지 설정 (MESSAGE SETUP)

메시지 번호 호출 방식을 선택합니다. 메시지 번호 호출 방식에는 [주소값 구간], [주소값 맵핑], [주소값 간접 지정] 세 가지가 있습니다. 메시지 번호 호출 방식에 따라 사용할 메시지의 그룹과 메시지 번호를 설정합니다.

#### (1) 주소값 구간

워드 주소의 데이터 구간(범위)에 따라 지정된 메시지를 호출합니다. [주소값 구간 설정]에서 설정할 수 있는 구간의 수는 최대 64개입니다.

먼저, 메시지 그룹을 설정하고, 표시할 메시지의 글자색과 배경색을 설정합니다. 다음으로, 설정구간 수 를 입력한 후, 각 구간의 최소값과 최대값에 따라 [문자색/배경색/메시지 번호]를 설정합니다.

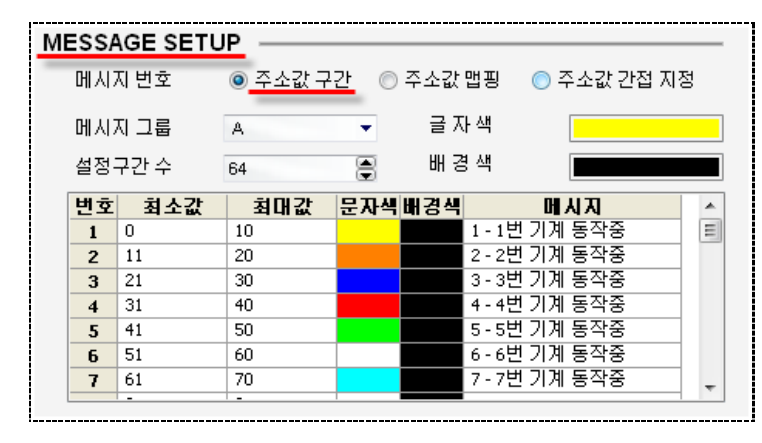

[그림. 주소값 구간]

위 그림과 같이 설정하면, 워드 주소의 데이터가 [0~10]이면, 1번 메시지, [11~20]이면, 2번 메시지, [21 ~30]이면, 3번 메시지, …를 표시합니다. 워드 주소의 데이터가 구간 이외의 값이면, 아무것도 표시되지 않습니다.

주소값 구간 설명

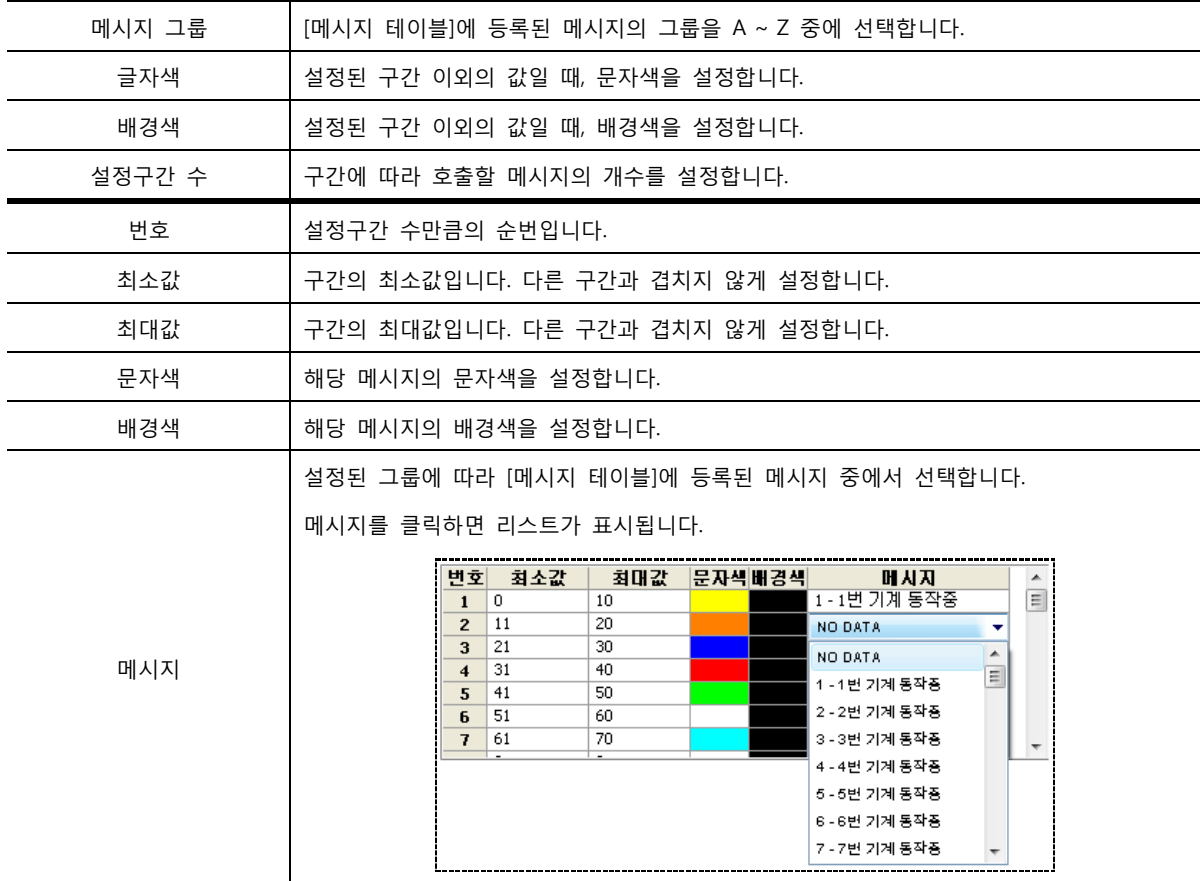

#### (2) 주소값 맵핑

지정된 데이터에 따라 메시지를 호출합니다. [값]을 설정하여, 데이터가 그 값이 되었을 때 해당 메시지 를 호출해 줍니다. 먼저, 메시지 그룹을 설정하고, 표시할 메시지의 글자색과 배경색을 설정합니다. 다음으로, 설정구간 수를 설정한 후, 각 값에 따라 [문자색/배경색/메시지 번호]를 설정합니다.

|                  |                     | <b>MESSAGE SETUP</b> |        |          |               |     |   |
|------------------|---------------------|----------------------|--------|----------|---------------|-----|---|
| 메시지 변호<br>메시지 그룹 |                     | ◉ 주소값 구간             |        | ◉ 주소값 맵핑 | ◉ 주소값 간접 지정   |     |   |
|                  |                     | А                    | 글 자색   |          |               |     |   |
|                  |                     | 설정구간 수               | 64     | 8        | 배 경 색         |     |   |
|                  | 변호                  | 갚                    | 문자색배경색 |          |               | 叶从对 | ۸ |
|                  | 1                   | 1                    |        |          | 1 - 1번 기계 동작중 |     | Ξ |
|                  | $\overline{z}$      | 3                    |        |          | 2 - 2번 기계 동작중 |     |   |
|                  | 3                   | 6                    |        |          | 3 - 3번 기계 동작중 |     |   |
|                  | $\overline{\bf{4}}$ | 21                   |        |          | 4 - 4번 기계 동작중 |     |   |
|                  | 5.                  | 37                   |        |          | 5 - 5번 기계 동작중 |     |   |
|                  | 6                   | 46                   |        |          | 6 - 6번 기계 동작중 |     |   |
|                  | $\overline{1}$      | 48                   |        |          | 7 - 7번 기계 동작중 |     |   |
|                  |                     | ۰                    |        |          |               |     |   |

[그림. 주소값 맵핑]

워드 주소의 데이터가 [1]이면 1번 메시지, [3]이면 2번 메시지, [6]이면 3번 메시지, …가 표시됩니다. 워드 주소의 데이터 이외의 값이면, 아무것도 표시되지 않습니다.

#### (3) 주소값 간접 지정

워드 주소의 데이터와 동일한 번호의 메시지를 호출합니다. [주소값 간접 지정]에서 호출할 수 있는 메 시지의 수는 최대 32767개입니다. 먼저, 메시지 그룹을 설정하고, 표시할 메시지의 글자색과 배경색을 설정합니다. 다음으로, 메시지 번호의 범위를 설정합니다.

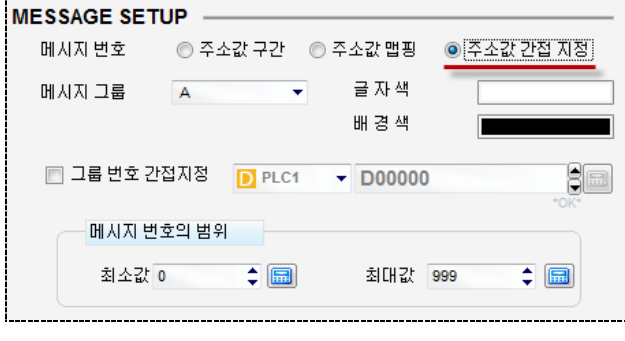

[그림. 주소값 간접 지정]

워드 주소 데이터가 [1~999]사이이면, 워드 주소의 데이터와 같은 번호의 메시지가 호출됩니다.

워드 주소 데이터가 [1~999] 사이가 아니면, 메시지가 호출되지 않습니다.

[그룹 번호 간접지정]은 워드 주소를 설정하여, 워드 주소의 데이터에 따라 메시지의 그룹을 변경할 수 있는 기능입니다. 워드 주소의 데이터 [0~25]은 그룹 [A~Z]와 매칭됩니다.

A그룹의 메시지를 호출하려면, 워드 주소의 데이터에 [0]을, C그룹의 메시지를 호출하려면 워드 주소의 데이터에 [2]를 입력합니다.

## 24.4 주소 페이지

워드 메시지 태그에서 조건으로 사용할 워드 주소를 설정합니다. [플로트 사용]을 체크하면 입력한 워드 주소의 데이터 타입이 플로트(Float)로 변경되어, 소수점을 사용할 수 있습니다.

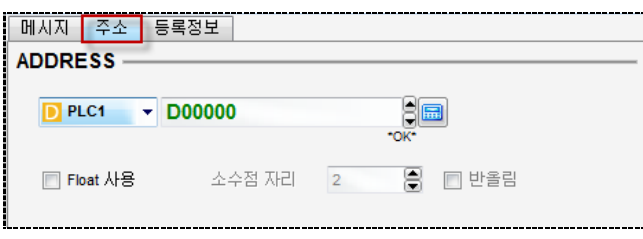

[그림. 주소 페이지]

# CHAPTER 23 비트 윈도우 태그

# CHAPTER 25 - 비트 윈도우 태그

## 25.1 비트 윈도우 태그의 개요

비트 윈도우 태그는 비트 주소의 ON/OFF 상태에 따라 윈도우 화면을 호출하는 태그입니다. 기본 화면에 등록할 수 있는 윈도우 태그의 수는 제한이 없으나, 동시에 팝업하는 윈도우화면의 수는 팝업형 4개, 고정형 4개로 최대 8개입니다. 즉, 화면에 8개의 윈도우화면이 팝업되어 있다면, 9번째 팝 업되는 윈도우화면은 기존에 팝업되어 있는 윈도우화면 하나가 닫혀야만 팝업됩니다.

## 25.2 비트 원도우 태그 속성 화면의 페이지 구성

비트 윈도우 태그의 속성 화면은 [윈도우]와 [등록정보] 페이지로 되어 있습니다.

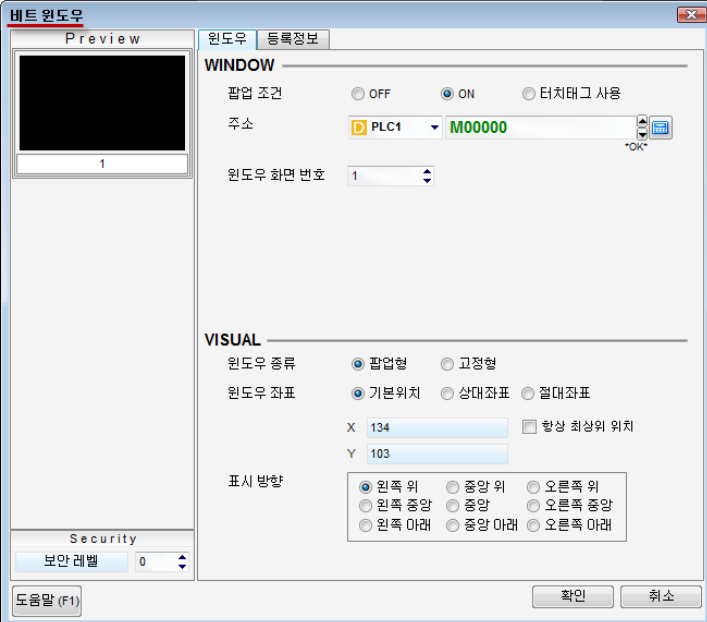

[그림. 비트 윈도우 태그의 속성 화면]

| '속성 페이지  | 설명                                                 |
|----------|----------------------------------------------------|
| 윈도우 페이지  | 윈도우 화면의 팝업 조건과 화면 번호, 팝업 위치를 설정하는 페이지입니다.          |
| 등록정보 페이지 | 비트 윈도우 태그의 정보를 표시하는 페이지입니다. 등록된 화면의 번호, 태그ID, 생성 시 |
|          | 간과 수정 시간, 위치와 크기 정보를 표시하고, 위치 정보는 수정할 수 있습니다.      |

## 25.3 윈도우 페이지

윈도우 화면의 팝업 조건과 화면 번호, 팝업 위치를 설정하는 페이지입니다.
| 윈도우 등록정보      |                                                           |
|---------------|-----------------------------------------------------------|
| <b>WINDOW</b> |                                                           |
| 팝업 조건         | ◉ 터치태그 사용<br>$\odot$ ON<br>© OFF                          |
| 주소            | 90<br>D PLC1<br><b>M00000</b><br>٠                        |
|               | *OK*                                                      |
| 윈도우 화면 변호     | ÷<br>$\overline{1}$                                       |
|               |                                                           |
|               |                                                           |
|               |                                                           |
|               |                                                           |
| <b>VISUAL</b> |                                                           |
| 윈도우 종류        | ◉ 팝업형<br>◎ 고정형                                            |
| 윈도우 좌표        | ◉ 기본위치<br>◎ 상대좌표 ◎ 절대좌표                                   |
|               |                                                           |
|               | ■ 항상 최상위 위치<br>X<br>134<br>103<br>Y                       |
| 표시 방향         |                                                           |
|               | ◎ 중앙 위<br>◎ 왼쪽 위<br>◎ 오른쪽 위<br>ⓒ 왼쪽 중앙 (⊙) 중앙<br>◎ 오른쪽 중앙 |
|               | ◉ 왼쪽 마래<br>ⓒ 중앙 마래 ⓒ 오른쪽 마래                               |
|               |                                                           |

[그림. 비트 윈도우 태그의 윈도우 페이지]

#### 25.3.1 윈도우 (WINDOW)

팝업 조건과 윈도우 화면 번호를 설정합니다.

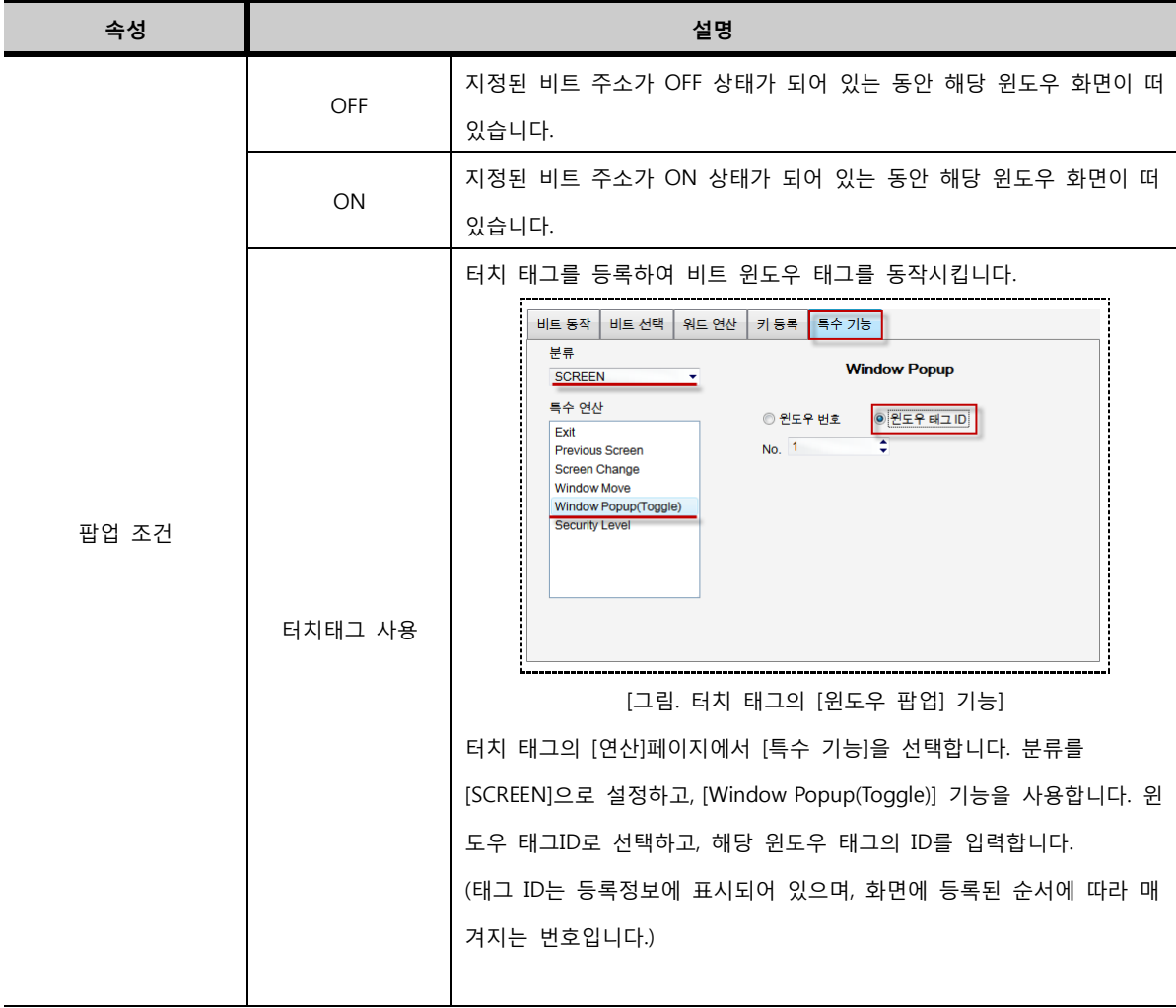

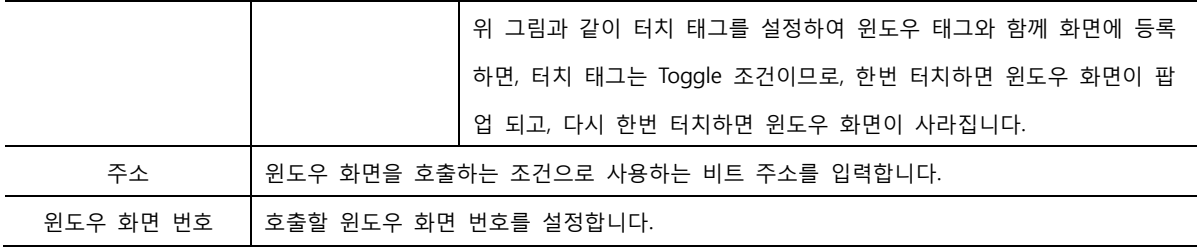

#### 25.3.2 팝업 위치 (VISUAL)

#### (1) 윈도우 종류

윈도우 종류는 윈도우 화면을 기본 화면에 호출하였을 때 처리하는 방식에 따라 [팝업형]과 [고정형]으로 구분하고 있습니다.

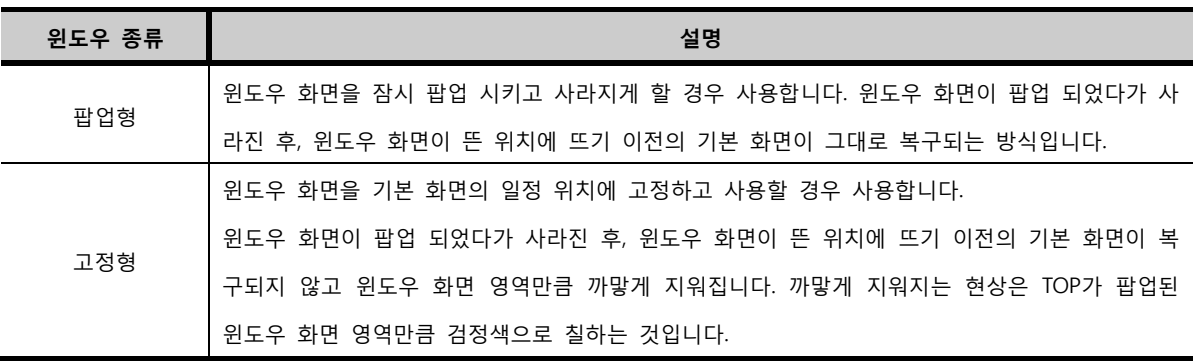

(2) 윈도우 좌표

윈도우를 팝업 시키는 위치를 설정하는 방식으로 [기본 위치], [상대 좌표], [절대 좌표] 중에 선택할 수 있 으나, 비트 윈도우 태그는 윈도우 화면을 1개만 호출하므로, [기본 위치] 기능만 제공됩니다. 여러 윈도우 화면을 호출하는 워드 윈도우 태그는 [기본 위치], [상대 좌표], [절대 좌표] 중에 선택할 수 있습니다.

#### (3) 표시 방향

표시 방향은 윈도우 태그를 등록한 지점을 기준으로 윈도우 화면을 어떤 위치에 호출할지 설정하는 것입 니다. [윈도우 태그]를 화면에 등록한 지점이 호출할 윈도우 화면의 [표시 방향]이 되어 윈도우 화면이 팝 업 됩니다.

아래 표는 9가지 표시 방향에 따라 윈도우 화면이 팝업 되는 위치를 표시하고 있습니다.

[W]의 위치는 윈도우 태그를 등록한 지점이고, 빨간색 사각형은 윈도우 화면을 나타냅니다.

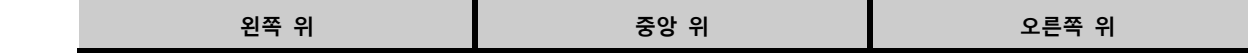

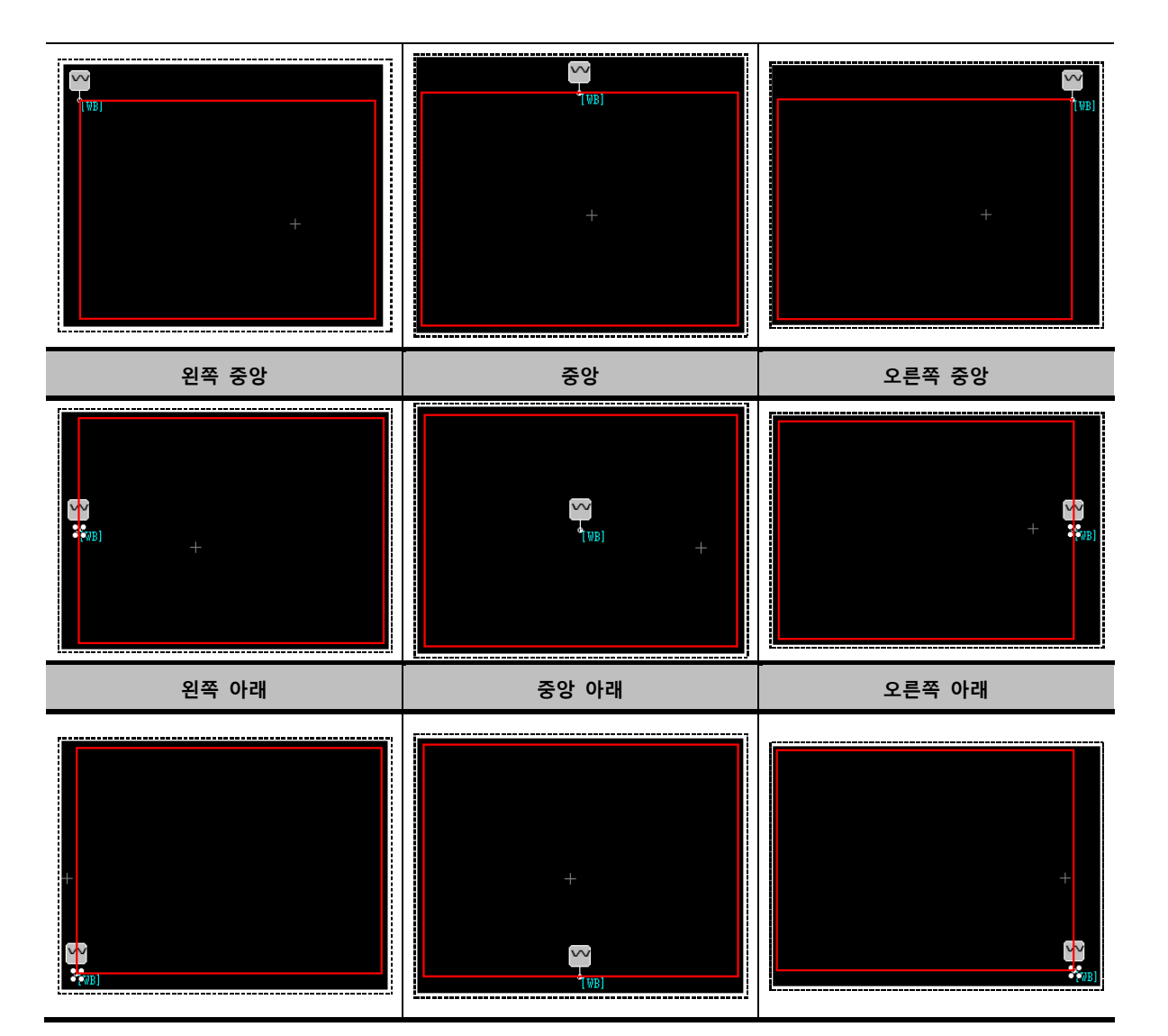

### CHAPTER 24 워드 윈도우 태그

#### CHAPTER 26 - 워드 윈도우 태그

#### 26.1 워드 윈도우 태그의 개요

워드 윈도우 태그는 워드 주소의 데이터에 따라 윈도우 화면을 호출합니다. 다수의 윈도우 화면을 설정 한 조건에 따라 호출할 때 사용합니다.

기본 화면에 등록할 수 있는 윈도우 태그의 수는 제한이 없으나, 동시에 팝업하는 윈도우화면의 수는 팝업형 4개, 고정형 4개로 최대 8개입니다. 즉, 화면에 8개의 윈도우화면이 팝업되어 있다면, 9번째 팝 업 되는 윈도우화면은 기존에 팝업되어 있는 윈도우화면 하나가 닫혀야만 팝업됩니다.

#### 26.2 워드 원도우 태그 속성 화면의 페이지 구성

워드 윈도우 태그의 속성 화면은 [윈도우]와 [등록정보] 페이지로 되어 있습니다.

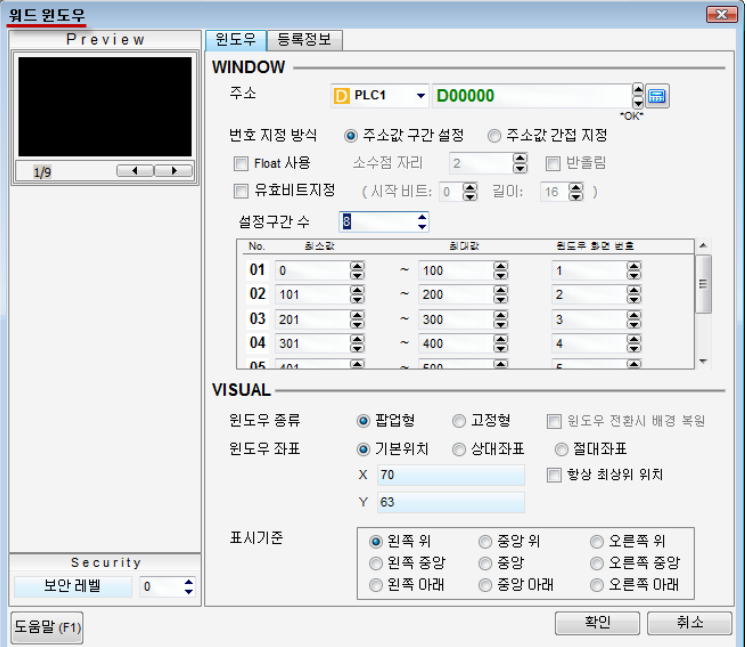

[그림. 워드 윈도우 태그의 속성 화면]

| 속성 페이지 | 설명                                                   |
|--------|------------------------------------------------------|
| 윈도우    | 윈도우 화면의 팝업 조건에 따른 윈도우 화면 번호와 팝업 위치를 설정하는 페이지입니다.     |
|        | 워드 윈도우 태그의 정보를 표시하는 페이지입니다. 등록된 화면의 번호, 태그ID, 생성 시간과 |
| 등록정보   | 수정 시간, 위치와 크기 정보를 표시하고, 위치 정보는 수정할 수 있습니다.           |

#### 26.3 윈도우 페이지

윈도우 페이지는 윈도우 화면의 팝업 조건에 따른 윈도우 화면 번호와 윈도우 화면의 팝업 위치를 설정 하는 페이지입니다.

[그림. 주소값 구간 설정] 설정된 워드 주소의 데이터가 [0~100] 사이의 값을 가지면, 윈도우 1번 화면이 팝업 되고, [101~200]

소수점 자리 2 ■ ■ 반올림 □ Float 사용 □ 유효비트지정 (시작비트: 0 등 길이: 16 등 ) 설정구간 수 <mark>8</mark>  $\equiv$   $\div$  $\overline{\phantom{1}}$  No. 회소간 脚跳 원도우 화면 번호  $01$  0 8 8 8  $\sim$  100  $1$ E  $02$  101 8 8 8  $\sim$  200  $\overline{2}$  $\overline{03}$  201 8 8 8  $\sim$  300  $\overline{3}$  $04$  301 € 8 8  $\sim$  400  $\overline{4}$ 05 Ans  $\bullet$  $\bullet$  $\equiv$ **Enn** 

① 주소값 구간 설정 워드 주소의 데이터의 구간(범위)에 따라 지정된 윈도우 화면을 호출합니다. [주소값 구간 설정]에서 구간에 따라 호출할 수 있는 윈도우 화면의 수는 최대 8개입니다.

변호 지정 방식 ◎ 주소값 구간 설정 ◎ 주소값 간접 지정

(2) 번호 지정 방식 워드 주소의 데이터에 따라 윈도우 화면 번호를 지정하는 방식을 선택합니다. 번호 지정 방식에는 [주소값 구간 설정]과 [주소값 간접 지정] 두 가지가 있습니다.

(1) 주소 해당 윈도우 화면을 호출하기 위한 조건 주소로 워드 주소를 설정합니다.

#### 26.3.1 윈도우 (WINDOW)

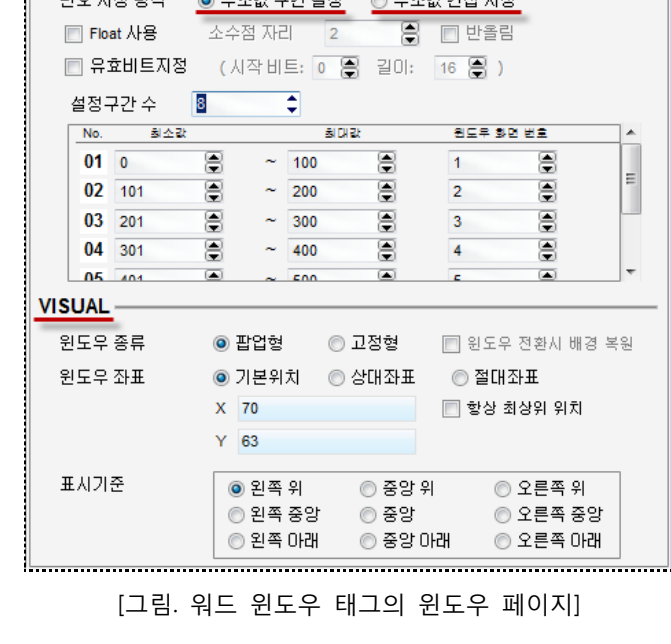

**WINDOW**  $rac{1}{\sqrt{\frac{1}{\sqrt{1}}}}$ 三季公 D PLC1  $\overline{\phantom{0}}$  D00000 I 변호 지정 방식 - ◎ 주소값 구간 설정 - ◎ 주소값 간접 지정

CHAPTER 26 -워드 윈도우 태그 367

[그림. 주소값 간접 지정] 비트 주소 [M0000]의 데이터가 ON이고, 워드 윈도우 태그의 조건 워드 주소의 데이터가 [1~999] 사이

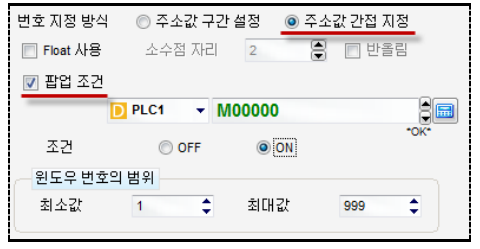

[주소값 간접 지정]에서 호출할 수 있는 윈도우 화면의 수는 최대 65535개입니다.

워드 주소 데이터와 동일한 윈도우 화면 번호를 호출합니다.

② 주소값 간접 지정

Max (최대값) 구간의 최대값입니다. 다른 구간과 겹치지 않게 설정합니다. Window Screen No. 호출할 윈도우 화면 번호를 설정합니다. (윈도우 화면 번호) 구간을 입력하는 최소값과 최대값의 데이터 타입이 [Float]가 되어, 소수점을 입력할 수 있습니다. | 번호 지정 방식 │ ◎ 주소값 구간 설정│ ◎ 주소값 간접 지정│ <mark>Ø Float 사용</mark> 소수점 자리 4 - ● ■ 반올림 **미유효비트지정** (시작비트: 0 등 길이: 16 등 ) 설정구간 수 8  $\Rightarrow$ Float 사용 -<br>No. 최소값 회대값 8578082  $\sim$  100.0000 01 0.0000 8 圕  $\overline{1}$ 8  $\frac{61}{101.0000}$ ē  $\equiv$  $\sim$  200.0000  $\overline{2}$ 본 03 201.0000 ●  $\sim$  300.0000  $\circ$ ₽ 04 301.0000 圓  $\sim$  400.0000  $\approx$  $\overline{4}$ ۵ 05 Ans none  $\bullet$  $\overline{\bullet}$ [유효 비트 지정]과 동시에 사용할 수 없습니다. 유효 비트 지정은 워드 윈도우 태그의 조건 주소인 [워드 주소]를 2진수로 변경합니다. 예를 들어, 조건 주소가 [D0000]이고, [D0000]번지의 데이터가 [2000]일 때 [2000]을 2진 수로 변경하면 [0000/0111/1101/0000]이 됩니다. ☑ 유효비트지정 (시작비트: 2 등) 길이:  $4$   $\oplus$  ) 유효 비트 지정 시작 비트를 [2]로 설정하고 길이를 [4]로 설정하면 [0000/0111/11[01/00]00] 중에서 2번 째 비트부터 4개의 비트만 유효하게 사용하는 기능입니다. [0100]을 십진수로 변경하면 데이터는 [4]가 됩니다. [Float 사용]과 동시에 사용할 수 없습니다.

사이의 값을 가지면, 윈도우 2번 화면이 팝업 됩니다. 설정된 워드 주소의 데이터가 8구간 이외의 값이 면, 윈도우 화면은 팝업 되지 않습니다.

주소값 구간 설정 설명

No. (번호) 설정구간 수만큼의 순번입니다.

설정구간 수 구간에 따라 호출할 윈도우 화면의 개수를 설정합니다.

Min (최소값) 구간의 최소값입니다. 다른 구간과 겹치지 않게 설정합니다.

이면, 워드 주소의 데이터와 윈도우 화면 번호가 같은 윈도우 화면이 호출됩니다. 비트 주소 [M0000]의 데이터가 OFF이거나, 워드 윈도우 태그의 조건 워드 주소의 데이터가 [1~999] 사 이가 아니면, 윈도우 화면은 호출되지 않습니다.

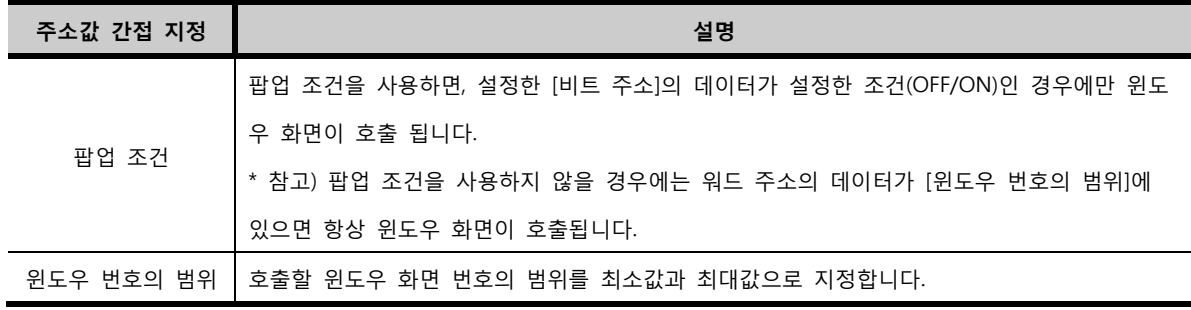

#### 26.3.2 팝업 위치 (VISUAL)

#### (1) 윈도우 종류

윈도우 종류는 윈도우 화면을 기본 화면에 호출하였을 때 처리하는 방식에 따라 [팝업형]과 [고정형]으로 구분하고 있습니다.

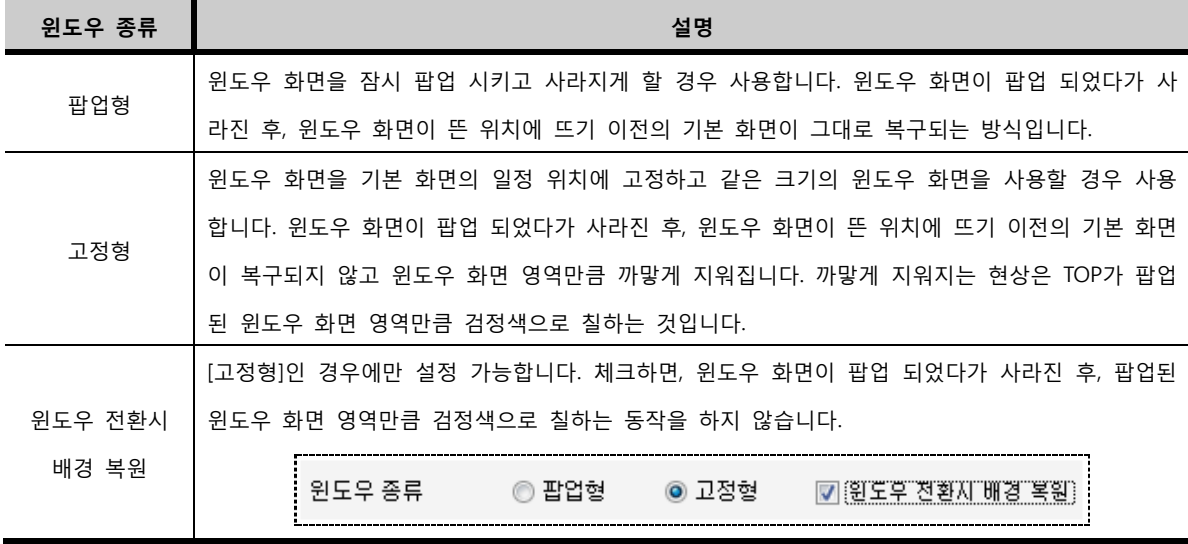

#### (2) 윈도우 좌표

윈도우를 팝업 시키는 위치를 설정하는 방식으로 [기본 위치], [상대 좌표], [절대 좌표] 중에 선택할 수 있 습니다.

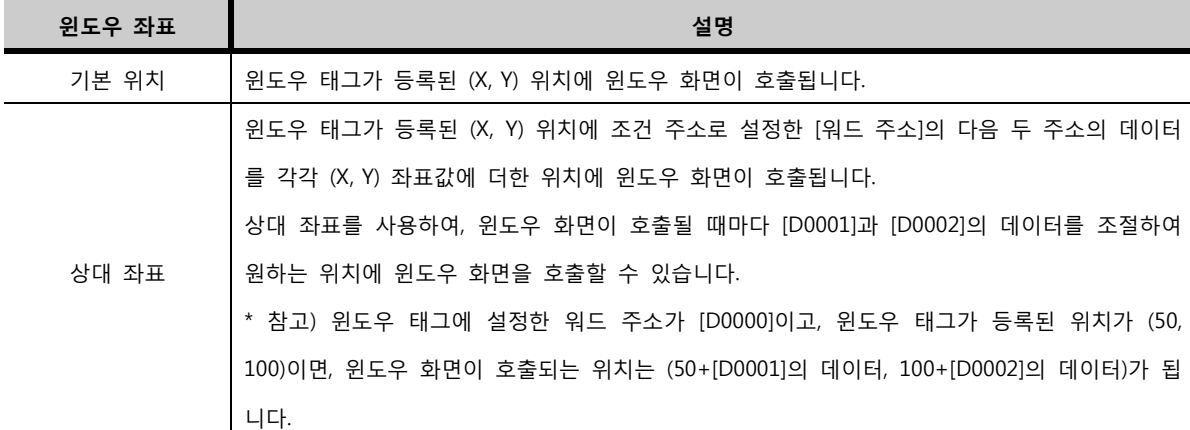

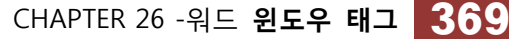

#### 26.4 운전 중 윈도우 화면 위치 이동

이 팝업 됩니다.

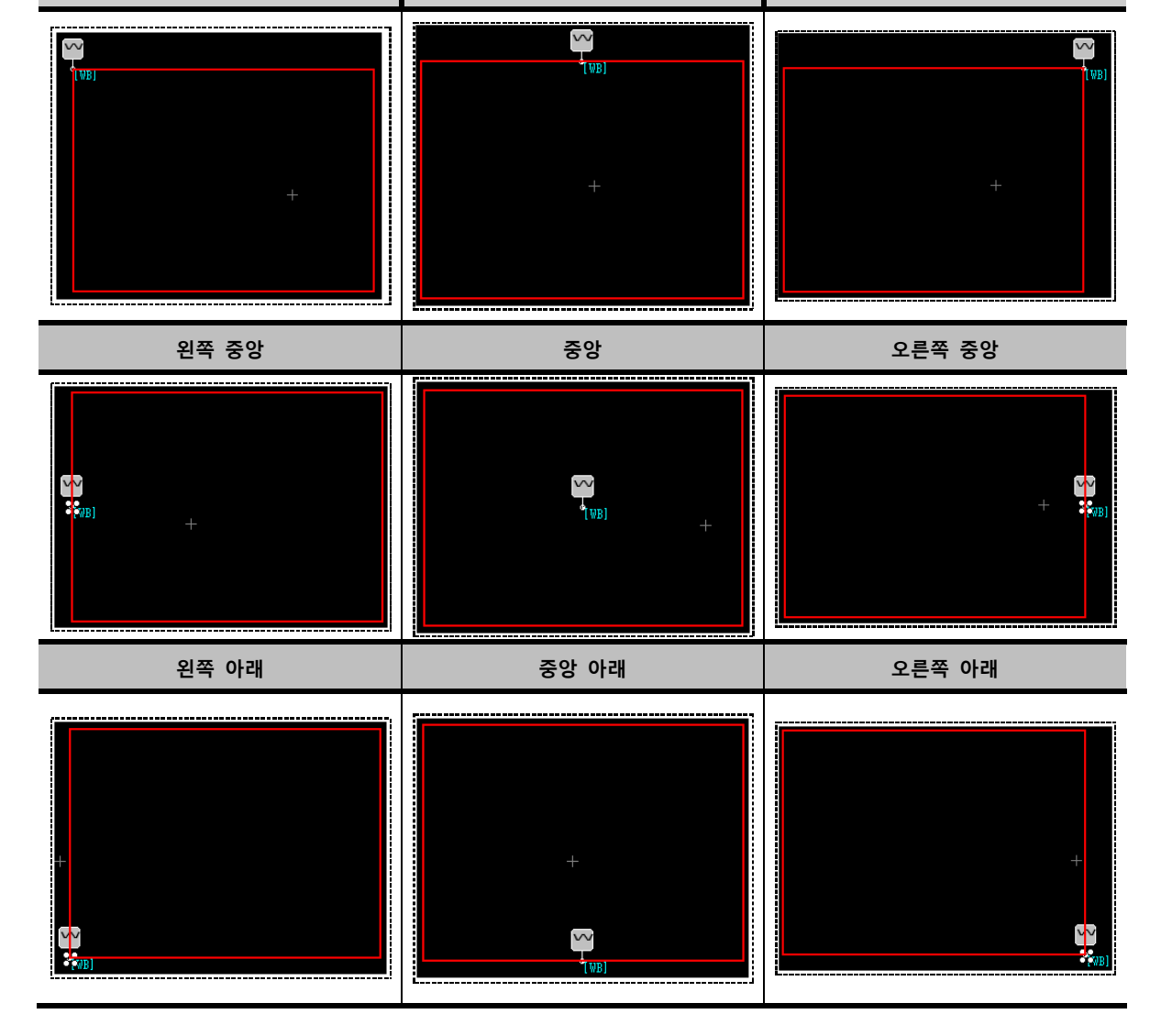

아래 표는 9가지 표시 방향에 따라 윈도우 화면이 팝업 되는 위치를 표시하고 있습니다. [W]의 위치는 윈도우 태그를 등록한 지점이고, 빨간색 사각형은 윈도우 화면을 나타냅니다.

(3) 표시 방향 표시 방향은 윈도우 태그를 등록한 지점을 기준으로 윈도우 화면을 어떤 위치에 호출할지 설정하는 것 입니다. [윈도우 태그]를 화면에 등록한 지점이 호출할 윈도우 화면의 [표시 방향]이 되어 윈도우 화면

절대 좌표 의 데이터가 윈도우 화면이 호출되는 위치가 됩니다. 절대 좌표를 사용하여, 윈도우 화면이 호출될 때마다 [D0001]과 [D0002]의 데이터를 조절하여 원하는 위치에 윈도우 화면을 호출할 수 있습니다. \* 참고) 윈도우 태그에 설정한 워드 주소가 [D0000]이면, 윈도우 화면이 호출되는 위치는 ([D0001]의 데이터, [D0002]의 데이터)가 됩니다.

왼쪽 위 2000 - 2000 - 2000 - 2000 - 중앙 위 2000 - 2000 - 2000 - 2000 - 2000 - 2000 - 2000 - 2000 - 2000 - 2000 - 20

윈도우 태그가 등록된 (X, Y) 위치와 상관없이, 조건 주소로 설정한 [워드 주소]의 다음 두 주소

윈도우 화면은 운전 중에 위치를 이동할 수 있습니다. 아래 그림과 같이 설정한 [터치 태그]를 윈도우 화면에 등록하면, 터치 버튼을 한번 터치하고, 이동하려는 위치를 터치하면, 이동하려는 위치로 윈도우 화면이 이동합니다.

윈도우 화면 이동 기능은 터치 태그의 [연산] 페이지의 특수기능에 있습니다. 분류를 [SCREEN]으로 선 택하고, [Window Move] 기능을 선택합니다.

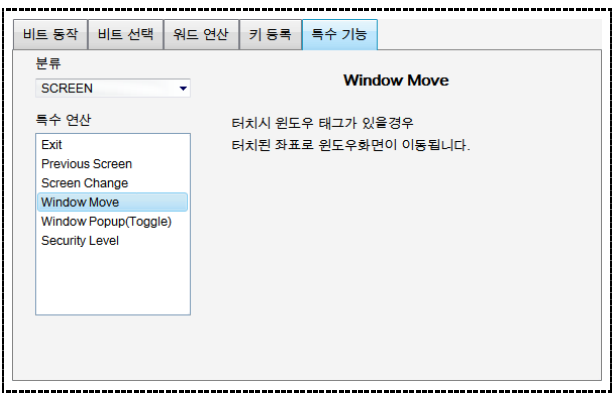

[그림. 터치 태그의 윈도우 화면 이동 기능]

윈도우 화면에 윈도우 화면 이동 기능(Window Move)으로 설정된 터치 태그를 등록합니다.

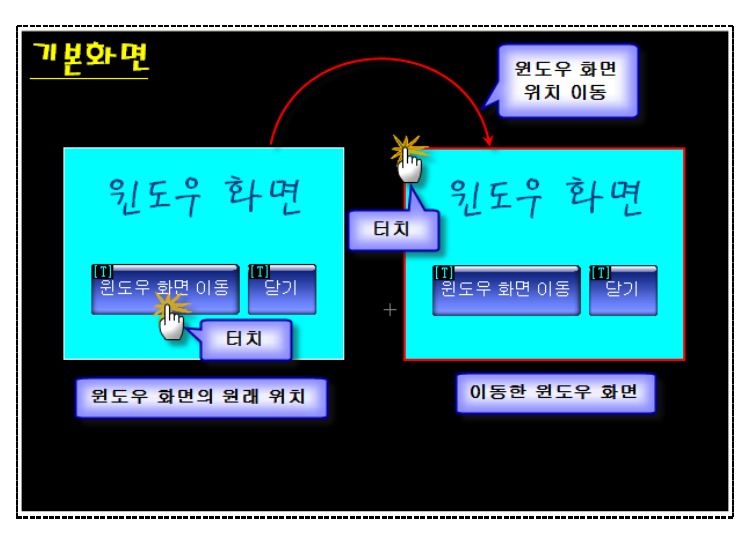

[그림. 운전 중 윈도우 화면 위치 이동]

위 그림과 같이 기본 화면에 윈도우 화면이 호출되었을 때, 윈도우 화면을 이동하려면 먼저 윈도우 화 면에 등록되어 있는 [윈도우 화면 이동] 터치 태그를 터치 합니다. 다음으로, 이동하려는 위치를 터치하면, 윈도우 화면은 터치한 곳으로 이동합니다.

## CHAPTER 25 비트 부품 태그

#### 27.1 비트 부품 태그의 개요

비트 부품 태그는 비트 주소의 ON/OFF 상태에 따라 이미지 리스트에 등록된 이미지 또는 보조화면을 호출하여 화면에 표시하는 기능입니다. 지정된 비트주소가 ON상태일 때 ON상태에 등록된 이미지나 보조화면이 표시되고, OFF상태일 때에는 OFF상태에 등록된 이미지나 보조화면을 표시합니다. 또는 ON 상태와 OFF상태 중 하나만 선택하여 표시할 수 있습니다. 이 기능을 사용하여 두 개의 다른 이미지를 표현하거나, 애니메이션 효과를 줄 수 있습니다.

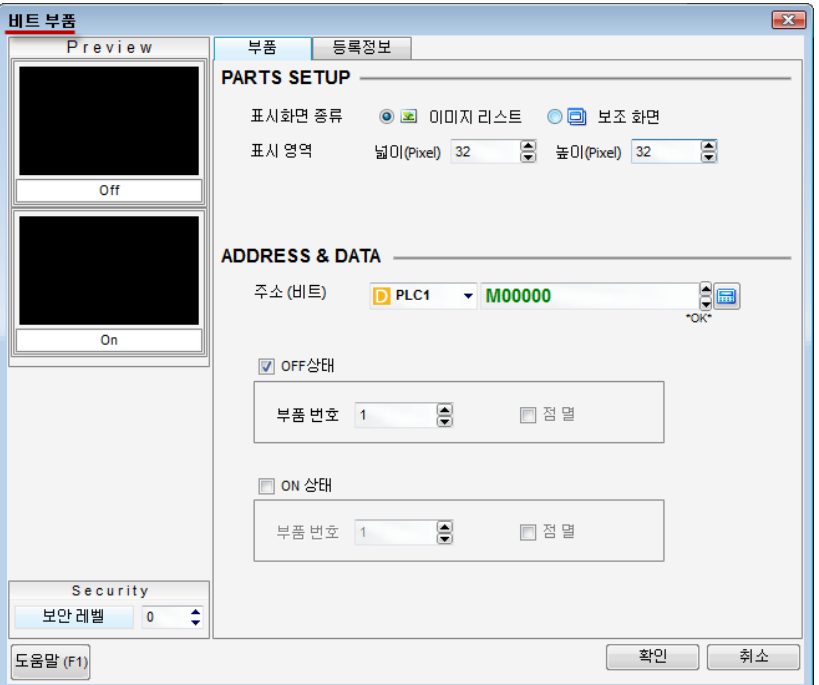

[그림. 비트 부품 태그의 속성 화면]

#### 27.2 비트 부품 태그 속성 화면의 페이지 구성

비트 부품 태그의 속성 화면은 [부품]과 [등록정보] 페이지로 구성되어 있습니다.

| 속성 페이지   | 설명                                                         |
|----------|------------------------------------------------------------|
| 부품 페이지   | 부품의 종류를 선택하고, 비트 주소와 ON/OFF시 표시할 부품번호를 설정합니다.              |
|          | .<br>이 비트 부품 태그의 정보를 표시하는 페이지입니다. 등록된 화면의 번호, 태그ID, 생성 시간과 |
| 등록정보 페이지 | 수정 시간, 위치 정보를 표시하고, 위치 정보는 수정할 수 있습니다.                     |

화면에 등록된 비트 부품 태그입니다. 이미지 리스트를 사용한 부품 태그와 보조화면을 사용한 부품 태그 의 모양은 아래 그림과 같이 다르게 표시됩니다.

|  |         | $[$ BP $]$ |  |  |  |      |  |  |
|--|---------|------------|--|--|--|------|--|--|
|  |         |            |  |  |  | (BP) |  |  |
|  |         |            |  |  |  |      |  |  |
|  |         |            |  |  |  |      |  |  |
|  | 이미지 리스트 |            |  |  |  | 보조화면 |  |  |
|  | 사용      |            |  |  |  | 사용   |  |  |
|  |         |            |  |  |  |      |  |  |
|  |         |            |  |  |  |      |  |  |

[그림. 편집 화면에 등록된 비트 부품 태그]

#### 27.3 부품 페이지

비트 부품 태그에서 사용할 표시화면 종류와 비트 주소를 설정하는 페이지 입니다.

#### 27.3.1 이미지 리스트로 설정 시 동작

프로젝트 관리자의 [전역 설정]-[이미지 리스트]에 등록된 이미지를 비트 주소의 [ON/OFF] 상태에 따라 호출해 줍니다.

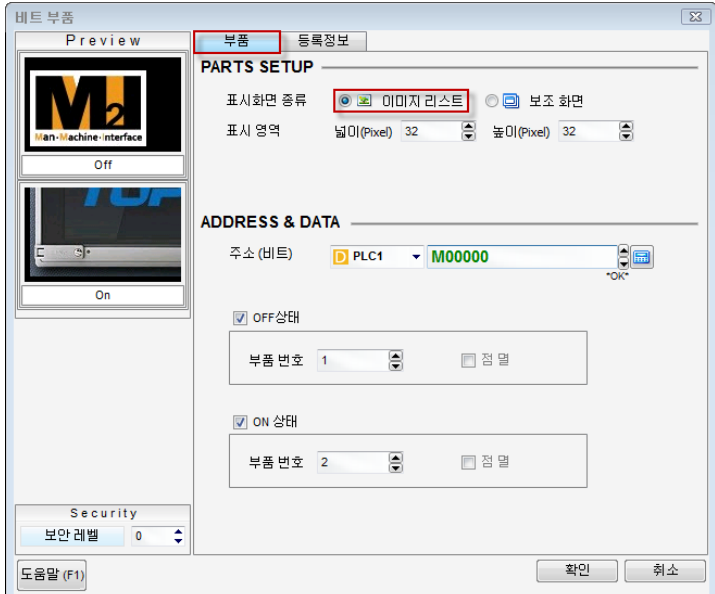

[그림. 이미지 리스트로 설정 시]

#### (1) 이미지 리스트에 이미지 등록하기

이미지 리스트는 프로젝트 관리자의 전역설정에 위치합니다. 최대 32767개의 이미지를 등록할 수 있습니 다. 이미지 리스트를 선택한 후, 마우스 오른쪽 버튼으로 클릭하여 [추가]를 누르면, [이미지 속성] 화면이 나타납니다. [이미지 속성] 화면에서 이미지를 추가해 줍니다.

| 白 <mark>⑤</mark> ) 전역 설정 |
|--------------------------|
| «슈 다국어 테이블               |
| 圖 로깅 설정                  |
| -❶ 경보 설정                 |
| ◙ 레시피 설정                 |
| KB 스크립트                  |
| └♥ 메시지 테이블               |
| 4面 이벤트 로그                |
| 추가                       |
|                          |

[그림. 이미지 추가]

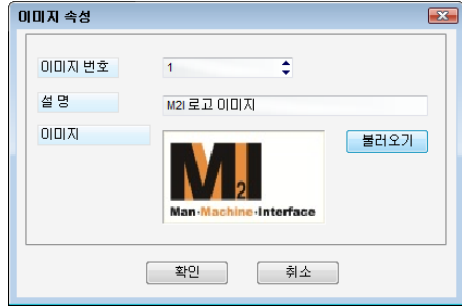

[그림. 이미지 속성]

| 이미지 속성 | 설명                                      |
|--------|-----------------------------------------|
| 이미지 번호 | 이미지의 번호를 설정합니다. 0 ~ 32767까지 입력할 수 있습니다. |
| 설명     | 이미지에 관한 설명을 입력합니다.                      |
|        | 불러오기<br>버튼을 눌러, 등록할 이미지를 불러옵니다.         |
| 이미지    | 불러온 이미지는 [미리보기]에서 볼 수 있습니다.             |

이미지 불러오기가 완료된 후 [확인]버튼을 누르면 아래 그림과 같이 이미지 리스트에 이미지가 추가됩니 다.

| 白 <mark>(6)</mark> 전역 설정 |  |
|--------------------------|--|
| ≪유 다국어 테이블               |  |
| ⊹■ 로깅 설정                 |  |
| ┈ <mark>❶</mark> 경보 설정   |  |
| └ ≌ 레시피 설정               |  |
| └ 58 스크립트                |  |
| --- <b>- 에</b> 메시지 테이블   |  |
| 40 이벤트 로그                |  |
| 白 團 이미지 리스트              |  |
| Łщ                       |  |
|                          |  |

[그림. 등록된 이미지]

등록된 이미지를 마우스 오른쪽 버튼으로 클릭하면 아래 그림과 같이 팝업 메뉴가 나타납니다. 팝업 메뉴를 통해, 이미지를 삭제하거나 속성을 변경할 수 있습니다.

| 이미지 리스트 |        |
|---------|--------|
|         | 이미지 삭제 |
|         | 이미지 속성 |
|         |        |

[그림. 등록된 이미지의 팝업 메뉴]

(1) 부품 설정 (PARTS SETUP)

표시 화면 종류를 [이미지 리스트]로 선택하고, [표시 영역]을 설정합니다.

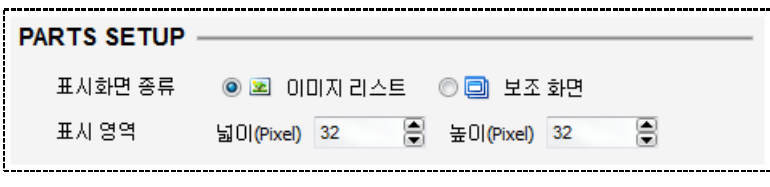

[그림. 부품 설정]

표시 영역의 넓이와 높이가 표시될 이미지의 사이즈와 같지 않아도 등록된 이미지 전체가 화면에 표시 됩니다. 하지만, 이미지가 사라질 때, 표시 영역 부분만 사라지므로 나머지 부분은 그대로 화면에 남습 니다. 또한, ON이미지와 OFF이미지의 크기가 다른 경우, 큰 이미지의 잔상이 화면에 남습니다. 따라서 표시 영역은 큰 이미지의 사이즈와 동일하거나, 크게 설정합니다.

#### (2) 주소 및 부품번호 설정 (ADDRESS & DATA)

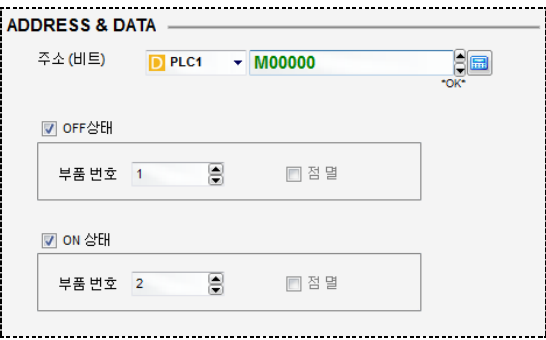

[그림. 주소 및 부품 번호 설정]

| 주소 & 부품번호 설정 | 설명                                     |
|--------------|----------------------------------------|
| 주소(비트)       | 부품을 호출하기 위한 비트 주소를 설정합니다.              |
|              | 비트 주소가 OFF상태일 때 표시할 이미지를 설정합니다.        |
| OFF상태        | [이미지 리스트]에 등록된 이미지 번호를 [부품 번호]로 입력합니다. |
|              | [이미지 리스트]인 경우에는 [점멸]기능이 지원되지 않습니다.     |
|              | 비트 주소가 ON상태일 때 표시할 이미지를 설정합니다.         |
| ON상태         | [이미지 리스트]에 등록된 이미지 번호를 [부품 번호]로 입력합니다. |
|              | [이미지 리스트]인 경우에는 [점멸]기능이 지원되지 않습니다.     |

#### 27.3.2 보조 화면으로 설정 시 동작

[보조화면]에 등록된 화면을 비트 주소의 ON/OFF 상태에 따라 호출합니다. 보조화면은 도형만 등록할 수 있고, 태그는 등록할 수 없습니다. (☞ [보조화면]은 [chapter 3]의 [3.4.3]을 참조하세요.)

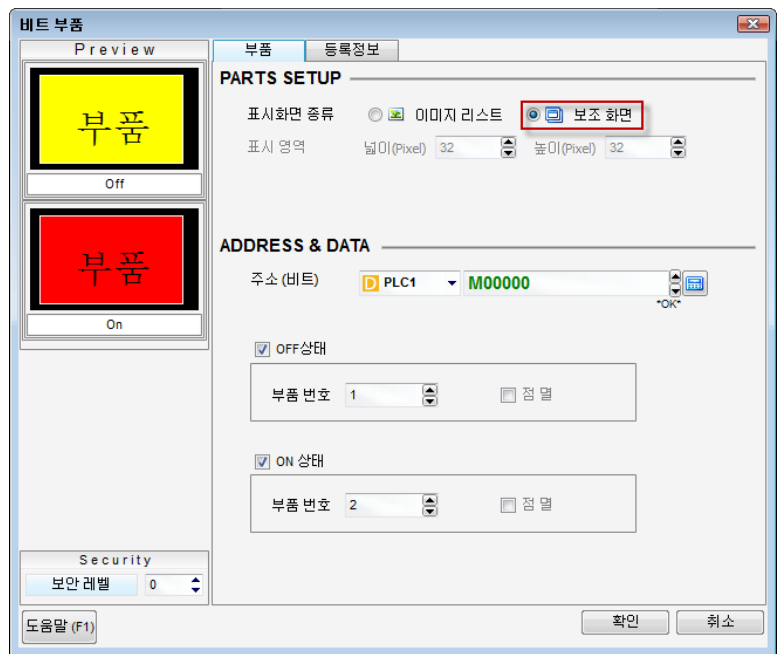

[그림. 보조 화면으로 설정 시]

#### (1) 부품 설정 (PARTS SETUP)

표시화면 종류를 [보조 화면]으로 설정합니다. 보조 화면은 전체 화면이 호출되므로, [표시 영역]을 설정할 필요가 없습니다.

#### (2) 주소 및 부품번호 설정 (ADDRESS & DATA)

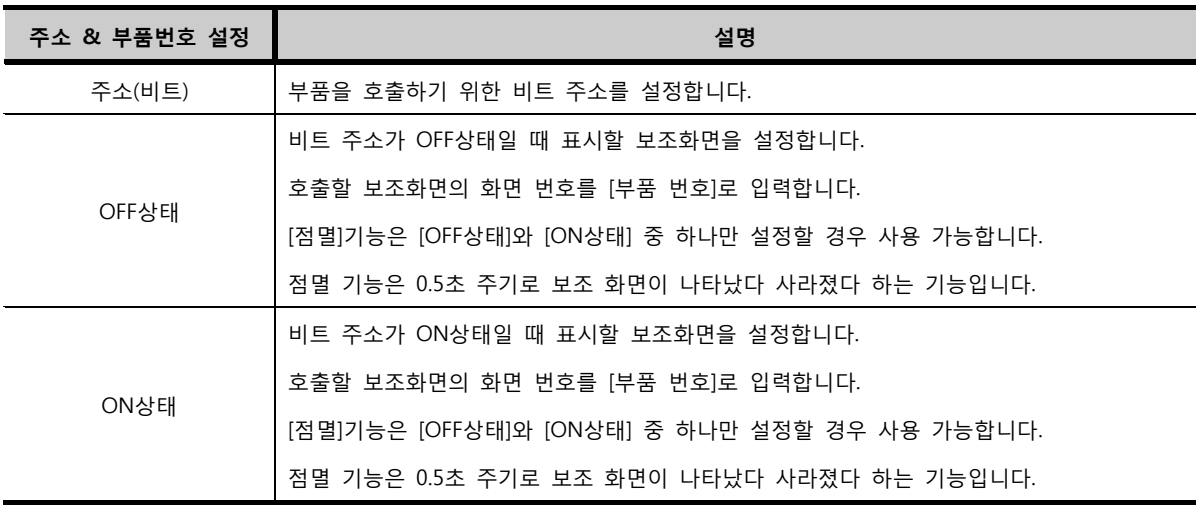

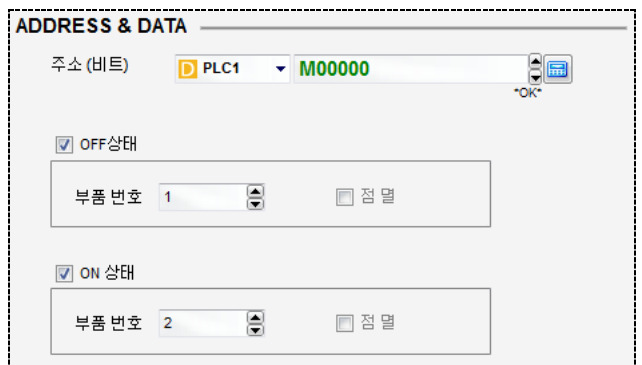

[그림. 주소 및 부품번호 설정]

보조 화면에 등록된 도형의 위치를 기본화면에서 동일한 위치에 표시하려면 부품태그가 기본화면의 중심 점에 정확히 위치해야 합니다.

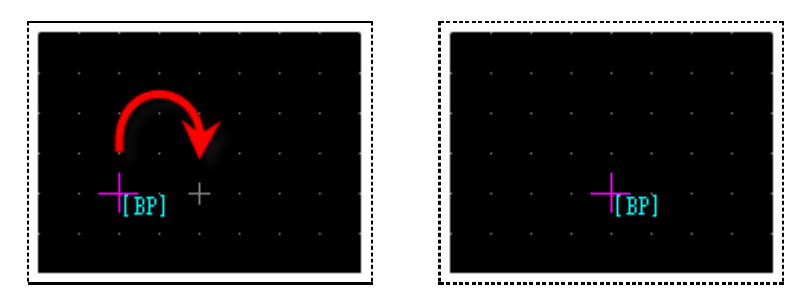

[그림. 중심점과 동일한 위치]

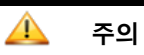

주의 보조화면을 호출하는 부품 태그를 사용시, OFF상태/ON상태 중 하나만 선택하여 사용할 때의 주의 사항입니다. 기본화면에 배경색이 설정되어 있거나, 부품 태그의 부품(보조화면의 도형)이 표시되 는 자리에 다른 색을 가진 도형이 있으면, 부품의 색이 반전(XOR)되어 표시됩니다.

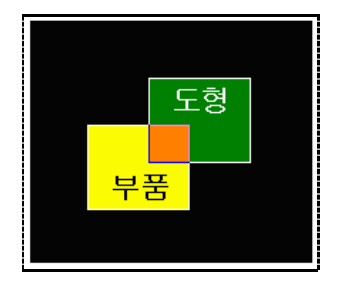

## CHAPTER 26 워드 부품 태그

### CHAPTER 28 - 워드 부품 태그

#### 28.1 워드 부품 태그의 개요

워드 부품 태그는 워드 주소의 데이터에 따라 이미지 리스트에 등록된 이미지 또는 보조화면에 등록되어 있는 화면을 호출하여 표시하는 기능입니다. 다수의 이미지 또는 보조 화면을 설정한 조건에 따라 호출 할 때 사용합니다.

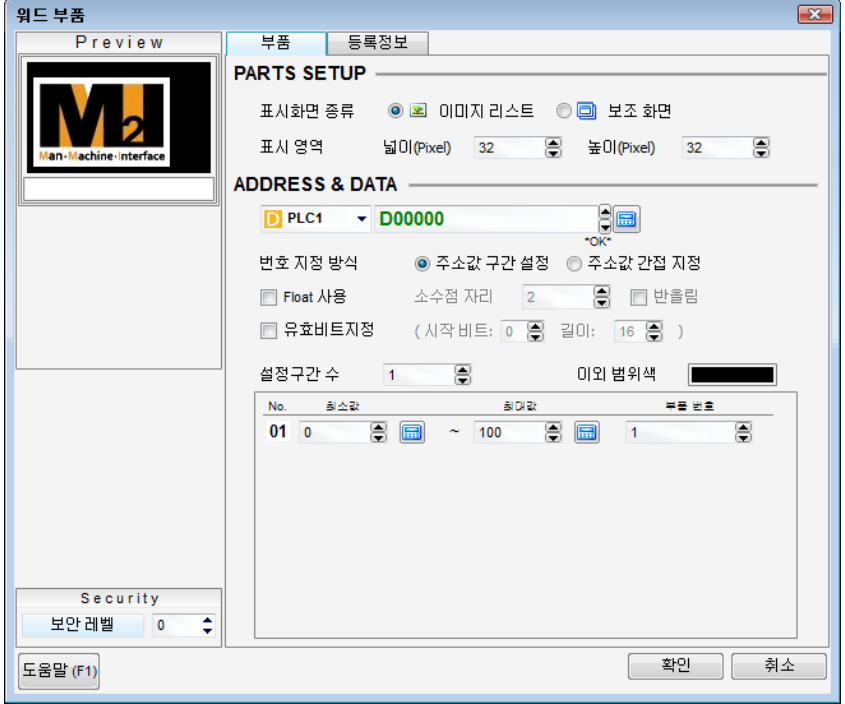

[그림. 워드 부품 태그의 속성 화면]

#### 28.2 워드 부품 태그 속성 화면의 페이지 구성

워드 부품 태그의 속성 화면은 [부품]과 [등록정보] 페이지로 구성되어 있습니다.

| 속성 페이지   | 설명                                                    |
|----------|-------------------------------------------------------|
| 부품 페이지   | 표시화면 종류를 선택하고, 워드 주소와 호출할 부품을 설정하는 페이지입니다.            |
|          | 워드 부품 태그의 정보를 표시하는 페이지입니다. 등록된 화면의 번호, 태그ID, 생성 시간과 수 |
| 등록정보 페이지 | 정 시간, 위치 정보를 표시하고, 위치 정보는 수정할 수 있습니다.                 |

#### 28.3 부품 페이지

표시화면 종류를 선택하고, 워드 주소와 호출할 부품을 설정하는 페이지입니다.

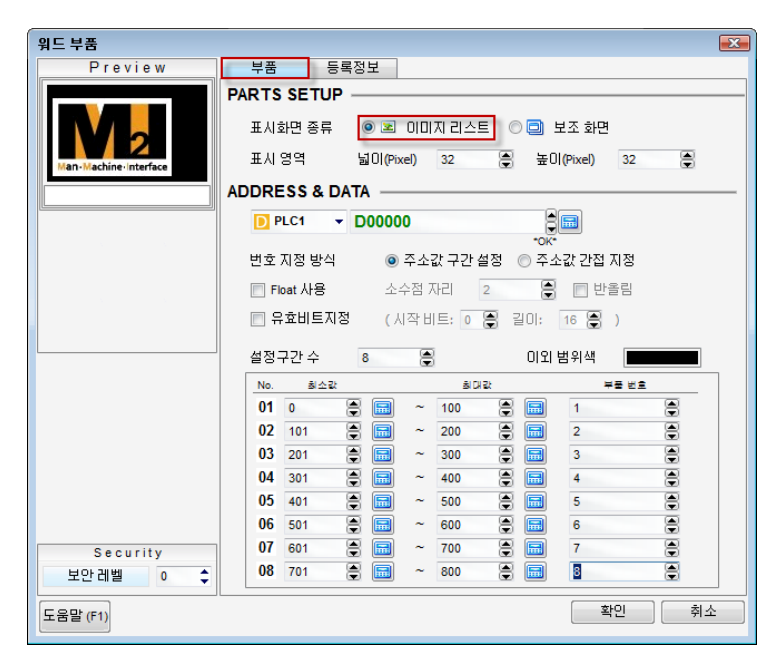

[그림. 부품 페이지]

#### 28.3.1 부품 설정 (PARTS SETUP)

표시화면 종류를 [이미지 리스트]와 [보조 화면] 중에 선택합니다. [이미지 리스트]는 [이미지 리스트]에 등 록된 이미지를 워드 주소의 데이터에 따라 호출합니다. [보조 화면]은 [보조 화면]에 등록된 보조 화면을 워드 주소의 데이터에 따라 호출합니다.

| <b>PARTS SETUP</b> |                              |
|--------------------|------------------------------|
| 표시화면 종류            | ◉ 본 이미지리스트 - ⓒ □ 보조 화면       |
| 표시 영역              | 높미(Pixel) 32<br>넓이(Pixel) 32 |

[그림. 부품 설정]

#### (1) 이미지 리스트

표시화면 종류를 [이미지 리스트]로 선택한 경우, [표시 영역]을 설정합니다. 표시 영역의 넓이와 높이가 표시될 이미지의 사이즈와 같지 않아도 등록된 이미지 전체가 화면에 표시 됩니다. 하지만, 이미지가 사라질 때, 표시 영역 부분만 사라지므로 나머지 부분은 그대로 화면에 남습 니다. 또한, 호출되는 이미지의 크기가 다른 경우, 큰 이미지의 잔상이 화면에 남습니다.

따라서 표시 영역은 가장 큰 이미지의 사이즈와 동일하거나, 크게 설정합니다.

이미지 리스트에 이미지 등록하는 방법은 비트 부품 태그와 동일합니다. (☞ 이미지를 추가하는 방법은 [chapter 25]의 [25.3.1]을 참조하세요.)

#### (2) 보조 화면

표시화면 종류를 [보조 화면]으로 선택한 경우, 보조 화면은 전체 화면이 호출되므로, [표시 영역]을 설정 할 필요가 없습니다. 보조 화면에 등록된 도형의 위치를 기본화면에서 동일한 위치에 표시하려면 부품태그가 기본화면의 중심점에 정확히 위치해야 합니다.

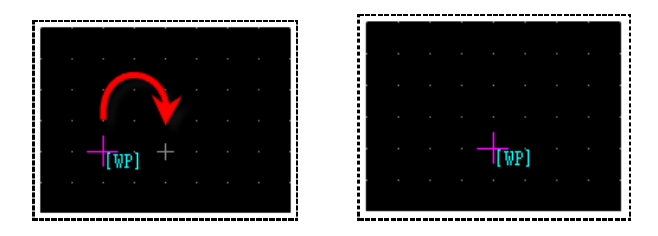

[그림. 중심점과 동일한 위치]

#### 28.3.2 주소 및 부품 번호 설정 (ADDRESS & DATA)

부품을 호출하기 위한 워드 주소를 설정하고, 번호 지정 방식에 따라 부품 번호를 설정합니다. 먼저, 번호 지정 방식에서 [주소값 구간 설정]과 [주소값 간접 지정] 중에 선택합니다. [주소값 구간 설정]은 워드 주소의 데이터의 구간에 따라 부품을 호출하는 방식입니다. [주소값 간접 지정]은 워드 주소의 데이터와 같은 번호의 부품을 호출하는 방식입니다.

|        | <b>ADDRESS &amp; DATA</b> |   |                            |        |                           |   |      |                |       |
|--------|---------------------------|---|----------------------------|--------|---------------------------|---|------|----------------|-------|
| D PLC1 |                           |   | $\nightharpoondown$ D00000 |        |                           |   | ₿    | 偏              |       |
|        |                           |   |                            |        |                           |   | *OK* |                |       |
|        | 변호 지정 방식                  |   |                            |        | ◉ 주소값 구간 설정 - ◎ 주소값 간접 지정 |   |      |                |       |
|        | Float 사용                  |   |                            | 소수점 자리 | $\overline{2}$            |   | 8    | ■ 반올림          |       |
|        | 유효비트지정                    |   |                            |        | (시작비트: 0 응 길이:            |   |      | 16 兽           |       |
|        |                           |   |                            |        |                           |   |      |                |       |
|        | 설정구간 수                    | 8 |                            | B      |                           |   |      | 미와 범위색         |       |
| No.    | 회소값                       |   |                            |        | 회대강                       |   |      |                | 부품 변호 |
| 01     | 0                         | a | 圖                          |        | 100                       | a | 圖    | 1              | 8     |
|        |                           | ٢ | 圖                          |        | 200                       | ۲ | 圖    | $\overline{2}$ | 8     |
| 02     | 101                       |   |                            |        |                           |   |      |                |       |
| 03     | 201                       | B | 圖                          | ÷      | 300                       | a | 圖    | 3              | 8     |
| 04     | 301                       | B | 圖                          | æ      | 400                       | a | 圖    | 4              | 8     |
| 05     | 401                       | B | 圖                          | æ      | 500                       | 8 | 圖    | 5              | 8     |
| 06     | 501                       | ₽ | 圖                          | æ      | 600                       | 8 | 圖    | 6              | 8     |
| 07     | 601                       | ₽ | 圖                          | æ      | 700                       | a | 匾    | 7              | 8     |

[그림. 주소 및 동작 설정]

#### (1) 주소값 구간 설정

[주소값 구간 설정]으로 선택한 경우, 먼저 설정구간 수를 설정합니다. 최대 설정할 수 있는 구간의 수 는 8개입니다. 다음으로, 각 구간을 정하는 [최소값]과 [최대값]을 입력하고, 각 구간에 따라 호출할 [부 품 번호]를 설정합니다. 이미지 리스트의 [부품 번호]는 이미지의 번호이고, 보조화면의 [부품 번호]는 보조화면의 화면 번호가 됩니다. 위의 그림과 같이 설정하면, 워드 주소의 데이터가 [0~100]이면 1번 이미지 혹은 보조화면, [101~200]이면 2번 이미지 혹은 보조화면, …이 호출됩니다. 설정된 워드 주소의 데이터가 8구간 이외의 값이면, 부품이 호출되지 않습니다. Float 사용과 유효비트 지정은 다음과 같습니다.

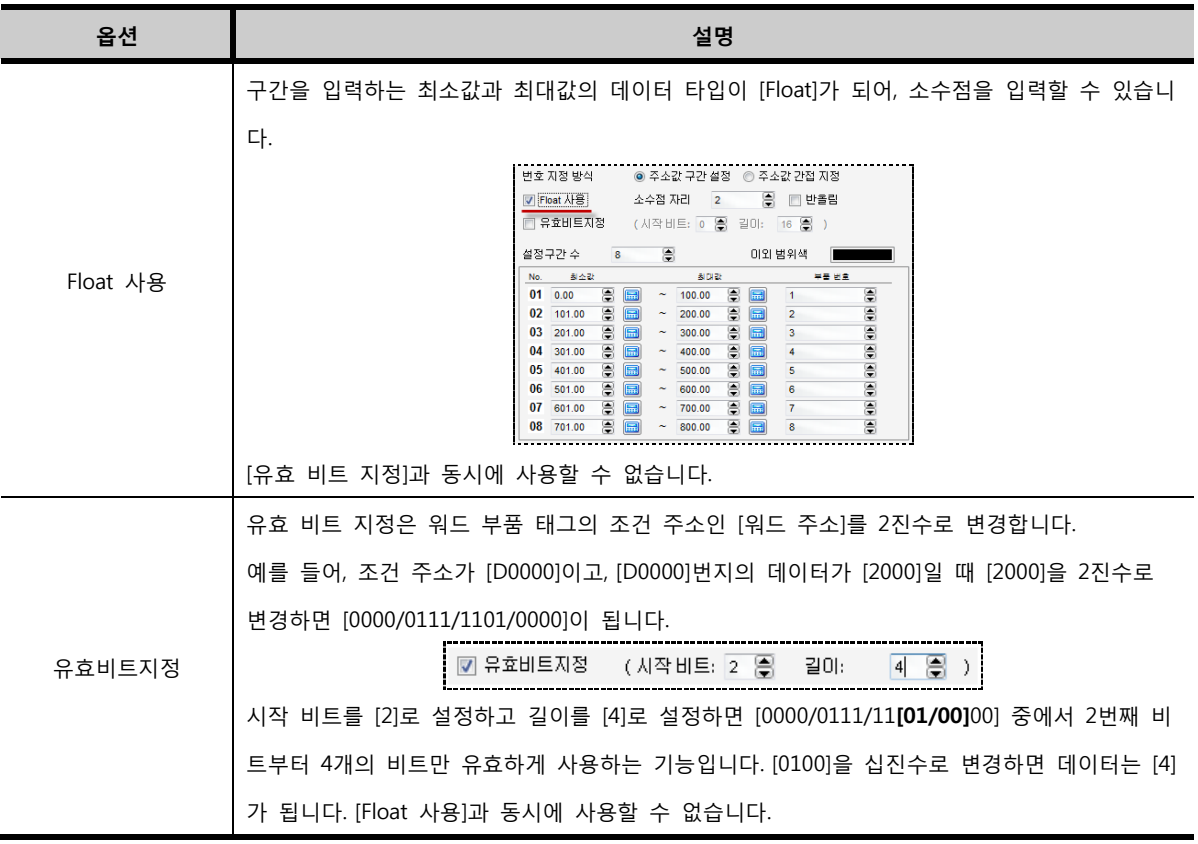

#### (2) 주소값 간접 지정

[주소값 간접 지정]으로 선택한 경우, 부품 번호의 범위를 설정합니다.

[주소값 간접 지정]에서 호출할 수 있는 부품의 수는 최대 65536개입니다.

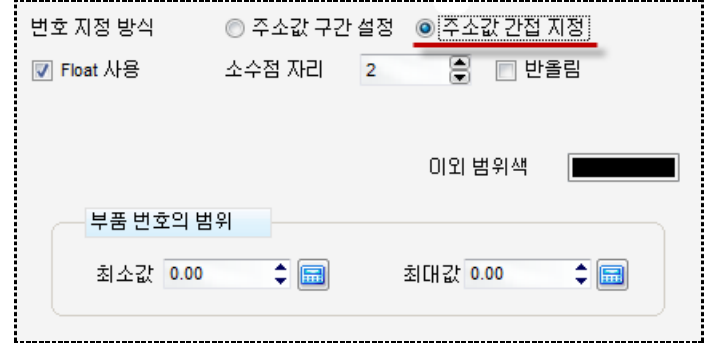

[그림. 주소값 간접 지정]

워드 부품 태그의 워드 주소의 데이터가 [1~30]이면, 워드 주소의 데이터와 같은 번호의 부품이 호출됩 니다. 워드 부품 태그의 워드 주소 데이터가 [1~30]이 아니면, 부품이 호출되지 않습니다.

### CHAPTER 27 경보 태그

### CHAPTER 29 - 경보 태그

경보 태그는 발생된 경보 리스트를 보여주는 태그입니다.

경보는 시스템에서 발생하는 에러나 문제사항을 말합니다. 각각의 경보는 비트 주소와 함께 [경보 설정]에 등록되어 있습니다. [경보 설정]은 [프로젝트 관리자]의 [전역 설정]에서 [경보 설정]을 선택하거나, [프로젝트]메뉴에서 [경보 설정]을 선택하면 경보 설정 화면을 볼 수 있습니다. (☞ 경보 설정 방법은 [chapter 7]의 [7.5]를 참조하세요.) 경보 태그에는 [경보 태그]와 [경보 확장 태그]가 있습니다. 경보 태그와 경보 확장 태그는 같은 기능을 하지만, 경 보 확장 태그에는 경보 태그보다 더 많은 기능을 포함하고 있습니다. 경보 태그의 속성 화면입니다.

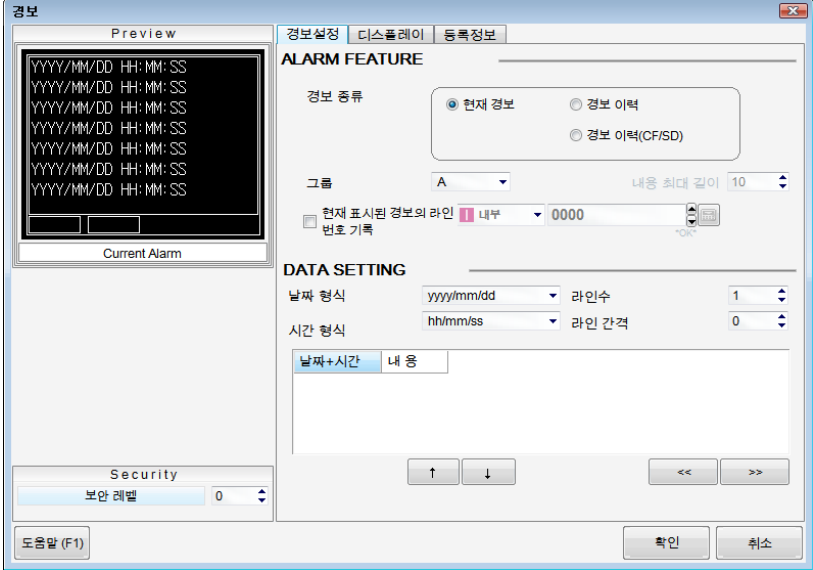

[그림. 경보 태그의 속성 화면]

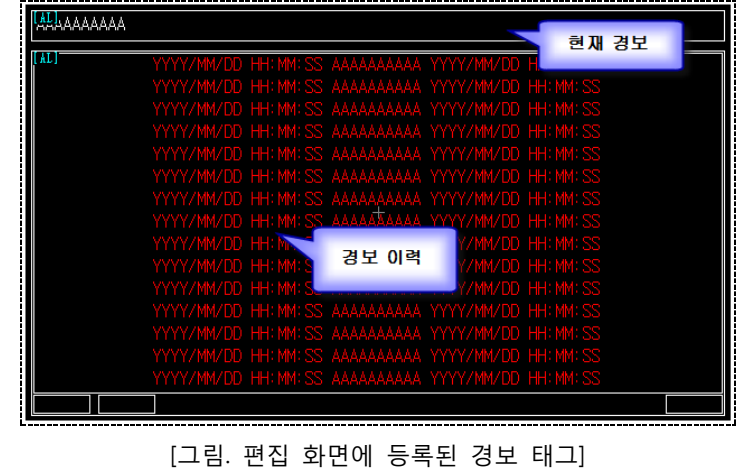

화면에 등록된 경보 태그입니다.

#### 29.1 경보 태그의 속성 화면 페이지구성

경보 태그는 [경보설정], [디스플레이], [등록정보]의 3개의 페이지로 구성되어 있습니다.

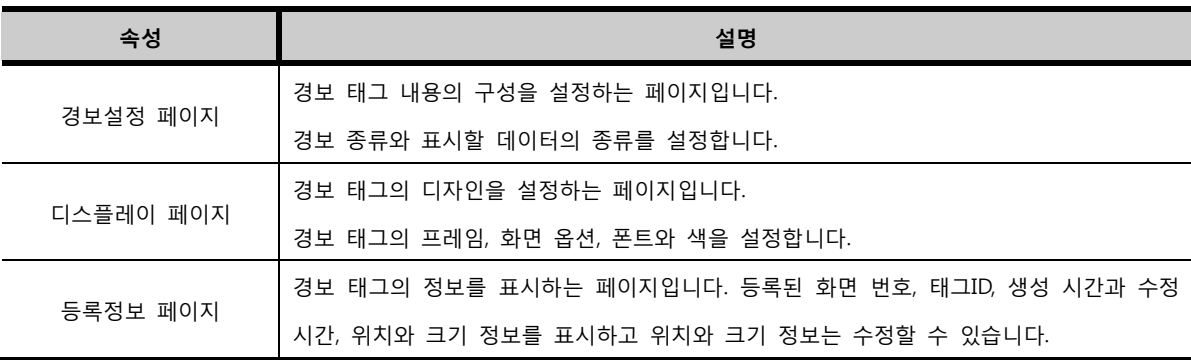

#### 29.2 경보 설정 페이지

경보 형식(Alarm Feature)과 경보 내용(Data Setting)을 설정합니다.

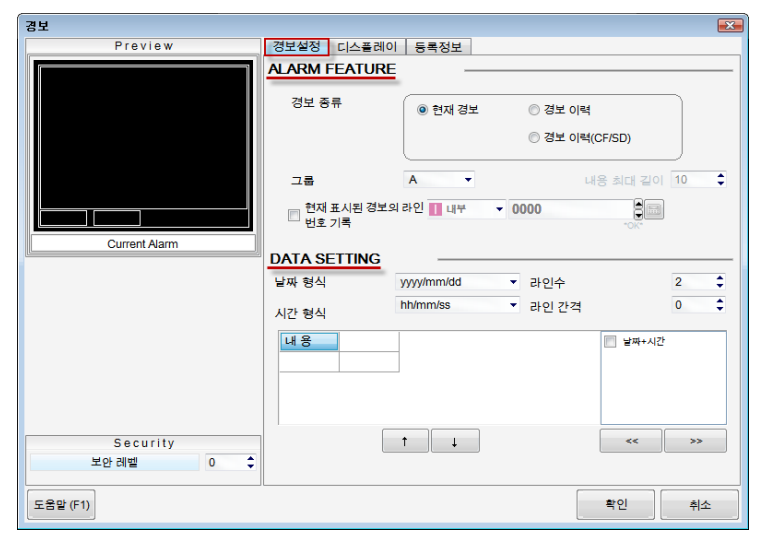

[그림. 경보 설정 페이지]

경보 종류에는 [현재 경보], [경보 이력], [경보 이력(CF)]가 있습니다.

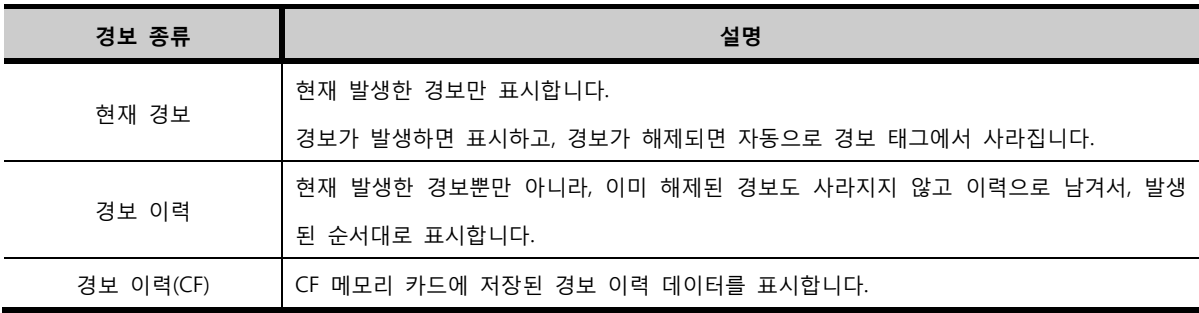

#### 29.2.1 현재 경보의 설정

현재 경보는 현재 발생되어 있는 경보 리스트만 표시합니다.

| 경보 형식                    | 설명                                                                                                    |
|--------------------------|----------------------------------------------------------------------------------------------------|
| 경보 종류                    | 현재 경보를 선택합니다.                                                                                                    |
| 그룹                       | A~Z 그룹 중 발생된 경보를 표시할 그룹을 선택합니다.                                                                                               |
| 내용의 최대 길이                | 현재 경보인 경우에는 내용의 최대 길이를 설정하지 않아도 자동으로 내용의 끝까                                                                                   |
| (Max Length of Contents) | 지 표시됩니다. 따라서 설정 부분은 비활성화되어 있습니다.                                                                                              |
| 현재 표시된 경보의               | 현재 경보에서만 사용합니다.<br>경보 태그에서 표시하는 경보 리스트 중 가장 첫 라인에 표시되는 경보가 몇 번째<br>경보인지 지정된 주소에 저장해 줍니다.<br>주소는 TOP의 내부 주소만 가능합니다.            |
| 라인 번호 기록                 | Hə<br>현재 표시된 경보의 라인   내부<br>$- 0000$<br>'번호 기록<br>*OK*<br>따라서, 화면에 이 주소를 [숫자 태그]로 표시하면, 현재 표시된 경보의 라인 번호<br>를 화면에 표시할 수 있습니다. |

(1) 경보 형식 (ALARM FEATURE)

#### (2) 경보 데이터 설정 (DATA SETTING)

현재 경보로 표시할 데이터를 설정합니다.

표시할 데이터의 [날짜 형식], [시간 형식], [라인 수], [라인 간격] 설정

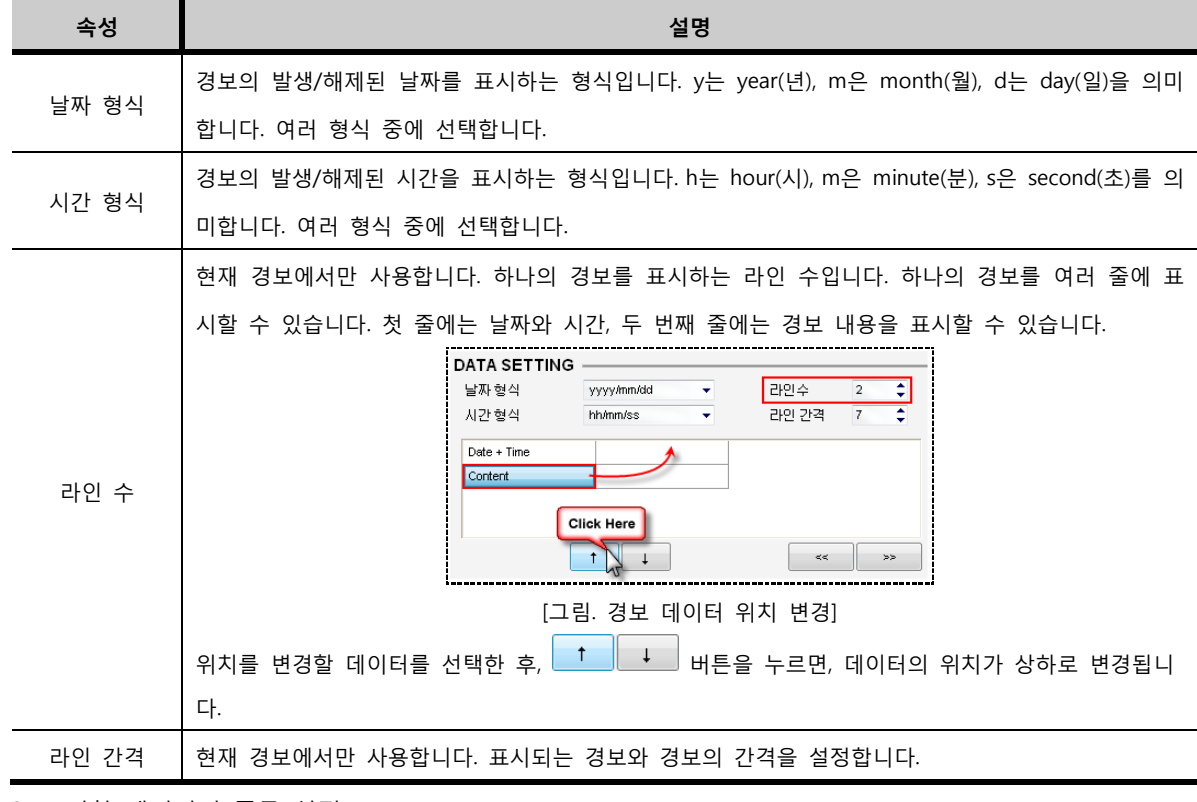

① 표시할 데이터의 종류 설정

현재 경보에서 표시할 데이터의 종류는 [발생된 날짜와 시간], [경보 내용]으로 2가지 입니다.

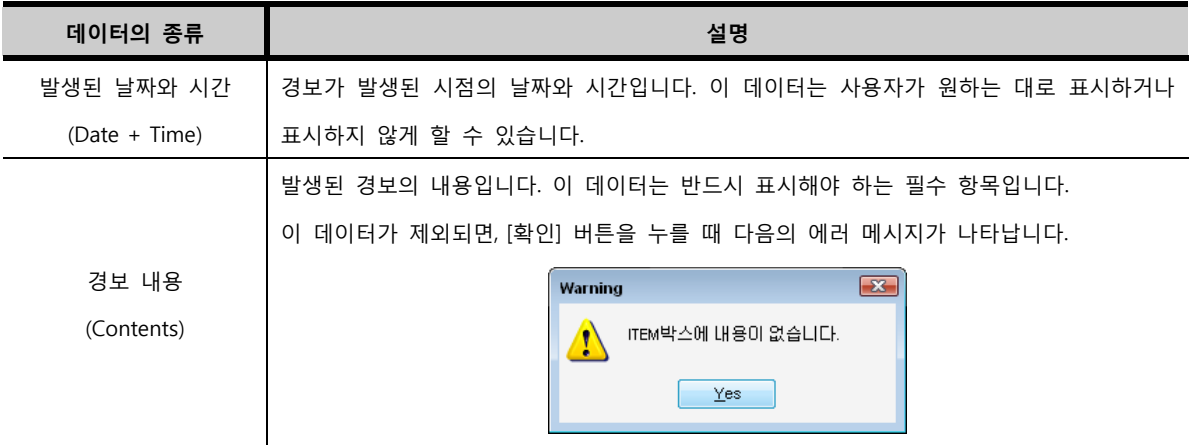

② 현재 경보에서 표시할 데이터를 추가하거나, 삭제하는 방법

<경보 데이터를 추가하는 방법>

우측 리스트에서 날짜와 시간(Data + Time) 데이터를 선택한 후, 하단의 ̄  $\overline{\phantom{a}}$  버튼을 누르면, 경보 테이블에 추가됩니다.

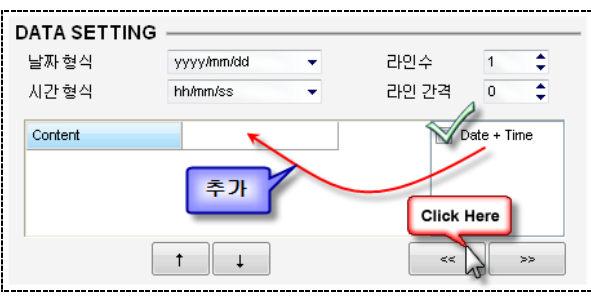

[그림. 경보 데이터 추가하기]

<경보 데이터를 삭제하는 방법>

좌측 경보 테이블에서 날짜와 시간(Date + Time)을 선택한 후, 하단의 ₩ 비튼을 누르면, 경보 테이블에서 삭제됩니다.

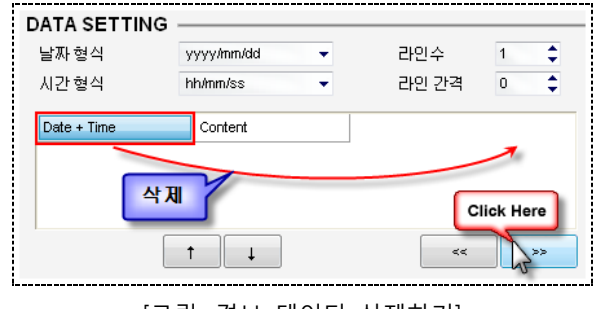

[그림. 경보 데이터 삭제하기]

#### 29.2.2 경보 이력의 설정

경보 이력은 현재 발생되어 있는 경보뿐만 아니라, 이미 해제된 경보도 발생된 순서대로 표시합니다.

경보 이력(CF)도 경보 이력과 같은 방법으로 설정합니다.

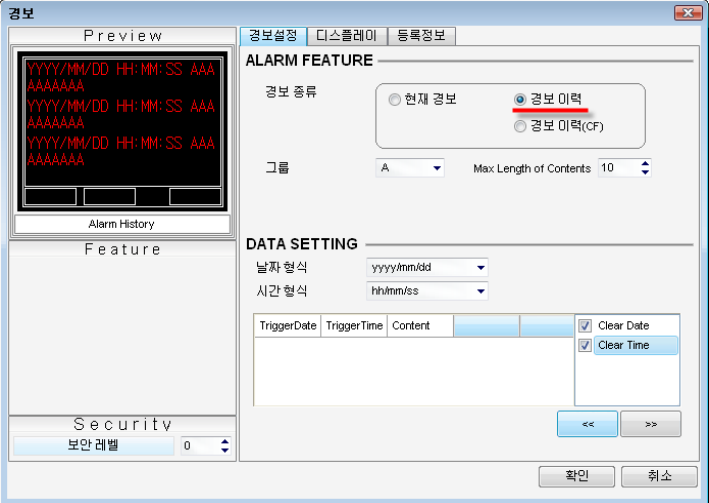

#### [그림. 경보 이력]

#### (1) 경보 형식 (ALARM FEATURE)

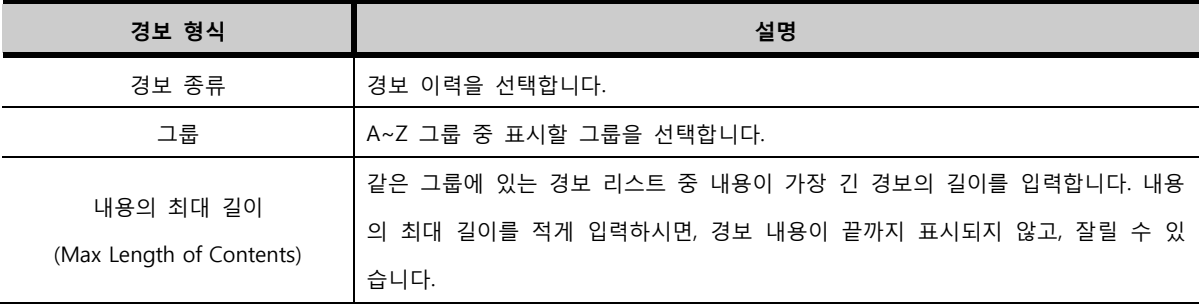

#### (2) 경보 데이터 설정 (DATA SETTING)

경보 이력으로 표시할 데이터를 설정합니다.

#### ① 표시할 데이터의 [날짜 형식], [시간 형식] 설정

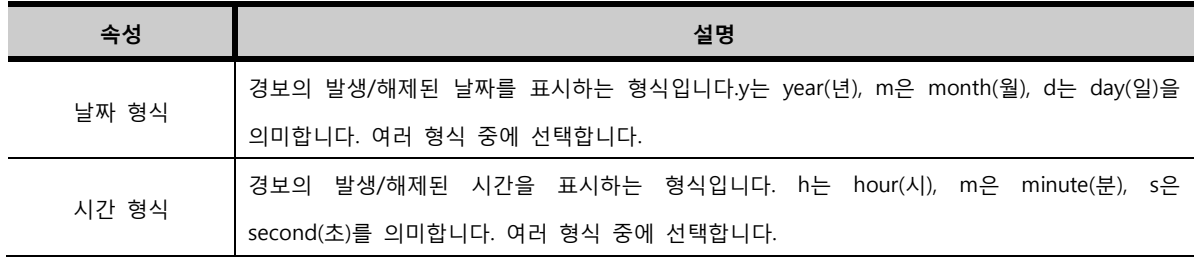

② 표시할 데이터의 종류 설정

경보 이력에서 표시할 데이터의 종류는 [발생된 날짜], [발생된 시간], [경보 내용], [해제된 날짜], [해제 된 시간]로 5가지 입니다.

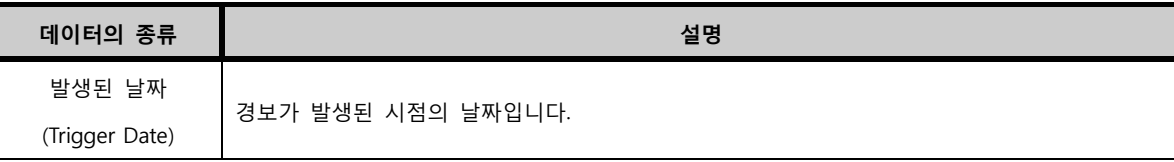

29.2.3 경보이력(CF) 설정

CF 메모리 카드에 저장된 경보 데이터를 표시합니다. CF 카드에 경보는 [-HMI-]-[ALM] 폴더 안에 날짜별/ 월별로 각각 별도의 파일로 되어 있습니다. 표시할 경보 파일은 파일매니져를 이용하여 선택합니다. 파일매니져 윈도우는 [프로젝트 관리자]에서 [윈도우화면]을 선택한 후, 마우스 우클릭 팝업 메 뉴에서 [파일매니져 윈도우 추가]를 실행하여 등록하여 줍니다. 윈도우 65530번 윈도우 화면이

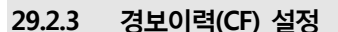

<경보 데이터를 삭제하는 방법>

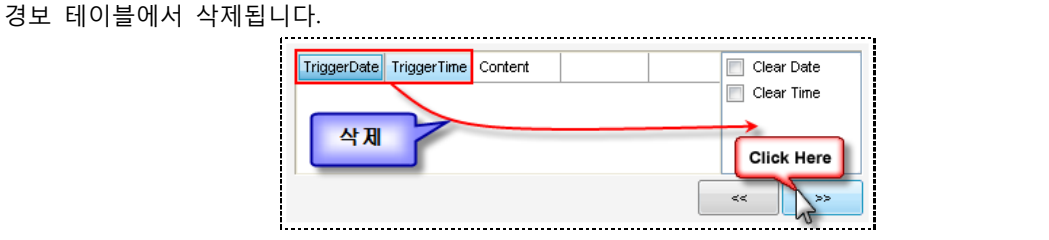

[그림. 경보 데이터 삭제하기]

좌측 경보 테이블에서 삭제할 데이터들을 마우스 드래그로 선택한 후, 하단의 █<mark>▓▓</mark> 버튼을 누르면,

[그림. 경보 데이터 추가하기]

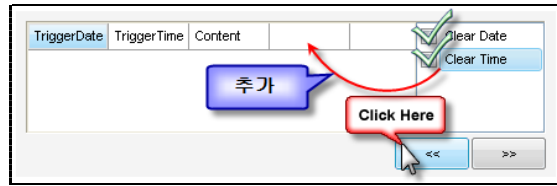

추가됩니다.

<경보 데이터를 추가하는 방법> 우측 리스트에서 추가할 데이터를 체크하여 선택한 후, 하단의 로 ( H H H H H B H A H H 이블에

③ 경보 이력에서 표시할 데이터를 추가하거나, 삭제하는 방법

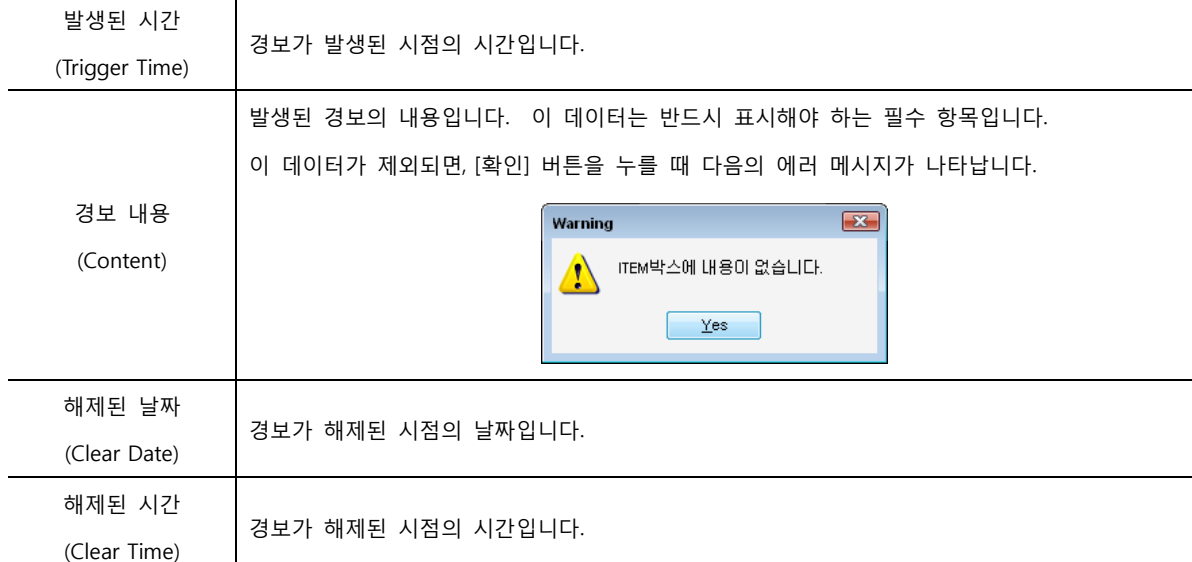

먼저 [Group]버튼을 터치하여 표시할 경보의 그룹을 설정합니다. 위의 그림에서는 A그룹으로 설정하였습

 $\boxed{\text{DOM}}$   $\rightarrow$  $A$  CF Viet  $\overline{\mathsf{U}}$ P [그림. 경보이력CF]

경보이력(CF)로 설정된 경보태그는 실제 TOP에서 아래와 같이 동작됩니다.

[그림. 터치태그 특수기능 "Enter" 버튼 추가]

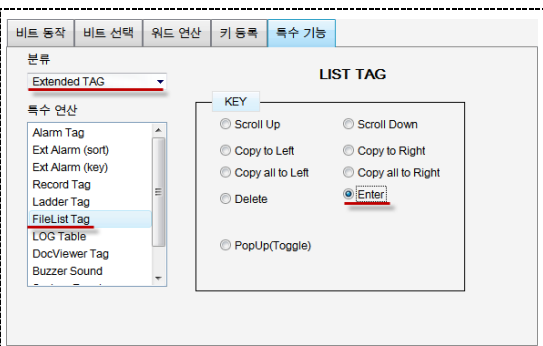

위의 Enter키는 터치태그를 등록하여 아래와 같이 설정합니다.

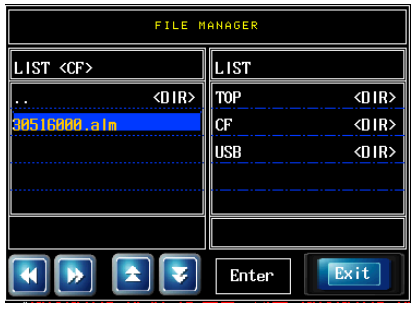

[그림. 파일매니져]

생성된 파일매니져는 아래 그림과 같습니다. 아래 그림은 실제 동작중인 파일매니져입니다. 파일매니져 윈도우 화면에 CF카드의 데이터를 불러오려면, 불러오기 명령을 수행하는 Enter키를 추가해 줘야 합니다.

[그림. 파일매니져 윈도우 추가]

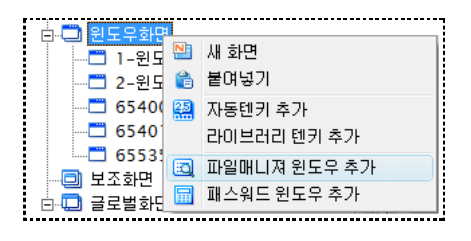

추가됩니다.

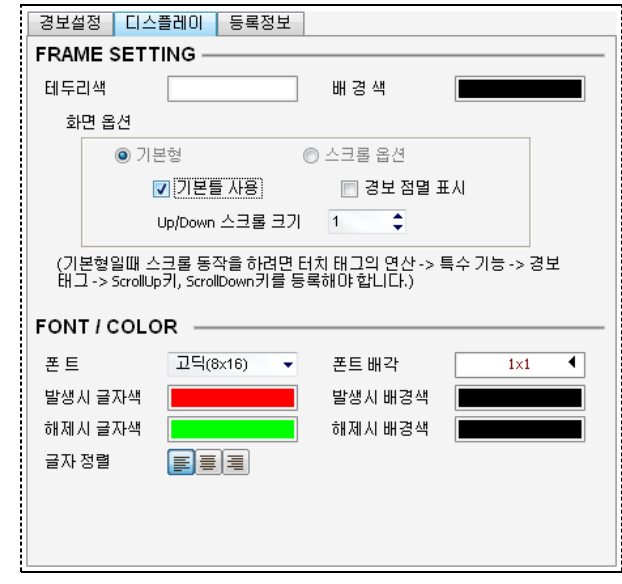

경보 태그의 프레임, 폰트와 색을 설정합니다.

#### 29.3 디스플레이 페이지

경보이력(CF)는 경보의 발생날짜/발생시간/경보내용/해제날짜/해제시간을 모두 표시합니다.

니다. 다음으로 [CF View]버튼을 누르면 파일매니져 윈도우가 팝업됩니다. List에서 CF로 선택하고 [-HMI-]-[ALM] 폴더 안에서 (\*.alm)으로된 경보 파일을 선택하고, [Enter]키를 누릅 니다. 그러면 파일매니져가 사라지고, 위와 같이 선택한 파일에 저장된 경보 리스트가 표시됩니다. [UP/DOWN] 키를 이용하여 리스트를 상하로 이동하거나, [->]키를 이용하여 좌우로 이동할 수 있습니다.

### [그림. 디스플레이 페이지]

#### 29.3.1 프레임 설정 (FRAME SETTING)

경보 프레임의 외곽 색과 경보 배경 색을 지정합니다.

#### (1) 테두리색/배경색

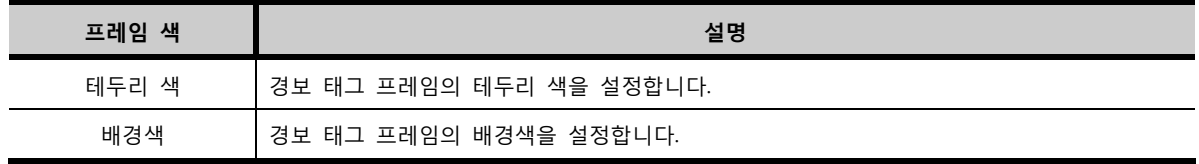

#### (2) 화면 옵션

화면 옵션에는 기본형과 스크롤 옵션이 있습니다. 스크롤 옵션은 현재 경보에만 적용되는 옵션입니다.

① 기본형

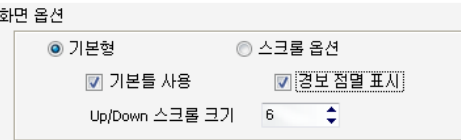

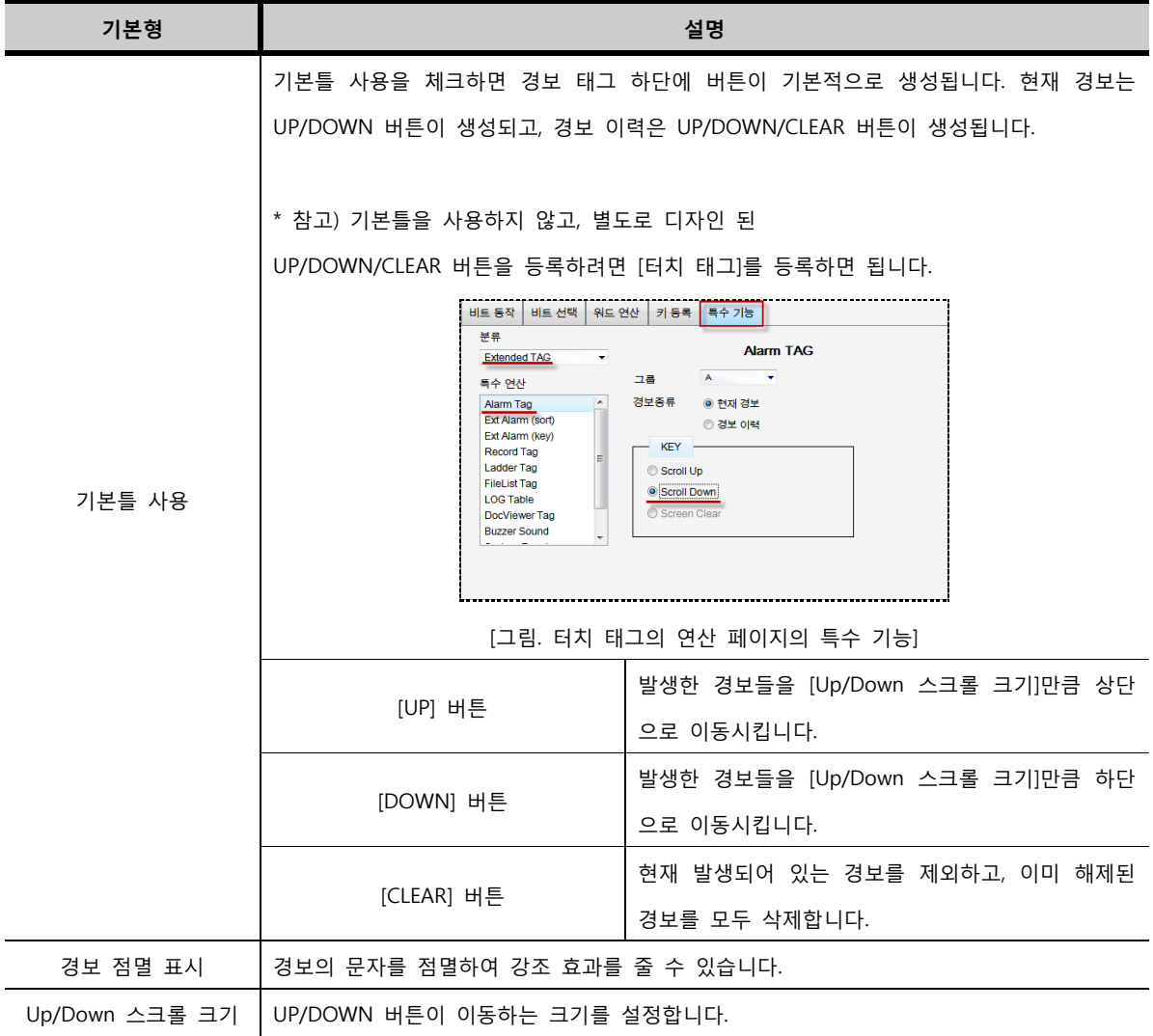

② 스크롤 옵션

현재 경보에만 적용되는 옵션으로, 경보 이력으로 설정된 경우에는 비활성화됩니다. 발생된 경보 내용 이 지정된 시간 간격으로 한 라인에 흐르면서 표시됩니다.

◎ 스크롤 옵션

 $\overline{1}$   $\overline{2}$  x 500ms 

[그림. 화면 옵션 중 스크롤 옵션]

화면 옵션 ◎ 기본형

스크롤 주기

[세로 방향]은 발생된 경보 리스트가 한 라인씩 번갈아 가면서 표시됩니다.

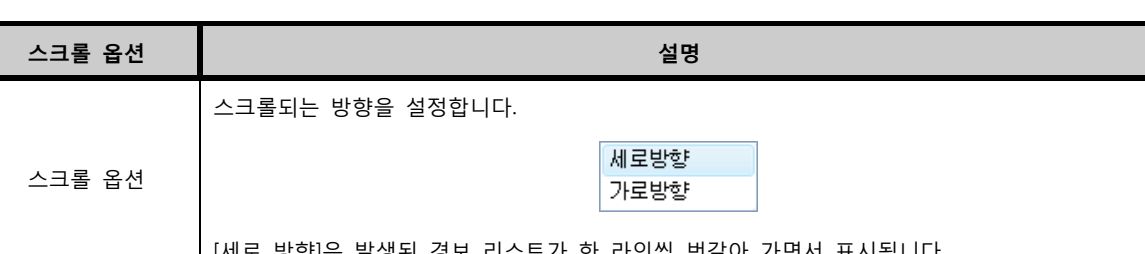

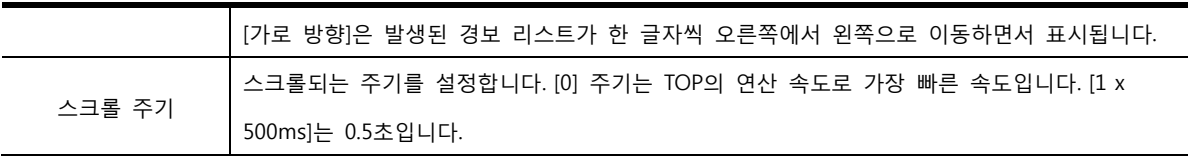

#### 29.3.2 폰트/색 설정 (FONT/COLOR)

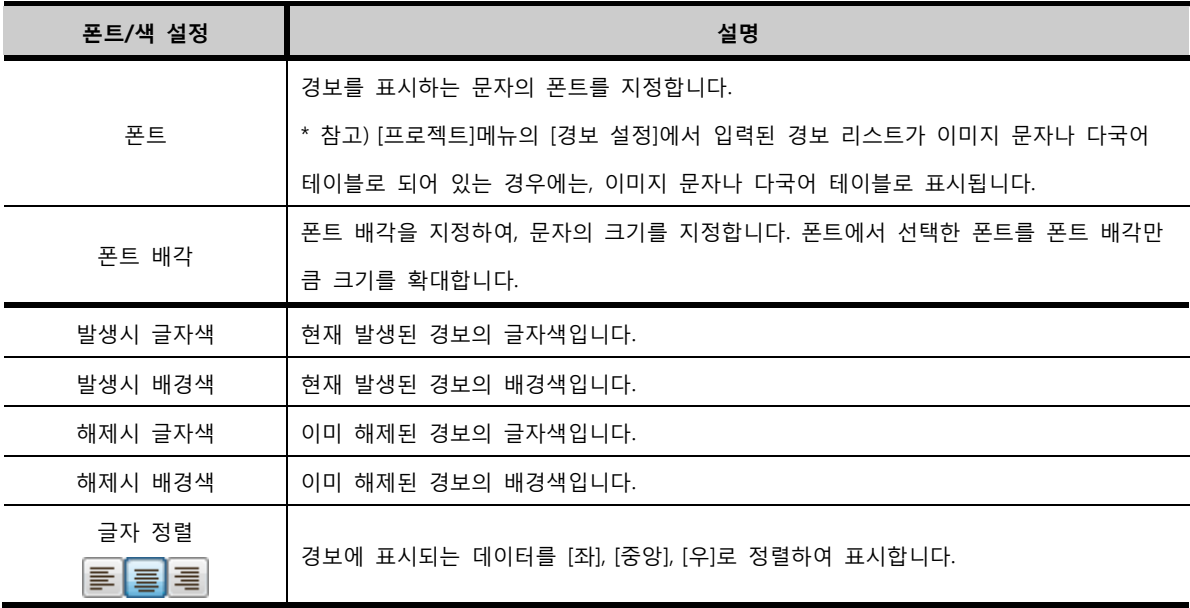

# CHAPTER 28 확장 경보 태그

#### CHAPTER 30 -확장 경보 태그 395

 $\sqrt{2}$ 

확장 경보 태그는 [디스플레이], [경보설정], [등록정보]의 3개의 페이지로 구성되어 있습니다.

#### 30.1 확장 경보 태그의 속성 화면 페이지 구성

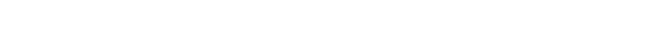

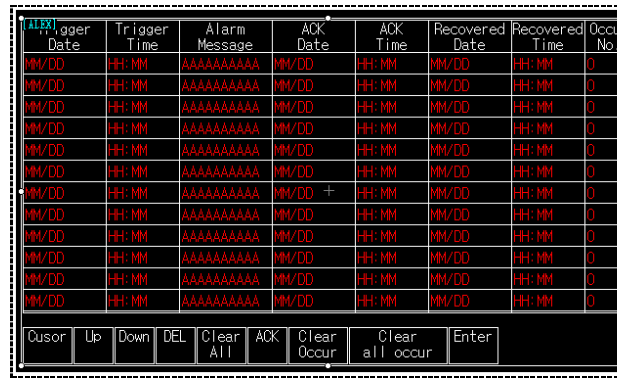

[그림. 편집 화면에 등록된 확장 경보 태그]

편집 화면에 등록된 확장 경보 태그입니다.

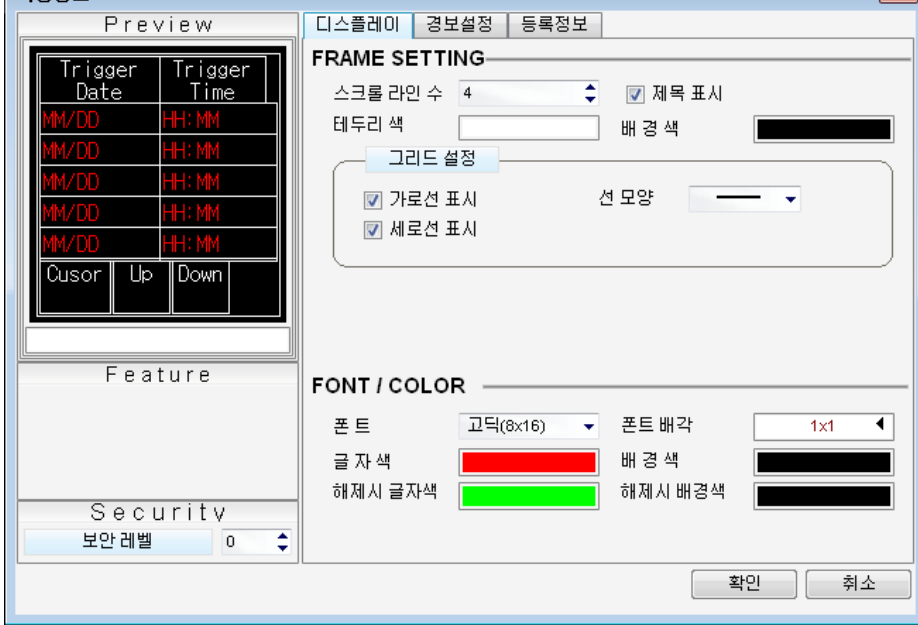

[확장 경보 태그]는 발생된 경보 리스트를 보여주는 태그입니다. 경보 태그와 경보 확장 태그는 같은 기능을 하지만,

경보는 시스템에서 발생하는 에러나 문제 사항을 말합니다.각각의 경보는 비트 주소와 함께 [경보 설정]에 등록되어 있습니다. [경보 설정]은 [프로젝트 관리자]의 [전역 설정]에서 [경보 설정]을 선택하거나, [프로젝트] 메뉴에서 [경보 설정]을 선택하면 경보 설정 화면을 볼 수 있습니다. (☞ 경보 설정 방법은 [chapter 7]의 [7.5]를 참조하세요.) 확장

[그림. 확장 경보 태그의 속성 화면]

경보 태그의 속성 화면입니다.

38장경보

### CHAPTER 30 - 확장 경보 태그

경보 확장 태그에는 경보 태그보다 더 많은 기능을 포함하고 있습니다.

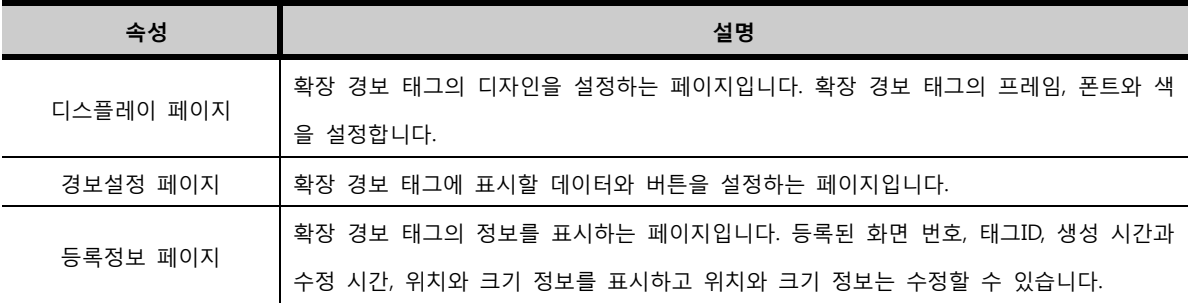

#### 30.2 디스플레이 페이지

확장 경보 태그의 디자인을 설정하는 페이지입니다.

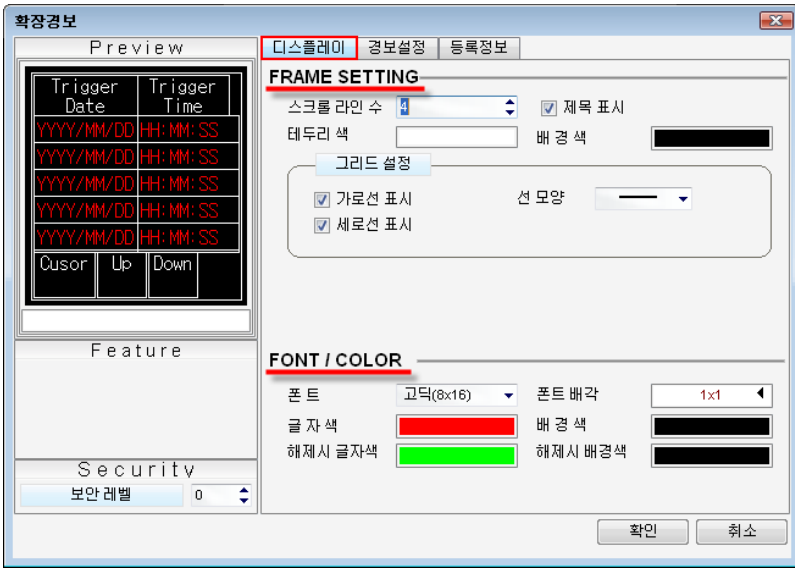

[그림. 확장 경보 태그의 디스플레이 페이지]

#### 30.2.1 프레임 설정 (FRAME SETTING)

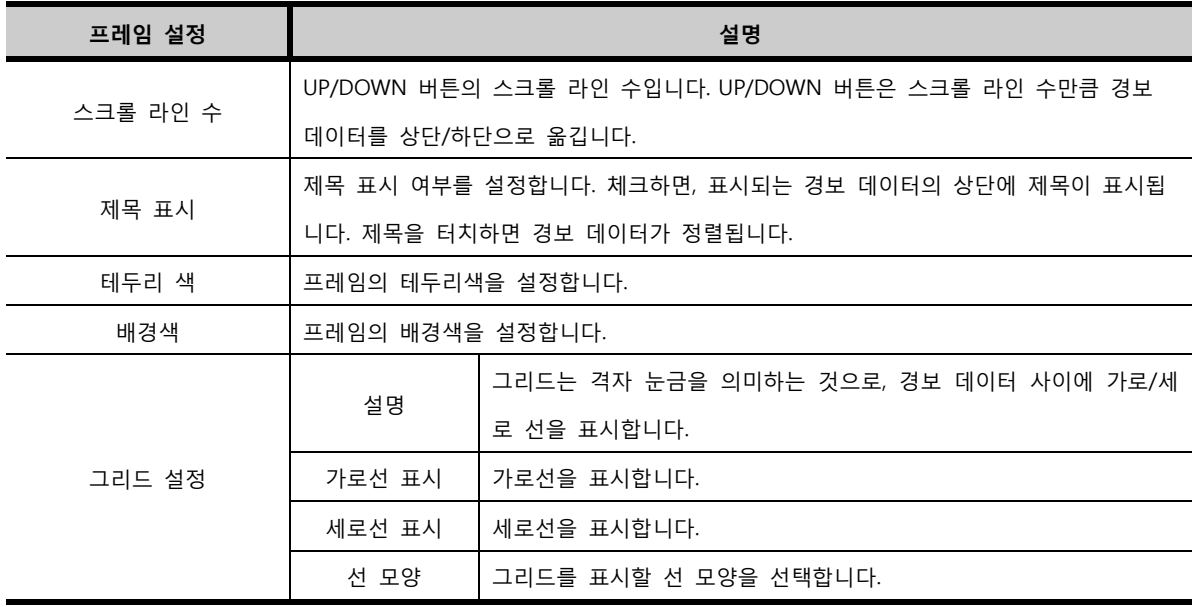
#### (1) 정렬(Sort) 기능

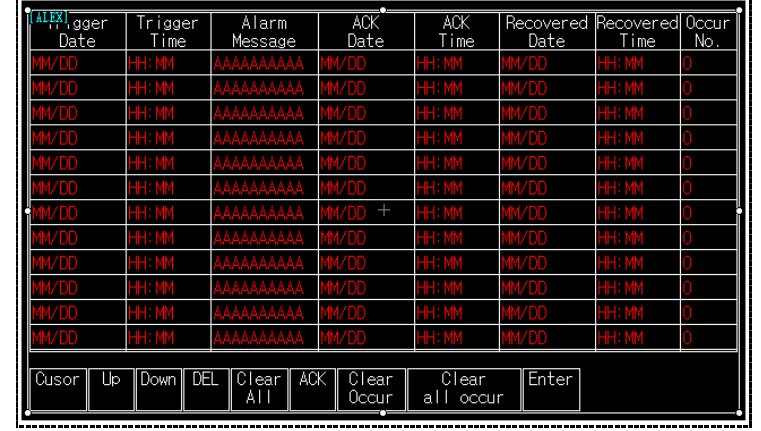

확장 경보 태그에서 [제목 표시]를 하면, 제목 부분을 터치하면 표시되는 경보가 정렬됩니다.

[그림. 확장 경보 태그]

위 제목 중 [Alarm Message(경보 내용)]를 제외하고, [Trigger date(발생 날짜)], [Trigger time(발생 시간)], [ACK date(작업자의 확인 날짜)], [ACK time(작업자의 확인 시간)], [Recovered date(해제 날짜)], [Recovere d Time(해제 시간)], [Occur No.(발생 빈도)]을 터치하면, 터치한 제목이 기준이 되어, 표시되는 경보를 정 렬해 줍니다. [제목 표시]를 하지 않는 경우에는 별도의 터치 버튼을 화면에 등록하여 정렬할 수 있습니다.

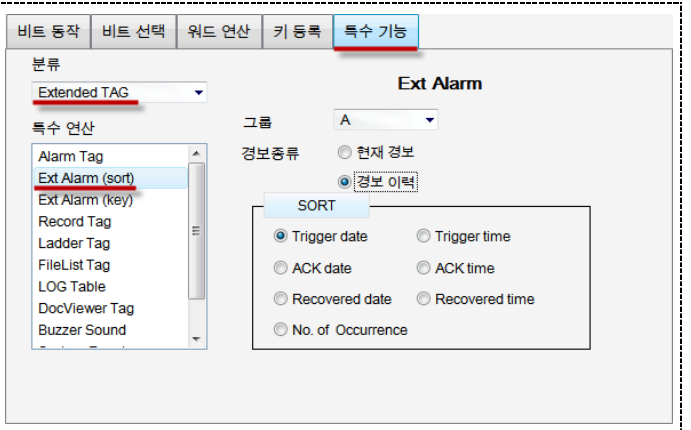

[그림. 터치 태그를 이용한 확장 경보 태그의 정렬]

위의 그림과 같이 터치 태그의 [특수 기능]에는 확장 경보 태그의 정렬 기능이 들어 있습니다.

## 30.2.2 폰트/색 설정 (FONT/COLOR)

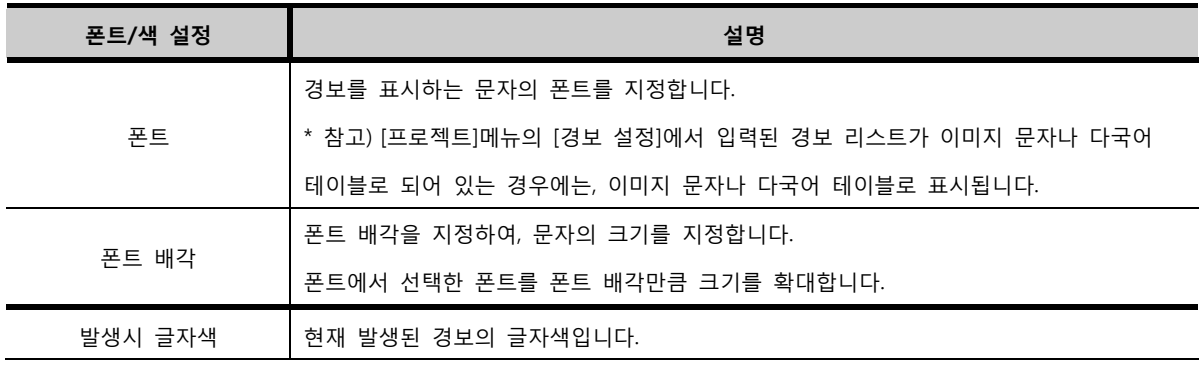

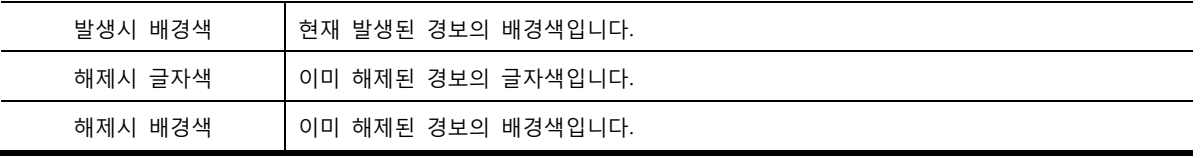

# 30.3 경보 설정 페이지

확장 경보 태그에 표시할 데이터와 버튼을 설정하는 페이지입니다

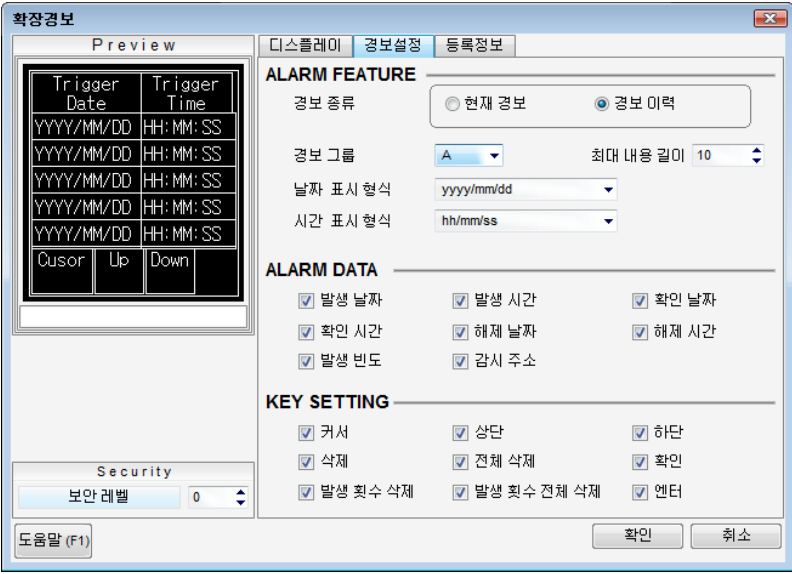

[그림. 경보 태그의 경보 설정 페이지]

#### 30.3.1 경보 형식 (ALARM FEATURE)

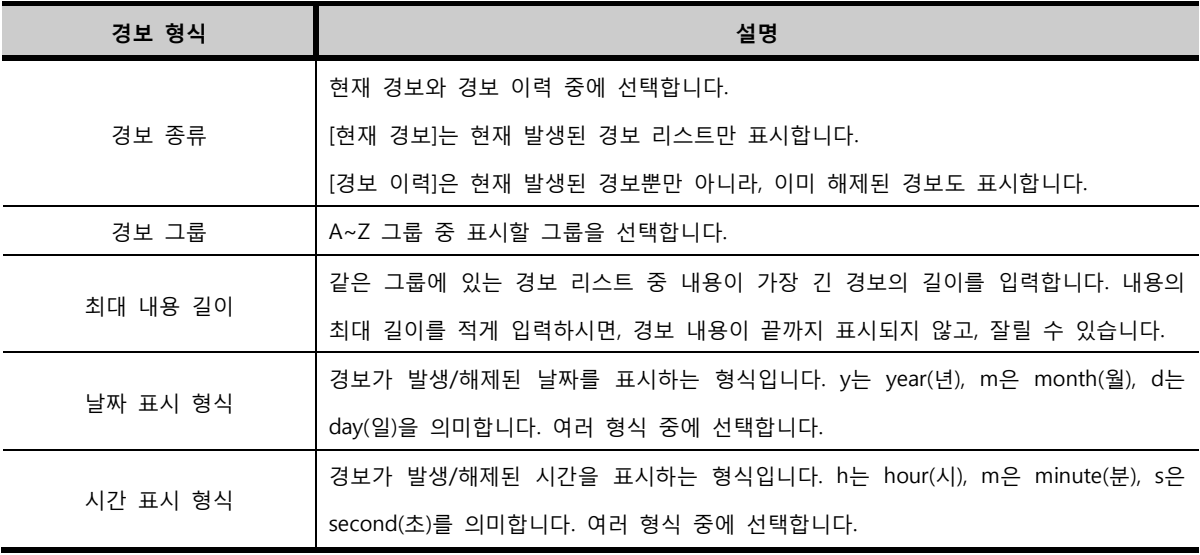

#### 30.3.2 경보 데이터 (ALARM DATA)

표시할 데이터를 선택합니다. 경보 내용은 필수적으로 표시되고, 아래의 리스트의 내용은 선택적으로 설 정할 수 있습니다.

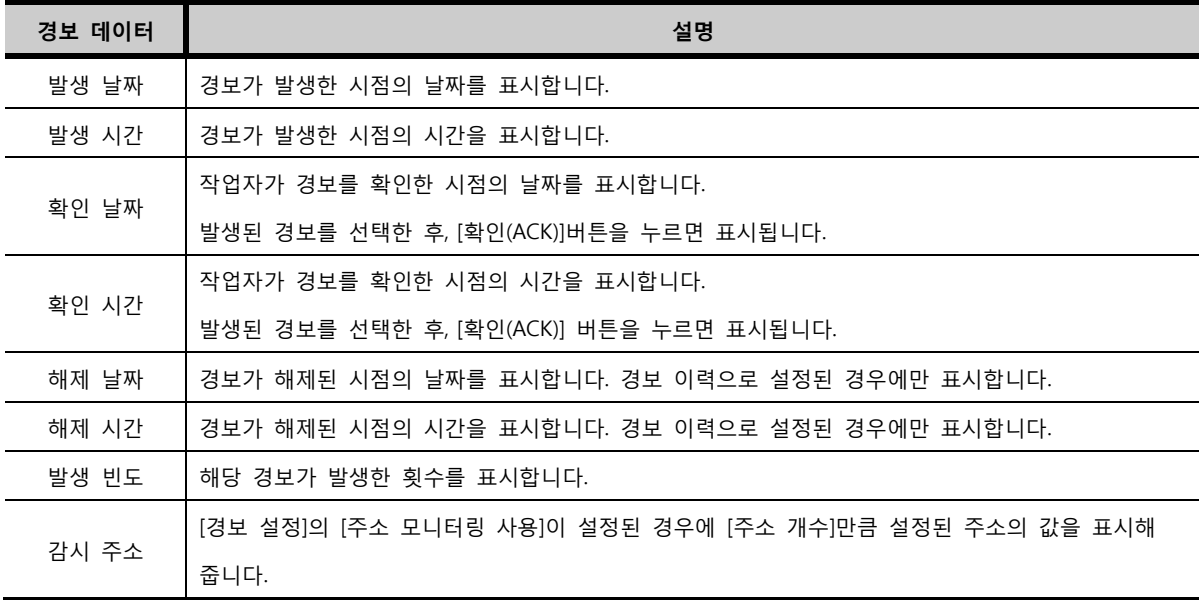

# 30.3.3 경보 버튼 (KEY SETTING)

표시할 버튼을 선택합니다.

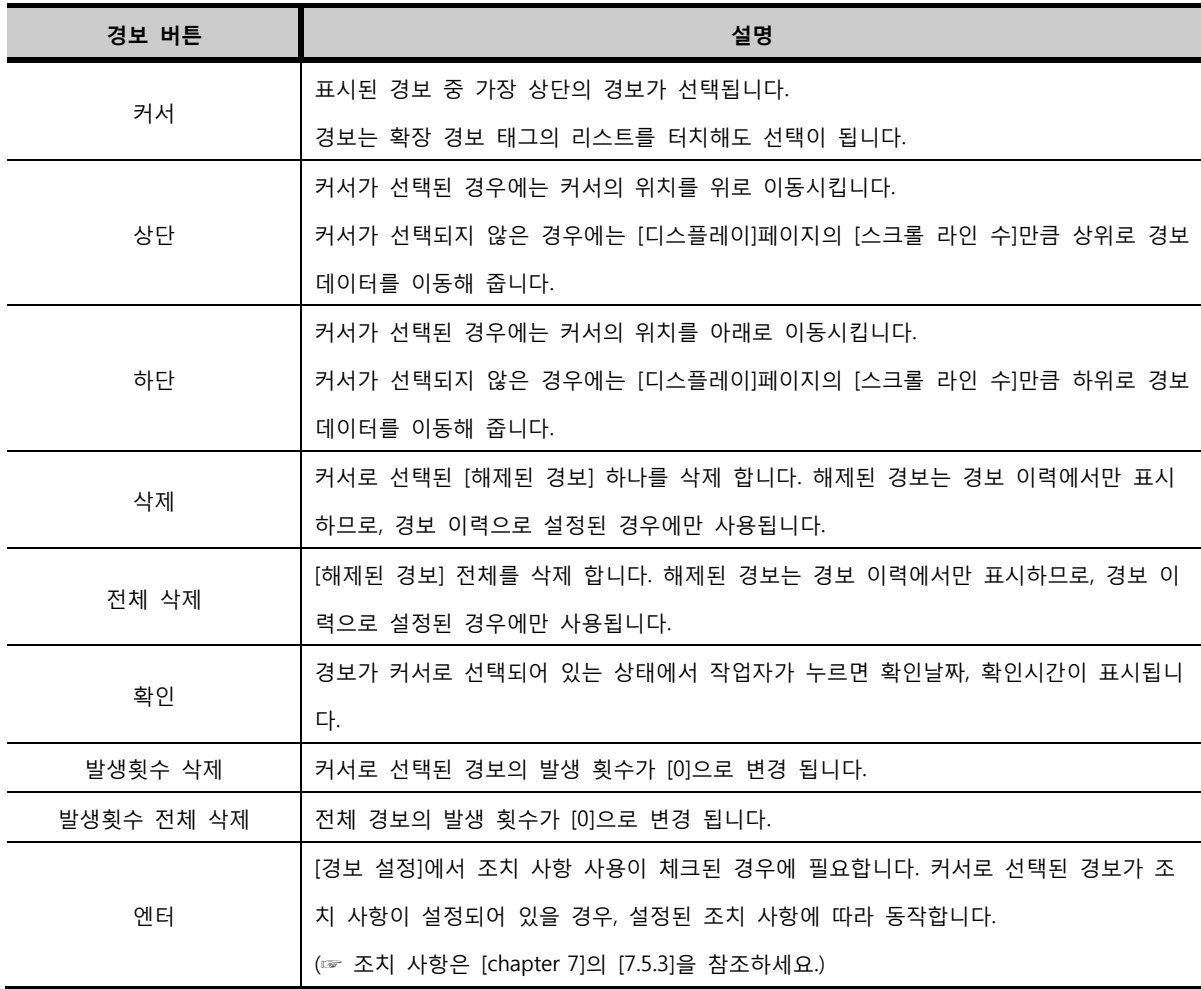

# CHAPTER 29 로그테이블

# CHAPTER 31 - 로그테이블

# 31.1 로그테이블의 개요

로그테이블은 TOP의 내부 메모리에 저장된 로깅 데이터를 테이블 형식으로 표시해 줍니다. 로그테이블의 속성 화면입니다.

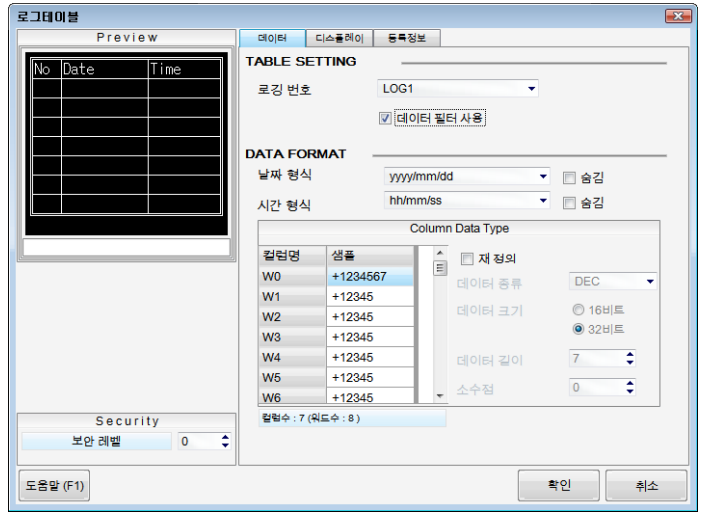

[그림. 로그테이블의 속성 화면]

실제 동작하는 로그테이블의 모습입니다.

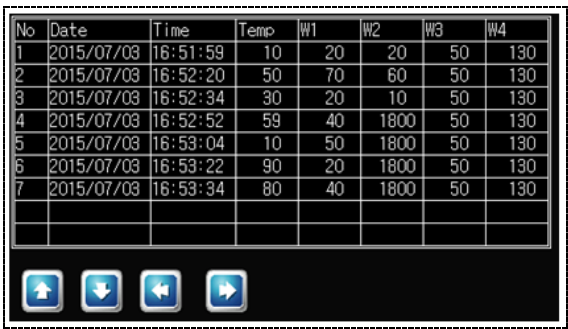

[그림. TOP 화면의 로그테이블]

# 31.2 로그테이블의 속성 화면 페이지 구성

로그테이블의 속성 화면은 [데이터], [디스플레이], [등록정보] 페이지로 구성되어 있습니다.

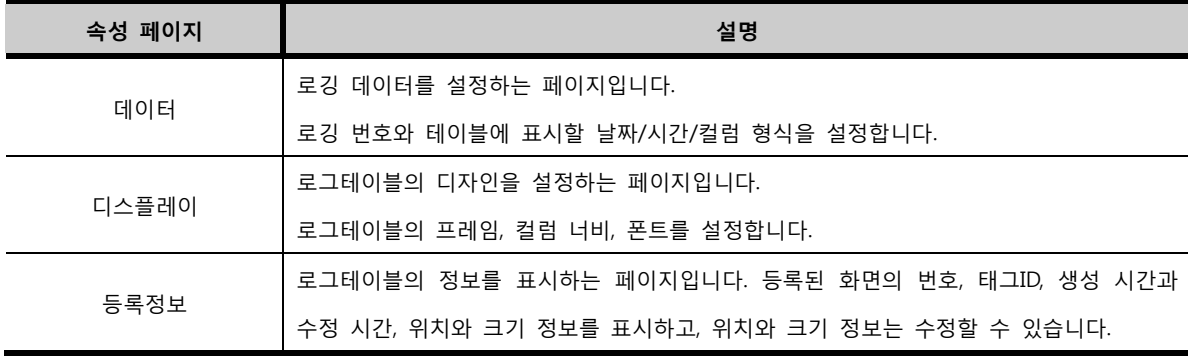

표시할 로깅 데이터를 선택하고, 형식을 설정합니다.

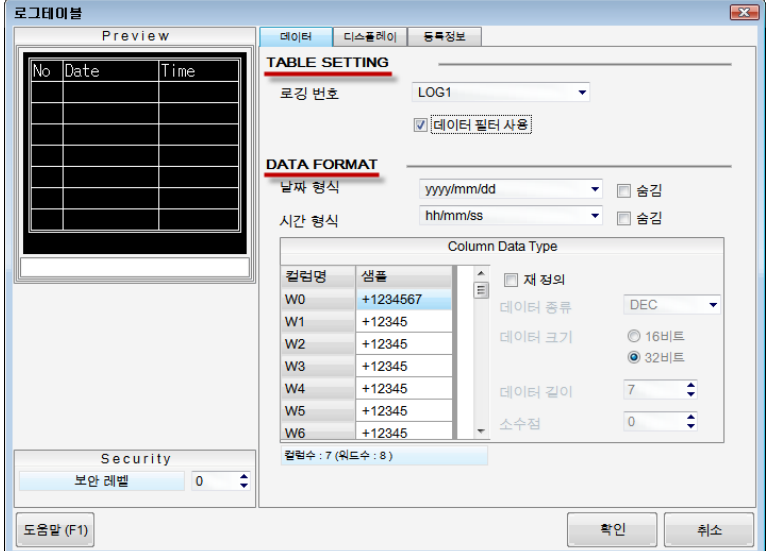

[그림. 로그테이블의 데이터 페이지]

#### 31.3.1 테이블 설정 (TABLE SETTING)

테이블 설정에서는 표시할 로깅 번호를 선택합니다. 로깅 번호는 [LOG1~LOG8] 중 [프로젝트] 메뉴의 [로깅 설정]에서 설정된 번호만 표시됩니다. 한 화면에서 같은 로깅 번호를 갖는 로그테이블을 두 개 이상 등록하면 정상 동작이 되지 않으므로, 주의가 필요합니다.

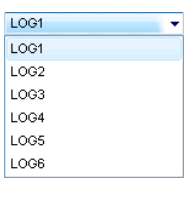

#### [그림. 로깅 번호]

#### 31.3.2 데이터 형식 (DATA FORMAT)

로그테이블에 표시하는 데이터의 형식을 설정합니다.

(1) 날짜 형식

로깅이 저장된 시점의 날짜를 표시하는 것으로, 여러 가지 날짜 형식 중에 선택합니다. [숨김]을 체크하면, 날짜 컬럼을 표시하지 않습니다.

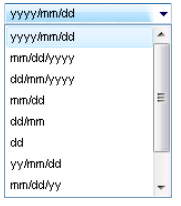

[그림. 날짜 형식]

### (2) 시간 형식

로깅이 저장된 시점의 시간을 표시하는 것으로, 여러 가지 시간 형식 중에 선택합니다. [숨김]을 체크하면, 시간 컬럼을 표시하지 않습니다.

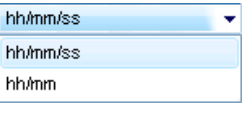

[그림. 시간 형식]

#### (3) 컬럼 데이터 타입

선택한 로깅에서 설정한 [컬럼 수]만큼 각각 형식을 지정할 수 있습니다.

새로운 형식으로 지정하려면, [재 정의]를 체크하고, 왼쪽의 [컬럼]을 하나씩 선택하면서 형식을 설정합니 다.

|                |          | Column Data Type |            |
|----------------|----------|------------------|------------|
| 컬럼명            | 삼풀       | ☑ 재 정의]          |            |
| 온도             | $+12345$ | 데이터 종류           | <b>DEC</b> |
| W <sub>1</sub> | $+12345$ | 데이터 크기           | ◉ 16비트     |
| W <sub>2</sub> | $+12345$ |                  | ◎ 32비트     |
| W <sub>3</sub> | +12345   | 통신 데이터 길이        | ¢<br>5     |
| W <sub>4</sub> | +12345   |                  |            |
|                |          | 소수점              | ⇡<br>0     |

[그림. 컬럼 데이터 타입 설정]

컬럼명은 [프로젝트]-[로깅 설정]메뉴의 [컬럼명 & 데이터 타입] 페이지에서 설정합니다.

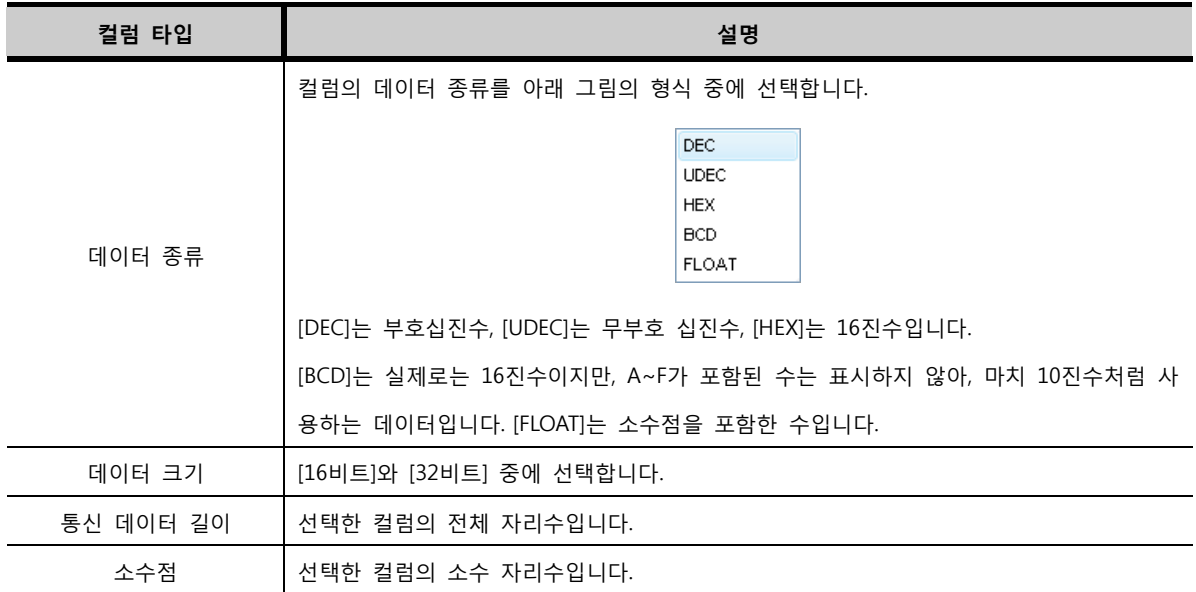

## 31.4 디스플레이 페이지

로그테이블의 디자인을 설정합니다.

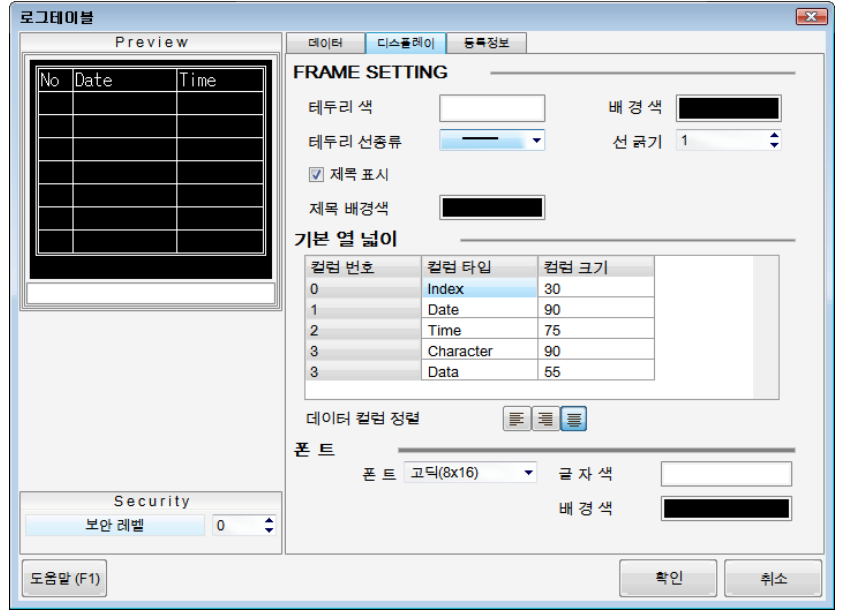

[그림. 로그테이블의 디스플레이 페이지]

## 31.4.1 프레임 설정 (FRAME SETTING)

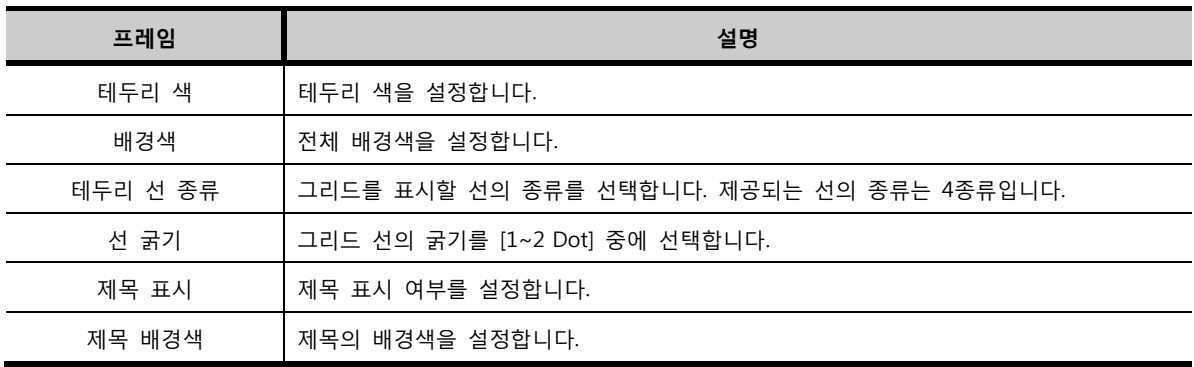

## 31.4.2 기본 열 넓이

로그테이블에서 표시하는 데이터의 열 넓이를 설정합니다.

| 기본 열 넓이        |       |       |  |
|----------------|-------|-------|--|
| 컬럼 변호          | 컬럼 타입 | 컴럼 크기 |  |
| 0              | No.   | 40    |  |
| 1              | Date  | 70    |  |
| $\overline{2}$ | Time  | 70    |  |
| 3              | Data  | 60    |  |

[그림. 기본 열 넓이 설정]

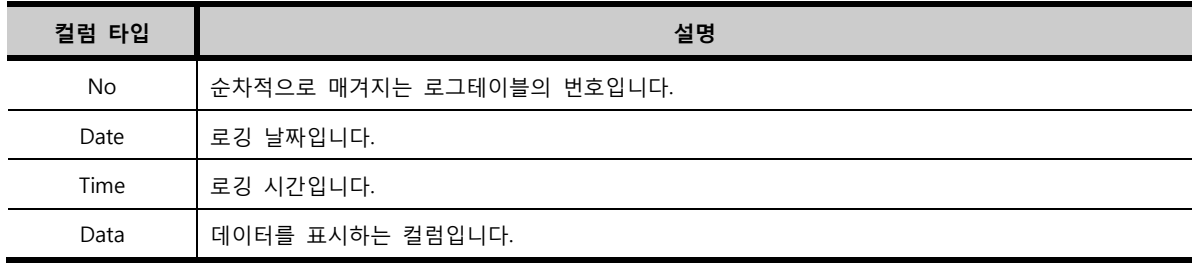

컬럼 타입에 따라 컬럼 크기를 설정합니다. 컬럼 크기는 Dot(픽셀) 단위로 설정됩니다.

## 31.4.3 폰트 (FONT)

로그테이블의 데이터를 표시할 폰트를 설정합니다.

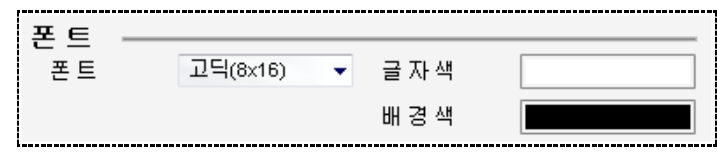

[그림. 폰트 설정]

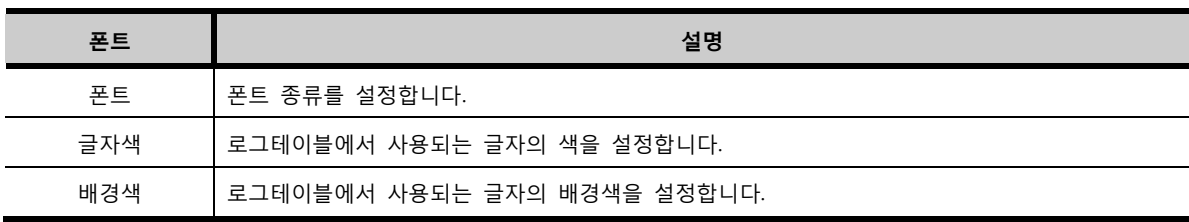

# CHAPTER 30 이벤트로그 뷰어 태그

406 CHAPTER 31 -로그테이블

# CHAPTER 32 -이벤트로그 **뷰어 태그 407**

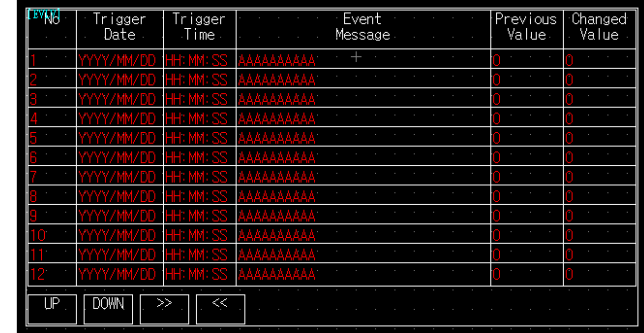

[그림. 편집 화면에 등록된 이벤트로그 뷰어 태그]

화면에 등록된 이벤트로그 뷰어 태그입니다.

LIST <CF>

20100714.evt

[그림. 파일매니져로 이벤트로그 파일 선택]

JUSB  $\triangleq$  IR> **4 | > | 1** | 7 | Enter | Exit

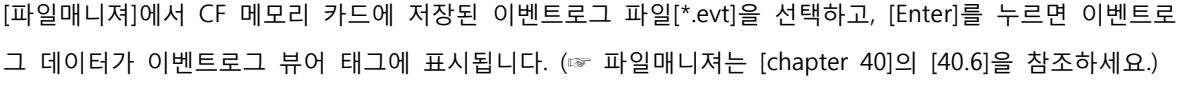

FILE MANAGER

 $\overline{CD}$  IR>

LIST

 $\sqrt{np}$ 

 $|c_{\rm F}|$ 

 $\frac{1}{\left\langle 0\right\rangle R}$ 

 $\langle$ DIR>

[그림. 이벤트로그 뷰어 태그의 속성 화면]

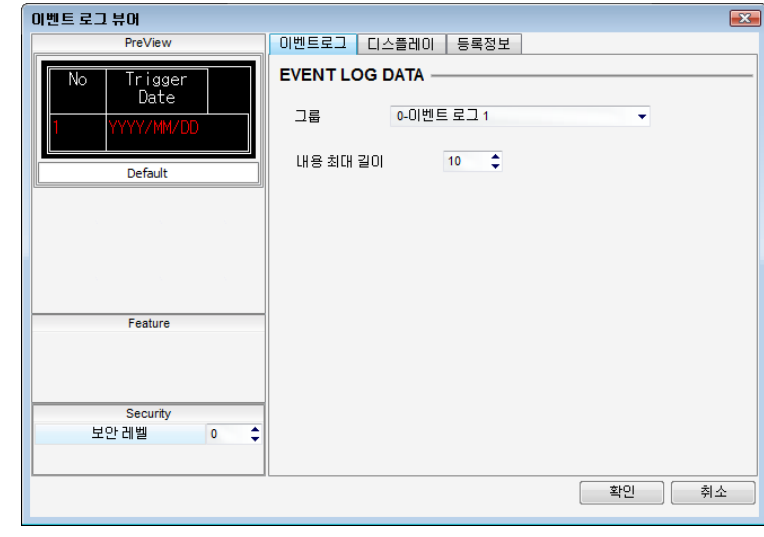

(☞ [이벤트로그] 설정방법은 [chapter 7]의 [7.9]를 참조하세요.)

# 32.1 이벤트로그 뷰어 태그의 개요

[프로젝트]메뉴의 [이벤트로그]에서 설정한 이벤트는 조건을 만족하면 CF 메모리 카드에 저장됩니다. [이벤

트로그 뷰어 태그]는 CF 메모리 카드에 기록된 이벤트로그 데이터를 화면에 표시해 줍니다.

CHAPTER 32 - 이벤트로그 뷰어 태그

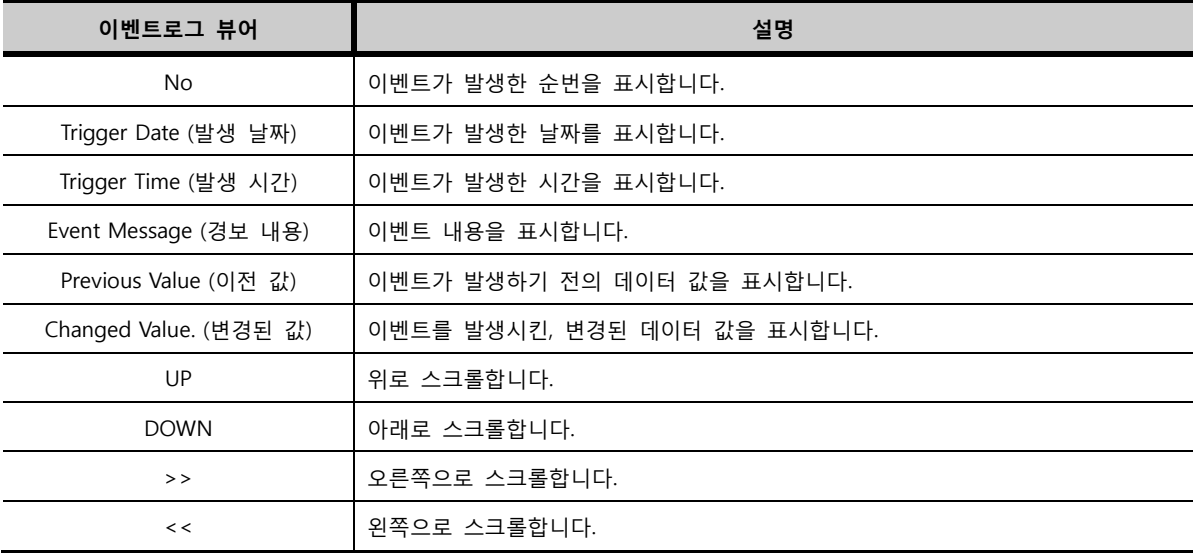

# 32.2 이벤트로그 뷰어 태그 속성 화면의 페이지 구성

이벤트로그 뷰어 태그의 속성 화면은 [이벤트로그], [디스플레이], [등록정보] 페이지로 구성되어 있습니다.

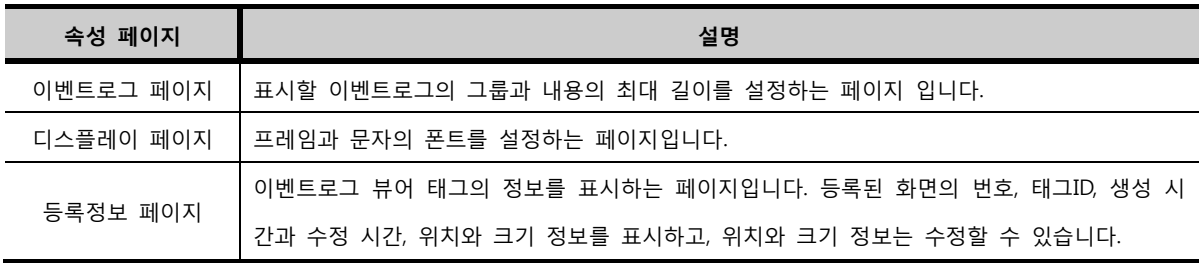

# 32.3 이벤트로그 페이지

표시할 이벤트로그의 그룹과 내용의 최대 길이를 설정하는 페이지 입니다.

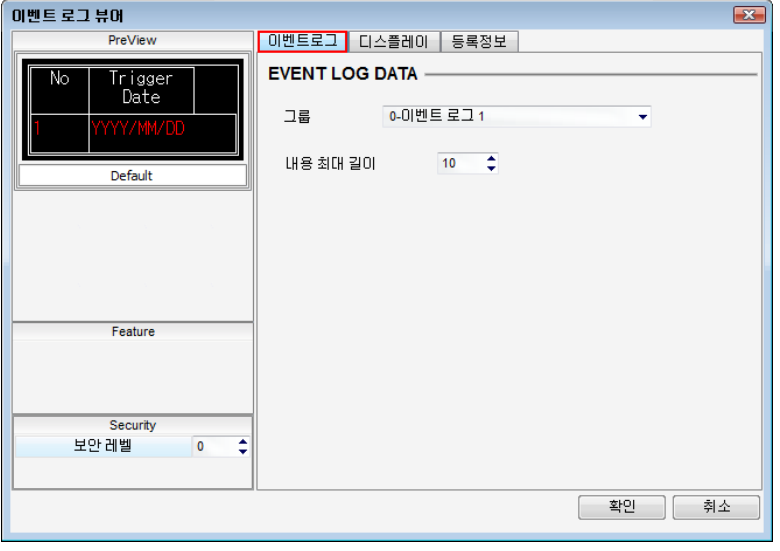

# [그림. 이벤트로그 페이지]

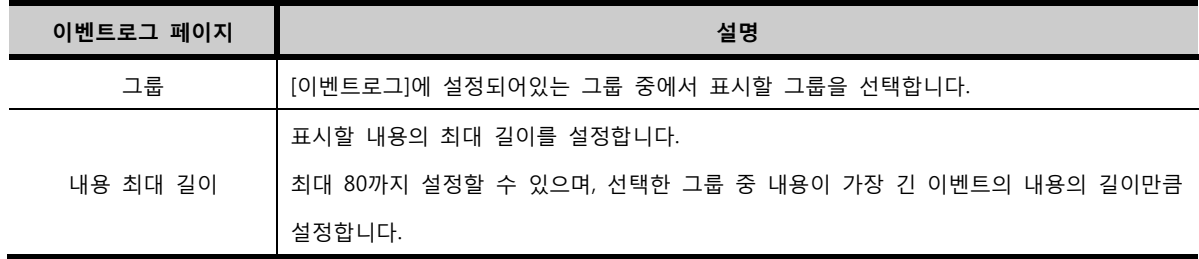

# 32.4 디스플레이 페이지

프레임과 문자의 폰트를 설정하는 페이지입니다.

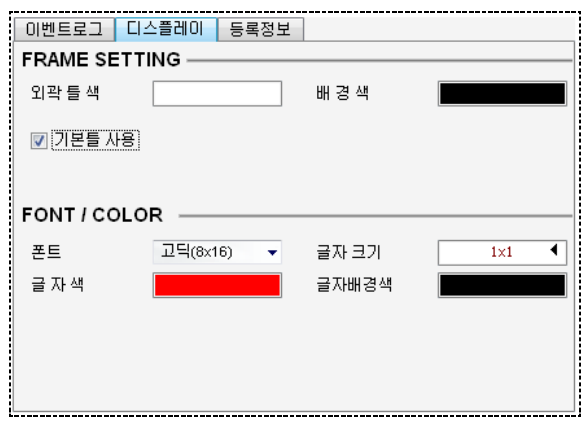

[그림. 디스플레이 페이지]

## 32.4.1 프레임 설정 (FRAME SETTING)

화면에 표시되는 이벤트로그 뷰어 태그의 프레임을 설정합니다.

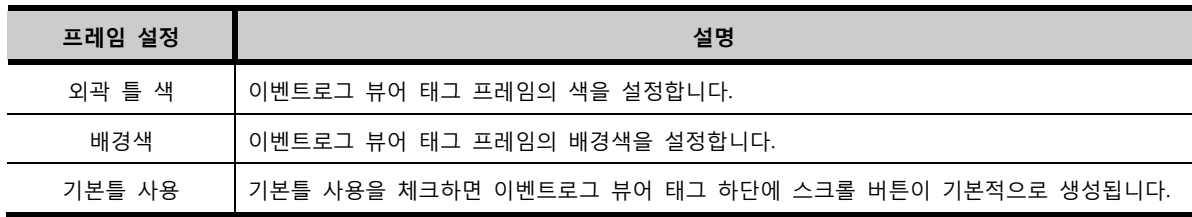

#### 32.4.2 폰트/색 (FONT/COLOR)

이벤트로그 뷰어 태그에 표시되는 문자의 폰트와 크기, 색을 설정합니다.

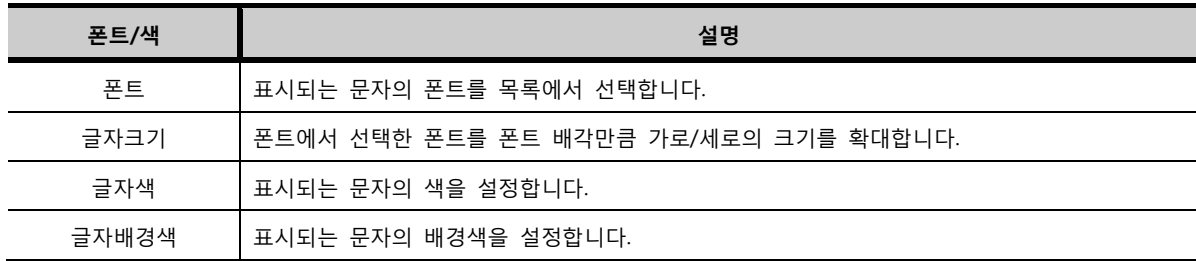

# CHAPTER 31 막대 그래프 태그

# CHAPTER 33 - 막대 그래프 태그

# 33.1 막대 그래프 태그의 개요

막대 그래프 태그는 워드 주소의 데이터를 그래프로 표시해 줍니다. 막대 그래프는 [막대형 그래프], [메타 형 그래프], [폐역영 칠하기]가 있습니다.

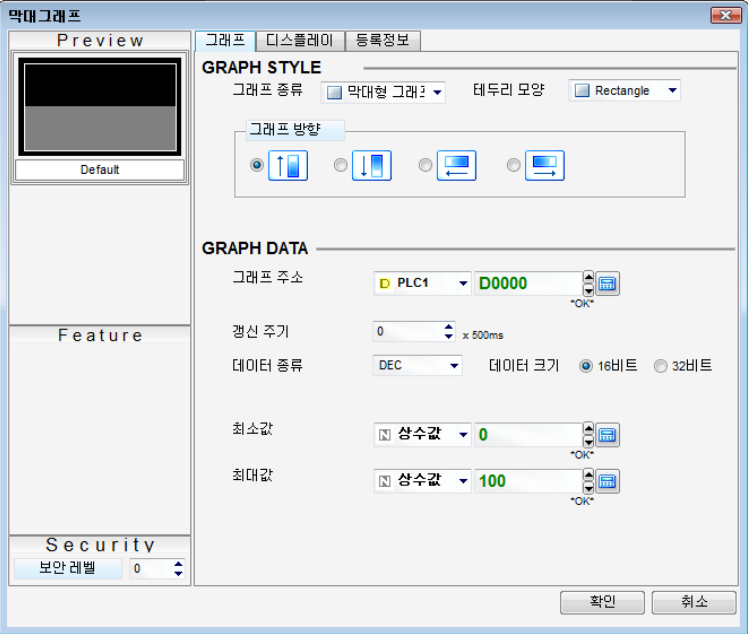

[그림. 막대 그래프 태그의 속성 화면]

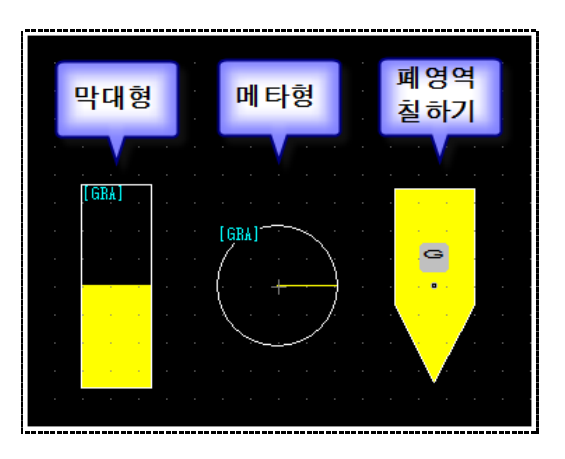

[그림. 막대 그래프 종류]

## 33.2 막대 그래프 태그 속성 화면의 페이지 구성

막대 그래프 태그의 속성 화면은 [그래프], [디스플레이], [등록정보] 페이지로 구성되어 있습니다.

| 속성 페이지  | 설명                                              |
|---------|-------------------------------------------------|
|         | 그래프 종류를 선택하고 데이터를 읽을 워드주소 입력과 그래프로 표현할 워드 값의 최소 |
| 그래프 페이지 | 값, 최대값을 설정하는 페이지입니다.                            |

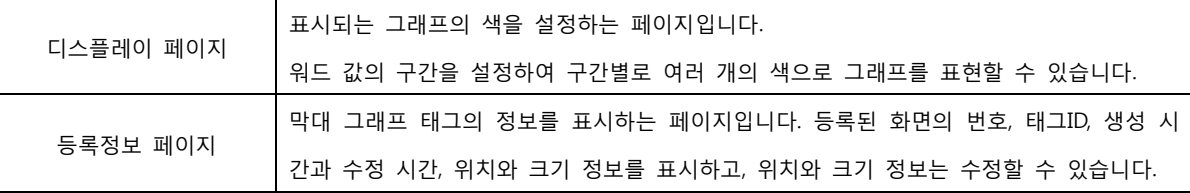

# 33.3 그래프 페이지

그래프 종류를 선택하고, 그래프 주소와 최소값/최대값을 설정합니다.

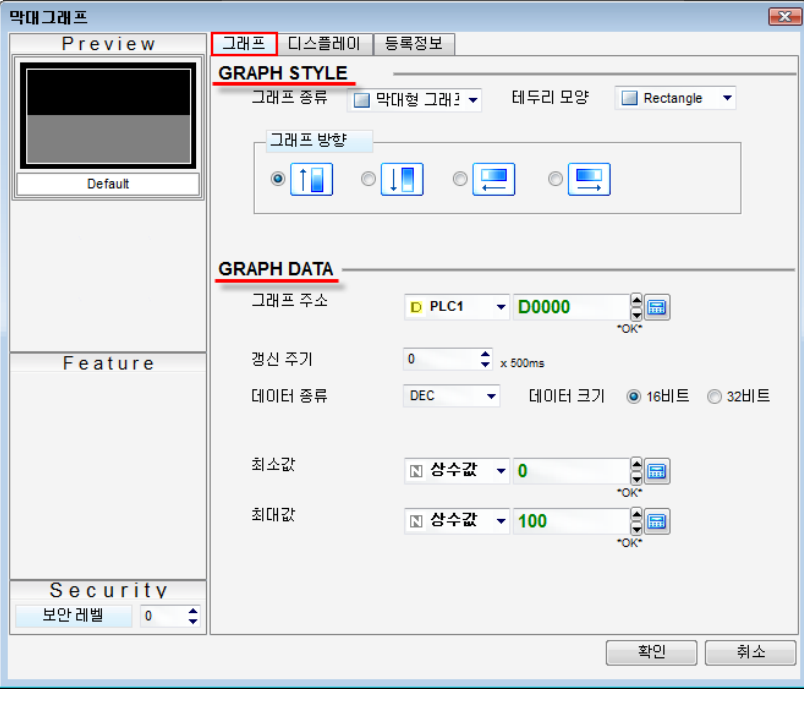

[그림. 주소 페이지]

## 33.3.1 그래프 종류 (GRAPH STYLE)

#### (1) 막대형 그래프

데이터를 막대 모양의 그래프로 표시합니다. 그래프 방향을 설정하여, 데이터가 증가할수록 막대가 커지 는 방향을 설정합니다.

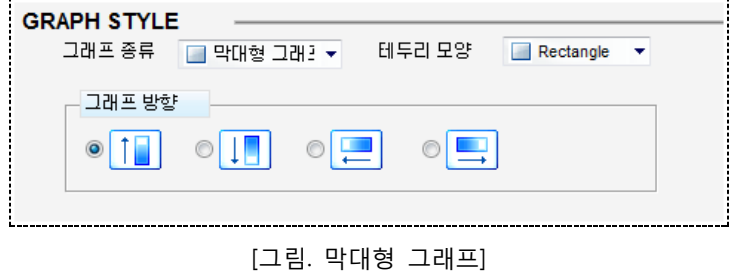

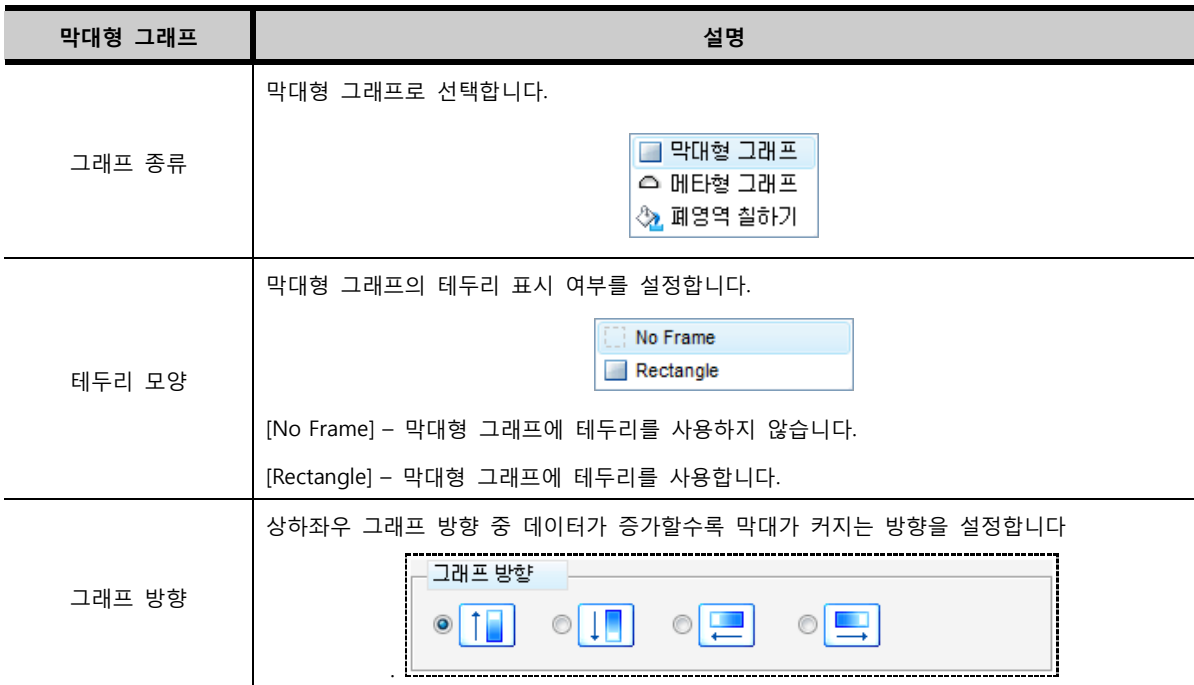

## (2) 메타형 그래프

데이터를 원모양의 그래프로 표시합니다. 바늘이 움직이는 방향과 원의 모양을 설정할 수 있습니다.

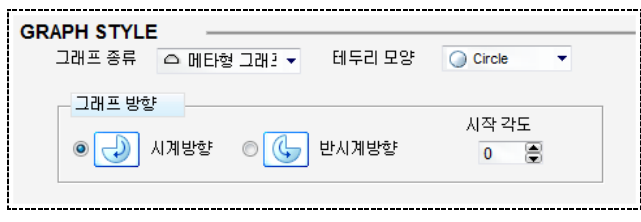

[그림. 메타형 그래프]

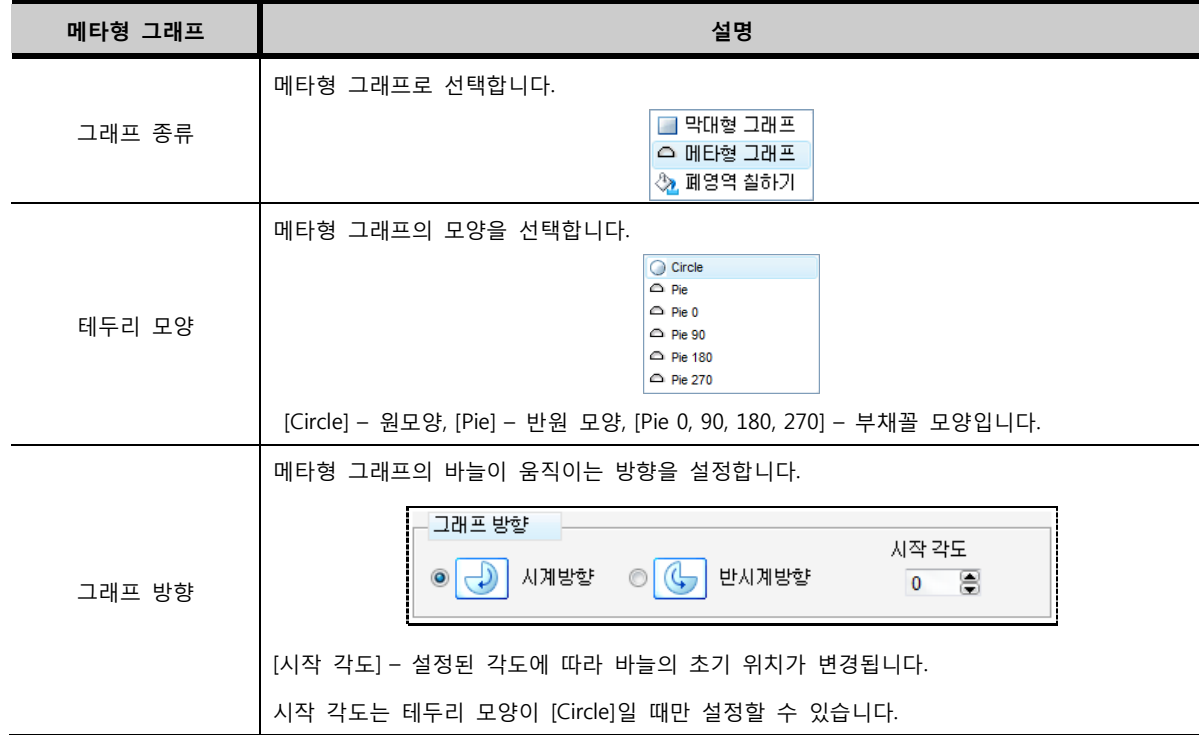

#### (3) 폐영역 칠하기

데이터를 폐영역으로 이루어진 도형 모양의 그래프로 표시합니다. 먼저, 폐영역의 도형을 등록한 후, [폐 영역 칠하기]로 설정된 그래프를 폐영역의 도형 안에 등록합니다. 폐영역의 도형 안에 색이 데이터에 따 라 칠해지면서 데이터를 표시해 줍니다.

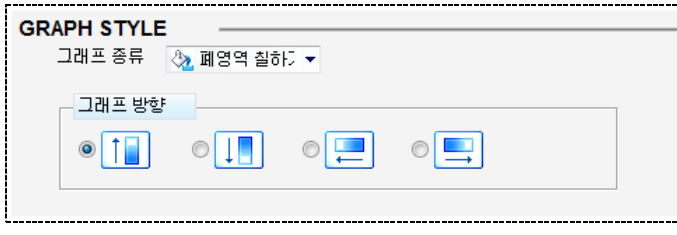

[그림. 폐영역 칠하기]

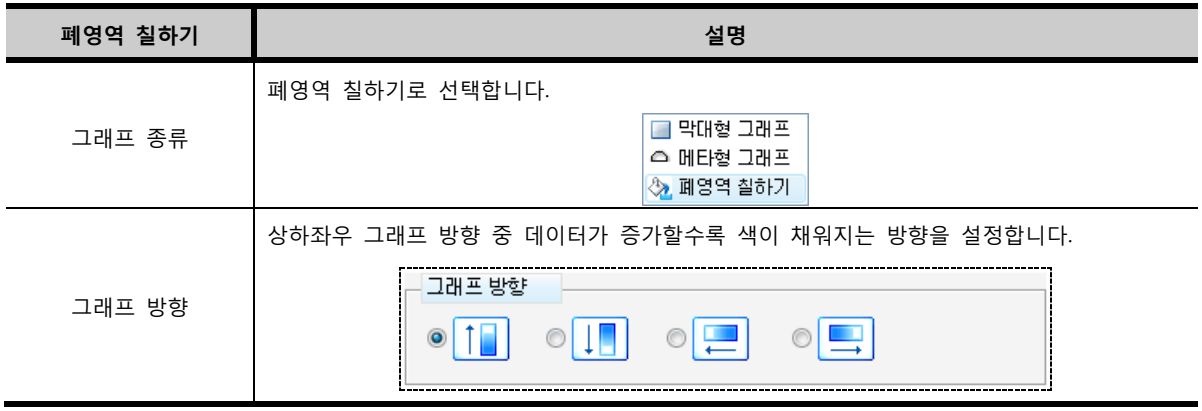

## 33.3.2 그래프 데이터 설정 (GRAPH DATA)

그래프의 주소와 최소값/최대값을 설정합니다.

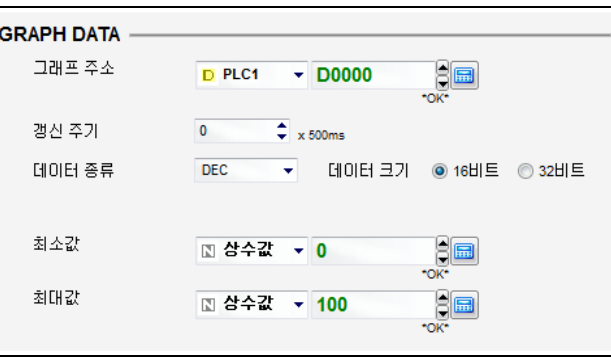

[그림. 그래프 데이터 설정]

| 그래프 데이터 설정 | 설명                                                           |
|------------|--------------------------------------------------------------|
| 그래프 주소     | 그래프로 표현할 워드 주소를 설정합니다.                                       |
| 갱신 주기      | 워드 주소 데이터를 읽어 오는 갱신 주기를 500ms(0.5초)단위로 설정합니다.                |
|            | 사용할 데이터의 종류를 목록에서 선택합니다.                                     |
| 데이터 종류     | [DEC] - 부호십진수, [DEC] - 무부호십진수, [BCD] — 실제로는 16진수이지만, A~F가 포함 |
|            | 된 데이터는 사용하지 않아 십진수처럼 표시됩니다. [FLOAT] — 소수점을 사용하는 데이           |
|            | 터입니다.                                                        |

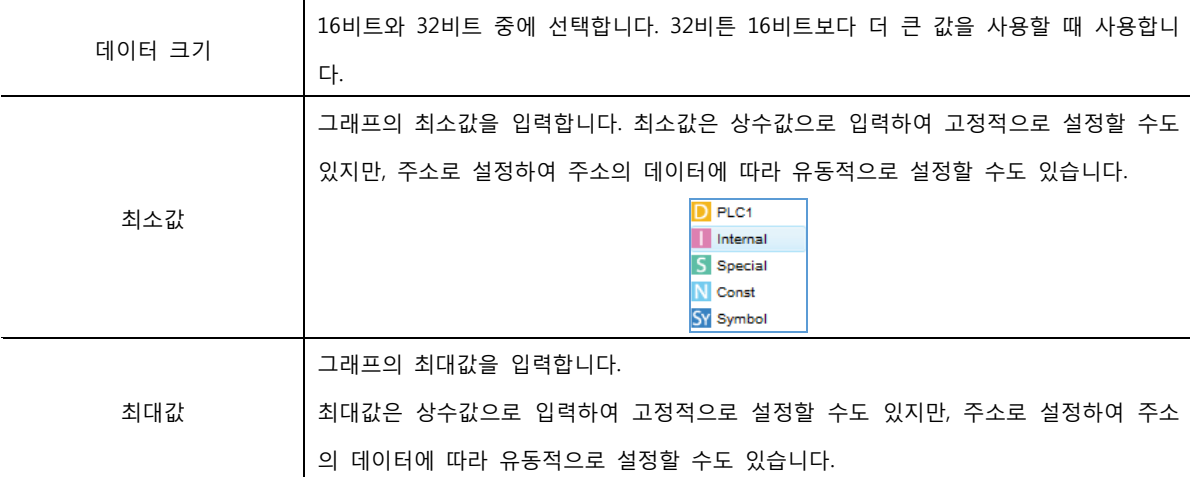

# 33.4 디스플레이 페이지

그래프의 채움색과 배경색, 테두리 색을 설정하는 페이지입니다. 데이터의 구간에 따라 채움색을 다르게 표시할 수 있습니다.

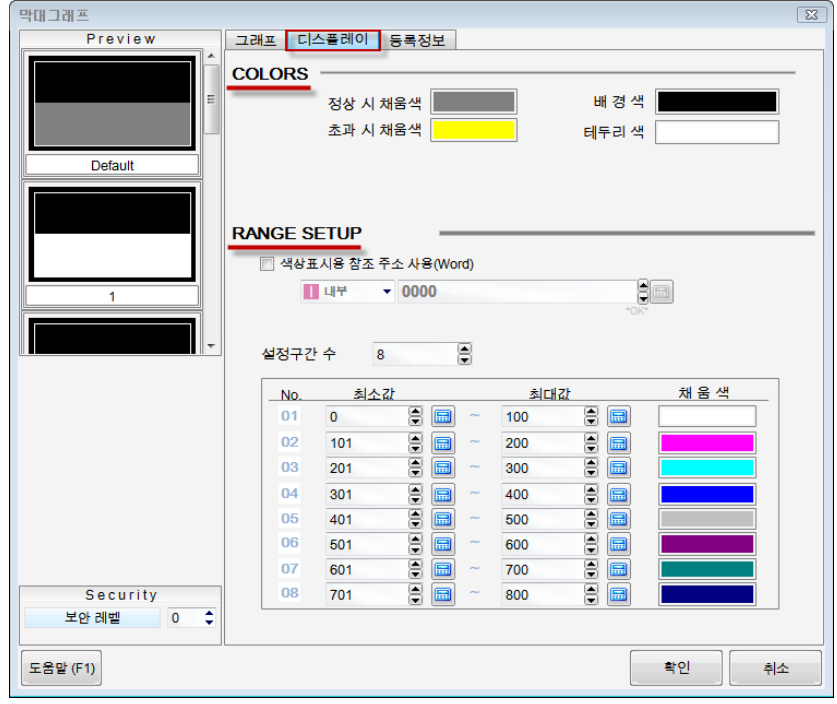

[그림. 디스플레이 페이지]

33.4.1 색 설정 (COLORS)

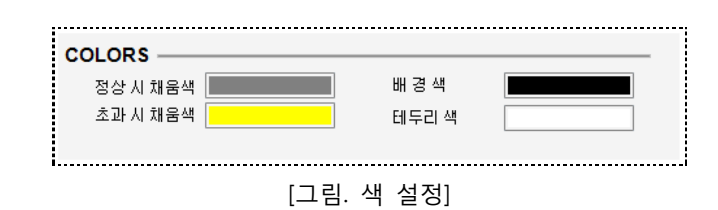

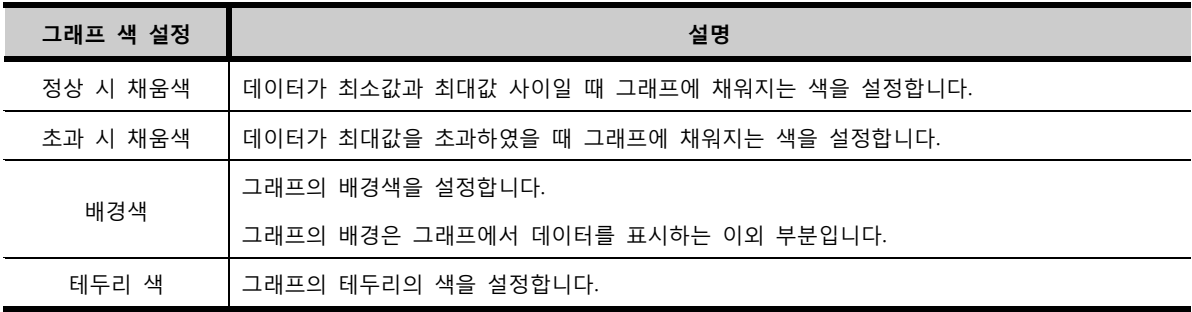

# 33.4.2 구간 설정 (RANGE SETUP)

워드 주소의 데이터의 구간에 따라 그래프가 채워지는 색을 변경할 때 사용합니다. 그래프가 채워지는 색은 한 색상입니다.

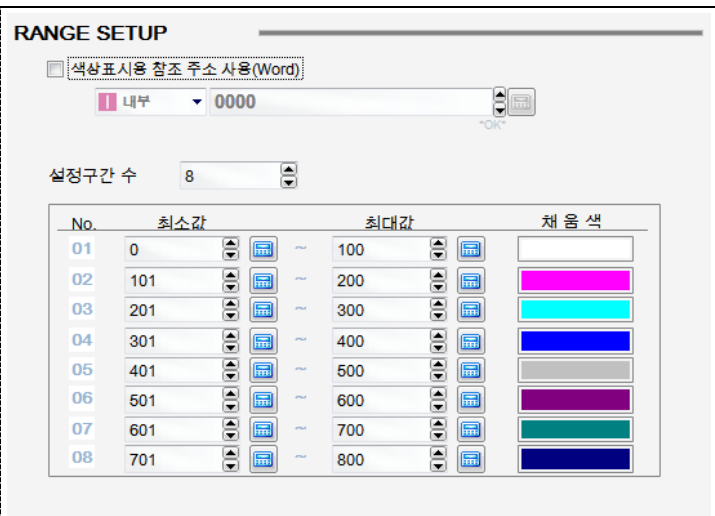

[그림. 구간 설정]

| 구간 설정    | 설명                                                    |
|----------|-------------------------------------------------------|
| 색상표시용    | '구간에서 참조할 워드 주소를 [그래프 페이지]의 [그래프 주소]가 아닌 다른 워드 주소로 설정 |
| 참조 주소 사용 | 할 때 사용합니다.                                            |
|          | 색을 지정할 구간 개수를 설정합니다.                                  |
| 설정구간 수   | 최대 8개의 구간을 사용할 수 있습니다.                                |
| No.      | 설정한 구간의 순번입니다.                                        |
| 최소값      | 구간의 최소값을 입력합니다.                                       |
| 최대값      | 구간의 최대값을 입력합니다.                                       |
| 채움색      | 해당 구간에서 사용할 그래프의 채움색을 설정합니다.                          |

# CHAPTER 32 꺾은선 그래프 태그

# CHAPTER 34 - 꺾은선 그래프 태그

# 34.1 꺾은선 그래프 태그의 개요

꺾은선 그래프 태그는 시간에 따른 워드 주소의 데이터의 변화를 꺾은선으로 표시해 줍니다. 하나의 꺾은선 그래프 태그에 최대 20개의 꺾은선 그래프를 표시할 수 있습니다.

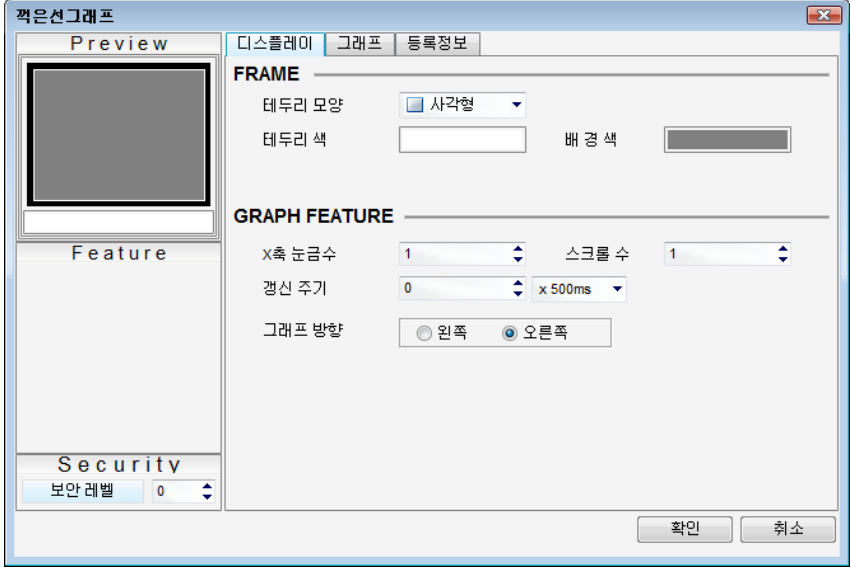

[그림. 꺾은선 그래프 태그의 속성 화면]

TOP화면에서 실제 동작하는 꺾은선 그래프 태그입니다.

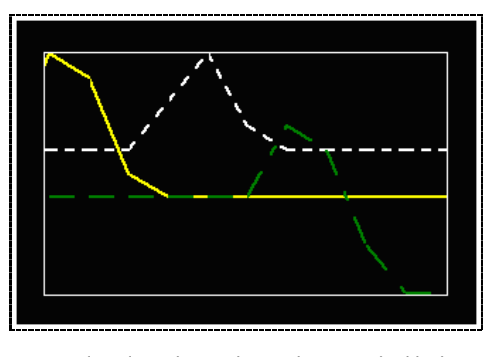

[그림. 꺾은선 그래프 태그 동작 화면]

## 34.2 꺾은선 그래프 태그 속성 화면의 페이지 구성

꺾은선 그래프 태그의 속성 화면은 [디스플레이], [그래프], [등록정보] 페이지로 구성되어 있습니다.

| 속성 페이지    | 설명                                                  |
|-----------|-----------------------------------------------------|
| 디스플레이 페이지 | 꺾은선 그래프의 프레임과 그래프의 특성을 설정하는 페이지입니다.                 |
| 그래프 페이지   | 워드 주소, 최소값/최대값, 선의 모양을 설정하여 꺾은선 그래프를 등록하는 페이지입니다.   |
|           | 꺾은선 그래프 태그의 정보를 표시하는 페이지입니다. 등록된 화면의 번호, 태그ID, 생성 시 |
| 등록정보 페이지  | 간과 수정 시간, 위치와 크기 정보를 표시하고, 위치와 크기 정보는 수정할 수 있습니다.   |

# 34.3 디스플레이 페이지

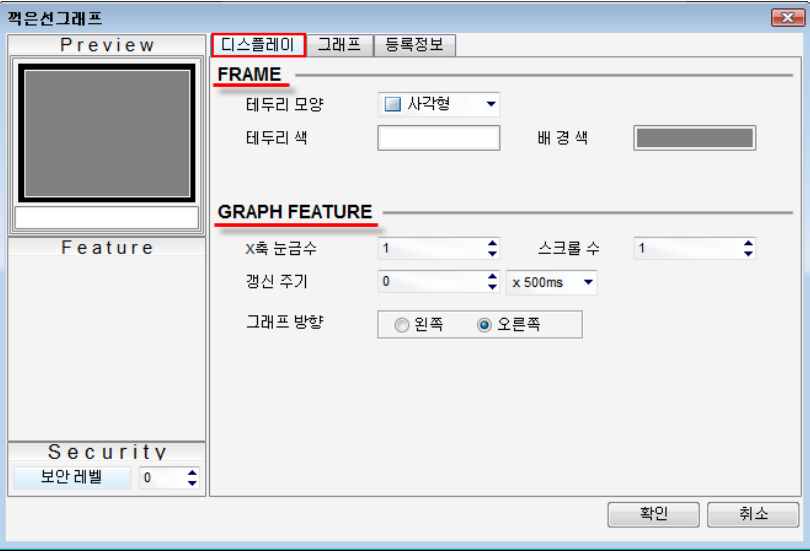

꺾은선 그래프의 프레임과 그래프의 특성을 설정하는 페이지입니다.

[그림. 디스플레이 페이지]

#### 34.3.1 프레임 설정 (FRAME)

그래프의 테두리와 배경색을 설정합니다.

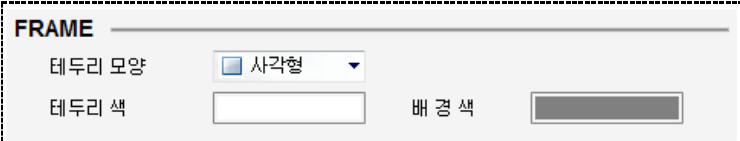

[그림. 프레임 설정]

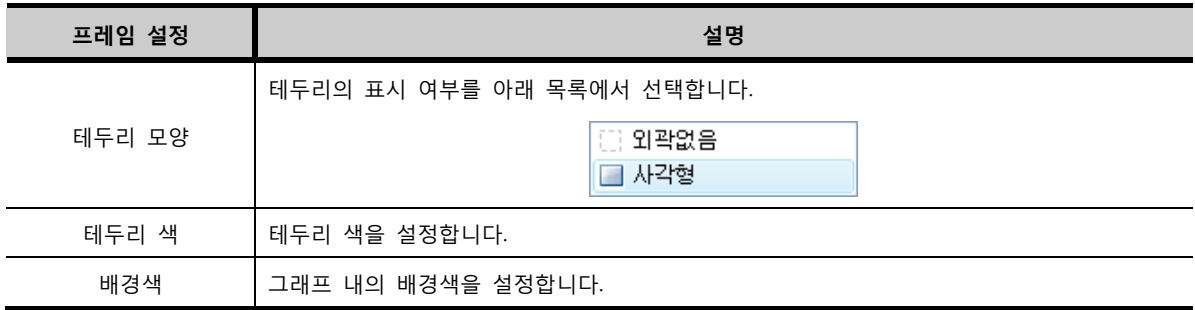

#### 34.3.2 그래프 특성 설정 (GRAPH FEATURE)

그래프의 X축 눈금, 스크롤 수, 갱신 주기와 그래프 방향을 설정합니다.

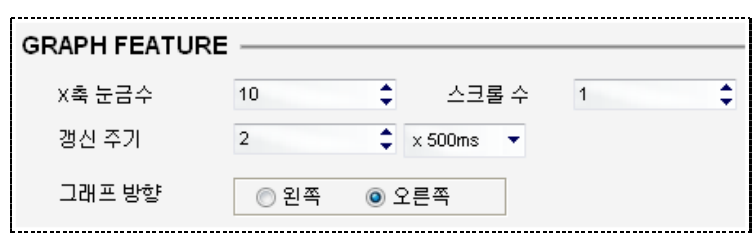

[그림. 그래프 특성 설정]

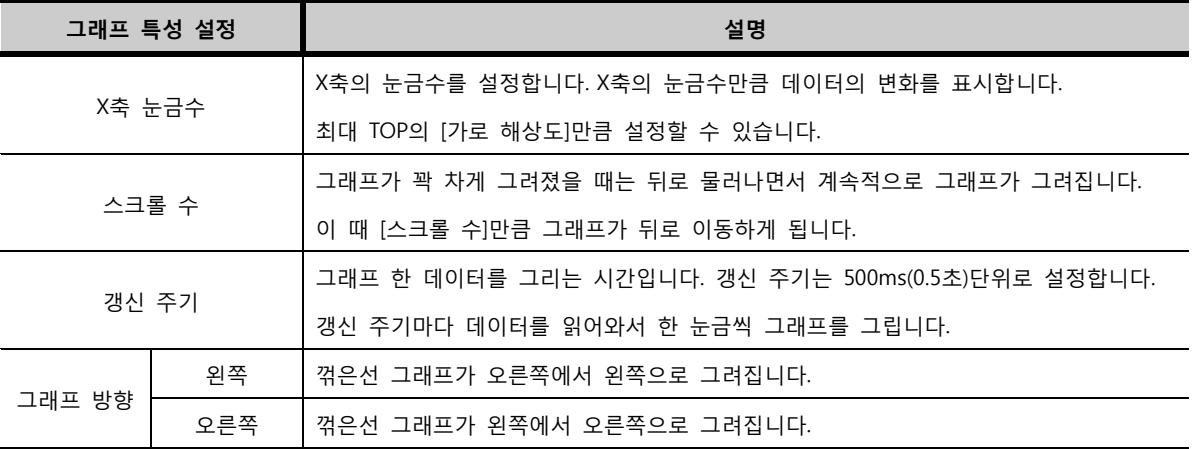

# 34.4 그래프 페이지

워드 주소, 최소값/최대값, 선의 모양을 설정하여 꺾은선 그래프를 등록하는 페이지입니다. 그래프는 최대 20개까지 등록할 수 있습니다.

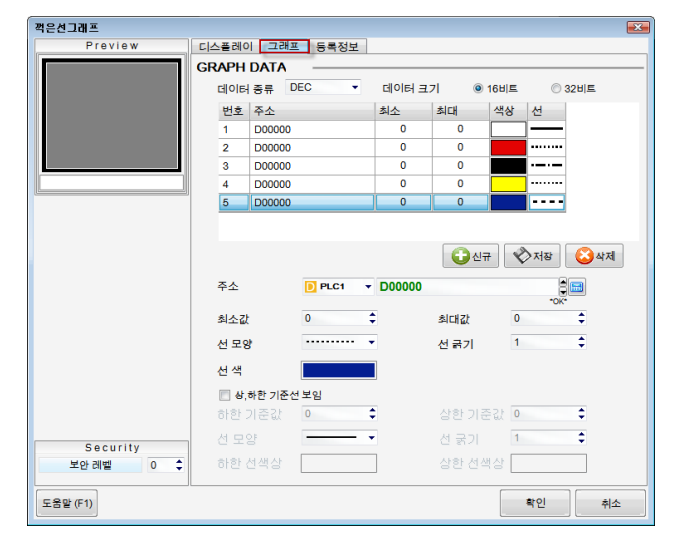

[그림. 그래프 페이지]

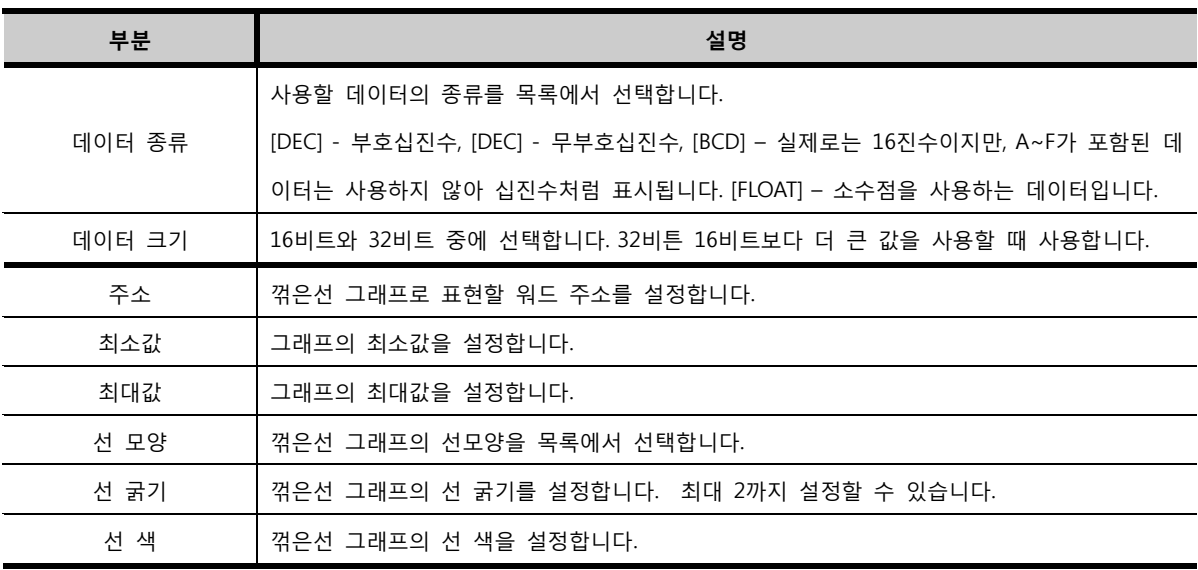

하나의 꺾은선 그래프 태그에 최대 20개의 꺾은선 그래프를 등록할 수 있습니다. 그래프 등록은 [신규/저 장/삭제] 버튼을 이용하여 합니다.

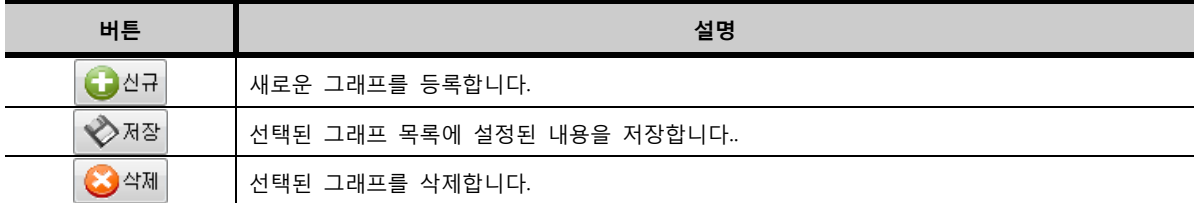

먼저,  $\bigodot^{\lambda\alpha\overline{\alpha}}$  버튼을 눌러, 꺾은선 그래프를 기본 값으로 등록됩니다.

| 변호 | │주소   | 최소 | 최대  | 색상 | 선  |
|----|-------|----|-----|----|----|
| 1  | D0000 | 0  | 100 |    |    |
| 2  | D0000 | 0  | 100 |    |    |
| 3  | D0000 | 0  | 100 |    |    |
| 4  | D0000 | 0  | 100 |    |    |
| 5  | D0000 | 0  | 100 |    |    |
|    |       |    | 신규  | 저장 | 학제 |

[그림. 그래프 등록]

사용할 개수만큼 그래프를 추가하고 마우스로 설정을 변경할 그래프를 선택합니다. 하단 부분에서 주소/ 최소값/최대값/선모양을 설정하여, ◆ 제장 버튼을 눌러서 설정 내용을 저장합니다.

| 변호             | 주소        | 최소 | 최대   | 색상 | 선 |
|----------------|-----------|----|------|----|---|
|                | (SYS)0000 | 0  | 100  |    |   |
| $\overline{2}$ | (SYS)0001 | 0  | 200  |    |   |
| -3             | D0000     | 0  | 1000 |    |   |
| 4              | D0010     | 0  | 50   |    |   |
| 5              | D0100     | 0  | 100  |    |   |

[그림. 그래프 등록]

# CHAPTER 33 확장 그래프 태그

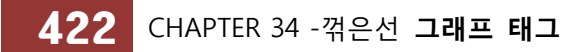

# CHAPTER 35 - 확장 그래프

# 35.1 확장 그래프의 개요

로깅이나 레시피 데이터를 그래프로 표시해 주는 태그입니다. 한 그래프 안에 여러 데이터를 선의 색상, 굵기 등으로 구분하여 표시할 수 있습니다. 확장 그래프의 속성 화면입니다.

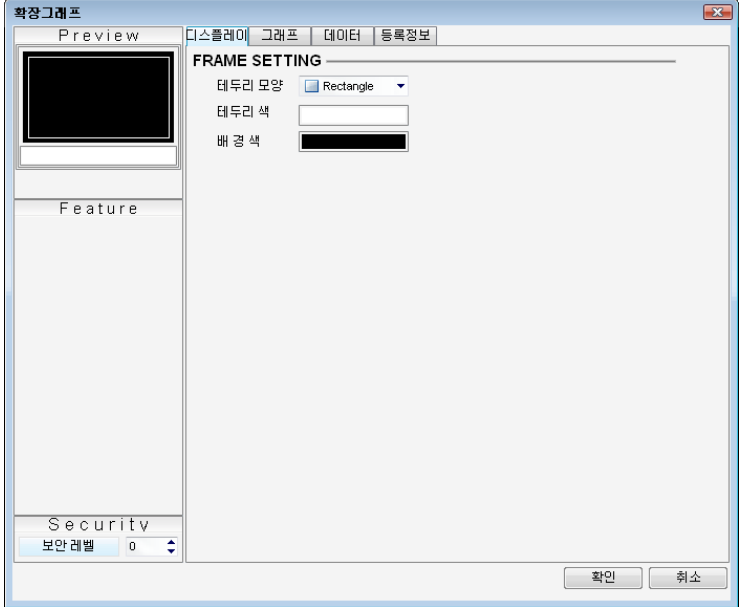

[그림. 확장 그래프의 속성 화면]

실제 TOP 화면에서 동작하는 확장 그래프입니다.

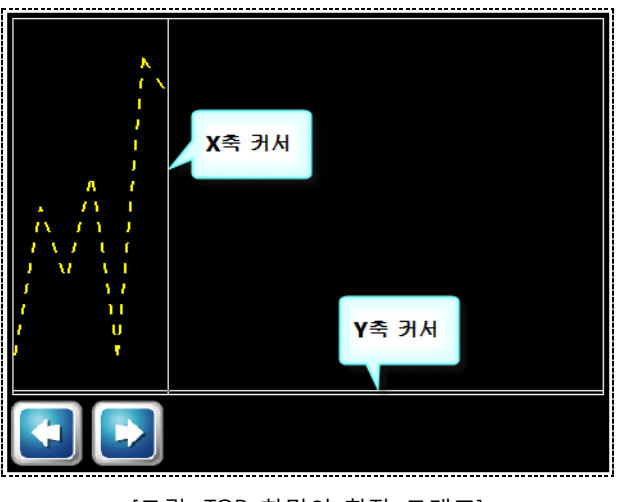

[그림. TOP 화면의 확장 그래프]

## 35.2 확장 그래프의 속성 화면 페이지 구성

확장 그래프는 [디스플레이], [그래프], [데이터], [등록정보] 페이지로 구성되어 있습니다.

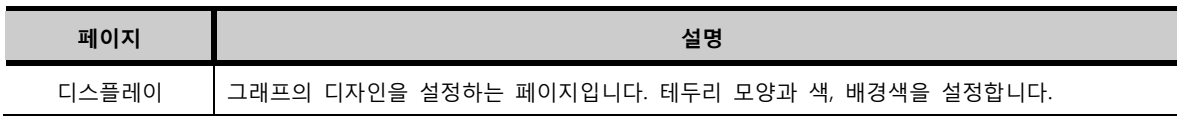

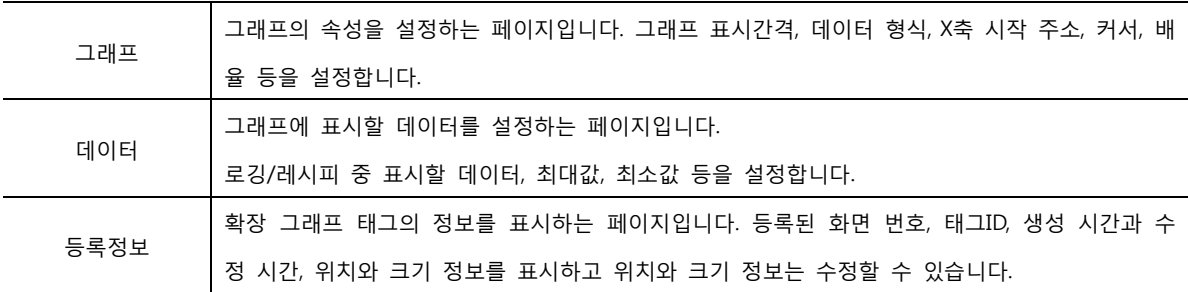

# 35.3 디스플레이 페이지

확장 그래프의 디자인을 설정하는 페이지입니다. 테두리 모양과 색, 배경색을 설정합니다.

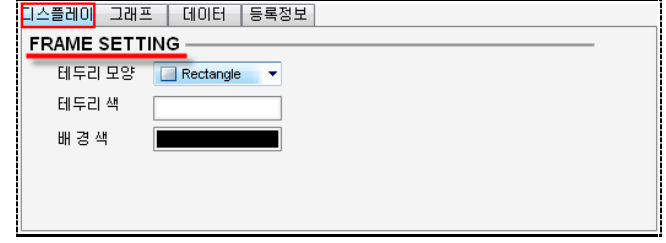

[그림. 확장 그래프의 디스플레이 페이지]

## 35.3.1 프레임 설정 (FRAME SETTING)

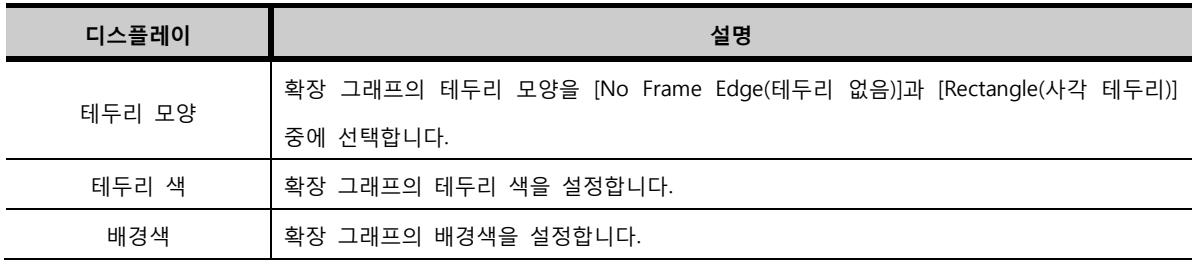

# 35.4 그래프 페이지

그래프의 속성을 설정하는 페이지입니다. 그래프 표시간격, 데이터 형식, X축 시작 주소, 커서, 배율 등 을 설정합니다.

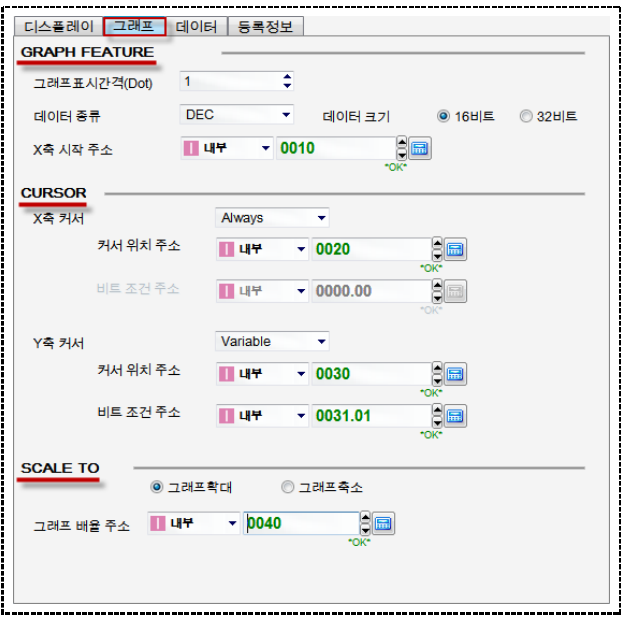

[그림. 확장 그래프의 그래프 페이지]

## 35.4.1 그래프 형식 (GRAPH FEATURE)

확장 그래프의 그래프 형식을 설정하는 부분으로, 그래프 표시 간격, 데이터 형식, X축 시작 주소를 설정 합니다.

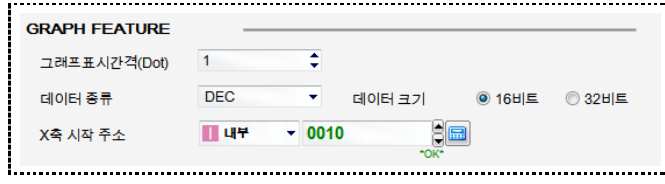

[그림. 그래프 형식]

| 그래프 형식         | 설명                                                        |
|----------------|-----------------------------------------------------------|
| 그래프 표시 간격(Dot) | 그래프에서 한 데이터를 표시하는 간격입니다. 단위는 Dot(픽셀)입니다.                  |
|                | [DEC], [UDEC], [BCD] 중에 선택합니다.                            |
| 데이터 종류         | [DEC]는 부호 십진수,[UDEC]는 무부호 십진수,[BCD]는 실제로는 16진수이지만, A~F가 포 |
|                | 함된 수는 표시하지 않아, 마치 10진수처럼 사용하는 데이터입니다.                     |
| 데이터 크기         | [16비트]와 [32비트] 중에 선택합니다.                                  |
|                | X축의 시작 주소는 X축의 [0]점, 즉 시작 위치의 데이터를 지정하는 기능을 합니다.          |
|                | II LIP<br>상수값<br>SY 실본                                    |
| X축 시작 주소       | 주소는 위의 그림과 같은 여러 종류 중에 선택할 수 있습니다.                        |
|                | [상수값]은 시작 위치의 데이터를 고정으로 지정하는 경우입니다. 상수값 [10]으로 지정하        |
|                | 면, 로깅/레시피 데이터 중 10번째 데이터가 시작 위치의 데이터가 됩니다.                |
|                | [내부] 주소, [로깅]이나 [레시피] 데이터를 사용하면, 경우에 따라 데이터가 변경되므로, 시     |
|                | 작 위치의 데이터를 변경하면서 그래프를 볼 수 있습니다.                           |

# 35.4.2 커서 (CURSOR)

확장 그래프에 표시되는 가로(Y축 커서)/세로(X축 커서) 커서를 설정합니다.

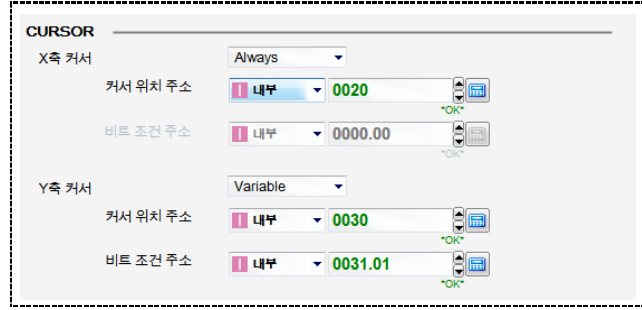

[그림. 커서]

| 커서    |            | 설명                                                           |
|-------|------------|--------------------------------------------------------------|
|       |            | X축 커서 표시 유무를 설정합니다.[Nothing]은 커서를 표시하지 않습니다.                 |
|       |            | [Always]은 커서를 항상 표시합니다.[Variable]은 비트 조건 주소의 ON/OFF 상        |
|       | 보임/안 보임 선택 | 태에 따라 커서를 표시하거나, 표시하지 않을 수 있습니다.                             |
|       |            | Nothing<br>Always                                            |
|       |            | Variable                                                     |
|       |            | [내부 주소]와 [상수값] 중에 선택합니다.                                     |
| X축 커서 | 커서 위치 주소   | III 내부<br>Ⅳ 상수값<br>SY 심볼                                     |
|       |            | [상수값]으로 지정하면 커서의 위치가 고정됩니다. 상수값을 [20]이라고 지정하                 |
|       |            | 면 커서는 20번째 데이터에 표시됩니다.[내부] 주소로 지정하면 데이터를 변경                  |
|       |            | 할 수 있으므로, 커서의 위치를 유동적으로 조절할 수 있습니다.                          |
|       | 비트 조건 주소   | [Variable]로 선택된 경우에만 설정할 수 있습니다. 비트 조건 주소의 데이터가              |
|       |            | [ON]이면, 커서가 표시되고, [OFF]이면, 커서가 표시되지 않습니다.                    |
|       |            | Y축 커서 표시 유무를 설정합니다.                                          |
|       |            | Nothing<br>Always                                            |
|       | 보임/안 보임 선택 | Variable                                                     |
|       |            | [Nothing]은 커서를 표시하지 않습니다. [Always]은 커서를 항상 표시합니다.            |
|       |            | [Variable]은 비트 조건 주소의 ON/OFF 상태에 따라 커서를 표시하거나, 표시            |
|       |            | 하지 않을 수 있습니다.                                                |
| Y축 커서 |            | [내부 주소]와 [상수값] 중에 선택합니다.<br>$\blacksquare$ 내부<br>Ⅳ 상수값<br>심볼 |
|       | 커서 위치 주소   | [상수값]으로 지정하면 커서의 위치가 고정됩니다. 상수값을 [20]이라고 지정하                 |
|       |            | 면 커서는 20번째 데이터에 표시됩니다.[내부] 주소로 지정하면 데이터를 변경                  |
|       |            | 할 수 있으므로, 커서의 위치를 유동적으로 조절할 수 있습니다.                          |
|       | 비트 조건 주소   | [Variable]로 선택된 경우에만 설정할 수 있습니다. 비트 조건 주소의 데이터가              |
|       |            | [ON]이면, 커서가 표시되고, [OFF]이면, 커서가 표시되지 않습니다.                    |

#### 35.4.3 배율

그래프를 확대하거나 축소하여 표시할 수 있습니다. 먼저, 그래프를 확대할 것인지, 축소할 것인지 선택합 니다. 확장 그래프에서는 확대와 축소를 동시에 설정할 수 없고, 둘 중 한가지만 설정할 수 있습니다. 다음으로, 그래프 배율 주소를 입력하여, 확대/축소의 배율을 설정합니다.

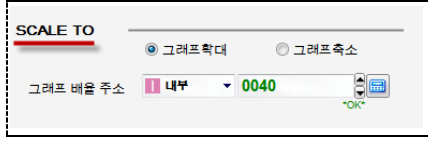

[그림. 배율]

| 배율        | 설명                                                     |
|-----------|--------------------------------------------------------|
| 배율 확대     | 설정한 배율만큼으로 확대하여 볼 수 있습니다.                              |
| 배율 축소     | 설정한 배율만큼으로 축소하여 볼 수 있습니다.                              |
|           | 그래프 배율 주소가 [상수값]인 경우에는 배율이 고정되며, 내부 주소나 로깅/레시피 데이      |
|           | 터인 경우에는 배율을 유동적으로 조절할 수 있습니다.                          |
|           | ▌내부                                                    |
|           | 상수값                                                    |
| 그래프 배율 주소 | 심볼                                                     |
|           | [그래프확대]로 설정된 경우 데이터가 [2]인 경우에는 2배로, 데이터가 [3]인 경우에는 3배  |
|           | 로 확대되어 표시됩니다.[그래프축소]로 설정된 경우 데이터가 [2]인 경우에는 1/2배로, 데   |
|           | 이터가 [3]인 경우에는 1/3배로 축소되어 표시됩니다. 데이터가 [0]이나 [1]인 경우에는 그 |
|           | 래프가 원래 크기로 표시됩니다.                                      |

## 35.5 데이터 페이지

그래프에 표시할 데이터를 설정하는 페이지입니다. 로깅/레시피 중 표시할 데이터, 최대값, 최소값 등을 설정합니다. 하나의 확장 그래프 안에 최대 20개까지의 데이터를 그래프로 표시할 수 있습니다.

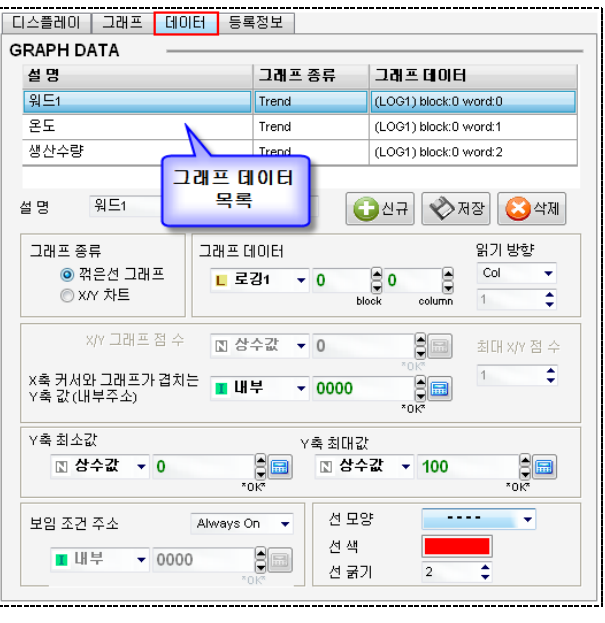

[그림. 확장 그래프의 데이터 페이지]

#### 35.5.1 그래프로 표시할 데이터의 추가

데이터 페이지는 상단에 그래프로 표시할 데이터의 목록이 있고, 하단에는 각 그래프 데이터의 속성 설 정할 수 있게 되어 있습니다. [신규] 버튼을 눌러 [그래프 데이터]를 생성하고, 하단 부분에서 그래프 데 이터의 세부 속성을 설정한 후, [저장] 버튼을 눌러 설정 내용을 저장합니다.

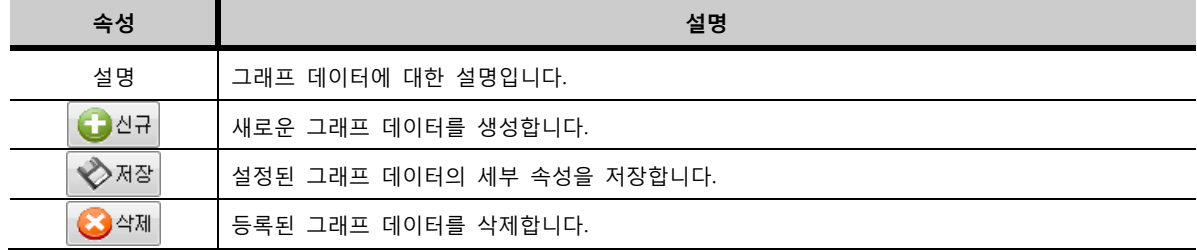

#### 35.5.2 그래프 종류

그래프는 [꺾은선 그래프]와 [X/Y 차트] 두 가지 종류가 있습니다.

| ◎ X/Y 챠旦 |
|----------|
|----------|

[그림. 그래프 종류]

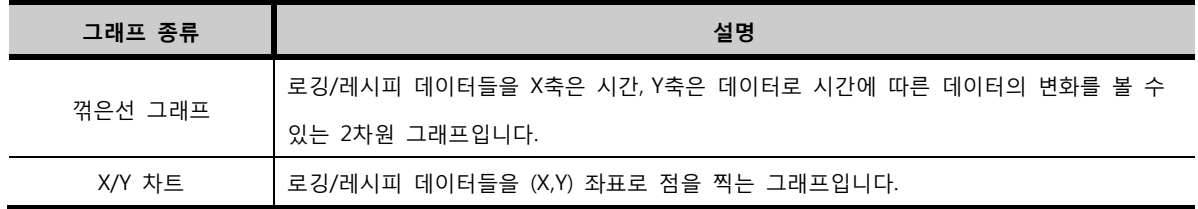

(1) 꺾은선 그래프로 선택한 경우

꺾은선 그래프에서는 [X축 커서와 그래프가 겹치는 Y축 값(내부주소)]을 설정합니다.

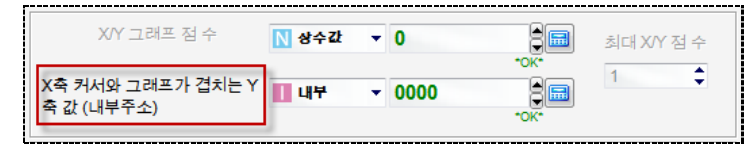

[그림. 꺾은선 그래프가 선택되었을 경우]

[X축 커서와 그래프가 겹치는 Y축 값(내부주소)]는 X축 커서와 만나는 지점의 그래프 값 즉, Y축의 값을 지정한 [내부] 주소에 저장해 줍니다.

(2) X/Y 차트로 선택한 경우

X/Y 차트에서는 [X/Y 그래프 점 수]와 [최대 X/Y 점 수]를 설정합니다.

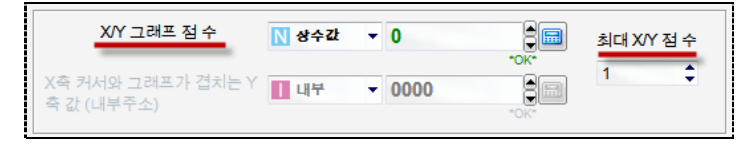

[그림. X/Y 차트가 선택되었을 경우]

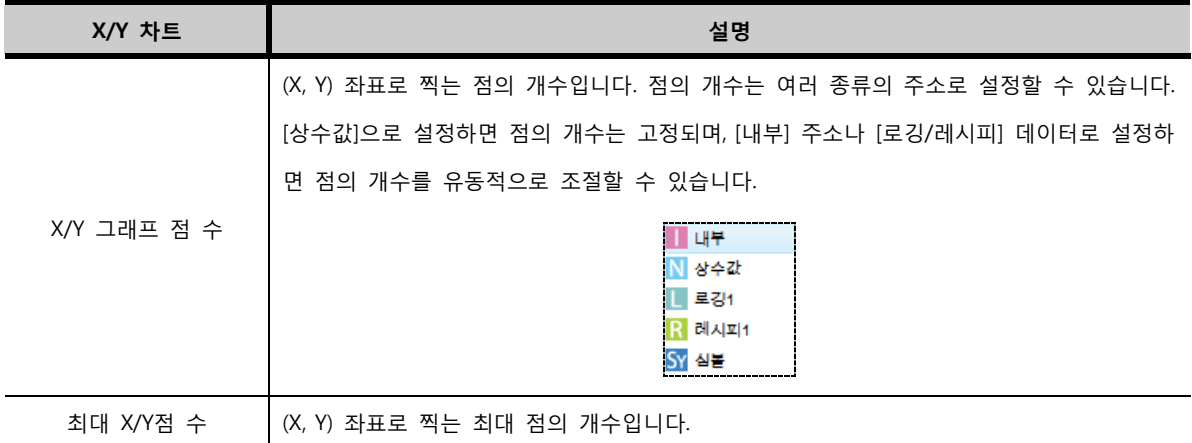

#### 35.5.3 그래프 데이터/읽기 방향

표시할 그래프 데이터를 설정합니다. 읽기 방향에 따라 그래프 데이터를 설정합니다.

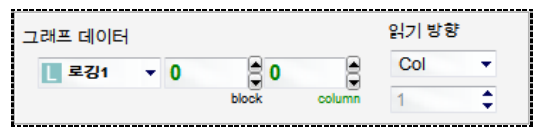

(1) 그래프 데이터

그래프 데이터는 먼저 설정된 로깅/레시피 데이터 중 그래프로 표시할 로깅/레시피 데이터를 선택합니다. 다음으로 [블록 번호]와 [워드 번호]를 입력하여 선택한 로깅/레시피 데이터 중에 표시할 데이터를 선택 해 줍니다.

[블록]는 로깅 데이터가 한번 저장될 때의 데이터를 의미합니다. 번호는 [0]블록부터 시작합니다.

[워드(컬럼)]는 한번에 로깅하는 데이터의 개수를 의미합니다. 번호는 [0]워드부터 시작합니다.

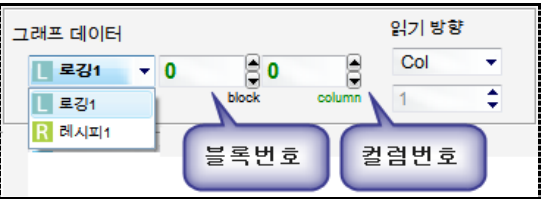

[그림. 그래프 데이터]

(2) 읽기 방향

[읽기 방향]은 [Col(컬럼)], [Row(블록)], [Word(워드)] 3가지 중에 선택합니다.

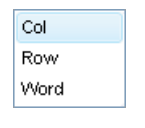

[그림. 읽기 방향]

로깅 데이터는 아래 표와 같이 저장됩니다. 컬럼 수(로깅 대상)가 5개인 로깅 설정이라고 가정합니다. 이 표를 기준으로 [읽기 주소]를 설명하면 다음과 같습니다.

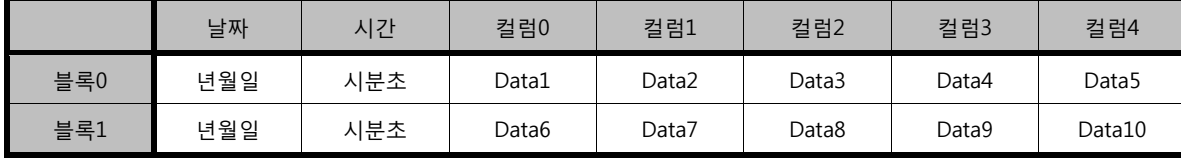

<sup>[</sup>그림. 그래프 데이터/읽기 방향]

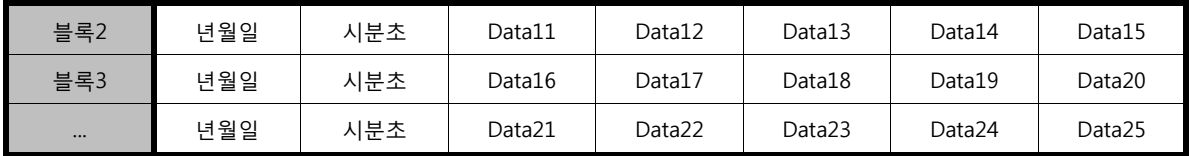

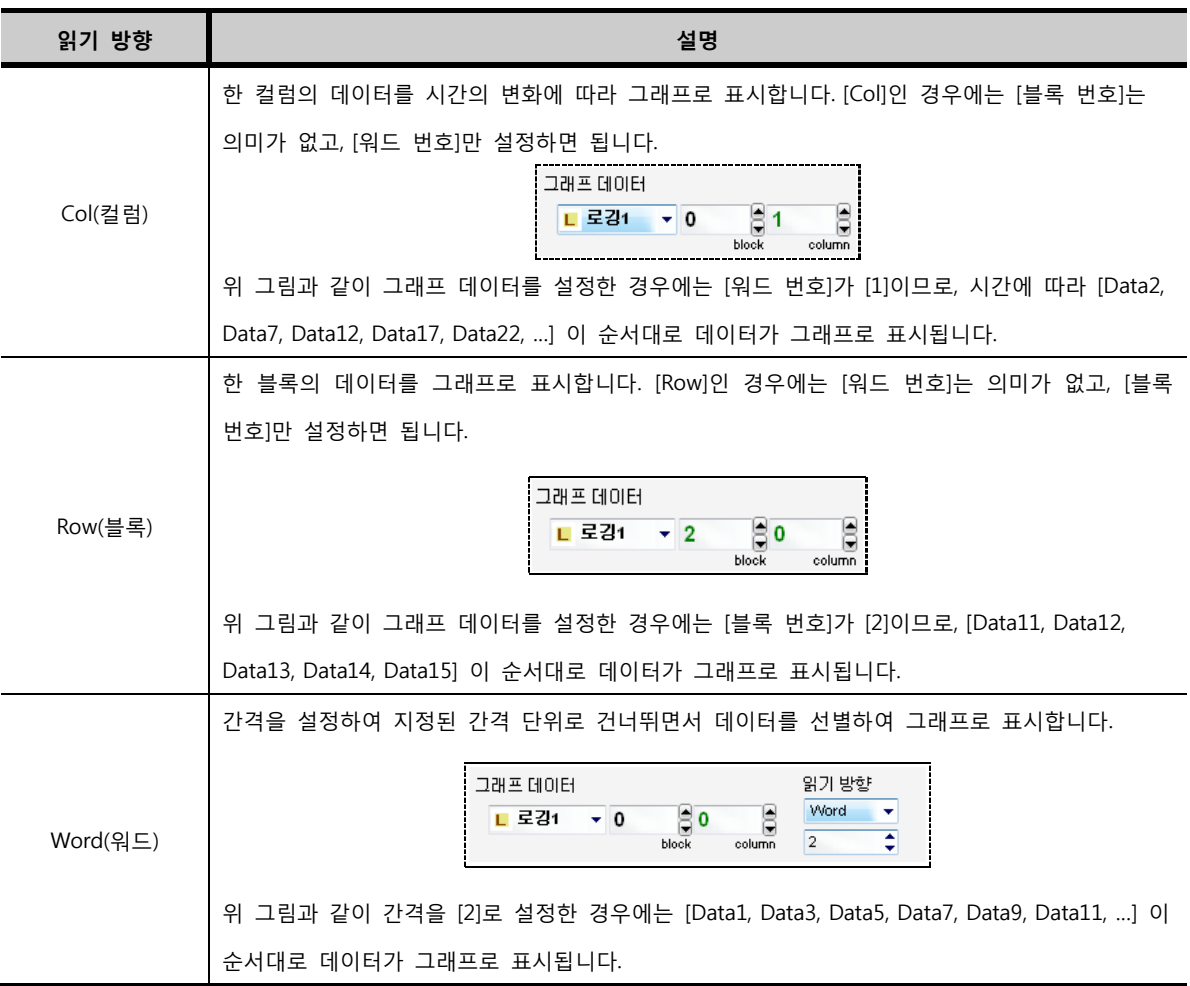

# 35.5.4 최소값/최대값

각 데이터를 표시할 그래프의 Y축의 최소값/최대값을 설정합니다.

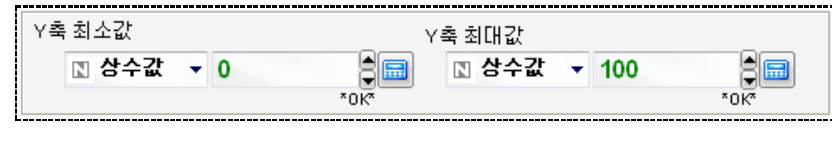

[그림. 최소값/최대값 설정]

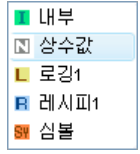

[그림. 주소의 종류]

위의 그림처럼 [내부] 주소, [상수값], [로깅/레서피] 데이터로 Y축의 범위를 설정할 수 있습니다. [상수 값]으로 설정하면 Y축의 범위는 고정되고, 주소로 설정하면 주소의 데이터에 따라 Y축의 범위를 유동적 으로 조절할 수 있습니다.

#### 35.5.5 보임 조건 주소

각 데이터를 표시할 그래프는 항상 표시되게 하거나, 조건에 따라 보이거나 안 보이게 할 수 있습니다.

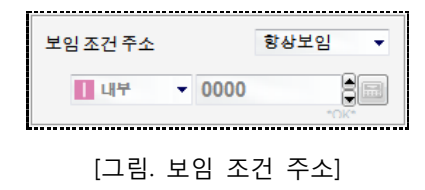

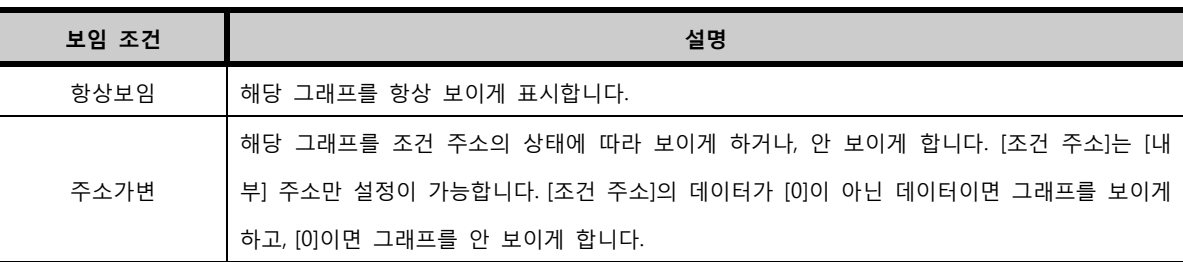

### 35.5.6 라인 설정

각 데이터를 표시할 그래프 선의 속성을 설정합니다.

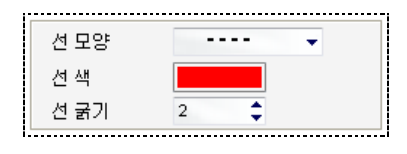

[그림. 라인 설정]

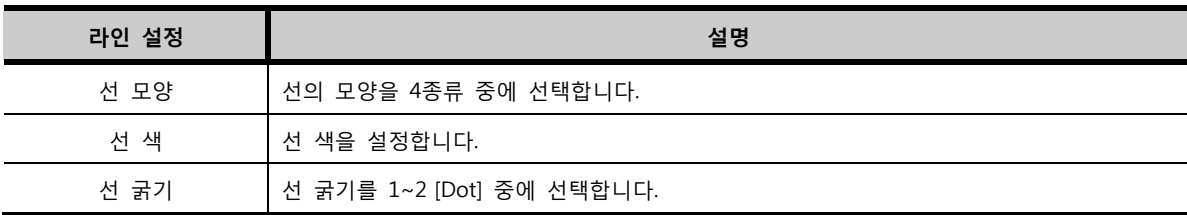

# CHAPTER 34 레코드 태그

432 CHAPTER 35 -확장 그래프
# CHAPTER 36 - 레코드 태그

# 36.1 레코드 태그의 개요

레코드 태그는 로깅이나 레시피 데이터를 그래프로 표시해 주는 태그입니다. 확장 그래프와 동일한 기 능을 하나, 확장 그래프보다 더 많은 기능을 포함하고 있습니다. 한 그래프 안에 여러 데이터를 선의 색상, 굵기 등으로 구분하여 표시할 수 있습니다. 레코드 태그의 속성 화면입니다.

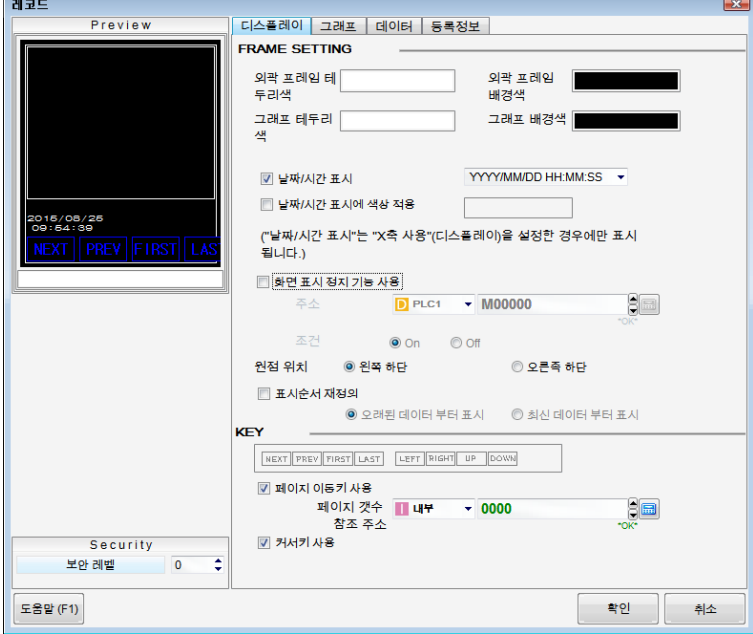

[그림. 레코드 태그의 속성 화면]

실제 동작하는 레코드 태그 그래프입니다.

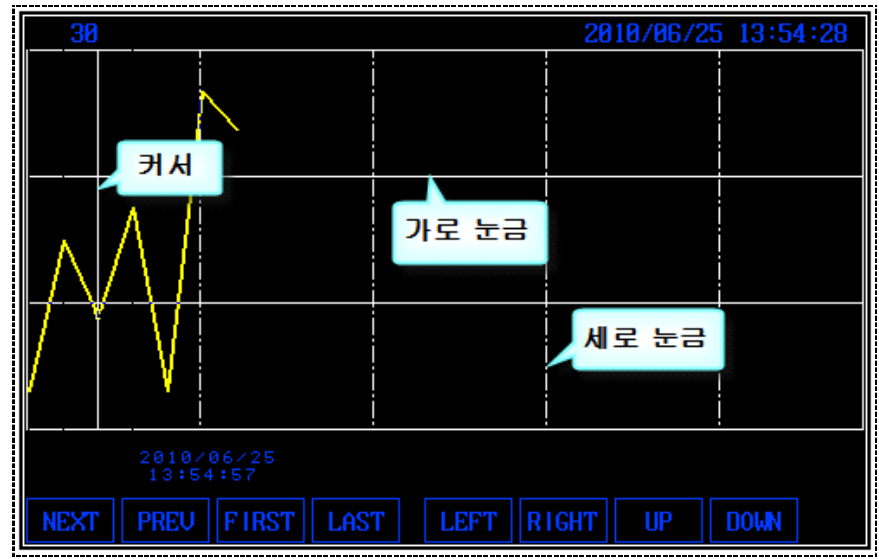

[그림. TOP 화면의 레코드 태그]

# 36.2 레코드 태그의 속성 화면 페이지 구성

레코드 태그는 [디스플레이], [그래프], [데이터], [등록정보] 페이지로 구성되어 있습니다.

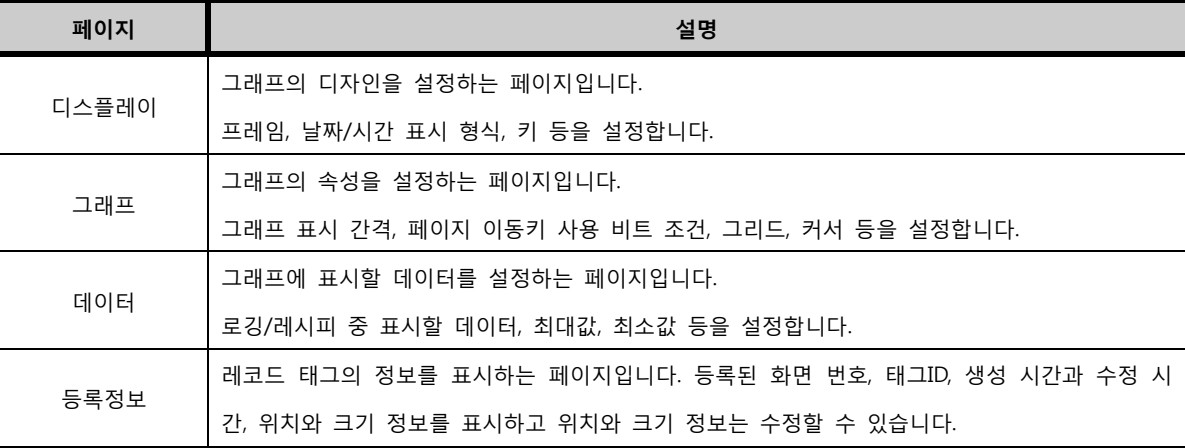

# 36.3 디스플레이 페이지

그래프의 디자인을 설정하는 페이지입니다. 프레임, 날짜/시간 표시 형식, 키 등을 설정합니다.

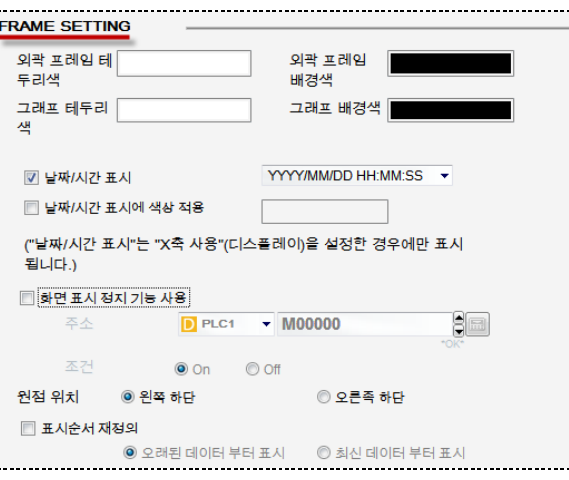

[그림. 레코드 태그의 디스플레이 페이지]

# 36.3.1 프레임 설정 (FRAME SETTING)

레코드 태그는 외곽 프레임과 내부의 프레임 두 개가 있습니다. 따라서 각각의 테두리 색과 바탕색을 설 정합니다.

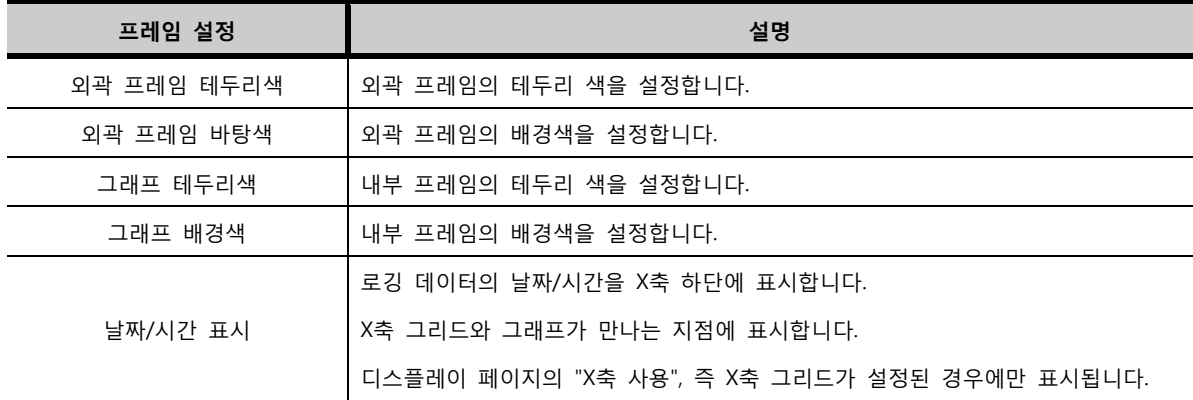

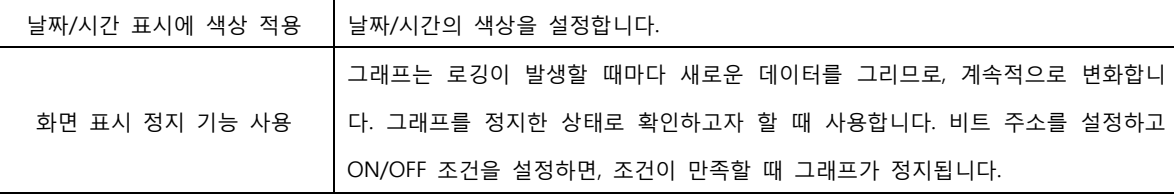

36.3.2 키 설정

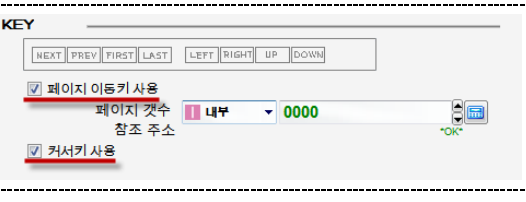

[그림. 키 설정]

키에는 [페이지 이동 키]와 [커서 키]가 있습니다.

# (1) 페이지 이동 키

[페이지 이동키]는 그래프 화면을 이동하는 키입니다. 체크하면, 하단에 4개의 버튼이 생성됩니다.

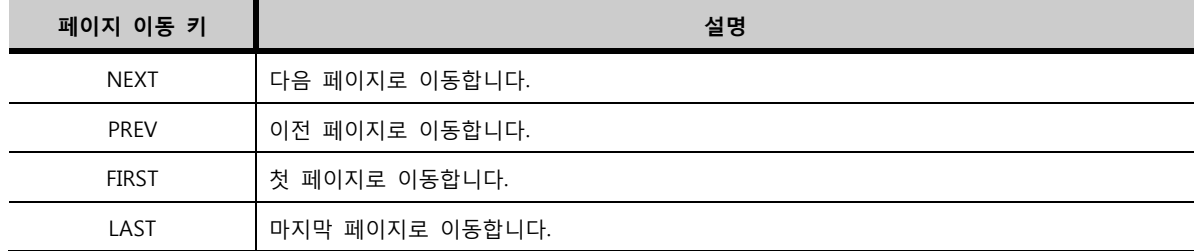

페이지 이동은 그래프 화면에 데이터가 가득 채워줬을 때에 동작합니다. 또한, [그래프 페이지]에서 [페이 지 이동키 사용 비트 조건]이 만족되었을 때 동작합니다.

# (2) 커서 키

[커서 키]는 그래프에 표시되는 커서를 이동하는 키입니다. 커서는 X축과 수직인 직선으로, 그래프와 만나 는 지점을 표시합니다. 체크하면, 하단에 4개의 버튼이 생성됩니다.

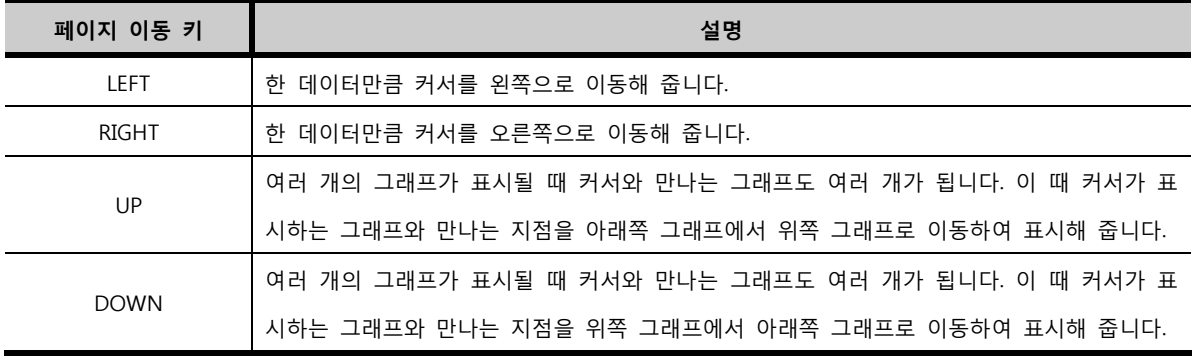

# (3) 터치 태그를 이용한 키 등록

키의 디자인을 변경하고 싶은 경우, 또는 별도로 지정한 위치에 등록하고자 할 때에는 터치 태그를 이용 하여 페이지 이동 키를 등록할 수 있습니다. 터치 태그의 [연산] 페이지의 [특수 기능]에서 설정합니다. 분류를 [Extended TAG]로 설정하고 특수 연산을 [Record Tag]로 선택하면, 레코드 태그의 커서 키와 페이

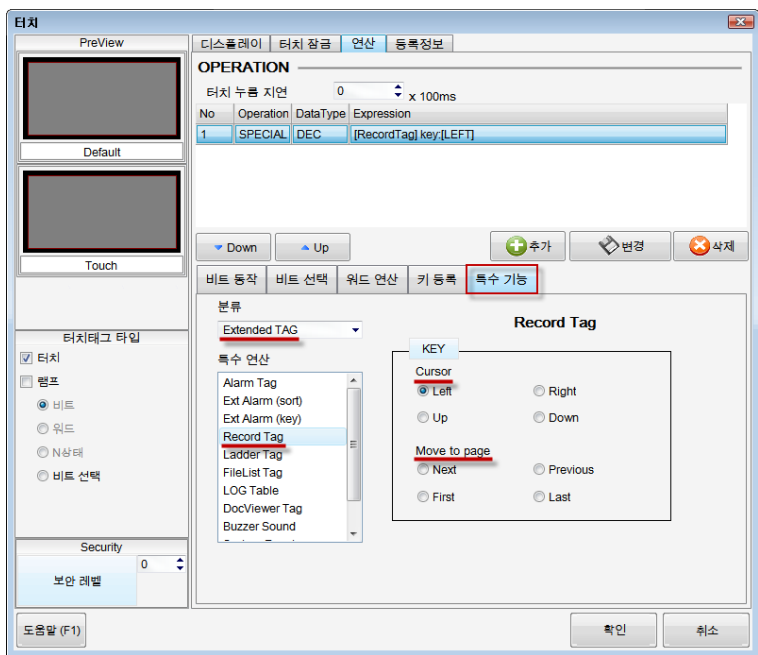

지 이동 키가 나타납니다. 8개의 키를 필요에 따라 별도로 하나씩 지정하여, 화면에 등록하여 줍니다.

[그림. 터치 태그를 이용한 키 등록]

# 36.4 그래프 페이지

그래프의 속성을 설정하는 페이지입니다. 그래프 표시 간격, 페이지 이동키 사용 비트 조건, 그리드, 커 서 등을 설정합니다.

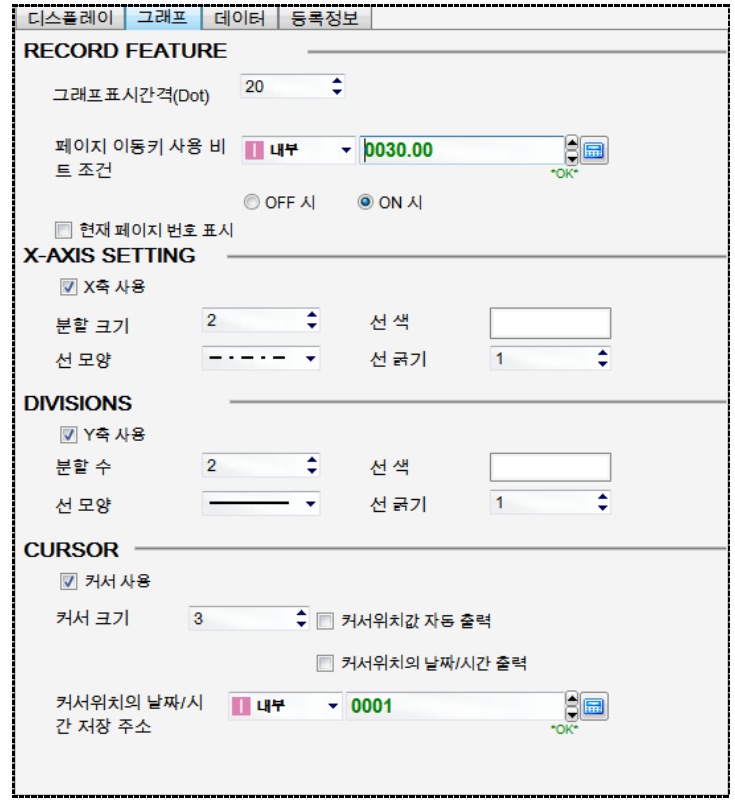

[그림. 레코드 태그의 그래프 페이지]

# 36.4.1 레코드 특징 (RECORD FEATURE)

그래프 표시 간격과 페이지 이동 키 사용 비트 조건을 설정합니다.

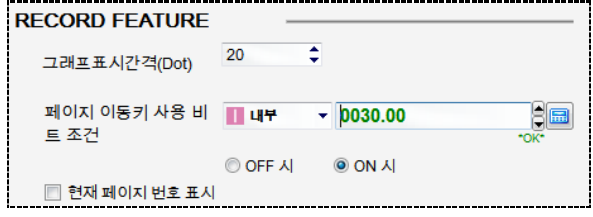

# [그림. 레코드 특징]

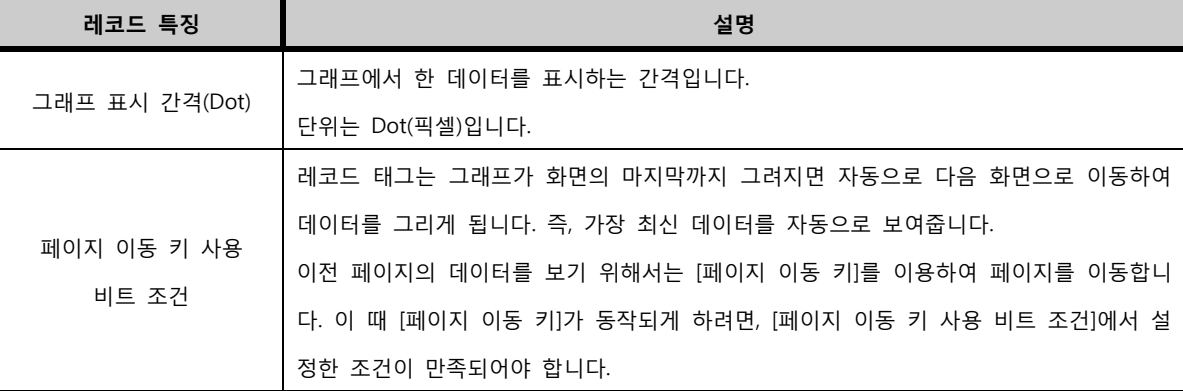

# 36.4.2 X축/Y축 그리드 표시

X축과 Y축에 그리드(눈금)를 표시합니다.

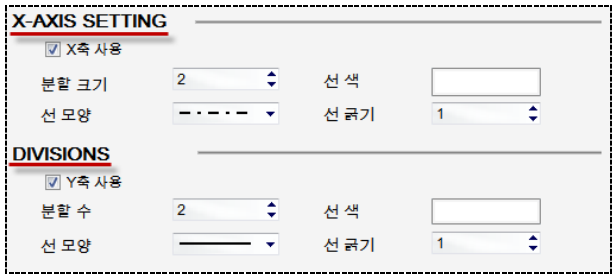

[그림. X축/Y축 그리드 표시]

| 눈금    | 설명                                                         |
|-------|------------------------------------------------------------|
| X축 사용 | 체크하면, 그래프 안에 X축을 분할하는 세로 선(눈금)이 표시됩니다.                     |
|       | 눈금을 표시하는 간격을 설정합니다.                                        |
|       | [분할 크기]로 입력한 데이터 수만큼 간격을 줘서 그리드를 표시합니다.[그래프 표시 간격]         |
| 분할 크기 | 이 한 데이터를 표시하는 간격이므로, [그래프 표시 간격]이 [20(Dot)]이고 [분할 크기]가 [2] |
|       | 이면, 그리드는 [20(Dot)] X[2]가 되어 [40(Dot)]마다 표시됩니다.             |
| 선 색   | 눈금 선의 색을 설정합니다.                                            |
| 선 모양  | 눈금 선의 모양을 설정합니다.4종류에서 선택합니다.                               |
| 선 굵기  | 눈금 선의 굵기로,[1~2(Dot)] 중에 선택합니다.                             |
| Y축 사용 | 체크하면, 그래프 안에 Y축을 분할하는 가로 선(눈금)이 표시됩니다.                     |
| 분할 수  | Y축을 분할하는 수로,[2]이면 Y축에 같은 간격의 2개의 눈금이 표시됩니다.                |
|       |                                                            |

위 그림과 같이 X축과 Y축에 눈금을 설정하면 레코드 태그에서 다음과 같이 표시됩니다.

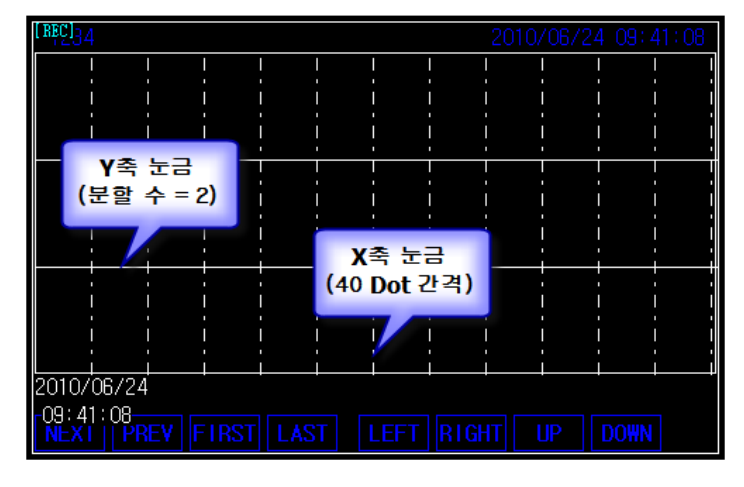

[그림. 눈금을 표시한 레코드 태그]

# 36.4.3 커서 (CURSOR)

커서는 X축에 직각으로 표시되는 세로의 기준 선입니다. [커서 키]를 이용하여 좌우상하로 이동할 수 있 고, 그래프와 만나는 지점의 데이터를 레코드 태그 상단에 표시할 수 있습니다.

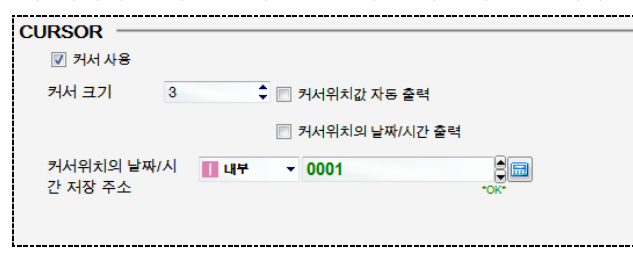

[그림. 커서]

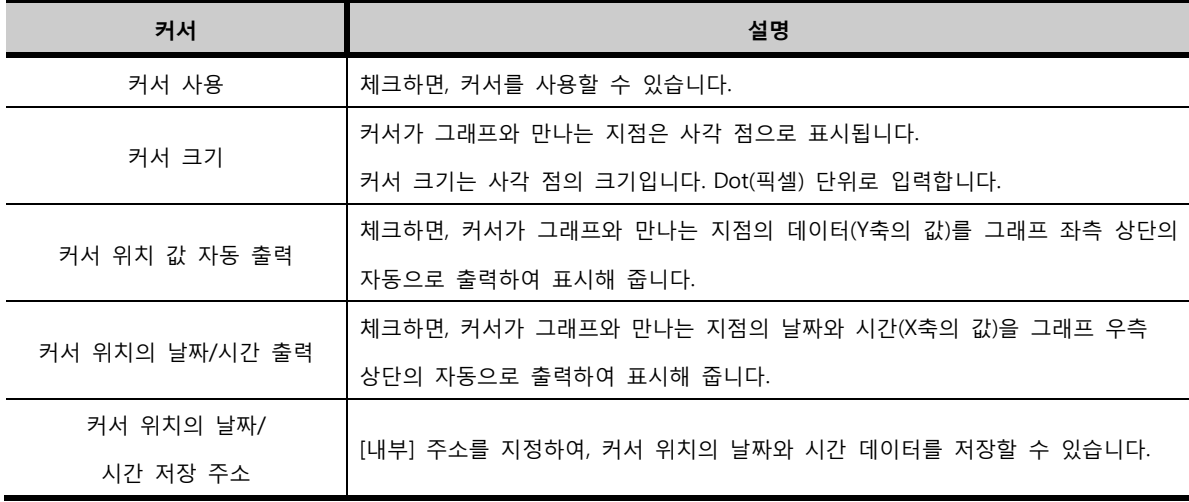

# 36.5 데이터 페이지

그래프에 표시할 데이터를 설정하는 페이지입니다. 로깅/레시피 데이터 중 표시할 데이터의 세부 속성을 설정하여 등록합니다.

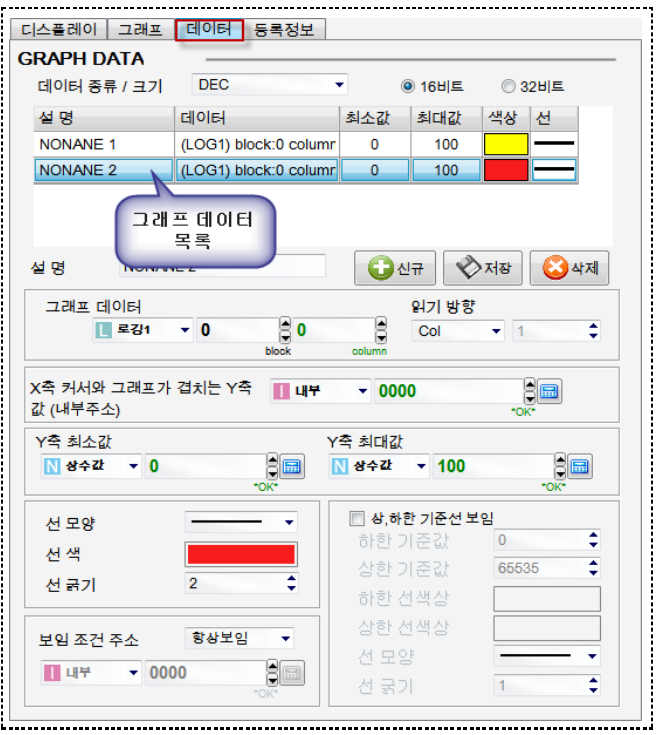

[그림. 레코드 태그의 데이터 페이지]

# 36.5.1 데이터 종류/크기

그래프로 표시할 데이터의 종류와 크기를 설정합니다.

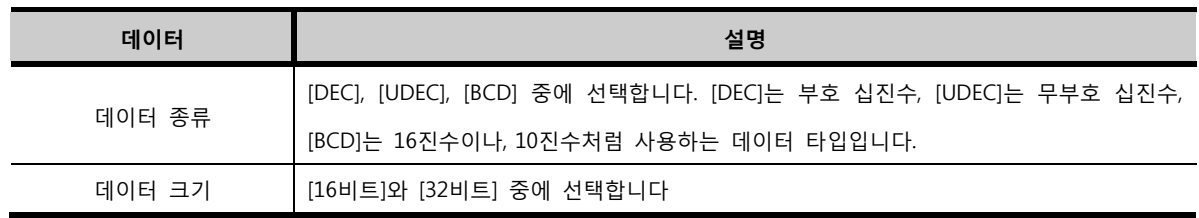

# 36.5.2 그래프로 표시할 데이터의 추가

데이터 페이지는 상단에 그래프로 표시할 데이터의 목록이 있고, 하단에는 각 그래프 데이터의 속성을 설정할 수 있게 되어 있습니다. [신규] 버튼을 눌러 [그래프 데이터]를 생성하고, 하단 부분에서 그래프 데이터의 세부 속성을 설정한 후, [저장] 버튼을 눌러 설정 내용을 저장합니다.

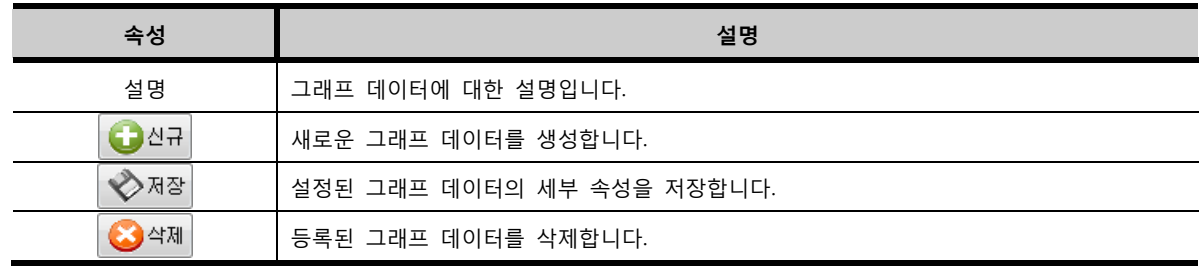

# 36.5.3 X축 커서와 그래프가 겹치는 Y축 값(내부주소)

[X축 커서와 그래프가 겹치는 Y축 값(내부주소)]는 X축 커서와 만나는 지점의 그래프 값 즉, Y축의 값을 지정한 [내부] 주소에 저장해 줍니다.

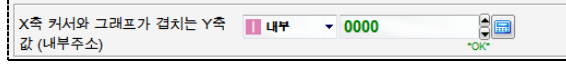

[그림. X축 커서와 그래프가 겹치는 Y축 값(내부주소)]

# 36.5.4 그래프 데이터/읽기 방향

표시할 그래프 데이터를 설정합니다. 읽기 방향에 따라 그래프 데이터를 설정합니다.

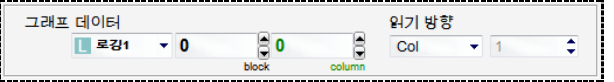

[그림. 그래프 데이터/읽기 방향]

# (1) 그래프 데이터

그래프 데이터는 먼저 설정된 로깅/레시피 데이터 중 그래프로 표시할 로깅/레시피 데이터를 선택합니다. 다음으로 [블록 번호]와 [워드 번호]를 입력하여 선택한 로깅/레시피 데이터 중에 표시할 데이터를 선택 해 줍니다.

[블록]는 로깅 데이터가 한번 저장될 때의 데이터를 의미합니다. 번호는 [0]블록부터 시작합니다. [워드(컬럼)]는 한번에 로깅하는 데이터의 개수를 의미합니다. 번호는 [0]워드부터 시작합니다.

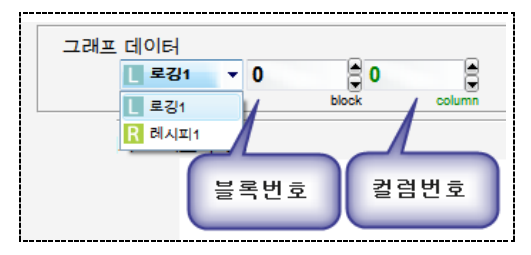

[그림. 그래프 데이터]

### (2) 읽기 방향

[읽기 방향]은 [Col(컬럼)] 방향으로만 그릴 수 있습니다. 즉, 시간에 따른 데이터의 변화를 그래프로 표시 합니다.

로깅 데이터는 아래 표와 같이 저장됩니다. 컬럼 수(로깅 대상)가 5개인 로깅 설정이라고 가정합니다.

이 표를 기준으로 [읽기 주소]를 설명하면 다음과 같습니다.

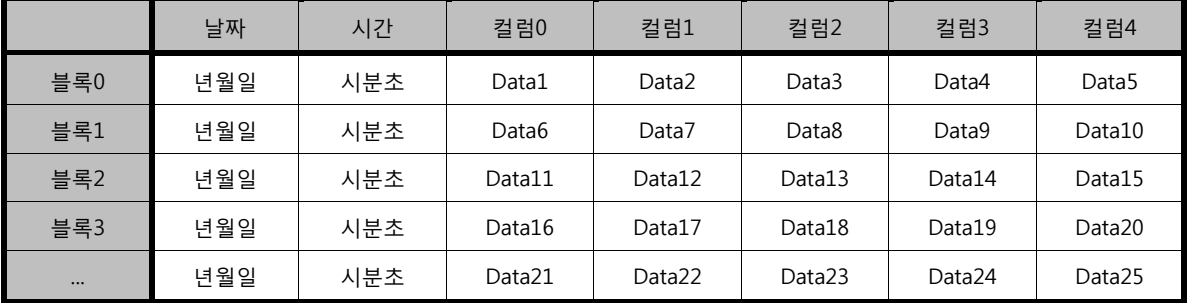

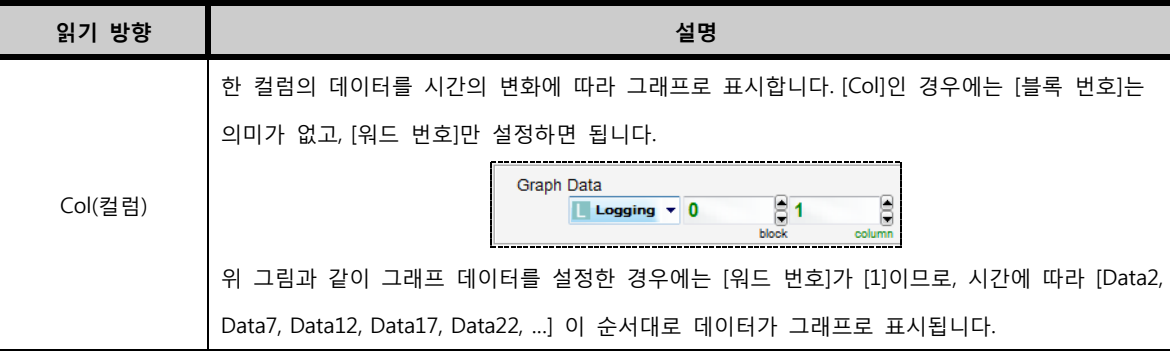

# 36.5.5 최소값/최대값

각 데이터를 표시할 그래프의 Y축의 최소값/최대값을 설정합니다.

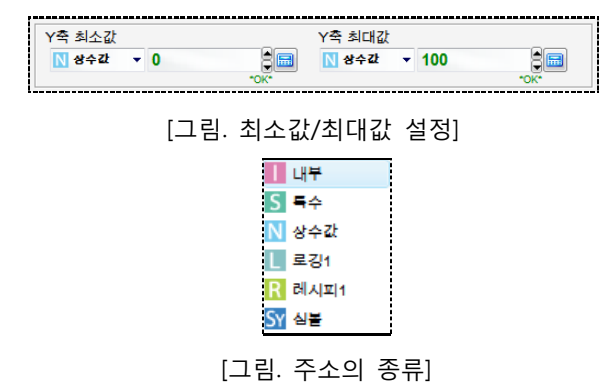

위의 그림처럼 [내부] 주소, [상수값], [로깅/레서피] 데이터로 Y축의 범위를 설정할 수 있습니다. [상수값] 으로 설정하면 Y축의 범위는 고정되고, 주소로 설정하면 주소의 데이터에 따라 Y축의 범위를 유동적으로 조절할 수 있습니다.

# 36.5.6 보임 조건 주소

각 데이터를 표시할 그래프는 항상 표시되게 하거나, 조건에 따라 보이거나 안 보이게 할 수 있습니다.

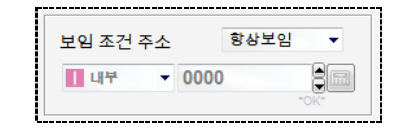

[그림. 보임 조건 주소]

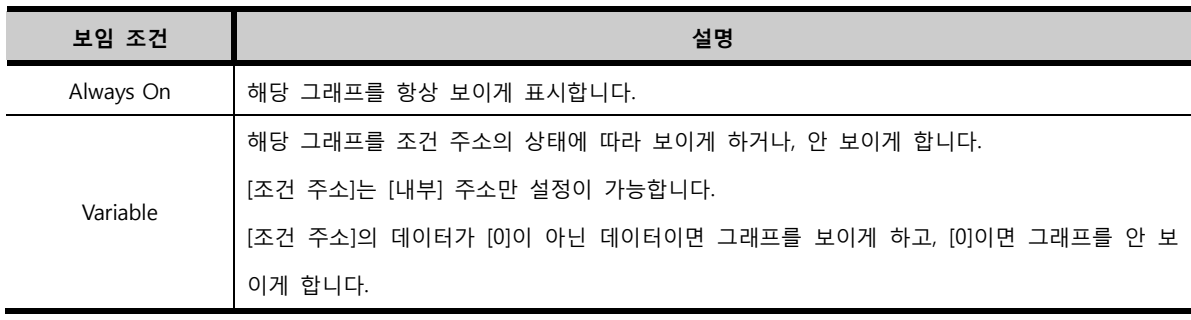

# 36.5.7 라인 설정

각 데이터를 표시할 그래프 선의 속성을 설정합니다.

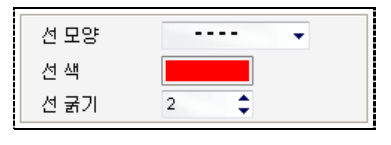

[그림. 라인 설정]

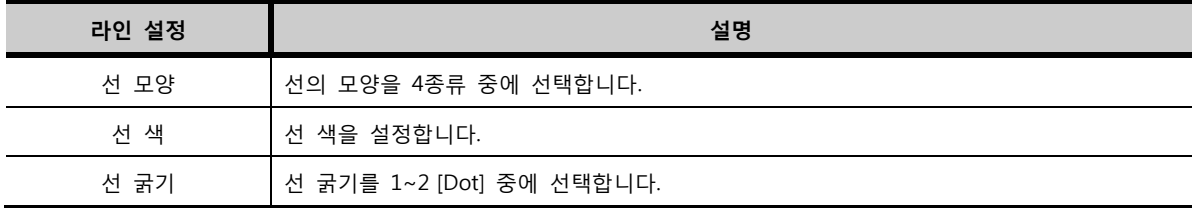

# CHAPTER 35 X/Y차트 A 태그

# CHAPTER 37 - X/Y차트 A 태그

# 37.1 X/Y차트 A 태그의 개요

X/Y차트 A 태그는 X축에 대한 워드 값과 Y축에 대한 워드 값을 읽고 2차원 그래프에 두 값의 교차점을 점으로 나타내어 값의 변화를 표시하는 태그입니다.

데이터의 변화를 꺾은선 그래프, 분포도, 연속 Y-그래프, 이산 Y-그래프로 표현할 수 있습니다.

그래프를 표현하기 위해서는 연속적인 워드 주소가 필요합니다.

아래 그림과 같이 워드 주소를 [D0000]부터 사용한다면, 하나의 점(X/Y)을 표현하기 위해 2개의 주소가 필요하므로 [D0000]/[D0001](X0/Y0), [D0002]/[D0003](X1/Y1), [D0004]/[D0005](X2/Y2)…로 주소가 사용됩니 다. 아래 그림의 [점 개수]를 주소 값으로 사용하면 첫 번째 주소가 점의 개수를 설정하는 값이 되므로 [D 0000](점의 개수), [D0001]/[D0002](X0/Y0), [D0003]/[D0004](X1/Y1), [D0005]/[D0006] (X2/Y2)…로 변경됩니 다. 단, Y-그래프는 점 하나당 하나의 주소를 사용합니다.

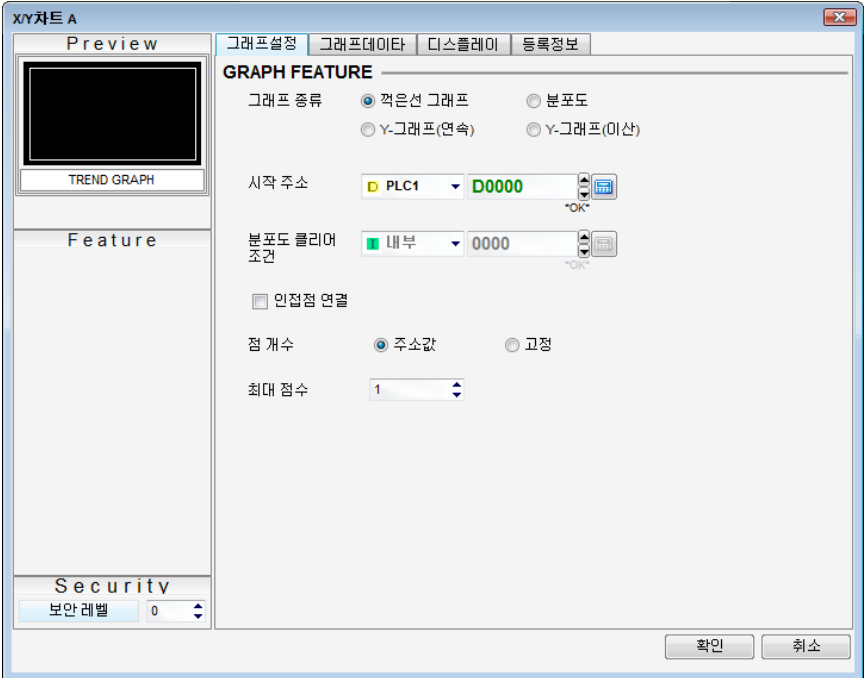

[그림. X/Y차트 A 태그의 속성 화면]

# 37.2 X/Y차트 A 태그 속성 화면의 페이지 구성

X/Y차트 A 태그의 속성 화면은 [그래프설정], [그래프데이타], [디스플레이], [등록정보] 페이지로 구성되어 있습니다.

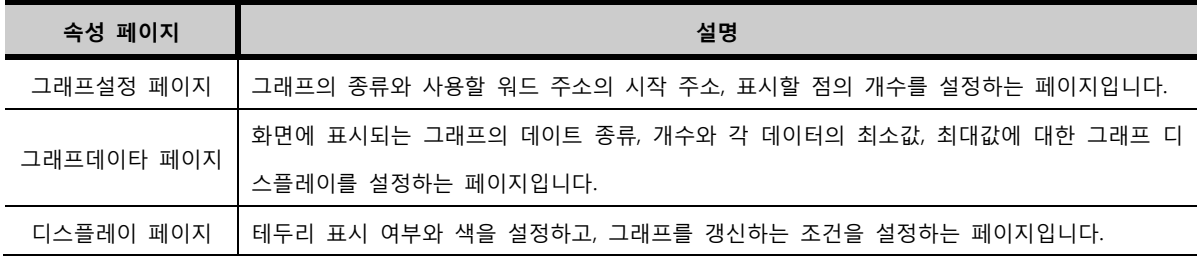

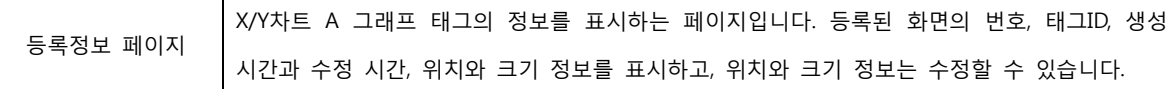

# 37.3 그래프설정 페이지

그래프의 종류와 그래프에서 사용할 연속된 워드 주소의 시작 주소, 표시할 점의 개수를 설정하는 페이지 입니다. 그래프에 표시할 점의 개수에 따라 사용되는 주소의 개수가 달라집니다.

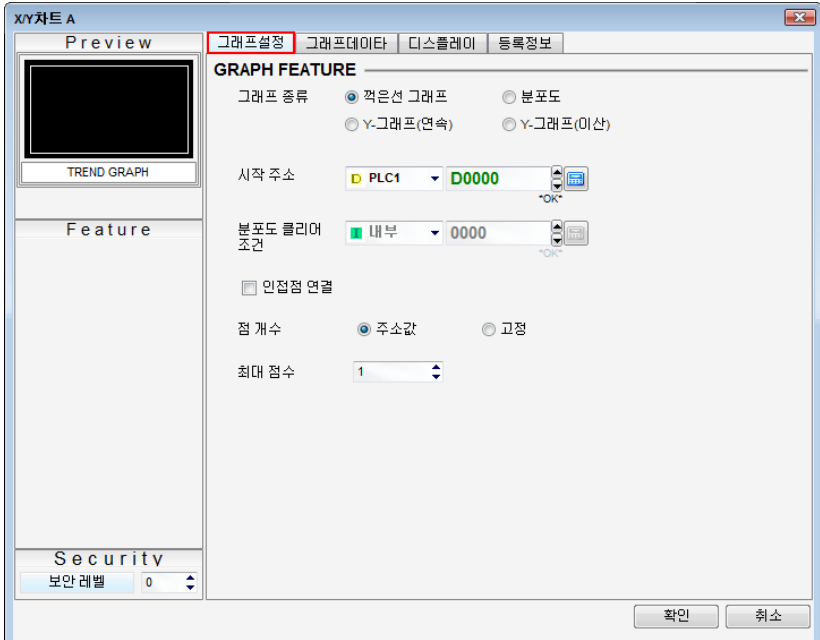

[그림. 그래프설정 페이지]

| 그래프설정      |        | 설명                                               |
|------------|--------|--------------------------------------------------|
|            | 꺾은선    | X축의 워드 주소 값과 Y축의 워드 주소 값의 교차점을 화면에 표시하고, 점과 점 사이 |
|            | 그래프    | 를 선으로 이어서 데이터를 표현합니다.                            |
|            |        | X축의 워드 주소 값과 Y축의 워드 주소 값의 교차점을 화면에 점으로 표시합니다.    |
|            | 분포도    | 분포도는 데이터 값이 변해도 지나간 데이터 값을 표시했던 점들이 화면에 남아 있습    |
| 그래프        |        | 니다.[부포도 클리어 조거]이 동작하면 화면에 남아있던 점을 모두 지웁니다.       |
| 종류         | Y-그래프  |                                                  |
|            | (연속)   | Y축의 연속적인 데이터를 나열하여 계속해서 데이터의 변화를 표시합니다.          |
|            | Y-그래프  | Y축의 연속되지 않은 데이터를 나열하여 계속해서 데이터의 변화를 표시합니다.       |
|            | (이산)   | [그래프데이타] 페이지에서 별도로 주소를 지정할 수 있습니다.               |
|            | 시작 주소  | 값을 읽어올 연속적인 워드 주소의 시작 주소를 입력합니다.                 |
|            |        | [분포도] 그래프에서 표시되는 점들을 지우는 조건으로 사용할 워드 주소를 입력합니    |
| 분포도 클리어 조건 |        | 다. 워드주소가 0이 아닌 값이면 분포도의 점을 계속해서 지우면서 새로운 데이터 값   |
|            |        | 에 대한 점을 표시합니다.                                   |
|            | 인접점 연결 | [꺾은선그래프]에서 표시되는 점의 연결 여부를 설정합니다.                 |
| 점 개수       | 주소값    | [시작 주소]에 입력된 워드 주소 값을 그래프에서 사용할 점의 개수로 사용합니다.    |

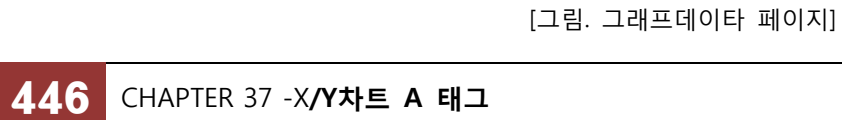

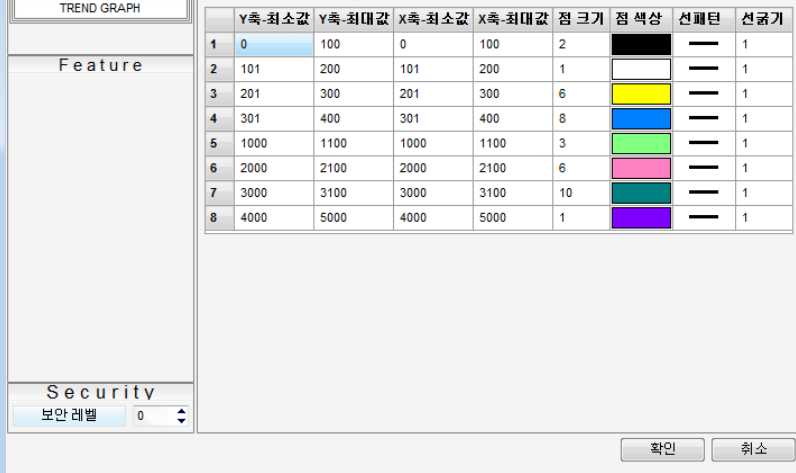

**XY차트 A** Preview 

 $\overline{a}$ 

▼ 데이터 크기 ● 16비트 ◎ 32비트

◉ 상수 지정

 $DEC$ 

 $\overline{\mathbf{8}}$ 

XY 데이터 종류 ◎ 내부 주소

**GRAPH DATA** 데이터 종류

데이타 개수

**TREND GRAPH** 

# 37.4 그래프데이타 페이지

화면에 표시되는 그래프의 데이터 값을 구간별로 설정하여 그래프의 디스플레이가 다르게 표시되도록 설 정하는 페이지입니다.

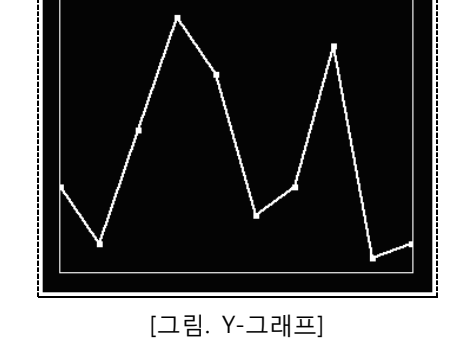

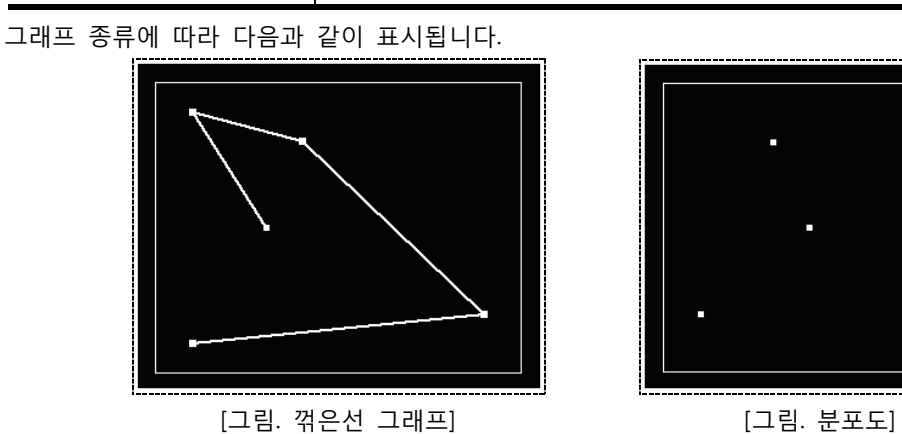

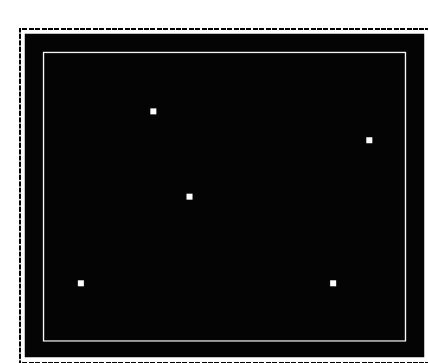

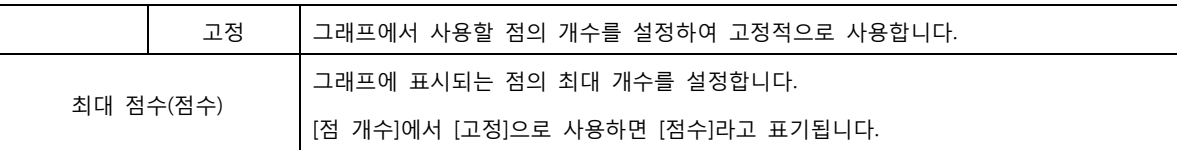

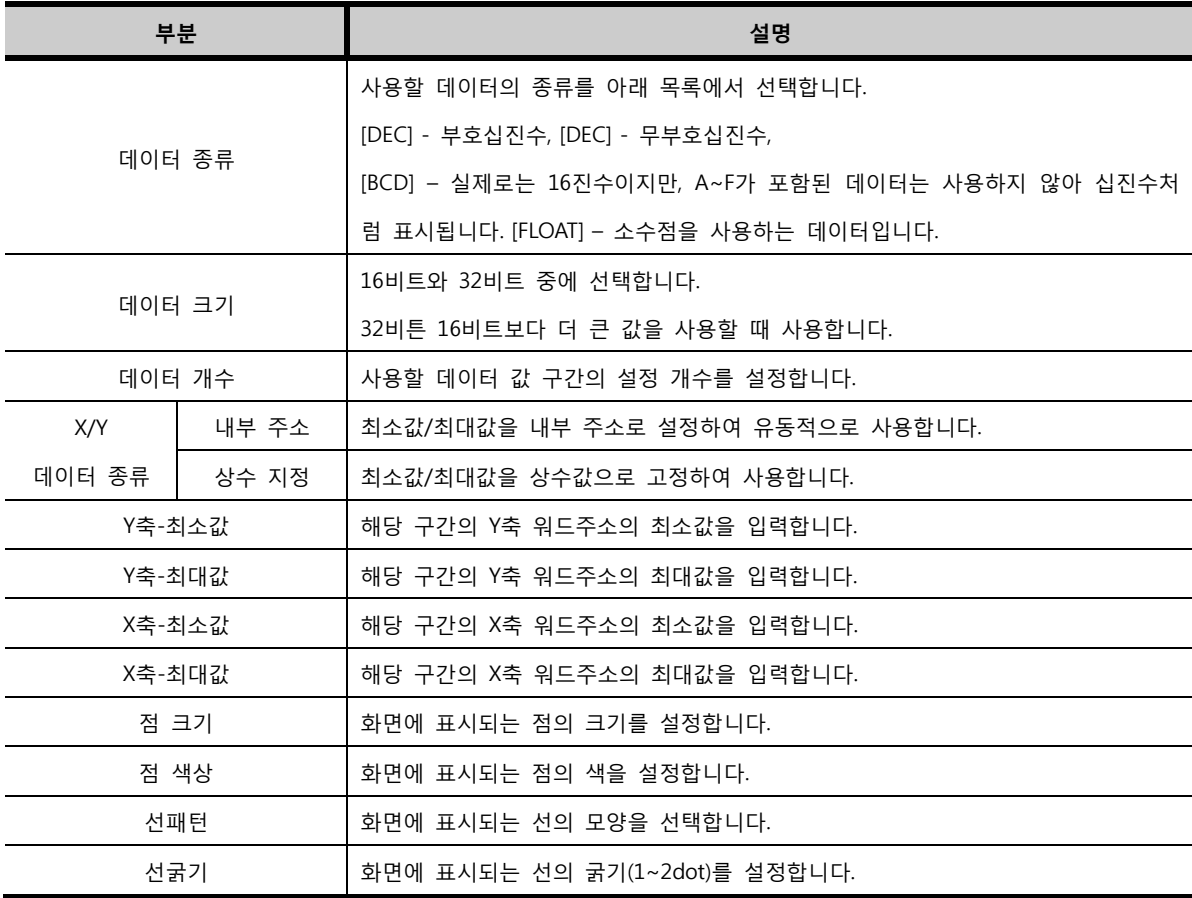

[그래프설정]에서 [그래프 종류]를 [Y-그래프(이산)]으로 설정하면 아래 그림과 같이 [주소 타입]과 주소를 입력하는 목록이 나타납니다.

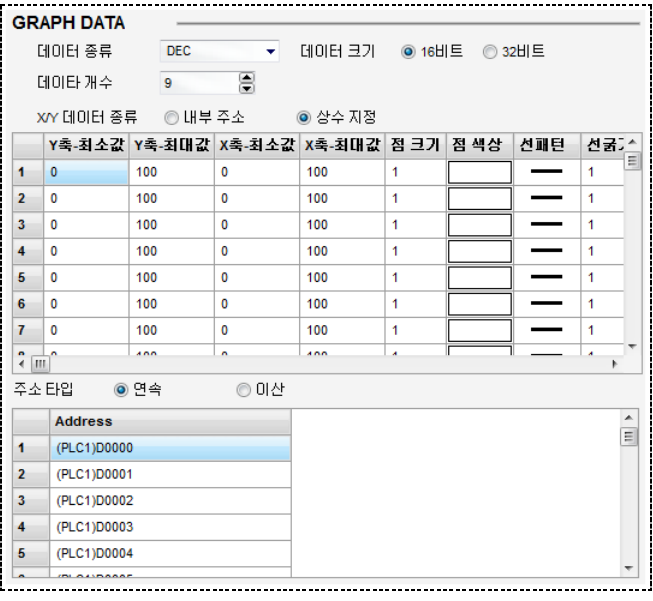

[그림. 주소 타입]

[이산]으로 선택하면 연속되지 않은 주소를 사용할 수 있습니다. 각 항목을 마우스로 더블클릭하여 주소를 설정합니다.

테두리 표시 여부와 색을 설정하고, 그래프를 갱신하는 조건을 설정하는 페이지입니다.

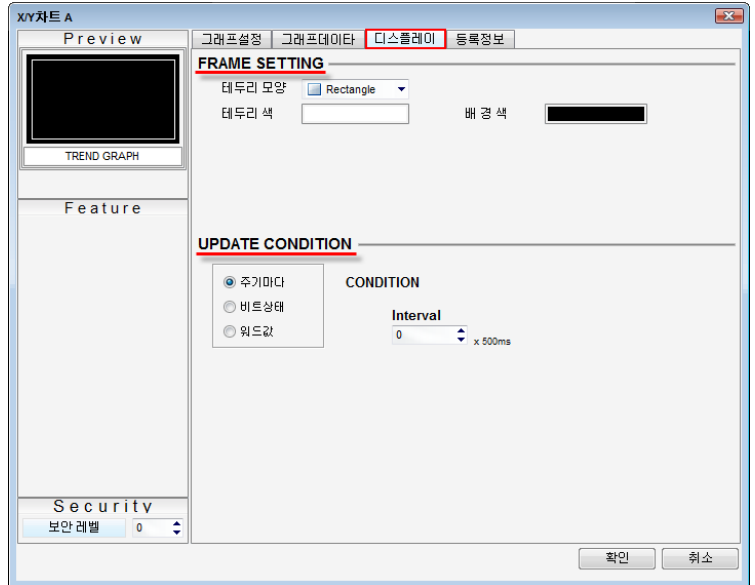

[그림. 디스플레이 페이지]

### 37.5.1 프레임 설정 (FRAME SETTING) 그래프의 프레임을 설정합니다. **FRAME SETTING -**테두리 모양 <mark>■</mark> Rectangle ▼ 테두리 색 배경색 [그림. 프레임 설정]

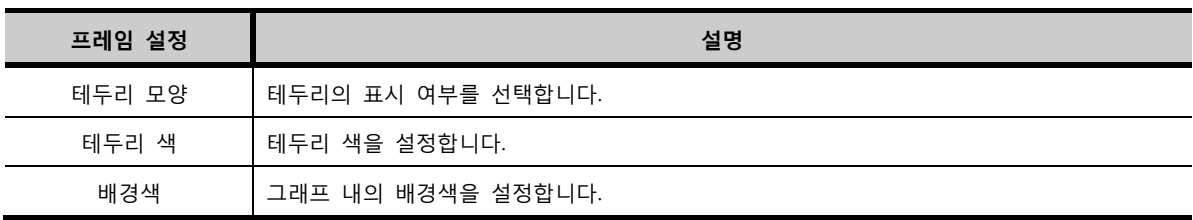

# 37.5.2 갱신 조건 (UPDATE CONDITION)

화면에 표시되는 X/Y차트의 그래프 데이터를 갱신시키는 조건을 설정합니다.

(1) 주기마다

시간 간격(INTERVAL)에 설정된 시간 주기로 갱신합니다. 주기는 500ms(0.5초) 단위로 설정하며, 0으로 설 정하면 TOP의 스캔타임(매 스캔)을 주기로 데이터를 갱신하므로, 매우 빠른 속도가 됩니다.

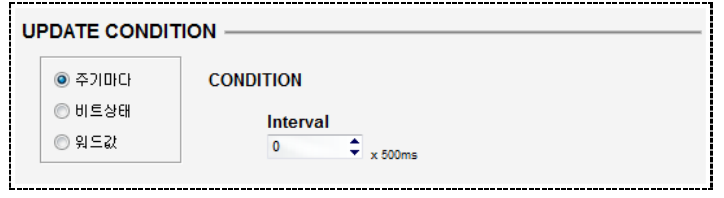

[그림. 주기마다]

# (2) 비트상태

사용자가 지정한 비트 주소의 상태에 따라 데이터를 갱신합니다

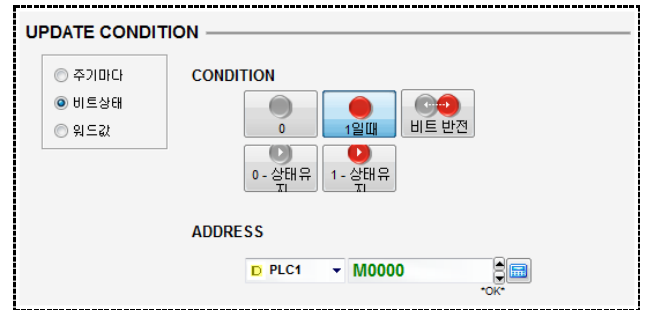

[그림. 비트상태]

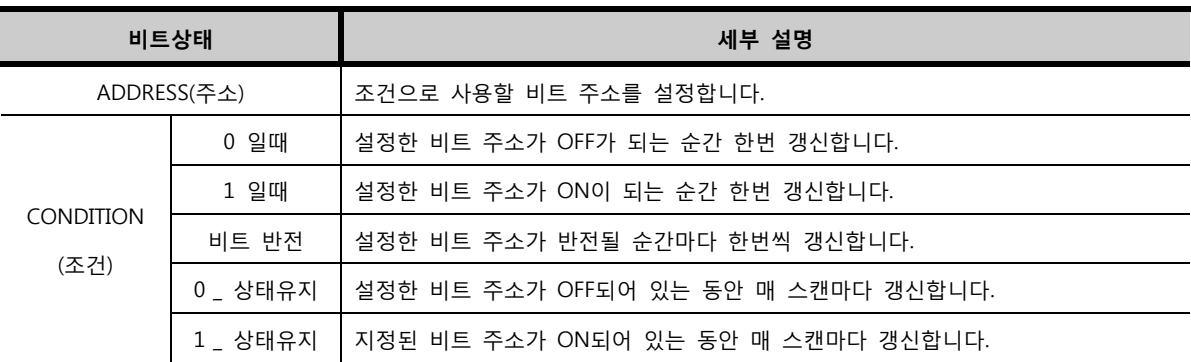

# (3) 워드값

워드 주소의 데이터가 변경될 때, 변경된 데이터가 설정된 최소값과 최대값 범위를 만족할 때 데이터를 갱신합니다.

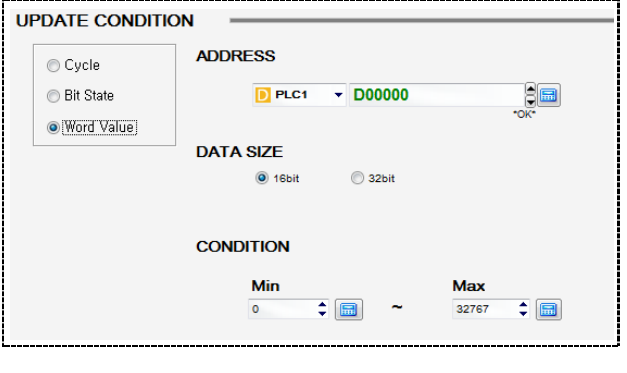

[그림. 워드값]

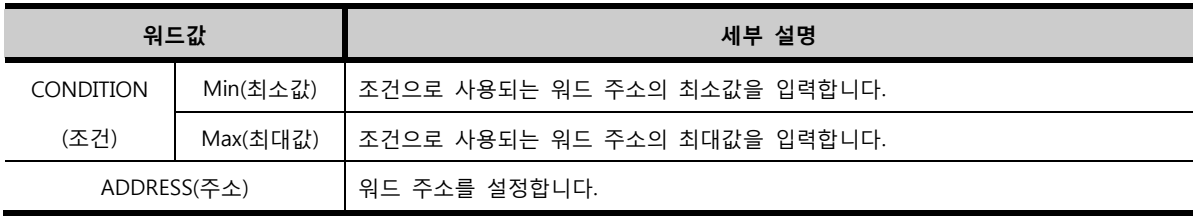

# CHAPTER 36 X/Y 차트 B 태그

# CHAPTER 38 - X/Y차트 B 태그

# 38.1 X/Y차트 B 태그의 개요

X/Y차트 B 태그는 X/Y차트 A 태그와 동작은 같지만 더 많은 기능을 포함하는 태그입니다.

X축에 대한 워드 값과 Y축에 대한 워드 값을 읽고 2차원 그래프에 두 값의 교차점을 점으로 나타내어 값 의 변화를 표시합니다.

X/Y차트 A 태그에서는 하나의 워드 주소를 입력하고 그 주소를 시작으로 연속된 주소를 사용하지만, X/Y 차트 B 태그는 아래 그림과 같이 [점 개수]를 지정하는 주소, X좌표 시작 주소, Y좌표 시작 주소를 따로 설정할 수 있습니다.

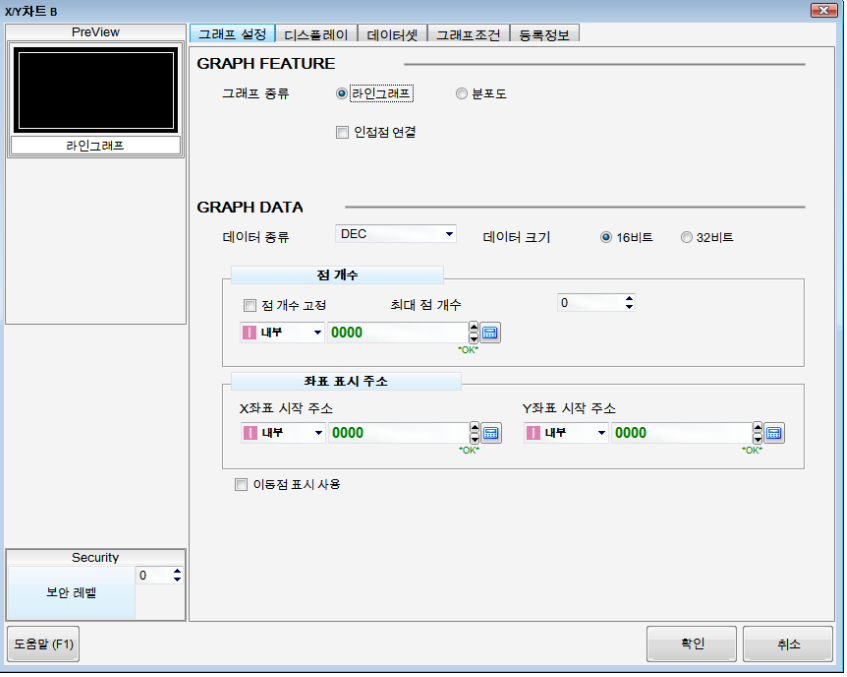

# [그림. X/Y차트 B 태그의 속성 화면]

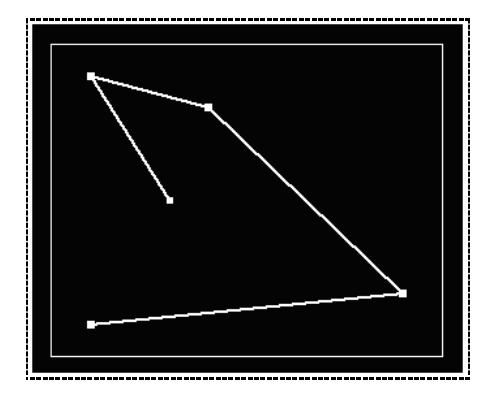

[그림. 라인 그래프] [그림. 분포도]

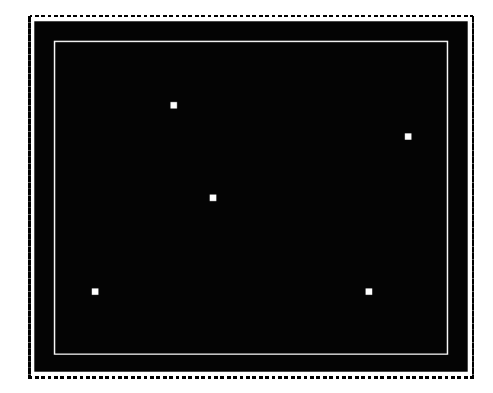

X축의 워드 주소 값과 Y축의 워드 주소 값의 교차점을 화면에 표시하고 점과 점 사이를 선으로 이어서

## 38.3.1 그래프 종류 (GRAPH FEATURE)

# (1) 라인그래프

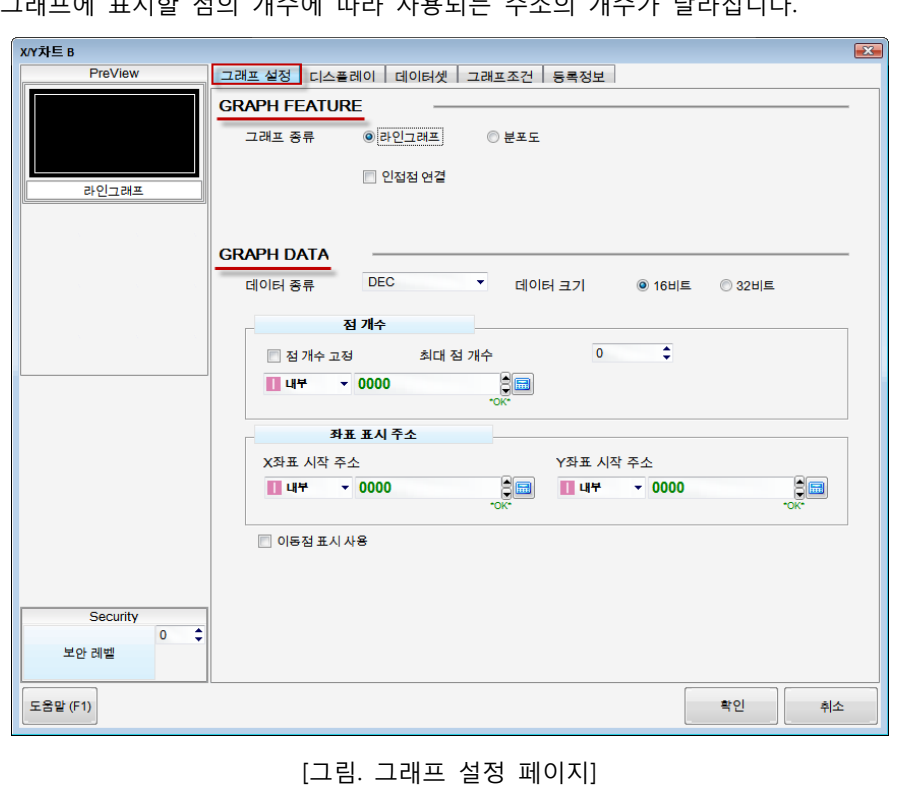

# 38.3 그래프설정 페이지

그래프의 종류와 점의 개수를 지정하는 워드 주소, X좌표의 시작 주소 Y좌표의 시작 주소를 설정하는 페 이지입니다. 그래프에 표시할 점의 개수에 따라 사용되는 주소의 개수가 달라집니다.

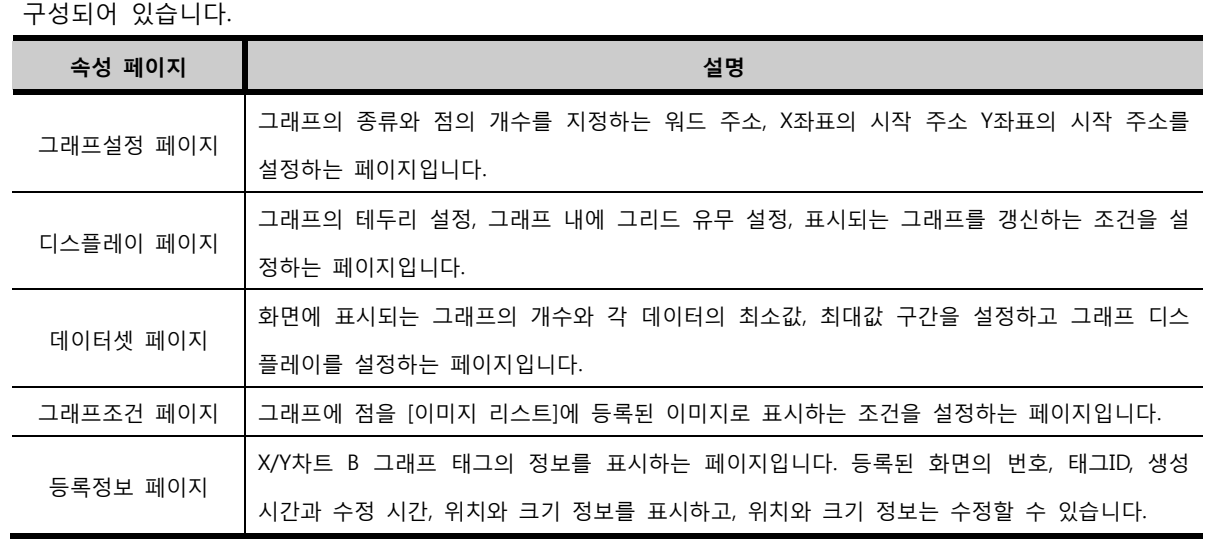

X/Y차트 B 태그의 속성 화면은 [그래프 설정], [디스플레이], [데이터셋], [그래프조건], [등록정보] 페이지로

# 38.2 X/Y차트 B 태그 속성 화면의 페이지 구성

데이터를 표현합니다. [인접점 연결]을 사용하면 점과 점 사이를 이어서 표시하고 사용하지 않으면 점으로 만 표시합니다.

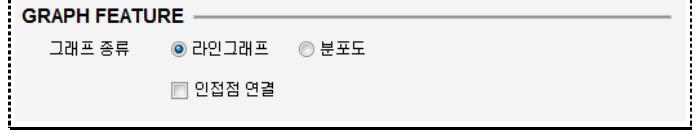

[그림. 라인그래프]

# (2) 분포도

X축의 워드 주소 값과 Y축의 워드 주소 값의 교차점을 화면에 점으로 표현합니다.

분포도는 데이터 값이 변해도 지나간 데이터 값을 표시했던 점들이 화면에 남아있습니다.

[분포도 클리어 조건]이 동작하면 화면에 남아있던 점을 모두 지웁니다.

[분포도 클리어 조건]의 워드 주소의 데이터가 [0]이 아닌 값이면, 분포도의 점을 계속해서 지우면서 새로 운 데이터 값에 대한 점을 표시합니다.

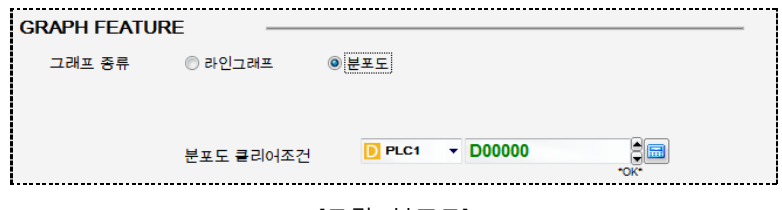

[그림. 분포도]

# 38.3.2 그래프 데이터 설정 (GRAPH DATA)

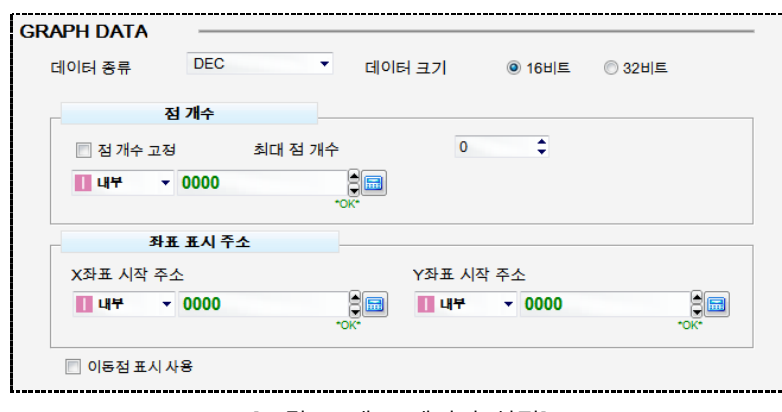

[그림. 그래프 데이터 설정]

| 그래프 데이터 설정 | 설명                                             |
|------------|------------------------------------------------|
|            | 사용할 데이터의 종류를 선택합니다.                            |
|            | [DEC] - 부호십진수, [DEC] - 무부호십진수,                 |
| 데이터 종류     | [BCD] — 실제로는 16진수이지만, A~F가 포함된 데이터는 사용하지 않아 십진 |
|            | 수처럼 표시됩니다.[FLOAT] — 소수점을 사용하는 데이터입니다.          |
|            | 16비트와 32비트 중에 선택합니다.                           |
| 데이터 크기     | 32비튼 16비트보다 더 큰 값을 사용할 때 사용합니다.                |

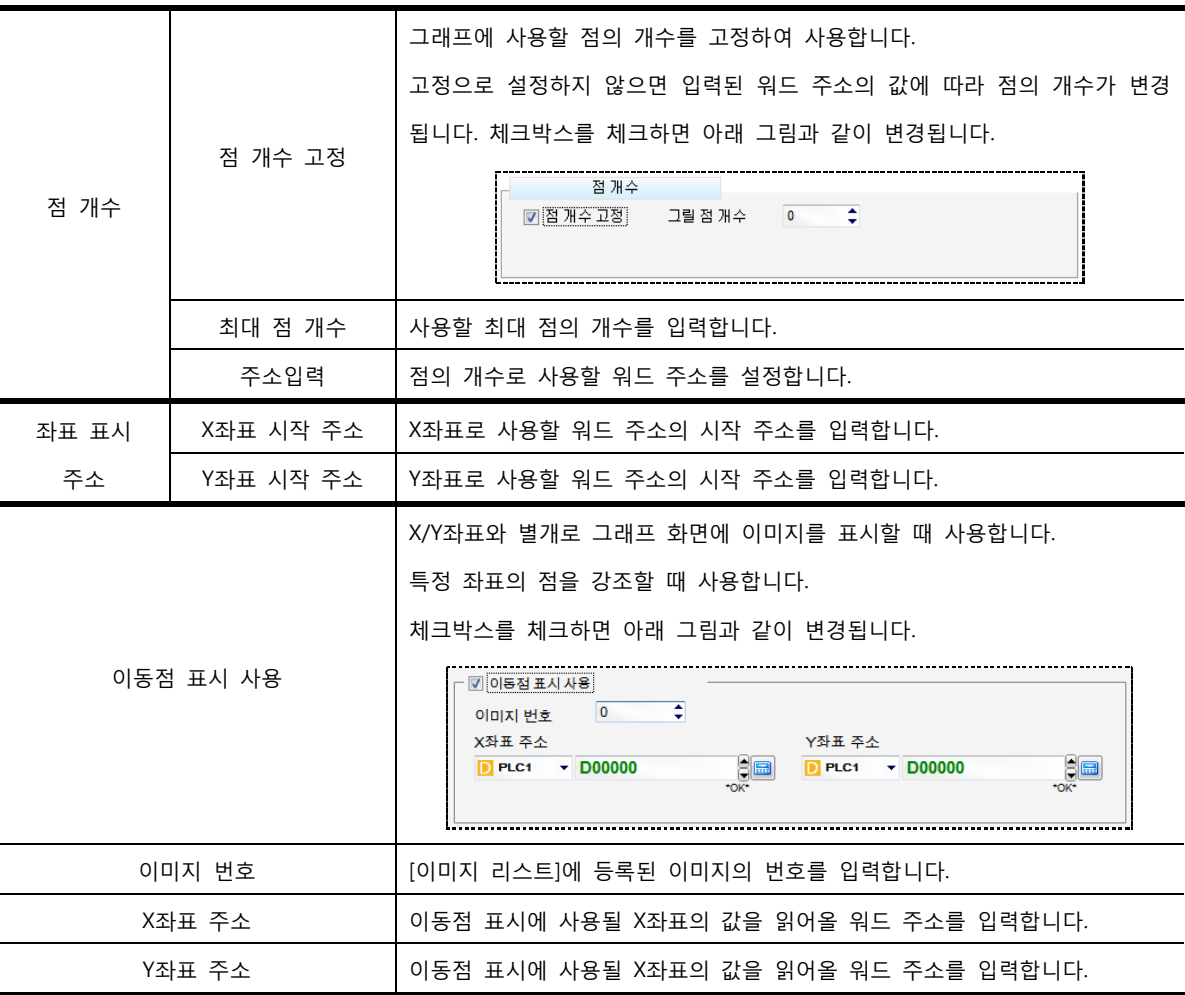

# 38.4 디스플레이 페이지

그래프의 테두리 설정, 그래프 내에 그리드 유무 설정, 표시되는 그래프를 갱신하는 조건을 설정하는 페 이지입니다.

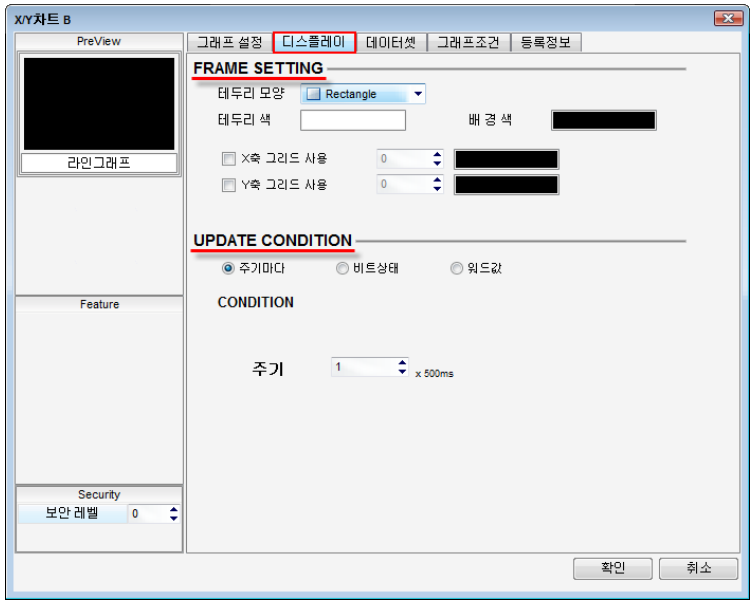

[그림. 디스플레이 페이지]

# 38.4.1 프레임 설정 (FRAME SETTING)

그래프의 프레임을 설정합니다.

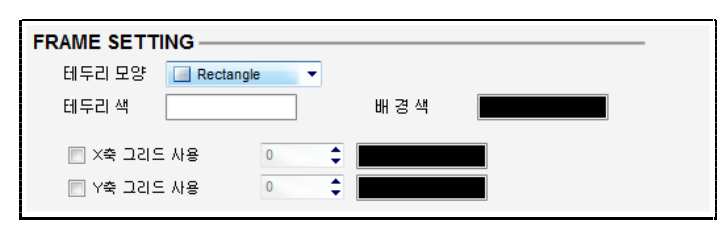

# [그림. 프레임 설정]

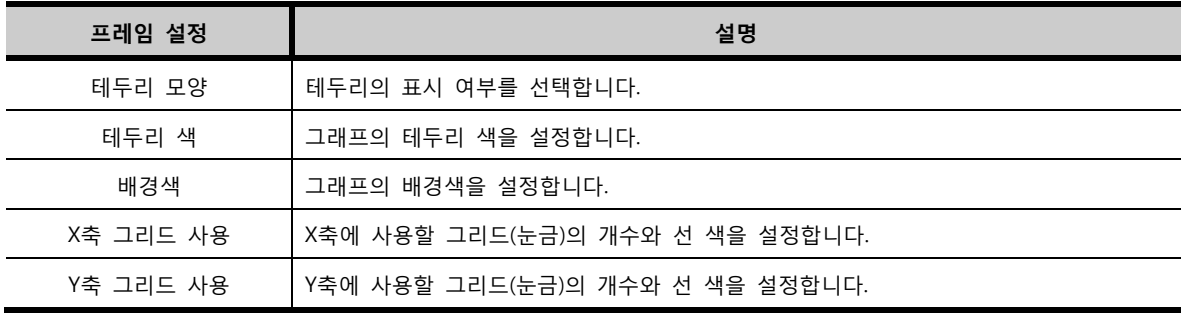

# 38.4.2 갱신 조건 (UPDATE CONDITION)

화면에 표시되는 X/Y차트의 그래프 데이터를 갱신시키는 조건을 설정합니다.

### (1) 주기마다

시간 간격(INTERVAL)에 설정된 시간 주기로 갱신합니다. 주기는 500ms(0.5초) 단위로 설정하며, 0으로 설 정하면 TOP의 스캔타임(매 스캔)을 주기로 데이터를 갱신하므로, 매우 빠른 속도가 됩니다.

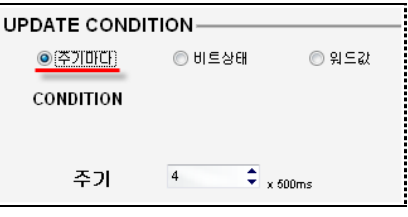

[그림. 주기마다]

# (2) 비트상태

사용자가 지정한 비트 주소의 상태에 따라 데이터를 갱신합니다

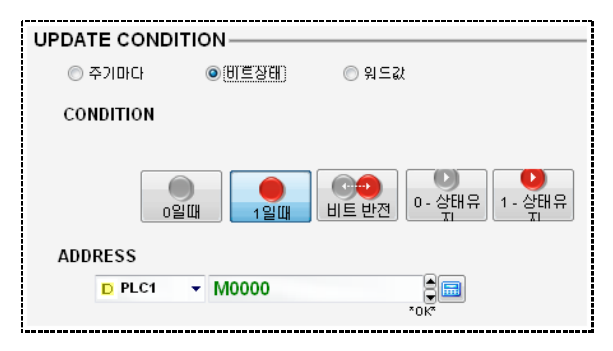

## [그림. 비트상태]

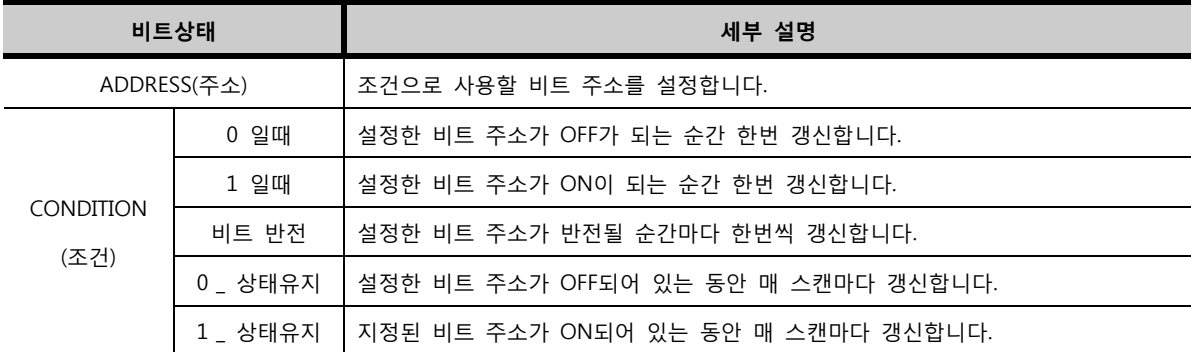

# (3) 워드값

워드 주소의 데이터가 변경될 때, 변경된 데이터가 설정된 최소값과 최대값 범위를 만족할 때 데이터를 갱신합니다.

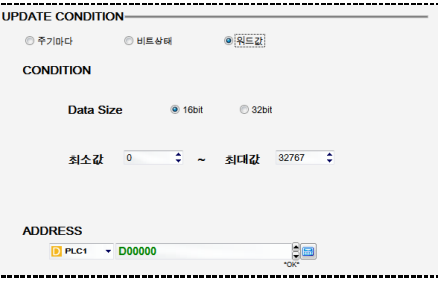

[그림. 워드값]

| 워드값              |     | 세부 설명                        |  |
|------------------|-----|------------------------------|--|
| <b>CONDITION</b> | 최소값 | 조건으로 사용되는 워드 주소의 최소값을 입력합니다. |  |
| (조거)             | 최대값 | 조건으로 사용되는 워드 주소의 최대값을 입력합니다. |  |
| ADDRESS(주소)      |     | 워드 주소를 설정합니다.                |  |

# 38.5 데이터셋 페이지

화면에 표시할 그래프를 등록하고, 각 그래프의 최소값/최대값, 그래프 모양을 설정하는 페이지입니다.

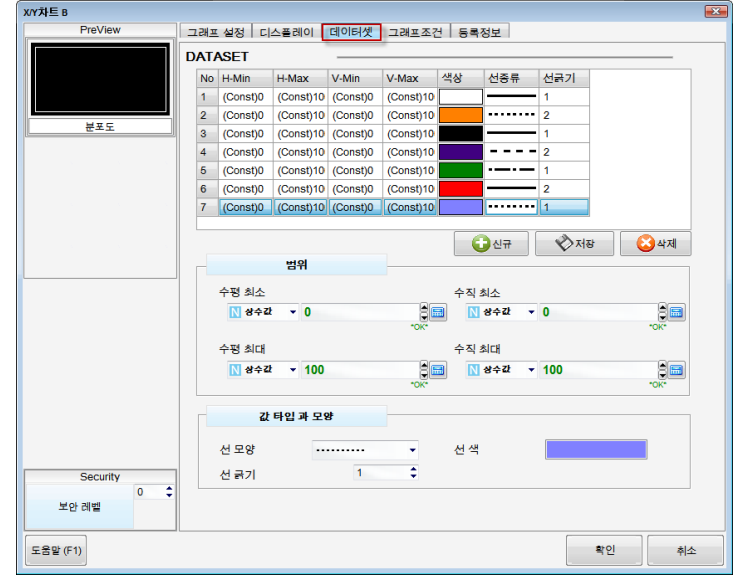

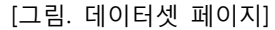

| 데이터셋  |       | 설명                                     |
|-------|-------|----------------------------------------|
|       | 상수    | 입력된 최소값, 최대값을 상수 값으로 고정시켜 사용합니다.       |
|       | 내부 주소 | 입력된 최소값, 최대값을 내부 주소로 설정하여 유동적으로 사용됩니다. |
|       | 수평 최소 | X축 구간의 최소값을 입력합니다.                     |
| 범위    | 수평 최대 | X축 구간의 최대값을 입력합니다.                     |
|       | 수직 최소 | Y축 구간의 최소값을 입력합니다.                     |
|       | 수직 최대 | Y축 구간의 최대값을 입력합니다.                     |
|       | 선 모양  | 화면에 표시되는 선의 모양을 선택합니다.                 |
| 값 타입과 | 선 색   | 화면에 표시되는 선의 색을 설정합니다.                  |
| 모양    | 선 굵기  | 화면에 표시되는 선의 굵기를 설정합니다.                 |
|       | 점 굵기  | 화면에 표시되는 점의 굵기를 설정합니다.                 |

하나의 X/Y차트 B 태그에서 최대 21개의 데이터 값 구간을 등록할 수 있습니다.

그래프 등록은 [신규/저장/삭제] 버튼을 이용합니다.

| 버튼   | 설명                        |
|------|---------------------------|
| ◘신규  | 새로운 데이터셋을 등록합니다.          |
| ◇제장  | 선택된 그래프 목록에 설정된 내용을 저장합니다 |
| ) 삭제 | 선택된 데이터셋을 삭제합니다.          |

 $\boxed{\bigodot^{\Delta+1}}$  버튼을 누르면 아래 그림과 같이 그래프가 등록됩니다.

| 변호             |             |     |              | H-Min H-Max V-Min V-Max 종류 |    | 색상 | 선증류 | 선굵기 | 점크기 |
|----------------|-------------|-----|--------------|----------------------------|----|----|-----|-----|-----|
| 1              | $\mathbf 0$ | 100 | 0            | 100                        | 상수 |    |     | 1   | 1   |
| $\overline{2}$ | $\mathbf 0$ | 100 | 0            | 100                        | 상수 |    |     | 1   | 1   |
| 3              | $\mathbf 0$ | 100 | 0            | 100                        | 상수 |    |     | 1   | 1   |
| 4              | $\mathbf 0$ | 100 | 0            | 100                        | 상수 |    |     | 1   | 1   |
| 5              | $\mathbf 0$ | 100 | 0            | 100                        | 상수 |    |     | 1   | 1   |
| 6              | $\mathbf 0$ | 100 | $\mathbf{0}$ | 100                        | 상수 |    |     | 1   |     |
|                |             |     |              |                            |    |    |     |     |     |
|                |             |     |              |                            |    | 신규 |     | 저장  | 삭제  |

[그림. 신규 등록된 데이터 구간]

표시할 그래프 개수만큼 생성하고, 마우스로 항목을 선택하여 해당 그래프의 설정을 변경합니다. 변경된 설정의 내용을 <>>> 버튼을 눌러서 저장합니다.

| 변호             |      | H-Min H-Max V-Min V-Max |              |      | 종류 | 색상       | 선종류 | 선굵기            | 점크기 |                          |
|----------------|------|-------------------------|--------------|------|----|----------|-----|----------------|-----|--------------------------|
| 1              | 0    | 100                     | $\mathbf{0}$ | 100  | 상수 |          |     | 1              | 1   |                          |
| $\overline{2}$ | 101  | 200                     | 101          | 200  | 상수 |          |     | 5              | 4   |                          |
| 3              | 201  | 300                     | 201          | 300  | 상수 |          |     | $\overline{2}$ | 4   |                          |
| 4              | 301  | 400                     | 301          | 400  | 상수 |          |     | 6              | 1   |                          |
| 5              | 1000 | 1100                    | 1000         | 1100 | 상수 |          |     | 1              | 1   |                          |
| 6              | 1200 | 1300                    | 1200         | 1300 | 상수 |          |     | -1             | 1   |                          |
| 7              | 5000 | 6000                    | 5000         | 6000 | 상수 |          |     | 2              | 8   | $\overline{\phantom{a}}$ |
|                |      |                         |              |      |    | 신규<br>Ť. |     | 저장             | 학제  |                          |

[그림. 설정이 저장된 데이터 구간]

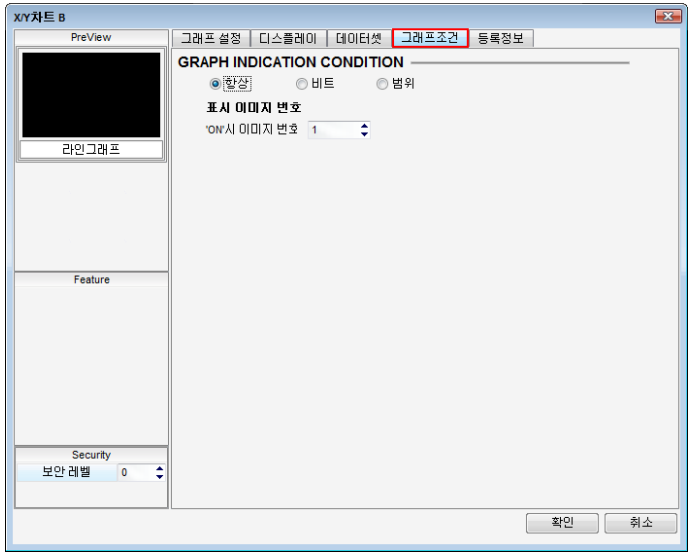

그래프의 점을 [이미지 리스트]에 등록된 이미지로 표시하는 조건을 설정하는 페이지입니다.

[그림. 그래프조건 페이지]

## (1) 항상

그래프 화면에 표시되는 점을 항상 이미지로 표시합니다. [표시 이미지 번호]에 [이미지 리스트]에 등록된 이미지의 번호를 입력합니다.

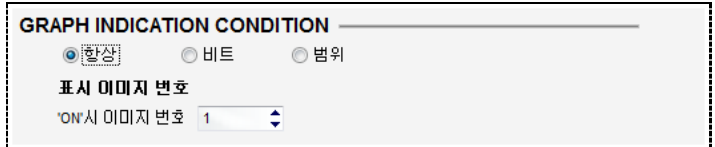

[그림. 항상]

(2) 비트

그래프 화면에 표시되는 점을 비트 주소의 상태에 따라 다른 이미지로 표시합니다. 비트 주소가 ON상태일 때 표시할 이미지 번호와 OFF상태일 때 표시할 이미지 번호를 입력합니다.

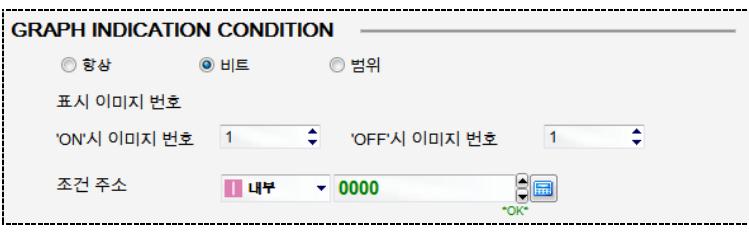

[그림. 비트]

(3) 범위

워드 주소의 데이터의 구간에 따라 다른 이미지로 점을 표시합니다.

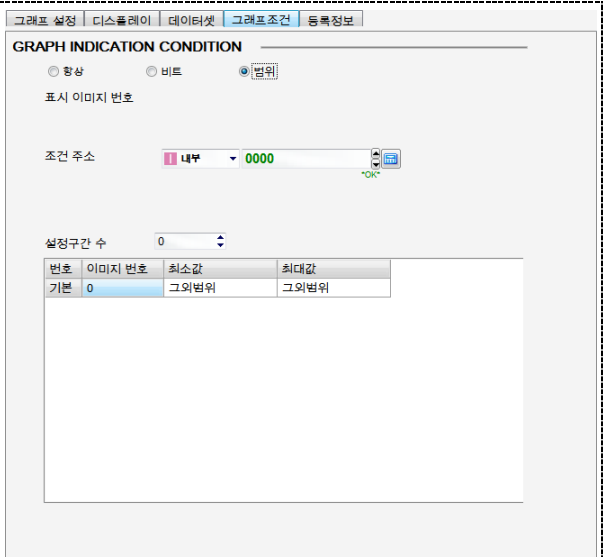

[그림. 범위]

| 범위     | 설명                            |
|--------|-------------------------------|
| 조건 주소  | 워드 주소를 설정합니다.                 |
| 설정구간 수 | 사용할 구간의 수를 입력합니다.             |
| 번호     | 등록된 구간의 순번입니다.                |
| 이미지 번호 | [이미지 리스트]에 등록된 이미지 번호를 입력합니다. |
| 최대값    | 구간에 사용할 워드 값의 최소값을 설정합니다.     |
| 최소값    | 구간에 사용할 워드 값의 최대값을 설정합니다.     |

# CHAPTER 37 연산 태그

# CHAPTER 39 - 연산 태그

# 39.1 연산 태그의 개요

동작 조건에 따라 비트 동작, 워드 연산, 키 등록, 특수 기능을 실행합니다.

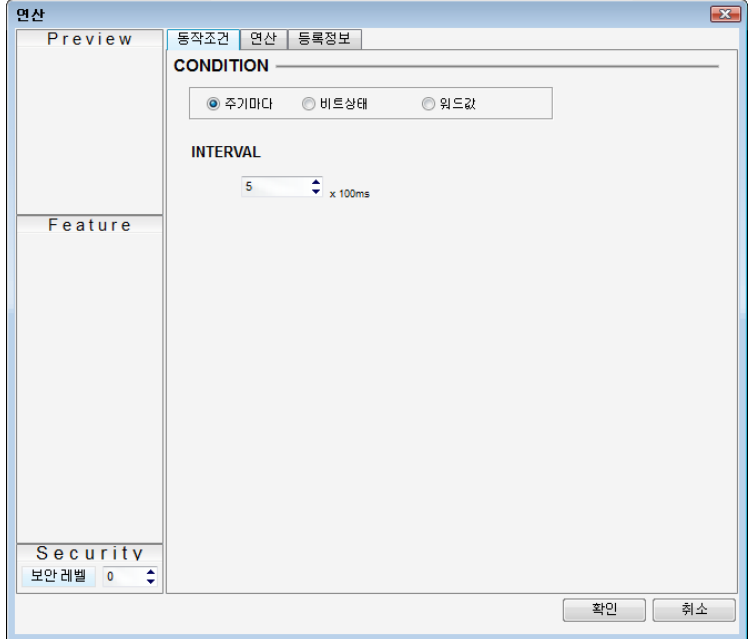

[그림. 연산 태그의 속성 화면]

화면에 등록된 연산 태그입니다. 연산 태그는 편집화면의 어느 부분에 위치해도 되며, TOP로 전송하면 화 면에 표시되지 않습니다.

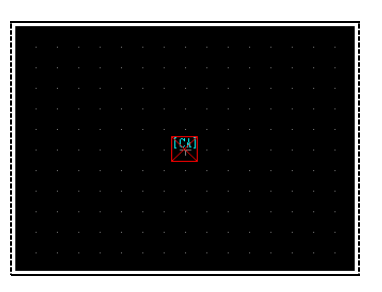

[그림. 편집 화면에 등록된 연산 태그]

# 39.2 연산 태그의 속성 화면 페이지 구성

연산 태그는 [동작 조건], [연산], [등록정보] 페이지로 구성되어 있습니다.

| 속성 페이지    | 설명                               |
|-----------|----------------------------------|
| 동작 조건 페이지 | 연산 태그가 동작하기 위한 조건을 설정하는 페이지입니다.  |
|           | 주기마다, 비트조건, 워드값의 조건을 설정합니다.      |
| 연산 페이지    | 연산 태그의 조건이 만족할 때 수행되는 동작을 설정합니다. |
|           | 비트동작, 워드연산, 키등록, 특수기능을 등록합니다.    |

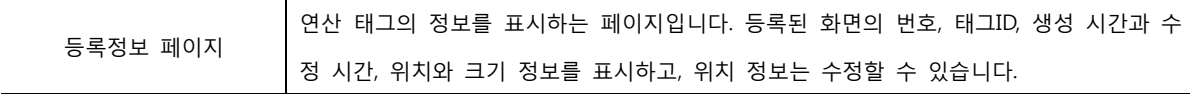

# 39.3 동작 조건 페이지

연산 태그가 동작하기 위한 조건을 설정합니다.

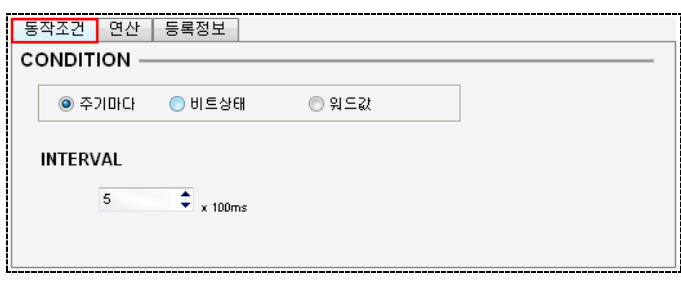

[그림. 동작조건 페이지]

# 39.3.1 주기마다 조건

시간 간격(INTERVAL)마다 연산을 수행합니다. 시간 간격의 단위는 100ms(0.1초)이며, [0]x100ms로 설정하 면 TOP 본체의 스캔타임을 주기로 동작하므로, 매우 빠른 주기입니다.

# 39.3.2 비트상태 조건

비트 주소의 상태에 따라 연산을 수행합니다.

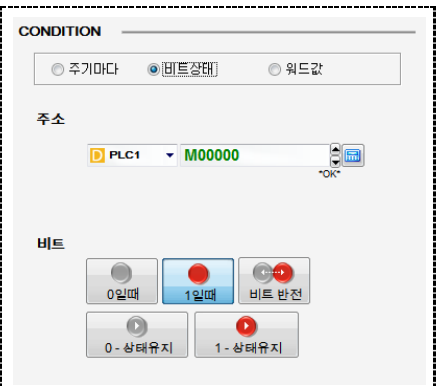

[그림. 비트상태에 따라 동작]

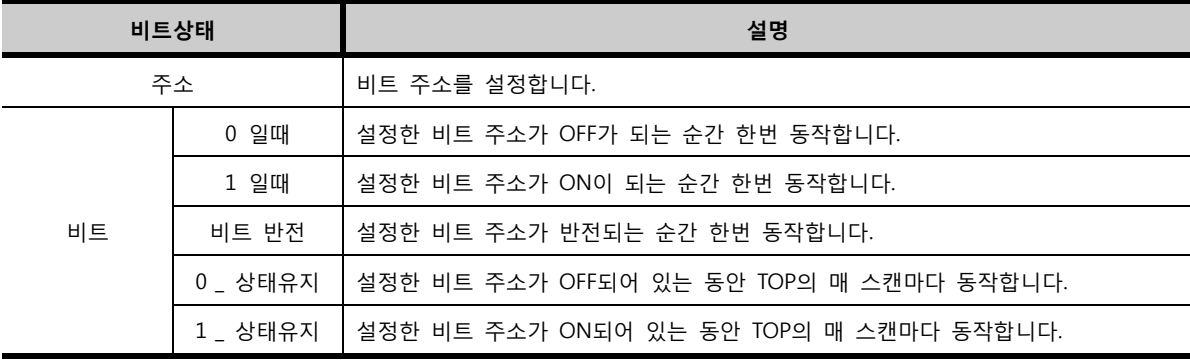

# 39.3.3 워드값 조건

비교 연산식이 참일 때 연산을 수행합니다.

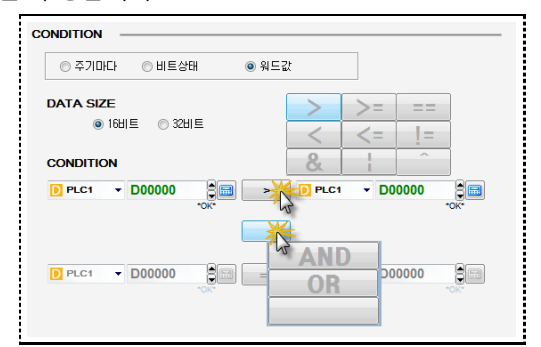

[그림. 워드 값에 따라 동작]

먼저, 데이터 크기를 16비트/32비트 중에 선택합니다. 첫 번째 항목에 사용할 워드 주소를 입력하고, 두 번째 항목에는 첫 번째 항목과 비교할 다른 워드 주소 또는 상수값을 입력합니다. 입력 후 <mark>로드</mark> 버튼 을 눌러, 비교 연산자를 선택합니다.

| 21 | ப | $M$ $LT$ |
|----|---|----------|

[그림. 비교 연산자]

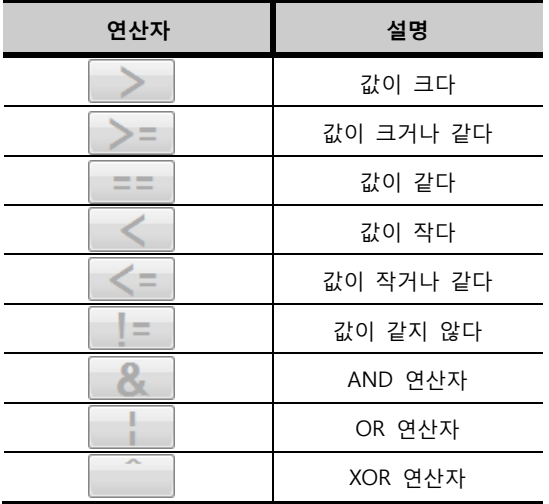

두 개의 연산식을 사용할 때는 다음 라인의 버튼을 누르고 아래 그림의 연산자 [AND, OR] 중에 선택하면, 아래에 다음 연산식이 활성화됩니다.

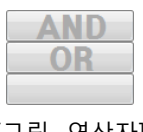

[그림. 연산자]

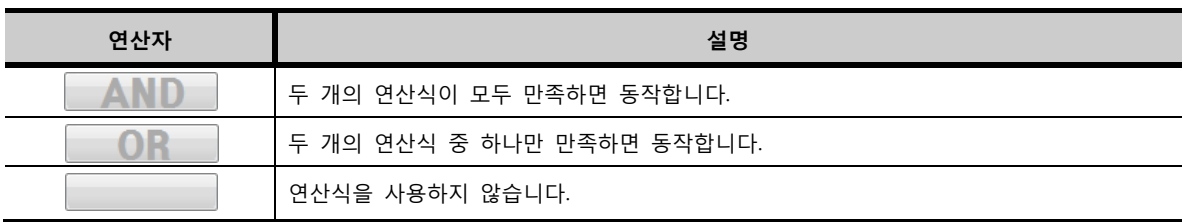

예를 들어, 아래와 같이 설정하면, 워드 주소 [MW0000]이 [MW0010]보다 크고, [MW0100]의 값이 [5]이면, 두 연산식이 모두 참(AND)이기 때문에 연산 태그가 동작합니다.

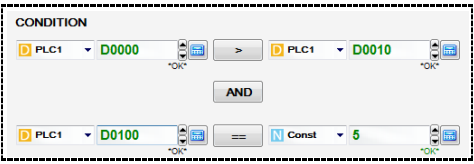

[그림. 워드값 조건]

# 39.4 연산 페이지

동작 조건이 만족되었을 때 수행할 연산을 설정합니다. 연산 종류에는 [비트 동작], [워드 연산], [키 등록], [특수 기능]이 있습니다. 연산은 10개까지 설정할 수 있고, 조건이 만족되면 상위에 등록된 연산부터 순 서대로 실행됩니다.

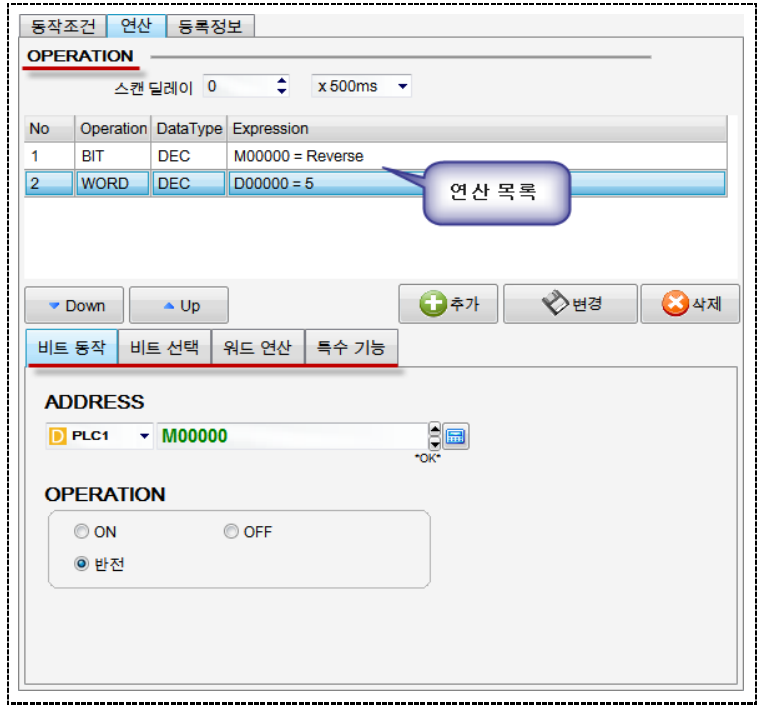

[그림. 연산 페이지]

# 39.4.1 연산 페이지의 구성

연산 페이지는 상단의 연산 목록 부분과 하단에 연산을 설정하는 부분으로 구성되어 있습니다. 다음 단락에서는 연산을 설정하는 부분의 [비트 동작], [워드 연산], [키 등록], [특수 기능]을 각각 설명합 니다.

## (1) 스캔 딜레이

연산의 동작을 설정된 시간만큼 지연시킵니다.

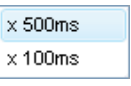

[그림. 시간 단위]

### (2) 연산 목록

연산을 등록하면 연산 목록에 저장됩니다. 연산 목록은 다음과 같이 구성되어 있습니다.

| 연산         | 설명                                                     |
|------------|--------------------------------------------------------|
| No         | 등록된 연산의 순번입니다. 이 순번대로 연산이 수행됩니다.                       |
| Operation  | 연산의 종류를 [BIT], [WORD], [KEY], [SPECIAL]로 표시합니다.        |
| DataType   | 연산에 사용된 주소의 데이터 타입(DEC, UDEC, HEX, BCD, ASCII)을 표시합니다. |
| Expression | 연산식을 간략하게 표시합니다.                                       |

### 연산 목록을 편집하는 버튼은 다음과 같습니다.

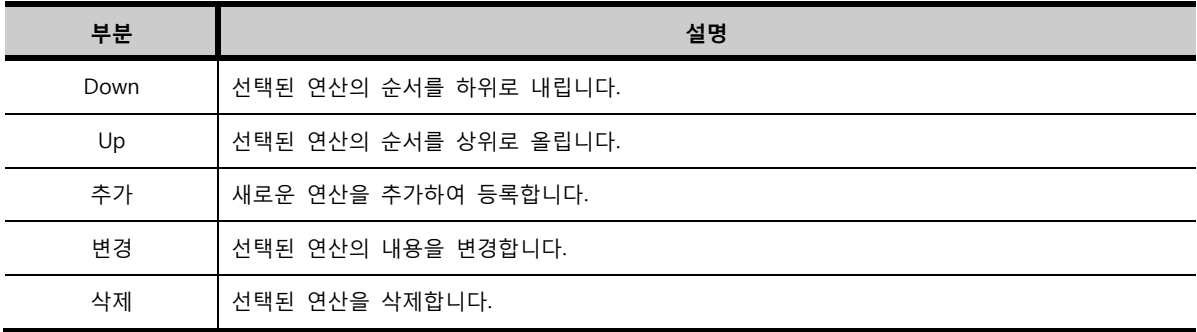

### 39.4.2 동작 설정 부분

연산 종류에는 [비트 동작], [워드 연산], [키 등록], [특수 기능]이 있습니다.

### (1) 비트 동작

비트 동작은 비트 주소의 데이터를 ON/OFF 시키는 동작입니다. 비트 주소의 데이터는 [0]과 [1]의 데이 터만 가집니다. [0]일 때를 [OFF]라고 하고, [1]일 때를 [ON]이라고 합니다.

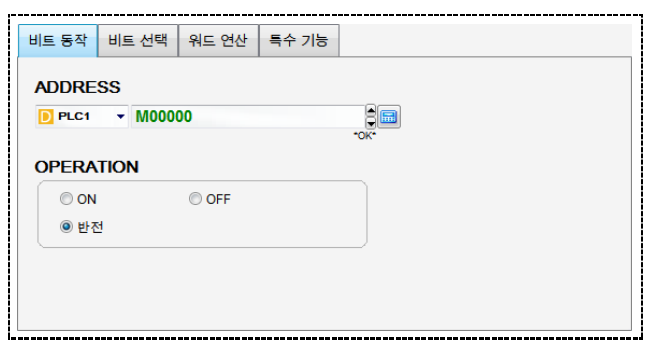

### [그림. 비트 동작]

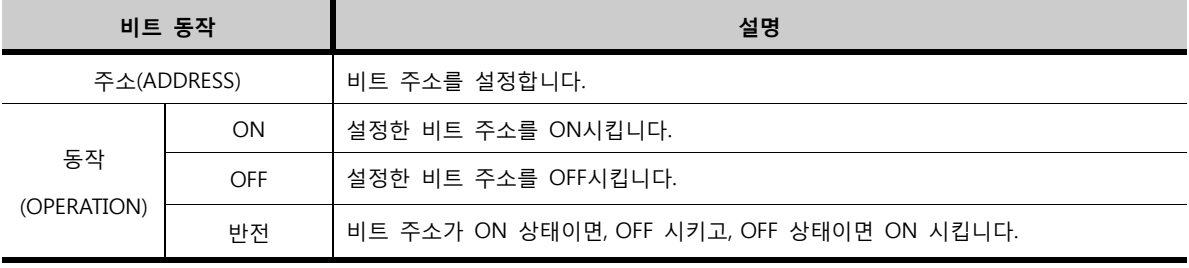

비트 주소를 설정하고, 동작을 설정한 후, <mark>○ 추가</mark> 버튼을 누르면 [연산 목록]에 비트 동작이 등록됩니다.

| <b>No</b> | <b>Operation</b> | DataType   | Expression               |
|-----------|------------------|------------|--------------------------|
|           | BIT              | DEC.       | $M0000 = On$             |
|           | BП               | DEC.       | $(SYS)0000.00 = Off$     |
|           | BIT              | <b>DEC</b> | (SPEC) 10FF.00 = Reverse |

[그림. 등록된 비트 동작]

## (2) 워드 연산

워드 주소에 연산을 수행하여 결과 데이터를 설정합니다.

워드 주소는 16비트로 된 주소 영역입니다. 워드 주소의 16개의 비트가 모두 0일 때 십진수로 변경하면 [0]입니다. 워드 주소의 16개의 비트가 모두 1일 때 십진수로 변경하면 [65535]입니다.

따라서, 워드 주소의 데이터는 [0 ~ 65535]의 범위를 갖습니다.

부호 십진수인 경우에는 [-32767 ~ 32768]의 범위를 갖습니다.

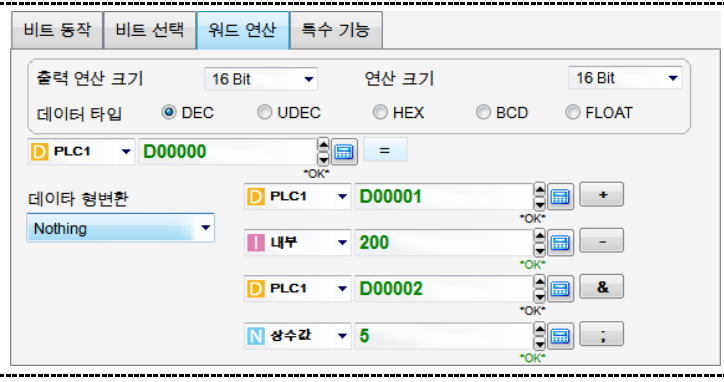

[그림. 워드 연산]

| 워드 연산       |             | 설명                                                       |  |
|-------------|-------------|----------------------------------------------------------|--|
| 출력 연산 크기    |             | 출력 연산 크기는 연산식의 계산 결과를 저장하는 주소의 크기입니다.[16 bit],[32 bit]   |  |
|             |             | 중에 설정합니다.[32 bit]는 지정된 주소의 다음 번지까지 사용하는 것으로 [16 bit]보다   |  |
|             |             | 더 큰 값을 저장할 때 사용합니다. 지정된 워드 주소의 번지는 하위 워드가 되고, 그 주        |  |
|             |             | 소의 다음 번지는 상위 워드가 됩니다.                                    |  |
| 연산 크기       |             | 연산 크기는 연산식에 사용된 주소의 크기입니다.[16 bit],[32 bit] 중에 설정합니다.[32 |  |
|             |             | bit]는 지정된 주소의 다음 번지까지 사용하는 것으로,[16 bit]보다 더 큰 값을 계산할 때   |  |
|             |             | 사용합니다. 지정된 워드 주소의 번지는 하위 워드가 되고, 그 주소의 다음 번지는 상위         |  |
|             |             | 워드가 됩니다.                                                 |  |
|             | <b>DEC</b>  | 부호십진수입니다.                                                |  |
| Const Data  | <b>UDEC</b> | 무부호십진수입니다.                                               |  |
| <b>Type</b> | <b>HEX</b>  | 16진수입니다.                                                 |  |
|             | <b>BCD</b>  | 실제로는 16진수이지만, A~F가 포함된 수는 표시하지 않아, 마치 10진수처럼 사용하는        |  |
|             |             | 데이터입니다.                                                  |  |

데이터 형변환은 데이터 타입을 변경해 주는 기능입니다. 데이터 형변환은 처음에는 [Nothing]으로 설정 되어 있습니다. 데이터 형변환을 설정하면 연산식은 한 줄만 설정할 수 있습니다. [연산 주소]의 데이터를 읽어서 설정된 데이터 타입을 변환하여 [출력 연산 주소]에 저장합니다.

[BCD]는 실제 16진수이지만, A~F가 포함된 데이터는 사용하지 않아서 마치 십진수처럼 보이는 데이터 타 입입니다. [OBCD]는 Omron BCD로 옴론 PLC의 BCD 타입을 의미합니다. [HEX]는 16진수, [DEC]는 10진수, [Float]는 소수점을 포함한 데이터 타입입니다.

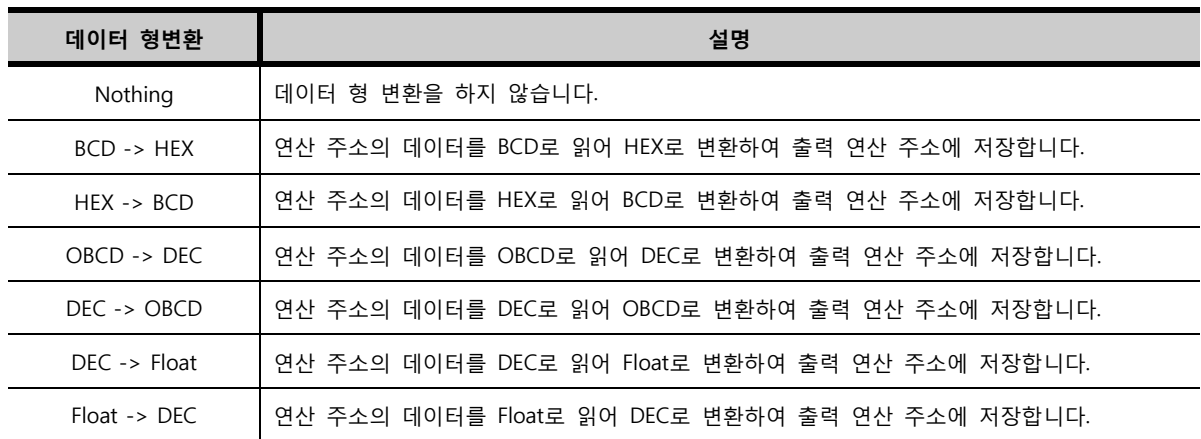

워드 연산의 계산식은 다음과 같이 설정합니다.

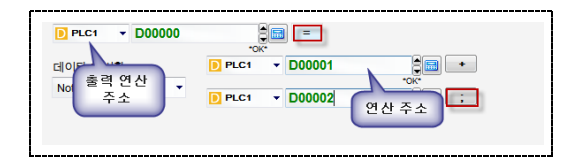

[그림. 워드 연산의 계산식]

<mark>= </mark> 을 기준으로 왼쪽에 있는 주소는 계산식의 결과를 저장하는 [출력 연산 주소]입니다.

 $=$ 을 기준으로 오른쪽에 있는 주소들은 계산에 사용되는 [연산 주소]입니다.

계산식을 이용하여 [출력 연산 주소]에 상수값을 대입하거나, [연산 주소]간의 연산을 수행하여 결과를 [출력 연산 주소]에 대입합니다.

연산 주소는 최대 4개까지 설정할 수 있으며, 연산의 마지막은  $\boxed{1}$  (세미콜론)을 지정합니다. 연산 주소는 아래 그림과 같이 여러 주소뿐만 아니라, 상수값으로도 지정할 수 있습니다.

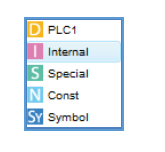

[그림. 연산 주소의 종류]

연산 주소 사이에 연산자를 설정하여 계산식을 완성합니다. 연산 주소 오른쪽에 [연산자 버튼]을 클릭하면 연산자 리스트가 나타납니다.

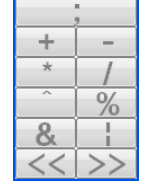

[그림. 연산자 리스트]
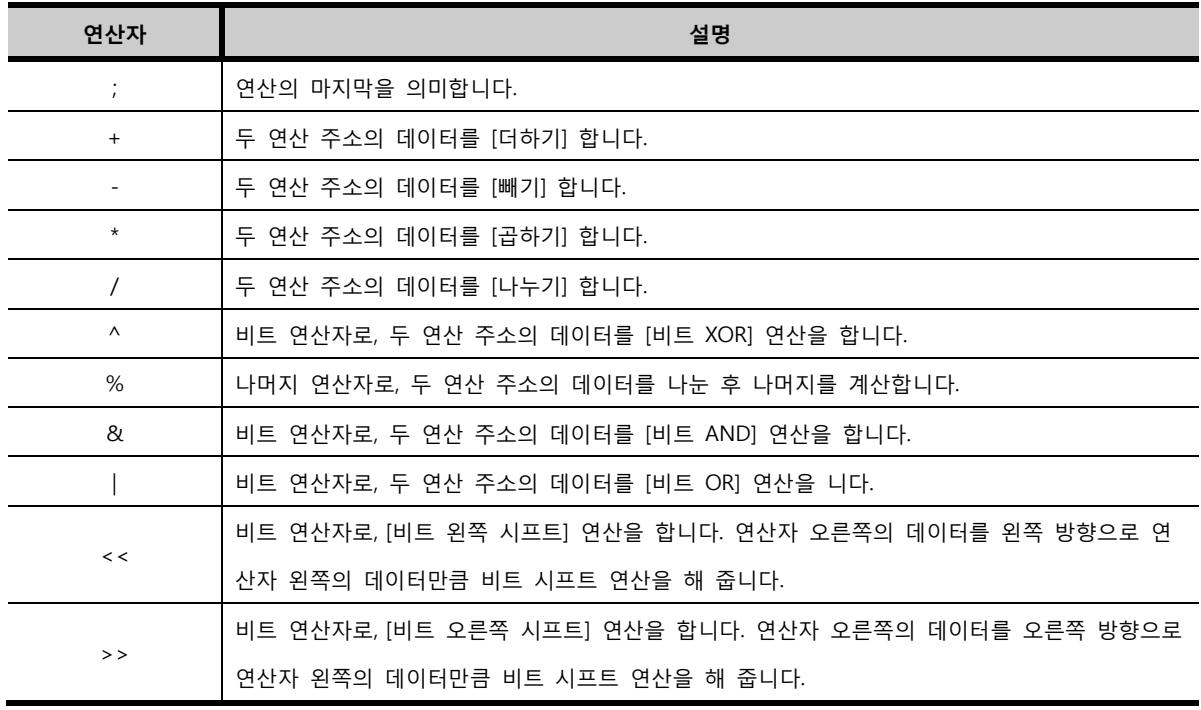

#### (1) 특수 기능

TOP의 동작에 필요한 특수 기능입니다. 동작 조건이 만족하면, 특수 기능을 수행합니다.

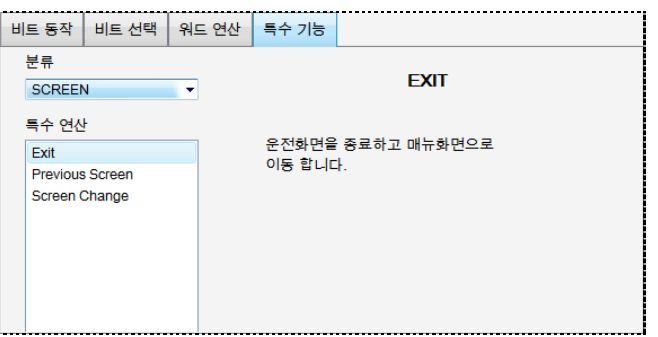

[그림. 특수 기능]

여러 가지 특수 기능은 크게 5가지로 분류되어 있습니다. [분류]안에 다양한 [특수 연산]을 가지고 있습 니다.

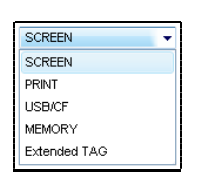

[그림. 분류]

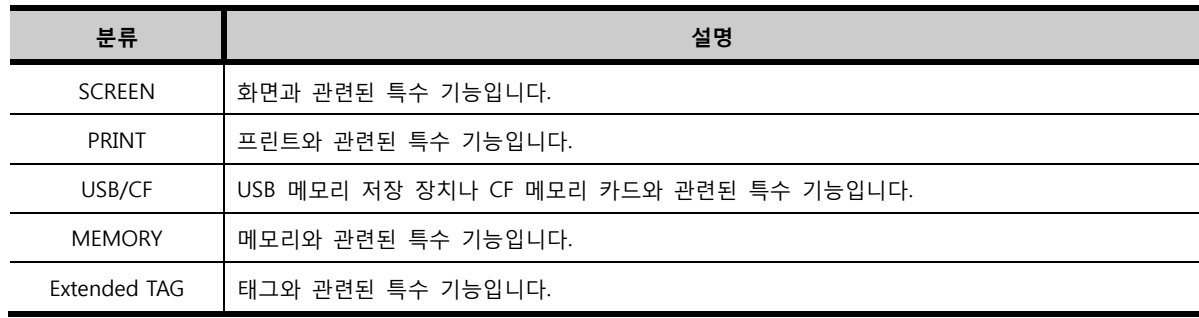

① [SCREEN] 특수 기능

화면과 관련된 특수 기능입니다.

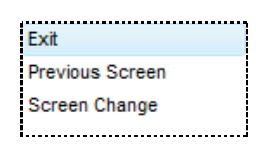

[그림. 화면 관련 특수 기능]

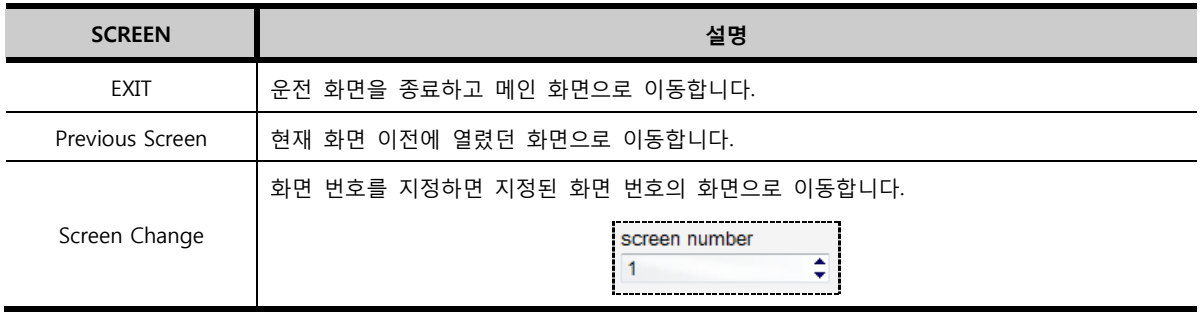

② [PRINT] 특수 기능

프린트와 관련된 특수 기능입니다. XTOP는 일반 프린터와 롤프린터(미니 프린터)를 연결하여 인쇄할 수 있습니다.

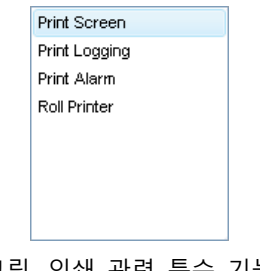

[그림. 인쇄 관련 특수 기능]

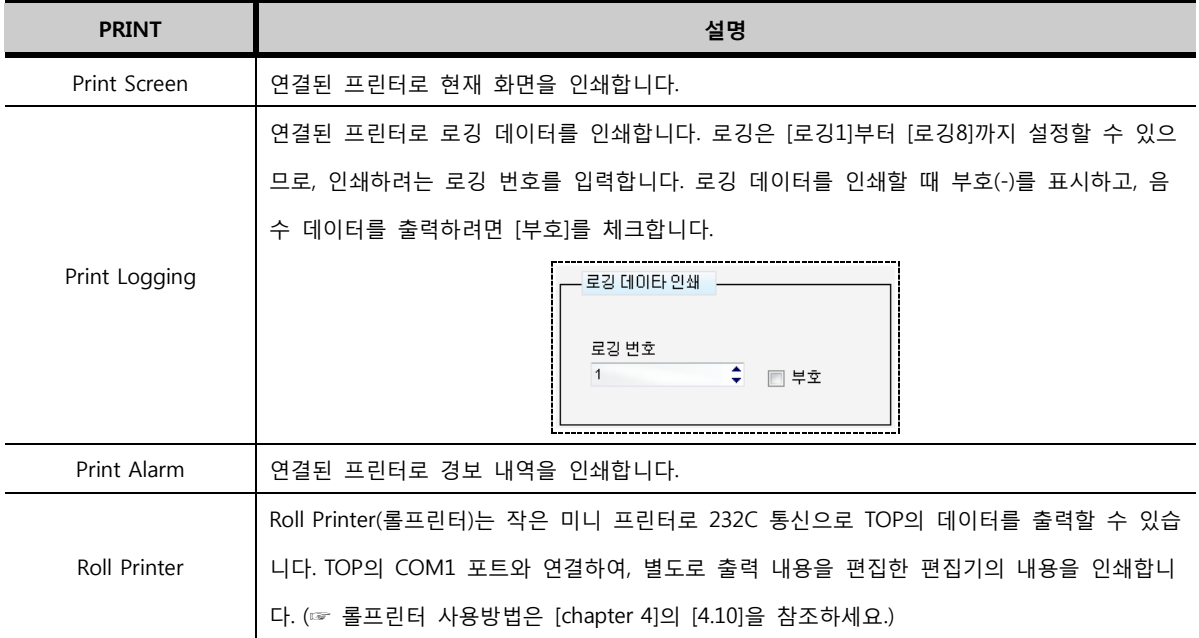

[그림. 메모리 관련 특수 기능]

Recipe Block Copy Recipe Block Clear System Buffer Copy(indir System Buffer Copy

메모리와 관련된 특수 기능입니다.

④ [MEMORY] 특수 기능

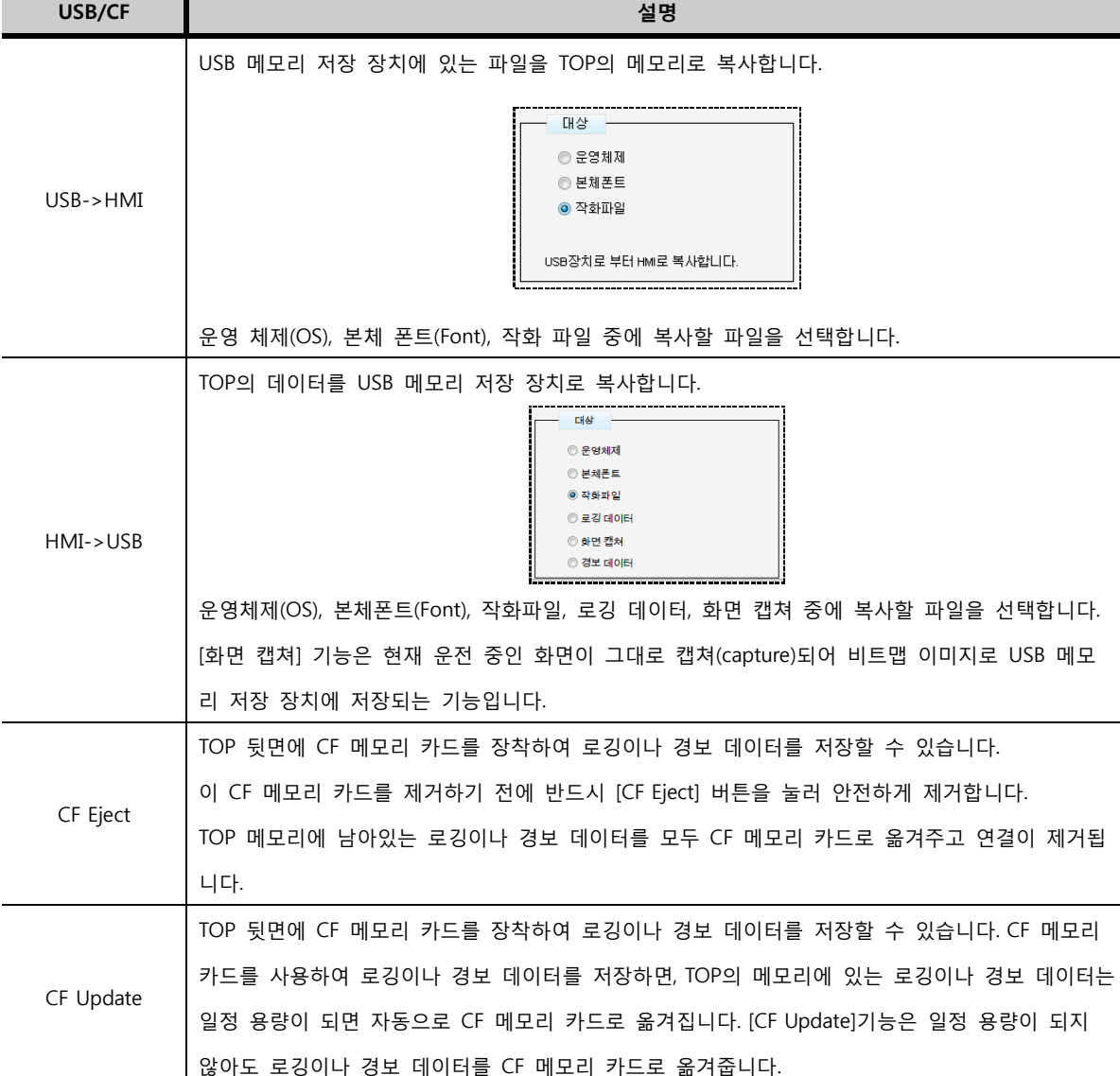

[그림. USB/CF 관련 특수 기능]

USB->HMI HMI->USB CF Eject CF Update

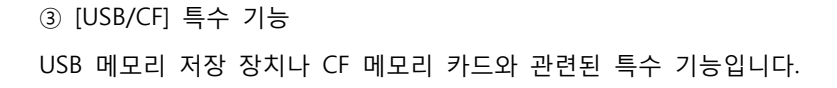

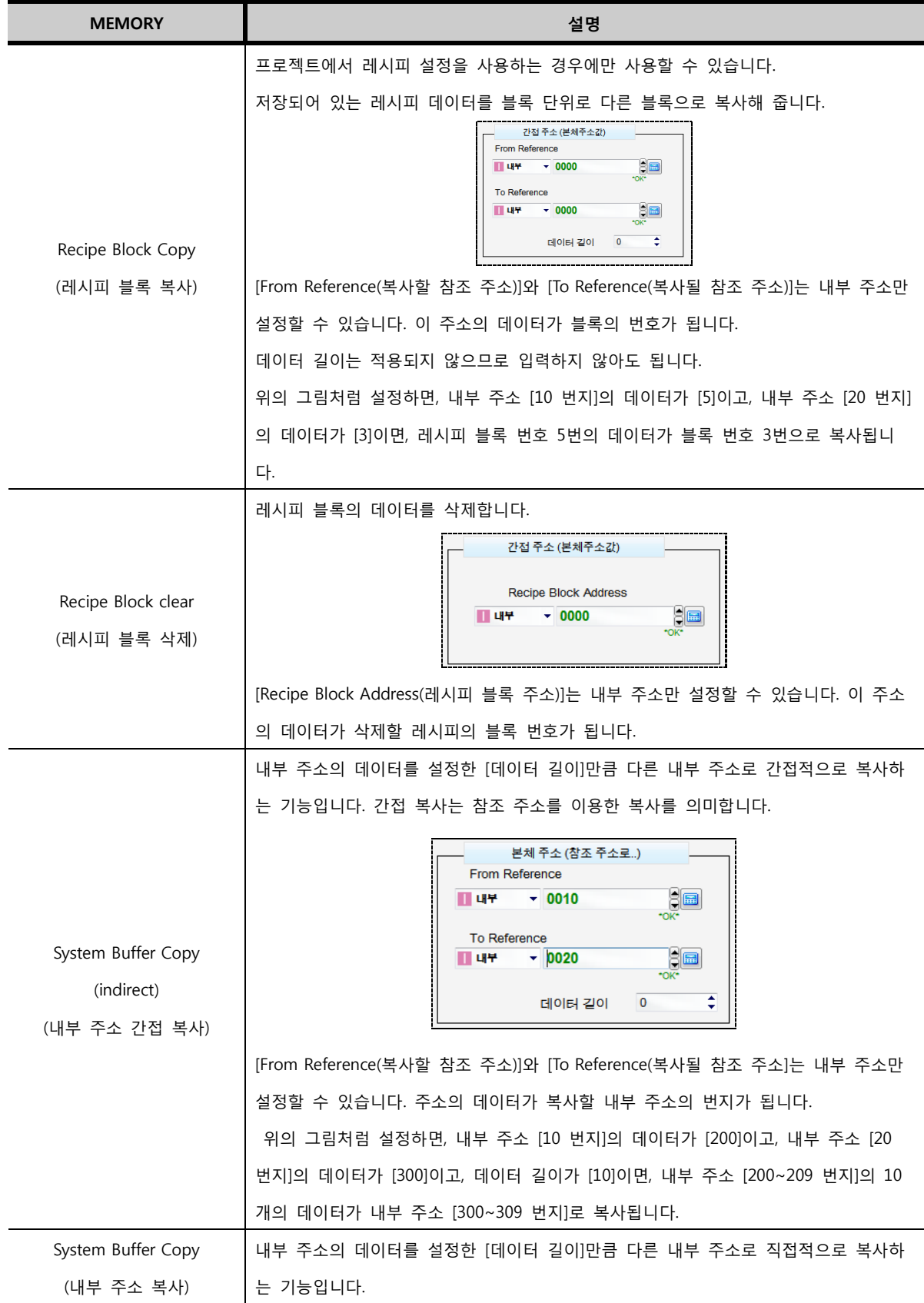

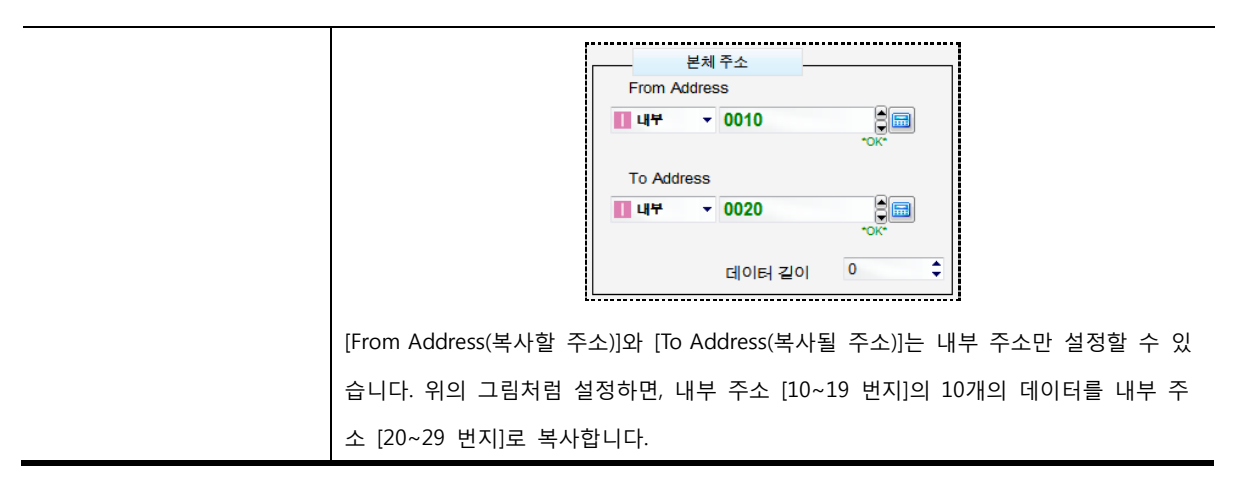

⑤ [Extended TAG] 특수 기능

터치 태그에서는 태그에 포함된 터치 버튼을 별도로 만드는 용도로 사용했으나, 연산태그는 버튼으로 사 용될 수 없으므로 태그와 관련된 기능은 없고, 부저 울림의 기능이 있습니다.

Buzzer Sound [그림. 태그 관련 특수 기능]

| . — ப. – , — сс. – , , , о, |                     |  |
|-----------------------------|---------------------|--|
| <b>Extended TAG</b>         | 설명                  |  |
| Buzzer Sound (부저 울림)        | [삑]하는 짧은 부저음이 울립니다. |  |

# CHAPTER 38 통신 태그

# CHAPTER 40 - 통신 태그

# 40.1 통신 태그의 개요

조건에 따라 컨트롤러(PLC)와 TOP 간의 워드 주소의 데이터를 설정된 길이만큼 읽거나 써 줍니다.

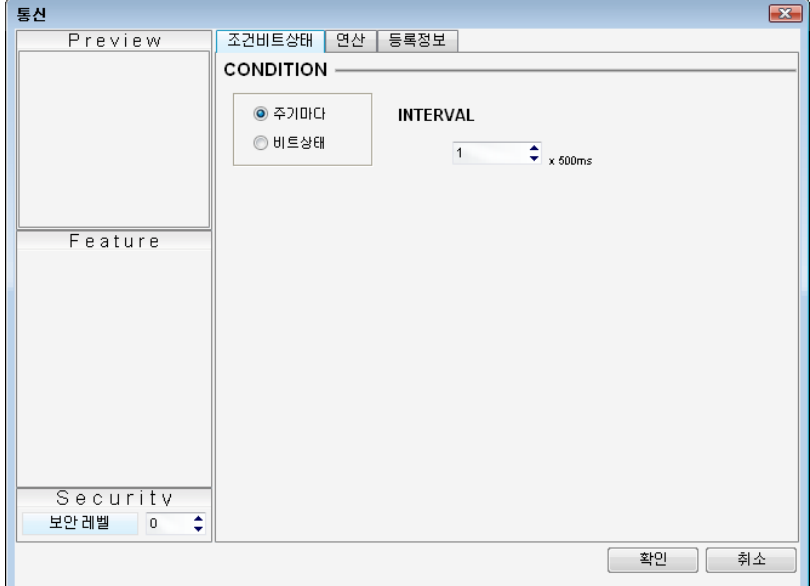

[그림. 통신 태그의 속성 화면]

화면에 등록된 통신 태그입니다. 통신 태그는 편집화면의 어느 부분에 위치해도 되며, TOP 화면에 표시되 지 않습니다.

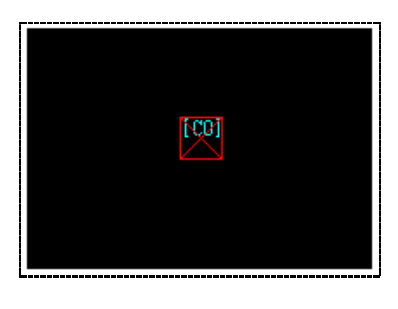

[그림. 편집 화면에 등록된 통신 태그]

# 40.2 통신 태그의 속성 화면 페이지 구성

통신 태그는 [조건비트상태], [연산], [등록정보] 3개의 페이지로 구성되어 있습니다.

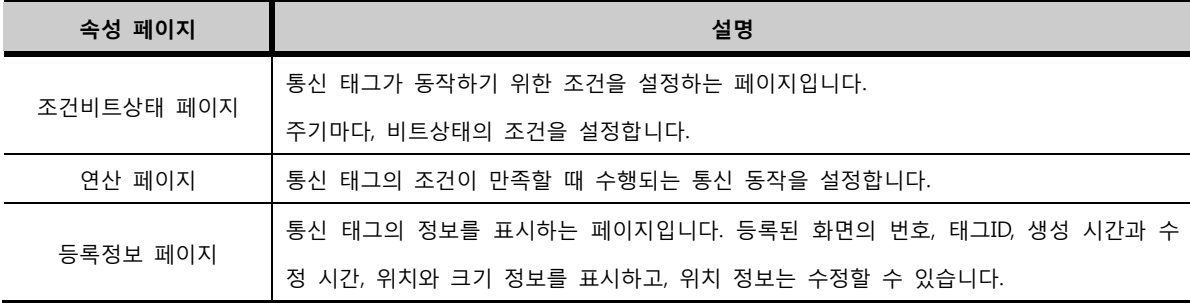

#### 40.3 조건비트상태 페이지

동작 조건을 설정합니다.

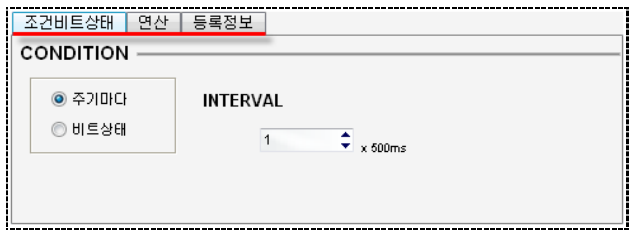

[그림. 조건비트상태 페이지]

#### 40.3.1 주기마다 조건

시간 주기(INTERVAL)마다 동작합니다. 시간 단위는 100ms(0.1초)이며, [0]로 설정하면 TOP의 스캔타임을 주기로 동작하므로 매우 빠른 주기입니다.

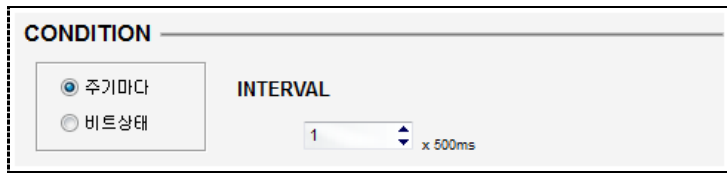

[그림. 주기마다 조건]

#### 40.3.2 비트상태 조건

비트 주소의 상태에 따라 동작을 수행합니다.

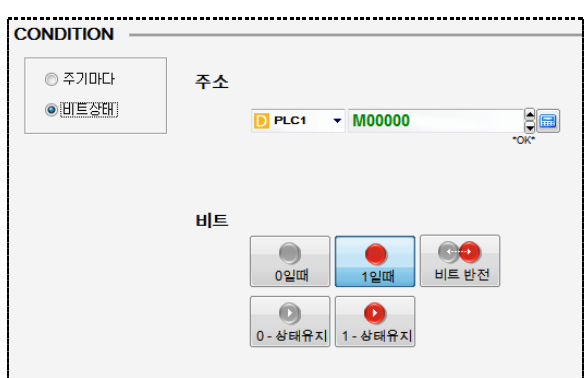

[그림. 비트상태 조건]

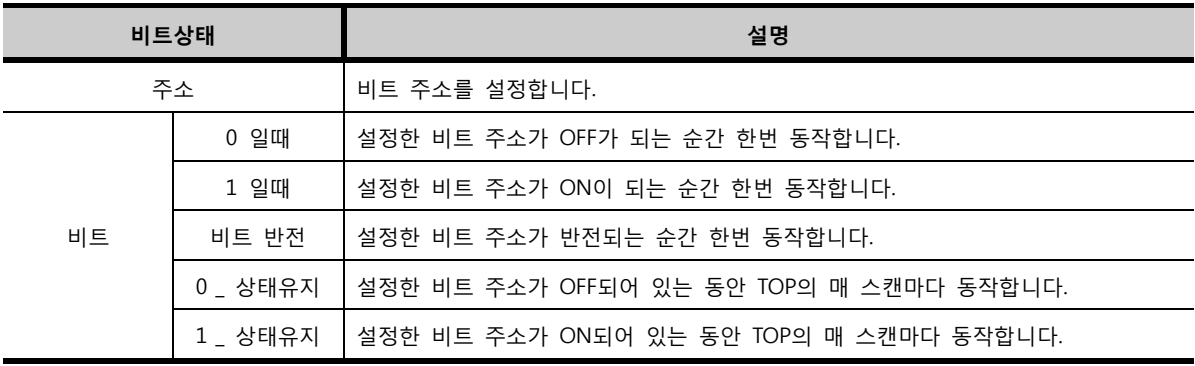

#### 40.4 연산 페이지

[비트조건상태] 페이지에서 설정된 조건이 만족했을 때 수행하는 동작을 설정하는 페이지입니다. 통신 방식에는 [읽기]와 [쓰기]가 있습니다.

#### 40.4.1 [읽기] 통신 방식

[읽기]는 PLC의 연속된 주소의 데이터를 [통신 데이터 길이]만큼 TOP의 내부 주소로 읽어오는 동작입니다.

설정 방법은 다음과 같습니다.

- 1. 통신 방식을 [읽기]로 선택합니다.
- 2. 읽어온 데이터를 쓸 TOP 내부 주소를 설정합니다.
- 3. 읽어올 PLC(외부 기기)의 주소를 설정합니다.
- 4. 통신 데이터 길이를 입력합니다.

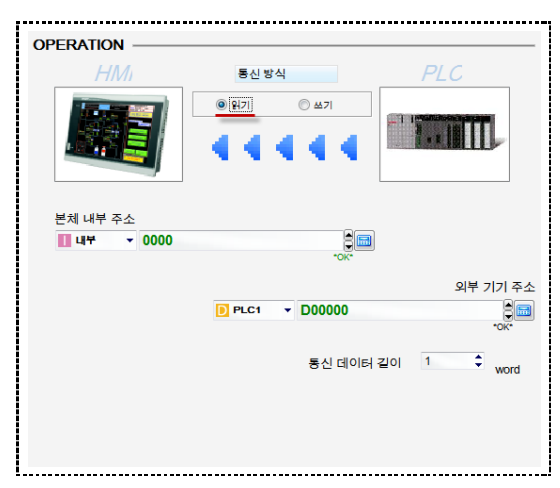

[그림. [읽기] 통신 방식]

통신 데이터 길이는 [word(워드)]단위이므로, 16비트 주소의 개수입니다.

위 그림과 같이 설정하면, 통신 태그의 조건이 만족되면, PLC의 [D0000~D0009]번지의 데이터를 TOP의 내부 주소 [0000~0009]번지로 읽어 옵니다.

#### 40.4.2 [쓰기] 통신 방식

[쓰기]는 PLC의 연속된 주소에 TOP의 내부 주소의 데이터를 [통신 데이터 길이]만큼 쓰는 동작입니다. 설정 방법은 다음과 같습니다.

- 1. 통신 방식을 [쓰기]로 선택합니다.
- 2. 읽어올 TOP의 내부 주소를 설정합니다.
- 3. 읽어온 데이터를 쓸 PLC(외부 기기)의 주소를 설정합니다.
- 4. 통신 데이터 길이를 입력합니다.

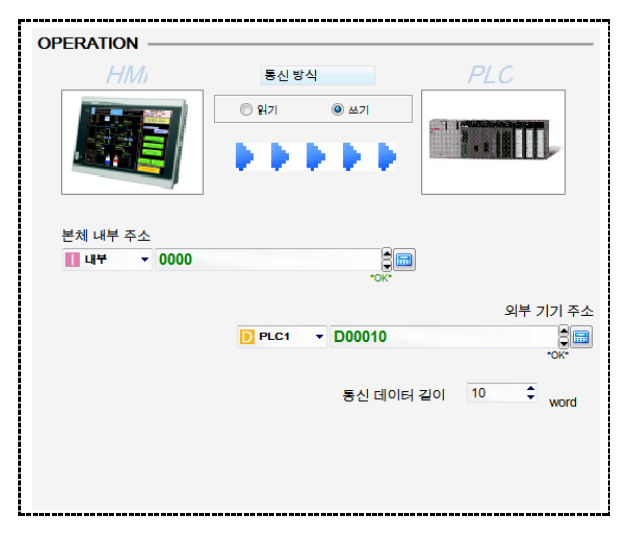

[그림. [쓰기] 통신 방식]

통신 데이터 길이는 [word(워드)]단위이므로, 16비트 주소의 개수입니다.

위 그림과 같이 설정하면, 통신 태그의 조건이 만족되면, TOP의 내부 주소 [0100~0109]번지의 데이터 를 PLC의 [D0010~D0019]번지에 써줍니다.

# CHAPTER 39 시계 태그

# CHAPTER 41 - 시계 태그

# 41.1 시계 태그의 개요

날짜와 시간을 표시합니다. 날짜와 시간 정보는 TOP 메뉴 화면의 하단에 표시되어 있습니다. 또한, TOP의 특수 주소 중 [\_RTC\_YER(년)], [\_RTC\_MTH(월)], [\_RTC\_DAY(일)],

[\_RTC\_HUR(시)], [\_RTC\_MIN(분)], [\_RTC\_SEC(초)], [\_RTC\_DAYOFWEEK(요일)]에 각각의 시간 정보가 담겨 있 습니다. 날짜와 시간은 메뉴 화면에서 변경할 수 있고, 특수 주소의 데이터를 변경하면 동일하게 변경됩 니다.

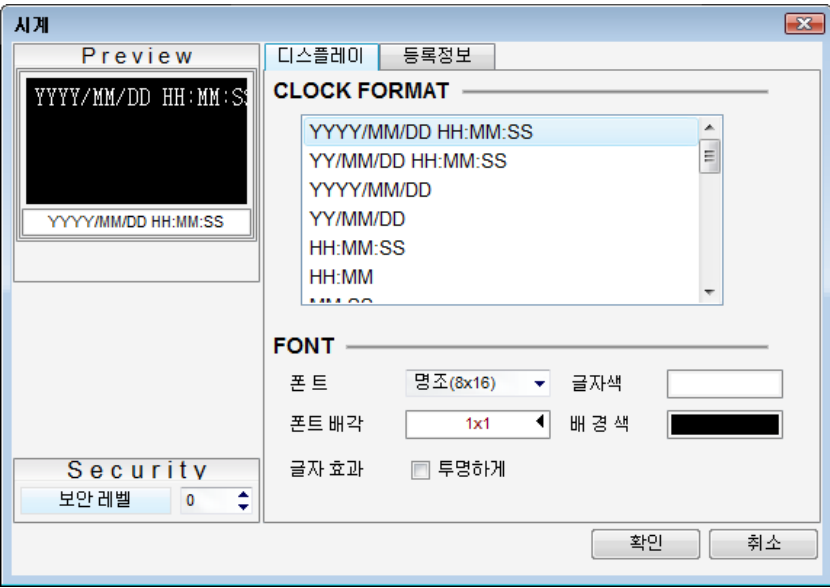

[그림. 시계 태그의 속성 화면]

## 41.2 시계 태그의 속성 화면 페이지 구성

시계 태그는 [디스플레이], [등록정보] 2개의 페이지로 구성되어 있습니다.

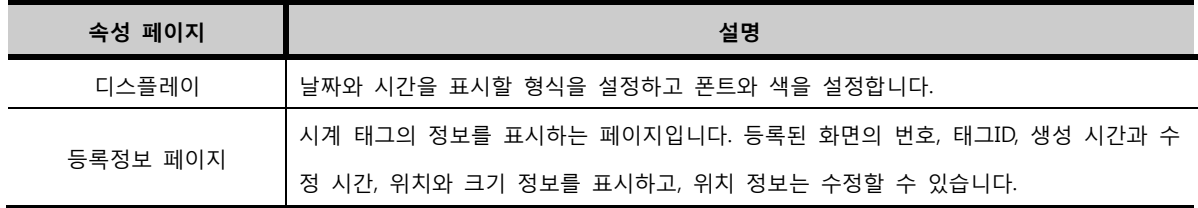

## 41.3 디스플레이 페이지

날짜와 시간을 표시할 형식을 설정하고 폰트와 색을 설정합니다.

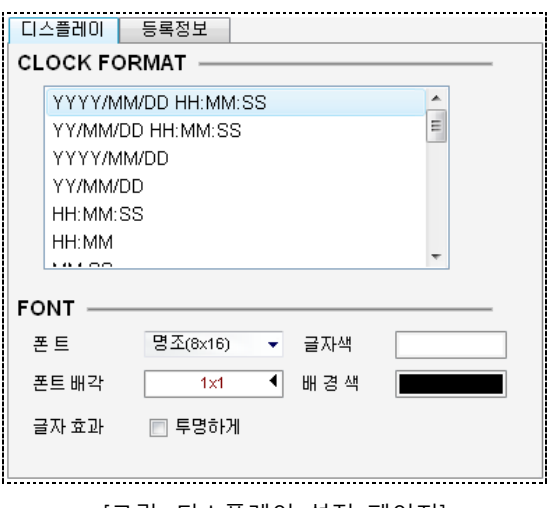

[그림. 디스플레이 설정 페이지]

#### 41.3.1 시간 표시 형식 (CLOCK FORMAT)

날짜와 시간을 표시할 형식을 선택합니다. Y-YEAR(년), M-MONTH(월), D-DAY(일)은 날짜이며, H–HOUR (시), M–MINUTE(분), S–SECOND(초)로 시간을 의미합니다.

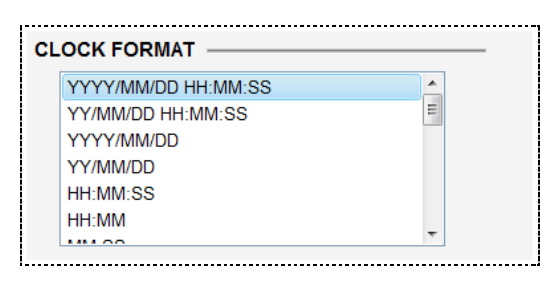

[그림. 표시 형식 선택]

[년] 표시에서 YYYY이면 [2010]으로 표시하고, YY이면 [10]만 표시합니다.

## 41.3.2 폰트 (FONT)

시계 태그에 표시되는 문자의 폰트, 크기, 글자색, 배경색 글자 효과를 설정합니다.

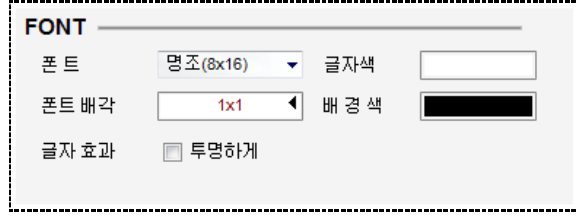

[그림. 폰트 설정]

| 폰트 설정 | 설명                                     |
|-------|----------------------------------------|
| 폰트    | 날짜, 시간을 표시하는 문자의 폰트를 선택합니다.            |
| 글자색   | 날짜, 시간을 표시하는 문자의 색을 선택합니다.             |
| 폰트 배각 | 폰트에서 선택한 폰트를 폰트 배각만큼 가로/세로의 크기를 확대합니다. |
| 배경색   | 날짜, 시간을 표시하는 문자의 배경색을 선택합니다.           |
| 글자 효과 | 날짜, 시간을 표시하는 문자의 배경을 투명하게 표시합니다.       |

# CHAPTER 40 파일리스트 태그

# CHAPTER 42 - 파일리스트 태그

# 42.1 파일리스트의 개요

파일리스트는 TOP의 내부 메모리, CF 메모리 카드, USB 메모리 저장 장치 안에 담겨있는 파일을 리스트 로 보여주고 복사해 주는 태그입니다. 파일리스트를 두 개 등록한 후, TOP 태그의 특수 기능의 버튼을이 용하여, 메모리의 파일을 서로 복사할 수 있습니다. 파일리스트의 속성 화면입니다.

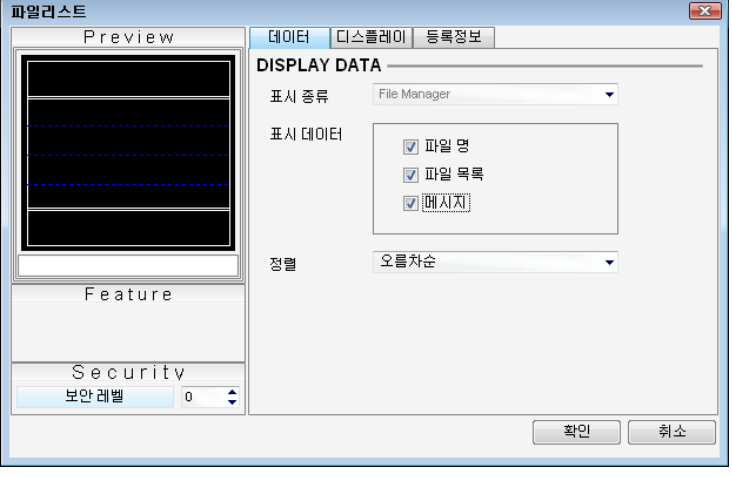

[그림 파일리스트의 속성 화면]

# 42.2 파일리스트 속성 화면의 페이지 구성

파일리스트의 속성 화면은 [데이터], [디스플레이], [등록정보] 페이지로 구성되어 있습니다.

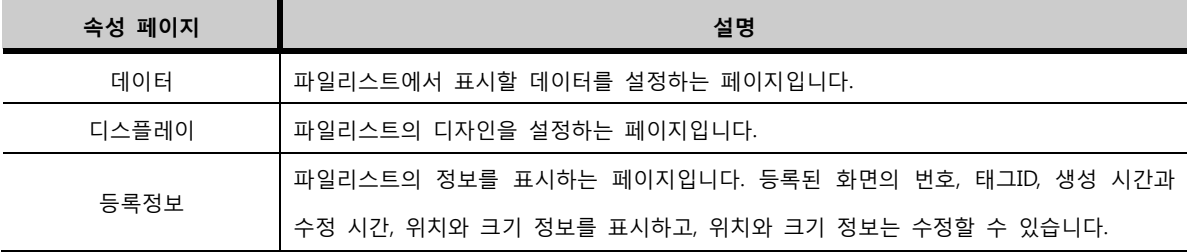

# 42.3 데이터 페이지

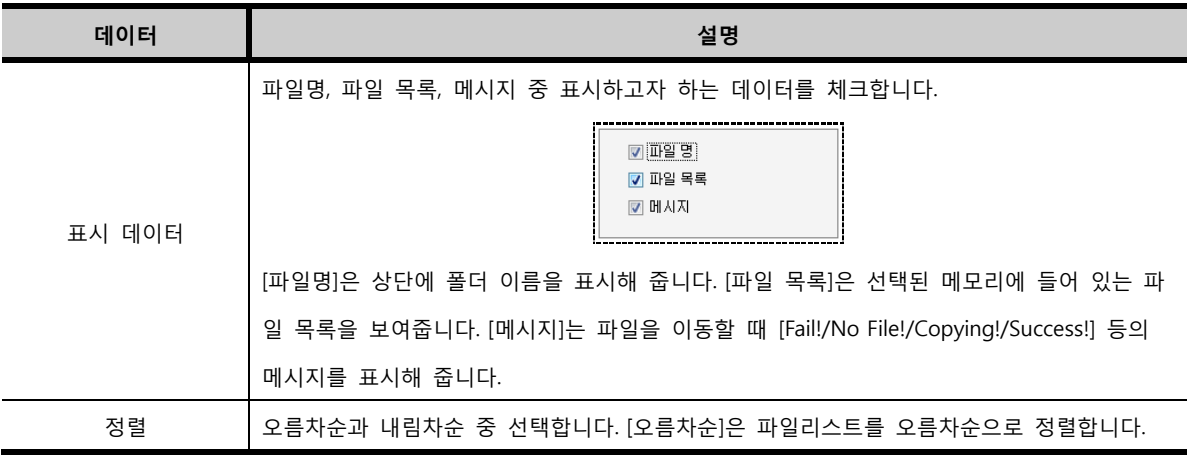

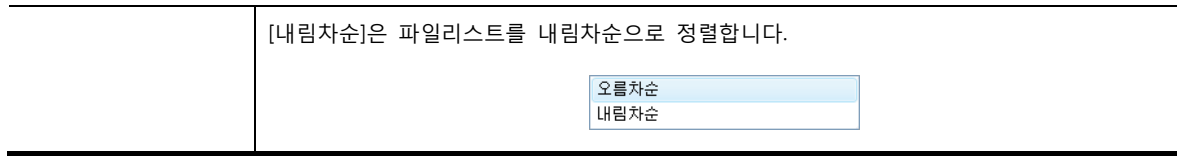

# 42.4 디스플레이 페이지

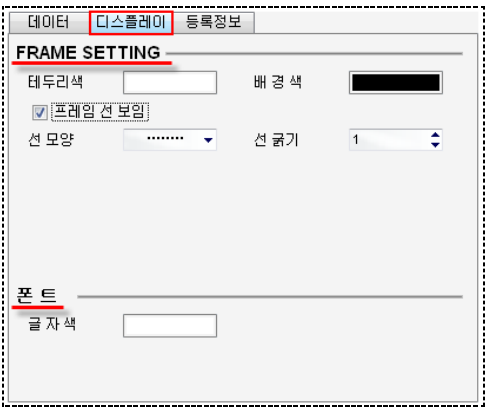

#### [그림. 디스플레이 페이지]

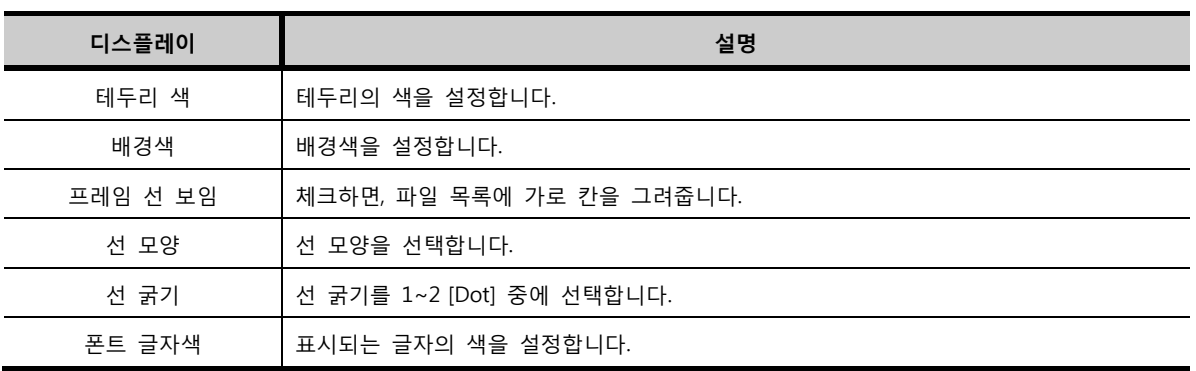

# 42.5 파일리스트에서 사용하는 터치 버튼

파일리스트에서는 다음 그림과 같이 7개의 터치 버튼을 사용합니다.

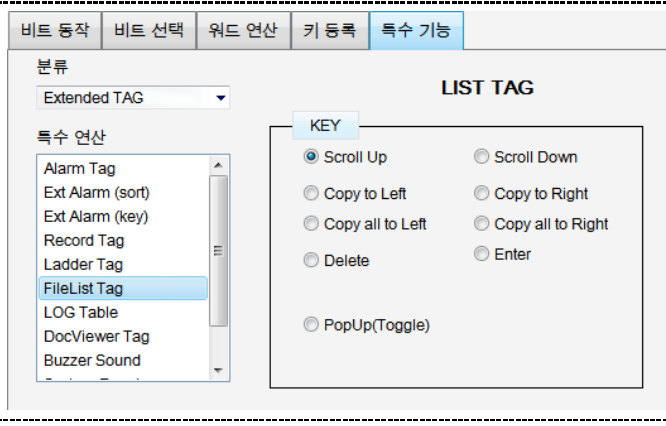

<sup>[</sup>그림. 파일리스트의 터치 버튼]

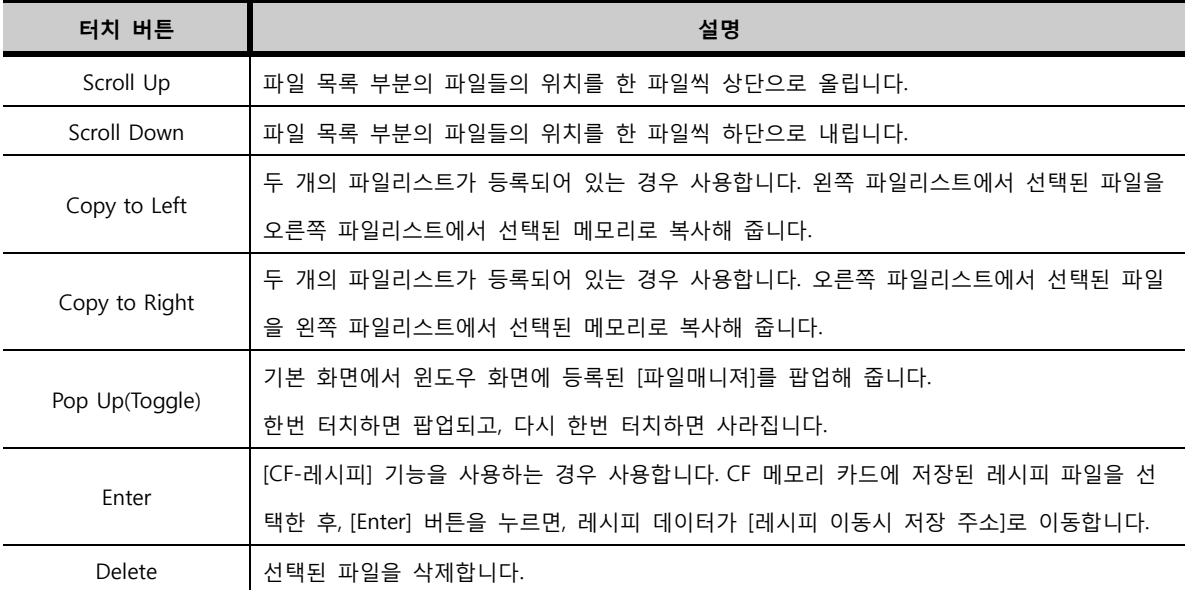

## 42.6 파일매니져(File manager)를 이용한 파일 검색/복사

파일매니져는 두 개의 파일리스트가 등록되어 있어, TOP 내부/CF/USB 메모리 간의 파일을 검 색하고 복사할 수 있게 해 줍니다. 파일매니져는 [프로젝트 관리자]에서 [윈도우 화면]의 마우스 오른쪽 버튼을 클릭하면, 나타나는 팝업 메뉴에서 아래와 같이 추가할 수 있습니다. [파일매니 져 윈도우 화면 추가]를 실행하면, 윈도우 화면 번호 [65530]번으로 등록됩니다.

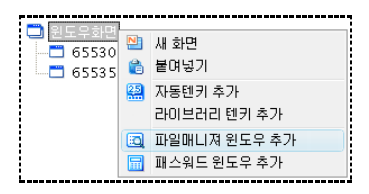

[그림. 파일매니져 윈도우 추가하기]

실제 TOP에서 파일매니져를 실행시키면 다음과 그림과 같이 나타납니다.

|                          | FILE                     | <b>MANAGER</b> |             |
|--------------------------|--------------------------|----------------|-------------|
| LIST                     |                          | ∣LIST          |             |
| <b>TOP</b>               | <dir></dir>              | TOP            | <dir></dir> |
| CF                       | <dir></dir>              | ICF            | <dir></dir> |
| lusb                     | <dir></dir>              | ∥usb           | <dir></dir> |
|                          | 터치 본체/CF/USB<br>메모리 중 선택 |                |             |
| $\blacktriangle$<br>Exit |                          |                |             |

[그림. 운전중인 파일매니져]

두 개의 파일리스트로 구성되어 있고, 각 파일리스트의 [파일 목록] 부분에는 각 메모리를 보여줍니다. [T OP], [CF], [USB] 중 하나를 터치하면, 선택한 메모리에 들어 있는 파일 목록을 보여줍니다.

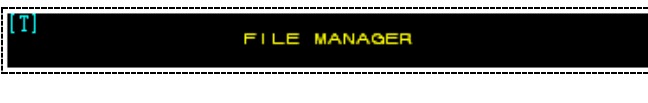

[그림. [Window Move] 기능의 터치 태그로 만들어진 제목]

상단의 [FILE MANAGER(파일매니져)]라는 제목이 써 있는 부분은 내부적으로 [Window Move] 기능이 들 어간 터치 태그로 되어 있습니다. 따라서 이 부분을 터치하고 기본 화면 부분을 터치 하면, 기본 화면을 터치 했던 위치로 [파일매니져 윈도우 화면]이 이동합니다.

하단에는 [파일 이동]과 [스크롤 업/다운] 터치 버튼이 등록되어 있습니다.

(주의) Up/Down 버튼은 상단의 [LIST]부분을 터치해서 활성화되게 해 주어야 동작이 됩니다.

[Exit] 버튼을 누르면, 파일매니져 윈도우 화면이 닫힙니다. 다음으로, [TOP], [CF], [USB] 중 선택한 메모리 의 파일 목록을 보여주고, 다른 메모리로 파일을 복사는 파일매니져의 모습입니다.

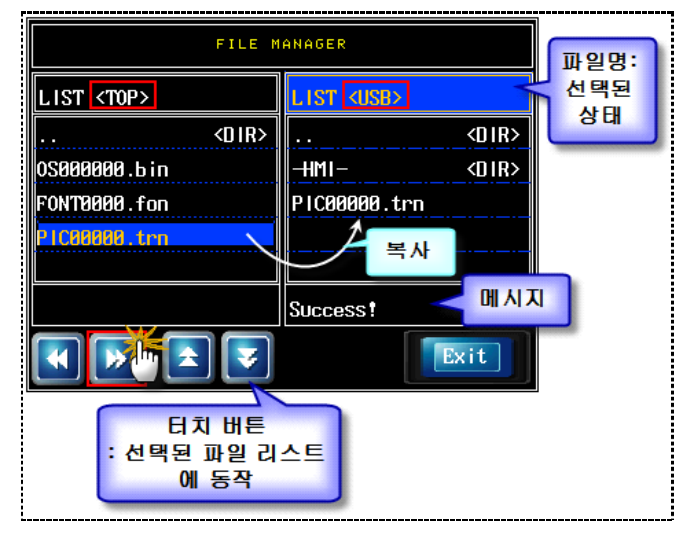

[그림. 운전중인 파일매니져]

왼쪽 파일리스트는 <TOP 메모리>의 파일 목록을 보여 주고 있고, 오른쪽 파일리스트는 <USB 메모리 저장 장치>의 파일 목록을 보여 주고 있습니다.

[OS000000.bin]은 OS 파일입니다. [FONT0000.fon]은 FONT 파일입니다. [PC00000.trn]은 작화 파일입니 다.

왼쪽 파일리스트의 파일 목록에서 복사할 파일을 터치하여 선택한 후, 하단의 (Copy to Right) 버튼을 터치하면, 왼쪽 파일리스트에 선택된 메모리로 복사되고, 복사 상황을 하단에 메시지(Success!) 로 표시해 줍니다. 반대로, 오른쪽 파일리스트의 파일을 왼쪽 파일리스트에 선택된 메모리로 복사할 수 도 있습니다.

(주의) 파일매니져를 이용하여 본체에 저장된 작화(\*.TRZ), OS(\*.bin), Font(\*.fon) 파일은 USB 메모리/CF 카 드로 복사할 수 있습니다. 반대로 USB 메모리나 CF 카드에 저장된 작화(\*.TRZ), OS(\*.bin), Font(\*.fon) 파일은 TOP로 복사할 수 없습니다.

본체에 저장된 로깅/경보/레시피 데이터는 파일화되어 있지 않으므로 파일매니져를 이용하여 USB 메모리 /CF 카드로 복사할 수 없습니다. 하지만, 본체의 메뉴화면에서 [Interface]-[USB Storage]-[File Copy]를이용 하여 본체의 작화, OS, Font, 내부 주소 데이터, 로깅 데이터를 USB 메모리로 복사할 수 있습니다.

반대로 본체의 메뉴화면에서 [Interface]-[USB Storage]-[File Copy]에서 USB 메모리의 작화, OS, Font 파일 을 TOP 본체에 탑재할 수 있습니다. 이 기능은 Chapter 45를 참조하세요.

파일매니져를 이용하여 USB 메모리나 CF 카드에 있는 파일은 서로 복사할 수 있습니다.

# CHAPTER 41 문서뷰어 태그

# CHAPTER 43 - 문서뷰어 태그

# 43.1 문서뷰어 태그의 개요

CF 메모리 카드에 저장된 PDF문서를 화면에 표시해 줍니다.

문서뷰어 태그를 사용하기 위해서는 먼저, 메뉴의 [도구]-[PDF 이미지 변환기]를 사용하여 PDF파일을 TOP 가 인식할 수 있는 형태인 비트맵 이미지로 변환하고, 인덱스 파일을 생성 후 CF 메모리 카드에 저장해야 합니다. (☞ [PDF 이미지 변환]은 [chapter 44]의 [44.6]을 참조하세요.)

[PDF 이미지 변환] 후에 생성된 [DOC] 폴더 전체를 CF 메모리 카드의 [-HMI-] 폴더 하위에 복사하고, [D OC] 폴더가 저장되어 있는 CF 메모리 카드를 TOP 본체에 장착하면, 문서뷰어 태그가 동작합니다.

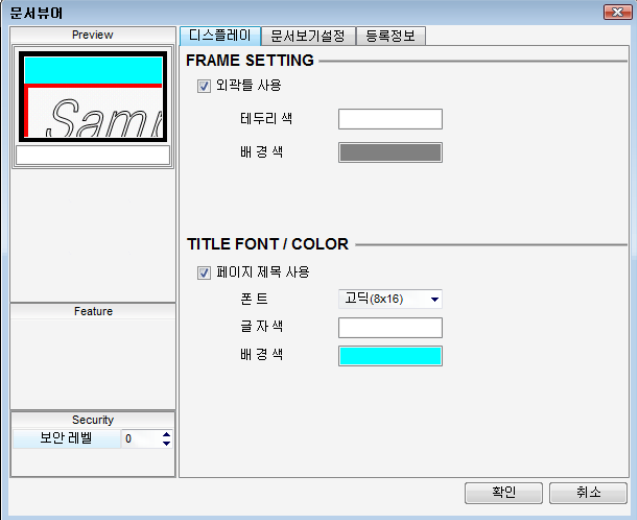

[그림. 문서뷰어 태그의 속성 화면]

화면에 등록된 문서뷰어 태그입니다. 편집화면에서는 아래 그림과 같이 [Sample Page]를 나타냅니다.

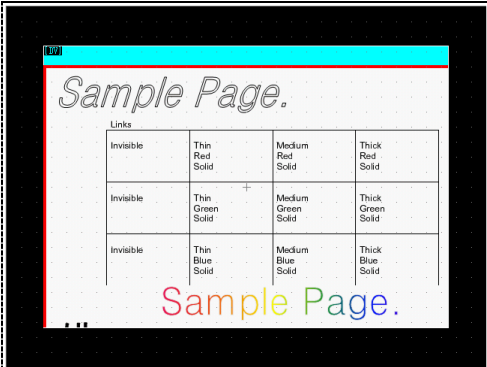

#### [그림. 편집 화면에 등록된 문서뷰어 태그]

TOP에서 운전중인 문서뷰어 태그입니다. 문서뷰어 태그를 통해 CF 메모리 카드에 저장된 PDF파일의 그 림을 표시하고, 하단에 터치 태그의 특수 기능으로 설정된 버튼들이 등록되어 있습니다. 이 버튼들을 이 용하여, 문서를 한 페이지 내에서 이동, 페이지 이동, 확대/축소할 수 있습니다.

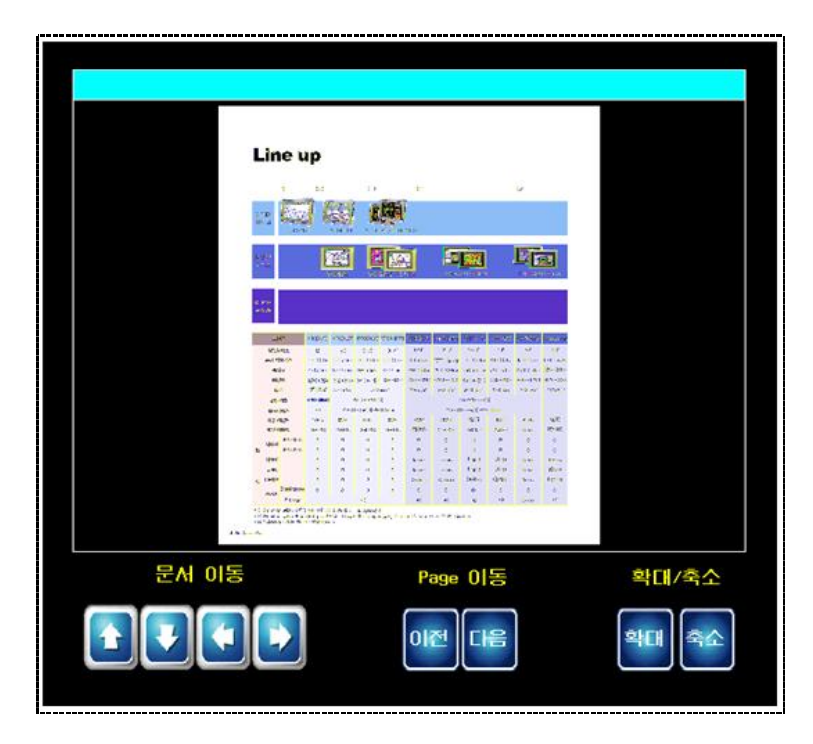

[그림. 운전중인 문서뷰어 태그]

# 43.2 문서뷰어 태그의 속성 페이지 구성

문서뷰어 태그는 [디스플레이], [문서보기설정], [등록정보] 3개의 페이지로 구성되어 있습니다.

| 속성 페이지     | 설명                                              |
|------------|-------------------------------------------------|
| 디스플레이 페이지  | 프레임을 설정하고, 페이지 제목을 설정합니다.                       |
| 문서보기설정 페이지 | '문서 ID와 초기 페이지 번호, 페이지 크기, 스크롤 옵션을 설정합니다.       |
| 등록정보 페이지   | 문서뷰어 태그의 정보를 표시하는 페이지입니다.                       |
|            | 등록된 화면 번호, 태그ID, 생성 시간과 수정 시간, 위치와 크기 등을 표시합니다. |

# 43.3 디스플레이 페이지

프레임 설정(FRAME SETTING)과 제목 폰트/색 설정(TITLE FONT/COLOR)를 설정합니다.

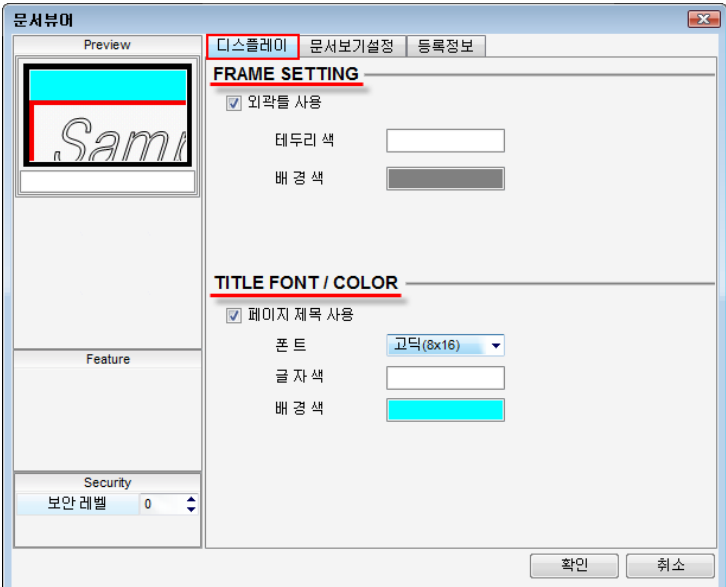

[그림. 디스플레이 페이지]

## 43.3.1 프레임 설정 (FRAME SETTING)

TOP 화면에 표시할 문서의 프레임을 설정합니다.

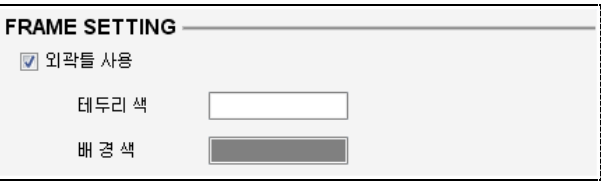

## [그림. 프레임 설정]

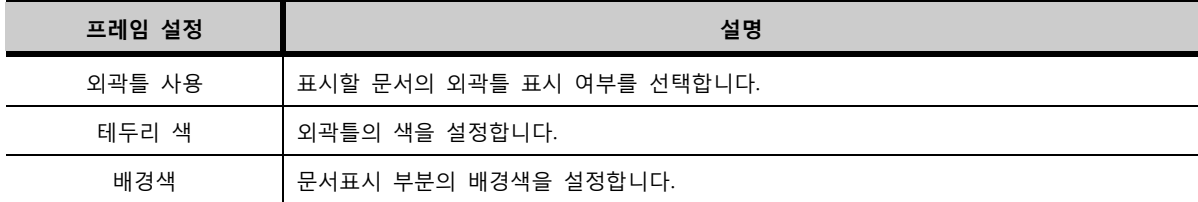

## 43.3.2 제목 폰트/색 (TITLE FONT/COLOR)

화면에 표시할 문서 제목에 관한 설정을 합니다.

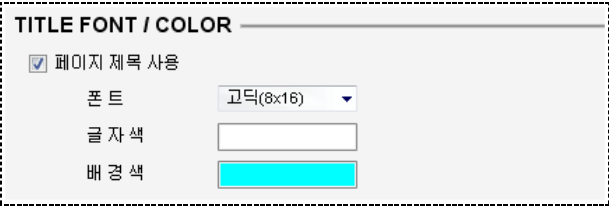

## [그림. 제목 폰트/색 설정]

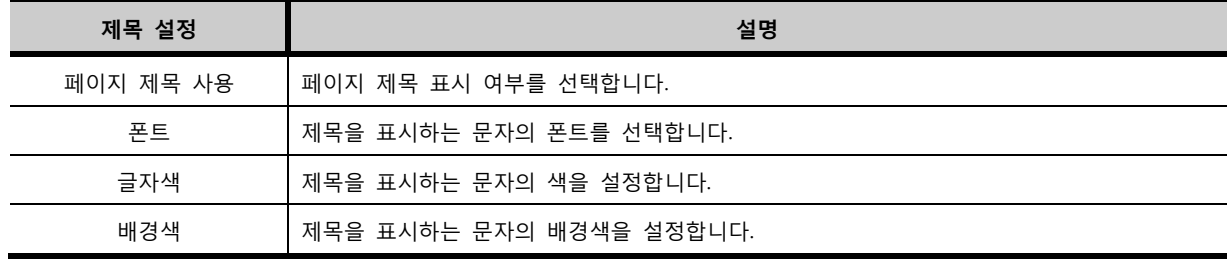

문서뷰어 태그에서 표시할 문서 ID를 선택하고 초기에 표시할 페이지 번호 등을 설정합니다.

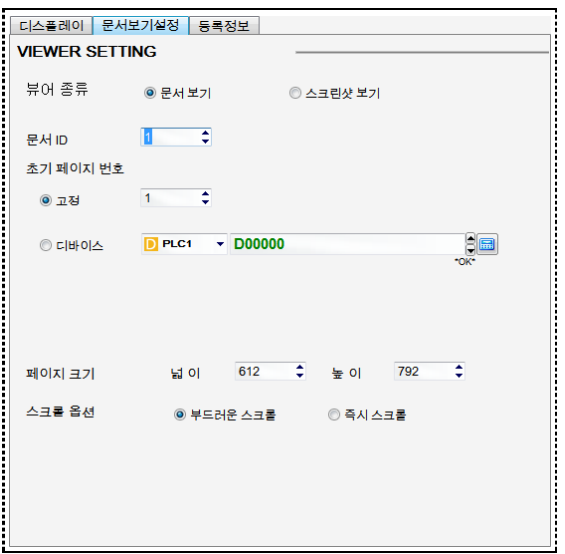

[그림. 문서보기설정 페이지]

| 문서보기 설정                         |      | 설명                                                  |  |
|---------------------------------|------|-----------------------------------------------------|--|
| 문서 ID                           |      | CF 메모리 카드에 있는 폴더 중 사용하려는 폴더의 번호를 입력합니다.(1~256)      |  |
|                                 |      | 문서가 위치한 폴더는 CF 메모리카드 [HMI 폴더]의 하위 [DOC 폴더]입니다.      |  |
|                                 |      | 문서 ID를 1로 입력했을 때 불러오는 폴더의 경로는 [CF\-HMI-\DOC\DOC1]입니 |  |
|                                 |      | 다.                                                  |  |
| 초기 페이지                          | 고정   | 처음에 표시할 문서의 페이지 번호를 입력합니다.                          |  |
| 번호                              | 디바이스 | 입력한 주소의 데이터가 처음 표시할 페이지의 번호가 됩니다.                   |  |
|                                 | 넓이   | 표시할 페이지의 넓이를 설정합니다.                                 |  |
| 페이지 크기<br>높이                    |      | 표시할 페이지의 높이를 설정합니다.                                 |  |
| 부드러운<br>스크롤 옵션<br>스크롤<br>즉시 스크롤 |      |                                                     |  |
|                                 |      | 페이지를 스크롤 할 때 부드럽게 이동합니다.                            |  |
|                                 |      | 페이지를 스크롤 할 때 즉시 이동합니다.                              |  |

문서뷰어 태그를 화면에 등록하면 문서를 이동하거나, 페이지 넘김, 축소/확대 등의 버튼이 자동으로 생성 되지 않습니다. 필요 시, 터치 태그의 특수 기능 사용하여 별도의 버튼을 만들어야 합니다. 터치 태그의 [연산] 페이지에서 아래와 같이 [특수기능]을 설정합니다. [Extend TAG]-[DocViewer TAG]에서 기능을 선택하여 등록하면 됩니다.

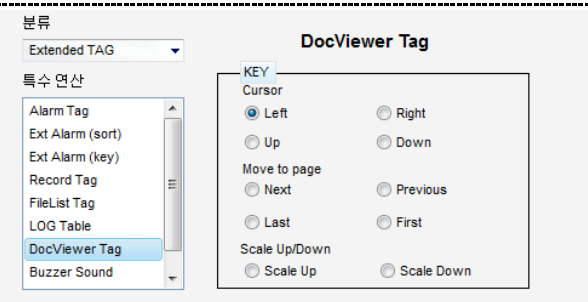

# [그림. 문서뷰어 태그 관련 키]

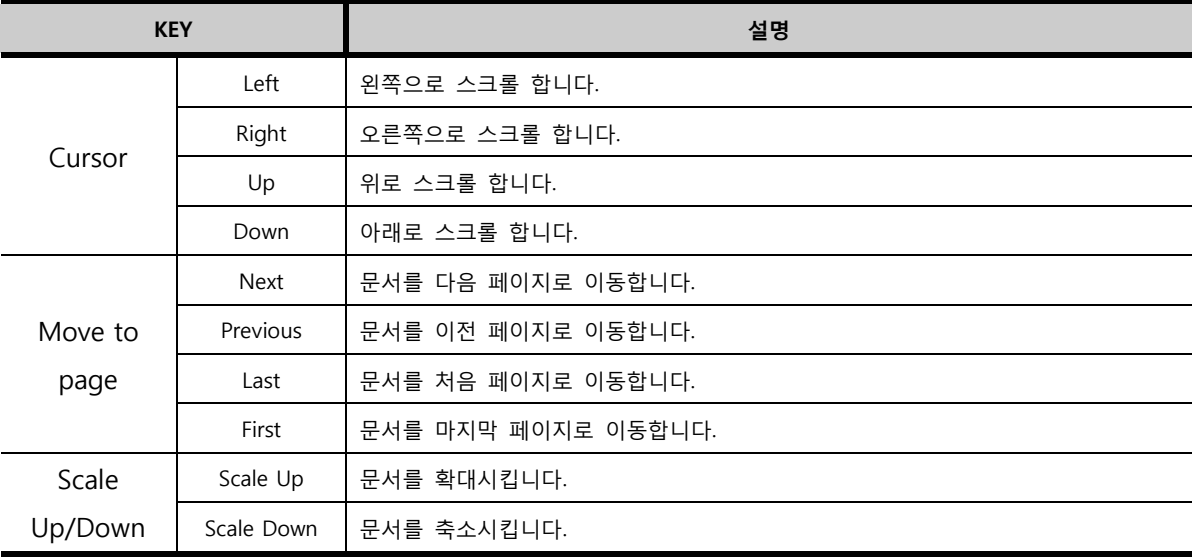

# CHAPTER 42 슬라이드 태그

# CHAPTER 44 - 슬라이드 태그

# 44.1 슬라이드 태그의 개요

여러 개의 화면을 일정 시간 간격을 두고 순차적으로 화면에 표시하여 애니메이션 효과를 나타내는 기능 입니다. 사용할 수 있는 슬라이드의 개수는 100개이며, 도형만 등록됩니다.

비트 주소나 워드 주소의 값에 따라 슬라이드가 동작하고 멈추게 설정할 수 있습니다.

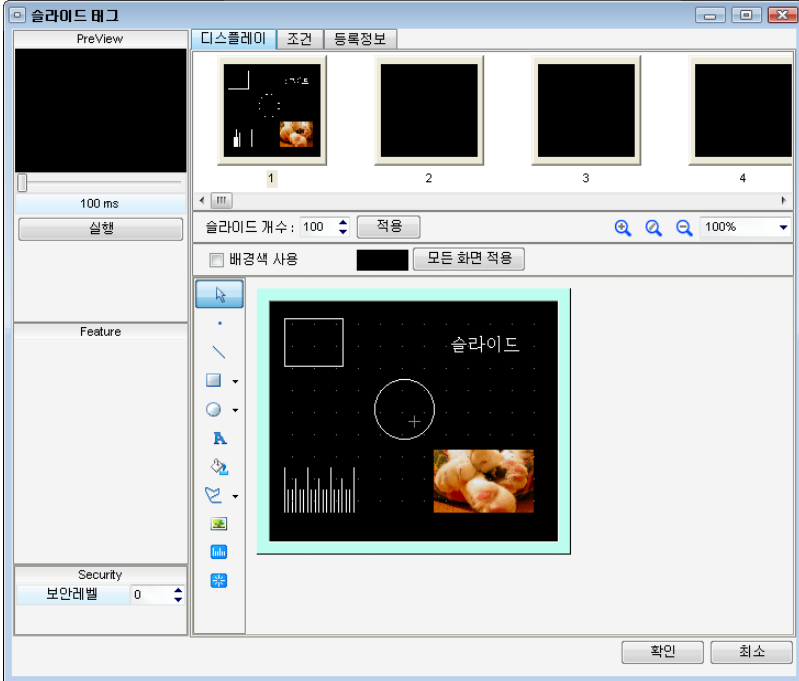

[그림. 슬라이드 태그의 속성 화면]

# 44.2 슬라이드 태그 속성 화면의 페이지 구성

슬라이드 태그의 속성 화면은 [디스플레이], [조건], [등록정보] 페이지로 구성되어 있습니다.

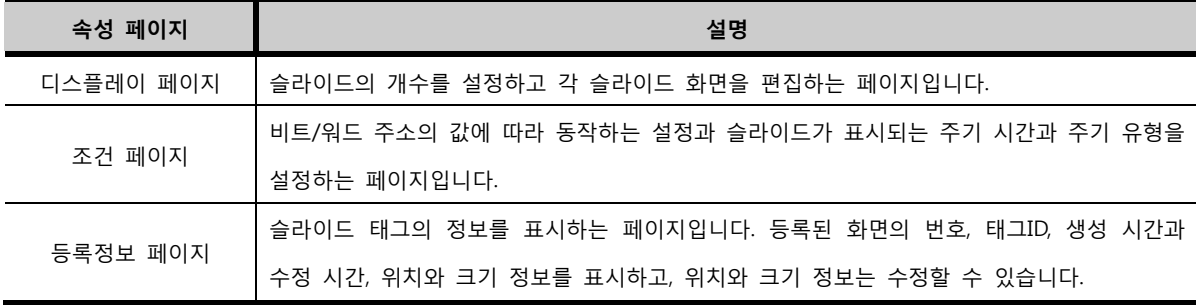

화면에 등록된 슬라이드 태그입니다. 첫 번째 슬라이드의 화면이 표시됩니다.

| [SL] |      |
|------|------|
|      | 슬라이드 |
|      |      |
|      |      |
|      |      |
|      |      |
|      |      |
|      |      |
|      |      |
|      |      |

[그림. 편집 화면에 등록된 슬라이드 태그]

# 44.3 디스플레이 페이지

슬라이드의 개수를 설정하고 각 슬라이드 화면에 도형을 등록하여 편집하는 페이지 입니다.

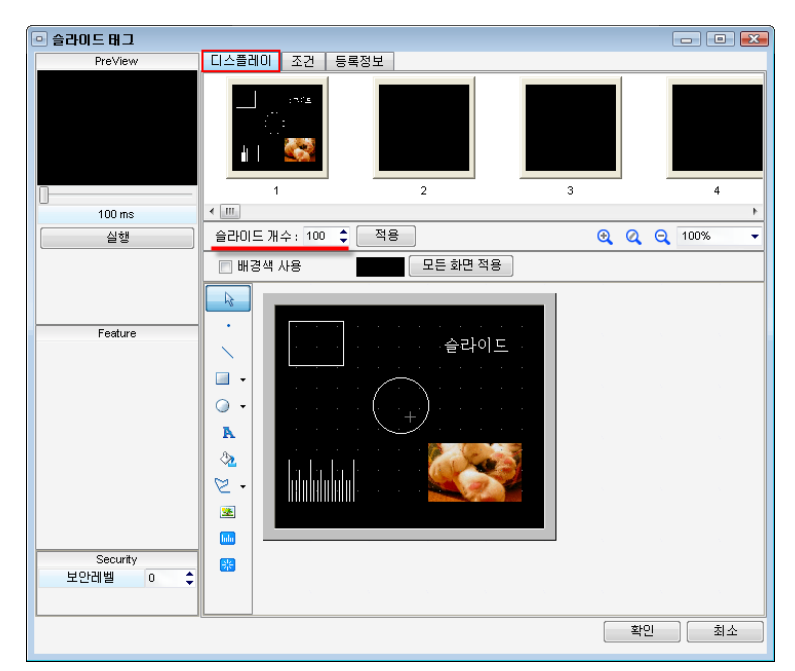

[그림. 디스플레이 페이지]

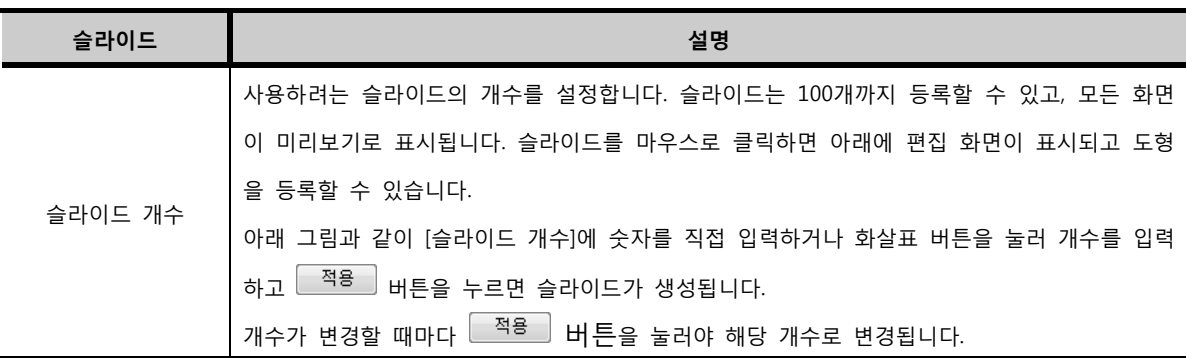

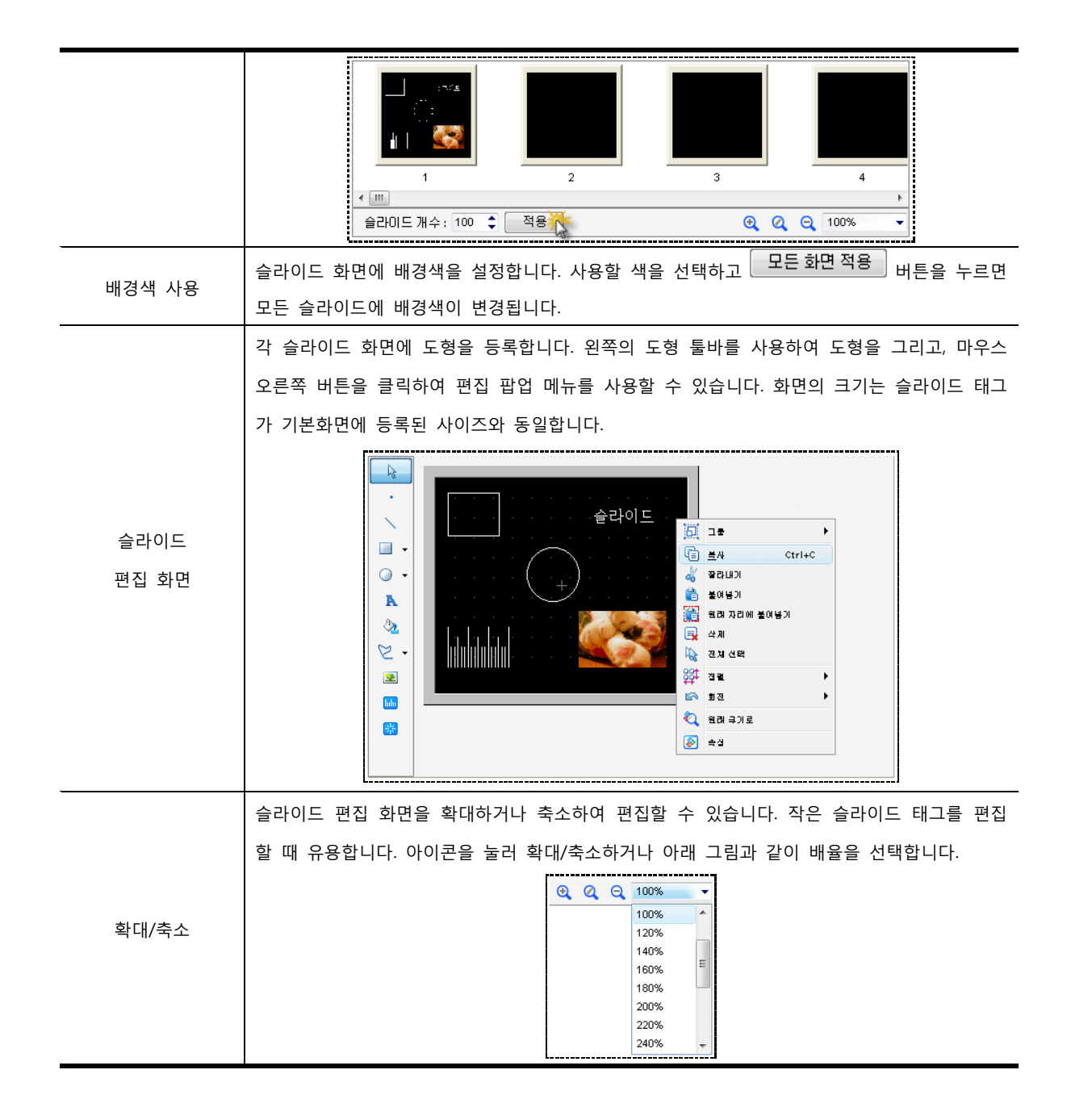

# 44.4 조건 페이지

슬라이드 태그가 비트/워드 주소의 값에 따라 동작하거나 멈추도록 설정할 수 있고, 슬라이드가 표시되는 주기 시간과 주기 유형을 설정하는 페이지입니다.

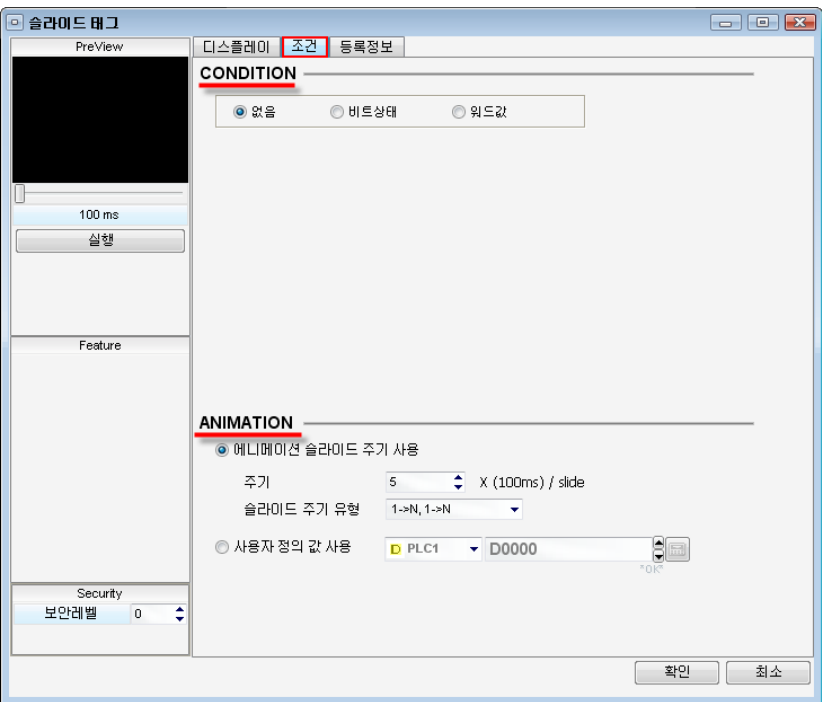

[그림. 조건 페이지]

## 44.4.1 동작 조건 설정 (CONDITION)

슬라이드 태그가 비트주소의 ON/OFF에 따라 동작하거나, 워드 주소의 값에 따라 동작하도록 설정합니다.

#### (1) [없음]으로 설정 시

슬라이드 태그가 항상 동작합니다.

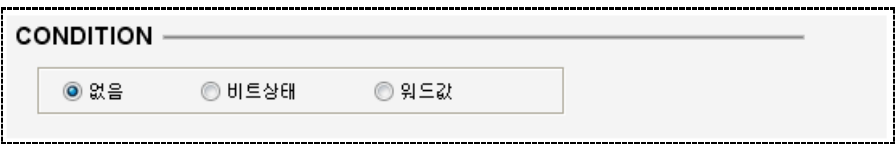

[그림. 없음으로 설정]

#### (2) [비트상태]로 설정 시

슬라이드 태그를 사용자가 지정한 비트 주소의 상태에 따라 동작시킵니다.

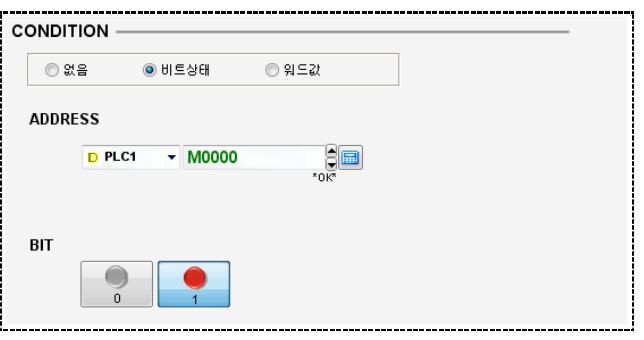

<sup>[</sup>그림. 비트상태로 설정]

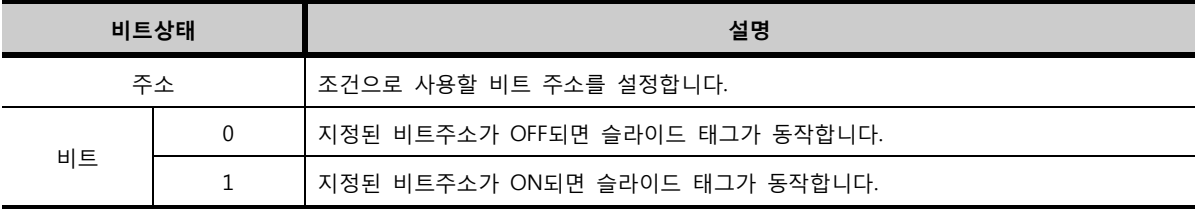

(3) [워드값]으로 설정 시

데이터를 비교하여 참인 경우 슬라이드 태그를 동작시키는 기능입니다.

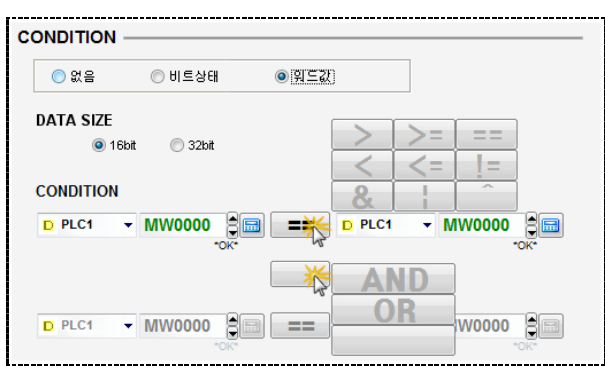

[그림. 워드값으로 설정]

조건으로 사용하는 워드 주소의 데이터 크기를 16비트/32비트 중에 선택합니다. 첫 번째 항목에 사용할 워드 주소를 입력하고 두 번째 항목에는 첫 번째 항목에서 사용한 워드 주소와 비교할 다른 하나의 워드 주소 또는 상수값을 설정합니다.

입력 후 <sup>■■■</sup>버튼을 눌러, 비교 연산자를 설정합니다.

[그림. 연산자]

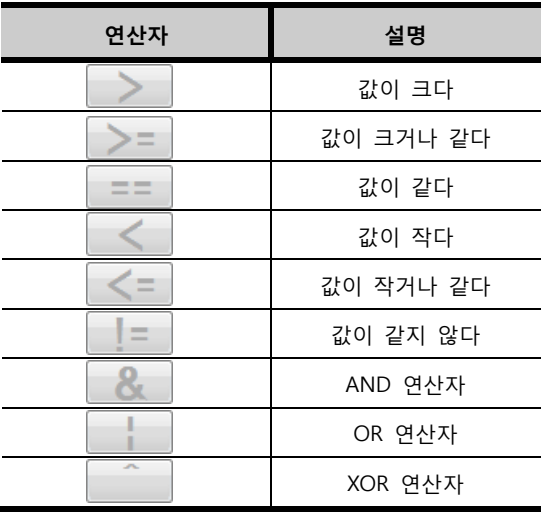

두 개의 연산식을 사용할 때는 버튼을 누르고 아래 그림의 연산자 AND, OR 중 하나를 선택하

면, 아래쪽의 주소입력 항목이 활성화됩니다.

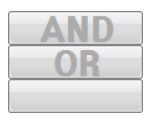

[그림. 연산자]

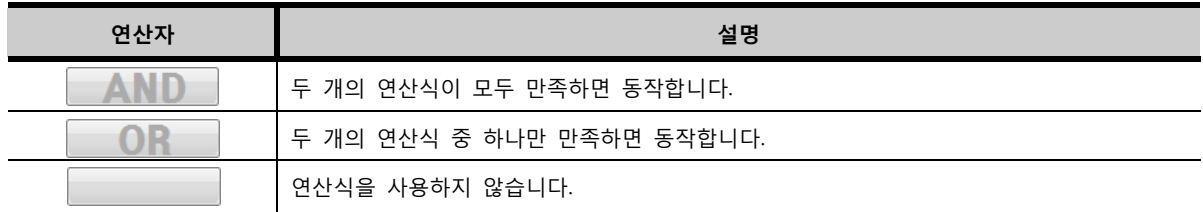

예를 들어, 다음 그림과 같이 설정하면, 워드 주소 [MW0000]이 [MW0010]보다 크고, [MW0100]의 값이 [5]이면, 두 연산식이 모두 참(AND)이기 때문에 슬라이드 태그가 동작합니다.

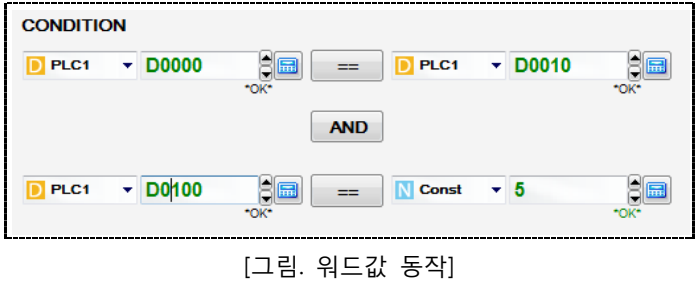

## 44.4.2 애니메이션 설정 (ANIMATION)

애니메이션의 주기와 주기 유형을 설정하고, 워드 주소를 사용하여 값에 따라 슬라이드가 표시되도록 설 정합니다.

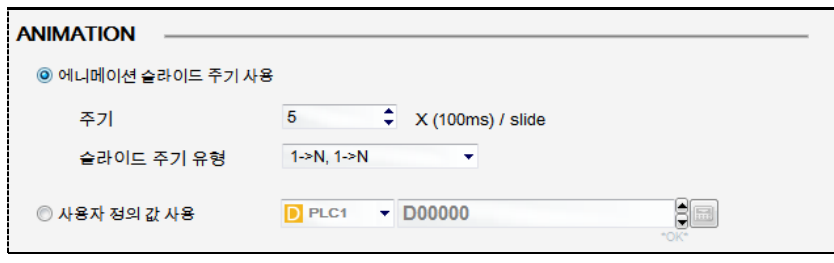

[그림. 애니메이션 설정]

| 애니메이션               | 설명                                               |
|---------------------|--------------------------------------------------|
| 애니메이션 슬라이드<br>주기 사용 | 사용자가 등록한 슬라이드를 일정 주기를 사용하여 화면에 순차적으로 차례대로 표시합니다. |
| 주기                  | 주기를 100ms(0,1초)단위로 설정합니다.                        |
| 슬라이드 주기 유형          | ┃주기 유형을 아래의 목록에서 선택합니다.                          |

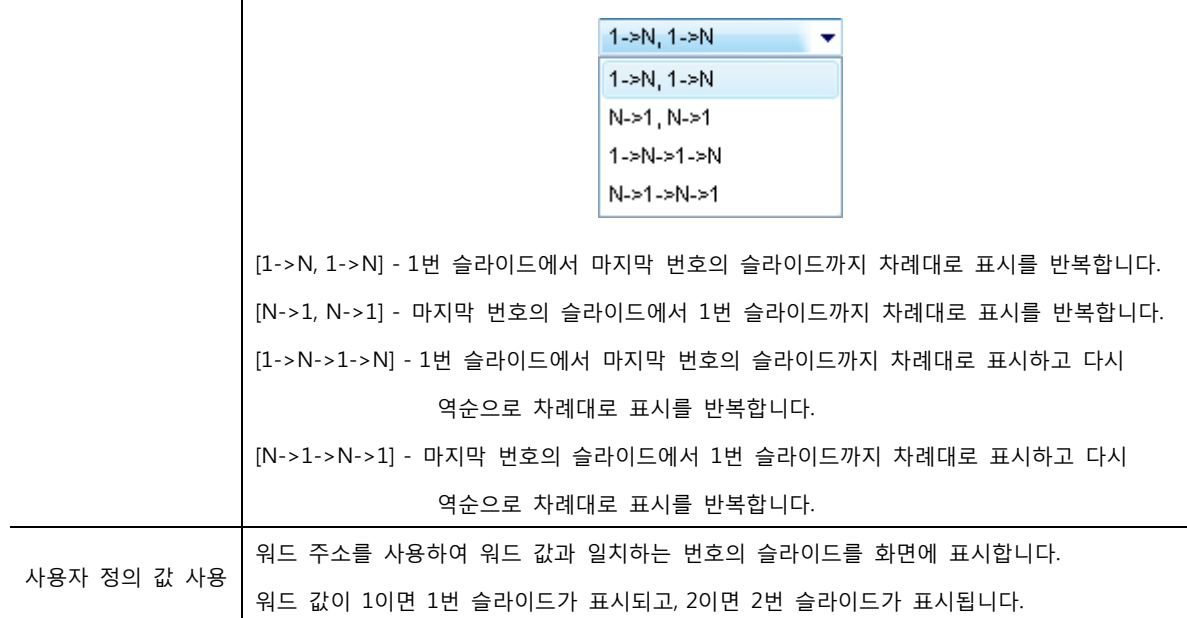

# CHAPTER 43 애니메이션 기능

# CHAPTER 45 - 애니메이션

# 45.1 애니메이션 기능의 개요

화면에 등록된 도형과 일부 태그를 간단한 설정으로 애니메이션 효과를 주는 기능입니다. 설정된 좌표를 따라서 순차적으로 이동하거나, 사용자가 지정한 각도에 따라서 회전시킬 수 있습니다. 비트 조건을 설정하여 애니메이션이 설정된 도형과 태그가 보이거나 안 보이도록 하는 [보임/안보임]기능 을 설정할 수 있습니다. 또한 애니메이션 태그는 설정된 비트/워드 조건에 따라 동작하거나 멈추게 할 수 있습니다.

애니메이션 태그는 편집 화면에서 마우스 오른쪽을 눌렀을 때 나타나는 팝업메뉴에서 실행할 수 있습니 다. 도형이나 태그가 선택된 상태에서 마우스 오른쪽을 눌러 팝업메뉴의 [애니메이션]을 선택합니다.

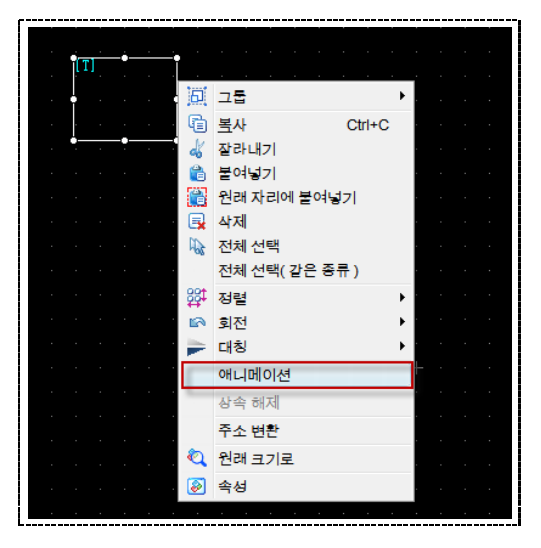

[그림. 애니메이션 태그 실행]

# 45.2 애니메이션 기능 속성 화면의 페이지 구성

애니메이션 태그의 속성 화면은 [보임], [위치], [회전] 페이지로 구성되어 있습니다.

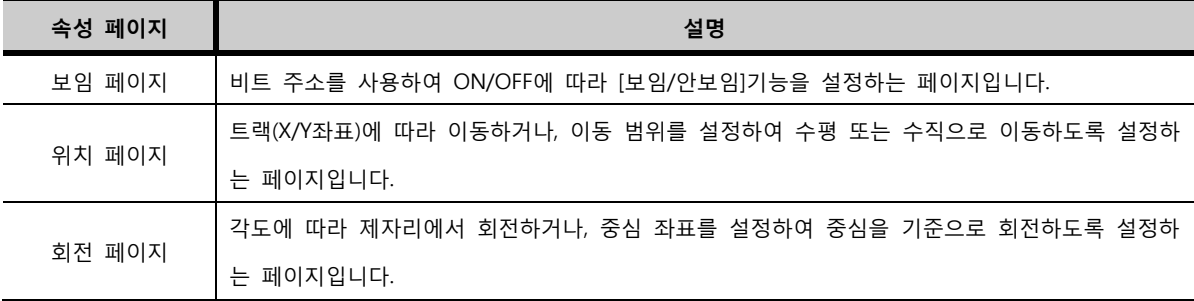

# 45.3 보임 페이지

비트 주소를 사용하여 ON/OFF에 따라 [보임/안보임]기능을 설정하는 페이지입니다.

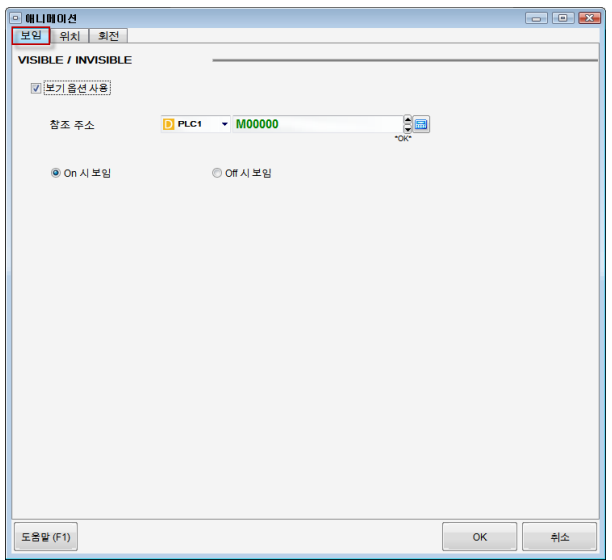

[그림. 보임 페이지]

| 보임 페이지   | 설명                               |
|----------|----------------------------------|
| 보기 옵션 사용 | 도형, 태그의 [보임/안보임]기능 사용 여부를 선택합니다. |
| 참조 주소    | [보임/안보임]기능에서 사용할 비트 주소를 입력합니다.   |
| On 시 보임  | 비트 주소가 [ON]시 도형, 태그가 보여집니다.      |
| Off 시 보임 | 비트 주소가 [OFF]시 도형, 태그가 보여집니다.     |

# 45.4 위치 페이지

트랙(X/Y좌표)에 따라 이동하거나, 이동 범위를 설정하여 수평 또는 수직으로 이동하도록 설정하는 페이지 입니다.

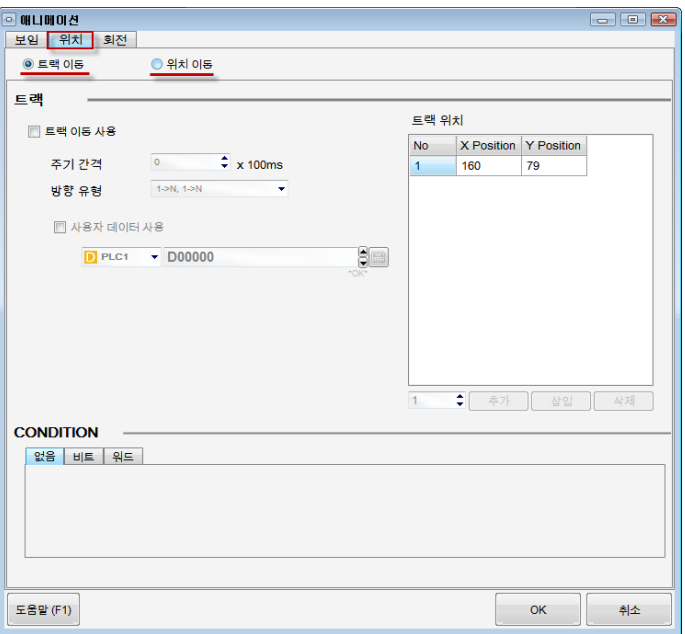

[그림. 위치 페이지]

# 45.4.1 트랙 이동

X/Y 좌표의 순서에 따라서 도형, 태그가 이동하는 기능입니다. 트랙 트랙 위치 ☑ 트랙 이동 사용 No X Position Y Position  $\begin{array}{|c|} \hline \multicolumn{1}{|c|}{\Rightarrow} \multicolumn{1}{|c|}{\quad \quad} \multicolumn{1}{|c|}{\quad \quad} \multicolumn{1}{|c|}{\quad \quad} \multicolumn{1}{|c|}{\quad \quad} \multicolumn{1}{|c|}{\quad \quad} \multicolumn{1}{|c|}{\quad \quad} \multicolumn{1}{|c|}{\quad \quad} \multicolumn{1}{|c|}{\quad \quad} \multicolumn{1}{|c|}{\quad \quad} \multicolumn{1}{|c|}{\quad \quad} \multicolumn{1}{|c|}{\quad \quad} \multicolumn{1}{|c|}{\quad \quad} \mult$  $\overline{0}$   $\overline{\phantom{0}}$  x 100ms 주기 간격  $\overline{1}$  $100$  $100$  $\overline{\phantom{a}}$  $\overline{2}$ 200 200  $\overline{\mathbf{3}}$  $300$ 300 □ 사용자 데이터 사용  $\boxed{4}$ 450 500  $D$  PLC1  $\rightarrow$  D0000  $\epsilon$  $\overline{5}$  $\overline{30}$ 150  $\overline{\mathbf{6}}$  $|45\rangle$ 75 322  $\overline{\overline{t}}$ 153  $_{\rm 8}$  $\overline{123}$ 254  $\overline{9}$  $\overline{1}$  $\boxed{324}$ 

[그림. 트랙 이동]

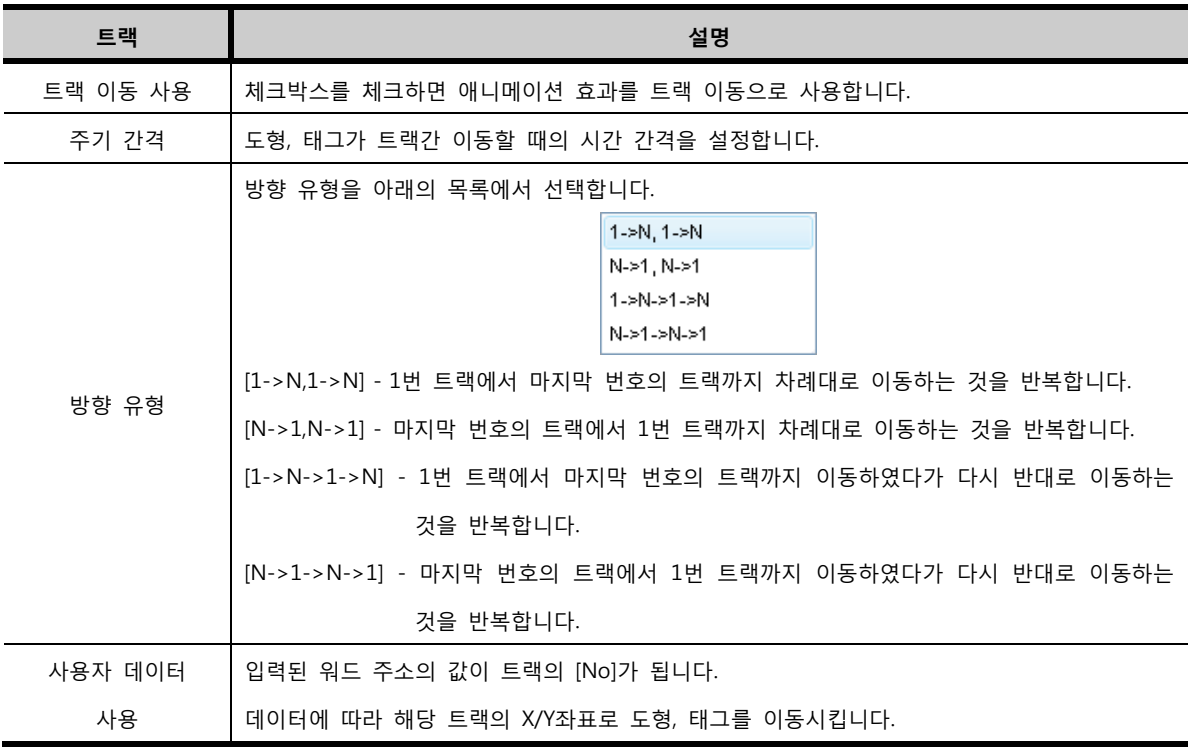

[트랙 위치]에서 도형, 태그가 이동할 X/Y좌표를 설정합니다. X/Y좌표의 기준은 도형, 태그의 정중앙입니 다.

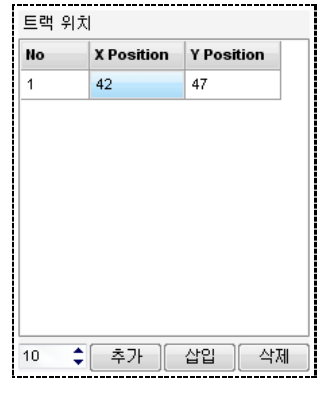

[그림. 트랙 위치]
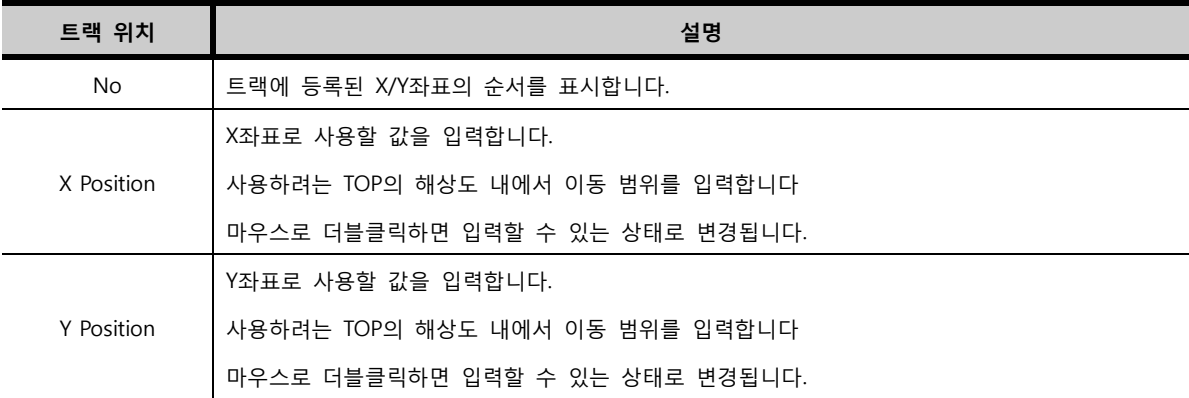

처음 [No 1]에 입력된 X와 Y의 값은 현재 설정하려는 도형, 태그의 위치입니다. 아래의 숫자입력 항목에

사용하려는 트랙의 개수를 입력하고 <mark>로<sup>추가 기</sup> 버튼을 누르면 아래 그림과 같이 트랙이 추가됩니다.</mark>

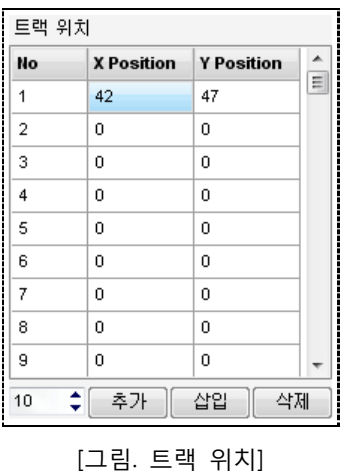

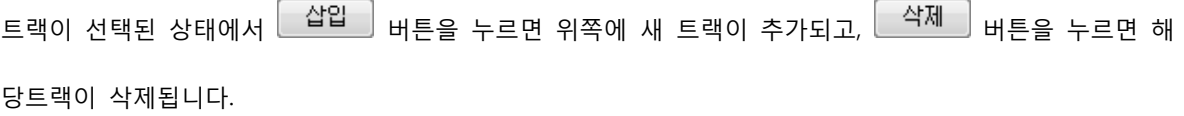

# 45.4.2 위치 이동

이동 범위를 설정하여 도형, 태그가 수평 또는 수직으로 이동하는 기능입니다. 이동 범위 내에서 설정된 이동단위(픽셀)만큼 움직이는 것이 반복됩니다. 또는 사용자가 지정한 워드주소의 값을 수평 또는 수직위 치로 사용하여 이동시킬 수 있습니다.

# (1) 수평 이동

도형이나 태그를 수평으로 이동시킵니다.

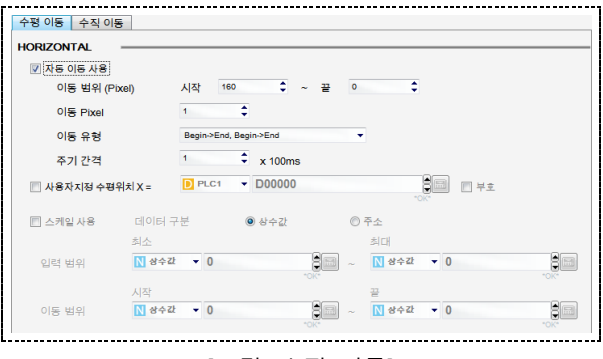

[그림. 수평 이동]

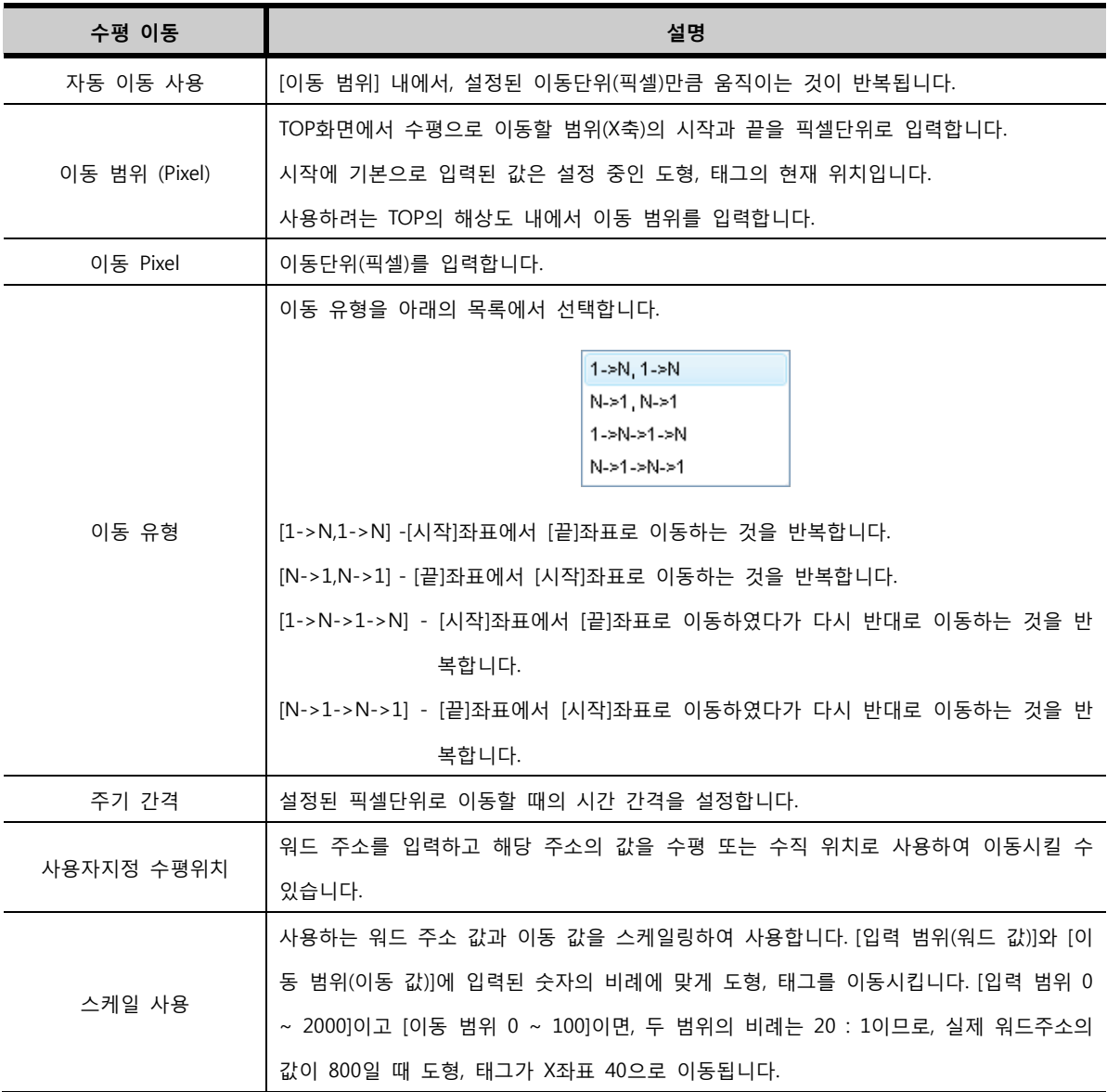

# (2) 수직 이동

도형, 태그를 수직으로 이동시킵니다.

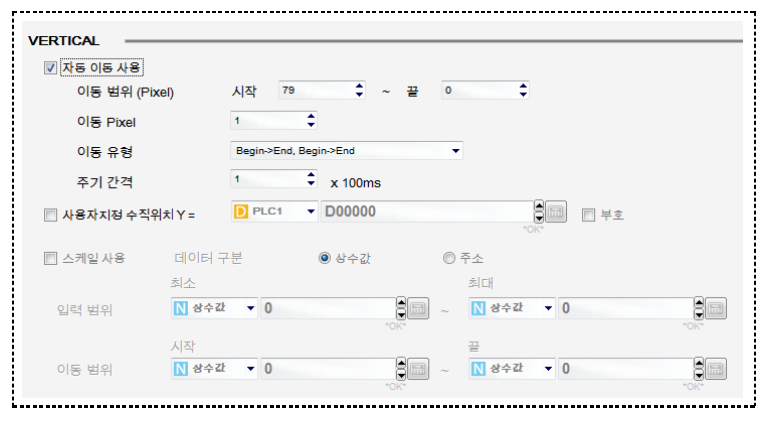

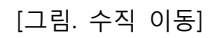

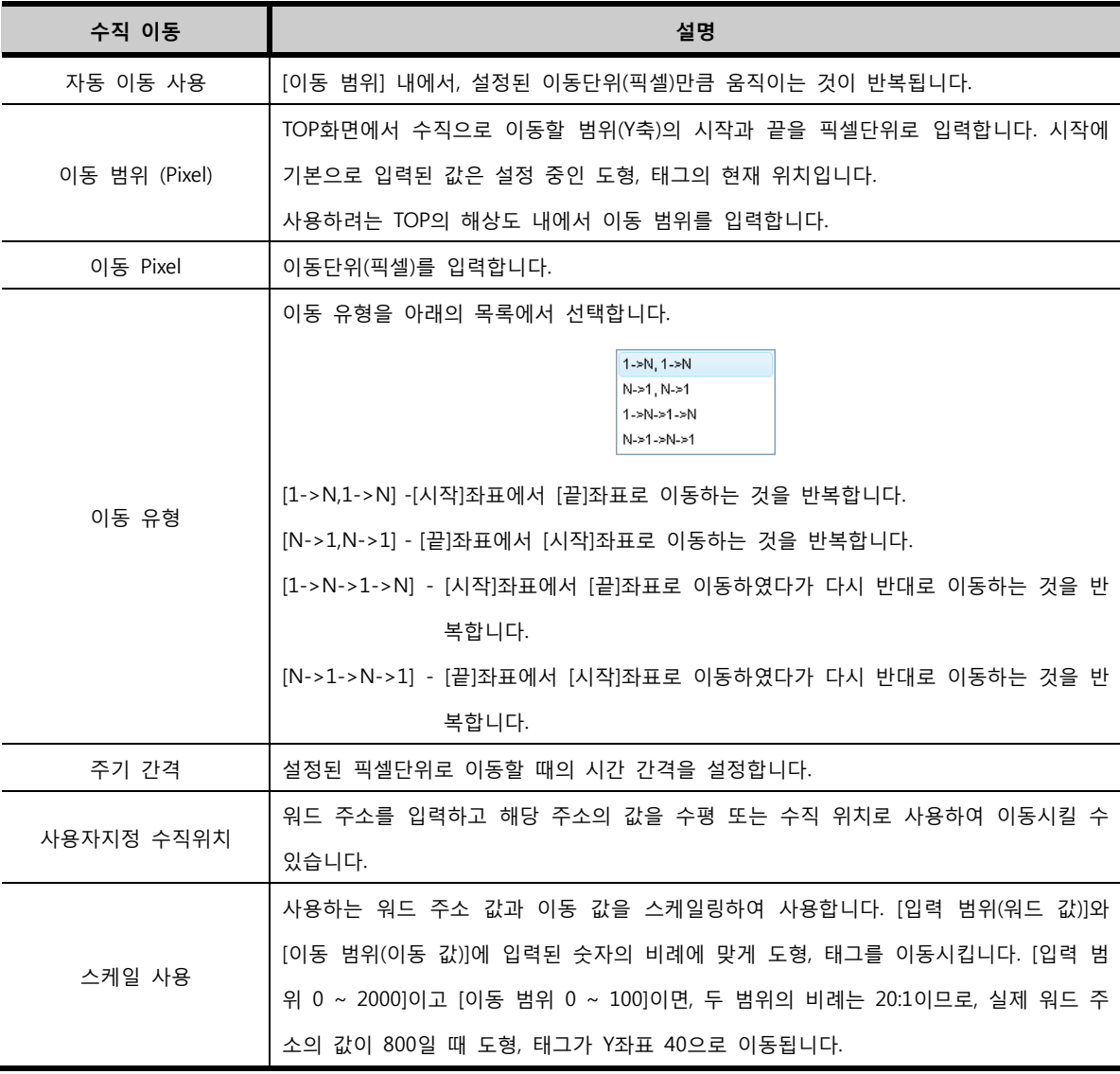

# 45.5 회전 페이지

각도에 따라 제자리에서 회전하거나, 중심 좌표를 설정하여 중심을 기준으로 공전하도록 설정하는 페이지 입니다.

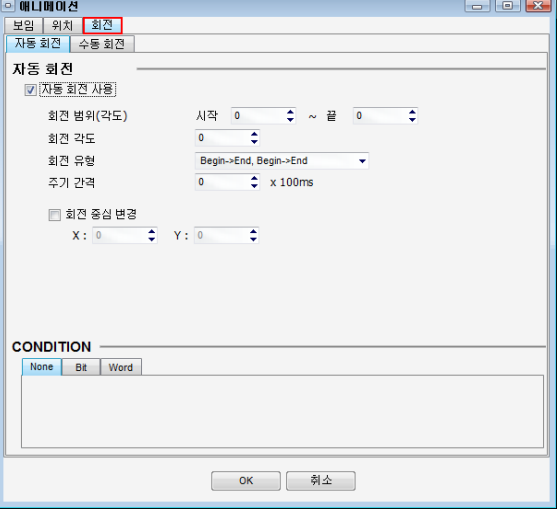

[그림. 회전 페이지]

# 45.5.1 자동 회전

회전 범위와 각도에 따라 자동으로 회전합니다.

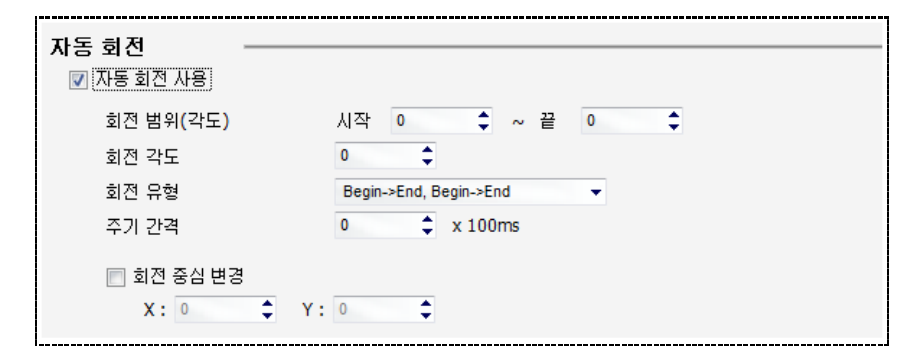

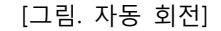

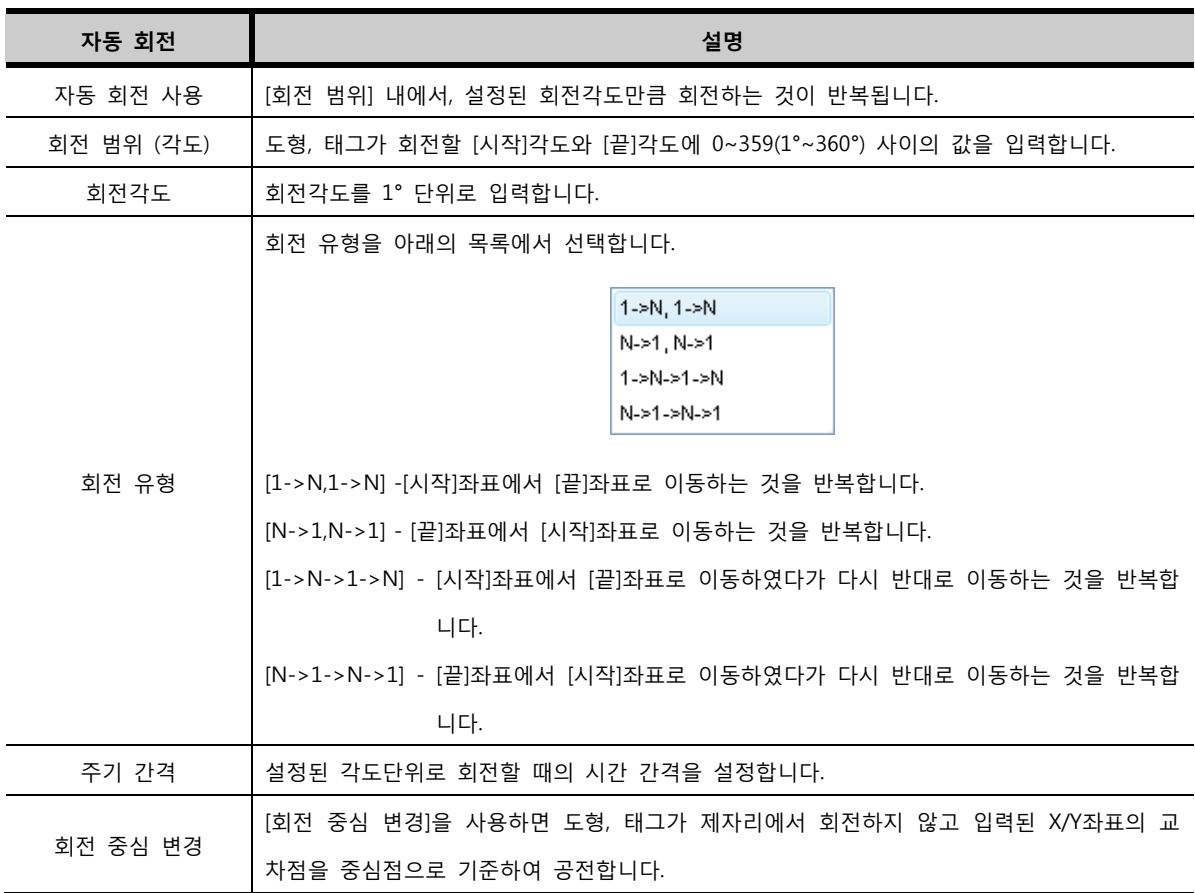

# 45.5.2 수동 회전

워드 주소의 값을 회전각도로 사용하여 도형, 태그를 회전시킵니다.

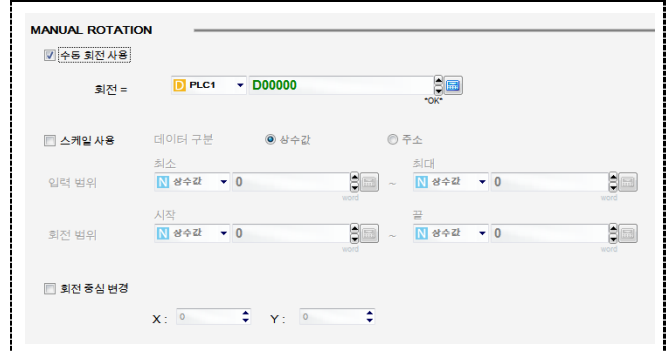

[그림. 수동 회전]

| 수동 회전    | 설명                                                      |
|----------|---------------------------------------------------------|
| 수동 회전 사용 | 입력된 워드 주소의 값을 각도로 사용하여 회전합니다.                           |
| 회전       | 각도 값으로 사용할 워드 주소를 입력합니다.                                |
|          | 사용하는 워드 주소 값과 회전 값을 스케일링하여 사용합니다.                       |
| 스케일      | [입력 범위(워드 값)]와 [이동 범위(회전 값)]에 입력된 숫자의 비례에 맞게 도형, 태그를    |
| 사용       | 회전시킵니다. [입력 범위 0 ~ 2000]이고 [회전 범위 0 ~ 100]이면, 두 범위의 비례는 |
|          | 20:1이므로, 실제 워드 주소의 값이 800일 때 도형, 태그가 40°로 회전됩니다.        |
|          | [회전 중심 변경]을 사용하면 도형, 태그가 제자리에서 회전하지 않고 입력된 X/Y좌표의       |
| 회전 중심 변경 | 교차점을 중심점으로 기준하여 공전합니다.                                  |

# 45.5.3 동작 조건 (CONDITION)

모든 애니메이션 동작은 비트/워드 조건을 설정하여 동작하거나 멈추게 할 수 있습니다.

## (1) 조건 없음 (None)

애니메이션 동작 조건을 사용하지 않고 항상 애니메이션 태그가 동작하도록 합니다..

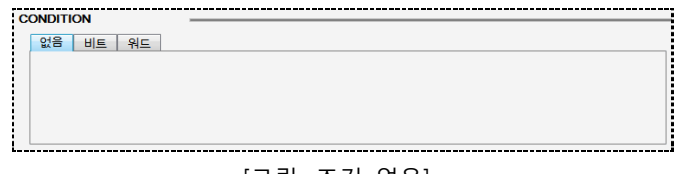

[그림. 조건 없음]

## (2) 비트조건 (Bit)

애니메이션 태그를 사용자가 지정한 비트 주소의 상태에 따라 동작시킵니다.

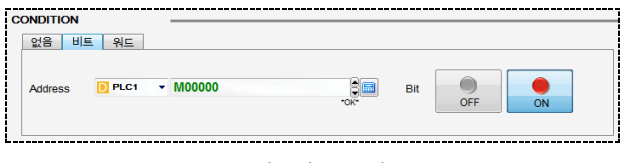

[그림. 비트조건]

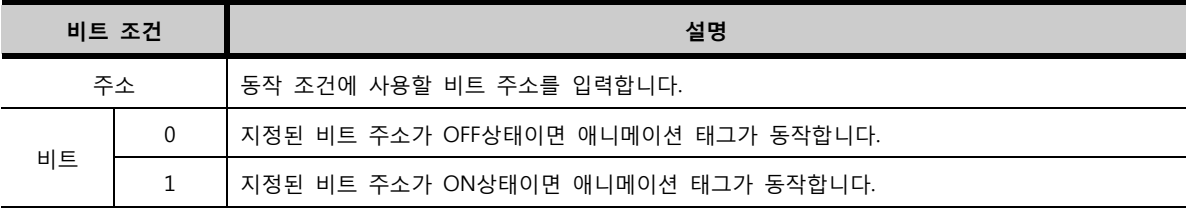

# (3) 워드조건 (Word)

사용자가 지정한 워드 주소의 값이 설정된 범위내의 값일 때 애니메이션 태그를 동작시킵니다.

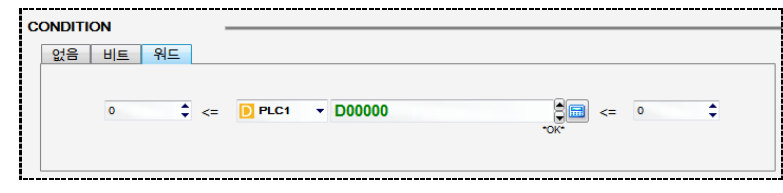

[그림. 워드조건]

위 그림과 같이 [D0000]번지의 값이 10보다 크거나 같고, 100보다 작거나 같으면 애니메이션 태그가 동 작합니다.

# 45.6 트랙 편집 (Track Edit)

애니메이션 태그에서 설정된 [트랙], [이동 범위], [회전 범위]의 경로를 편집화면에서 직접 마우스로 변경 할 수 있습니다. 아래 그림과 같이 편집화면의 상위에 위치합니다. [Track Edit]버튼을 누르면 편집화면이 변경됩니다.

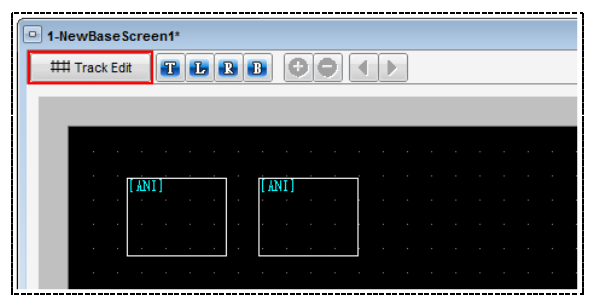

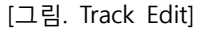

아래의 그림과 같이 [Track Edit]가 활성화되면 각 애니메이션 태그의 경로가 나타납니다. 경로에 연결되어 있는 점 부분을 마우스로 클릭하여 드래그하면 경로를 변경할 수 있습니다.

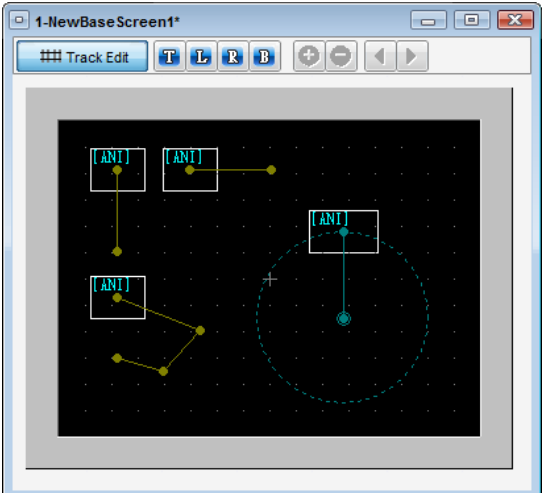

[그림. Track Edit으로 변경된 편집화면]

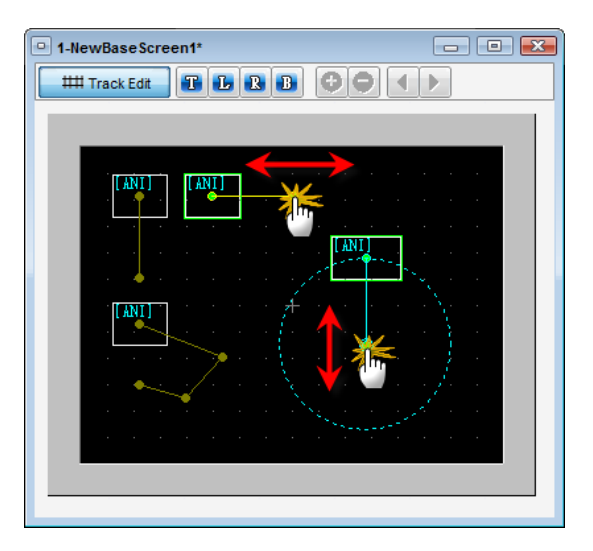

[그림. 마우스로 경로 변경]

# CHAPTER 44 도구 메뉴

# CHAPTER 46 - 도구 메뉴

도구 메뉴는 XDesignerPlus4 프로그램의 편집 옵션을 설정하고 프로젝트 편집을 효과적으로 할 수 있는 부가적인 기능들이 포함되어 있습니다.

# 46.1 주소/태그 상호 참조

프로젝트의 태그가 사용하고 있는 PLC주소와 TOP 본체 내부주소를 화면, 태그 별, 또 는 특정 주소별 로 조회하고 변경할 수 있는 기능입니다. 또한 조회된 정보를 엑셀파일로 변환하여 사용자가 별도로 관 리 할 수 있습니다. [주소/태그 상호 참조]는 크게 두 가지 방법으로 조회할 수 있습니다. 태그를 기준 으로 하여 사용되는 주소를 조회하거나 사용되는 주소를 기준으로 하여 등록된 태그를 조회할 수 있습 니다.

#### 46.1.1 태그를 기준으로 주소 검색

상단의 [태그]/[주소] 버튼에서 [태그]를 선택 후 검색하려는 프로젝트, 화면, Object(태그 종류)를 선택하고 [검색] 버튼을 누르면 각 검색 조건에 해당하는 정보가 화면에 나타납니다

|                | □ 주소/태그 상호 참조                  |                                                       |             |                            |        |                       |                |            |                          |     |      |                      |                            |                     |           | ⊸                         | $\Box$ | $\overline{\mathbf{x}}$ |
|----------------|--------------------------------|-------------------------------------------------------|-------------|----------------------------|--------|-----------------------|----------------|------------|--------------------------|-----|------|----------------------|----------------------------|---------------------|-----------|---------------------------|--------|-------------------------|
|                | 태그                             | 주소                                                    |             | 엑셀변환                       |        |                       |                |            |                          |     |      |                      |                            |                     |           |                           |        |                         |
|                | 프로젝트: NEWPROJECT               |                                                       |             | ٠                          | Device |                       |                | <b>ALL</b> |                          |     | ٠    | Sort By              |                            | Address             |           | $\blacktriangleright$ ASC | ٠      |                         |
| 화면 :           | <b>ALL</b>                     |                                                       |             | ۰                          |        | <b>Address Name</b>   |                | <b>ALL</b> |                          |     | ۰    |                      |                            |                     |           |                           |        |                         |
| Object         | <b>ALL</b>                     |                                                       | ٠           |                            |        | <b>Address Number</b> |                |            |                          |     |      |                      |                            |                     |           |                           | 검색     |                         |
| 전체 정보          |                                |                                                       |             |                            |        |                       |                |            |                          |     |      |                      |                            |                     |           |                           |        | $\hat{\mathbf{x}}$      |
| <b>No</b>      | <b>Screen Name</b>             |                                                       | <b>PLC</b>  |                            |        |                       | <b>Address</b> |            |                          |     | Kind |                      |                            | Length              | <b>RW</b> |                           |        | $\frac{1}{\Box}$        |
| 1              | [SCREEN] DefaultTenKey655;     |                                                       |             | SYS(XTOP08TV-E)            |        |                       |                |            | (SPEC)_KEY_DISP32(32Bit) |     |      | Special Buffer       |                            | 32                  |           | Read&Writ                 |        |                         |
| $\overline{2}$ | <b>ISCREENI NewBaseScreen2</b> |                                                       |             | PLC1(MASTER-K 80S, 120S, ) |        |                       | <b>D0000</b>   |            |                          |     |      | <b>Device Buffer</b> |                            | 16                  |           | ReadOnly                  |        |                         |
| 3              | [SCREEN] NewBaseScreen2        |                                                       |             | PLC1(MASTER-K 80S, 120S, ) |        |                       | D0001          |            |                          |     |      | <b>Device Buffer</b> |                            | 16                  |           | ReadOnly                  |        |                         |
| 4              | <b>ISCREENI NewBaseScreen2</b> |                                                       |             | PLC1(MASTER-K 80S, 120S, ; |        |                       |                | D0002      |                          |     |      |                      | <b>Device Buffer</b><br>16 |                     | Read&Writ |                           |        |                         |
| 5              |                                | [SCREEN] NewBaseScreen2<br>PLC1(MASTER-K 80S, 120S, : |             |                            |        |                       | <b>M0000</b>   |            |                          |     |      | <b>Device Buffer</b> |                            | 1                   |           | ReadOnly                  |        |                         |
| 6              | <b>ISCREENI NewBaseScreen2</b> |                                                       |             | PLC1(MASTER-K 80S, 120S, ; |        |                       | <b>M0000</b>   |            |                          |     |      | <b>Device Buffer</b> |                            | $\mathbf{1}$        |           | Read&Writ                 |        | ۳                       |
| 상세 정보          |                                |                                                       |             |                            |        |                       |                |            |                          |     |      |                      |                            |                     |           |                           |        | $\hat{\mathbf{x}}$      |
| <b>No</b>      | <b>Screen Name</b>             | Tag ID                                                | <b>Type</b> | AddrCnt X                  |        | Y                     | Width          |            | <b>Height Image Text</b> |     |      | <b>MEMO</b>          |                            | <b>Update Time</b>  |           |                           |        |                         |
| 1              | <b>ISCREENI DefaultTe</b> 18   |                                                       | 숫자 1        |                            | 54     | 25                    | 192            | 32         | N                        | IY. |      |                      |                            | 2009-06-25 19:59:31 |           |                           |        |                         |
|                |                                |                                                       |             |                            |        |                       |                |            |                          |     |      |                      |                            |                     |           |                           |        |                         |
| 주소             |                                |                                                       |             |                            |        |                       |                |            |                          |     |      |                      |                            |                     |           |                           |        |                         |
| Count: 8       |                                |                                                       |             |                            |        |                       |                |            |                          |     |      |                      |                            |                     |           |                           |        |                         |
|                |                                |                                                       |             |                            |        |                       |                |            |                          |     |      |                      |                            |                     |           |                           |        |                         |

[그림. 주소/태그 상호 참조- 태그]

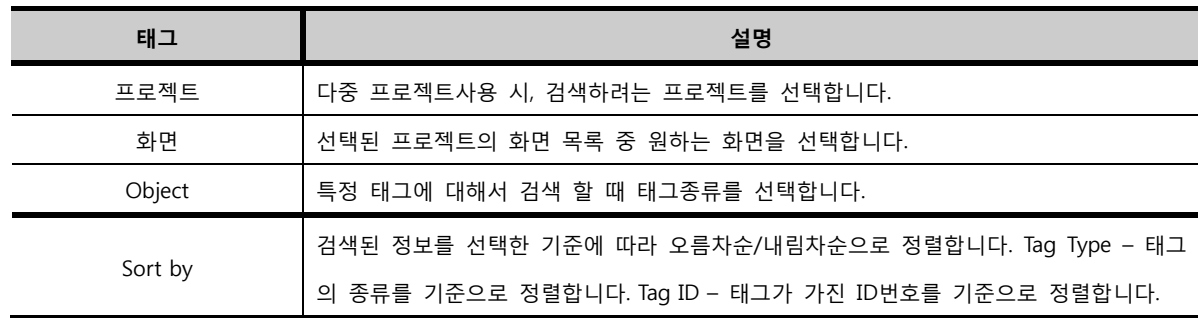

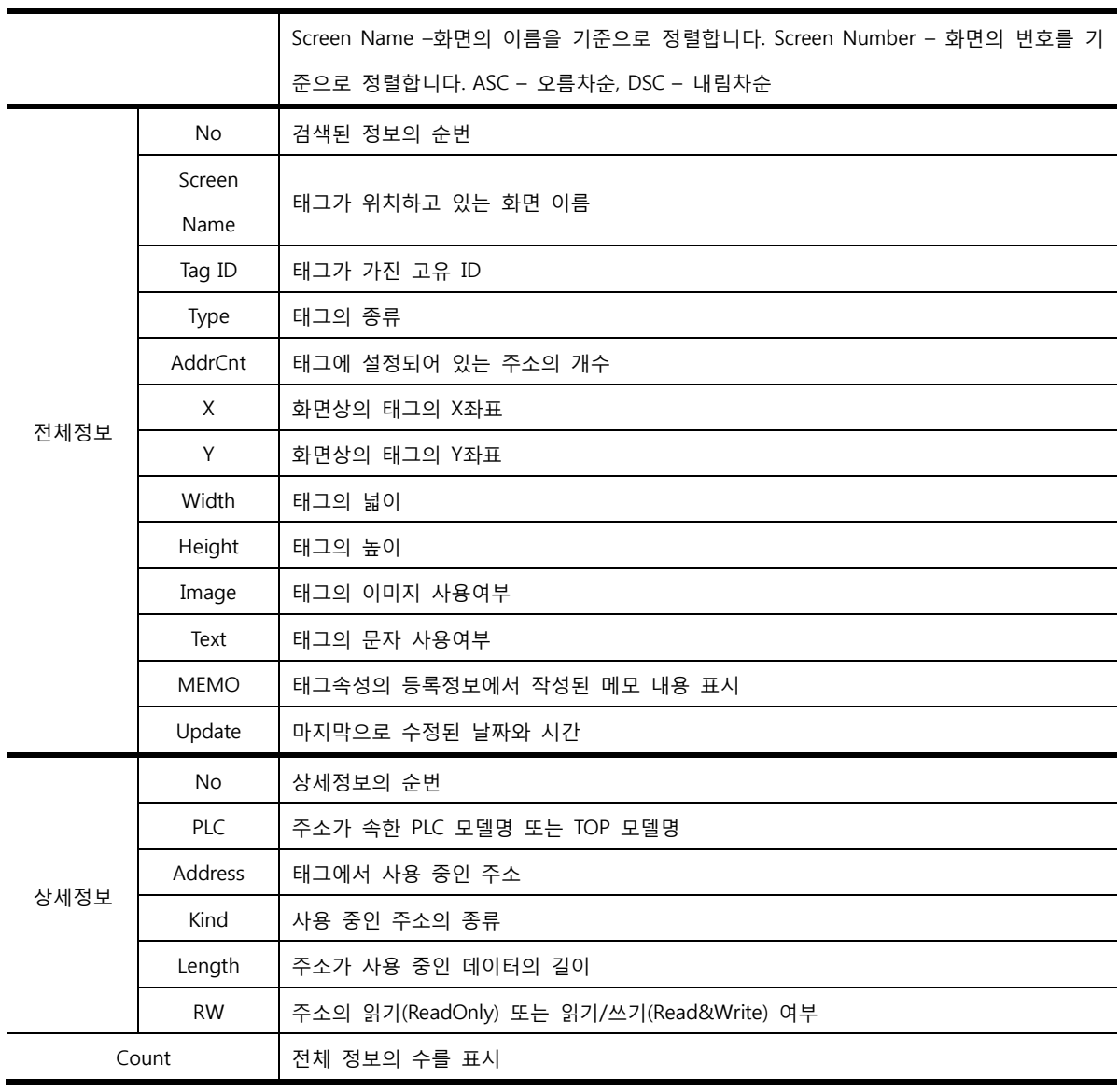

# 46.1.2 주소를 기준으로 태그 검색

상단의 [태그]/[주소] 버튼에서 [주소]를 선택 후 검색하려는 프로젝트, 화면, Object(태그 종류)를 선택하고 [검색] 버튼을 누르면 각 검색 조건에 해당하는 정보가 화면에 나타납니다

| $\overline{\phantom{a}}$ |                                                             | 주소/태그 상호 참조                                |               |             |                          |        |                       |                |                          |                           |    |                            |         |                 |                     |           |                           | $-$<br>$\Box$ | $\overline{\mathbf{x}}$ |
|--------------------------|-------------------------------------------------------------|--------------------------------------------|---------------|-------------|--------------------------|--------|-----------------------|----------------|--------------------------|---------------------------|----|----------------------------|---------|-----------------|---------------------|-----------|---------------------------|---------------|-------------------------|
|                          | 태그                                                          | 주소                                         |               |             | 엑셀변환                     |        |                       |                |                          |                           |    |                            |         |                 |                     |           |                           |               |                         |
|                          |                                                             | 프로젝트: NEWPROJECT                           |               |             | ۰                        | Device |                       |                | <b>ALL</b>               |                           |    | ٠                          | Sort By |                 | Address             |           | $\blacktriangleright$ ASC | ٠             |                         |
| 화면 :                     |                                                             | <b>ALL</b>                                 |               |             | ۰                        |        | <b>Address Name</b>   |                | <b>ALL</b>               |                           |    | ٠                          |         |                 |                     |           |                           |               |                         |
| Object                   |                                                             | <b>ALL</b>                                 |               | ٠           |                          |        | <b>Address Number</b> |                |                          |                           |    |                            |         |                 |                     |           |                           | 검색            |                         |
| 전체 정보                    |                                                             |                                            |               |             |                          |        |                       |                |                          |                           |    |                            |         |                 |                     |           |                           |               | $\hat{\mathbf{x}}$      |
| <b>No</b>                |                                                             | <b>Screen Name</b>                         |               | <b>PLC</b>  |                          |        |                       | <b>Address</b> |                          |                           |    | <b>Kind</b>                |         |                 | Length              | <b>RW</b> |                           |               | ۸<br>$\equiv$           |
| 1                        |                                                             | [SCREEN] DefaultTenKey655; SYS(XTOP08TV-E) |               |             |                          |        |                       |                | (SPEC)_KEY_DISP32(32Bit) |                           |    | <b>Special Buffer</b>      |         |                 | 32                  |           | Read&Writ                 |               |                         |
| $\overline{2}$           |                                                             | [SCREEN] NewBaseScreen2                    |               |             | PLC1(MASTER-K 80S, 120S, |        |                       | <b>D0000</b>   |                          |                           |    | <b>Device Buffer</b>       |         |                 | 16                  | ReadOnly  |                           |               |                         |
| 3                        |                                                             | [SCREEN] NewBaseScreen2                    |               |             | PLC1(MASTER-K 80S, 120S, |        |                       | D0001          |                          |                           |    | <b>Device Buffer</b>       |         |                 | 16                  |           | <b>ReadOnly</b>           |               |                         |
| 4                        | <b>ISCREENI NewBaseScreen2</b><br>PLC1(MASTER-K 80S, 120S,: |                                            |               |             |                          |        | D0002                 |                |                          |                           |    | 16<br><b>Device Buffer</b> |         |                 | Read&Writ           |           |                           |               |                         |
| 5                        | [SCREEN] NewBaseScreen2<br>PLC1(MASTER-K 80S, 120S, )       |                                            |               |             | <b>M0000</b>             |        |                       |                |                          | <b>Device Buffer</b><br>1 |    |                            |         | <b>ReadOnly</b> |                     |           |                           |               |                         |
| 6                        |                                                             | [SCREEN] NewBaseScreen2                    |               |             | PLC1(MASTER-K 80S, 120S, |        |                       | <b>M0000</b>   |                          |                           |    | <b>Device Buffer</b>       |         |                 | 1                   |           | Read&Writ                 |               | ٠                       |
| 상세 정보                    |                                                             |                                            |               |             |                          |        |                       |                |                          |                           |    |                            |         |                 |                     |           |                           |               | $\hat{\mathbf{x}}$      |
| <b>No</b>                |                                                             | <b>Screen Name</b>                         | <b>Tag ID</b> | <b>Type</b> | <b>AddrCnt</b> X         |        | Y                     | <b>Width</b>   |                          | <b>Height Image Text</b>  |    | <b>MEMO</b>                |         |                 | <b>Update Time</b>  |           |                           |               |                         |
| 1                        |                                                             | [SCREEN] DefaultTe 18                      |               | 숫자          | 1                        | 54     | 25                    | 192            | 32                       | N                         | ΙY |                            |         |                 | 2009-06-25 19:59:31 |           |                           |               |                         |
| 주소                       |                                                             |                                            |               |             |                          |        |                       |                |                          |                           |    |                            |         |                 |                     |           |                           |               |                         |
| Count: 8                 |                                                             |                                            |               |             |                          |        |                       |                |                          |                           |    |                            |         |                 |                     |           |                           |               |                         |
|                          |                                                             |                                            |               |             |                          |        |                       |                |                          |                           |    |                            |         |                 |                     |           |                           | 달기            |                         |

[그림. 주소/태그 상호 참조- 주소]

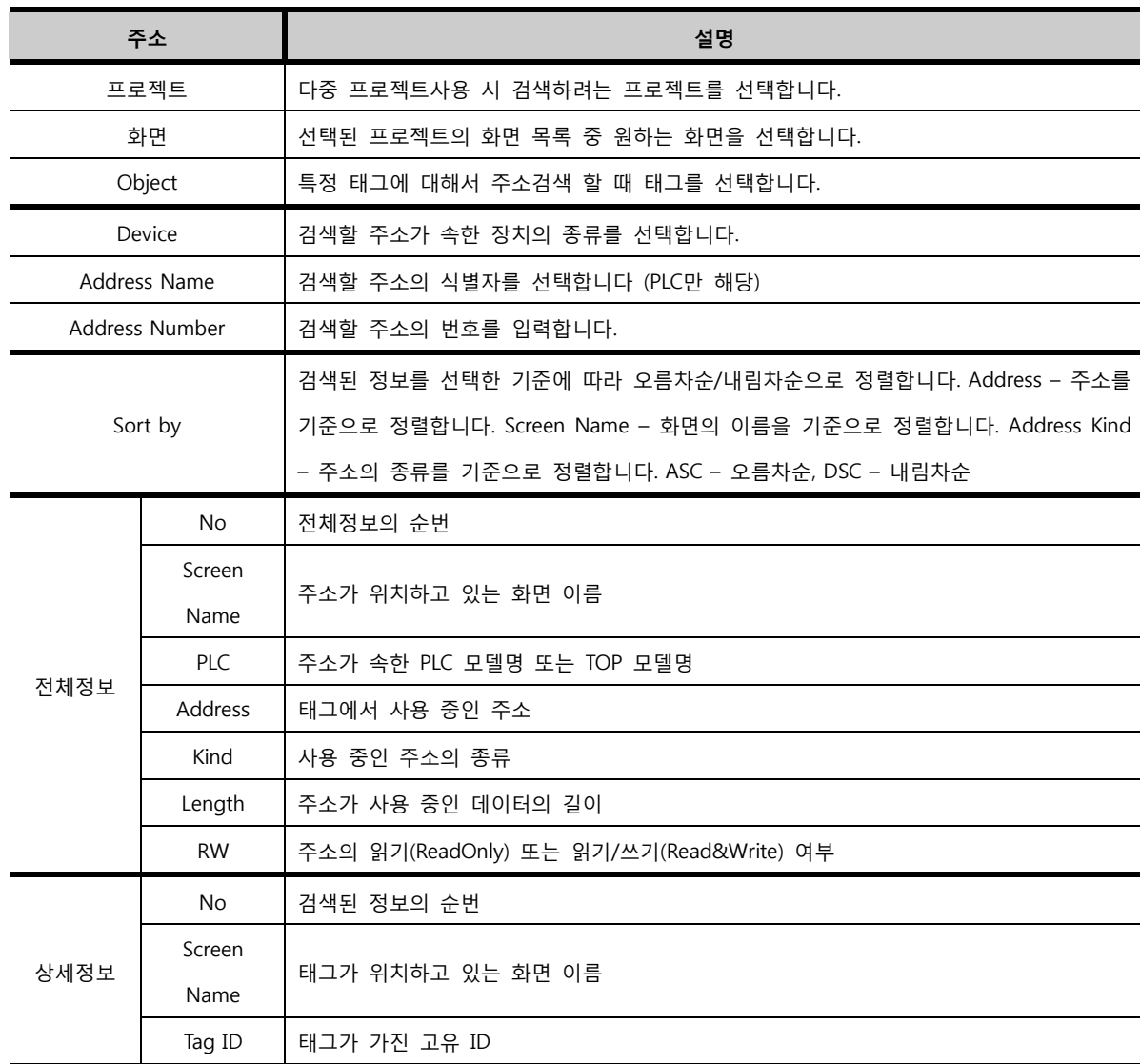

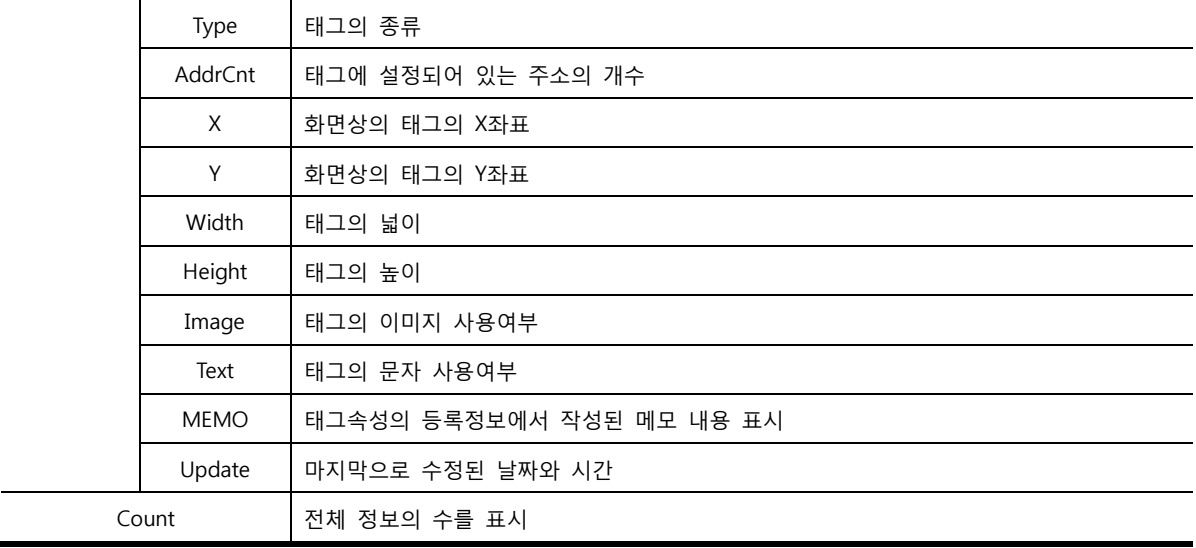

## 46.1.3 엑셀변환

[태그]/[주소]를 검색한 후 [엑셀변환]버튼을 누르면 검색된 정보를 엑셀파일로 변환하여 줍니다.

|                | A         | B.                      | C | D      | E            | F     | G      | н     |      | K | M                                  | N |
|----------------|-----------|-------------------------|---|--------|--------------|-------|--------|-------|------|---|------------------------------------|---|
| 1              | <b>No</b> | Screen Name Tag ID Type |   |        | AddrCnt X    |       | Y      | Width |      |   | Height Image Text MEMO Update Time |   |
| $\overline{2}$ |           | 1 [SCREEN] New          |   | 2 비트램프 |              | 1 141 | 19     | 79    | 63 N | Υ | 2010-06-07 9:26                    |   |
| 3              |           | 2 [SCREEN] New          |   | 3 워드램프 | 1            | 262   | 19     | 79    | 63 N | Y | 2010-06-07 9:27                    |   |
| 4              |           | 3 [SCREEN] Def.         |   | 11 터치  | 0            | 85    | 249    | 53    | 53 N | N | 2008-11-27 11:38                   |   |
| 5              |           | 4 [SCREEN] Def.         |   | 12 터치  | $\mathbf{0}$ | 24    | 249    | 53    | 53 N | N | 2008-11-27 11:47                   |   |
| 6              |           | 5 [SCREEN] Def.         |   | 10 터치  | $\mathbf 0$  | 146   | 189    | 53    | 53 N | N | 2008-11-27 11:41                   |   |
| 7              |           | 6 [SCREEN] Def.         |   | 8 터치   | $\mathbf{0}$ |       | 24 189 | 53    | 53 N | N | 2008-11-27 11:40                   |   |
| 8              |           | 7 [SCREEN] Defa         |   | 9 터치   | 0            | 85    | 189    | 53    | 53 N | N | 2008-11-27 11:41                   |   |
| 9              |           | 8 [SCREEN] Defa         |   | 16 터치  | 0            | 207   | 189    | 53    | 53 N | N | 2008-11-27 11:42                   |   |
| 10             |           | 9 [SCREEN] Def.         |   | 17 터치  | 0            | 207   | 249    | 53    | 53 N | N | 2008-11-27 11:42                   |   |
| 11             |           | 10 [SCREEN] Def.        |   | 15 터치  |              | 207   | 129    | 53    | 53 N | N | 2008-11-27 11:42                   |   |
| 12             |           | 11 [SCREEN] Def         |   | 13 터치  | 0            | 146   | 249    | 53    | 53 N | N | 2008-11-27 11:47                   |   |
| 13             |           | 12 [SCREEN] Def         |   | 14 터치  | 0            | 207   | 69     | 53    | 53 N | N | 2008-11-27 11:42                   |   |
| 14             |           | 13 [SCREEN] Def         |   | 3 터치   | $\mathbf{0}$ | 85    | 69     | 53    | 53 N | N | 2008-11-27 11:40                   |   |
| 15             |           | 14 [SCREEN] Def         |   | 2 터치   | $\mathbf{0}$ | 24    | 69     | 53    | 53 N | N | 2008-11-27 11:40                   |   |
| 16             |           | 15 [SCREEN] New         |   | 1 터치   | $\mathbf{1}$ | 18    | 19     | 82    | 63 N | N | 2010-06-07 9:26                    |   |
| 17             |           | 16 [SCREEN] Defa        |   | 4 터치   | $\mathbf{0}$ | 146   | 69     | 53    | 53 N | N | 2008-11-27 11:40                   |   |
| 18             |           | 17 [SCREEN] Defa        |   | 7 터치   | $\mathbf{0}$ | 146   | 129    | 53    | 53 N | N | 2008-11-27 11:40                   |   |
| 19             |           | 18 ISCREENI Defa        |   | 6 터치   | $\mathbf{0}$ | 85    | 129    | 53    | 53 N | N | 2008-11-27 11:40                   |   |

[그림. 엑셀파일로 변환]

# 46.2 주소 변환기

프로젝트에 등록된 모든 주소를 검색하여 동일한 PLC상에서 일부 주소를 변경하거나, PLC모델을 변경하 여 주소를 전부 변경할 수 있는 기능입니다. [주소 목록]에서 사용자가 직접 주소를 변경할 수 있지만, [주 소 변환 규칙]기능을 사용하면 대량의 주소를 일괄적으로 변경할 수 있습니다.

| 주소 변환기                                   |              |                      |                             |                       |                                   |                |                   |                     |                                       |                           |                   | $\Box$         |
|------------------------------------------|--------------|----------------------|-----------------------------|-----------------------|-----------------------------------|----------------|-------------------|---------------------|---------------------------------------|---------------------------|-------------------|----------------|
| <b>DefaultRule</b>                       |              |                      | ٠                           | 규칙파일 저장               | 규칙파일 삭제                           |                | 변환하기              |                     | 초기화                                   | 주소 검사                     |                   |                |
|                                          |              |                      |                             |                       |                                   |                | <b>PLC Select</b> |                     |                                       |                           |                   |                |
|                                          | i이전 PLC1     |                      | MASTER-K 80S, 120S, 200S, 3 | 변경                    |                                   |                |                   |                     | [변경할 PLC] MASTER-K 80S, 120S, 200S, 3 | 변경                        |                   |                |
|                                          |              |                      |                             |                       |                                   |                |                   | <b>Address List</b> |                                       |                           |                   |                |
| No.                                      | Category Num |                      | <b>Kind</b>                 | Class                 | <b>Description ID&amp;NUM R/W</b> |                |                   |                     | <b>Before Addr</b>                    |                           | <b>After Addr</b> |                |
| $\blacksquare$                           | Base         | $\mathbf{1}$         | Tag                         | 터치                    |                                   | $\mathbf{1}$   | <b>RW</b>         | <b>MOOOO</b>        |                                       | <b>M0000</b>              |                   |                |
| $\overline{2}$                           | <b>Base</b>  | 1                    | Tag                         | 터치                    |                                   | $\overline{2}$ | <b>RW</b>         | <b>M0001</b>        |                                       | <b>M0001</b>              |                   |                |
| $\overline{\mathbf{3}}$                  | Base         | 1                    | Tag                         | 터치                    |                                   | 3              | <b>RW</b>         | <b>M0002</b>        |                                       | <b>M0002</b>              |                   |                |
| 4                                        | <b>Base</b>  | 1                    | Tag                         | 터치                    |                                   | 4              | <b>RW</b>         | <b>M0003</b>        |                                       | <b>M0003</b>              |                   |                |
| 5                                        | <b>Base</b>  | 1                    | Tag                         | 터치                    |                                   | 5              | <b>RW</b>         | <b>M0004</b>        |                                       | <b>M0004</b>              |                   |                |
| 6                                        | <b>Base</b>  | 1                    | Tag                         | 터치                    |                                   | 6              | <b>RW</b>         | <b>M0005</b>        |                                       | <b>M0005</b>              |                   |                |
| $\overline{I}$                           | <b>Base</b>  | $\mathbf{1}$         | Tag                         | 터치                    |                                   | 7              | <b>RW</b>         | <b>M0006</b>        |                                       | <b>M0006</b>              |                   |                |
| 8                                        | <b>Base</b>  | $\ddot{\phantom{0}}$ | Taq                         | 터치                    |                                   | 8              | <b>RW</b>         | <b>M0007</b>        |                                       | <b>M0007</b>              |                   |                |
| $\leftarrow$ $\left  \text{III} \right $ |              |                      |                             |                       |                                   |                |                   |                     |                                       |                           |                   |                |
|                                          | 변환 규칙 목록     |                      |                             |                       |                                   |                |                   |                     | 주소변환규칙                                |                           |                   |                |
| <b>Rule Name</b>                         |              |                      |                             | 규칙명 :                 |                                   |                |                   |                     |                                       | □ 규칙명 사용자 지정 :            |                   |                |
|                                          |              |                      |                             | 변환 규칙 :               |                                   | 변환규칙           |                   | 聖日                  |                                       |                           |                   | 추가             |
|                                          |              |                      |                             | <b>Change Address</b> | ٠                                 |                | 대상 주소 :           |                     | PLC1                                  | $\blacktriangleright$ ALL | ٠                 | 수정             |
|                                          |              |                      |                             | 작업 대상 (X) :           |                                   | 변경될 주소 :       |                   |                     | PLC1                                  | $\blacktriangleright$ M   | ٠                 |                |
|                                          |              |                      |                             | <b>Before Address</b> | ٠                                 |                |                   |                     | ■ PLC 무시                              | 주소명무시<br>$\blacksquare$   | 주소값무시             | 지움             |
|                                          |              |                      |                             | >>> 변환된 주소 (Y)        |                                   |                |                   |                     |                                       |                           |                   | 적용             |
|                                          |              |                      |                             |                       |                                   | □ 문자열 추가/삽입 :  |                   |                     |                                       | $+ 0$<br>٠                |                   |                |
|                                          |              |                      |                             |                       |                                   |                |                   |                     | To Address (Front Add)                | (Insert)                  | (Tail Add)        |                |
|                                          | 모두 적용   삭제   | 위                    | 땔                           |                       |                                   |                |                   |                     |                                       |                           |                   |                |
| ready                                    |              |                      |                             |                       |                                   |                |                   |                     |                                       |                           |                   | Apply Count: 0 |

[그림. 주소 변환기]

# 46.2.1 PLC 선택 (PLC Select)

PLC 모델을 현재 사용 중인 PLC와 변경 후의 PLC를 따로 설정할 수 있습니다. [주소 변환기]를 실행하면 아래 그림과 같이 해당 프로젝트에 설정되어 있는 PLC 모델명이 나타납니다. 다른 PLC 모델의 주소로 변

경 시에는 [변경할 PLC]의 【 변경】 버튼을 누르고 해당하는 PLC의 모델명을 선택합니다.

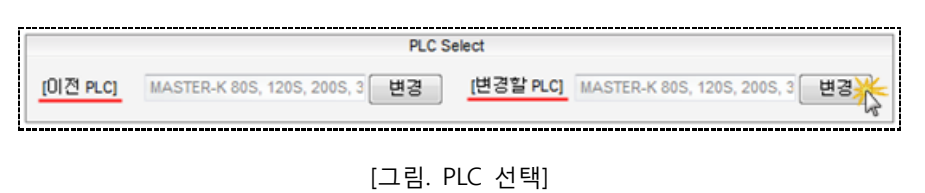

**PLC** Select [이전 PLC] MASTER-K 80S, 120S, 200S, 3 단경 | [변경할 PLC] Melsec FX(LOADER) 변경

[그림. PLC 변경]

## 46.2.2 주소 목록 (Address List)

프로젝트에 등록된 모든 주소의 정보를 표시하고, 변경된 주소를 확인할 수 있습니다.

[After Addr]목록에서 사용자가 직접 주소를 변경할 수 있습니다.

|                                          |              |             |              |                         |    | <b>Address List</b> |                    |                   |
|------------------------------------------|--------------|-------------|--------------|-------------------------|----|---------------------|--------------------|-------------------|
| No.                                      | Category Num | <b>Kind</b> | <b>Class</b> | Description  ID&NUM R/W |    |                     | <b>Before Addr</b> | <b>After Addr</b> |
| 1                                        | Base         | Tag         | 터치           | 동작버튼                    |    | R                   | <b>M0000</b>       | <b>M0000</b>      |
| $\overline{2}$                           | Base         | Tag         | 터치           | 정지버튼                    | 2  | <b>RW</b>           | M0001              | <b>M0001</b>      |
| 3                                        | Base         | Tag         | 터치           |                         | 3  | <b>RW</b>           | <b>M0002</b>       | M0002             |
| 4                                        | <b>Base</b>  | Tag         | 터치           |                         | 4  | <b>RW</b>           | M0003              | <b>M0003</b>      |
| 5                                        | Base         | Tag         | 터치           |                         | 5  | <b>RW</b>           | M0004              | <b>M0004</b>      |
| 6                                        | Base         | Tag         | 터치           |                         | 6  | <b>RW</b>           | <b>M0005</b>       | <b>M0005</b>      |
| 7                                        | Base         | Tag         | 터치           |                         | ۰, | <b>RW</b>           | <b>M0006</b>       | <b>M0006</b>      |
| 8                                        | Base         | Taq         | 터치           |                         | 8  | <b>RW</b>           | <b>M0007</b>       | <b>M0007</b>      |
| $\leftarrow$ $\left  \text{III} \right $ |              |             |              |                         |    |                     |                    |                   |

[그림. 주소 목록]

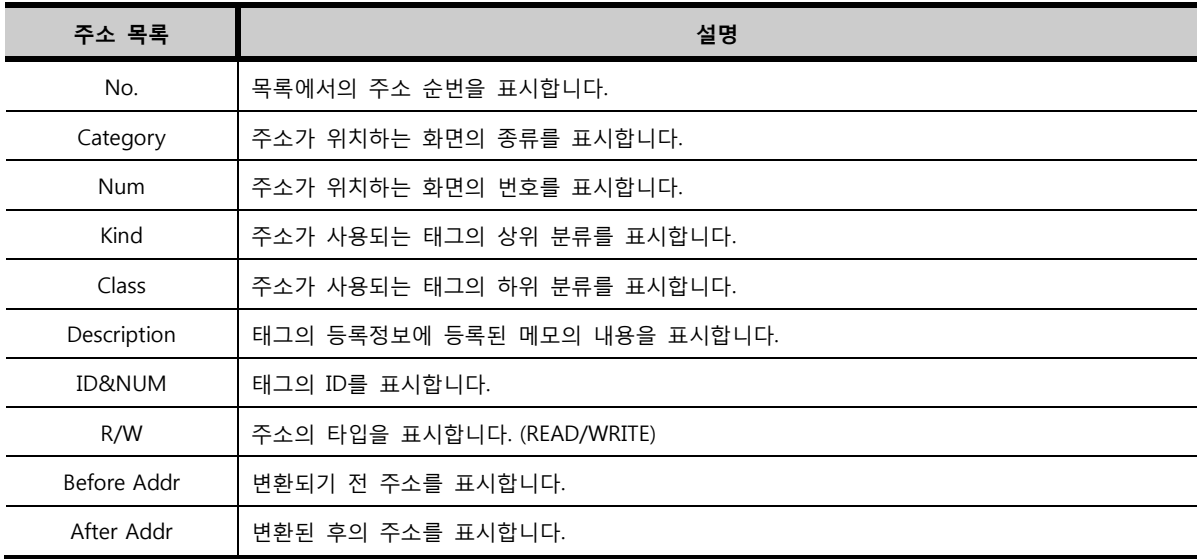

[After Addr]목록에 표시된 주소를 마우스로 더블클릭하면 주소를 직접 입력할 수 있습니다.

|              | <b>After Addr</b> |   |
|--------------|-------------------|---|
| PLC1         | <b>M0000</b>      | ē |
| <b>M0000</b> |                   |   |
| M0001        |                   |   |

[그림. 주소 직접 입력]

# 46.2.3 주소 변환 규칙

사용자가 설정한 [변환 규칙]을 사용하여 모든 주소를 대상으로 일괄적으로 주소를 변환할 수 있습니다. 또한 다수의 규칙을 [변환 규칙 목록]에 추가하여 한번에 적용할 수 있습니다. [변환 규칙]은 [Change Ad dress], [AutoInc(OffSet)], [AutoInc(Calc)] 세 종류가 있습니다.

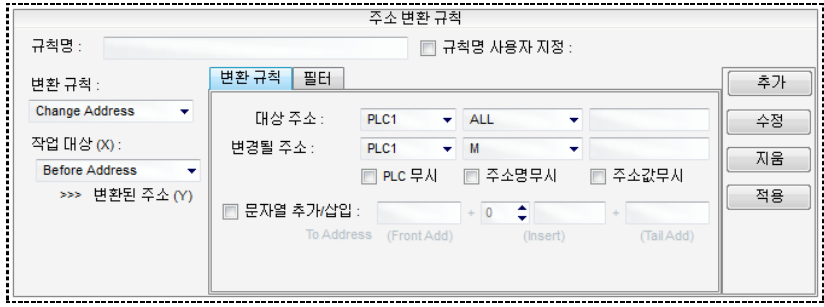

[그림. 주소 변환 규칙]

| 주소 변환 규칙 | 설명                                               |  |  |  |  |  |  |  |  |
|----------|--------------------------------------------------|--|--|--|--|--|--|--|--|
| 규칙명      | 설정한 규칙의 명칭을 설정합니다.[규칙명 사용자 지정]을 선택해야 규칙명이 적용됩니다. |  |  |  |  |  |  |  |  |
|          | 변환 규칙종류를 아래 목록에서 선택합니다.                          |  |  |  |  |  |  |  |  |
|          | <b>Change Address</b>                            |  |  |  |  |  |  |  |  |
|          | <b>Change Address</b>                            |  |  |  |  |  |  |  |  |
| 변환 규칙    | AutoInc(OffSet)                                  |  |  |  |  |  |  |  |  |
|          | AutoInc(Calc)                                    |  |  |  |  |  |  |  |  |
|          | Change Address - 주소의 번지 수를 변경시킵니다.               |  |  |  |  |  |  |  |  |
|          | AutoInc(OffSet) - 주소를 OffSet방식으로 증가시킵니다.         |  |  |  |  |  |  |  |  |

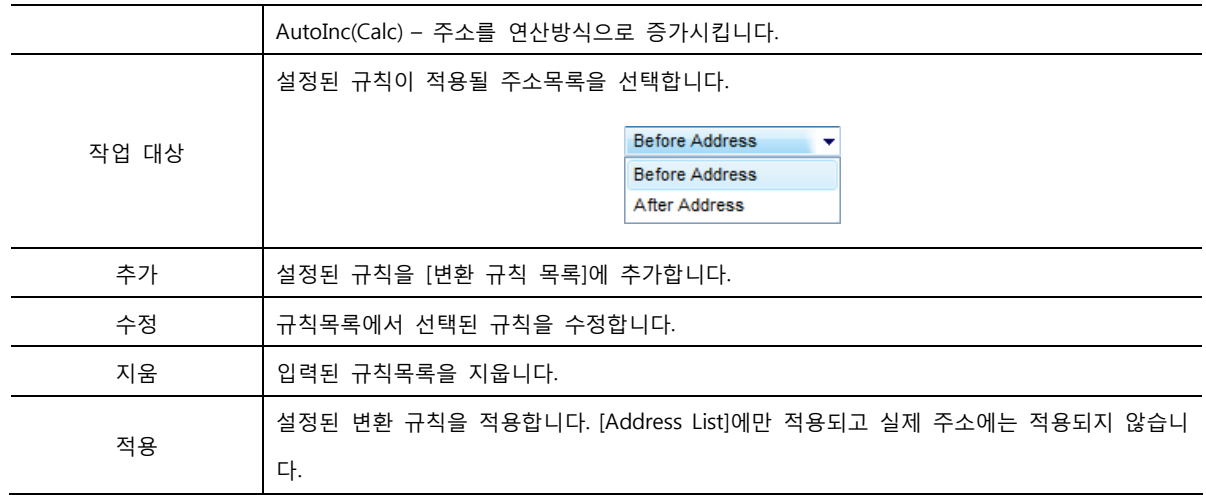

## (1) Change Address(주소 변환)

[대상 주소]에 입력된 주소를 [변경될 주소]에 입력된 주소로 변환합니다.

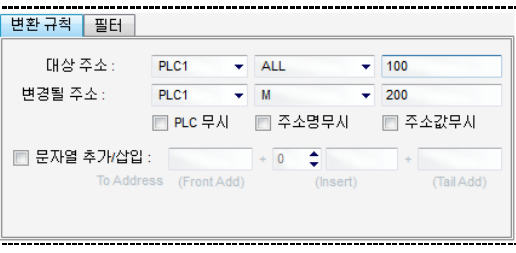

[그림. 주소 변환]

| 주소 변환     | 설명                               |
|-----------|----------------------------------|
| 대상 주소     | [변경할 PLC번호와 주소명을 선택하고 주소를 입력합니다. |
| 변경될 주소    | [대상 주소]를 변경하여 적용할 주소를 입력합니다.     |
| PLC 무시    | PLC번호를 무시하고 주소명과 주소값을 변경합니다.     |
| 주소명 무시    | 주소명을 무시하고 PLC번호와 주소값을 변경합니다.     |
| 주소값 무시    | 주소값을 무시하고 PLC번호와 주소명을 변경합니다.     |
| 문자열 추가/삽입 | 주소에 문자열을 추가하거나 주소의 중간에 삽입합니다.    |

위 그림과 같이 [대상 주소]를 [ALL, 100] 입력하고 [변경될 주소]에 [M, 200]을 입력하면, 모든 주소명 과 100을 포함한 주소를 대해서 주소명을 M으로 변경하고 100이 200으로 변경됩니다.

① 와일드 문자

와일드 문자를 사용하여 주소를 변경할 수 있습니다.

주소가 [M0100, M0101, M0102…M0199]까지 있을 때, [대상 주소]에 [M, 01\*\*]입력하고 [변경될 주소] 에 [K, 02\*\*]입력하고 변환하면 [K0200, K0201, K0202…K0299]로 변경됩니다.

② 문자열 추가/삽입

변환된 주소의 앞/뒤에 문자를 추가하거나, 주소의 중간에 삽입합니다.

| ■     문자열 추가/삽입 : |                        |  | $+2$ $-$ B |          |            |
|-------------------|------------------------|--|------------|----------|------------|
|                   | To Address (Front Add) |  |            | (Insert) | (Tail Add) |

[그림. 문자열 추가/삽입]

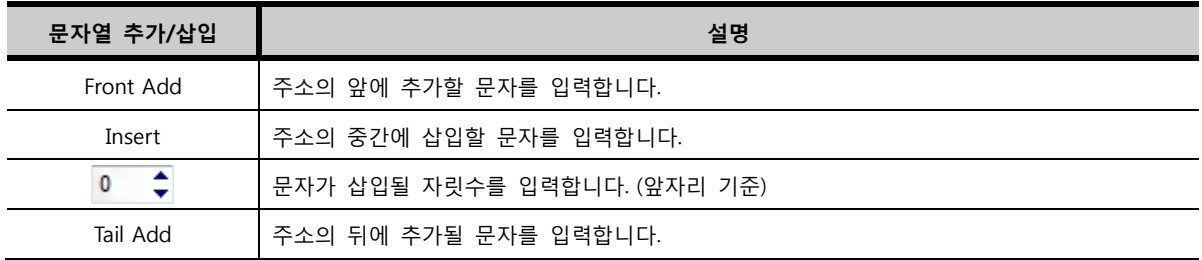

위 그림과 같이 설정되었을 때 [M0100]을 [M0200]으로 변경하면, 문자가 추가되어 [MA02B00C]로 변 경됩니다.

#### (2) AutoInc OffSet(주소 자동 증가, Offset방식)

주소를 Offset방식을 사용하여 자동 증가시킵니다. Y(변환된 주소) = X(작업대상 주소) + N 와 같이 [+, -, \*, /]연산자를 사용하여 주소를 증가시키거나 감소시킬 수 있습니다.

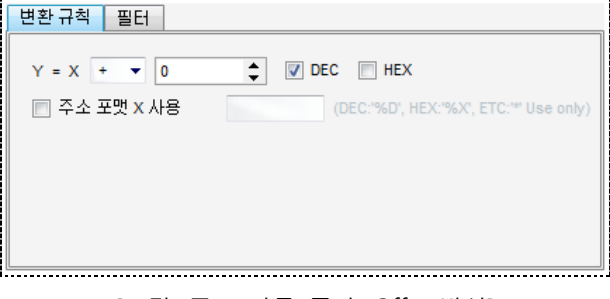

[그림. 주소 자동 증가, Offset방식]

① 주소 포맷 X 사용

특정 PLC에서 주소가 문자와 숫자로 이루어진 경우에 숫자부분만 변경되도록 포맷을 설정하여 사용합니 다.

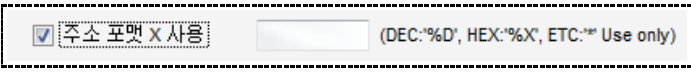

[그림. 주소 포맷 X 사용]

주소가 [INPUT100AB]일 때, [주소 포맷 X 사용]에 [\*\*\*\*\*%03D\*\*]를 입력하고 변환하면 주소의 숫자부분만 증가/감소합니다.

#### (3) AutoInc Calc(주소 자동 증가, 연산방식)

Y(변환된 주소) = 상수 + N 와 같이 사용자가 값을 고정으로 지정하여 증가/감소되는 주소번지를 모든 주소에 적용합니다.

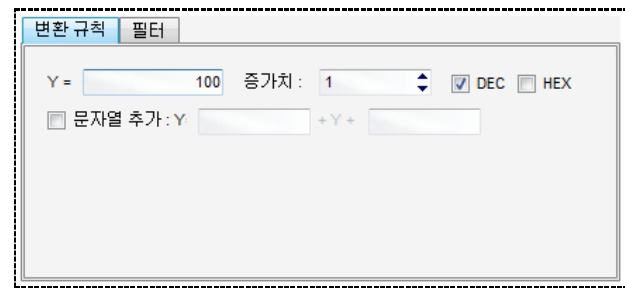

## [그림. 주소 자동 증가, 연산방식]

위 그림과 같이 설정하면 모든 주소가 100부터 1씩 증가하여 일괄 적용됩니다. -1을 입력하면 1씩 감소 하는 주소가 적용됩니다.

① 문자열 추가

변환된 주소의 앞/뒤에 문자를 추가합니다.

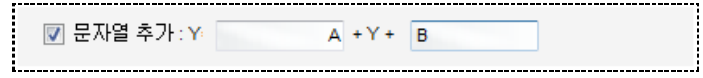

[그림. 문자열 추가]

(4) 필터

변환될 주소의 대상을 제한할 때 사용합니다.

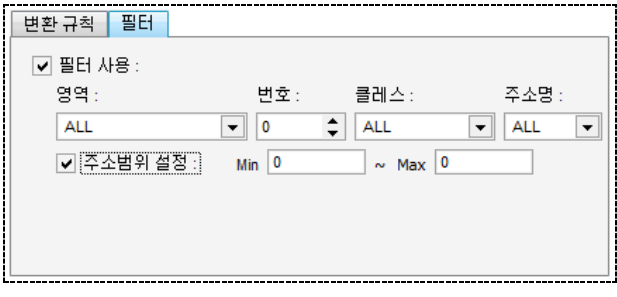

[그림. 필터]

| 필터      | 설명                      |
|---------|-------------------------|
| 영역      | 변환을 제한할 화면 종류를 선택합니다.   |
| 번호      | 화면의 번호를 입력합니다.          |
| 클래스     | 변환을 제한할 태그의 종류를 선택합니다.  |
| 주소명     | 변환을 제한할 주소명의 종류를 선택합니다. |
| 주소범위 설정 | 변환을 제한할 주소의 범위를 설정합니다.  |

46.2.4 변환 규칙 목록

다수의 규칙을 추가하여 모두 적용할 수 있습니다. 등록된 규칙은 위에서부터 순차적으로 적용됩니다.

(2) 주소 변환하기

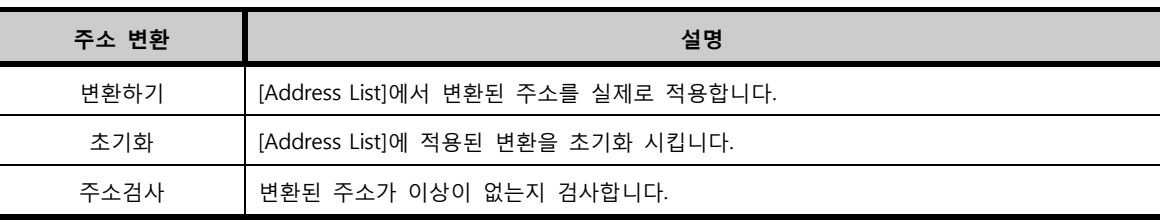

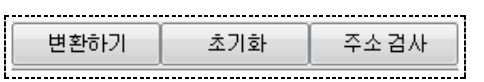

[그림. 주소 변환]

[Address List]에 적용된 변환 규칙을 실제 주소에 적용하여 변환합니다.

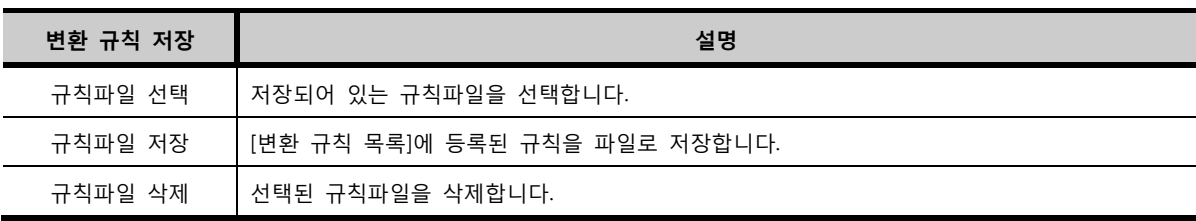

[그림. 변환 규칙 저장]

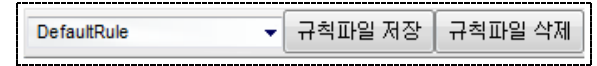

(1) 변환 규칙 저장하기 [변환 규칙 목록]에 등록된 변환 규칙을 파일로 저장하거나 이전에 저장된 규칙파일을 불러오고 삭제합니 다. 저장되는 규칙파일의 경로는 [C:\Program Files\M2I Corp\XDesignerPlus4\RULE]입니다.

# 46.2.5 변환 규칙 저장 및 주소 변환하기

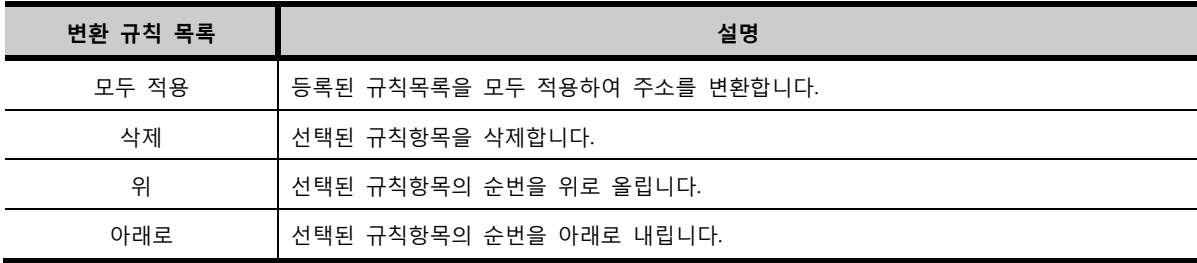

[그림. 변환 규칙 목록]

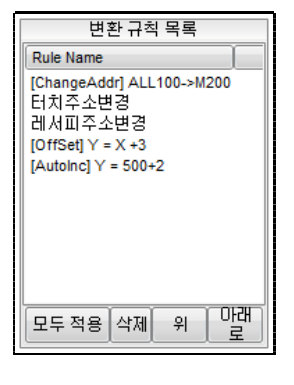

# 46.3 화면 관리

프로젝트에 포함되어 있는 모든 화면을 종류별로 조회하여 확인하고, 화면을 복사, 삭제, 이름 변경을 할 수 있습니다.

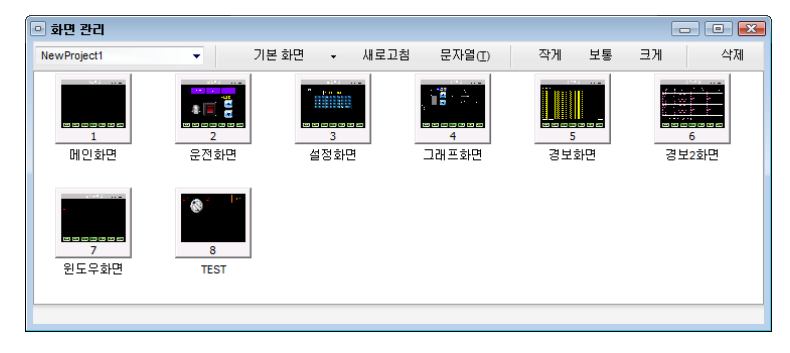

[그림. 화면 관리]

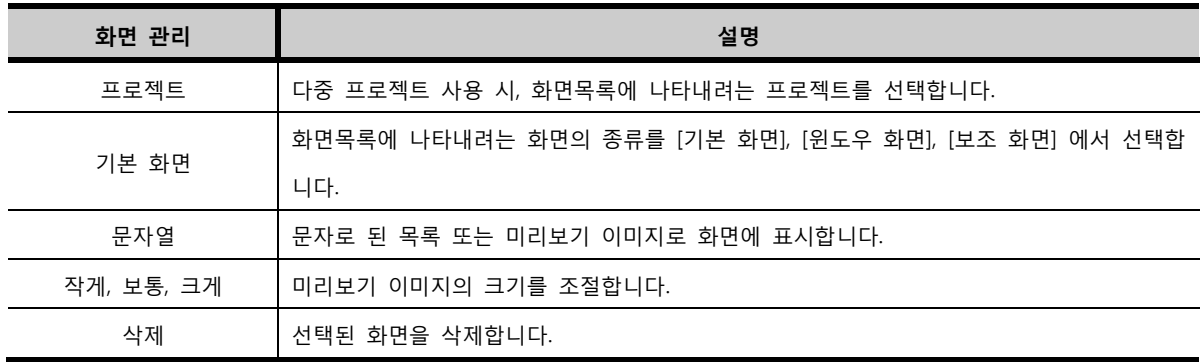

#### 46.3.1 보기

다중 프로젝트 사용 시에 화면에 표시할 프로젝트를 선택 할 수 있고 화면 종류(기본 화면, 윈도우 화면, 보조 화면)를 선택할 수 있습니다. 화면을 문자열로 되어 있는 리스트로 표시하거나 미리보기 이미지인 작은 화면으로 표시할 수 있습니다.

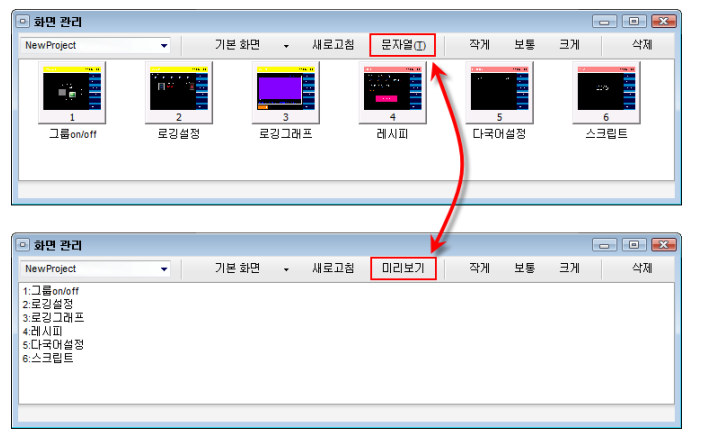

[그림. 문자열이나 미리보기 이미지로 표시 전환]

미리보기로 표시하였을 때는 아래 그림들과 같이 이미지의 크기를 작게, 보통, 크게 보이도록 조절할 수 있습니다.

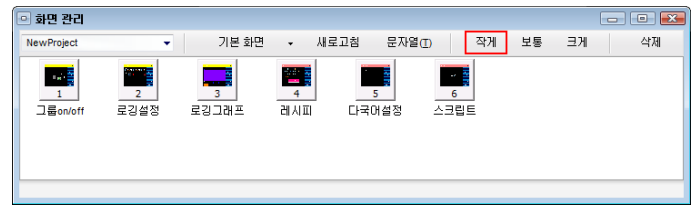

[그림. 작은 사이즈로 표시]

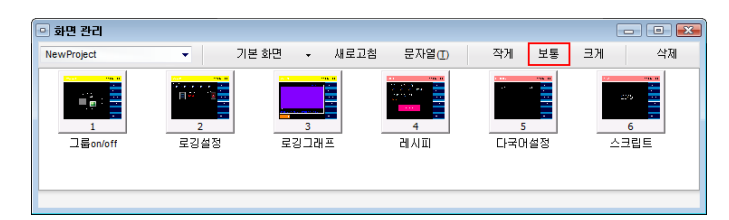

[그림. 보통 사이즈로 표시]

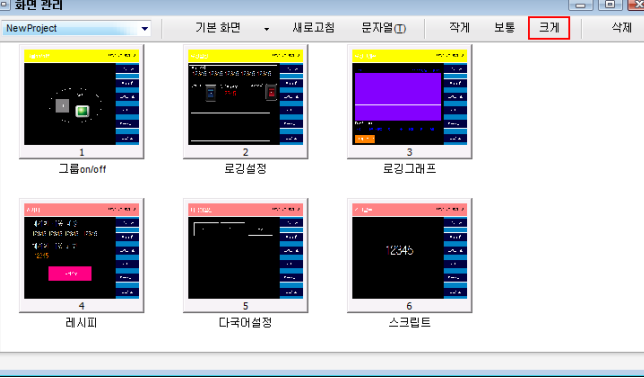

[그림. 큰 사이즈로 표시]

# 46.3.2 편집

(1) 화면 삭제

화면목록에서 삭제할 화면을 마우스로 선택하고 삭제를 누릅니다. Ctrl + 마우스클릭을 이용하여 화면을 추가 선택/해제 할 수 있으며 마우스를 드래그하여 선택할 수 있습니다.

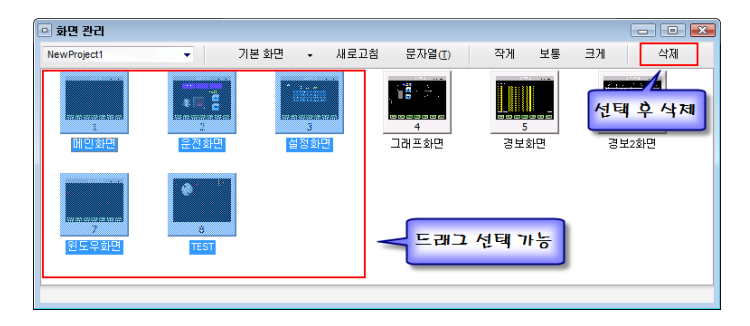

[그림. 화면 삭제]

(2) 화면 복사

다중 프로젝트에서 복사할 화면들을 선택하고, 드래그하여 [프로젝트 관리자]에서 원하는 프로젝트의 [화 면 종류]에 드롭하여, 붙여넣기 합니다.

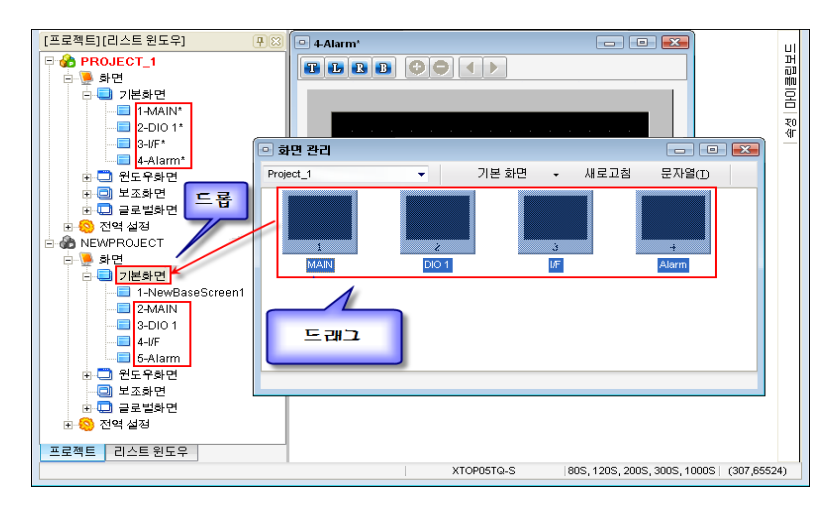

[그림. 화면 복사]

[드래그 & 드롭]을 하면 복사, 붙여넣기 한 화면의 번호를 설정할 수 있는 창이 나타납니다.

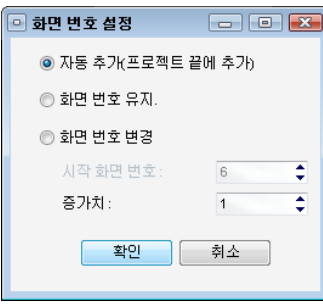

[그림. 화면 번호 설정]

| 화면 번호 설정 | 설명                                                |
|----------|---------------------------------------------------|
| 자동 추가    | 프로젝트의 화면 번호 중 가장 큰 번호 다음 번호로 추가합니다.               |
| 화면 번호 유지 | 복사해 온 프로젝트의 화면 번호를 그대로 유지합니다.                     |
| 화면 번호 변경 | 시작 화면 번호를 지정하여 시작 화면 번호로 추가합니다.                   |
| 시작 화면 번호 | [화면 번호 변경] 메뉴 선택하는 경우에만 사용되며, 변경하여 적용할 시작 화면 번호입니 |
|          | 다.                                                |
| 증가치      | 여러 화면이 복사되므로 복사한 화면들의 화면 번호가 증가하는 간격입니다.          |

(3) 화면 이름 변경하기

화면이 선택된 상태에서 그 화면의 이름을 다시 한번 마우스로 클릭하면 화면의 이름을 변경할 수 있습 니다.

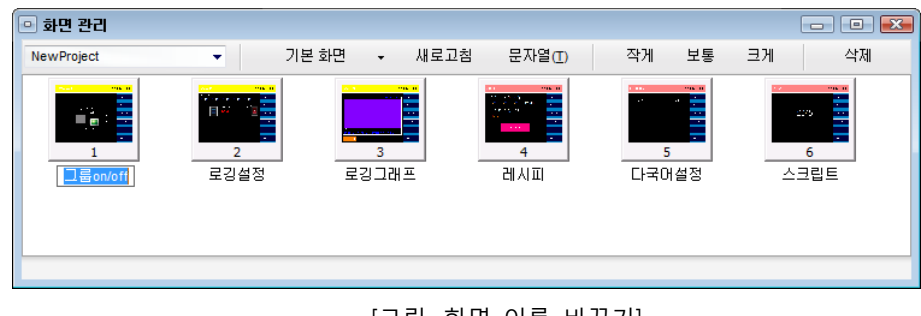

[그림. 화면 이름 바꾸기]

# 46.4 CF-레시피 생성기

레시피 데이터를 TOP 본체의 내부메모리에 저장하지 않고 CF 카드에 저장하여 사용하는 기능입니다. CF 카드에 레시피 데이터를 저장하면 데이터의 용량을 내부메모리에 국한되지 않고 사용할 수 있습니다. CF-레시피 생성기는 CF카드에 저장할 레시피 데이터를 생성해 줍니다.

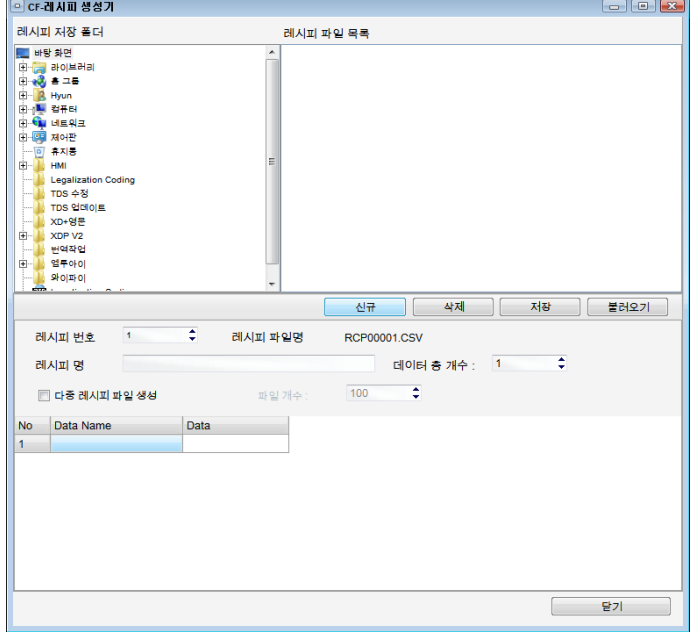

[그림. CF-레시피 생성기]

# 46.4.1 CF-레시피 사용 전 설정사항

[CF-레시피 생성기]에서 작성된 파라미터 블록을 TOP 본체에서 사용하기 위해서는 다음의 내용을 먼저 설정해야 합니다.

#### (1) 프로젝트 설정

CF 카드의 레시피 데이터를 사용하기 위해서는 [프로젝트]-[프로젝트 설정]에서 [CF-레시피 사용]을 체크 합니다.

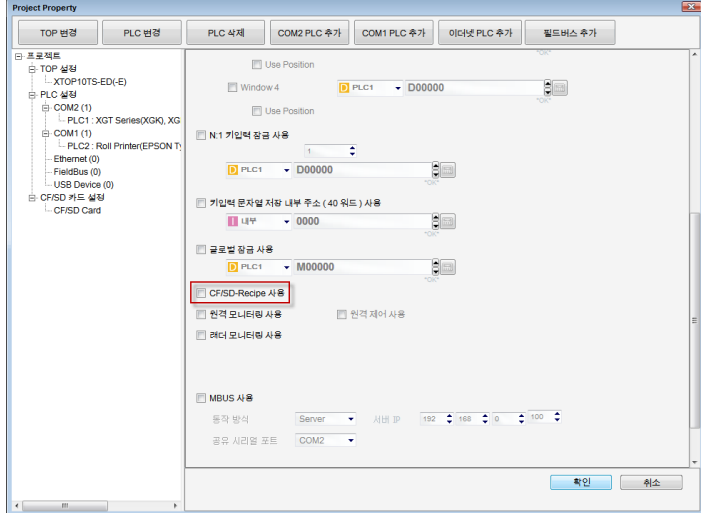

[그림. CF-레시피 사용]

#### (2) 레시피 설정

메뉴의 [프로젝트]-[레시피 설정]을 실행하여 [레시피 이동 조건]과 [레시피 이동시 대상 주소]를 설정합니 다. 레시피 블럭수와 워드수는 CF 카드에 저장된 파일수와 파일에 저장된 워드수에서 결정되므로, 여기의 설정은 의미가 없습니다. 설정을 마치면, 상단의 [저장]버튼으로 저장을 합니다.

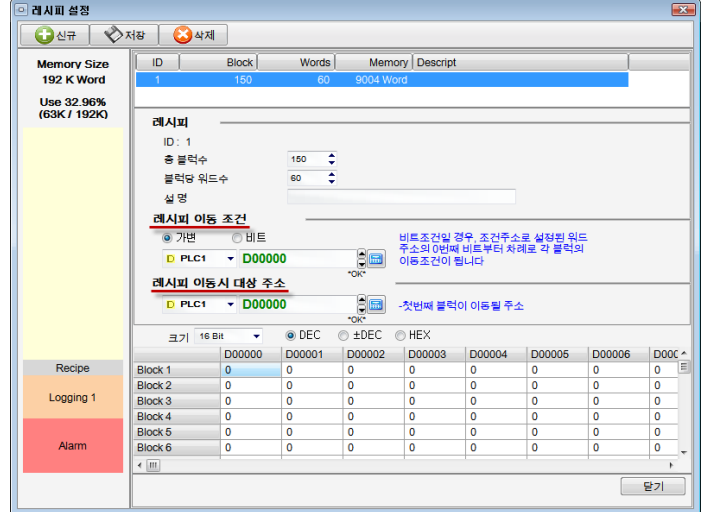

[그림. 레시피 설정]

## 46.4.2 CF-레시피 파일 생성하기

레시피 데이터는 CF카드의 [-HMI-\RCP] 폴더에 저장을 합니다. 레시피 데이터는 한 블록씩 별도의 파 일로 저장하고, 파일의 포맷은 (\*.CSV)입니다. 즉, 50개의 블록을 사용한다면 50개의 파일이 필요합니다.

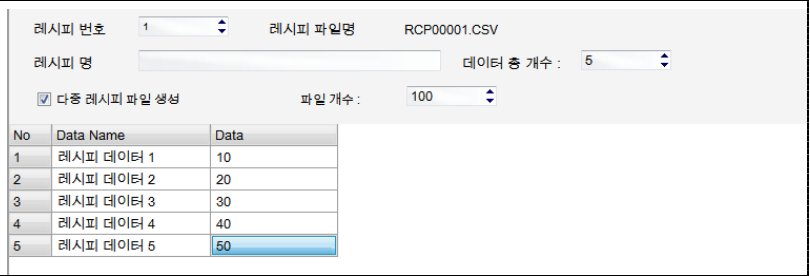

[그림. 파라미터 블록 작성]

| 파라미터 블록   | 설명                                            |  |  |  |  |  |  |
|-----------|-----------------------------------------------|--|--|--|--|--|--|
| 레시피 번호    | 레시피 번호를 입력합니다.1~65535까지 입력할 수 있고, 파일명에 반영됩니다. |  |  |  |  |  |  |
|           | 차후에 레시피를 불러오는 조건이 됩니다.                        |  |  |  |  |  |  |
| 레시피 파일명   | 자동으로 생성되는 레시피 파일명을 표시합니다.                     |  |  |  |  |  |  |
| 레시피 명     | 레시피의 명칭을 입력합니다. 임의로 입력할 수 있습니다.               |  |  |  |  |  |  |
| 데이터 총 개   | 레시피 파일에 저장할 워드의 개수를 입력합니다.                    |  |  |  |  |  |  |
| No.       | 순차적으로 매겨지는 번호입니다.                             |  |  |  |  |  |  |
| Data Name | 레시피 각 워드의 이름입니다. 임의로 입력할 수 있습니다.              |  |  |  |  |  |  |
| Data      | 실제 레시피 데이터입니다. 이 데이터는 운전중에 수정하거나, 설정할 수 있습니다. |  |  |  |  |  |  |

하나의 블록 작성을 마치면, 레시피 저장 폴더를 CF카드의 [-HMI-\RCP]로 지정하고, [저장]버 튼으로 저장합니다.

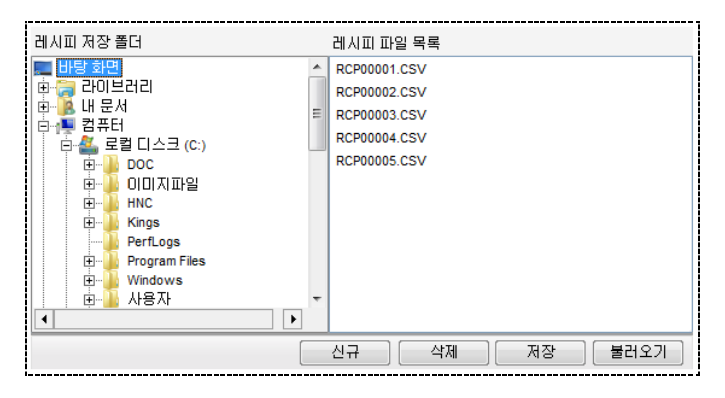

[그림. 레시피 파일 생성]

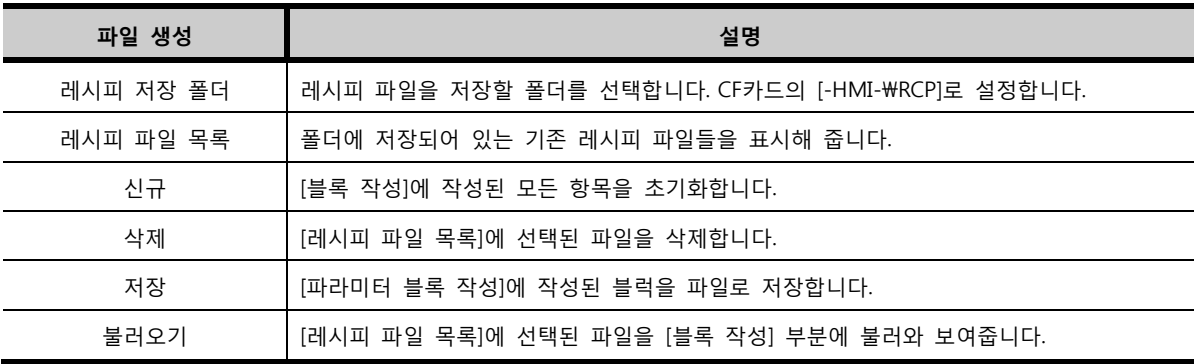

#### 46.4.3 CF-레시피 불러오기/저장하기

CF-레시피 불러오기/저장하기 기능은 내부 메모리를 사용하는 경우와 동일합니다.

따라서 Chapter7.6를 참조하시면 더 자세히 알 수 있습니다.

[프로젝트]-[레시피 설정] 화면에서 [레시피 이동조건]의 조건을 만족하면 해당 블럭의 레시피 데이터가 [레시피 이동시 대상 주소]에 설정된 주소로 불러와 줍니다.

CF카드에 저장된 레시피 데이터를 수정/추가하려면, 수정하고자 하는 레시피 블럭을 불러오고 [레시피 이 동시 대상 주소]의 데이터를 수정한 후, 터치태그의 [\_PRAM\_SAVE]버튼을 누르면 새로운 데이터가 저장됩 니다.

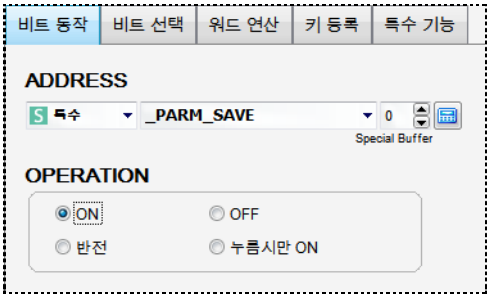

[그림. PRAM SAVE 버튼]

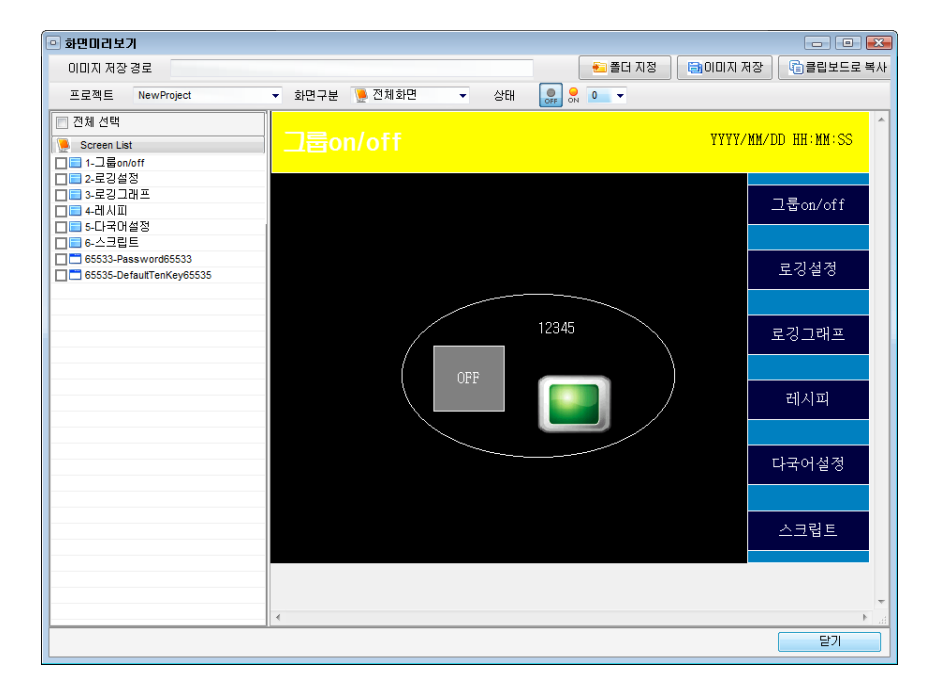

프로젝트에 포함된 각 화면을 미리보기로 나타내고 이미지로 저장할 수 있는 기능입니다.

[그림. 화면 미리보기]

#### 46.5.1 화면 미리보기 옵션

왼쪽 화면 목록에서 선택된 화면을 오른쪽에 표시합니다. 다중프로젝트 사용 시 사용자가 조회하고자 하 는 프로젝트를 선택 할 수 있고, 화면 전체를 목록에 나타내거나 기본 화면, 윈도우 화면, 보조 화면을 구 분하여 나타낼 수 있습니다. 또한 화면에 포함된 태그의 주소 상태를 ON/OFF나 워드 값 0~15로 설정하 여 화면에 나타낼 수 있습니다.

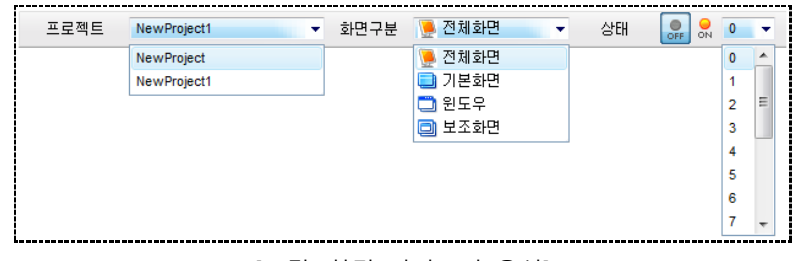

[그림. 화면 미리보기 옵션]

#### 46.5.2 화면을 이미지 파일로 저장

미리보기에 표시된 화면을 사용자가 지정한 경로에 비트맵이미지로 저장합니다. 이미지로 변환할 화면을 체크하고 저장 경로를 지정한 후 [이미지 저장] 버튼을 눌러야 합니다.

#### (1) 화면 선택

화면 목록에서 이미지로 저장할 화면의 체크박스를 체크하여 선택합니다.. [전체 선택] 체크박스를 사용하 여 전체 선택 또는 해제할 수 있습니다.

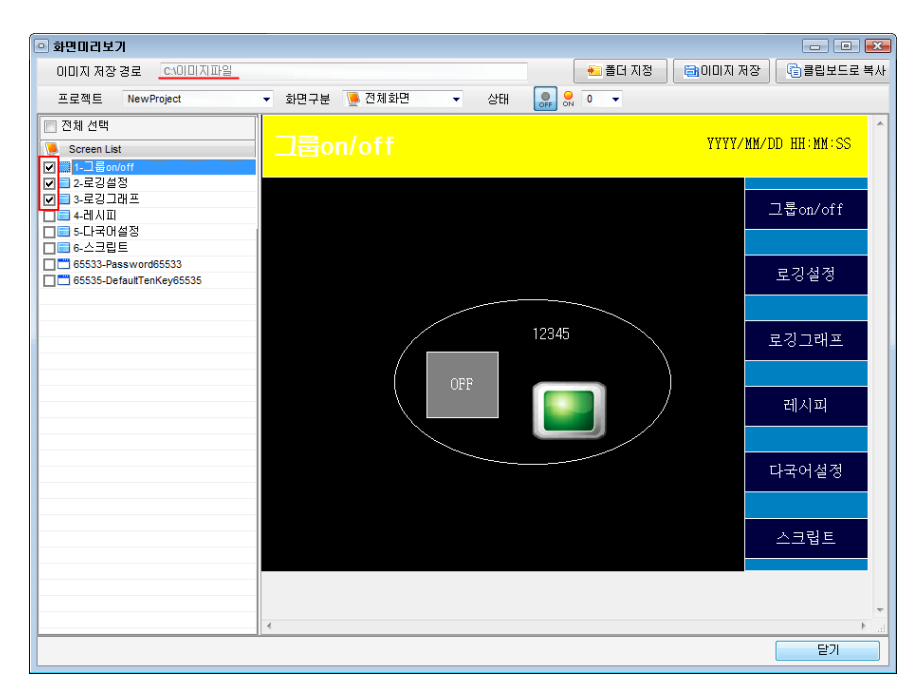

[그림. 이미지 선택]

## (2) 폴더 지정

이미지를 저장할 폴더의 경로를 설정합니다. [폴더 지정]버튼을 누르면 아래 그림과 같이 선택 창이 나타 납니다. 저장 폴더를 선택하고 [OK]버튼을 누릅니다.

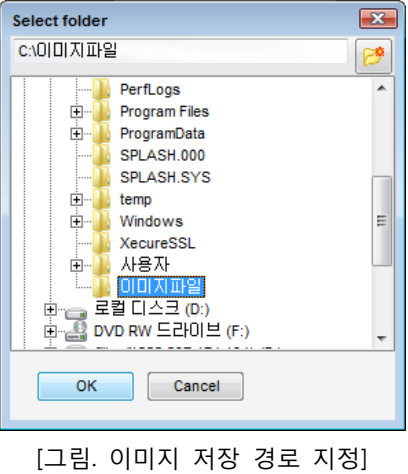

# (3) 이미지 저장, 클립보드로 복사

이미지 저장 경로 지정이 완료된 후 [이미지 저장]버튼을 누르면 선택한 이미지가 저장됩니다.

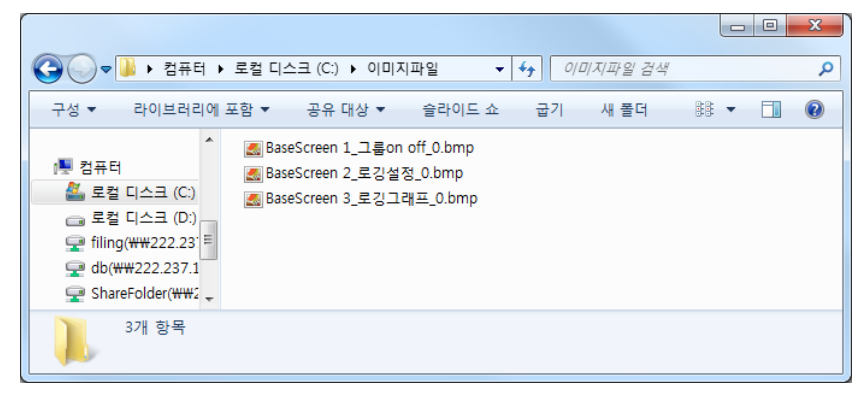

530 CHAPTER 46 -도구 메뉴

#### [그림. 저장된 이미지]

[클립보드로 복사]버튼을 누르면 선택된 이미지가 클립보드로 복사되어 문서나 이미지 툴에 붙여넣기 할 수 있습니다. [클립보드로 복사]는 한 개의 이미지만 선택해야 합니다.

# 46.6 PDF 이미지 변환기

PDF파일을 태그의 [문서뷰어]에서 사용할 수 있도록 비트맵이미지로 변환하고 인덱스파일을 생성하는 기 능입니다. [문서뷰어]를 사용하기 위해서는 변환된 비트맵 이미지와 인덱스파일을 CF 메모리 카드에 저장 한 후 사용해야 합니다. 이미지의 컬러레벨, 이미지 크기를 조절할 수 있습니다. 메뉴에서 [도구]-[PDF 이 미지 변환기]를 선택하여 실행합니다.

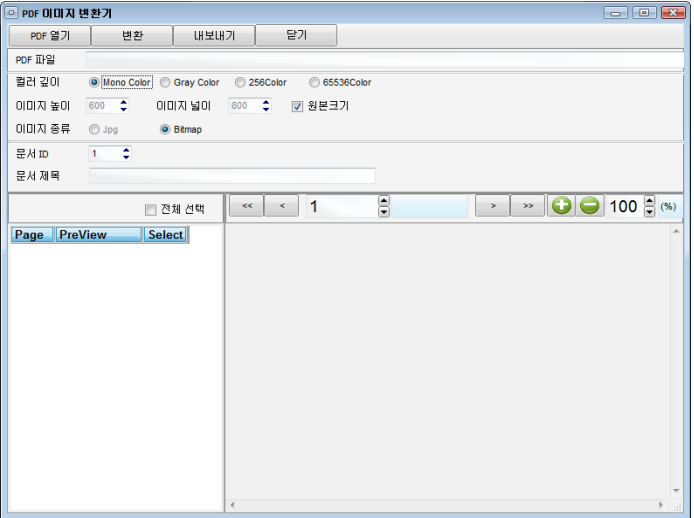

[그림. PDF 이미지 변환기]

| 이미지 변환기 | 설명                                                    |  |  |  |  |  |  |
|---------|-------------------------------------------------------|--|--|--|--|--|--|
| PDF 열기  | PC에 저장되어 있는 PDF파일을 선택합니다.                             |  |  |  |  |  |  |
| 변환      | 컬러레벨이나 이미지 크기가 변경하였을 때 적용합니다.                         |  |  |  |  |  |  |
| 내보내기    | 변환이 완료 후 선택된 이미지를 PC에 저장합니다.                          |  |  |  |  |  |  |
| 닫기      | PDF 이미지 변환기를 닫습니다.                                    |  |  |  |  |  |  |
| PDF 파일  | 현재 열려있는 PDF파일의 경로를 표시합니다.                             |  |  |  |  |  |  |
|         | Mono Color, Gray Color, 256Color, 65536Color에서 선택합니다. |  |  |  |  |  |  |
| 컬러 깊이   | 컬러레벨이 높아질수록 이미지파일의 용량은 커집니다.                          |  |  |  |  |  |  |
| 이미지 높이  | 이미지의 높이를 입력합니다.                                       |  |  |  |  |  |  |
| 이미지 넓이  | 이미지의 넓이를 입력합니다.                                       |  |  |  |  |  |  |
| 이미지 종류  | 저장 할 이미지의 포맷을 선택합니다. (현재는 Bitmap만 지원)                 |  |  |  |  |  |  |
| 문서 ID   | 이미지 저장 시 만들어지는 폴더의 번호를 입력합니다.(1~256)                  |  |  |  |  |  |  |
| 문서 제목   | 인덱스파일에 저장될 문서의 제목을 입력합니다.                             |  |  |  |  |  |  |

#### 46.6.1 PDF 파일 변환하기

[PDF 열기]를 누르면 파일 선택 화면이 나타납니다. 목록에는 폴더와 PDF파일만 나타납니다. 변환하려는 PDF파일을 선택하고 [열기]버튼을 누릅니다.

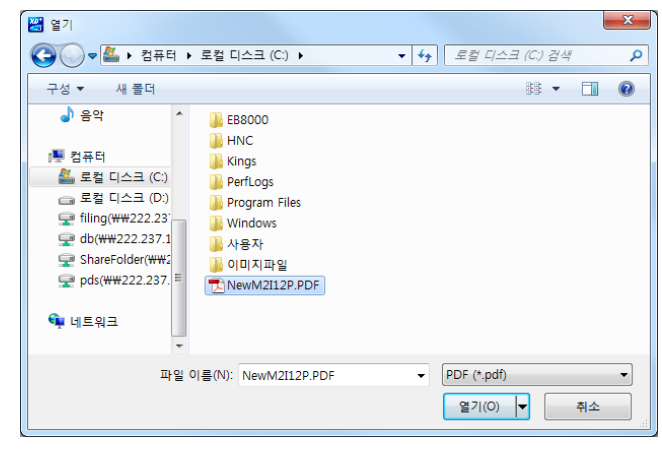

[그림. PDF파일 선택]

PDF파일 선택이 완료되면 [PDF 이미지 변환기]의 페이지 목록과 미리보기 화면에 이미지를 초기설정(Mo no Color, 원본크기)에 맞게 변환하여 나타냅니다.

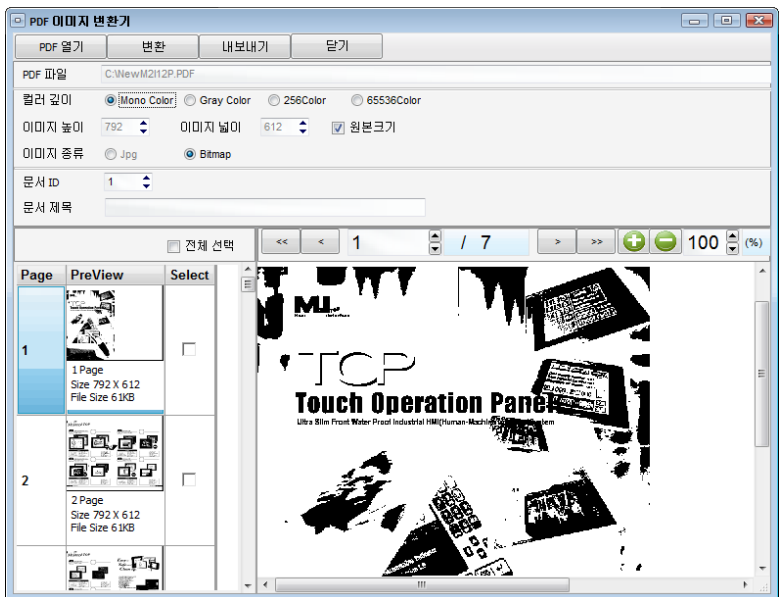

[그림. PDF파일 변환]

컬러의 깊이는 Mono Color, Gray Color, 256Color, 65536Color 4가지가 있습니다. 컬러의 깊이가 상위 레 벨로 높아질수록 변환된 이미지파일의 크기는 커집니다.

사용하고자 하는 컬러 종류와 이미지의 크기를 입력한 후 [변환]버튼을 눌러야 변환됩니다. 변환된 이미지 를 확인할 때는 왼쪽 페이지목록의 이미지를 클릭하거나 미리보기 화면 상단의 페이지 넘김 버튼을 누릅 니다.

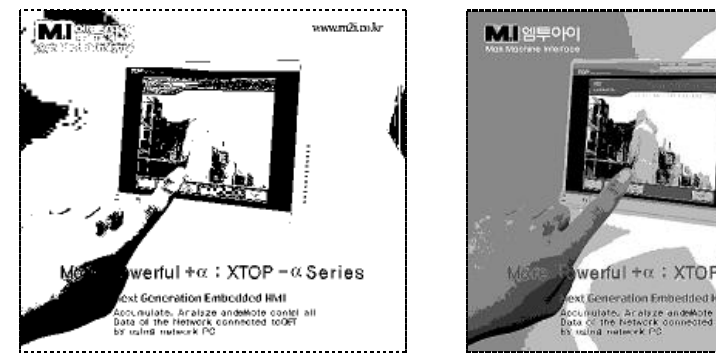

[그림. Mono Color] [그림. Gray Color]

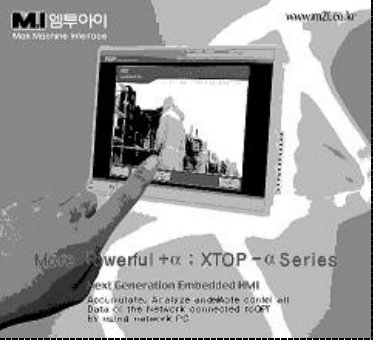

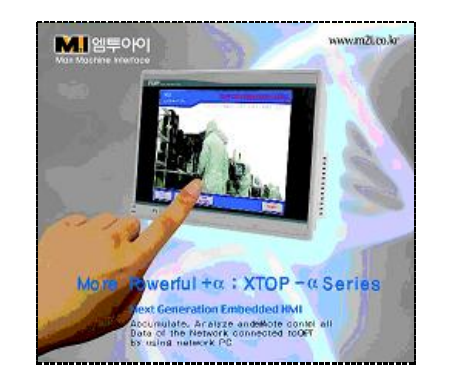

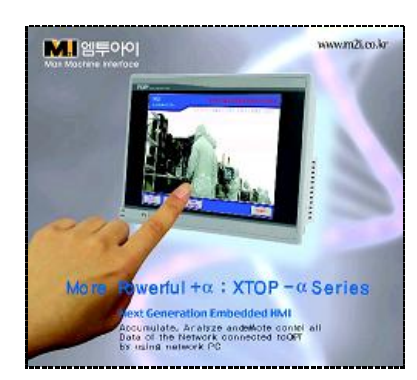

[그림. 256 Color] [그림. 65536 Color]

#### 46.6.2 이미지 내보내기

이미지를 내보내기 전에 문서 ID와 문서 제목을 입력합니다. 문서 ID는 1~256까지 입력할 수 있으며, 이 미지가 저장 시 만들어지는 폴더 이름에 표기됩니다. (문서 ID: 1 -> 폴더명: DOC1) 왼쪽 페이지 목록에서 저장할 이미지의 체크박스를 체크한 후 [내보내기]버튼을 누르면 폴더 선택 화면이 나타납니다. [전체 선택]체크박스로 모두 선택/해제 할 수 있습니다.

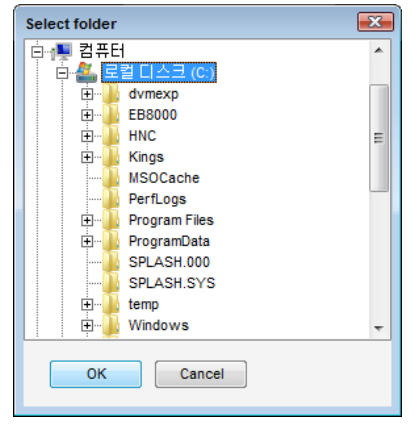

[그림. 저장 폴더 선택]

저장 할 폴더를 선택하고 [OK]버튼을 누르면 해당 폴더에 DOC폴더가 생성되고 이미지와 인덱스 파일이 저장됩니다. 문서 ID를 1로 입력하고 [C:\]에 저장하였을 때 이미지와 인덱스 파일의 경로는 [C:\DOC\D OC1]입니다. 저장된 폴더명은 CF메모리에 저장된 이미지와 문서뷰어 태그를 연결하는 코드이므로 변경하 지 말고 그대로 사용해야 합니다.

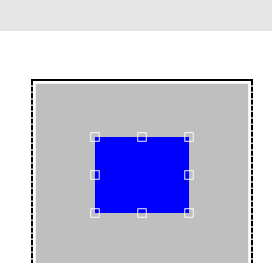

[그림. MBS 이미지 편집 화면]

- 46.7.1 MBS 이미지 편집
- [그림. 마이 버튼 메이커]

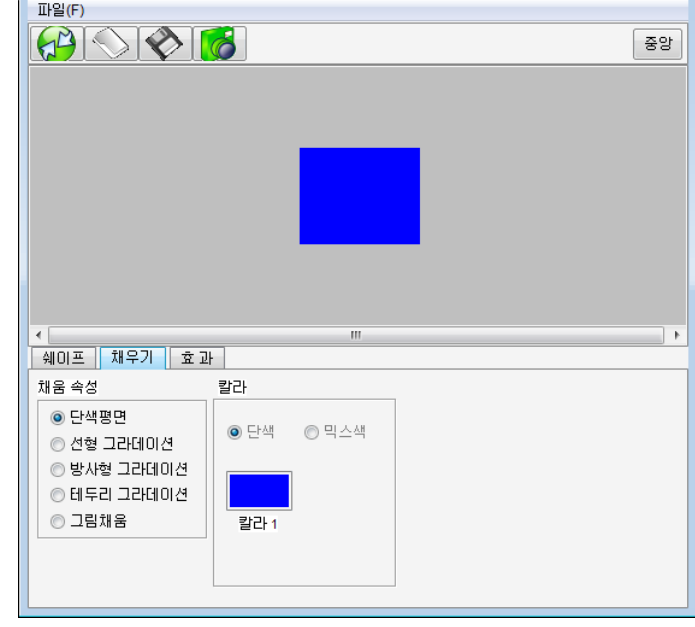

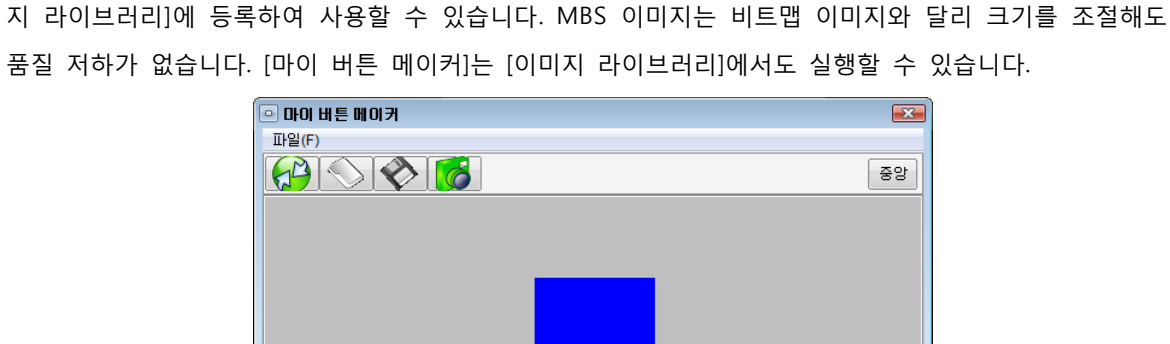

# 46.7 마이 버튼 메이커

ı. 8개 항목 [그림. 저장된 이미지와 인덱스파일]

[마이 버튼 메이커]는 사용자가 원하는 모양의 도형을 선택하고 그림자 효과나 무늬를 넣어서 자신만의 버튼 이미지를 만드는 기능입니다. 만들어진 이미지는 MBS(My Button Shape)의 포맷으로 저장되며 [이미

 $\begin{array}{|c|c|c|c|c|}\hline \multicolumn{1}{|c|}{\mathbf{E}} & \multicolumn{1}{|c|}{\mathbf{X}} \\\hline \end{array}$ ◎ ◯ ▽ <mark>ሁ</mark> ▶ 컴퓨터 ▶ 로컬 디스크 (C:) ▶ DOC ▶ DOC1  $\frac{1}{\sqrt{1+\frac{1}{\sqrt{1+\frac{1$  $\overline{\mathbf{a}}$ 구성 ▼ 라이브러리에 포함 ▼ 공유 대상 ▼ 솔라이드 쇼 \_ 굽기 \_ 새 폴더  $\blacksquare$   $\blacksquare$   $\blacksquare$   $\blacksquare$   $\blacksquare$  $\sim$  21.bmp  $\leq 2.$ bmp 團 컴퓨터 4.bmp  $\frac{1}{20}$  6.bmp index.txt  $\bullet$  filing (\\\sqrt{N\text{Y}222.23}  $\frac{1}{2}$  db(\\squad x 222.237.1  $\frac{1}{2}$ ShareFolder(\\; pds(\\ytext{\strl{\strl{\strl{\strl{\strl{\strl{\strl{\strl{\strl{\strl{\strl{\strl{\strl{\strl{\strl{\strl{\strl{\strl{\strl{\strl{\strl{\strl{\strl{\strl{\strl{\strl{\strl{\strl{\strl{\strl{\strl{\strl{\strl{\strl{\strl{

편집 화면의 도형을 마우스로 이동하거나 트래커를 사용하여 크기를 조정할 수 있습니다. [마이 버튼 메 이커] 상단의 [중앙]를 누르면 도형이 편집화면의 정 중앙으로 이동됩니다. 하단의 [쉐이프], [채우기], [효 과] 페이지로 이미지를 꾸밉니다.

(1) 쉐이프

도형의 모양을 선택하고 크기를 설정합니다.

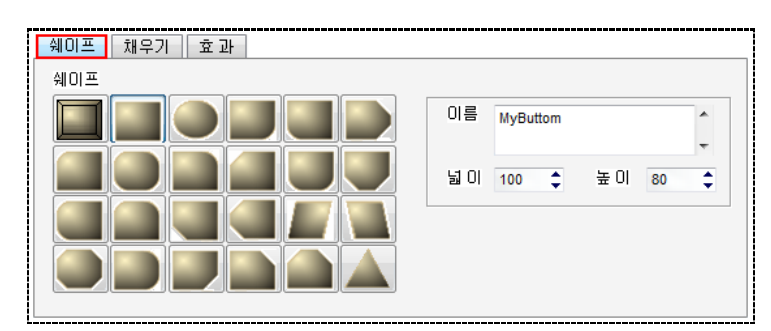

[그림. 쉐이프]

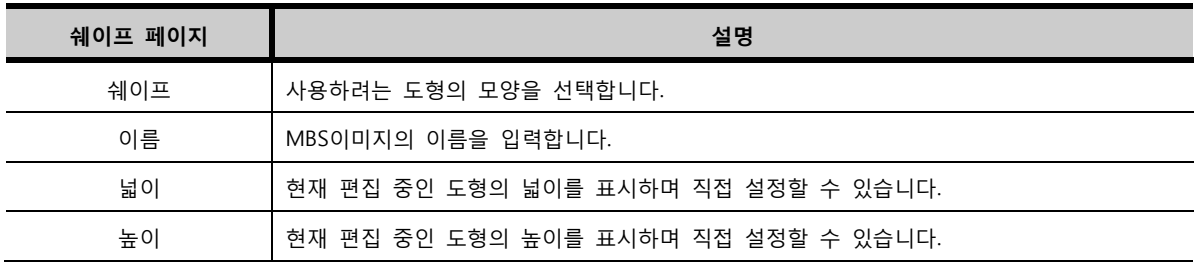

도형의 모양에 따라 [외곽 처리] 설정 항목이 나타나며, 외곽 모양의 크기를 [비율로]와 [크기고정]으로 선 택하여 조절할 수 있습니다. [비율로]는 외곽 크기를 도형의 전체 크기에 맞춰서 비율로 설정하고, [크기고 정]은 외곽 크기를 도형의 크기와 상관없이 픽셀 단위로 설정합니다.

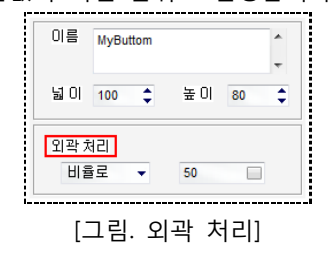

(1) 채우기

도형의 내부에 다양한 방식으로 색을 채울 수 있습니다. [채움 속성]에서 채우기 종류를 선택하면 추가설 정 항목이 나타납니다.

① 단색평면

도형의 내부를 단색으로 표현합니다. [칼라 1]을 누르면 내부의 색을 설정할 수 있습니다.

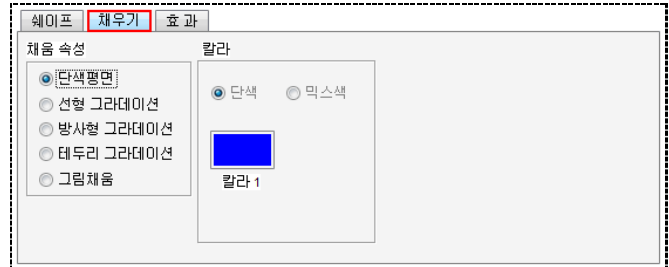

[그림. 단색평면]

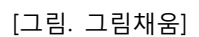

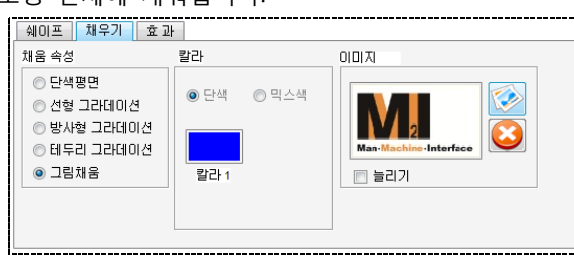

리기]를 누르면 이미지가 도형 전체에 채워집니다.

⑤ 그림채움 도형내부에 PC에 저장되어 있는 이미지를 넣을 수 있습니다.[칼라 1]로 이미지 배경의 색을 설정하며, [늘

[그림. 테두리 그라데이션]

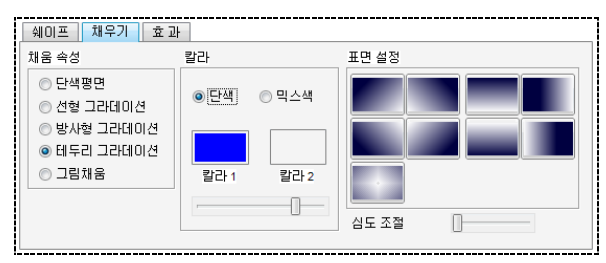

④ 테두리 그라데이션 테두리를 기준으로 색이 넓게 퍼지는 효과이며 명암과 심도를 조절할 수 있습니다. [믹스색]을 선택하면 [칼라 2]를 설정할 수 있으며, 두 가지의 색으로 도형 내부를 표현합니다.

[그림. 방사형 그라데이션]

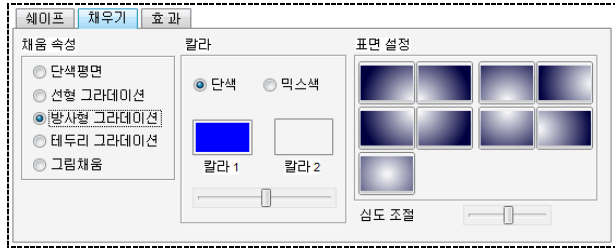

③ 방사형 그라데이션 색이 넓게 퍼지는 효과이며 명암과 심도를 조절할 수 있습니다. [믹스색]을 선택하면 [칼라 2]를 설정할 수 있으며, 두 가지의 색으로 도형 내부를 표현합니다.

[그림. 선형 그라데이션]

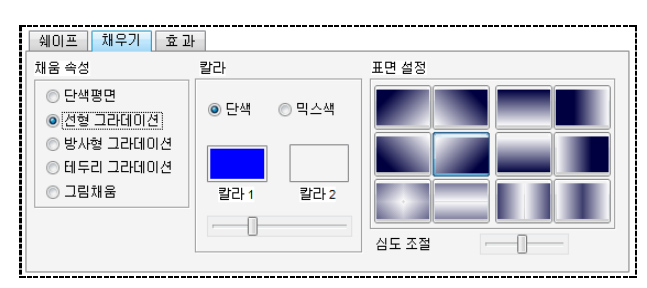

설정할 수 있으며, 두 가지의 색으로 도형 내부를 표현합니다.

② 선형 그라데이션 직선 방향으로 색이 변하는 효과이며 명암과 심도를 조절할 수 있습니다. [믹스색]을 선택하면 [칼라 2]를

## (2) 효과

도형의 내부에 타일효과를 주거나, 그림자를 사용하여 도형을 꾸밀 수 있습니다.

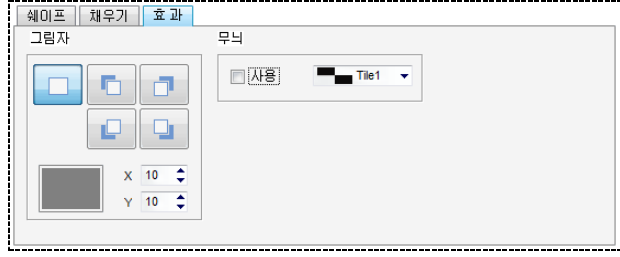

#### [그림. 효과]

[그림자] 효과는 위 그림의 목록에서 그림자의 방향을 선택하고 X(넓이), Y(높이)를 설정할 수 있습니다. [무늬] 효과의 [사용]을 체크하고 아래의 타일 목록에서 선택하여 적용합니다.

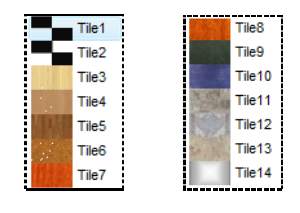

[그림. 타일 목록]

## 46.7.2 파일 메뉴

편집된 MBS이미지를 PC에 저장하거나 저장된 이미지를 불러올 수 있습니다. [마이 버튼 메이커]의 상단 에 [메뉴]를 누르면 아래의 목록이 나타납니다.

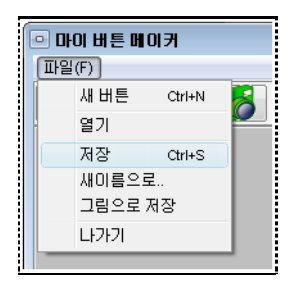

[그림. 파일 메뉴]

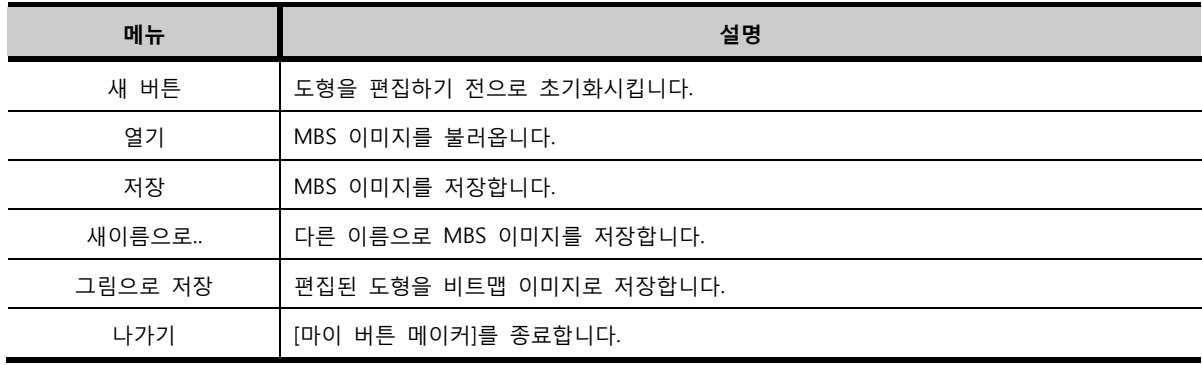

# 46.8 이미지 라이브러리

[이미지 라이브러리]는 XDesignerPlus4 프로그램에서 기본적으로 제공하는 비트맵 이미지를 보여주고 프 로젝트에 등록할 수 있게 해 줍니다. 또한 사용자가 새로운 이미지를 추가할 수 있고, 새로 추가된 이미 지를 프로젝트에 등록할 수 있습니다.

터치 태그나 램프 태그에서 이미지를 등록할 때 [이미지 라이브러리]를 사용합니다.

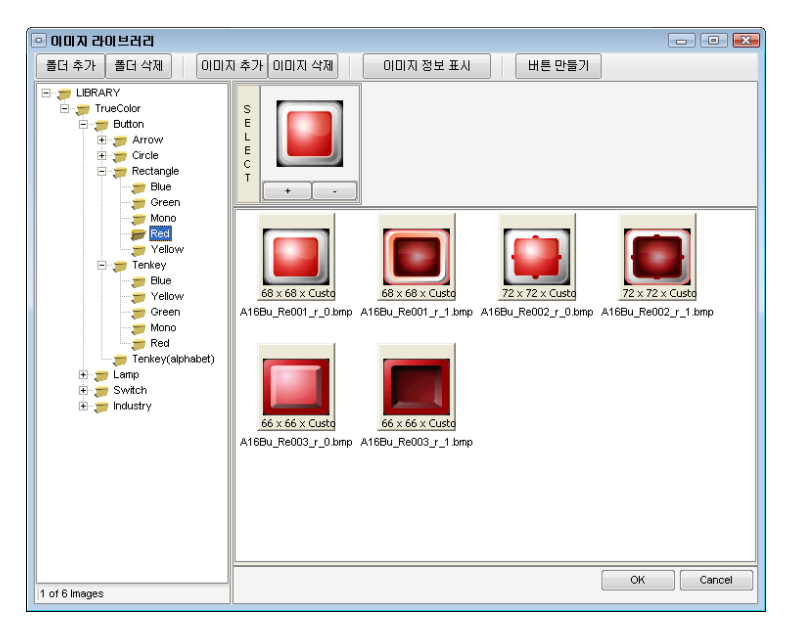

[그림. 이미지 라이브러리]

## 46.8.1 이미지 라이브러리의 구성

왼쪽에는 탐색기 구조로 이미지의 폴더를 보여줍니다. 오른쪽에는 선택된 이미지와 선택된 폴더에 담겨 있는 이미지들을 보여줍니다. 상단에는 [폴더추가/삭제], [이미지추가/삭제], [이미지 정보 표시], [버튼 만들 기] 버튼이 있습니다.

#### (1) 폴더 구조

이미지 폴더는 프로그램이 설치되면 설치된 경로 안에 들어 있습니다. 기본적인 경로는 [C:\Program File s\M2I Corp\XDesignerPlus4\library]입니다.

#### (2) 상단 버튼

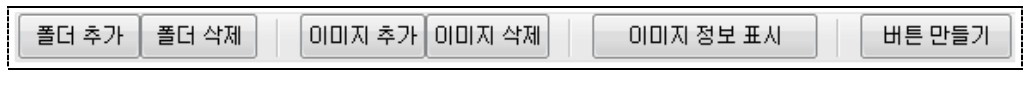

[그림. 상단 버튼]

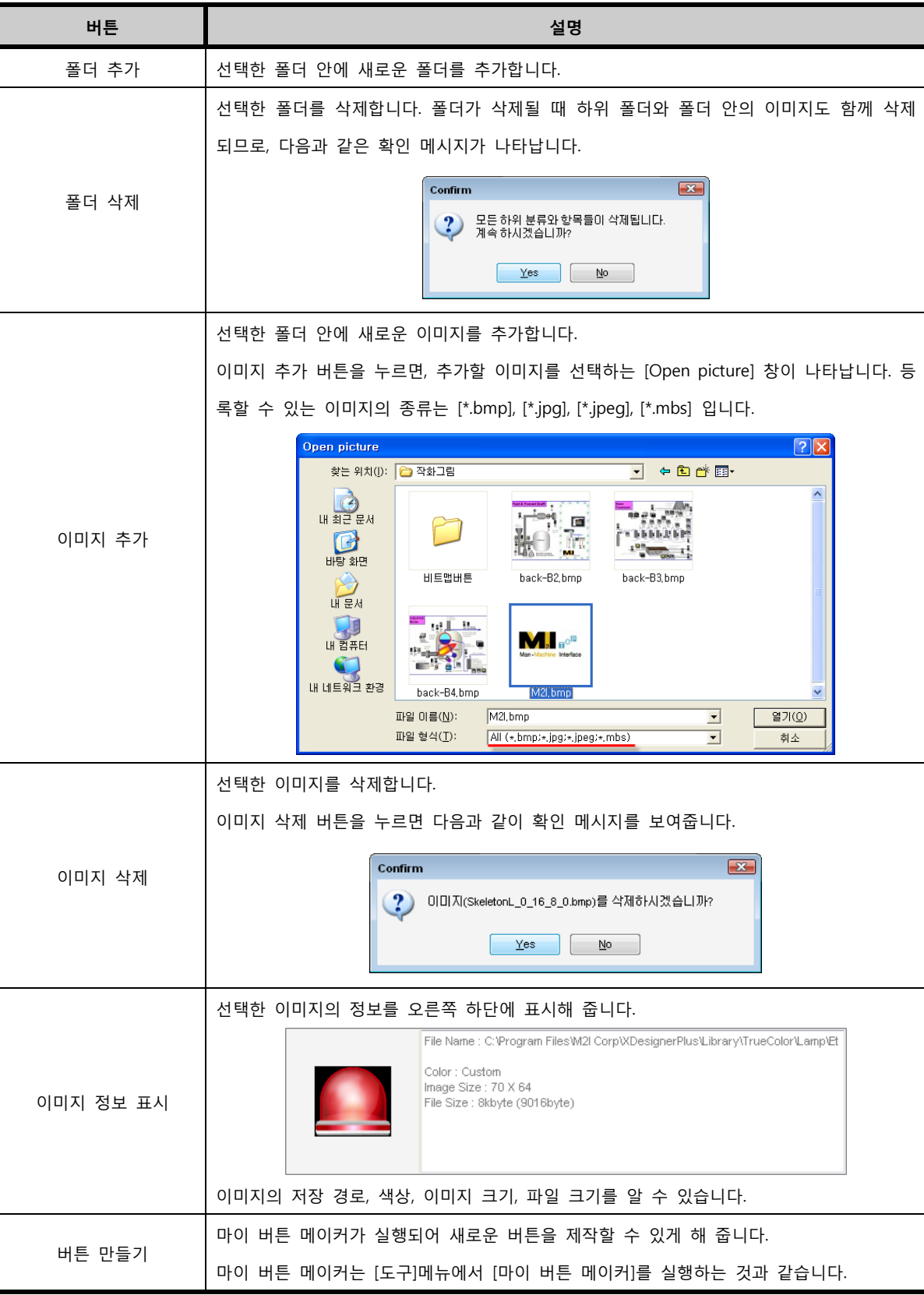

# 46.9 프로젝트 이미지 툴

[프로젝트 이미지 툴]은 현재 사용 중인 프로젝트에 등록되어 있는 모든 이미지 파일의 정보를 보여주며, 이미지의 포맷을 변환하거나 이미지를 PC에 저장할 수 있습니다.

| □ 프로젝트 이미지 둘<br>$\blacksquare$ $\blacksquare$ $\blacksquare$ |                      |                |                       |                 |       |                            |                                     |                    |        |                          |                                     |  |
|--------------------------------------------------------------|----------------------|----------------|-----------------------|-----------------|-------|----------------------------|-------------------------------------|--------------------|--------|--------------------------|-------------------------------------|--|
| All<br>Format                                                |                      | ۰              | 이미지 포맷                | <b>O</b> Bitmap | O Jpg |                            | Bitmap Color 16Bit                  | ٠                  | 이미지 변환 |                          | 내보내기                                |  |
| □ 전체 선택                                                      |                      |                |                       |                 |       |                            |                                     |                    |        |                          |                                     |  |
| <b>Select</b>                                                |                      | No. File Name  |                       | Format          | Width |                            | <b>Height</b>                       | <b>Bitmap Size</b> |        | Jpg Size   Image ID<br>۸ |                                     |  |
| 同□○                                                          |                      |                | 1 TenKey640.bmp       | <b>BMP</b>      |       | 265                        | 307                                 | <b>159K</b>        |        |                          | 22K LIB-TENKEY640.BMP-11-163390     |  |
|                                                              |                      |                | 2 A16Bu_Te001_b_0.bmp | <b>BMP</b>      |       | 68                         | 67                                  | 17K                |        |                          | 2K LIB-A16BU_TE001_B_0.BMP-11-<br>Ξ |  |
|                                                              |                      | 3 TenKey_5.bmp |                       | <b>BMP</b>      |       | 688                        | 340                                 | 456K               |        |                          | 41K LIB-TENKEY_5.BMP-11-467906-     |  |
| <b>Kan Waching Interface</b>                                 |                      | 4 회사로고.jpg     |                       | <b>JPG</b>      |       | 126                        | 60                                  | 14K                |        |                          | 3K LIB-회사로고 JPG-11-3393-126-        |  |
|                                                              |                      |                | 5 A16ln_Va001_g_3.bmp | <b>BMP</b>      |       | 28                         | 28                                  | 3K                 |        |                          | 1K LIB-A16IN_VA001_G_3.BMP-11-      |  |
|                                                              |                      |                | 6 A16ln_Va001_g_4.bmp | <b>BMP</b>      |       | 28                         | 28                                  | 3K                 |        |                          | 1K LIB-A16IN_VA001_G_4.BMP-11-      |  |
| $\blacktriangleleft$                                         |                      |                | 7 A16Sw_Se001_g_0.bmp | <b>BMP</b>      | m     | 78                         | 78                                  | 23K                |        |                          | 3K LIB-A16SW_SE001_G_0.BMP-11_      |  |
|                                                              |                      |                | 현재 통계                 |                 |       | 이미지 포맷 변환시 예상 크기           |                                     |                    |        |                          |                                     |  |
| 총 이미지 개수:<br>이미지 파일 크기 합계 :<br>10                            |                      |                |                       |                 | 739K  |                            | 모든 아마지를 바트맵으로 변환사 크기<br><b>750K</b> |                    |        |                          |                                     |  |
| 바트맵 이미지 개수                                                   | 비트맵 이미지 파일 크기 :<br>9 |                |                       |                 | 735K  | 모든 아마지를 JPG로 변환시 크기<br>83K |                                     |                    |        |                          |                                     |  |
| JPG 이미지 개수 :<br>JPG 이미지 파일 크기:<br>$\mathbf{1}$               |                      |                |                       | 3K              |       |                            |                                     |                    |        |                          |                                     |  |
| Mbs Image Count:                                             |                      | 0              | Mbs Image File Size : |                 | 0K    |                            |                                     |                    |        |                          |                                     |  |
|                                                              |                      |                |                       |                 |       |                            |                                     |                    |        |                          | 달기                                  |  |

[그림. 프로젝트 이미지 툴]

# 46.9.1 이미지 변환 및 저장

목록에 나열된 이미지의 선택하고 아래 그림의 설정된 포맷으로 변환하여 저장할 수 있습니다.

![](_page_539_Picture_194.jpeg)

[그림. 이미지 변환 및 저장]

![](_page_539_Picture_195.jpeg)
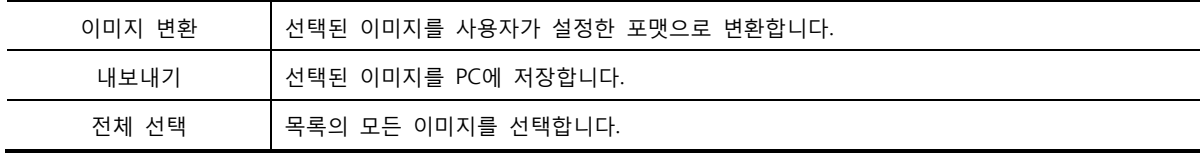

# 46.9.2 이미지 목록

| Select                       |   | No. File Name         | Format     | <b>Width</b> | <b>Height</b> | <b>Bitmap Size</b> | Jpg Size   Image ID                      |
|------------------------------|---|-----------------------|------------|--------------|---------------|--------------------|------------------------------------------|
|                              | 1 | TenKey640.bmp         | <b>BMP</b> | 265          | 307           | <b>159K</b>        | 22K LIB-TENKEY640.BMP-11-163390-265-307  |
|                              |   | 2 A16Bu Te001 b 0.bmp | <b>BMP</b> | 68           | 67            | <b>17K</b>         | 2K LIB-A16BU_TE001_B_0.BMP-11-9168-68-   |
|                              | 3 | TenKey 5.bmp          | <b>BMP</b> | 688          | 340           | 456K               | 41K LIB-TENKEY 5.BMP-11-467906-688-340 0 |
| <b>Kan Kachine-Interlace</b> |   | 4 회사로고.jpg            | <b>JPG</b> | 126          | 60            | 14K                | 3K LIB-회사로고 JPG-11-3393-126-60 0         |
|                              |   | 5 A16In Va001 g 3.bmp | <b>BMP</b> | 28           | 28            | 3K                 | 1K LIB-A16IN_VA001_G_3.BMP-11-1624-28-   |
|                              |   | 6 A16In Va001 q 4.bmp | <b>BMP</b> | 28           | 28            | 3K                 | 1K LIB-A16IN VA001 G 4.BMP-11-1624-28-   |

[그림. 이미지 목록]

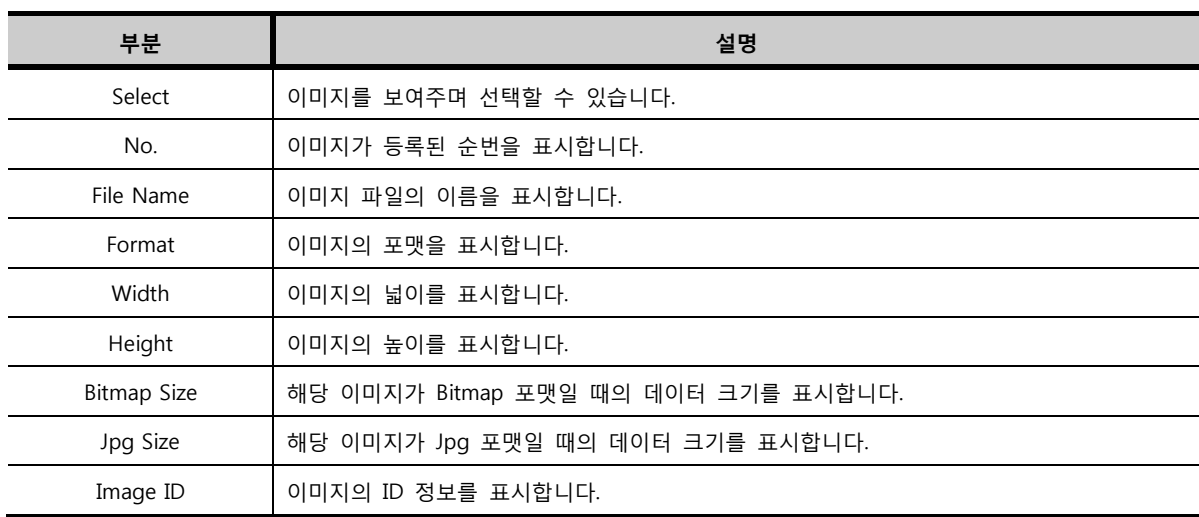

# 46.9.3 이미지 통계 및 정보

사용 중인 프로젝트에 등록되어 있는 이미지의 통계와 모든 이미지를 변환했을 때의 예상 데이터 크기를 표시합니다.

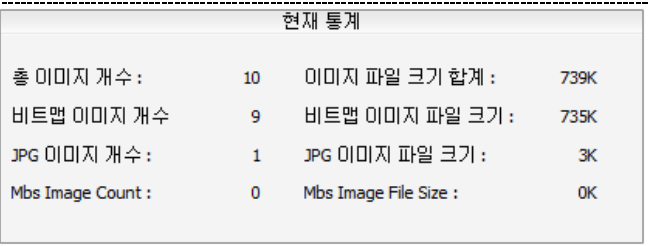

[그림. 현재 통계]

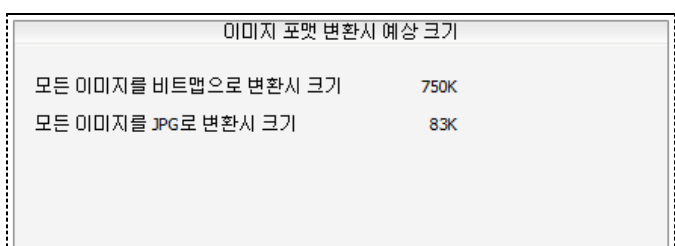

[그림. 변환시 예상 크기]

# 46.10 가상운전 실행

[가상운전]은 프로젝트를 TOP로 전송하지 않고 PC에서 가상으로 운전하는 기능입니다. 마우스 커서로 화면을 클릭하면 실제 TOP화면을 손가락으로 누르는 것처럼 동일하게 동작하며, 우측의 주소 목록은 주소의 상태나 값을 표시해 주고 사용자가 직접 설정할 수 있습니다.

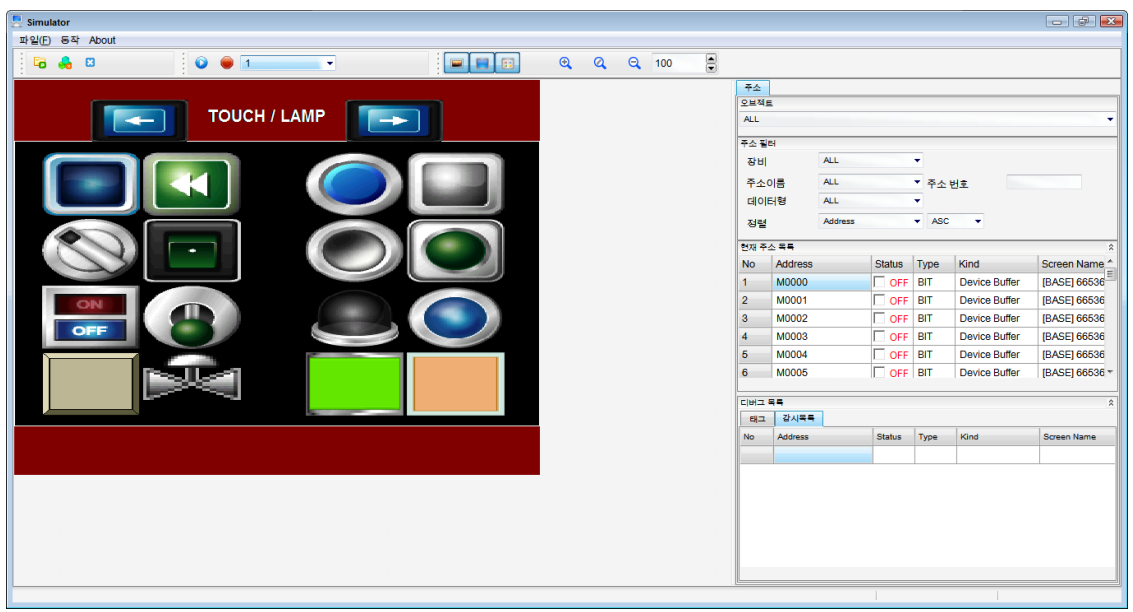

[그림. 가상운전]

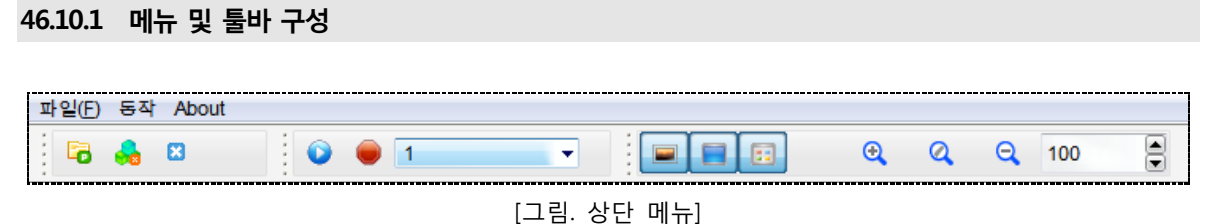

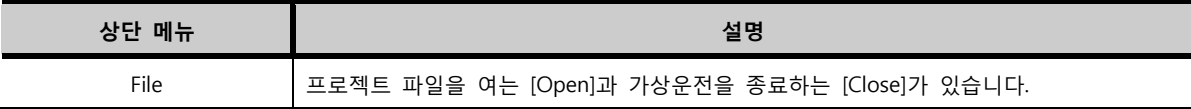

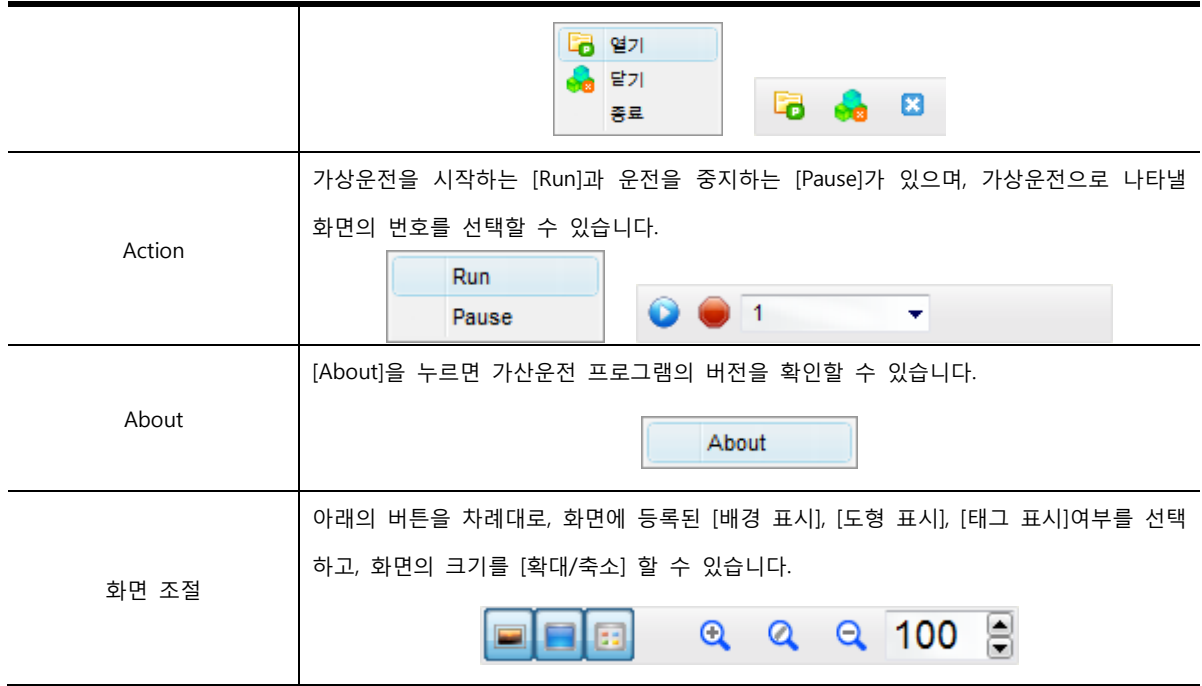

# 46.10.2 주소 목록

가상운전에서 실행 중인 프로젝트에 등록된 모든 주소를 보여주며, 주소의 상태나 값을 설정하여 가상운 전에 반영할 수 있습니다.

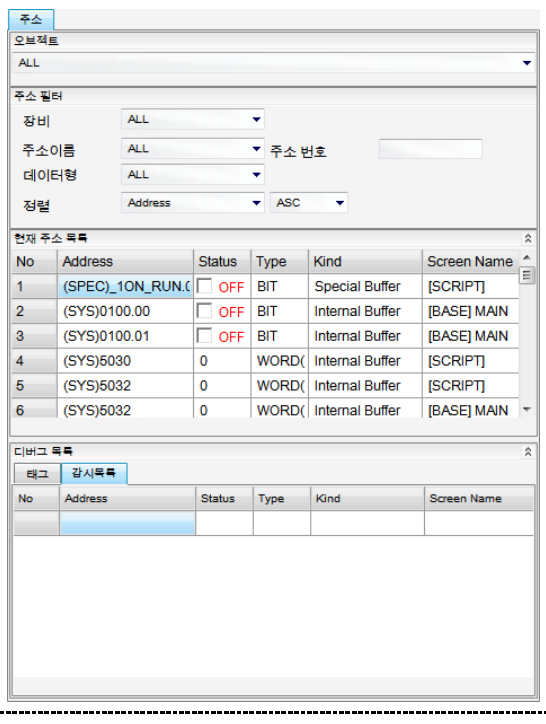

[그림. 주소 목록]

(1) Object

목록에서 태그의 종류를 선택하면 주소목록에 해당 태그에 사용되는 주소를 표시합니다.

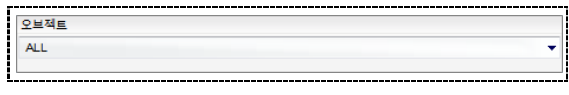

[그림. Object]

#### (2) Address Filter

주소목록에 표시되는 주소의 범주를 설정합니다.

| 주소 필터 |                |                           |  |
|-------|----------------|---------------------------|--|
| 장비    | <b>ALL</b>     |                           |  |
| 주소이름  | <b>ALL</b>     | ▼ 주소 번호                   |  |
| 데이터형  | <b>ALL</b>     | ٠                         |  |
| 정렬    | <b>Address</b> | $\blacktriangleright$ ASC |  |

[그림. Filter]

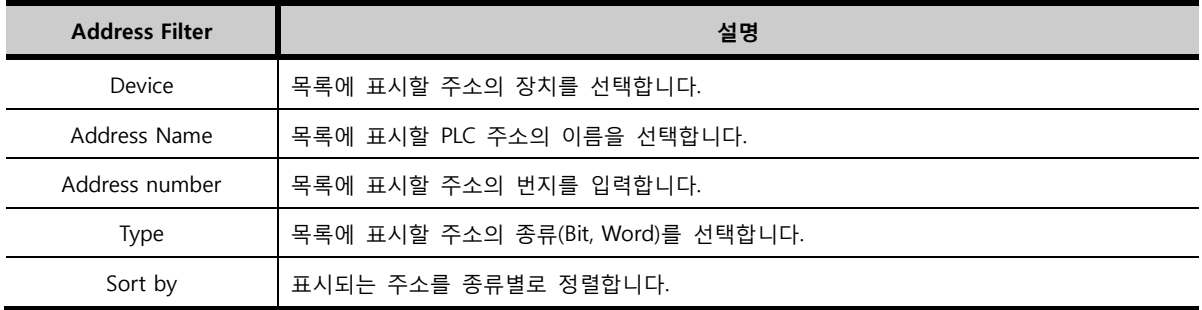

#### (3) Current Address List

주소의 상세 정보를 목록에 나열합니다. [Status]에 주소의 상태가 실시간으로 나타나며 사용자가 값을 변 경할 수 있습니다.

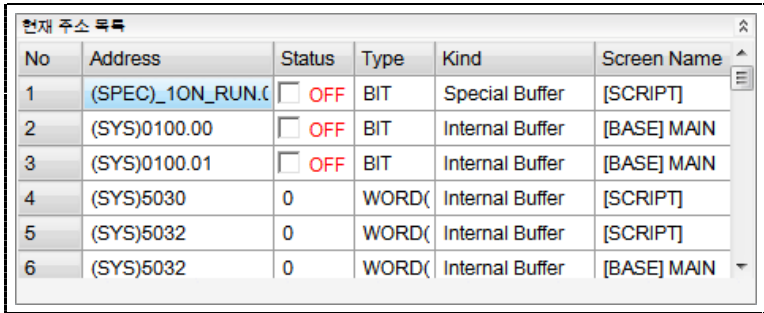

[그림. Current Address List]

### (4) Debug List

① Tag

[Current Address List]에서 주소를 마우스로 선택하면 해당 주소가 사용되는 태그의 목록을 표시합니다.

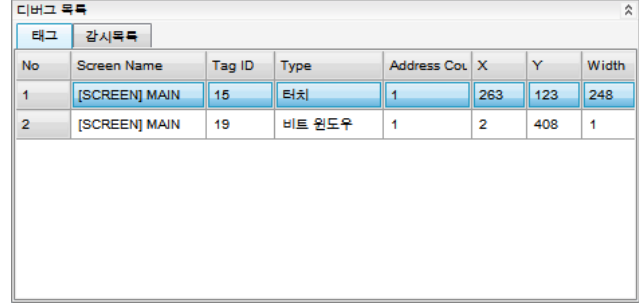

#### [그림. Debug List]

② Watch List

[Current Address List]에서 주소를 마우스 오른쪽으로 클릭하면 나타나는 [Add Watch List]을 눌러 등록합 니다. 등록된 주소는 [가상운전]상의 화면이 전환되어도 주소의 상태를 계속해서 표시합니다.

| <b>No</b>      | <b>Address</b>    | <b>Status</b> | Type       | Kind                   | Screen Name     |
|----------------|-------------------|---------------|------------|------------------------|-----------------|
|                | (SYS)0100.00      | OFF<br>L      | <b>BIT</b> | <b>Internal Buffer</b> | [BASE] MAIN     |
| $\overline{2}$ | (SPEC)_1ON_RUN.00 | OFF           | <b>BIT</b> | <b>Special Buffer</b>  | <b>ISCRIPTI</b> |
| 3              | (SYS)0100.01      | <b>OFF</b>    | <b>BIT</b> | <b>Internal Buffer</b> | [BASE] MAIN     |
| 4              | (SYS)5032         | o             | WORD(1)    | <b>Internal Buffer</b> | [SCRIPT]        |

[그림. Debug List]

# 46.11 TopView 클라이언트 생성

[TopView 클라이언트] 파일을 생성합니다. [TopView]는 원거리에 작업 중인 TOP를 [EtherNet] 통신으로 연결하여 PC에서 모니터링하거나, 원격으로 제어할 수 있는 기능입니다.

# 46.11.1 클라이언트 파일 생성하기

#### (1) 프로젝트 설정

[TopView 클라이언트]를 생성하기 전, 먼저 메뉴의 [프로젝트]-[프로젝트 설정]에서 아래 그림과 같이 [원 격 모니터링 사용]을 설정해야 합니다.

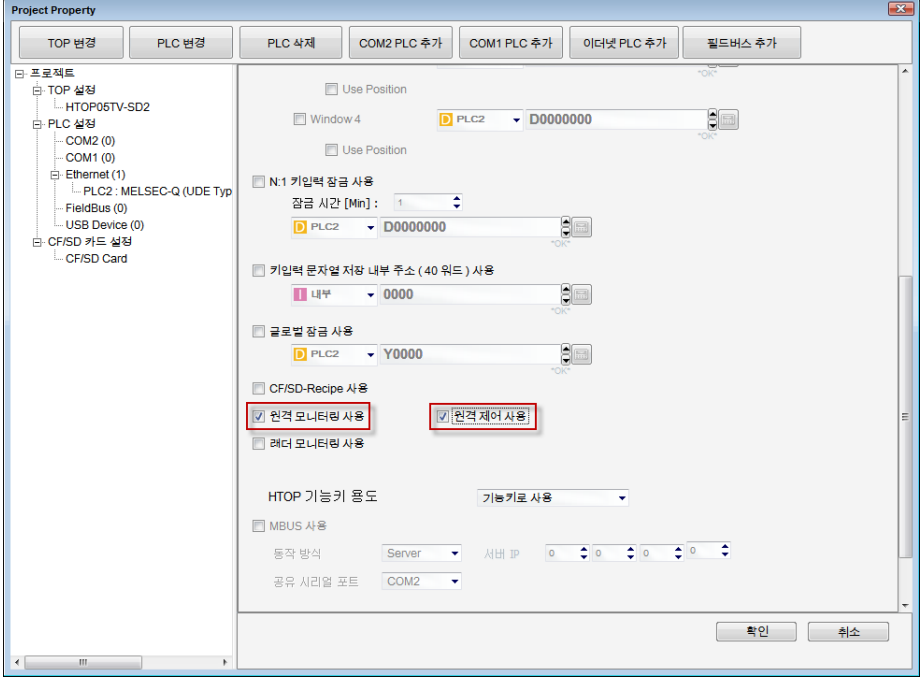

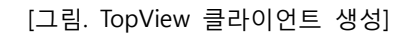

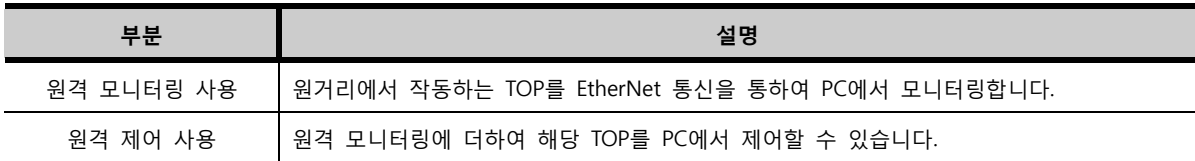

위 사항이 설정되지 않은 상태에서 [TopView 클라이언트]를 실행하면 아래 그림과 같이 [프로젝트 설정] 을 설정하라는 메시지가 나타납니다.

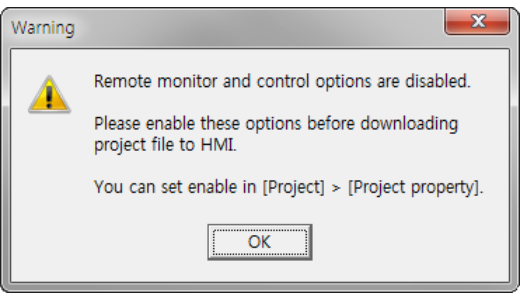

[그림. 메시지]

(2) TopView 클라이언트 생성기

[프로젝트 설정]이 완료되면 [TopView 클라이언트] 파일을 생성합니다.

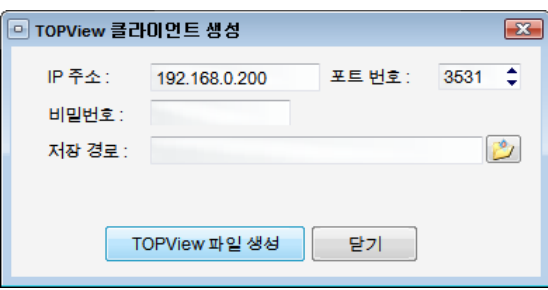

[그림. TopView 클라이언트 생성]

| 생성기                 | 설명                                            |
|---------------------|-----------------------------------------------|
| <b>IP</b> Address   | TOP 본체에 설정된 IP 주소를 동일하게 입력합니다.                |
| Port Num            | TOPView와 TOP 간의 이더넷 통신 포트이고, 기본 값은 [3531]입니다. |
| Password            | TOP 본체에 설정되어 있는 패스워드를 입력합니다.                  |
| Save to             | TopView 실행 파일을 저장할 경로와 파일 이름을 설정합니다.          |
| Create RView Client | 위 사항의 설정대로 TopView 클라이언트 파일을 생성합니다.           |
| Close               | [TopView 클라이언트 생성]을 종료합니다.                    |

[Create RView Client] 버튼을 누르면 아래 그림과 같이 실행파일이 생성됩니다.

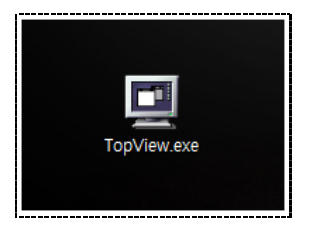

[그림. TopView 클라이언트 실행 파일]

# 46.11.2 TopView 화면

[TopView 클라이언트] 파일을 실행하면 아래 그림과 같이 [TopView]가 나타납니다. TOP의 동작화면을 실시간으로 나타내며, [R-Control Stop]을 실행하면 마우스화면을 클릭하여 원격 제어 할 수 있습니다. [TopView 클라이언트]에서 파일을 생성할 때 설정된 사항을 [TopView]에서 변경할 수 있 습니다. 설정 사항을 변경하고 [Apply]를 누르면 적용됩니다.

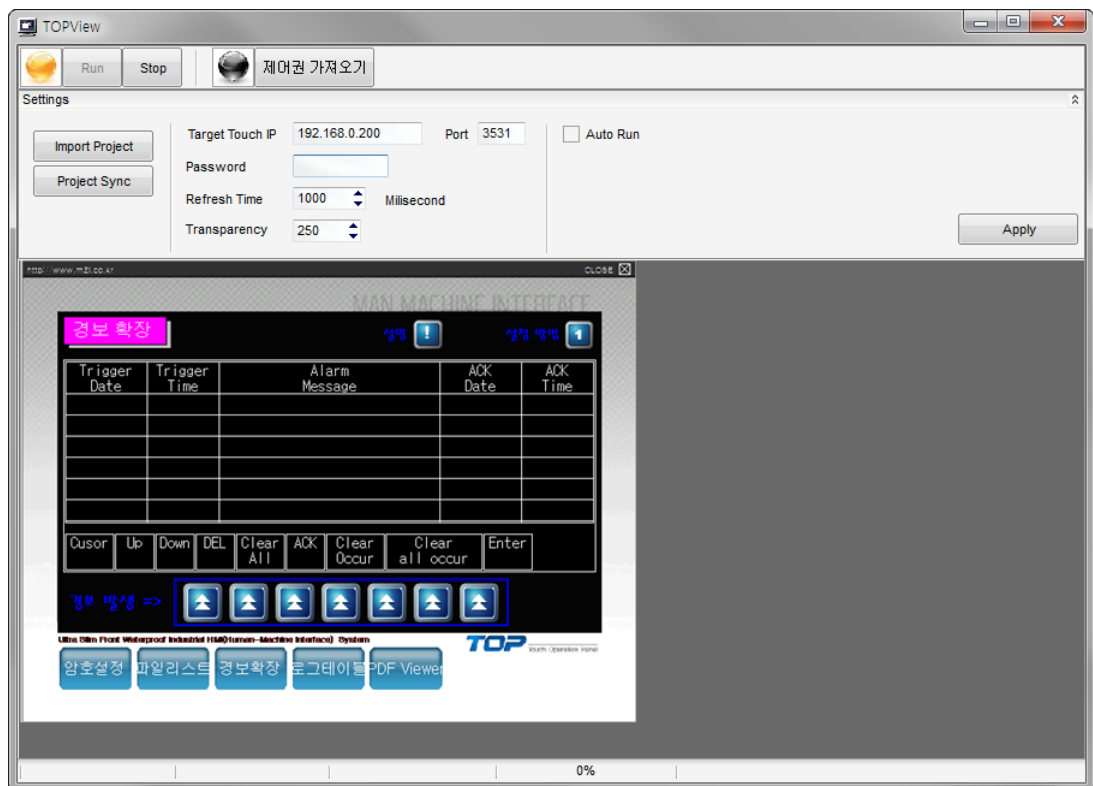

[그림. TopView]

| <b>TopView</b>  | 설명                                             |
|-----------------|------------------------------------------------|
| Run             | 실시간 모니터링을 시작합니다.                               |
| Stop            | 실시간 모니터링을 중지합니다.                               |
| 제어권 가져오기        | "제어권 가져오기"상태가 되면, 손가락 대신 마우스로 TOP를 제어할 수 있습니다. |
| Import Project  | 내 PC에 저장된 작화 파일을 불러와서, TOPView로 적용합니다.         |
| Project Sync    | TOP에서 운전중인 작화 파일을 Upload하여, TOPView로 적용합니다.    |
| Target Touch IP | 원격 모니터링/제어하는 TOP의 IP 주소를 표시합니다.                |
| Port            | 통신포트의 번호를 표시합니다.(일반적으로, 변경할 필요가 없습니다.)         |
| Password        | TOP의 패스워드를 입력합니다.                              |
| Refresh Time    | 실시간 모니터링 화면이 갱신되는 주기를 설정합니다.                   |
| Transparency    | [TopView]를 투명하게 표시합니다. 0 ~ 250까지 설정할 수 있습니다.   |
| Auto Run        | [TopView]가 실행되면 자동으로 실시간 모니터링을 시작합니다.          |

# 46.12 편집 옵션

XDesignerPlus4의 프로그램 옵션을 설정합니다.

[기본값]을 누르면 모든 옵션 사항이 처음 프로그램 설치되었을 때의 설정으로 초기화됩니다.

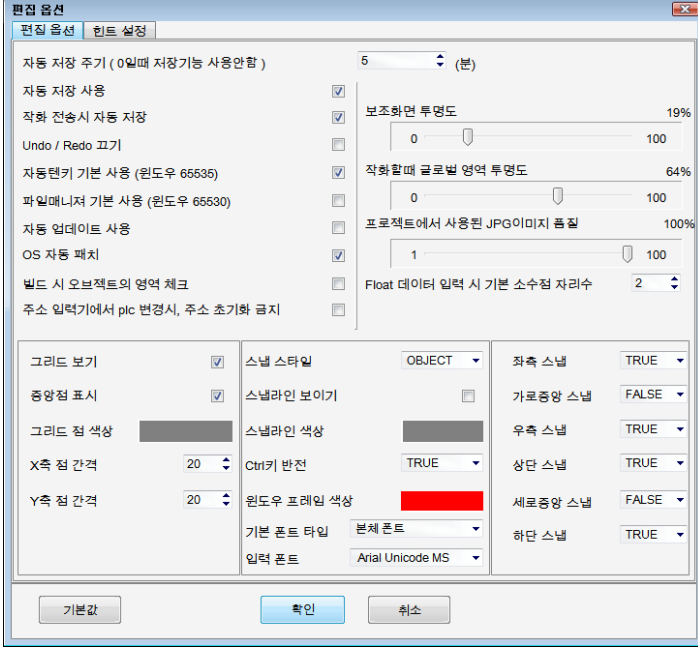

[그림. 편집 옵션]

# 46.12.1 편집 옵션 페이지

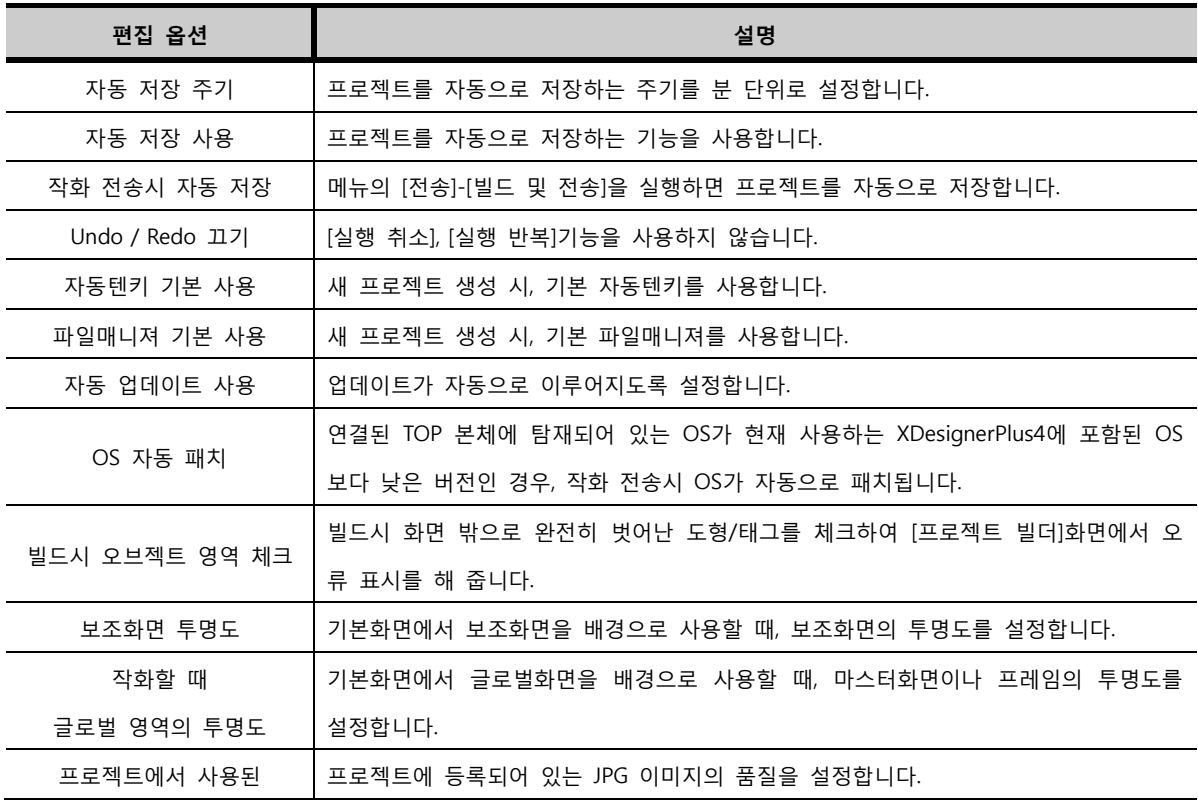

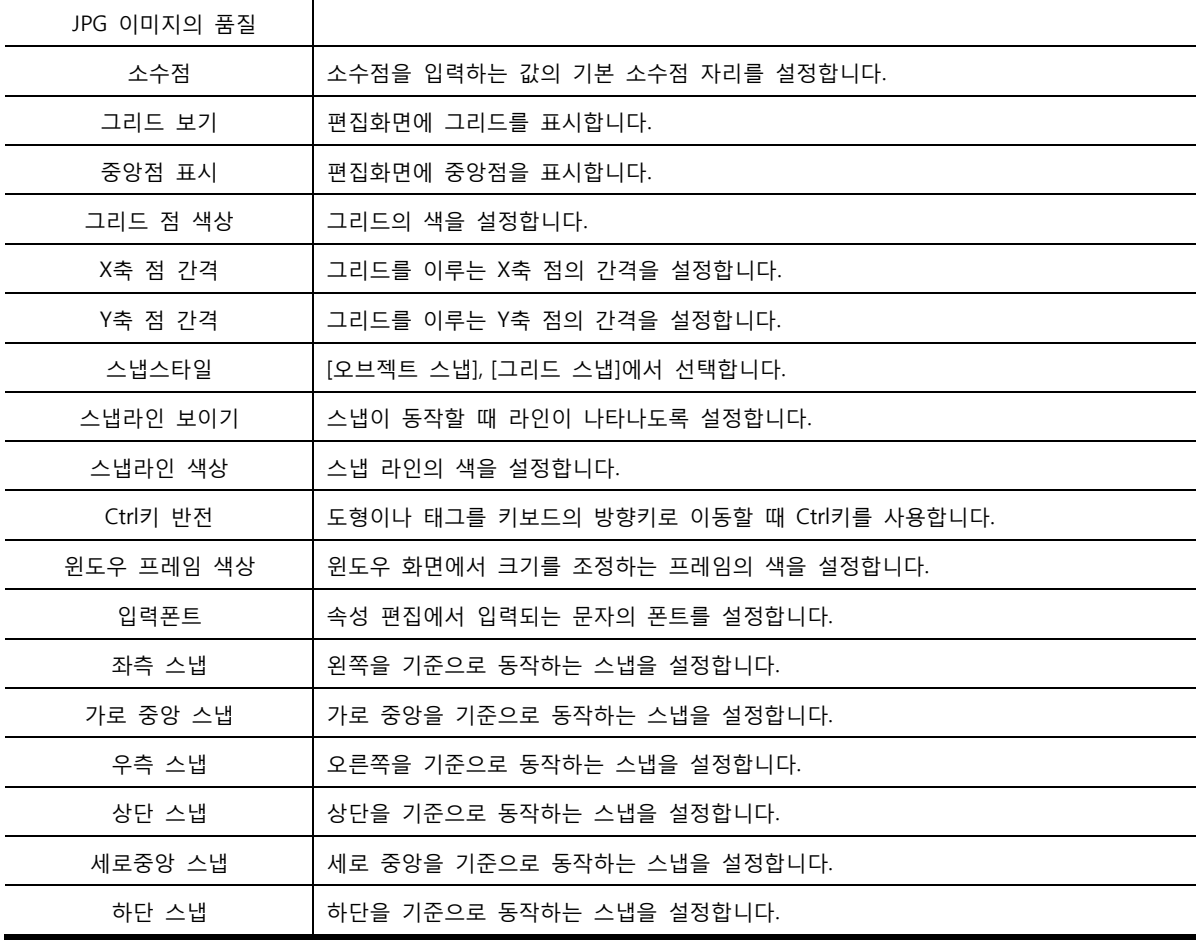

# 46.12.2 풍선 도움말 페이지

풍선도움말은 화면에 등록된 태그의 좌측 상단에 표시되는 설명입니다. 태그의 이름, ID, 주소 등을 표시 합니다.

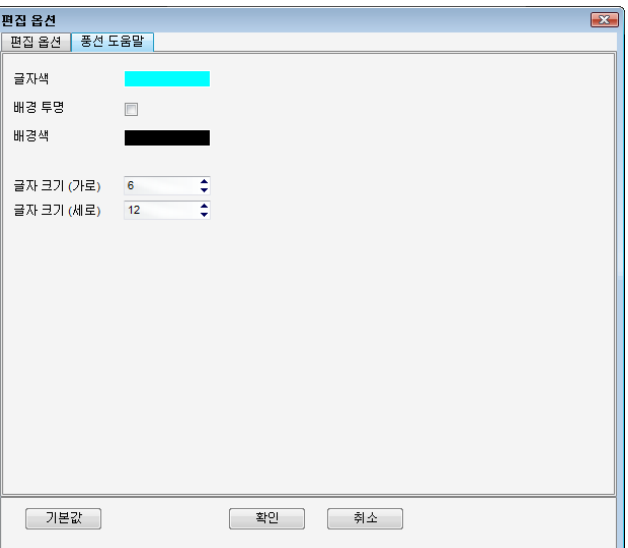

[그림. 풍선 도움말]

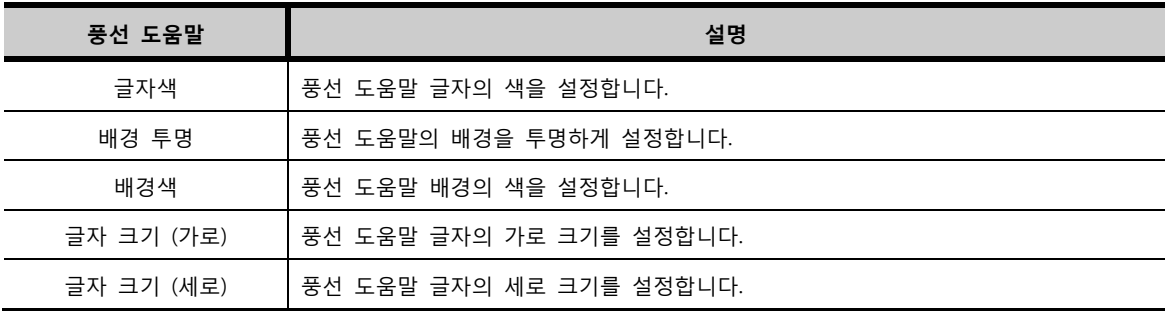

# CHAPTER 45 전송 메뉴

# CHAPTER 47 - 전송 메뉴

전송 메뉴는 TOP와 PC사이에 데이터를 보내는 기능을 합니다. 전송 메뉴에는 [빌드 및 전송]과 [전송기 실행]이 있 습니다.

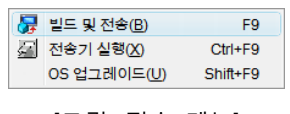

[그림. 전송 메뉴]

[빌드 및 전송]은 작화 프로젝트를 빌드(컴파일)한 후 전송기를 실행시켜 전송해 줍니다. [전송기 실행]은 빌드 과정 없이, 바로 전송기를 실행합니다. 따라서, 작화를 전송할 때는 [빌드 및 전송]을 실행하고, 그 외 다른 전송을 할 때 에는 [전송기 실행]을 선택합니다.

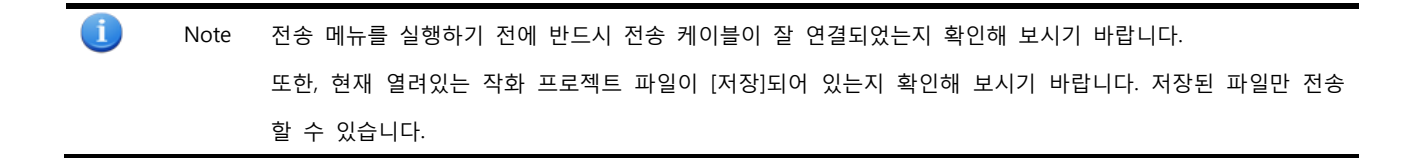

## 47.1 전송의 개요

TOP와 PC는 [시리얼], [USB], [이더넷]으로 통신할 수 있습니다.

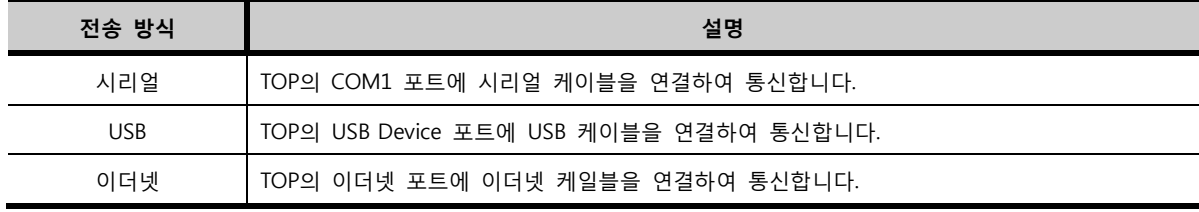

전송할 수 있는 데이터는 작화 파일, TOP의 OS 파일, 로깅/레시피/경보 데이터 파일 등이 있습니다.

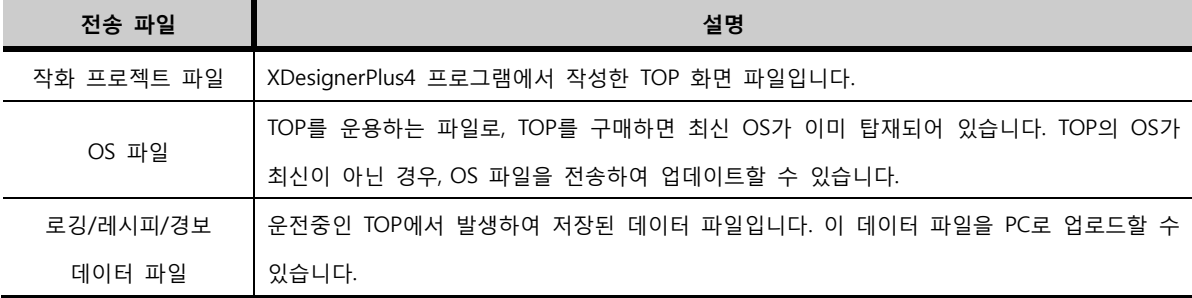

전송 방향에 따라 [다운로드]와 [업로드]가 있습니다.

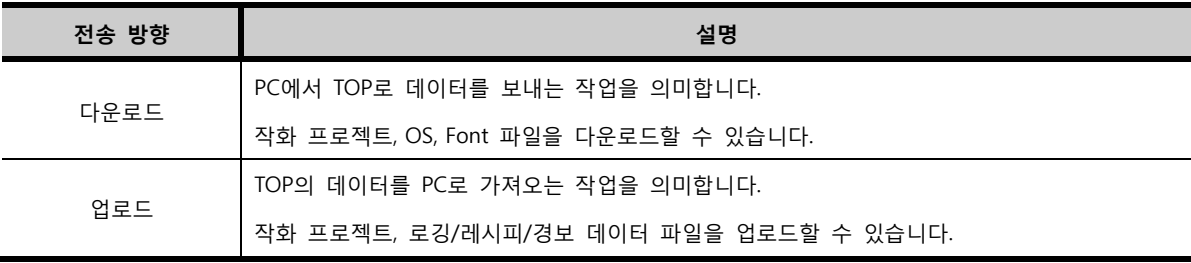

# 47.2 빌드 및 전송

XDesignerPlus4 프로그램에서 작성한 작화 프로젝트 파일을 빌드하여 전송해 줍니다. [빌드 및 전송] 메뉴를 실행하면 바로 빌드가 진행됩니다. 빌드는 현재 열려있는 프로젝트에 오류가 없는 지 체크하고, 내부적으로 전송용 파일을 만들어 주는 과정입니다. 이 때, 작화 프로젝트 파일에 오류가 없 으면 연이어 전송기가 실행됩니다. 전송기에는 작화 프로젝트 파일이 자동으로 링크되어 있어서 간단하게 전송할 수 있습니다.

### 47.2.1 프로젝트 빌더

[빌드 및 전송]을 실행하면 가장 먼저 나타나는 화면이 [프로젝트 빌더]입니다. [프로젝트 빌더]는 현재 XD esignerPlus4 프로그램에서 열려 있는 [\*.DPX4] 파일을 불러와서 빌드해 줍니다. 또한, 빌드시 필요한 옵션 을 체크할 수 있습니다.

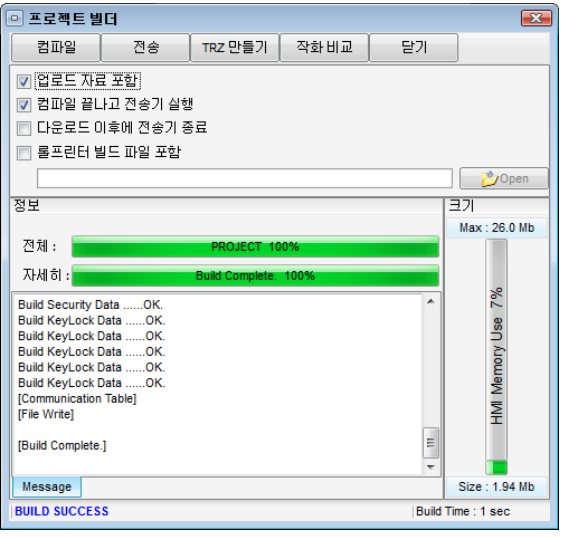

[그림. 프로젝트 빌더]

#### (1) 빌드와 전송용[\*.TRZ] 파일

빌드는 컴파일과 같은 의미입니다. XDesignerPlus4 프로그램에서 열려 있는 [\*.DPX4] 파일을 분석하여 오 류가 없는지 검사하고, 전송용 파일을 생성해 줍니다.

[\*.DPX4] 파일은 용량이 크고, TOP의 OS가 필요하지 않는 정보도 포함하고 있으므로, [\*.DPX4] 파일의 내 용 중 필요한 정보만 선택하여 전송용 파일을 생성합니다.

전송용 파일의 확장자는 [\*.TRZ]로, 내부적으로 생성되는 파일입니다. 전송용 파일[\*.TRZ]은 XDesignerPlus4 프로그램에서 열어서 편집할 수 없고, [\*.DPX4]파일로 변경할 수도 없는 파일입니다.

#### (2) 프로젝트 빌더의 구성

빌드가 완료되면 다음 그림과 같이, 진행 정도를 표시해 줍니다. 프로젝트 빌더의 상단에는 버튼과 옵션으로 구성되어 있고, 하단에는 정보와 크기를 표시합니다. 가장 하단에는 빌드 결과를 표시해 줍니다.

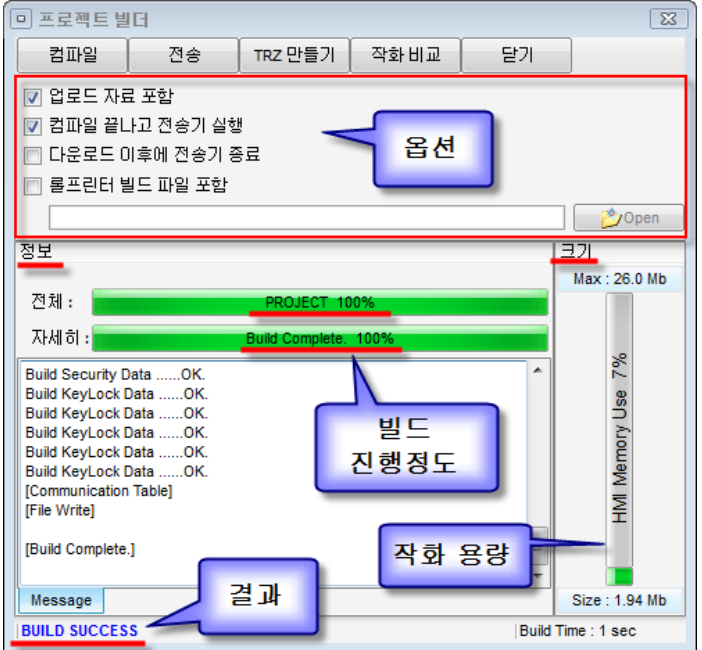

[그림. 프로젝트 빌더]

#### ① 버튼 부분

프로젝트 빌더의 버튼은 다음과 같이 구성되어 있습니다.

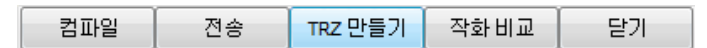

[그림. 버튼 부분]

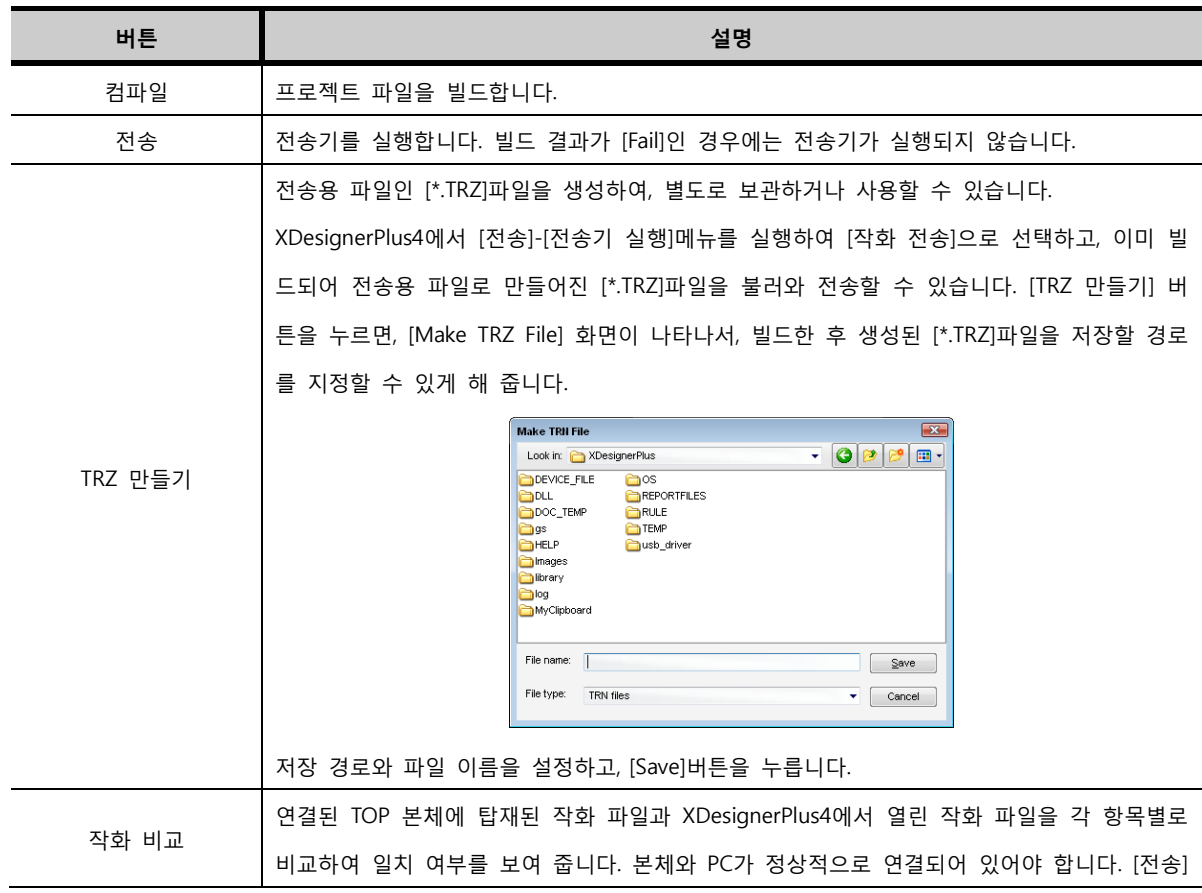

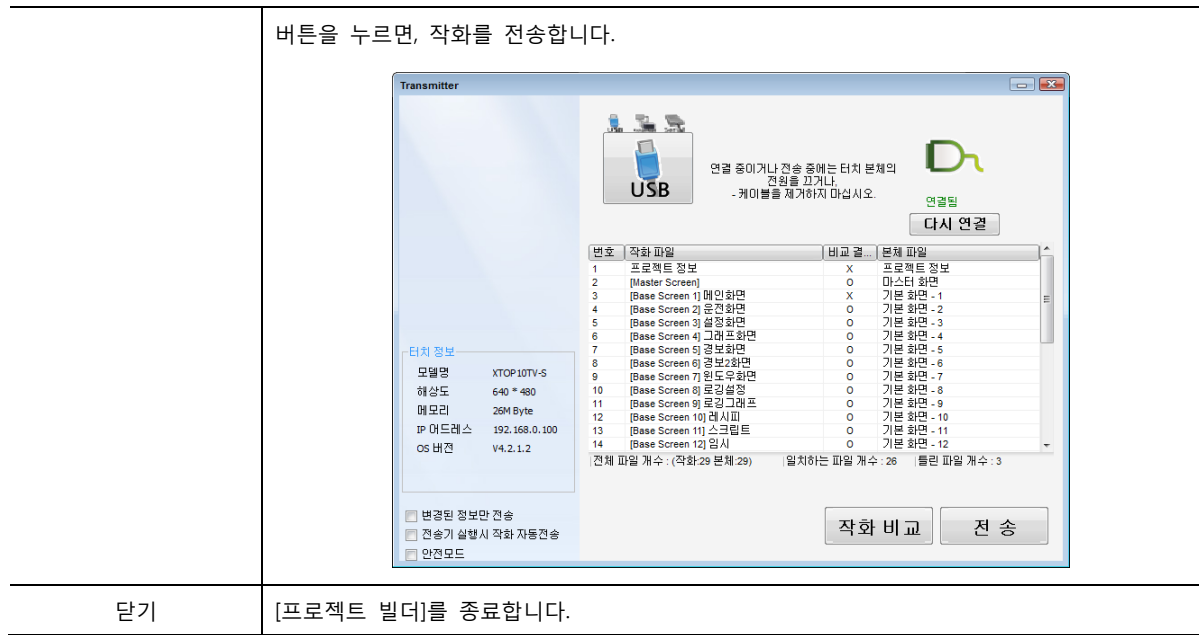

② 옵션 부분

프로젝트 빌더의 옵션은 다음과 같습니다.

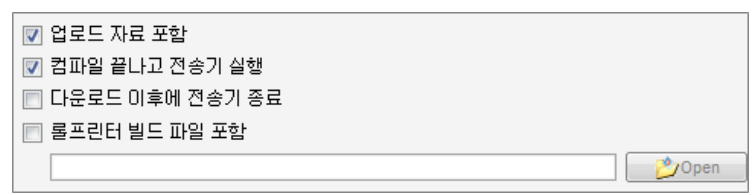

[그림. 옵션 부분]

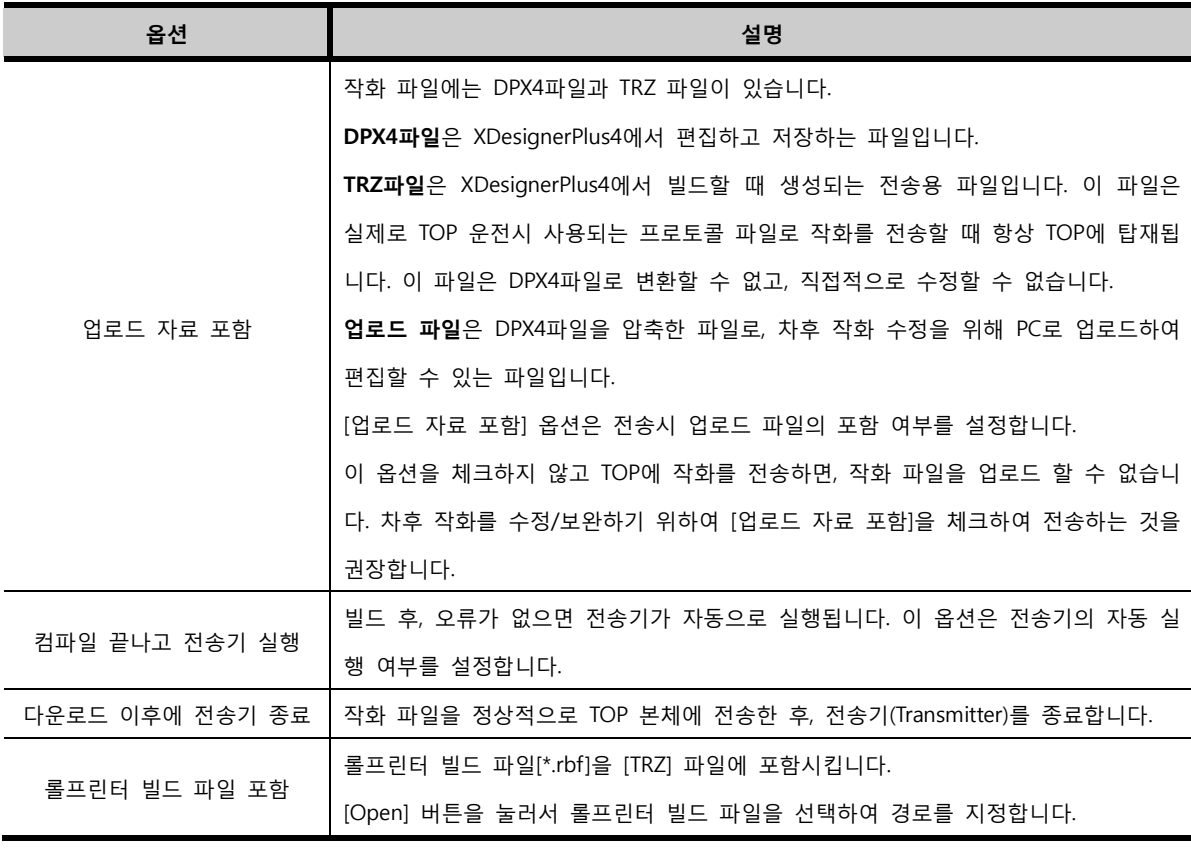

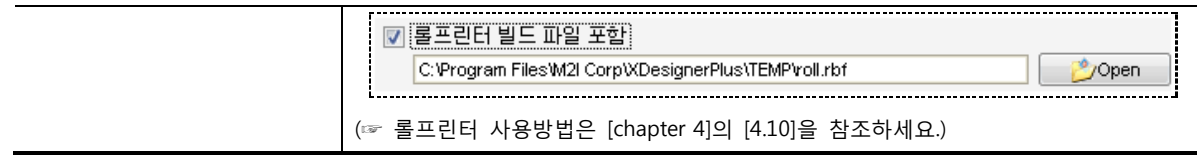

[업로드 자료포함], [롤프린터 빌드 파일 포함]의 옵션을 변경하면 파일이 포함되거나, 제거되어야 하므로, 다시 컴파일을 실행해야 합니다. 옵션을 변경한 후, [전송]버튼을 누르면 다음과 같은 메시지가 나타납니 다.

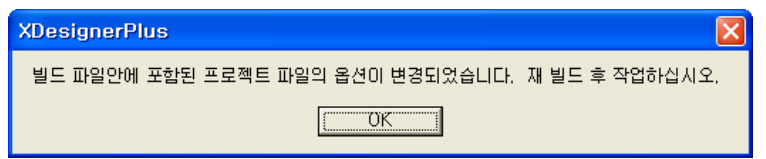

[그림. 재 빌드 메시지]

③ 정보 부분

정보 부분은 빌드 진행 정도를 표시해 주고, 각 세부 항목별로 오류 여부를 표시해 줍니다.

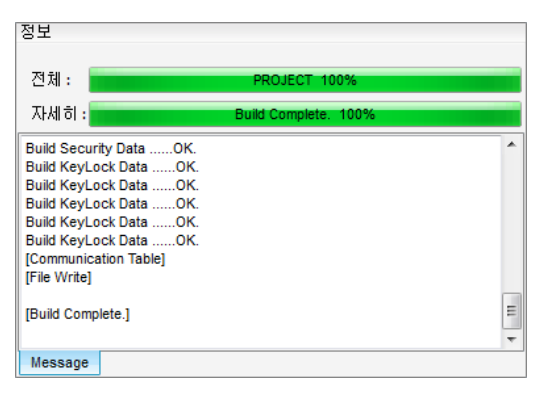

[그림. 정보 부분]

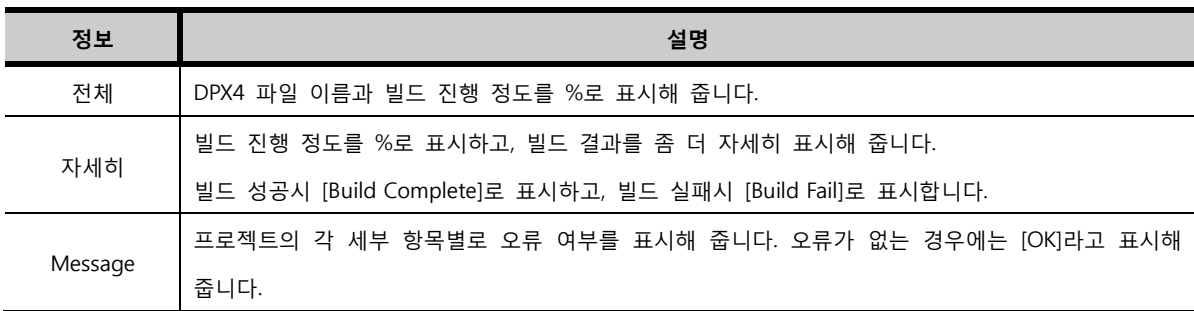

④ 빌드 결과 표시

가장 하단에는 다음 그림과 같이, 빌드 결과를 표시해 줍니다.

| [File Write]         |  | [File Write]      |
|----------------------|--|-------------------|
| [Build Complete.]    |  | [Build Faii.]     |
|                      |  |                   |
| Message              |  | Message           |
| <b>BUILD SUCCESS</b> |  | <b>BUILD FAIL</b> |
|                      |  |                   |

[그림. 빌드 결과]

왼쪽처럼 [BUILD SUCCESS]로 프로젝트 파일에 오류가 없이, 빌드가 되면 자동으로 전송기가 실행됩니다. 오른쪽처럼 [BUILD FAIL]로 프로젝트 파일에 오류가 있는 경우에는 전송기가 실행되지 않고, [프로젝트 빌 더] 화면을 닫으면 XDesignerPlus4 프로그램 하단에 오류 메시지를 표시해 줍니다

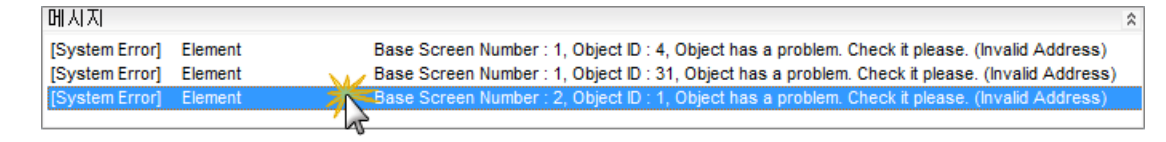

#### [그림. 오류 메시지]

오류 메시지를 통해 프로젝트에서 오류가 난 부분을 확인할 수 있습니다. 오류 메시지를 더블클릭하면, 프로젝트에서 오류가 난 부분으로 이동해 줍니다.

⑤ 작화 용량 표시 부분

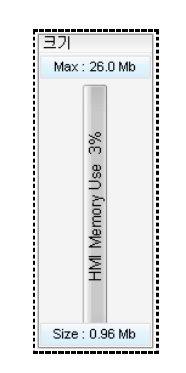

[그림. 작화 용량 표시 부분]

TOP는 26M까지 작화 프로젝트를 작성할 수 있습니다. 프로젝트 빌더의 오른쪽에는 전송되는 작화 프로 젝트의 용량을 표시해 줍니다. 하단에 [Size]에서 현재 전송되는 작화 프로젝트 파일의 용량을 [Mb] 단위 로 표시해 주고, 그래프로 TOP의 메모리 중 몇 [%] 차지하는지 표시해 줍니다.

# 47.2.2 빌드 후 실행된 전송기

빌드를 성공적으로 마치면, 바로 전송기가 실행됩니다. 전송기(Transmitter)에서 작화 피일 정보의 [파일 선 택] 부분에 자동으로 전송용 파일인 [\*.TRZ]파일이 링크되어 있습니다. 따라서, 전송 채널(이더넷/USB/시리 얼)을 설정하고, [전송] 버튼을 누르면, 전송이 시작됩니다.

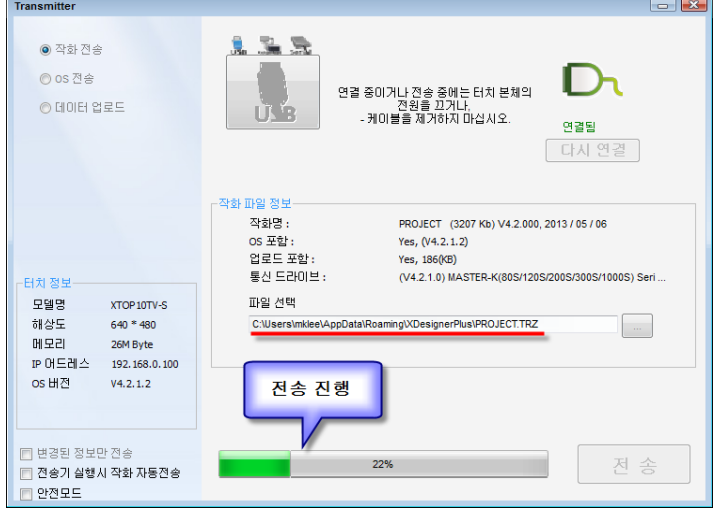

[그림. 빌드 후 실행된 전송기]

CHAPTER 47 -전송 메뉴 557

## 47.3 전송기(Transmitter) 실행

[전송기 실행] 메뉴는 [빌드 및 전송] 메뉴에서 빌드 과정이 생략된 것으로, 작화 프로젝트 이외의 파일을 전송하거나 업로드할 때 사용합니다.

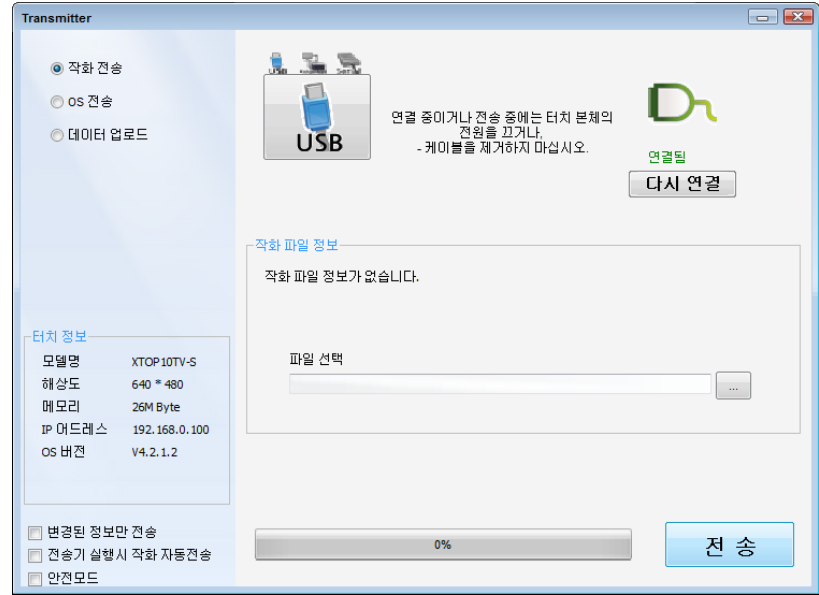

[그림. 전송기]

### 47.3.1 전송기의 구성

전송기에서 작화 전송, OS 전송, 데이터 업로드를 할 수 있습니다. 전송하기 위해 먼저, TOP와 PC 간 케 이블을 연결합니다. 해당 케이블의 종류에 따라, USB/이더넷/시리얼 중에 선택을 합니다. PC와 TOP 간에 정상적으로 통신이 되면, [연결됨]으로 표시되고, [TOP 정보] 부분에 연결된 TOP의 정보가

표시됩니다.

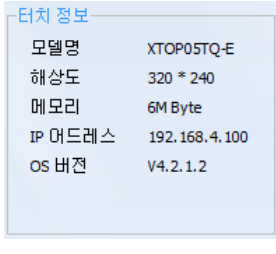

[그림. 터치 정보]

# (1) 전송 채널

TOP와 PC가 연결할 수 있는 전송 채널은 USB, EtherNet(이더넷), Serial(시리얼)이 있습니다.

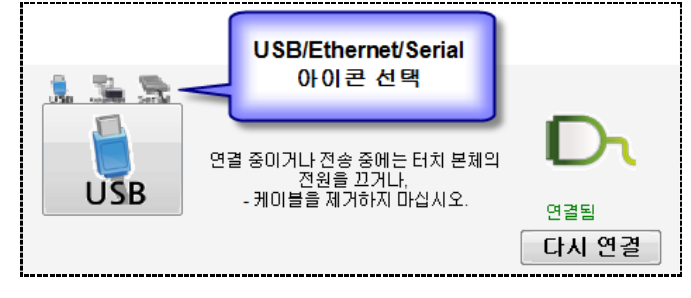

#### [그림. 전송 채널 선택]

① USB 전송

TOP의 USB Device 포트(미니 5핀)에 USB 케이블을 연결하여 PC와 통신을 합니다. USB 전송은 먼저 USB 드라이버를 설치해야 사용할 수 있습니다. USB 드라이버는 XDesignerPlus4가 설치 되는 과정에서 자동으로 설치가 됩니다. 수동으로 설치하는 경우에는 [C:\Program Files\M2I Corp\XDes ignerPlus4\usb\_driver] 폴더 안에 있는 드라이버 파일(USB Driver Setup.exe)을 실행하면 됩니다. USB Device 포트에 USB 케이블을 연결하고 전송기를 실행하면, 자동으로 위의 그림과 같이 [연결됨]상 태가 됩니다. TOP 본체의 전원이 꺼져있거나, 케이블이 정상적으로 연결되어 있지 않으면 [연결안됨] 상태가 됩니다. [연결안됨]이 될 때에는 본체 및 케이블, USB 드라이버 설치 유무를 확인하여 [다시 연 결]버튼을 눌러, [연결됨] 상태로 만들어 줍니다. [연결됨] 상태에서 전송이 가능합니다.

② EtherNet(이더넷) 전송

TOP의 이더넷 포트에 이더넷 케이블을 연결합니다. PC와 TOP를 직접적으로 연결한 경우에는 크로스 케 이블로 연결하고, 이더넷 허브를 사용한 경우에는 다이렉트 케이블을 사용합니다. 이더넷 전송은 동시에 다수의 TOP에 전송할 수 있습니다.

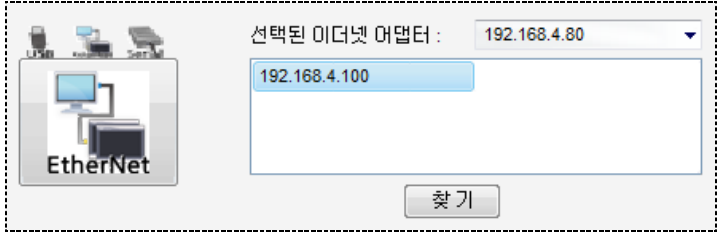

[그림. 이더넷 전송]

설정 방법은 다음과 같습니다.

- 1. TOP과 PC를 이더넷 케이블로 연결합니다.
- 2. TOP의 [메뉴 화면]-[통신 설정]에서 IP와 서브넷 마스크를 맞춥니다. [서브넷 마스크]는 PC와 TOP 모두 같게 설정하고, [IP]는 PC의 IP와 앞의 세 자리는 같고, 마지막 한 자리는 다르게 해줍니다.
- 3. [찾기]버튼을 눌러, 현재 PC와 연결된 TOP를 검색합니다.
- 4. 표시되는 TOP 중 전송하려는 TOP를 선택합니다. 다수의 TOP에 전송이 가능합니다.
- 5. [전송]을 합니다.

③ 시리얼 (Serial) 전송

TOP의 COM1 포트에 시리얼 케이블을 연결하여 PC와 통신하는 경우입니다. 이더넷과 USB 전송보다 속도가 느립니다.

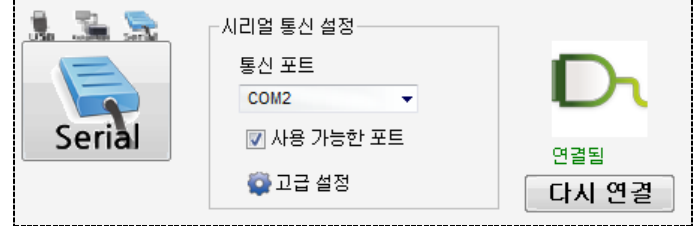

[그림. Serial 전송]

설정 방법은 다음과 같습니다.

- 1. TOP의 COM1 포트에 시리얼 케이블을 연결합니다.
- 2. [통신 포트]에 시리얼 케이블이 연결된 PC의 COM Port를 설정합니다. [USB To Serial Converter]를 사용하는 경우 [제어판]-[시스템]-[하드웨어]-[장치관리자]-[포트] 에서 사용하는 [USB Converter]의 포트 번호를 확인하여 설정해 줍니다.
- 3. 통신 설정 [보우레이트(115200)/데이터비트(8)/패러티비트(none)/정지비트(1)]는 고정이나, 변 경하려면 [고급 설정]을 누르고, 아래와 같이 통신 설정을 변경할 수 있습니다.

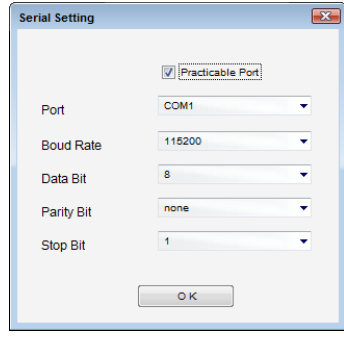

[그림. 고급 설정]

(2) 작화 전송

열려 있는 작화 파일을 전송합니다. [전송]-[빌드 및 전송] 메뉴를 실행하면 아래 그림과 같이 [파일 선택] 부분에 자동으로 전송할 파일이 링크됩니다.

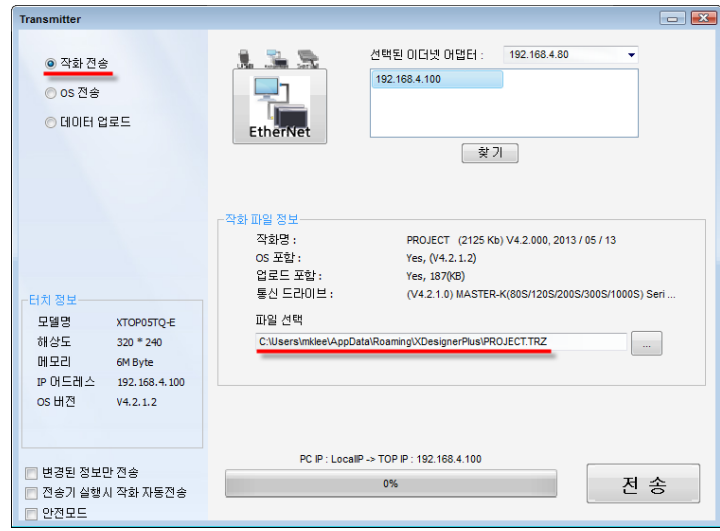

[그림. 작화 전송]

| 작화 파일 정보 | 설명                                                            |  |  |  |  |
|----------|---------------------------------------------------------------|--|--|--|--|
| 작화명      | 작화 프로젝트 이름, 작화 용량, XDesignerPlus4 버전, 전송 일자가 차례로 표시됩니다.       |  |  |  |  |
|          | OS 포함 여부와 해당 OS의 버전이 표시됩니다.[도구]-[편집 옵션] 메뉴에서 [OS 자동 패치]       |  |  |  |  |
|          | 가 체크되어 있는 경우에는 XDesignerPlus4의 설치 경로[C:\Program Files\M2I     |  |  |  |  |
| OS 포함    | Corp\XDesignerPlus4\OS\OS]에 있는 OS가 연결된 TOP에 탑재된 OS보다 최신 버전인 경 |  |  |  |  |
|          | 우에는 작화 전송시 최신 OS가 포함되어 전송됩니다.                                 |  |  |  |  |
|          | 업로드 파일 포함 여부와 업로드 파일의 용량이 표시됩니다. 업로드 파일은 (*.DPX4)파일이          |  |  |  |  |
| 업로드 포함   | 압축된 파일로 [프로젝트 빌더] 화면에서 "업로드 자료 포함"이 체크되어 있는 경우에만 포            |  |  |  |  |
|          | 함됩니다.                                                         |  |  |  |  |

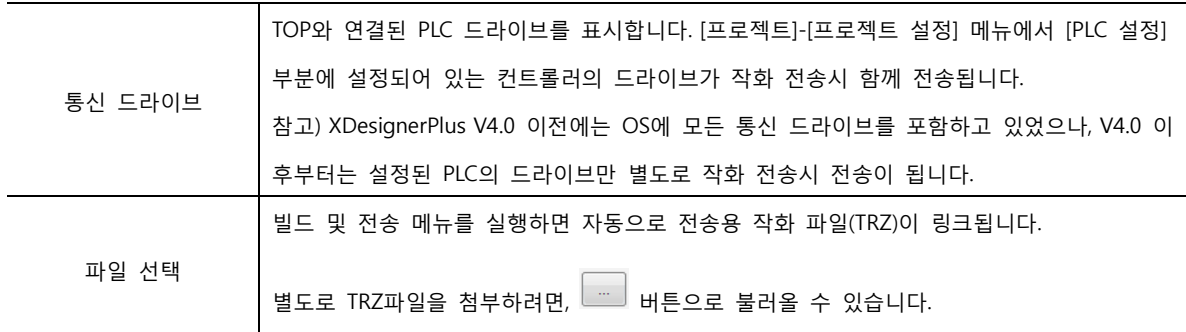

하단의 [전송] 버튼을 누르면 작화 전송이 진행되고, 완료되면 아래 그림과 같이 표시됩니다.

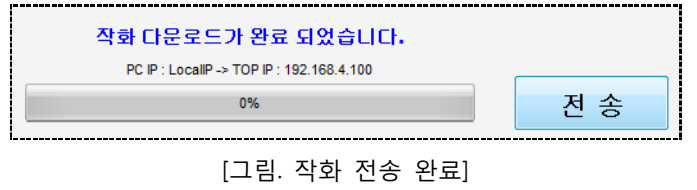

#### (3) OS 전송

OS 파일을 별도로 전송할 때 사용합니다. [전송]-[전송기 메뉴]를 실행합니다. 아래 그림과 같이 [OS 전송] 을 선택합니다.

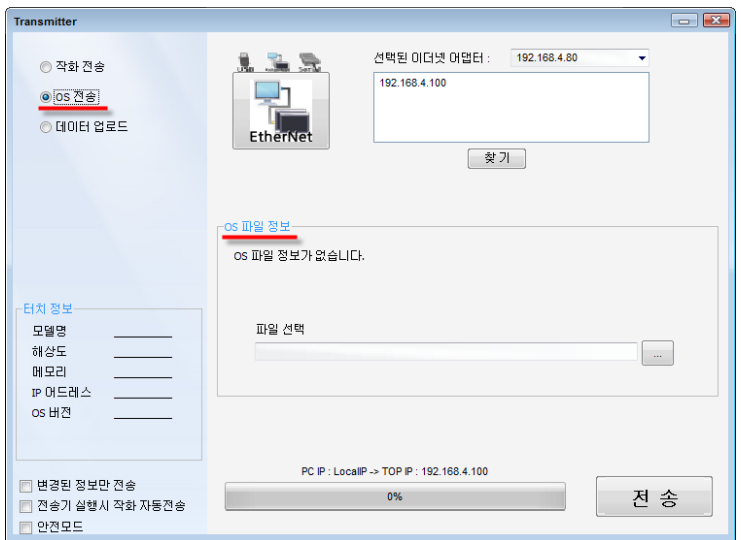

[그림. OS 전송]

[OS 파일 정보] 부분에서 <u>| |</u> 버튼을 이용하여 전송하려는 OS 파일(\*.bin)을 선택합니다. [전송] 버튼으로 TOP에 전송해 줍니다. XDesigenrPlus4 소프트웨어가 최신 버전이고, [도구]-[편집 옵션]에서 "OS 자동 패 치"가 체크되어 있는 경우에는 작화 전송시 최신 OS가 함께 전송됩니다.

## (4) 데이터 업로드

TOP에 탑재된 데이터를 PC로 전송해 줍니다. PC로 데이터를 올리는 과정을 업로드라고 합니다. 업로드 할 수 있는 데이터는 작화, 로깅, 경보, 레시피 데이터가 있습니다.

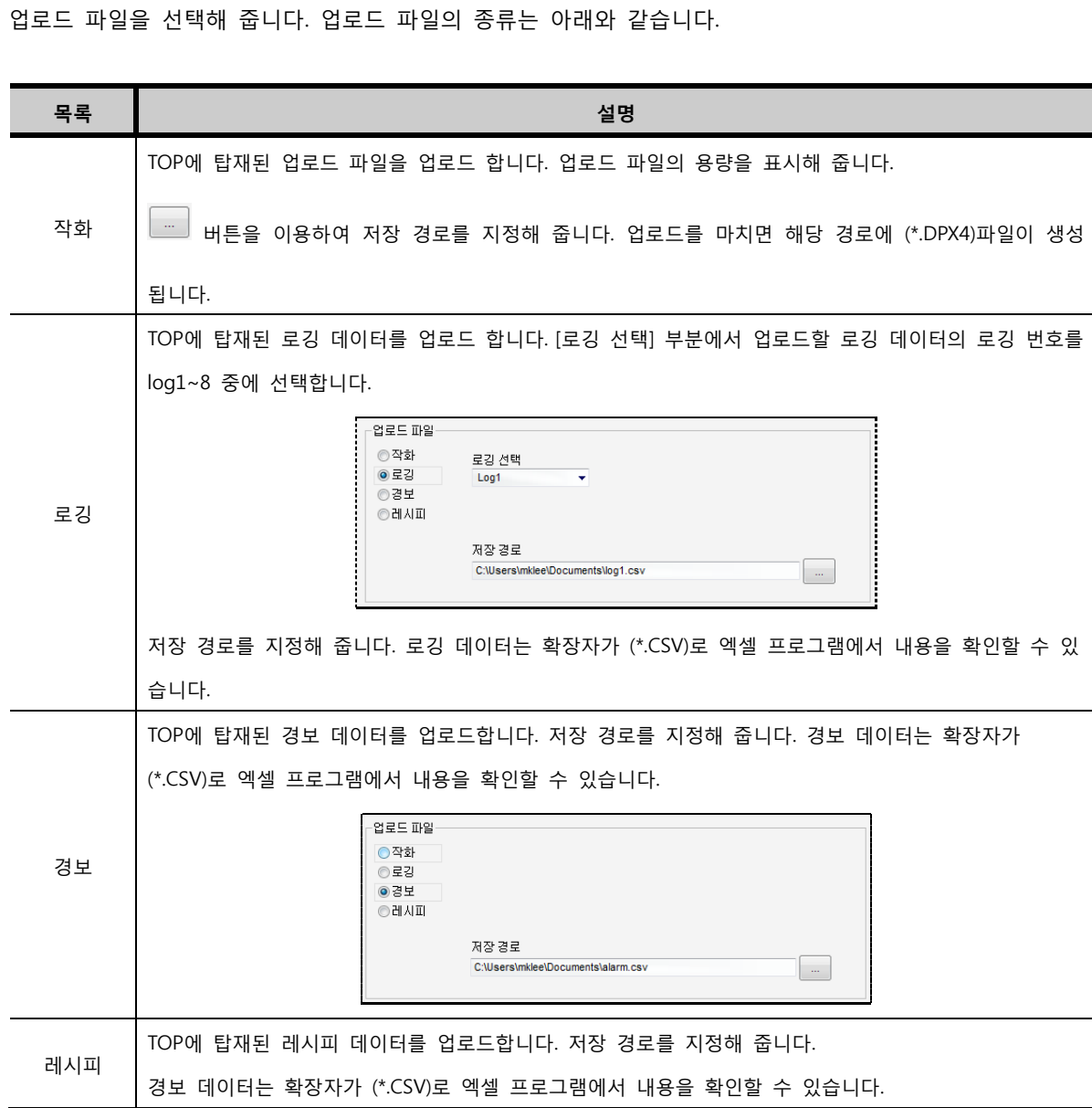

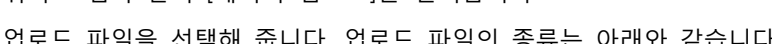

위의 그림과 같이 [데이터 업로드]를 선택합니다.

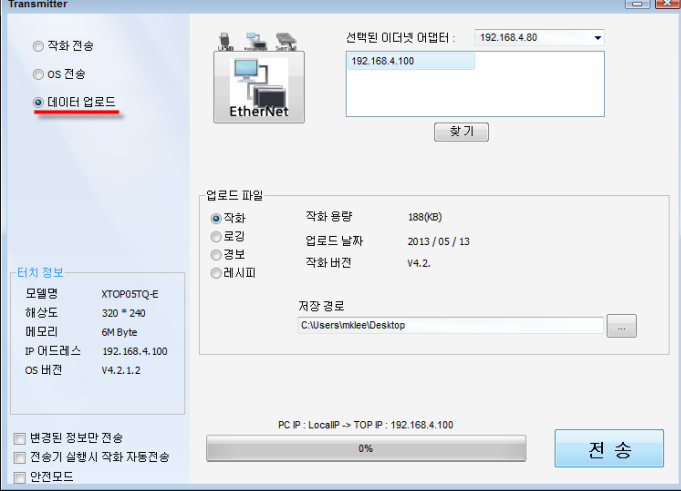

[그림. 데이터 업로드]

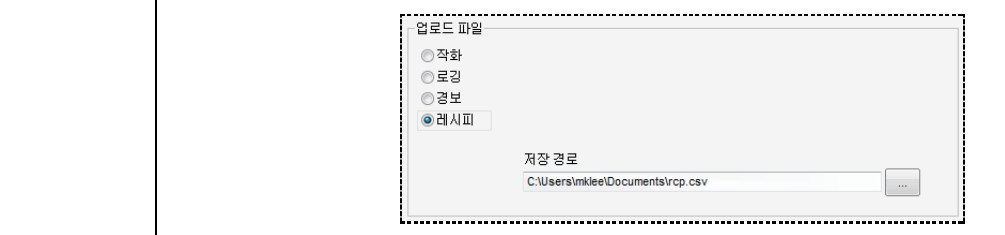

업로드 파일 종류를 선택한 후 [전송] 버튼을 누르면, 업로드가 진행됩니다. 업로드가 정상적으로 완료되 면 아래와 같이 표시됩니다.

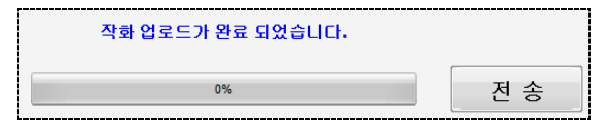

[그림. 업로드 완료]

TOP에 데이터가 없는 경우에는 아래 그림과 같이 "데이터가 없습니다." 메시지를 표시해 줍니다.

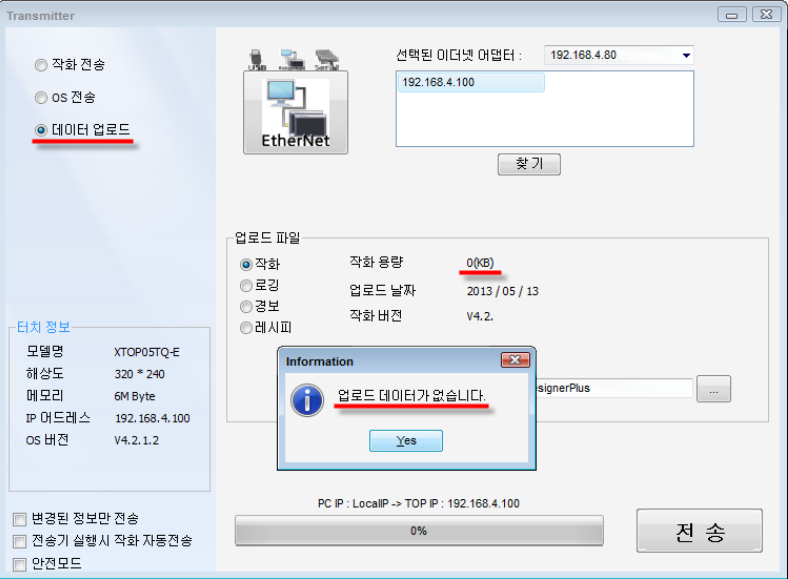

[그림. 업로드 데이터 오류]

#### (5) 옵션 메뉴

전송기의 좌측 하단에는 3가지 옵션 메뉴가 있습니다.

# ① 변경된 정보만 전송

TOP에 탑재된 작화 파일과 현재 전송하려는 작화 파일을 비교하려 변경된 정보만 전송을 합니 다. 작화를 조금 수정한 경우에는 전송할 데이터가 소량이 되므로 더욱 빠르게 작화를 전송할 수 있습니다.

② 전송기 실행시 작화 자동 전송 전송기가 실행됨과 동시에 작화 전송을 실행합니다. ③ 안전모드

USB로 전송시, 느리게 전송하면서 안전성을 높여 줍니다. PC의 사양에 따라 USB 전송이 문제 가 되어 [전송 실패]가 발생하는 경우 사용하면 유익합니다.

# 47.4 전송시 발생되는 에러

#### (1) TOP 모델 불일치

프로젝트에 설정되어 있는 TOP모델과 전송하려는 TOP모델이 일치하지 않으면 전송이 되지 않고 아래와 같이 알림 창이 나타납니다.

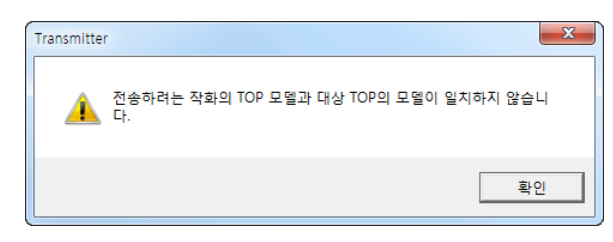

[그림. TOP 모델 불일치 에러]

[프로젝트]-[프로젝트 설정]에서 TOP의 모델을 변경해 줍니다. (☞ 모델명 변경 방법은 [chapter 7]의 [7.12.3]을 참조하세요.)

#### (2) OS 버전 불일치

TOP의 OS가 V4.0이 아닌 경우에는 작화 전송시 아래 그림과 같이 에러 메시지가 나타나고, 전송되지 않습니다.

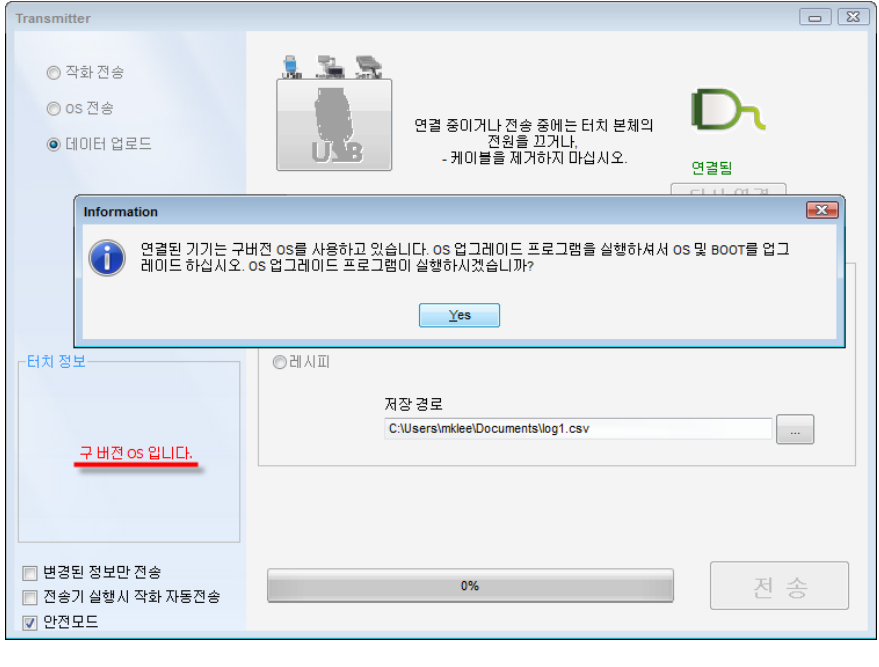

[그림. 에러 메시지]

V4.0 OS가 아닌 경우에는 [전송]-[OS 업그레이드] 메뉴를 실행하여 TOP를 업그레이드 해 줍니다.

## 47.5 V4.0 OS 업그레이드

TOP에 탑재된 OS가 V3.1인 경우에는 다음 프로그램을 이용하여 V4.0으로 업그레이드할 수 있습니다. V4.0으로 업그레이드하려면, 부트 파일/폰트 파일/OS 파일을 차례로 전송해 줘야 합니다. [전송]-[OS 업그레이트] 메뉴를 실행하면 다음과 같은 화면이 나타납니다.

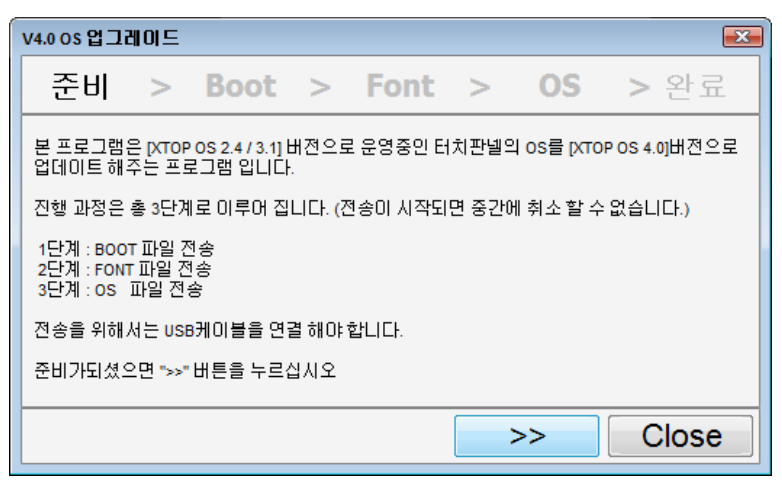

[그림. V4.0 OS 업그레이드]

이 프로그램은 USB 케이블을 이용하여 전송하는 프로그램입니다. USB 케이블을 연결하고, **Next** 버튼을 클릭하면 Boot가 전송됩니다. 전송을 마치면 TOP가 리셋하고, 리셋을 마치면 다시

**Next** 을 이용하여 폰트, OS 파일을 차례로 전송합니다. 세 파일의 전송을 마치면 TOP는 "터치 보정 모드"로 들어갑니다. 해당 점 위치를 터치하여 보정을 마치면 V4.0 메뉴화면이 나타납니다.

## 47.6 USB 드라이버 설치

TOP와 PC를 USB 케이블로 연결하여 전송하려면 USB 드라이버를 설치해야 합니다. USB 드라이버는 XDe signerPlus4를 설치하는 과정에 자동으로 설치가 됩니다. 만약 사용중에 드라이버에 문제가 생겨 새로 설 치할 필요가 있는 경우에는 XDesignerPlus4 설치 경로 [C:\Program Files\M2I Corp\XDesignerPlus4\us b\_driver]에서 [USB Driver Setup.exe]를 실행하면 다시 설치가 됩니다.

# 47.7 USB 메모리 저장 장치로 전송하기

TOP 본체의 메뉴화면에서 [인터페이스]-[USB Storage]-[파일 복사] 메뉴를 이용하여 할 수 있습니다. USB 메모리에 있는 작화 파일(Project File), OS File, Font File을 TOP 본체에 전송하거나, TOP 본체의 작화 파일(Project File), OS File, Font File, System Buffer Data, Logging Data를 USB 메모리로 복사할 수 있습니다.

(주의) USB 메모리에 있는 System Buffer Data, Logging Data는 TOP본체에 탑재할 수 없습니다.

#### 47.7.1 USB 메모리로 작화 복사 및 전송하기

USB 메모리에 작화 데이터를 담아 TOP에 탑재하는 기능은 현장에서 PC나 노트북 없이 가능하므로 유 용하게 활용할 수 있습니다. 두 대의 TOP가 있을 때 한 대의 TOP의 작화를 복사하여, 다른 TOP에 탑 재할 수 있습니다.

USB 메모리를 이용하여 복사되고, 전송되는 작화 파일은 편집용 파일인 DPX4파일이 아닌, 전송용 파일 인 TRZ파일입니다. 따라서, USB 메모리를 이용하여 복사한 작화 파일은 수정할 수 없습니다.

USB 메모리는 2기가 이하인 경우에는 FAT로, 2기가 이상인 경우에는 FAT32로 포맷이 되어야 합니다. TOP 본체에 USB 메모리를 꽂으면, 좌측상단에 메시지가 나타납니다. 정상적으로 인식이 되면, [USB Storage Insert!]-[USB Storage FAT Reading!]-[USB Storage Init OK!] 메 시지가 차례로 표시됩니다. USB 메모리에 따라 인식이 안 되는 경우도 있습니다.

#### (1) USB 메모리로 작화 복사

TOP 본체의 메뉴화면에서 [인터페이스]-[USB Storage]-[파일 복사] 메뉴를 실행합니다. [File Copy]화면에서 Project File로 선택한 후, [HMI->USB]버튼을 터치합니다. TOP에 꽂혀 있는 USB 메모리의 [-HMI-\PRJ]폴더로 작화 파일이 복사됩니다. 복사되는 파일은 실제 TOP에서 운전되는 빌드된 파일입니다. PC에서 편집할 수 없습니다. 단지, 동일한 사양의 다른 TOP에 동일 작화를 탑재하고자 할 때 사용합니다.

#### (2) USB 메모리로 작화 전송

동일한 사양의 다른 TOP 본체에서 USB 메모리에 작화 복사를 해 두었다면 그 작화를 그대로 TOP에 탑재할 수 있습니다. TOP 본체의 메뉴화면에서 [인터페이스]-[USB Storage]-[파일 복사] 메뉴를 실행하 고 [File Copy]화면에서 Project File로 선택한 후, [USB->HMI]버튼을 터치하면, USB 메모리에 복사해 둔 작화 파일이 TOP 본체에 탑재됩니다.

#### 47.7.2 USB 메모리로 OS, Font 복사 및 전송

TOP 본체의 메뉴화면에서 [인터페이스]-[USB Storage]-[파일 복사] 메뉴를 실행합니다. [File Copy]화면에서 OS File로 선택한 후, [HMI->USB]버튼을 터치하면 꽂혀 있는 USB 메모리로 OS 파 일이 복사됩니다. USB 메모리의 [-HMI-\SYS]폴더에 파일명 [S1000000.SYS]로 저장됩니다. 이 USB를 다른 TOP에 꽂고 반대로 [File Copy]화면에서 OS File로 선택한 후, [USB->HMI]버튼을 터치 하면, 복사해 둔 OS파일이 TOP에 탑재됩니다.

PC에 가지고 있는 OS 파일을 파일명 [S1000000.SYS]으로 USB 메모리의 [-HMI-\SYS]폴더에 넣어도, T OP에 탑재할 수 있습니다.

폰트는 [File Copy]화면에서 Font File로 선택을 하고 복사하면, USB 메모리의 [-HMI-\SYS]폴더에 파일 명 [S2000000.SYS]으로 저장됩니다. 파일명만 다를 뿐, OS 파일을 복사하고 탑재하는 방법과 동일합니 다.

#### 47.7.3 USB 메모리로 내부 주소, 로깅 데이터 복사

USB 메모리로 내부 주소 데이터, 로깅 데이터를 복사할 수 있습니다. 반대로 USB 메모리에 있는 System Buffer Data, Logging Data는 TOP 본체에 탑재할 수 없습니다.

#### (1) USB 메모리로 내부 주소 데이터 복사하기

TOP 본체의 메뉴화면에서 [인터페이스]-[USB Storage]-[파일 복사] 메뉴를 실행합니다. [File Copy]화면에서 System buffer Data로 선택한 후, [HMI->USB]버튼을 터치하면 꽂혀 있는 USB 메 모리로 내부 주소 파일이 복사됩니다. 이 파일은 PC에서 확인할 수 없고, 단지 복사한 후, 다시 TOP 본 체에 탑재하는 용도로만 사용할 수 있습니다.

#### (2) USB 메모리로 로깅 데이터 복사하기

TOP 본체의 메뉴화면에서 [인터페이스]-[USB Storage]-[파일 복사] 메뉴를 실행합니다. [File Copy]화면에서 Logging Data로 선택한 후, [HMI->USB]버튼을 터치하면 꽂혀 있는 USB 메모리의 [-HMI-\LOG\HMI\_0]폴더에 (\*.CSV)파일로 로깅 데이터가 복사됩니다.

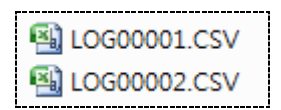

#### [그림. USB 메모리에 복사한 로깅 데이터]

LOG00001.CSV파일은 로깅1의 데이터이고, LOG00002.CSV파일은 로깅2의 데이터입니다. 이 파일의 내용은 PC의 엑셀 파일로 열어서 확인해 볼 수 있습니다.

# CHAPTER 46 윈도우 메뉴

# CHAPTER 48 - 윈도우 메뉴

윈도우 메뉴는 기본화면, 윈도우화면, 보조화면, 글로벌화면을 정렬하거나 닫을 때 사용합니다. 여러 개의 화면이 활성화되어 있을 때, 보다 효과적인 편집을 할 수 있도록 도와줍니다.

#### 48.1 모두 최소화

프로그램에 열려 있는 모든 화면을 가장 작은 크기로 만들어 하단에 정렬합니다.

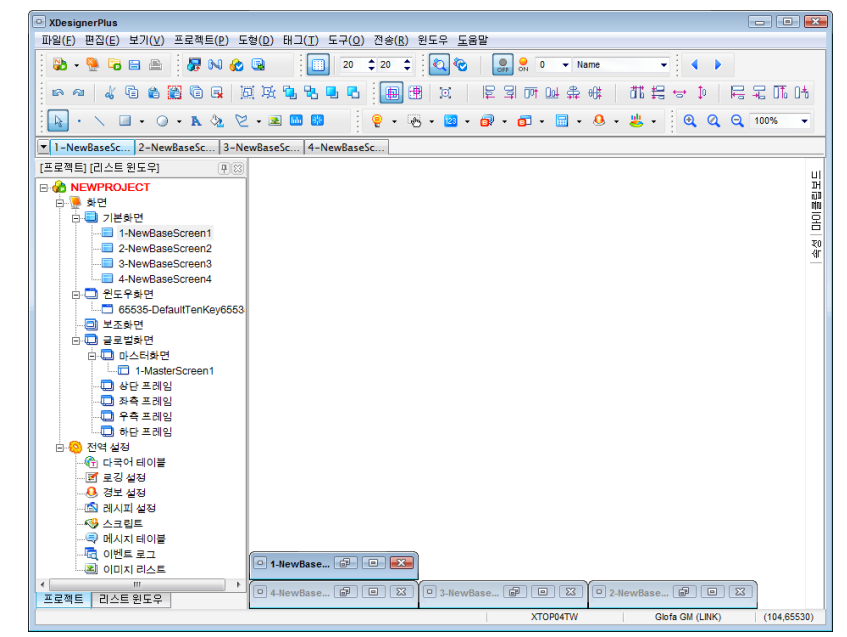

[그림. 모두 최소화]

## 48.2 모두 최대화

프로그램에 열려 있는 모든 화면을 최대크기로 나타냅니다.

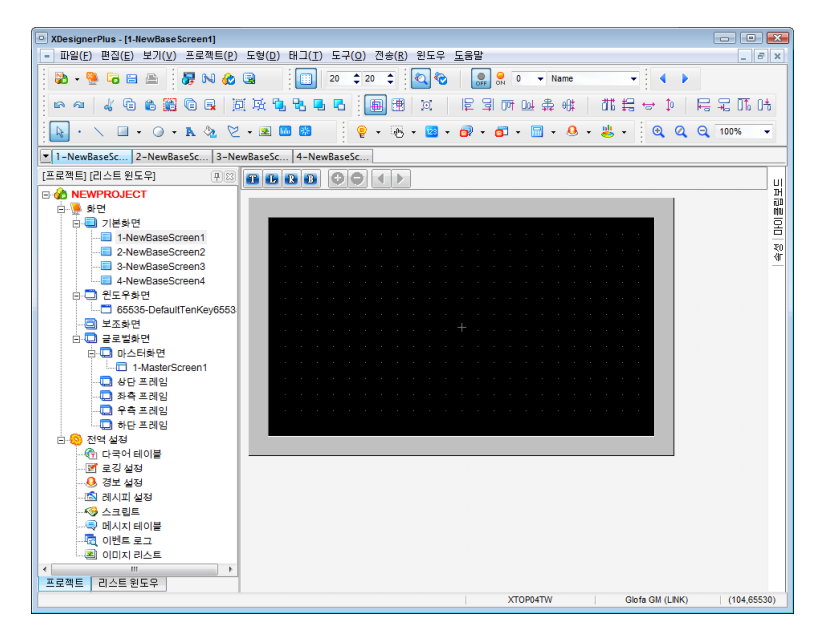

[그림. 모두 최대화]

# 48.3 계단식

프로그램에 열려 있는 모든 화면을 차례대로 계단식 정렬합니다.

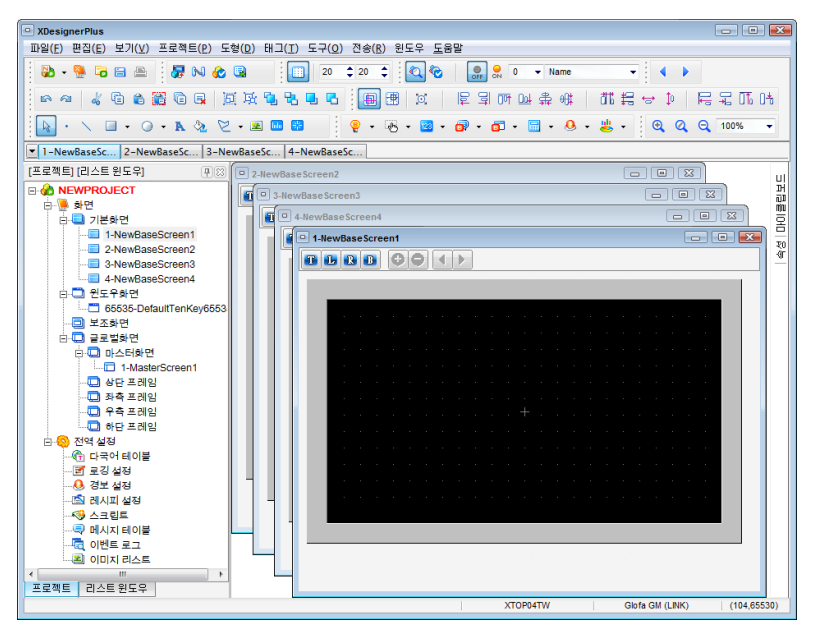

[그림. 계단식]

### 48.4 바둑판 정렬

프로그램에 열려 있는 모든 화면을 바둑판 모양의 배열로 정렬합니다.

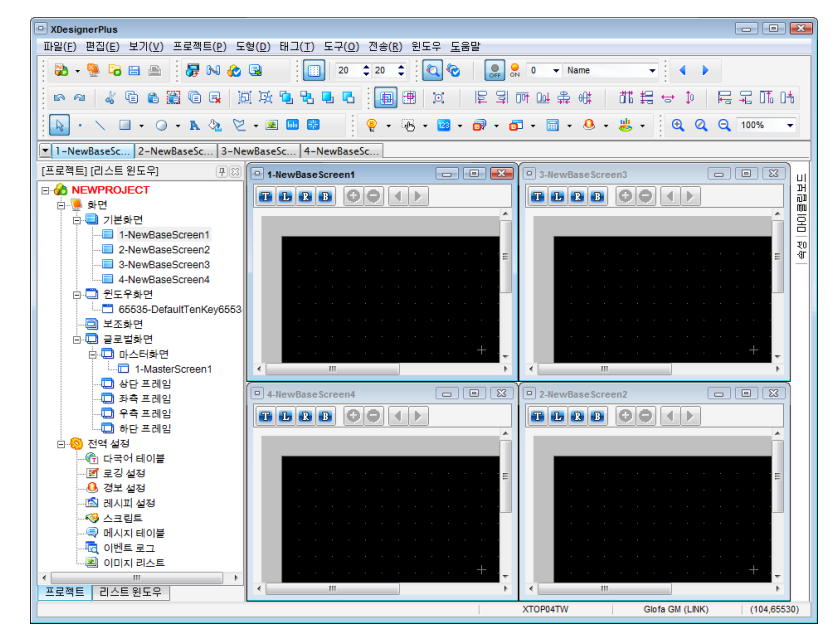

#### [그림. 바둑판 정렬]

# 48.5 모두 닫기

프로그램에 열려 있는 모든 화면을 닫습니다.

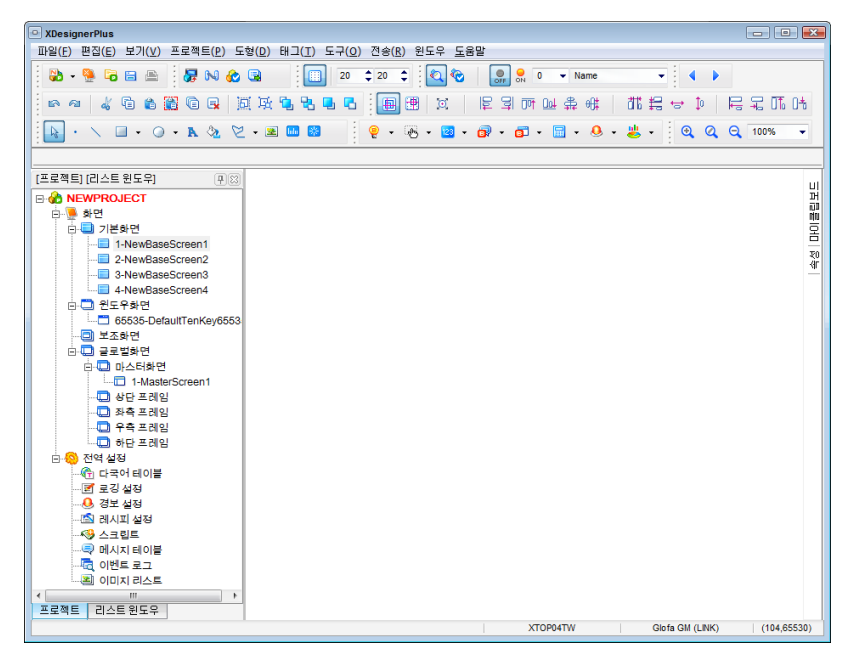

[그림. 모두 닫기]

# CHAPTER 47 도움말 메뉴

# CHAPTER 49 - 도움말 메뉴

도움말 메뉴는 XDesignerPlu4s를 사용하는데 있어서 부가적인 기능과 정보를 제공하는 도움말, 통신 매뉴얼, 제품 정보를 포함하고 있습니다.

## 49.1 도움말

XDesignerPlus4의 사용자 매뉴얼을 PDF파일로 보여줍니다. 이 기능은 사용자 PC에 PDF Reader 프로그 램이 설치되어 있어야 합니다.

# 49.2 통신 매뉴얼

제조사별 각 통신 매뉴얼을 볼 수 있습니다. 통신 매뉴얼에는 TOP와 제어기 간 케이블 결선도 및 통신 설정하는 방법이 설명되어 있습니다. 좌측의 리스트에서 통신하는 제어기의 제조사를 선택하신 후, CP U/포트에 따라 매뉴얼을 선택합니다.

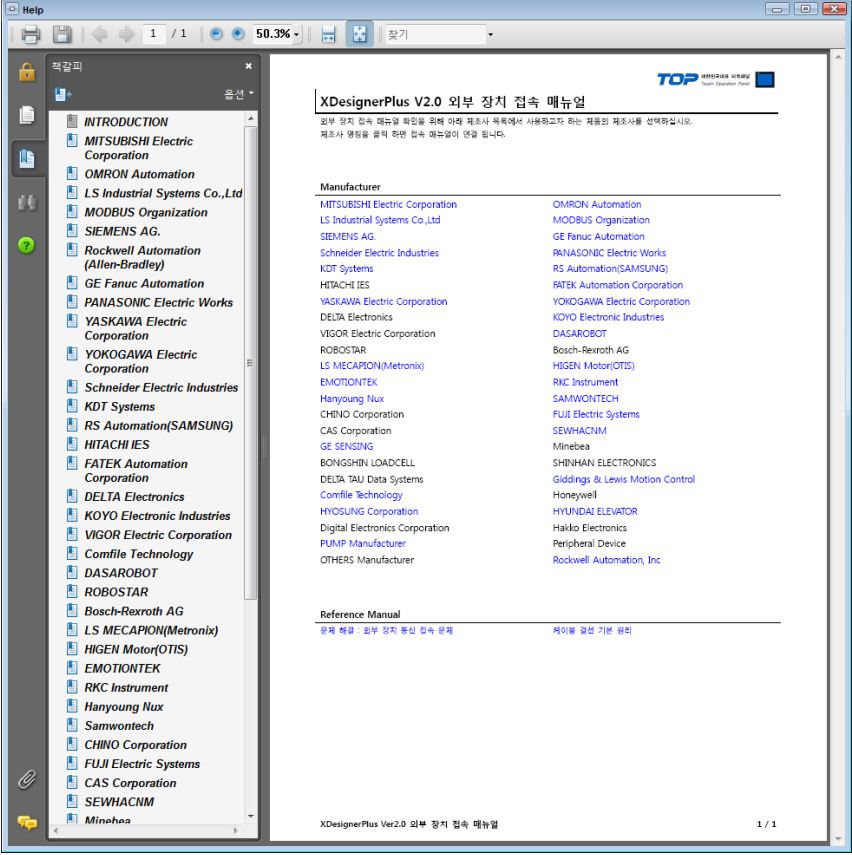

[그림. 통신 매뉴얼]

# 49.3 제품정보

XDesignerPlus4의 버전을 확인할 수 있고, M2I Corporation의 전화번호와 웹사이트 주소가 기재되어 있습니다.

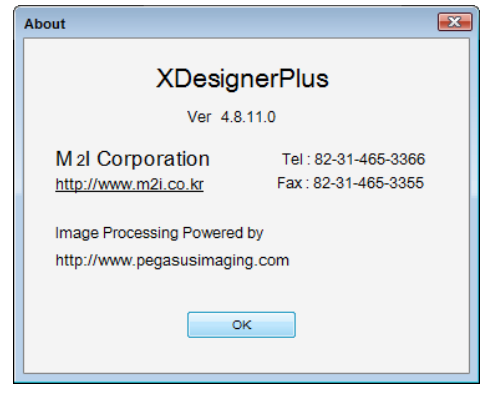

[그림. About]